# **LoadRunner** 仮想ユーザ・スクリプトの作成 Version 7.8

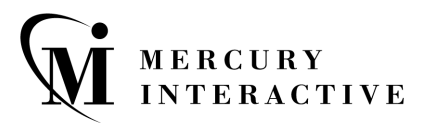

LoadRunner 仮想ユーザ・スクリプトの作成 (Windows & UNIX), Version 7.8

本マニュアル,付属するソフトウェアおよびその他の文書の著作権は,米国および国際著作権法によって 保護されており,それらに付随する使用契約書の内容に則する範囲内で使用できます。Mercury Interactive Corporation のソフトウェア,その他の製品およびサービスの機能は次の1つまたはそれ以上の特許に記述 があります。米国特許番号 5,701,139; 5,657,438; 5,511,185; 5,870,559; 5,958,008; 5,974,572; 6,138,157; 6,144,962; 6,205,122; 6,237,006; 6,341,310; 6,360,332, 6,449,739; 6,470,383; 6,477,483; 6,560,564; 6,564,342。そ の他の特許は米国およびその他の国で申請中です。すべての権利は弊社に帰属します。

ActiveTest, ActiveTune, Astra, FastTrack, Global SiteReliance, LoadRunner, Mercury Interactive, Mercury Interactive のロゴ, Open Test Architecture, Optane, POPs on Demand, ProTune, OuickTest, RapidTest, SiteReliance, SiteRunner, SiteScope, SiteSeer, TestCenter, TestDirector, TestSuite, Topaz, Topaz AIMS, Topaz Business Process Monitor, Topaz Client Monitor, Topaz Console, Topaz Delta, Topaz Diagnostics, Topaz Global Monitoring Service, Topaz Managed Services, Topaz Open DataSource, Topaz Real User Monitor, Topaz WeatherMap, TurboLoad, Twinlook, Visual Testing, Visual Web Display, WebTest, WebTrace, WinRunner および XRunner は,米国およびその他の国の Mercury Interactive Corporation または Mercury Interactive Corporation が 100% 出資している子会社である Mercury Interactive (Israel) Ltd. の登録商標です。

その他の企業名,ブランド名,製品名の商標および登録商標は,各所有者に帰属します。Mercury Interactive Corporation は,どの商標がどの企業または組織の所有に属するかを明記する責任を負いません。

Mercury Interactive Corporation 1325 Borregas Avenue Sunnyvale, CA 94089 USA Tel: (408) 822-5200 Toll Free: (800) TEST-911, (866) TOPAZ-4U Fax: (408) 822-5300

© 2003 Mercury Interactive Corporation, All rights reserved

本書に関するご意見やご要望は documentation@merc-int.com まで電子メールにてお送りください。

LRDBUG7.8JP/01

# 目次

#### 

## 第1部:仮想ユーザの紹介

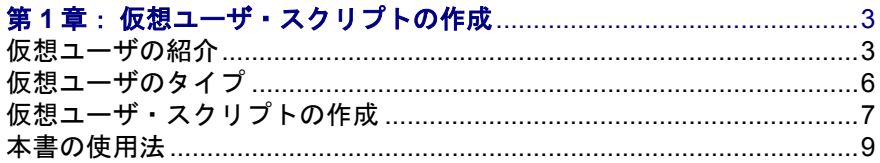

## 第2部: VuGen を使った作業

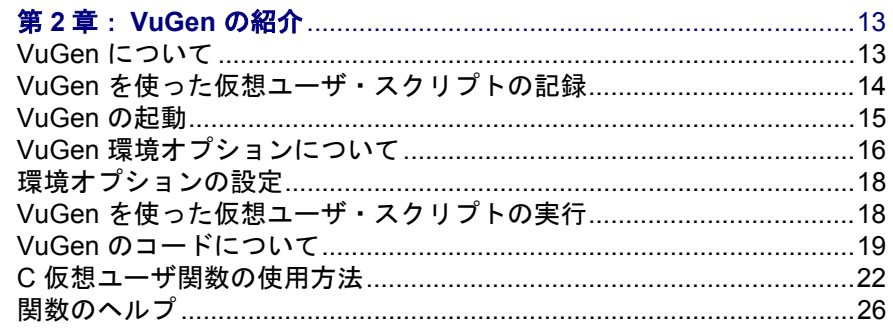

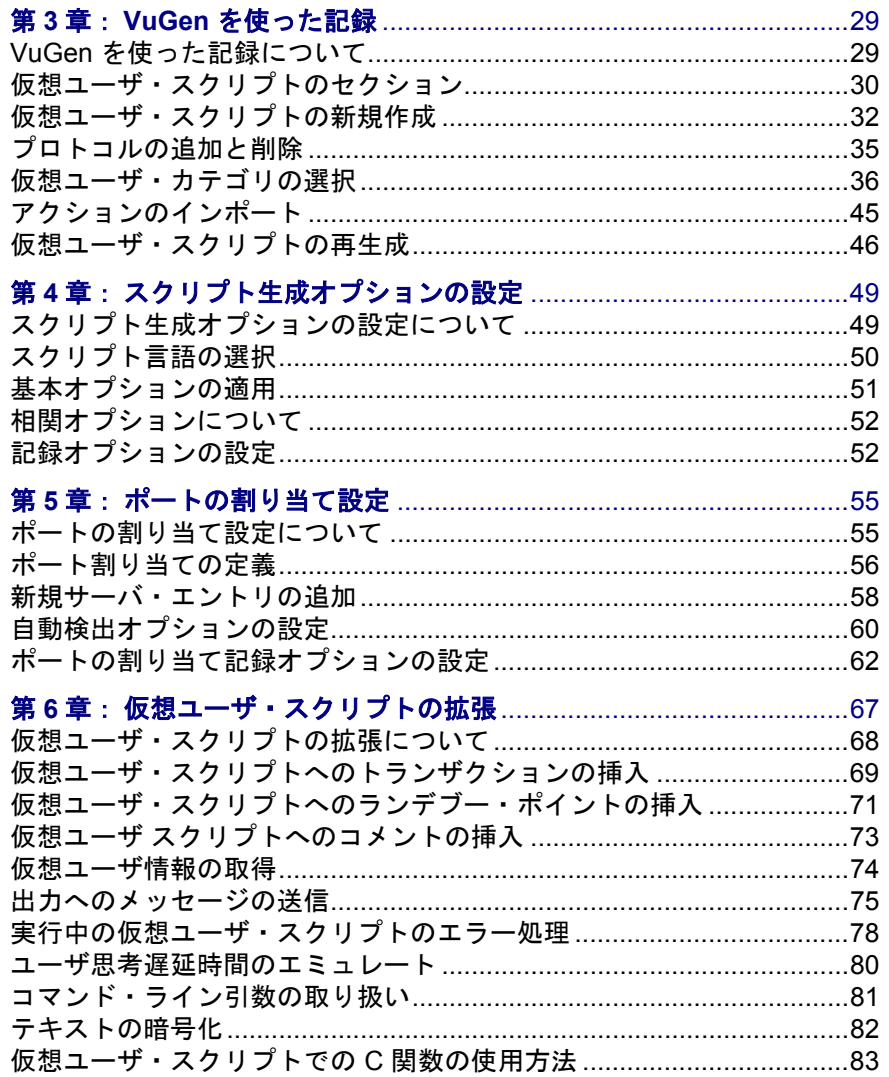

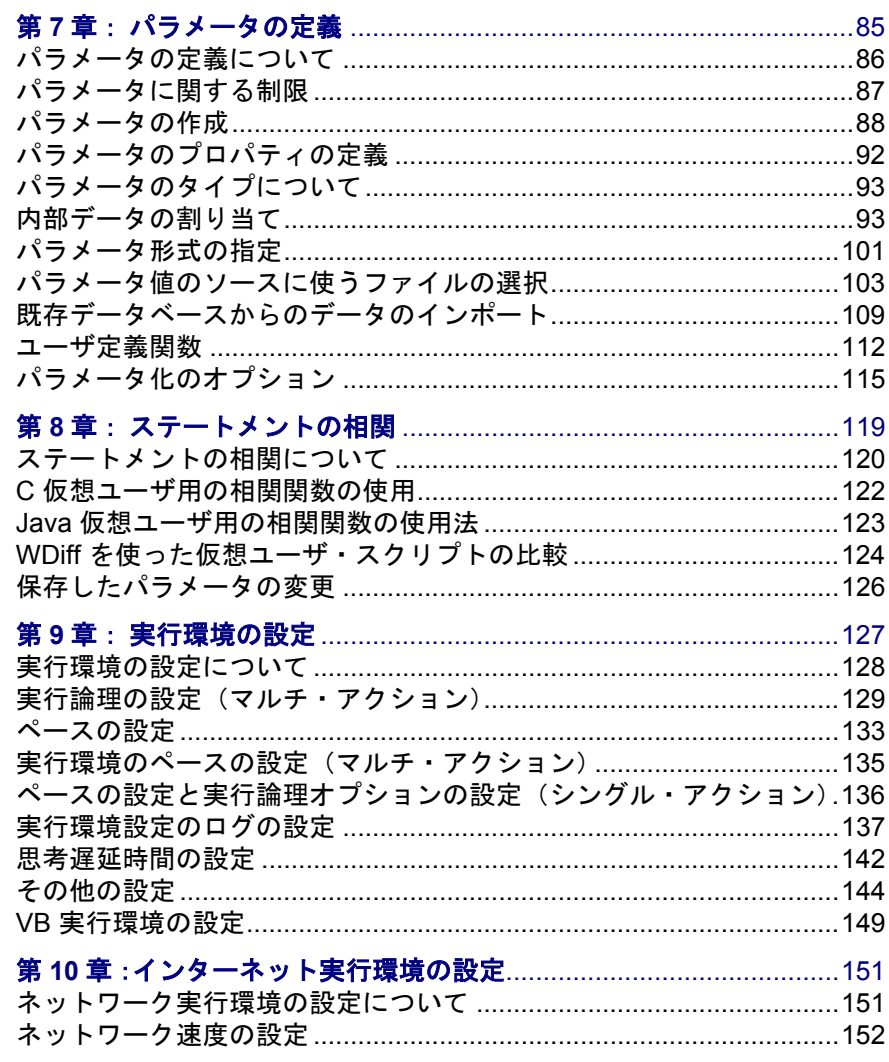

## 第11章:スタンドアロン・モードでの

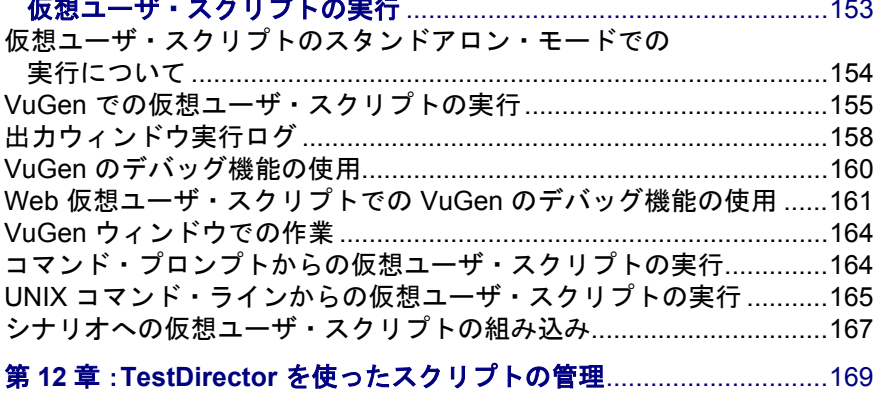

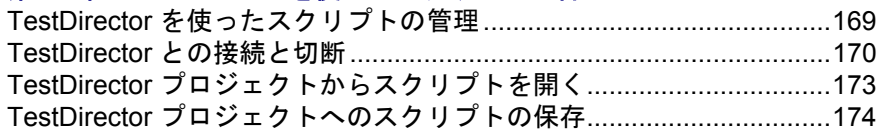

### 第3部: Java 言語プロトコルでの作業

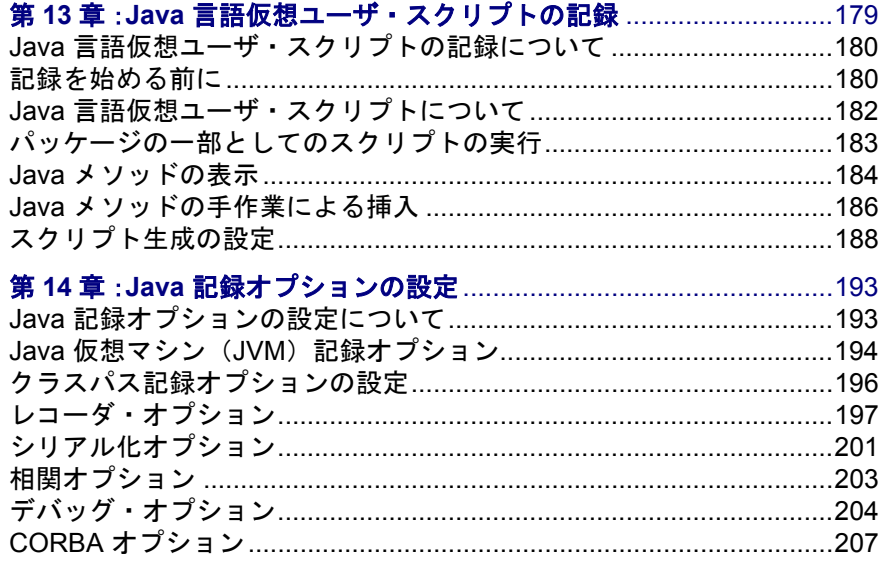

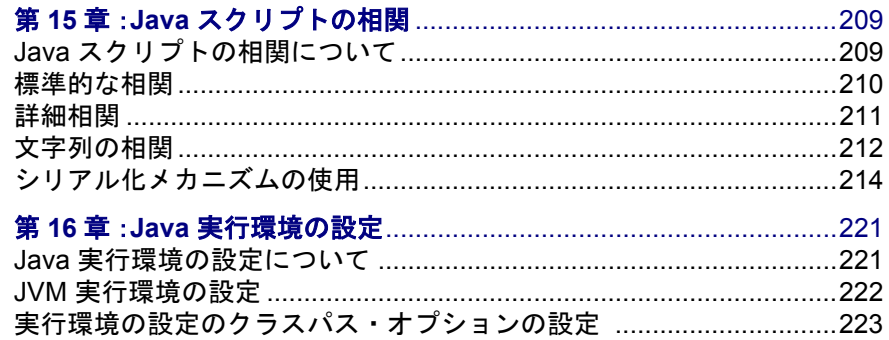

## 第4部:アプリケーション配備ソリューション・プロトコル

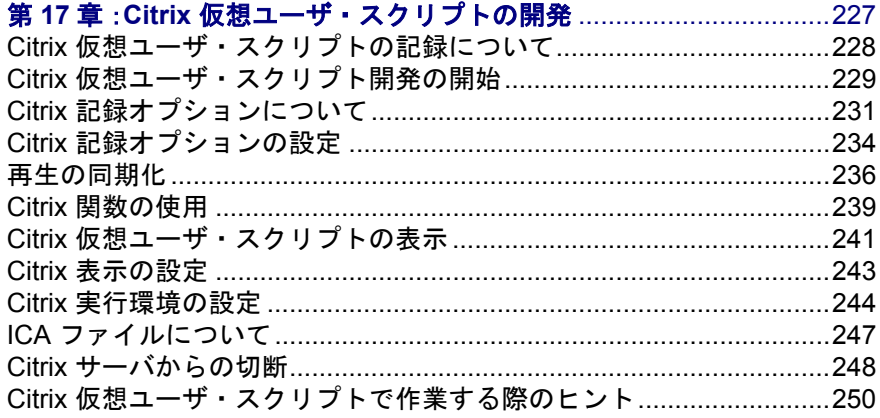

### 第5部:クライアント・サーバ・プロトコル

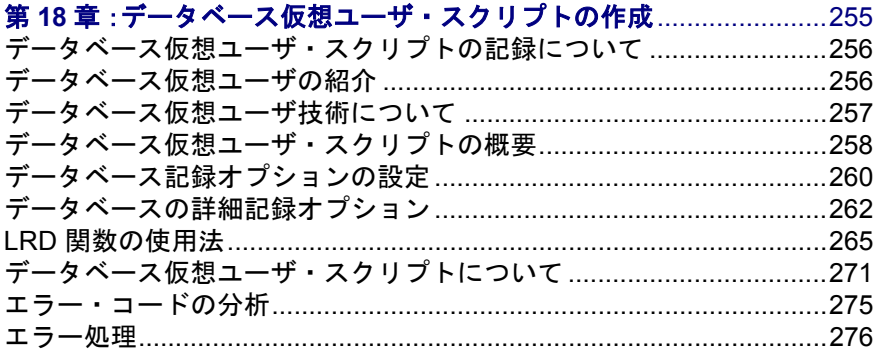

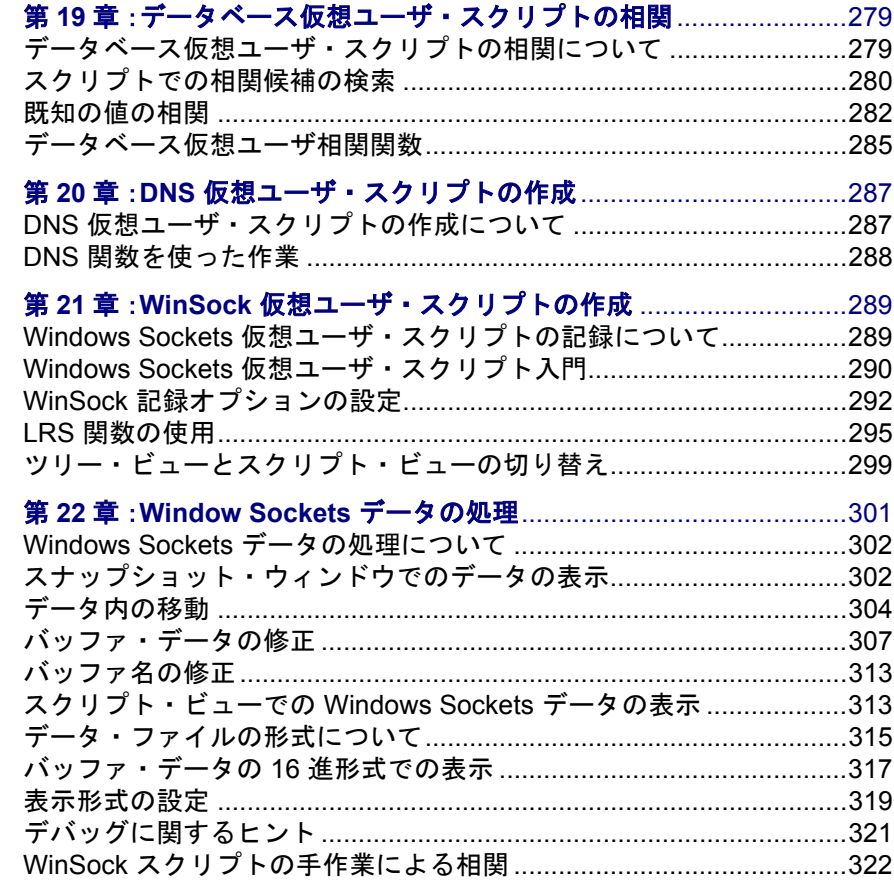

## 第6部:ユーザ定義の仮想ユーザ・スクリプト

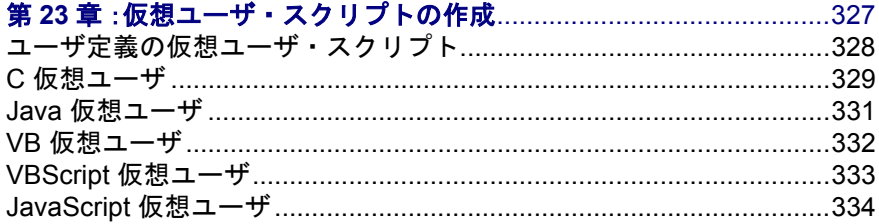

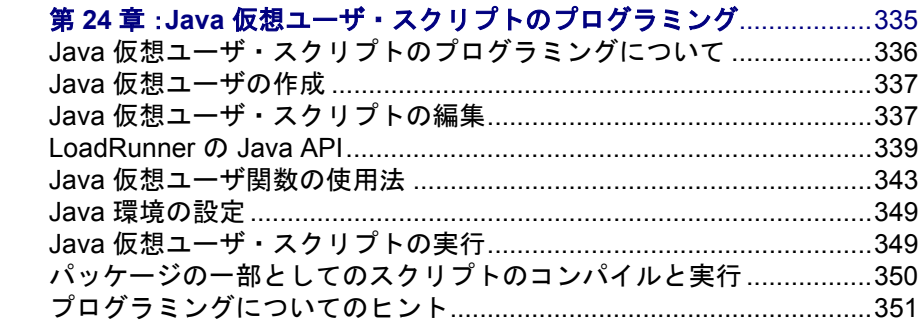

## 第7部:分散コンポーネント・プロトコル

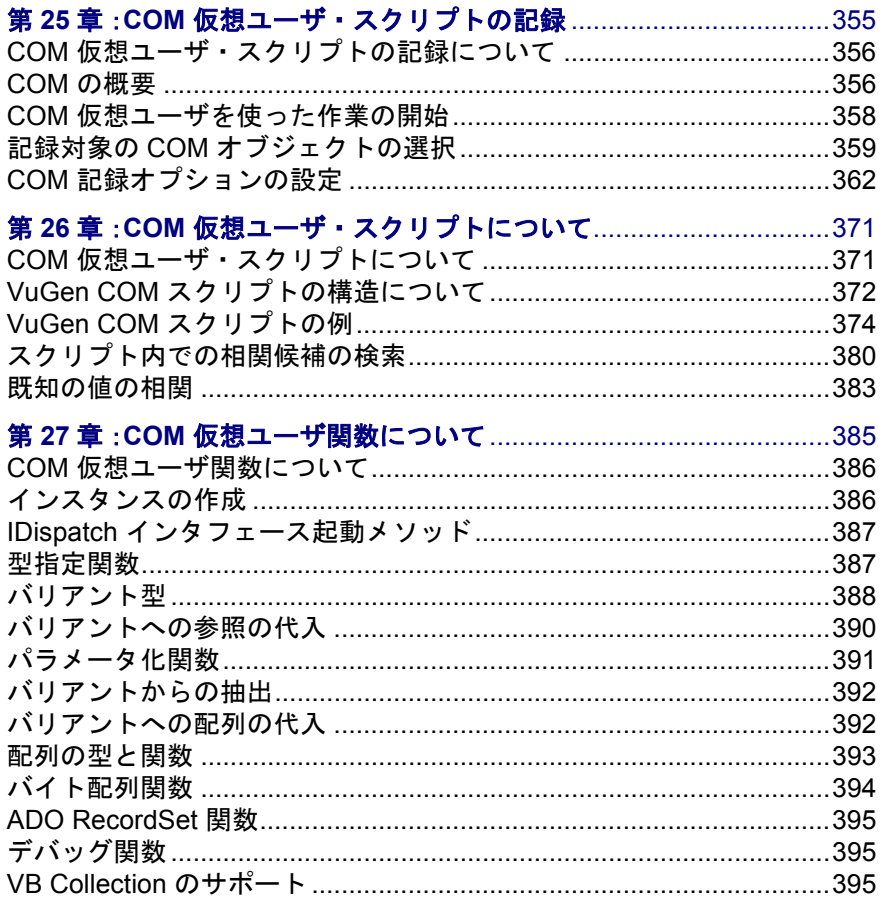

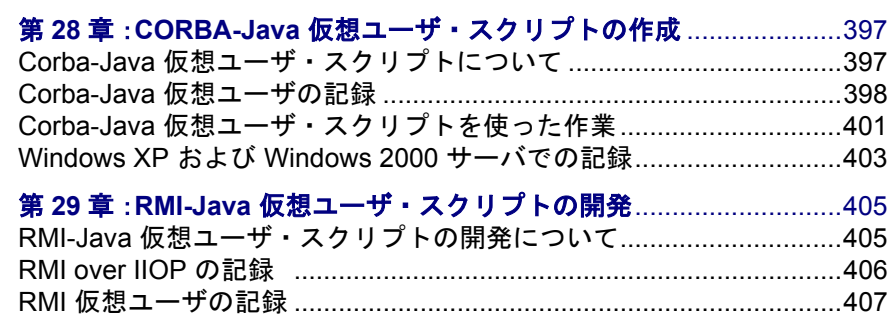

RMI [仮想ユーザ・スクリプトを使った作業](#page-433-0)..........................................410

#### 第 8 部: E - [ビジネス・プロトコル](#page-436-0)

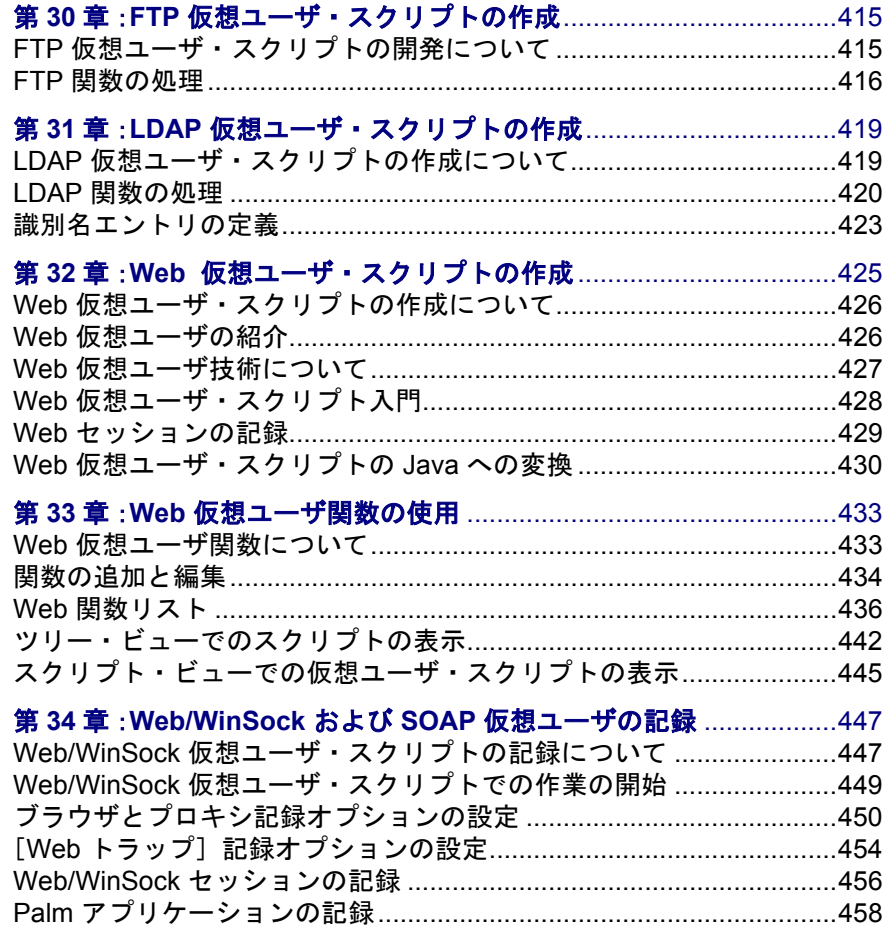

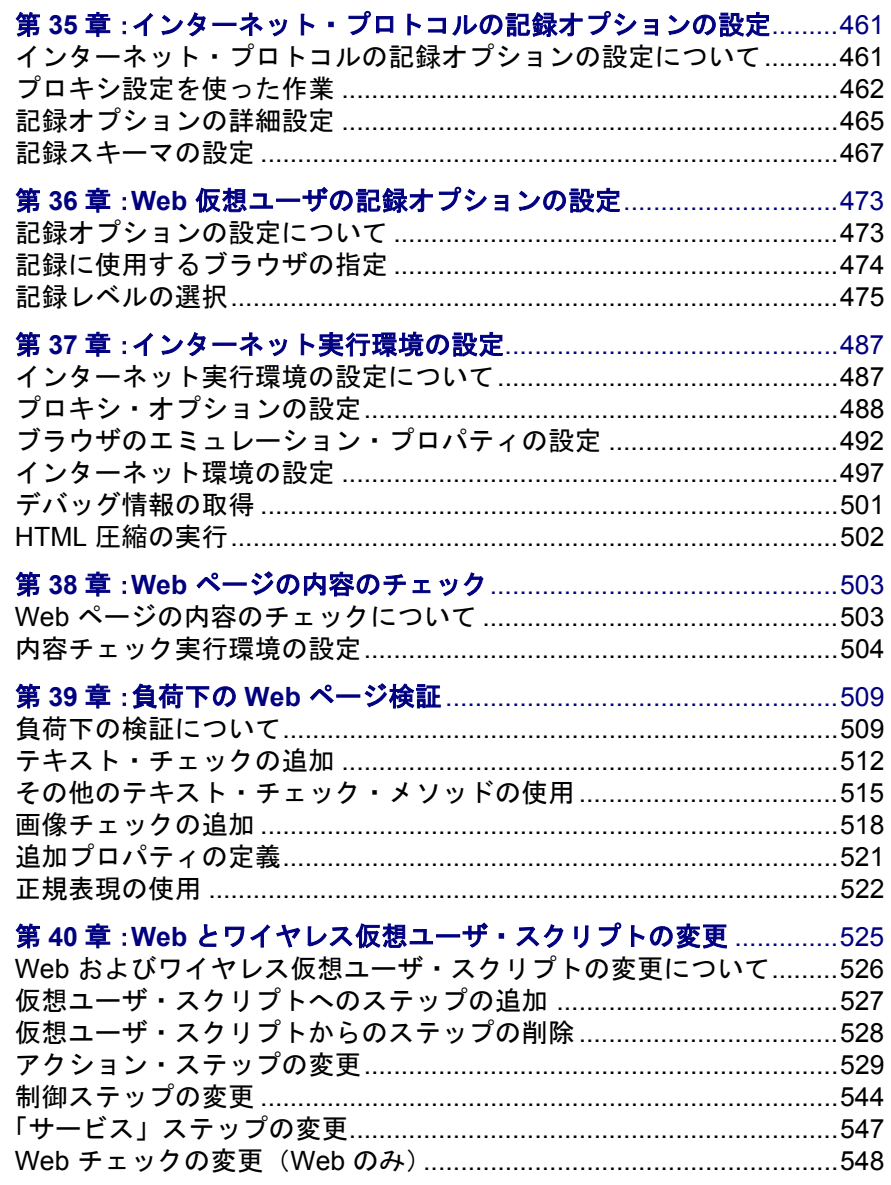

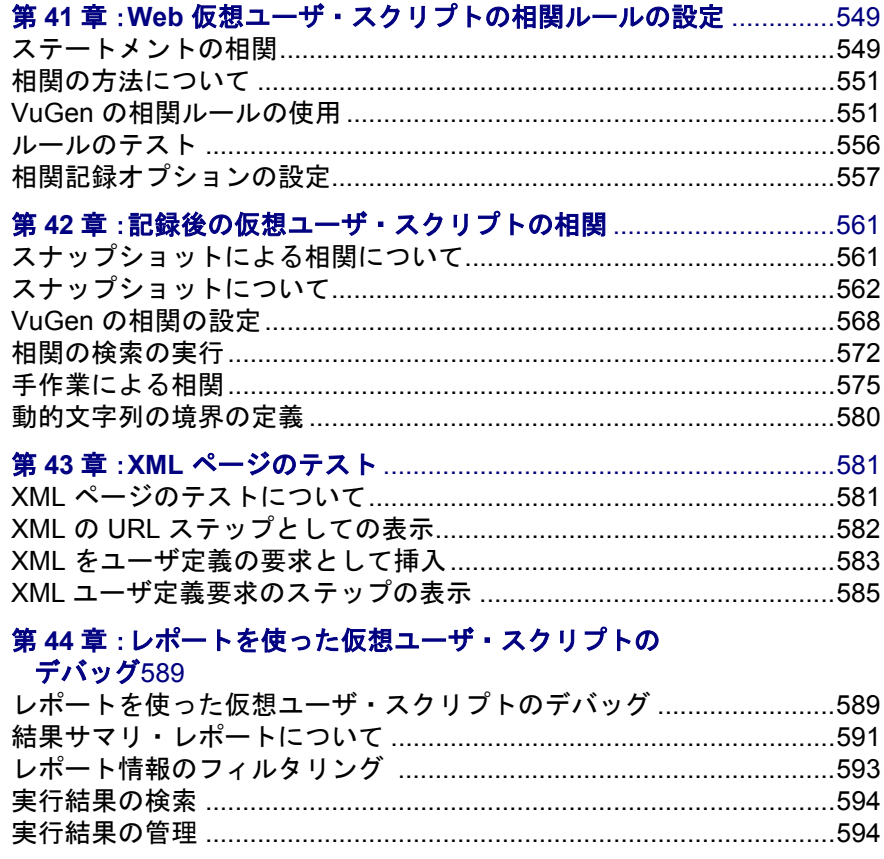

## 第45章: Web 仮想ユーザのヒント (パワー・ユーザ向け) ................597

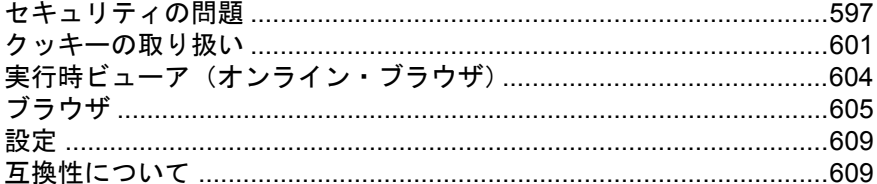

## 第 9 部: [Enterprise Java Bean](#page-634-0) プロトコル

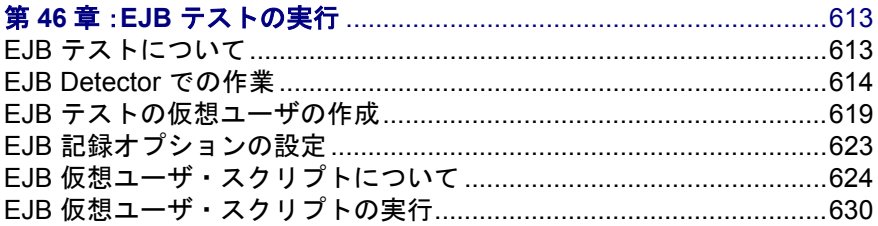

## 第 10 部: [ERP/CRM](#page-658-0) プロトコル

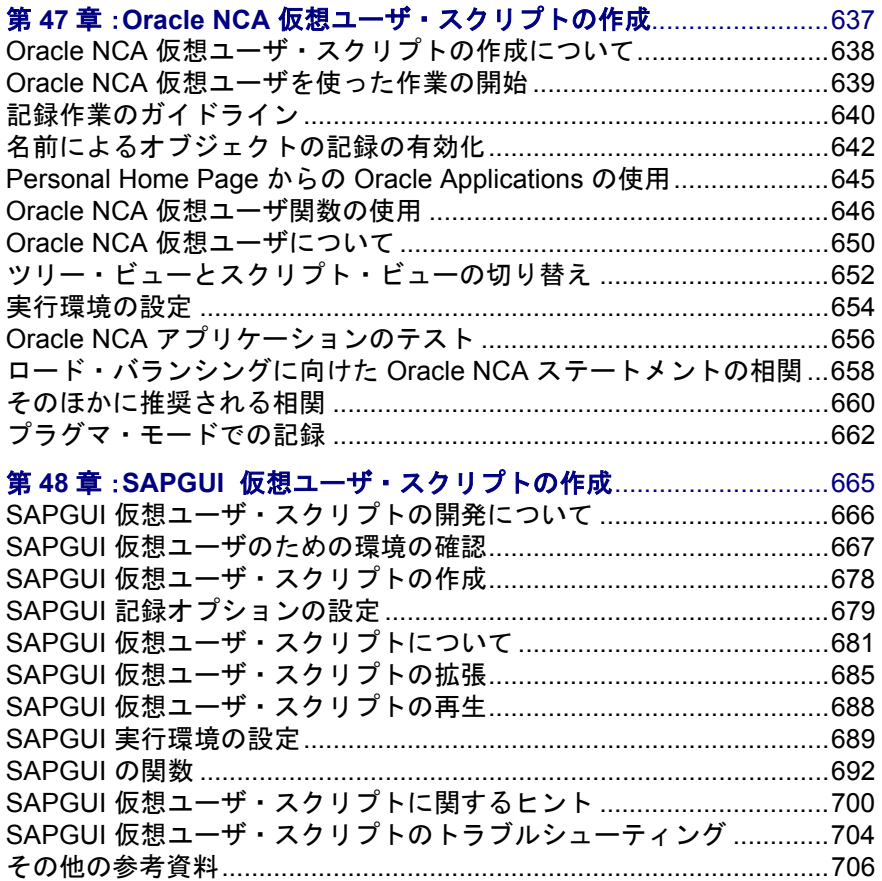

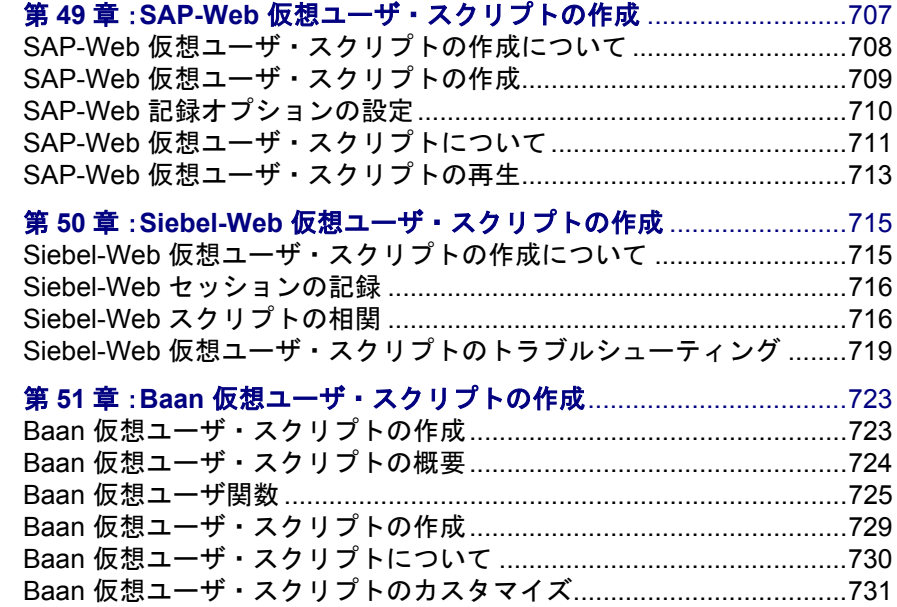

#### 第 11 部: [メール・サービス・プロトコル](#page-756-0)

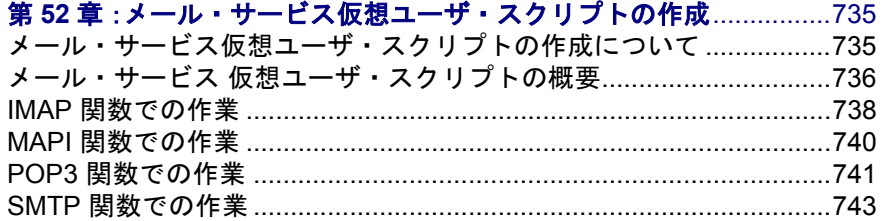

## 第 12 部: [ミドルウェア・プロトコル](#page-768-0)

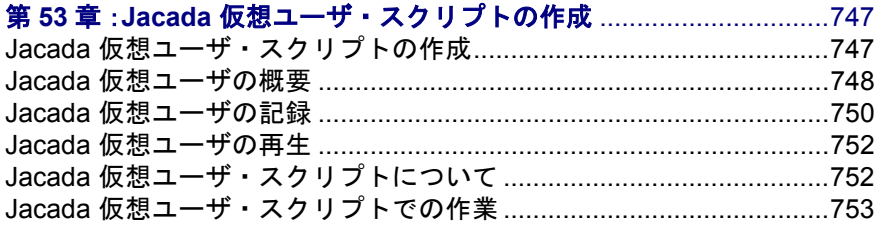

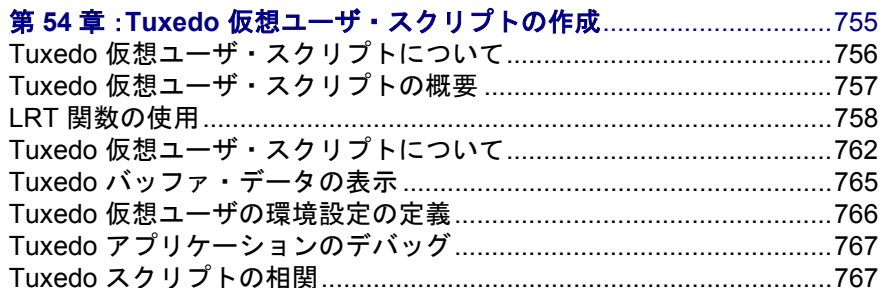

## 第13部: ストリーミング・データ・プロトコル

## 第55章:ストリーミング・データ仮想ユーザ・スクリプトの作成.....777

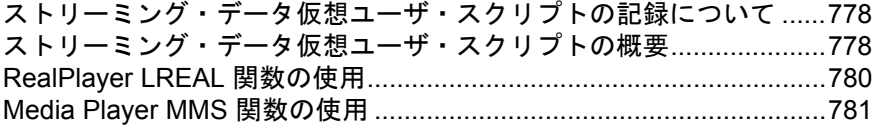

## 第14部:ワイヤレス・プロトコル

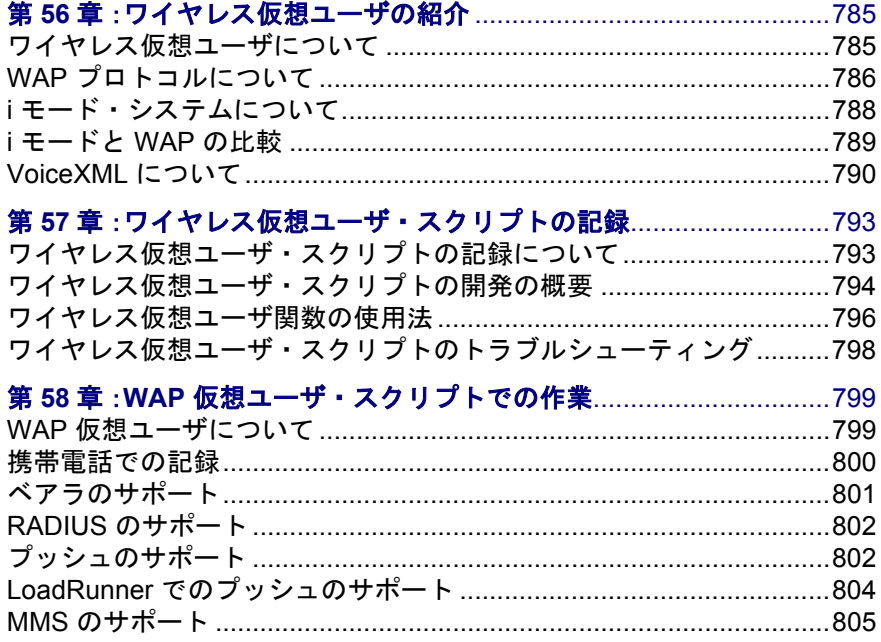

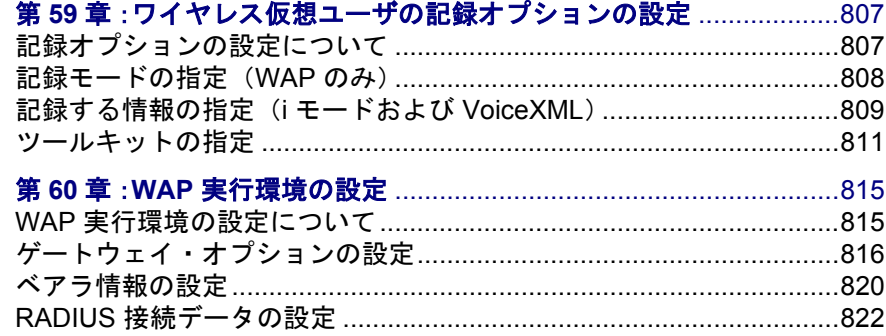

#### 第15部: GUI 仮想ユーザ・スクリプト

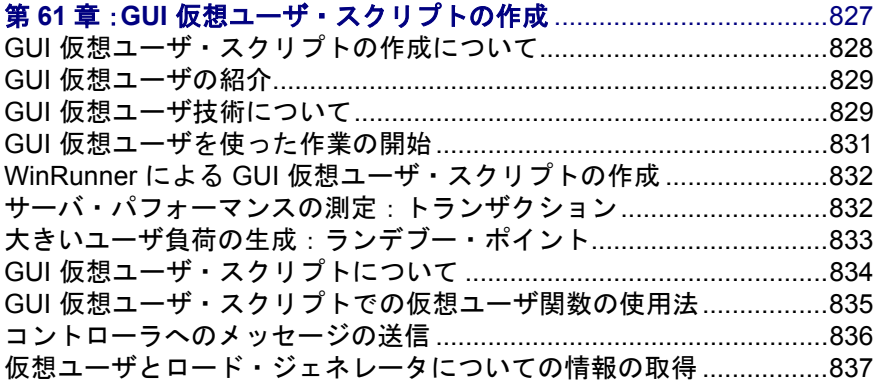

## 第16部: 上級ユーザのために

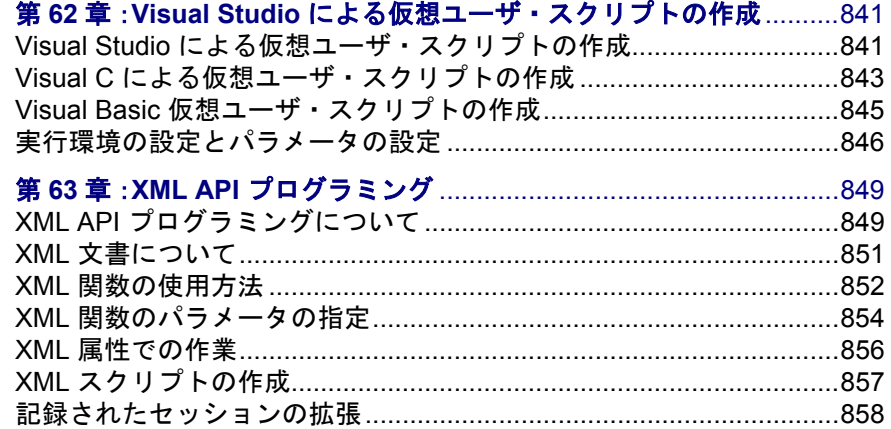

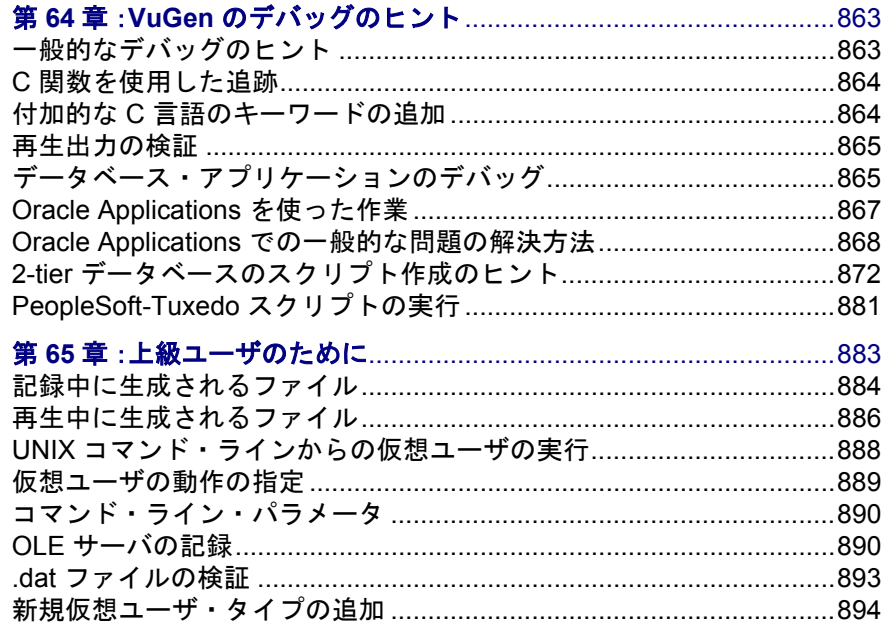

#### 第 17 部: 付録

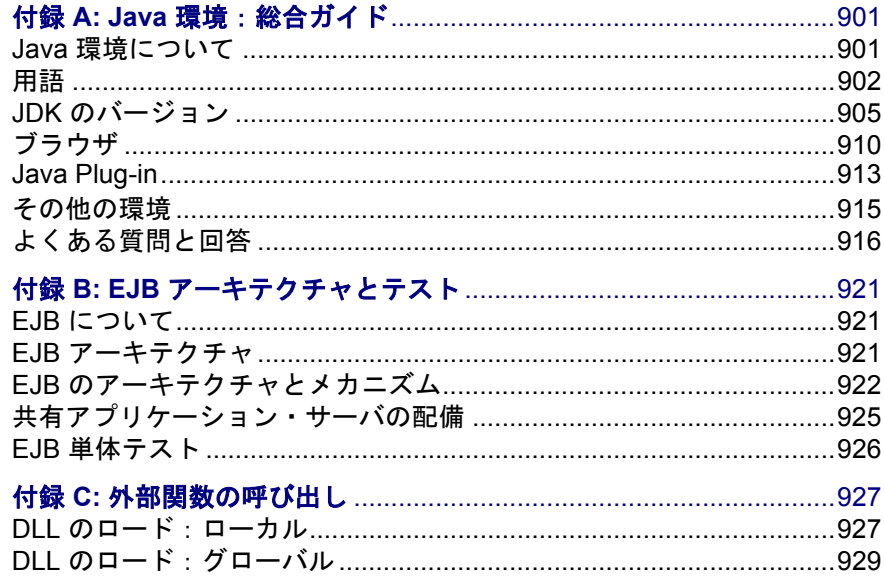

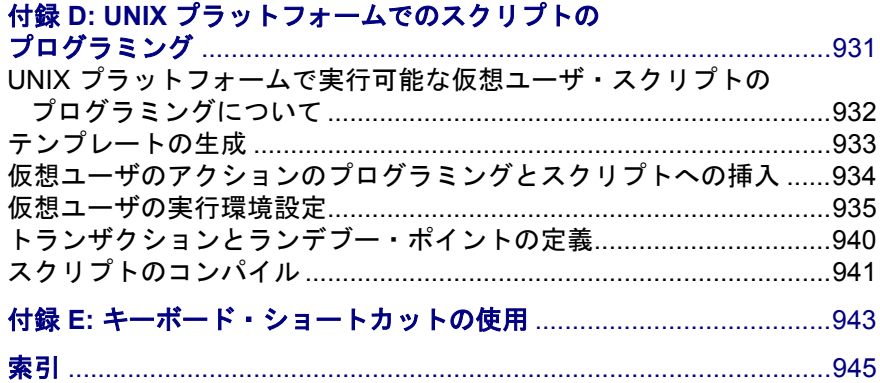

# <span id="page-18-0"></span>LoadRunner へようこそ

LoadRunner は,マーキュリー・インタラクティブが提供する,アプリケーショ ンのパフォーマンスをテストするツールです。LoadRunner は,アプリケーショ ン全体に負荷をかけて,クライアント,ネットワーク,サーバの潜在的なボト ルネックを検出,特定します。

LoadRunner では、制御された負荷およびピーク時の負荷のもとでのシステムの 動作をテストできます。LoadRunner は,ネットワーク上に分散している多数の 仮想的なユーザ,つまり仮想ユーザを実行することによって負荷を生成しま す。こうした仮想ユーザは,最小限のハードウェア・リソースしか使わずに, 一貫性を維持し,再現性があり,測定可能な負荷を生み出して,お使いのアプ リケーションをあたかも実際のユーザが使っているかのように動作させます。 LoadRunner の詳細なレポートとグラフは,アプリケーションのパフォーマンス を評価するために必要な情報を提供します。

## <span id="page-18-1"></span>オンライン・リソース

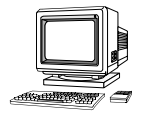

LoadRunner には、以下のオンライン・リソースがあります。

最初にお読みください:LoadRunner の最新のお知らせと情報を提供します。

オンライン文書:全マニュアルを PDF 形式で提供します。オンライン文書は Adobe Acrobat Reader を使って読んだり,印刷したりできます。Acrobat Reader は,LoadRunner のインストール・パッケージに含まれています。LoadRunner オンライン・マニュアルのアップデートについては,マーキュリー・インタラ クティブのカスタマー・サポート [W](http://www.mercury.co.jp/support/)eb サイトをご覧ください。

オンライン関数リファレンス:仮想ユーザ・スクリプトの作成時に使用する LoadRunner の関数をすべて、その使用例とともに参照できます。「オンライン 関数リファレンス」のアップデートについては、マーキュリー・インタラク ティブの[カスタマー・サポート](http://www.mercury.co.jp/support/) Web サイトをご覧ください。

**LoadRunner** コンテキスト・センシティブ・ヘルプ:LoadRunner の使用中に生 じた疑問をすぐに解決できます。このヘルプは,各ダイアログ・ボックスの説 明と,LoadRunner を使った作業の手順を示します。ウィンドウ上またはウィン ドウ内をクリックし,F1 キーを押すと、このヘルプが表示されます。 LoadRunner ヘルプ・ファイルのアップデートについては,マーキュリー・イン タラクティブの[カスタマー・サポート](http://www.mercury.co.jp/support/) Web サイトをご覧ください。

オンライン技術サポート:普段お使いの Web ブラウザで、マーキュリー・イン タラクティブの[カスタマー・サポート](http://www.mercury.co.jp/support) Web サイトを開きます。この Web サイ トの URL は, http://www.mercury.co.jp/support です。

サポート情報:マーキュリー・インタラクティブの Web サイトとカスタマー・サ ポート・サイト,世界のマーキュリー・インタラクティブの営業所を示します。

**Mercury Interactive** の **Web** サイト:普段お使いの Web ブラウザで,マーキュ リー・インタラクティブのホーム・ページを開きます。このサイトでは,マー キュリー・インタラクティブの最新情報や製品に関する情報をご覧になれま す。マーキュリー・インタラクティブの Web サイトの URL は, http://www.mercury.co.jp です。

## <span id="page-19-0"></span>LoadRunner のマニュアル

LoadRunner には、以下の手順について説明するマニュアル一式が付属しています。

- ➤ LoadRunner のインストール
- ▶ 仮想ユーザ・スクリプトの作成
- ➤ LoadRunner コントローラの使用
- **► LoadRunner アナリシスの使用**

## <span id="page-20-0"></span>LoadRunner 付属マニュアルの使い方

LoadRunner のマニュアルは,インストール・ガイド,コントローラ・ユーザー ズ・ガイド,アナリシス・ユーザーズ・ガイド,および仮想ユーザ・スクリプ トの作成に関するマニュアルで構成されています。

## インストール・ガイド

LoadRunner のインストール方法については,『**LoadRunner** インストール・ガ イド』を参照してください。『LoadRunner インストール・ガイド』では,以下 のインストールについて説明します。

- ▶ LoadRunner コントローラー Windows ベースのマシンへのインストール
- ▶ 仮想ユーザ・コンポーネント- Windows マシンおよび UNIX プラットフォーム用

#### コントローラ・ユーザーズ・ガイド

LoadRunner の付属マニュアルには,コントローラのユーザーズ・ガイドが 1 冊 含まれます。

**『LoadRunner コントローラ・ユーザーズ・ガイド』は、Windows 環境で** LoadRunner コントローラを使って LoadRunner シナリオを作成し実行する方法 を説明します。仮想ユーザは,UNIX および Windows プラットフォームで動作 します。『LoadRunner コントローラ・ユーザーズ・ガイド』は,LoadRunner の テスト工程の概要を説明します。

#### アナリシス・ユーザーズ・ガイド

LoadRunner の付属マニュアルには,アナリシスのユーザーズ・ガイドが 1 冊含 まれます。

『**LoadRunner** アナリシス・ユーザーズ・ガイド』は,シナリオの実行後に LoadRunner アナリシスのグラフとレポートを使用してシステムのパフォーマン スを分析する方法について説明します。

## 仮想ユーザ・スクリプトの作成に関するガイド

LoadRunner の付属マニュアルには、仮想ユーザ・ジェネレータ (VuGen) ユー ザーズ・ガイドが 1 冊含まれます。

『仮想ユーザ・スクリプトの作成』は、VuGen を使った仮想ユーザ・スクリプ トの作成方法を説明しています。必要に応じ、このマニュアルと併せて「オン ライン関数リファレンス」と,GUI 仮想ユーザ・スクリプト用の『**WinRunner**  ユーザーズ・ガイド』もお読みください。

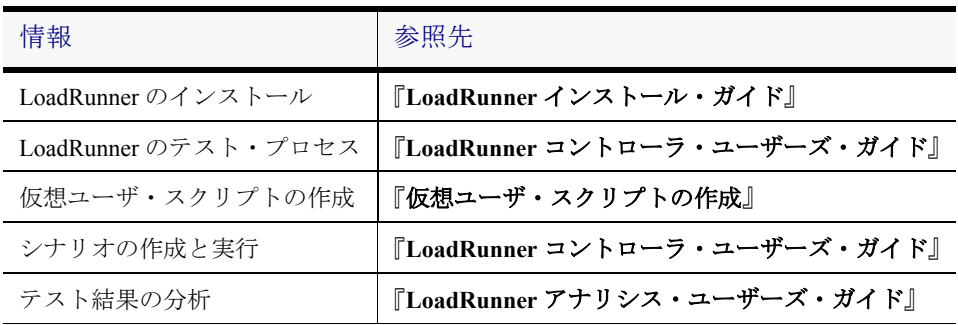

## <span id="page-22-0"></span>表記規則

本書は、次の表記規則に従っています。

数字は操作手順を示します。

- ➤ ブリット記号はオプションまたは特徴を示します。
- > 大なり記号はメニュー・レベルを区切ります(例:  $\lceil$ ファイル $\rceil$  >  $\lceil$ 開く $\rceil$ )。
- 「太字] アクションを実行する際のインタフェース要素の名前は, 全角の大括弧に太字で示します(例:「実行]ボタンをク リックします)。
- 太字 メソッド名または関数名、メソッドや関数の引数、ファ イル名、パスは、太字で示します。
- Arial 使用例やユーザがそのまま入力しなければならない文字 列は,Arial フォントで示します。
- <> ファイル・パスまたは URL アドレスの中の可変部分は山 括弧で囲んで示します(例:<製品のインストール· フォルダ> \**bin**)。
- [ ] る部で能な引数は、半角の大括弧で囲んで示します。
- { } 引数に割り当てる値の候補は,中括弧で囲んで示します。 値をいずれか 1 つ割り当てる必要があります。
- ... 構文内の省略記号は,同じ形式で項目をさらに組み入れ ることができることを意味します。

#### 仮想ユーザ・スクリプトの作成

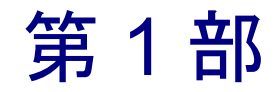

<span id="page-24-1"></span><span id="page-24-0"></span>仮想ユーザの紹介

第 1 章

# <span id="page-26-0"></span>仮想ユーザ・スクリプトの作成

LoadRunner は何千人ものユーザが同時にクライアント / サーバ・システムで作 業をしている環境をエミュレートします。そのような環境をエミュレートする ために、LoadRunner では実際のユーザの代わりに仮想ユーザを使用します。仮 想ユーザが実行する操作は仮想ユーザ・スクリプトによって表されます。 LoadRunner には仮想ユーザ・スクリプトの作成を支援するさまざまなツールが あります。

本章では,以下の項目について説明します。

- ▶ [仮想ユーザの紹介](#page-26-1)
- ▶ [仮想ユーザのタイプ](#page-29-0)
- ▶ [仮想ユーザ・スクリプトの作成](#page-30-0)
- ➤ [本書の使用法](#page-32-0)

## <span id="page-26-1"></span>仮想ユーザの紹介

LoadRunner は人間のユーザを「仮想的なユーザ」,つまり「仮想ユーザ」に置 き換えます。仮想ユーザは実際のユーザのアクションを,標準的なビジネス・ プロセスを実行することでエミュレートします。仮想ユーザが実行する各アク ションに対し,LoadRunner は入力をサーバまたは同様のエンタープライズ・シ ステムに送信します。仮想ユーザの数を増やすことで,システムへの負荷を増 やすことができます。ワークステーションを操作できるユーザは一度に 1 人だ けですが,多数の仮想ユーザであれば 1 台のワークステーションで一度に多数 を実行することができます。

ユーザ負荷の高い状態をエミュレートするために,一連のタスクを実行する多 数の仮想ユーザを作成します。たとえば 銀行の ATM から現金を引き出す 100 の仮想ユーザを同時に実行して,サーバの動作を観察することができます。

LoadRunner では,クライアント / サーバのパフォーマンス・テスト要件を,い くつかのシナリオに分割できます。シナリオは,各テスト・セッション中に発 生する出来事を規定します。たとえば,「シナリオ」は,エミュレートする ユーザの数,それらが実行するアクション,エミュレーションを実行するマシ ンを規定し,制御します。

LoadRunner には、さまざまなタイプの仮想ユーザがあり,それぞれが特定の負 荷テスト環境に対応しています。これにより,仮想ユーザを使って現実的な状 況をモデルにした正確なエミュレーションを実行できます。シナリオ実行時に 仮想ユーザが実行する動作は、「仮想ユーザ・スクリプト」に記述されていま す。仮想ユーザ・スクリプトには,シナリオ実行時にサーバのパフォーマンス を測定して記録する関数が含まれます。仮想ユーザのタイプごとに,対応する タイプの仮想ユーザ・スクリプトが必要です。シナリオに必要な仮想ユーザ・ スクリプトの作成は LoadRunner のテスト・プロセスの一部です。

次の図は、6段階の LoadRunner のテスト・プロセスを示します。本書では、ス テップ II「仮想ユーザ・スクリプトの作成」について説明します。ほかのス テップの詳細については,『**LoadRunner** コントローラ・ユーザーズ・ガイド』 を参照してください。

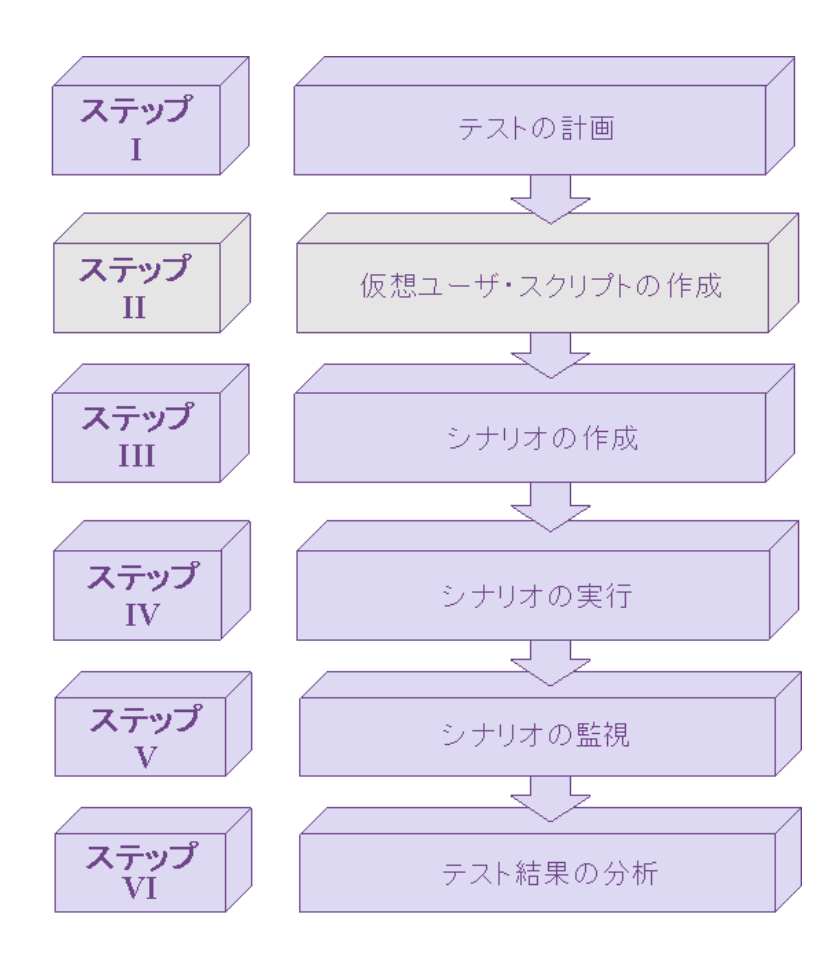

## <span id="page-29-0"></span>仮想ユーザのタイプ

LoadRunner はさまざまな仮想ユーザ・テクノロジを備えており,クライアント / サーバ・アーキテクチャのタイプに応じたサーバ負荷を生成できます。それ ぞれの仮想ユーザ・テクノロジは特定のアーキテクチャに対応しており,アー キテクチャごとに専用の仮想ユーザが作成されます。たとえば,Web ブラウザ を操作するユーザをエミュレートする場合は Web 仮想ユーザを使い, Tuxedo アプリケーション・サーバと通信する Tuxedo クライアントをエミュレートす る場合は Tuxedo 仮想ユーザを使います。それぞれのタイプの仮想ユーザを単 独で使用したり,組み合わせて使用したりすることによって,効果的な負荷テ スト・シナリオを作成できます。

仮想ユーザのタイプは次のカテゴリに分類されます。

- ➤ **Application Deployment** ソリューション:Citrix ICA
- ► クライアント / サーバ: DB2 CLI, DNS, Informix, MS SOL Server, ODBC, Oracle (2-Tier), Sybase CTlib, Sybase DBlib, Windows Sockets  $\mathcal{T} \Box \vdash \Box \mathcal{W} \Box \Box$
- ▶ ユーザ定義: Cテンプレート, Visual Basic テンプレート, Java テンプレート, Javascript, VBScript タイプ・スクリプト用
- ▶ 分散コンポーネント:COM/DCOM, Corba-Java, Rmi-Java プロトコル用
- ▶ e ビジネス: FTP, LDAP, Palm, PeopleSoft 8 mulit-lingual, SOAP, Web (HTTP/HTML), Web/WinSocket Dual Protocol 用
- **► Enterprise Java Beans**: EJB テストおよび Rmi-Java プロトコル用
- ► **ERP/CRM**: Baan, Oracle NCA, Peoplesoft-Tuxedo, SAP-Web, SAPGUI, Siebel-DB2 CLI, Siebel-MSSQL, Siebel-Web, Siebel-Oracle プロトコル用
- ▶ メール・サービス: Internet Messaging (IMAP), MS Exchange (MAPI), POP3, SMTP
- ▶ ミドルウェア: Jacada, Tuxedo (6, 7) プロトコル用
- ➤ ストリーミング:Media Player(MMS)と Real プロトコル
- ▶ ワイヤレス:iモード, VoiceXML および WAP プロトコル用

サポートされるプロトコルをアルファベット順に並べたリストを見るには, [ファイル]>[新規作成]を選択し,[カテゴリ]リスト・ボックスで[**All Protocols**](すべてのプロトコル)を選択します。

## <span id="page-30-0"></span>仮想ユーザ・スクリプトの作成

仮想ユーザ・スクリプトの構造と内容は,仮想ユーザのタイプごとに異なりま す。たとえば、データベース仮想ユーザには必ず3つのセクションがあり、C 言語に似たコードで書かれ,データベース・サーバへの SQL 呼び出しが含まれ ています。対照的に,GUI 仮想ユーザ・スクリプトには 1 つのセクションしか なく,TSL(テスト・スクリプト言語)で書かれます。

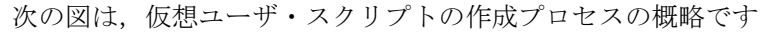

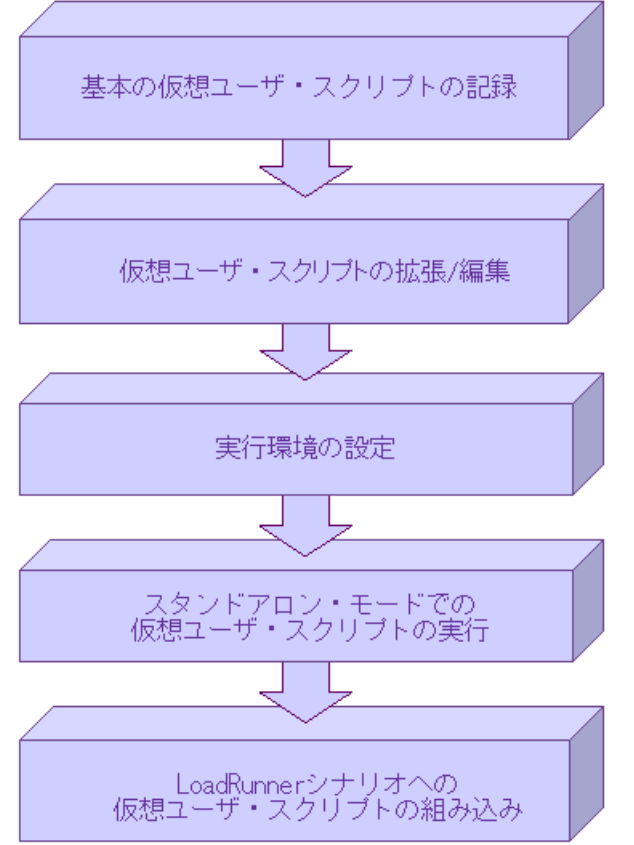

仮想ユーザ・スクリプトの作成は,基本のスクリプトを記録するところから始 まります。LoadRunner では, 仮想ユーザ・スクリプトを記録するためのいくつ かのツールを利用できます。ツールの一覧については次の表を参照してくださ い。基本のスクリプトを拡張するには,制御フロー構造を始め,他の LoadRunner API をスクリプトに追加します。スクリプトが完成したら実行環境を設定しま

#### 仮想ユーザ・スクリプトの作成 • 仮想ユーザ・スクリプトの紹介

す。実行環境の設定には,反復,ログ,タイミング情報の設定が含まれ,仮想 ユーザ・スクリプトを実行するときの仮想ユーザの動作を定義します。スクリ プトが正しく動作することを確認するには,スタンドアロン・モードで実行し ます。スクリプトを正しく実行できたら,LoadRunner のシナリオにスクリプト を組み込みます。

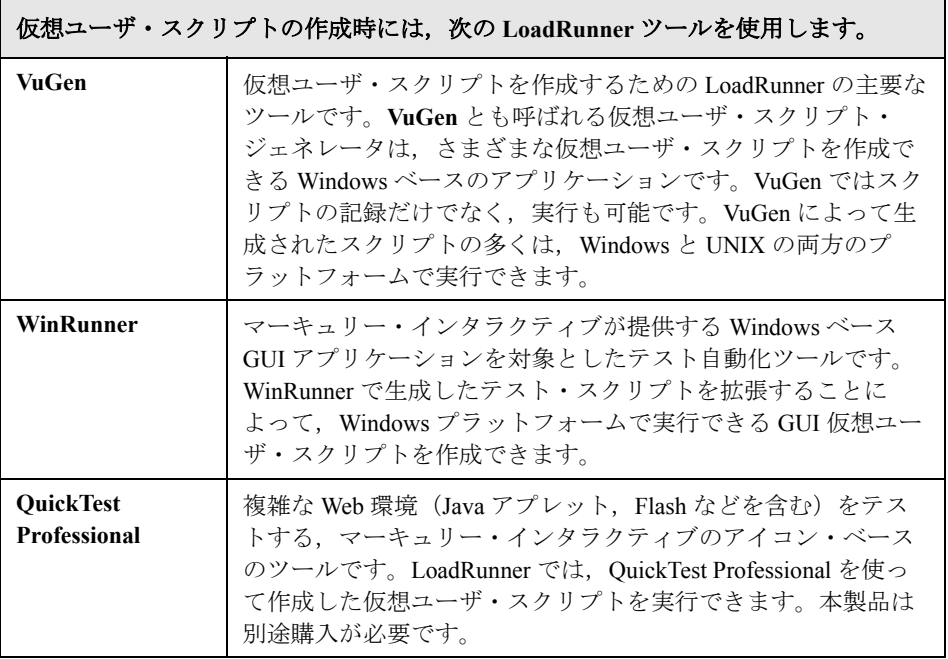

## <span id="page-32-0"></span>本書の使用法

本書は、次の部で構成されています。

- ▶ 第1部[「仮想ユーザの紹介](#page-24-1)」は、すべてのタイプの仮想ユーザ・スクリプト を対象とします。
- ▶ 第2部「VuGen [を使った作業」](#page-34-1)は VuGen を使って記録、実行する仮想ユー ザ・スクリプトだけを対象とします。第 2 部は,GUI 仮想ユーザ・スクリプ トを作成する場合は対象外となります。
- ▶ 第3部から第15部は、個別のタイプの仮想ユーザ・スクリプトが対象となり ます。各仮想ユーザ・タイプの説明箇所については,目次を参照してくださ い。
- ▶ 第16部には、上級ユーザのための情報が含まれています。デバッグのための 一般的なヒント,VuGen によって生成されたファイルの説明,Visual C および Visual Basic でのスクリプトのプログラミング方法などを紹介しています。
- ▶ 第17部には、技術の概要について説明した複数の付録が含まれています。 Java 環境,EJB のアーキテクチャ,外部関数の呼び出し,UNIX 環境でのプ ログラミング,キーボード・ショートカットについて説明します。

注:GUI 仮想ユーザ・スクリプトの作成方法の詳細については,『**WinRunner**  ユーザーズ・ガイド』を参照してください。

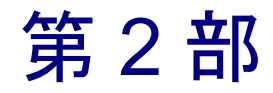

<span id="page-34-1"></span><span id="page-34-0"></span>VuGen を使った作業
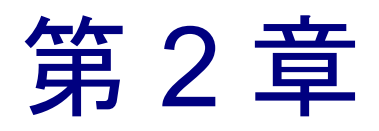

# VuGen の紹介

仮想ユーザ・ジェネレータ(**VuGen**)を使って,さまざまなタイプのアプリケー ションと通信プロトコルに対応した仮想ユーザ・スクリプトを作成できます。

本章では、次の項目について説明します。

- ➤ VuGen [を使った仮想ユーザ・スクリプトの記録](#page-37-0)
- ➤ [VuGen](#page-38-0) の起動
- ▶ VuGen [環境オプションについて](#page-39-0)
- ➤ VuGen [を使った仮想ユーザ・スクリプトの実行](#page-41-0)
- ➤ VuGen [のコードについて](#page-42-0)
- ▶ C [仮想ユーザ関数の使用方法](#page-45-0)
- ▶ [関数のヘルプ](#page-49-0)

#### 以降の情報は,**GUI** を除く全タイプの仮想ユーザ・スクリプトを対象とします。

# VuGen について

仮想ユーザ・ジェネレータは「**VuGen**」とも呼ばれ,仮想ユーザ・スクリプト の作成に使用する LoadRunner の主要ツールの 1 つです。

VuGen では,仮想ユーザ・スクリプトの記録だけでなく実行も可能です VuGen でのスクリプトの実行はデバッグ時に役立ちます。スクリプトを実行すること によって,仮想ユーザ・スクリプトが負荷テスト・シナリオの一部としてどの ように動作するかを確認できます。

注:VuGen では Windows プラットフォームにおいてのみセッションを記録でき ます。しかし、記録した仮想ユーザ・スクリプトは、Windows および UNIX の 両プラットフォームで実行できます。

仮想ユーザ・スクリプトの記録時に、記録セッション中に実行されたアクショ ンを定義するさまざまな関数が VuGen によって生成されます。VuGen では,こ れらの関数が VuGen エディタに挿入されることによって,基本となる仮想ユー ザ・スクリプトが作成されます。

## <span id="page-37-0"></span>VuGen を使った仮想ユーザ・スクリプトの記録

VuGen では,クライアント・アプリケーションで典型的なビジネス・プロセス を実行しているユーザの操作を記録することによって,仮想ユーザ・スクリプ トを作成します。VuGen はクライアントとサーバの間の動作状況を記録してス クリプトを作成します。たとえば,データベース・アプリケーションでは, VuGen はデータベースのクライアント側を監視して,データベース・サーバと の間で送受信されるすべてのリクエストを追跡します。

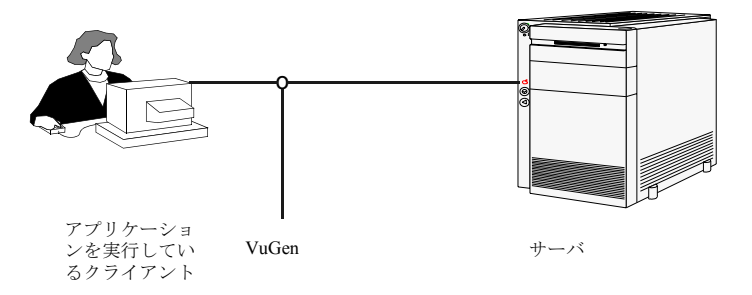

アプリケーションによるサーバへの API 関数呼び出しを手作業でプログラミン グして、仮想ユーザ·スクリプトを作成する方法の代わりに、VuGen では次の ことができます。

- ▶ アプリケーションとサーバの間の通信の監視
- ➤ 必要な関数呼び出しの生成
- ▶ 生成された関数呼び出しの仮想ユーザ・スクリプトへの挿入

VuGen で作成した仮想ユーザ・スクリプトは,サーバ API への呼び出しを実行 することによって直接サーバと通信できます。クライアント・ソフトウェアに 依存しません。このため,クライアント・ソフトウェアのユーザ・インタ フェースが完成していなくても,仮想ユーザを使ってサーバのパフォーマンス を検査できます。

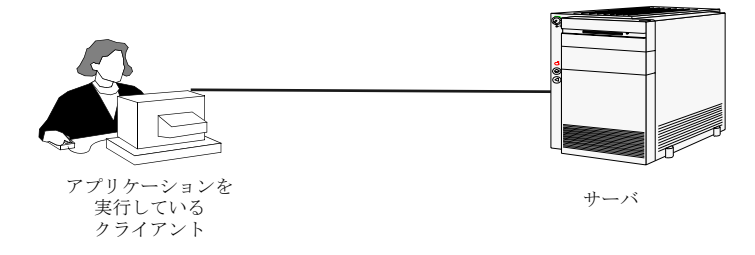

さらに,仮想ユーザがサーバと直接通信する場合は,システム・リソースが ユーザ・インタフェースで消費されません。このため,1 台のワークステー ションで多数の仮想ユーザを同時に実行できます。つまり,数台のテスト用マ シンで,サーバに対する大きな負荷をエミュレートできます。

# <span id="page-38-0"></span>VuGen の起動

「スタート]メニューから VuGen を起動します。「スタート]>「プログラム] >[**LoadRunner**]>[**Virtual User Generator**]を選択します。VuGen を起動 すると、起動画面が表示されます。この画面が開かないようにするには、[仮 想ユーザ ジェネレータへようこそ] ダイアログ・ボックスで「今後起動ダイア ログを表示しない]を選択します。

VuGen の起動時に[仮想ユーザ ジェネレータへようこそ]ダイアログ・ボック スが表示されるかどうかを切り替えるには、「起動ダイアログ]セクションの [起動ダイアログを表示する]チェック・ボックスを選択します。ダイアログ・ ボックスの一番下のセクションで,「起動ダイアログを表示する]オプション を選択するか,クリアします。

[仮想ユーザ ジェネレータへようこそ]ダイアログ・ボックスには,以下の ショートカットが含まれます。

[新規シングル プロトコル スクリプト]:シングル・プロトコルの仮想ユーザ・ スクリプトを作成します。これは [仮想ユーザ ジェネレータへようこそ] ダイ アログ・ボックスが開いたときの標準設定のオプションです。すべてのプロト コルを表示したり,使用可能なプロトコルをカテゴリ別に表示したりすること ができます。

[新規マルチ プロトコル スクリプト]:マルチ・プロトコルの仮想ユーザ・スク リプトを作成します。VuGen に使用可能なすべてのプロトコルが表示され, 記 録するプロトコルを指定できます。

[最近使用したプロトコルの新規スクリプト]:新規仮想ユーザ・スクリプトを 作成するのに最近使用したプロトコルの一覧を表示します。

「スクリプトを開く]:ファイル・システム,ネットワークまたは TestDirector データベースにすでにあるスクリプトを開きます。

「最近使用したスクリプト]: VuGen で最近開いたスクリプトの一覧を表示します。

# <span id="page-39-0"></span>VuGen 環境オプションについて

VuGen 作業環境の自動回復,VuGen エディタ,および起動時の設定をカスタマ イズできます。VuGen の一般オプションの[環境]タブで次のオプションを設 定します。

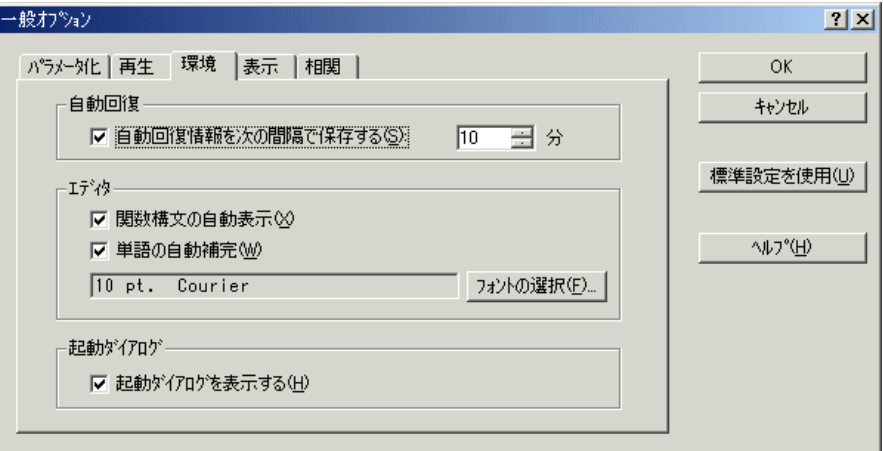

## 自動回復

自動回復オプションを使用することにより,クラッシュまたは停電が発生した ときに仮想ユーザ・スクリプトの設定を復元できます。自動回復オプションを 使用するには、「自動回復情報を次の間隔で保存する]チェック・ボックスを 選択し,保存する間隔を分単位で指定します。

#### エディタ

エディタのオプションで,単語の自動補完や関数構文の自動表示を行う VuGen の IntelliSense 機能を設定できます。

[関数構文の自動表示]:関数の開始括弧を入力すると,関数の構文,引数,プ ロトタイプが自動的に表示されます。関数構文の自動表示を VuGen 全体で有効 にするには,このオプションの隣のチェック・ボックスを選択します。この機 能を無効にするには,「**関数構文の自動表示**]オプションの隣のチェック· ボックスをクリアします。[関数構文の自動表示] オプションを VuGen 全体で 無効にしている場合でも,エディタ画面で開始括弧を入力した後に,Ctrl キー と Shift キーを押しながらスペース・キーを押すか, 「編集] > 「関数の構文を 表示]を選択すれば,構文を表示させることができます。

[単語の自動補完]:関数の最初のアンダーバーを入力すると,関数の一覧が表 示されます。関数全部を手作業で入力しなくても正確な関数を選ぶことができ ます。単語の自動補完を VuGen 全体で有効にするには,このオプションの隣の チェック・ボックスを選択します。この機能を無効にするには、「単語の自動 補完]オプションの隣のチェック・ボックスをクリアします。このオプション を VuGen 全体で無効にしている場合でも,Ctrl キーを押しながらスペース・ キーを同時に押すか、エディタで入力しながら「編集]>「単語入力候補]を 選択すれば,自動補完のリスト・ボックスを表示できます。

「フォントの選択]:エディタに表示されるフォントを設定するには,「フォン トの選択]をクリックします。[フォント]ダイアログ・ボックスが表示され ます。使用するフォント,スタイル,サイズを選択し,[**OK**]をクリックしま す。使用できるフォントは,固定幅のフォント(Courier,Lucida Console, FixedSys など)だけです。

#### 起動ダイアログ

VuGen を起動したときに [仮想ユーザ ジェネレータへようこそ]ダイアログ· ボックスを開きます。[仮想ユーザ ジェネレータへようこそ]ダイアログ・ ボックスには,新規スクリプトを作成したり,既存のスクリプトを開いたり, 最近開いたスクリプトを表示したりすることが簡単に行えるリンクが含まれま す。このオプションを無効にすると, VuGen で空の画面が開きます。

#### 標準設定を使用

標準設定では,「**関数構文の自動表示**]や「単語の自動補完]は VuGen 全体で 有効になっています。自動補完は,10 秒に設定されています。[仮想ユーザ ジェネレータへようこそ]ダイアログ・ボックスが開きます。

環境オプションの設定

#### 環境関連オプションの設定は、次の手順で行います。

- 1「ツール]>「一般オプション]を選択して,「環境]タブをクリックします。
- 2 現在の仮想ユーザ・スクリプトの自動回復に関する情報を保存するには、「自 動回復情報を次の間隔で保存する]オプションを選択して、設定を保存する間 隔を分単位で指定します。
- 3 エディタに表示されるフォントを設定するには、「フォントの選択]をクリック します。「フォント]ダイアログ・ボックスが表示されます。使用するフォント, スタイル, サイズを選択し, [OK] をクリックします。使用できるフォントは, 固定幅のフォント (Courier, Lucida Console, FixedSys など)だけです。
- 4 VuGen の起動時に必ず「仮想ユーザ ジェネレータへようこそ]ダイアログ· ボックスが表示されるようにするには、「起動ダイアログ]セクションの「起 動ダイアログを表示する]チェック・ボックスを選択します。
- 5 設定を承認するには「OK<sup>T</sup>をクリックします。「一般オプションTダイアロ グ・ボックスが閉じます。

# <span id="page-41-0"></span>VuGen を使った仮想ユーザ・スクリプトの実行

仮想ユーザ・スクリプトを使用して負荷テストを実行するためには,スクリプ トを LoadRunner のシナリオに組み込む必要があります。これを行う前に, VuGen でスクリプトを実行してその動作を検査できます。スクリプトの実行が 成功したら,シナリオに組み込むことができます。LoadRunner のシナリオの詳 細については,『**LoadRunner** コントローラ・ユーザーズ・ガイド』を参照して ください。

仮想ユーザ・スクリプトを実行する前に,実行環境の設定を変更できます。こ れらの設定の中には,仮想ユーザの反復実行回数や,スクリプトの実行時に仮 想ユーザに適用される反復のペースおよび思考遅延時間も含まれます。実行環 境の設定の詳細については,第 9 章 [「実行環境の設定」](#page-150-0)を参照してください。

仮想ユーザ・スクリプトを実行すると,スクリプトがインタプリタによって解 釈および実行されます。スクリプトをコンパイルする必要はありません。スク リプトに変更を加えたときに何らかの構文エラーがあると,インタプリタに よってエラーが検出されます。スクリプトからインタプリタが認識して実行で きる外部関数を呼び出すこともできます。詳細については,付録 C [「外部関数](#page-950-0) [の呼び出し」を](#page-950-0)参照してください。

上級ユーザは,記録されたスクリプトをコンパイルして実行プログラムを作成 することもできます。詳細については,第 6 章 [「仮想ユーザ・スクリプトの拡](#page-90-0) [張」を](#page-90-0)参照してください。

## <span id="page-42-0"></span>VuGen のコードについて

仮想ユーザ・スクリプトを記録すると,VuGen は仮想ユーザ関数を生成してス クリプトに挿入します。仮想ユーザ関数には,次の 2 つのタイプがあります。

- ▶ [一般仮想ユーザ関数](#page-42-1)
- ▶ [プロトコル固有仮想ユーザ関数](#page-43-0)

「一般」仮想ユーザ関数と「プロトコル固有」関数の組み合わせが LoadRunner API を形成し,仮想ユーザがサーバと直接通信できるようにします。VuGen で は新しいスクリプトを作成するときに,サポートしている全プロトコルのリス トが表示されます。全仮想ユーザ関数の構文については, 「**オンライン関数リ** ファレンス」(「ヘルプ]>「関数リファレンス])を参照してください。

#### <span id="page-42-1"></span>一般仮想ユーザ関数

一般仮想ユーザ関数は,関数名に **lr** という接頭辞が付いているので LR 関数と も呼ばれます。LR 関数はどのタイプの仮想ユーザ・スクリプトでも使えます。 LR 関数を使って次のようなことができます。

- ▶ 仮想ユーザ, 仮想ユーザ・グループ, およびホストに関する実行情報の取得。
- ▶ 仮想ユーザ・スクリプトへのトランザクションと同期ポイントの追加。たと えば,**lr\_start\_transaction**(Java では **lr.start\_transaction**)関数はトランザク ションの開始を,**lr\_end\_transaction**(Java では **lr.end\_transaction**)関数は トランザクションの終了を示します。詳細については,第 6 [章「仮想ユー](#page-90-0) [ザ・スクリプトの拡張」](#page-90-0)を参照してください。

#### ➤ エラーや警告を示すメッセージの出力への送信

LR 関数のリストは,22 ページ「C [仮想ユーザ関数の使用方法」を](#page-45-0)参照してく ださい。詳細については,「オンライン関数リファレンス」([ヘルプ]>[関 数リファレンス])を参照してください。

## <span id="page-43-0"></span>プロトコル固有仮想ユーザ関数

一般仮想ユーザ関数に加えて,VuGen は記録中にプロトコル固有の関数を生成 して、仮想ユーザ・スクリプトに挿入します。

プロトコル固有の関数は,記録対象となっている仮想ユーザのタイプに固有の ものです。VuGen は,たとえばデータベース・スクリプトには LRD 関数を, TUXEDO スクリプトには LRT 関数を, Windows Sockets スクリプトには LRS 関 数を挿入します。

標準では,VuGen の自動スクリプト・ジェネレータは,ほとんどのプロトコル に C 言語 (Corba-Java/Rmi-Java 仮想ユーザの場合は Java)の仮想ユーザ・スク リプトを生成します。VuGen に, Visual Basic や Javascript でコードを生成させ ることができます。詳細については,第 4 章 [「スクリプト生成オプションの設](#page-72-0) [定」を](#page-72-0)参照してください。

フロー制御や構文も含め,言語のすべての標準規則がスクリプトに追加できま す。他のプログラミング言語と同様,スクリプトにコメントや条件ステートメ ントを追加することもできます。

次の Web 仮想ユーザ・スクリプト (抜粋) は, VuGen によって記録 / 生成さ れ,スクリプトに挿入される関数の例です。

```
#include "as_web.h"
Action1()
{
    web add cookie("nav=140; DOMAIN=dogbert");
    web_url("dogbert",
        "URL=http://dogbert/",
        "RecContentType=text/html",
        LAST);
    web_image("Library",
        "Alt=Library",
        LAST);
    web link("1 Book Search:",
        "Text=1 Book Search:",
        LAST);
    lr_start_transaction("Purchase_Order");
...
```
仮想ユーザ·スクリプトでのC関数の使用方法の詳細については、第6章[「仮](#page-90-0) [想ユーザ・スクリプトの拡張」](#page-90-0)を、Java スクリプトの変更の詳細については、第 24 章 「Java [仮想ユーザ・スクリプトのプログラミング」](#page-358-0)を参照してください。

注:仮想ユーザ・スクリプトの実行に使用されるCインタプリタは、ANSIC 言語だけをサポートします。Microsoft 社による ANSI C への拡張はサポートし ていません。

# <span id="page-45-0"></span>C 仮想ユーザ関数の使用方法

任意の仮想ユーザ・スクリプトに **C** 仮想ユーザ関数を追加して,スクリプトを 拡張できます。VuGen を使って記録しているときに生成される一般仮想ユーザ 関数は 2 ~ 3 個です。残りの関数は,必要に応じて手作業でスクリプトにプロ グラミングしなければなりません。一般仮想ユーザ関数の詳細については、第 6 章 [「仮想ユーザ・スクリプトの拡張」を](#page-90-0)参照してください。

次のリストに、ANSI C スクリプト用の一般 LoadRunner 関数を示します。Java と GUI を除くすべてのプロトコルが含まれています。Java の LoadRunner 関数 のリストについては,第 24 章 「Java [仮想ユーザ・スクリプトのプログラミン](#page-358-0) [グ」を](#page-358-0)参照してください。

## トランザクション関数

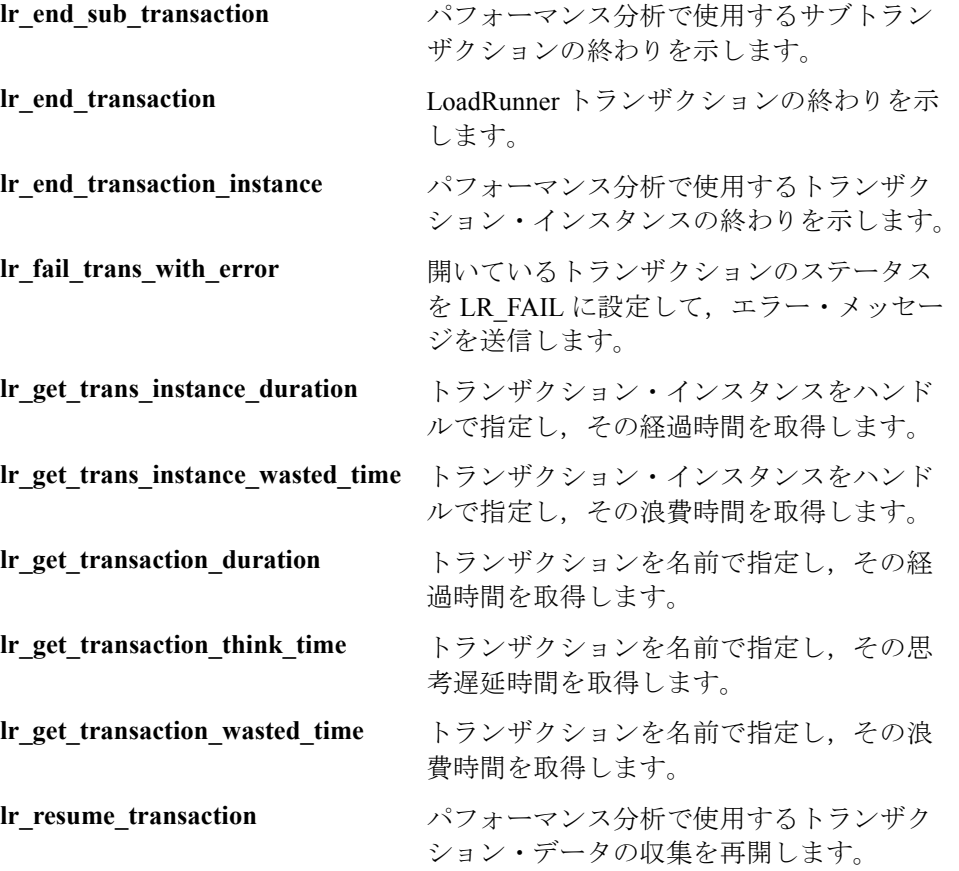

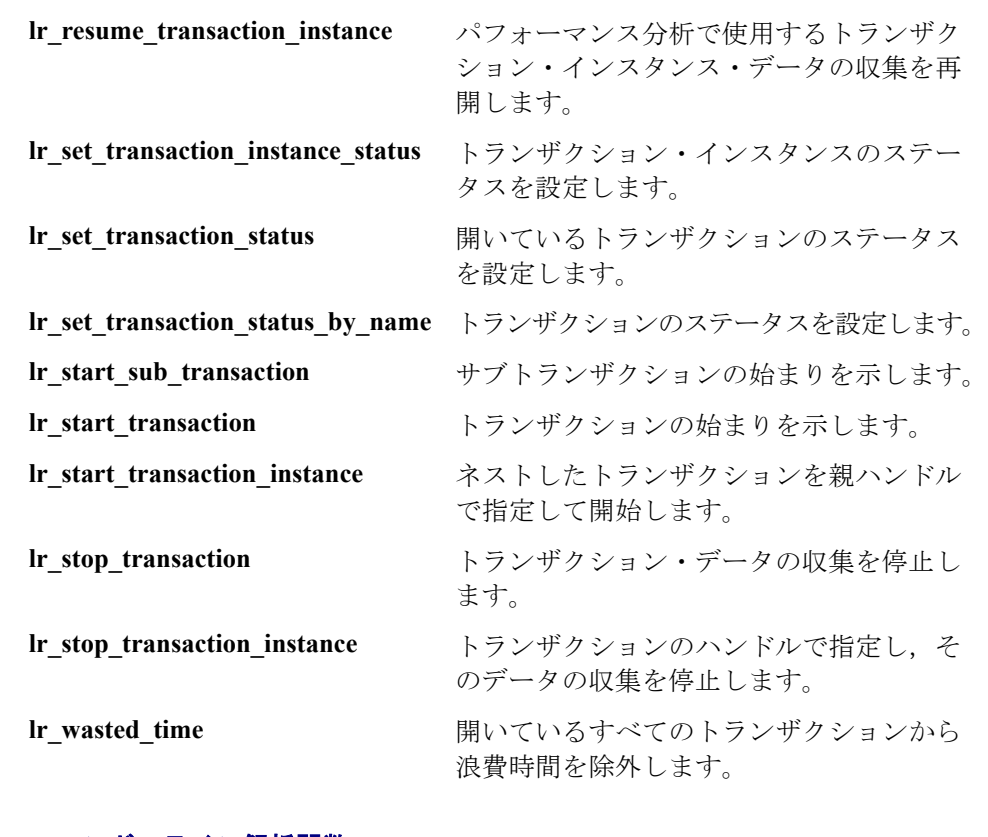

#### コマンド・ライン解析関数

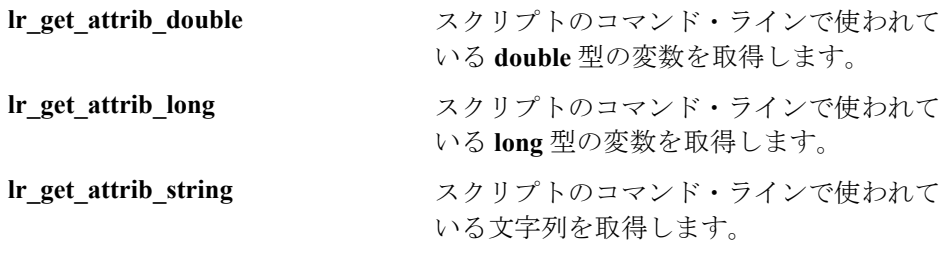

## 情報関数

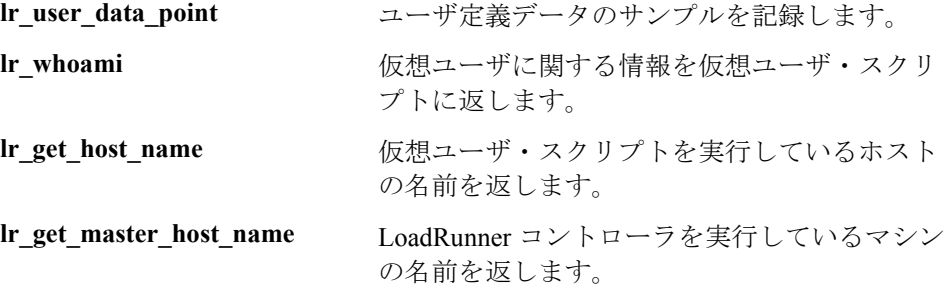

## 文字列関数

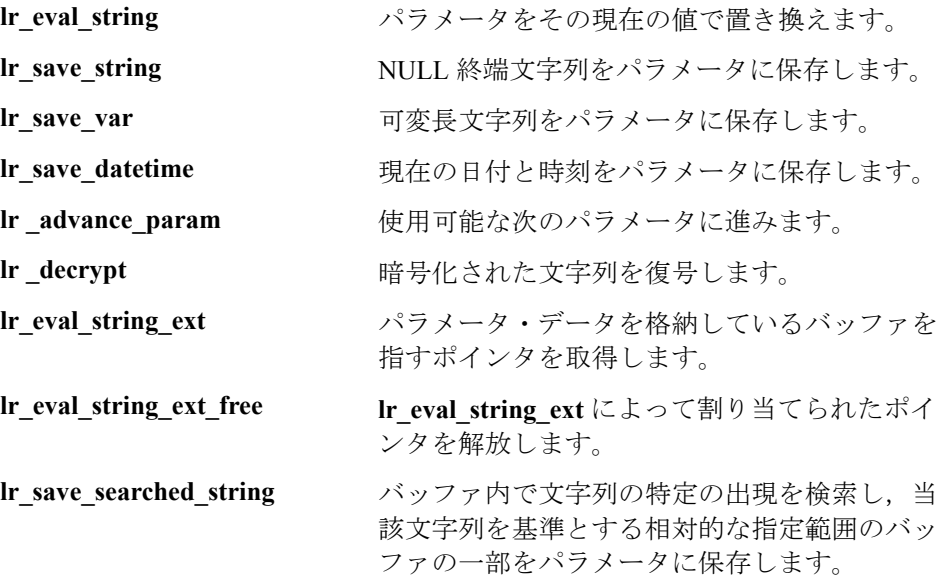

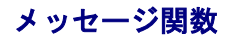

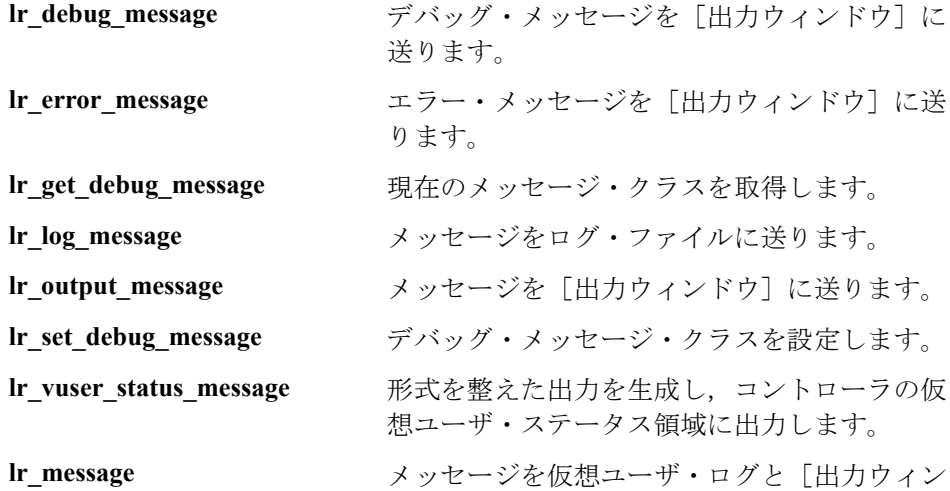

ドウ]に送ります。

# ランタイム関数

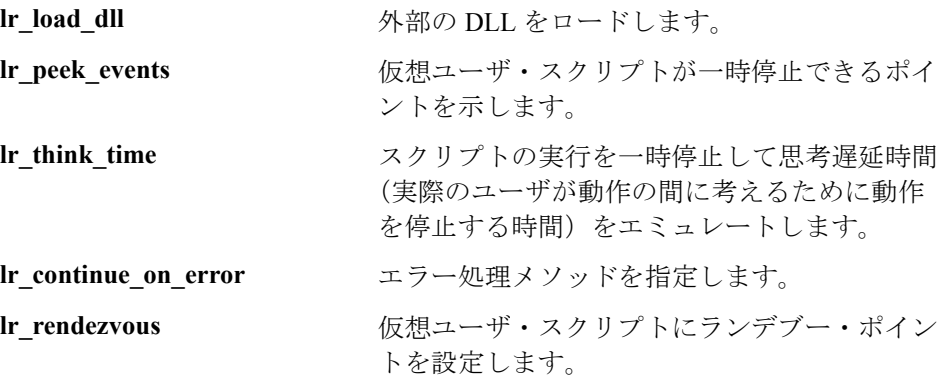

# <span id="page-49-0"></span>関数のヘルプ

LoadRunner 関数に関する情報を得る方法はいくつかあります。

- ➤ LoadRunner [オンライン関数リファレンス](#page-49-1)
- ➤ [IntelliSense](#page-49-2)
- <span id="page-49-1"></span>➤ [ヘッダー・ファイル](#page-50-0)

## **LoadRunner** オンライン関数リファレンス

「オンライン関数リファレンス」には、すべての LoadRunner 関数の詳しい構文 情報が記載されています。関数の使用例も含まれています。関数名の検索が可 能なほか,カテゴリまたはアルファベット順のリストから参照できます。

「**オンライン関数リファレンス**」を開くには,VuGen インタフェースから「ヘ ルプ]>[関数リファレンス]を選択します。それからプロトコルを選び,カ テゴリを選択します。

スクリプトにすでに含まれている特定の関数についての情報を取得するには, VuGen エディタのカーソルをその関数に移動して、F1 キーを押します。

#### <span id="page-49-2"></span>**IntelliSense**

VuGen エディタには,単語補完機能とも呼ばれる **IntelliSense** が採用されてい ます。関数のタイプ入力を始めると, IntelliSense 機能によってその関数の接頭 辞に一致する使用可能なすべての関数を示すリスト・ボックスが開きます。

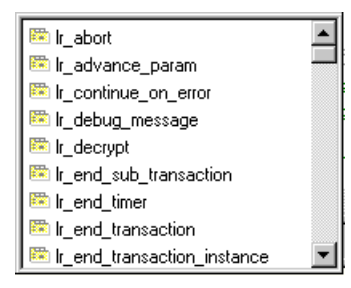

関数を使用するには,使用する関数を選択します。VuGen によって関数がカーソ ルの位置に置かれます。リスト・ボックスを閉じるには,Esc キーを押します。

VuGen 全体でこの機能を有効にするには, 「ツール]>「一般オプション]か ら[環境]タブを選択します。[単語の自動補完]チェック・ボックスを選択 します。最初のアンダーバーを入力したときにリスト・ボックスが開きます。 標準設定では,単語の補完機能は VuGen 全体で有効になっています。

この機能を無効にするには, [**ツール] > [一般オプション]** から「**環境**] タ ブを選択します。[単語の自動補完]チェック・ボックスをクリアします。単 語の補完機能を VuGen 全体で無効にしている場合でも,Ctrl キーを押しながら スペース・キーを同時に押すか、エディタで入力しながら「編集]>「単語入 力候補]を選択すれば、自動補完のリスト・ボックスを表示できます。

IntelliSense にはこのほかにも**関数構文の自動表示**機能があります。関数の開始括 弧を入力すると,関数の構文,引数,プロトタイプが自動的に表示されます。

VuGen 全体でこの機能を有効にするには、「ツール]>「一般オプション]か ら「環境]タブを選択します。「関数構文の自動表示]チェック・ボックスを 選択します。標準設定では、関数構文の自動表示機能が VuGen 全体で有効に なっています。

この機能を無効にするには, [**ツール] > [一般オプション]** から [**環境]** タ ブを選択します。[関数構文の自動表示]チェック・ボックスをクリアします。 「**関数構文の自動表示**]オプションを VuGen 全体で無効にしている場合でも, エディタ画面で開始括弧を入力した後に,Ctrl キーと Shift キーを押しながらス ペース・キーを押すか, [編集] > [関数の構文を表示]を選択すれば、構文 を表示させることができます。

## <span id="page-50-0"></span>ヘッダー・ファイル

関数のプロトタイプはすべてライブラリ・ヘッダー・ファイルに含まれていま す。ヘッダー・ファイルは,LoadRunner のインストール先ディレクトリの下の include ディレクトリにあります。ヘッダー・ファイルには、詳しい構文情報と 戻り値が含まれています。また,定数の定義,適用範囲,その他の詳細情報が 含まれており,関数リファレンスにはない情報もあります。

ほとんどの場合,ヘッダー・ファイル名はプロトコルの接頭辞に対応していま す。たとえば,**lrd** という接頭辞で始まるデータベース関数のリストは,**lrd.h** ファイルにあります。次の表に,使用頻度の高いプロトコルと,対応するヘッ ダー・ファイルを示します。

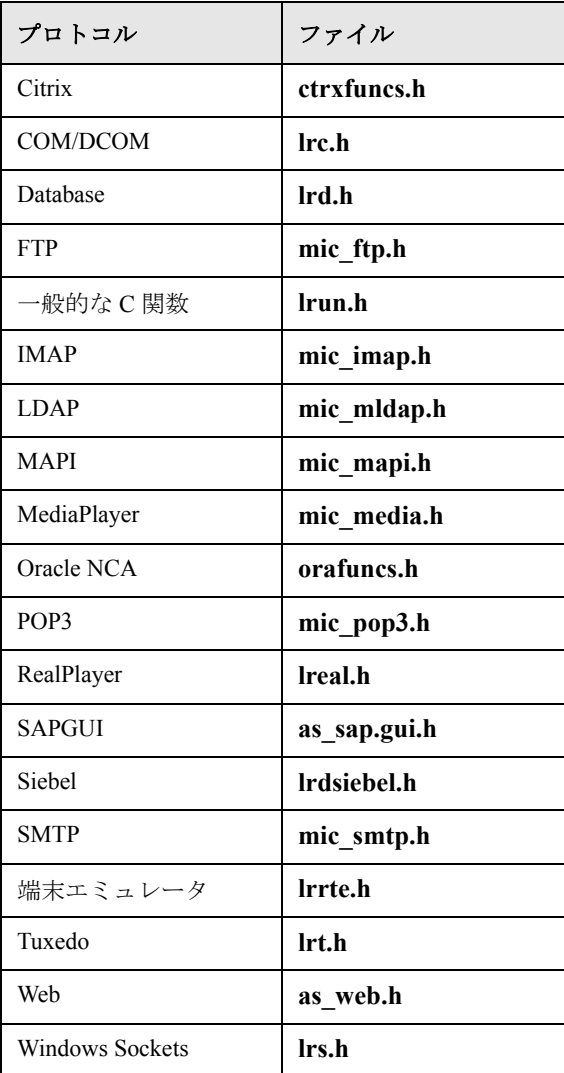

第 3 章

# VuGen を使った記録

VuGen はクライアント・アプリケーションとサーバの間の通信を記録すること によって,仮想ユーザ・スクリプトを作成します。

本章では、次の項目について説明します。

- ▶ [仮想ユーザ・スクリプトのセクション](#page-53-0)
- ▶ [仮想ユーザ・スクリプトの新規作成](#page-55-0)
- ▶ [プロトコルの追加と削除](#page-58-0)
- ➤ [アクションのインポート](#page-68-0)
- ▶ [仮想ユーザ・スクリプトの再生成](#page-69-0)

#### 以降の情報は,**GUI** を除く全タイプの仮想ユーザ・スクリプトを対象とします。

## VuGen を使った記録について

VuGen は,クライアント・アプリケーションでのアクションを記録することに よって,仮想ユーザ・スクリプトを作成します。記録されたスクリプトを実行 すると,仮想ユーザはクライアントとサーバ間のユーザ操作をエミュレートし ます。

作成する各仮想ユーザ・スクリプトには、少なくとも次の 3 つのセクションが あります。**vuser\_init**,1 つまたは複数の **Actions**,および **vuser\_end** です。記録 中に,VuGen が記録する関数を挿入するスクリプトのセクションを選択できま す。一般的には,サーバへのログインを **vuser\_init** セクションに,クライアン トの動作を Actions セクションに, ログオフの手順を vuser\_end セクションに 記録します。

テストは作成した後 Zip アーカイブに保存し、電子メールの添付ファイルとし て送信できます。

記録中,スクリプトにトランザクション,コメント,ランデブー・ポイントを 挿入できます。詳細については,第 6 [章「仮想ユーザ・スクリプトの拡張」を](#page-90-0) 参照してください。

# <span id="page-53-0"></span>仮想ユーザ・スクリプトのセクション

各仮想ユーザ・スクリプトには、少なくとも次の3つのセクションがありま す。**vuser\_init**,1 つまたは複数の **Actions**,および **vuser\_end** です。記録前また は記録中に,VuGen によって記録される関数の挿入先となるスクリプトのセク ションを選択できます。次の表に,各セクションに何が記録され,各セクショ ンがどのタイミングで呼び出されるかを示します。

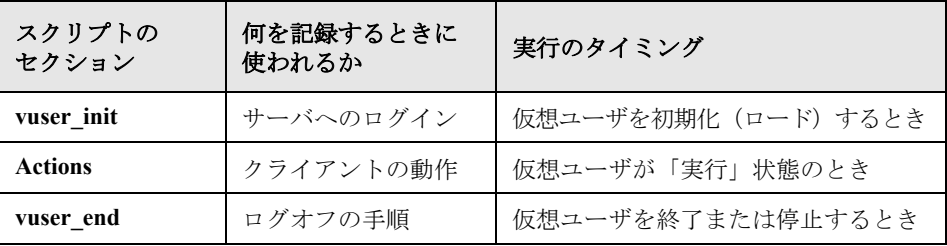

仮想ユーザ・スクリプトの反復を複数回実行するときは,スクリプト の **Actions** セクションだけが繰り返されます。**vuser\_init** セクションと **vuser\_end** セクションは繰り返されません。反復の設定の詳細については,第 9 [章「実行](#page-150-0) [環境の設定」を](#page-150-0)参照してください。

各スクリプト・セクションの内容の表示と編集には,VuGen スクリプト・エ ディタを使用します。一度に表示できるのは,1 つのセクションの内容だけで す。セクションを表示するには,左側の表示枠でセクションの名前を選択して 強調表示します。

Java クラスを使用する仮想ユーザ・スクリプトの場合には、すべてのコードを **Actions** クラスに置きます。Actions クラスには,**init**,**action**,**end** の 3 つのメ ソッドが含まれています。これらのメソッドはほかのプロトコルの場合に作成 されるスクリプトの各セクションに対応します。つまり,初期化ルーチンは **init** メソッドに,クライアントの動作は **action** メソッドに,ログオフの手順は

end メソッドに挿入されます。詳細については、第 24 章「Java 仮想ユーザ·ス [クリプトのプログラミング」を](#page-358-0)参照してください。

```
public class Actions {
     public int init() {
         return 0;}
     public int action() {
         return 0;}
     public int end() {
         return 0;}
}
```
次の例は,VuGen スクリプト・エディタに Web 仮想ユーザ・スクリプトの **Action1** セクションが表示されている様子を示します。

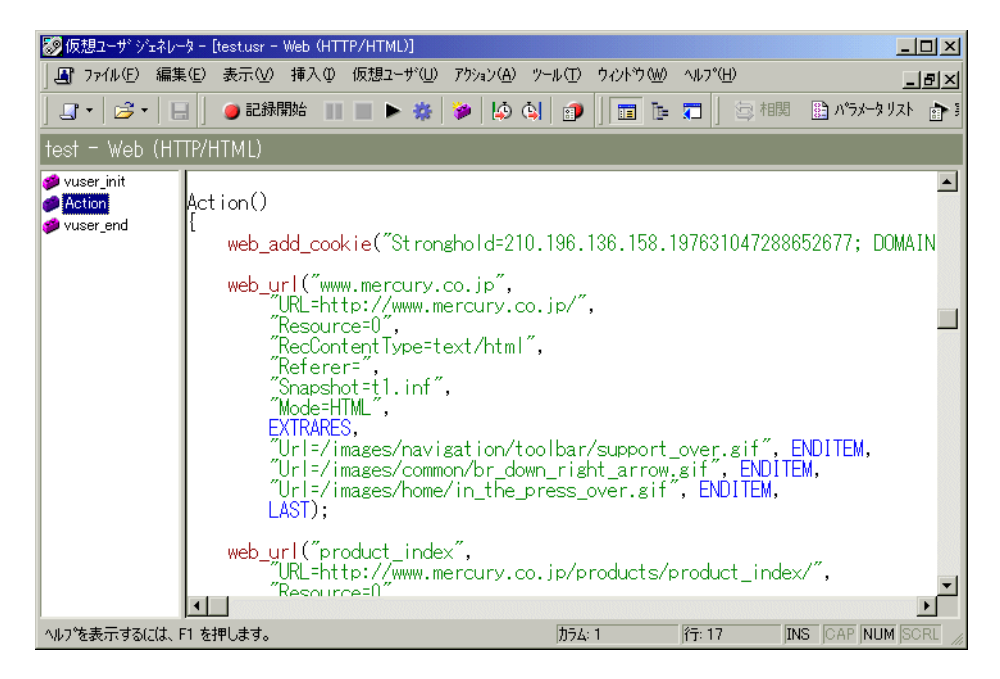

仮想ユーザ・スクリプトの作成 • VuGen を使った作業

# <span id="page-55-0"></span>仮想ユーザ・スクリプトの新規作成

VuGen では,シングル・プロトコル・モードまたはマルチ・プロトコル・モー ドで記録することによって,スクリプトを新規作成できます。

[新規作成]をクリックすると、いつでも [新規仮想ユーザ] ダイアログ・ ボックスが開きます。このダイアログ・ボックスには次のものへのショート カットがあります。

[新規シングルプロトコル スクリプト]:シングル・プロトコルの仮想ユーザ・ スクリプトを作成します。これは[仮想ユーザ ジェネレータへようこそ]ダイ アログ・ボックスが開いたときの標準のオプションです。シングル・プロトコ ルのスクリプトを作成するには、ウィンドウの右側で「カテゴリ」を選び、プ ロトコルを選択します。

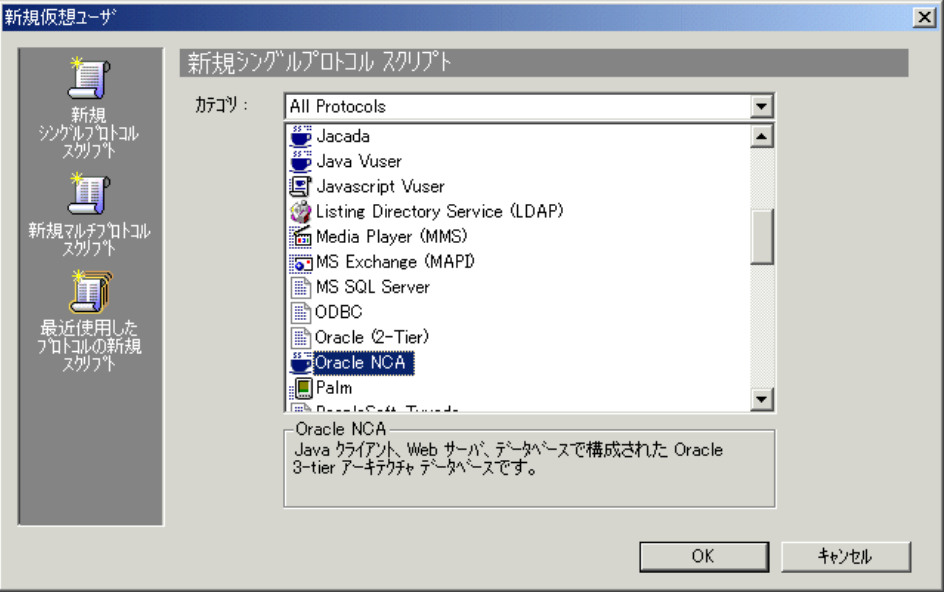

[新規マルチプロトコル スクリプト]:マルチ・プロトコルの仮想ユーザ・スク リプトを作成します。VuGen には使用可能なすべてのプロトコルが表示され, どのプロトコルを記録するかを指定できます。マルチ・プロトコルのスクリプ トを作成するには,[利用可能なプロトコル]セクションでプロトコルを選択 し、右矢印をクリックしてプロトコルを「選択されたプロトコル]セクション に移動します。

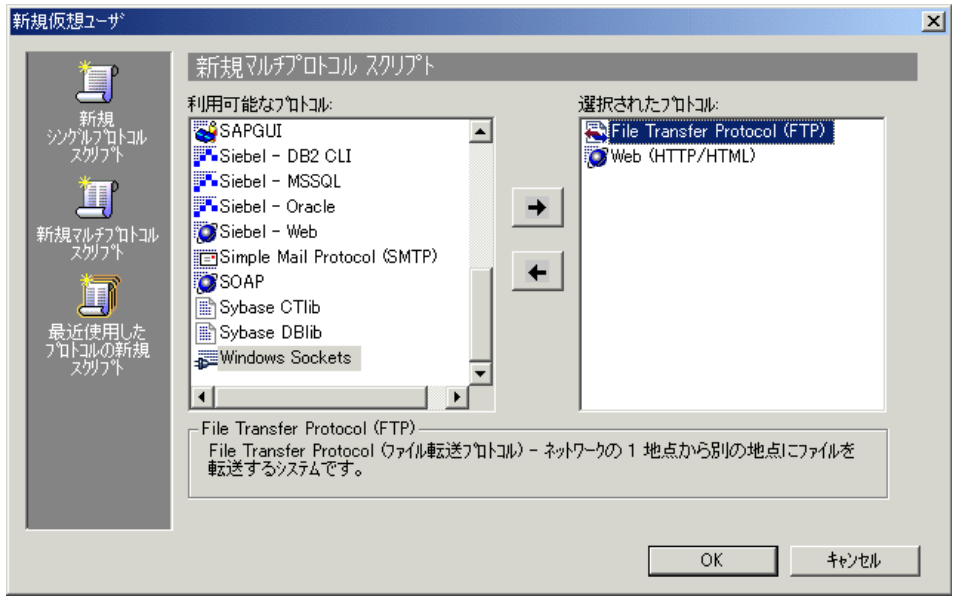

[最近使用したプロトコルの新規スクリプト]:仮想ユーザ・スクリプトの新規 作成に使用された最近のプロトコルを一覧表示し,それらがシングル・プロト コルかマルチ・プロトコルかを示します。リストからプロトコルを選択して [**OK**]をクリックすると,そのプロトコルに対応するスクリプトが新規作成さ れます。

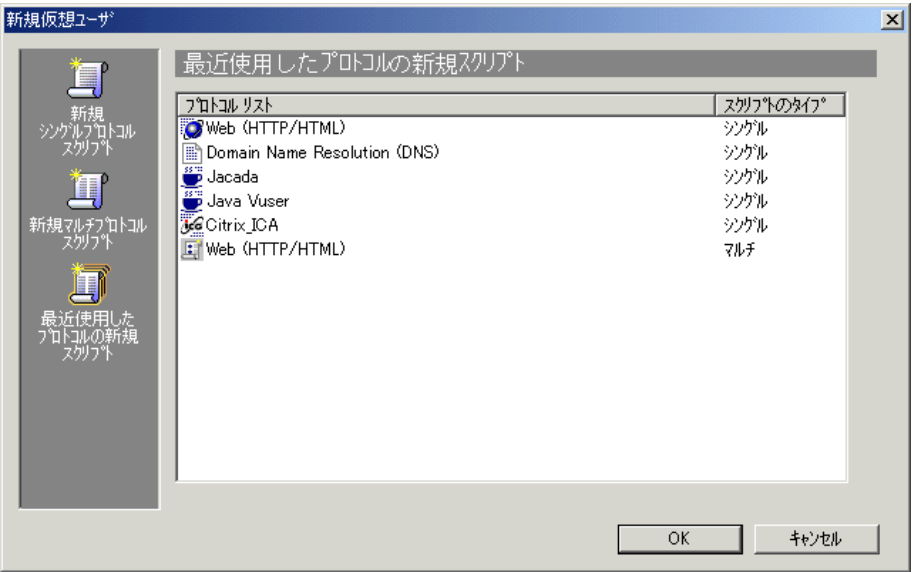

シングル・プロトコル・モードで記録する場合,VuGen は指定したプロトコル だけを記録します。マルチ・プロトコル・モードで記録する場合,VuGen はア クションを複数のプロトコルで記録します。マルチ・プロトコル・スクリプト は、次のプロトコルをサポートします。COM, FTP, IMAP, Oracle NCA, POP3, RealPlayer, Window Sockets (raw), SMTP, および Web。 **Web/Winsocket Dual Protocol** のエンジンは,異なるメカニズムを使用してお り,シングル・プロトコルとして扱う必要があります。このプロトコルをほか のマルチ・プロトコル・タイプと組み合わせることはできません。

仮想ユーザ・タイプ間のもう 1 つの違いは,マルチアクションのサポートで す。ほとんどのプロトコルは,複数の action セクションをサポートします。現 在,次のプロトコルがマルチアクションをサポートしています:Oracle NCA, Web, RTE, General  $(C$  Vuser), WAP,  $i \in \neg F$ , および VoiceXML

大部分の仮想ユーザ・タイプでは,記録するたびに新しい仮想ユーザ・スクリ プトが作成されます。既存のスクリプトに記録することはできません。しか し, Java, CORBA-Java, RMI-Java, Web, WAP, i モード, VoiceXML, Oracle NCA,または RTE の仮想ユーザ・スクリプトを記録する場合は,既存のスクリ プトに記録することもできます。

LoadRunner はさまざまなプロトコルをサポートしているため,次の記録手順の いくつかは,特定のプロトコルにしか適用されません。

すべての Java 言語仮想ユーザ (CORBA, RMI, Jacada, EJB) の記録の詳細に ついては、第13章「Java[言語仮想ユーザ・スクリプトの記録」](#page-202-0)、あるいは各プ ロトコルを解説している章を参照してください。

# <span id="page-58-0"></span>プロトコルの追加と削除

マルチ・プロトコル・セッションを記録する前に,VuGen では,記録セッショ ン中にコードを生成するプロトコルのリストを修正できます。スクリプトの作 成時に特定のプロトコルを指定した場合は,プロトコルの記録オプションを使 用してそれらを有効または無効にできます。

記録オプションを開くには、「ツール」>「記録オプション]を選択するか、また は CTRL キーを押しながら F7 キーを押します。「一般」の「プロトコル]ノードを 選択します。

次回の記録セッションで記録するプロトコルについて,それらの横にある チェック・ボックスを選択します。

次回の記録セッションで記録しないプロトコルについて,それらの横にある チェック・ボックスをクリアします。

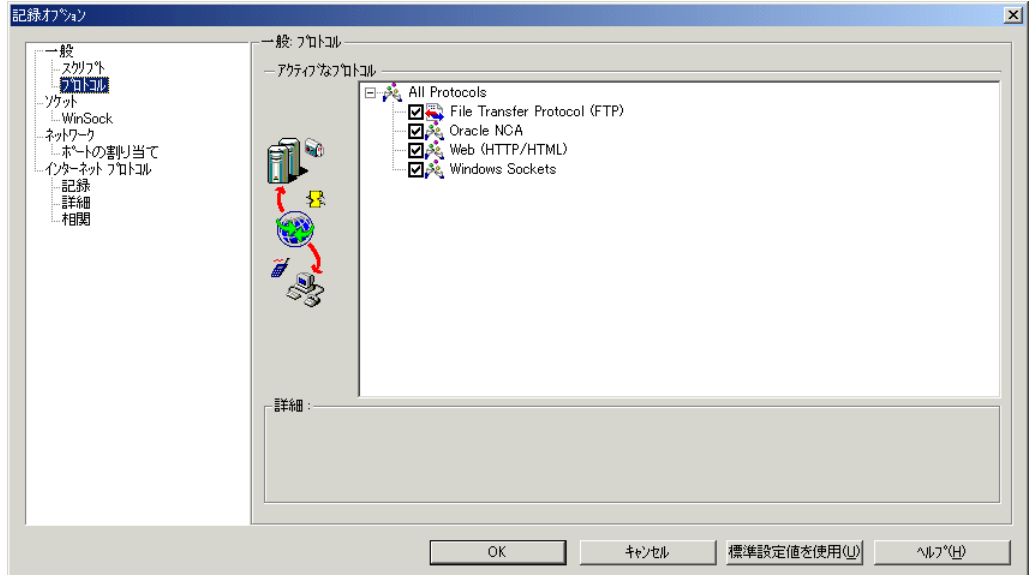

# 仮想ユーザ・カテゴリの選択

仮想ユーザのタイプは次のカテゴリに分類されます。

- ➤[**All Protocols**]:サポートされている全プロトコルのアルファベット順リス トです。
- **▶ [Application Deployment ソリューション]: Citrix** プロトコルに対応します。
- ▶ [クライアント・サーバ]: MS SQL, ODBC, Oracle (2-tier), DB2 CLI, Sybase CTlib, Sybase DBlib, Windows Sockets および DNS の各プロトコルに 対応します。
- ▶ [ユーザ定義]: Cテンプレート, Visual Basic テンプレート, Java テンプ レート, Javascript および VBscript タイプの各スクリプトに対応します。
- ▶「分散コンポーネント]: COM/DCOM, Corba-Java, および Rmi-Java の各プ ロトコルに対応します。
- ▶ [e ビジネス]: FTP, LDAP, Palm, SOAP, Web (HTTP/HTML), および デュアル Web/Winsocket の各プロトコルに対応します。
- **► [Enterprise Java Beans (EJB)]: EJB テストおよび Rmi-Java の各プロトコル** に対応します。
- **► [ERP/CRM**]: Baan, Oracle NCA, Peoplesoft-Tuxedo, Peoplesoft 8 Web マル チリンガル, SAPGUI, SAP-Web, および Siebel (Siebel-DB2CLI, Siebel-MSSQL, Siebel-Web, および Siebel-Oracle)の各プロトコルに対応します。
- **▶ 「レガシ**]: ターミナル・エミュレーション (RTE) に対応します。
- ▶ [メール サービス]: Internet Messaging (IMAP), MS Exchange (MAPI), POP3,および SMTP に対応します。
- ▶ [ミドルウェア]: Jacada および Tuxedo (6.7) プロトコルに対応します。
- ▶ [ストリーミング]: MediaPlayer および RealPlayer の各プロトコルに対応し ます。
- ▶ [ワイヤレス]:iモード, VoiceXML, および WAP の各プロトコルに対応します。

## スクリプトの新規作成

## 新しい仮想ユーザ・スクリプトの作成は、次の手順で行います。

- 1[スタート]>[プログラム]>[**LoadRunner**]>[**Virtual User Generator**] を選択して,VuGen を起動します。[仮想ユーザ ジェネレータへようこそ]画 面が表示されます(VuGen を最後に実行したときに[仮想ユーザ ジェネレータ へようこそ]画面が表示されないように設定していない場合)。
- 2 シングル・プロトコル・スクリプトを作成するには, [カテゴリ] リストから プロトコルを 1 つ選択します。
- 3 1つの記録セッションで2つ以上のプロトコルを記録できるマルチ・プロトコ ル・スクリプトを作成するには、左側の表示枠の「新規マルチプロトコル スク リプト]ボタンをクリックして「新規マルチプロトコル スクリプト]ウィンド ウを表示します。

使用するプロトコルを「利用可能なプロトコル]リストから選択します。右方 向の矢印をクリックして、選択したプロトコルを「選択されたプロトコル]リ ストに移動します。使用するすべてのプロトコルについて,この手順を繰り返 します。

注:特定の Oracle NCA アプリケーションを記録する場合は,**Web** (**HTTP/HTML**)ではなく **Oracle NCA** を選択します)。詳細については[,第](#page-660-0) 47 章「Oracle NCA [仮想ユーザ・スクリプトの作成」](#page-660-0)を参照してください。SOAP の場合は, 「新規シングルプロトコル スクリプト] リストから Web/WinSock Dual Protocol を選択します。

- 4 次回 VuGen を開くときにこの「仮想ユーザ ジェネレータへようこそ]ウィンド ウが表示されないようにするには、「今後起動ダイアログを表示しない」チェッ ク・ボックスを選択します。再度「仮想ユーザ ジェネレータへようこそ]ウィ ンドウを有効にするには, [ツール] > [一般オプション] を選択し, [環境] タ ブの[起動ダイアログを表示する]チェック・ボックスを選択します。
- 5[**OK**]をクリックしてダイアログ・ボックスを閉じ,仮想ユーザ・スクリプト の生成を開始します。

## スクリプトの記録

ほとんどの仮想ユーザ・スクリプト・タイプでは,新しいスクリプトの作成を 開始すると,自動的に[記録開始]ダイアログ・ボックスが表示されます。

- 1「記録開始]ダイアログ・ボックスが表示されない場合は,「記録開始]ボタン をクリックし、[記録開始] ダイアログ・ボックスを表示します。このダイアロ グ・ボックスは,記録しているプロトコルによって異なります。
- 2 ほとんどのクライアント / サーバ・プロトコルの場合,次のダイアログ・ボッ クスが表示されます。

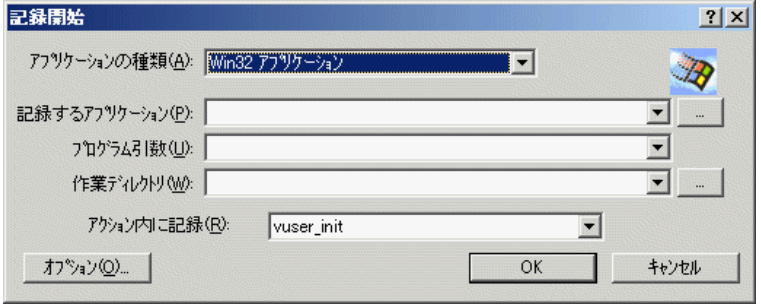

記録するアプリケーション,作業ディレクトリ(任意),およびアクションを 入力します。必要があれば、「オプション]をクリックして記録オプションを 設定します。

- 3 インターネット以外のアプリケーションの場合は,アプリケーションの種類を 選択します。アプリケーションの種類には、Win32 アプリケーションおよびイ ンターネット・アプリケーションがあります。たとえば,Web および Oracle NCA スクリプトはインターネット・アプリケーションを記録し,Windows Sockets 仮想ユーザは Win32 アプリケーションを記録します。
- 4 インターネット・アプリケーションについて,適切な情報を入力します。

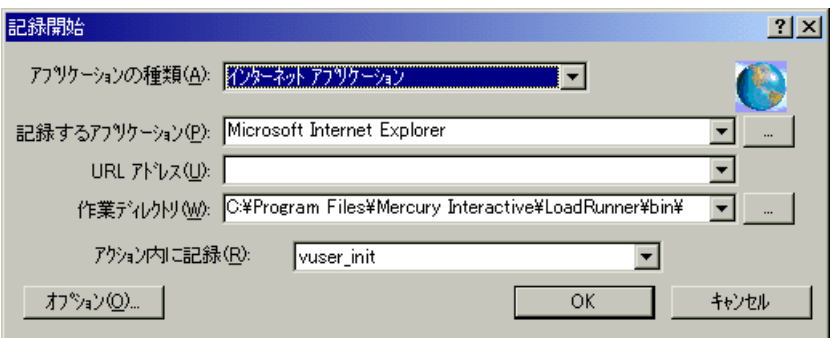

[記録するアプリケーション]:記録するブラウザまたはインターネット・アプ リケーションを選択します。Citrix の場合は,bin ディレクトリで **rundlg.exe** ファイルを探します。

[**URL** アドレス]:開始する URL アドレスを指定します。

[作業ディレクトリ]:作業ディレクトリを指定する必要があるアプリケーショ ンの場合は,ここで指定します。必要となる情報は,仮想ユーザ・スクリプト のタイプによって異なります。

5 Win32 アプリケーションについて、適切な情報を入力します。

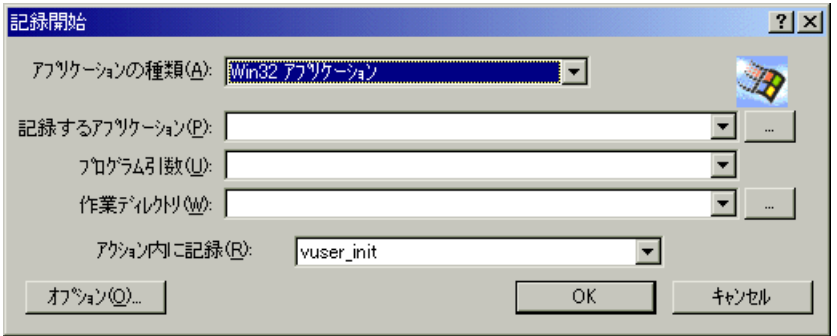

[記録するアプリケーション]:記録する Win 32 アプリケーションを入力します。 [プログラム引数]:上記で指定した実行ファイルのコマンド・ライン引数を指 定します。たとえば,**plus32.exe** にコマンド・ライン・オプション peter@neptune を指定した場合,**plus32.exe** を起動すると,ユーザ **Peter** がサー バ **Neptune** に接続されます。

[作業ディレクトリ]:作業ディレクトリを指定する必要があるアプリケーショ ンの場合は,ここで指定します。

6「アクション内に記録]ボックスで、記録を挿入するセクションを選択します。 最初に選択できるセクションは **vuser\_init**,**Action**,および **vuser\_end** です。マ ルチアクション (Oracle NCA, Web, RTE, C Vusers, WAP, i-Mode, VoiceXML)をサポートするシングル・プロトコル仮想ユーザ・スクリプトの 場合は、「アクション]>「新規アクションの作成]を選択して新しいセク ションを追加し,新しいアクションの名前を指定できます。

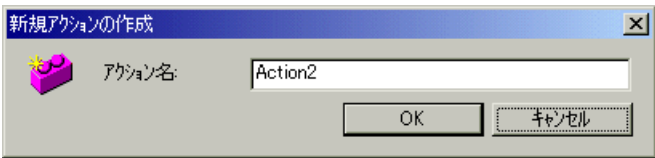

7 アプリケーションの起動を記録するには、[アプリケーションの起動処理を記 録する]を選択します(Java タイプの仮想ユーザ・スクリプトには適用されま せん)。アプリケーションの起動を記録しない場合は,このチェック・ボック スをクリアします。次の場合は,起動を記録しないことをお勧めします。 ▶ マルチアクションの場合,起動が必要なアクションは1つだけです。

- ➤ アプリケーションで特定の位置まで移動し,その位置から記録を開始する場合。
- ▶ 既存のスクリプトに記録する場合。
- 8「オプション]ボタンコン]ボタンをクリックして「記録オプ  $\bullet$ ション]ダイアログ・ボックスを開き,記録オプションを設定します。使用可 能なオプションは記録するプロトコルによって異なります。詳細については, 対応する各章を参照してください。
	- 9 コード生成のための言語を選択し、スクリプトに関するオプションを設定する には、「スクリプト]ノードをクリックします。詳細については、第4[章「ス](#page-72-0) [クリプト生成オプションの設定」を](#page-72-0)参照してください。
	- 10 ポート情報を指定するには,[ポートの割り当て]ノードをクリックします。 これは,非標準ポートの SSL アプリケーションを記録する場合に有用です。 ポートのリストを確認します。使用するポートがリストにない場合は,[ポー トの割り当て]オプションを使用して情報を指定できます。詳細については, 第 5 [章「ポートの割り当て設定」を](#page-78-0)参照してください。
	- 11 マルチ・プロトコル仮想ユーザ・スクリプトのみ:記録するプロトコルのリス トを変更するには、「プロトコル]ノードをクリックします。ノードを展開し, 必要なプロトコルを選択します。

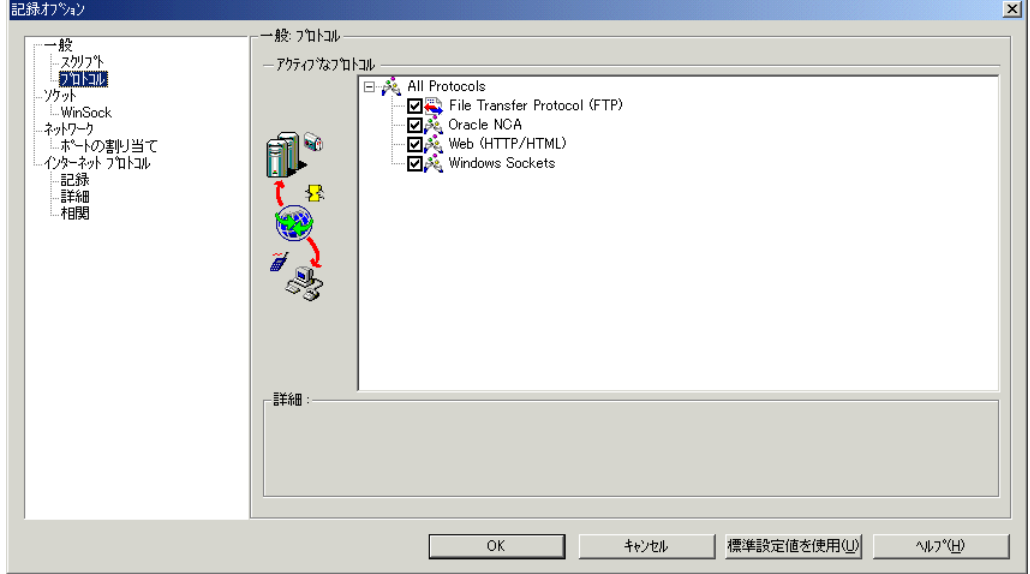

これで,記録開始の準備が整います。

- 12 **[OK**] をクリックしてダイアログ・ボックスを閉じ,記録を開始します。
- 13「アプリケーションの起動処理を記録する]チェック・ボックスがクリアして ある場合,「記録の一時停止]ダイアログ・ボックスが表示されます。操作を 進めて、記録を開始したい位置に到達したら、「記録]をクリックします。記 録を行わない場合は,「中止]をクリックします。
- 14 VuGen によってアプリケーションが起動され,フローティング・ツールバーが 表示されます。

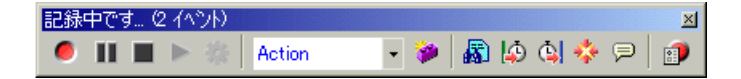

アプリケーション内で、標準的な操作を実行します。操作と同時に、VuGen に よって仮想ユーザ・スクリプトが選択されたアクション・セクションに挿入さ れます。記録中にセクションを切り替えるには,フローティング・ツールバー を使います。

### 記録セッションの終了

一般的なビジネス・プロセスを記録したら,ビジネス・プロセスの終了ステッ プを実行し,仮想ユーザ・スクリプトを保存して,セッションの記録を完了し ます。

#### 記録の終了は、次の手順で行います。

1 フローティング・ツールバーで vuser end セクションに切り替えて, ログオフ またはクリーンアップ処理を実行します。

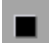

2 フローティング・ツールバーの [停止] ボタンをクリックします。記録された すべてのステートメントが VuGen エディタに表示されます。

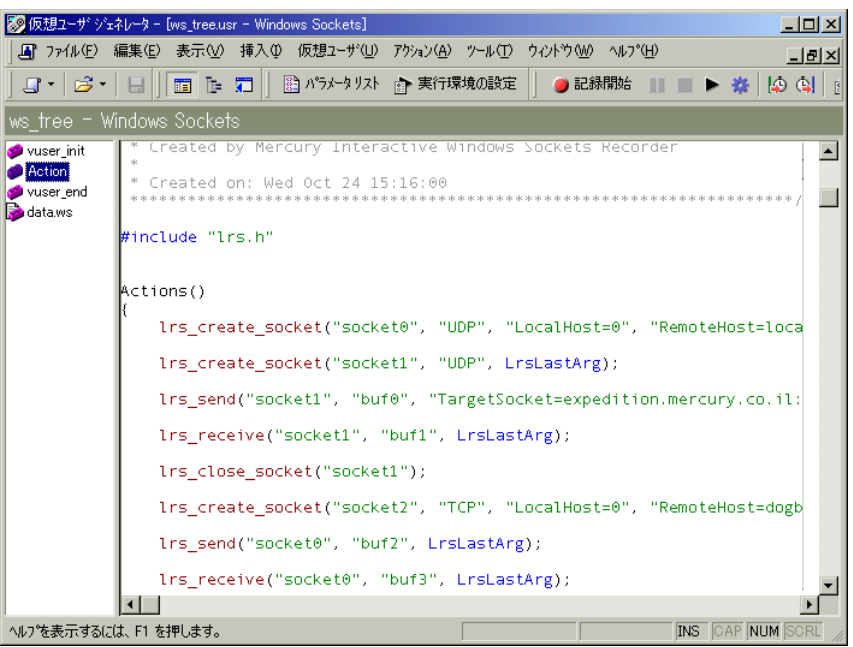

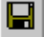

3「上書き保存]ボタンをクリックして、記録されたセッションを保存します。 [テストを保存]ダイアログ・ボックスが表示されます(新規仮想ユーザ・スク リプトの場合のみ)。スクリプト名を指定します。

注:スクリプトに **init**,**run**,**end** という名前は付けないでください。これらの 名前は VuGen によって使用されます。

4 スクリプトのディレクトリ全体を Zip ファイルとして保存するには, [ファイ ル]>[**Zip** ファイルにエクスポート]を選択します。

保存するファイルを指定します。実行可能ファイルだけを保存するには、「圧 縮するファイル]セクションで[実行可能ファイル]を選択します。標準設定 では,すべてのファイルがアーカイブに保存されます。

圧縮率を「最高(最低速)],「標準],「高速],「超高速], または「なし]から 選択します。圧縮率が高いほど,VuGen によるアーカイブ作成に時間がかかり ます。

[**OK**]をクリックします。

5 Zip ファイルを作成して電子メールの添付ファイルとして送信するには、「ファ イル]>[**Zip** して電子メールで送信]を選択します。

[**OK**]をクリックします。電子メールの作成フォームが表示されます。

電子メール・アドレスを入力してメールを送信します。

## 記録ログの表示

記録終了後に,**vuser\_init**,**Actions**,および **vuser\_end** セクションの内容を VuGen スクリプト・エディタに表示できます。アクションを表示するには、左 側の表示枠でアクション名を選択します。

記録中に発行されたメッセージのログを表示するには, [**表示] > [出力ウィ** ンドウ]を選択し, [記録ログ] タブを選択します。[記録オプション] ダイア ログ・ボックスの[詳細]タブで,このログの詳細レベルを設定できます。

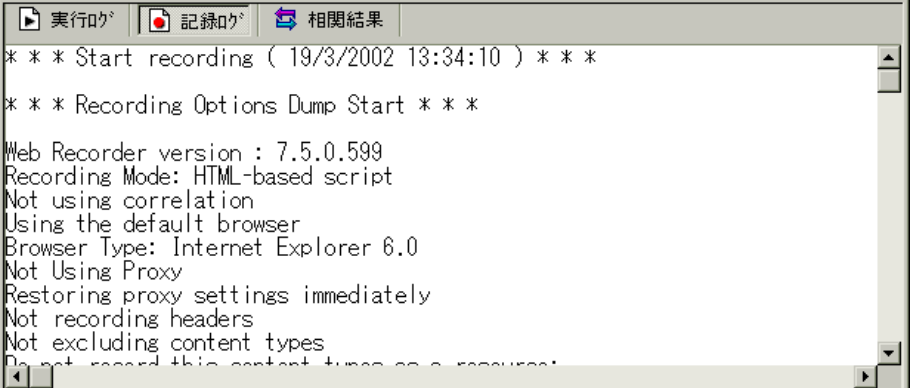

VuGen は記録中に一連の設定ファイル,データ・ファイル,ソースコード・ ファイルを作成します。これらのファイルには,仮想ユーザの実行時の情報と 設定情報が含まれます。VuGen は,これらのファイルをスクリプトとともに保 存します。

スクリプトは、VuGen エディタで手作業で編集できます。マルチアクションを サポートするプロトコルの場合,いつでも追加アクションを記録できます。

# <span id="page-68-0"></span>アクションのインポート

複数のアクションをサポートする仮想ユーザ・タイプの場合,別の仮想ユー ザ・スクリプトから現在のスクリプトにアクションをインポートできます。イ ンポートできるのは,同じタイプの仮想ユーザのアクションだけです。イン ポートされたアクションに関連付けられているパラメータは,スクリプトに組 み込まれます。以下のオプションが使用できます。

[仮想ユーザからインポート]:インポート元の仮想ユーザ・スクリプトを入力 または参照します。

[インポートするアクション]:インポートするアクションを選択します。

#### 現在のスクリプトへのアクションのインポートは、次の手順で行います。

1 [アクション] > [仮想ユーザにアクションをインポート] を選択します。[ア クションのインポート]ダイアログ・ボックスが表示されます。

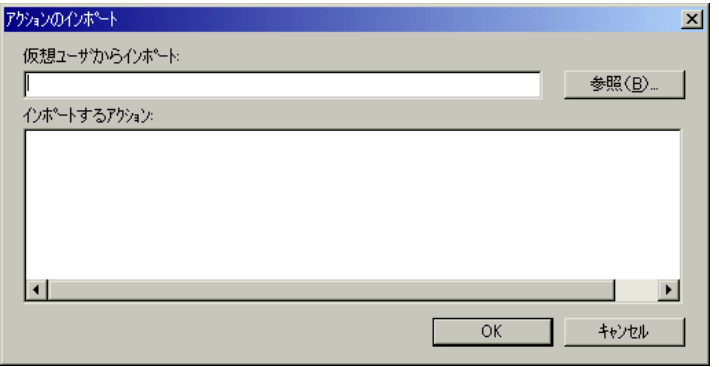

- 2「参照]をクリックして仮想ユーザ・スクリプトを選択します。「インポートす るアクション]セクションにスクリプトのアクションのリストが表示されます。
- 3 アクションを強調表示して[**OK**]をクリックします。スクリプトにアクショ ンが表示されます。
- 4 アクションの順序を並べ替えるには,最初にアクションの順序の並べ替えを有 効にしておく必要があります。アクションを右クリックして「アクションの順 序を並べ替え]を選択します。アクションをドラッグして順序を並べ替えま す。アクションを VuGen の左側の表示枠で並べ替えても、それらの実行順序に は影響はありません。実行順序を変更するには、実行環境の設定の「ペースの 設定]ノードを使用します。詳細については,第 9 [章「実行環境の設定」を](#page-150-0)参 照してください。

# <span id="page-69-0"></span>仮想ユーザ・スクリプトの再生成

スクリプトを記録した後で,トランザクション,ランデブー・ポイント,メッ セージ,コメントを追加してスクリプトを拡張できます。詳細については[,第](#page-90-0) 6 [章「仮想ユーザ・スクリプトの拡張」](#page-90-0)を参照してください。

さらに,スクリプトのパラメータ化や,変数の相関も可能です。詳細について は,第 7 [章「パラメータの定義」を](#page-108-0)参照してください。

最初に記録したスクリプトに戻す必要がある場合は,スクリプトを再生成しま す。この機能は,デバッグや,破損したスクリプトの修復に非常に役立ちま す。スクリプトを再生成すると,記録されたアクションに手作業で追加した拡 張機能はすべて削除されます。スクリプトにパラメータを追加した場合は, VuGen によって元の値に戻されます。ただし,パラメータ・リストは削除され ないため,それまでに作成したパラメータは再挿入できます。再生成で復元さ れるのは記録されたアクションだけです。手作業で追加されたアクションは復 元されません。

以下のボタンが「仮想ユーザの再生成]ダイアログ・ボックスから使用できます。

[**OK**]:元の記録ログから仮想ユーザ・スクリプトを再生成します。再生成で は,スクリプトで手動実行したすべての相関とパラメータ化が削除されます。

[オプション]:マルチ・プロトコル・スクリプトを処理する場合は,再生成す るプロトコルを指定できます。再生成をカスタマイズするには,[仮想ユーザ の再生成]ダイアログ・ボックスで [オプション]ボタンをクリックし, [オ プションの再生成]を開きます。[プロトコル]ノードを選択し,再生成する プロトコルとそのままにするプロトコルを指定します。再生成するプロトコル のチェック・ボックスを選択します。再生成しないプロトコルのチェック・ ボックスはクリアします。

#### マルチ・プロトコル仮想ユーザ・スクリプトの場合は、次の手順で行います。

1「ツール]>「仮想ユーザを再生成」を選択します。手作業で行ったすべての 変更が上書きされることを示す警告が表示されます。

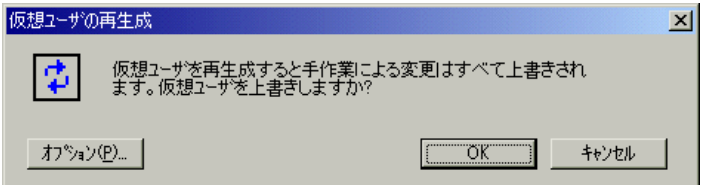

- 2 [オプション]をクリックして [オプションの再生成] ダイアログ・ボックス を開きます。
- 3 [一般:プロトコル]ノードを選択します。再生成するプロトコルとそのまま にするプロトコルを指定します。再生成するプロトコルのチェック・ボックス を選択します。変更しないプロトコルのチェック・ボックスはクリアします。

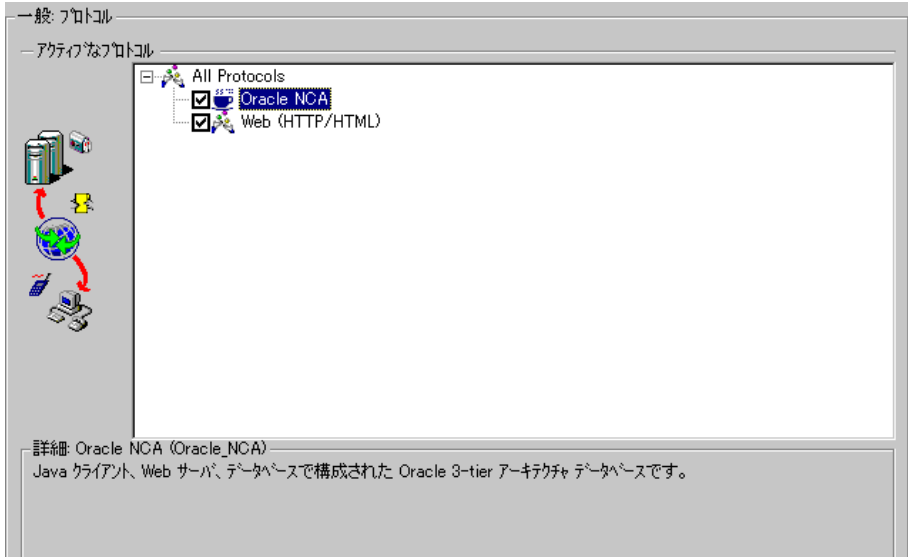

4 スクリプト・オプションを変更するには、[一般:スクリプト]ノードを選択 し,適切なチェック・ボックスを選択またはクリアします。

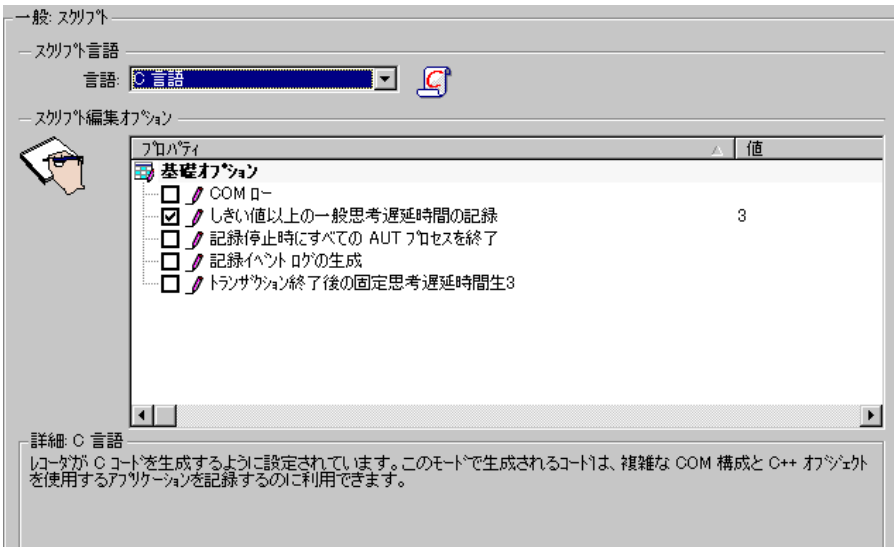
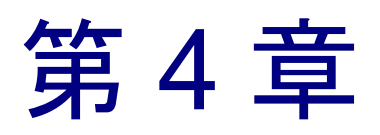

# スクリプト生成オプションの設定

VuGen を使ってスクリプトを記録する前に,C,Visual Basic,VBScript, JavaScript の中から使用するスクリプト記述言語を指定します。本章では、サ ポートされている多くのプロトコルに適用されるスクリプト言語記録オプショ ンについて説明します。

- ▶ [スクリプト言語の選択](#page-73-0)
- ▶ [基本オプションの適用](#page-74-0)
- ▶ [相関オプションについて](#page-75-0)
- ▶ [記録オプションの設定](#page-75-1)

### 以降の情報は,マルチ・プロトコルの記録をサポートするすべての仮想ユー ザ・スクリプトを対象とします。

# スクリプト生成オプションの設定について

セッションを記録する前に,スクリプトに含めるものと,その生成方法をレ コーダに指示するいくつかの記録オプションを設定できます。

記録するプロトコルの少なくとも1つにマルチ・プロトコルの機能がある場合 は、スクリプト・オプションを使用できます。ただし、HTTP または WinSock をシングル・プロトコル・スクリプトとして記録する場合は例外です。この場 合,スクリプト・オプションは利用できません。

# <span id="page-73-0"></span>スクリプト言語の選択

セッションを記録するときに,VuGen は,標準設定ではユーザの操作をエミュ レートするスクリプトを作成します。標準のスクリプト生成言語は C 言語です。 FTP, COM/DCOM, およびメール・プロトコル (IMAP, POP 3, SMTP) の場 合は、Visual Basic, VBScript, および JavaScript でもスクリプトを生成できます。

[**C** 言語]:複雑な COM 構成要素と C++ オブジェクトを使用するアプリケー ション用。

[**Visual Basic for Applications**]:VB ベースのアプリケーション用。VB (VBScript とは異なる)の完全な機能を使用します。

[**Visual Basic Scripting**]:VBScript ベースのアプリケーション用(ASP など)。

[**Java Scripting**]:Javascript ベースのアプリケーション用(**js** ファイルや動的 HTML アプリケーションなど)。

記録セッションの後は, 通常の C, Visual Basic, VBScript コード, JavaScript コー ド,または制御フロー・ステートメントを使ってスクリプトを変更できます。

以下の項では,スクリプト編集オプションについて説明します。すべてのスク リプトについては,51 [ページ「基本オプションの適用」](#page-74-0)を参照してください。 C 以外のスクリプトに相関オプションを設定するには,52 [ページ「相関オプ](#page-75-0) [ションについて」を](#page-75-0)参照してください。

詳細については、52 [ページ「記録オプションの設定」](#page-75-1)を参照してください。

### <span id="page-74-0"></span>基本オプションの適用

基本のスクリプト・オプションはすべての生成言語に適用されます。これらの オプションは生成されたスクリプトの詳細レベルを制御します。

[記録停止時にすべての **AUT** プロセスを終了]:VuGen が記録を停止すると, すべてのテスト対象アプリケーション(AUT)の処理が自動的に終了します (標準設定では無効)。

[明示的なバリアント宣言]: ByRef バリアントを処理するため, バリアント・ タイプを明示的に宣言します。(Visual Basic for Applications のみ。標準設定で は無効)。

[トランザクション終了後の固定思考遅延時間生成]:トランザクション終了 後,固定思考遅延時間を秒単位で追加します。このオプションを有効にする場 合は,思考遅延時間の値を指定できます。標準設定は 3 秒です(標準設定では 無効)。

[**記録イベントログの生成**]:記録中に発生したすべてのイベントのログを生成 します(標準設定では無効)。

[しきい値以上の一般思考遅延時間の記録]:思考遅延時間のしきい値を使用し ます。記録された思考遅延時間がしきい値に満たない場合,VuGen は思考遅延 時間ステートメントを生成しません。しきい値も指定します。標準設定の値は 3 です。思考遅延時間が 3 秒以内の場合は,VuGen は思考遅延時間のステート メントを生成しません。このオプションを無効にすると,VuGen は思考遅延時 間を生成しません(標準設定では有効)。

[起動前情報の挿入]: 各メッセージ呼び出しの前に、その内容を表すログ· メッセージを挿入します (C 以外のみ, 標準設定では有効)。

[起動後情報の挿入]: 各メッセージ呼び出しの後に、その内容を表すログ· メッセージを挿入します(C 以外のみ。標準設定では有効)。

[**COM** ローカル サーバとして作成されたプロセスを記録]:記録されたアプリ ケーションのサブプロセスの 1 つが COM ローカル・サーバとして作成されて いる場合は,そのアプリケーションの動作を追跡します(標準設定では無効)。

[配列でのヘルパーの使用]:ヘルパー関数を使って,バリアントの配列からコ ンポーネントを抽出します(Java および VBScript のみ。標準設定では無効)。

[オブジェクトでのヘルパーの使用]:ヘルパー関数を使って,バリアントのオ ブジェクトの参照が引数として関数に渡されたときに,その参照を抽出します (Java および VBScript のみ。標準設定では無効)。

詳細については,52 [ページ「記録オプションの設定」](#page-75-1)を参照してください。

# <span id="page-75-0"></span>相関オプションについて

相関を使って,テストの実行中に動的な値を保持できます。これらのオプショ ンによって,記録時に VuGen によって自動的に行われた相関を拡張設定できま す。すべての相関オプションは標準設定では無効になっています。相関オプ ションは VBScript および JScript 言語だけに適用されます。

[小さい数の相関]:記録中に, byte, char, および short int などの短いデータ型 を相関させます(標準設定では無効)。

「大きい数の相関]:記録中に, int, long int, 64 ビットの char, float, double な どの長いデータ型を相関させます(標準設定では無効)。

[**単純文字列の相関**]:単純で,配列ではない文字列や文章を相関させます(標 準設定では有効)。

[配列の相関]:記録中に,文字列,構造体,数値など,すべてのデータ型の配 列を追跡して相関させます(標準設定では無効)。

[構造の相関]:複雑な構造要素を追跡して相関させます(標準設定では無効)。 詳細については,52 [ページ「記録オプションの設定」](#page-75-1)を参照してください。

# <span id="page-75-1"></span>記録オプションの設定

[記録オプション]は,スクリプトに関連する記録を開始する前に設定します。 使用できるオプションの数は,スクリプト生成言語によって異なります。

#### スクリプト記録オプションの設定は、次の手順で行います。

1「記録オプション]ダイアログ・ボックスを開きます。メイン・メニューから 「ツール]>「記録オプション]を選択するか,「記録開始]ダイアログ・ボッ クスの「オプション]をクリックします。「記録オプション]ダイアログ・ ボックスが開きます。

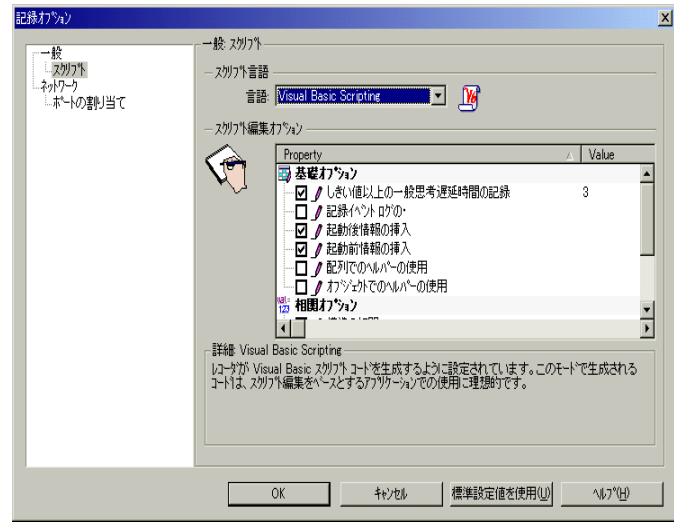

2 [一般:スクリプト] ノードを選択します。

- 3[スクリプト言語]ボックスで,コード生成モード([**C** 言語]または[**Visual Basic for Applications**])を選択します。複雑な構造要素と C++ コードを使用する アプリケーションを記録する場合は,C を使用します。スクリプト・ベースのア プリケーションを記録するには、Visual Basic モードを使用します。
- 4「スクリプト編集オプション]セクションで必要なオプションを選択するには、 オプションの横のチェック・ボックスを選択します。このオプションについて は,前の項で説明しています。
- 5[**OK**]をクリックして設定を保存し,ダイアログ・ボックスを閉じます。

第 5 章

# ポートの割り当て設定

ソケット・レベルでネットワーク・トラフィックを記録するプロトコルを使用 する場合,トラフィックをどのように割り当てるかをポートに指定することが できます。

本章では,以下の項目について説明します。

- ▶ [ポート割り当ての定義](#page-79-0)
- ▶ [新規サーバ・エントリの追加](#page-81-0)
- ▶ [自動検出オプションの設定](#page-83-0)
- ▶ [ポートの割り当て記録オプションの設定](#page-85-0)

以降の情報は,ソケット・レベルで記録するすべての仮想ユーザ・スクリプト (**HTTP**,**SMTP**,**POP3**,**IMAP**,**Oracle NCA**,**Windows Sockets**)を対象とし ます。

### ポートの割り当て設定について

ソケット・レベルでネットワーク・トラフィックを記録する仮想ユーザ・スク  $\forall$   $\forall$   $\forall$   $\in$  (HTTP, SMTP, POP3, FTP, IMAP, Oracle NCA, Windows Sockets) を記録する場合,「ポートの割り当て]オプションを設定できます。これらの オプションで,特定のサーバとポートの組み合わせを通じて受け取るトラ フィックを,特定の通信プロトコルに割り当てることができます。

割り当ての対象にできる通信プロトコルは、FTP, HTTP, IMAP, NCA, POP3, SMTP および SOCKET です。割り当ては、サーバ名,ポート番号,ま たは「サーバ:ポート」の組み合わせを指定することで作成できます。たとえ ば,**twilight** というサーバのポート 25 番からのトラフィックをすべて SMTP と して扱うよう指定できます。また,**viper** というサーバからのすべてのトラ フィックを,ポートに関係なく FTP プロトコルへ割り当てることもできます。

さらには,サーバ名に関係なく,ポート 23 のすべてのトラフィックを SMTP に割り当てることも可能です。

マルチ・プロトコル・モードで記録する場合には,少なくとも 1 つのプロトコ ルがソケット・レベルで記録していると,「ポートの割り当て]オプションが 利用できます。ただし,シングル・プロトコル・スクリプトで HTTP または WinSockを記録する場合は例外です。この場合は、[ポートの割り当て]オプ ションは利用できません。

### <span id="page-79-0"></span>ポート割り当ての定義

VuGen はポート割り当ての設定を使用して,特定のサーバとポートの組み合わ せを通じて受け取るトラフィックを,特定の通信プロトコルに割り当てます。

[次のネットワーク レベルのサーバ アドレス割り当て]:プロトコルごとの割 り当てを表示するよう指定します。たとえば、FTP の割り当てだけを表示した い場合には[FTP]を選択します。

「新規エントリ]:「サーバ エントリ] ダイアログ・ボックスが開き, 新しい割 り当てを入力できます。58 [ページ「新規サーバ・エントリの追加」](#page-81-0)を参照して ください。

[エントリの編集]: [サーバ エントリ] ダイアログ・ボックスが開き, 選択1. たエントリを編集できます。

[エントリの削除]:選択したエントリを削除します。

[オプション]:[ポートの割り当ての詳細設定]ダイアログ・ボックスが開き, 通信プロトコルと SSL レベルの自動検出を有効にできます。60 [ページ「自動検](#page-83-0) [出オプションの設定」を](#page-83-0)参照してください。

設定したポートとサーバの名前が全部ではない場合,VuGen は次の優先順位に 従ってデータをサービスに割り当てます。

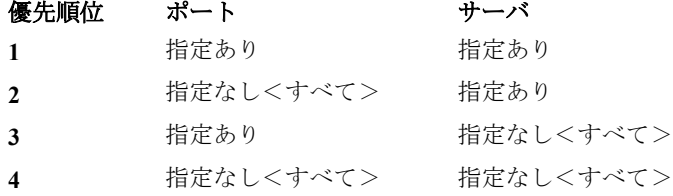

優先順位の高い割り当てがある場合に,それよりも優先順位の低い割り当てを 指定しても,優先順位の低い割り当ては無効です。たとえば,**twilight** という

サーバのポート番号 25 番のトラフィックを SMTP として扱うよう指定した後 で,すべてのサーバのポート 25 番を HTTP として扱うよう指定しても,データ は SMTP として扱われます。

さらに,次のガイドラインが適用されます。

- ➤ ポート **0**:ポート番号 0 は任意のポートを表します。
- ▶ 強制割り当て:ポート番号、サーバ名、または「サーバ:ポート」の組み合わ せの割り当てを指定した場合,VuGen では,ネットワーク・トラフィックがそ のサービスを使用するよう強制されます。たとえば,「<任意のサーバ>」の ポート 80番が FTP を使用するよう指定した場合, VuGen では、実際の通信が HTTP であったとしても、FTP プロトコルを使用してその通信が記録されます。 この例では、仮想ユーザ・スクリプトは空となる可能性があります。

ポート割り当てを定義すると,その内容は「ポートの割り当て]の一覧に表示 されます。各項目のチェック・ボックスをクリアすることで,一時的に割り当 てを無効にできます。割り当てを無効にすると,VuGen は無効にした「サー バ:ポート」の組み合わせに割り当てられた,すべてのトラフィックを無視し ます。データが無関係な場合やプロトコルがサポートされていない場合は, ポートの割り当てを無効にしてください。

手順の詳細については、62[ページ「ポートの割り当て記録オプションの設定」](#page-85-0) を参照してください。

# <span id="page-81-0"></span>新規サーバ・エントリの追加

「サーバエントリ]ダイアログ·ボックスを使用して、ポート割り当てのリス トに新規エントリを作成します。

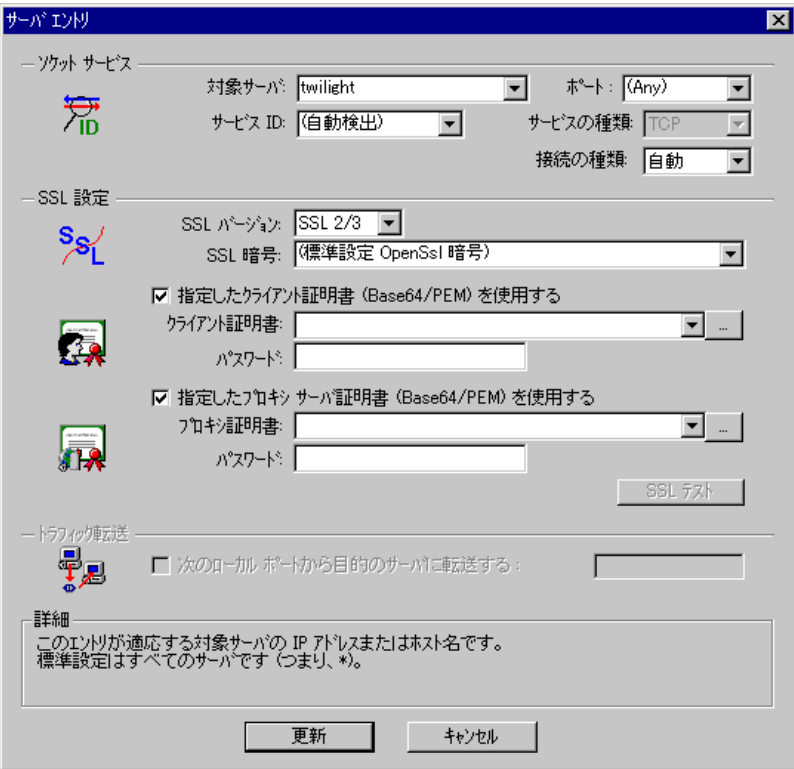

#### ソケット サービス

[対象サーバ]:エントリ項目に登録する対象サーバの IP アドレスまたはホスト 名。標準設定は「任意のサーバ」です。

[ポート]:エントリ項目に登録する対象サーバのポート番号。ポート番号「0」 は「すべてのポート」を意味します。

[サービス **ID**]:接続のタイプを識別するためにレコーダが使用するプロトコル またはサービス名 (HTTP, FTP など)。新しい名前を指定することもできま す。指定できる名前の長さは最長 8 文字です。

「サービスの種類]:サービスのタイプ。現在は TCP/IP に設定されています。

[**接続の種類**]:接続のセキュリティ・レベル。[非認証], [SSL], [自動] があ ります。「自動]を選択すると、レコーダによって SSL シグネチャについて最 初の4バイトが検査されます。SSL 署名を検出すると, SSL が使用されている と推定されます。

#### **SSL** 設定

接続の種類に[**SSL**]もしくは[自動]を選択している場合には,[SSL 設定] セクションの設定を行います。この設定は新規エントリにのみ適用されます。こ の設定は、アプリケーションの SSL エンコーディングについて明らかな情報があ る場合にのみ行ってください。それ以外の場合には,標準設定を使用します。

[**SSL** バージョン]:クライアント・アプリケーションおよびサーバとの通信 に使用する SSL のバージョン。標準設定では、SSL 2/3 が指定されていま す。ただし,サービスによっては SSL 3.0 または SSL 2.0 のみが必要になる ことがあります。新しいワイヤレス・アプリケーションでは新しいセキュリ ティ・アルゴリズム,TLS 1.0 を必要とします。

[**SSL** 暗号]:リモートのセキュア・サーバに接続するのに使用する SSL 暗 号を指定します。

[指定したクライアント証明書(**Base64/PEM**)を使用する]:リモート・ サーバに接続する際に使用する標準のクライアント側の証明書を指定しま す。**txt**,**crt**,**pem** 形式のいずれかの証明書を指定するか一覧から探し,パ スワードを入力します。

[指定したプロキシ サーバ証明書(**Base64/PEM**)を使用する]:サーバの証 明書を要求するクライアント・アプリケーションに示す標準の証明書を指定 します。**txt**,**crt**,**pem** 形式のいずれかの証明書を指定するか一覧から探し, パスワードを入力します。「SSL テスト]をクリックすると、サーバに対す る認証情報をチェックできます。

#### トラフィックの転送

[次のローカル ポートから目的のサーバに転送する]:特定のポートからのすべ てのトラフィックを別のサーバに転送できます。このオプションは,特別な UNIX マシンの場合など,クライアント上で VuGen を正常に実行できない場合 や,VuGen を介してアプリケーション・サーバを起動できない場合に特に役立 ちます。クライアント・マシンに問題がある場合は,そのマシンからのトラ フィックを捕獲して,サーバに渡すよう VuGen の設定を行います。こうするこ とで、VuGen はデータを処理し、アクションに対応するコードを生成すること が可能となります。

たとえば,**host1** という UNIX のクライアントが,サーバ **server1** と,ポート番 号 8080 経由で通信しており,[ポートの割り当て]には,**server1**,ポート 8080 のエントリが設定されていたとします。「サーバ エントリ]ダイアログ・ボッ クスの「トラフィック転送]セクションで, 「次のローカル ポートから目的の サーバに転送する]チェック・ボックスを選択して、トラフィックの転送を有 効にします。トラフィックの転送に使用するポート (この例では 8080) を指定 します。

次にクライアントを **server1** ではなく,VuGen を実行している **host1** に接続しま す。VuGen はクライアント・マシンからの通信を受信し,その通信をローカル のポート 8080 を経由してサーバに転送します。トラフィックは VuGen を経由 するため,トラフィックの分析と適切なコードの生成が可能となります。

手順の詳細については、62[ページ「ポートの割り当て記録オプションの設定」](#page-85-0) を参照してください。

### <span id="page-83-0"></span>自動検出オプションの設定

標準設定では,割り当ては定義されず,VuGen は自動検出を行います。VuGen の 自動検出では,サーバに送られるデータが解析されます。さらに,シグネチャ・ データやデータのパターンが調べられ,プロトコルが特定されます。シグネチャ を検出するため,最初の受信バッファまで,すべての送信バッファが蓄積されま す。受信バッファが返されるまでに送信されたすべての送信バッファは単一の データ**遷移**とみなされます。一部のプロトコル(HTTP など)は、単一の遷移の なかでタイプが判別されます。他のネットワーク・プロトコルでは,タイプを判 別されるまでにいくつかの遷移が必要です。このため, VuGen ではサーバとポー トの組み合わせごとに一時バッファが作成されます。VuGen によって最初の遷移 バッファが読み取られてもプロトコル・タイプが判別できない場合は,データが 一時バッファに格納されます。そして,プロトコルを特定できるシグネチャが検 出されるまで,着信バッファの読み取りが継続されます。

標準では,VuGen がプロトコルのシグネチャの検出に使用できるトランザク ションは 4 つ,バッファは最大 2048 バイトまでです。VuGen が最大トランザ クションに達するか,バッファ・サイズの上限に達してもプロトコルを特定で きなかった場合,データは WinSock プロトコルに割り当てられます。VuGen に (マルチ・プロトコルを選択している場合)WinSock プロトコルを記録するよう に設定していない場合には,VuGen によってデータが破棄されます。

プロトコルのタイプを検出するために VuGen が読み取るバッファの最大サイズ を変更することができます。また一時バッファのサイズを指定することも可能 です。最初の送信バッファに格納されたデータの合計が,一時バッファのサイ

ズより大きくなった場合,VuGen ではプロトコル・タイプの自動検出が行えな くなります。この場合には一時バッファのサイズを増やす必要があります。

[**SSL** 自動検出を有効にする]:SSL 通信を自動的に検出します。検出したい SSL のバージョンと標準の SSL 暗号の形式を指定します。これはポートの割り 当てが, [接続の種類] ボックスで「自動]に指定されているか, まったく指 定のない場合にだけ適用されることに注意してください。サーバ,ポート,も しくは「サーバ:ポート」の組み合わせが,「非認証], [SSL]のいずれかに指 定されている場合には,自動 SSL 検出は適用されません。

[**SOCKET** ベース コミュニケーションの自動検出を有効にする]:SSL 通信を 自動的に検出します。必要な場合,VuGen によるプロトコルの検出が成功する まで1つずつ「移行しきい値の送受信]の最大数を増やします。また, VuGen によるプロトコルの検出が成功するまで,一度に 1024 バイト(1KB)ずつ 「バッファサイズしきい値の送受信」の最大数を増やすこともできます。これ らを行うと VuGen によるシグネチャのためにより多くのデータを調査すること ができるようになります。

[更新]:自動検出オプションの設定を受け入れ,ダイアログ・ボックスを閉じ ます。

上記のネットワーク・レベル・プロトコルを使用する場合は、VuGen がプロト コル・タイプを判別するよう,自動検出オプションをオンにした設定を推奨し ます。ほとんどの場合, VuGen のレコーダでは、これらのプロトコルのシグネ チャが認識できます。そして,プロトコルの仕様に従ってプロトコルが自動的 に処理されます。ただし,VuGen でプロトコルが認識されないこともありま す。たとえば、次のような場合です。

- ▶ 既存のプロトコルに類似するプロトコル・シグネチャがあり, 誤った処理が 行われた場合。
- ▶ プロトコルに一意のシグネチャがない場合。
- ▶ プロトコルが SSL による暗号を使用しているため, WinSock レベルで認識 されない場合。

上記のどの場合も,プロトコルをホストするサーバとポートを一意に識別する 情報を提供することができます。

手順の詳細については、62[ページ「ポートの割り当て記録オプションの設定」](#page-85-0) を参照してください。

# <span id="page-85-0"></span>ポートの割り当て記録オプションの設定

「記録オプション]ダイアログ・ボックスは、次のいくつかの方法で開けます。

- ▶ ツールバー・ボタン: 2
- ▶ キーボードのショートカット: Ctrl キーを押しながら F7 キーを押します。
- ▶「ツール]メニュー:「ツール]>「記録オプション]を選択します。

### ポートの割り当て記録オプションを設定するには、次の手順で行います。

#### 1 [ネットワーク:ポートの割り当て]ノードを選びます。

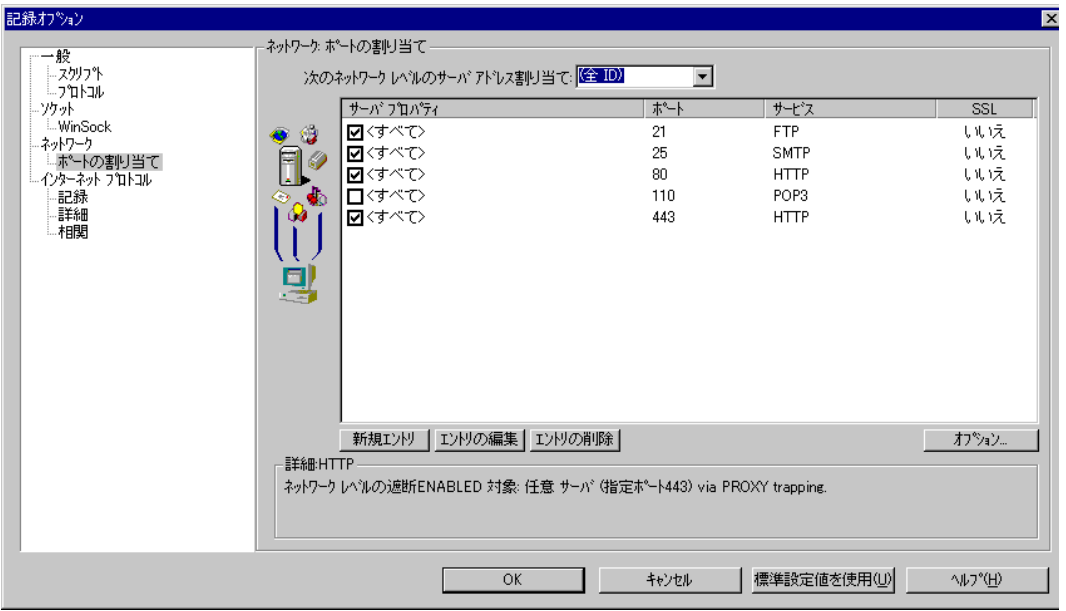

2 新しいサーバのポート割り当てを作成するには, [新規エントリ]をクリック します。「サーバ エントリ]ダイアログ・ボックスが開きます。

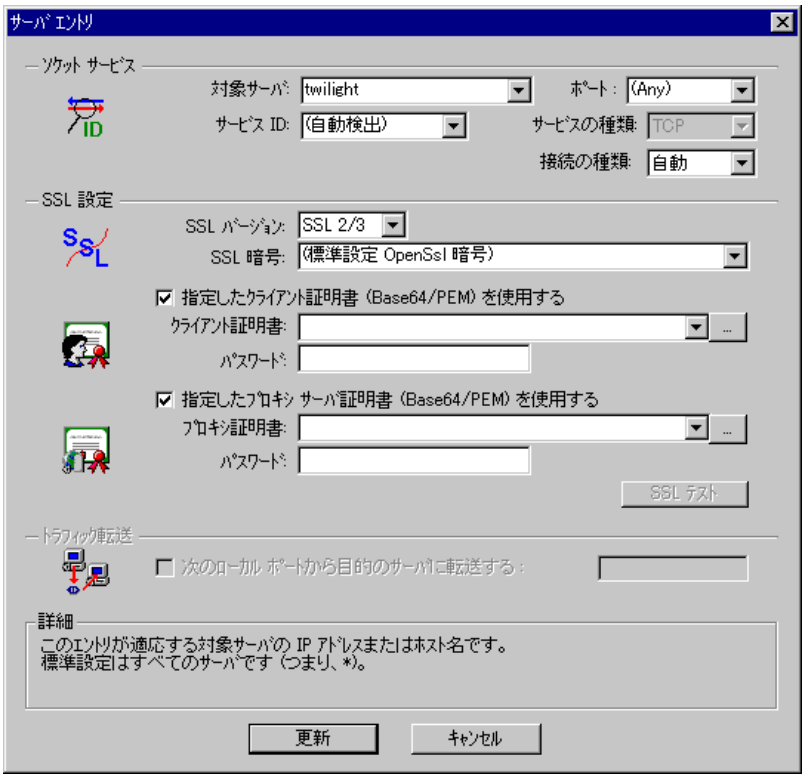

- 3 「**対象サーバ**], [ポート], [**サービス ID**], および「接続の種類]のサーバ情報 を入力します。
- 4 接続の種類に[**SSL**]もしくは[自動]を選択している場合には,[**SSL** 設定] セクションの設定を行います。この設定は新規エントリにのみ適用されます。こ の設定は、アプリケーションの SSL エンコーディングについて明らかな情報があ る場合にのみ行ってください。それ以外の場合には,標準設定を使用します。

[**SSL** バージョン],[**SSL** 暗号]を指定します。証明書を使用する場合には, [指定したクライアント証明書(**Base64/PEM**)を使用する]または[指定した プロキシ サーバ証明書(**Base64/PEM**)を使用する]を選択してユーザ情報を 指定します。

[**SSL** テスト]をクリックすると,サーバに対する認証情報をチェックできます。

- 5 トラフィックの転送ができるようにするには、「次のローカルポートから目的 のサーバに転送する]オプションを選択し、ポート番号を指定します。このオ プションは、対象のサーバと対象ポートが一意(<Any> が指定されていない) のときだけ,有効になります。
- 6 [更新] をクリックして、ダイアログ・ボックスを閉じます。
- 7 自動検出機能を設定するには,「オプション]をクリックします。「ポートの割 り当ての詳細設定]ダイアログ・ボックスが開きます。

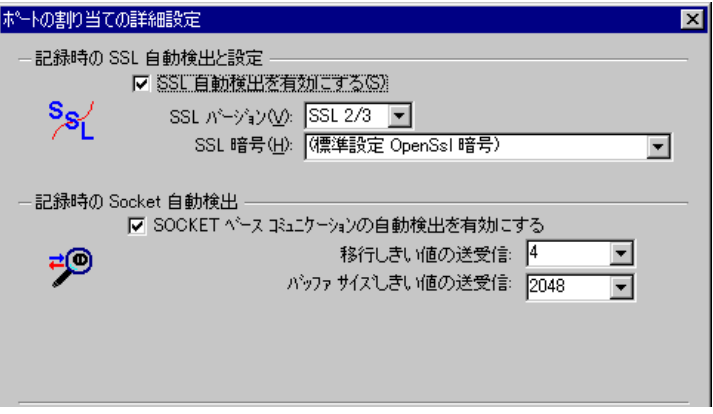

SSL 通信の自動検出を行うには,[**SSL** 自動検出を有効にする]チェック・ ボックスを選択し,バージョンと暗号の情報を指定します。

通信の種類を自動的に検出するには,[**SOCKET** ベースのコミュニケーション の自動検出を有効にする]チェック・ボックスを選択し、必要に応じて「移行 しきい値の送受信]の値を大きくします。

「更新]をクリックして設定を受け入れ、ダイアログ・ボックスを閉じます。

- 8 すべてのエントリを表示するには,[次のネットワークレベルのサーバアドレ スの割り当て]ボックスから [(全ID)] を選びます。
- 9 既存のエントリを修正する場合には、修正したいエントリを選択して、「エン トリの編集]をクリックします。エントリのサーバ名,ポート番号は変更でき ないことに注意してください。変更できるのは,接続の種類とセキュリティ設 定だけです。
- 10 割り当てを恒久的に削除するには、エントリをリストから選び、[エントリの 削除]をクリックします。特定のエントリについて,一時的に割り当て設定を 無効にするには,項目の横のチェック・ボックスをクリアします。割り当てを 有効にするにはチェック・ボックスを選びます。
- 11[**OK**]をクリックします。

第 6 章

# 仮想ユーザ・スクリプトの拡張

記録中や記録後に,一般仮想ユーザ関数,プロトコル固有の仮想ユーザ関数, および標準 ANSI C 関数を追加して,仮想ユーザ・スクリプトを拡張できます。

本章では、次の項目について説明します。

- ▶ [仮想ユーザ・スクリプトへのトランザクションの挿入](#page-92-0)
- ▶ [仮想ユーザ・スクリプトへのランデブー・ポイントの挿入](#page-94-0)
- ▶ 仮想ユーザ [スクリプトへのコメントの挿入](#page-96-0)
- ▶ [仮想ユーザ情報の取得](#page-97-0)
- ▶ [出力へのメッセージの送信](#page-98-0)
- ▶ [実行中の仮想ユーザ・スクリプトのエラー処理](#page-101-0)
- ▶ [ユーザ思考遅延時間のエミュレート](#page-103-0)
- ▶ [コマンド・ライン引数の取り扱い](#page-104-0)
- **▶** [仮想ユーザ・スクリプトでの](#page-106-0) C 関数の使用方法

以降の情報は,**GUI** と **Java** を除く仮想ユーザ・スクリプトの全タイプを対象 とします。

# 仮想ユーザ・スクリプトの拡張について

仮想ユーザ・スクリプトの記録中または記録後に,次のタイプの関数を追加す ることによって機能を拡張できます。

- ▶ [一般仮想ユーザ関数](#page-91-0)
- ▶ [プロトコル固有の仮想ユーザ関数](#page-91-1)

➤ 標準 [ANSI C](#page-92-1) 関数

### <span id="page-91-0"></span>一般仮想ユーザ関数

一般仮想ユーザ関数は,仮想ユーザ・スクリプトの機能を大幅に強化します。 たとえば,一般仮想ユーザ関数を使って,サーバ・パフォーマンスの測定, サーバ負荷の制御,デバッグ・コードの追加,シナリオの仮想ユーザについて のランタイム情報の取得などができます。

一般仮想ユーザ関数は任意のタイプの仮想ユーザ・スクリプトで使用できま す。一般仮想ユーザ関数には,必ず **LR** という接頭辞が付いています。VuGen は,スクリプト記録中にいくつかの一般仮想ユーザ関数を生成し,仮想ユー ザ・スクリプトに挿入します。自動生成されなかった他の関数を使用するに は、VuGen のメイン・ウィンドウで [挿入] > [新規ステップ]を選び関数を 選択します。

本章では,最もよく使う一般仮想ユーザ関数だけを対象に使い方を説明しま す。仮想ユーザ関数の詳細については,「オンライン関数リファレンス」([ヘ ルプ]>[関数リファレンス])を参照してください。

#### <span id="page-91-1"></span>プロトコル固有の仮想ユーザ関数

仮想ユーザ・スクリプトを拡張する関数ライブラリがいくつかあります。各ラ イブラリは,仮想ユーザのタイプに固有のものです。たとえば,Windows Sockets 仮想ユーザ・スクリプトでは **LRS** 関数,TUXEDO 仮想ユーザ・スクリ プトでは **LRT** 関数を使用します。プロトコル固有の仮想ユーザ関数の詳細に ついては,「オンライン関数リファレンス」([ヘルプ]>[関数リファレン ス])を参照してください。

### <span id="page-92-1"></span>標準 **ANSI C** 関数

標準 ANSI C 関数を追加して仮想ユーザ・スクリプトを拡張できます。ANSI C 関数を使って、仮想ユーザ・スクリプトにコメント文. フロー制御ステートメ ント,条件文などを追加できます。標準 ANSI C 関数は任意のタイプの仮想 ユーザ・スクリプトに追加できます。詳細については,83 [ページ「仮想ユー](#page-106-0) [ザ・スクリプトでの](#page-106-0) C 関数の使用方法」を参照してください。

### <span id="page-92-0"></span>仮想ユーザ・スクリプトへのトランザクションの挿入

トランザクションを定義することによって,サーバのパフォーマンスを評価で きます。各トランザクションは,サーバが特定の仮想ユーザ要求に応答するま での時間を測定します。これらの要求は,1 つのクエリーに対する応答を待つ ような簡単な処理の場合や,いくつかのクエリーを発行してレポートを作成す るといった複雑な処理の場合があります。

トランザクションを測定するために,タスクの開始とタスクの終了を示す仮想 ユーザ関数を挿入します。スクリプトには,任意の数のトランザクションを異 なる名前で挿入することができます。

シナリオを実行すると,コントローラによって各トランザクションの実行にか かる時間が測定されます。シナリオの実行後,LoadRunner のグラフとレポート を使用して,トランザクションごとのサーバ・パフォーマンスを分析します。

### トランザクションの開始を示す方法

1 つのビジネス・プロセスの開始をトランザクションとして示すことができます。

#### トランザクションの開始を示すには,次の手順で行います。

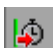

1 仮想ユーザ・スクリプトの記録中に、フローティング・ツールバーの「トラン ザクション開始マーカを挿入]ボタンをクリックします。[トランザクション 開始]ダイアログ・ボックスが開きます。

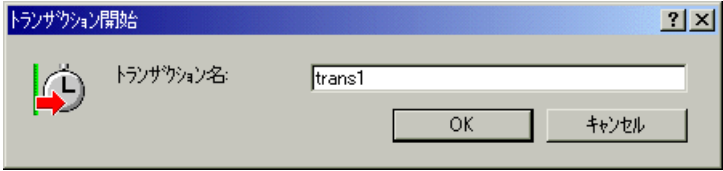

2 トランザクションの名前を「トランザクション名]ボックスに入力します。ト ランザクション名の先頭には英数字を使用します。トランザクション名には英 数字または記号 (!, \$, %, &, ', -, [, ^, , `, <, >, {, }, |, ~) を使用す ることができます。

[**OK**]をクリックしてトランザクション名を確定します。VuGen によって **lr start transaction** ステートメントが仮想ユーザ・スクリプトに挿入されます。 たとえば,次の関数は **trans1** トランザクションの開始を示します。

lr\_start\_transaction("trans1");

注:記録セッションを完了した後でスクリプトにトランザクションを挿入する には、VuGen のメニューから「挿入]>「トランザクション開始]を選択して トランザクションの開始を示し、「挿入]>「トランザクション終了]を選択 してトランザクションの終了を示します。

### トランザクションの終了を示す方法

ビジネス・プロセスの終了を,トランザクション終了ステートメントで示すこ とができます。

#### トランザクションの終了を示すには,次の手順で行います。

1 スクリプトの記録中に、「記録中です]ツールバーの「トランザクション終了 マーカを挿入]ボタンをクリックします。「トランザクション終了]ダイアロ グ・ボックスが開きます。

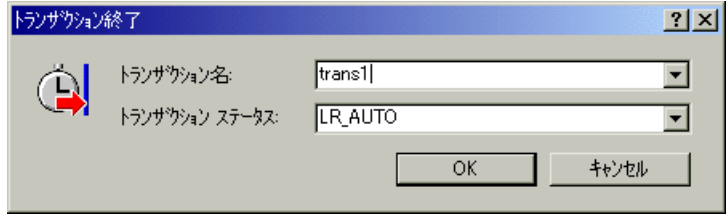

G.

 2 矢印をクリックして,開始されているトランザクションのリストを表示しま す。終了するトランザクションを選択します。

[**OK**]をクリックしてトランザクション名を確定します。VuGen によって **Ir end transaction** ステートメントが仮想ユーザ・スクリプトに挿入されます。 たとえば,次の関数は **trans1** トランザクションの終了を示します。

Ir\_end\_transaction("trans1", LR\_AUTO);

# <span id="page-94-0"></span>仮想ユーザ・スクリプトへのランデブー・ポイントの挿入

システムに高いユーザ負荷がかかっている状態をエミュレートするには,複数 の仮想ユーザを同期させ,まったく同じ瞬間にタスクを実行させます。複数の 仮想ユーザを同時に動作させるには、「ランデブー・ポイント」を作成します。 仮想ユーザがランデブー・ポイントに到達すると、コントローラによって、他 のすべての仮想ユーザがランデブー・ポイントに到着するまで、その仮想ユー ザが待機させられます。ランデブーの条件が満たされると,コントローラに よって仮想ユーザが解放されます。

仮想ユーザ・スクリプトにランデブー・ポイントを挿入することによって, 「待ち合わせ場所」を指定します。仮想ユーザは,スクリプトを実行してラン デブー・ポイントに到達すると,スクリプトの実行を一時停止し,コントロー ラからの再開の許可を待ちます。仮想ユーザは,ランデブー・ポイントから解 放されると,スクリプト内の次のタスクを実行します。

注:ランデブーを **init** または **end** セクションには追加せずに,**Action** セクショ ンにのみ追加することもできます。

### ランデブー・ポイントを挿入するには、次の手順で行います。

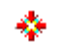

1 仮想ユーザ・スクリプト記録中に、フローティング・ツールバーの「ランデ ブーを挿入]ボタンをクリックします。[ランデブー]ダイアログ・ボックス が開きます。

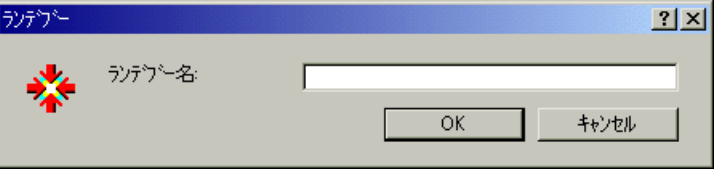

2 ランデブー・ポイントの名前を [ランデブー名] ボックスに入力します。

[**OK**]をクリックしてランデブー名を確定します。VuGen は **lr\_rendezvous** ス テートメントを仮想ユーザ・スクリプトに挿入します。たとえば、次の関数は **rendezvous1** という名前のランデブー・ポイントを定義します。

lr\_rendezvous("rendezvous1");

注:記録セッションを完了した後でスクリプトにランデブー・ポイントを挿入 するには、VuGen のメニューから [挿入] > [ランデブー]を選択します。

### <span id="page-96-0"></span>仮想ユーザ スクリプトへのコメントの挿入

VuGen では仮想ユーザの実行アクション間にコメントを挿入できます。コメン トを挿入して,動作内容を説明したり,特定の操作に関する情報を記入したり できます。たとえば,データベースの動作を記録している場合は,「これは最 初のクエリーです」のように最初のクエリーであることを示すコメントを挿入 できます。

#### コメントを挿入するには、次の手順で行います。

 $\bullet$ 

1 スクリプト記録中に, フローティング・ツールバーの「コメントを挿入]ボタ ンをクリックします。[コメントの挿入]ダイアログ・ボックスが開きます。

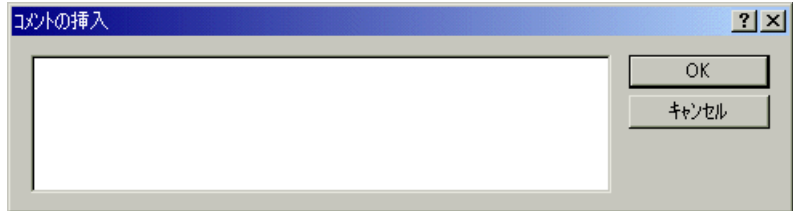

- 2 テキスト・ボックスにコメントを入力します。
- 3[**OK**]をクリックするとダイアログ・ボックスが閉じ,コメントが挿入されま す。テキストはスクリプトの現在位置に,コメント記号で囲まれた状態で挿入 されます。次のスクリプトのセグメントに,仮想ユーザ・スクリプトに挿入さ れたコメントを示します。

/\* \* これは最初のクエリーです \*/

注:記録セッションを完了した後でスクリプトにコメントを挿入するには, VuGen のメニューから「挿入]>「コメント]を選択します。

# <span id="page-97-0"></span>仮想ユーザ情報の取得

以下の関数を仮想ユーザ・スクリプトに追加して,仮想ユーザの情報を取得で きます。

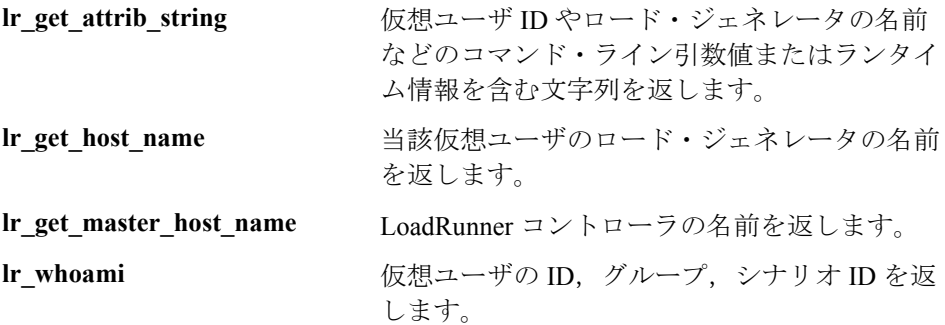

次の例では,**lr\_get\_host\_name** 関数を使用して仮想ユーザを実行しているコン ピュータの名前を取得しています。

my host =  $\ln$  qet host name( );

上記の関数の詳細については、「オンライン関数リファレンス」(「ヘルプ] > 「関数リファレンス])を参照してください。

### <span id="page-98-0"></span>出力へのメッセージの送信

シナリオを実行しているとき, コントローラの「出力] ウィンドウに, スクリ プトの実行に関するメッセージが表示されます。エラーおよび通知メッセージ をコントローラに送るためのステートメントを仮想ユーザ・スクリプトに挿入 することができます。コントローラはこれらのメッセージを[出力]ウィンド ウに表示します。たとえば,クライアント・アプリケーションの現在のステー タスを示すメッセージを挿入することができます。また,これらのメッセージ をファイルに保存することもできます。

注:トランザクション内からメッセージを送信しないでください。トランザク ションの実行時間が伸びて,トランザクション結果が不正確になることがあり ます。

以下のメッセージ関数を仮想ユーザ・スクリプトで使用できます。

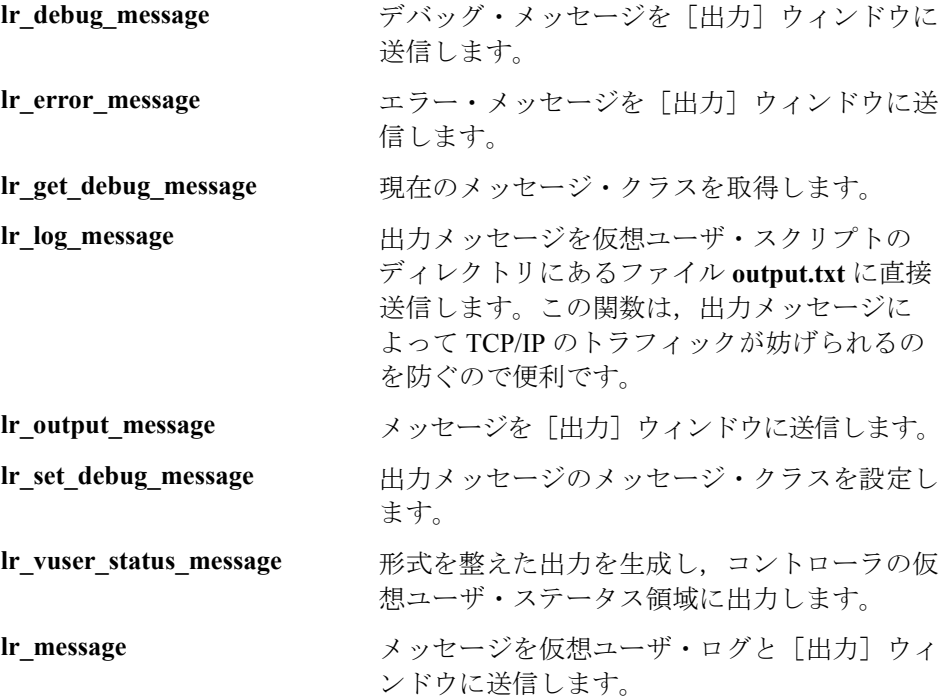

注:実行環境の設定を使ってスクリプトのデバッグ・レベルを変更しても, **lr\_message**,**lr\_output\_message**,および **lr\_log\_message** の各関数の動作は変わ らず,メッセージの送信が続けられます。

### ログ・メッセージ

VuGen を使って Ir log message 関数を生成して, 仮想ユーザ・スクリプトに挿 入できます。たとえば,データベースを対象としたアクションを記録している ときに,最初のクエリーを示すために「これは最初のクエリーです」という メッセージを挿入できます。

#### **lr\_log\_message 関数を挿入するには、次の手順で行います。**

1[**挿入]>[ログ メッセージ**]を選択します。[ログ メッセージ]ダイアログ・ ボックスが開きます。

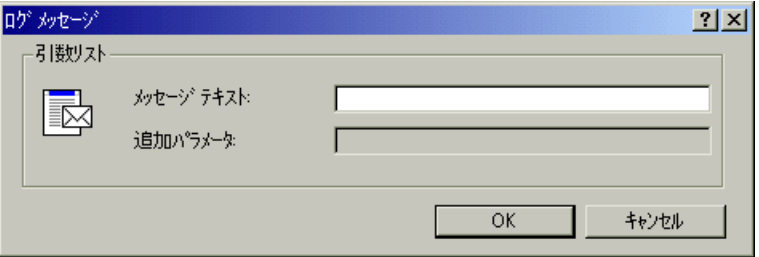

- 2「メッセージテキスト]ボックスにメッセージを入力します。
- 3[**OK**]をクリックするとメッセージが挿入され,ダイアログ・ボックスが閉じ ます。Ir log message 関数がスクリプトの現在の位置に挿入されます。

### デバッグ・メッセージ

VuGen のユーザ・インタフェースを使って,デバッグ・メッセージまたはエ ラー・メッセージを追加できます。デバッグ・メッセージの場合には,テキス ト・メッセージのレベルを指定できます。対象のメッセージは,指定したレベ ルがメッセージ・クラスのレベルに一致する場合にだけ発行されます。メッ セージ·クラスは, lr set debug message を使用して設定します。

#### デバッグ関数を挿入するには、次の手順で行います。

- 1「**挿入**]>「**新規ステップ**]を選択します。「ステップの追加]ダイアログ・ ボックスが開きます。
- 2 「デバッグ メッセージ]ステップを選択して「OK<sup>」</sup>をクリックします。「デ バッグ メッセージ ダイアログ・ボックスが開きます。

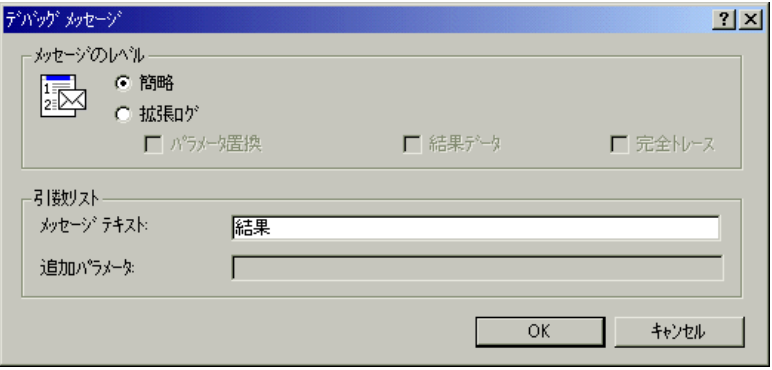

- 3 メッセージのレベルとして, [簡略]または [拡張ログ]を選択します。[拡張 ログ]を選択した場合には、ログに記録する情報の種類を、「パラメータ置 換], [結果データ], [完全トレース]の中から指定します。
- 4「メッセージ テキスト]ボックスにメッセージを入力します。
- 5[**OK**]をクリックするとメッセージが挿入され,ダイアログ・ボックスが閉じ ます。**lr\_debug\_message** 関数がスクリプトの現在の位置に挿入されます。

#### エラーおよび出力メッセージ

Web, Winsock, および Oracle NCA など, スクリプトのツリー・ビューの表示 が可能なプロトコルの場合,VuGen の中でエラーまたは出力メッセージを追加 できます。この関数の一般的な使用法としては,条件文を挿入して,エラー状 態が検出されたときにメッセージを発行するという方法があります。

#### エラーまたは出力メッセージ関数を挿入するには、次の手順で行います。

1 [挿入] > [新規ステップ]を選択します。「ステップの追加]ダイアログ· ボックスが開きます。

 2[エラー メッセージ]または[出力メッセージ]ステップを選択して[**OK**]を クリックします。[エラー メッセージ]または「出力メッセージ]ダイアロ グ・ボックスが開きます。

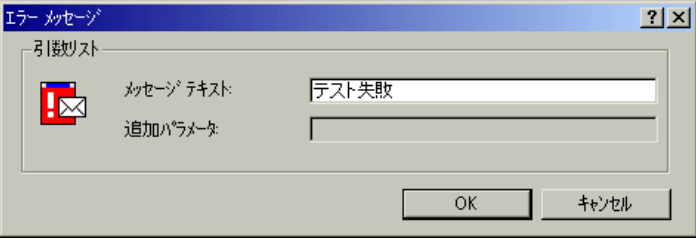

- 3 [メッセージテキスト]ボックスにメッセージを入力します。
- 4[**OK**]をクリックするとメッセージが挿入され,ダイアログ・ボックスが閉じ ます。**lr\_error\_message** または **lr\_output\_message** 関数がスクリプトの現在の位 置に挿入されます。

メッセージ関数の詳細については,「オンライン関数リファレンス」([ヘルプ] >「関数リファレンス])を参照してください。

### <span id="page-101-0"></span>実行中の仮想ユーザ・スクリプトのエラー処理

スクリプト実行時の仮想ユーザによるエラー処理の方法を指定することができ ます。標準設定では,仮想ユーザによってエラーが検出されると,スクリプト の実行が停止されます。次のいずれかの方法を使って、エラーが発生したとき に次の反復を継続するように仮想ユーザを指定できます。

▶ 実行環境の設定を使用する:実行環境の設定で「エラーでも処理を継続す る]を指定します。実行環境の設定で「エラーでも処理を継続する]を設定 すると,仮想ユーザ・スクリプト全体に適用されます。スクリプトの一部分 で、実行環境の設定の「エラーでも処理を継続する]をオーバーライドする には,**lr\_continue\_on\_error** 関数を使用します。詳細については,145 [ペー](#page-168-0) [ジ「エラー処理」を](#page-168-0)参照してください。

**► Ir continue on error** 関数を使用する: Ir continue on error 関数を使用し て,仮想ユーザ・スクリプトの特定のセグメントでのエラー処理を制御でき ます。対象セグメントを指定するには,セグメントを **lr** continue on error(1); と **lr** continue on error(0); ステートメントで囲み ます。新しいエラー設定は,囲まれた部分の仮想ユーザ・スクリプト・セグ メントに適用されます。詳細については,次ページを参照してください。

たとえば,実行環境の設定で[エラーでも処理を継続する]を有効にしておけ ば,仮想ユーザが次のスクリプト・セグメントを再生しているときにエラーが 発生しても,仮想ユーザはスクリプトを実行し続けます。

> web\_link("EBOOKS", "Text=EBOOKS", "Snapshot=t2.inf", LAST);

web\_link("Find Rocket eBooks", "Text=Find Rocket eBooks", "Snapshot=t3.inf", LAST);

特定のセグメントを対象に,仮想ユーザにエラーでもスクリプトの実行を継続 させるには、適切な **lr continue on error** ステートメントで対象セグメントを 囲みます。

**lr\_continue\_on\_error(1);** web\_link("EBOOKS", "Text=EBOOKS", "Snapshot=t2.inf", LAST);

web link("Find Rocket eBooks", "Text=Find Rocket eBooks", "Snapshot=t3.inf", LAST); **lr\_continue\_on\_error(0);**

### <span id="page-103-0"></span>ユーザ思考遅延時間のエミュレート

連続する操作の間のユーザの待ち時間を「**思考遅延時間**」といいます。仮想 ユーザでは,**lr\_think\_time** 関数を使ってユーザの思考遅延時間をエミュレート できます。仮想ユーザ・スクリプトを記録すると,VuGen によって実際の思考 遅延時間が記録され, 適切な **lr think time** ステートメントが仮想ユーザ・スク リプトに挿入されます。記録された **lr\_think\_time** ステートメントは後で編集で きます。また,手作業でも **lr\_think\_time** ステートメントを仮想ユーザ・スクリ プトに追加できます。

#### 思考遅延時間ステートメントの手作業での追加は、次の手順で行います。

- 1 希望の場所にカーソルを置きます。
- 2「**挿入**]>「**新規ステップ**]を選択します。「ステップの追加]ダイアログ・ ボックスが開きます。
- 3[思考遅延時間]を選択し,「**OK**」をクリックします。[デバッグ メッセージ] ダイアログ・ボックスが開きます。

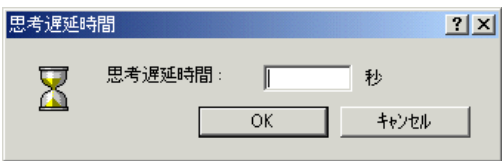

4 思考遅延時間を秒単位で指定し,[**OK**]をクリックします。

注:Java 仮想ユーザ・スクリプトを記録する場合,**lr\_think\_time** ステートメン トは仮想ユーザ・スクリプトに挿入されません。

思考遅延時間の設定を使って,仮想ユーザ・スクリプトを実行するときの **lr\_think\_time** ステートメントの処理方法を設定できます。思考遅延時間の設定 にアクセスするには、VuGen のメイン・メニューから [仮想ユーザ] > 「実行 環境の設定]を選択して[思考遅延時間]ノードをクリックします。上記の関 数の詳細については, 「**オンライン関数リファレンス」(「ヘルプ**]> 「**関数リ** ファレンス]) を参照してください。

# <span id="page-104-0"></span>コマンド・ライン引数の取り扱い

スクリプトを実行するときにコマンド・ライン引数を指定することで、実行時 に仮想ユーザ・スクリプトに値を渡すことができます。コマンド・ライン引数 を読み取って,値を仮想ユーザ・スクリプトに渡すことができる関数として, 以下の 3 つがあります。

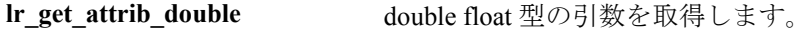

**lr\_get\_attrib\_long** long int 型の引数を取得します。

**lr get attrib string** 文字列を取得します。

コマンド・ラインの形式は次の 2 つのどちらかを使用します。スクリプト名の 後ろに,引数とその値を 2 つ 1 組で指定します。

#### スクリプト名 - 引数 引数値 **-** 引数 引数値

#### スクリプト名 **/** 引数 引数値 **/** 引数 引数値

たとえば次の例は,pc4 というロード・ジェネレータで **script1** を 5 回繰り返す ためのコマンド・ライン文字列を示します。

#### script1 -host pc4 -loop 5

コマンド・ライン解析関数またコマンド・ラインでの引数の使い方の詳細につ いては,「オンライン関数リファレンス」([ヘルプ]>[関数リファレンス]) を参照してください。

# テキストの暗号化

スクリプト内のテキストを暗号化して、パスワードやその他の機密性の高いテ キスト文字列を保護できます。暗号化は,ユーザ・インタフェースから自動的 に行うことができます。手作業でもできます。暗号化した文字列は、ス クリプト中に暗号化された文字列として表れます。スクリプトで暗号化された 文字列を使用するには,**lr\_decrypt** 関数を使用して復号する必要があります。

lr\_start\_transaction(lr\_decrypt("3c29f4486a595750"));

文字列は,いつでも復号して元の値に戻せます。

#### 文字列を暗号化するには,以下の手順で行います。

- 1 ツリー・ビューを表示できるプロトコルでは,スクリプト・ビューでスクリプ トを表示します。「表示]> 「スクリプト ビュー]を選択します。
- 2 暗号化するテキストを選択します。
- 3 右クリック・メニューから「文字列を暗号化(対象文字列)」を選択します。

#### 暗号化された文字列を元に戻すには、次の手順で行います。

- 1 ツリー・ビューを表示できるプロトコルでは,スクリプト・ビューでスクリプ トを表示します。「表示]> 「スクリプト ビュー]を選択します。
- 2 元に戻す文字列を選択します。
- 3 右クリック・メニューから「暗号化文字列を復元(対象文字列)]を選択します。

**lr decrypt** 関数の詳細については, 「**オンライン関数リファレンス**」([ヘルプ] >「関数リファレンス])を参照してください。

### <span id="page-106-0"></span>仮想ユーザ・スクリプトでの C 関数の使用方法

VuGen では、仮想ユーザ・スクリプトが C 言語で生成されます。フロー制御や 構文を含め,標準の ANSI C のすべての規則がスクリプトに適用されます。他 の C 言語プログラムと同じように,コメントや条件ステートメントをスクリプ トに追加できます。ANSI C の規則に従って変数を宣言して定義できます。

「オンライン関数リファレンス」([ヘルプ] > [関数リファレンス])には、構文 やよく使用する C 関数の例が記載された C 言語リファレンスが含まれています。

仮想ユーザ・スクリプトの実行に使用される C インタプリタは,標準の ANSI C 言語を受け付けます。Microsoft 社による ANSI C への拡張はサポートされま せん。

C 言語関数を仮想ユーザ・スクリプトに追加するときは,以下の制限に注意し てください。

- ▶ 仮想ユーザ・スクリプトでは、 関数のアドレスをコールバックとしてライブ ラリ関数に渡すことはできません。
- **► stdargs, longjmp, および alloca 関数は仮想ユーザ・スクリプトではサポー** トされていません。
- ▶ 仮想ユーザ・スクリプトには、構造体引数や戻り値の型はありません。構造 体へのポインタはサポートされています。
- ➤ 仮想ユーザ・スクリプト内のリテラル文字列は読み取り専用です。リテラル 文字列に書き込もうとするとアクセス違反が起こります。

#### **libc** 関数の呼び出し

仮想ユーザ・スクリプトで,**libc** 関数を呼び出すことができます。ただし,仮 想ユーザ・スクリプトの実行で使われるインタプリタでは Microsoft 社による ANSI C への拡張をサポートしていないため、Microsoft 社のインクルード· ファイルを使うことはできません。必要なときにはユーザが独自にプロトタイ プを書くか,マーキュリー・インタラクティブのカスタマー・サポートに連絡 して,**libc** 関数のプロトタイプを含む ANSI 準拠のインクルード・ファイルを 入手してください。

### リンク・モード

仮想ユーザ·スクリプトの実行に使用されるCインタプリタでは、使用前まで に関数を定義しておけば実行開始時に定義しておく必要のない「遅延」リン ク・モードが使用されます。たとえば,次のような場合です。

lr\_load\_dll("mydll.dll"); myfun(); /\* mydll.dll で定義 - myfun.dll のロード直後に 直接呼び出せる。\*/
第 7 章

# パラメータの定義

ビジネス・プロセスを記録すると,記録中に実際に使用された値を含むスクリ プトが VuGen によって生成されます。この記録された値とは異なる値を使って スクリプトのアクション(クエリー,送信など)を実行する必要がある場合を 考えてみます。異なる値を使用するためには,記録された値をパラメータで置 さ換えます。つまり、スクリプトを「パラメータ化」します。

本章では、次の項目について説明します。

- ▶ [パラメータに関する制限](#page-110-0)
- ▶ [パラメータの作成](#page-111-0)
- ▶ [パラメータのプロパティの定義](#page-115-0)
- ➤ [パラメータのタイプについて](#page-116-0)
- ▶ [内部データの割り当て](#page-116-1)
- ▶ [パラメータ形式の指定](#page-124-0)
- ▶ [パラメータ値のソースに使うファイルの選択](#page-126-0)
- ▶ [既存データベースからのデータのインポート](#page-132-0)
- ▶ [ユーザ定義関数](#page-135-0)
- ➤ [パラメータ化のオプション](#page-138-0)

#### 以下の内容は,**GUI** を除く全タイプの仮想ユーザ・スクリプトを対象とします。

## パラメータの定義について

ビジネス・プロセスを記録すると,VuGen によって関数で構成された仮想ユー ザ・スクリプトが生成されます。関数内の引数の値は,記録セッション中に実 際に使用された値です。

たとえば,Web アプリケーションの操作中に仮想ユーザ・スクリプトを記録し たとします。VuGen によって,図書館のデータベースで UNIX という文字列を 含む題名の本を探す次のステートメントが生成されました。

web\_submit\_form("db2net.exe", ITEMDATA, "name=library.TITLE", **"value=UNIX"**, ENDITEM, "name=library.AUTHOR", "value=", ENDITEM, "name=library.SUBJECT", "value=", ENDITEM, LAST);

複数の仮想ユーザや反復を使ってスクリプトを再生するときに,「UNIX」とい う同じ値を繰り返し利用する必要がないときは,定数値をパラメータで置き換 えます。

web\_submit\_form("db2net.exe", ITEMDATA, "name=library.TITLE", **"value={Book\_Title}"**, ENDITEM, "name=library.AUTHOR", "value=", ENDITEM, "name=library.SUBJECT", "value=", ENDITEM, LAST);

こうしておけば、仮想ユーザを実行したときに、指定したデータ・ソースにあ る値でパラメータが置き換えられます。データ・ソースとして,ファイルまた は内部で生成された変数を使用できます。データ・ソースの詳細については, 93 [ページ「パラメータのタイプについて」](#page-116-0)を参照してください。

仮想ユーザ・スクリプトのパラメータ化には次の 2 つの利点があります。

- ➤ スクリプトのサイズが小さくなります。
- ▶ さまざまな値を使ってスクリプトをテストすることができます。たとえば、図 書館のデータベースからいくつかの本を探す場合でも、submit 関数を一度書く だけで済みます。仮想ユーザに対して特定の項目を探すように指示するのでは なく,パラメータを代わりに使用するようにします。再生時,仮想ユーザに よってパラメータが異なるさまざまな値で置き換えられます。

パラメータ化には、次の2つの作業が伴います。

- ▶ 仮想ユーザ・スクリプト内の定数値をパラメータで置き換える。
- ▶ パラメータのプロパティとデータ・ソースを設定する。

## <span id="page-110-0"></span>パラメータに関する制限

パラメータの対象にできるのは,関数内の引数だけです。関数の引数以外の文 字列はパラメータ化できません。また,すべての関数の引数をパラメータ化で きるわけでもありません。パラメータ化できる引数については,「オンライン 関数リファレンス」([ヘルプ]>[関数リファレンス])を参照してください。

**lrd\_stmt** 関数を例にとってみます。この関数の構文は次のとおりです。

lrd\_stmt (LRD\_CURSOR FAR \*mptCursor, char FAR \*mpcText, long mliTextLen, LRDOS\_INT4 mjOpt1, LRDOS\_INT4 mjOpt2, int miDBErrorSeverity );

「オンライン関数リファレンス」によれば,パラメータ化できるのは **mpcText** 引数だけです。

記録された **lrd\_stmt** 関数が次のようになっていたとします。

lrd\_stmt(Csr4, "select name from sysobjects where name =\"**Kim**\" ", -1, 148, -99999, 0);

#### 仮想ユーザ・スクリプトの作成 • VuGen を使った作業

これは次のようにパラメータ化できます。

Ird stmt(Csr4, "select name from sysobjects where name =\" < $A$ 前 > \" ", -1, 148, -99999, 0);

注: **Ir eval string** 関数を使えば、標準ではパラメータ化できない関数の引数を パラメータ化することができます。さらに,**lr\_eval\_string** 関数を使えば仮想 ユーザ・スクリプトの任意の文字列をパラメータ化できます。**lr\_eval\_string** 関 数の詳細については,「オンライン関数リファレンス」([ヘルプ]>[関数リ ファレンス])を参照してください。

## <span id="page-111-0"></span>パラメータの作成

パラメータの名前とタイプを指定してパラメータを作成します。仮想ユーザ・ スクリプトに作成できるパラメータの数に制限はありません。

#### パラメータを作成するには、次の手順で行います。

- 1 [スクリプト ビュー]: 文字列を選択して, 右クリックし, ポップアップ・メ ニューから「パラメータで置換]を選択します。
- 2「ツリー ビュー]:パラメータ化するステップを右クリックし,ポップアップ· メニューから[プロパティ]を選択します。対応するプロパティ・ダイアロ グ・ボックスが開きます。
- RBC

パラメータ化する引数の横にある[**ABC**]アイコンをクリックします。 [パラメータの選択または作成]ダイアログ・ボックスが開きます。

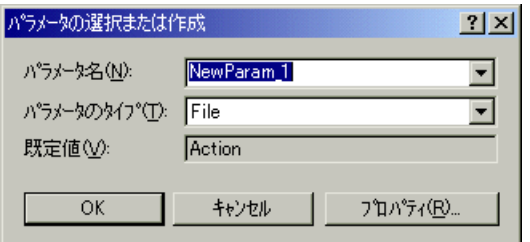

- 3 [パラメータ名] ボックスにパラメータの名前を入力するか, リストから既存 のパラメータ名を選択します。
- 4「パラメータのタイプ」リストからパラメータのタイプを選択します。選択可 能なパラメータのタイプとして,「Date/Time」(日時),「File」(ファイル), 「Group Name」(グループ名),「Load Generator Name」(ロード・ジェネレータ 名),「Iteration Number」(反復回数),「Random Number」(乱数),「Unique Number」(一意の数),「User Defined Function」(ユーザ定義関数),「Vuser ID」 (仮想ユーザ ID) があります。パラメータのタイプの詳細については, 93 [ペー](#page-116-0) [ジ「パラメータのタイプについて」を](#page-116-0)参照してください。
- 5[**OK**]をクリックして,[パラメータの選択または作成]ダイアログ・ボック スを閉じます。VuGen によってスクリプト内の選択された文字列が,括弧で囲 んだパラメータ名で置き換えられます。

噩

ツリー・ビューでは,[ABC]アイコンがテーブル・アイコンに置き換えられ ます。下の例では,元の URL の値「http://www.merc-int.com/」を, パラメータ **{url}** に置き換えています。

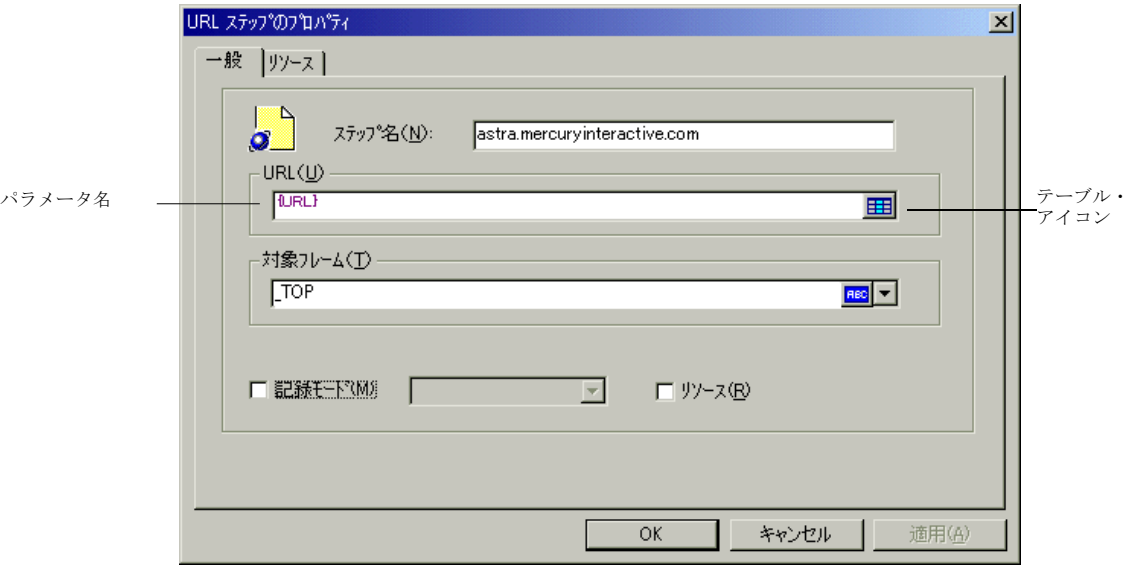

CORBA または General-Java の仮想ユーザ・スクリプトをパラメータ化する場 合,文字列を部分的にパラメータ化することはできません。文字列全体をパラ メータ化してください。

注:標準のパラメータの括弧は,プロトコルの種類に応じて中括弧か大括弧の どちらかです。変更する場合は,[一般オプション]ダイアログ・ボックス (「ツール] > [一般オプション]を選択)の「パラメータ化] タブでパラメー タの括弧を変更できます。詳細については,115 [ページ「パラメータ化のオプ](#page-138-0) [ション」を](#page-138-0)参照してください。

#### 複数の出現の置き換え

特定の文字列の一部または全部の出現箇所を新しいパラメータで置き換えるこ とができます。

#### 複数の出現を置き換えるには,次の手順で行います。

1 パラメータを選択し, 右クリックして表示されるポップアップ・メニューから [一致する次の文字列を置換]を選択します。[検索と置換]ダイアログ・ボッ クスが開きます。

「検索する単語]ボックスに、置換対象の値が表示されます。「置換後の単語] ボックスに,括弧にはさまれたパラメータ名が表示されます。

- 2 必要に応じて「完全に一致する単語だけを検索する]や「大文字と小文字を区 別する]のチェック・ボックスを選択します。正規表現(., !, ?など)を使っ て検索するには,[正規表現]チェック・ボックスを選択します。詳細につい ては,522 [ページ「正規表現の使用」](#page-545-0)を参照してください。
- 3「置換]か「すべて置換]をクリックします。

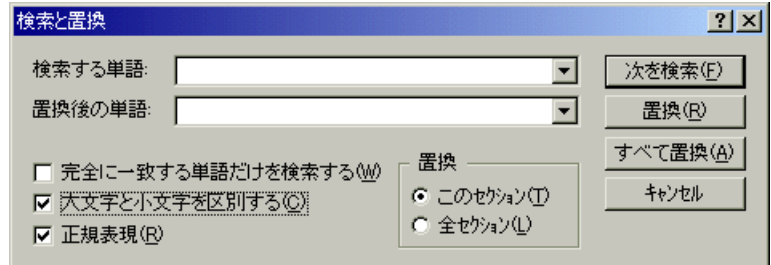

注:「すべて置換]を使うとき、特に数字文字列を全置換するときには注意し てください。VuGen によって,一致した文字列がすべて置換されます。

4 以前に定義したパラメータを使って文字列を置換するには、スクリプト・ ビューで行います。パラメータ化する文字列を右クリックして, 「既存のパラ メータで置換]を選択します。「既存のパラメータで置換]サブメニューが開 きます。

このサブメニューからパラメータを選ぶか、「パラメータリストから選択]を 選択して,「パラメータリスト]ダイアログ・ボックスを開きます。

注:「パラメータリスト]を使用すると、以前に定義したパラメータで文字列 を置き換えられるのと同時に,そのプロパティの表示や変更もできるので便利 です。パラメータ・リストの使い方の詳細については,114 [ページ「パラメー](#page-137-0) [タ・リストの使用」を](#page-137-0)参照してください。

#### 元の文字列の復元

VuGen では,記録された元の文字列を復元することでパラメータ化を取り消す ことができます。

#### パラメータを元の値に戻すには,次の手順で行います。

- 1「スクリプト ビュー]:パラメータを右クリックし,「既定値を復元]を選択し ます。
- 2「ツリー ビュー]:ステップを右クリックしてプロパティを表示し,テーブル· アイコンをクリックして,ポップアップ・メニューから「**パラメータを元に戻** す]を選択します。元の値に戻ります。

## <span id="page-115-0"></span>パラメータのプロパティの定義

パラメータを作成したら,次にプロパティを定義します。パラメータのプロパティ は,スクリプト実行中にパラメータが使用するデータ・ソースを定義します。

#### パラメータのプロパティを設定するには,次の手順で行います。

- 1 [スクリプト ビュー]: パラメータを選択します。右クリックして表示される ポップアップ・メニューから「パラメータのプロパティ]を選択します。
- 2「ツリービュー]:プロパティを定義する必要のあるパラメータを含んでいるス テップを右クリックし、「プロパティ]を選択します。選択したステップに対 応するプロパティ・ダイアログ・ボックスが開きます。
- ₩
- 3 プロパティを定義する必要のあるパラメータの横にあるテーブル・アイコンを クリックし、ポップアップ・メニューから「パラメータのプロパティ]を選択 します。

[パラメータのプロパティ]ダイアログ・ボックスが開き,現在のパラメータ・ タイプに対応するプロパティが表示されます。次の例では,「**File**」タイプのパ ラメータのプロパティが表示されています。

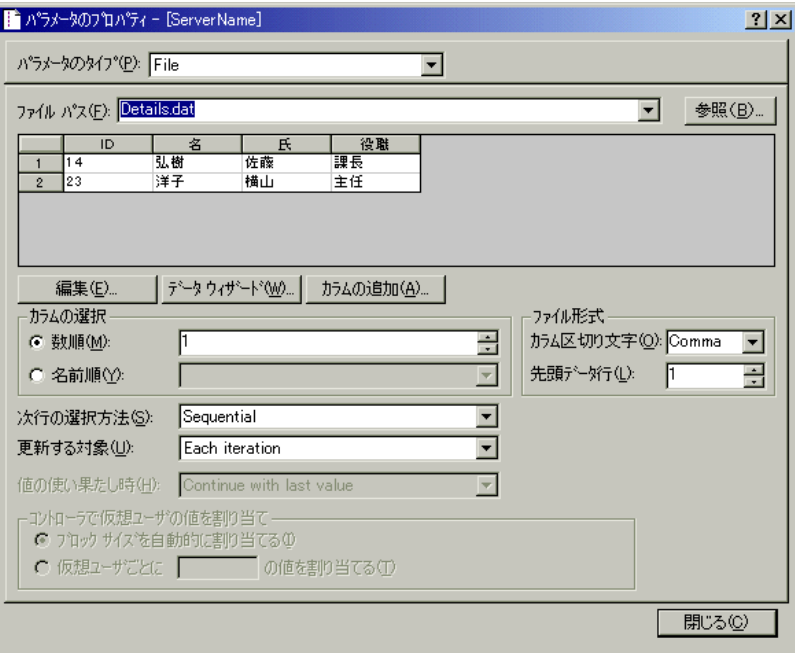

- 4 パラメータのプロパティを入力します。詳細については,93 [ページ「パラメー](#page-116-0) [タのタイプについて」を](#page-116-0)参照してください。
- 5「閉じる]をクリックして、「パラメータのプロパティ]ダイアログ・ボックス を閉じます。

## <span id="page-116-0"></span>パラメータのタイプについて

パラメータのプロパティを定義するときは,パラメータのデータ・ソースを指 定します。次のタイプのデータ・ソースを指定できます。

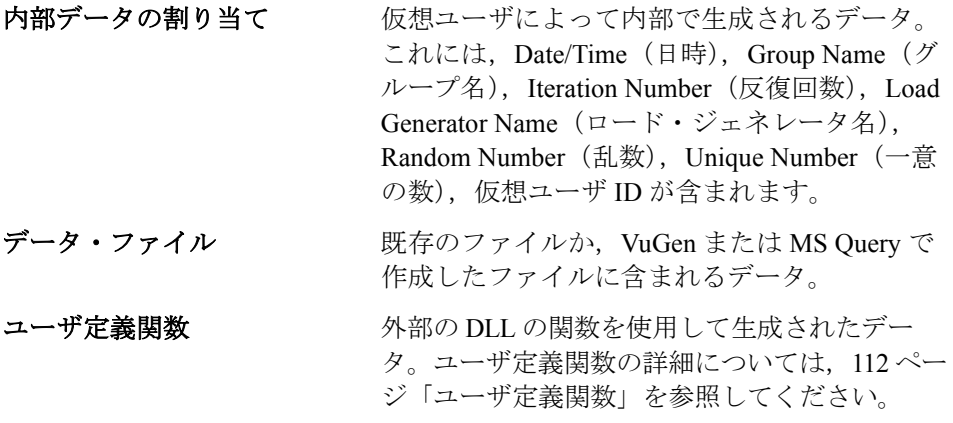

## <span id="page-116-2"></span><span id="page-116-1"></span>内部データの割り当て

内部データは仮想ユーザの実行中に自動的に生成されるデータです。以下の各 項で,内部データの種類について説明します。

#### **Date/Time**(日時)

[Date/Time](日時)を選ぶと,パラメータは現在の日付 / 時刻で置き換えられ ます。日時の形式は,メニュー・リストから選択するか,独自の形式を指定し ます。指定した形式は,スクリプトに記録されている日時の形式と一致しなけ ればなりません。新しい形式を作成するには, [日**付と時刻の形式**] ボックス に形式を入力し, [形式を追加]をクリックします。形式を削除するには、削 除する形式を選択して「形式を削除]をクリックします。形式を標準の設定に 戻すには,[形式をリセット]をクリックします。

## 仮想ユーザ・スクリプトの作成 • VuGen を使った作業

次の表に日付と時刻の記号の意味を示します。

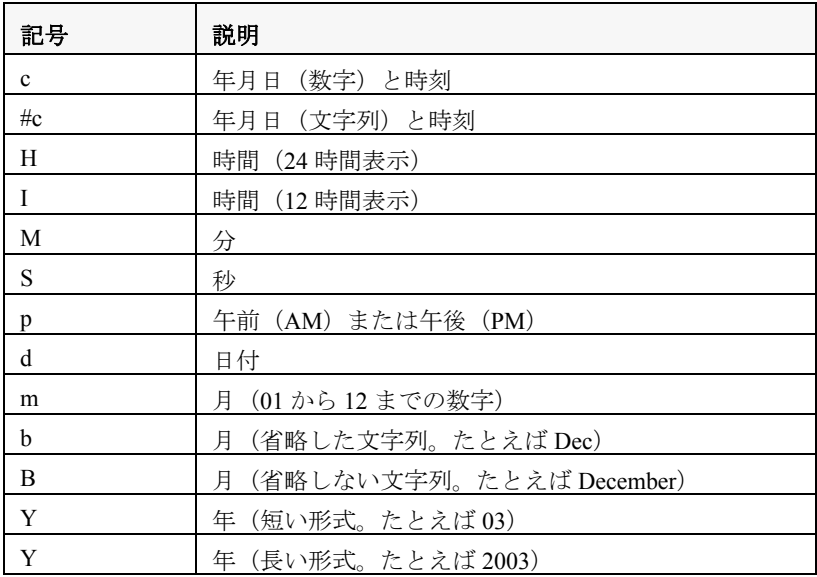

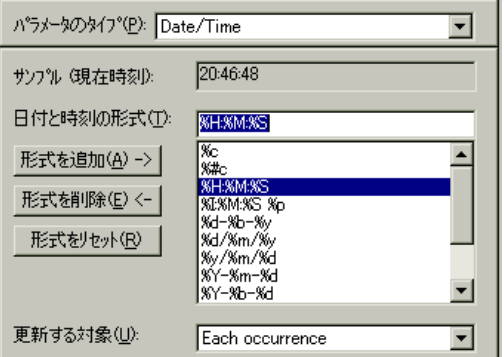

#### 日付と時刻のパラメータのプロパティを設定するには,次の手順で行います。

- 1 既存の日付と時刻の形式から選択するか,新しい形式を作成します。VuGen で どのように表示されるかは「サンプル]ボックスで確認できます。
- 2[更新する対象]で「**Each occurrence**」(すべての出現),「**Each iteration**」(反 復ごと),「**Once**」(1 回のみ)のどれかを選択し,仮想ユーザにパラメータ値 の更新方法を指定します。詳細については,102 [ページ「更新する対象の選択」](#page-125-0) を参照してください。
- 3「閉じる]をクリックして設定を適用し,「パラメータのプロパティ]ダイアロ グ・ボックスを閉じます。

## <span id="page-118-0"></span>**Group Name (グループ名)**

[Group Name](グループ名)を選ぶと,パラメータは仮想ユーザ・グループの 名前で置き換えられます。シナリオ作成時に,仮想ユーザ・グループの名前を 指定します。VuGen でスクリプトを実行するとき,仮想ユーザ・グループ名は 常に「**None**」です。

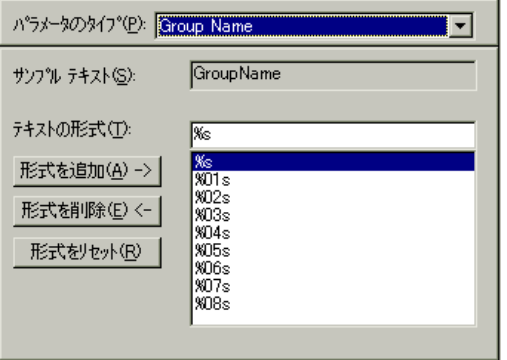

#### グループ名のパラメータのプロパティを設定するには、次の手順で行います。

- 1 利用可能な既存の形式の中から1つを選択するか、新しい形式を作成します。 形式を選択することによって,パラメータの文字列の長さを指定します。詳細 については,101 [ページ「パラメータ形式の指定」](#page-124-0)を参照してください。
- 2「閉じる]をクリックして設定を適用し、「パラメータのプロパティ]ダイアロ グ・ボックスを閉じます。

## <span id="page-119-0"></span>**Iteration Number**(反復回数)

[Iteration Number] (反復回数) を選ぶと、パラメータは現在の反復回数で置き 換えられます。

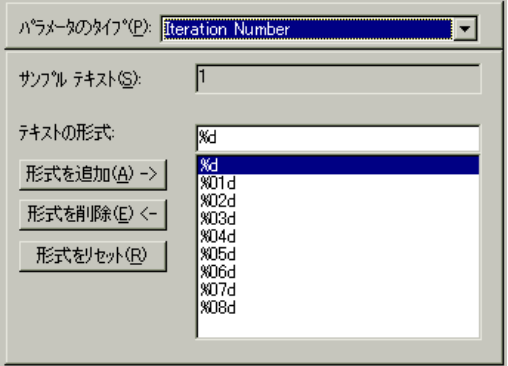

## 反復回数のパラメータのプロパティを設定するには、次の手順で行います。

- 1 利用可能な既存の形式の中から1つを選択するか、新しい形式を作成します。 形式を選択することによって,パラメータの文字列の長さを指定します。詳細 については,101 [ページ「パラメータ形式の指定」](#page-124-0)を参照してください。
- <span id="page-119-1"></span>2「閉じる]をクリックして設定を保存し、ダイアログ・ボックスを閉じます。

### **Load Generator Name**(ロード・ジェネレータ名)

[Load Generator Name] (ロード・ジェネレータ名)を選ぶと、パラメータが仮想 ユーザ・スクリプトのロード・ジェネレータの名前で置き換えられます。ロー ド・ジェネレータとは,仮想ユーザを実行しているコンピュータのことです。

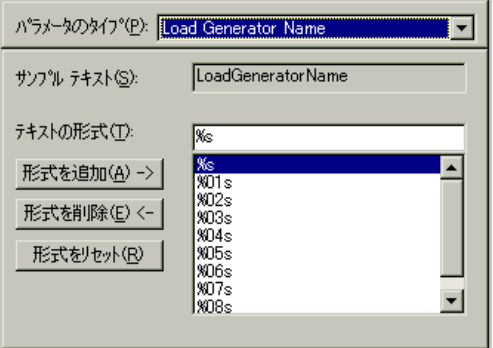

#### ロード・ジェネレータ名タイプのパラメータのプロパティを設定するには、次 の手順で行います。

- 1 利用可能な既存の形式の中から 1 つを選択するか,新しい形式を作成します。 形式を選択することによって,パラメータの文字列の長さを指定します。詳細 については,101 [ページ「パラメータ形式の指定」](#page-124-0)を参照してください。
- 2 [閉じる]をクリックして設定を適用し, 「パラメータのプロパティ]ダイアロ グ・ボックスを閉じます。

#### <span id="page-120-0"></span>**Random Number**(乱数)

[Random Number](乱数)を選ぶと,パラメータは乱数で置き換えられます。 最小値と最大値を指定することによって,乱数の範囲を設定します。

乱数を使用すれば,特定の範囲の値を使ったときのシステムの動作をテストで きます。たとえば,従業員 ID 番号の範囲が 1 から 1,000 の場合に,50 人の従業 員についてクエリーを実行するには、50個の仮想ユーザを作成し、最小値を1 にし,最大値を 1,000 にします。各仮想ユーザは 1 から 1,000 までの範囲の乱数 を 1 つ受け取ります。

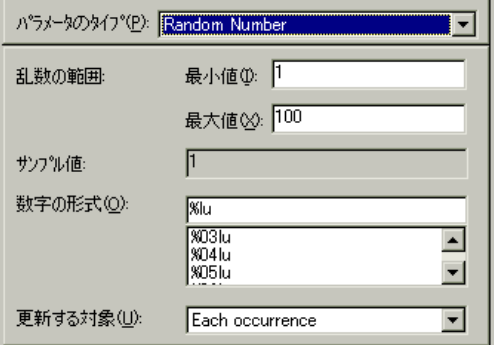

#### 乱数のパラメータのプロパティを設定するには、次の手順で行います。

- 1 使用可能なパラメータ値のセットを規定する範囲を指定します。乱数の範囲の 最小値と最大値を指定します。
- 2「数字の形式]を選択することによって、一意の数値の長さを指定します。1桁 の数字には %01lu,2 桁の数字には %02lu というように指定します。VuGen で どのように表示されるかは「サンプル値]ボックスで確認できます。
- 3[更新する対象]で「**Each occurrence**」(すべての出現),「**Each iteration**」(反 復ごと),「**Once**」(1 回のみ)のどれかを選択し,仮想ユーザにパラメータ値 の更新方法を指定します。詳細については,102 [ページ「更新する対象の選択」](#page-125-0) を参照してください。
- 4 [閉じる] をクリックして設定を適用し, [パラメータのプロパティ] ダイアロ グ・ボックスを閉じます。

#### <span id="page-121-0"></span>**Unique Number**(一意の数)

[Unique Number](一意の数)を選ぶと,パラメータは一意の数字で置き換え られます。開始値とブロック・サイズを指定します。

一意の数を使用する場合は,開始値とブロック・サイズを指定します。ブロッ ク・サイズは,各仮想ユーザに割り当てられる数値の範囲を示します。各仮想 ユーザはその範囲の開始値で始まり,反復ごとにパラメータの値が大きくなり ます。たとえば開始値として 1 を,ブロック・サイズとして 500 を設定した場 合,最初の仮想ユーザは値1を,次の仮想ユーザは値501を,それぞれの最初 の反復で使います。

一意の数を構成する桁数とブロック・サイズによって反復の回数と仮想ユーザ の数が決まります。たとえば、数の桁数が5桁を上限としていてブロック・サ イズが 500 の場合, 使用できる数値は 100,000 個 (0 ~ 99,999) だけとなりま す。したがって,1 仮想ユーザあたり 500 回の反復を実行する場合に実行でき る仮想ユーザ数は 200 のみとなります。

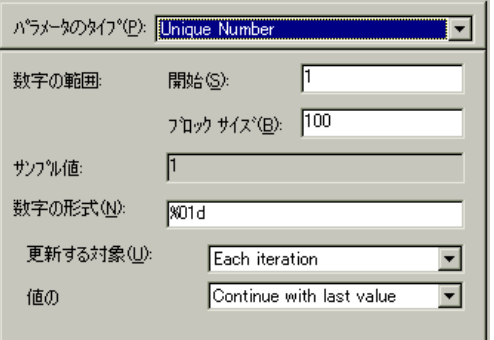

また,ブロック内に一意の数がなくなったときにどのようなアクションを起こ すかを,「**Abort Vuser**」(仮想ユーザを終了する),「**Continue in a cyclic manner**」(循環する),「**Continue with last value**」(最後の値を使い続ける-標 準設定)から指定することができます。

一意の数を使えば,パラメータに対して使用可能なすべての値についてシステ ムの動作を確認することができます。たとえば,ID 番号が 100 から 199 の範囲 にある全従業員についてクエリーを実行するには,100 個の仮想ユーザを作成 し,開始番号を 100 に設定しブロック・サイズを 100 に設定します。各仮想 ユーザには,100 から 199 までの一意の数字が ID として割り当てられます。

注: [Unique Number](一意の数)パラメータ・タイプではインスタンスが 1 つ作成されます。複数のパラメータを定義してそれぞれに[Unique Parameter] (一意のパラメータ)タイプを指定しても,値が互いに重なることはありませ ん。たとえば,2 つのパラメータで,5 回の反復を指定し,ブロック・サイズ を100とすると,最初のグループの仮想ユーザは 1,101,201,301,401 を使 用し,2 つめのグループは 501,601,701,801,901 を使用します。

#### 一意の数のパラメータのプロパティを設定するには、次の手順で行います。

- 1 開始値とブロック・サイズを指定します。たとえば、1から始め、500 までの 数を使用したい場合,「開始]ボックスに1と入力し,「ブロックサイズ]を 500 に設定します。
- 2[数字の形式]を選択することによって,一意の数値の長さを指定します。1 桁 の数字には %01d,2 桁の数字には %02d というように指定します。VuGen でど のように表示されるかは「サンプル値]ボックスで確認できます。
- 3[更新する対象]で「**Each occurrence**」(すべての出現),「**Each iteration**」(反 復ごと),「**Once**」(1 回のみ)のどれかを選択し,仮想ユーザにパラメータ値 の更新方法を指定します。詳細については,102 [ページ「更新する対象の選択」](#page-125-0) を参照してください。
- 4 一意の値がなくなった場合には,[値を使い果たした時]ボックスで,「**Abort Vuser**」(仮想ユーザを終了する),「**Continue in a cyclic manner**」(循環する), 「**Continue with last value**」(最後の値を使い続ける-標準設定)から指定するこ とができます。
- 5「閉じる]をクリックして設定を適用し,「パラメータのプロパティ]ダイアロ グ・ボックスを閉じます。

#### <span id="page-123-0"></span>仮想ユーザ **ID**

[Vuser ID](仮想ユーザ ID)を選ぶと,パラメータは,シナリオ実行中にコン トローラが仮想ユーザに割り当てる ID で置き換えられます。この ID は、「仮 想ユーザ]ウィンドウに表示される ID ではなく,実行時に生成される一意の ID 番号です。スクリプトを VuGen から実行すると,Vuser ID は常に -1 です。

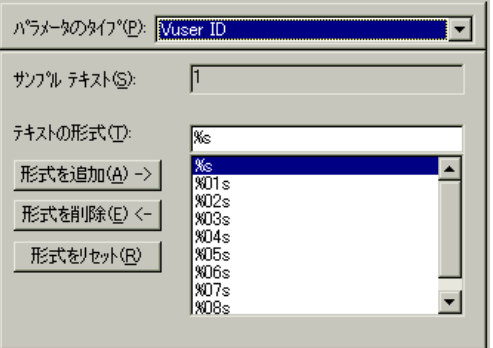

#### 仮想ユーザ **ID** タイプのパラメータのプロパティを設定するには,次の手順で 行います。

- 1 利用可能な既存の形式の中から 1 つを選択するか,新しい形式を作成します。形 式を選択することによって,パラメータの文字列の長さと構造を指定します。詳 細については、101 [ページ「パラメータ形式の指定」](#page-124-0)を参照してください。
- 2「閉じる]をクリックして設定を適用し,「パラメータのプロパティ]ダイアロ グ・ボックスを閉じます。

### <span id="page-123-1"></span>データ・ファイル

データ・ファイルには,スクリプト実行中に仮想ユーザがアクセスするデータ が格納されています。データは,ローカル・ファイルやグローバル・ファイル として格納できます。既存の ASCII ファイルを指定したり, VuGen を使って新 しいファイルを作成したり,データベースをインポートしたりできます。パラ メータで使用する既知の値がたくさんあることがわかっている場合は,デー タ・ファイルが役立ちます。

データ・ファイルのデータは表形式で格納されます。1 つのファイルに多数の パラメータに対する値を格納できます。1 つのカラムに 1 つのパラメータに対 するデータが保存されます。カラムの区切りはカンマなどの区切り文字で示さ れます。

次の例では,データ・ファイルに ID 番号と名前を格納しています。

id,first\_name 120,John 121,Bill 122,Tom

データ・ファイルのパラメータのプロパティ設定の詳細については,103 [ペー](#page-126-0) [ジ「パラメータ値のソースに使うファイルの選択」を](#page-126-0)参照してください。デー タベースのパラメータのプロパティ設定の詳細については,109 [ページ「既存](#page-132-0) [データベースからのデータのインポート」を](#page-132-0)参照してください。

## <span id="page-124-0"></span>パラメータ形式の指定

ほとんどのデータ・タイプでは,既存の形式を選択するか新しい形式を作成す ることによって,パラメータの形式を指定します。パラメータの形式は,記録 された値と一致させるようにします。パラメータの形式が記録されている元の 値と異なると,スクリプトを正しく実行できない場合があります。

パラメータの形式は,生成されるパラメータ文字列の長さと構造を規定しま す。生成されるパラメータ文字列は,実際のパラメータ値と,そのパラメータ に付属するテキストから成ります。たとえば、%05s という形式(小数点の左 に 5 桁)を指定した場合には、仮想ユーザ ID の 5 という数字は 1 桁の数字です が,他の桁を 0 で埋めて 00005 と表示されます。数値を空白で埋めて長さを揃 えるには,空白を使って揃える桁数をゼロ(0)を先頭に付けずに指定します。 たとえば、%4s と指定した場合, 仮想ユーザ ID の先頭に空白を追加すること によってパラメータ文字列が 4 桁に揃えられます。

実際のパラメータ値の前後にテキスト文字列を指定できます。たとえば, 「VuserNo: %03s」という形式を指定した場合には、仮想ユーザ ID の1 という数 字は「Vuser No: 001」と表示されます。

形式を追加するには,次の手順で行います。エディット・ボックス内に形式指 定記号を入力し,「**形式の追加**]をクリックします。形式をリストに追加する と,VuGen によって,形式が仮想ユーザとともに保存され,以後使用できるよ うにします。

形式を削除するには、次の手順で行います。既存の形式を選択し、「形式を削 除]をクリックします。

一連の元の形式を復元するには、次の手順で行います。「形式をリセット」を クリックします。

#### <span id="page-125-0"></span>更新する対象の選択

Date/Time (日時), Random (乱数), Unique (一意の数), User Defined Function (ユーザ定義関数)などのパラメータ·タイプを使用するとき, VuGen ではパ ラメータの更新方法を指定できます。更新方法を設定するには, [更新する対 象]ドロップダウン・リストから更新方法を選択します。以下の 3 つの更新方 法があります。

- ▶ Each Occurrence [\(すべての出現\)](#page-125-1)
- ▶ [Each Iteration](#page-125-2) (反復ごと)
- ▶ [Once](#page-125-3)  $(1 \n\mathbb{F})$

#### <span id="page-125-1"></span>**Each Occurrence**(すべての出現)

「**Each occurrence**」方式を選択すると,仮想ユーザはパラメータが出現するた びに新しい値を使います。パラメータを使っているステートメントどうしが関 連していない場合に有用です。たとえば,ランダムなデータを使用する場合に は,パラメータが現れるたびに異なる値を使うと有効です。

#### <span id="page-125-2"></span>**Each Iteration**(反復ごと)

「Each iteration」方式を選択すると,仮想ユーザはスクリプトで反復ごとに新 しい値が使用されます。そのパラメータが 1 つのスクリプトに複数回現れる場 合,仮想ユーザは 1 回の反復でそのパラメータが現れるたびに同じ値を使いま す。これは,パラメータを使うステートメントどうしが関連している場合に有 用です。

注:独自に反復カウントを使って反復処理を行うアクション・ブロックを作成 した場合,そこにパラメータが含まれていて,VuGen に反復ごとに値を更新す るよう指定した場合でも,VuGen が対象とする反復は当該ブロックの反復では なく,スクリプト全体のグローバルな反復なので,ブロックの反復ではパラ メータが更新されません。アクション・ブロックの詳細については,131 [ペー](#page-154-0) [ジ「アクション・ブロックの作成」を](#page-154-0)参照してください。

#### <span id="page-125-3"></span>**Once**(**1** 回)

「Once」方式を選択すると, 仮想ユーザはシナリオの実行時に, そのシナリオ に対して一度だけパラメータの値を更新します。仮想ユーザはすべての反復で パラメータのすべての出現箇所で同じパラメータ値を使います。このタイプは 日付と時刻を使う場合に有用です。

## <span id="page-126-0"></span>パラメータ値のソースに使うファイルの選択

パラメータを使用するための非常に一般的な方法は,仮想ユーザに外部ファイ ルから値を取ってくるように指定することです。次の手順で行います。

- ▶ [データ・ファイルの選択または作成](#page-126-1)
- <span id="page-126-1"></span>▶ [ファイル・タイプのパラメータのプロパティ設定](#page-128-0)

### データ・ファイルの選択または作成

パラメータ・タイプが[**File**](ファイル)のときに[パラメータのプロパ ティ]ダイアログ・ボックスを開くと、そのファイルのプロパティの設定が表 示されます。

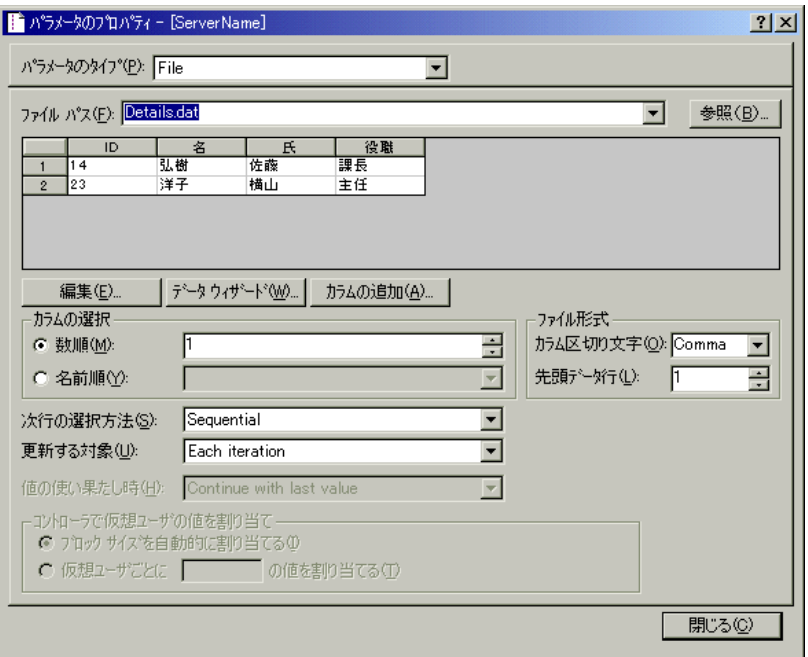

データの最初の 100 行だけが表示されます。すべてのデータを表示するには, [編集]をクリックし,[メモ帳]でデータを表示します。

#### パラメータのソース・ファイルを選択するには、次の手順で行います。

1「ファイル パス]ボックスにデータ・ファイルの名前を入力するか, 「参照]を クリックして,既存のデータ・ファイルの場所を指定します。標準設定では, 新しいデータ・ファイルはすべて<パラメータ名> **.dat** という名前で,スクリ プトのディレクトリに格納されます。既存のデータ・ファイルの拡張子は, **.dat** でなければなりません。

グローバル・ディレクトリも指定できます。グローバル・ディレクトリは, LoadRunner の以前のバージョンとの上位互換性を保つためにだけ提供されてい ます。詳細については,117 [ページ「グローバル・ディレクトリ」を](#page-140-0)参照して ください。

2「**編集**]をクリックします。「メモ帳]が開いて, 1 行目にパラメータ名, 2 行 目にパラメータの最初の値が表示されます。追加するカラム名と値を、表形式 でファイルに入力します。カンマやタブなどの区切り文字を使ってカラムの区 切りを示します。表の新しい行ごと(すなわちデータ行ごと)に改行します。

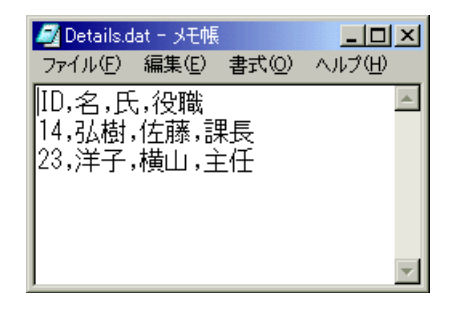

注:「メモ帳]を使わずにデータ・ファイルにカラムを追加するには.「パラ メータのプロパティ]ダイアログ・ボックスで「カラムの追加]をクリックし ます。「**新規カラムの追加**]ダイアログ・ボックスが開きます。「**カラム名**] ボックスに新しいカラム名を入力し,[**OK**]をクリックします。VuGen によっ て,新しいカラムがテーブルに追加され,1 行目にパラメータの元の値が表示 されます。

### <span id="page-128-0"></span>ファイル・タイプのパラメータのプロパティ設定

データ・ソースを選択したら,割り当てのプロパティを設定します。これらの プロパティは、VuGen にデータの使用方法を指示するものです。たとえば、こ れらのプロパティは,使用するカラム,新規の値を使用する頻度,一意の値が なくなったときにどうするかなどを指定します。

#### ファイル・タイプのパラメータのプロパティを設定するには、次の手順で行い ます。

1 パラメータ用の値を含むテーブルのカラム番号を指定します。「カラムの選択] セクションで,カラム番号かカラム名を指定します。

カラム番号で指定するには,[数順]を選択してカラム番号を選びます。カラ ム番号とはデータを含んでいるカラムのインデックスです。たとえば、パラ メータのデータがテーブルの第 1 カラムにある場合,「1」を選択します。

カラム名で指定するには、「名前順]を選択して、リストからカラム名を選び ます。カラム名は、各カラムの最初の行(0行)にあります。カラム番号が変 わる可能性がある場合,あるいはヘッダーがない場合は,カラム名を使ってカ ラムを指定してください。

- 2「ファイル形式]セクションの「カラム区切り文字]ボックスに、カラムの区 切り文字を入力します。区切り文字とは,テーブルのカラムを区切るために使 用する文字です。カンマ(Comma),タブ(Tab),またはスペース(Space)を 指定できます。
- 3 [ファイル形式] セクションの [先頭データ行] ボックスで、仮想ユーザ・ス クリプト実行時に使用するデータの開始行を選択します。ヘッダーは 0 行目で す。ヘッダーの後の最初の行から開始するには,「1」を指定します。ヘッダー がない場合には,「0」を指定します。
- 4「次行の選択方法]リストからオプションを選択して、仮想ユーザがスクリプ ト実行時にテーブル・データをどのように選択するかを指定します。更新方法 には, [Sequential] (順次), [Random] (ランダム), [Unique] (一意) または [Same Line As parameter](パラメータと同じ行)があります。詳細については, 106 [ページ「ファイル・タイプのパラメータに値を割り当てる方法の選択」](#page-129-0)を 参照してください。
- 5[更新する対象]リストから更新オプションを選択します。「**Each Iteration**」 (反復ごと),「**Each Occurrence**」(すべての出現),「**Once**」(1 回のみ)から選 択します。詳細については,102 [ページ「更新する対象の選択」](#page-125-0)を参照してく ださい。

 6[次行の選択方法]で「**Unique**」を選択した場合には,以下を指定します。 [値を使い果たした時]:一意の値がなくなった場合の処理として,「**Abort Vuser**」,「**Continue in cyclic manner**」,「**Continue with last value**」のいずれかを 指定します。 「コントローラで仮想ユーザの値を割り当て]:仮想ユーザに手作業でデータ· ブロックを割り当てるかどうか指定します。[ブロック サイズを自動的に割り 当てる<sup>]または「仮想ユーザごとに X の値を割り当てる」のいずれかを選択</sup> し,後者の場合には,割り当てる値の数を指定します。

**注:[File**](ファイル)タイプのパラメータのプロパティは, [パラメータ リス ト]ダイアログ・ボックスでも設定できます。新しい[**File**]パラメータを作 成すると,VuGen によってデータ・ファイルを作成するように求められます。 [作成]をクリックします。[作成]ボタンが [編集] ボタンに置き換わりま す。「編集]ボタンをクリックして「メモ帳]を開き、前述したとおりにデー タを入力します。

### <span id="page-129-0"></span>ファイル・タイプのパラメータに値を割り当てる方法の選択

ファイルから値を取得して使う場合,VuGen ではパラメータに値を割り当てる 方法を指定できます。以下の方法があります。

- ▶ [Sequential](#page-129-1) (順次)
- ▶ Random [\(ランダム\)](#page-130-0)
- ▶ Unique  $\left(-\frac{1}{6}\right)$

#### <span id="page-129-1"></span>**Sequential**(順次)

「**Sequential**」方式は,パラメータの値を順次(シーケンシャルに)仮想ユーザ に割り当てます。仮想ユーザは実行時にデータ・テーブルにアクセスして,利 用できる次の行を取得します。

[更新する対象]リスト・ボックスで[**Each Iteration**](反復ごと)を選択する と,仮想ユーザによって,反復ごとにデータ・テーブルから次の値が取得され ます。

[更新する対象]リスト・ボックスで[**Each Occurrence**](すべての出現)を選 択すると,仮想ユーザによって,同じ反復の中でもパラメータが出現するたび にデータ・テーブルから次の値が取得されます。

[更新する対象]リスト・ボックスで[**Once**](1 回のみ)を選択すると,仮想 ユーザごとに,最初の反復で割り当てられた値が以降のすべての反復で使用さ れます。

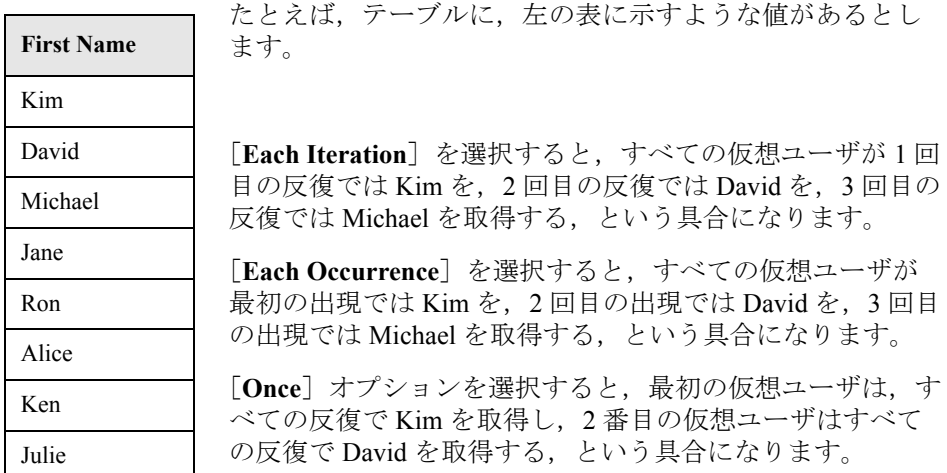

データ・テーブルに十分な数の値がない場合,VuGen はテーブルの最初の値に 戻りテストの終了までその循環を繰り返します。

#### <span id="page-130-0"></span>**Random**(ランダム)

[**Random**」方式は,テスト実行の開始時に,データ・テーブルから値を無作為 に選んで各仮想ユーザに割り当てます。

[更新する対象]リスト・ボックスで[**Each Iteration**](反復ごと)を選択する と,仮想ユーザによって,反復ごとにデータ・テーブルから新しい値がランダ ムに取得されます。

[更新する対象]リスト・ボックスで[**Each Occurrence**](すべての出現)を選 択すると,仮想ユーザによって,同じ反復の中でもパラメータが出現するたび にデータ・テーブルから次の値がランダムに取得されます。

[更新する対象]リスト・ボックスで[**Once**](1 回のみ)を選択すると,仮想 ユーザごとに,最初の反復でランダムに割り当てられた値が以降のすべての反 復で使用されます。

LoadRunner コントローラからシナリオを実行するときには、乱数の生成に使わ れるシード値を指定できます。各シード値は,テスト実行で使用される個別の 乱数シーケンスを表します。同じシード値を使用すれば、シナリオの仮想ユー ザには,同じ乱数値のシーケンスが割り当てられます。テスト実行時に問題が

生じ,同じ乱数シーケンスを使ってテストを再実行したいときに,このオプ ションを有効にします。

詳細については,『**LoadRunner** コントローラ・ユーザーズ・ガイド』を参照し てください。

#### <span id="page-131-0"></span>**Unique**(一意)

「**Unique**」方式は,一意のシーケンシャルな値を仮想ユーザのパラメータに割 り当てます。

[更新する対象]リスト・ボックスで[**Each Iteration**]を選択すると,仮想 ユーザは反復ごとにデータ・テーブルから次の一意の値を取り出します。

[更新する対象]リスト・ボックスで,[**Once**]選択すると,最初の反復で割り 当てられた一意の値が仮想ユーザの以降の反復で使用されます。

[更新する対象]リスト・ボックスで[**Each Occurrence**](すべての出現)を選 択すると,仮想ユーザによって,同じ反復の中でもパラメータが出現するたび にデータ・テーブルから次の値が一意に取得されます。

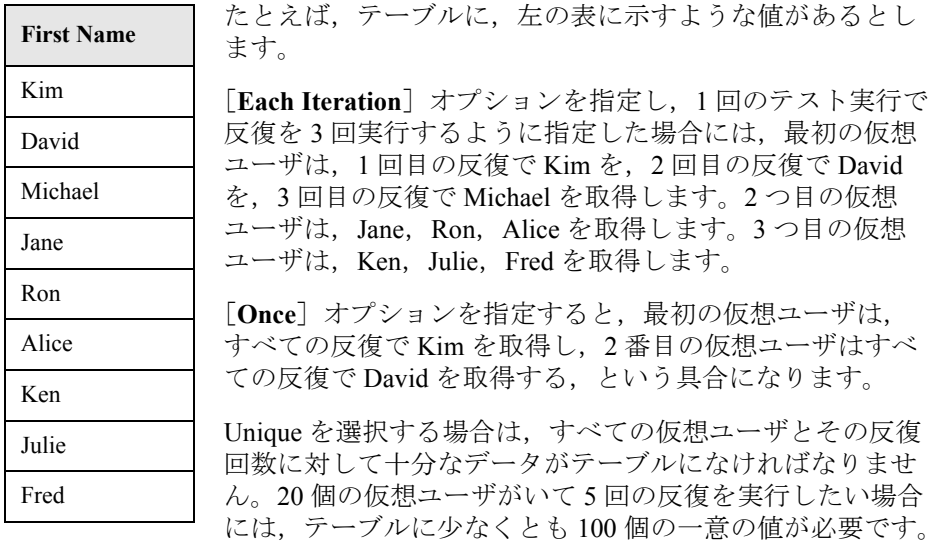

データ・テーブルに十分な値がなければ,[**Abort the Vuser**](仮想ユーザを終 了する),[**Continue in a cyclic manner**](循環する),[**Continue with last value**] (最後の値を使い続ける)からいずれかを選んで VuGen の以降の処理の進め方 を指定します。最後の値を使い続ける (Continue with last value) ようにした場 合,仮想ユーザは以降のすべての反復でデータ・テーブルの最後の行のデータ を使用します。

各仮想ユーザに値を割り当てるときに,仮想ユーザ間で同じ値を使用させたく ない場合を考えてみます。そのためには、「コントローラで仮想ユーザの値を 割り当て]セクションで各仮想ユーザに特定の数の値を割り当てるよう指示し ます。標準設定では,仮想ユーザに必要な数の値が VuGen によって自動的に割 り当てられます。

これを追跡するには、[実行環境設定]の[ログ]で,[拡張ログ] > [パラ メータ置換]オプションを有効にします。十分なデータがない場合は、VuGen は仮想ユーザ・ログに「No more unique values for this parameter in table <テーブ ル名>」(<テーブル名>テーブルには,このパラメータのための一意の値が これ以上ありません)という警告メッセージを表示します。

## <span id="page-132-0"></span>既存データベースからのデータのインポート

LoadRunner では、パラメータの値として使用するために、データベースから データをインポートできます。データをインポートする方法は 2 つあります。

- ▶ 新規クエリーの作成
- ▶ SOL [ステートメントの指定](#page-134-0)

VuGen では,ウィザードを実行し,その指示に従ってデータベースからデータ をインポートすることができます。ウィザードで,データのインポート方法を 指定します。MS Ouery を使って新しいクエリーを作成するか、SOL ステート メントを指定します。データをインポートすると,.**dat** という拡張子を持つ ファイルに保存され,通常のパラメータ・ファイルとして利用できるようにな ります。

データベースのインポートを開始するには、まず「パラメータ リスト]ダイア ログ・ボックス(「仮想ユーザ]>「パラメータリスト])の「データウィザー ド] をクリックします。「データベース クエリー ウィザード]が開きます。

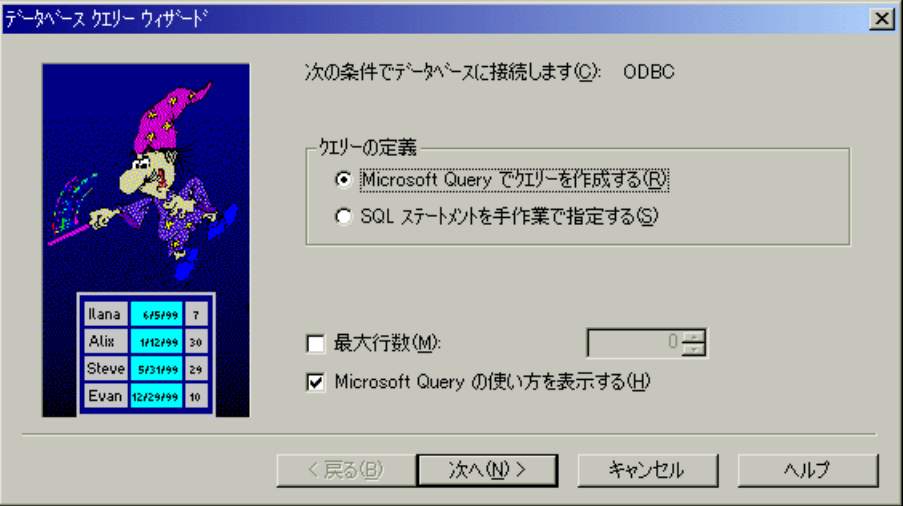

## 新規クエリーの作成

新規クエリーの作成には、Microsoft のデータベース・クエリー・ウィザードを 使用します。システムに MS Query をインストールしておく必要があります。

### 新規クエリーを作成するには、次の手順で行います。

- 1[**Microsoft Query** でクエリーを作成する]を選択します。MS Query についての 説明が必要な場合は,[**Microsoft Query** の使い方を表示する]を選択してくだ さい。
- 2「次へ]をクリックします。MS Ouery がマシンにインストールされていない場 合は,利用できないことを示すメッセージが LoadRunner によって表示されま す。処理を進める前に, Microsoft Office から MS Query をインストールします。
- 3 ウィザードに表示される指示に従って,必要なテーブルとカラムをインポート します。

4 データのインポートが終了したら,「終了し、仮想ユーザ ジェネレータへ戻る] を選択し、「完了」をクリックします。データベース・レコードが「パラメー タリスト]ボックスにデータ・ファイルとして表示されます。

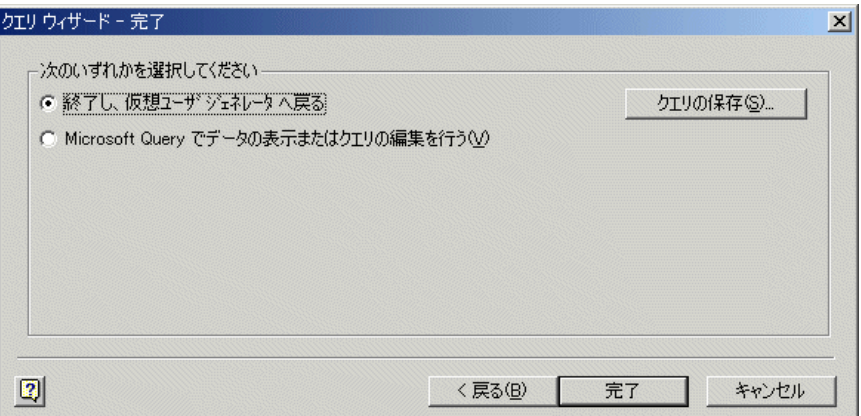

終了せずに MS Query でデータを表示または編集するには,[**Microsoft Query** で データの表示またはクエリの編集を行う]を選択します。

 5 データの割り当てプロパティを設定します。105 [ページ「ファイル・タイプの](#page-128-0) [パラメータのプロパティ設定」を](#page-128-0)参照してください。

#### <span id="page-134-0"></span>**SQL** ステートメントの指定

#### データベース接続と SOL ステートメントを指定するには,次の手順で行います。

- 1[**SQL** ステートメントを手作業で指定する]を選択します。[次へ]をクリック します。
- 2 新規接続文字列を指定するために,「作成]をクリックします。「データ ソース の選択]ウィンドウが開きます。
- 3 既存のデータ・ソースを選択するか,「新規作成]を選択してデータ・ソースを 新規作成します。ウィザードの指示に従って、ODBC データ・ソースを作成し ます。作業が終わると、接続文字列が「接続文字列]ボックスに表示されます。

4 [SQL ステートメント] ボックスに, SQL ステートメントを入力するか貼り付 けます。

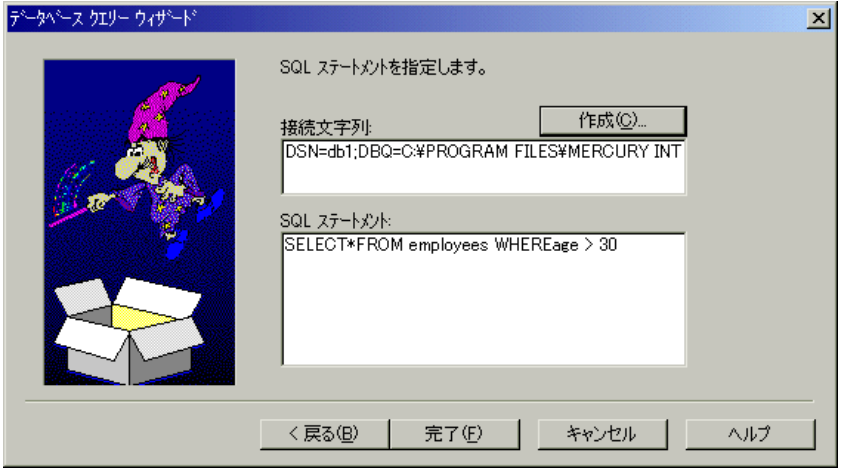

- 5「完了]をクリックすると, SOL ステートメントが処理され, データがイン ポートされます。データベース・レコードが「パラメータリスト]ボックスに データ・ファイルとして表示されます。
- 6 データの割り当てプロパティを設定します。105 [ページ「ファイル・タイプの](#page-128-0) [パラメータのプロパティ設定」を](#page-128-0)参照してください。

## <span id="page-135-0"></span>ユーザ定義関数

ユーザ定義関数は,パラメータを外部 DLL の関数から返される値で置き換えます。

ユーザ定義関数をパラメータとして割り当てる前に,その関数を含む外部ライ ブラリ(DLL)を作成します。関数の形式は次のとおりです。

declspec(dllexport) char \*  $\langle \mathbb{R} \times \mathbb{R} \rangle$  (char \*, char \*)

この関数に送られる引数は両方とも NULL です。

ライブラリを作成するときには,標準のダイナミック・ライブラリ・パスを使 うことをお勧めします。そうすれば,ライブラリの完全パス名を入力する必要 がなく,ライブラリ名を入力するだけで済みます。仮想ユーザ・ジェネレータ

の bin ディレクトリは標準のダイナミック・ライブラリ・パスに含まれていま す。このディレクトリにライブラリを追加できます。

ユーザ定義関数の例を以下に示します。

```
_declspec(dllexport) char *UF_GetVersion(char *x1, char *x2) {return
"Ver2.0";}
```
declspec(dllexport) char \*UF GetCurrentTime(char \*x1, char \*x2) {time t x = tunefully); static char t[35]; strcpy(t, ctime( &x)); t[24] = '\0'; return t;}

[**User Defined Function**]タイプを選択すると,ユーザ定義関数のプロパティの タブが開きます。

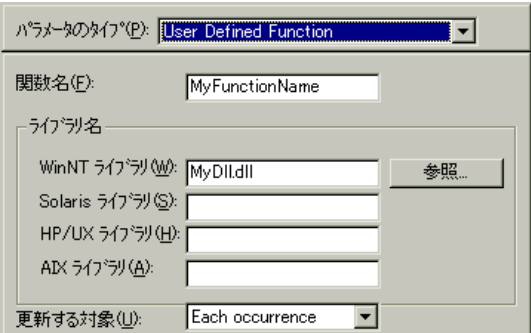

#### ユーザ定義関数のプロパティを設定するには,次の手順で行います。

- 1「関数名」ボックスに関数名を指定します。DLL ファイルに作成した関数名を そのまま使用します。
- 2 [ライブラリ名]セクションの,該当する [ライブラリ]ボックスにライブラ リを指定します。必要に応じて,[参照]ボタンをクリックしてファイルを検 索します。
- 3 値の更新方法を選択します。ユーザ定義関数の更新方法の詳細については, 102 [ページ「更新する対象の選択」](#page-125-0)を参照してください。

#### <span id="page-137-0"></span>パラメータ・リストの使用

パラメータ・リストを使って,パラメータのリスト表示,パラメータの新規作 成,パラメータの削除,既存パラメータのプロパティの変更が行えます。

パラメータ・リストを使用するには,次の手順で行います。

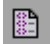

1「パラメータ リストを開く] ボタンをクリックするか, 「仮想ユーザ] >「パラ メータリスト]を選択します。プロパティを表示するパラメータを選択しま す。次の例では,「**Date/Time**」タイプのパラメータを表示しています。

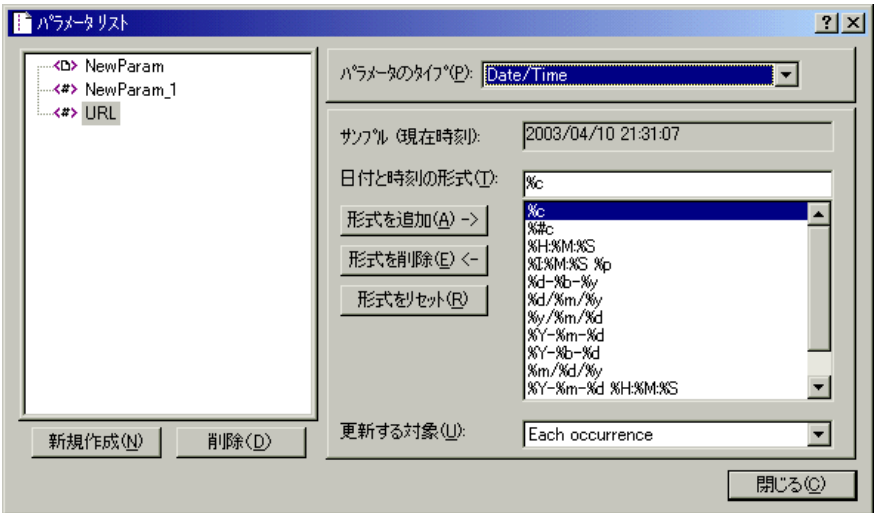

2 パラメータを新規作成するには、[新規作成]をクリックします。新規パラ メータは,仮の名前でパラメータ・ツリーに表示されます。

新規パラメータの名前を入力して,**Enter** キーを押します。

注:**unique** というパラメータ名は使用しないでください。VuGen によってすで に使用されています。

パラメータのタイプとプロパティを設定して [閉じる]をクリックし, [パラ メータ リスト]ダイアログ・ボックスを閉じます。

注:VuGen によって新規パラメータが作成されますが,スクリプト内で選択さ れている文字列をそのパラメータで自動的に置き換えることはありません。

- 3 既存のパラメータを削除するには、パラメータ・ツリーからパラメータを選択 して、「削除」をクリックします。確認を求められるので承諾します。
- 4 既存のパラメータを変更するには,パラメータ・ツリーからパラメータを選択 して,パラメータのタイプとプロパティを編集します。

パラメータのプロパティ設定の詳細については,93 [ページ「パラメータのタイ](#page-116-0) [プについて」を](#page-116-0)参照してください。

## <span id="page-138-0"></span>パラメータ化のオプション

VuGen では、次のパラメータ化オプションを設定できます。

- ▶ [パラメータの括弧](#page-138-1)
- <span id="page-138-1"></span>▶ [グローバル・ディレクトリ](#page-140-0)

#### パラメータの括弧

パラメータを仮想ユーザ·スクリプトに挿入するとき、VuGen によってパラ メータ名の前後にパラメータ用の括弧が追加されます。Web または WAP スク リプトの標準の括弧は中括弧 { } です。次に例を示します。

web\_submit\_form("db2net.exe", ITEMDATA, "name=library.TITLE", "value=**{Book\_Title}**", ENDITEM, "name=library.AUTHOR", "value=", ENDITEM, "name=library.SUBJECT", "value=", ENDITEM, LAST);

1 文字または複数の文字で構成される文字列を指定して、パラメータの括弧の スタイルを変更できます。スペース以外のすべての文字を使用できます。

注:標準のパラメータの括弧は,仮想ユーザの種類に応じて中括弧か大括弧の どちらかです。

#### パラメータの括弧のスタイルを変更するには,次の手順で行います。

- 1 [ツール] > [一般オプション] を選択します。[一般オプション] ダイアロ グ・ボックスが開きます。
- 2「パラメータ化]タブを選択し、使用する括弧を入力します。

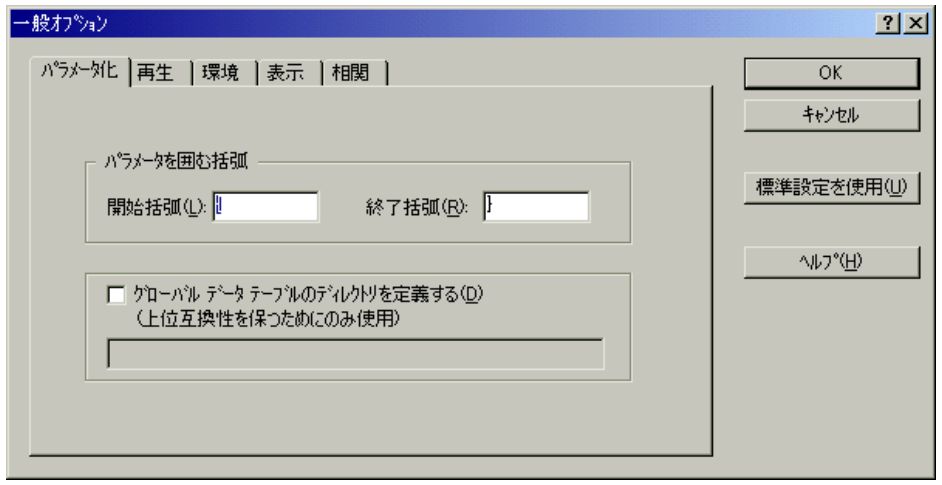

3[**OK**]をクリックして設定を適用し,ダイアログ・ボックスを閉じます。

#### <span id="page-140-0"></span>グローバル・ディレクトリ

このオプションは,LoadRunner の前のバージョンとの互換性を保つためにだけ 提供されています。以前のバージョン (4.51 またはそれ以前のバージョン)で は,新しいデータ・テーブルを作成するときに,ローカルかグローバルかを指 定していました。ローカルのテーブルは現在の仮想ユーザ・スクリプトのディ レクトリに保存され,スクリプトを実行している仮想ユーザだけが使用できま す。グローバルなテーブルはすべての仮想ユーザ・スクリプトで使用できま す。グローバル・ディレクトリはローカル・ドライブ上にもネットワーク・ド ライブ上にも置けます。スクリプトを実行するすべてのマシンから、グローバ ル・ディレクトリを利用できることを確認してください。グローバル・テーブ ルの場所は,[一般オプション]ダイアログ・ボックスを使っていつでも変更 できます。

LoadRunner の新しいバージョンでは, 「パラメータのプロパティ]または「パ ラメータ リスト]ダイアログ・ボックスの中でデータ・テーブルの場所を指定 します。LoadRunner は、標準設定のスクリプト・ディレクトリや、ネットワー ク上の別のディレクトリなど,指定した任意の場所のデータを取得できます。 詳細については,100 [ページ「データ・ファイル」](#page-123-1)を参照してください。

#### グローバル・ディレクトリを設定するには,次の手順で行います。

- 1「ツール]>「一般オプション]を選択します。「一般オプション]ダイアロ グ・ボックスが開きます。
- 2 「パラメータ化] タブを選択します。
- 3「グローバル データ テーブルのディレクトリを定義する]チェック・ボックス を選択し,グローバル・データ・テーブルがあるディレクトリを指定します。
- 4[**OK**]をクリックして設定を適用し,ダイアログ・ボックスを閉じます。

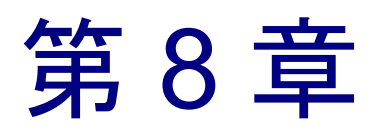

# ステートメントの相関

ステートメントを相関させることで,仮想ユーザ・スクリプトを最適化できま す。VuGen の相関クエリー機能によって,ステートメントの結果をほかのス テートメントへの入力項目として使うことで,ステートメントを相互に結び付 けることができます。

本章では,次の項目について説明します。

- ▶ C [仮想ユーザ用の相関関数の使用](#page-145-0)
- ▶ Java [仮想ユーザ用の相関関数の使用法](#page-146-0)
- ➤ WDiff [を使った仮想ユーザ・スクリプトの比較](#page-147-0)
- ▶ [保存したパラメータの変更](#page-149-0)

以降の情報は,**GUI** を除く全タイプの仮想ユーザ・スクリプトを対象とします。

## ステートメントの相関について

ステートメントを相関させる主な目的を以下に示します。

▶ コードを簡素化または最適化するため

たとえば,相互に依存するクエリーを連続して実行する場合,コードが非常に 長くなってしまうことがあります。コードのサイズを小さくするためにクエ リーをネストできますが,精度が損なわれたり,コードが複雑化してわかりに くくなります。ステートメントを相関させることにより、ネストさせずにクエ リーを連結できます。

▶ 動的データ使用のため

多くのアプリケーションや Web サイトは現在の日時に基づいてセッションを識 別します。スクリプトを再生しようとすると,現在の時刻が記録された時刻と 異なるので失敗します。データを相関させると,動的なデータを保持し,これ をシナリオ実行の全体を通して使用できます。

▶ 固有のデータ・レコードに対応するため

アプリケーション(たとえばデータベース)によっては,一意の値を使用する 必要があります。記録時に一意だった値も,スクリプト実行時にはもう一意で はありません。たとえば,新しい銀行口座を開設するプロセスを記録したとし ます。各新規口座にはユーザの知らない一意の口座番号が割り当てられます。 この番号は記録時に,一意のキーでなければならないという制約のあるテーブ ルに挿入されます。記録どおりにスクリプトを実行しようとすると,新しい一 意の番号ではなく,記録された番号で口座を作成しようとします。その結果, 口座番号がすでに存在するという理由でエラーとなります。

スクリプト実行時にエラーが発生した場合は,スクリプトの中でエラーが発生 した場所を調べます。多くの場合,相関クエリーによって,あるステートメン トの結果を別のステートメントの入力として使用できるようにすれば問題を解 決できます。
スクリプトの相関の主な手順は次のとおりです。

#### 1 相関させる値を特定する。

データベース仮想ユーザ・スクリプトの場合,VuGen の助けを借りて相関対象 を決めることができます。実行ログでエラー・メッセージをダブルクリックし て,スクリプト内の問題が生じているステートメントに移動し,相関の候補と なる値を探します。

あるいは,VuGen に付属の **WDiff** ユーティリティを使って,スクリプト内の不 一致を調べることができます。詳細については,124 [ページ「](#page-147-0)WDiff を使った [仮想ユーザ・スクリプトの比較」を](#page-147-0)参照してください。

#### 2 結果を保存する。

適切な関数を使って、クエリーの値を変数に保存します。相関関数はプロトコ  $\nu$ ごとに異なります。相関関数の名前には通常 web\_reg\_save\_param や **lrs\_save\_param** といった **save\_param** 文字列 が含まれます。相関の方法の詳細 については,各プロトコルを説明している章を参照してください。データベー スや Web など, いくつかのプロトコルには、VuGen によってスクリプトに関数 が自動的に追加されます。

#### 3 保存した値を参照する。

クエリーまたはステートメント内の定数を保存された変数で置換します。

いくつかのプロトコルには,組み込み式の自動または部分的に自動の相関機能 があります。

- ▶ Java言語仮想ユーザについては、第15章「Java [スクリプトの相関」](#page-232-0)を参照して ください。
- ▶ データベース仮想ユーザについては、第19[章「データベース仮想ユーザ・スク](#page-302-0) [リプトの相関」を](#page-302-0)参照してください。
- ➤ Web 仮想ユーザについては,第 41 章「Web [仮想ユーザ・スクリプトの相関ルー](#page-572-0) [ルの設定」を](#page-572-0)参照してください。
- ▶ COM 仮想ユーザについては、第26章「COM [仮想ユーザ・スクリプトについ](#page-394-0) [て」を](#page-394-0)参照してください。

# C 仮想ユーザ用の相関関数の使用

固有の相関関数を持たないプロトコルのステートメントを相関させるには,C 仮想ユーザ相関関数を使うことができます。これらの関数はすべての C 言語に 基づく仮想ユーザに対して使用できます。これらの関数を使って、文字列をパ ラメータに保存し、必要に応じて取り出せます。Java, CORBA-Java, RMI-Java 仮想ユーザ用の同様の関数の詳細については,123 ページ「Java [仮想ユーザ用](#page-146-0) [の相関関数の使用法」を](#page-146-0)参照してください。

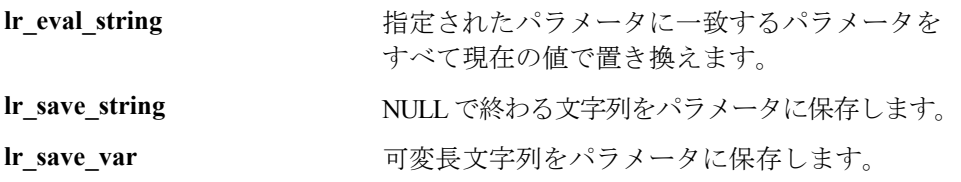

これらの関数の構文の詳細については、「オンライン関数リファレンス」(「ヘ ルプ] > 「関数リファレンス]) を参照してください。

## **lr\_eval\_string** の使用法

次の例では,**lr\_eval\_string** を使ってパラメータ **row\_cnt** を現在の値で置換して います。この値を,**lr\_output\_message** を使って出力ウィンドウに送っています。

lrd\_stmt(Csr1, "select count(\*) from employee", -1, 1 /\*Deferred\*/, ...); lrd\_bind\_col(Csr1, 1, &COUNT\_D1, 0, 0); lrd\_exec(Csr1, 0, 0, 0, 0, 0); lrd\_save\_col(Csr1, 1, 1, 0, "row\_cnt"); lrd\_fetch(Csr1, 1, 1, 0, PrintRow2, 0); lr\_output\_message("value :%s"**,** lr\_eval\_string("The row count is:

row cnt  $>$  "));

## **lr\_save\_string** の使用法

NULL で終了する文字列をパラメータに保存するには,**lr\_save\_string** を使いま す。可変長文字列を保存するには,**lr\_save\_var** を使い,保存する文字列の長さ を指定します。

次の例では,**lr\_save\_string** を使用してパラメータ **emp\_id** に 777 という値を保 存しています。このパラメータを後で別のクエリーや処理で使用することがで きます。

lrd\_stmt(Csr1, "select id from employees where name='John'", ...); Ird bind  $col(Csr1,1,&ID_D1,...);$ Ird  $exec(Csr1, ...)$ ; Ird  $fetch(Csr1, 1, ...)$ ; /\* GRID は戻り値 "777" を示す \*/ **lr\_save\_string("777", "emp\_id");**

# <span id="page-146-0"></span>Java 仮想ユーザ用の相関関数の使用法

Java,CORBA-Java,RMI-Java 仮想ユーザ用のステートメントを相関させるに は,Java 仮想ユーザ相関関数を使用します。これらの関数はすべての Java タイ プの仮想ユーザに対して使用できます。これらの関数を使って文字列をパラ メータに保存し,必要に応じて取り出せます。

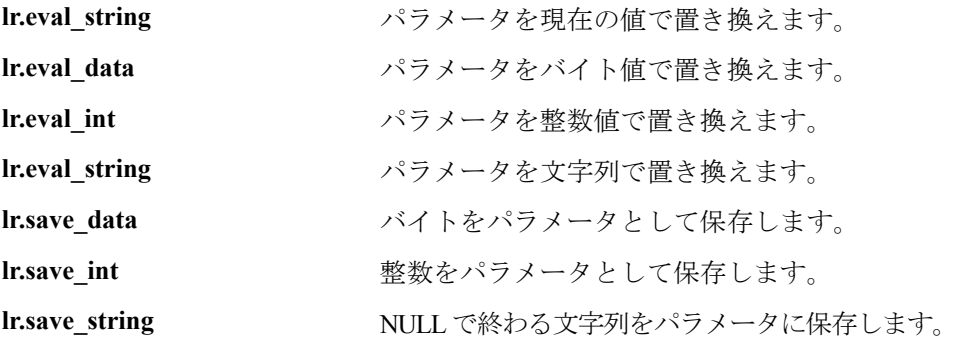

CORBA-Java または RMI-Java スクリプトを記録するときに,VuGen は内部で相 関を実行します。詳細については,第 15 章「Java [スクリプトの相関」](#page-232-0)を参照 してください。

### **Java** 文字列関数の使用法

Java 仮想ユーザ・スクリプトをプログラミングするときに、Java 仮想ユーザ文 字列関数を使用してスクリプトを相関させることができます。

次の例では,**lr.eval\_int** を使って,変数 **ID\_num** をその値で置き換えています。 **ID\_num** は,スクリプトの中で先に定義されているものとします。

lr.message(" Track Stock :" + lr.eval\_int(ID\_num) );

次の例では,**lr.save\_string** を使って,John Doe をパラメータ Student に保存して います。その後,このパラメータを出力メッセージの中で使っています。

lr.save\_string("John Doe", "**Student**" );

 $\mathcal{U}$  ...

lr.message("Get report card for " + lr.eval\_string(" < **Student** > ") ); classroom.getReportCard

# <span id="page-147-0"></span>WDiff を使った仮想ユーザ・スクリプトの比較

相関させる値を判断するのに役立つツールとして,**WDiff** があります。この ツールを使用することにより,記録したスクリプトと結果を比較し,相関させ るべき値を判断することができます。

ほかのプロトコルを使って作業をする場合は,実行ログを参照し,スクリプト が失敗した場所を特定し,その後 **WDiff** ユーティリティを使って相関させる値 を調べます。

WDiff ユーティリティを効果的に使うには,同じ操作を 2 度記録し,スクリプ ト(または Tuxedo, WinSock, Jolt の場合にはデータ・ファイル)を比較しま す。WDiff に,違いが黄色で示されます。ただし,すべての相違部分が相関す べき値というわけではありません。たとえば,実行の時刻を示す受信バッファ は相関を必要とはしません。

#### WDiff を使って相関を検索するには、次の手順で行います。

- 1 スクリプトを記録し, 保存します。
- 2 新しいスクリプトを作成し,まったく同じ操作を記録します。スクリプトを保 存します。
- 3 比較したい部分(**Actions** や **data.ws** など)を選択します。
- 4 [ツール] > [仮想ユーザと比較]を選択します。[テストを開く] ダイアロ グ・ボックスが開きます。
- 5 比較するスクリプト(現在の VuGen ウィンドウに表示されているもの以外のス クリプト)を指定し, [開く] をクリックします。WDiff が開き, スクリプト間 の相違が黄色で強調表示されます。

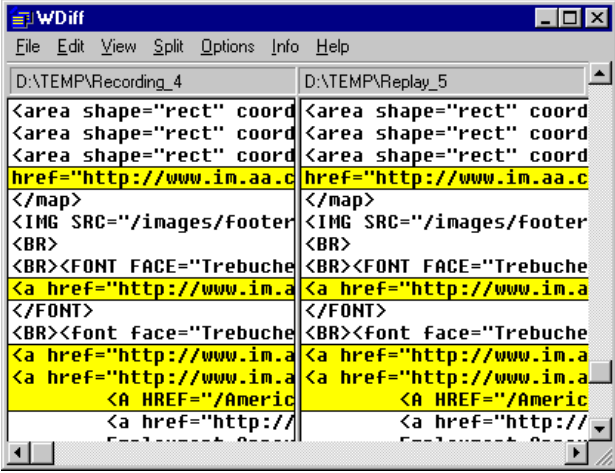

6 相違だけを表示するには,[WDiff]ウィンドウをダブルクリックします。

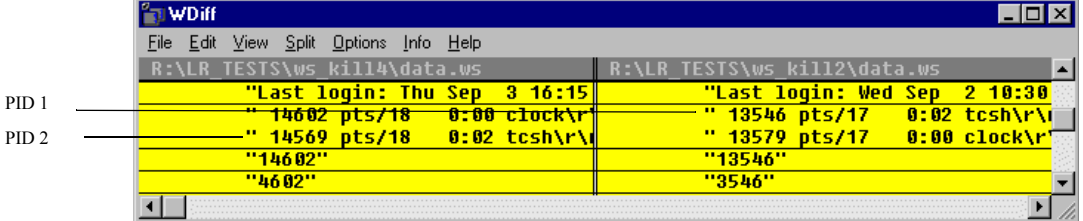

7 どの値を相関させるかを判断します。

上の例では,WDiff は 2 つの Winsock 仮想ユーザ・スクリプトの **data.ws** を比較 しています。この場合,相関すべき値は 2 つの記録の間で違いのある **clock** プ ロセスの PID です。

#### 仮想ユーザ・スクリプトの作成 • VuGen を使った作業

相関の以降の作業については,該当する項を参照してください。

- ➤ Java 言語仮想ユーザについては,第 15 章「Java [スクリプトの相関」](#page-232-0)を参照して ください。
- ▶ データベース仮想ユーザについては、第19[章「データベース仮想ユーザ・スク](#page-302-0) [リプトの相関」を](#page-302-0)参照してください。
- ➤ Web 仮想ユーザについては,第 41 章「Web [仮想ユーザ・スクリプトの相関ルー](#page-572-0) [ルの設定」を](#page-572-0)参照してください。
- ➤ COM 仮想ユーザについては,第 26 章「COM [仮想ユーザ・スクリプトについ](#page-394-0) [て」を](#page-394-0)参照してください。
- **► WinSock 仮想ユーザについては、第22 章「Window Sockets** データの処理」を参 照してください。
- ➤ Tuxedo 仮想ユーザについては,第 54 章「Tuxedo [仮想ユーザ・スクリプトの作](#page-778-0) [成」を](#page-778-0)参照してください。

# 保存したパラメータの変更

パラメータに値を保存したら,実際にスクリプトの中で使う前に,パラメータ を変更する必要がある場合があります。パラメータを使って算術演算を行う場 合は,C 関数の **atoi** または **atol** を使って値を文字列から整数に変更する必要が あります。値を整数に変換したら,スクリプトの中で新しい変数を使用するに は,その整数をもう一度文字列に戻す必要があります。

次の WinSock の例では、オフセット 67 の位置にあるデータをパラメータ **param1** に保存しています。次に,**atol** を使って文字列を long int 型に変換しま す。**param1** の値に 1 を加算した後で,**sprintf** を使って値を文字列に戻し,新し い文字列 **new\_param1** として保存します。パラメータの値は **lr\_output\_message** を使って表示しています。この新しい値は,以降でスクリプトの中で使用する ことができます。

lrs\_receive("socket2", "buf47", LrsLastArg);lrs\_save\_param("socket2", NULL, "param1", 67, 5);

Ir output message ("param1:%s", Ir eval string("  $\leq$  param1  $>$  ")); sprintf(new\_param1, "value=%ld", atol(lr\_eval\_string("  $\leq$  param1  $>$  ")) + 1); Ir\_output\_message("ID Number:"%s" Ir\_eval\_string("new\_param1"));

第 9 章

# <span id="page-150-0"></span>実行環境の設定

仮想ユーザ・スクリプトを記録した後で,スクリプトの実行環境を設定しま す。これらの設定は,実行時のスクリプトの振る舞いを指定します。

本章では,以下の項目について説明します。

- ▶ 実行論理の設定 (マルチ・アクション)
- ▶ [ペースの設定](#page-156-0)
- ▶ 実行環境のペースの設定 (マルチ・アクション)
- ▶ ペースの設定と実行論理オプションの設定 (シングル・アクション)
- ▶ [実行環境設定のログの設定](#page-160-0)
- ▶ [思考遅延時間の設定](#page-165-0)
- ▶ [その他の設定](#page-167-0)
- ➤ VB [実行環境の設定](#page-172-0)

以降の情報は,**GUI** を除く全タイプの仮想ユーザ・スクリプトを対象とします。

# 実行環境の設定について

È

仮想ユーザ・スクリプトを記録した後,そのスクリプトの実行環境を設定でき ます。実行環境の設定は,スクリプトの実行方法を規定します。これらの設定 は,仮想ユーザ・スクリプトのディレクトリにある **default.cfg** ファイルに格納 されます。実行環境の設定は,VuGen またはコントローラを使ってスクリプト を実行するときに,仮想ユーザに適用されます。

実行環境の設定を行うことによって,さまざまな種類のユーザの動作をエミュ レートできます。たとえば,サーバの出力にすぐに応答するユーザをエミュ レートすることも,作業を停止して考えてから応答するユーザをエミュレート することもできます。また実行環境の設定では,仮想ユーザがアクションを反 復する回数も指定できます。

実行環境設定の表示と設定は,[実行環境設定]ダイアログ・ボックスを使っ て行います。これらの設定は,以下のいずれかの方法で開くことができます。

▶ VuGen ツールバーの「実行環境の設定を編集]ボタンをクリックします。

**▶ キーボードのショートカット・キー, F4 キーを押します。** 

▶「仮想ユーザ]>「実行環境の設定]を選択します。

実行環境の設定は、LoadRunner コントローラからも変更できます。「デザイン] タブをクリックし,「実行環境の設定]ボタンをクリックします。

注:VuGen のデバッグ環境とコントローラの負荷テスト環境をサポートするた めに、VuGen とコントローラでは、仮想ユーザ・スクリプトの実行環境の標準 設定が異なります。

VuGen とコントローラにおける仮想ユーザ・スクリプトの標準設定は,以下の とおりです。

「**思考遅延時間**]:VuGen では無効になっており,コントローラでは記録された とおりに再生されます。

[ログ]:VuGen では標準で設定されており,コントローラでは無効になってい ます。

[**HTML** 以外のリソースをダウンロードする]:VuGen とコントローラの両方で 有効になっています。

128

本章で説明する一般的な実行環境設定は,すべてのタイプの仮想ユーザ・スク リプトに適用されます。以下の設定があります。

- ➤ 実行論理(反復)
- ▶ ペースの設定
- ➤ ログ
- ➤ 思考遅延時間
- ▶ その他

WinSock やデータベース (Oracle 2-tier, Sybase, MSSOL など) など, 複数のア クションをサポートしないプロトコルでは,反復とペースの設定のオプション はどちらもペースの設定ノードで処理できます。多くのプロトコルには,追加 の実行環境設定があります。これらのプロトコルの仮想ユーザ固有の実行環境 の設定については、該当する項を参照してください。

## <span id="page-152-0"></span>実行論理の設定 (マルチ・アクション)

注:次の項の内容は,複数のアクションで動作するプロトコルを対象としてい ます。「実行環境設定]の「一般」の下に「実行論理」ノードがあれば、複数 アクション対応のプロトコルです。シングル・アクション・プロトコルについ ては、136[ページ「ペースの設定と実行論理オプションの設定\(シングル・ア](#page-159-0) [クション\)」を](#page-159-0)参照してください。

どの仮想ユーザ・スクリプトにも,**vuser\_init**,実行(**Action**),および **vuser\_end** の 3 つのセクションがあります。スクリプト実行時に、仮想ユーザ が「実行」セクションを繰り返し実行するように指定できます。この繰り返し を「反復」といいます。

反復を複数回実行する場合, 仮想ユーザ·スクリプトの vuser init セクション と **vuser\_end** セクションは繰り返されません。

「実行環境設定]ダイアログ・ボックスを開き,「一**般:実行論理**]ノードを選 択します。

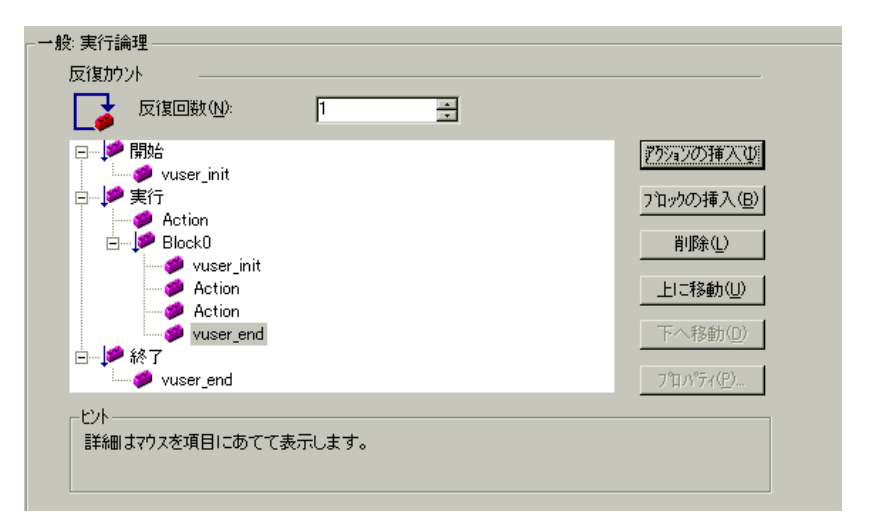

反復回数:反復の回数です。LoadRunner によって、指定した回数だけ、すべて の Action セクションが繰り返し実行されます。

コントローラのスケジュールの設定でシナリオの継続時間を指定すると,この 設定が仮想ユーザの反復の設定に優先します。つまり,この継続時間が 5 分 (標準設定)に設定してあると,実行環境の設定で反復回数を 1 回に設定して も、仮想ユーザは5分間反復し続けます。

複数のアクションが含まれるスクリプトを実行するときに,アクションの実行方 法を指定し,仮想ユーザがどのようにアクションを実行するかを設定できます。

アクション・ブロック:アクション・ブロックは,スクリプト内のアクション のグループです。各ブロックのプロパティ(順序,反復,重み付け)を個別に 設定できます。

順番:スクリプト内のアクションの順序を設定できます。アクションを順番に 実行するか,ランダムに実行するかを指定することもできます。

反復:「実行」セクション全体の反復回数を設定する以外に,各アクションま たはアクション・ブロックの反復回数を設定することもできます。これはたと えば,製品を探すのに多数のクエリーを実行するけれども,購入する場合は1 回だけというような商用サイトでの操作のエミュレーションに役立ちます。

重み付け:アクションをランダムに実行するアクション・ブロックには,重み 付け,つまり,ブロック内の各アクションの割合を設定できます。

## アクション・ブロックの作成

アクション・ブロックは,仮想ユーザ・スクリプト内のアクションのグループ です。アクションをグループ化して個別のアクション・ブロックを作成し、同 じアクションを複数のブロックに追加できます。アクション・ブロックまたは 各アクションを順番(Sequential)に実行するか,ランダム(Random)に実行 するかを設定できます。標準設定の Sequential モードでは、仮想ユーザは、反 復のツリー・ビューに表示されている順番でブロックまたはアクションが実行 されます。

次の例では,**Block0** は預け入れ,**Block1** は振り替えを実行し,**Block2** は残高要 求を送信します。**Login** と **Logout** のアクションは,3 つのブロックに共通です。

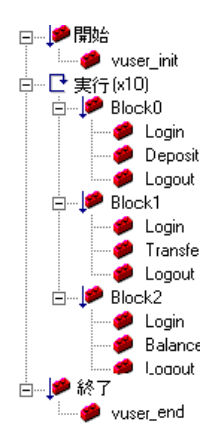

各ブロックの順序,反復を個別に設定します。

## アクションとアクション・ブロックを設定するには,次の手順で行います。

- 1 記録またはプログラミングによって、必要なアクションをすべて作成します。
- 2「実行環境設定]ダイアログ・ボックスを開きます。[一**般:実行論理**]ノード を選択します。
- 3 新規アクション・ブロックを追加します。「ブロックの挿入]をクリックしま す。VuGen によって、使用可能な次のインデックスが付いた新しいアクショ ン・ブロック(**Block0**,**Block1**,**Block2**)が挿入ポイントに挿入されます。

4 ブロックにアクションを追加します。[アクションの挿入]をクリックします。 「アクションを選択]リストが開きます。

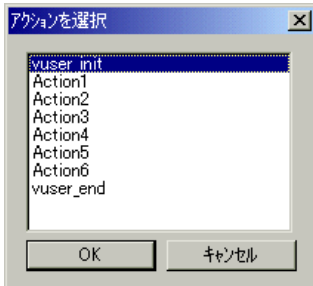

- 5 ブロックに追加するアクションを選択し,[**OK**]をクリックします。VuGen に よって,現在のブロックまたはセクションに新規アクションが挿入されます。
- 6 ブロックに追加するアクションごとに,手順 3 を繰り返します。
- 7 アクションまたはアクション・ブロックを削除するには、対象を選択して「削 除]ボタンをクリックします。
- 8 項目の位置を変えるには,「上に移動]または「下へ移動]をクリックします。
- 9 反復回数とアクションの実行論理を設定するには、[プロパティ]をクリック します。各アクションまたはアクション・ブロックのプロパティ・ダイアロ グ・ボックスが開きます。

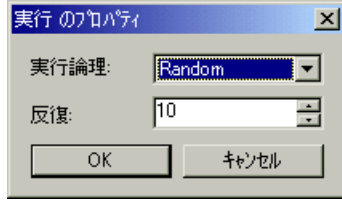

- 10[実行論理]リストから[**Sequential**]または[**Random**]を選択します。これ により VuGen にアクションを順番に実行するかランダムに実行するかを指定し ます。
- 11「反復]ボックスで反復の回数を指定します。アクション・ブロック内でパラ メータを定義し,反復ごとにパラメータ値を更新するよう VuGen に指示した場 合の「反復ごと」というのは個々のブロックの反復ではなくグローバルな反復 のことです。
- 12[**OK**]をクリックします。
- 13 実行論理が「Random」のブロックには,各アクションの重み付けを設定しま す。アクションを右クリックして,[プロパティ]を選択します。[アクション のプロパティ7ダイアログ・ボックスが開きます。

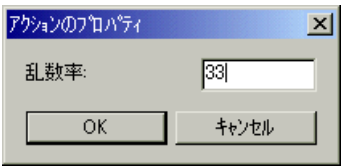

選択したブロックまたはアクションに対して,必要な割合を指定します。[乱 数率]ボックスで,対象アクションの割合を指定します。割合の合計は 100% にならなければなりません。

14 プロパティを設定する各要素に対して,上記の手順を繰り返します。

## <span id="page-156-0"></span>ペースの設定

注:次の項の内容は,複数のアクションで動作するプロトコルを対象としてい ます。[実行環境設定]の[一般]の下に[実行論理]ノードがあれば、複数 アクション対応のプロトコルです。シングル・アクション・プロトコルについ ては、136[ページ「ペースの設定と実行論理オプションの設定\(シングル・ア](#page-159-0) [クション\)」を](#page-159-0)参照してください。

[実行環境の設定]の[ペースの設定]を設定することで,反復の間隔を変える ことができます。ペースは,アクションの反復の間で待機する時間を仮想ユーザ に指示します。各反復の開始間隔として次のオプションを指定できます。

- ▶ 前回の反復が終了次第すぐ
- ▶ 前回の反復が終了後, 一定 / 値の範囲
- ▶ 一定 / 値の範囲

[前回の反復が終了次第すぐ]:直前の反復の終了後,すぐに次の反復を開始し ます。

[前回の反復が終了後],[一定]**/**[値の範囲]:直前の反復の終了後,指定した 時間が経過したら,次の反復を開始します。正確な秒数または時間の範囲を指 定します。たとえば,直前の反復が終了してから 60 ~ 90 秒後に次の反復を開 始するように指定できます。

スクリプト実行時に,反復が終了してから次の反復を開始するまでに仮想ユー ザが実際に待機した時間は,実行ログに示されます。

[一定]**/**[値の範囲]:反復と反復の間の時間を指定します。秒単位で固定時間 または時間の範囲を定義します。たとえば,新しい反復を 30 秒ごとに開始し たり,30 ~ 45 秒ごとのランダムな間隔で開始したりするように指定できます。 反復は,直前の反復が終了してからのみ開始します。

スクリプト実行時に,反復が終了してから次の反復を開始するまでに仮想ユー ザが実際に待機した時間は,実行ログに示されます。スケジュールが設定され た各反復は,前回の反復が完了した後に開始されます。

たとえば、4 秒ごとに新しい反復を開始するように定義すると, 次のようにな ります。

- ▶ 最初の反復が3秒かかると, 仮想ユーザは次の反復で1秒待機します。
- ▶ 最初の反復が2秒かかると、仮想ユーザは2秒待機します。
- ▶ 最初の反復が8秒かかると、次の反復は、最初の反復が開始してから8秒後 に開始します。LoadRunner の実行ログには,反復のペースを守れなかった ことを示すメッセージが表示されます。

ペースの設定のオプションの概要については,135 [ページ「実行環境のペース](#page-158-0) [の設定\(マルチ・アクション\)」を](#page-158-0)参照してください。

# <span id="page-158-0"></span>実行環境のペースの設定(マルチ・アクション)

ペースの設定のオプションを使用して,アクションの反復の間隔を設定するこ とでアクションのペースを設定できます。

#### 反復の間隔の設定は,次の手順で行います。

1「実行環境設定]ダイアログ・ボックスを開き、「一般:ペースの設定]ノード を選択します。

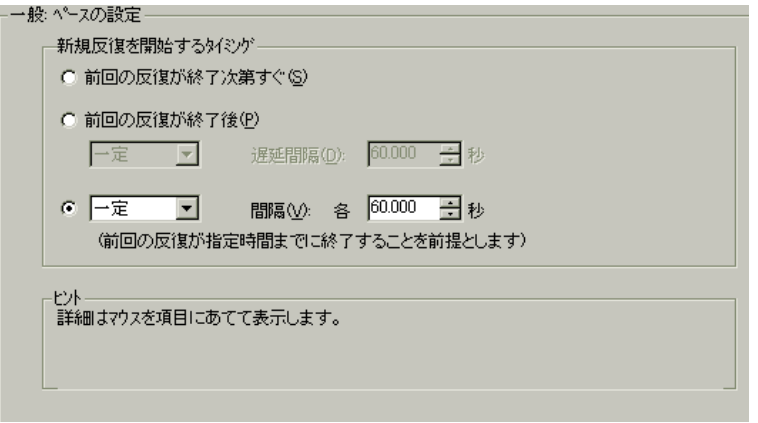

- 2「新規反復を開始するタイミング]セクションで,次のいずれかを選択します。
	- ▶ 「前回の反復が終了次第すぐ]
	- ▶ 「前回の反復が終了後], 「一定]/「遅延間隔]「… 秒]
	- ▶ 「一定]または「ランダム]な間隔
- 3 [前回の反復終了後] オプションには次の設定があります。
	- ▶ 遅延の種類を「一定」か「ランダム]から選択します。
	- ▶ [一定] で値を指定するか, [ランダム] で値の範囲を指定します。
- 4「各…秒]オプションには次の設定があります。
	- ▶ 間隔の種類を「一定」か「ランダム]から選択します。
	- ▶ [一定] で値を指定するか, [ランダム] で値の範囲を指定します。
- 5[**OK**]をクリックします。

# <span id="page-159-0"></span>ペースの設定と実行論理オプションの設定(シングル・アクション)

注:次の項の内容は,複数のアクションではなく単一のアクションを使用する プロトコルを対象としています。[実行環境設定]の[一般]の下に[ペース の設定]ノードと「実行論理]ノードがなければ、単一アクションのプロトコ ルです。

スクリプト実行時に **Action** セクションを繰り返すよう仮想ユーザに指示しま す。この繰り返しを「反復」といいます。反復を複数回実行する場合、仮想  $a \rightarrow b \rightarrow c$  **vuser** init セクションと vuser end セクションは繰り返 されません。

コントローラのスケジュールの設定でシナリオの継続期間を指定すると,この 設定が仮想ユーザの反復の設定に優先します。つまり,この継続時間が 5 分 (標準設定)に設定してあると,実行環境の設定で反復回数を 1 回に設定して も、仮想ユーザは5分間反復し続けます。

反復とペースの設定を設定するには,次の手順を行います。

- $\bullet$
- 1 VuGen ツールバーの「実行環境の設定を編集]ボタンをクリックするか,「仮 想ユーザ]>「実行環境の設定]を選択して、「実行環境の設定]ダイアログ· ボックスを表示します。[ペースの設定]ノードをクリックして,反復とペー スのオプションを表示します。

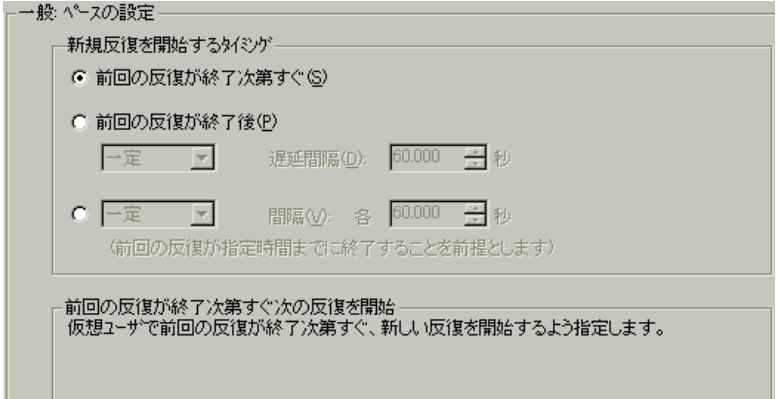

- 2 [反復回数] ボックスで反復の回数を指定します。LoadRunner によって、指定 した回数だけ,すべての Action セクションが繰り返し実行されます。
- 3 [新規反復を開始するタイミング]セクションで、次のいずれかを選択します。
	- ▶ 「前回の反復が終了次第すぐ]
	- ▶ 「前回の反復が終了後], 「一定] / [遅延間隔] 「… 秒]
	- ▶ [一定] または「ランダム] な間隔
- 4「前回の反復終了後」オプションには次の設定があります。
	- ▶ 遅延の種類を「一定〕か「ランダム〕から選択します。
	- ▶「一定]で値を指定するか,「ランダム]で値の範囲を指定します。
- 5「各…秒」オプションには次の設定があります。
	- ▶ 間隔の種類を「一定〕か「ランダム〕から選択します。
	- ▶ 「一定]で値を指定するか,「ランダム]で値の範囲を指定します。

6[**OK**]をクリックします。

ペースの設定のオプションの概要については,133 [ページ「ペースの設定」](#page-156-0)を 参照してください。

## <span id="page-160-0"></span>実行環境設定のログの設定

実行中,仮想ユーザは自身に関する情報と,サーバとの通信に関する情報をロ グに書き込みます。Windows 環境では,この情報はスクリプトのディレクトリ にある **output.txt** というファイルに格納されます。UNIX 環境では,この情報は 標準出力に送られます。ログの情報は,デバッグの際に役立ちます。

ログの実行環境を設定して,出力へ送られるログ記録の情報量を指定できま す。**標準**ログまたは**拡張**ログを選択できます。また, ログの記録を一切無効に することもできます。ログを無効にすることは,多数の仮想ユーザを実行する 場合に有用です。何十,何百という仮想ユーザが実行時の情報をディスクに記 録すると,システムの速度が通常より遅くなる場合があります。開発時は,再 生に関する情報を得られるようにログ記録を有効にしておきます。ログの記録 を無効にするときは,その前に必ずスクリプトが正しく動作することを確認し てください。

注: Ir error message 関数と Ir output message 関数を使って,仮想ユーザ・ス クリプトをプログラミングして,出力にメッセージを送信できます。

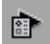

[実行環境の設定を編集]ボタンをクリックするか、[仮想ユーザ] > [実行環 境の設定]を選択して,[実行環境の設定]ダイアログ・ボックスを表示しま す。[一般:ログ]タブをクリックして、ログのオプションを表示します。

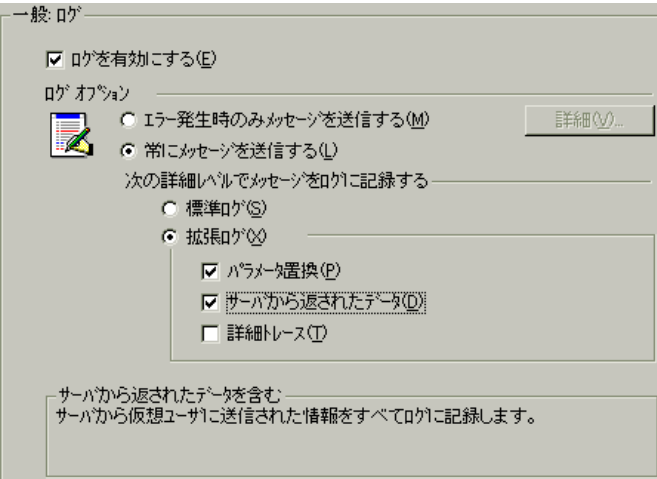

#### ログを有効にする

このオプションは、再生中の自動ログ記録を有効にします。つまり、VuGen に よって実行ログにログ・メッセージが書き込まれます。このオプションは,自 動ログ記録と Ir log message を通じて発行されるログ·メッセージだけを対象 とします。**lr\_message**,**lr\_output\_message**,**lr\_error\_message** を使って手作業 で送信されるメッセージは,変わらずに発行されます。

#### ログ・オプション

実行環境設定のログの設定では,開発の段階に応じてログ記録のレベルを調整 できます。

ログ・メッセージをログに送信する条件を指定できます。「エラー発生時のみ メッセージを送信する]または「常にメッセージを送信する]のどちらかを選 択します。開発時には,ログ記録を有効にしておけます。開発中には,すべて のログを有効にし,スクリプトのデバッグが終了し,正しく動作することを確 認したら,エラー・ログのみを有効にします。

エラーの発生時にのみメッセージを送信する場合(JIT(ジャスト・イン・タイ ム) メッセージングとも呼ばれる)は, ログのキャッシュ・サイズなど, 追加 の詳細オプションを設定できます。141 [ページ「ログのキャッシュ・サイズの](#page-164-0) [設定」を](#page-164-0)参照してください。

#### ログ詳細レベルの設定

ログに記録される情報の種類を指定したり,すべてのログ記録を無効にしたり できます。

注 : 「実行環境の設定] ダイアログ・ボックスの「一般] タブで「エラー処理] に[エラーでも処理を継続する]を設定している場合でも,エラー・メッセー ジは出力ウィンドウに送信されます。スクリプトのログ詳細レベルを変更して も,**lr\_message**,**lr\_output \_message**,および **lr\_log\_message** の各関数の動作は 変更されず,メッセージは送信され続けます。

[標準ログ]:スクリプトの実行中に送信された関数やメッセージの標準ログが 生成されます。これらの標準ログはデバッグで使用します。大規模な負荷テス ト・シナリオでは,このオプションは無効にしてください。

ログの記録レベルを「標準ログ」に設定したスクリプトをシナリオに追加した 場合,ログ記録モードが自動的に JIT ログ記録に設定されます。

[拡張ログ]:警告やメッセージを含めた詳細なログが作成されます。大規模な 負荷テスト・シナリオでは,このオプションは無効にしてください。ログ記録 が無効になっているスクリプト、またはログ記録レベルが拡張に設定されてい るスクリプトをシナリオに追加してもログ記録の設定には影響ありません。

「拡張ログ」オプションで拡張ログにどの情報を追加するかを指定できます。

- ▶「パラメータ置換]:このオプションを選択すると,スクリプトに割り当てら れたすべてのパラメータがそれらの値とともにログに記録されます。詳細に ついては,第 7 章 [「パラメータの定義」](#page-108-0)を参照してください。
- ▶「サーバから返されたデータ]:このオプションを選択すると、サーバによっ て返されたすべてのデータがログに記録されます。
- ▶「詳細トレース]:このオプションを選択すると、セッション中に仮想ユーザ が送信したすべての関数とメッセージがログに記録されます。このオプショ ンは,仮想ユーザ・スクリプトをデバッグするときに役立ちます。

VuGen によるイベントのログの記録の程度(標準,パラメータ置換など)は メッセージ・クラスともいいます。メッセージ・クラスには,標準(Brief), 詳細 (Extended), パラメータ (Parameters), 結果データ (Result Data), 完全ト レース (Full Trace)の5つがあります。

**lr set debug message** 関数を使えば、スクリプト内にメッセージ・クラスを手 作業で設定できます。これは,スクリプトのごく一部分についてだけデバッグ 情報を受け取りたい場合などに便利です。

たとえば,ログの設定を[標準ログ]に設定し,スクリプトの特定のセクショ ンについては拡張ログをとりたいとします。その場合には, lr\_set\_debug\_message 関数を使って, スクリプト内の対象の場所でメッセー ジ・クラスを[拡張]に設定します。拡張モードのタイプ(Parameter,Result Data, Full Trace) を指定するときは、この関数をもう一度呼び出す必要があり ます。標準ログ・モードに戻るには,**lr\_set\_debug\_message** 関数を呼び出して 標準モードを指定します。メッセージ・クラスの設定の詳細については,「オ ンライン関数リファレンス」([ヘルプ]>[関数リファレンス])を参照して ください。

ログのモードが「標準ログ]に設定されていた場合、スクリプトをシナリオに コピーするときに,ログ・モードが VuGen によって自動的に JIT モードに設定 されます。ログのモードが「拡張ログ]に設定されているか、ログが無効に なっている場合,スクリプトをシナリオにコピーしても,これらのログの設定 は何の影響も受けません。

## <span id="page-164-0"></span>ログのキャッシュ・サイズの設定

実行環境のログ設定の詳細オプションでは,ログのキャッシュ・サイズを指定で きます。ログのキャッシュには,テスト実行に関する未処理のデータが格納さ れ,エラーが生じた場合に参考にできます。キャッシュの内容が指定したサイズ を超えると,一番古い項目が削除されます。標準設定のサイズは 1 KB です。

#### ログ記録は、次のように行われます。

- 1 エラーが生じたときにだけメッセージをログに記録するには, [エラー発生時 のみメッセージを送信する]を選択します。
- 2 テスト実行に関する情報がファイルに書き出されずに,ログのキャッシュに格 納されます。この情報が 1KB を超えると,古いデータから上書きされます。 「実行ログ]タブは、ログ・ファイルの内容を表示するので、この場合には空 のままとなります。
- 3 エラーが発生すると(内部エラーか **lr** error message を使用したプログラムに よるものかを問わず), キャッシュの内容がログ・ファイルと「実行ログ]タ ブに移されます。これを参照することで,エラーが発生するまでの状況を確認 できます。

エラーが発生して VuGen によってキャッシュの内容をログ・ファイルに書き出 されると,ログ・ファイルのサイズはキャッシュのサイズよりも大きくなりま す。たとえば,キャッシュ・サイズが 1KB ならば,ログ・ファイルのサイズは 50 KB になることもあります。これは正常な動作であり, 未処理のデータをわ かりやすい文章に整えるために必要なオーバーヘッドを反映しているに過ぎま せん。

JIT モードの場合,**lr\_message** 関数および **lr\_log\_message** 関数の出力は,エ ラー発生時に出力がログのキャッシュにあった場合にのみ,[出力]ウィンド ウおよびログ・ファイルには送られます。個々のメッセージ文字列について は,[実行ログ]を参照してください。

## **CtLib** サーバ・メッセージのログの記録

CtLib 仮想ユーザ・スクリプト(クライアント / サーバ・タイプのプロトコルの 下にある Sybase CtLib) を実行する場合, CtLib クライアントによって生成され るメッセージはすべて,標準ログおよび出力ファイルのログに記録されます。 標準設定では,サーバ・メッセージはログに記録されません。サーバ・メッ セージのログの記録を(デバッグ用に)有効にするには、次の行を仮想ユー ザ・スクリプトに挿入します。

## LRD\_CTLIB\_DB\_SERVER\_MSG\_LOG;

VuGen によって,すべてのサーバ・メッセージが標準ログに書き込まれます。 サーバ・メッセージをコントローラの出力ウィンドウに(標準ログ以外に)送 信するには、次のように入力します。

#### LRD\_CTLIB\_DB\_SERVER\_MSG\_ERR;

サーバ・エラーを記録しない標準のモードに戻るには、次の行をスクリプトに 入力します。

#### LRD\_CTLIB\_DB\_SERVER\_MSG\_NONE;

注:生成されるサーバ・メッセージは長く,ログの書き込み処理によってシス テムの処理速度が低下することがあるため,サーバ・メッセージのログの記録 はスクリプト内の特定のコード・ブロックだけを対象に有効にします。

## <span id="page-165-0"></span>思考遅延時間の設定

仮想ユーザの「**思考遅延時間**」は実際のユーザがアクションとアクションの間 で待つ時間をエミュレートします。たとえば,ユーザはサーバからデータを受 け取ったときに,データを数秒間かけて確認してから応答するかもしれませ ん。この遅れを「思考遅延時間」といいます。VuGen は **lr\_think\_time** 関数を 使って,仮想ユーザ・スクリプトに思考遅延時間の値を記録します。次に示す 記録された関数は、次のアクションを実行する前にユーザが 8 秒待機したこと を示します。

#### Ir think  $time(8)$ ;

標準設定では、仮想ユーザ·スクリプトを実行して、上記の **lr\_think\_time** ス テートメントに遭遇すると,仮想ユーザによって次のアクションが実行される まで8秒間の待機時間があります。思考遅延時間の設定を行うことにより,記 録された思考遅延時間をスクリプト実行時に仮想ユーザにどのように適用する かを設定できます。

**lr\_think\_time** 関数の詳細と手作業での変更方法については,「オンライン関数 リファレンス」([ヘルプ]>[関数リファレンス])を参照してください。

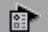

VuGen ツールバーの「実行環境の設定を編集]ボタンをクリックするか,「仮 想ユーザ]>「実行環境の設定]を選択して,「実行環境の設定]ダイアログ· ボックスを表示します。「一般:思考遅延時間」ノードをクリックして、思考 遅延時間のオプションを表示します。

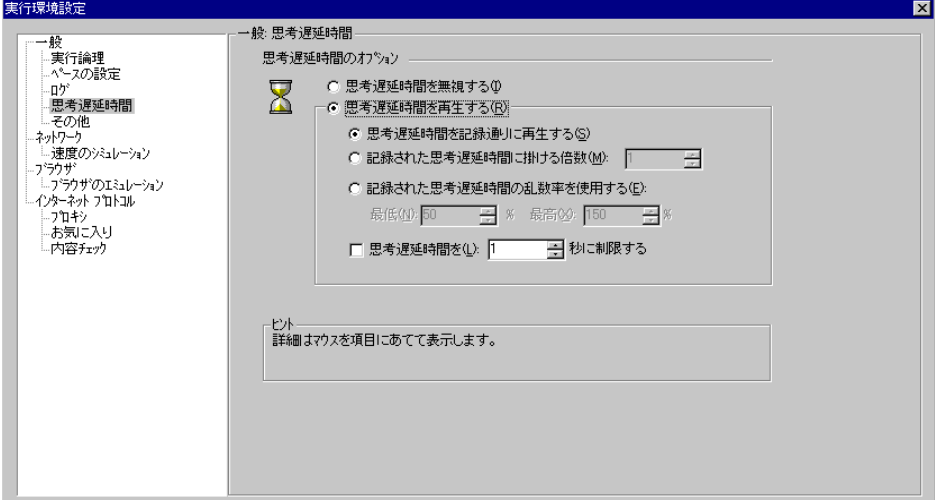

## 思考遅延時間のオプション

標準設定では、仮想ユーザ・スクリプトを実行すると、仮想ユーザは記録セッ ション中にスクリプトに記録された思考遅延時間の値を使用します。VuGen で は、記録された思考遅延時間の使用、思考遅延時間の無視、記録された思考遅 延時間を基に指定した値の使用が可能です。

[**思考遅延時間を無視する**]:記録された思考遅延時間を無視します。つまり, すべての **lr\_think\_time** 関数を無視してスクリプトを再生します。

[思考遅延時間を再生する]:思考遅延時間オプションの第2セクションでは、 記録された思考遅延時間を使用できます。

- ▶ [思考遅延時間を記録通りに再生する]:再生時に, lr think time 関数の引数 の値が使用されます。たとえば, Ir think time(10) は 10 秒間待機します。
- ▶「記録された思考遅延時間に掛ける倍数]:再生時に、記録された思考遅延時 間の倍数を使用します。これにより再生中に適用される思考遅延時間を増減 させることができます。たとえば,4 秒間の思考遅延時間が記録されている 場合に,その値を 2 倍するように指定すれば,仮想ユーザの思考遅延時間は 8秒になります。思考遅延時間を2秒に減らすには、記録された時間に0.5 を掛けます。

▶「記録された思考遅延時間の乱数率を使用する]:記録された思考遅延時間の ランダムな割合(%)を使用します。思考遅延時間の範囲を指定することに よって,思考遅延時間の値の範囲を設定します。たとえば,思考遅延時間の 引数が 4 の場合,下限を 50%,上限を 150% に設定すると,最短の思考遅延 時間は2(50%), 最長の思考遅延時間は6(150%)となります。

**▶「思考遅延時間を : ・・・秒に制限する**]: 思考遅延時間の最大値を制限します。

# <span id="page-167-0"></span>その他の設定

仮想ユーザ・スクリプトでは,次のその他の実行環境オプションを設定できます。

- ➤ [エラー処理](#page-168-0)
- ➤ [マルチ・スレッド](#page-170-0)
- ▶ [自動トランザクション](#page-171-0)

 $\sum_{i=1}^{\infty}$ 

[実行環境の設定を編集]ボタンをクリックするか, [仮想ユーザ] > 「実行環 境の設定]を選択して,[実行環境設定]ダイアログ・ボックスを表示します。 左の表示枠のツリーで「一般:その他」ノード選択します。

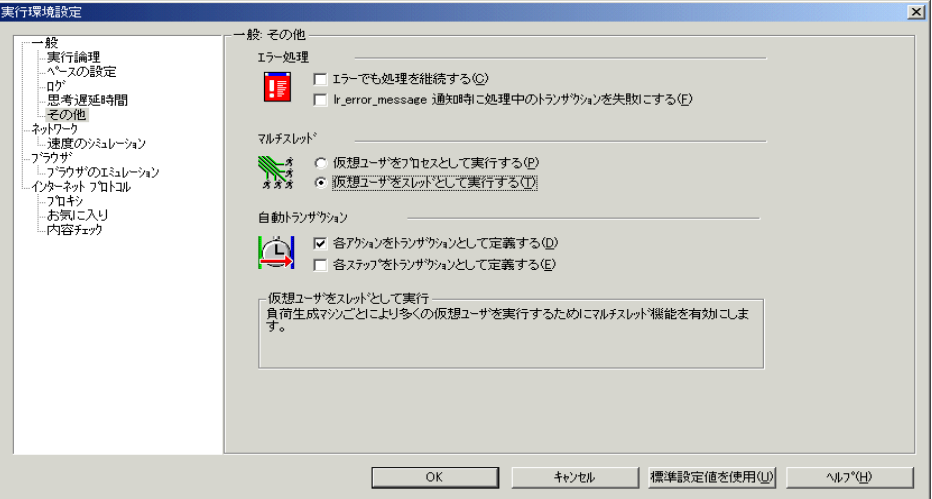

[その他]の設定は,すべてのタイプの仮想ユーザ・スクリプトに適用されます。

#### <span id="page-168-0"></span>エラー処理

仮想ユーザがスクリプトの実行時にどのようにエラーを処理するかを指定でき ます。標準設定では、仮想ユーザはエラーを検出すると終了します。実行環境 の設定を使って、仮想ユーザにエラーが発生してもスクリプトの実行を継続さ せることができます。実行を継続するように設定するには、実行環境設定の 「その他]タブの「エラーでも処理を継続する]チェック・ボックスを選択し ます。

VuGen で,**lr\_error\_message** 関数が発行されたすべてのトランザクションを 「失敗」にするよう指定できます。If ステートメントをプログラミングし, あ る条件が満たされたときに **lr\_error\_message** 関数が発行されるようにします。

#### データベース仮想ユーザのエラー処理

データベース・プロトコル(LRD)を使っているときに,スクリプトの特定の セグメントに対するエラー処理を制御できます。対象のセグメントを指定する には、セグメントを LRD ON ERROR CONTINUE ステートメントと LRD\_ON\_ERROR\_EXIT ステートメントで囲みます。仮想ユーザによって指定 したセグメント全体に新しいエラー設定が適用されます。[エラーでも処理を 継続する]を指定すると,VuGen がエラーに遭遇したとき,それを無視したこ とを示すメッセージが発行されます。

たとえば,「エラーでも処理を継続する]機能を有効にしていて, 仮想ユーザ が次に示すスクリプトのセグメントの再生中にエラーに遭遇した場合には,ス クリプトの実行は継続されます。

Ird  $s$ tmt(Csr1, "select. . .". . .); Ird  $exec( \dots);$ 

仮想ユーザに,特定のセグメントでエラーが発生した場合を除き,エラーが発 生してもスクリプト全体の実行を継続するように指示するには、「エラーでも 処理を継続する]オプションを選択し、除外するセグメントを LRD\_ON\_ERROR\_EXIT ステートメントと LRD\_ON\_ERROR\_CONTINUE ステート

メントで囲みます。

LRD\_ON\_ERROR\_EXIT; Ird  $s$ tmt(Csr1, "select. . .". . .); Ird  $exec( \dots);$ LRD\_ON\_ERROR\_CONTINUE;

LRD ON ERROR ステートメントを使用する以外に,「重要度のレベル」に基づ いてエラー処理を制御する方法もあります。LRD\_ON\_ERROR ステートメントは, データベース関連,不正なパラメータなど,すべてのタイプのエラーを検出しま す。データベース操作のエラー (エラー・コード 2009) が発生したときにだけ, 仮想ユーザを終了させたい場合には,関数の重要度のレベルを設定します。デー タベース操作を行う関数はすべて,関数の最後のパラメータ

(**miDBErrorSeverity**)で指定される重要度のレベルに基づいて処理を行います。

VuGen では以下の重要度のレベルがサポートされています。

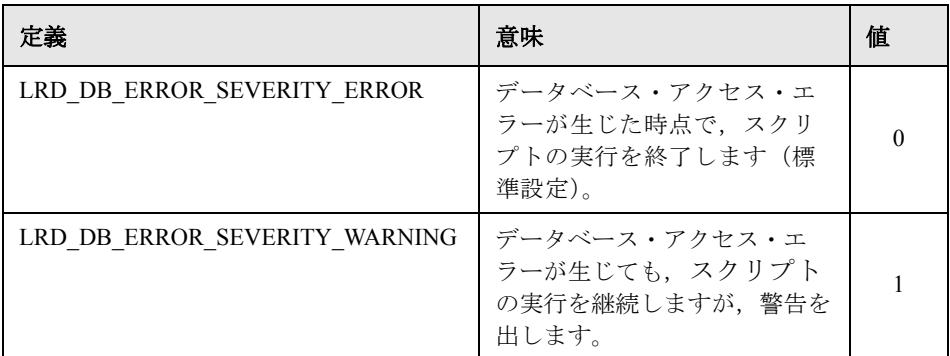

たとえば、次のデータベース・ステートメントが失敗した場合(たとえば, テーブルが存在していないなど),スクリプトの実行は終了します。

### lrd\_stmt(Csr1, "insert into EMP values ('Smith',301)\n", -1, 1, 1, **0**);

データベース操作エラーが発生しても,スクリプトの実行を続けるようにする には,ステートメントの重要度を 0 から 1 に変えます。

lrd\_stmt(Csr1, "insert into EMP values ('Smith',301)\n", -1, 1, 1, **1**);

注:[エラーでも処理を継続する]を有効にすると,その設定が重要度「0」に 優先し,データベース・エラーが発生したときでも,スクリプトの実行は継続 されます。また[エラーでも処理を継続する]を無効にしても,重要度を「1」 に指定すると,データベース・エラーが発生してもスクリプトの実行は継続さ れます。

#### データベース仮想ユーザのエラー処理

RTE 仮想ユーザを使っているときに,個々の関数のエラー処理を制御できま す。動作を変える関数の手前に **lr\_contue\_on\_error(0)**; ステートメントを挿入し ます。仮想ユーザは、スクリプトの終了または別の Ir continue on error ス テートメントに遭遇するまで新しい設定を使用します。

たとえば,[エラーでも処理を継続する]機能を有効にしていて,仮想ユーザ が次に示すスクリプトのセグメントの再生中にエラーに遭遇した場合には,ス クリプトの実行は継続されます。

TE\_wait\_sync();

TE type(  $\ldots$  );

仮想ユーザに,特定のセグメントでエラーが発生した場合を除き,エラーが発 生してもスクリプト全体の実行を継続するように指示するには, [エラーでも 処理を継続する]オプションを選択し、除外するセグメントを **Ir continue on error** ステートメントで囲み,0 を渡して「エラーでも処理を継 続する]オプションを無効にし,1を渡してオプションを有効にします。

lr\_continue\_on\_error(0); TE\_wait\_sync(); Ir continue on  $error(1)$ ; ....

## <span id="page-170-0"></span>マルチ・スレッド

仮想ユーザではマルチ・スレッド環境がサポートされています。マルチ・ス レッド環境の主な利点は,ロード・ジェネレータごとに多数の仮想ユーザを実 行できることです。スレッドセーフ・プロトコルのみ,スレッドとして実行で きます。

注: Sybase-CtLib, Sybase-DbLib, Informix, Tuxedo, PeopleSoft-Tuxedo のプロ トコルはスレッドセーフではありません。

▶ マルチ・スレッドを実行するには,「仮想ユーザをスレッドとして実行する] をクリックします。

➤ マルチ・スレッドを無効にして,各仮想ユーザを個別のプロセスとして実行 するには、「仮想ユーザをプロセスとして実行する」をクリックします。

コントローラは,ドライバ・プログラム(たとえば mdrv.exe,r3vuser.exe)を 使って仮想ユーザを実行します。各仮想ユーザを個別のプロセスとして実行し た場合、同じドライバ・プログラムが仮想ユーザのインスタンスごとにメモリ 上でいくつも実行(およびロード)されます。同じドライバ・プログラムをメ モリにロードすると,多くの RAM とその他のシステム・リソースが消費され ます。そのため,ロード・ジェネレータで実行できる仮想ユーザの数が限定さ れることもあります。

別の方法として,各仮想ユーザをスレッドとして実行すると,コントローラは 50 の仮想ユーザに対してドライバ・プログラム(たとえば mdrv.exe)のインス タンスを 1 つだけ起動します(標準設定)。このドライバ・プロセス / プログラ ムは,いくつかの仮想ユーザを起動し,各仮想ユーザはスレッドとして実行さ れます。これらのスレッド化された仮想ユーザは,親ドライバ・プロセスのメ モリのセグメントを共有します。ドライバ・プロセス / プログラムを何度も再 ロードする必要がなくなるので,メモリ空間を大幅に節約でき,1 台のロー ド・ジェネレータで実行できる仮想ユーザの数を増やせます。

## <span id="page-171-0"></span>自動トランザクション

LoadRunner が仮想ユーザ・スクリプト内の各ステップまたはアクションをトラ ンザクションとして処理するように指定できます。これを「自動トランザク ションの使用」といいます。LoadRunner は,ステップ名またはアクション名を トランザクションの名前として割り当てます。標準設定では,各アクションに 対して自動トランザクションが有効になっています。

- ▶ 各アクションに対して自動トランザクションを無効にするには, [各アク ションをトランザクションとして定義する]チェック・ボックスをクリアし ます。(標準設定では有効)。
- ▶ 各ステップに対して自動トランザクションを有効にするには、「各ステップ をトランザクションとして定義する]チェック・ボックスを選択します。 (標準設定では無効)。

自動トランザクションを無効にしている場合でも、記録中および記録後に手作 業でトランザクションを挿入できます。手作業によるトランザクションの挿入 の詳細については、第6章[「仮想ユーザ・スクリプトの拡張」](#page-90-0)を参照してくだ さい。

# <span id="page-172-0"></span>VB 実行環境の設定

Ò

Visual Basic によるスクリプトを実行する前に,再生時に参照するライブラリを 指定します。

[実行環境設定]ダイアログ・ボックスを使って,実行環境設定の表示と設定 をします。[実行環境設定] ダイアログ・ボックスを表示するには、VuGen ツールバーの[実行環境の設定を編集]ボタンをクリックします。

実行環境の設定は、LoadRunner コントローラからも変更できます。「デザイン] タブをクリックし,「実行環境の設定]ボタンをクリックします。

## VBA の実行環境を設定するには、次の手順で行います。

 1[実行環境設定]ダイアログ・ボックスを開き,[**VBA** : **VBA**]ノードを選択し ます。

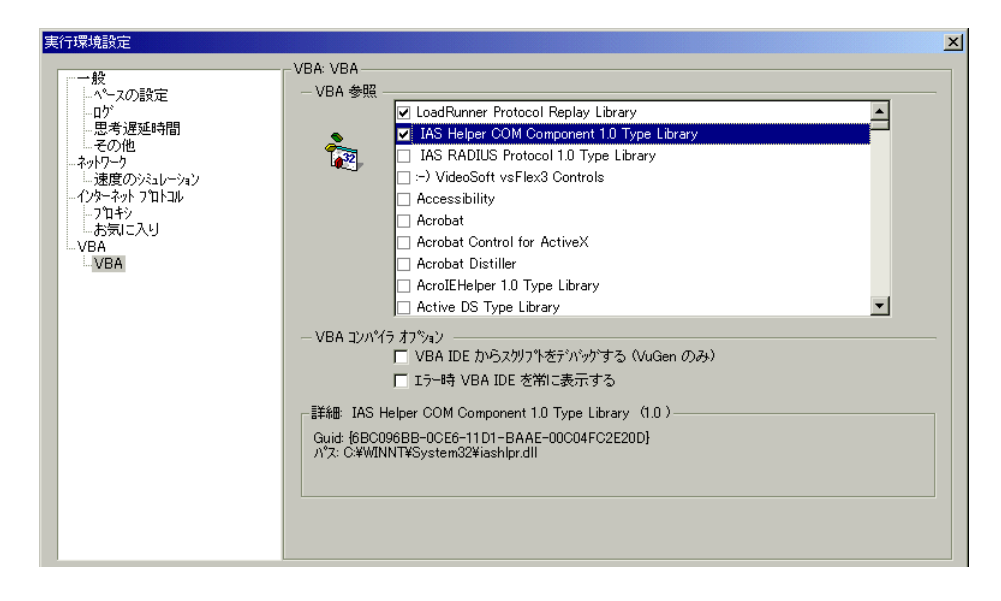

- 2[**VBA** 参照]セクションで,スクリプト実行中に使用する参照ライブラリを選 択します。ライブラリを選択すると,そのライブラリの詳細とバージョンがダ イアログ・ボックスの下部に表示されます。
- 3 コンパイラに関する適切なオプションを選択します。

Visual Basic IDE(統合開発環境)を使ってデバッグを行えるようにするには, [**VBA IDE** からスクリプトをデバッグする(**VuGen** のみ)]を選択します。

スクリプト実行中に Visual Basic IDE を常に表示しておくには,[エラー時 **VBA IDE** を常に表示する]を選択します。

4 [OK] をクリックして実行環境の設定を適用します。

第 10 章

# インターネット実行環境の設定

ネットワークの速度をシミュレートするには,ネットワーク実行環境を設定し ます。

本章では、次の項目について説明します。

▶ [ネットワーク速度の設定](#page-175-0)

## 以降の情報は,すべてのインターネット・プロトコル仮想ユーザ・タイプ, **Oracle NCA**,**WinSock** を対象とします。

すべての仮想ユーザに適用される一般的な実行環境の設定については[,第](#page-150-0) 9 章 [「実行環境の設定」を](#page-150-0)参照してください。

# ネットワーク実行環境の設定について

インターネット・プロトコル仮想ユーザ・スクリプトを作成した後、実行環境 の設定を行います。この設定によって、仮想ユーザが正しく実際のユーザをエ ミュレートできるようインターネット環境を構成できます。インターネットの 実行環境設定では,プロキシ,ブラウザ,速度のシミュレーション,その他の 設定が行えます。

インターネット関連の実行環境の設定は,[実行環境設定]ダイアログ・ボッ クスで行います。必要な設定を行うためのノードをクリックします。

[実行環境設定]ダイアログ・ボックスの表示は,次のいずれかの手順で行い ます。

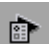

- ▶ VuGen ツールバーの「実行環境の設定を編集] ボタンをクリックします。
- ➤ キーボードのショートカット・キー,**F4** キーを押します。
- ▶「仮想ユーザ]>「実行環境の設定]を選択します。

LoadRunner コントローラからでも実行環境の設定を変更できます。[コント ローラ]ウィンドウで「デザイン]タブをクリックし,「実行環境の設定]ボ タンをクリックします。

# <span id="page-175-0"></span>ネットワーク速度の設定

「実行環境設定]ダイアログ・ボックスの「ネットワーク:速度のシミュレー ション]ノードで、テスト環境におけるモデムのエミュレーションを設定します。

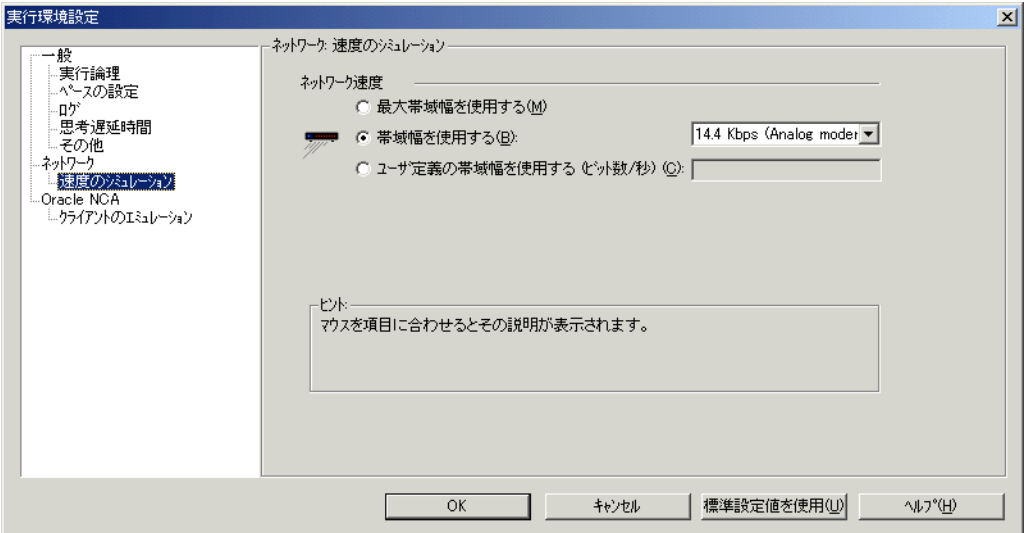

#### 速度のシミュレーション

速度のシミュレーション設定を使って,テスト環境をエミュレートするのに最 も近い帯域幅を選択できます。次のオプションが使用できます。

[**最大帯域幅を使用する**]:標準では、帯域幅のエミュレーションは無効になって おり,仮想ユーザはネットワーク上で利用できる最大の帯域幅で実行されます。

[**帯域幅を使用する**]:仮想ユーザをエミュレートする帯域幅のレベルを指定し ます。アナログ・モデム, ISDN, DSL をエミュレートするため, 14.4Kbps か ら 512 Kbps の範囲の速度を選択できます。

[ユーザ定義の帯域幅を使用する]:仮想ユーザをエミュレートする帯域幅の上 限を指定します。帯域幅をビットで指定します(1 キロビット =1024 ビット)。

第 11 章

# スタンドアロン・モードでの 仮想ユーザ・スクリプトの実行

仮想ユーザ・スクリプトを作成し,その実行環境を設定したら,スクリプトを スタンドアロン・モードで実行してテストします。

本章では、次の項目について説明します。

- ➤ VuGen [での仮想ユーザ・スクリプトの実行](#page-178-0)
- ▶ VuGen [のデバッグ機能の使用](#page-183-0)
- ➤ Web [仮想ユーザ・スクリプトでの](#page-184-0) VuGen のデバッグ機能の使用
- ▶ VuGen [ウィンドウでの作業](#page-187-0)
- ▶ [コマンド・プロンプトからの仮想ユーザ・スクリプトの実行](#page-187-1)
- ➤ UNIX [コマンド・ラインからの仮想ユーザ・スクリプトの実行](#page-188-0)
- ▶ [シナリオへの仮想ユーザ・スクリプトの組み込み](#page-190-0)

#### 以降の情報は,**GUI** を除く全タイプの仮想ユーザ・スクリプトを対象とします。

# 仮想ユーザ・スクリプトのスタンドアロン・モードでの実行について

仮想ユーザ・スクリプトを使って負荷テストを実行するには,コントローラを 使ってスクリプトをシナリオに組み込みます。スクリプトを負荷テスト・シナ リオに組み込む前に,スクリプトをスタンドアロン・モードで実行して,正し く機能することを確認しておきます。

スクリプトをスタンドアロン・モードで実行するということは,コントローラ を使わずにスクリプトを実行するということです。これは,コントローラで実 行したときにスクリプトがどのように動作するかを確かめるために行います。 GUI の仮想ユーザをスタンドアロン・モードで実行するには,WinRunner を使 用します。詳細については,第 61 章 「GUI [仮想ユーザ・スクリプトの作成」](#page-850-0) を参照してください。その他の Windows ベースのスクリプトについては, VuGen を使ってスタンドアロン・モードで実行します。UNIX ベースのスクリ プトについては,UNIX のコマンド・ラインから実行します。

スタンドアロンでの実行が成功したら、スクリプトをシナリオに組み込みま す。シナリオの詳細については,『**LoadRunner** コントローラ・ユーザーズ・ガ イド』を参照してください。

スクリプトをスタンドアロン・モードで実行する前に、次の作業を実施できます。

- ▶ 仮想ユーザ関数を使ったスクリプトの拡張 (第6[章「仮想ユーザ・スクリプ](#page-90-0) [トの拡張」参](#page-90-0)照)
- ▶ スクリプトのパラメータ化 (第7[章「パラメータの定義」参](#page-108-0)照)
- ▶ スクリプトのクエリーの相関(第8[章「ステートメントの相関」参](#page-142-0)照)

上記のステップは任意であり,すべてのスクリプトに適用できるわけではあり ません。

# <span id="page-178-0"></span>VuGen での仮想ユーザ・スクリプトの実行

仮想ユーザ・スクリプトを作成したら,VuGen を使ってスクリプトを実行し, 正しく実行できることを確認します。再生のためのオプションをいくつか設定 できます。

注:VuGen で仮想ユーザ・スクリプトを実行できるのは Windows プラット フォームだけです。UNIX ベースの仮想ユーザ・スクリプトを実行するには, 165 ページ「UNIX [コマンド・ラインからの仮想ユーザ・スクリプトの実行」](#page-188-0) を参照してください。

## 再生オプションの設定

仮想ユーザ・スクリプトは表示実行モードまたは非表示実行モードで実行でき ます。表示実行モードで実行すると, VuGen によって仮想ユーザ・スクリプト 内の現在実行されている行が強調表示されます。各ステップの様子がさらによ く見えるように,このモードの遅延を設定することができます。非表示実行 モードで実行すると,VuGen によって仮想ユーザ・スクリプトが実行されます が,現在実行されている行は強調表示されません。

[表示実行遅延]:コマンドを実行する遅延間隔をミリ秒単位で指定します。標 進の遅延時間は、0です。

[**Action** のセクションのみで関数を表示実行する]:Action セクションの内容だ け(**init** および **end** セクションの内容を除く)を表示実行モードで実行します。

## 表示実行モードを有効にして,そのプロパティを設定するには,次の手順で行 います。

1「表示]>「表示実行]を選択して、表示実行モードで実行します。VuGen に よって,「**表示実行**]メニュー・オプションの横にチェック・マークが付けら れ,表示実行モードが有効になります。

2 表示実行に対して遅延を設定するには, [ツール] > [一般オプション] を選 択します。「一般オプション]ダイアログ・ボックスが開きます。

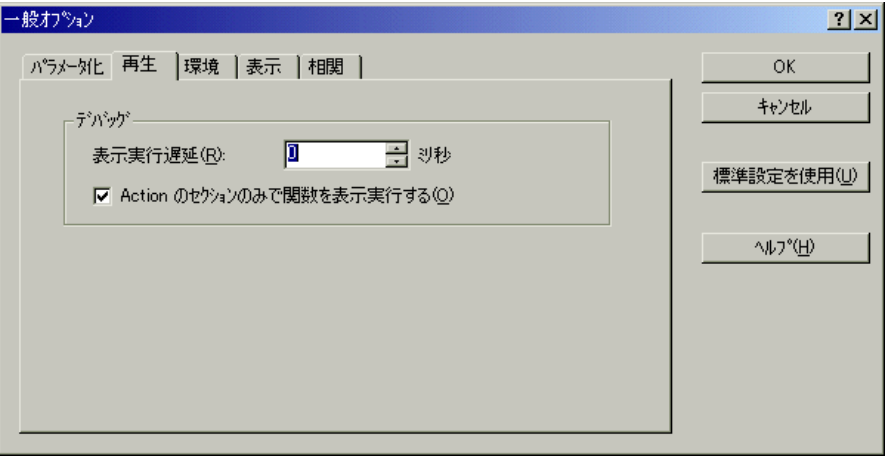

- 3 [再生] タブを選択します。
- 4 [表示実行遅延]ボックスに、コマンド間の遅延時間をミリ秒単位で指定し, [**OK**]をクリックします。
- 5 Actions セクションの内容のみを表示実行するには,[**Actions** のセクションのみ で関数を表示実行する]を選択します。

## 表示オプションの設定

Web 仮想ユーザ・スクリプトを実行しているときは, [表示] オプション (「ツール] > [一般オプション]) を設定します。[表示] オプションによっ て,VuGen でブラウザを表示するか,スクリプト実行中に VuGen でレポートを 生成するかなどを指定します。

詳細については,161 ページ「Web [仮想ユーザ・スクリプトでの](#page-184-0) VuGen のデ [バッグ機能の使用」を](#page-184-0)参照してください。
### 仮想ユーザ・スクリプトの再生

<span id="page-180-0"></span>1「仮想ユーザ]>「実行]を選択します。

VuGen のメイン・ウィンドウの下部に出力ウィンドウが開いた後,あるいは, すでに開いている場合には内容がクリアされた後に,仮想ユーザ・スクリプト の実行が開始されます。

仮想ユーザ・スクリプトはスクリプトの先頭から実行されます。[実行ログ] には、実行時の仮想ユーザのアクションを表すメッセージが表示されます。こ の情報は,スクリプトがシナリオの中で実行されたときに,どのように実行さ れるかを示します。

注:ツリー・ビューをサポートするプロトコルの場合, ツリー・ビュー(「表 示]メニュー)から仮想ユーザ・スクリプトを実行すると,VuGen によって仮 想ユーザ・スクリプトの最初のアイコンからスクリプトが実行されます。

- 2 スクリプトの実行中または実行後に、「出力]ウィンドウを非表示にするには, 「表示] > 「出力ウィンドウ]を選択します。「出力]ウィンドウが閉じられ, 「表示]メニューの「出力ウィンドウ]のアイコンがくぼんでいない状態にな ります。
- 3 実行中の仮想ユーザ・スクリプトを中断するには,「**仮想ユーザ**] >「一**時停** 止]を選択して、スクリプトの実行を一時停止します。または、「仮想ユーザ] >「停止]を選択して、スクリプトの実行を終了します。

# 出力ウィンドウ実行ログ

[実行ログ]には、実行時の仮想ユーザのアクションを表すメッセージが表示 されます。この情報は,スクリプトがシナリオの中で実行されたときに,どの ように実行されるかを示します。

スクリプトの実行が完了したら,スクリプトをエラーなく実行できたかどうか を確認するために,実行ログのメッセージを調べます。

[実行ログ]では,テキストがさまざまに色分けされています。

▶ 黒:標準の出力メッセージ

- ▶ 赤:標準のエラー・メッセージ
- ▶ 緑:引用符に囲まれて表示されるリテラル文字列 (URL など)

▶ 青:トランザクション情報 (開始ステータス, 終了ステータス, 持続時間)

アクション名で始まる行をダブルクリックすると,出力ログを生成したスクリ プト内の対応するステップにカーソルが移動します。

出力ウィンドウの表示と非表示の詳細ついては,157 [ページ「仮想ユーザ・ス](#page-180-0) [クリプトの再生」を](#page-180-0)参照してください。

次の例は, Web 仮想ユーザ・スクリプトの実行によって生成された実行ログの メッセージを示します。

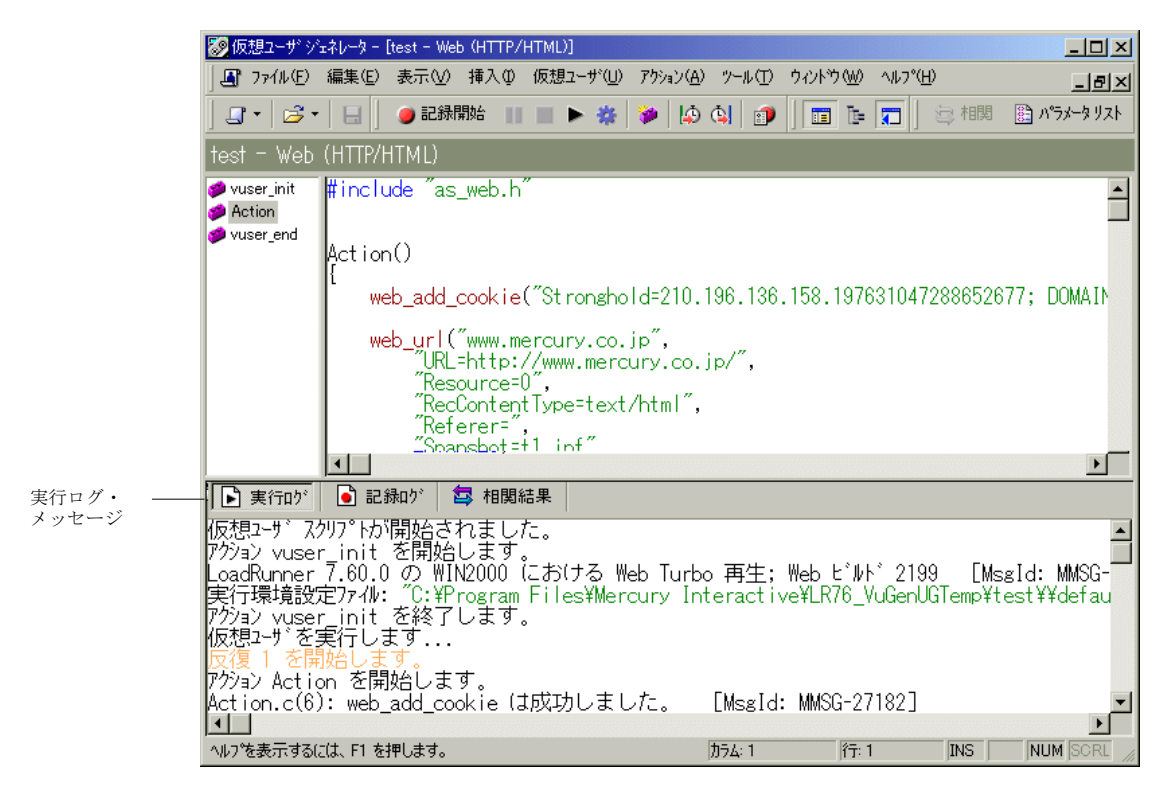

# VuGen のデバッグ機能の使用

VuGen には,仮想ユーザ・スクリプトのデバッグに役立つ,ステップ実行コマ ンドとブレークポイントの 2 つのオプションがあります。これらのオプション は、VBScript Vuser および VB Vuser タイプの仮想ユーザでは使用できません。

また VuGen には、Web 仮想ユーザ・スクリプトのデバッグに役立つ追加機能が あります。詳細については,161 ページ「Web [仮想ユーザ・スクリプトでの](#page-184-0) VuGen [のデバッグ機能の使用」](#page-184-0)を参照してください。

### ステップ実行コマンド

ステップ実行コマンドはスクリプトを 1 回に 1 行ずつ実行します。これにより スクリプトの実行を追うことができます。

#### ステップ実行コマンドを実行するには、次の手順で行います。

1「仮想ユーザ]>「ステップごとに実行]を選択するか,「ステップ実行]ボタ ンをクリックします。

VuGen によってスクリプトの最初の行が実行されます。

2 スクリプトの実行が完了するまで「ステップ]ボタンをクリックして、スクリ プトの実行を続けます。

### ブレークポイント

ブレークポイントは,スクリプトの特定の場所で実行を一時停止します。これ により,スクリプトの実行中に、あらかじめ定義しておいたポイントで、スク リプトによるアプリケーションへの影響を検証できます。

### ブレークポイントを設定するには、次の手順で行います。

- 1 スクリプト内の実行を停止する行にカーソルを移動します。
- 2<sup>[ブレークポイントの設定/解除]ボタンをクリックします。ブレークポイント</sup> の記号(画) がスクリプトの左マージンに現れます。
	- 3 ブレークポイントを削除するには,ブレークポイントの記号のある行にカーソ ルを合わせて,[ブレークポイントの設定 **/** 解除]ボタンをクリックします。

s.

冊

#### ブレークポイントを設定したスクリプトを実行するには、次の手順で行います。

1 通常どおり、スクリプトの実行を開始します。

VuGen がブレークポイントに到達すると,スクリプトの実行が停止されます。 ブレークポイントまでのスクリプト実行の影響を検証して,必要な変更を加 え,そのブレークポイントからスクリプトの実行を再開します。

2 実行を再開するには、[仮想ユーザ] > [実行] を選択します。

再開すると,次のブレークポイントに到達するか,スクリプトが終了するま で,スクリプトの実行が続けられます。

## <span id="page-184-0"></span>Web 仮想ユーザ・スクリプトでの VuGen のデバッグ機能の使用

VuGen には,Web 仮想ユーザ・スクリプトのデバッグに役立つ付加的なツール として,実行時ビューア(オンライン・ブラウザ)と結果サマリ・レポートが あります。

➤ Web 仮想ユーザ・スクリプトの実行時に実行時ビューアを表示するように VuGen を設定することができます。実行時ビューアは,VuGen 向けにマーキュ リー・インタラクティブによって開発されました。仮想ユーザ・スクリプトの 記録に使用するブラウザとは無関係です。実行時ビューアには、仮想ユーザに よってアクセスされる各 Web ページが表示されます。これにより仮想ユーザが 正しい Web ページにアクセスしているかどうかを確認できるので, Web 仮想 ユーザ・スクリプトのデバッグ時に役立ちます。実行時ビューアの詳細につい ては,第 45 章 「Web [仮想ユーザのヒント\(パワー・ユーザ向け\)」を](#page-620-0)参照して ください。

注:実行時ビューアを表示するには,Microsoft Internet Explorer 4.0 以上のブラ ウザがインストールされている必要があります。

▶ Web 仮想ユーザに対して、スクリプトの実行時に結果サマリ・レポートを生成 させるかどうかを指定できます。結果サマリ・レポートとは,Web 仮想ユー ザ・スクリプト内の各ステップの成功や失敗についてまとめたもので,各ス テップで返された Web ページも確認できます。結果サマリ・レポートの使い方 の詳細については,第 44 章 [「レポートを使った仮想ユーザ・スクリプトの](#page-612-0) デ [バッグ」を](#page-612-0)参照してください。

注:仮想ユーザに結果サマリ・レポートを生成させると,トランザクションの 処理時間が増える場合があります。

仮想ユーザから結果サマリ・レポートを生成できるのは,VuGen から実行した 場合だけです。コントローラを使って Web 仮想ユーザ・スクリプトを実行する とき,仮想ユーザではレポートを生成できません。

### Web 仮想ユーザ・スクリプトのデバッグ機能を有効にするには、次の手順で行 います。

1 VuGen のメニューから「**ツール**]>「一般オプション]を選択します。「一般 オプション]ダイアログ・ボックスが開きます。「表示]タブを選択します。

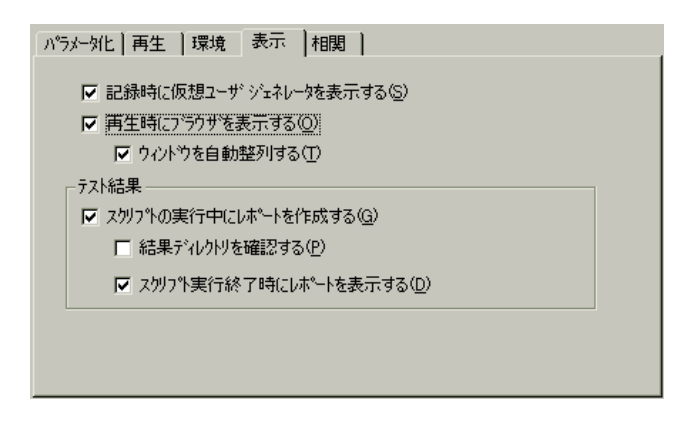

- 2 記録中に VuGen を表示するには、「記録時に仮想ユーザ ジェネレータを表示す る]チェック・ボックスを選択し、実行時ビューアを有効にするには、「再生 時にブラウザを表示する] チェック・ボックスを選択します。スクリプトの実 行終了時に実行時ビューアを最小化するには、「ウィンドウを自動整列する] チェック・ボックスを選択します。
- 3 仮想ユーザに結果サマリ・レポートを生成させるには、「テスト結果]セク ションで「スクリプトの実行中にレポートを作成する]チェック・ボックスを 選択します。

 4 仮想ユーザ・スクリプトを実行する前に[結果ディレクトリの指定]ダイアロ グ・ボックスを表示させるには、「結果ディレクトリを確認する]チェック・ ボックスを選択します。

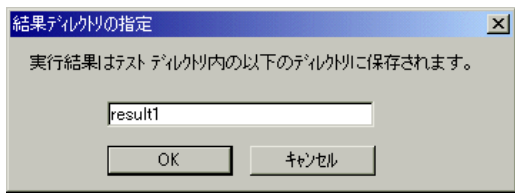

実行結果を格納するフォルダの名前を入力するか,標準の名前をそのまま使用 して[**OK**]をクリックします。

[結果ディレクトリを確認する]チェック・ボックスがチェックされていない 場合,VuGen によって自動的にフォルダに **result1** という名前を付けられます。 スクリプトの以降の実行結果は,別の結果ファイルを指定しない限り,前回の 結果ファイルに自動的に上書きされます。結果は必ずスクリプト・フォルダの サブフォルダに格納されます。

- 5 スクリプト実行の最後に結果サマリ・レポートを自動的に表示させるには, [スクリプト実行終了時にレポートを表示する]チェック・ボックスを選択し ます。このオプションを選択していない場合は、スクリプト実行後に,「表示] >[テスト結果]を選択して,結果サマリ・レポートを開くことができます。
- 6 スナップショット相関メカニズムを使用するには、「再生時に相関情報を保存 する]チェック・ボックスを選択します。各スナップショットが,記録された 元のスクリプトと比較されるようになります。
- 7[**OK**]をクリックして設定を適用し,[一般オプション]ダイアログ・ボック スを閉じます。

## VuGen ウィンドウでの作業

仮想ユーザ・スクリプトを作成するとき,複数のスクリプトやウィンドウを見 なくてはならないことがあります。次の VuGen の機能を使用します。

#### ➤[出力]ウィンドウの表示 **/** 非表示

「表示] > 「出力ウィンドウ]を選択して、VuGen スクリプト・エディタの下 の出力ウィンドウの表示 / 非表示を切り替えます。

#### ➤ グリッドの表示

「表示]>「データ グリッド]を選択して、結果データが含まれているグリッ ドの表示 / 非表示を切り替えます。

#### ➤ すべてのウィンドウを閉じる

[ウィンドウ] > [すべて閉じる]を選択して、開いているウィンドウをすべ て閉じます。

# コマンド・プロンプトからの仮想ユーザ・スクリプトの実行

コントローラや VuGen のユーザ・インタフェースを使わずに,コマンド・プロ ンプトや Windows の「ファイル名を指定して実行]ダイアログ・ボックスから 仮想ユーザ・スクリプトをテストできます。

**DOS** コマンド・ラインや[ファイル名を指定して実行]ダイアログ・ボックス からスクリプトを実行するには、次の手順で行います。

- 1「スタート]>「プログラム]>「アクセサリ]>「コマンド プロンプト]を 選択すると,「コマンドプロンプト]ウィンドウを開きます。または,「スター ト] > 「ファイル名を指定して実行]を選択して、「ファイル名を指定して実 行] ダイアログ・ボックスを開きます。
- 2 次のとおりに入力して,**Enter** キーを押します。

< **LoadRunner VuGen** のパス> \bin\mdrv.exe -usr **script\_name** -vugen\_win 0 **script\_name** は **.usr** スクリプト・ファイルのフル・パスです。たとえば, **c:\temp\mytest\mytest.usr** などです。

mdrv プログラムによって,ユーザ・インタフェースなしでスクリプトの 1 つの インスタンスが実行されます。出力ファイルで実行時の情報を確認します。

# UNIX コマンド・ラインからの仮想ユーザ・スクリプトの実行

VuGen を使って UNIX ベースの仮想ユーザを作成するときには、記録されたス クリプトを UNIX プラットフォームで実行できることを確認する必要がありま す。スクリプトを正しく実行できることを次の手順で確認します。

#### 1 記録されたスクリプトを **VuGen** からテストします。

記録されたスクリプトを VuGen から実行して,Windows ベースのシステムで正 しく実行できることを確認します。

#### 2 仮想ユーザ・スクリプトのファイルを **UNIX** ドライブにコピーします。

ファイルをローカルの UNIX ドライブに転送します。

注: UNIX マシン上で仮想ユーザの設定をまだ確認していなければ, vu\_verify を使って確認します。UNIX 仮想ユーザの設定の詳細については, 『**LoadRunner** インストール・ガイド』を参照してください。

#### 3 **UNIX** コマンド・ラインからスクリプトをテストします。

仮想ユーザ・スクリプトのディレクトリから,**run\_db\_vuser** シェル・スクリプ トを使って,スクリプトをスタンドアロン・モードで実行します。

run\_db\_vuser.sh <スクリプト名> **.usr** 

### コマンド・ライン・オプション:**run\_db\_vuser** シェル・スクリプト

**run\_db\_vuser** シェル・スクリプトには,以下のコマンド・ライン・オプション があります。

**--help**:使用可能なオプションを表示します(このオプションの先頭には, ダッシュを 2 つ付ける必要があります)。

-**cpp\_only**:スクリプトを対象に cpp のみ(プリプロセッシング)を実行します。

-**cci\_only**:スクリプトを対象に cci のみ(プリコンパイル)を実行して,拡張 子が .ci のファイルを作成します。cpp が成功しないと, cci は実行できません。

-**driver** <ドライバのパス>:指定されたドライバ・プログラムを使用します。 各データベースに固有のドライバ・プログラムが,/bin ディレクトリにありま す。たとえば,/bin ディレクトリにある CtLib のドライバは **mdrv** です。このオ プションを使って,外部ドライバを指定することができます。

**-exec\_only**:仮想ユーザの .ci ファイルを実行します。このオプションは,有効 な .ci ファイルが存在するときにのみ使用できます。

**-ci** < **ci** ファイル名>:指定された .ci ファイルを実行します。

**-out** <出力パス>:指定されたディレクトリに結果を格納します。

標準設定では,**run\_db\_vuser.sh** は冗長モードで **cpp**,**cci**,**execute** を実行しま す。run\_db\_vuser.sh は< LoadRunner のインストール先> /bin ディレクトリに あるドライバを使用して,結果を仮想ユーザ・スクリプト・ディレクトリ内の 出力ファイルに保存します。必ず .**usr** ファイルを指定する必要があります。カ レント・ディレクトリがスクリプト・ディレクトリでない場合は,.**usr** ファイ ルのフル・パスを指定します。

たとえば,次のコマンド・ラインは仮想ユーザ・スクリプト **test1** を実行し, 出力ファイルをディレクトリ **results1** に格納します。結果ディレクトリは,自 動的に作成されないので,既存のディレクトリでなければなりません。

run\_db\_vuser.sh -out /u/joe/results1 test1.usr

# シナリオへの仮想ユーザ・スクリプトの組み込み

スタンドアロン・モードでのスクリプトの実行が成功し,スクリプトが機能す ることを確認したら,そのスクリプトをシナリオに組み込みます。シナリオに は,次の情報が含まれています。

- ▶ スクリプトを実行する仮想ユーザ
- ▶ スクリプトが実行されるロード・ジェネレータ

### コントローラの使用

通常は,LoadRunner コントローラでシナリオを作成します。現在の仮想ユー ザ・スクリプトを含む簡単なシナリオを VuGen から作成することもできます。 詳細については,『**LoadRunner** コントローラ・ユーザーズ・ガイド』を参照し てください。

### **VuGen** の使用

VuGen でシナリオを作成するには,次の手順で行います。

1「ツール]>「コントローラのシナリオを作成]を選択します。「シナリオの作 成] ダイアログ・ボックスが開きます。

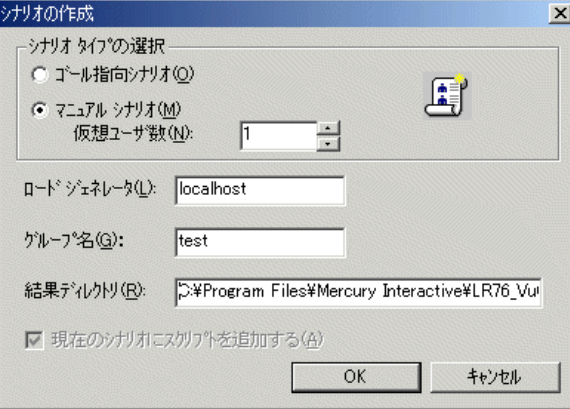

2 ゴール指向シナリオか、マニュアル・シナリオかを選択します。

ゴール指向シナリオを選択した場合,指定した目的に応じたシナリオが LoadRunner によって自動的に作成されます。それに対しマニュアル・シナリオ では実行する仮想ユーザ数を指定します。

- 3 マニュアル・シナリオの場合は,スクリプトを実行する仮想ユーザの数を入力 します。
- 4 仮想ユーザの実行に使用するマシンの名前を「ロードジェネレータ]ボックス に入力します。
- 5 マニュアル・シナリオの場合,共通の特性を持つユーザをグループに編成しま す。それらの仮想ユーザのグループ名を「グループ名]ボックスで指定します。
- 6 ゴール指向シナリオの場合、「スクリプト名」を指定します。
- 7 結果を格納する場所を、「結果ディレクトリ]ボックスに入力します。
- 8 コントローラですでにシナリオを開いていて,このシナリオにスクリプトを追 加する場合は、「現在のシナリオにスクリプトを追加する]チェック・ボック スを選択します。チェック・ボックスをクリアすると,LoadRunner によって, 指定した数の仮想ユーザを含んだ新しいシナリオが作成されます。
- 9 **[OK]** をクリックします。VuGen によって、仮想ユーザのビューにコントロー ラが表示されます。
- 10 共有ネットワーク・ドライブにスクリプトを保存するようにコントローラを設 定した場合,パス変換を行う必要があるかもしれません。

詳細については,『**LoadRunner** コントローラ・ユーザーズ・ガイド』を参照し てください。

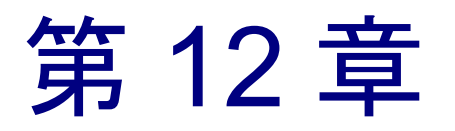

# TestDirector を使ったスクリプトの管理

VuGen を TestDirector と統合することにより, TestDirector を使用して仮想ユー ザ・スクリプトを管理できます。

本章では、次の項目について説明します。

- ➤ TestDirector [との接続と切断](#page-193-0)
- ▶ TestDirector [プロジェクトからスクリプトを開く](#page-196-0)
- ▶ TestDirector [プロジェクトへのスクリプトの保存](#page-197-0)

## TestDirector を使ったスクリプトの管理

VuGen は,マーキュリー・インタラクティブの Web ベースのテスト管理ツー ル, TestDirector と連携して機能します。TestDirector は、仮想ユーザ・スクリプ トとシナリオの格納と検索,および結果の収集のための能率的な手段を提供し ます。スクリプトを TestDirector プロジェクトに格納し、固有のグループに編成 します。

VuGen で TestDirector プロジェクトにアクセスするには,LoadRunner を TestDirector がインストールされている Web サーバに接続する必要があります。 ローカルとリモートのどちらの Web サーバにも接続できます。

TestDirector との連携の詳細については,『**TestDirector** ユーザーズ・ガイド』を 参照してください。

# <span id="page-193-0"></span>TestDirector との接続と切断

VuGen と TestDirector の両方を使用して作業している場合, VuGen は TestDirector プロジェクトと通信できます。VuGen と TestDirector プロジェクト の接続と切断は、テスト・プロセス中にいつでもできます。

### <span id="page-193-1"></span> **VuGen** の **TestDirector** への接続

接続プロセスには 2 つの段階があります。最初に,VuGen をローカルまたはリ モートの TestDirector Web サーバに接続します。このサーバは, VuGen と TestDirector プロジェクト間の接続を処理します。

次に、VuGen でアクセスするプロジェクトを選択します。プロジェクトには, テスト対象アプリケーションのためのスクリプトが格納されています。 TestDirector プロジェクトはパスワードで保護されているため,ユーザ名とパス ワードを指定する必要があります。

#### **VuGen** の **TestDirector** への接続は,次の手順で行います。

 1 VuGen で,[ツール]>[**TestDirector** への接続]を選択します。[TestDirector への接続] ダイアログ・ボックスが表示されます。

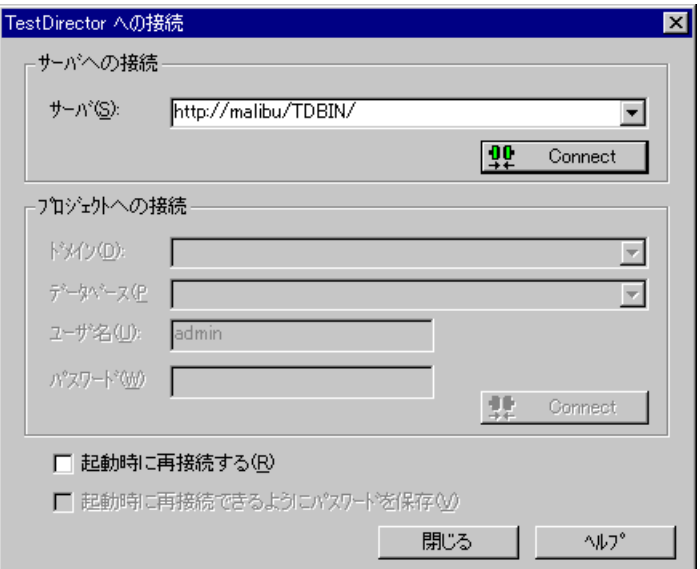

2 「サーバ]ボックスに、TestDirector がインストールされている Web サーバの URL アドレスを入力します。

注:ローカル・エリア・ネットワーク(LAN)または広域エリア・ネットワー ク(WAN)を介してアクセス可能な Web サーバを選択できます。

- 3 [接続] をクリックします。サーバへの接続が確立されると,「サーバ]ボック スにサーバの名前が読み取り専用で表示されます。
- 4「プロジェクトへの接続]セクションの「プロジェクト]ボックスで, TestDirector プロジェクトを選択します。
- 5 ユーザ名を「ユーザ名」ボックスに入力します。
- 6 パスワードで「パスワード」ボックスに入力します。
- 7「接続]ボタンをクリックして, 選択したプロジェクトに VuGen を接続します。 選択したプロジェクトへの接続が確立されると,[プロジェクト]ボックスに プロジェクトの名前が読み取り専用で表示されます。
- 8 起動時に TestDirector サーバと選択したプロジェクトに自動的に再接続するに は、「起動時に再接続する」チェック・ボックスを選択します。
- 9「起動時に再接続する]を選択すると,指定したパスワードを保存して起動時 に再接続できます。[起動時に再接続できるようにパスワードを保存]チェッ ク・ボックスを選択します。

パスワードを保存しないと、VuGen を起動して TestDirector に接続するときに, パスワードの入力を要求されます。

10「閉じる]をクリックして,「TestDirector への接続]ダイアログ・ボックスを閉 じます。

VuGen が現在 TestDirector プロジェクトに接続されているかどうかは,ステー タスバーに示されます。

● TestDirectorへの接続

### **VuGen** の **TestDirector** からの切断

VuGen を,選択した TestDirector プロジェクトや Web サーバから切断できます。

**VuGen の TestDirector からの切断は、次の手順で行います。** 

1 VuGen で, 「**ツール**】> 「TestDirector への接続】を選択します。「TestDirector への接続]ダイアログ・ボックスが表示されます。

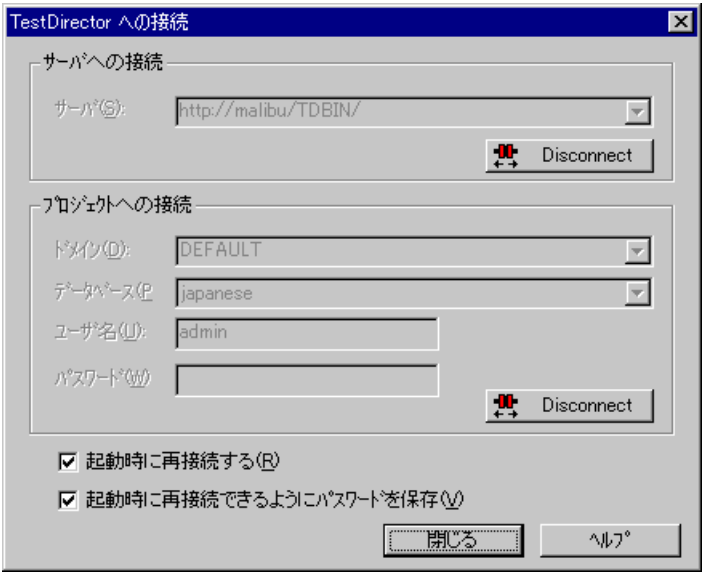

- 2 選択したプロジェクトから VuGen を切断するには、「プロジェクトへの接続] セクションの [切断] ボタンをクリックします。
- 3 選択したサーバから VuGen を切断するには、[サーバへの接続] セクションの 「切断]ボタンをクリックします。
- 4 [閉じる] をクリックして, [TestDirector への接続] ダイアログ・ボックスを閉 じます。

# <span id="page-196-0"></span>TestDirector プロジェクトからスクリプトを開く

VuGen が TestDirector プロジェクトに接続されている場合は,TestDirector から スクリプトを開くことができます。ファイル・システム内の実際の格納場所で はなく,テスト計画ツリーの中でテストを探します。

### TestDirector プロジェクトからスクリプトを開くには、次の手順で行います。

- 1 TestDirector サーバに接続します。詳細については 170 [ページ「](#page-193-1)VuGen の [TestDirector](#page-193-1) への接続」を参照してください。
- 2 VuGen で, 「ファイル] > 「開く] を選択するか, 「開く] ボタンをクリックし ます。「TestDirector プロジェクトからテストを開く]ダイアログ・ボックスが 開き,テスト計画ツリーが表示されます。

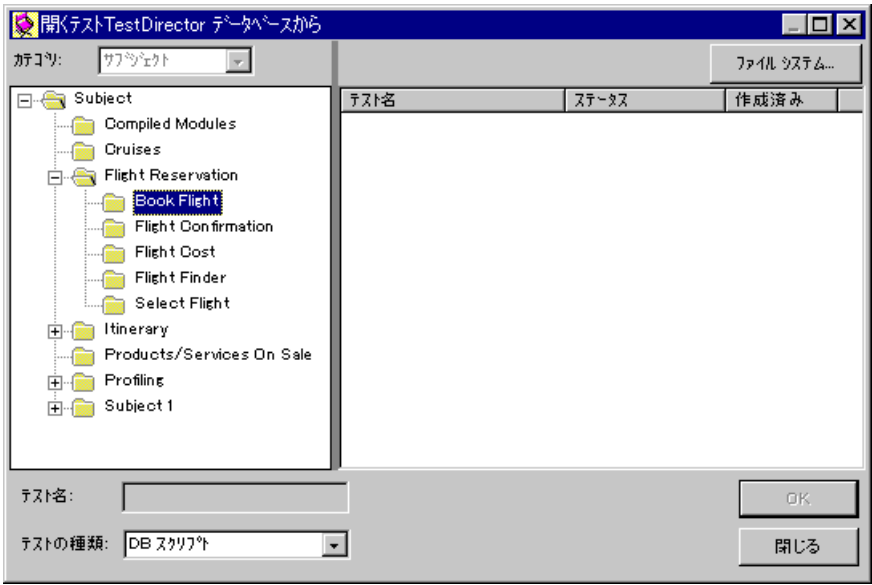

ファイル・システムから直接スクリプトを開くには,「ファイル システム]ボ タンをクリックします。[テストを開く]ダイアログ・ボックスが表示されま す ([テストを開く]ダイアログ・ボックスからは,[**TestDirector**]ボタンを クリックすれば[TestDirector プロジェクトからテストを開く]ダイアログ・ ボックスに戻ることができます)。

 3 テスト計画ツリー内の適切なサブジェクトをクリックします。ツリーを展開し てサブレベルを表示するには,閉じているフォルダをダブルクリックします。 ツリーを折りたたむには,開いているフォルダをダブルクリックします。

サブジェクトを選択すると,そのサブジェクトに属しているスクリプトが[テ スト名]カラムに表示されます。

- 4「テスト名〕カラムからスクリプトを選択します。スクリプト名が読み取り専 用の「テスト名]ボックスに表示されます。
- 5[**OK**]をクリックしてスクリプトを開きます。VuGen によってスクリプトが ロードされます。スクリプトの名前が VuGen のタイトルバーに表示されます。 [設計]タブに,テスト計画ツリーのすべてのスクリプトが表示されます。

注:[ファイル]メニューの最新ファイル・リストからスクリプトを開くこと もできます。VuGen が現在 TestDirector プロジェクトに接続されていない状態 でそのプロジェクト内のスクリプトを選択した場合,[TestDirector への接続] ダイアログ・ボックスが開きます。ユーザ名とパスワードを入力してプロジェ クトにログインし,「閉じる」をクリックします。

# <span id="page-197-0"></span>TestDirector プロジェクトへのスクリプトの保存

VuGen が TestDirector プロジェクトに接続されているときには,VuGen で新し いスクリプトを作成して,プロジェクトに直接保存することができます。スク リプトを保存するには,わかりやすい名前を付けて,テスト計画ツリーの中の 適切なサブジェクトに関連付けます。これにより,各サブジェクトに対して作 成されたスクリプトを把握し,テスト計画とテスト作成の進捗をすばやく表示 できるようになります。

#### スクリプトの TestDirector プロジェクトへの保存は,次の手順で行います。

 1 TestDirector サーバに接続します。詳細については 170 [ページ「](#page-193-1)VuGen の [TestDirector](#page-193-1) への接続」を参照してください。

2 VuGen で, [ファイル] > [名前を付けて保存]を選択します。[Test Director プロジェクトへテストを保存]ダイアログ・ボックスが開き、テスト計画ツ リーが表示されます。

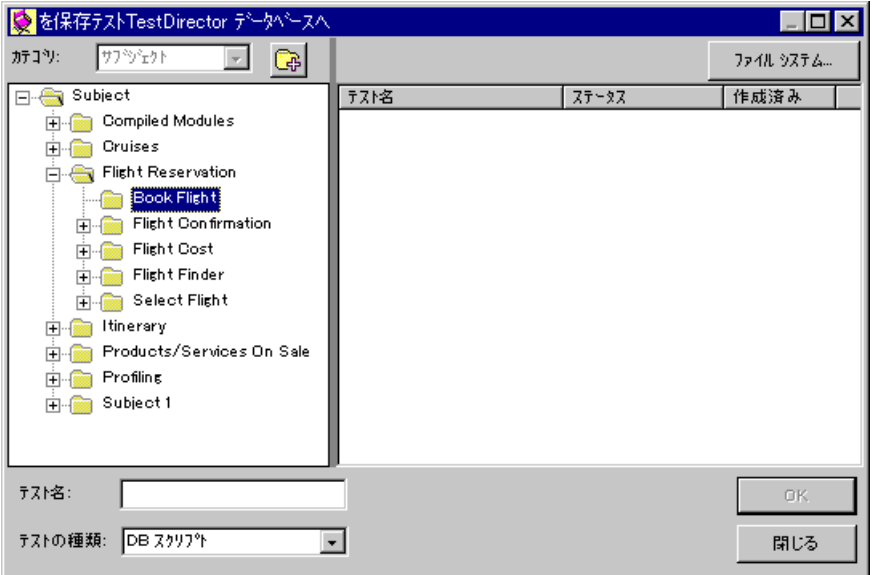

ファイル・システムに直接スクリプトを保存するには、「ファイル システム] ボタンをクリックします。[テストを保存]ダイアログ・ボックスが表示され ます([テストを保存]ダイアログ・ボックスからは,[**TestDirector**]ボタンを クリックすれば[Test Director プロジェクトへテストを保存]ダイアログ・ボッ クスに戻ることができます)。

- 3 テスト計画ツリー内の適切なサブジェクトを選択します。ツリーを展開してサ ブレベルを表示するには,閉じているフォルダをダブルクリックします。ツ リーを折りたたむには,開いているフォルダをダブルクリックします。
- 4「テスト名〕ボックスに、スクリプトの名前を入力します。スクリプトを簡単 に識別できるようなわかりやすい名前を使用します。
- 5[**OK**]をクリックしてスクリプトを保存し,ダイアログ・ボックスを閉じます。 次回 TestDirector を起動すると, 新しいスクリプトが TestDirector のテスト計画 ツリーに表示されます。

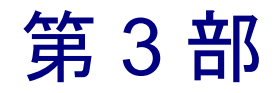

# Java 言語プロトコルでの作業

Java 言語に関連するプロトコルには、RMI-Java, CORBA-Java, EJB, および Jacada タイプがあります。プロトコルの詳細については、それぞれのプロトコ ルを説明する項を参照してください。「Java 言語プロトコルでの作業」では, すべての Java 仮想ユーザに共通して適用される項目を説明します。

第 13 章

# Java 言語仮想ユーザ・スクリプトの記録

VuGen では、Java で書かれた, CORBA, RMI, EJB または Jacada などのプロト コルを使うアプリケーションまたはアプレットを記録できます。VuGen のナビ ゲーション・ツールを使用して,スクリプトに任意のメソッドを追加すること もできます。

本章では,次の項目について説明します。

- ▶ [記録を始める前に](#page-203-0)
- ➤ Java [言語仮想ユーザ・スクリプトについて](#page-205-0)
- ▶ [パッケージの一部としてのスクリプトの実行](#page-206-0)
- **▶ Java [メソッドの表示](#page-207-0)**
- ➤ Java [メソッドの手作業による挿入](#page-209-0)
- ▶ [スクリプト生成の設定](#page-211-0)

以降の情報は,**CORBA-Java**,**RMI-Java**,**EJB** および **Jacada** 仮想ユーザ・ス クリプトを対象とします。

# Java 言語仮想ユーザ・スクリプトの記録について

VuGen を使用して、Java アプリケーションまたはアプレットを記録できます。記 録を行うと,VuGen によって,ピュア Java を LoadRunner 固有の Java 関数で拡張 したスクリプトが生成されます。記録後、JDK ライブラリまたはユーザ定義クラ スを使った標準 Java コードで、そのスクリプトの拡張や変更ができます。

スクリプトの準備ができたら、VuGen からスタンドアロン・モードで実行しま す。Sun の標準 Java コンパイラ,**javac.exe** によってエラーのないことが確認さ れた後,スクリプトがコンパイルされます。スクリプトが機能することを確認 したら、LoadRunner のシナリオに組み込みます。

スクリプトを記録と手作業で拡張する場合,Java 仮想ユーザ・スクリプトに関 連したすべてのガイドラインと制限が適用されます。さらに,スクリプトで使 用されるクラスはすべて仮想ユーザを実行するマシンにあって,**CLASSPATH** 環境変数で指定されている必要があります。関数の構文とシステムの設定で留 意すべき点については, 第 24 章「Java [仮想ユーザ・スクリプトのプログラミ](#page-358-0) [ング」を](#page-358-0)参照してください。

記録中に VuGen でアプレットまたはアプリケーションをロードすると, LoadRunner を使わずにそれらをロードする場合よりも、多少時間がかかります。

VuGen には,Web 用に作成された仮想ユーザ・スクリプトを Java に変換する ツールがあります。詳細については,430 ページ「Web [仮想ユーザ・スクリプ](#page-453-0) トの Java [への変換」](#page-453-0)を参照してください。

# <span id="page-203-0"></span>記録を始める前に

次の手順は,Java 言語仮想ユーザ・スクリプトの記録方法の概要です。

#### 1 記録するマシンの設定が正しいことを確認します。

記録を開始する前に,マシンが Java を扱えるように正しく設定されていること を確認します。詳細については,第 24 章「Java [仮想ユーザ・スクリプトのプ](#page-358-0) [ログラミング」と](#page-358-0)「Read Me」ファイルを参照してください。

#### 2 仮想ユーザ・スクリプトを新規作成します。

プロトコル・タイプ(分散型コンポーネント,EJB,またはミドルウェア)を 選択して,使用する仮想ユーザ・タイプを選びます。

#### 3 スクリプトの記録パラメータとオプションを設定します。

作業ディレクトリやパスなど、アプレットまたはアプリケーションに対するパ ラメータを指定します。JVM,シリアル化,相関,レコーダ,デバッグなどの 記録オプションを設定することもできます。詳細については,第 14 章「[Java](#page-216-0)  [記録オプションの設定」を](#page-216-0)参照してください。

#### 4 標準的なユーザ・アクションを記録します。

スクリプトの記録を開始します。アプレットまたはアプリケーションで一般的 な操作をします。VuGen によってアクションが記録され、仮想ユーザ・スクリ プトが生成されます。

#### 5 仮想ユーザ・スクリプトを拡張します。

LoadRunner 特定の関数を追加して,仮想ユーザ・スクリプトを拡張します。詳 細については,第 24 章「Java [仮想ユーザ・スクリプトのプログラミング」](#page-358-0)を 参照してください。組み込みの Java Function Navigator(Java 関数ナビゲータ) を使用できます。詳細については,184 ページ「Java [メソッドの表示」を](#page-207-0)参照 してください。

### 6 仮想ユーザ・スクリプトをパラメータ化します。

記録された定数をパラメータで置き換えます。文字列の全体または一部をパラ メータ化できます。複数の引数を持つ関数には,複数のパラメータを定義でき ます。詳細については,第 7 [章「パラメータの定義」を](#page-108-0)参照してください。

#### 7 スクリプトの実行環境の設定を行います。

仮想ユーザ・スクリプトの実行環境の設定を行います。実行環境の設定では, スクリプト実行時の環境を定義します。Java 固有の実行環境の設定について は,第 16 章「Java [実行環境の設定」](#page-244-0)を参照してください。

#### 8 仮想ユーザ・スクリプトを保存して実行します。

VuGen からスクリプトを実行して,実行時の情報を実行ログで確認します。詳 細については,第 11 [章「スタンドアロン・モードでの](#page-176-0) 仮想ユーザ・スクリプ [トの実行」を](#page-176-0)参照してください。

記録手順の詳細については,各仮想ユーザ・タイプの章を参照してください。

# <span id="page-205-0"></span>Java 言語仮想ユーザ・スクリプトについて

セッションを記録すると,VuGen によってサーバに対するすべての呼び出しが 記録され,LoadRunner による拡張を伴うスクリプトが生成されます。これらの 関数は、アプリケーションまたはアプレットにおけるユーザのすべてのアク ションを表します。スクリプトにはプロパティの設定やネーミング・サービス の初期化(JNDI)など、適切な再生に必要な追加コードも含まれています。

記録されたスクリプトは,次の 3 つのセクションで構成されています。

- ➤ インポート
- ➤ コード

➤ 変数

インポート・セクションはスクリプトの先頭にあります。ここにはスクリプト のコンパイルに必要なすべてのパッケージへの参照が含まれます。コード・セ クションには,Actions クラスと,**init**,**actions**,および **end** メソッド内に記録 されたコードが含まれます。**end** メソッドの後の変数セクションには,コード で使用される変数のすべての型宣言が含まれます。

記録終了後,スクリプトの関数の修正や,Java 関数または LoadRunner 関数の 追加によって,スクリプトを拡張できます。Java 仮想ユーザをスレッドとして 実行する場合,スクリプトに追加する Java コードはスレッドセーフでなければ なりません。関数の構文の詳細については,「オンライン関数リファレンス」 ([ヘルプ]>[関数リファレンス])を参照してください。さらに,スクリプ トを別のパッケージの一部として実行できるように変更することも可能です。 詳細については,350 [ページ「パッケージの一部としてのスクリプトのコンパ](#page-373-0) [イルと実行」を](#page-373-0)参照してください。

# <span id="page-206-0"></span>パッケージの一部としてのスクリプトの実行

このセクションは,Jacada タイプのスクリプトには適応されません。

Java 仮想ユーザ・スクリプトを作成または記録するときに,メソッドまたはク ラスが保護されているクラスのメソッドを使用する必要が生じる場合がありま す。そのようなスクリプトをコンパイルすると,メソッドにアクセスできない ことを示すコンパイル・エラーを受け取ることになります。

保護されているメソッドを仮想ユーザで使用するには,必要なメソッドのパッ ケージにその仮想ユーザを追加します。スクリプトの先頭に次の行を追加します。

#### package a.b.c;

ここで,a.b.c はディレクトリ階層を表します。VuGen はユーザ・ディレクトリ にディレクトリ階層 a/b/c を作成し,そこで **Actions.java** ファイルをコンパイル して,パッケージの一部にします。**package** ステートメントは記録されません。 手作業で挿入する必要があります。

# <span id="page-207-0"></span>Java メソッドの表示

VuGen では,アプリケーションのパッケージに含まれているすべての Java クラ スとメソッドを参照できるナビゲータが利用できます。

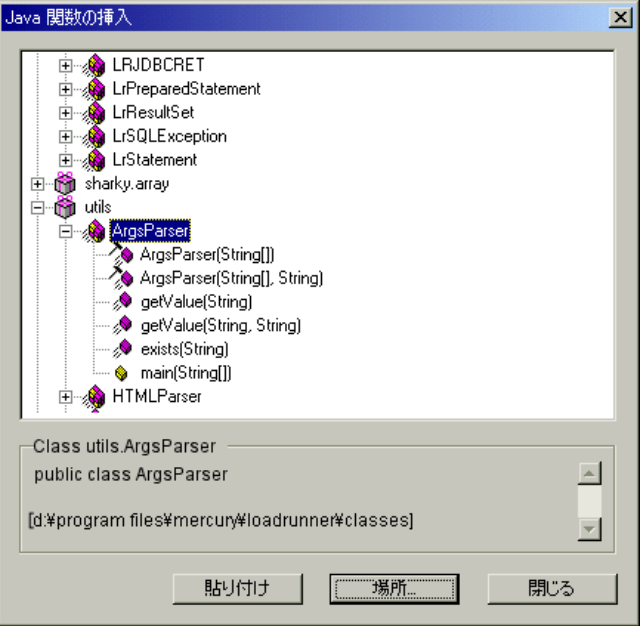

クラスまたはメソッドをスクリプトに挿入するには,クラスまたはメソッドを 選択してスクリプトに貼り付けます。詳細な手順については、186[ページ](#page-209-0) 「Java [メソッドの手作業による挿入」を](#page-209-0)参照してください。

ダイアログ・ボックスの下部には,Java オブジェクトの詳細,プロトタイプ, 戻り値,およびパスが表示されます。次の例に示す詳細情報は,**deserialize** メ ソッドが,文字列と整数の 2 つのパラメータを取る public な静的クラス・メ ソッドであることを示します。このメソッドは java.lang.object を返し,例外を スローします。

public static synchronized java.lang.Object deserialize (java.lang.String, int) throws Exception

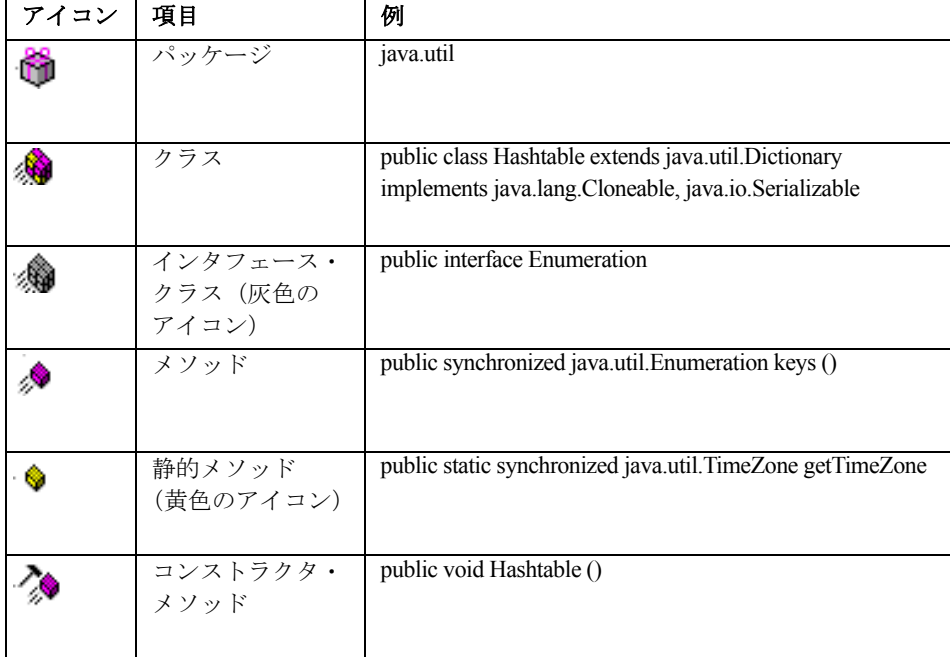

次の表に,各種の Java オブジェクトを表すアイコンの説明を示します。

# <span id="page-209-0"></span>Java メソッドの手作業による挿入

Java 関数ナビゲータを使用して Java 関数の表示やスクリプトへの追加をしま す。本項の情報は,EJB テスト,RMI-Java,および CORBA-Java 仮想ユーザに 適用されます。設定ファイルを変更して,関数の生成についての設定をカスタ マイズできます。詳細については,188 [ページ「スクリプト生成の設定」](#page-211-0)を参 照してください。

### Java 関数の挿入は、次の手順で行います。

- 1 スクリプトの中で、挿入を行う場所をクリックします。関数の貼り付けを行う と,VuGen によってカーソルの位置に関数が貼り付けられます。
- 2 [挿入] > [Java 関数の挿入] を選択します。[Java 関数の挿入] ダイアログ· ボックスが表示されます。

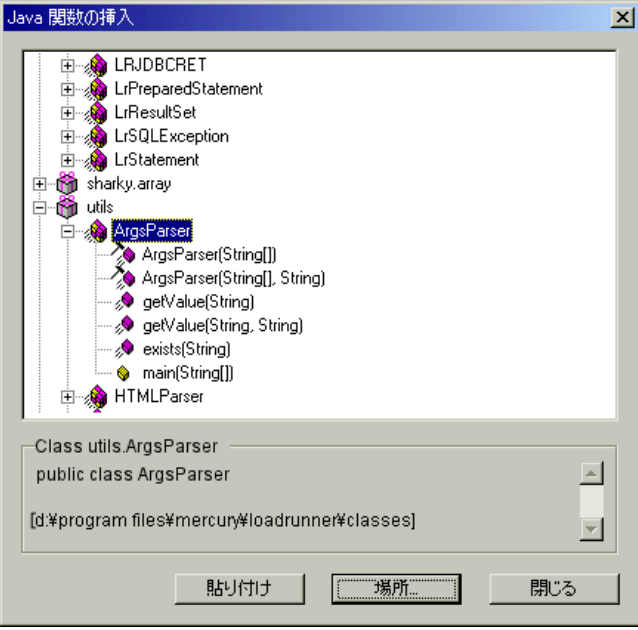

3 [**場所**] をクリックします。[場所] ダイアログ・ボックスが表示されます。標準 設定では、CLASSPATH 環境変数に定義されているパスの一覧が表示されます。

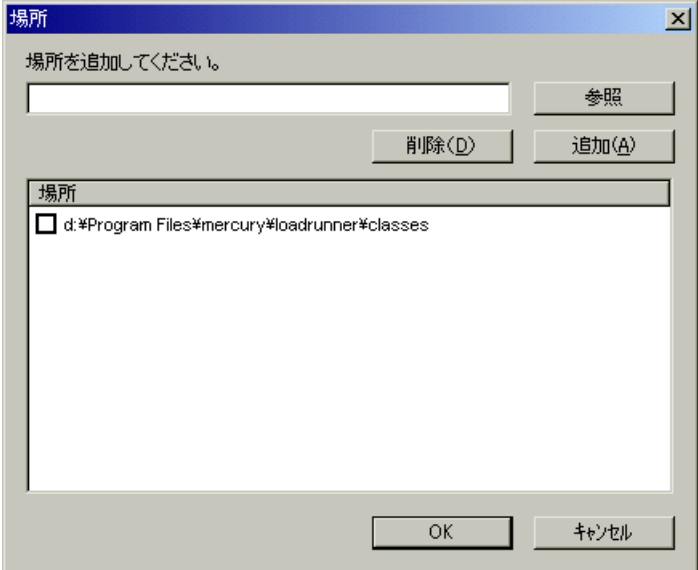

- 4「参照]をクリックして別のパスまたはアーカイブをリストに追加します。パ スを追加するには,[参照]>[フォルダ]を選択します。アーカイブ(**jar** ま たは **zip**)を追加するには,[参照]>[ファイル]を選択します。フォルダま たはファイルを選択すると、VuGen によって「場所を追加してください。] ボックスにその名前が挿入されます。
- 5「追加]をクリックして、リストに項目を追加します。
- 6 追加するパスまたはアーカイブごとに手順 4 と 5 を繰り返します。
- 7 リスト項目の左にあるチェック・ボックスを選択するかクリアします。選択し た項目のメンバのリストが,Java クラス・ナビゲータに表示されます。
- 8[**OK**]をクリックして[位置]ダイアログ・ボックスを閉じると,使用可能な パッケージが表示されます。
- 9 ナビゲータの各項目の左にあるプラスとマイナスの記号をクリックして、ツ リーの分岐の表示と非表示を切り替えます。
- 10 オブジェクトを選択し, 「貼り付け」をクリックします。VuGen によってスク リプトのカーソルの位置にオブジェクトが挿入されます。1 つのクラスのすべ てのメソッドをスクリプトに貼り付けるには、そのクラスを選択して「貼り付 け]をクリックします。

#### 仮想ユーザ・スクリプトの作成 • Java 言語プロトコルでの作業

- 11 使用するすべてのメソッドとクラスについて,手順 10 を繰り返します。
- 12 メソッドのパラメータを変更します。スクリプト生成の設定で **DefaultValues** を **true** に設定しておくと,VuGen によって挿入される標準設定値を使用できま す。**DefaultValues** を **false** に設定すると,スクリプトに挿入するすべてのメ ソッドについてパラメータを追加する必要があります。

次に戻り値を変更します。たとえば,スクリプトで 「(String)=LavaVersion.getVersionId();」というステートメントが生成された場合, **(String)** を文字列型変数に置き換えます。

- 13 import ステートメントや LoadRunner Java 関数(第 24 章「Java [仮想ユーザ・ス](#page-358-0) [クリプトのプログラミング」で](#page-358-0)説明)など,必要な任意のステートメントをス クリプトに追加します。
- 14 スクリプトを保存して,VuGen から実行します。

# <span id="page-211-0"></span>スクリプト生成の設定

スクリプトの次の要素について,ナビゲータによるメソッドの追加方法をカス タマイズできます。

- ▶ [クラス名のパス](#page-212-0)
- ▶ [自動トランザクション](#page-213-0)
- ▶ [標準のパラメータ値](#page-213-1)
- ▶ [クラスの貼り付け](#page-214-0)

設定を表示するには,LoadRunner の dat ディレクトリにある **jquery.ini** ファイ ルを開きます。

### [Display] FullClassName=False

[Insert] AutoTransaction=False DefaultValues=True CleanClassPaste=False

### <span id="page-212-0"></span>クラス名のパス

**FullClassName** オプションを有効にすると,Java 関数ナビゲータにパッケージ とクラスの完全な名前が表示されます。このオプションは関数がスクリプトに どのように追加されるかには影響しません。ナビゲータでのクラスの表示が変 わるだけです。標準設定では,このオプションは false に設定されています。 パッケージに多数のクラスが含まれていてパッケージとクラスの名前が同時に 見えない場合は,このオプションを有効にします。

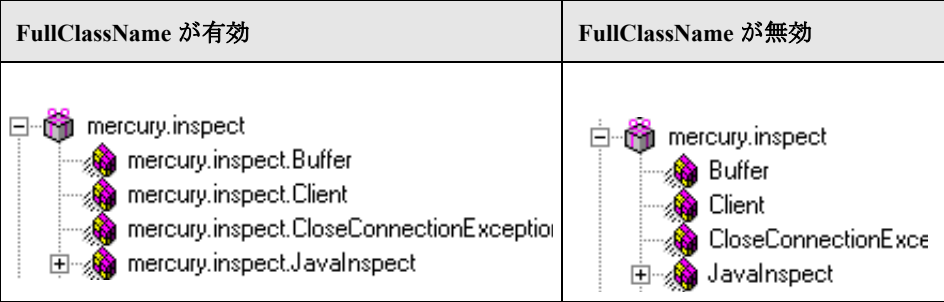

### <span id="page-213-0"></span>自動トランザクション

**AutoTransaction** を有効にすると,スクリプトに貼り付けるすべてのメソッドに ついて LoadRunner トランザクションが作成されます。このオプションを有効 にすると, VuGen によってすべての Java メソッドが自動的に **lr.start\_transaction** 関数と **lr.end\_transaction** 関数で囲まれます。これにより,各メソッドのパ フォーマンスを個別に追跡できます。標準設定では,このオプションは無効に なっています。

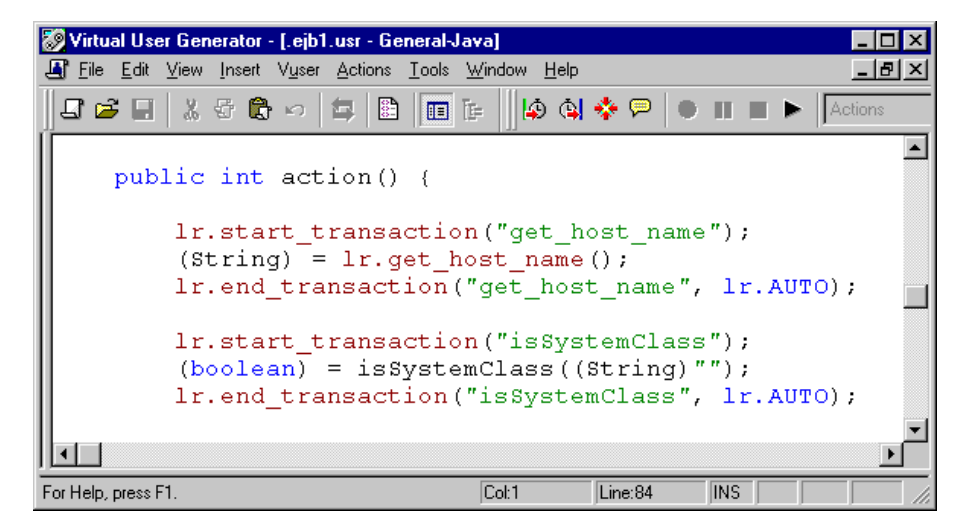

### <span id="page-213-1"></span>標準のパラメータ値

**DefaultValues** を有効にすると,スクリプトに貼り付けるすべてのメソッドが標 準設定の値を持ちます。標準設定ではこのオプションは有効で、すべてのオブ ジェクトについて null が挿入されます。このオプションを無効にした場合は, スクリプトのすべての関数のパラメータ値を手作業で挿入する必要がありま す。次の表に,**DefaultValues** フラグが有効になっている場合と無効になってい る場合を示します。

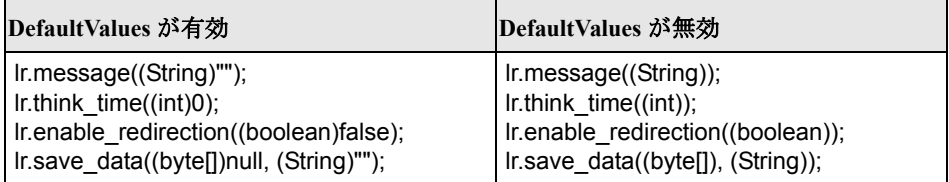

### <span id="page-214-0"></span>クラスの貼り付け

**CleanClassPaste** を有効にすると,クラスがエラーなくコンパイルされるように 貼り付けられます。つまり,コンストラクタからインスタンスが返され,パラ メータに標準の値が設定され,import ステートメントを必要としません。この オプションを使うと,多くの場合,他の修正をせずにスクリプトを実行できま す。このオプションが無効の場合(標準設定),パラメータを手作業で定義し, import ステートメントを含める必要があります。この設定が適用されるのは、1 つのメソッドでなく,クラス全体をスクリプトに貼り付ける場合だけです。

次のコードは,**CleanClassPaste** オプションを有効にしてスクリプトに **toString** メソッドを貼り付けた場合を示します。

class.toString(); // 戻り値 : java.lang.String

**CleanClassPaste** オプションが無効の場合,同じメソッドが次のように貼り付け られます。

 $(String) = toString()$ ;

次のコードは,**CleanClassPaste** オプションを有効にしてスクリプトに **NumInserter** コンストラクタ・メソッドを貼り付けた場合を示します。

utils.NumInserter numinserter = new utils.NumInserter ((java.lang.String)"", (java.lang.String)"", (java.lang.String)""...;); // 戻り値 : void

**CleanClassPaste** オプションを無効にすると,同じメソッドが次のように貼り付 けられます。

new utils.NumInserter((String)"", (String)"", (String)"",...);
第 14 章

# <span id="page-216-0"></span>Java 記録オプションの設定

VuGen では, CORBA, RMI, または EJB アプリケーションの記録方法を制御 できます。標準の記録オプションを使用することも,必要に応じてそれらをカ スタマイズすることもできます。

本章では,以下の項目について説明します。

- ▶ Java 仮想マシン (JVM) 記録オプション
- ▶ [クラスパス記録オプションの設定](#page-219-0)
- ➤ [レコーダ・オプション](#page-220-0)
- ➤ [シリアル化オプション](#page-224-0)
- ▶ [相関オプション](#page-226-0)
- ➤ [デバッグ・オプション](#page-227-0)

#### 以降の情報は,**CORBA-Java**,**RMI-Java**,**EJB** 仮想ユーザ・スクリプトにのみ 適用されます。

## Java 記録オプションの設定について

VuGen では, CORBA (Common Object Request Broker Architecture) または RMI (Remote Method Invocation)に対応した Java アプリケーションまたはアプレッ トを記録できます。EJB [テスト](#page-636-0)の記録の詳細については, 第46 章「EJB テスト [の実行」を](#page-636-0)参照してください。

記録をする前に. Java 仮想マシン (JVM), およびコード生成段階で使われる 記録オプションを設定します。記録オプションの設定は、必須ではありませ ん。設定しない場合は,標準設定の値が使用されます。

本章で説明するオプションは,以前は **mercury.properties** ファイルに変更を加 えることにより設定していました。

#### 仮想ユーザ・スクリプトの作成 • Java 言語プロトコルでの作業

次の項目について記録オプションの設定が可能です。

- ▶ Java 仮想マシン (JVM) 記録オプション
- ▶ [クラスパス記録オプションの設定](#page-219-0)
- ➤ [レコーダ・オプション](#page-220-0)
- ▶ [シリアル化オプション](#page-224-0)
- ▶ [相関オプション](#page-226-0)
- ➤ [デバッグ・オプション](#page-227-0)

# <span id="page-217-0"></span>Java 仮想マシン (JVM)記録オプション

Java VM オプションは、Java アプリケーションの記録時に使用する付加的なパ ラメータを指定します。

仮想ユーザを記録する際,VuGen によって **Xbootclasspath** 変数に,標準のパラ メータが設定されます。このダイアログ・ボックスを使って,**Xbootclasspath** に対して別のパラメータを設定すると,標準のパラメータに代えて,指定した コマンド・パラメータが使用されます。

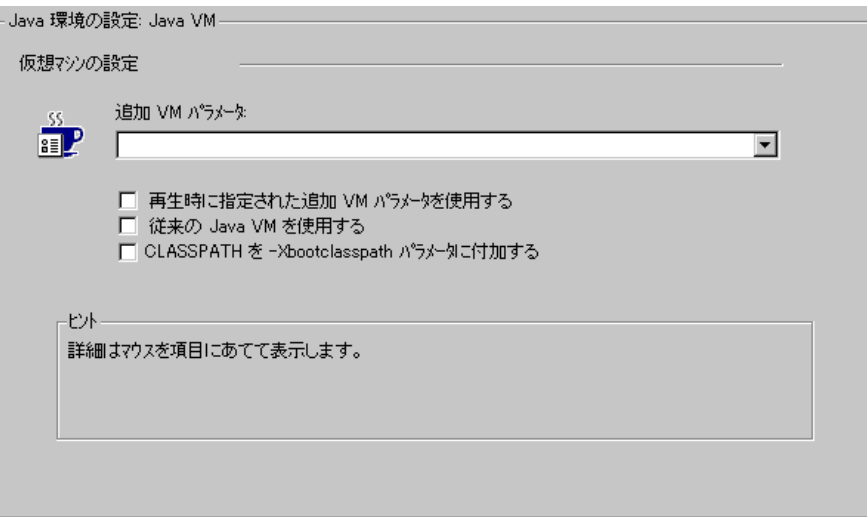

また、単一のクラスパス文字列を作成するために、VuGen に対して、クラスパ スを Xbootclasspath の前に追加する(文字列を挿入する)ように指定すること もできます。

標準設定では,VuGen は記録中に従来型の VM を使用します。VuGen を別の仮想 マシン (Sun の Java Hotspot VM) を使用するように設定することもできます。

#### **Java** 仮想マシンの記録オプションを設定するには,次の手順で行います。

- 1 [記録開始] ダイアログ・ボックスの [オプション] をクリックします。記録 オプションの[**Java** 環境の設定:**Java VM**]ノードを選択します。
- 2 「追加 VM パラメータ]ボックスに,一連の Java コマンド・ライン・パラメー タを指定します。任意の Java VM の引数をパラメータとして指定できます。よ く使用する引数としては,デバッグ・フラグ(-**verbose**)や,メモリの設定( **ms**,-**mx**)があります。Java VM フラグの詳細については,JVM のマニュアル を参照してください。さらに,**-D** フラグの形式で Java アプリケーションに対 してプロパティを渡すこともできます。

VuGen では,-**Xbootclasspath** 変数(JDK 1.2 以上)に対して,標準のパラメー タが自動的に設定されます。**Xbootclasspath** に対して,追加のパラメータとし てパラメータの値を指定すると,VuGen によって標準設定の値の代わりにその 設定が使用されます。

- 3 再生時に同じ追加 VM パラメータを使用するには、「再生時に指定された追加 **VM** パラメータを使用する]チェック・ボックスを選択します。
- 4 従来型の VM を使用するには,[従来の **Java VM** を使用する]チェック・ボッ クスを選択します(標準設定)。別の VM (Sun の Java HotSpot)を使用するに は,このチェック・ボックスをクリアします。
- 5 クラスパスを Xbootclasspath の前に追加する(つまり,文字列を前置する)に は,[**CLASSPATH** を -**Xbootclasspath** パラメータに付加する]チェック・ボッ クスを選択します。
- 6[**OK**]をクリックしてダイアログ・ボックスを閉じ,記録を開始します。

# <span id="page-219-0"></span>クラスパス記録オプションの設定

**Classpath** セクションでは,システムのクラスパス環境変数に含まれていない 追加のクラスの場所を指定できます。これらのクラスは,Java アプリケーショ ンの実行や,正しい記録を保障するのに必要な場合があります。

コンピュータまたはネットワークから必要なクラスを検索し,特定のテストの 場合にそのクラスを無効にすることができます。また,クラスの順序を変更し て,クラスパスのエントリを操作することもできます。

#### クラスパス記録オプションを設定するには,次の手順で行います。

- 1「記録開始]ダイアログ・ボックスの[オプション]をクリックします。記録 オプションの[**Java** 環境の設定:**Classpath**]ノードを選択します。
- 2 クラスパスをリストに追加するには次の手順で行います。

「クラスパスの追加]ボタンをクリックします。VuGen によって新しい行がク ラスパス・リストに追加されます。

クラスが含まれている **jar**,**zip**,または他のアーカイブ・ファイルのパスまた は名前を入力します。または,フィールドの右にある参照ボタンをクリックし て,対象ファイルを選択します。VuGen によって,クラスパスのリストに新し い場所が,ステータスが有効な状態で追加されます。

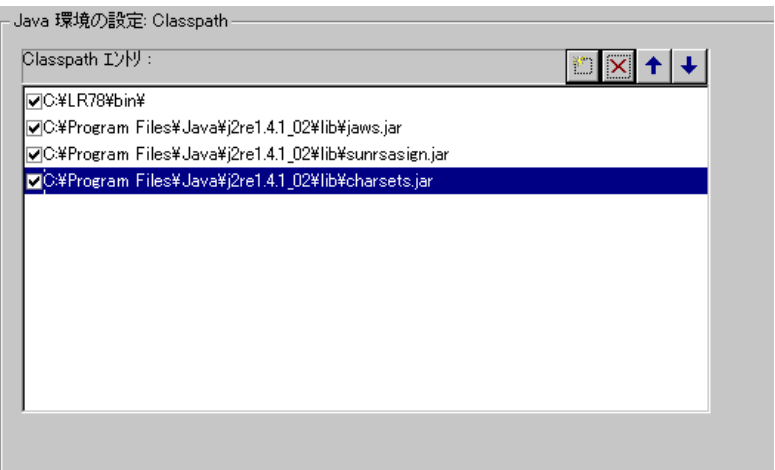

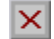

3 エントリを恒久的に削除するには、エントリを選択して「削除]ボタンをク リックします。

- 4 特定のテストでエントリを一時的に無効にするには,エントリの左側のチェッ ク・ボックスをクリアします。
- 5 一覧の中でエントリを下方向に移動するには、エントリを選択し、下向き矢印 ボタンをクリックします。
- 6 一覧の中でクラスパス・エントリを上方向に移動するには,エントリを選択 し,上向き矢印ボタンをクリックします。
	- 7[**OK**]をクリックしてダイアログ・ボックスを閉じ,記録を開始します。

## <span id="page-220-0"></span>レコーダ・オプション

 $\left| \downarrow \right|$ 

 $\blacktriangleright$ 

「レコーダ オプション]は,VuGen による仮想ユーザ・スクリプトの生成の基 準となります。次の項目についてオプションの設定が可能です。

- ▶ [一般オプション](#page-221-0)
- ▶ [記録ログ](#page-222-0)
- ➤ [スタイル・オプション](#page-222-1)
- ▶ [バイト形式オプション](#page-223-0)

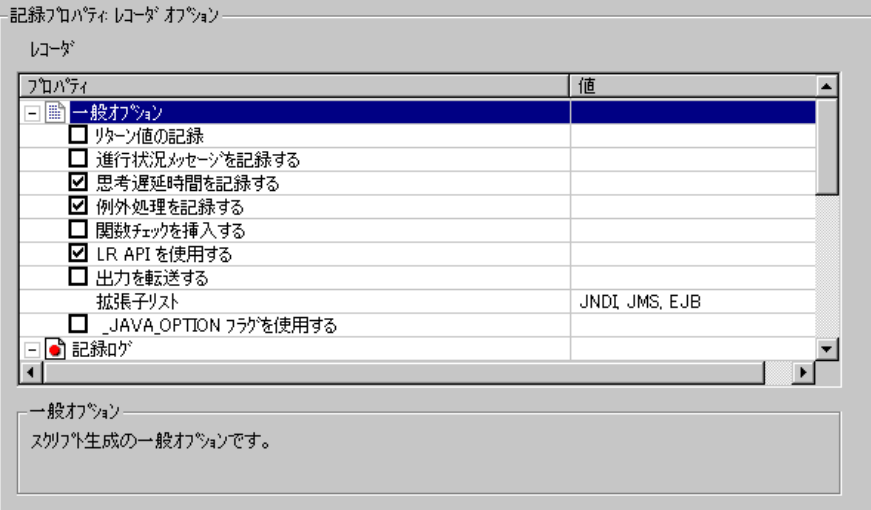

<span id="page-221-0"></span>一般オプション

[リターン値の記録]:各呼び出しの戻り値を示すコメントをスクリプト内に生 成します(標準設定では無効)。

[**進行状況メッセージを記録する**]:再生の進行を追うことができるように, 各 呼び出しの前に lr.log\_message 関数を記録します(標準設定では無効)。

[思考遅延時間を記録する]:思考遅延時間を記録し,スクリプトに思考遅延時 間関数 lr.think\_time を加えます(標準設定では有効)。

[例外処理を記録する]:例外が発生したときに,その呼び出しを「try/catch」 ブロックに入れます(標準設定では有効)。

「関数チェックを挿入する]:再生中に受け取った戻り値を、記録中に生成され た戻り値の期待値と比較する検証コードを挿入します。このオプションは、プ リミティブ型の戻り値にのみ適用されます(標準設定では無効)。

[**LR API** を使用する]:スクリプトに LR API 関数を含めます。VuGen の外部で スクリプトを使用する場合は、このオプションを無効にして、遅延思考時間や その他の定数など,すべての LR API 関数を削除します(標準設定では有効)。

[出力を転送する]:Java アプリケーションの **Stdout** 出力と **Stderr** 出力をファイ ルにリダイレクトします(標準設定では無効)。

「**拡張子リスト**]:サポートされている拡張子のリスト。各拡張子には,固有の フック・ファイルがあります。追加の拡張子を指定するには,その拡張子を標 準の拡張子のリストに追加します。リストに拡張子を追加した場合は、仮想 ユーザ・スクリプトがそのフック・ファイルを使用できるようにします。標準 の拡張子は, JNDI, JMS, EJB です。

[**\_JAVA\_OPTIONS** フラグを使用する]:Version 1.2 以降の JVM に対して,使い たい JVM パラメータを指定する \_JAVA\_OPTION 環境変数を使用するようにし ます(標準設定では無効)。

#### <span id="page-222-0"></span>記録ログ

「記録ログを生成する]:出力ウィンドウの「記録]タブに表示される記録ログ を生成します。このオプションを無効にすると,パフォーマンスが向上する可 能性はありますが、記録中は出力ウィンドウに情報が出力されなくなります (標準設定では有効)。

「変数情報を生成する]:変数の内部値を記録ログに書き込みます。このオプ ションを有効にするとパフォーマンスが低下することがあります(標準設定で は無効)。

[詳細レベル]:配列型のパラメータまたは戻り値を記録する場合の,ログに表 示する配列要素の数です。標準設定のレベルは 5 です。

#### <span id="page-222-1"></span>スタイル・オプション

[ブロック セマンティックスを使用する]: 各呼び出しを中括弧({ }) で囲むこ とによって,それぞれを独立のスコープに置きます。このオプションが無効な 場合, 呼び出しごとではなく, Action メソッド全体が中括弧で囲まれます(標 準設定では無効)。

「アンダースコア付きの変数名を使用する]:スクリプトで生成されたすべての 変数の前に,プレフィクスとしてアンダースコアを付けます。これは,同じ名 前のパッケージとの衝突を防ぐために必要です(標準設定では有効)。

[行の最大長]:記録される行の最大の長さ。記録された行がこの値を超える と,それ以降は切り捨てられます。VuGen では,コードの整合性を保つために 引用符や関数のパラメータなどが整合性を考慮して,切り捨てられます。標準 設定の長さは 1000 文字です。指定できる最大の長さは 30000 文字です。

[アクションの最大長]:アクション・メソッドの最大サイズです。標準設定の 長さは 3000 文字です。アクション・メソッドがこの値を超える場合,より小 さいサイズのアクション・メソッドに分割されます。

[コメント行の内容]:指定した文字列のいずれか 1 つを含むスクリプト行をすべ てコメントアウトします。複数の文字列を指定するには,項目をカンマで区切り ます。標準設定では、<undefined>を含む文字列がある行をコメントアウトします。

「削除する行の内容]:指定した文字列のいずれか1つを含むスクリプト行をす べて削除します。複数の文字列を指定するには,項目をカンマで区切ります。 この機能は、テストの目的に応じてスクリプトをカスタマイズするときに役立 ちます。

#### <span id="page-223-0"></span>バイト形式オプション

「バイトを文字として扱う]:可読文字を、必要なキャスティングを行うことに よって,バイトまたは 16 進形式ではなく文字として表示します(標準設定 では有効)。

[暗示的キャスト]:すべての呼び出しに自動的にキャスティングを適用しま す。このオプションを有効にすると,記録された呼び出しに対してキャスティ ングが追加されません。つまり,コンパイラが暗黙的にその処理を行います。 このオプションを無効にすると,VuGen によって呼び出しに対してキャスティ ングが追加されるので,スクリプトが長くなります(標準設定では無効)。

「解読不可能な文字列をバイトとして扱う]:不可読文字を含む文字列をバイト の配列として表します。このオプションは、パラメータとして呼び出しに渡さ れる文字列に適用されます(標準設定では有効)。

「バイト配列形式]:スクリプト内のバイト配列の形式で,「標準],「展開済み シリアル化オブジェクト],または「未展開シリアル化オブジェクト]から選 択できます。非常に長いバイト配列を記録する場合は,シリアル化オブジェク ト・オプションのいずれかを使用します。標準設定は[標準]です。

[システム プロパティを無視する]:EJB プロパティの記録時に,指定したシス テム・プロパティをフィルタリングによって除外します。

#### Java 記録オプションを設定するには、次の手順で行います。

- 1「記録開始]ダイアログ・ボックスの「**オプション**]をクリックし,「**記録プロ** パティ:レコーダ オプション]ノードを選択します。
- 2 必要なオプションを設定します。チェック・ボックス付きのオプションには, オプションの横のチェック・ボックスを選択またはクリアします。数字や文字 列が必要なオプションには,必要な値を入力します。
- 3 すべてのオプションを標準の値に設定するには、「標準設定値を使用]をク リックします。
- 4 [OK] をクリックしてダイアログ・ボックスを閉じ、記録を開始します。

# <span id="page-224-0"></span>シリアル化オプション

[シリアル化オプション]では,要素のシリアル化の方法を制御できます。シ リアル化の概要については,214 [ページ「シリアル化メカニズムの使用」](#page-237-0)を参 照してください。次のオプションが使用できます。

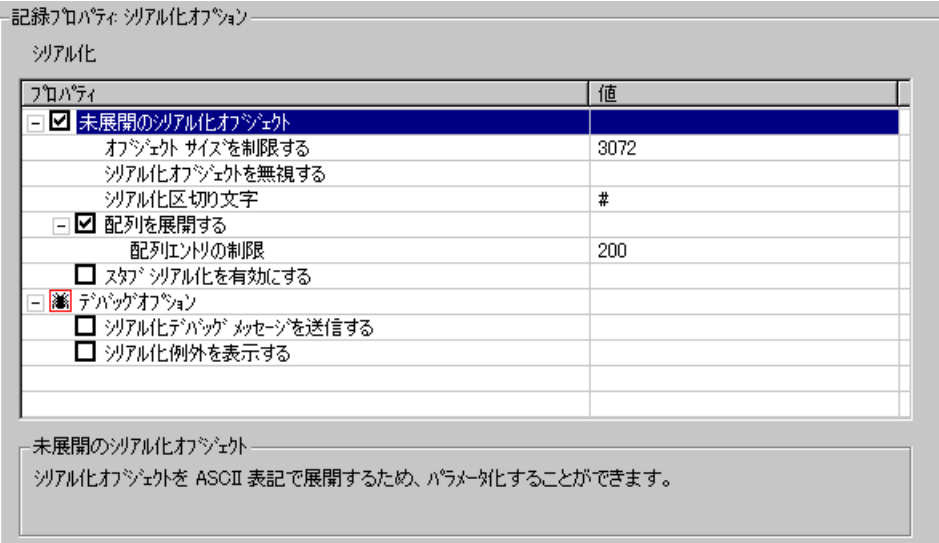

[未展開のシリアル化オブジェクト]: シリアライズされたオブジェクトを ASCII 形式に展開します。このオプションを指定すると,パラメータ化を行う ために,オブジェクトの ASCII 値を表示できます(標準設定では有効)。

[オブジェクト サイズを制限する]:シリアル化可能なオブジェクトのサイズを 指定した値に制限します。指定した値を超えるオブジェクトは、ASCII 形式で スクリプト内に表現されません。標準設定の値は 3072 です。

[シリアル化区切り文字]:ASCII 形式のオブジェクトで要素を区切る区切り文 字を示します。VuGen では、これらの区切り文字に囲まれた文字列のみがパラ メータ化されます。標準設定は「#」です。

「配列を展開する]:シリアル化されたオブジェクトの配列の要素を ASCII 形式 に展開します。このオプションを無効にし,オブジェクトに配列が含まれてい る場合,オブジェクトは展開されません。標準設定では,このオプションは有 効になっています。つまり,シリアル化解除されたオブジェクトはすべて展開 されます。

[配列エントリの制限]:レコーダによって,指定した数より多くの要素が含ま れる配列が展開されないようにします。標準設定の値は 200 です。

[スタブ シリアル化を有効にする]:シリアル化しなければ <undefined> となる 相関されなかったスタブ・オブジェクトをシリアル化します。このコードを新 しいサーバ・コンテキストで再生するには,再記録が必要となる場合がありま す(標準設定では無効)。

#### [デバッグ オプション]

[シリアル化デバッグ メッセージを送信する]:シリアル化メカニズムから得ら れたデバッグ情報を出力します(標準設定では無効)。

「シリアル化例外を表示する]:シリアル化のすべての例外をログに示します (標準設定では無効)。

シリアル化のオプションを設定するには、次の手順で行います。

- 1「記録開始]ダイアログ・ボックスの「オプション]をクリックし,「記録プロ パティ:シリアル化オプション]ノードを選択します。
- 2 必要なオプションを設定します。
- 3 すべてのオプションを標準の値に設定するには,「標準設定値を使用]をク リックします。
- 4 **[OK]** をクリックしてダイアログ・ボックスを閉じ、記録を開始します。

# <span id="page-226-0"></span>相関オプション

「相関オプション]では, VuGen で自動相関を行うかどうかを指定し, 自動相 関の範囲を制御します。相関については,第 15 章「Java [スクリプトの相関」](#page-232-0) を参照してください。次のオプションを使用できます。

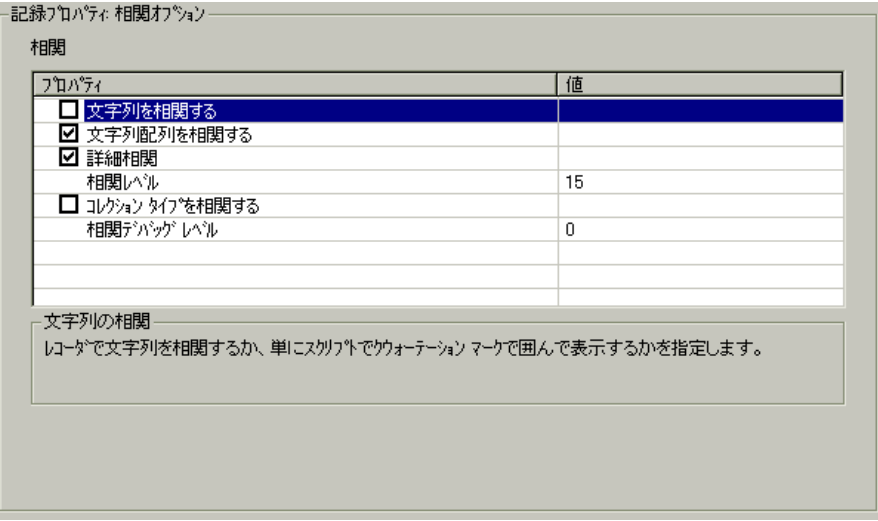

[文字列を相関する]: 相関が必要なすべての文字列を相関します。このオプ ションが無効の場合,相関が必要な文字列は引用符で囲んでスクリプトに出力 されます(標準設定では無効)。

[文字配列を相関する]:文字配列内のテキストを相関します(標準設定では 無効)。

「詳細相関]: CORBA コンテナの構造要素と配列で深い相関を有効にします (標準設定では有効)。

[相関レベル]:相関のレベルの深さを,スキャン対象の内部コンテナの数とし て指定します(標準設定は 15)。

[コレクション タイプを相関する]:JDK 1.2 以降の Collection クラスのオブジェ クトを相関します(標準設定では無効)。

「相関デバッグレベル]:相関に関連するデバッグ情報をログに送ります。0か ら 5 の間の値を指定します(標準設定は 0 です。相関デバッグ情報がないこと を表します)。

#### 相関のオプションを設定するには,次の手順で行います。

- 1「記録開始]ダイアログ・ボックスの「オプション]をクリックし,「記録プロ パティ:相関オプション]ノードを選択します。
- 2 必要なオプションを有効にするか、値が必要なオプションに値を入力します。
- 3 すべてのオプションを標準の値に設定するには、「標準設定値を使用]をク リックします。
- 4 **[OK]** をクリックしてダイアログ・ボックスを閉じ、記録を開始します。

# <span id="page-227-0"></span>デバッグ・オプション

「デバッグオプション]では、記録中に生成するデバッグ情報のレベルを指定 します。次のオプションが使用できます。

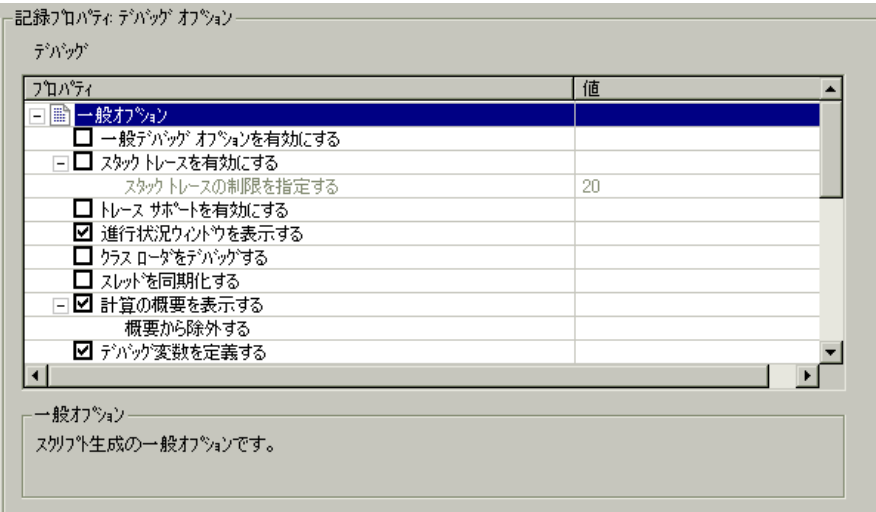

#### 一般オプション

[一般デバッグ オプションを有効にする]:一般デバッグ・オプションを有効に します。デバッグ・オプションには、「クラスをダンプする],「フックのデ バッグ レベル],[スタック トレースを有効にする],[トレース サポートを有 効にする]があります。このオプションを有効にすると、最初の「スタックト レース]オプションが無効でも, VuGen によってスタック・トレースが実行さ れます。アプリケーション内でフックが掛けられた部分に対するコンテキスト を特定するには,「クラスをダンプする」とともに[スタック トレースを有効 にする]を使用します。このトレースは、追加のフックを配置する場所を判断 するときに役立ちます(標準設定では無効)。

[スタック トレースを有効にする]:スタック・トレースにすべての呼び出しを 記録します。この設定によって,記録されたすべての関数について Java スタッ ク・トレースが作成されます。このオプションは「クラスをダンプする]と組 み合わせて使い,アプリケーション内のフックされている部分のコンテキスト を調べます。このトレースは,パラメータが相関されない場所や,追加のフッ クを配置する場所を判断するのに役立ちます。ただし,このオプションを有効 にすると,アプリケーションの動作が遅くなります(標準設定では無効)。

[スタック トレースの制限を指定する]:スタックに格納される呼び出しの最大 数。スタック・トレースが有効になっているときに,呼び出しの数が指定した 値を超えると,以降のスタック・トレースが切り捨てられます。標準設定の値 は 20 です。

[トレース サポートを有効にする]:主要なサポート呼び出しすべてをトレー スし,Vuser ディレクトリの **Tracer.log** ファイルに書き込みます(標準設定で は無効)。

[進行状況ウィンドウを表示する]:マーキュリー製品の進行状況を示すウィン ドウを有効にします(標準設定では有効)。

「クラスローダをデバッグする]:非システム ClassLoader サポート用にデバッ グ情報を出力します(標準設定では無効)。

[スレッドを同期化する]:マルチ・スレッド・アプリケーションの場合に,各 スレッド間の同期をとるようにします(標準設定では無効)。

「計算の概要を表示する]:記録されたすべてのオブジェクトのダイジェストを 生成します(標準設定では無効)。

[概要から除外する]:ダイジェスト計算に含めないオブジェクトの一覧です。

[デバッグ変数を定義する]:<undefined> 変数をそれぞれのタイプにキャスティ ングします。また、インタフェースでもある変数セクションの各変数には、元 のタイプを示すコメントが付加されます(標準設定では無効)。

[フックを指定する]:呼び出しのきっかけとなったフックを示す文字列をスク リプトの呼び出しの前に挿入します(標準設定では無効)。

[スレッドを指定する]:呼び出しが実行されるスレッドを示す文字列をスクリ プトの呼び出しの前に挿入します。

#### フック・オプション

[フックのデバッグ レベル]:レコーダ内部からのフック・デバッグ情報出力の レベルです。レベル 0 はデバッグ情報を出力しないことを示します。

「クラスを無視する]:無視するクラスの一覧です。指定した文字列を含むすべ てのクラスが,フック・メカニズムから除外されます。

[出力を転送する]:フック・メカニズムからの出力のリダイレクト先を指定し ます。[Console], 個別の [File], または [Debug] ファイルが選択できます。 標準設定は[Console]です。

[メソッドを **Public** として定義する]:フックしたメソッドを public メソッドに します(標準設定では無効)。

[クラスを **Public** として定義する]:フックしたクラスを public にします(標準 設定では有効)。

[クラス フックをログ記録する]: フックの前と後に, すべてのクラスを表す文 字列表現を含むログ・ファイルを作成します。このオプションは,パフォーマ ンスを大幅に低下させるため,デバッグを集中的に行う場合のみ使用してくだ さい。(標準設定では無効)。

[特定のクラス フックをログ記録する]:フックのログ・ファイルを生成するク ラスの一覧です。クラスを指定しない場合は,すべてのクラスがログに出力さ れます。

#### クラスのダンプ・オプション

「クラスをダンプする]:ロードしたクラスを Vuser ディレクトリにダンプしま す(標準設定では無効)。

[ダンプするクラス]:フックの後にダンプするクラスの一覧です。指定した文 字列が 1 つでも含まれるクラスはすべてダンプされます。クラスを指定しない 場合は,すべてのクラスがダンプされます。

[クラスのダンプ サフィックス]:ダンプしたクラス名に付加する接尾辞です。 標準設定値は \_DUMP です。

[クラスのダンプ ディレクトリ]:クラスのダンプ先のディレクトリです。

[全クラスをダンプする]:すべてのクラスを 1 つのディレクトリにダンプし, 各クラス名の先頭にパッケージの全体を付加します。このオプションが無効の 場合は,ディレクトリ階層が作成されます(標準設定では無効)。

#### デバッグ・オプションを設定するには、次の手順で行います。

- 1「記録開始]ダイアログ・ボックスの「オプション]をクリックし,「記録プロ パティ:デバッグ オプション]ノードを選択します。
- 2 必要なオプションを有効にするか、値が必要なオプションに値を入力します。
- 3 すべてのオプションを標準の値に設定するには、「標準設定値を使用]をク リックします。
- 4[**OK**]をクリックしてダイアログ・ボックスを閉じ,記録を開始します。

# CORBA オプション

次のオプションは Corba-Java プロトコルを対象としています。このオプション では,CORBA 固有の記録プロパティといくつかのコールバック・オプション を設定できます。次のオプションが使用できます。

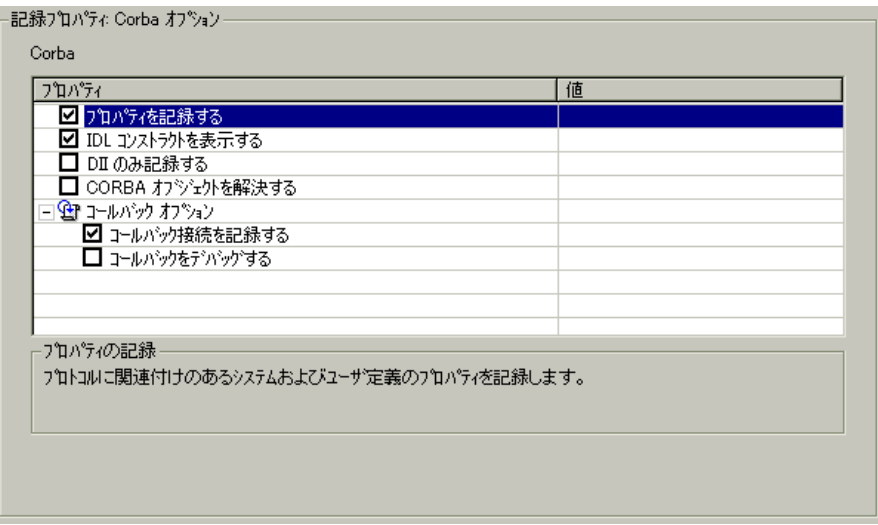

[プロパティを記録する]:プロトコルに関連するシステム・プロパティとユー ザ定義のプロパティを記録します。標準設定では,このオプションは有効に なっています。

[**IDL** コンストラクトを表示する]:パラメータを CORBA の呼び出しに対して 渡すために使用される,インタフェース定義言語(IDL)の構成要素を表示し ます。標準設定では,このオプションは有効になっています。

[**DLL** のみ記録する]:DLL レベルのみで記録するよう VuGen に指示します。 標準設定では,このオプションは有効になっています。

[**CORBA** オブジェクトを解決する]:相関によって,CORBA オブジェクトが 解決できなかった場合に,バイナリ・データを使って解決します。標準設定で は,このオプションは有効になっています。

#### コールバック・オプション

[コールバック接続を記録する]:各コールバック・オブジェクトについて, ORB への接続のための接続ステートメントを生成させます。標準設定では,こ のオプションは有効になっています。

[コールバックをデバッグする]:コールバック時にデバッグ情報が生成される ようにします。標準設定では,このオプションは有効になっています。

#### Corba オプションを設定するには、次の手順で行います。

- 1「記録開始]ダイアログ・ボックスの「オプション]をクリックし,「記録プロ **パティ: Corba オプション**] ノードを選択します。
- 2 必要なオプションを有効または無効にします。
- 3 すべてのオプションを標準の値に設定するには、「標準設定値を使用]をク リックします。
- 4 [OK] をクリックしてダイアログ·ボックスを閉じ、記録を開始します。

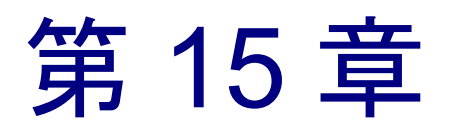

# <span id="page-232-0"></span>Java スクリプトの相関

VuGen の相関機能を使うと、あるステートメントの結果を別のステートメント への入力として使用して,Java 仮想ユーザ関数同士をリンクさせることができ ます。

本章では,次の項目について説明します。

- ▶ [標準的な相関](#page-233-0)
- ➤ [詳細相関](#page-234-0)
- ➤ [文字列の相関](#page-235-0)
- ➤ [シリアル化メカニズムの使用](#page-237-1)

以降の情報は,**CORBA-Java** および **RMI-Java** による 仮想ユーザ・スクリプト を対象とします。

# Java スクリプトの相関について

Java コードを含む仮想ユーザ・スクリプトには、多くの場合、動的データが含 まれています。CORBA または RMI による仮想ユーザ・スクリプトを記録する と,動的データはスクリプトに記録されますが,再生時には再使用することが できません。仮想ユーザの実行中にエラーが発生した場合は,スクリプト内で エラーが発生した場所を調べます。多くの場合は,相関を行って,あるステー トメントの結果を別のステートメントへの入力として使用できるようにするこ とで,問題を解決できます。

#### 仮想ユーザ・スクリプトの作成 • Java 言語プロトコルでの作業

VuGen の CORBA レコーダは, 生成されたスクリプト内のステートメントを自 動的に相関させようとします。相関の対象は,Java オブジェクトに限ります。 CORBA レコーダが記録中に Java のプリミティブ (byte, character, boolean, integer, float, double, short, long) を見つけると, 引数の値が変数に割り当て られていない状態でスクリプトに示されます。VuGen では、オブジェクト,オ ブジェクトの配列,プリミティブの配列がすべて自動的に相関されます。Java の配列と文字列もオブジェクトと見なされます。

VuGen では,複数の相関レベル(標準,詳細,文字列)を使用します。[記録 オプション]から相関を有効にしたり無効にしたりできます。前述の方法でス クリプトを処理できない場合は,シリアル化というもう 1 つの方法を使用して スクリプトを処理できます。詳細については,214 [ページ「シリアル化メカニ](#page-237-1) [ズムの使用」を](#page-237-1)参照してください。

### <span id="page-233-0"></span>標準的な相関

標準的な相関は,記録中にオブジェクトの配列,ベクトル,コンテナ構成要素 を除く単純なオブジェクトを対象に実行される自動相関を指します。

記録されたアプリケーションが,オブジェクトを返すメソッドを起動すると, VuGen の相関メカニズムによってこれらのオブジェクトが記録されます。スク リプトを実行すると,生成されたオブジェクトと記録されたオブジェクトが比 較されます。オブジェクトが一致すると,同じオブジェクトが使用されます。 次の例は,2 つの CORBA オブジェクト **my\_bank** と **my\_account** を示していま す。最初のオブジェクト **my\_bank** が呼び出され,2 つ目のオブジェクト **my\_account** が相関され,コードの最後の行でパラメータとして渡されます。

```
public class Actions {
  // Public 関数: init 
    public int init() throws Throwable {
    Bank my_bank = bankHelper.bind("bank", "shunra");
    Account my account = accountHelper.bind("account","shunra");my_bank.remove_account(my_account);
    }
:
}
```
## <span id="page-234-0"></span>詳細相関

詳細相関または「**深い**」相関は、オブジェクトの配列や CORBA コンテナ構成 要素などの複雑なオブジェクトを対象に,記録中に実行される自動相関を指し ます。

詳細相関メカニズムは、CORBA の構成要素(構造体,共用体,シーケンス, 配列,ホルダ,「any」)をコンテナとして処理します。これによって,コンテ ナ,追加のオブジェクト,または他の各種コンテナの内部メンバを参照できま す。オブジェクトは,呼び出されるかパラメータとして渡されると,コンテナ の内部メンバとも比較されます。

次の例では、VuGen によって配列の要素を参照する詳細相関が実行されていま す。**remove\_account** オブジェクトが account オブジェクトをパラメータとして受 け取ります。相関メカニズムによって記録中に,返された配列 **my\_accounts** が検 索され,その 6 番目の要素をパラメータとして渡すことが検出されています。

```
public class Actions {
  // Public 関数: init 
  public int init() throws Throwable {
      my_banks[] = bankHelper.bind("banks", "shunra");
      my_accounts[] = accountHelper.bind("accounts","shunra");
      my_banks[2].remove_account(my_accounts[6]);
  }
:
}
```
#### 仮想ユーザ・スクリプトの作成 • Java 言語プロトコルでの作業

次のコードは,詳細相関の別の例を示します。スクリプトによって **address** 型 の引数を受け取った **send\_letter** オブジェクトが呼び出されています。相関メカ ニズムによって,**my\_accounts** 配列の 6 番目の要素の内部メンバ **address** が取 得されます。

```
public class Actions {
 // Public 関数; init 
 public int init() throws Throwable {
   my_banks = bankHelper.bind("bank", "shunra");
   my_accounts = accountHelper.bind("account", "shunra");
      my_banks[2].send_letter(my_accounts[6].address);
  }
:
}
```
# <span id="page-235-0"></span>文字列の相関

文字列の相関は,記録された値を実際の文字列または変数として表すことを指 します。文字列の相関を無効にすると(標準設定),記録された実際の文字列 の値が、スクリプト内で明示されます。文字列の相関を有効にすると、各文字 列の代わりに変数が作成され,スクリプトの以降の部分でこの変数を使用でき るようになります。

次のコードでは,文字列の相関が有効になっており, get id メソッドから返さ れた値を,スクリプトのそれ以降の部分で使用できるように文字列(**string**) 型変数に格納します。

```
public class Actions {
 // Public 関数: init 
  public int init() throws Throwable {
   my bank = bankHelper.bind("bank", "shunra");my_account1 = accountHelper.bind("account1", "shunra");
   my_account2 = accountHelper.bind("account2", "shunra");
   string = my_account1.get_id();
   string2 = my_account2.get_id();
   my_bank.transfer_money(string, string2);
  }
:
}
```
相関メソッドの設定は、[記録オプション]の[相関]タブで行います。

[**文字列の相関**]:記録中にスクリプト内の文字列を相関させます。このオプ ションを無効にすると,実際に記録された値はスクリプトに引用符付きで含ま れます。このオプションが無効になると,他のすべての相関オプションが無視 されます(標準設定では無効)。

「文字配列の相関]:記録中に、文字列配列内の文字列を相関させます。このオ プションを無効にすると,配列内の文字列は相関されず,実際の値がスクリプ トに挿入されます(標準設定では有効)。

[詳細相関]:配列, CORBA コンテナの構成要素および配列といった複雑なオ ブジェクトを対象に相関させます。このタイプの相関は,「深い」相関として も知られています (標準設定では有効)。

[相関レベル]:複雑な相関のレベルの深さ(検索する内部コンテナの数)を指 定します。

[コレクションタイプを相関する]:JDK 1.2 以上の Collection クラスに含まれる オブジェクトを相関させます(標準設定では無効)。

# <span id="page-237-1"></span><span id="page-237-0"></span>シリアル化メカニズムの使用

RMI および CORBA (一部) では、クライアントの AUT によって, **java.io.serializable** インタフェースに基づく Java オブジェクトの新しいインスタ ンスが作成されます。サーバの呼び出しに対して,このインスタンスがパラ メータとして渡されます。次のコードでは、インスタンス p が作成され、パラ メータとして渡されています。

```
\mathsf{W} AUT コード:
java.awt.Point p = new java.awt.Point(3,7); 
map.set_point(p);
:
```
前のどの呼び出しからもオブジェクトが返されなかったので,自動相関メカニ ズムはここでは適用されません。この場合, VuGen ではシリアル化メカニズム が実行され,パラメータとして渡されるオブジェクトが格納されます。この情 報はユーザ・ディレクトリのバイナリ・データ・ファイルに保存されます。そ の他のパラメータは、新しいバイナリ・データ・ファイルとして保存され、順 番に番号が付けられます。VuGen によって次のコードが生成されます。

```
public class Actions {
  // Public 関数:init 
     public int init() throws Throwable {
       java.awt.Point p = (java.awt.Point)lr.deserialize(0, false);
       map.set_point(p);
     }
:
}
```
lr.deserialize に渡された整数は、仮想ユーザ・ディレクトリのバイナリ・デー タ・ファイルの番号です。

記録された値をパラメータ化するには,public メソッドの **setLocation** メソッド を使用します。詳細については、JDK の関数リファレンスを参照してくださ い。次の例では,**setLocation** メソッドを使って,オブジェクト **p** の値を設定し ています。

```
public class Actions {
  // Public 関数: init 
     public int init() throws Throwable {
        java.awt.Point p = (java.awt.Point)lr.deserialize(0, false);
        p.setLocation(2,9);
       map.set_point(p);
     }
:
:
}
```
インスタンスによっては,public メソッドの **setLocation** を適用できないものも あります。代わりに,クラスのアクセッサ・メソッドである get または set メ ソッドを使う API を使用できます。AUT のクラスに get および set メソッドが ないか、プライベート・メソッドを使っている場合や、クラスの API に慣れて いない場合は,VuGen に組み込まれているシリアル化メカニズムを使用できま す。このメカニズムによって,オブジェクトを ASCII 表現に展開しスクリプト を手作業でパラメータ化できます。このメカニズムを有効にするには、[記録 オプション] ダイアログ・ボックスで設定します。詳細については、第14章 「Java [記録オプションの設定」](#page-216-0)を参照してください。

VuGen によって,データが デシリアル化されます。つまり複雑なデータ構造を 一連の文字列として表示する **lr.deserialize** メソッドを生成します。データ構造 体をコンポーネントに分解すると,パラメータ化が簡単になります。 **lr.deserialize** メソッドは文字列と整数の 2 つの引数を受け取ります。文字列は, 再生中に置換されるパラメータの値です。整数は,ロードするバイナリ・ファ イルの番号です。

スクリプトのオブジェクトを展開しないように、「シリアル化オブジェクトの 展開]チェック・ボックスをクリアすると,**lr.deserialize** メソッドに引数を渡 すことによって,シリアル化メカニズムを制御できます。最初の引数は整数 で,ロードするバイナリ・ファイルの数を示しています。2 つ目の整数はブー ル値です。

**true** VuGen のシリアル化メカニズムを使用します。

false <br>**false** 標準の Java シリアル化メカニズムを使用します。

#### 仮想ユーザ・スクリプトの作成 • Java 言語プロトコルでの作業

次のコードは,シリアル化メカニズムが有効になっている状態で生成されたス クリプトを示します。

```
public class Actions {
  // Public 関数: init 
     public int init() throws Throwable {
      string = "java.awt.Point CLRERT OBJECT = {}" +
              "int x = 45# 10 + 10 = 10"int y = "#8#" +
       "}";
       java.awt.Point p = (java.awt.Point)lr.deserialize(_string,0);
      map.set_point(p);
     }
:
}
```
文字列値は、区切り文字の間に置かれます。標準設定の区切り文字は「#」で す。区切り文字を変更するには、[記録オプション]の[シリアル化オプショ ン]パネルで行います。区切り文字を使用するのは,再生時の文字列の解析処 理を高速化するためです。

文字列を変更するときには,次のルールに従わなければなりません。

- ▶ 行の順序は変更できません。パーサは、メンバ名ではなく、値を1つずつ読み 取ります。
- ▶ 2つの区切り文字の間にある値だけを変更できます。
- ▶ オブジェクト参照は変更できません。オブジェクト参照は、内部の一貫性を保 つためだけに示されています。
- <del>▶</del>「 NULL 」が値(Java の null 定数)として示されていることがあります。これ は文字列型の値にのみ置換できます。
- ➤ オブジェクトはスクリプト内の任意の場所でシリアル化解除できます。たとえ ば,**init** メソッド内のすべてのオブジェクトをシリアル化解除し,**Action** メ ソッドの値を使用することができます。
- ➤ オブジェクトの内部的な一貫性を保ちます。たとえば,ベクトル・オブジェク トに要素数を示すメンバ(**element count**)があり,要素を追加した場合は,エ レメント数を変更する必要があります。

次のコードでは、ベクトルに、2つの要素が含まれています。

```
public class Actions {
  // Public 関数: init 
     public int init() throws Throwable {
       _string = "java.util.Vector CURRENTOBJECT = {" +
               "int capacityIncrement = "#0#" +
               "int elementCount = #2#" +
               "java/lang/Object elementData[] = {" +
                   "elementData[0] = #First Element#" +
                   "elementData[1] = #Second Element#" +
                  "elementData\overline{[2]} = NULL " +
                   ....
                  "elementData[9] = NULL " +
               "}" +
       "}";
       _vector = (java.util.Vector)lr.deserialize(_string,0);
      map.set_vector(_vector);
     }
:
}
```
次の例では,ベクトルの要素の1つを「\_NULL 」から「Third element」に変更 しています。新しい要素の追加に伴って,「elementCount」メンバを「3」に変 更しています。

```
public class Actions {
  // Public 関数: init 
     public int init() throws Throwable {
       _string = "java.util.Vector CURRENTOBJECT = {" +
              "int capacityIncrement = "#0#" +
              "int elementCount = #3#" +
              "java/lang/Object elementData[] = {" +
                   "elementData[0] = #First Element#" +
                   "elementData[1] = #Second Element#" +
                   "elementData[2] = #Third Element#" +
                    ....
                  "elementData[9] = NULL " + "}" +
       "}";
      vector = (java.util.Vector)lr. deserialize(<math>string,0</math>);map.set_vector(_vector);
    }
:
}
```
オブジェクトを ASCII 表現に展開するシリアル化メカニズムは複雑なため,記 録中に大きなオブジェクトを開くと,スクリプトの生成に時間がかかることが あります。この時間を短縮するために,シリアル化メカニズムのパフォーマン スを向上させるフラグを指定できます。

スクリプトに **lr.deserialize** を追加するときは,**action** メソッドではなく,**init** メ ソッドに追加することをお勧めします。VuGen によって文字列が 1 度だけシリ アル化解除されればよいので,パフォーマンスが向上します。lr.deserialize が action メソッドにあると, VuGen では反復処理が行われるたびに文字列のシリ アル化解除が行われることになります。

[記録オプション]の[シリアル化オプション]パネルでは、次のオプション を設定できます。

- ▶ [シリアル化区切り文字]
- ▶「未展開のシリアル化オブジェクト]
- ▶ [配列を展開する]
- ▶ [配列エントリの制限]
- ▶「シリアル化オブジェクトを無視する]

記録オプションの詳細については、第14章「Java [記録オプションの設定」](#page-216-0)を 参照してください。

第 16 章

# Java 実行環境の設定

Java 仮想ユーザ・スクリプトを記録した後で,Java 仮想マシンの実行環境を設 定できます。

本章では、次の項目について説明します。

- ➤ JVM [実行環境の設定](#page-245-0)
- ▶ [実行環境の設定のクラスパス・オプションの設定](#page-246-0)

#### 以降の情報は,**Java**,**EJB** テスト,**CORBA-Java** および **RMI-Java** タイプの仮 想ユーザを対象とします。

### Java 実行環境の設定について

Java 仮想ユーザ・スクリプトを作成した後,Java VM(仮想マシン)の実行環 境の設定を行います。これらの設定で追加のパスおよびパラメータを指定し, 実行モードを決定できます。

Java 関連の実行環境の設定は,[実行環境の設定]ダイアログ・ボックスの [Java VM] オプションで行います。

 $\bullet$ 

[実行環境設定]ダイアログ・ボックスを表示するには,VuGen ツールバーの [実行環境の設定を編集]ボタンをクリックします。LoadRunner コントローラ からでも実行環境の設定を変更できます。それには、「コントローラ]ウィン ドウで,設定を変更する必要があるスクリプトを選択し,「**実行環境設定**]ボ タンをクリックします。

本章では,Java タイプの仮想ユーザ(Java,EJB テスト,CORBA-Java,RMI-Java)の実行環境の設定についてのみ説明します。すべての仮想ユーザに適用 される実行環境の設定の詳細については,第 9 [章「実行環境の設定」](#page-150-0)を参照し てください。

# <span id="page-245-0"></span>JVM 実行環境の設定

[Java VM]セクションで,Java 仮想マシンの設定情報を入力します。以下の項 目の設定が可能です。

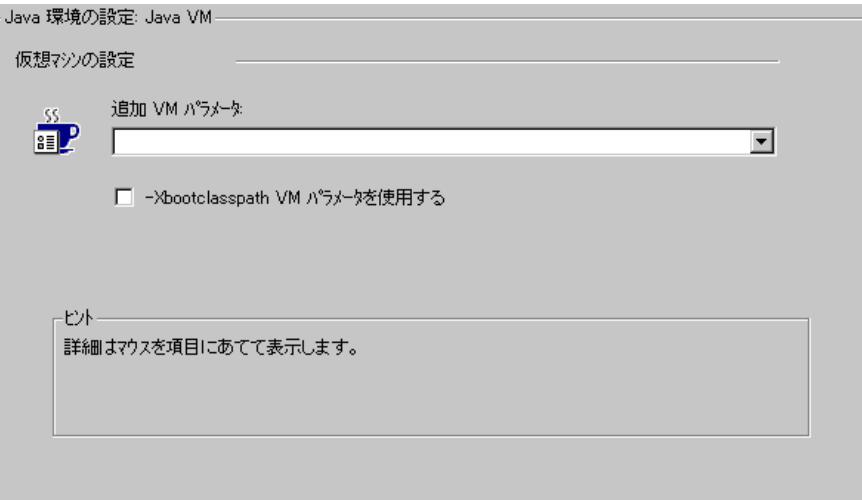

追加 **VM** パラメータ:仮想マシンで使用する任意のパラメータを入力します。

[**-Xbootclasspath VM** パラメータを使用する]:仮想ユーザを実行する際,自動 的に **Xbootclasspath** 変数が設定されます。このダイアログ・ボックスを使っ て,**Xbootclasspath** で定義されているもの以外のパラメータを指定します。記 録用に追加で VM パラメータを指定した場合, パラメータが保存され, 再生時 に使用されるように設定します。

#### Java VM の実行環境を設定するには、次の手順で行います。

- 1「仮想ユーザ]>「実行環境の設定]を選択し,「実行環境の設定]ツリーの [**Java** 環境の設定:**Java VM**]ノードを選択します。
- 2 「**追加 VM パラメータ**]ボックスに、ロード・ジェネレータ・マシンで使用す る任意のパラメータを入力します。
- 3 **-Xbootclasspath/p** オプションを使って再生するには,[**-Xbootclasspath VM** パ ラメータを使用する]オプションを選択します。
- 4[**OK**]をクリックします。

### <span id="page-246-0"></span>実行環境の設定のクラスパス・オプションの設定

[**Classpath**]セクションでは,システムのクラスパス環境変数に含まれていな い追加のクラスの場所を指定できます。これらのクラスは,Java アプリケー ションの実行や,正しい再生を保証するのに必要な場合があります。

コンピュータまたはネットワークから必要なクラスを検索し,特定のテストの 場合にそのクラスを無効にすることができます。また,クラスの順序を変更し て,クラスパスのエントリを操作することもできます。

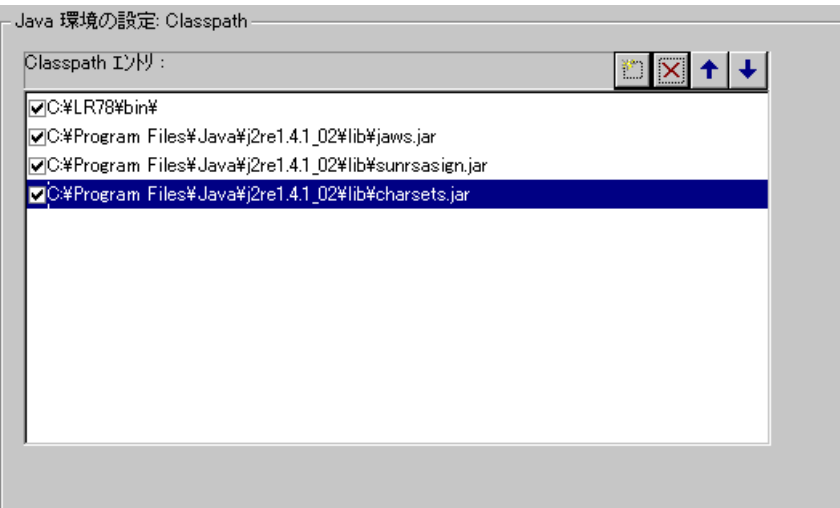

#### クラスパスの実行環境を設定するには、次の手順で行います。

- 1[実行環境の設定](F4)を開きます。[実行環境の設定]ツリーの[**Java** 環境 の設定:**Classpath**]ノードを選択します。
- 2 リストにクラスパスを追加するには,次の手順で行います。

 $\mathcal{B}^{\mathcal{C}}$ 

[クラスパス追加]ボタンをクリックします。クラスパスのリストに新しい行 が追加されます。

新しいクラスに対して,**jar**,**zip** または他のアーカイブ・ファイルのパスと名 前を入力します。または、フィールドの右にある[参照]ボタンをクリックし て,指定したいファイルを選択します。クラスパスのリストに,ステータスが 有効な状態で,新しい場所が追加されます。

 $|\times|$ 3 クラスパスのエントリを完全に削除するには、対象のエントリを選択して「削 除]ボタンをクリックします。

#### 仮想ユーザ・スクリプトの作成 • Java 言語プロトコルでの作業

 $\left| \downarrow \right|$ 

 $\left| \uparrow \right|$ 

- 4 特定のテストの場合にだけクラスパスのエントリを無効にするには、エントリ の左にあるチェック・ボックスをクリアします。
- 5 クラスパスをリストの下方へ移動するには、対象のエントリを選択して下向き 矢印をクリックします。
- 6 クラスパスをリストの上方へ移動するには、対象のエントリを選択して上向き の矢印をクリックします。
- 7[**OK**]をクリックして,ダイアログ・ボックスを閉じます。

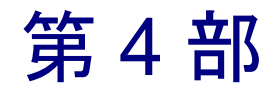

アプリケーション配備ソリューション・プロトコル

第 17 章

# Citrix 仮想ユーザ・スクリプトの開発

VuGen では Citrix ICA プロトコルを使ってサーバとやり取りを行う Citrix クラ イアントのアクションを記録できます。記録の結果として作成されるスクリプ トを,「Citrix 仮想ユーザ・スクリプト」と呼びます。

本章では,次の項目について説明します。

- ▶ Citrix [仮想ユーザ・スクリプト開発の開始](#page-252-0)
- ▶ Citrix [記録オプションの設定](#page-257-0)
- ➤ [再生の同期化](#page-259-0)
- ➤ Citrix [関数の使用](#page-262-0)
- ▶ Citrix [仮想ユーザ・スクリプトの表示](#page-264-0)
- ➤ Citrix [表示の設定](#page-266-0)
- ➤ Citrix [実行環境の設定](#page-267-0)
- ➤ ICA [ファイルについて](#page-270-0)
- ▶ Citrix [サーバからの切断](#page-271-0)
- ▶ Citrix [仮想ユーザ・スクリプトで作業する際のヒント](#page-273-0)

#### 以降の情報は,**Citrix ICA** プロトコルを対象とします。

## Citrix 仮想ユーザ・スクリプトの記録について

Citrix 仮想ユーザ・スクリプトは,Citrix クライアントとサーバ間の Citrix ICA プロトコルの通信をエミュレートします。VuGen では、通信中のすべての活動 状況を記録し,仮想ユーザ・スクリプトを作成します。

リモート・サーバに対してアクションを実行すると,VuGen によってこれらの アクションを表す関数が生成されます。各関数には,**ctrx** という接頭辞が付き ます。これらの関数は,マウスやキーボードのアナログ動作をエミュレートし ます。また,**ctrx** 関数では,特定のウィンドウが開くまで待機することで,ア クションの再生を同期させることもできます。

VuGen を使って Citrix NFUSE セッションを記録できます。NFUSE セッション はクライアントではなくブラウザを対象に動作します。NFUSE セッションを記 録するには, Citrix と Web の仮想ユーザ用のマルチ・プロトコル・スクリプト の記録を実行する必要があります(第3章「VuGen [を使った記録」](#page-52-0)を参照)。 マルチ・プロトコル・モードでは,VuGen によって記録中に Citrix プロトコル と Web プロトコルの両方に対応する関数が生成されます。

次に示す例では,**ctrx\_mouse\_click** によってマウスの左クリックをシミュレー トしています。

ctrx\_mouse\_click(44, 318, LEFT\_BUTTON, 0);

構文およびパラメータの詳細については,「オンライン関数リファレンス」 ([ヘルプ]>[関数リファレンス])を参照してください。

記録されたスクリプトは,VuGen のメイン・ウィンドウで表示および編集がで きます。このウィンドウには,セッション中に記録された API 呼び出しが表示 されるので,アクションを追うことができます。
### Citrix 仮想ユーザ・スクリプト開発の開始

本項では, VuGen を使って Citrix ICA 仮想ユーザ・スクリプトを開発する工程 の概略を説明します。250 ページ「Citrix [仮想ユーザ・スクリプトで作業する際](#page-273-0) [のヒント」も](#page-273-0)参照してください。

### Citrix ICA スクリプトの開発は、次の手順で行います。

#### 1 **VuGen** を使ってアクションを記録します。

VuGen を起動して,新しい仮想ユーザ・スクリプトを作成します。Citrix ICA クライアントを記録するときは,Citrix ICA を対象とするシングル・プロトコ ル仮想ユーザ・スクリプトを使用できます。NFUSE セッションの記録時には, Citrix ICA と HTTP を対象とするマルチ・プロトコル仮想ユーザ・スクリプを 作成する必要があります。この仮想ユーザ・スクリプトでは両方のプロトコル を記録できます。

Citrix ICA クライアント・セッションを記録するときは,[記録するアプリケー ション]ボックスに、記録対象アプリケーションとしてマーキュリー・インタ ラクティブが提供するクライアントを指定する必要があります。このクライア ントは,**runDlg.exe** という名前のファイルで,LoadRunner のインストール先 ディレクトリの下の **bin** ディレクトリにあります。

記録方法の詳細については、第3章「VuGen [を使った記録」を](#page-52-0)参照してください。

#### 2 仮想ユーザ・スクリプトを拡張します。

仮想ユーザ・スクリプトにトランザクション,ランデブー・ポイント,および 制御フロー構造を挿入して,スクリプトを拡張します。

詳細については,第 6 [章「仮想ユーザ・スクリプトの拡張」を](#page-90-0)参照してください。

### 3 パラメータを定義します (任意)。

仮想ユーザ・スクリプトに記録された固定値に対してパラメータを定義しま す。固定値をパラメータに置き換えることによって,異なる値を使って同じビ ジネス・プロセスを反復実行することができます。

詳細については、第7[章「パラメータの定義」を](#page-108-0)参照してください。

#### 4 **Citrix** の表示オプションを設定します。

Citrix 仮想ユーザを再生する際の表示オプションを設定します。これらのオプ ションを設定すると,再生中に Citrix クライアントを表示したり,エラー発生 時のスナップショットを開いたりできます。詳細については、243 [ページ](#page-266-0) 「Citrix [表示の設定」を](#page-266-0)参照してください。

### 5 実行環境を設定します。

実行環境の設定では,スクリプト実行時の仮想ユーザの振る舞いを制御します。 この設定には,ペースの設定,ログ,思考遅延時間,接続情報が含まれます。

一般的な実行環境の設定の詳細については,第 9 [章「実行環境の設定」を](#page-150-0)参照 してください。Citrix 固有の実行環境の設定方法の詳細については、244 [ページ](#page-267-0) 「Citrix [実行環境の設定」を](#page-267-0)参照してください。

### 6 **VuGen** で仮想ユーザ・スクリプトを保存して実行します。

VuGen で生成した仮想ユーザ・スクリプトを保存して実行し、正しく動作する ことを確認します。記録中,VuGen によって一連の設定ファイル,データ・ ファイル,ソース・コード・ファイルが生成されます。これらのファイルに は,仮想ユーザの実行環境情報およびセットアップ情報が含まれます。VuGen ではこれらのファイルがスクリプトと一緒に保存されます。

仮想ユーザ・スクリプトをスタンドアロン・テストとして実行する方法の詳細 については、250ページ「Citrix [仮想ユーザ・スクリプトで作業する際のヒン](#page-273-0) [ト」と](#page-273-0)第 11 [章「スタンドアロン・モードでの](#page-176-0) 仮想ユーザ・スクリプトの実行」 を参照してください。

Citrix 仮想ユーザ・スクリプトを作成し終わったら,シナリオに組み込みます。 詳細については,『**LoadRunner** コントローラ・ユーザーズ・ガイド』を参照し てください。

### Citrix 記録オプションについて

次の項目について Citrix 記録オプションの設定が可能です。

- ➤ [ログイン](#page-254-0)
- ➤ [設定](#page-256-0)
- <span id="page-254-0"></span>➤ [レコーダ](#page-257-0)

### ログイン

[**Citrix**:ログイン]記録オプションで,記録セッションに対する接続情報とロ グイン情報を設定します。サーバ名は必ず指定してください。省略すると,接 続に失敗します。ログイン情報を省略すると,指定したサーバがクライアント によって検出されたときに,情報を入力するよう求められます。

ログイン情報を直接設定することも,VuGen に **ica** ファイルに格納されている 既存の設定情報を使用させることもできます。

サーバ名は必ず指定してください。省略すると,接続に失敗します。ログイン 情報を指定すると,この情報は ctrx\_connect\_server 関数として記録されます。

ctrx connect server("steel", "test";, "test", "testlab";);

ログイン情報を省略すると,指定したサーバがクライアントによって検出され たときに,情報を入力するよう求められます。

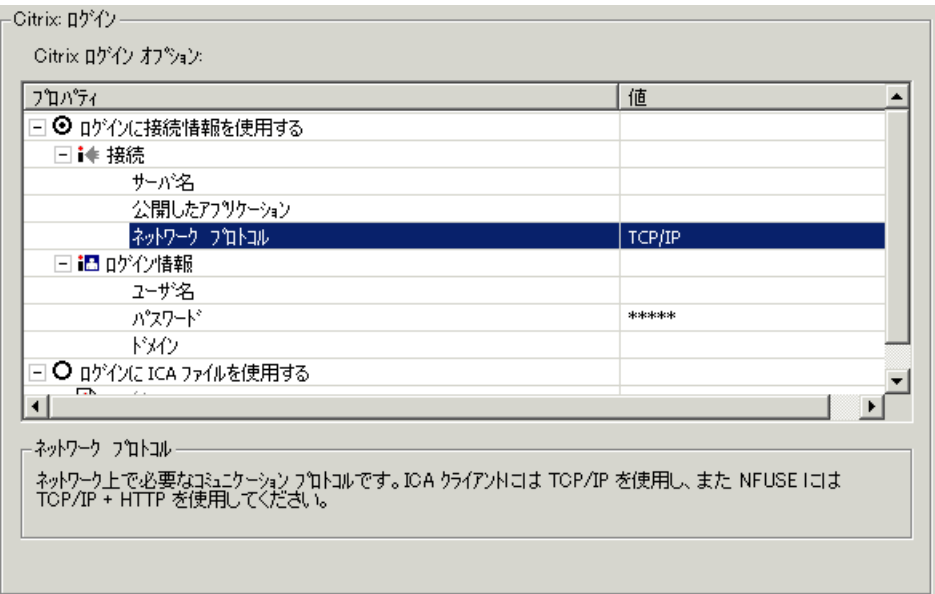

### ログインのための接続情報の使用

[接続]セクションに、以下の接続情報を入力します。

- ▶ Citrix サーバの名前。
- ▶ Citrix サーバで認識される, 公開アプリケーションの名前。公開アプリケー ションを指定していない場合,VuGen ではサーバのデスクトップが使用さ れます。
- ▶ 優先する [ネットワークプロトコル]。TCP/IP か TCP/IP+HTTP のどちらか を選択します。

[ログイン情報]セクションに、以下のログイン情報を入力します。

- ▶ Citrix サーバへのログイン名。
- ▶ Citrix サーバヘログインするためのパスワード。
- ➤ Citrix サーバのドメイン。

### ログインのための **ICA** ファイルの使用

関連するすべての構成情報が含まれた既存の .**ica** ファイルがある場合は,[ログ インに **ICA** ファイルを使用する]を選択します。次の行で,.**ica** ファイルのフ ル・パスを指定します。

ICA ファイルの形式については、247 ページ「ICA [ファイルについて」を](#page-270-0)参照 してください。手順 6 に進んでください。

### <span id="page-256-0"></span>設定

[**Citrix**:設定]記録オプションでは,記録セッション中の Citrix クライアント に対するウィンドウ・プロパティと暗号化設定を設定します。

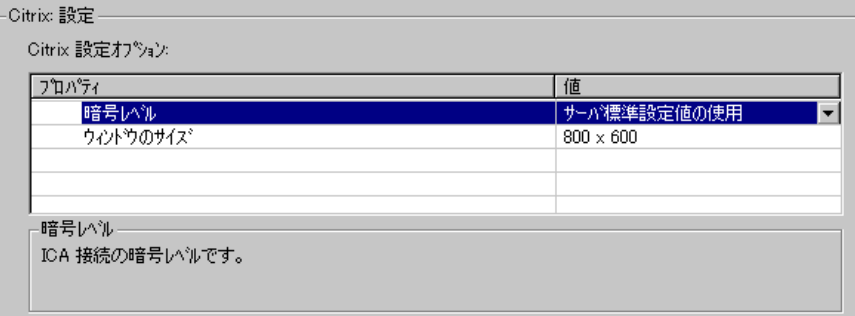

- **▶ [暗号レベル]: ICA 接続の暗号化レベル。[基礎値], [128 ビット (ログインの** み)],[**40** ビット],[**56** ビット],[**128** ビット],または[サーバ標準設定値の 使用]から選択します。
- ➤[ウィンドウのサイズ]:クライアント・ウィンドウのサイズ。「**640 x 480**」, 「**800 x 600**」(標準設定),「**1024 x 768**」から選択できます。

### <span id="page-257-0"></span>レコーダ

[Citrix レコーダ オプション]で,タイトルの変更されたウィンドウ名を生成 する方法を指定できます。

次のオプションが使用できます。

- ▶「新規のウィンドウ名をそのまま使用する]は、ウィンドウのタイトルをそ のままウィンドウ名として使用する場合に選択します。
- ▶「新規名に共通のプレフィックスを使用する]は、ウィンドウ・タイトルの 先頭の共通文字列をウィンドウ名として使用する場合に選択します。
- ▶ [新規名に共通のサフィックスを使用する]は,ウィンドウ・タイトルの末 尾の共通文字列をウィンドウ名として使用する場合に選択します。

### Citrix 記録オプションの設定

記録を行う前に必要な記録オプションを設定します。

注:コントローラ,ロード・ジェネレータ・マシン,および画面の各設定が同 じであることを確認します。設定が同じでないと, VuGen が再生中に正しい ビットマップを見つけることができない場合があります。

#### Citrix 記録オプションの設定は,次の手順で行います。

- 1 [記録オプション] ダイアログ・ボックスを開きます。[ツール] > [記録オプ ション]を選択するか, [記録開始] ダイアログ・ボックスで [オプション] ボタンをクリックします。キーボード・ショートカット・キーは,Ctrl キーを 押しながら F7 キーを押します。
- 2 [Citrix]の「ログイン]ノードを選択します。
	- ➤ 関連するすべての構成情報が含まれた既存の .**ica** ファイルがある場合は, [ログインに **ICA** ファイルを使用する]を選択します。続く行では,ICA ファイルのフル・パスを指定するか,[参照]ボタンをクリックして,ロー カル・ディスクまたはネットワーク上のファイルを探します。
- ▶ ICA ファイルがない場合は、「ログインに接続情報を使用する]を選択しま す。これは、標準設定です。[接続]セクションに、以下の接続情報を入力し ます。[ログイン情報]セクションに、以下のログイン情報を入力します。
- 3「Citrix]の「設定]ノードを選択します。暗号化レベルとウィンドウ・サイズ を選択します。
- 4 「Citrix」の「レコーダ]ノードを選択します。記録セッション中にタイトルが 変わるウィンドウのウィンドウ名を生成する方法を指定します。

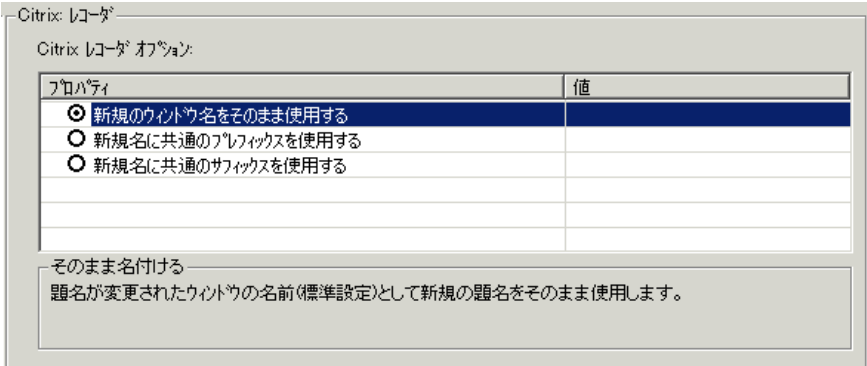

- 5 NFUSE セッションの記録時には、Web の記録モードを「URL ベース」に設定 します。[インターネット プロトコル:記録]記録オプションを選択し,[**URL**  ベースのスクリプト]ノードを選択します。
- 6[**OK**]をクリックして設定を適用し,ダイアログ・ボックスを閉じます。

仮想ユーザ・スクリプトの作成 • アプリケーション配備ソリューション・プロトコル

# <span id="page-259-0"></span>再生の同期化

VuGen では再生中のアクションの同期化を行う関数が自動的に生成されます。 同期化関数は手作業で追加することもできます。

### 自動同期化

記録中、仮想ユーザ・スクリプトの再生の同期化を支援する関数, **ctrx\_sync\_on\_window** が VuGen によって自動的に生成されます。

**ctrx\_sync\_on\_window** は,指定されたイベントが発生するまで,仮想ユーザに 再生の再開を待機するよう指示する関数です。指定できるイベントは **Create** ま たは **Active** です。Create イベントを指定した場合は,ウィンドウが作成される まで待機します。Active イベントを指定した場合は,ウィンドウが作成されて アクティブになるまで(フォーカスを得るまで)待機します。メニューなどの ウィンドウ以外のオブジェクトは,完全にアクティブになることはないため, VuGen では通常 **Create** イベントを待機する関数が生成されます。標準のウィン ドウの場合,VuGen では **Active** イベントを待機する関数が生成されます。

VuGen で,**ctrx\_sync\_on\_window** 関数と併せて記録されたすべてのウィンドウ について,画面ショットが取得され, それがスクリプトの data\bitmap ディレク トリに格納されます。この関数の 7 番目の引数がビットマップ・ファイルの名 前です。

ctrx\_sync\_on\_window("ICA Administrator Toolbar", ACTIVATE, 768, 0, 33, 573, "**129c54d64c9679ea1a0cb8bb02c2a981**", CTRX\_LAST);

### 手作業による同期化

VuGen のインタフェースを使うか,ユーザ定義の同期化関数を挿入すること で,手作業で同期を追加することもできます。

手作業で同期化関数を追加する方法の1つは、VuGen のユーザ・インタフェー スを使用する方法です。再生中, VuGen の記録フローティング・ツールバー に,マーカ・ツールが表示されます。このツールを使って,再生を再開する前 にフォーカスを得る必要のあるクライアント・ウィンドウのビットマップ領域 をマークします。この方法は一般に,ブラウザ・ウィンドウの特定の画像に対 して使用します。記録セッション中に,VuGen のフローティング・ツールバー

のマーカ・ツールを使って,領域をビットマップとしてマークします。VuGen によって **ctrx\_sync\_on\_bitmap** 関数が生成されます。

ctrx\_sync\_on\_bitmap(93, 227, 78, 52,

"66de3122a58baade89e63698d1c0d5dfa");

再生時には,VuGen によって指定の領域のビットマップが調べられます。同期 化する部分をマークするには,マーカ・ボタンをクリックします。ウィンドウ 内の待機する対象となる領域の左上角から右下角までマウスをドラッグして マークします。選択した座標を引数として **ctrx\_sync\_on\_bitmap** 関数が生成さ れます。

別の種類の同期化関数を追加するには,次のいずれかの関数をスクリプトに手 作業で入力します。

**► ctrx sync on bitmap change**:変更があるまで待機する対象となる領域(位 置とサイズ)を指定します。これは,変更があることはわかっていても,ど のようなデータあるいは画像が表示されるかわからない領域を指定する場合 に便利です。ビットマップ領域の正確な座標を取得するには、まず先に説明 したようにマーカ・ツールを使って **ctrx\_sync\_on\_bitmap** 関数を記録し,関 数名を手作業で変更して,5 番目の引数を削除すると簡単です。

この関数の構文は次のとおりです。

 $\Box$ 

**ctrx\_sync\_on\_bitmap** ( x 座標 , y 座標 , 幅 , 高さ , ハッシュ値 ); **ctrx sync on bitmap change** (x 座標 , y 座標 , 幅 , 高さ , [初期待機時間 , I 「タイムアウト , I CTRX LAST);

**ctrx\_sync\_on\_bitmap\_change** に,初期待機時間の値(変更の有無の確認を開 始する時間)とタイムアウト(変更を待機する最大の秒数。それを超えると 失敗となる)の引数を任意で追加できます。

/\* 記録された関数 \*/ ctrx\_sync\_on\_bitmap(93, 227, 78, 52,

"66de3122a58baade89e63698d1c0d5dfa");

/\* 関数に変更を加えて初期待機時間を 300,タイムアウトを 400 に設定 \*/ ctrx\_sync\_on\_bitmap\_change(93, 227, 78, 52, 300, 400, CTRX\_LAST);

仮想ユーザ・スクリプトの作成 • アプリケーション配備ソリューション・プロトコル

記録中, ctrx sync on bitmap 関数のために生成されたビットマップは,スク リプトの **data**\**bitmap** ディレクトリに保存されます。ビットマップ名は<ハッ シュ値> .bmp という形式です。再生中に同期化に失敗した場合には,生成さ れたビットマップはスクリプトの出力ディレクトリに書き込まれます。あるい は,シナリオで実行している場合には,出力ファイルが書き込まれる場所に書 き込まれます。新しいビットマップを確認して,同期化が失敗した理由を調べ ることができます。

**▶ ctrx set waiting time**: 他の Citrix 同期化関数の待機時間を設定します。こ の設定は、同一スクリプト内でこの関数以降のすべての関数に適用されま す。たとえば,**ctrx\_set\_window** 関数がタイムアウトする場合,標準設定の タイムアウトである 60 秒を 180 秒に延ばすことができます。

ctrx\_set\_waiting\_time(180);

**► ctrx\_win\_exist: Citrix** クライアントでウィンドウが表示されているかどうか を調べます。たとえば,この関数を使って,ブラウザが起動されたかどうか を確認できます。2 番目の引数は,ウィンドウが表示されるまで関数が待機 する時間を示します。ブラウザが起動されなかった場合は,ブラウザ・アイ コンをダブルクリックします。

if (!ctrx\_win\_exist("Welcome to MSN.com- Microsoft Internet Explorer",6)) ctrx\_mouse\_double\_click(34, 325, LEFT\_BUTTON, 0)

これらの関数の詳細については、「オンライン関数リファレンス」(「ヘルプ] >「関数リファレンス])を参照してください。

# Citrix 関数の使用

Citrix 記録セッション中, VuGen によってクライアントとリモート・サーバ間 のやり取りをエミュレートする関数が生成されます。生成された関数には, **ctrx** という接頭辞が付きます。どの関数も記録セッションの後,仮想ユーザ・ スクリプトを手作業で編集して追加できます。**ctrx** 関数の詳細については, 「オンライン関数リファレンス」(「ヘルプ] > 「関数リファレンス])を参照し てください。

ウィンドウ名を指定する関数では,ワイルドカード記号であるアスタリスク (\*)を使用できます。ワイルドカードは,文字列の先頭,中,末尾のどこにで も置くことができますが,1 つのウィンドウ名に使用できるワイルドカードは 1 つだけです。

### **Citrix** 関数

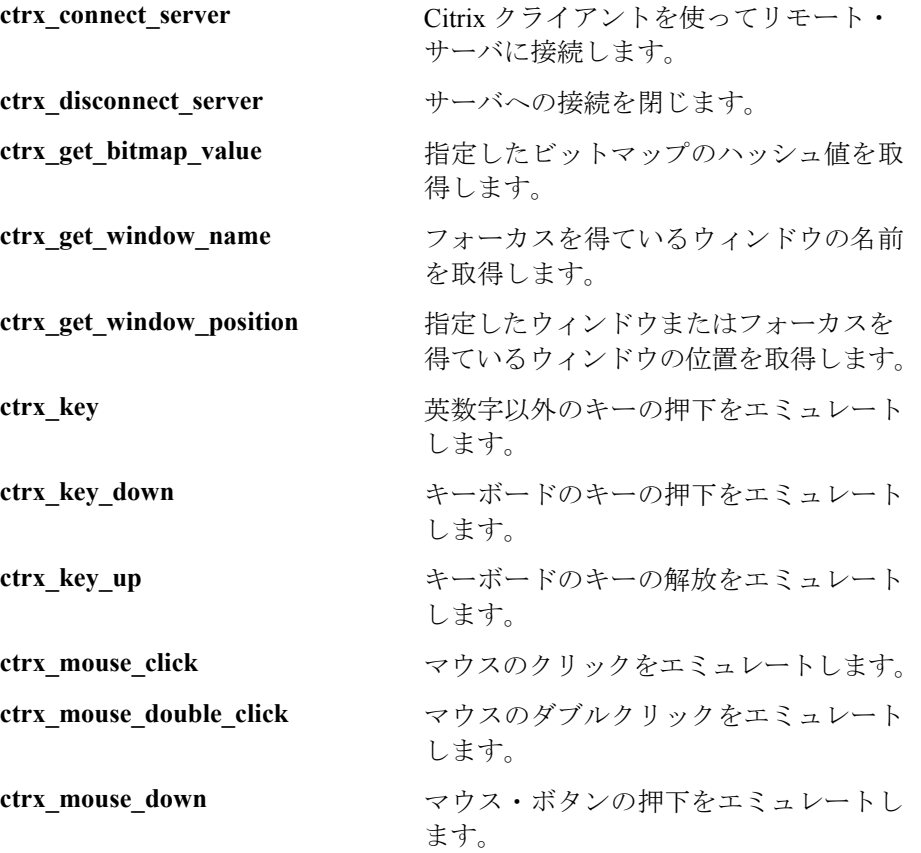

仮想ユーザ・スクリプトの作成 • アプリケーション配備ソリューション・プロトコル

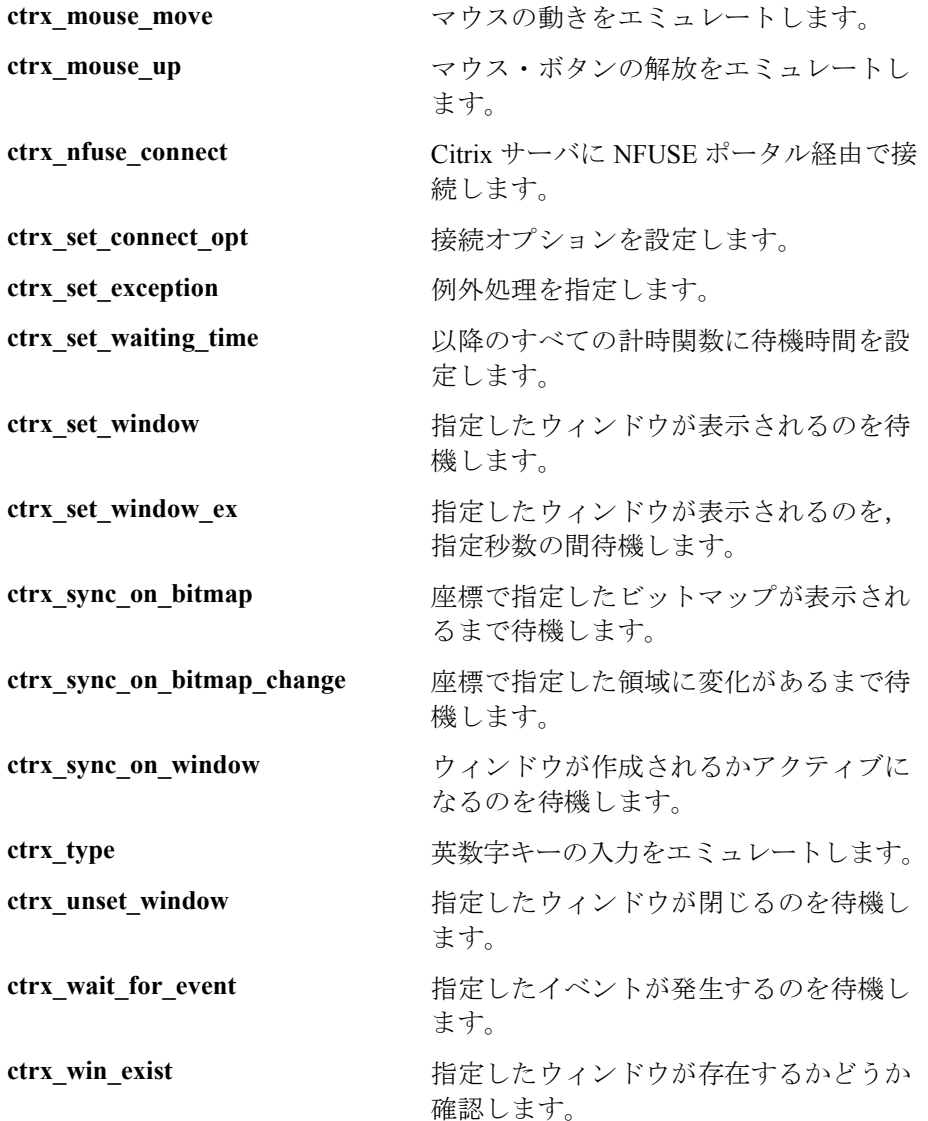

# Citrix 仮想ユーザ・スクリプトの表示

**vuser\_init, Actions, vuser\_end** のセクションの内容を VuGen スクリプト・エ ディタに表示できます。アクションを表示するには,左側の表示枠でアクショ ン名を選択します。その内容が右側の表示枠に表示されます。VuGen で Citrix 仮想ユーザ・スクリプトを表示または編集するときには,スクリプトをアイコ ン形式のツリー・ビューで表示するか,テキスト形式のスクリプト・ビューで 表示するかを選択します。

### ツリー・ビューを表示するには,次の手順で行います。

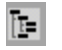

VuGen のメイン・メニューから, 「表示] > 「ツリー ビュー] を選択するか, 「ツリーを表示]アイコンをクリックします。仮想ユーザ・スクリプトの Actions セクションがアイコン形式のツリー・ビューで表示されます。すでにツ リー・ビューが表示されている場合,このメニュー項目は無効になります。

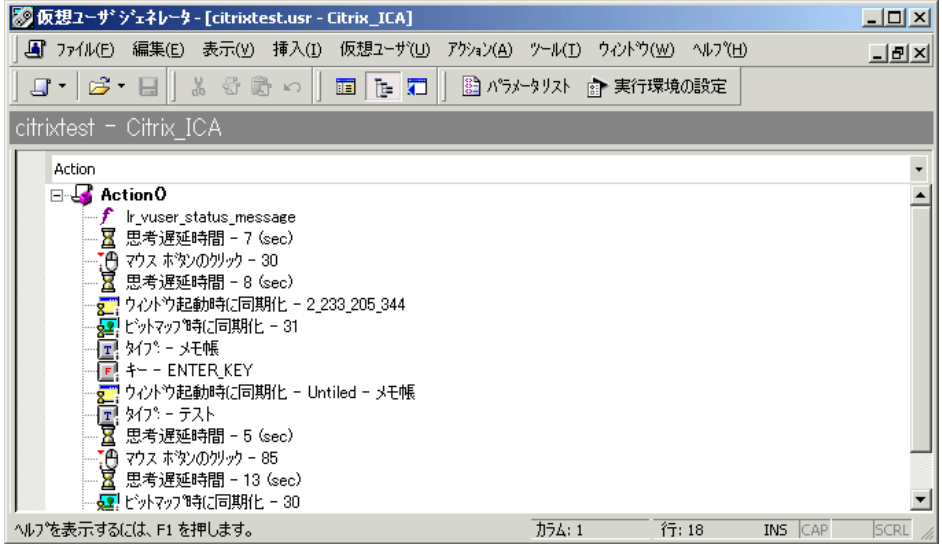

### スクリプト・ビューを表示するには、次の手順で行います。

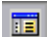

VuGen のメイン・メニューから[表示]>[スクリプト ビュー]を選択する か, 「スクリプトを表示] アイコンをクリックします。仮想ユーザ・スクリプ

トがテキスト形式のスクリプト・ビューで表示されます。すでにスクリプト・ ビューが表示されている場合,このメニュー項目は無効になっています。

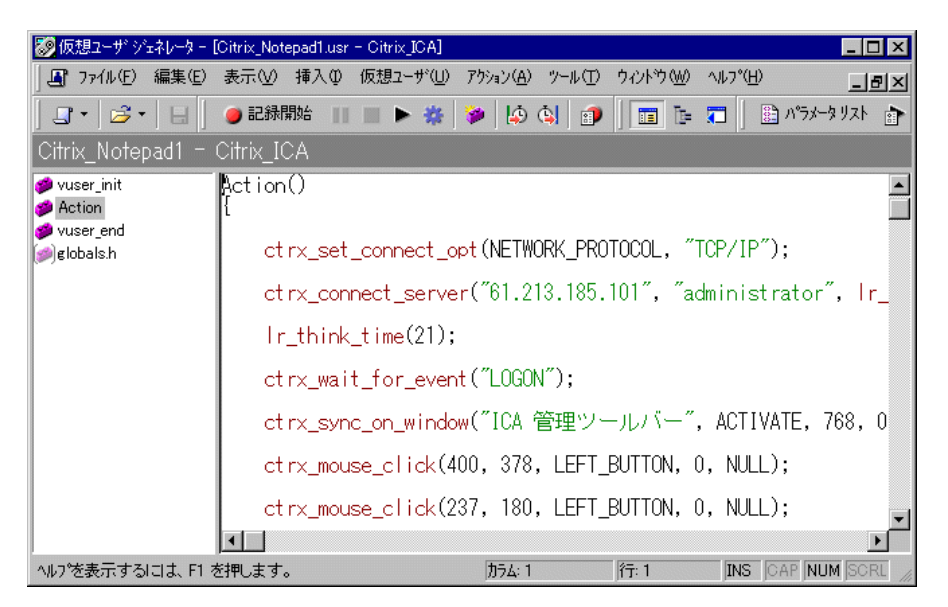

記録セッションの詳細については,記録中に生成されるアクションのログを参 照してください。[表示] > [出力ウィンドウ]を選択し,「記録ログ]タブを 選択します。VuGen で実行されたすべてのアクションの詳細なログが表示され ます。

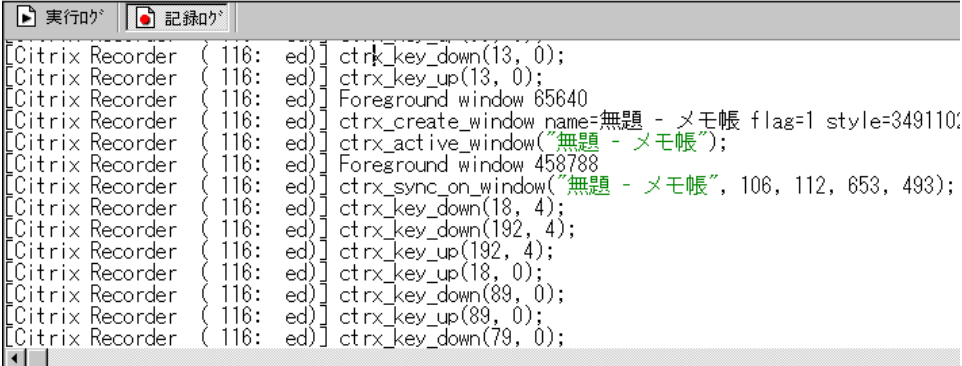

# <span id="page-266-0"></span>Citrix 表示の設定

Citrix 仮想ユーザ・スクリプトを実行する前に,再生中に使用される表示オプ ションをいくつか設定できます。これらのオプションを設定すると,サーバの 負荷が大きくなりますが,セッションのデバッグと分析には役立ちます。

[一般オプション] ダイアログ・ボックスで, Citrix の表示を設定します。

Citrix 表示オプションを設定するには,次の手順で行います。

- 1 [一般オプション] ダイアログ・ボックスを開きます。[ツール] > [一般オプ ション] を選択します。
- 2 「Citrix の表示] タブを選択します。

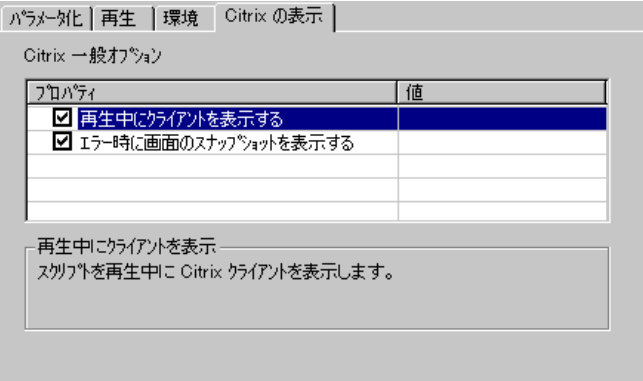

- 3 仮想ユーザ・スクリプトの再生中に Citrix クライアントを表示するには, 「再生 中にクライアントを表示する]を選択します。
- 4 エラー発生時に画面のスナップショットを表示するには、「エラー時に画面の スナップショットを表示する]を選択します。
- 5[**OK**]をクリックします。

# <span id="page-267-0"></span>Citrix 実行環境の設定

Citrix 仮想ユーザ・スクリプトを作成したら,実行環境を設定します。これら の設定によって,スクリプト実行時の仮想ユーザの振る舞いを制御できます。 [設定]ノードでの Citrix 実行環境の設定は,Citrix クライアントのプロパティ と一致していなくてはなりません。これらの設定は,サーバにかかる負荷に影 響します。接続のプロパティを表示するには, [Citrix Program Neighborhood] で ICA 接続を表すアイコンを選択し,右クリックして表示されるメニューから [**Properties**]を選択します。[**Default Options**]タブを選択します。

注: Citrix 仮想ユーザではモデム速度のエミュレーションと IP スプーフィング はサポートされていません。

[実行環境設定]ダイアログ・ボックスを使って,以下の領域についての Citrix の実行環境を設定します。

- ➤ Citrix [設定実行環境の設定](#page-267-1)
- <span id="page-267-1"></span>➤ Citrix [タイムアウト実行環境の設定](#page-269-0)

### **Citrix** 設定実行環境の設定

画面の遅延,データ圧縮,ディスク・キャッシュ,マウスの動きのキューイン グに関する設定です。

### 実行環境を設定するには、次の手順で行います。

1「実行環境設定]ダイアログ・ボックスを開きます。VuGen ツールバーにある [実行環境の設定を編集]ボタンをクリックするか,[仮想ユーザ]>[実行環 境の設定]を選択します。

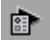

2 「Citrix]の「設定] ノードを選択します。「一般」プロパティを指定します。

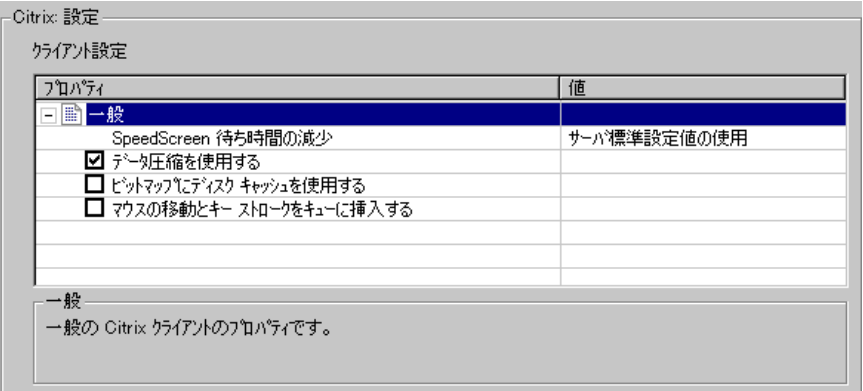

- **▶ 「SpeedScreen 待ち時間の減少**]: ネットワークの速度が遅いときにユーザと のやり取りを向上させるために使用する機能。ネットワークの速度に応じて この機能を「オン」または「オフ」にします。「自動」オプションを選択する と、現在のネットワーク速度に基づいてオプションのオン / オフが切り替わ ります。ネットワーク速度がわからない場合は、このオプションを「サーバ 標準設定値の使用]に設定し,マシンの標準設定を使用するようにします。
- 3「データ圧縮を使用する]オプションを設定します。このオプションは仮想 ユーザに,転送するデータを圧縮するよう指示します。このオプションを有効 にするには,このオプションの左側にあるチェック・ボックスを選択します。 無効にするには,チェック・ボックスをクリアします。帯域幅が限られている 場合は,データ圧縮を有効にします(標準設定では有効)。
- 4「ビットマップにディスク キャッシュを使用する]オプションを設定します。 このオプションは仮想ユーザに、ビットマップや、よく使用するグラフィカ ル・オブジェクトをローカルのキャッシュに格納するよう指示します。このオ プションを有効にするには,このオプションの左側にあるチェック・ボックス を選択します。無効にするには,チェック・ボックスをクリアします。帯域幅 が限られている場合は,このオプションを有効にします(標準設定では無効)。
- 5「マウスの移動とキーストロークをキューに挿入する]オプションを設定しま す。このオプションを有効にすると,マウスの動きとキーストロークのキュー が作成され,これらがパケットとして低い頻度でサーバに送られます。このオ プションは,低速接続の場合のネットワーク・トラフィックを減らすためのも のです。このオプションを有効にすると,セッションにおけるキーボードとマ ウスの動きに対する応答が鈍くなります。このオプションを有効にするには, このオプションの左側にあるチェック・ボックスを選択します。無効にするに は,チェック・ボックスをクリアします(標準設定では無効)。

<span id="page-269-0"></span>仮想ユーザ・スクリプトの作成 • アプリケーション配備ソリューション・プロトコル

### **Citrix** タイムアウト実行環境の設定

タイムアウト設定は接続時間と待ち時間に関係します。

タイムアウト実行環境を設定するには,次の手順で行います。

- 1[実行環境設定]ダイアログ・ボックスを開きます。VuGen ツールバーにある 「実行環境の設定を編集]ボタンをクリックするか,「仮想ユーザ]>「実行環 境の設定]を選択します。
- 2 [Citrix]の「タイムアウト]ノードを選択します。

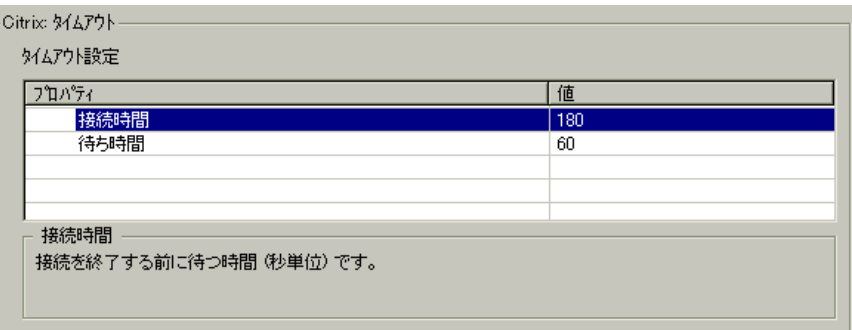

- ▶「接続時間]:確立されている接続を終了する前に、アイドル状熊で待機する 秒数です。標準では 180 秒に設定されています。
- ▶「待ち時間]:接続を終了する前に、同期ポイントでアイドル状態のまま待機 する秒数です。標準では 60 秒に設定されています。
- 3[**OK**]をクリックして設定を適用し,ダイアログ・ボックスを閉じます。

 $\sum_{i=1}^{\infty}$ 

# <span id="page-270-0"></span>ICA ファイルについて

Citrix ICA クライアント・ファイルは,Citrix クライアントを通じてアクセスさ れるアプリケーションの設定情報が含まれているテキスト・ファイルです。こ れらのファイルの拡張子は **ica** でなければなりません。また,以下の形式に適 合していなければなりません。

[WFClient] Version= TcpBrowserAddress=

[ApplicationServers] AppName1=

[AppName1] Address= InitialProgram=# ClientAudio= AudioBandwidthLimit= Compress= DesiredHRES= DesiredVRES= DesiredColor= TransportDriver= WinStationDriver=

Username= Domain= ClearPassword=

注:「記録オプション]を使って ICA ファイルをロードすると, VuGen によっ てファイルがスクリプトと一緒に保存されるので,ICA ファイルを各インジェ クタ・マシンにコピーする手間が省けます。

### 仮想ユーザ・スクリプトの作成 • アプリケーション配備ソリューション・プロトコル

次の例は,Citrix クライアントを通じて Microsoft Word をリモート・マシン上で 使うための ICA ファイルのサンプルです。

[WFClient] Version=2 TcpBrowserAddress=235.119.93.56

[ApplicationServers] Word=

[Word] Address=Word InitialProgram=#Word ClientAudio=On AudioBandwidthLimit=2 Compress=On DesiredHRES=800 DesiredVRES=600 DesiredColor=2 TransportDriver=TCP/IP WinStationDriver=ICA 3.0

Username=test Domain=user\_lab ClearPassword=test

# <span id="page-271-0"></span>Citrix サーバからの切断

Citrix クライアントが接続を終了するとき,標準設定では,次回そのクライア ントが新しい接続を開いたときのためにセッションを保存するようにサーバが 設定されています。したがって,同じクライアントで新たに接続すると,前回 切断したときと同じ作業領域が表示されます。これは,テストを実行する場合 には望ましくありません。一般に、テストを実行するときは、毎回初期状態の 作業領域が必要だからです。

それを解決するには,クライアントによって接続が切断またはタイムアウトし たときに,Citrix サーバに前のセッションを保存させずに,クライアントから 完全に切断できるよう設定します。

### Citrix サーバを XP サーバから強制的に切断するには、次の手順で行います。

- 1 [Citrix Connection Configuration] ダイアログ・ボックスを開きます。[スター ト]>[プログラム]>[**Citrix**]>[**MetaFrame XP**]>[**Citrix Connection Configuration**]を選択します。
- 2 ica-tcp 接続名をダブルクリックします。[Edit Connection]ダイアログ・ボック スが表示されます。
- 3[**Advanced**]ボタンをクリックします。[コネクションの詳細設定]ダイアロ グ・ボックスが表示されます。

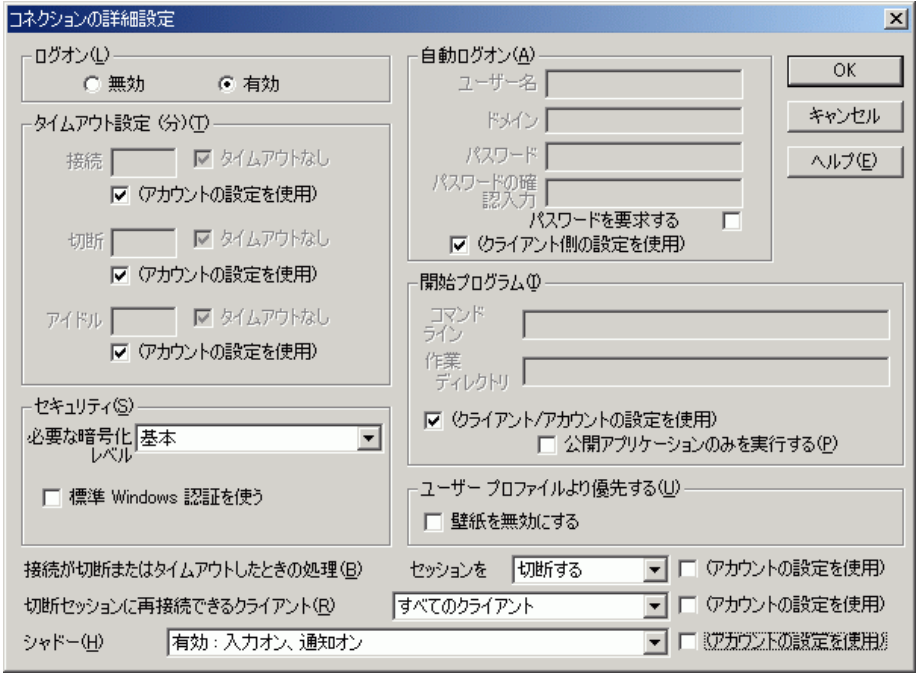

4 このダイアログの一番下のセクションにある「接続が切断またはタイムアウト したときの処理]リスト・ボックス横の [(アカウントの設定を使用)] チェッ ク・ボックスをクリアします。リスト・ボックスのエントリを「**reset**」に変更 します。

# <span id="page-273-0"></span>Citrix 仮想ユーザ・スクリプトで作業する際のヒント

### 記録に関するヒント

- ▶ セッションを記録するときは必ず, 接続操作から始まって、クリーンアップで 終わる完全なビジネス・プロセスを実行するようにします。ビジネス・プロセ ス全体を始めから再実行できるところでセッションを終了するようにします。 クライアントやアプリケーションのウィンドウを開いたままにしないようにし ます。
- ▶ 記録セッション中はウィンドウを動かしたり,ウィンドウの大きさを変えたり しないことをお勧めします。
- ➤ VuGen はデスクトップのカラー設定を使用します。
- ➤ ビットマップの同期化を確実に成功させるために,解像度の設定が一致してい ることを確認します。記録用マシンの ICA クライアントの設定,記録オプショ ン,および実行環境の設定を確認します。インジェクタ・マシンで,ICA クラ イアントの設定を調べ,それらがすべてのインジェクタ・マシンおよび記録用 マシンと一致することを確認します。
- ▶ サポートされている解像度(ウィンドウのサイズ)は, 640 × 480, 800 × 600, および 1024 × 768 です。記録用マシンの表示設定は 1024 × 768 にすることを お勧めします。標準の大きさが 800 × 600 の Citrix のウィンドウを正しく表示 できるからです。
- ➤ 記録中に,イベント(たとえば HTML ページの読み込みなど)を待機する場合 には、ctrx sync on bitmap 関数を使って同期化ポイントを手作業で追加する ことをお勧めします。詳細については、236[ページ「再生の同期化」](#page-259-0)を参照し てください。
- ➤ Citrix サーバがセッションを完全に終了するように設定します。248 [ページ](#page-271-0) 「Citrix [サーバからの切断」を](#page-271-0)参照してください。
- **► 接続処理は「vuser\_init**」セクションに、終了処理は「vuser\_end」セクション に記録します。こうすることで,接続処理を反復実行するのを避けることがで きます。
- ➤ Citrix セッションでまったくアクションを記録できなかった場合は,マシンに インストールされている Citrix クライアントが 1 つだけ(マーキュリー・イン タラクティブが提供しているクライアント)であることを確認してください。 インストールされているクライアントが 1 つだけかどうかを調べるには,コン トロールパネルから「プログラムの追加と削除]ダイアログ・ボックスを開 き,Citrix ICA クライアントのエントリが 1 つだけあることを確認します。
- ➤ サブメニューを開くときは,メニューの自動展開に頼らずに,各オプションを 明示的にクリックします。たとえば、「スタート]>「プログラム]> [**Microsoft Word**]の場合は,「プログラム」という語をクリックします。
- ▶ Citrix クライアントの更新を有効にするかどうか尋ねられた場合には、クライ アントの更新を無効にします。

### 再生に関するヒント

- ▶ 接続中に複数の仮想ユーザによって過負荷になるのを防ぐため、仮想ユーザの 初期化クォータを(サーバの性能に応じて)4 から 10 に設定するか,スケ ジューラを使用して仮想ユーザのランプアップによる初期化を実施します。
- ▶ 最良の結果を得るには、実行環境の設定で思考遅延時間を無効にしないように します。思考遅延時間は,特に安定するまでに時間を要する **ctrx\_sync\_on\_window** 関数や **ctrx\_sync\_on\_bitmap** 関数の前には重要です。
- ▶ 別のマシンでスクリプトを再生する場合には、記録マシンと再生マシンの間 で,Citrix クライアントのウィンドウ・サイズ(解像度),ウィンドウの色設 定,システム・フォント,その他の標準オプションの設定が同じであることを 確認します。これらの設定はビットマップのハッシュ値に影響し、不一致が あった場合は,再生が失敗する可能性があります。Citrix クライアントの設定 を表示するには,Citrix プログラム・グループから項目を選択し,[**Application**  Set Settings<sup>7</sup>を選択するか, ICA 接続アイコンを選択するときは右クリック· メニューから[**Custom Connection Settings**]を選択します。[Default Options] タブをクリックします。
- ▶ Citrix 仮想ユーザを実行するマシンは、使用できるグラフィック・リソースに よっては,実行できる仮想ユーザの数が限られる可能性があります。各マシン の仮想ユーザ数を増やすには、そのマシンでターミナル・サーバ・セッション を開始します。このターミナル・サーバは新規インジェクタ・マシンとなりま す。この仮想インジェクタ・マシンをコントローラから指定するには、<マシ ン名 > :1, <マシン名 > :2 のような形式を使用します。<マシン名 >にはマシ ン名か IP アドレスを使用します。ターミナル・サーバのセッションでは標準で 256 色のカラー・セットが使用されます。ターミナル・セッションを負荷テス ト用に使用しようとしている場合は,必ず 256 色のカラー・セットを備えたマ シンに記録してください。

### デバッグに関するヒント

- ▶ 問題が生じているコードの行を知るには、VuGen でスクリプトにブレークポイ ントを追加します。
- ▶ 再生が失敗した場合, スクリプトに同期化関数を挿入して、対象ウィンドウが フォーカスを得るまで,待機時間を延ばす必要があるかもしれません。 **lr\_think\_time** 関数を使って遅延時間を手作業で追加することもできますが,[236](#page-259-0)  [ページ「再生の同期化」で](#page-259-0)説明した同期化関数を使用することをお勧めします。
- ▶ [拡張ログ] で他の再生情報を参照できます。拡張ログを有効にするには、実 行環境の設定(F4 ショートカットキー)の「ログ]パネルを使います。この情 報は[実行ログ]タブまたは,スクリプト・ディレクトリの「**output.txt**」ファ イルで参照できます。
- ➤ エラーが発生すると,VuGen によって画面のスナップショットがスクリプトの 「**output**」ディレクトリに保存されます。このビットマップを見て,エラーが起 きた原因を確認できます。
- **► 記録中, ctrx sync on bitmap 関数のために生成されたビットマップは, スク** リプトの **data**\**bitmap** ディレクトリに保存されます。ビットマップ名は<ハッ シュ値> .bmp という形式です。再生中に同期化に失敗した場合には,生成さ れたビットマップはスクリプトの出力ディレクトリに書き込まれます。あるい は,シナリオで実行している場合には,出力ファイルが書き込まれる場所に書 き込まれます。新しいビットマップを確認して,同期化が失敗した理由を調べ ることができます。
- ▶ シナリオ実行時にすべての仮想ユーザを表示するには、仮想ユーザ・コマン ド・ライン・ボックスに次のように入力します。-Ir citrix\_vuser\_view. コント ローラで,「グループ情報]ダイアログ・ボックスを開き「詳細表示]をク リックして,ダイアログ・ボックスを拡張します。この操作は,テストのス ケーラビリティに影響するので,問題のある仮想ユーザの振る舞いを調査する 場合にだけ行うようにします。
- **► サーバのバージョンを調べるには、MetaFrame XP または MetaFrame 1.8 サーバ** がインストールされていることを確認します。サーバのコンソール・ツール バーにある[Citrix Connection Configuration]を選択して,[**Help**]>[**About**] を選択します。

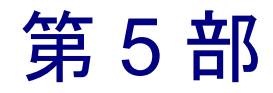

クライアント・サーバ・プロトコル

第 18 章

# データベース仮想ユーザ・スクリプトの作成

VuGen を使用して,データベース・クライアント・アプリケーションとサーバ の間の通信を記録することができます。その結果生成されるスクリプトをデー タベース仮想ユーザ・スクリプトといいます。

本章では、次の項目について説明します。

- ▶ [データベース仮想ユーザの紹介](#page-279-0)
- ▶ [データベース仮想ユーザ技術について](#page-280-0)
- ▶ [データベース仮想ユーザ・スクリプトの概要](#page-281-0)
- ▶ [データベース記録オプションの設定](#page-283-0)
- ➤ LRD [関数の使用法](#page-288-0)
- ➤ [データベース仮想ユーザ・スクリプトについて](#page-294-0)
- ▶ [エラー・コードの分析](#page-298-0)
- ▶ [エラー処理](#page-299-0)

以降の情報は,クライアント **/** サーバ型データベース(**CtLib**,**DbLib**, **Informix**,**MS SQL Server**,**Oracle**,**ODBC**,**DB2-CLI**)および **ERP Siebel** 仮 想ユーザ・スクリプトを対象とします。

# データベース仮想ユーザ・スクリプトの記録について

サーバと通信を行っているデータベース・アプリケーションを記録すると, VuGen によってデータベース仮想ユーザ・スクリプトが生成されます。VuGen では、以下のデータベース・タイプがサポートされています。CtLib, DbLib, Informix, Oracle, ODBC, DB2-CLI。生成されたスクリプトには、データベー ス操作を表す LRD 関数が含まれています。LRD 関数の名前には **lrd** という接頭 辞が付いており、1つまたは複数のデータベース機能に対応します。たとえば, **lrd\_fetch** 関数はフェッチ操作を表します。

記録されたセッションを実行すると、仮想ユーザ・スクリプトとデータベー ス・サーバとの間で直接通信が行われ,実際のユーザと同じ操作が実行されま す。仮想ユーザの動作を設定して(実行環境の設定),操作の反復回数と反復 間隔を指定できます。詳細については,第 9 [章「実行環境の設定」を](#page-150-0)参照して ください。

VuGenを使って,記録された定数をパラメータで置き換えることによって,ス クリプトをパラメータ化できます。詳細については,第 7 [章「パラメータの定](#page-108-0) [義」を](#page-108-0)参照してください。

さらに,スクリプトのクエリーや他のデータベース・ステートメントを相関さ せて,特定のクエリーの結果を別のクエリーに結び付けることができます。詳 細については,第 8 [章「ステートメントの相関」を](#page-142-0)参照してください。

トラブルシューティング情報とスクリプト作成のヒントについては、第64章 「VuGen [のデバッグのヒント」](#page-886-0)を参照してください。

### <span id="page-279-0"></span>データベース仮想ユーザの紹介

全国のカスタマー・サービス担当者がアクセスする顧客情報のデータベースが あるとします。この場合には,データベース仮想ユーザを使って,データベー ス・サーバが多数の情報の問い合わせに対応するという状況をエミュレートし ます。データベース仮想ユーザでは,以下のことが可能です。

- ➤ サーバへの接続
- ▶ SOL クエリーの発行
- ▶ 情報の検索と処理
- ➤ サーバからの切断

まず,利用可能なロード・ジェネレータに数百の DB 仮想ユーザを振り分けま す。各仮想ユーザはサーバ API を使ってデータベースにアクセスします。これ により、多数のユーザによる負荷をかけた状態でのサーバのパフォーマンスを 測定できます。

サーバ API への呼び出しが含まれるプログラムをデータベース (DB) 仮想 ユーザ・スクリプトといいます。データベース仮想ユーザ・スクリプトによっ て,クライアント・アプリケーションと,そのすべての操作がエミュレートさ れます。コントローラを使用して,1 つのスクリプトを複数の仮想ユーザに割 り当てることができます。仮想ユーザによってスクリプトが実行されると、ク ライアント / サーバ・システムにユーザ負荷をかけた状態がエミュレートされ ます。LoadRunner によって生成されるパフォーマンス・データは,レポートや グラフを使って分析できます。

### <span id="page-280-0"></span>データベース仮想ユーザ技術について

VuGen では,データベース・クライアントとサーバの間のやり取りをすべて記 録することによって,データベース仮想ユーザ・スクリプトを作成します。 VuGen で,データベースのクライアント側を監視し,データベース・サーバと の間で送受信されるすべての要求を追跡します。

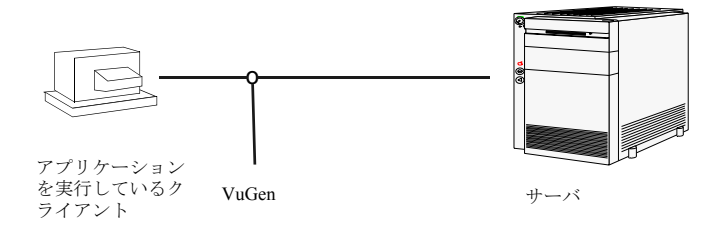

VuGen を使って作成する他のすべての仮想ユーザと同様に,データベース仮想 ユーザも,サーバと通信を行うときにクライアント・ソフトウェアに依存しま せん。その代わりに,各データベース仮想ユーザではサーバ API 関数を直接呼 び出すスクリプトが実行されます。

仮想ユーザ・スクリプトの作成 • クライアント・サーバ・プロトコル

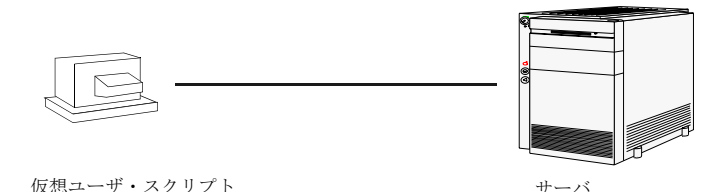

データベース仮想ユーザ・スクリプトは,Windows 環境で VuGen を使って作成 します。しかし,作成したスクリプトは,Windows および UNIX のどちらの環 境でも仮想ユーザに割り当てることができます。スクリプトの記録の詳細につ いては,第 3 章「VuGen [を使った記録」](#page-52-0)を参照してください。

UNIX 環境では,LoadRunner のテンプレートを土台にしてスクリプトのプログ ラミングを行うことにより,DB 仮想ユーザ・スクリプトを作成できます。 UNIX での DB 仮想ユーザ・スクリプトのプログラミングの詳細については, 付録 D「UNIX [プラットフォームでのスクリプトの](#page-954-0) プログラミング」を参照し てください。

### <span id="page-281-0"></span>データベース仮想ユーザ・スクリプトの概要

本項では、VuGen を使ったデータベース仮想ユーザ・スクリプトの作成プロセ スの概要を説明します。

### データベース仮想ユーザ・スクリプトを作成するには、次の手順で行います。

#### 1 **VuGen** を使って基本となるスクリプトを記録します。

VuGen を起動して,新しい仮想ユーザ・スクリプトを作成します。仮想ユーザ のタイプ(「クライアント **/** サーバ」または「**ERP/CRM**」プロトコル・タイ プ)を指定します。記録対象アプリケーションを選び、記録オプションを設定 します。アプリケーションを使用した標準的な操作を記録します。

詳細については,第 3 章「VuGen [を使った記録」](#page-52-0)を参照してください。

### 2 スクリプトを拡張します。

仮想ユーザ・スクリプトにトランザクション,ランデブー・ポイント,および 制御フロー構造を挿入して,スクリプトを拡張します。

詳細については、第6[章「仮想ユーザ・スクリプトの拡張」](#page-90-0)を参照してください。

### 3 パラメータを定義します (任意)。

スクリプトに記録された固定値に対してパラメータを定義します。固定値をパ ラメータで置き換えることで,同じクエリーを異なる値を使って反復実行でき ます。

詳細については、第7[章「パラメータの定義」を](#page-108-0)参照してください。

#### 4 クエリーを相関させます(任意)。

データベース・ステートメントを相関させることによって,クエリーの結果を 以降の他のクエリーで使用できるようになります。この機能は,ユーザに制約 が課せられるデータベースで作業をするときに有用です。

詳細については,第 8 [章「ステートメントの相関」を](#page-142-0)参照してください。

#### 5 実行環境を設定します。

実行環境を設定することによって,スクリプト実行時の仮想ユーザ・スクリプ トの振る舞いを制御します。設定には,反復,ログ,タイミング情報などがあ ります。

詳細については,第 9 [章「実行環境の設定」を](#page-150-0)参照してください。

### 6 **VuGen** からスクリプトを実行します。

VuGen でスクリプトを保存して実行し、正しく動作することを確認します。

詳細については、第11[章「スタンドアロン・モードでの](#page-176-0)仮想ユーザ・スクリ [プトの実行」を](#page-176-0)参照してください。

データベース仮想ユーザ・スクリプトが完成したら,Windows または UNIX プ ラットフォームで,スクリプトをシナリオに組み込みます。仮想ユーザ・スク リプトをシナリオに組み込む方法の詳細については,『**LoadRunner** コントロー ラ・ユーザーズ・ガイド』を参照してください。

# <span id="page-283-0"></span>データベース記録オプションの設定

データベース・セッションの記録を開始する前に、記録オプションを設定しま す。自動関数生成,スクリプト・オプション,思考遅延時間の基本的な記録オ プションを設定できます。

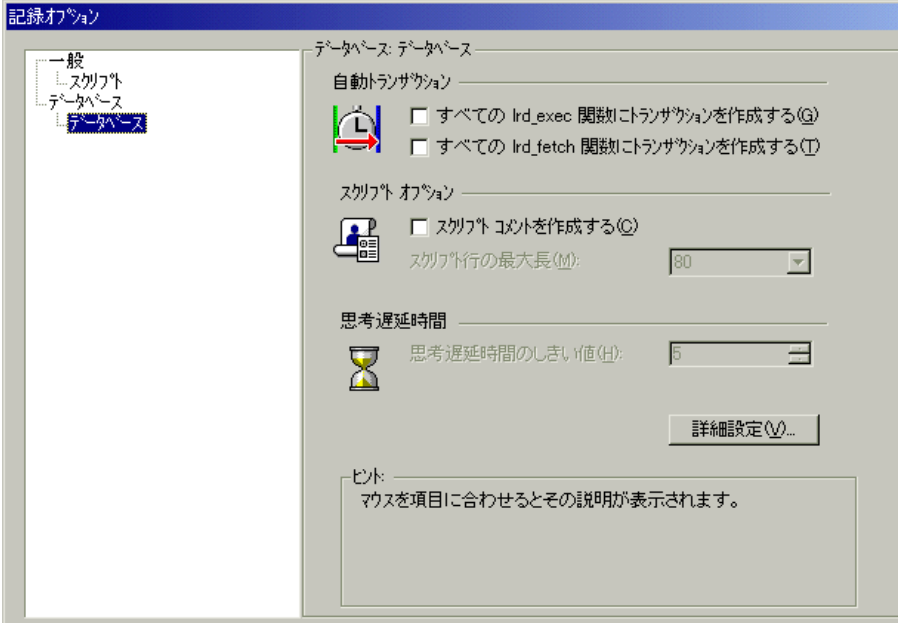

[自動トランザクション]:**lrd\_exec** 関数と **lrd\_fetch** 関数をすべてトランザク ションとしてマークするように VuGen に指定できます。これらのオプションを 有効にすると,VuGen によってすべての **lrd\_exec** 関数または **lrd\_fetch** 関数の 前後に **lr\_start\_transaction** と **lr\_end\_transaction** が挿入されます。標準設定で は,自動トランザクションは無効になっています。

[スクリプト・オプション]:記録されたスクリプトに **lrd\_stmt** のオプションの 値を説明するコメントを生成するよう VuGen に指示できます。また,スクリプ ト行の最大長を指定できます。標準設定の長さは 80 文字までです。

「**思考遅延時間**]: VuGen ではオペレータの思考遅延時間が自動的に記録されま す。思考遅延時間のしきい値を設定して,それよりも低い場合には思考遅延時 間を無視するようにできます。記録された思考遅延時間がしきい値を越えてい ると, VuGen によって LRD 関数の前に **lr\_think\_time** ステートメントが挿入さ れます。記録された思考遅延時間がしきい値を越えない場合,**lr\_think\_time** ス テートメントは生成されません。標準設定の値は 5 秒です。

#### データベース記録オプションを設定するには次のようにします。

- 1 [ツール] > [記録オプション]を選択します。[記録オプション] ダイアロ グ・ボックスが開きます。
- 2 **Ird exec** ステートメントに対して自動トランザクションを有効にするには, [す べての lrd exec 関数にトランザクションを作成する]を選択します。

lrd fetch ステートメントに対して自動トランザクションを有効には,「すべて の **lrd\_fetch** 関数にトランザクションを作成する]を選択します。

- 3 スクリプトにわかりやすいコメントを挿入するように設定するには,「スクリ プト コメントを作成する]を選択します。
- 4 VuGen エディタの行の最大長を変更するには、[スクリプト行の最大長]ボッ クスで最大長を指定します。
- 5 思考遅延時間のしきい値を標準設定の5秒から変更するには、「思考遅延時間 のしきい値]ボックスに値を指定します。

ログのトレース・レベル,CtLib 関数の生成,コード生成バッファに関して詳 細な記録オプションを設定することもできます。

# データベースの詳細記録オプション

基本的な記録オプションのほかに、ログ・ファイルの詳細, CtLib 固有の関数, バッファ・サイズ,記録エンジンについて詳細な記録オプションも設定できます。

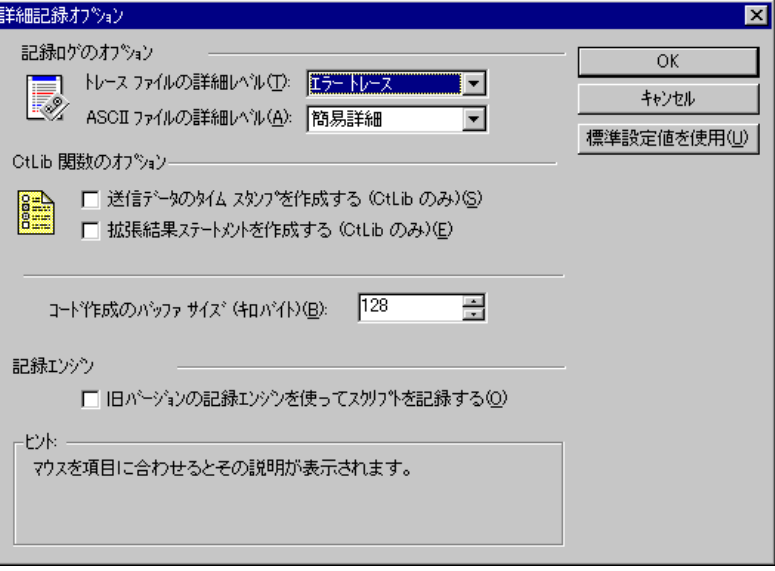

[記録ログのオプション]:トレース・ファイルと ASCII ログ・ファイルの詳細 レベルを設定できます。トレース・ファイルに対して指定できるレベルとして は,「オフ],「エラー トレース],「簡易トレース],および「完全トレース]が あります。[エラー トレース]に設定すると,エラー・メッセージだけがログ に書き込まれます。「簡易レース]に設定すると、エラーのほかに、記録中に 生成された関数のリストがログに書き込まれます。[完全トレース]に設定す ると,メッセージ,告示,警告などがすべてログに書き込まれます。

記録セッションに関して ASCII タイプのログが生成されるようにも設定できま す。指定できるレベルとしては、「オフ], [簡易詳細], [完全詳細] がありま す。「簡易詳細]設定では、すべての関数がログに書き込まれます。「完全詳 細]設定では、生成されたすべての関数とメッセージが ASCII コードでログに 書き込まれます。

[**CtLib** 関数のオプション]:送信データのタイム・スタンプと,拡張結果ス テートメントが作成されるように設定できます。

- ▶ 「データ送信のタイム スタンプを作成する]: 標準設定では, VuGen は **mpszReqSpec** パラメータに **TotalLen** キーワードと **Log** キーワードを設定し て **lrd\_send\_data** ステートメントを生成します。[詳細記録オプション]ダ イアログ・ボックスでは,**TimeStamp** キーワードも生成するように指定す ることができます。既存のスクリプトでこの設定を変更した場合は、「ツー ル] >「仮想ユーザを再生成]を選択して仮想ユーザ・スクリプトを生成し ます。標準設定で **Timestamp** キーワードを生成することは推奨されません。 記録中に生成されたタイム・スタンプは再生中に生成されるものと異なるた め,スクリプトの実行が失敗するからです。このオプションは,スクリプト の実行時に **lrd\_send\_data** に続く **lrd\_result\_set** が失敗した場合にだけ使用し ます。オプションを指定すれば,生成されたタイム・スタンプと, lrd send data を実行して失敗したときのタイム・スタンプを相関できるよ うになります。
- ▶「拡張結果ステートメントを作成する]:標準設定では、結果セットを準備す る段階で **lrd\_result\_set** 関数が生成されます。このオプションを選択すると, **lrd\_result\_set** 関数を拡張した関数である **lrd\_result\_set\_ext** が生成されます。 この関数は,結果セットを準備するほかに,**ct\_results** からリターン・コー ドとタイプを発行します。

[コード作成のバッファ サイズ]:コード生成バッファの最大サイズをキロバイ ト単位で指定します。標準設定値は 128 キロバイトです。データベース・セッ ションが長い場合には,より大きなサイズを指定できます。

「記録エンジン]: VuGen バージョン 6.0 以上では、新しい記録エンジンが使用 されています。VuGen に対して,旧バージョンの記録エンジンを使ってスクリ プトを記録するように指示して,VuGen の旧バージョンと互換性を保つことが できます。

### 詳細記録オプションを設定するには、次の手順で行います。

- 1「記録オプション]ダイアログ・ボックスの「データベース]ノードで「詳細 設定]ボタンをクリックします。「詳細記録オプション]ダイアログ・ボック スが開きます。
- 2「トレース ファイルの詳細レベル]を選択します。トレース・ファイルを無効 にするには[オフ]を選択します。
- 3 ASCII ログ・ファイルを生成するには, [ASCII ファイルの詳細レベル]ボック スから詳細レベルを選択します。
- 4 CtLib の場合のみ:**lrd\_send\_data** 関数に対する TimeStamp キーワードを生成させ るには,「送信データのタイム スタンプを作成する]オプションを選択します。
- 5 CtLib の場合のみ:**lrd\_result\_set** の代わりに **lrd\_result\_set\_ext** を生成させるに は、「拡張結果ステートメントを作成する]オプションを選択します。
- 6 コード生成バッファのサイズを,標準設定の 128 キロバイトから変更するに は、[コード作成のバッファ サイズ]ボックスに使用する値を入力します。
- 7 下位互換性を維持するために旧バージョンの VuGen の記録エンジンを使うに は,「旧バージョンの記録エンジンを使ってスクリプトを記録する]オプショ ンを選択します。
- 8[**OK**]をクリックして設定を保存して,[詳細記録オプション]ダイアログ・ ボックスを閉じます。
# LRD 関数の使用法

データベース・クライアントとサーバの間の通信をエミュレートするために作 成された関数を LRD 仮想ユーザ関数といいます。LRD 仮想ユーザ関数の名前 には,**lrd** という接頭辞が付いています。VuGen では,データベース・セッ ション (CtLib, DbLib, Informix, Oracle (2-Tier), および ODBC) の間に, こ の項で示すほとんどの LRD 関数を自動的に記録します。また,手作業でスク リプトに任意の関数をプログラミングすることもできます。LRD 関数の構文と 使用例については,「オンライン関数リファレンス」([ヘルプ]>[関数リ ファレンス]) を参照してください。

## アクセス管理関数

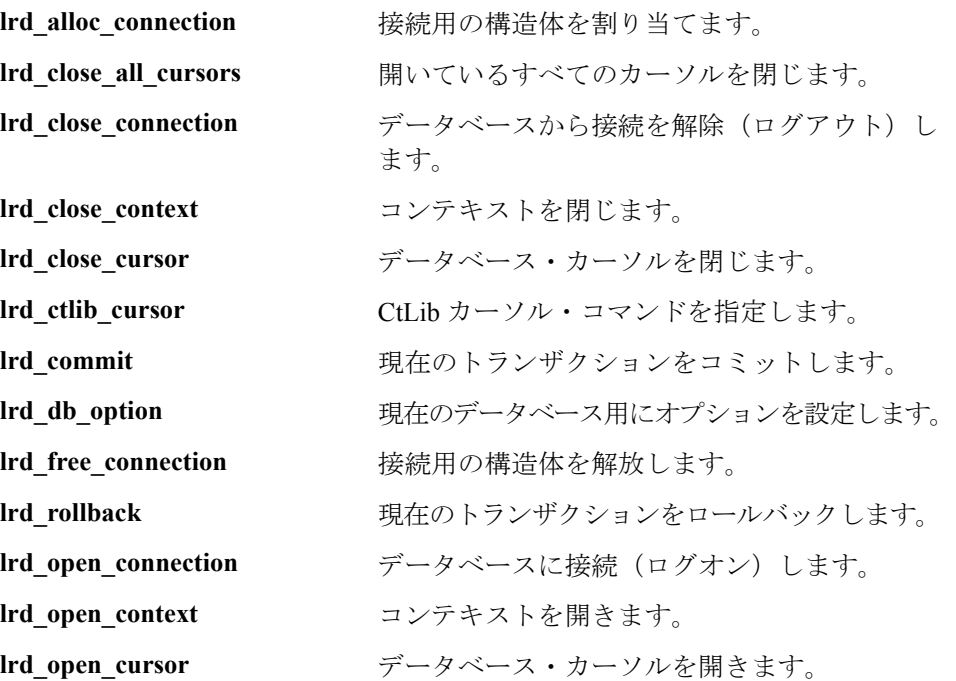

## **LRD** 環境関数

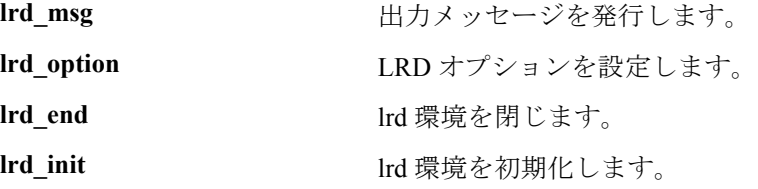

## 検索処理関数

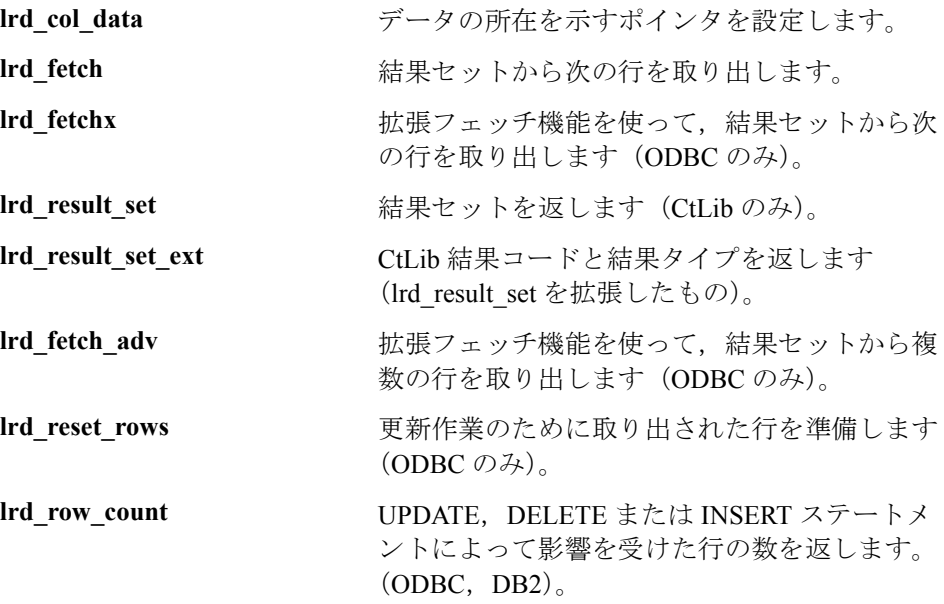

## ステートメント処理関数

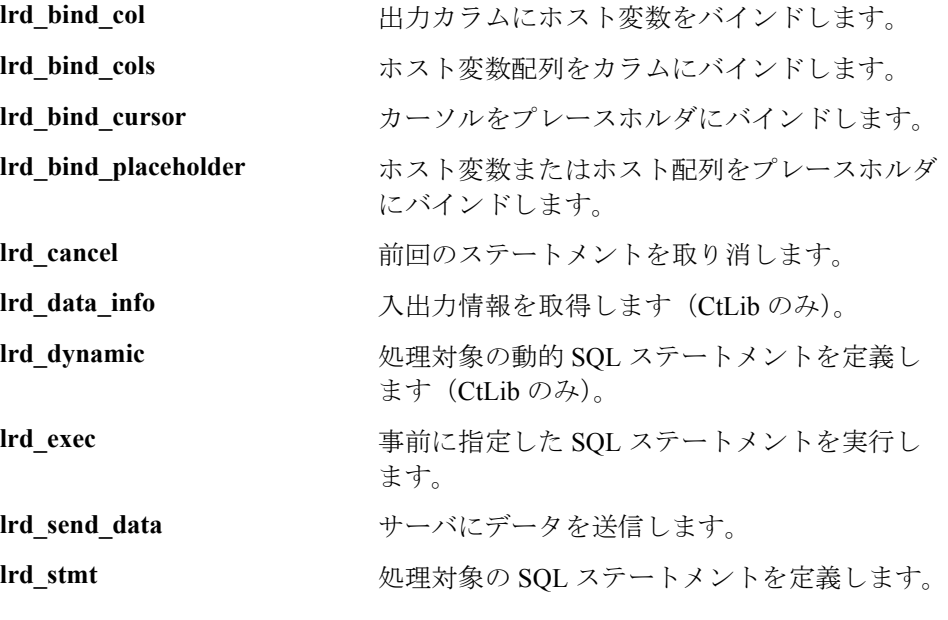

## ステートメント相関関数

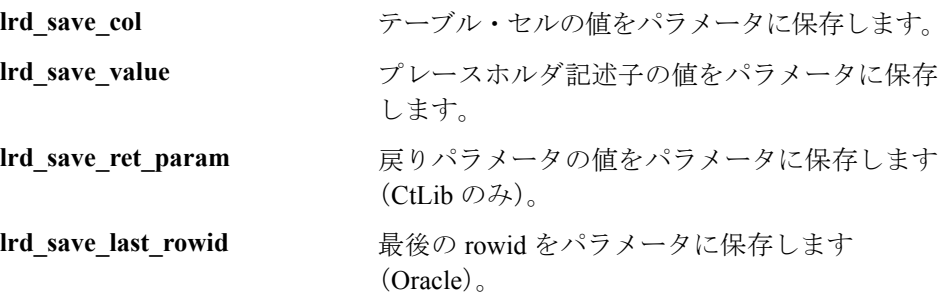

# 変数処理関数

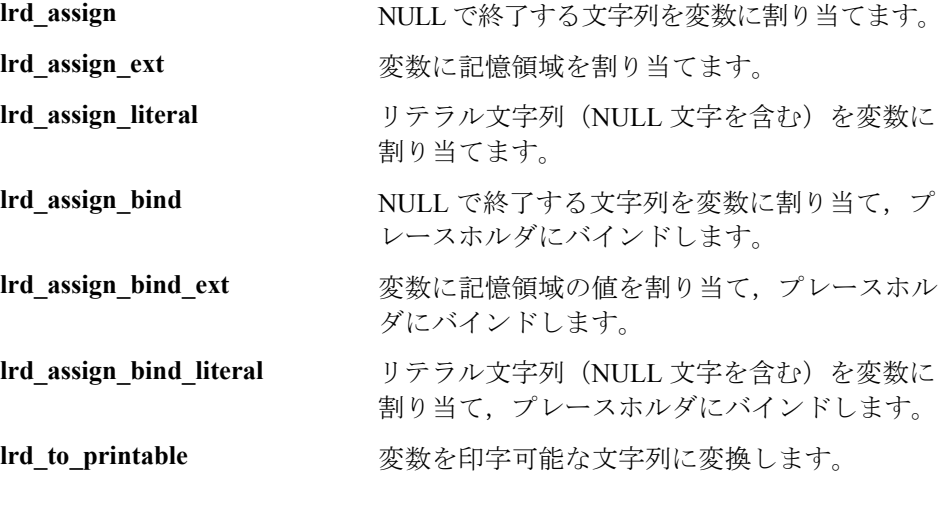

# **Siebel** 関数

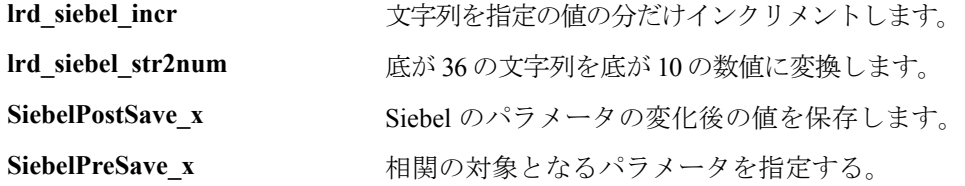

## **Oracle 8** 関数

VuGen は、Oracle 8.x を部分的にサポートしています。Oracle の前のバージョン で記録されていたデータベース・アクションはすべて記録されます。多くの場 合,記録される関数は Oracle 8.x に固有のものです。たとえば、フェッチ操作 に対しては **lrd\_fetch** の代わりに **lrd\_ora8\_fetch** を記録します。

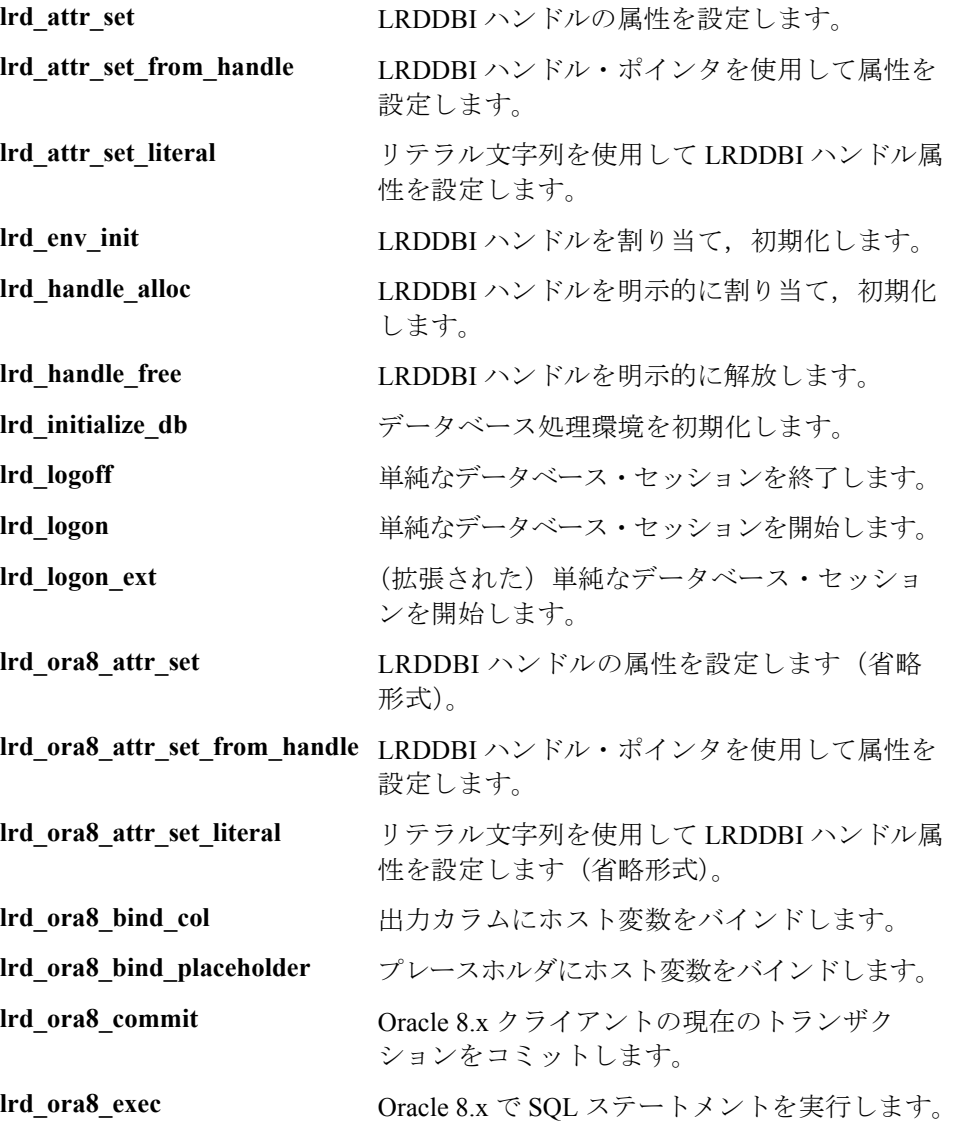

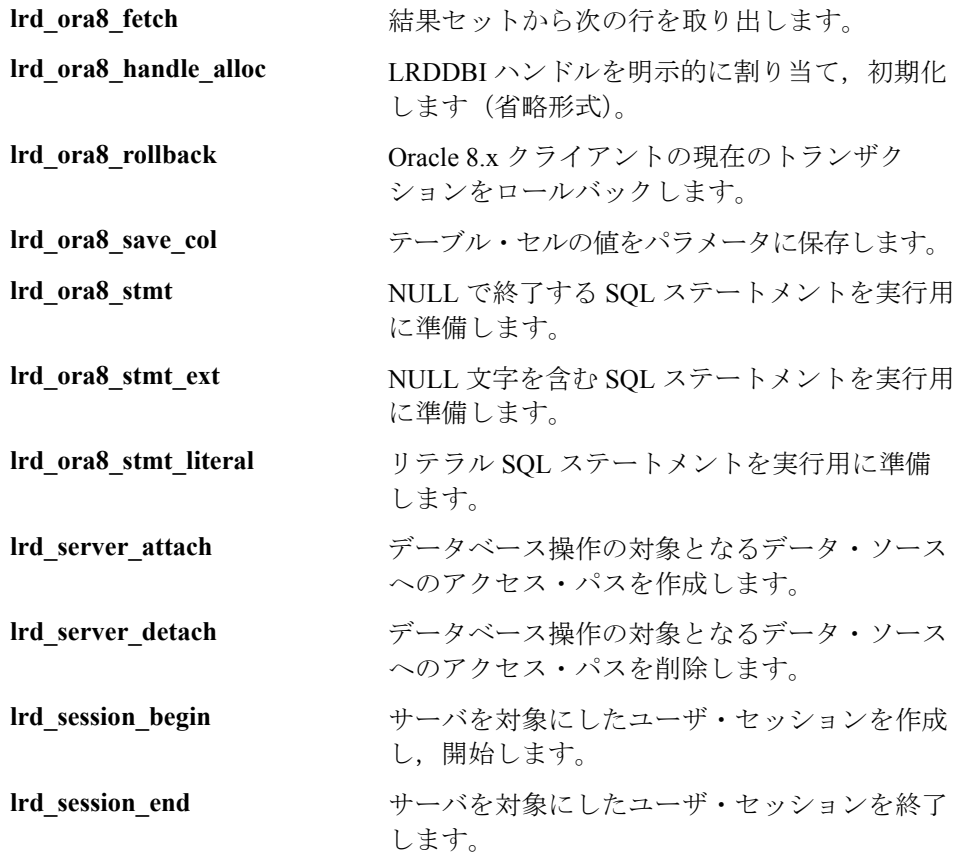

# データベース仮想ユーザ・スクリプトについて

データベース・セッションを記録した後,VuGen に組み込まれているエディタ を使って,記録されたコードを表示できます。スクリプトをスクロールして, アプリケーションによって生成された SQL ステートメントを確認したり,サー バから返されたデータを調べたりできます。VuGen ウィンドウには,記録され たデータベース・セッションに関する以下の情報が表示されます。

- ▶ 記録された関数の並び
- ▶ データベース・クエリーによって返されたデータを表示するグリッド
- ▶ クエリー中に取り出された行の数

### 関数の並び

VuGen ウィンドウに仮想ユーザ・スクリプトを表示すると, VuGen によって記 録した操作のシーケンスを見ることができます。たとえば、標準的な Oracle データベース・セッションでは、次のような関数の並びが記録されます。

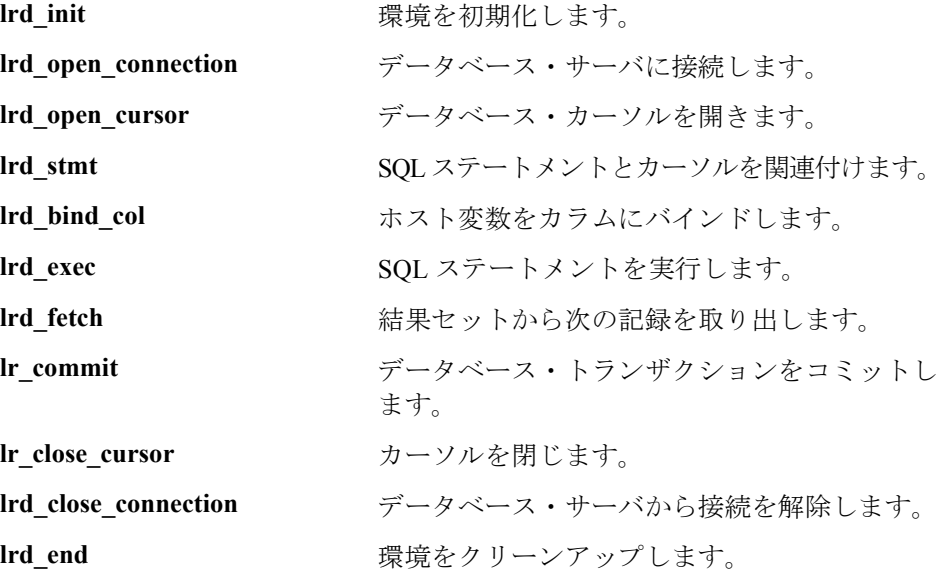

次に示すスクリプトは, Oracle サーバへの接続を開いて, ローカル設定を要求する クエリーを実行したオペレータのアクションを VuGen で記録したものです。

lrd\_init(&InitInfo, DBTypeVersion); lrd\_open\_connection(&Con1, LRD\_DBTYPE\_ORACLE, "s1", "tiger", "hp1", "", 0, 0, 0); lrd\_open\_cursor(&Csr1, Con1, 0); lrd\_stmt(Csr1, "select parameter, value from v\$nls\_parameters " where (upper(parameter) in ('NLS\_SORT','NLS\_CURRENCY'," "'NLS\_ISO\_CURRENCY', 'NLS\_DATE\_LANGUAGE'," "'NLS\_TERRITORY'))", -1, 0 /\*Non deferred\*/, 1 /\*Dflt Ora Ver\*/, 0); lrd\_bind\_col(Csr1, 1, &D1, 0, 0); lrd\_bind\_col(Csr1, 2, &D2, 0, 0); lrd\_exec(Csr1, 0, 0, 0, 0, 0); lrd\_fetch(Csr1, 7, 7, 0, PrintRow2, 0); ..... lrd\_close\_cursor(&Csr1, 0); lrd\_commit(0, Con1, 0); lrd\_close\_connection(&Con1, 0, 0); Ird  $end(0)$ ;

## グリッド

記録セッション中にデータベース・クエリーから返されたデータはグリッドに 表示されます。グリッドを参照することで,アプリケーションによって SQL ス テートメントがどのように生成されたかを確認したり,クライアント / サー バ・システムの効率を把握したりできます。

次の例では,ウィンドウに employee データベースを対象に実行されたクエリー が表示されています。クエリーでは,「**engineer**」という肩書きを持つすべての 従業員の,名前,ID 番号,および肩書きの情報を取り出しています。

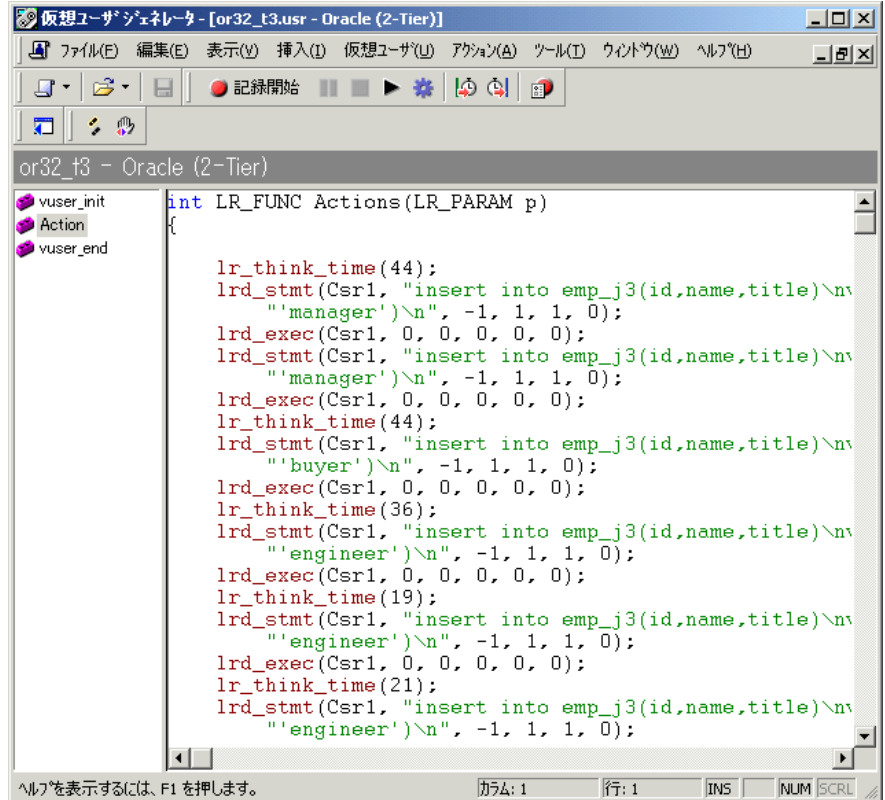

ウィンドウの表示枠は,幅を調整することが可能です。また,スクロール・ バーを使って,最高 100 行までスクロールできます。

表示枠の表示 / 非表示を切り替えるには、「表示] > 「データグリッド]を選 択します。

仮想ユーザ・スクリプトの作成 • クライアント・サーバ・プロトコル

## 行情報

VuGen によって,SQL クエリーごとに **lrd\_fetch** 関数が生成されます。

lrd\_fetch(Csr1, **-4**, 1, 0, PrintRow7, 0);

関数の 2 番目のパラメータは,取り出される行の数を示します。正数,負数の どちらも指定できます。

#### 正数の値

正数の値は記録中に取り出された行の数を示し,すべての行が取り出されてい ないことを示します(オペレータがクエリー完了前にクエリーを取り消した場 合など)。

次の例では、データベース・クエリーの実行時に4行を取り出していますが, すべてのデータは取り出していません。

lrd\_fetch(Csr1, **4**, 1, 0, PrintRow7, 0);

実行時には、正数によって示される数の行が必ずスクリプトによって取り出さ れます(行が存在することが前提)。

### 負数の値

行の値が負数の場合,記録時にすべての行が取り出されたことを示します。負 数の絶対値が,取り出された行の数です。

次の例では,結果セットの 4 行すべてを取り出しています。

lrd\_fetch(Csr1, **-4**, 1, 0, PrintRow7, 0);

負数の値を含む **lrd\_fetch** ステートメントを実行すると,実行時にテーブルから 取り出せる行がすべて取り出されます。必ずしも記録時の行数と同じではあり ません。上の例では,テーブルの 4 行すべてが記録時に取り出されています。 しかし,スクリプト実行時に,それ以上の行数がある場合は,それらがすべて 取り出されます。

**Ird fetch** の詳細については, 「**オンライン関数リファレンス」(「ヘルプ**]> [関数リファレンス])を参照してください。

## エラー・コードの分析

仮想ユーザが LRD 関数を実行すると,関数によって必ずリターン・コードが 生成されます。リターン・コード「0」は,関数が成功したことを示します。 たとえば,リターン・コード「0」は,結果セットに利用可能な行が残ってい ることを示します。エラーが発生した場合,リターン・コードはエラーの種類 を表します。たとえば,リターン・コード「2014」は,初期化中にエラーが発 生したことを表します。

リターン・コードは 4 種類に分類され,それぞれ数値の範囲が決まっています。

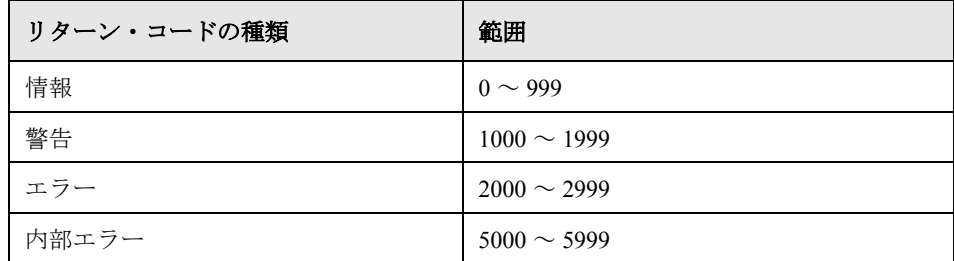

リターン・コードの詳細については,「オンライン関数リファレンス」([ヘル プ]>[関数リファレンス])を参照してください。

LRD 関数のリターン・コードを調べて,関数が成功したかどうかを確認できま す。以下のスクリプトでは,**lrd\_fetch** 関数のリターン・コードを評価しています。

static int rc; rc=lrd\_fetch(Csr15, -13, 0, 0, PrintRow4, 0); if  $(rc==0)$ lr\_output\_message("The function succeeded"); else lr\_output\_message("The function returned an error code:%d",rc);

## エラー処理

データベース仮想ユーザ・スクリプトの実行時に,データベース仮想ユーザに エラーをどのように処理させるかを制御できます。標準設定では,スクリプト 実行時にエラーが発生すると,スクリプトの実行が終了します。仮想ユーザの 標準の振る舞いを変更するには,エラーが発生しても処理を継続するように設 定します。次の範囲を対象に振る舞いを設定できます。

▶ グローバル ――スクリプト全体、またはスクリプトの一部に設定

▶ ローカル –– 特定の関数のみ

### エラー処理のグローバル変更

LRD\_ON\_ERROR\_CONTINUE または LRD\_ON\_ERROR\_EXIT ステートメント を発行することによって,仮想ユーザのエラー処理の方法を変更できます。標 準設定では,データベース関連であれパラメータ関連であれ,エラーが生じる と仮想ユーザによるスクリプトの実行が中止されます。この標準設定の振る舞 いを変更するには,スクリプトに以下の行を挿入します。

LRD\_ON\_ERROR\_CONTINUE;

以降,仮想ユーザでエラーが発生してもスクリプトの実行が継続されます。

また. スクリプトの特定のセグメントだけでエラーが発生する場合に, 仮想 ユーザにスクリプトの実行を継続するように指定することもできます。たとえ ば,以下のコードは,**lrd\_stmt** や **lrd\_exec** の関数内でエラーが発生した場合 は,スクリプトの実行を継続するように仮想ユーザに指示します。

LRD\_ON\_ERROR\_CONTINUE; Ird  $s$ tmt(Csr1, "select  $\dots$ " $\dots$ );  $lrd$  exec( $\dots$ ); LRD\_ON\_ERROR\_EXIT;

LRD\_ON\_ERROR\_CONTINUE ステートメントを使うときは、重要かつ重大な エラーを見逃してしまう可能性があるので注意が必要です。

### エラー処理のローカル変更

選択した関数の重要度を変更してエラー処理を設定できます。**lrd\_stmt** や **lrd\_exec** といったデータベース処理を実行する関数は,重要度を使用します。 重要度は関数の最後のパラメータである **miDBErrorSeverity** で示します。この パラメータは,データベース・エラー(エラー・コード 2009)が発生した場合 に,仮想ユーザにスクリプトの実行を継続させるかどうかを指示するもので す。標準設定の「0」は,エラー発生時に仮想ユーザによるスクリプトの実行 を中止することを示します。

たとえば、以下のデータベース・ステートメントが失敗した場合は(たとえば テーブルが存在しない場合など),スクリプトの実行は中止されます。

lrd stmt(Csr1, "insert into EMP values ('Smith',301)\n", -1, 1 /\*Deferred\*/, 1 /\*Dflt Ora Ver\*/, **0**);

データベース処理でエラーが発生した場合でも,仮想ユーザにスクリプトの実 行を継続するように指示するには,ステートメントの重要度パラメータを「0」 から「1」に変更します。

lrd\_stmt(Csr1, "insert into EMP values ('Smith',301)\n", -1, 1 /\*Deferred\*/, 1 /\*Dflt Ora Ver\*/, **1**);

重要度を「1」に設定した場合、データベース·エラーが発生すると、警告が 表示されます。特定の関数に重要度レベルを設定すると,その重要度レベルは その関数にだけ適用されることに注意してください。

### **CtLib** 結果セット・エラー

CtLib の記録時には,アプリケーションによってステートメントが実行された 後,利用可能な結果セットがすべて取り出されます。返された結果セットに取 り出し可能なデータが含まれている場合は,アプリケーションでそのデータを 対象にバインドおよび取り出しの操作が行われます。次に例を示します。

lrd\_stmt(Csr15, "select \* from all\_types", -1, 148, -99999, 0); lrd\_exec(Csr15, 0, 0, 0, 0, 0); lrd\_result\_set(Csr15, 1 /\*Succeed\*/, 4040 /\*Row\*/, 0); lrd\_bind\_col(Csr15, 1, &tinyint\_D41, 0, 0); . . . lrd\_fetch(Csr15, -9, 0, 0, PrintRow3, 0);

### 仮想ユーザ・スクリプトの作成 • クライアント・サーバ・プロトコル

結果セットに取り出し可能なデータが含まれていない場合,バインドと取り出 しの操作は行えません。

スクリプトをパラメータ化すると、パラメータによっては結果データが取り出 せなくなることがあります。新しいデータを取り出せない場合,特定のステー トメントに対するバインドと取り出しの操作を記録した CtLib セッションは, 実行できないことがあります。**lrd\_bind\_col** 関数または **lrd\_fetch** 関数を実行し ようとすると、エラーが発生し (LRDRET E\_NO\_FETCHABLE\_DATA:エ ラー・コード 2064),仮想ユーザによるスクリプトの実行が終了します。

このタイプのエラーが発生したときに,仮想ユーザにスクリプト実行の継続を 指示することにより,実行を優先させることができます。次の行をスクリプト に挿入します。

### LRD\_ON\_FETCHABLE\_SET\_ERR\_CONT;

エラーの発生時にスクリプトの実行が終了する標準設定のモードに戻すには, 次の行をスクリプトに入力します。

### LRD\_ON\_FETCHABLE\_SET\_ERR\_EXIT;

このステートメントを使うときは,重要かつ重大なエラーを見逃してしまう可 能性があるので注意が必要です。

第 19 章

# データベース仮想ユーザ・スクリプトの相関

データベース・セッションの記録後に,スクリプト内の 1 つ以上のクエリーを 相関させる必要が生じることがあります。これによって,データベース・セッ ション中に取得された値を,セッション内の以降の処理で使用できるようにな ります。

本章では,次の項目について説明します。

- ▶ [スクリプトでの相関候補の検索](#page-303-0)
- ▶ [既知の値の相関](#page-305-0)
- ▶ [データベース仮想ユーザ相関関数](#page-308-0)

以降の情報は,データベース(**CtLib**,**DbLib**,**Informix**,**Oracle**,**ODBC**, DB2-CLI)仮想ユーザ・スクリプト対象とします。

# データベース仮想ユーザ・スクリプトの相関について

スクリプト実行時にエラーが発生した場合は,スクリプトの中でエラーが発生 した場所を調べます。多くの場合,相関クエリーによって,あるステートメン トの結果を別のステートメントの入力として使用できるようにすれば問題を解 決できます。データベース仮想ユーザ・スクリプトを相関させる必要が生じる 理由は、主に次の2つです。

▶ 重複する値を使用できかい

たとえば,スクリプトによってデータベースに新しい従業員レコードが作成さ れ,各従業員に一意の ID が割り当てられるとします。データベースでは,各 レコードは一意でなければならず,重複があってはいけません。このスクリプ トを再生しようとすると,従業員の ID が記録セッション中にすでに作成され ており,同じレコードを作成できないために,再生が失敗します。

この問題を解決するには,相関を行って,新しい従業員に割り当てられた ID を取得し,その ID を以降のデータベース・セッションで使用します。さらに, パラメータ化を行って,従業員ごとに一意のデータを取得することもできま す。詳細については,第 7 [章「パラメータの定義」を](#page-108-0)参照してください。

▶ コードを簡素化または最適化するため

たとえば,相互に依存する一連のクエリーを連続して実行すると,コードが非 常に長くなってしまうことがあります。コードのサイズを小さくするためにク エリーをネストすることもできますが,精度が損なわれたり,コードが複雑に なってわかりにくくなります。ステートメントを相関させることにより,ネス トせずにクエリーを連結できます。

## <span id="page-303-0"></span>スクリプトでの相関候補の検索

VuGen には,スクリプトを修正して確実に再生できるようにするための相関 ユーティリティがあります。相関ユーティリティは,次の処理を行います。

- ▶ 相関候補を探す。
- ➤ 適切な相関関数を挿入して,結果をパラメータに保存する。
- ➤ ステートメントの値をパラメータで置き換える。

自動相関は,スクリプト全体またはスクリプト内の特定の場所を対象に実行で きます。

本項では,相関させる必要のあるステートメントを見つける方法について説明 します。すでに相関させたい値がわかっている場合は、次の項に進んで、特定 の値を相関させる方法を参照してください。

### 自動相関によるスクリプトの検索と相関は,次の手順で行います。

1 [出力] ウィンドウを開きます。

「表示]>「出力ウィンドウ]を選択して、ウィンドウの下部に出力タブを表 示します。[実行ログ]タブでエラーがないか確認します。多くの場合,これ らのエラーは相関によって修正できます。

2「仮想ユーザ]>「相関を検索]を選択します。

VuGen によってスクリプト全体を対象とする検索が行われ,相関候補の値がす べて「相関クエリー]タブに表示されます。

次の例では, lrd\_ora8\_stmt\_literal ステートメントの中で, 相関させる必要のあ る値が検出されています。

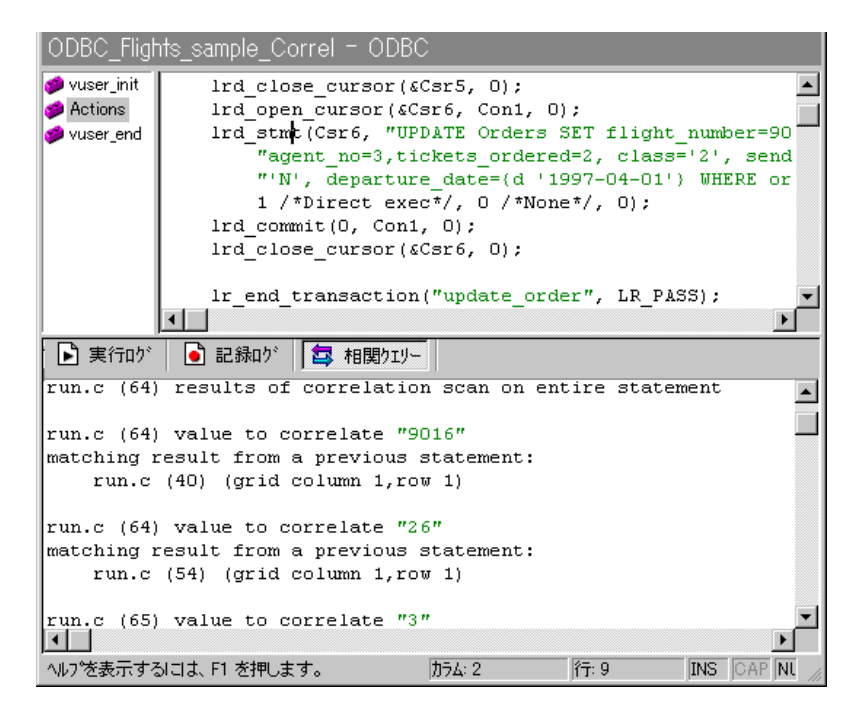

- 3「相関クエリー]タブで、相関させるクエリー結果をダブルクリックします。 この例では,メッセージの 3 行目にあります。3 行目は「grid column x, row x」 のようになっています。VuGen によって,スクリプト内の値の位置にカーソル が移動します。
- 4 表示枠の中で、相関させる値を選び、「仮想ユーザ]>「相関を作成]を選択し ます。結果の値を保存するパラメータの名前を入力するように求められます。

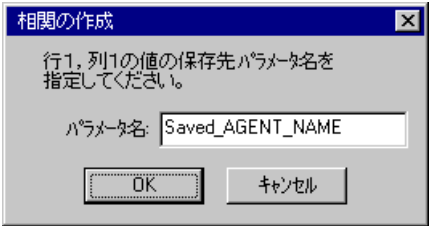

- 5 名前を指定するか,標準設定の名前をそのまま使用します。[OK]をクリック して作業を続けます。VuGen によって,パラメータに結果を保存する適切な相 関ステートメント (**lrd** save value, lrd save col, lrd save ret param のいず れか)が挿入されます。
- 6[はい]をクリックして相関を確定します。

スクリプト内に現れる値をすべて検索するかどうかを尋ねるメッセージが表示 されます。

- 7 選択したステートメント内の値だけを置き換える場合は, [いいえ]をクリッ クします。
- 8 次の候補を検索する場合は, [はい] をクリックします。[検索と置換] ダイア ログ・ボックスが開きます。
- 9 オリジナルのステートメントも含め, すべての置き換えを確認します。「検索 と置換] ダイアログ・ボックスを閉じます。

ステートメントの値がパラメータへの参照に置き換えられます。相関を取り消 すと,直前のステップで作成されたステートメントは消去されます。

## <span id="page-305-0"></span>既知の値の相関

相関させる必要がある値がわかっている場合は、次の手続きを行います。

### 特定の値を相関させるには、次の手順で行います。

- 1 相関させる値を見つけ、値を選択します(引用符は除きます)。
- 2 [仮想ユーザ] > [アクション内で相関をスキャン]を選択します。

VuGen によって値が検索され,この値と一致するスクリプト内の結果がすべて 表示されます。相関値が「相関クエリー]タブに一覧表示されます。

次の例では,「20」に相関させる候補として複数の結果値が見つかっています。

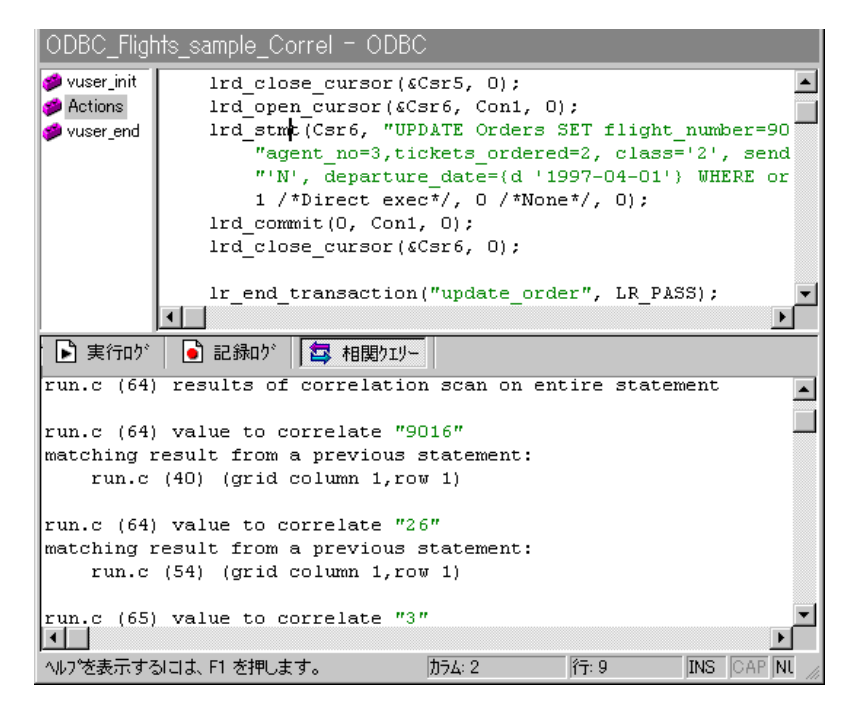

- 3「相関クエリー]タブで、相関させる結果をダブルクリックします。この例で は,メッセージの 3 行目にあります。3 行目は「grid column x, row x」のように なっています。VuGen によって,スクリプト内の値の位置にカーソルが移動し ます。
- 4 表示枠の中で、相関させる値を選び、「仮想ユーザ]>「相関を作成]を選択 します。パラメータ名を入力するように求められます。

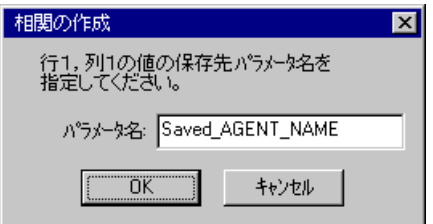

- 5 名前を指定するか,標準設定の名前をそのまま使用します。[OK]をクリック して作業を続けます。VuGen によって,パラメータに結果を保存する適切な相 関ステートメント (**lrd** save value, lrd save col, lrd save ret param のいず れか)が挿入されます。
- 6[はい]をクリックして相関を確定します。

スクリプト内に現れる値をすべて検索するかどうかを尋ねるメッセージが表示 されます。

- 7 選択したステートメント内の値だけを置き換える場合は, [いいえ]をクリッ クします。
- 8 次の候補を検索する場合は「はい]をクリックします。「検索と置換]ダイア ログ・ボックスが開きます。
- 9 オリジナルのステートメントも含め、すべての置き換えを確認します。「検索 と置換] ダイアログ・ボックスを閉じます。

ステートメントの値がパラメータへの参照に置き換えられます。相関を取り消 すと,直前のステップで作成されたステートメントは消去されます。

注: Ird stmt 関数の値を相関させている場合は、データ型 date, time, binary (RAW, VARRAW) はサポートされません。

## <span id="page-308-0"></span>データベース仮想ユーザ相関関数

データベース仮想ユーザ・スクリプト (DbLib, CtLib, Oracle, Informix など) を使用するときに,VuGen の自動相関機能を使用して,スクリプトに適切な関 数を挿入できます。相関関数は次のとおりです。

- **► Ird save col** 関数では、表示枠内に表示されるクエリー結果がパラメータに 保存されます。この関数はデータの取り出しの前に配置されます。 lrd\_save\_col 関数によって,それ以降に **lrd\_fetch** によって取り出された値が 指定されたパラメータに代入されます。
- **► Ird save value** 関数では、プレースホルダ記述子の現在値がパラメータに保 存されます。出力プレースホルダを設定するデータベース関数(Oracle の特 定のストアド・プロシージャなど)と一緒に使用します。
- **► Ird save ret param** 関数では、ストアド・プロシージャの戻り値がパラメー タに保存されます。この関数は主に,戻り値を生成する DbLib 内のデータ ベース・プロシージャと組み合わせて使用します。
- 注:VuGen では,保存された値が無効または NULL(行が返されない)の場 合,相関が適用されません。

これらの関数と引数の詳細については、「オンライン関数リファレンス」を参 照してください。

第 20 章

# DNS 仮想ユーザ・スクリプトの作成

VuGen では、DNS サーバに直接アクセスしてネットワークの動作状態をエミュ レートできます。

本章では、次の項目について説明します。

▶ DNS [関数を使った作業](#page-311-0)

### 以降の情報は,**DNS** 仮想ユーザ・スクリプトを対象とします。

## DNS 仮想ユーザ・スクリプトの作成について

DNS プロトコルは,低レベルのプロトコルで,DNS サーバに対して行うユー ザのアクションをエミュレートします。

DNS プロトコルは,Domain Name Server にアクセスし,IP アドレスでホスト名 を解決するユーザをエミュレートします。このプロトコルでは,再生機能のみ サポートされているため,手作業でスクリプトに関数を追加します。

DNS プロトコルのスクリプトを作成するには, [ファイル] > [新規作成] を 選択して[新規仮想ユーザ]ダイアログ・ボックスを開きます。[クライアン ト / サーバ カテゴリから「Domain Name Resolution (DNS) を選択します。 DNS プロトコルについてはスクリプトの記録ができないため,適切な DNS 関 数,LoadRunner 関数,C 関数を使ってスクリプトをプログラミングします。こ れらの関数の詳細については,「オンライン関数リファレンス」([ヘルプ]> [関数リファレンス])を参照してください。

仮想ユーザ・スクリプトを作成したら,Windows または UNIX プラットフォー ムのいずれかでシナリオに組み込みます。仮想ユーザ・スクリプトのシナリオ への組み込み方法の詳細については,『**LoadRunner** コントローラ・ユーザー ズ・ガイド』を参照してください。

# <span id="page-311-0"></span>DNS 関数を使った作業

DNS 仮想ユーザ・スクリプト関数ではドメイン名解決サーバ(DNS)を往復す るクエリーが記録されます。DNS 関数はどれも接頭辞 **dns** で始まります。これ らの関数の構文についての詳細は、「オンライン関数リファレンス」(「ヘルプ] >[関数リファレンス])を参照してください。

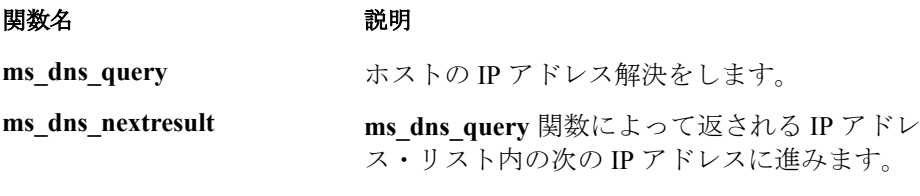

次の例では、クエリーを DNS サーバに送信し、その結果をログ・ファイルに 出力しています。

```
Actions()
{
int rescnt = 0;
    char results = NULL;
    results = (char *) ms_dns_query("transaction",
                            "URL=dns:// < Dns + - \wedge > ".
                            "QueryHost= <ホスト名> ",
                            LAST);
    // ホスト名の全 IP アドレスを表示 ..
    while (*results) {
        rescnt++;
        Ir log message(Ir eval string("(%d) IP of \leq Hostname > is %s"),
               rescnt, results);
        results = (char *) ms_dns_nextresult(results);
    }
    return 1;
}
```
第 21 章

# WinSock 仮想ユーザ・スクリプトの作成

VuGen を使って,Windows Sockets プロトコルでやり取りするクライアント・ア プリケーションとサーバ間の通信を記録することができます。その結果生成さ れるスクリプトを,Windows Sockets 仮想ユーザ・スクリプトと呼びます。

本章では,次の項目について説明します。

- ▶ Windows Sockets [仮想ユーザ・スクリプト入門](#page-313-0)
- ▶ WinSock [記録オプションの設定](#page-315-0)
- ➤ LRS [関数の使用](#page-318-0)
- ➤ [ツリー・ビューとスクリプト・ビューの切り替え](#page-322-0)

以降の情報は,**Web/Winsock Dual Protocol** など,**Windows Sockets** レベルで記 録されるすべてのプロトコルを対象とします。

# Windows Sockets 仮想ユーザ・スクリプトの記録について

Windows Sockets プロトコルは,アプリケーションの低レベルのコードを分析す るのに適したプロトコルです。たとえば,ネットワークの検査を行うために, Windows Sockets (WinSock) スクリプトを使って、バッファによって送受信さ れる実際のデータを見ることができます。また,WinSock プロトコルは 他の低 レベルの通信セッションを記録するためにも使用できます。さらに,他のタイ プの仮想ユーザでサポートされていないアプリケーションの記録と再生もでき ます。

Windows Sockets プロトコルを使用するアプリケーションを記録すると,記録さ れたアクションを表す関数が生成されます。各関数には,**lrs** という接頭辞が付 きます。LRS 関数は,ソケット,データ・バッファ,および Windows Sockets 環境に対応します。VuGen を使って,アプリケーションの Winsock.dll または Wsock32.dll に対する API 呼び出しを記録します。たとえば,*telnet* アプリケー ションのアクションを記録して,スクリプトを作成できます。

### 仮想ユーザ・スクリプトの作成 • クライアント・サーバ・プロトコル

次に示す例では, lrs send を使って指定したソケットにデータを送信しています。

### lrs\_send("socket22", "buf44", LrsLastArg);

記録されたスクリプトは,VuGen のメイン・ウィンドウで表示および編集がで きます。このウィンドウには,セッション中に記録された Windows Sockets API 呼び出しが表示されるので,記録時のネットワークの動作状況を追うことがで きます。

VuGen では, WinSock スクリプトを次の2つの方法で表示できます。

- ▶ スクリプトをアイコン形式で表示する「ツリー・ビュー」(標準設定)。
- ➤ スクリプトをテキスト形式で表示して Windows Sockets API 呼び出しを示す スクリプト・ビュー。

VuGen では,スクリプトをツリー・ビューとスクリプト・ビューの両方で表示 して編集できます。2 つのビューは簡単に切り替えられます。詳細については, 299 [ページ「ツリー・ビューとスクリプト・ビューの切り替え」](#page-322-0)を参照してく ださい。

## <span id="page-313-0"></span>Windows Sockets 仮想ユーザ・スクリプト入門

本項では、VuGen を使って Windows Sockets 仮想ユーザ・スクリプトを開発す る工程の概略を説明します。

### Windows Sockets スクリプトの開発は、次の手順で行います。

### 1 **VuGen** を使ってアクションを記録します。

VuGen を起動し,Windows Sockets タイプを指定して,新しい仮想ユーザ・スク リプトを作成します。記録対象のアプリケーションを選び、記録オプションを 設定します。選択したアプリケーションで標準的な操作を記録します。

詳細については,第 3 章「VuGen [を使った記録」](#page-52-0)を参照してください。

### 2 仮想ユーザ・スクリプトを拡張します。

仮想ユーザ・スクリプトにトランザクション、ランデブー・ポイント、および フロー制御構造を挿入して,スクリプトを拡張します。

詳細については、第6[章「仮想ユーザ・スクリプトの拡張」](#page-90-0)を参照してください。

### 3 パラメータを定義します (任意)。

仮想ユーザ・スクリプトに記録された固定値に対してパラメータを定義しま す。固定値をパラメータに置き換えることによって,異なる値を使って同じビ ジネス・プロセスを反復実行することができます。

詳細については、第7[章「パラメータの定義」を](#page-108-0)参照してください。

#### 4 ステートメントを相関させます(任意)。

ステートメントを相関することによって,あるビジネス・プロセスの結果を以 降のビジネス・プロセスで使用できます。

詳細については,第 8 [章「ステートメントの相関」を](#page-142-0)参照してください。

#### 5 実行環境を設定します。

実行環境の設定で,スクリプト実行時の仮想ユーザの動作を制御します。設定 には、ループ, ログ, タイミング情報があります。

詳細については,第 9 [章「実行環境の設定」と](#page-150-0)第 10 [章「インターネット実行](#page-174-0) [環境の設定」を](#page-174-0)参照してください。

### 6 **VuGen** から仮想ユーザ・スクリプトを実行します。

VuGen で生成した仮想ユーザ・スクリプトを保存して実行し、正しく動作する ことを確かめます。

詳細については、第11[章「スタンドアロン・モードでの](#page-176-0)仮想ユーザ・スクリ [プトの実行」を](#page-176-0)参照してください。

作成した Windows Sockets 仮想ユーザ・スクリプトを Windows または UNIX プ ラットフォームのシナリオに組み込みます。仮想ユーザ・スクリプトをシナリ オに組み込む方法の詳細については,『**LoadRunner** コントローラ・ユーザー ズ・ガイド』を参照してください。

仮想ユーザ・スクリプトの作成 • クライアント・サーバ・プロトコル

# <span id="page-315-0"></span>WinSock 記録オプションの設定

WinSock 仮想ユーザに対しては、以下の記録オプションを使用できます。

- ▶ [変換テーブルの設定](#page-316-0)
- ▶ [ソケットの除外](#page-317-0)
- ▶ [思考遅延時間のしきい値の設定](#page-318-1)

[記録オプション] ダイアログ・ボックスを開くには, [ツール] > [記録オプ ション]を選択するか, [記録開始] ダイアログ・ボックスで「オプション] ボタンをクリックします。WinSock 用のオプションが表示されます。

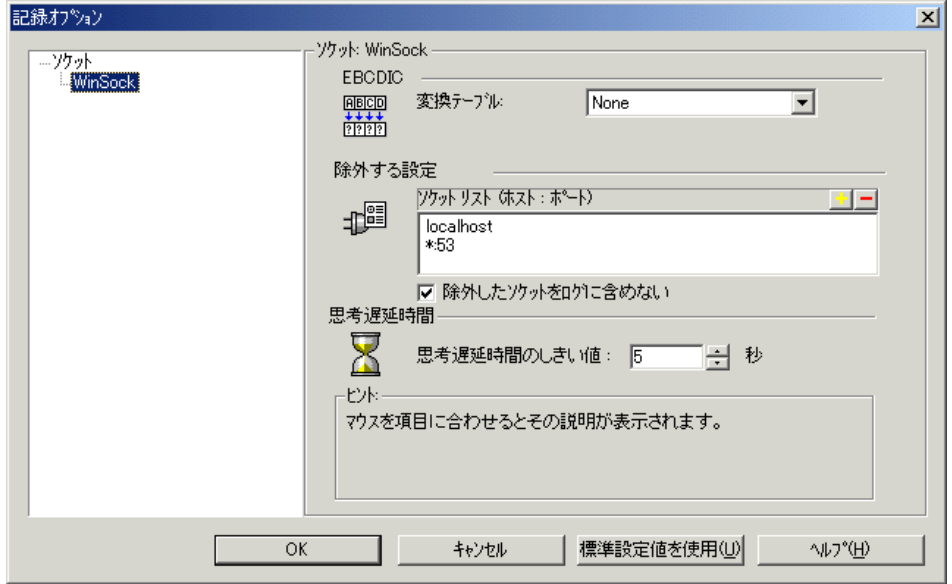

## <span id="page-316-0"></span>変換テーブルの設定

EBCDIC 形式のデータを表示するには,[記録オプション]で変換テーブルを指 定します。

「変換テーブル]で記録セッションの形式を指定できます。この設定は、メイ ンフレーム・マシンや AS/400 サーバで実行しているユーザに適用されます。 サーバ・マシンおよびクライアント・マシンは,システムにインストールされ ている変換テーブルに基づいて,データの形式を判断します。リスト・ボック スから変換オプションを選択します。

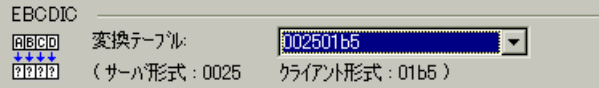

リスト・ボックスの項目の最初の 4 桁はサーバの形式を表します。後半の 4 桁 はクライアントの形式を表します。上の例で選択した変換テーブルは **002501b5** です。サーバの形式が **0025**,クライアントの形式が **01b5** で,サーバからクラ イアントへの送信を表しています。クライアントからサーバへの送信の場合, 形式を逆転した項目「**01b50025**」を選択することで,クライアントの **01b5** 形 式をサーバの **0025** 形式に変換する必要があることを指定します。

変換テーブルは,LoadRunner インストール先ディレクトリの **ebcdic** ディレクト リにあります。システムで別の変換テーブルを使用している場合,テーブルを **ebcdic** ディレクトリにコピーします。

注:データが ASCII 形式の場合,変換の必要はありません。[**None**]オプショ ン(標準設定)を選択します。変換テーブルを選択した場合は,VuGen は ASCII データを変換します。

Solaris マシンで作業しているときは,仮想ユーザを実行するすべてのマシンで 次の環境変数を設定する必要があります。

setenv LRSDRV\_SERVER\_FORMAT 0025 setenv LRSDRV\_CLIENT\_FORMAT 04e4

### <span id="page-317-0"></span>ソケットの除外

VuGen ではソケット除外機能を使用して、記録セッションから特定のソケット を除外できます。スクリプトから特定のソケットを対象とするすべてのアク ションをから除外するには、「除外する設定]の「ソケットリスト]からその ソケットのアドレスを選択します。ソケットをこのリストに追加するには, ボックスの右上角にあるプラス記号をクリックし,ソケットのアドレスを次の いずれかの形式で入力します。

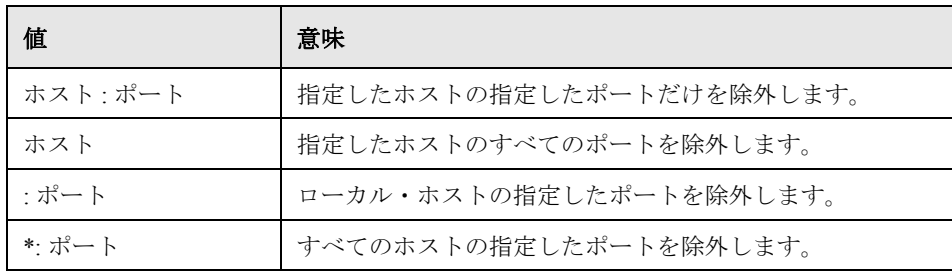

複数のホストとポートを除外するには,それらをリストに追加します。除外対 象リストからソケットを削除するには,ソケットのアドレスを選択し,ボック スの右上角にあるマイナス記号をクリックします。ローカル・ホストや DNS ポート(53)など、テスト対象サーバの負荷に影響しないホストとポートを除 外することをお勧めします。これらは標準設定では除外されています。

標準設定では、「除外する設定]の「ソケットリスト]で除外されたソケット のアクションがログに記録されることはありません。除外されたソケットのア クションをログに記録するには、「除外したソケットをログに含めない] チェック・ボックスをクリアします。除外されたソケットについてのログ記録 を有効にすると,ログ・ファイルでは,アクションは「Exclude」という単語の 後に記録されます。

Exclude : /\* recv(): 15 bytes were received from socket 116 using flags 0 \*/

### <span id="page-318-1"></span>思考遅延時間のしきい値の設定

VuGen では記録中にオペレータの思考遅延時間が自動的に挿入されます。思考 遅延時間のしきい値を設定して,それよりも低い場合には思考遅延時間を無視 するようにできます。記録された思考遅延時間がしきい値を越えていると, VuGen によって LRS 関数の前に **lr\_think\_time** ステートメントが挿入されます。 記録された思考遅延時間がしきい値を越えている場合,**lr\_think\_time** ステート メントは生成されません。

思考遅延時間のしきい値を設定するには, [**思考遅延時間**] セクションの「**思考** 遅延時間のしきい値]ボックスに必要な値(秒単位)を入力します。標準設定の 値は 5 秒です。

## <span id="page-318-0"></span>LRS 関数の使用

Windows Sockets プロトコルを使ったクライアントとサーバの間の通信をエミュ レートするために開発された関数を,LRS 仮想ユーザ関数と呼びます。LRS 仮 想ユーザ関数には,**lrs** という接頭辞が付きます。VuGen では,Windows Sockets セッション中に,この項で説明する LRS 関数のほとんどが自動的に記 録されます。また,手作業で任意の関数をプログラミングして,スクリプトに 挿入することもできます。LRS 関数の詳細については,「オンライン関数リ ファレンス」(「ヘルプ]>「関数リファレンス])を参照してください。

ソケット関数

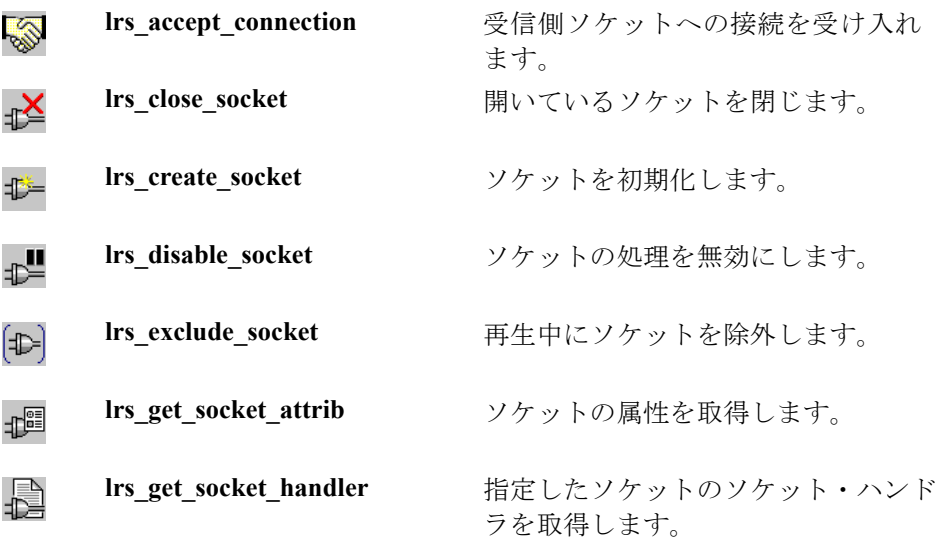

### 仮想ユーザ・スクリプトの作成 • クライアント・サーバ・プロトコル

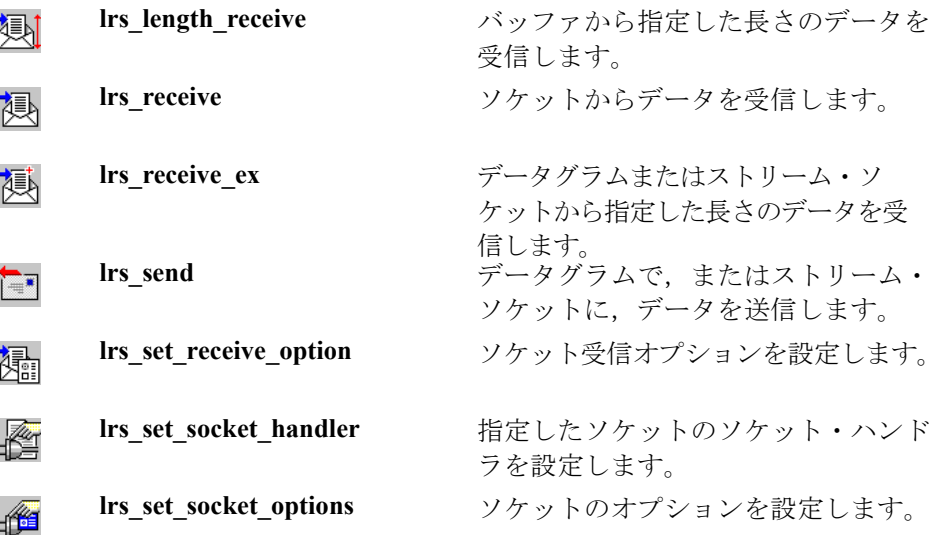

## バッファ関数

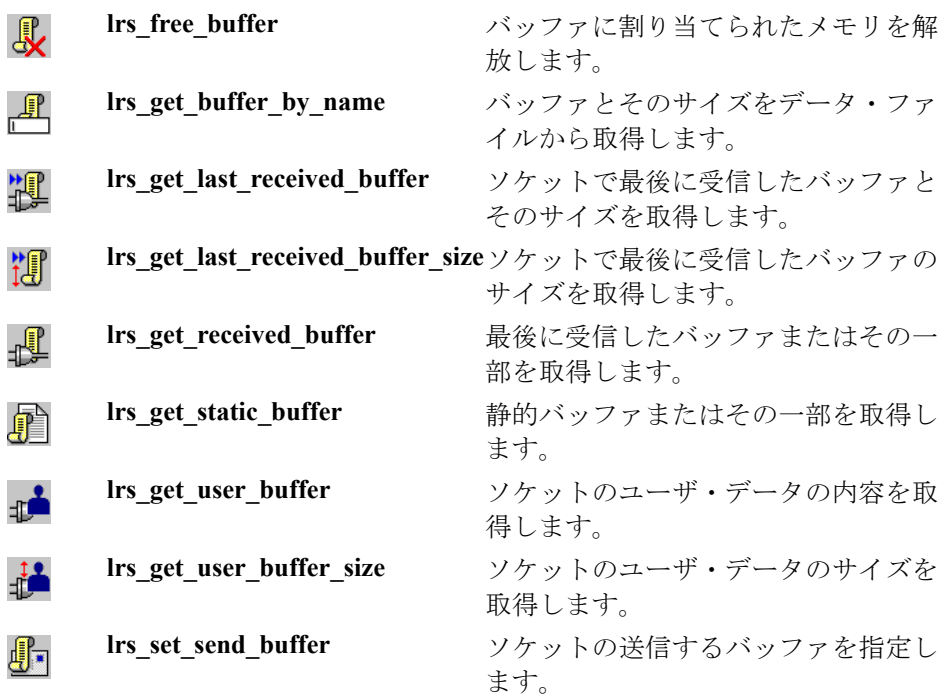

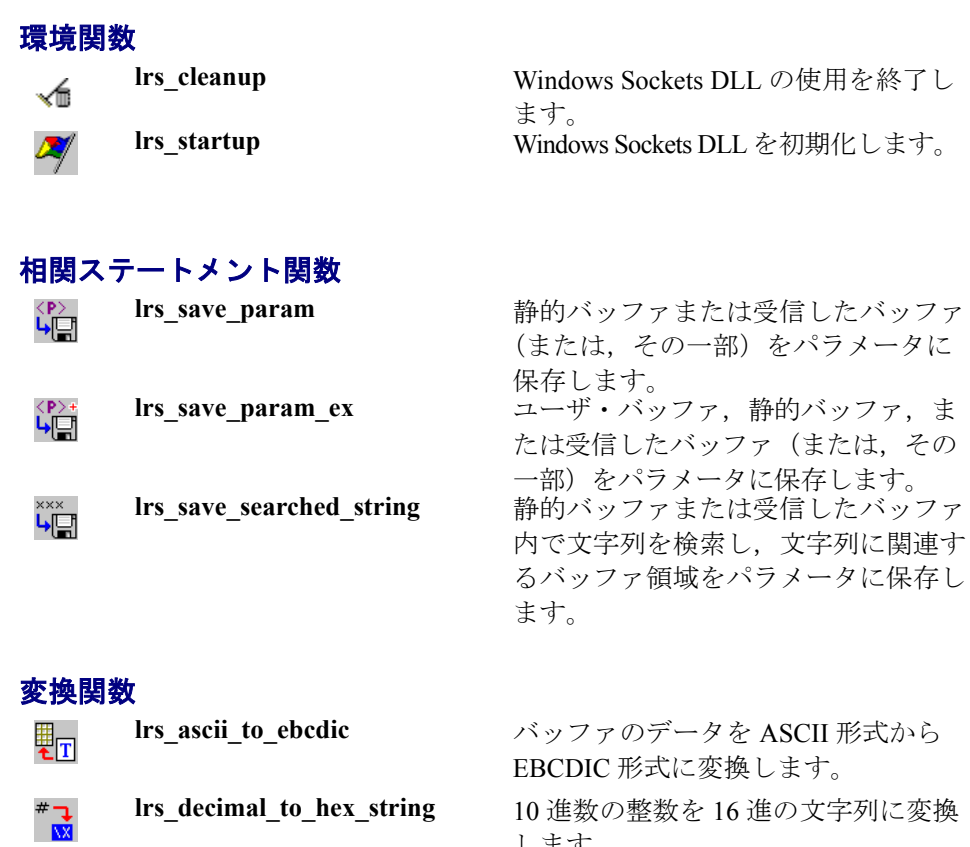

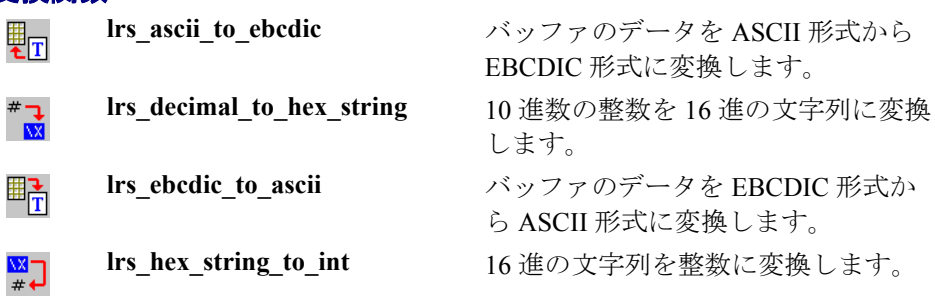

## タイムアウト関数

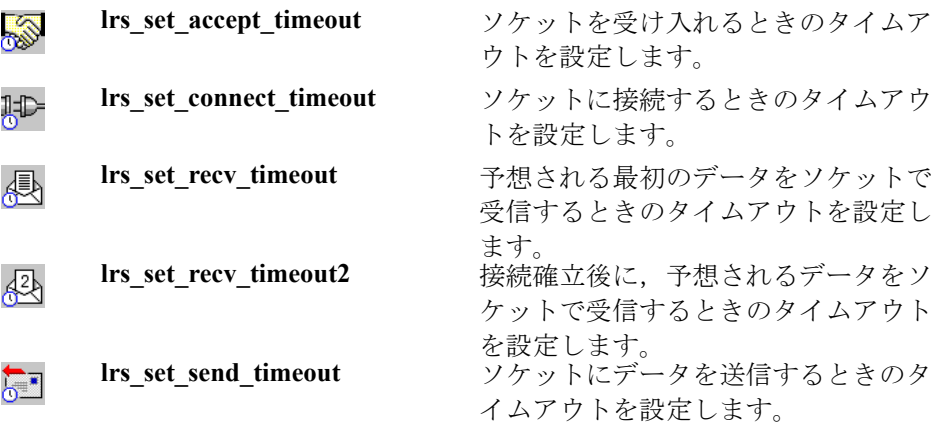

セッション記録後,記録されたコードを VuGen の組み込みエディタに表示でき ます。スクリプトをスクロールし,アプリケーションによって生成された関数 を表示し,転送されたデータを調べることができます。メイン・ウィンドウに スクリプトを表示すると、VuGen によって記録された動作状況の流れを見るこ とができます。次は,一般的なセッションで記録される関数の並びを示します。

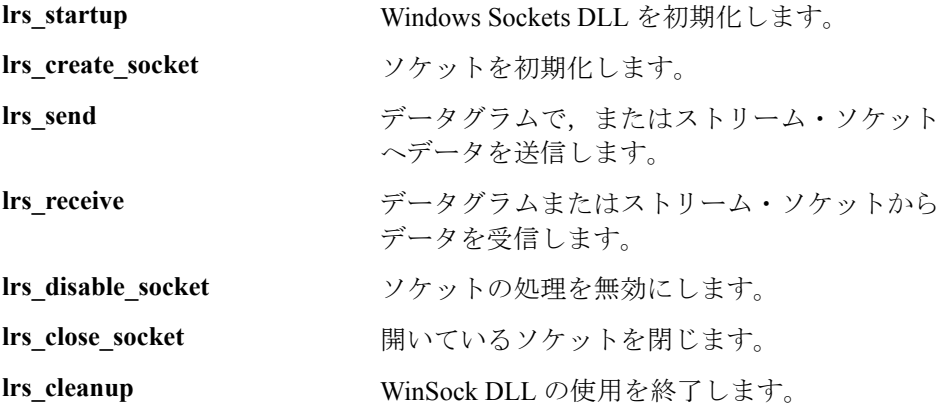

VuGen では、Windows 上で Windows Sockets プロトコルを使用するアプリケー ションの記録と再生がサポートされます。UNIX プラットフォームでは再生だ けがサポートされます。

# <span id="page-322-0"></span>ツリー・ビューとスクリプト・ビューの切り替え

VuGen で Windows Sockets 仮想ユーザ・スクリプトを表示し編集する際,スク リプトをアイコン形式のツリー・ビューで表示するか、テキスト形式のスクリ プト・ビューで表示するかを選択できます。

WinSock 仮想ユーザ・スクリプトのツリー・ビューでの表示は、次の手順を行 います。

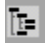

VuGen のメイン・メニューから, [表示] > [ツリー ビュー] を選択するか, 「ツリーを表示] アイコンをクリックします。

仮想ユーザ・スクリプトの Actions セクションがアイコン形式のツリー・ ビューに表示されます。ツリー・ビューがすでに選択されている場合,このメ ニュー項目は無効になっています。

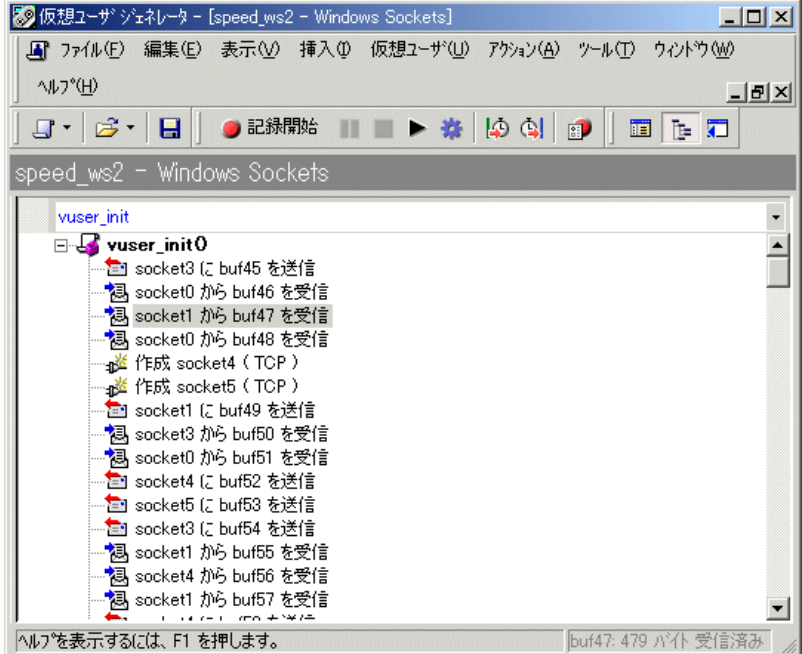

### スクリプト・ビューで表示するには、次の手順を行います。

面

VuGen のメイン・メニューから [表示] > [スクリプト ビュー]を選択する か,「スクリプトを表示]アイコンをクリックします。仮想ユーザ・スクリプ トがテキスト形式のスクリプト・ビューに表示されます。スクリプト・ビュー がすでに選択されている場合,このメニュー項目は無効になっています。

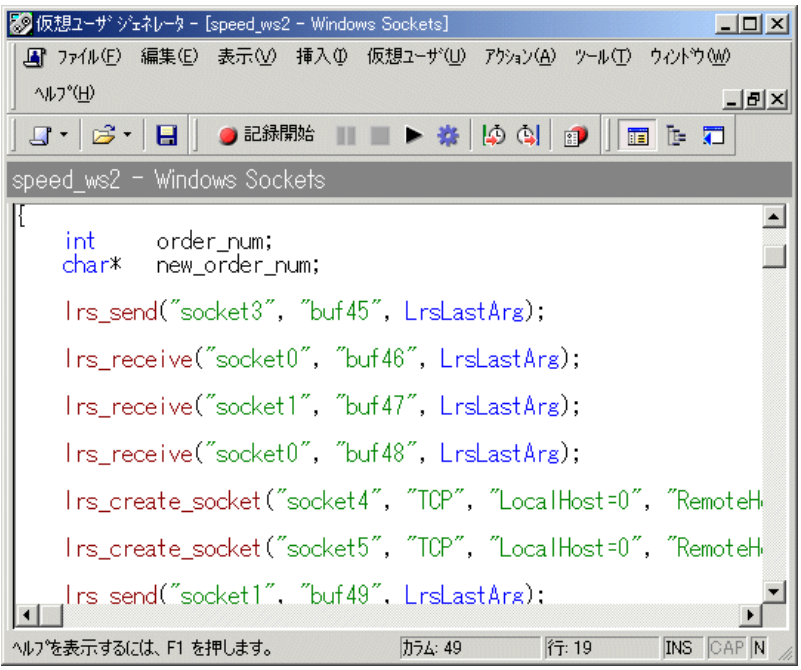

スクリプト作成後,データをスナップショットまたは未処理のデータ・ファイ ルとして表示できます。詳細については,第 22 章「[Window Sockets](#page-324-0) データの [処理」](#page-324-0)を参照してください。
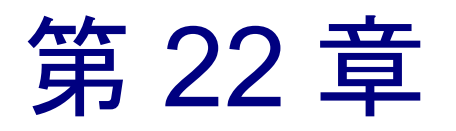

# Window Sockets データの処理

Windows Sockets プロトコルでセッションを記録後,データを表示および操作で きます。

本章では、次の項目について説明します。

- ▶ [スナップショット・ウィンドウでのデータの表示](#page-325-0)
- ▶ [データ内の移動](#page-327-0)
- ➤ [バッファ・データの修正](#page-330-0)
- ▶ [バッファ名の修正](#page-336-0)
- ▶ [データ・ファイルの形式について](#page-338-0)
- ▶ [バッファ・データの](#page-340-0) 16 進形式での表示
- ▶ [表示形式の設定](#page-342-0)
- ▶ [デバッグに関するヒント](#page-344-0)
- ▶ WinSock [スクリプトの手作業による相関](#page-345-0)

以降の情報は,**Windows Sockets** レベルで記録されるすべてのプロトコルを対 象とします。

# Windows Sockets データの処理について

VuGen を使用してアプリケーションを記録すると,データを含む複数のデー タ・バッファができます。

Windows Sockets スクリプトをツリー・ビューで表示すると, VuGen によって, データ・バッファ内の移動とデータの修正が可能なスナップショット・ウィン ドウが表示されます。

スクリプト・ビューで作業しているときには,**data.ws** ファイルの未処理の データを表示できます。詳細については、313 [ページ「スクリプト・ビューで](#page-336-1) の [Windows Sockets](#page-336-1) データの表示」を参照してください。

# <span id="page-325-0"></span>スナップショット・ウィンドウでのデータの表示

ツリー・ビューに Windows Sockets スクリプトを表示すると,編集が可能な 「バッファのスナップショット]ウィンドウにデータが表示されます。スナッ プショットを [テキストビュー]または [バイナリ表示]に表示できます。

[テキスト ビュー]には,バッファのスナップショットの内容がテキストとし て表示されます。

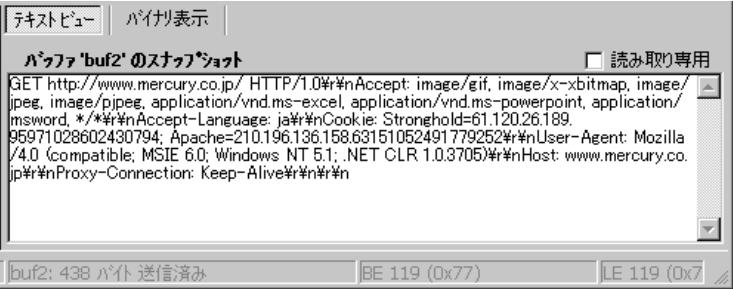

[バイナリ表示]にはデータが16進形式で表示されます。左のカラムには、行 の最初の文字のオフセットが表示されます。中央のカラムには、データの16 進値が表示されます。右のカラムには,データが ASCII 形式で表示されます。

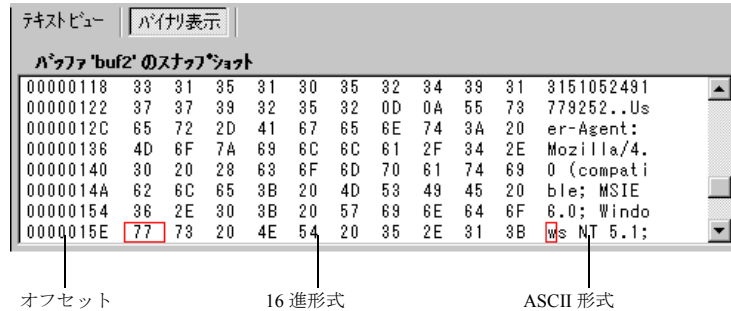

バッファのスナップショットの下のステータス・バーには,データとバッファ についての情報が提供されます。

- ▶ バッファ番号: 選択されたバッファのバッファ番号。
- ▶ 合計バイト数: バッファの合計バイト数。
- ▶ バッファ·タイプ:バッファのタイプ(「受信済み」または「送信済み」)。
- **▶ データ**: 選択したデータの値をリトル・エンディアン順 (バッファ内とは逆) の 10 進および 16 進で表示。
- ▶ オフセット: バッファの先頭からの選択 (「テキスト ビュー]内でのカーソル位 置)のオフセット。複数のバイトを選択した場合は,選択範囲が示されます。

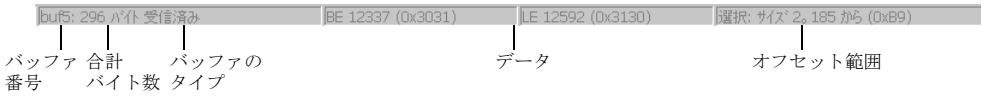

ステータス・バーには元のデータが変更されたかどうかも示されます。

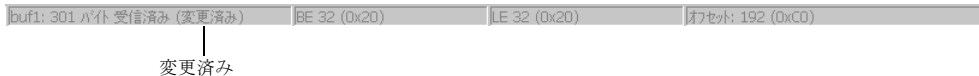

# <span id="page-327-0"></span>データ内の移動

ツリー・ビューには,データ内を移動して,特定の値の識別と分析を行うため のいくつかのツールがあります。

- ➤ バッファ・ナビゲータ
- ▶ オフセットに移動
- ➤ ブックマーク

### バッファ・ナビゲータ

標準設定では,VuGen の左の表示枠にすべてのステップおよびバッファが表示 されます。「バッファ ナビゲータ]は、 送信および受信バッファ・ステップ (Irs send, Irs receive, Irs receive ex, および Irs length receive) だけが表示 されるフローティング・ウィンドウです。さらに,フィルタを適用して送信 バッファまたは受信バッファの一方だけを表示できます。

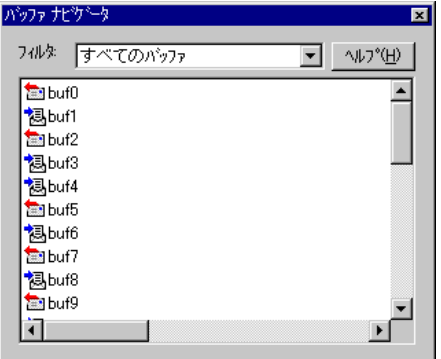

[バッファ ナビゲータ]でバッファを選択すると, バッファの内容が「バッ ファのスナップショット]ウィンドウに表示されます。

記録後にバッファの名前を変えると、ステップをクリックしても、バッファの 内容は[バッファのスナップショット]ウィンドウに表示されません。名前を 変えたバッファのデータを表示するには、「バッファ ナビゲータ]を使って, 新しいバッファ名を選択します。VuGen によって,選択したバッファのパラ メータ作成が無効になることを示す警告メッセージが表示されます。

「バッファ ナビゲータ]を開くには,「表示]>「バッファナビゲータ]を選 択します。[バッファ ナビゲータ]を閉じるには、[バッファ ナビゲータ]ダ イアログ・ボックスの右上角の「×] をクリックします。

左の表示枠のツリー・ビューで, バッファ・ステップをクリックすることに よっても, バッファ間を移動できます。 [バッファ ナビゲータ]の利点は, そ れがフィルタ機能のあるフローティング・ウィンドウであることです。

#### オフセットに移動

オフセットを指定して,データ・バッファ内を移動できます。バッファ内にお けるデータの絶対位置またはカーソルの現在位置に対する相対位置を指定でき ます。また,このダイアログ・ボックスで先頭と末尾のオフセットを指定する ことによって,ある範囲のデータを選択することもできます。

#### 特定のオフセットへ移動するには、次の手順で行います。

1「バッファのスナップショット]ウィンドウ内をクリックします。次に, 右ク リックして表示されるメニューから [オフセットに移動]を選択します。「オ フセットに移動]ダイアログ・ボックスが表示されます。

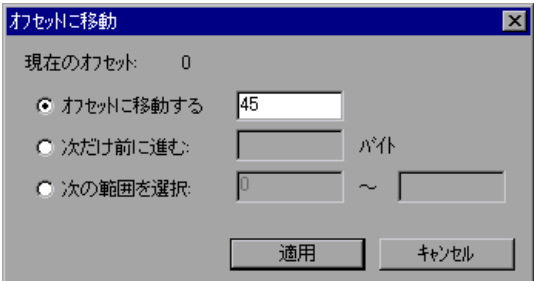

- 2 バッファ内の特定のオフセット(絶対位置)に移動するには、「オフセットに 移動する]をクリックして、オフセット値を指定します。
- 3 カーソルの相対位置へジャンプするには、[次だけ前に進む]を選択して、移 動するバイト数を指定します。バッファ内を前進する場合は,正の数値を入力 します。後退する場合は,負の数値を入力します。
- 4 バッファ内で、ある範囲のデータを選択するには、「次の範囲を選択」を選択 して、先頭と末尾のオフセットを指定します。

### ブックマーク

バッファ内の場所にブックマークとして印を付けることができます。それぞれ のブックマークにわかりやすい名前を付けます。ブックマークをクリックすれ ば,直接その場所に移動します。ブックマークは,バッファのスナップショッ トの下にある出力ウィンドウの「ブックマーク]タブに表示されます。

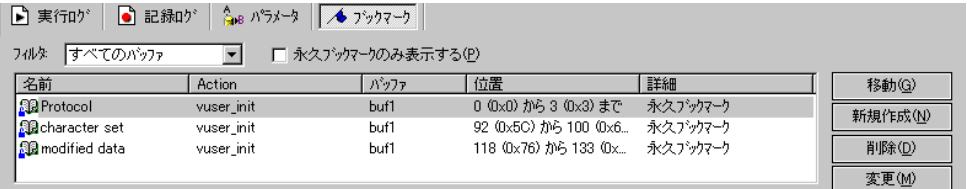

ブックマークは,[テキスト ビュー]でも[バイナリ表示]でも使用できます。 [テキスト ビュー]で特定のデータの位置を見つけ,その位置をブックマーク として保存し,[バイナリ表示]の中でそのブックマークに直接ジャンプでき ます。

ブックマークは 1 バイトにも複数バイトにも付けられます。リスト中のブック マークをクリックすると,対応する場所が選択された状態で[バッファのス ナップショット]ウィンドウに表示されます。初期設定では,そのデータが [テキスト ビュー]では青で強調表示され,[バイナリ表示]ではブックマー ク・ブロックが赤で表示されます。バッファのブックマークにカーソルを置く と,ポップアップ・テキスト・ボックスにブックマークの名前が表示されます。

永久ブックマークと標準ブックマークを作成できます。永久ブックマークは, バッファの[バイナリ表示]内で常に印が付けられています(青いボックスで囲 まれています)。バッファ内の異なる位置を指している場合でも、このブック マークは常に選択された状態で,青いボックスの中に表示されています。カーソ ルの位置は赤でマークされます。一方,標準ブックマークには常に印が付けられ ているわけではありません。標準ブックマークは,そこにジャンプしたときには 赤く印が付きますが,バッファ内でカーソルを移動すると選択されていない状態 になります。標準設定のブックマークは永久ブックマークです。

#### ブックマークの処理は、次の手順で行います。

- 1 ブックマークを作成するには「バッファのスナップショット](「テキスト ビュー]または「バイナリ表示])で1つ以上のバイトを選択し、右クリック で表示されるメニューから「新規ブックマーク]を選択します。
- 2 ブックマーク・リストを表示するには、[表示] > [出力ウィンドウ]を選択 し, 「ブックマーク] タブを選択します。
- 3 ブックマークに名前を割り当てるには,ブックマーク・リストのブックマーク をクリックして,タイトルを編集します。
- 4 ブックマークの場所を変更するには、「ブックマーク]タブでブックマークを 選択してから[バッファのスナップショット]で新しいデータを選択します。 [ブックマーク] タブの「変更] をクリックします。
- 5 永久ブックマークを標準ブックマークに変更する場合(永久ブックマークは, カーソルを新しい場所に移動しても常にマークされた状態を維持します)は, ブックマークを選択してマウスを右クリックし、「永久ブックマーク」の横に あるチェックをクリアします。
- 6 リストに永久ブックマークだけを表示するには、「ブックマーク]タブで「永 久ブックマークのみ表示する]チェック・ボックスを選択します。
- 7 特定のバッファのブックマークを表示するには,そのバッファからブックマー クを選択し、「フィルタ]ボックスの「選択バッファのみ]を選択します。
- 8 ブックマークを削除するには、「ブックマーク]タブでブックマークを選択し て「削除]をクリックします。

## <span id="page-330-0"></span>バッファ・データの修正

ツリー・ビューには,既存のデータを削除,変更,追加することによってデー タを修正するためのいくつかのツールがあります。

- ▶ データの挿入
- ▶ データの編集
- ▶ データのパラメータ化

#### データの挿入

データ・バッファに数値を挿入できます。数値はシングルバイト、ダブルバイ ト,または 4 バイト値として挿入できます。

#### データ・バッファに数値を挿入するには、次の手順で行います。

- 1 バッファ内をクリックします。
- 2 右クリックして表示されるメニューから「**詳細設定**] > [**数値の挿入] > [指** 定 **...**]を選択します。
- 3 挿入する ASCII 値を「値]ボックスに入力します。

- 4 挿入するデータのサイズとして,バイト,2 バイト,または 3 バイトを [サイ ズ]ボックスから選択します。
- 5[**OK**]をクリックして完了します。VuGen によってデータの 16 進表現がバッ ファに挿入されます。

### データの編集

バッファ・データに対して,標準的な編集操作(コピー,貼り付け,切り取 り,削除,元に戻す)が行えます。[バイナリ表示]では、挿入する実際の データを指定できます。VuGen では、データの形式 (1, 2, または 4 バイト, および 16 または 10 進値など)を指定できます。バイナリ・データをコピーし, 数値としてバッファに挿入できます。[バイナリ表示]の右カラムには,10 進 数または 16 進数を表示できます。

次の例では「OK」という語が選択されています。

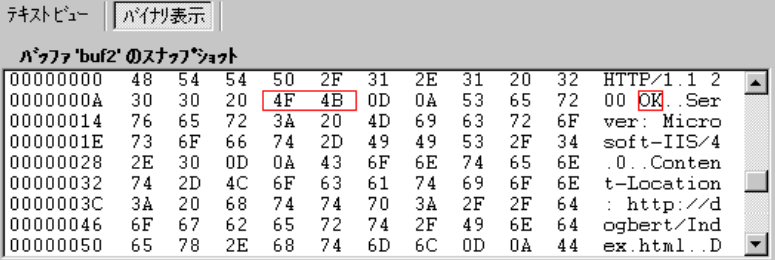

データの次行の先頭で単純なコピー(CTRL+C)と貼り付け(CTRL+V)操作を実 行すると,実際のテキストが挿入されます。

00000014 4F 4B 76 65 72 3A 20 4D 69 63 OKver: Mic

[詳細設定]>[数値としてコピー]>[**10** 進法]を選択してからデータを貼 り付けると,選択された文字の ASCII コードの 10 進値が挿入されます。 00000014 31 39 32 37 39 76 65 72 3A 20 19279 ver:

[詳細設定]>[数値としてコピー]>[**16** 進法]を選択してからデータを貼 り付けると,選択された文字の ASCII コードの 16 進値が挿入されます。

00000014 30 78 34 42 34 46 76 65 72 3A 0x4B4Fver:

元戻しバッファに、選択したバッファに対して行われたすべての変更が保持さ れます。この情報はファイルに保存されるので,ファイルを閉じても利用でき ます。他の人に変更を取り消されないようにしたい場合は、元戻しバッファを 空にします。元戻しバッファを空にするには,右クリックして表示されるメ ニューで「詳細設定]>「元戻しバッファを空にする]を選択します。

#### [バイナリ表示]でバッファ・データを編集するには次の操作を行います。

- 1 バッファ・データのコピーは、次の手順で行います。
	- ▶ 文字としてコピーする場合は、1つ以上のバイトを選択し、CTRL+C キーを 押します。
	- ▶ 10 進数としてコピーする場合は、右クリックして表示されるメニューから [詳細設定]>[数値としてコピー]>[**10** 進法]を選択します。
	- ▶ 16 進数としてコピーする場合は、右クリックして表示されるメニューから [詳細設定]>[数値としてコピー]>[**16** 進法]を選択します。
- 2 データの貼り付けは、次の手順で行います。
	- ▶ 単一バイト(クリップボードのデータのサイズを単一バイトと仮定した場 合)として貼り付ける場合は,バッファ内の望みの場所をクリックして CTRL+V キーを押します。
	- ▶ 短い形式(2 バイト)として貼り付ける場合は、右クリックして表示される メニューから[詳細設定]>[数字の挿入]>[短形式で貼り付け(**2** バイ ト)]を選択します。
	- ▶ 長い形式(4 バイト)として貼り付ける場合は、右クリックして表示される メニューから[詳細設定]>[数字の挿入]>[長形式で貼り付け(**4** バイ ト)]を選択します。
- 3 データを削除するには、「テキスト ビュー]または [バイナリ表示] で削除する データを選び、右クリックして表示されるメニューから「削除]を選択します。

### データのパラメータ化

ツリー・ビューの[バッファのスナップショット]ビューでデータを直接パラ メータ化できます。パラメータ化する範囲を指定して境界を指定できます。パ ラメータ化文字列の境界を指定しなければ,VuGen によってスクリプトに **lrs\_save\_param** 関数が挿入されます。境界を指定すると,境界引数を指定でき る **lrs\_save\_searched\_string** 関数がスクリプトに挿入されます。**lrs\_save\_param 関数と Irs save searched string 関数によってデータの相関が行われます。つま** り,受信したデータが格納され,そのテスト内の以降の任意の場所で使用され ます。相関では受信データが格納されるので,受信バッファにだけ適用され, 送信バッファには適用されません。お勧めする手順は,受信バッファ内でパラ メータ化する動的データの文字列を選択することです。同じパラメータを以降 の送信バッファで使用します。

このタイプの相関を,単純なパラメータ化と混同しないでください。単純なパ ラメータ化(「挿入]>[新規パラメータ])は送信バッファ内のデータにだけ 適用されます。パラメータを設定し,それに複数の値を割り当てます。VuGen によって,テストの実行ごと,または反復ごとに異なる値が割り当てられたパ ラメータが使用されます。詳細については,第 7 章 [「パラメータの定義」](#page-108-0)を参 照してください。次の各項では、受信バッファのデータの相関についてだけ説 明します。

パラメータ作成後,VuGen によって文字列をパラメータに置き換えたすべての 場所が表示されます。パラメータ作成についての情報,つまりパラメータが作 成されたバッファやバッファ内のオフセットなどの情報も表示されます。 「バッファのスナップショット]ビューの下の出力ウィンドウの「パラメータ] タブに,パラメータのすべての出現箇所のリストが表示されます。

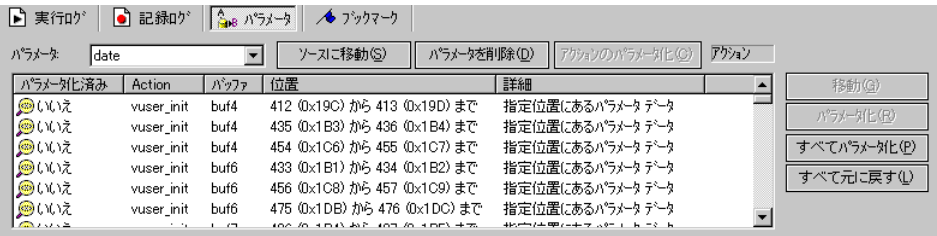

VuGen でパラメータを操作できます。

絞り込み :パラメータ名を指定してパラメータ置換の絞込み表示ができます。

ソースへの移動:置換を選択して[ソースに移動]をクリックすると,バッ ファ内の置換されたパラメータの場所に移動します。

パラメータの削除:任意のパラメータを削除できます。パラメータを削除する と,データが元の値に置き換わり,スクリプトからパラメータ化関数が削除さ れます。

命名:各置換に名前を付けることができます。

置換を元に戻す:リストに表示された 1 つまたは複数の置換を元に戻すことが できます。

### [バッファのスナップショット]ウィンドウでのデータのパラメータ化は、次 の手順で行います。

1 パラメータ化するデータを選択して、右クリックすると表示されるメニューか ら「パラメータの作成]を選択します(受信バッファにだけ有効)。「パラメー タを作成]ダイアログ・ボックスが開きます。

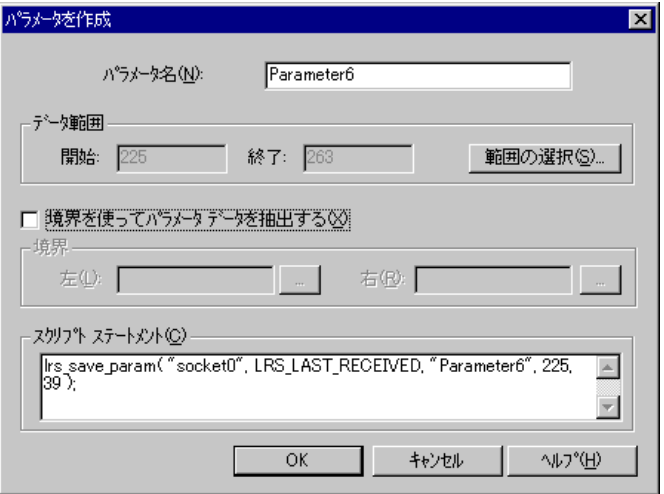

- 2「パラメータ名】ボックスにパラメータの名前を指定します。
- 3 パラメータ化するデータ範囲を選択します。標準設定では、バッファで選択さ れたデータ範囲が使用されます。ダイアログ・ボックスに表示された範囲とは 異なる範囲を選択するには,「**範囲の選択**]をクリックします。選択されてい る範囲を示す小さなダイアログ・ボックスが表示されます。

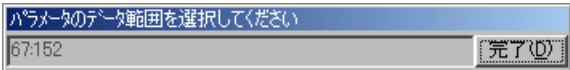

「バッファのスナップショット]ウィンドウで範囲を選択して「完了」をク リックします。

4 パラメータ・データが定数ではないけれども、その境界が一定の場合、左右の 境界を指定できます。

5 境界の指定は、次の手順で行います。

「境界を使ってパラメータデータを抽出する]チェック・ボックスを選択しま す。「スクリプト・ビューのステートメント]表示枠の関数が lrs save param から **lrs\_save\_searched\_string** に変更されます。[**Done**]をクリックします。

[境界]セクションの[左]ボックスの隣にある参照ボタンをクリックします。 バッファ内の選択を示す小さいダイアログ・ボックスが表示されます。バッ ファ内の境界を選択して「完了」をクリックします。右の境界についてもこの 手順を繰り返します。

- 6「スクリプトステートメント]セクションの引数に必要な修正を行います。た とえば,**lrs\_save\_param** 関数に **\_ex** を追加してエンコード・タイプを指定でき ます。これらの関数の詳細については、「オンライン関数リファレンス」を参 照してください。
- 7[**OK**]をクリックしてパラメータを作成します。パラメータの置換前には確認 を求められます。[はい]をクリックします。[パラメータ]タブにすべての置 換を表示できます。
- 8 バッファ内のパラメータの元の場所に移動するには,パラメータを選択して [**ソースに移動**] をクリックします。
- 9 選択された置換のバッファの場所に移動するには、パラメータを選択して「移 動]をクリックします。
- 10 パラメータ全体を削除するには,「フィルタ]ボックスのパラメータを選択し て「パラメータを削除]をクリックします。
- 11 置換を取り消すには、「パラメータ]タブでパラメータを選択して「元に戻す] をクリックします。表示されているパラメータの置換をすべて取り消すには, [パラメータ] タブでパラメータを選択して「すべて元に戻す]をクリックし ます。
- 12 特定の置換を取り消すと,ラベルが **Replaced** から **Found** に変更されます。こ れらの取り消した置換に対して再度パラメータ化ルールを適用するには、「置 **換**]または「すべて置換]をクリックします。
- 13 パラメータ全体を削除してすべての置換を元に戻すには、「フィルタ]ボック スのパラメータを2000で「パラメータを削除」をクリックします。
- 14「仮想ユーザ]>「パラメータ リスト]を選択してデータをパラメータに割り 当てます。

## <span id="page-336-0"></span>バッファ名の修正

バッファ名を修正するには,**data.ws** ファイルのスクリプト・ビューを使いま す。記録後にバッファ名を修正すると,仮想ユーザ・スクリプトの再生に影響 が及びます。バッファ・ナビゲータを使うと,名前を変更したバッファの内容 をスクリプト・ビューまたはツリー・ビューに表示できます。

バッファで作成したブックマークが使えなくなっている場合は,定義された バッファ内のブックマークを削除するよう求められます。

バッファで作成したパラメータが使えなくなっている場合,VuGen によって,パ ラメータが定義されたバッファ内のパラメータを削除するよう求められます。パ ラメータを削除すると,他のバッファも含め,すべての置換が元に戻ります。

名前を変更したバッファをバッファ・ナビゲータに表示すると,パラメータの 作成がそのバッファ内で無効になることが VuGen によって警告されます。

# <span id="page-336-1"></span>スクリプト・ビューでの Windows Sockets データの表示

VuGen を使用して Windows Sockets 仮想ユーザ・スクリプトを作成する場合, アクションはスクリプトの 3 つのセクション **vuser\_init**,**Actions**,**vuser\_end** に 記録されます。仮想ユーザ・スクリプトに加えて、記録セッション中に転送ま たは受け取ったデータを含む **data.ws** というデータ・ファイルも作成されます。 VuGen のメイン・ウィンドウの[データ ファイル]ボックスで「**data.ws**」を 選択すれば,データ・ファイルの内容を表示できます。

データ・ファイルを表示するオプションは,Windows Sockets スクリプトでは標 準で使用できます。データはスクリプト・ビューにのみ表示できます。

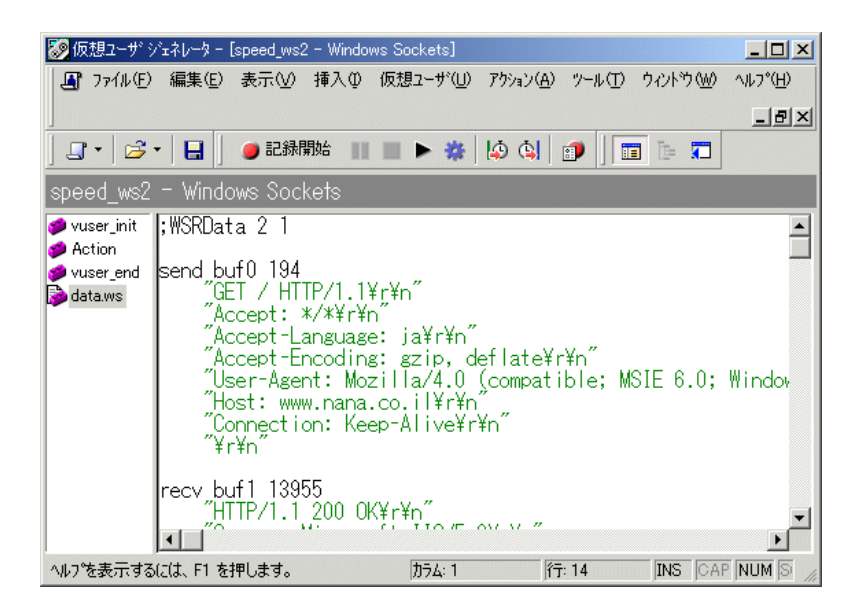

**lrs receive** や **lrs\_send** などのいくつかの LRS 関数は,サーバとクライアントの 間で送信される実際のデータを処理します。受け取った,または転送された データはデータ・バッファに保管されますが,データ・バッファは非常に大き くなることがあります。仮想ユーザ・スクリプトの可読性を高めるために、実 際のデータは C ファイルではなく外部ファイルに保管されます。データ転送が 発生すると,データは外部ファイルから一次バッファにコピーされます。

外部ファイルである **data.ws** には,すべての一時バッファの内容が含まれてい ます。バッファの内容は連続したレコードとして保管されます。レコードは データが送信されたか受信されたかを示す識別子とバッファ記述子によって マークされます。LRS 関数では,バッファ記述子を使ってデータにアクセスし ます。

記述子の形式は次のいずれかです。

#### recv buf  $\lt$ インデックス $>\lt$ 受信したバイト数 $>$ send buf <インデックス>

バッファ・インデックスは0(ゼロ)で始まり,以降のバッファは送受信に関 係なくすべて順番に (1, 2, 3など)番号が付けられます。

次に示す例では, lrs receive 関数が仮想ユーザ·セッション中に記録されています。

lrs\_receive("socket1", "buf4", LrsLastArg)

この例では,**lrs\_receive** によって **socket1** で受信したデータが処理されていま す。データは5番目の受信記録(buf4)に保管されています。バッファ・イン デックスは0(ゼロ)から始まります。data.ws ファイルの対応するセクション は,バッファとその内容を示します。

recv buf4 39 "\xff\xfb\x01\xff\xfb\x03\xff\xfd\x01" "¥r¥n" "¥r¥n" "SunOS UNIX (sunny)¥r¥n" "¥r" "\x0" "¥r¥n" "¥r" "\x0"

# <span id="page-338-0"></span>データ・ファイルの形式について

データ・ファイル **data.ws** の形式は以下のとおりです。

- ➤ ファイル・ヘッダー
- ➤ バッファとその内容のリスト

ファイル・ヘッダーにはデータ・ファイル形式の内部バージョン番号が含まれ ます。現在のバージョンは 2 です。バージョン 1 の形式のデータ・ファイルか らデータにアクセスしようとすると,エラーが発生します。

;WSRData 2 1

各レコードの前には、データの受信と送信を区別する識別子が付き、バッ ファ・インデックスと受信したバイト数(**lrs\_receive** の場合のみ)が続きます。 バッファ・インデックスはバッファを識別する番号です。次に例を示します。

recv buf5 25

これは,バッファに受信したデータが含まれていることを表します。バッ ファ・インデックスが「5」なので,この受信操作は 6 番目のデータ転送 (バッファ・インデックスは0から始まります)で、受信したデータは25 バイ トです。

データが ASCII 形式の場合,ソケットによって転送された実際の ASCII データ が記述子の後に続きます。

データが EBCDIC 形式の場合,変換テーブルを通じて変換する必要がありま す。変換テーブルの設定については,292 ページ「WinSock [記録オプションの](#page-315-0) [設定」を](#page-315-0)参照してください。EBCDIC データでも,変換後の ASCII 値が印字文 字の場合は、ASCII 文字で表示されます。ASCII 値が非印字文字と対応してい る場合, VuGen によって元の EBCDIC 値が表示されます。

recv buf6 39 "\xff\xfb\x01\xff\xfb\x03\xff\xfd\x01" "¥r¥n" "SunOS UNIX (sunny)¥r¥n"

次の例は通常のデータ・ファイルのヘッダー,記述子およびデータを示します。

;WSRData 2 1 send buf0 "\xff\xfd\x01\xff\xfd\x03\xff\xfb\x03\xff\xfb\x18" recv buf1 15 "¥xff¥xfd¥x18¥xff¥xfd¥x1f¥xff¥xfd" "#" "¥xff¥xfd" """ "¥xff¥xfd" "\$" send buf2 "¥xff¥xfb¥x18"

# <span id="page-340-0"></span>バッファ・データの 16 進形式での表示

VuGen には,データのオフセットのほかに,データのセグメントを 16 進形式 と ASCII 形式で表示できるユーティリティがあります。

ビューア・ウィンドウでデータを表示するには,データを選択して F7 キーを 押します。選択されたテキストが4文字以下の場合, VuGen によってそのデー タが「短い形式」の 16 進, 10 進, および 8 進で表示されます。

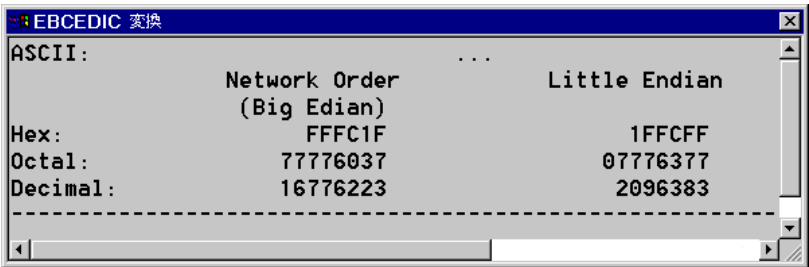

**conv\_frm.dat** ファイルでは短い形式をカスタマイズできます。詳細については 319 [ページ「表示形式の設定」](#page-342-0)を参照してください。

選択されたテキストが 4 文字を超える場合,VuGen では複数のカラムにデータ が「長い形式」で表示されます。**conv\_frm.dat** ファイルを変更すれば,長い形 式をカスタマイズできます。詳細については,319 [ページ「表示形式の設定」](#page-342-0) を参照してください。

標準設定では,最初のカラムに,マークされた領域の先頭からの文字オフセッ トが表示されます。2 番目のカラムには,データが 16 進形式で表示されます。 3番目のカラムには、ASCII 形式でデータが表示されます。EBCDIC データを 表示するときは, ASCII 形式の非印字文字 (「/n」など) はすべてドットで表さ れます。

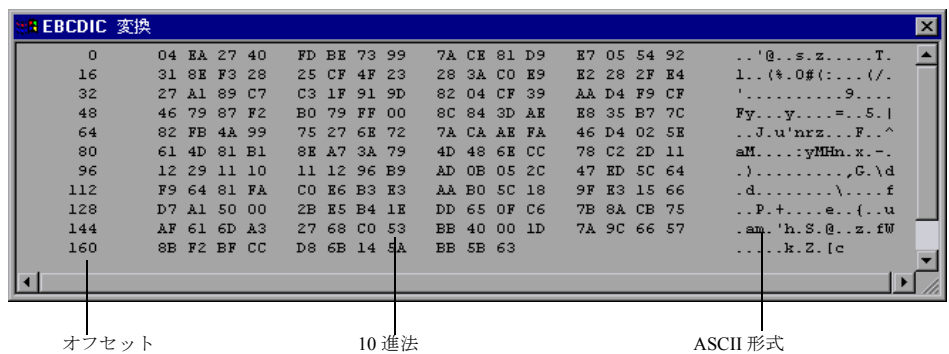

F7 キーを押すと表示されるビューア・ユーティリティは,特にパラメータ化を 行う際に役立ちます。このユーティリティを使うことで,パラメータに保存す るデータのオフセットを決定できます。

#### 特定の文字のオフセットを決定するには、次の手順で行います。

1 **data.ws** を表示して,バッファの最初からデータを選択します。

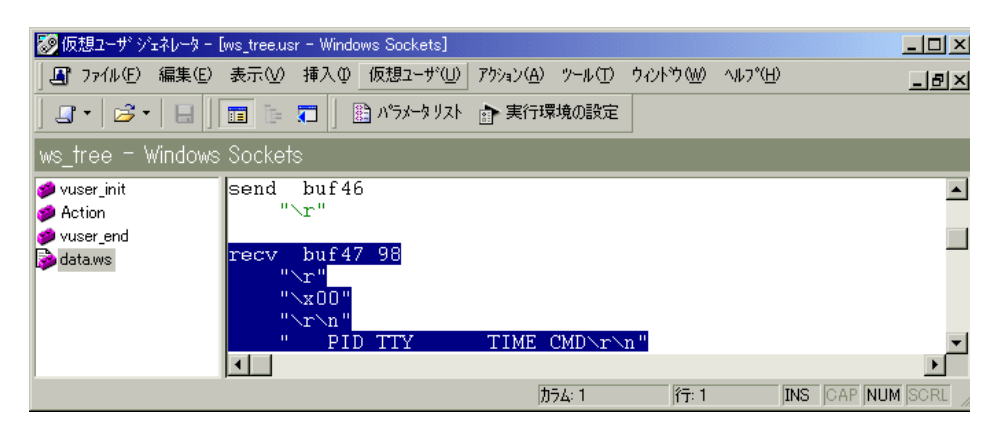

 2 F7 キーを押してデータと文字のオフセットを表示します。4 文字以上選択する と,データが長い形式で表示されます。

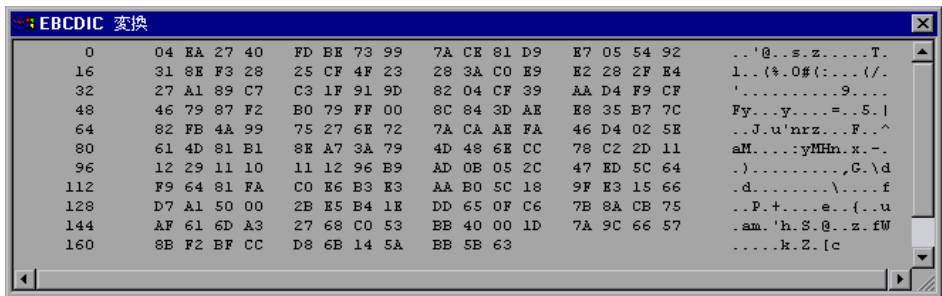

- 3 ASCII データの中で相関させる値を検索します。この例では、31 番目の文字で 始まり,最後の文字が 2 行目にある 13546 番(UNIX セッション中のプロセス ID)を相関させます。
- 4 **lrs\_save\_param\_ex** 関数のオフセット値を使って,プロセス ID の値を相関させ ます。詳細については,第 8 章 [「ステートメントの相関」](#page-142-0)を参照してください。

# <span id="page-342-0"></span>表示形式の設定

VuGen のビューア・ウィンドウ (F7 キー) でのバッファ・データの表示方法を 指定できます。< **LoarRunner** ディレクトリ> \**dat** ディレクトリの conv frm.dat ファイルには、次の表示パラメータが含まれています。

**LongBufferFormat**:5 文字以上を表示するときに使われる形式です。オフセッ トには nn, 16 進データには XX, ASCII データには aa を使います。

**LongBufferHeader**:長いバッファ形式で表示する場合に,各バッファの先頭に 表示するヘッダーです。

**LongBufferFooter**:長いバッファ形式で表示する場合に,各バッファの末尾に 表示するフッタです。

**ShortBufferFormat**:4 文字以下を表示するときに使われる形式です。標準的な エスケープ・シーケンスと変換文字を使用できます。

サポートされているエスケープ・シーケンス文字は次のとおりです。

¥a ベル(アラート) \b バックスペース ¥f 改ページ ¥n 改行 ¥r 復帰 ¥t 水平タブ ¥v 垂直タブ ¥' 引用符 \" 二重引用符 そくちゃく エンスタッチ そうしゃ そうしゃ そうしゃ そうしゃ キャッシュ こうしゃ キャッシュ こうしゃ はんしゃ エンスタッチ はんしゃ キャッシン しゃくん しゃくん はんしゃ エンスタッチ はんしゃ はんしゃ ¥? 疑問符 ¥ooo ASCII 文字 (8 進数)

サポートされている変換文字は次のとおりです。

- %a ASCII 表記
- %BX ビッグ・エンディアン(ネットワーク順序)16 進数
- %BO ビッグ・エンディアン (ネットワーク順序) 8 進数
- %BD ビッグ・エンディアン(ネットワーク順序)10 進数
- %LX リトル・エンディアン 16 進数
- %LO リトル・エンディアン 8 進数
- %LD リトル・エンディアン 10 進数

**AnyBufferHeader**:各バッファの先頭に表示するヘッダー。

**AnyBufferFooter**:各バッファの末尾に表示するフッタ。

**NonPrintableChar** : 非印字 ASCII 文字を表す文字。

**PrintAllAscii**:非印字 ASCII 文字を強制的に出力するには,1 に設定します。

標準設定では,長い形式と短い形式が設定され,非印字文字はドットとして出 力するように指定されています。

| [BufferFormats]                                                   |
|-------------------------------------------------------------------|
| LongBufferFormat=nnnnnnnn<br>XX XX XX XX XX XX XX XX XX XX XX     |
| aaaaaaaaaaaaaaa¥r¥n<br>XX XX XX XX XX                             |
| LongBufferHeader=                                                 |
| LongBufferFooter=                                                 |
| ShortBufferFormat=ASCII:¥t¥t¥t%a¥r¥n¥t¥tNetwork Order¥t¥tLittle   |
| Endian¥r¥n¥t¥t (Big                                               |
| Edian)¥r¥nHex:¥t¥t%BX¥t¥t%LX¥r¥nOctal:¥t¥t%BO¥t¥t%LO¥r¥nDecimal:¥ |
| t%BD¥t¥t%LD¥r¥n                                                   |
| AnyBufferHeader=                                                  |
| AnyBufferFooter=--                                                |
| ¥r¥n                                                              |
| NonPrintableChar=.                                                |
| PrintAllAscii=0                                                   |

標準設定の LongBufferFormat は次のように表示されます。

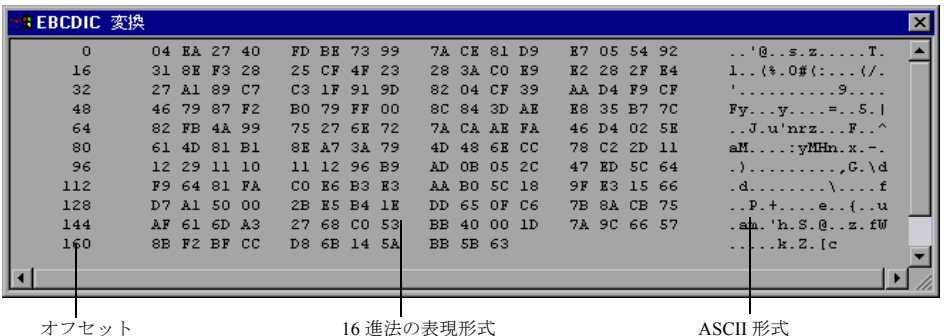

標準の ShortBufferFormat は次のように表示されます。

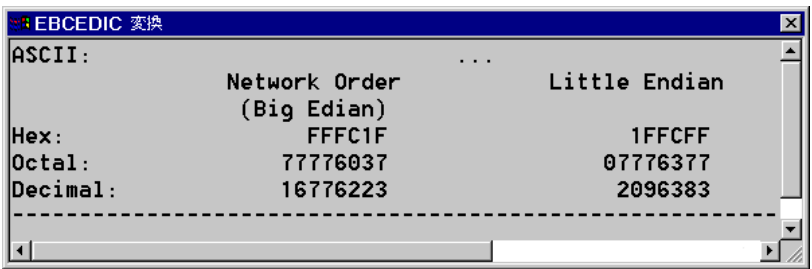

# <span id="page-344-0"></span>デバッグに関するヒント

VuGen では、いくつかの方法でスクリプトのデバッグを行えます。スクリプト 実行に関する詳細メッセージを示すさまざまな出力ログとウィンドウを表示で きます。

特に Windows Sockets 仮想ユーザ・スクリプトについては、「バッファの不一 致」に関する追加情報が提供されます。バッファの不一致とは,受け取った バッファ(再生中に生成されたもの)のサイズと期待バッファ(記録中に生成 されたもの)の差を示します。ただし,受け取ったバッファと期待バッファが 同じサイズの場合は,内容が異なっていても不一致のメッセージは発行されま せん。この情報は,システムや仮想ユーザ・スクリプトでの問題を見つけるの に役立ちます。

バッファの不一致情報は実行ログに記録できます。実行ログが表示されていな いときは、[表示] > [出力ウィンドウ]を選択して、実行ログを表示します。

バッファの不一致は必ずしも問題を示しているわけではありません。たとえ ば,バッファに以前のログイン時刻などの重要でないデータが含まれている場 合,このような不一致は無視できます。

Mismatch (expected 54 bytes, 58 bytes actually received) The expected buffer is: ================= ¥r¥n Last login: Wed Sep 2 10:30:18 from acme.mercury.c¥r¥n ================= The received buffer is: =================  $\frac{\gamma}{\gamma}$  Last login: Thu Sep 10 11:19:50 from dolphin.mercury.c $\gamma$ <sup>+</sup>

ただし、期待バッファと受信バッファの間でサイズが著しく異なる場合は、シ ステムに問題があることを示します。対応するバッファでデータの不一致を確 認してください。

重要な不一致かどうかを判断できるように,アプリケーションを完全に理解し ておく必要があります。

# <span id="page-345-0"></span>WinSock スクリプトの手作業による相関

VuGen には,仮想ユーザ・スクリプトを相関させるためのユーザ・インタ フェースがあります。相関は,動的なデータを利用する場合に必要です。 WinSock 仮想ユーザ・スクリプトにおいてよくある問題の1つに、ポート番号 が動的に割り当てられる「動的ポート」があります。特定のアプリケーション が常に同じポートを使用していると,他のアプリケーションは次の使用可能な ポートを使用します。スクリプトを再生しようとしたときに,記録されたポー トが使用できない場合,テストは失敗します。この問題に対処するには,相関 を行う必要があります。実際の実行時の値を保存し,それらの値をスクリプト 内で使用します。

動的な値をパラメータに保存する相関関数を使用して,仮想ユーザ・スクリプ トを手作業で相関させることができます。**lrs\_save\_param** と **lrs\_save\_param\_ex** 関数では,受信バッファ内のデータのオフセットに基づい て,データをパラメータに保存できます。高度な相関関数 lrs save searched string を使えば, データの境界と, 一致パターンの何回目の 出現をパラメータに保存するかを指定できます。以下の例では, lrs save param ex を使った相関について説明します。他の相関関数の使用法 については,「オンライン関数リファレンス」を参照してください。

#### WinSock 仮想ユーザ・ステートメントを相関させるには、次の手順で行います。

 $1$  スクリプト内の, バッファの内容を保存する場所に lrs\_save\_param\_ex ステー トメントを挿入します。ユーザ・バッファ,静的バッファ,または受信バッ ファを保存できます。

lrs\_save\_param\_ex (socket, type, buffer, offset, length, encoding, parameter);

2 パラメータを参照します。

VuGen のメイン・ウィンドウの[データ ファイル]ボックスで **data.***ws* ファイ ルを選択して,バッファの内容を表示します。保存したバッファの内容で置換 するデータを探します。置換する値のすべてのインスタンスを山括弧(<>) で囲まれたパラメータ名で置き換えます。

次の例では,ユーザが **telnet** セッションを実行し,**ps** コマンドを使ってプロセス ID(PID)を調べ,その PID を使ってアプリケーションを強制終了しています。

frodo:/u/jay>ps PID TTY TIME CMD 14602 pts/18 0:00 clock 14569 pts/18 0:03 tcsh

frodo:/u/jay>kill 14602 [3] Exit 1 clock frodo:/u/jay>

テストの実行時の PID は異なる(UNIX は各実行に固有の PID を割り当てます) ので、記録された PID を強制終了しても意味がありません。この問題に対処す るには,**lrs\_save\_param\_ex** を使って,現在の PID をパラメータに保存します。 そして定数をパラメータで置き換えます。

 3 **data.ws** ファイル内で,データを受け取ったバッファを調べます(この例では  $buf47)$ 

```
recv buf47 98
     "¥r"
     "\x00"
     "¥r¥n"
     " PID TTY TIME CMD¥r¥n"
     " 14602 \text{ pts}/18 \quad 0:00 \text{ clock}<sup>¥</sup>r<sup>¥</sup>n"
     " 14569 pts/18 0:02 tcsh¥r¥n"
     "frodo:/u/jay>"
.
.
.
send buf58
     "kill 14602"
```
4 **Actions** セクションで, buf47 によって使用されるソケットを調べます。この例 では **socket1** です。

lrs\_receive("socket1", "buf47", LrsLastArg);

 5 保存するデータ文字列のオフセットと長さを調べます。バッファ全体を強調表 示して F7 キーを押します。PID のオフセットは 11 で,長さは 5 バイトです。 これらのデータの表示方法の詳細については、315[ページ「データ・ファイル](#page-338-0) [の形式について」を](#page-338-0)参照してください。

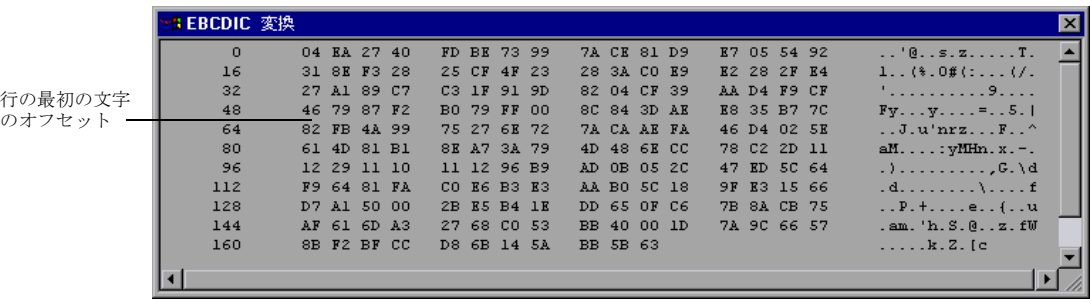

 6 Actions セクションで,当該バッファの **lrs\_receive** 関数の後に **lrs\_save\_param\_ex** 関数を挿入します。この例では,バッファは **buf47** です。 PID は **param1** という名前のパラメータに保存されます。**lr\_output\_message** を 使って,出力にパラメータを送信します。

lrs\_receive("socket1", "buf79", LrsLastArg); **lrs\_save\_param("socket1", "user" buf47, 11, 5, ascii, param1); lr** output message ("param1:%s", lr\_eval\_string("  $\leq$  param1  $>$  ")); lr\_think\_time(10); lrs\_send("socket1", "buf80", LrsLastArg);

 7 **data.ws** ファイル内で,パラメータで置換するデータを調べます(この例では **PID**)。

send buf58 "kill 14602"

8 値を山括弧で囲まれたパラメータで置換します。

send buf58 "kill < **param1** > "

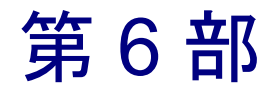

# ユーザ定義の仮想ユーザ・スクリプト

第 23 章

# 仮想ユーザ・スクリプトの作成

セッションを記録する方法に加えて,ユーザ定義の仮想ユーザ・スクリプトを 作成することができます。LoadRunner API 関数と標準の C, Java, VB, VBScript, JavaScript コードの両方を使用できます。

本章では,以下の項目について説明します。

- $\blacktriangleright$  C [仮想ユーザ](#page-352-0)
- ▶ Java [仮想ユーザ](#page-354-0)
- ▶ VB [仮想ユーザ](#page-355-0)
- ▶ VBScript [仮想ユーザ](#page-356-0)
- ▶ JavaScript [仮想ユーザ](#page-357-0)

以降の情報は,すべてのユーザ定義の仮想ユーザ・スクリプト(**C**,**JavaScript**, **Java**,**VB**,**VBScript**)を対象とします。

# ユーザ定義の仮想ユーザ・スクリプト

VuGen では,実際のセッションを記録せずに,独自の関数をスクリプトにプロ グラミングできます。LoadRunner API または標準のプログラミング関数を使用 できます。LoadRunner API 関数では、仮想ユーザについての情報を収集できま す。たとえば、仮想ユーザ関数を使用してサーバ・パフォーマンスの測定, サーバ負荷の制御,デバッグ・コードの追加を行ったり,シナリオの仮想ユー ザについての実行時情報を取得できます。

本章では,対象アプリケーションのライブラリやクラスと連携して動作する仮 想ユーザ・スクリプトを VuGen エディタでプログラミングする方法について説 明します。

また, Visual C および Visual Basic 環境からプログラミングを行って仮想ユー ザ・スクリプトを開発することもできます。これらの環境では,開発アプリ ケーションに LoadRunner のライブラリをインポートして仮想ユーザ・スクリ プトを作成します。詳細については,第 62 章 「Visual Studio [による仮想ユー](#page-864-0) [ザ・スクリプトの作成」を](#page-864-0)参照してください。

ユーザ定義のスクリプトを作成するには,まず最初にスクリプトのスケルトン を作成します。スクリプトのスケルトンには,スクリプトの 3 つの主要セク ション,**init**,**actions**,および **end** が含まれています。これらのセクションは 最初は空なので,手作業で関数を挿入します。

空のスクリプトは,次のプログラミング言語で作成できます。

 $\sum C$ 

- ➤ Java
- ➤ Visual Basic
- ➤ VBScript
- ➤ JavaScript

注: JavaScript と VBScript 仮想ユーザを使う場合、スクリプトで使用する COM オブジェクトは完全なオートメーション対応である必要があります。これに よって,あるアプリケーションが別のアプリケーションにあるオブジェクトを 操作したり,オブジェクトを外部から操作できるように公開できます。

## <span id="page-352-0"></span>C 仮想ユーザ

C 仮想ユーザ・スクリプトでは,標準 ANSI 規格の C 言語のコードを配置でき ます。空の C 仮想ユーザ・スクリプトを作成するには、「新規仮想ユーザ]ダ イアログ・ボックスの[ユーザ定義]カテゴリから[**C Vuser**]を選択します。 VuGen によって、空のスクリプトが作成されます。

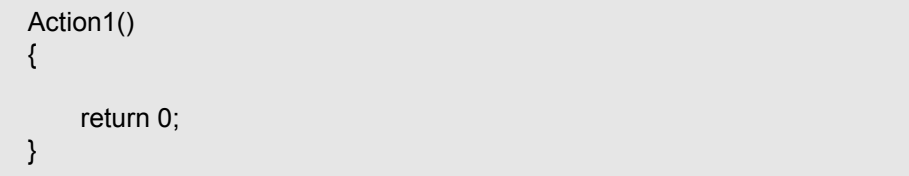

C 言語の関数を使用するタイプの仮想ユーザ・スクリプトであれば,どのスク リプトでも C 仮想ユーザ関数を使用できます。

よく使用される C 言語の関数の構文や使用例については「オンライン関数リ ファレンス」(「ヘルプ]>「関数リファレンス])の C 言語リファレンスを参 照することもできます。

#### **C** 言語の関数の使用についてのガイドライン

制御フローや構文など、標準 ANSI-C の規約はすべて、C 仮想ユーザ・スクリ プトにも適用されます。他の C 言語のプログラムと同じように, スクリプトで もコメント文や条件文が利用できます。ANSI-C の規約に従って変数を宣言し て定義できます。

仮想ユーザ・スクリプトの実行で使われている C インタプリタは,標準の ANSI-C を受け付けます。ANSI-C の Microsoft 拡張はサポートしていません。

C 言語の関数を仮想ユーザ・スクリプトに追加する場合,以下の制約があるの で注意してください。

- ▶ 仮想ユーザ・スクリプトでは関数のアドレスをライブラリ関数へのコール バックとして渡すことはできません。
- **► stdargs, longjmp, および alloca 関数は仮想ユーザ・スクリプトではサポー** トされていません。
- ▶ 仮想ユーザ・スクリプトには、構造体の引数や戻り値の型はありません。構 造体へのポインタはサポートされています。
- ➤ 仮想ユーザ・スクリプト内のリテラル文字列は読み取り専用です。リテラル 文字列に書き込もうとするとアクセス違反が起こります。

仮想ユーザ・スクリプトの作成 • ユーザ定義の仮想ユーザ・スクリプト

▶ int を返さない C 関数は型変換を行う必要があります。次に例を示します。

extern char \* strtok();

#### **libc** 関数の呼び出し

仮想ユーザ・スクリプトで,**libc** 関数を呼び出すことができます。ただし,仮 想ユーザ・スクリプトの実行で使われているインタプリタが ANSI C の Microsoft 社による拡張をサポートしていないため, Microsoft 社のインクルー ド・ファイルを使うことはできません。必要なときには自分自身のプロトタイ プを書くか,マーキュリー・インタラクティブのカスタマー・サポートに連絡 して,**libc** 関数のプロトタイプを含む ANSI 準拠のインクルード・ファイルを 入手してください。

#### リンク・モード

仮想ユーザ・スクリプトの実行に使用する C インタプリタでは、使用前に関数 を定義しておく限りは実行開始時に定義する必要がないようにするために, 「遅延」リンク・モードを使用します。たとえば,次のような場合です。

lr\_load\_dll("mydll.dll"); myfun(); /\* mydll.dll で定義済み。myfun.dll がロードされたらすぐに 直接呼び出せる。\*/

## <span id="page-354-0"></span>Java 仮想ユーザ

Java 仮想ユーザ・スクリプトでは、標準 Java コードが使用できます。空の Java 仮想ユーザ・スクリプトを作成するには、「新規仮想ユーザ]ダイアログ· ボックスの[ユーザ定義]カテゴリから[**Java Vuser**]を選択します。VuGen によって,空の Java スクリプトが作成されます。

```
import lrapi.lr;
public class Actions
\{public int init() {
         return 0;
     }
     public int action() {
         return 0;
     }
     public int end() {
         return 0;
     }
}
```
Java 仮想ユーザ・タイプでは,**Actions** クラスの編集しかできないことに注意 してください。Actions クラスの中には,**init**,**action** および **end** の 3 つのメ ソッドがあります。**init** メソッドに初期化コードを,**action** メソッドにビジネ ス・プロセスを,**end** メソッドにクリーンアップ・コードを記述します。

Java-CORBA および Java-RMI の仮想ユーザ・スクリプトで Java 仮想ユーザ関 数を使うこともできます。

## <span id="page-355-0"></span>VB 仮想ユーザ

空の Visual Basic 仮想ユーザ・スクリプトを作成して、Visual Basic コードを書 くことができます。このスクリプト・タイプでは,Visual Basic アプリケーショ ンを LoadRunner に取り入れることができます。空の VB 仮想ユーザ・スクリプ トを作成するには、「新規仮想ユーザ]ダイアログ・ボックスの「ユーザ定義] カテゴリから[**VB Vuser**]を選択します。VuGen によって,空の VB スクリプ トが作成されます。

Public Function Actions() As Long

'"TO DO: Place your action code here

Actions = lr.PASS End Function

VuGen によって,**vuser\_init**,**action**,および **vuser**\_**end** の 3 つのセクションが 作成されます。これらのセクションにはそれぞれ **Init**,**Actions**,および **Terminate** の VB 関数が含まれています。コードは,**TO DO** コメントの指示に 従って,これらの関数の中に配置します。

VuGen から表示できる追加のセクションは,LoadRunner と VB アプリケーション のオブジェクトおよび変数グローバル宣言が含まれる **global.vba** ファイルです。

## <span id="page-356-0"></span>VBScript 仮想ユーザ

空の VBScript 仮想ユーザ・スクリプトを作成して、VBScript コードを配置でき ます。このスクリプト・タイプでは,VBScript アプリケーションを LoadRunner に取り入れることができます。空の VBScript 仮想ユーザ・スクリプトを作成す るには、「新規仮想ユーザ]ダイアログ・ボックスの「ユーザ定義]カテゴリ から[**VB Script Vuser**]を選択します。VuGen によって,空の VBScript 仮想 ユーザ・スクリプトが作成されます。

Public Function Actions()

'"TO DO: Place your action code here

Actions = lr.PASS End Function

VuGen によって,**vuser\_init**,**action**,および **vuser**\_**end** の 3 つのセクションが 作成されます。これらのセクションにはそれぞれ **Init**,**Actions**,および **Terminate** の VBScript 関数が含まれています。コードは,**TO DO** コメントの指 示に従って,これらの関数の中に配置します。

VuGen から表示できる追加のセクションは,LoadRunner と VB スクリプトのオ ブジェクトを作成する **global.vbs** ファイルです。たとえば,次のコードは標準 の LoadRunner オブジェクトを作成します。

Set lr = CreateObject("LoadRunner.LrApr")

# <span id="page-357-0"></span>JavaScript 仮想ユーザ

空の JavaScript 仮想ユーザ・スクリプトを作成して, JavaScript コードを配置で きます。このスクリプト・タイプでは,既存の JavaScript アプリケーションを LoadRunner に取り入れることができます。空の JavaScript 仮想ユーザ・スクリ プトを作成するには、「新規仮想ユーザ]ダイアログ・ボックスの「ユーザ定 義]カテゴリから[**Javascript Vuser**]を選択します。

```
function Actions()
\{//"TO DO: Place your business process/action code here
   return(lr.PASS);
}
```
VuGen によって,**vuser\_init**,**action**,および **vuser**\_**end** の 3 つのセクションが 作成されます。これらのセクションにはそれぞれ **Init**,**Actions**,および **Terminate** の JavaScript 関数が含まれています。コードは,**TO DO** コメントの 指示に従って,これらの関数の中に配置します。

VuGen から表示できる追加のセクションは,LoadRunner と JavaScript のオブ ジェクトを作成する global.js ファイルです。たとえば、次のコードは標準の LoadRunner オブジェクトを作成します。

var lr = new ActiveXObject("LoadRunner.LrApr")

第 24 章

# Java 仮想ユーザ・スクリプトのプログラミング

VuGen では Java タイプのユーザがプロトコル・レベルでサポートされていま す。本章では、「プログラミング」によって Java 仮想ユーザ・スクリプトを作 成する方法について説明します。「記録」によって Java 仮想ユーザ・スクリプ トを作成する方法については,Corba-Java,RMI-Java,EJB,Jacada タイプのプ ロトコルに関する章を参照してください。

本章では,**Java** 仮想ユーザを使って,Java で仮想ユーザ・スクリプトのプログ ラミングを行う方法について説明します。

- ▶ Java [仮想ユーザの作成](#page-360-0)
- ➤ Java [仮想ユーザ・スクリプトの編集](#page-360-1)
- ➤ [LoadRunner](#page-362-0) の Java API
- ▶ Java [仮想ユーザ関数の使用法](#page-366-0)
- ➤ Java [環境の設定](#page-372-0)
- ➤ Java [仮想ユーザ・スクリプトの実行](#page-372-1)
- ▶ [パッケージの一部としてのスクリプトのコンパイルと実行](#page-373-0)
- ▶ [プログラミングについてのヒント](#page-374-0)

以降の情報は,**Java**,**EJB**,**CORBA-Java**,**RMI-Java**,および **Jacada** の仮想 ユーザ・スクリプトを対象とします。

# Java 仮想ユーザ・スクリプトのプログラミングについて

Java コードを使って仮想ユーザ・スクリプトを作成するには,**Java**,**CORBA-Java**,または **RMI-Java** タイプの仮想ユーザを使用します。これらの仮想ユー ザ・タイプでは,プロトコル・レベルで Java がサポートされています。仮想 ユーザ・スクリプトは Java コンパイラによってコンパイルされ,Java の標準規 約をすべてサポートします。たとえば,テキストの前に 2 つのスラッシュ「//」 を付けることによって,コメントを挿入できます。

CORBA,RMI,EJB,および Jacada 仮想ユーザに関する章では,記録によって スクリプトを作成する方法を説明しています。プログラミングによって Java コードのスクリプトを作成するには,以下の項を参照してください。

Java 互換の仮想ユーザ・スクリプトを作成する第一歩は,Java 仮想ユーザ・タ イプの新しい仮想ユーザ・スクリプトのテンプレートを作成することです。次 に,任意の Java コードをスクリプト・テンプレートにプログラミングするか, 貼り付けます。LoadRunner Java 仮想ユーザ関数を追加して,スクリプトを拡張 したり,反復時にさまざまな値を使用できるように引数をパラメータ化したり できます。

Java 仮想ユーザ・スクリプトは,スケーラブルなマルチ・スレッド・アプリ ケーションとして動作します。スクリプトにユーザ定義のクラスを含める場合 は,コードをスレッドセーフにする必要があります。コードをスレッドセーフ にしないと,結果が不正確になることがあります。スレッドセーフでないコー ドの場合は,Java 仮想ユーザをプロセスとして実行します。これによりプロセ スごとに個別の Java 仮想マシンが動作します。その結果,スクリプトのスケー ラビリティは低くなります。

スクリプトを作成したら,VuGen でスタンドアロン・テストとして実行しま す。Java コンパイラ(Sun の javac)によってスクリプトに誤りがないか調べら れた後,コンパイルが実行されます。スクリプトが機能することを確認した ら,LoadRunner のシナリオに組み込みます。
# Java 仮想ユーザの作成

Java 互換仮想ユーザ・スクリプト作成の第一歩は、Java 仮想ユーザ・テンプ レートを作成することです。

Java 仮想ユーザ・スクリプトの作成は、次の手順で行います。

- 1 VuGen を開きます。
- 2「ファイル]>「新規作成]を選択するか,「新規作成]ボタンをクリックしま す。[新規仮想ユーザ] ダイアログ・ボックスが開きます。
- 3 仮想ユーザのタイプを選択するリストから [ユーザ定義] > [Java Vuser] を 選択し. [OK] をクリックします。空の Java 仮想ユーザ・スクリプトが表示さ れます。
- 4 左側の表示枠の **Actions** セクションをクリックして,**Actions** クラスを表示します。

# Java 仮想ユーザ・スクリプトの編集

空のテンプレートを生成したら,任意の Java コードを挿入できます。このタイ プの仮想ユーザ・スクリプトで作業をする場合には,すべてのコードを Actions クラスに配置します。Actions クラスを表示するには、左側の表示枠の [**Actions**]をクリックします。その内容が右側の表示枠に表示されます。

```
import lrapi.*;
public class Actions
\{public int init() {
         return 0;
     }
     public int action() {
         return 0;
     }
     public int end() {
         return 0;
    }
}
```
仮想ユーザ・スクリプトの作成 • ユーザ定義の仮想ユーザ・スクリプト

Actions クラスには,**init**,**action**,**end** の 3 つのメソッドが含まれています。次 の表に,各メソッドに何を含める必要があり,各メソッドがどのタイミングで 呼び出されるかを示します。

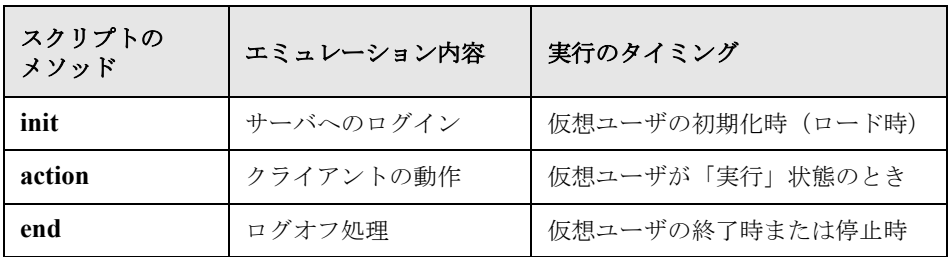

### **init** メソッド

...

すべてのログイン手続きと一度だけ行う設定を **init** メソッドに置きます。**init** メソッドは仮想ユーザがスクリプトの実行を開始するときに 1 回だけ実行され ます。次のサンプル **init** メソッドではアプレットを初期化しています。

import org.omg.CORBA.\*; import org.omg.CORBA.ORB.\*; import lrapi.lr;

// Public 関数 : init public int init() throws Throwable {

> // Orb インスタンスを初期化する .. MApplet mapplet = new MApplet("http://chaos/classes/", null); orb = org.omg.CORBA.ORB.init(mapplet, null);

### **action** メソッド

仮想ユーザで行うすべての操作を **action** メソッドに配置します。**action** メソッ ドは、実行環境の設定で指定した反復回数に従って実行されます。反復回数の 設定の詳細については,第 9 章 [「実行環境の設定」](#page-150-0)を参照してください。次の サンプル **action** メソッドでは仮想ユーザ ID を取り出して,出力しています。

```
 public int action() {
    lr. message("vuser: " + lr.get vuser id() + " xxx"); return 0;
  }
```
# **end** メソッド

**end** メソッドには,サーバからのログオフ,環境の後始末など,シナリオの終 了時に LoadRunner に実行させるコードを配置します。**end** メソッドは仮想ユー ザがスクリプトの実行を終了するときに 1 回だけ実行されます。次の例に示す **end** メソッドでは「**End**」というメッセージを実行ログに出力しています。

```
public int end() {
      lr.message("End");
      return 0;
   }
```
# LoadRunner の Java API

LoadRunner では仮想ユーザ関数にアクセスするための固有の Java API を提供し ています。これらの関数はすべて lrapi.lr クラスの静的メソッドです。この項で は,LoadRunner の Java 仮想ユーザ関数の一覧を示します。個々の関数の詳細 については,「オンライン関数リファレンス」(「ヘルプ]>「関数リファレン ス])を参照してください。新規 Java 仮想ユーザ・スクリプトを作成するとき, **import lrapi.\*** はスクリプトに自動的に挿入されます。

### トランザクション関数

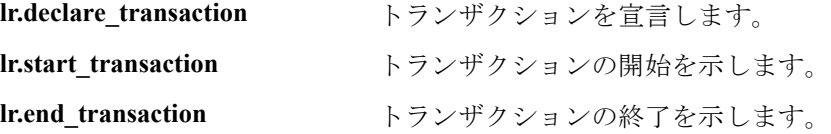

仮想ユーザ・スクリプトの作成 • ユーザ定義の仮想ユーザ・スクリプト

# コマンド・ライン解析関数

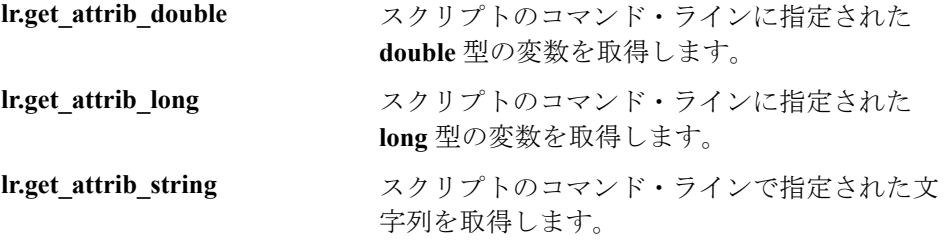

# 情報関数

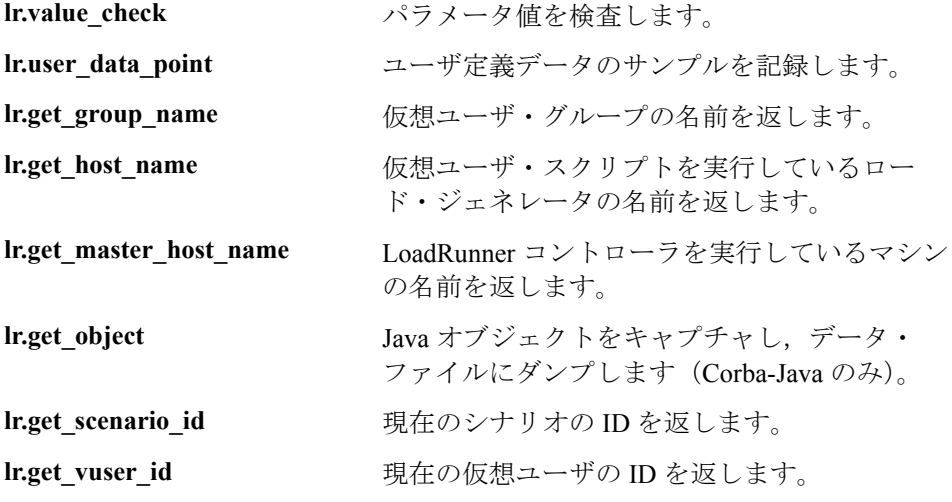

### 文字列関数

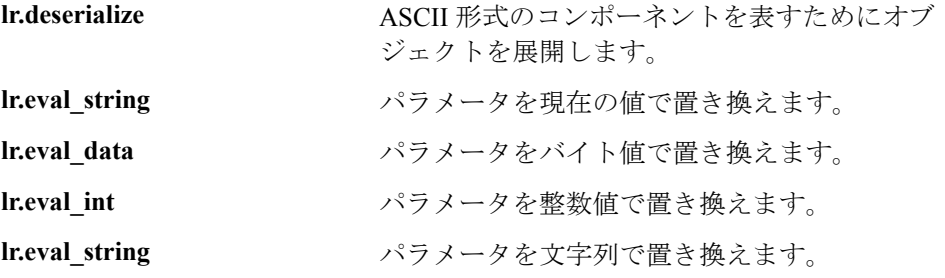

第 **24** 章 • Java 仮想ユーザ・スクリプトのプログラミング

<span id="page-364-0"></span>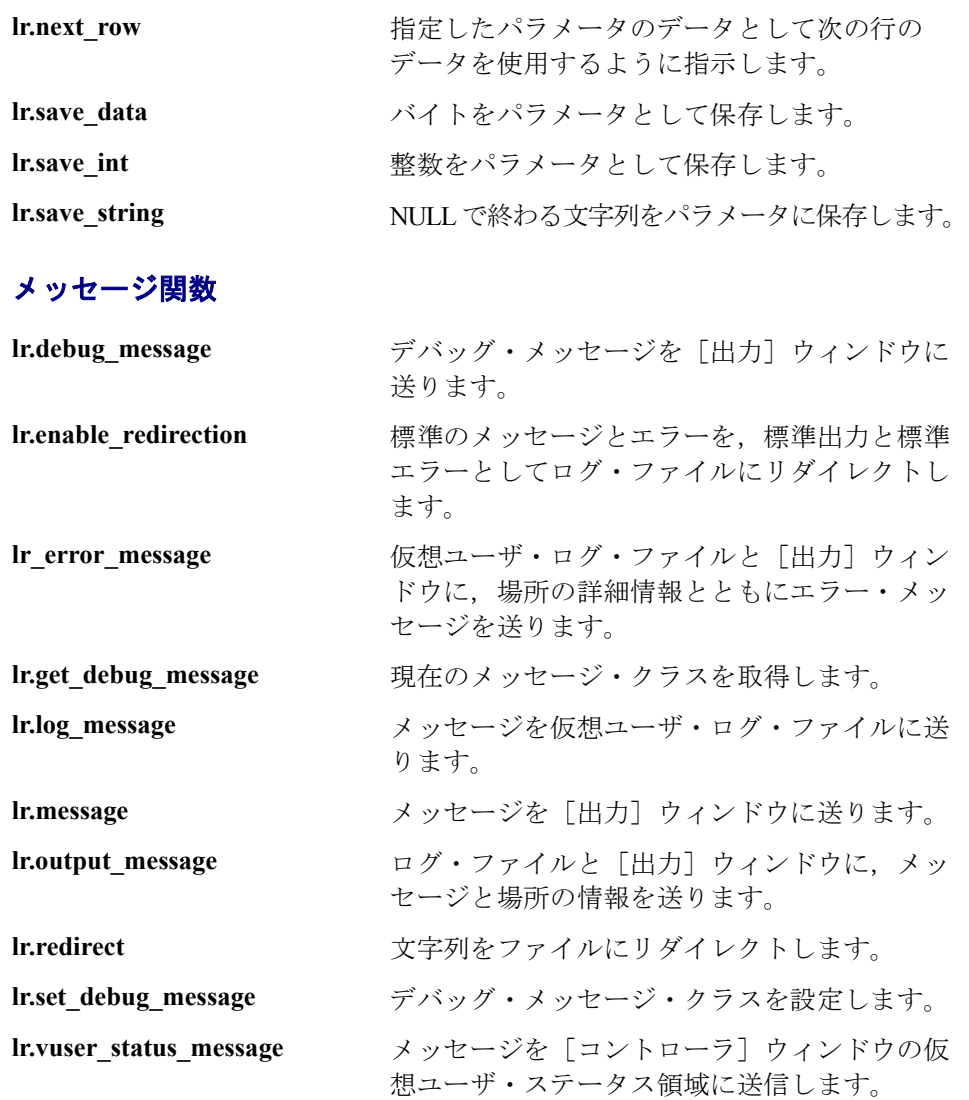

# ランタイム関数

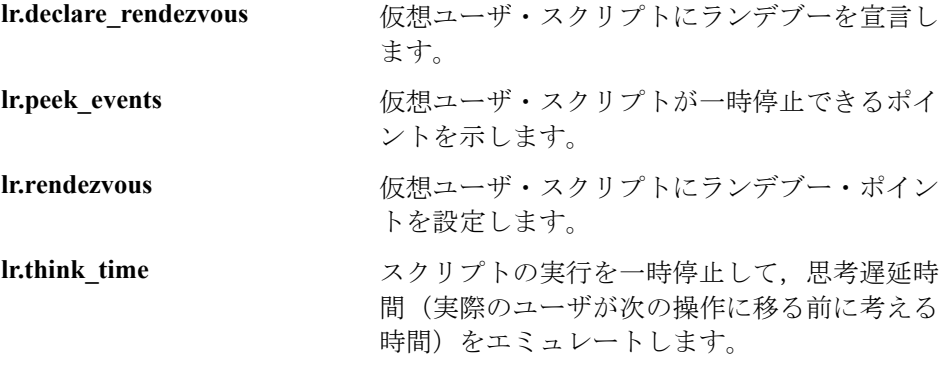

Java クラスを追加して使うには、以下の例に示すようにそれらをスクリプトの 先頭でインポートします。インポートするクラスのディレクトリや関連 jar ファイルをクラスパスに忘れずに追加します。また,追加するクラスがスレッ ドセーフかつスケーラブルであることを確認します。

import java.io.\*; import lrapi.\*; public class Actions { ... }

# Java 仮想ユーザ関数の使用法

Java 仮想ユーザ関数を使って, 以下の作業を行うことによりスクリプトを拡張 できます。

- ▶ [トランザクションの挿入](#page-366-0)
- ▶ [ランデブー・ポイントの挿入](#page-367-0)
- ▶ [仮想ユーザ情報の取得](#page-368-0)
- ▶ [出力メッセージの発行](#page-368-1)
- ▶ [ユーザの思考時間のエミュレート](#page-370-0)
- <span id="page-366-0"></span>▶ [コマンド・ライン引数の処理](#page-371-0)

### トランザクションの挿入

サーバのパフォーマンスを測定するには,トランザクションを挿入します。各 トランザクションは,仮想ユーザからの特定の要求に対するサーバの応答時間 を測定します。これらの要求は,単純な場合や複雑な場合があります。シナリ オの実行中および実行後に,LoadRunner のオンライン・モニタとグラフを使っ て,トランザクションごとのパフォーマンスを分析できます。

またトランザクションのステータスとして, lr.PASS および lr.FAIL を指定する こともできます。トランザクションが正常終了したかどうか LoadRunner に判 定させることができます。また,条件ループを使って自分で判定することもで きます。たとえば,コードの中で,リターン・コードが特定の値になっている かどうかを調べることができます。リターン・コードが正しい値であれば, lr.PASS ステータスを発行します。リターン・コードの値が正しくなければ, lr.FAIL ステータスを発行します。

#### トランザクションの開始と終了を示すには,次の手順で行います。

- 1 **lr.start transaction** 関数は、スクリプトの中で処理の実行時間の計測を開始する 場所に挿入します。
- 2 Ir.end transaction 関数は, スクリプトの中で処理の実行時間の計測を終了する 場所に挿入します。**lr.start\_transaction** 関数で指定したトランザクション名を指 定します。

#### 仮想ユーザ・スクリプトの作成 • ユーザ定義の仮想ユーザ・スクリプト

3 トランザクションのステータス (lr.PASS または lr.FAIL) を指定します。

```
public int action() {
for(int i=0;i<10;i++)
 \left\{ \right.lr.message("action()"+i);
     lr.start_transaction("trans1");
     Ir.think time(2);
     lr.end_transaction("trans1",lr.PASS);
 }
     return 0;
}
```
### <span id="page-367-0"></span>ランデブー・ポイントの挿入

クライアント / サーバ・システムを対象に多数のユーザによる負荷をエミュ レートするには,「ランデブー・ポイント」を作成して, 多数の仮想ユーザが 同時にタスクを実行するように同期させなければなりません。仮想ユーザがラ ンデブー・ポイントに到達すると,コントローラは他のすべての仮想ユーザが ランデブー・ポイントに到着するまで,その仮想ユーザを待機させます。

仮想ユーザ・スクリプトにランデブー関数を挿入することによって,この「待 ち合わせ場所」を指定します。

### ランデブー・ポイントの挿入は、次の手順で行います。

1 仮想ユーザを待機させる場所に **lr.rendezvous** 関数を挿入します。

```
public int action() {
 for(int i=0:i<10:i++)
 {
    lr.rendezvous("rendz1");
    lr.message("action()"+i);
    Ir.think time(2);
 }
  return 0;
}
```
### <span id="page-368-0"></span>仮想ユーザ情報の取得

以下の関数を仮想ユーザ・スクリプトに追加して,仮想ユーザ情報を取得でき ます。

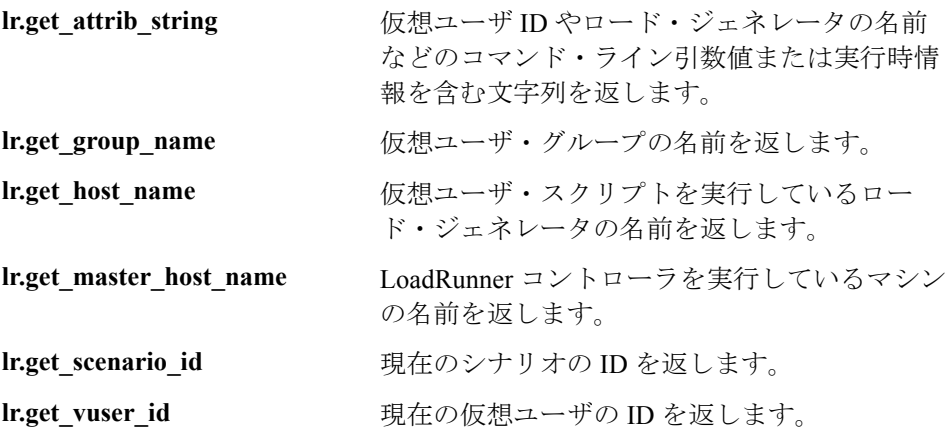

次の例では、Ir get host name 関数を使って仮想ユーザを実行しているコン ピュータの名前を取得しています。

String my\_host = lr.get\_host\_name( );

上記の関数の詳細については,「オンライン関数リファレンス」(「ヘルプ] > [関数リファレンス])を参照してください。

#### <span id="page-368-1"></span>出力メッセージの発行

シナリオを実行しているとき、コントローラの「出力]ウィンドウに、スクリ プトの実行に関するメッセージが表示されます。エラーおよび通知メッセージ をコントローラに送るためのステートメントを仮想ユーザ・スクリプトに挿入 できます。これらのメッセージは、コントローラによって「出力]ウィンドウ に表示されます。たとえば,クライアント・アプリケーションの現在のステー タスを示すメッセージを挿入することができます。また,これらのメッセージ をファイルに保存することもできます。

注:トランザクション内からメッセージを送ってはなりません。トランザク ション内からメッセージを送ると,トランザクションの実行時間が長くなり, 実際のトランザクションの結果に偏りが生じる可能性があります。

仮想ユーザ・スクリプトの中で,以下のメッセージ関数が使用できます。

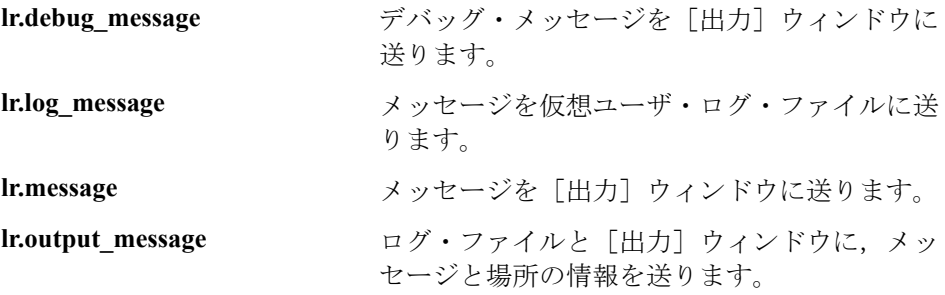

次の例では,**lr.message** を使用してループ回数を示すメッセージを[出力] ウィンドウに送っています。

```
for(int i=0;i<10;i++)
 {
    lr.message("action()"+i);
    Ir.think time(2);
  }
```
メッセージ関数の詳細については,341 [ページ「メッセージ関数」](#page-364-0)または「オ ンライン関数リファレンス」([ヘルプ]>[関数リファレンス])を参照して ください。

LoadRunner に対して,Java の標準出力ストリームと標準エラー・ストリームを VuGen の実行ログにリダイレクトするように指示できます。これは、仮想ユー ザ・スクリプトに既存の Java コードを貼り付けるときや,**System.out** および **System.err** 呼び出しを含む既成のクラスを使用するときに,非常に役に立ちま す。実行ログでは,標準出力メッセージは青,標準エラーは赤で示されます。

lr.enable\_redirection を使って、特定のメッセージを標準出力および標準エラー へリダイレクトする方法を以下の例に示します。

**lr.enable\_redirection(true);**

System.out.println("This is an informatory message..."); // リダイレクトされる System.err.println("This is an error message..."); // リダイレクトされる

**lr.enable\_redirection(false);**

System.out.println("This is an informatory message..."); // リダイレクトされない System.err.println("This is an error message..."); // リダイレクトされない

注:**lr.enable\_redirection** 関数を **true** に設定すると,この設定が既存のすべての リダイレクト設定に優先します。以前のリダイレクト設定を復元するには,こ の関数を **false** に設定します。

この関数の詳細については,「オンライン関数リファレンス」([ヘルプ] > [関数リファレンス])を参照してください。

#### <span id="page-370-0"></span>ユーザの思考時間のエミュレート

連続する操作の間のユーザの待ち時間を「**思考遅延時間**」といいます。仮想ユー ザでは,**lr.think\_time** 関数を使ってユーザの思考遅延時間をエミュレートします。 次の例では、仮想ユーザで次のループに移る前に2秒待機しています。

```
for(int i=0;i<10;i++)
  {
    lr.message("action()"+i);
    lr.think_time(2);
  }
```
思考遅延時間の設定は,スクリプト中の値をそのまま使うことも,これらの値 の倍数を使うこともできます。LoadRunner による思考時間関数の処理方法を設 定するには,[実行環境設定]ダイアログ・ボックスを開きます。詳細につい ては,第 9 章 [「実行環境の設定」](#page-150-0)を参照してください。

<span id="page-371-0"></span>仮想ユーザ・スクリプトの作成 • ユーザ定義の仮想ユーザ・スクリプト

**lr.think\_time** 関数の詳細については,「オンライン関数リファレンス」([ヘル **プ**] > 「関数リファレンス]) を参照してください。

### コマンド・ライン引数の処理

スクリプトを実行するときにコマンド・ライン引数を指定することで、実行時 に仮想ユーザ・スクリプトに値を渡すことができます。LoadRunner コントロー ラでスクリプトのパスに続けてコマンド・ライン・オプションを挿入できま す。コマンド・ライン引数を読み取り,値を仮想ユーザ・スクリプトに渡すた めの関数が 3 つあります。

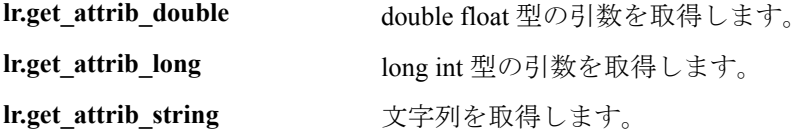

コマンド・ラインの形式は次の 2 つのどちらかを使用します。スクリプト名の 後ろに,引数とその値を 2 つ 1 組で指定します。

### スクリプト名 - 引数 引数値 **-** 引数 引数値

#### スクリプト名 **/** 引数 引数値 **/** 引数 引数値

次の例は,pc4 というマシンで **script1** を 5 回繰り返すためのコマンド・ライン 文字列を示します。

#### script1 -host pc4 -loop 5

コマンド・ライン解析関数の詳細については,「オンライン関数リファレンス」 (「ヘルプ]>「関数リファレンス]) を参照してください。コマンド・ライン に引数を指定する方法の詳細については,『**LoadRunner** コントローラ・ユー ザーズ・ガイド』を参照してください。

# Java 環境の設定

Java 仮想ユーザ・スクリプトを実行する前に、仮想ユーザを実行するすべての マシンで環境変数 PATH と CLASSPATH が正しく設定されていることを確認し てください。

- $\triangleright$  スクリプトをコンパイルして再生するためには、JDK 1.1, 1.2, または 1.3 のコンポーネントの完全インストールを実行しておく必要があります。JRE をインストールするだけでは不十分です。1 つのマシンに複数の JDK または JRE がインストールされているのは望ましくありません。可能ならば,不要 なバージョンはすべてアンインストールします。
- ▶ 環境変数 PATH には、JDK\bin のパスがなければなりません。
- **►** JDK 1.1.x の場合, 環境変数 CLASSPATH には、classes.zip のパス (JDK/lib) およびすべての LoadRunner クラス(**loadrunner/classes**)が含まれていなけ ればなりません。
- **▶ Java 仮想ユーザによって使用されるクラスはすべて、マシンの CLASSPATH** 環境変数,または,実行環境設定の[**Classpath**]パネルで設定されている クラスパスに含まれている必要があります

# Java 仮想ユーザ・スクリプトの実行

Java 仮想ユーザ・スクリプトは,コンパイル後に実行される点が C 仮想ユー ザ・スクリプトとは異なります。C 仮想ユーザ・スクリプトは,インタプリタ によって解釈されます。VuGen ではインストールされている JDK から **javac** コ ンパイラが探し出され,スクリプト内の Java コードがコンパイルされます。こ のとき,VuGen ウィンドウの最下部に「コンパイルしています **...**」というス テータス・メッセージが表示されます。コンパイル中に発生したエラーは、実 行ログに表示されます。スクリプトの中でエラーが発生したコードの位置に移 動するには,エラーの行番号が示されているエラー・メッセージをダブルク リックします。エラーを修正し,スクリプトを再実行します。

コンパイルが完了すると、ステータス・メッセージが「コンパイルしています **...**」から「実行しています **...**」に変わり,スクリプトの実行が始まります。ス クリプトに変更を加えていなければ,次にスクリプトを実行したときには, VuGen によるコンパイルは行われずにスクリプトが実行されます。スクリプト をさらに詳細にデバッグするには,ステップ実行オプションを使ってブレーク ポイントを設定したり,表示しながらの実行を指定できます。

注:スクリプト内から JNDI の拡張機能を呼び出している場合には、仮想ユー ザをスレッドとして実行しようとするときに問題が生じることがあります。こ れは,JNDI ではスレッドごとに独自のコンテキスト・クラス・ローダが必要と されているために発生します。スレッドとして実行するには,次の行を **init** セ クションの先頭に追加して,仮想ユーザで個別にコンテキスト・クラス・ロー ダを使用するように指示します。

DummyClassLoader.setContextClassLoader();

# パッケージの一部としてのスクリプトのコンパイルと実行

Java 仮想ユーザ・スクリプトを作成するときに,クラスまたはメソッドが保護 されている(protected)他のクラスのメソッドを使用しなければならないことが あります。このタイプのスクリプトをコンパイルしようとすると,コンパイル の段階で,メソッドにアクセスできないことを示すエラーが報告されます。ス クリプトの中で確実にこれらのメソッドにアクセスできるようにするには,標 準的な Java プログラムで行うのと同様の方法で,これらのメソッドを含むパッ ケージ名< package\_name >をスクリプトの先頭に挿入します。以下の例では, スクリプトの中で特定のパスにある **just.do.it** パッケージを定義しています。

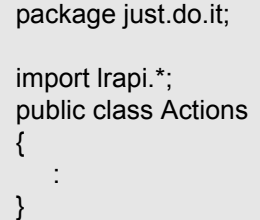

上記の例の場合,仮想ユーザ・ディレクトリの下に **just/do/it** というディレクト リの階層が自動的に作成され,**Actions.java** ファイルが **just/do/it/Actions.java** に コピーされます。これにより,ファイルは関連パッケージを使ってコンパイル できるようになります。package ステートメントは Java の場合と同様に,スク リプトの第 1 行目になければなりません(コメントは除く)。

# プログラミングについてのヒント

Java 仮想ユーザ・スクリプトのプログラミングを行うときは、既成のコードの セグメントをスクリプトに貼り付けるか,既成のクラスをインポートして,そ のメソッドを呼び出せるようにします。仮想ユーザを(スケーラビリティを考 慮して)コントローラの管理下でスレッドとして実行しなければならない場合 には,インポートするコードがすべてスレッドセーフであることを確認する必 要があります。

一般的に,コードをスレッドセーフにするのは簡単ですが,検出は困難です。 VuGen およびコントローラでは, 仮想ユーザの数が限られていれば, Java 仮想 ユーザは問題なく実行されるかもしれません。しかし,ユーザ数が増えると問 題が発生します。スレッドセーフでないコードは,通常は静的クラス・メンバ を使用していることに起因します。以下に例を示します。

```
import lrapi.*;
public class Actions
{
  private static int iteration_counter = 0;
     public int init() {
         return 0;
    }
     public int action() {
         iteration_counter++;
         return 0;
    }
     public int end() {
         lr.message("Number of Vuser iterations: "+iteration_counter);
         return 0;
    }
}
```
1 個の仮想ユーザを実行すると,**iteration\_counter** メンバは実行された反復の回 数を正確に示します。1 台の仮想マシンで複数の仮想ユーザを複数のスレッド として実行すると,静的クラス・メンバの **iteration\_counter** がすべてのスレッ ドで共有されるため,反復回数のカウントが不正確になります。これは,すべ ての仮想ユーザの反復回数の合計がカウントされるからです。

仮想ユーザ・スクリプトの作成 • ユーザ定義の仮想ユーザ・スクリプト

スレッドセーフでないことがわかっているコードをスクリプトにインポートし たい場合は,それらの仮想ユーザをプロセスとして実行できます。仮想ユーザ をスレッドまたはプロセスとして実行する方法の詳細については,第 9 章 [「実](#page-150-0) [行環境の設定」を](#page-150-0)参照してください。

1個の Java 仮想ユーザ・スクリプトを実行する場合、通常そのスクリプトは1 個のスレッド(メイン・スレッド)で構成されています。LoadRunner Java API にアクセスできるのはメイン・スレッドだけです。Java 仮想ユーザが 2 次的な ワーカー・スレッドを生成したときに,LoadRunner API を使用すると,予期し ない結果が生じます。したがって,LoadRunner Java API は,メイン・スレッド の中だけで使用することをお勧めします。この制限は,**lr.enable\_redirection** 関 数に影響を及ぼします。

以下の例では,LR API を使用してもよい場所と使用してはいけない場所を示 します。実行ログの最初のログ・メッセージは,**flag** の値が **false** であることを 示します。その後, 仮想マシンによって新規スレッド set thread が生成されま す。このスレッドは実行され,**flag** が **true** に設定されますが,**lr.message** への 呼び出しにもかかわらず,ログにはメッセージが発行されません。最後のロ グ・メッセージは,スレッド内のコードが実行され,**flag** が **true** に設定された ことを示します。

```
boolean flag = false;
```

```
public int action() {
  lr.message("Flag value: "+flag);
  Thread set thread = new Thread(new Runnable();\{public void run() {
          lr.message("LR-API NOT working!");
          try { Thread.sleep(1000); } catch(Exception e) \{ \}flag = true;
        }
 });
  set_thread.start();
  try { Thread.sleep(3000); } catch(Exception e) \{\}lr.message("Flag value: "+flag);
  return 0;
}
```
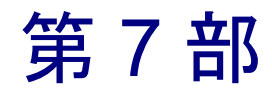

分散コンポーネント・プロトコル

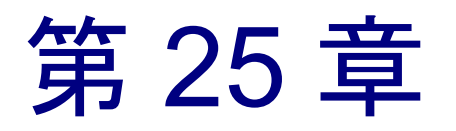

# <span id="page-378-0"></span>COM 仮想ユーザ・スクリプトの記録

Windows アプリケーションの多くは、COM ベースの関数を直接呼び出すか,ま たはライブラリ呼び出しを介して使用します。VuGen を使って,COM ベースの クライアントによる COM サーバへのアクセスをエミュレートするスクリプトを 記録できます。その結果生成されるスクリプトを COM 仮想ユーザ・スクリプト と呼びます。Visual Basic アドインを使って、COM 仮想ユーザ・スクリプトを作 成することもできます。Visual Basic アドインの詳細については、第62章 「Visual Studio [による仮想ユーザ・スクリプトの作成」](#page-864-0)を参照してください。

第26章「COM [仮想ユーザ・スクリプトについて」](#page-394-0)では、VuGen COM スクリ プトの仕組みについて説明し,簡単な関数リファレンスを提供します。

本章では、次の項目について説明します。

- ➤ COM [の概要](#page-379-0)
- ▶ COM [仮想ユーザを使った作業の開始](#page-381-0)
- ▶ 記録対象の COM [オブジェクトの選択](#page-382-0)
- ▶ COM [記録オプションの設定](#page-385-0)

以降の情報は,**COM** 仮想ユーザ・スクリプトを対象とします。

# COM 仮想ユーザ・スクリプトの記録について

COM クライアント・アプリケーションを記録すると, VuGen によって COM クラ イアントとサーバの動作状況を表す関数が生成されます。記録されたスクリプト には,インタフェースの宣言,API 呼び出し,メソッドのインスタンス呼び出し が含まれています。各 COM 関数には,**lrc** という接頭辞が付いています。

記録されたスクリプトは, VuGen のメイン・ウィンドウで表示および編集がで きます。セッション中に記録された COM の API 呼び出しとメソッド呼び出し はウィンドウに表示されるので,アプリケーションの COM/DCOM 呼び出しを 目で追うことができます。

仮想ユーザ・スクリプトの作成に使用するプログラミング言語(C または Visual Basic)を指定できます。詳細については,第 4 章 [「スクリプト生成オプ](#page-72-0) [ションの設定」を](#page-72-0)参照してください。

# <span id="page-379-0"></span>COM の概要

この節では,COM 技術の概要を説明します。これらは COM 仮想ユーザ・スク リプトを使用する前に最低限知っておくべき情報です。詳細については, 『Microsoft Developer Network(MSDN)』などのドキュメントを参照してください。

COM (Component Object Model) は、再利用可能なソフトウェア・コンポーネ ント(「プラグイン」)を開発するための技術です。DCOM(Distributed COM) は,リモート・コンピュータ上の COM コンポーネントを使用できるようする 技術です。MTS (Microsoft Transaction Server), Visual Basic, エクスプローラは すべて,COM/DCOM 技術を使用します。したがって,テスト対象のアプリ ケーションも,気が付かないところで COM 技術を間接的に使用していること があります。多くの場合,アプリケーションによって実行された COM 呼び出 しの一部(全部ではない)を仮想ユーザ・スクリプトに加えなければならない でしょう。

### オブジェクト,インタフェース,タイプ・ライブラリ

COM オブジェクトはバイナリ・コードのモジュールです。各 COM オブジェク トには,クライアント・プログラムとの通信を可能にする 1 つまたは複数のイ ンタフェースが実装されています。仮想ユーザ・スクリプト内の COM 呼び出 しを追うには,これらのインタフェースを理解しておく必要があります。COM インタフェースのメソッドおよびパラメータにアクセスするための参照として 使用されるタイプ・ライブラリには,COM オブジェクトとインタフェースに 関する記述が含まれています。各 COM クラス,インタフェース,タイプ・ラ イブラリは,GUID(Global Unique Identifier)によって識別されます。

#### **COM** インタフェース

COM インタフェースは、相互に関連するメソッドの集合を提供します。たと えば,**Clock** オブジェクトには,**Clock**,**Alarm**,**Timer** のインタフェースがあ るかもしれません。各インタフェースには,1 つまたは複数のメソッドがあり ます。たとえば,**Alarm** インタフェースには,**AlarmOn** メソッドおよび **AlarmOff** メソッドがあるかもしれません。

また,インタフェースは,1 つまたは複数のプロパティを持つことができます。 メソッド呼び出しによる方法と,プロパティの値の設定または取得による方法 の両方で同じ機能を実行できることがあります。たとえば,**Alarm Status** プロ パティを **On** に設定した場合の結果が,**AlarmOn** メソッドを呼び出した場合の 結果と同じだったりします。

COM オブジェクトは,多数のインタフェースをサポートすることができます。 コンポーネントには必ず IUnknown インタフェースが実装されており,他のイン タフェースを調べるために使用できます。多くのコンポーネントは,**IDispatch**  インタフェースも実装しています。IDispatch インタフェースは,オブジェクト の他のインタフェースとメソッドをすべて公開して,スクリプティング言語で の COM オートメーションの実装を可能にします。

### **COM** のクラスのコンテキストと場所の透過性

COM オブジェクトは,クライアント・アプリケーションを実行しているマシ ン,またはリモート・サーバ上で実行できます。アプリケーションによって作 成される COM オブジェクトは, ローカル・ライブラリ, ローカル・プロセス, リモート・マシン(「リモート・オブジェクト・プロキシ」)のいずれかにあり ます。「コンテキスト」と呼ばれる COM オブジェクトのありかは,アプリケー ションにとっては透過的です。大半のユーザは,LoadRunner を使ってリモー ト・サーバの負荷を検査します。このため,リモート・オブジェクト・プロキ シがアクセスするオブジェクトが,通常,負荷テストの対象として最も意味が あります。

### **COM** のデータ型

COM は,セーフ配列,BSTR 文字列およびバリアントなど,いくつかの特殊な データ型も提供します。これらのデータ型は,デバッグやパラメータ化のよう な作業で使用する必要があるかもしれません。

仮想ユーザ・スクリプトの作成 • 分散コンポーネント・プロトコル

# <span id="page-381-0"></span>COM 仮想ユーザを使った作業の開始

この節では, COM 仮想ユーザ・スクリプトの開発工程について説明します。

#### COM 仮想ユーザ・スクリプトの作成は、次の手順で行います。

#### 1 **VuGen** を使って基本となるスクリプトを記録します。

VuGen を起動し,新しい仮想ユーザ・スクリプトを作成します。COM を仮想 ユーザのタイプとして指定します。記録対象アプリケーションを選び、記録オ プションを設定します。スクリプト記録オプションの設定については[,第](#page-72-0) 4 章 [「スクリプト生成オプションの設定」を](#page-72-0)参照してください。COM 固有のオプ ションとフィルタの設定方法については,362 ページ「COM [記録オプションの](#page-385-0) [設定」を](#page-385-0)参照してください。アプリケーションを使って,一般的な操作を記録 します。

記録方法の詳細については、第3章 「VuGen [を使った記録」](#page-52-0)を参照してください。

#### 2 オブジェクト・フィルタを適切に設定し直します。

生成されたログ・ファイルを使って,フィルタで記録対象のオブジェクトを選 択し直します。詳細については,「記録対象の COM オブジェクトの選択」の項 を参照してください。

#### 3 スクリプトを拡張します。

仮想ユーザ・スクリプトにトランザクション、ランデブー・ポイント、および 制御フロー構造を挿入して,スクリプトを拡張します。

詳細については、第6章 「仮想ユーザ・スクリプトの拡張」を参照してください。

#### 4 パラメータを定義します (任意)。

スクリプトに記録された固定値に対してパラメータを定義します。固定値をパ ラメータに置き換えることによって,異なる値を使って同じビジネス・プロセ スを何度も繰り返すことができます。

詳細については、第7章[「パラメータの定義」](#page-108-0)を参照してください。

#### 5 実行環境を設定します。

実行環境を設定することによって,スクリプト実行時の仮想ユーザの動作を制 御します。設定には,反復,ログ,タイミング情報などがあります。

詳細については、第9章 [「実行環境の設定」](#page-150-0)を参照してください。

#### 6 **VuGen** からスクリプトを実行します。

VuGen でスクリプトを保存して実行し、正しく動作することを確認します。 詳細については,第 11 章 [「スタンドアロン・モードでの](#page-176-0) 仮想ユーザ・スクリ

[プトの実行」を](#page-176-0)参照してください。

COM 仮想ユーザ・スクリプトが完成したら,Windows プラットフォームでス クリプトをシナリオに組み込みます。仮想ユーザ・スクリプトをシナリオに組 み込む方法の詳細については,『**LoadRunner** コントローラ・ユーザーズ・ガイ ド』を参照してください。

# <span id="page-382-0"></span>記録対象の COM オブジェクトの選択

テスト対象のアプリケーションは,多数の COM オブジェクトを使用する可能 性があります。しかし,実際に負荷を生むのがごく少数の場合,負荷テストで 重要となるのは,そのほんの一握りのオブジェクトだけかもしれません。した がって,COM アプリケーションを記録する前に,負荷テスト用に記録するオ ブジェクトを選択する必要があります。VuGen では,ローカル・マシンまたは ネットワーク上の他のコンピュータから読み込めるタイプ・ライブラリのオブ ジェクトを参照できます。

### 使用するオブジェクトの決定

テストに含める COM オブジェクトを指定する方法はいくつかあります。テス ト対象のソフトウェアによって使用されるリモート・オブジェクトを調べてみ ます。どのオブジェクトを選択するべきかわからない場合は,標準のフィルタ を使用してみます。フィルタの[環境]ノードの下には,リモート・サーバ上 で負荷を生成する可能性のある 3 つのオブジェクト(ADO,RDS,Remote)へ の呼び出しが含まれています。

実際の呼び出しを調べて,フィルタを適切に設定し直すこともできます。テス トを記録した後にファイルを保存し,VuGen によって作成された **data** ディレク トリにある **lrc\_debug\_list\_** < **nnn** > **.log**(**nnn** はプロセス番号)ファイルを調 べます。このログ・ファイルには,各 COM オブジェクトが記録用フィルタに 含まれていたかどうかに関係なく,記録されたアプリケーションによって呼び 出された COM オブジェクトの一覧が含まれています。サーバに対する負荷を 生成する呼び出しだけを,記録に含める必要があります。

#### 仮想ユーザ・スクリプトの作成 • 分散コンポーネント・プロトコル

たとえば,以下は Visual Basic ライブラリのローカルの COM の例です。

Class JetES {039EA4C0-E696-11D0-878A-00A0C91EC756} was loaded from type library "JET Expression Service Type Library" ({2358C810-62BA-11D1-B3DB-00600832C573} ver 4.0)

これは記録対象として追加する必要はありません。

同様に,以下に示す OLE DB および Microsoft Windows Common Controls はロー カル・オブジェクトなので,そのクラスとライブラリは,サーバへの負荷を生 成しません。したがって,これらも記録する必要はありません。

Class DataLinks {2206CDB2-19C1-11D1-89E0-00C04FD7A829} was loaded from type library "Microsoft OLE DB Service Component 1.0 Type Library" ({2206CEB0-19C1-11D1-89E0-00C04FD7A829} ver 1.0)

Class DataObject {2334D2B2-713E-11CF-8AE5-00AA00C00905} was loaded from type library "Microsoft Windows Common Controls 6.0 (SP3)"

({831FDD16-0C5C-11D2-A9FC-0000F8754DA1} ver 2.0)

ただし、以下に例として示すクラスは、記録する必要があります。

Class Order {B4CC7A90-1067-11D4-9939-00105ACECF9A} was loaded from type library "FRS" ({B4CC7A8C-1067-11D4-9939-00105ACECF9A} ver 1.0)

たとえば VuGen とともにインストールされる flight\_sample で使用される **FRS** ライ ブラリのクラスは,サーバの処理能力を必要するので記録する必要があります。

COM オブジェクトが別の COM オブジェクトを呼び出す場合,すべての呼び出 しがタイプ情報ログ・ファイルにリストアップされます。たとえば,アプリ ケーションが **FRS** クラス関数を呼び出すたびに,**FRS** ライブラリは **ADO** (ActiveX Data Object) ライブラリを呼び出します。このような呼び出しの連鎖 に含まれるいくつかの関数がフィルタに表示されている場合, VuGen によって 連鎖を開始する最初の呼び出しだけが記録されます。**FRS** および **ADO** 呼び出 しの両方を選択した場合は,**FRS** 呼び出しだけが記録されます。また,フィル タで **ADO** ライブラリだけを選択した場合,**ADO** ライブラリへの呼び出しが記 録されます。多くの場合,連鎖における最初のリモート・オブジェクトへの呼 び出しを記録するのが最も簡単です。ただし,アプリケーションが多数の異な

る COM オブジェクトのメソッドを使用しているものの,それらがすべて, サーバに負荷をかける単独のオブジェクトを使用する場合には,その最終的な 共通オブジェクトだけ記録するということが可能です。

### 選択可能なオブジェクト

VuGen では,オブジェクトのタイプ・ライブラリを読み込むことができれば, そのオブジェクトを記録できます。タイプ・ライブラリがシステムにインス トールされていない場合や VuGen でタイプ・ライブラリが見つからない場合に は,対応する COM オブジェクトは「記録オプション]ダイアログ・ボックス に表示されません。これらの COM オブジェクトがアプリケーションによって 使用されている場合,VuGen ではこれらのオブジェクトを識別できず,ファイ ル内に **INoTypeInfo** として示されます。

### 除外できるインタフェース

[記録オプション]ダイアログ・ボックスでは,タイプ・ライブラリのリスト に含まれているすべてのインタフェースが,オブジェクトごとに表示されま す。このダイアログ・ボックスで,各インタフェースを記録に含めるか除外す るかを指定できます。ただし,**ADO**,**RDS**,**Remote** のオブジェクトは,フィ ルタに 1 つのグループとして含めることができます。その場合,フィルタに は,これらの環境またはインタフェースの個々のオブジェクトまたはインタ フェースは表示されません。また,タイプ・ライブラリから記録対象にインク ルードしたオブジェクトのインタフェースが,タイプ・ライブラリにないため に「記録オプション]ダイアログ・ボックスに表示されない場合があります。 その場合には、VuGen のスクリプトを生成した後に、スクリプトに含まれるこ れらのインタフェースを特定して,VuGen によって生成された interfaces.h ファ イルでそれらのインタフェースの GUID 番号を確認します。この情報を使っ て,以下に説明する方法で,インタフェースを除外できます。

# <span id="page-385-0"></span>COM 記録オプションの設定

COM の「記録オプション]ダイアログ・ボックスを使って、フィルタ・オプ ションと COM のスクリプト編集オプションを設定します。レジストリ,ファ イル・システム,Microsoft トランザクション・サーバ(MTS)のタイプ・ライ ブラリを探すには,オンライン・ブラウザを使用します。

詳細については,下記を参照してください。

- ➤ [オブジェクトのフィルタリング](#page-385-1)
- <span id="page-385-1"></span>➤ COM [スクリプト編集オプションの設定](#page-392-0)

#### オブジェクトのフィルタリング

フィルタ・オプションを使って,VuGen で記録する COM オブジェクトを指定 できます。オブジェクトは環境およびライブラリの中から選択できます。

フィルタ・オプションで,標準フィルタの設定または代替フィルタの作成を行 います。環境およびタイプ・ライブラリを指定することで,記録セッションを 絞り込めます。

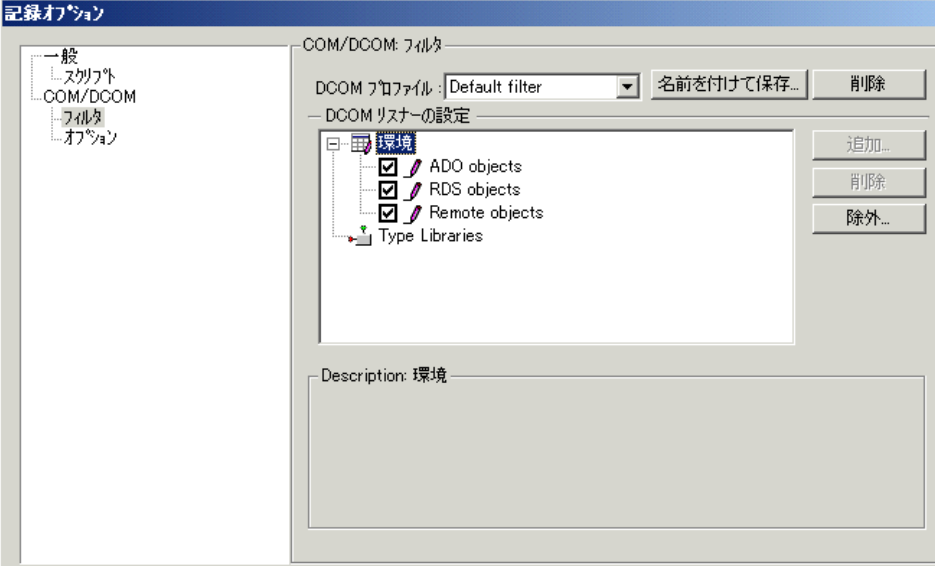

#### **DCOM Profile**

- **▶ [Default filter]: COM 仮想ユーザ・スクリプトを記録するときに標準で使用** されるフィルタ。
- ▶「新規フィルタ]:標準環境設定に基づく新しいフィルタ。その設定を記録す るには,先にフィルタの名前を指定する必要があります。

#### **DCOM** リスナーの設定

[DCOM リスナーの設定]には、タイプ・ライブラリのツリー階層が表示され ます。ツリーの分岐を開いて,タイプ・ライブラリで使用できるクラスをすべ て表示できます。クラス・ツリーの分岐を開いて,そのクラスによってサポー トされているインタフェースをすべて表示できます。

タイプ・ライブラリを除外するには,ライブラリ名の横のチェック・ボックス をクリアします。これによって,そのタイプ・ライブラリに含まれているすべ てのクラスが除外されます。ツリーの分岐を開き,各クラスまたはインタ フェースの横のチェック・ボックスをクリアすることによって,それらの項目 を個別に除外できます。

クラスの種類ごとに,異なるインタフェースを実装できます。除外されていな い他のクラスによって実装されているインタフェースを除外しようとすると, このインタフェースを実装しているすべてのクラスのインタフェースも除外す るかどうかをたずねるダイアログ・ボックスが表示されます。

インタフェースの横のチェック・ボックスをクリアすると, [除外インター フェース]ダイアログ・ボックスでそのインタフェースを選択したときと同じ 結果が得られます。

- ▶ [環境]:記録対象の環境。[ADO objects], [RDS objects], および [Remote] objects]があります。記録しないオブジェクトをクリアします。
- ➤[**Type Libraries**]:記録する COM オブジェクトを表す **.tlb** または **.dll** ファイ ルです。 すべての COM オブジェクトはそれらを表すタイプ・ライブラリを持ちま す。
- ▶ タイプ・ライブラリは, レジストリ, Microsoft Transaction Server (MTS), またはファイル・システムから選択できます

ダイアログ・ボックスの下の部分には,タイプ・ライブラリごとに次の情報が 表示されます。

**► Description**: タイプ・ライブラリ (tlb ファイル) の名前。

仮想ユーザ・スクリプトの作成 • 分散コンポーネント・プロトコル

- ➤ **Path**:タイプ・ライブラリのパス
- **► Guid**: タイプ・ライブラリの GUID (Global Unique Identifier)。

#### フィルタの設定

この項では,フィルタの設定方法について説明します。

#### 記録対象の COM オブジェクトの選択は、次の手順で行います。

1 メイン・メニューの「**ツール**] > 「**記録オプション**] を選択するか, 「記録開 始]ダイアログ・ボックスの「オプション]をクリックします。記録オプショ ンのツリーが表示されたダイアログ・ボックスが開きます。[COM/DCOM]の 「フィルタ]ノードを選択します。

[環境]サブツリーをクリックすると,**ADO** オブジェクト,**RDS** オブジェクト, **Remote** オブジェクトが一覧表示されます。フィルタには,[**Type Libraries**]ツ リー(最初は空)も含まれています。タイプ・ライブラリは,以下の手順で追加 できます。

標準設定では,「環境]のすべての項目が選択されており, それらのオブジェク トへの呼び出しがフィルタに含められています(記録対象になります)。これら のオブジェクトをフィルタから除外するには,[**ADO objects**],[**RDS objects**], [**Remote objects**]の横にあるチェック・ボックスをクリアします。

2 別の COM タイプ・ライブラリを追加するには, [追加] をクリックし, [レジ ストリの参照], [ファイル システムの参照], [MTS の参照] のいずれかを選 択します。

3 [レジストリの参照] を選択すると, ローカル・コンピュータのレジストリに 登録されているタイプ・ライブラリのリストが表示されます。

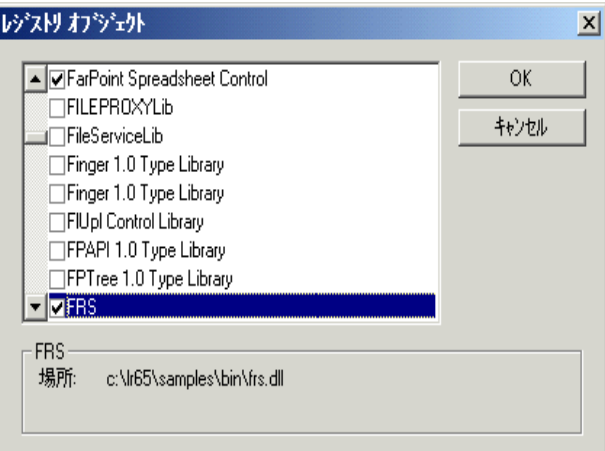

使用するライブラリ(1 つまたは複数)の横のチェック・ボックスを選択し, [**OK**]をクリックします。

4 ファイル・システムからタイプ・ライブラリを追加するには,「追加]をク リックして「ファイルシステムの参照]を選択します。

使用するファイルを選択して、「開く]をクリックします。

 5 タイプ・ライブラリが[Type Libraries]リストに表示されたら,そのツリーの 分岐を開いて,タイプ・ライブラリ内の使用可能なクラスをすべて表示できま す。クラス・ツリーの分岐を開いて,そのクラスによってサポートされている インタフェースをすべて表示できます。

タイプ・ライブラリを除外するには,ライブラリ名の横のチェック・ボックス をクリアします。これによって,そのタイプ・ライブラリに含まれているすべ てのクラスが除外されます。ツリーの分岐を開き,各クラスまたはインタ フェースの横のチェック・ボックスをクリアすることによって,それらの項目 を個別に除外できます。

#### 仮想ユーザ・スクリプトの作成 • 分散コンポーネント・プロトコル

インタフェースの横のチェック・ボックスをクリアすると,[除外インター フェース]ダイアログ・ボックスでそのインタフェースを選択したときと同じ 結果が得られます。

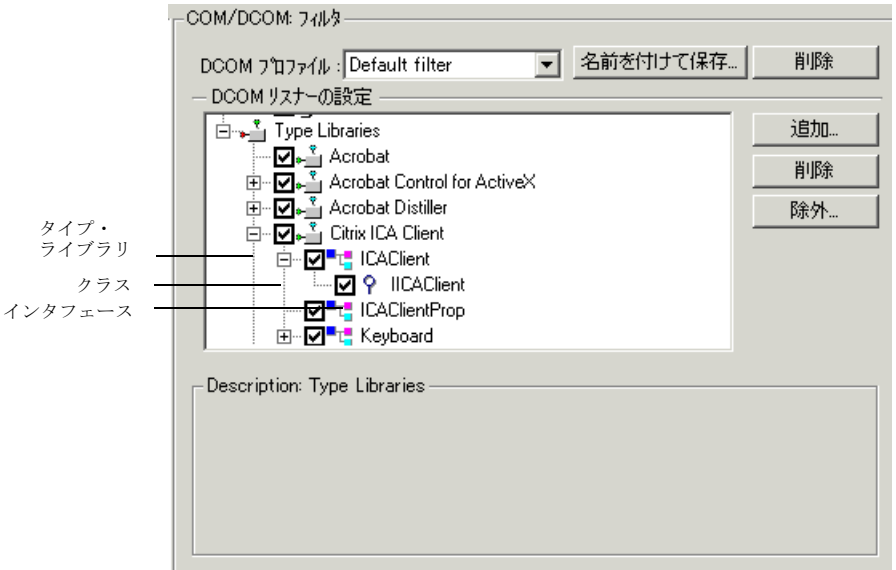

 6 クラスの種類ごとに,異なるインタフェースを実装できます。除外されていない 他のクラスにも実装されているインタフェースを除外しようとすると, VuGen に よって次の警告が表示されます。

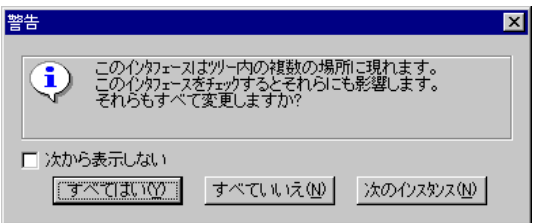

「次から表示しない]をチェック・ボックスを選択してこのダイアログ・ボッ クスを閉じると、それ以後、このフィルタを使用し1つのオブジェクトに含ま れるインタフェースのステータスを変更するたびに,他のクラスに含まれてい るそのインタフェースのステータスもすべて自動的に変更されます。他のクラ スにあるそのインタフェースのステータスもすべて変更するには、「すべては い]をクリックします。その他のクラスにあるそのインタフェースのステータ スを変更しないときには, [すべていいえ] をクリックします。そのインタ フェースを使用する次のクラスを表示するには、「次のインスタンス]をク リックします。

7 Microsoft Transaction Server のコンポーネントを追加するには, 「追加] をクリッ クして[**MTS** の参照]を選択します。MTS サーバの名前を入力するための [MTS コンポーネント] ダイアログ・ボックスが表示されます。

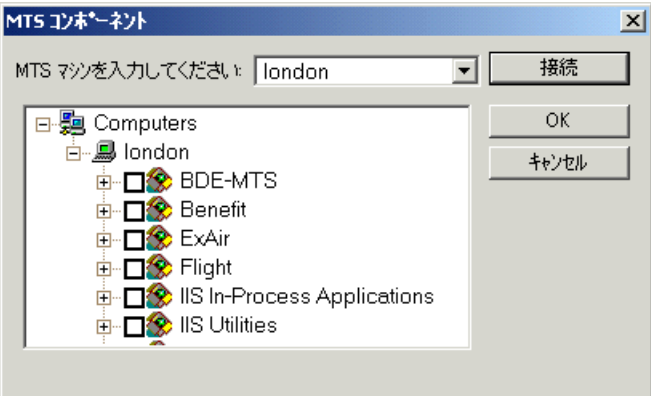

MTS サーバの名前を入力して [接続] をクリックします。MTS のコンポーネ ントを記録するには,マシンに MTS クライアントをインストールしておく必 要があります。

使用可能なパッケージのリストから MTS コンポーネントのパッケージを 1 つま たは複数選択して,[**OK**]をクリックします。パッケージが[Type Libraries]の リストに表示されたら,パッケージから特定のコンポーネントを選択します。

 8 ツリー表示で各インタフェースの記録を無効にしたり有効にしたりする以外 に、[記録オプション]ダイアログ・ボックスの[除外]をクリックして, フィルタにインタフェースを含めたり、フィルタから除外したりできます(ど のオブジェクトのインタフェースかに関係なく変更できます)。タイプ・ライ

ブラリのツリー階層で,クラスとインタフェースの横のチェック・ボックスを クリアして,対応する項目を除外することもできます。

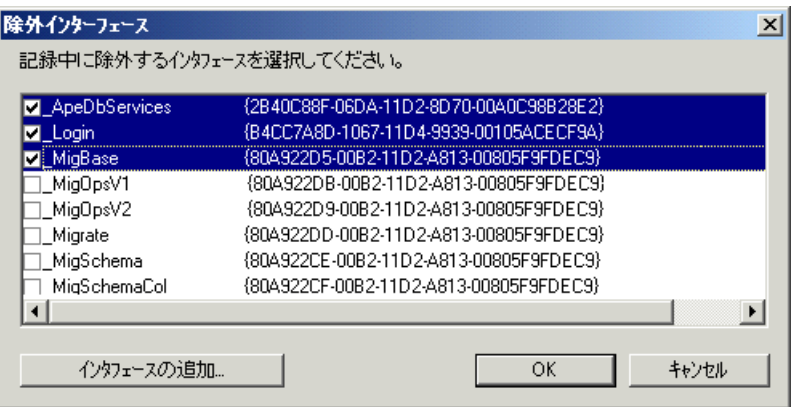

[除外インターフェース]ダイアログ・ボックスでチェックの印が付いている インタフェースが除外されます。表示されていないインタフェースを追加する こともできます。「除外インターフェース]ダイアログ・ボックスで「インタ **フェースの追加 ...**] をクリックし, GUID 番号 (インタフェース ID) とインタ フェース名を入力します。VuGen によって作成され, VuGen 画面の左側のカラ ムの選択ツリーに表示されている interfaces.h ファイルから、GUID をコピーす ることもできます。「インタフェースの追加 ...]は, スクリプトによって不必 要に呼び出されたものの,フィルタに表示されないインタフェースを除外する ために使います。

 9 フィルタを変更した場合は,[**OK**]をクリックして保存してから,ダイアロ グ・ボックスを閉じます。新しいフィルタを保存するとき、または既存のフィ ルタを新しい名前で保存するときは、[名前を付けて保存]をクリックします。 保存したフィルタは以降の記録で選択できます。標準設定は,[**Default filter**] で表示できます。

### <span id="page-392-0"></span>**COM** スクリプト編集オプションの設定

COM の記録セッションの追加オプションを,オブジェクトの処理,ログの生 成,VARIANT 定義に関して設定できます。

DCOM スクリプト編集オプションはすべてのプログラミング言語に適用されま す。これらのオプションにより,DCOM メソッドおよびインタフェースの処理 に関するスクリプトのオプションを設定できます。

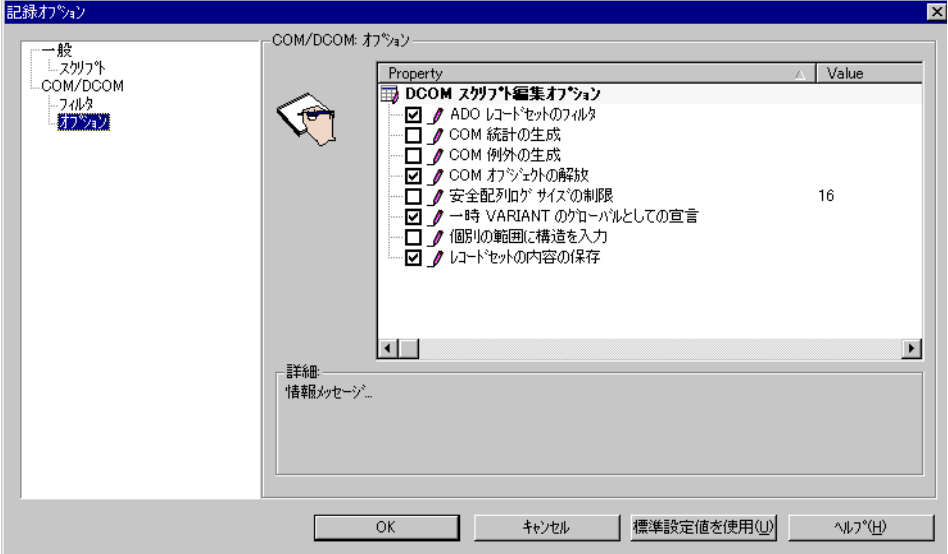

[**ADO** レコードセットのフィルタ]:複数のレコードセットの処理を,1 行の fetch ステートメントにまとめます(標準設定では有効)。

「レコードセットの内容の保存]:レコードセットの内容を、後に VuGen で表示 できるように記録中にグリッドとして保存します(標準設定では有効)。

[**COM** 例外の生成]:記録中に例外が生成された COM 関数およびメソッドを生 成します(標準設定では有効)。

[**COM** オブジェクトの解放]:使用されなくなった COM オブジェクトの解放を 記録します(標準設定では無効)。

「安全配列ログサイズの制限]: COM 呼び出しごとの安全配列のログに出力さ れる要素の数を 16 に制限します(標準設定では有効)。

[**COM** 統計の生成]:記録時のパフォーマンスの統計とサマリ情報を生成しま す(標準設定では無効)。

[一時 **VARIANT** のグローバルとしての宣言]:一時 VARIANT をローカル変数 としてではなく,グローバル変数として定義します(標準設定では無効)。

#### COM スクリプトのオプションの設定は、次の手順で行います。

- 1 メイン・メニューの [ツール] > [記録オプション]を選択するか, [記録開 始]ダイアログ・ボックスの[オプション **...**]をクリックします。記録オプ ションのツリーが表示されます。[COM/DCOM] オプションの [オプション] ノードを選択します。
- 2 オプション名の隣のチェック・ボックスをクリックしてオプションを選択します。
- 3 **[OK**] をクリックして設定を保存し、終了します。

第 26 章

# <span id="page-394-0"></span>COM 仮想ユーザ・スクリプトについて

本章では, VuGen が COM クライアントの通信を記録して生成するスクリプト, その関数呼び出し,および使用例について詳しく説明します。COM 仮想ユー ザ・スクリプトを使った作業を開始する際に知っておくべき基本的な情報につい ては,第 25 章 「COM [仮想ユーザ・スクリプトの記録」を](#page-378-0)参照してください。

本章では,次の項目について説明します。

- ▶ VuGen COM [スクリプトの構造について](#page-395-0)
- ▶ VuGen COM [スクリプトの例](#page-397-0)
- ▶ [スクリプト内での相関候補の検索](#page-403-0)

#### 以降の情報は,**COM** 仮想ユーザ・スクリプトを対象とします。

## COM 仮想ユーザ・スクリプトについて

COM クライアントの通信を記録すると,COM API 関数およびインタフェー ス・メソッドへの呼び出しを含むスクリプトが作成されます。このスクリプト に,COM タイプの変換関数をプログラミングすることもできます。各関数呼 び出しには,**lrc** という接頭辞が付いています(**lrc\_CoCreateInstance** や Irc\_long など)。本章では, COM API 呼び出しと型変換呼び出しの概要を説明 します。各関数の構文と使用例については,「オンライン関数リファレンス」 (「ヘルプ] >「関数リファレンス]) を参照してください。

インタフェース・メソッドへの呼び出しの名前と構文の形式は、次のとおりです。

#### lrc\_ <インタフェース名> \_ <メソッド名> (instance, ...);

instance は常に,最初に渡されるパラメータです。

一般的に,インタフェース関数に関するドキュメントは各 COM コンポーネン トのベンダから提供されます。

#### 仮想ユーザ・スクリプトの作成 • 分散コンポーネント・プロトコル

VuGen では, COM 仮想ユーザ・スクリプトごとに次のものが作成されます。

- ▶ interfaces.h ファイルに、インタフェース・ポインタとその他の宣言
- ▶ vuser\_init, Actions, vuser\_end の各セクションに,記録可能な関数呼び出し
- ➤ user.h ファイルに,下位レベルの呼び出しに変換された仮想ユーザ・スクリプ トのコード

スクリプトを記録すると,VuGen 画面の左側のツリーでこれらのファイルを選 択して表示できるようになります。

# <span id="page-395-0"></span>VuGen COM スクリプトの構造について

VuGen COM スクリプトは,COM インタフェースの要件を満たすために特別な 方法で構成されています。

#### インタフェース・メソッド

インタフェース・メソッドへの呼び出しの名前と構文の形式は、次のとおりです。

lrc\_ <インタフェース名> \_ <メソッド名> (instance, ...);

**instance** は常に,最初に渡されるパラメータです。

一般的に,インタフェース関数に関するドキュメントは各 COM コンポーネン トのベンダから提供されます。

### インタフェース・ポインタ

interfaces.h ファイルは、後でスクリプト内で使用されるインタフェース・ポイ ンタとその他の変数を定義します。各インタフェースには,そのインタフェー スを一意に識別するインタフェース ID (IID) が割り当てられています。

インタフェースの定義の形式は,次のとおりです。

### <インタフェース・タイプ> \* <インタフェース名> = 0; //"{ <インタフェー ス・タイプの IID > }"

次の例では,インタフェース・タイプは **IDispatch**,インタフェースのインスタ ンスの名前は **IDispatch\_0**,**IDispatch** タイプの **IID** は long 型の文字列です。

IDispatch\* IDispatch\_0= 0;//"{00020400-0000-0000-C000- 000000000046}"
### 仮想ユーザ・スクリプトのステートメント

COM 仮想ユーザ・スクリプトは,オブジェクトのインスタンスの作成,イン タフェース・ポインタの取得,インタフェース・メソッドの呼び出しを行う コードで構成されます。各ユーザ・アクションは,1 つまたは複数の COM 呼 び出しを生成します。COM 呼び出しはそれぞれ,VuGen によってステートメ ント・グループとして記述されます。グループは,それぞれが独立したスコー プとして括弧で囲まれます。いくつかのステートメントによって,値の代入と 型変換を行うことによって,main の呼び出しに備えます。オブジェクトの作成 に必要な呼び出しのグループの例を次に示します。

{ GUID pClsid = lrc GUID("student.student.1"); IUnknown \* pUnkOuter = (IUnknown\*)NULL; unsigned long dwClsContext = lrc\_ulong("7"); GUID riid = IID\_IUnknown; lrc\_CoCreateInstance(&pClsid, pUnkOuter, dwClsContext, &riid, (void\*\*)&IUnknown\_0, CHECK\_HRES); }

### エラーの検査

各 COM メソッドまたは API 呼び出しは,エラーの値を返します。VuGen に よって,最初の記録時に呼び出しが成功したかどうかに応じて,再生時にエ ラーを検査するかどうかを示すフラグが設定されます。フラグは関数呼び出し の最後の引数として指定されます。フラグの値は次のいずれかです。

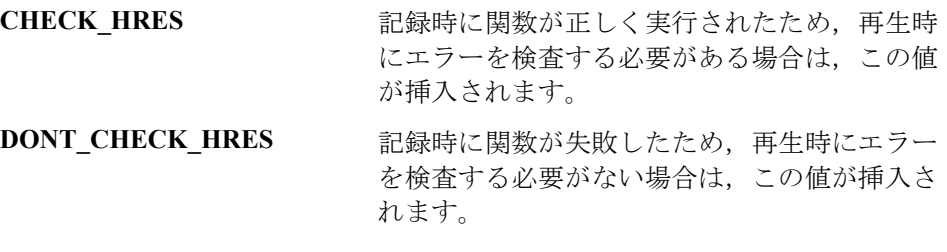

### VuGen COM スクリプトの例

この節では,VuGen が COM クライアント・アプリケーションをエミュレート する仕組みを,例を使って説明します。

#### **COM** スクリプトが行う基本的な処理

基本的な処理として、次のことを行います。

- ➤ オブジェクトのインスタンスの作成
- ➤ インタフェース・ポインタの取得
- **▶ インタフェース・メソッドの呼び出し**

それぞれの処理は,独立のスコープで実行されます。

#### オブジェクトのインスタンスの作成

アプリケーションは、COM オブジェクトを使用するために、最初にインスタン スを作成し,そのオブジェクトのインタフェースへのポインタを取得します。

#### **VuGen では,次の手順でオブジェクトのインスタンスが作成されます。**

1 VuGen によって **lrc GUID** が呼び出され,そのオブジェクト用の一意の ProgID が取得されて **pClsid** に格納されます。

GUID pClsid = lrc GUID("student.student.1");

**pClsid** は,**ProgID** の「**student.student.1**」から変換された,オブジェクトの一 意のグローバル CLSID です。

2 IUnknown インタフェース・ポインタが、集約オブジェクトへのポインタであ る場合,VuGen によってそのオブジェクトへのポインタが取得されます。取得 できない場合は,VuGen によってポインタが NULL に設定されます。

IUnknown \* pUnkOuter = (IUnknown\*)NULL;

3 VuGen によって,作成するオブジェクトのコンテキストが設定されます。

unsigned long dwClsContext = lrc\_ulong("7");

dwClsContext には、オブジェクトのコンテキストが含まれます(プロセス, ローカル,リモート,またはこれらのうちの複数の場所)。

 4 VuGen によって,要求されたインタフェース ID を保持する変数が設定されま す。この例では,**IUnknown** です。

GUID riid = IID\_IUnknown;

**riid** には,**IUnknown** インタフェースのインタフェース ID が含まれます。

5 入力パラメータが用意された後に, lrc CoCreateInstance への呼び出しにより, 用意されたパラメータを使ってオブジェクトが作成されます。この呼び出しは, 次の段階で必要になる **IUnknown** インタフェースへのポインタを返します。

lrc\_CoCreateInstance(&pClsid, pUnkOuter, dwClsContext, &riid, (void\*\*)&IUnknown\_0, CHECK\_HRES);

前述のとおり入力パラメータが用意されています。呼び出しが成功しているため, VuGen によって **CHECK\_HRES** 値が挿入され,ユーザのシミュレーションの実行 時にエラーの検査を行うように設定されます。呼び出しの結果,**IUnknown\_0** に **IUnknown** インタフェースへのポインタが返されます。IUnknown\_0 は,以降の呼 び出しで使用されます。

#### インタフェースの取得

オブジェクトを作成した時点で VuGen がアクセスできるのは **IUnknown** インタ フェースだけです。VuGen は,オブジェクトと通信するために **IUnknown** インタ フェースを使用します。これは,**IUnknown** 標準インタフェースの **QueryInterface** メソッドを使って行われます。VuGen のメソッド呼び出しの最初のパラメータは, インタフェースのインスタンスです。この例では,最初のパラメータは事前に **CoCreateInstance** によって返された **IUnknown\_0** ポインタです。**QueryInterface** 呼 び出しには,取得すべきインタフェースの ID が入力項目として必要です。 OuervInterface 呼び出しによって、指定した ID に対応するインタフェースへのポイ ンタが返されます。

#### インタフェースの取得は,次の手順で行います。

 1 最初に VuGen によって Istudent インタフェースの ID のパラメータである **riid** が設定されます。

GUID riid = IID\_Istudent;

 2 **QueryInterface** を呼び出すと,Istudent オブジェクトに **Istudent** インタフェース があれば,そのインタフェースへのポインタが返されます。

lrc\_IUnknown\_QueryInterface(IUnknown\_0, &riid, (void\*\*)&Istudent\_0, CHECK\_HRES);

### インタフェースを使ったデータの設定

インタフェースのメソッドを使って,データを設定する例を以下に示します。 たとえば,アプリケーションでユーザが名前を入力するように求められるとし ます。この場合,名前を設定するためのメソッドが起動されます。VuGen に よって 2 つのステートメントが記録されます。1 つは,名前の文字列を組み立 てるために使用され,もう 1 つは名前のプロパティを設定します。

#### この関数呼び出し全体を組み立てるには,次の手順で行います。

 1 最初に,VuGen によって変数(**Prop Value**)に,入力された文字列と同じ値が 設定されます。パラメータのタイプは、COM ファイルで使用される文字列型 である BSTR です。

BSTR PropValue = lrc\_BSTR("John Smith");

後で,「John Smith」をパラメータで置き換えることによって,この呼び出しを パラメータ化すると便利です。これによって,仮想ユーザ・スクリプトを実行 するたびに,異なる名前を使用できるようになります。

 2 次に,VuGen は名前を入力するための,**Istudent** インタフェースの **Put\_Name** メソッドを呼び出します。

lrc\_Istudent\_put\_name(Istudent\_0, PropValue, CHECK\_HRES);

### インタフェースを使ったデータの返却

値を格納して,以降の呼び出しで入力項目として使用できるようにパラメータ 化を行いたい場合は、データを入力するだけでは不十分で、アプリケーション からデータを返さなければなりません。

#### アプリケーションがデータを取得したときに **VuGen** によって何が行われるかを 次の例に示します。

1 プロパティの値を格納する適切なタイプの変数(この例では BSTR)を作成し ます。

BSTR pVal;

 2 上記の手順で作成した変数 **pVal** に,プロパティの値(この例では名前)を保存 します。この例では,**Istudent** の **get\_name** メソッドを使用します。

lrc\_Istudent\_get\_name(Istudent\_0, &pVal, CHECK\_HRES);

 3 次に,VuGen によってこれらの値を保存するためのステートメントが生成され ます。

//lrc\_save\_BSTR("param-name",pVal);

このステートメントは,コメントアウトされています。コメントを表す記号 (//)を削除して,**param-name** を変数に変更できます。変数には,この値を格 納することを表すような名前を付けることができます。VuGen によって,直前 の呼び出しによって返された **pVal** の値を保存するために,この変数が使用され ます。以降,パラメータ化した入力項目として,他のメソッドへの呼び出しで この変数を使用できます。

#### **IDispatch** インタフェース

ほとんどの COM オブジェクトには、固有のインタフェースがあります。また 多くは、汎用インタフェース IDispatch も実装しています。このインタフェー スは VuGen によって特別な方法で変換されます。**IDispatch** は,IDispatch 以外 の COM オブジェクト・インタフェースおよびメソッドをすべて公開する「特 別なインタフェース」です。VuGen スクリプトからの **IDispatch:Invoke** メソッ ドへの呼び出しは,**lrc\_Disp** 関数を使って実装されます。これらの呼び出しは, 他のインタフェースへの呼び出しとは異なる形式で構成されます。

**IDispatch** インタフェースの **Invoke** メソッドは,メソッドの実行,プロパティ 値の取得,プロパティの値またはプロパティの参照の値の設定を行うことがで きます。標準の **IDispatch:Invoke** メソッドでは,これらのさまざまな用途は **wflags** パラメータで示されます。VuGen では,これらはメソッドの呼び出し, またはプロパティの設定や取得を行う別々のプロシージャ呼び出しとして実装 されます。

たとえば,**GetAgentsArray** メソッドを呼び出すための **IDispatch** への呼び出し は,次のようになります。

retValue = Irc\_DispMethod1((IDispatch\*)IDispatch\_0, "GetAgentsArray", /\*locale\*/1033, LAST\_ARG, CHECK\_HRES);

上記の呼び出しのパラメータは,次のとおりです。

- **IDispatch\_0** 以前に実行された **IUnknown:Queryinterface** メソッドへ の呼び出しによって返された **IDispatch** インタフェース へのポインタです。
- **GetAgentsArray** 呼び出すメソッドの名前です。VuGen の実際の動作で は,この名前からメソッドの ID が取得されます。

**1033** 言語ロケールです。

- **LAST\_ARG** 引数がこれ以上ないことを **IDispatch** インタフェースに 知らせるためのフラグです。
- **CHECK\_HRES** 記録時に呼び出しが成功したため,HRES の検査を行う ことを示すフラグです。

さらに,**OPTIONAL\_ARGS** という別のパラメータが存在することもあります。 これは, VuGen によって標準パラメータ以外に追加引数が送られていることを 示します。追加引数はそれぞれ、ID または名前と、その値の組み合わせで構成 されています。たとえば,次のような場合です。

```
{
        GUID riid = IID_IDispatch;
        lrc_IOptional_QueryInterface(IOptional_0, &riid, 
(void**)&IOptional_0, CHECK_HRES);
    }
    {
        VARIANT P1 = \text{Irc}\text{ variant} short("47");
        VARIANT P2 = Irc variant short("37");
        VARIANT P3 = lrc_variant_date("3/19/1901");
        VARIANT var3 = lrc_variant_scode("4");
        lrc_DispMethod((IDispatch*)IOptional_0, "in_out_optional_args", 
/*locale*/1024, &P1, &P2, OPTIONAL_ARGS, "#3", &P3, "var3", &var3, 
LAST_ARG, CHECK_HRES);
```
**IDispatch** インタフェースを使用するさまざまな **lrc\_Disp** メソッドの詳細につい ては,「LRC Function Reference(LRC 関数リファレンス)」に記載されています。

### 型変換とデータ抽出

上の例で示したように,COM パラメータの多くはバリアントとして定義され ます。これらの値を抽出するために,COM 関数を基に作成したいくつかの変 換関数が VuGen によって使用されます。変換関数の一覧については第 [27](#page-408-0) 章 「COM [仮想ユーザ関数について」](#page-408-0)を参照してください。**lrc\_DispMethod1** 呼び 出しを使って,名前の文字列の配列を取得する方法については,すでに説明し ました(以下の例を参照)。

VARIANT retValue =  $\text{Irc}\text{ variant}$  empty(): retValue = lrc\_DispMethod1((IDispatch\*)IDispatch\_0, "GetAgentsArray", /\*locale\*/1033, LAST\_ARG, CHECK\_HRES);

次の例では, VuGen で文字列の配列として読み取られるバリアントである **retValue** から文字列を取り出す方法を示します。

まず, VuGen によってバリアントから BSTR 配列が抽出されます。

BstrArray array0 = 0; array0 = lrc GetBstrArrayFromVariant(&retValue);

array0内にすべての値が含まれている状態で、後でパラメータ化の際に使用で きるように、VuGen によって配列の要素を抽出するためのコードが生成されま す。次に例を示します。

//GetElementFrom1DBstrArray(array0, 0); // 値: Alex //GetElementFrom1DBstrArray(array0, 1); // 値: Amanda ....

VuGen には,さまざまなタイプの変換関数や,バリアントから従来の型を抽出す るための関数があります。これらの詳細については第 27 章「COM [仮想ユーザ関](#page-408-0) [数について」](#page-408-0)または「オンライン関数リファレンス」を参照してください。

## スクリプト内での相関候補の検索

VuGen には,スクリプトを修正して確実に再生できるようにするための相関 ユーティリティがあります。相関ユーティリティは、次の処理を行います。

- ▶ 相関候補を探す。
- ▶ 適切な相関関数を挿入して、結果をパラメータに保存する。
- ▶ ステートメントの値をパラメータで置き換える。

自動相関は,スクリプト全体またはスクリプト内の特定の場所を対象に実行で きます。

この節では,相関させる必要のあるステートメントを見つける方法について説 明します。すでに相関させたい値がわかっている場合は,次の項に進んで,特 定の値を相関させる方法を参照してください。

#### 自動相関によるスクリプトの検索と相関は、次の手順で行います。

1 [出力] ウィンドウを開きます。

[表示] > [出力ウィンドウ]を選択して、ウィンドウの下部に出力タブを表 示します。[実行ログ]タブ内でエラーを確認します。多くの場合,これらの エラーは相関によって修正できます。

 $2$  [仮想ユーザ] > [相関を検索]を選択します。

VuGen によってスクリプト全体を対象とする検索が行われ,相関候補の値がす べて [相関クエリー] タブに表示されます。

次の例では, VuGen によって Irc\_variant\_BSTR ("SELECT...") ステートメントの中 でいくつかの相関候補値が見つかりました。

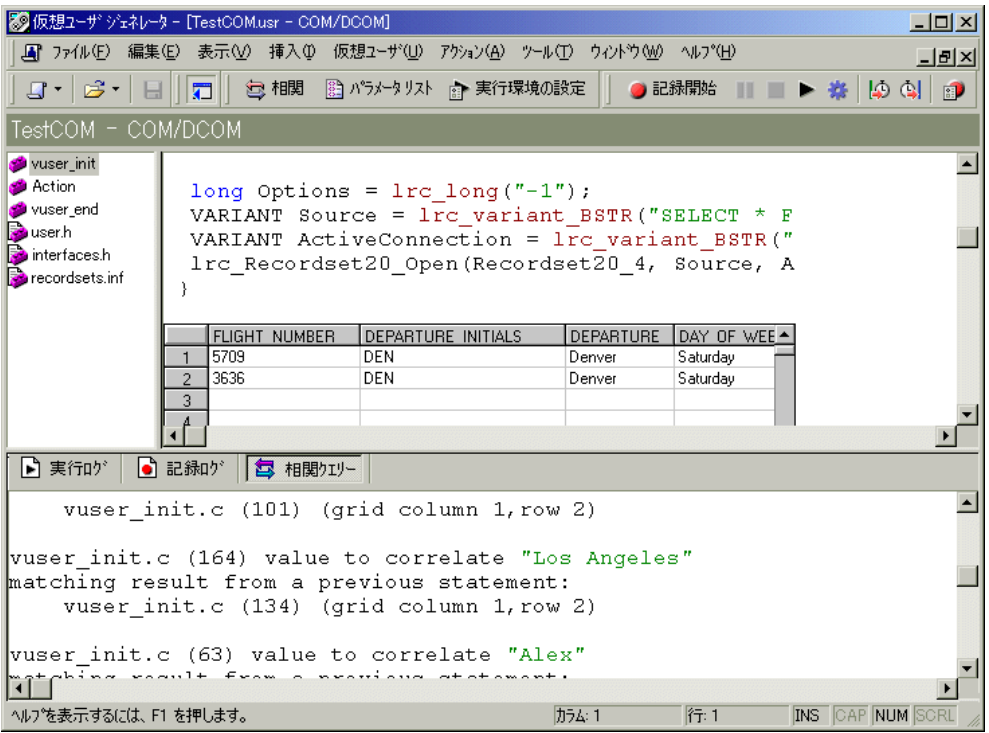

3 値を相関させます。

[相関クエリー]タブで,相関させるクエリー結果をダブルクリックします。 この例では,メッセージの 3 行目にあります。3 行目は「grid column x, row x」 のようになっています。VuGen によって,スクリプト内の値の位置にカーソル が移動します。

- 4 表示枠の中で、相関させる値を選び、「仮想ユーザ]>「相関を作成]を選択しま す。結果の値を保存するパラメータの名前を入力するように求められます。
- 5 名前を指定するか、標準設定の名前をそのまま使用します。「OK<sup>]</sup>をクリック して作業を続けます。VuGen によって、パラメータに結果を保存する相関ス テートメント (Irc save <タイプ>)が挿入されます。
- 6「はい]をクリックして相関を確定します。

スクリプト内に現れる値をすべて検索するかどうかを尋ねるメッセージが表示 されます。

- 7 選択したステートメント内の値だけを置き換える場合は, [いいえ]をクリッ クします。
- 8 次の候補を検索する場合は、「はい]をクリックします。

[検索と置換]ダイアログ・ボックスが開きます。オリジナルのステートメントも 含め、すべての置き換えを確認します。必要な値をすべて置き換えたら,「キャン セル]をクリックして「検索と置換]ダイアログ・ボックスを閉じます。

ステートメントの値はパラメータへの参照に置き換えられます。相関を取り消 すと,直前のステップで作成されたステートメントは消去されます。

既知の値の相関

相関させるべき値がわかっている場合は以下の手続きを行います。

#### 特定の値を相関させるには、次の手順で行います。

- 1 相関させる値を見つけ、値を選択します(引用符は除きます)。
- 2 [仮想ユーザ] > [アクション内で相関をスキャン]を選択します。

VuGen によって値が検索され,スクリプト内でこの値と一致した結果がすべて 表示されます。相関値は「相関クエリー]タブに一覧表示されます。

次の例では,「Alex」に相関させる候補として 1 つの結果値が見つかっています。

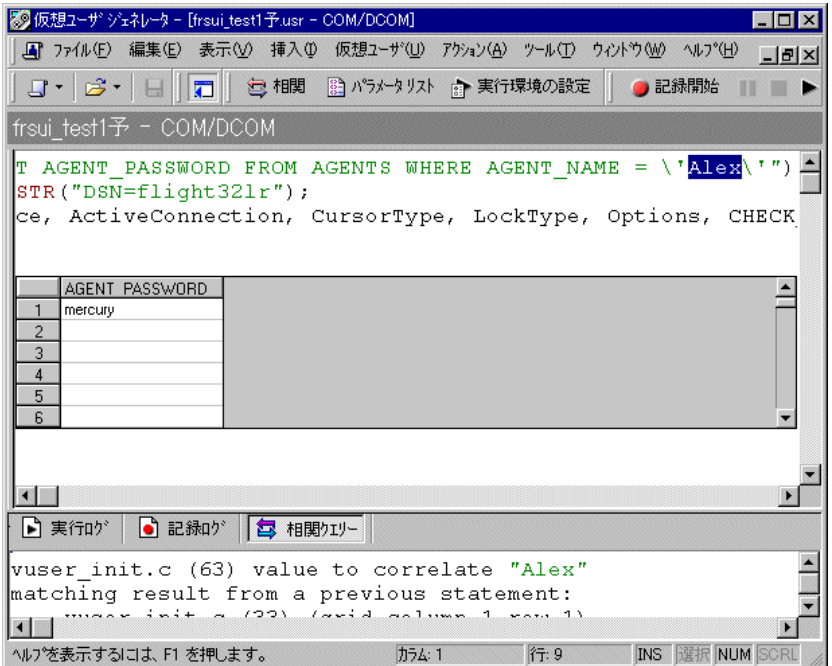

「相関クエリー]タブで、相関させるクエリー結果をダブルクリックします。 この例では,メッセージの 3 行目にあります。3 行目は「grid column x, row x」 のようになっています。VuGen によって,スクリプト内の値の位置にカーソル が移動します。

3 表示枠の中で、相関させる値を選び、「仮想ユーザ] > 「相関を作成]を選択し ます。結果の値を保存するパラメータの名前を入力するように求められます。

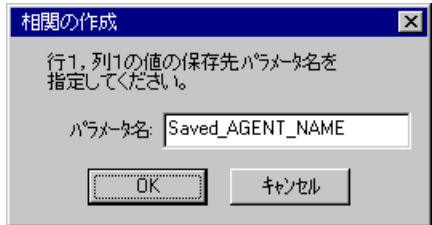

4 名前を指定するか、標準設定の名前をそのまま使用します。[OK] をクリック して作業を続けます。VuGen によって、パラメータに結果を保存する相関ス テートメント (Irc save <タイプ>)が挿入されます。

lrc\_save\_rs\_param (Recordset20\_0, 1, 1, 0, "Saved\_AGENT\_NAME");

5「はい」をクリックして相関を確定します。

スクリプト内に現れる値をすべて検索するかどうかを尋ねるメッセージが表示 されます。

- 6 選択したステートメント内の値だけを置き換える場合は, [いいえ]をクリッ クします。
- 7 次の候補を検索する場合は, [はい]をクリックします。

[検索と置換]ダイアログ・ボックスが開きます。オリジナルのステートメント も含め、すべての置き換えを確認します。必要な値をすべて置き換えたら, [キャンセル]をクリックして[検索と置換]ダイアログ・ボックスを閉じます。 ステートメントの値はパラメータへの参照に置き換えられます。相関を取り消 すと,直前のステップで作成されたステートメントは消去されます。

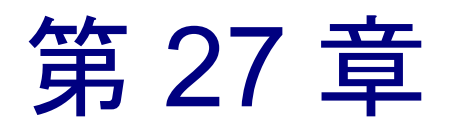

# <span id="page-408-0"></span>COM 仮想ユーザ関数について

COM 仮想ユーザ関数は、COM アプリケーションを実行するユーザのアクショ ンをエミュレートします。

本章では,次の項目について説明します。

- ▶ [インスタンスの作成](#page-409-0)
- ▶ IDispatch [インタフェース起動メソッド](#page-410-0)
- ➤ [型指定関数](#page-410-1)
- ➤ [バリアント型](#page-411-0)
- ▶ [バリアントへの参照の代入](#page-413-0)
- ▶ [パラメータ化関数](#page-414-0)
- ▶ [バリアントからの抽出](#page-415-0)
- ▶ [バリアントへの配列の代入](#page-415-1)
- ▶ [配列の型と関数](#page-416-0)
- ➤ [バイト配列関数](#page-417-0)
- ➤ [ADO RecordSet](#page-418-0) 関数
- ➤ [デバッグ関数](#page-418-1)
- ➤ [VB Collection](#page-418-2) のサポート

以降の情報は,**COM** 仮想ユーザ・スクリプトを対象とします。

## COM 仮想ユーザ関数について

VuGen の COM 関数の名前には lrc という接頭辞が付いています。VuGen では, 本章で紹介する COM API 呼び出しとメソッド呼び出しを記録します。また, lrc 型変換呼び出しを手作業でプログラミングすることもできます。lrc 関数の 構文と例については、「オンライン関数リファレンス」(「ヘルプ] > 「関数リ ファレンス])を参照してください。

仮想ユーザ・スクリプトの作成に使用するプログラミング言語(C 言語または Visual Basic スクリプト)を指定できます。詳細については、第4章[「スクリ](#page-72-0) [プト生成オプションの設定」を](#page-72-0)参照してください。次の項では C 言語タイプの 仮想ユーザ・スクリプトに対して生成される関数について説明します。

### <span id="page-409-0"></span>インスタンスの作成

オブジェクトの作成と解放を行うための次のような関数があります。これら は,対応する COM 関数から派生したものです。

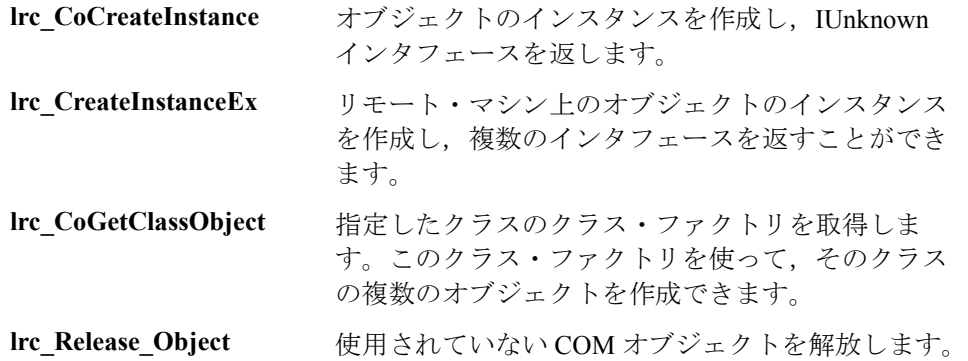

## <span id="page-410-0"></span>IDispatch インタフェース起動メソッド

以下の呼び出しは,**Invoke** メソッドを使って **IDispatch** インタフェースを起動 し,**Invoke** の **wflags** パラメータに,異なるフラグ値を設定します。

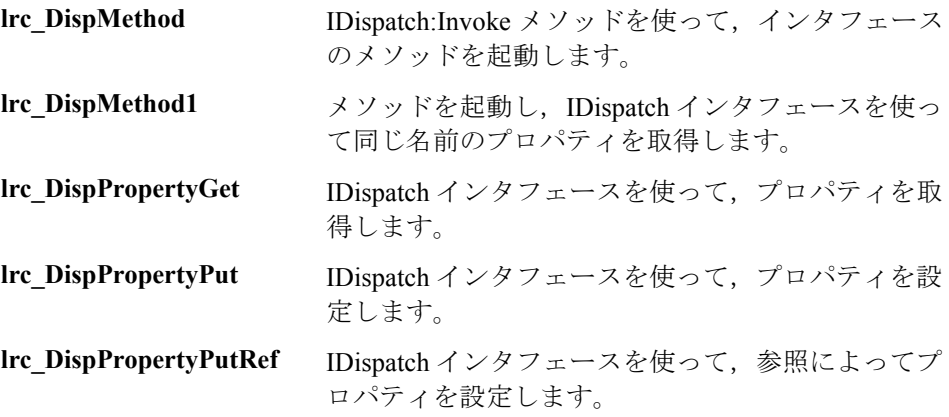

### <span id="page-410-1"></span>型指定関数

VuGen が自動的に記録する関数を補うために,スクリプトに手作業のプログラ ミングで型指定関数を挿入できます。この型変換関数は文字列データを指定し た型に代入します。関数名の形式は次のとおりです。

#### lrc\_ <型の名前>

ここで、<型の名前>は、次のデータ型のいずれかです。

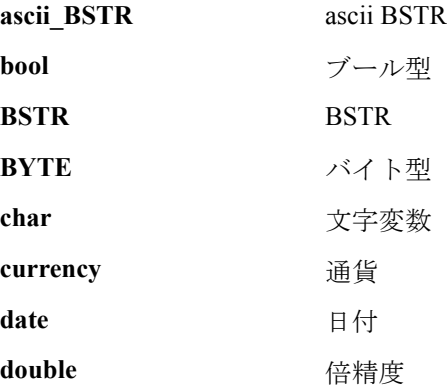

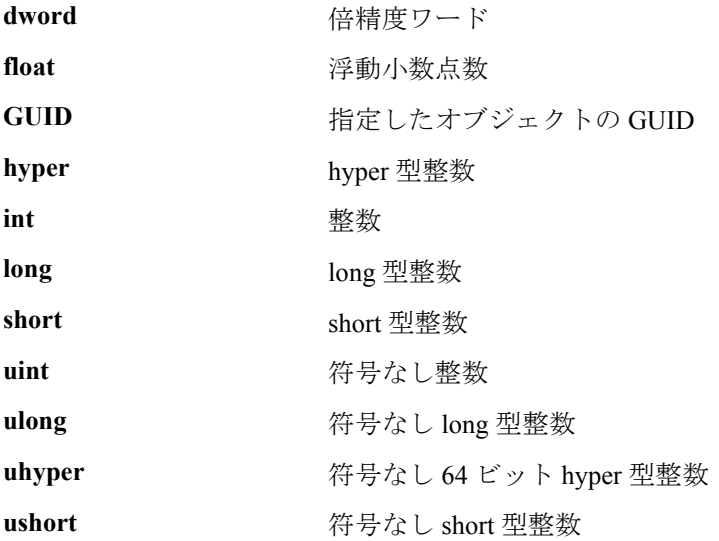

## <span id="page-411-0"></span>バリアント型

バリアントには任意の型の情報を含めることができます。たとえば,バリアン トは文字列の配列にも倍精度ワードにもなります。また,バリアントの配列を バリアントとすることもできます。VuGen では文字列データをさまざまなバリ アント型に変換できます。関数名の形式は,次のとおりです。

lrc\_variant\_ <型の名前>

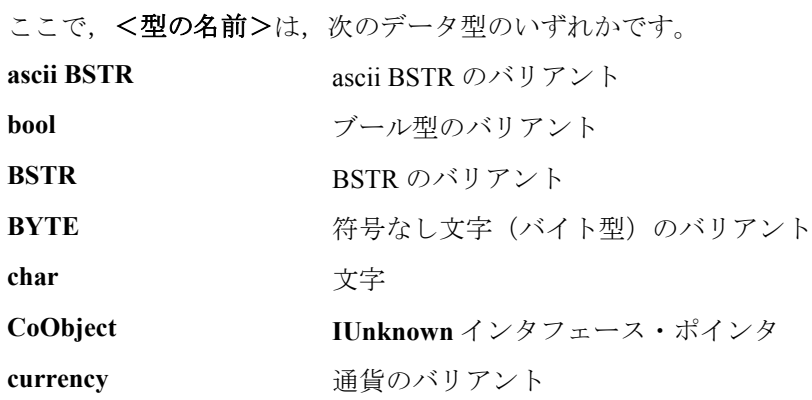

date **http://date** 日付のバリアント **DispObject IDispatch** インタフェース・ポインタ float **head float** 浮動小数点数のバリアント **int** 整数のバリアント **long** long 型整数のバリアント scode エラー·コードのバリアント **short** short 型整数のバリアント uint **uint** 精号なし整数のバリアント **ulong** 符号なし long 型整数のバリアント **ushort** 符号なし short 型整数バリアント

バリアント型変換関数以外に、次の3つの関数でも新しいバリアントが作成さ れます。

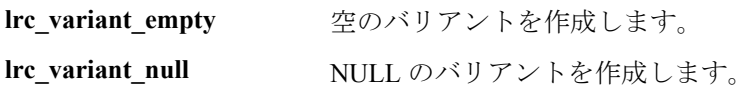

**lrc\_variant\_variant\_by\_ref** 既存のバリアントを格納する新しいバリアントを作 成します。

## <span id="page-413-0"></span>バリアントへの参照の代入

VuGen は変数をバリアントに変換し,その参照をバリアントとして代入するこ とができます。関数名の形式は、次のとおりです。

lrc\_variant\_ <型の名前> \_by\_ref

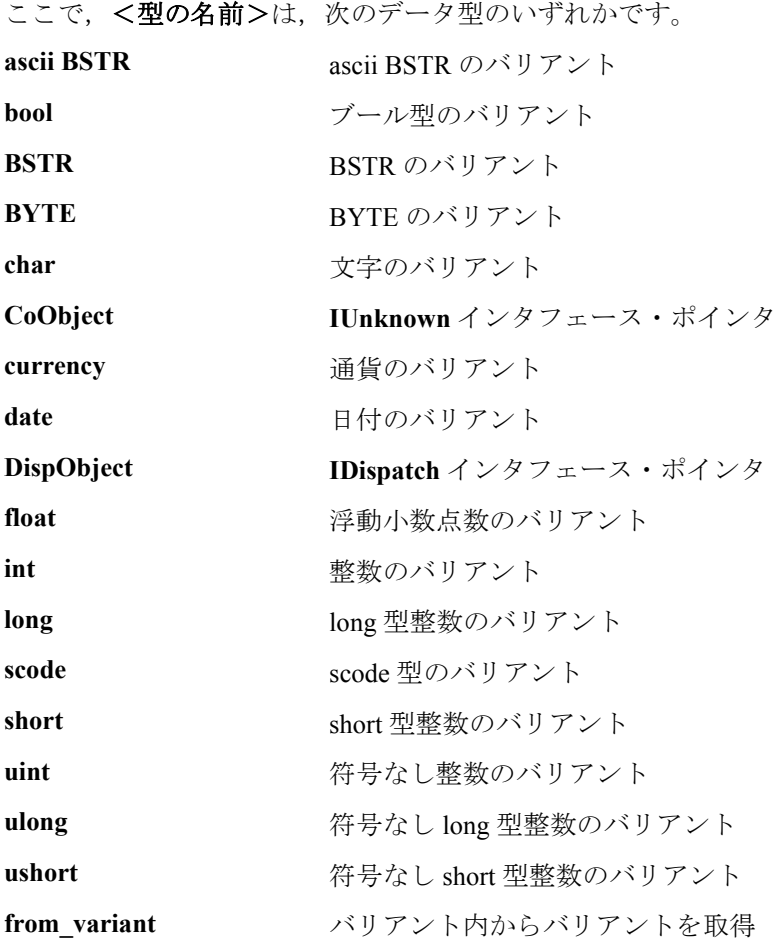

### <span id="page-414-0"></span>パラメータ化関数

パラメータ化関数は,指定された型の値を文字列パラメータに保存します。パ ラメータ化関数名の形式は、次のとおりです。

#### lrc\_save\_ <型の名前>

#### lrc\_save\_VARIANT\_ <型の名前>

<型の名前>で指定された型の変数をバリアントとして保存します。

#### lrc\_save\_VARIANT <型の名前> by\_ref

<型の名前>で指定された型のバリアントを参照としてバリアントに 保存します。

「値」はく型の名前>で指定された型から文字列に変換されます。値はパラ メータに格納されます。これらのステートメントは VuGen によってコメントア ウトされます。これらのステートメントを使用するには,パラメータ名をその 内容を表すものに変更し,ステートメントのコメント記号を削除します。これ でパラメータを以降の呼び出しの入力として使用できます。ここで、く型の名 前>は、次のデータ型のいずれかです。

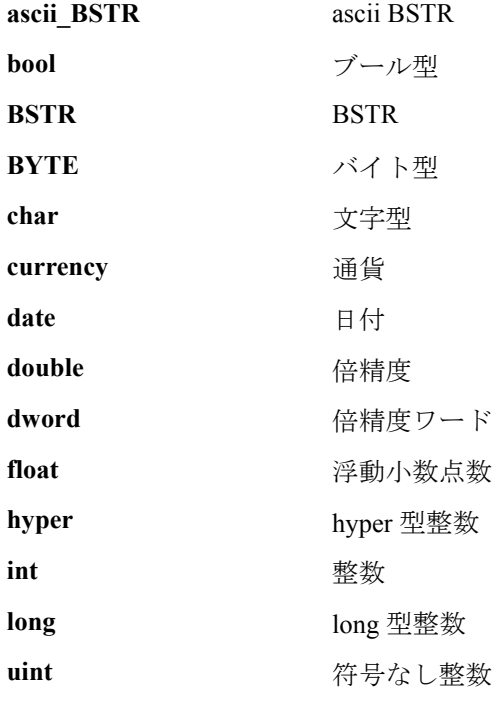

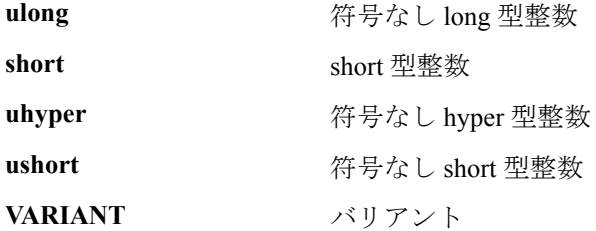

グリッド内で相関を要求した場合, VuGen は COM スクリプトをパラメータ化 するための save ステートメントも追加します。

## <span id="page-415-0"></span>バリアントからの抽出

バリアントからデータを抽出できるようにするいくつかの関数があります。

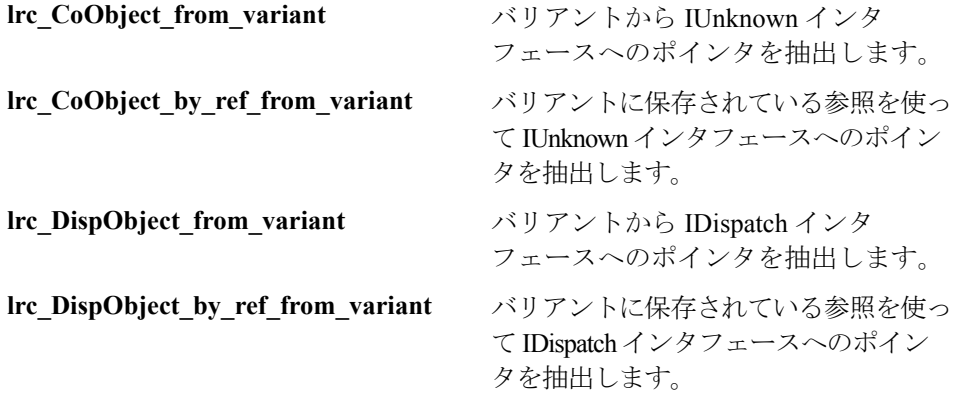

## <span id="page-415-1"></span>バリアントへの配列の代入

次の関数は,配列をバリアントに変換します。

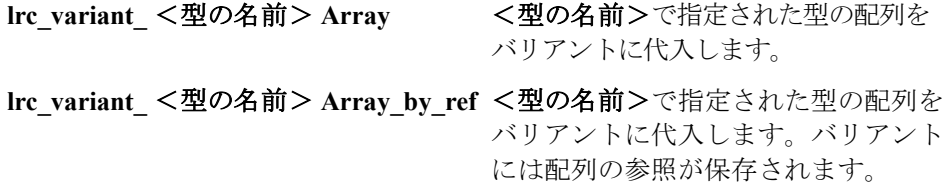

## <span id="page-416-0"></span>配列の型と関数

VuGen の COM は、セーフ配列を扱う関数をサポートしています。

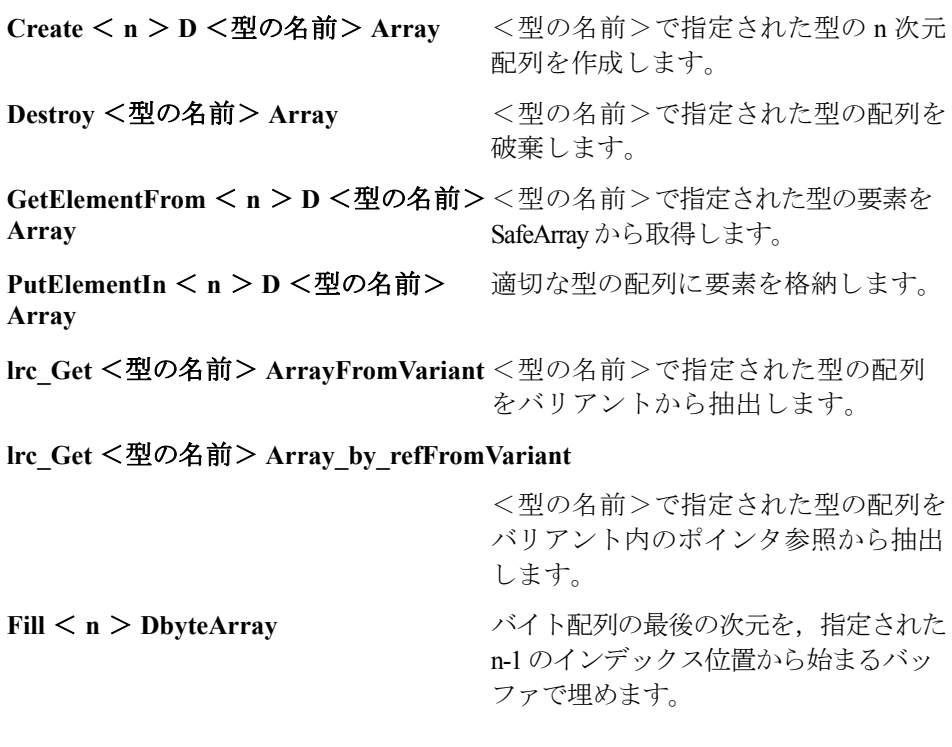

上記の関数の<型の名前>は、次のデータ型のいずれかです。

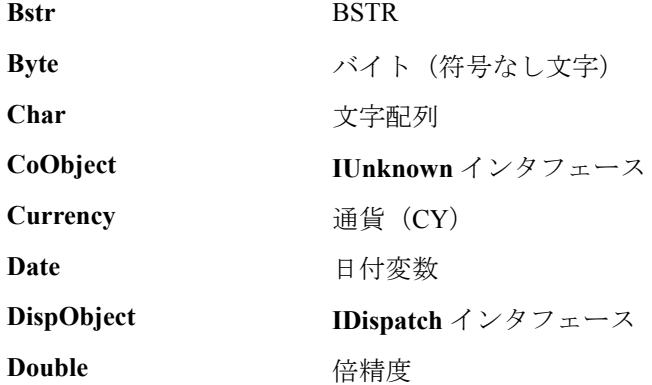

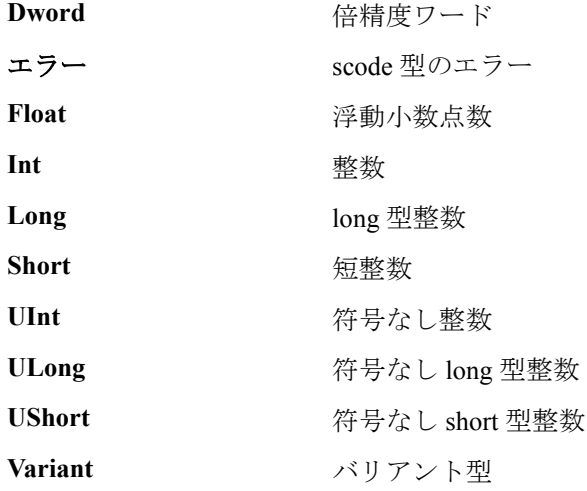

## <span id="page-417-0"></span>バイト配列関数

次の2つの関数は、バイトの配列からだけデータを取得できます。

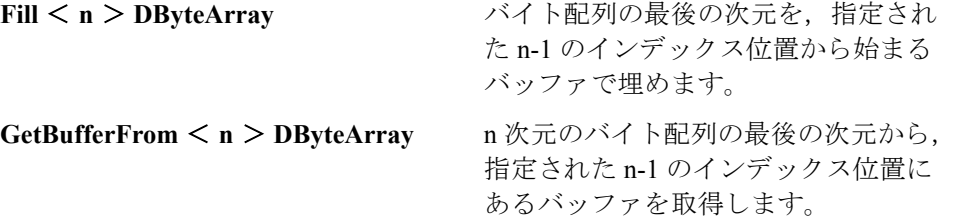

**lrc CreateVBCollection 呼び出しは、バリアントのセーフ配列である Visual** Basic のコレクションに特別な方法で対応しています。VuGen はこのコレク ションをインタフェースのように扱います。このコレクションに初めて遭遇し たときに, VB は **lrc CreateVBCollection** を使って「インタフェース」を作成し ます。これによって, VB はインタフェースのアドレスにあるデータを参照で きます。

## <span id="page-418-0"></span>ADO RecordSet 関数

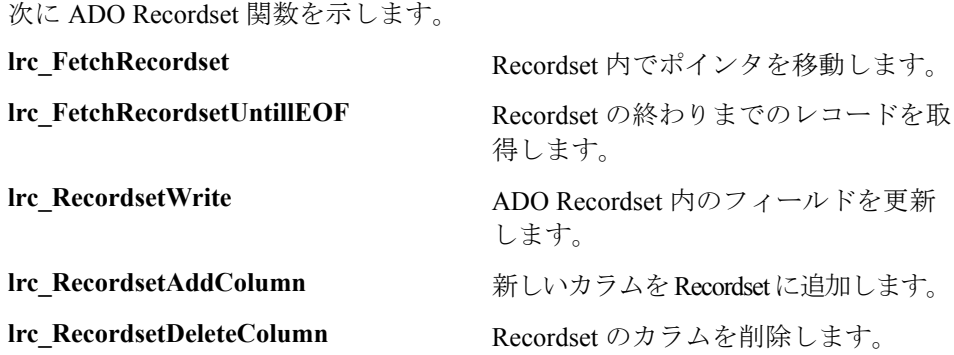

## <span id="page-418-1"></span>デバッグ関数

**lrc\_print\_variant** 関数はバリアントの内容を出力します。

## <span id="page-418-2"></span>VB Collection のサポート

**lrc CreateVBCollection** 関数は Visual Basic Collection オブジェクトを作成します。

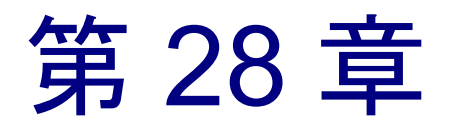

# CORBA-Java 仮想ユーザ・スクリプトの作成

VuGen では, CORBA を使用する Java アプリケーションまたはアプレットを記 録できます。記録したスクリプトは,そのまま実行したり,標準の Java ライブ ラリ関数および LoadRunner 固有の Java 関数を使って拡張したりできます。

本章では,次の項目について説明します。

- ▶ Corba-Java [仮想ユーザの記録](#page-421-0)
- ▶ Corba-Java [仮想ユーザ・スクリプトを使った作業](#page-424-0)
- ➤ Windows XP および Windows 2000 [サーバでの記録](#page-426-0)

以降の情報は,**CORBA-Java** 仮想ユーザ・スクリプトを対象とします。

## Corba-Java 仮想ユーザ・スクリプトについて

VuGen を使って, CORBA (Common Object Request Broker Architecture) Java ア プリケーションやアプレットを記録できます。VuGen によって,LoadRunner 固 有の Java 関数で拡張されたピュア Java スクリプトが作成されます。記録後, JDK ライブラリまたはカスタムのクラスを使って,標準 Java コードでスクリプ トの拡張や修正ができます。

スクリプトを用意したら, VuGen を使ってスタンドアロン・モードで実行しま す。Sun の標準 Java コンパイラ,**javac.exe** によってエラーのないことが確認さ れた後,スクリプトがコンパイルされます。スクリプトが正しく機能すること を確認したら LoadRunner のシナリオに組み込みます。

記録および手動拡張によってスクリプトを作成する場合,Java 仮想ユーザ・ス クリプトに関連したすべてのガイドラインと制限が適用されます。また,スク リプトで使用するクラス (org.omg.CORBA.ORB など)は, 仮想ユーザを実行 しているマシン上になければならず,**classpath** 環境変数に指定されていなけれ ばなりません。関数の構文とシステム設定に関する重要な情報については[,第](#page-358-0) 24 章 「Java [仮想ユーザ・スクリプトのプログラミング」](#page-358-0)を参照してください。

Windows XP および 2000 Server で記録を行う場合には,403 ページ「[Windows](#page-426-0)  XP および Windows 2000 [サーバでの記録」](#page-426-0)のガイドラインに従います。

以降の各章で、Java の記録オプション,実行環境の設定,相関について説明し ます。

### <span id="page-421-0"></span>Corba-Java 仮想ユーザの記録

CORBA 仮想ユーザの記録を開始する前に,アプリケーションまたはアプレッ トが記録用のマシンで正しく動作することを確認します。

LoadRunner を実行しているマシンに, Sun の JDK が正しくインストールされて いなければなりません(JRE がインストールされているだけでは不十分です)。 スクリプトを記録する前に,インストールを完了させておく必要があります。 **classpath** および **path** 環境変数が,JDK のインストール時の指示に従って設定 されていることを確認します。

必要な環境設定の詳細については,第 24 章 「Java [仮想ユーザ・スクリプトの](#page-358-0) [プログラミング」を](#page-358-0)参照してください。

#### 記録を開始するには、次の手順で行います。

1「ファイル]>「新規作成]を選び,「分散コンポーネント]カテゴリから [Corba-Java]を選択します。[記録開始]ダイアログ・ボックスが開きます。

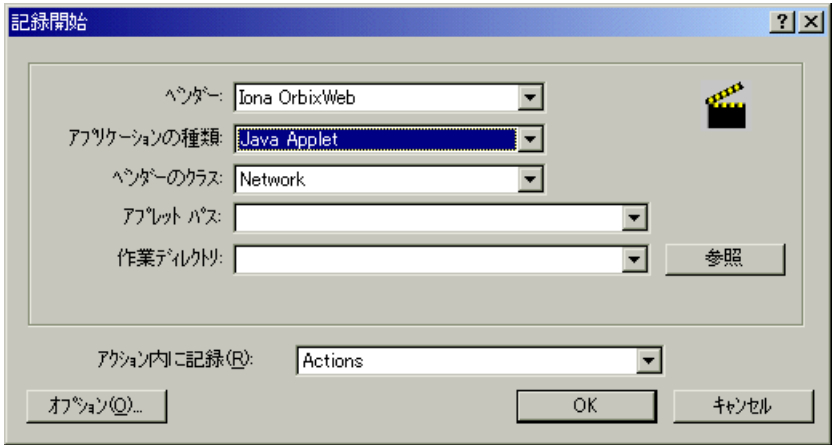

2「ベンダー]リストから CORBA ベンダーを選択します。

3「アプリケーションの種類]ボックスで、以下の選択肢から適切な値を選択し ます。

[**Java Applet**]:Sun のアプレットビューアを使って Java アプレットを記録します。

[**Java Application**]:Java アプリケーションを記録します。

[**Netscape**]または[**IExplore**]:ブラウザ内のアプレットを記録します。

[**Executable/Batch**]:バッチ・ファイルから起動されるアプレットまたはアプ リケーションを記録します。

[**Listener**]:記録の前に設定を初期化してアプリケーションを実行するバッチ・ ファイルを待機するよう VuGen に指示します。このモードでは,JDK 1.2.x 以 上を使って,システム変数 \_JAVA\_OPTIONS に値 --**Xrunjdkhook** を設定しなけ ればなりません(JDK 1.1.x の場合,環境変数 \_**classload\_hook=JDKhook** を定義 します)。

4 CORBA クラスがネットワークからダウンロードされる場合は、「ベンダーのク ラス]ボックスで[**Network**]を選択します。CORBA クラスがローカルでロー ドされる場合(JDK 1.2 以上など)は,[**Local**]だけがサポートされます。

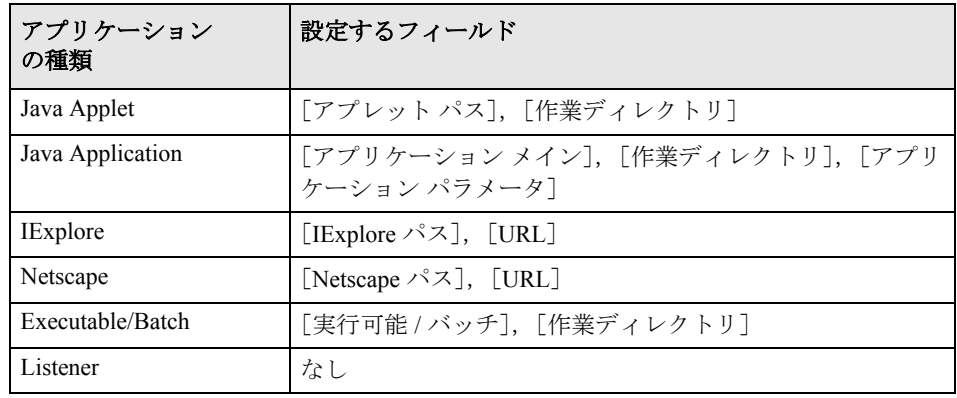

5 次の表に従って、追加パラメータを指定します。

作業ディレクトリを指定する必要があるのは,アプリケーションに作業ディレ クトリの場所を指定する必要がある(たとえば,プロパティ・ファイルの読み 込みや, ログ・ファイルの作成をする) 場合だけです。

 6 JVM のコマンド・ライン・パラメータなどの記録オプションを設定するには, 「オプション]をクリックします。記録オプションの設定の詳細については, 第 14 章 「Java [記録オプションの設定」を](#page-216-0)参照してください。

7 [アクション内に記録]ボックスで,記録を開始するメソッドを選択します。 メソッドは,3 つあります。**vuser\_init**,**Actions**,**vuser\_end** の 3 つです。次の 表に,各メソッドに何を含め,どのタイミングで呼び出されるかを示します。

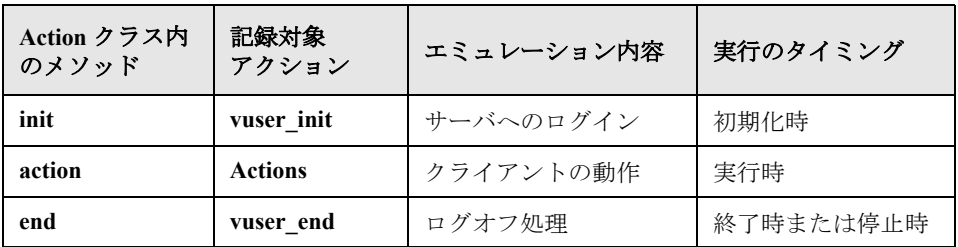

注:必ず vuser\_init セクションで **org.omg.CORBA.ORB** 関数をインポートして, この関数が反復のたびに呼び出されないようにします。

 8[**OK**]をクリックして記録を開始します。VuGen によってアプリケーションが 開始されます。VuGen は最小化され、進行状況バーとフローティング・ツール バーが開きます。進行状況バーには,そのときロードされているクラスの名前 が表示されます。これは,Java 記録機能が動作中であることを示します。

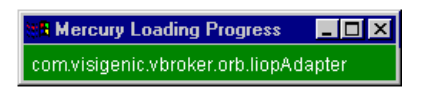

9 アプリケーション内で,記録したい標準的な操作を行います。記録中にメソッ ドを切り替えるには,フローティング・ツールバーを使います。

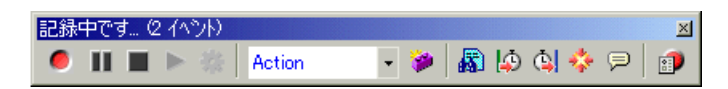

 10 標準的なユーザ・アクションを記録した後で,フローティング・ツールバーで **vuser\_end** メソッドを選択します。

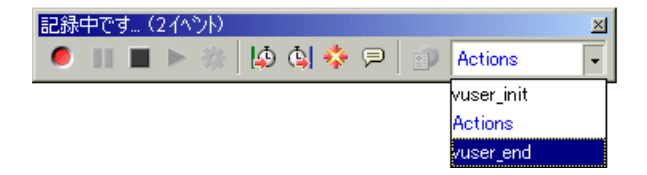

ログオフ手順を実行します。VuGen によって手順がスクリプトの **vuser\_end** メ ソッドに記録されます。

- 11 記録ツールバーの [記録停止] をクリックします。VuGen スクリプト・エディ タに,記録されたすべてのステートメントが表示されます。
- 12 [保存]をクリックして、スクリプトを保存します。[テストを保存] ダイアロ グ・ボックスが開きます(新規仮想ユーザ・スクリプトの場合のみ)。スクリ プト名を指定します。

### <span id="page-424-0"></span>Corba-Java 仮想ユーザ・スクリプトを使った作業

通常, CORBA 固有のスクリプトには、明確なパターンがあります。最初のセ クションには,ORB の初期化処理と設定が含まれています。次のセクションで は,CORBA オブジェクトの場所を指定します。その次のセクションは, CORBA オブジェクトでのサーバ呼び出しで構成されます。最後のセクション には、ORBを閉じるシャットダウンの処理が含まれています。必ずこのパター ンに従わなければならないわけではありません。また,これらのセクションは 1 つのスクリプト内に複数現れることがあります。

次に示すスクリプトのコードでは、ORB インスタンスを初期化し、バインドの 処理を実行して CORBA オブジェクトを取得しています。VuGen で必要なクラ スをすべてインポートしている点に注目してください。

import org.omg.CORBA.\*; import org.omg.CORBA.ORB.\*; import lrapi.lr;

public class Actions {

// public 関数: init public int init() throws Throwable {

// Orb インスタンスを初期化する ... MApplet mapplet = new MApplet("http://chaos/classes/", null); orb = org.omg.CORBA.ORB.init(mapplet, null);

```
// サーバへのバインド
grid = grid_dsi.gridHelper.bind("gridDSI", "chaos");
return lr.PASS;
```
}

org.omg.CORBA.ORB 関数は、ORB への接続を行います。そのため、この関数 は 1 回だけ呼び出します。複数の反復を実行するときは,この関数を **init** セク ションに置きます。

次に示すコードでは、CORBA オブジェクト (grid) を対象に実行したアクショ ンが記録されています。

```
// public 関数: action
public int action() throws Throwable {
 grid.width();
 grid.height();
 grid.set(2, 4, 10);
 grid.get(2, 4);
 return lr.PASS;
}
```
セッションの最後に,VuGen によって ORB のシャットダウンが記録されまし た。記録されたコード全般に渡って使用された変数は,**end** メソッドの末尾か ら Actions クラスの終了の括弧( })までの間に現れます。

```
// public 関数: end
  public int end() throws Throwable \{if ( lr.get vuser id() == -1 )
        orb.shutdown();
     return lr.PASS;
}
// 変数セクション
   org.omg.CORBA.ORB orb;
  grid_dsi.grid grid;
}
```
ORB シャットダウン・ステートメントは本製品用にカスタマイズされていま す。このカスタマイズは,1 つの仮想ユーザのシャットダウンによって他のす べての仮想ユーザがシャットダウンされないようにするものです。

## <span id="page-426-1"></span><span id="page-426-0"></span>Windows XP および Windows 2000 サーバでの記録

Windows XP および Windows 2000 サーバで記録を行う場合,Java プラグインが VuGen のレコーダとの互換性がないことがあります。正常に動作させるには, Java プラグインのインストール後、スクリプトの記録を開始する前に次の手順 を実行します。

#### **Corba-Java** または **Rmi-Java** の記録用にマシンを設定するには,次の手順で行 います。

1 [コントロール パネル]から [Java Plug-in] を開きます。[スタート] > [設 定]>[コントロール パネル]を選択して,[**Java Plug-in**]コンポーネントを 開きます。[基本]タブが開きます。

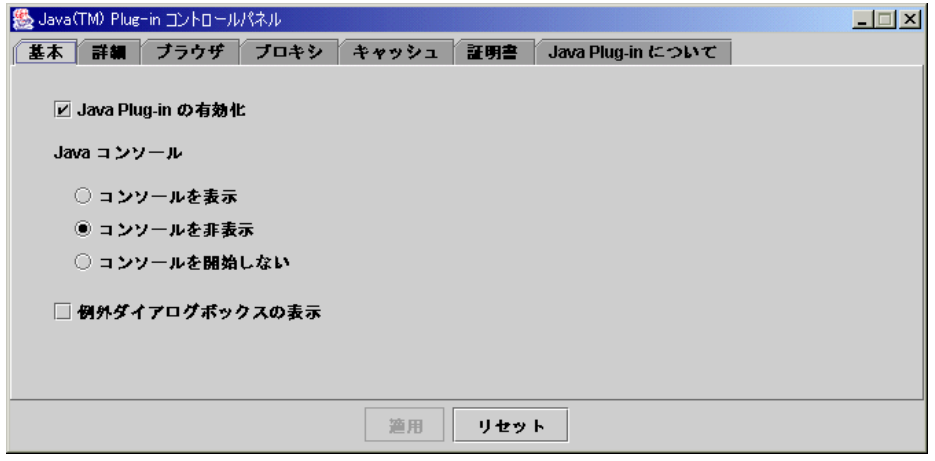

2 「Java Plug-In の有効化] チェック・ボックスをクリアして,「適用]をクリッ クします。その後,[**Java Plug-In** の有効化]チェック・ボックスを選択しなお して, [適用] をクリックします。

3 [ブラウザ] タブを開きます。

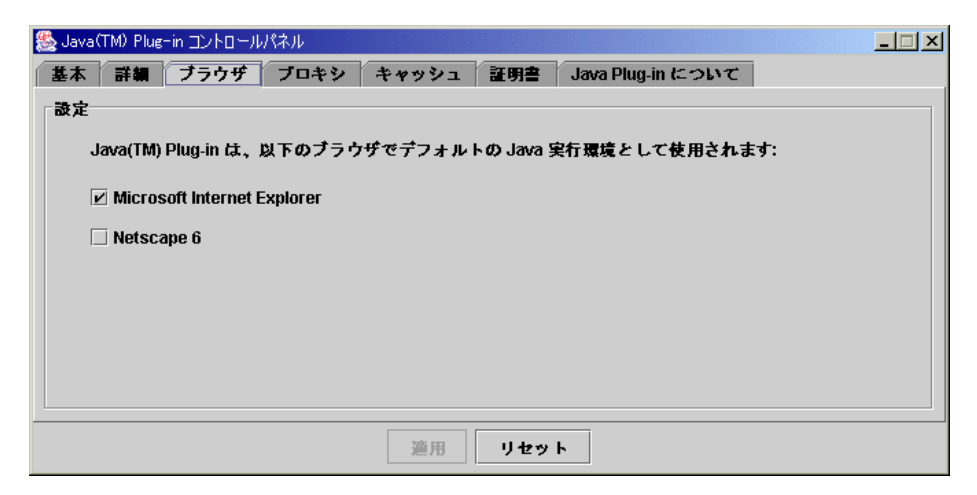

4 [Microsoft Internet Explorer] チェック・ボックスをクリアして, [適用] をク リックします。その後,[**Micorosoft Internet Explorer**]チェック・ボックスを 選択しなおして、[適用]をクリックします。

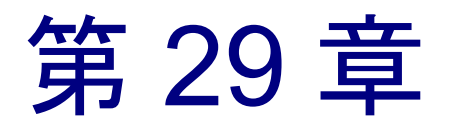

# RMI-Java 仮想ユーザ・スクリプトの開発

VuGen では,Java で書かれた RMI を使用するアプリケーションまたはアプレッ トを記録できます。記録したスクリプトは,そのまま実行したり,標準の Java ライブラリ関数および LoadRunner 固有の Java 関数を使って拡張したりするこ とができます。

本章では,次の項目について説明します。

- ▶ [RMI over IIOP](#page-429-0) の記録
- ➤ RMI [仮想ユーザの記録](#page-430-0)
- ➤ RMI [仮想ユーザ・スクリプトを使った作業](#page-433-0)

以降の情報は,**RMI-Java** 仮想ユーザ ・スクリプトを対象とします。

### RMI-Java 仮想ユーザ・スクリプトの開発について

VuGen を使って,RMI(Remote Method Invocation)Java アプリケーションまた はアプレットを記録できます。VuGen によって,LoadRunner 固有の Java 関数 で拡張されたピュア Java スクリプトが作成されます。記録後,JDK のライブラ リまたはユーザ定義のクラスを使って,標準 Java コードでスクリプトの拡張や 修正ができます。

スクリプトの準備ができたら、VuGen からスタンドアロン・モードで実行しま す。Sun の標準 Java コンパイラ,**javac.exe** によって,スクリプトにエラーがな いか確認された後,コンパイルされます。スクリプトが正しく機能することを 確認したら、LoadRunner のシナリオに組み込みます。

スクリプトを記録と手動で拡張する場合,Java 仮想ユーザ・スクリプトに関連 したすべてのガイドラインと制限が適用されます。また,スクリプトで使用す るクラスは,仮想ユーザを実行するマシンに存在する必要があり,**classpath** 環 境変数に指定されている必要があります。関数の構文とシステムの設定で留意 すべき点については,第 24 章「Java [仮想ユーザ・スクリプトのプログラミン](#page-358-0) [グ」を](#page-358-0)参照してください。

Windows XP および 2000 Server で記録を行う場合には,403 ページ「[Windows](#page-426-1)  XP および Windows 2000 [サーバでの記録」](#page-426-1)のガイドラインに従います。

### <span id="page-429-0"></span>RMI over IIOP の記録

**IIOP** (Internet Inter-ORB Protocol) 技術は, CORBA のソリューションをイン ターネット上で実装することを目的に開発されました。HTTP とは異なり, IIOP では,ブラウザとサーバが配列などの複雑なオブジェクトを交換できま す。HTTP は,テキストの送信のみをサポートしています。

「**RMI-IIOP**」技術によって,これまで RMI または CORBA クライアントからの みアクセス可能だったサービスに,1 つのクライアントからアクセスできるよ うになります。この技術は,RMI で使用される JRMP プロトコルと, CORBA で使用される IIOP を組み合わせたものです。**RMI-IIOP** によって,CORBA ク ライアントは, EJB (Enterprise Java Beans)や, その他の J2EE 標準の新しい技 術にアクセスすることができます。

VuGen では **RMI-IIOP** プロトコルを使用する仮想ユーザの記録と再生を完全サ ポートします。記録する内容によりますが,VuGen の RMI レコーダを使用して 実際のユーザを適切にエミュレートするスクリプトを作成できます。

- ➤ ピュア **RMI** クライアント:リモート呼び出しのためのネイティブの JRMP プ ロトコルを使用するクライアントの記録
- **► RMI-IIOP クライアント: (CORBA サーバに対応するために) JRMP の代わり** に IIOP プロトコルを使用してコンパイルされたクライアント・アプリケーショ ンの記録

### <span id="page-430-0"></span>RMI 仮想ユーザの記録

RMI 仮想ユーザを記録する前に,記録するマシンでアプリケーションまたはア プレットが正しく機能することを確認してください。

LoadRunner を実行するマシンに, Sun の JDK を正しくインストールしておく必 要があります(JRE だけでは不十分です)。仮想ユーザ・スクリプトを記録する 前に,このインストールを完了させておく必要があります。**classpath** および **path** 環境変数が,JDK のインストール時の指示に従って設定されていることを 確認します。

記録を行う前に,使用する環境が正しく設定されていることを確認します。使 用するクラスがクラスパスに含まれており, JDK の完全インストールが済んで いることを確認します。必要な環境設定の詳細については,第 24 章 「[Java](#page-358-0) 仮 [想ユーザ・スクリプトのプログラミング」を](#page-358-0)参照してください。

記録中に VuGen でアプレットまたはアプリケーションをロードすると, LoadRunner を使わずにそれらをロードする場合よりも,多少時間がかかります。

1 記録を開始するには,「ファイル]>「新規作成]を選択し,「分散コンポーネ ント]グループから [Rmi-Java] を選択します。[記録開始] ダイアログ・ボッ クスが開きます。

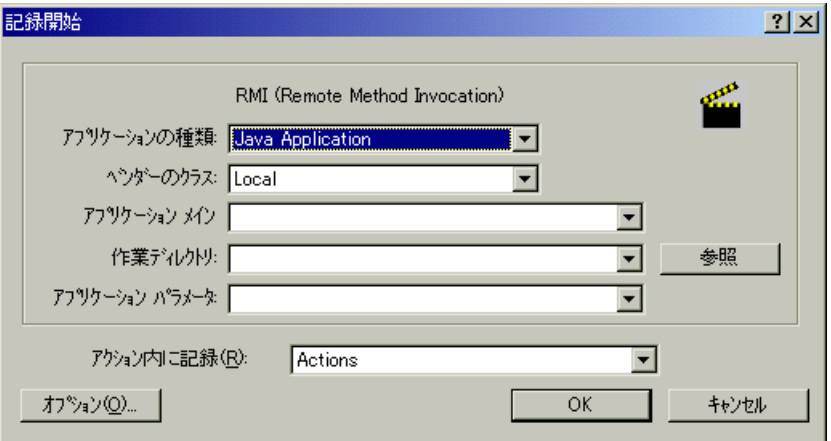

2 [アプリケーションの種類]ボックスで、以下の選択肢から適切な値を選択します。 [**Java Applet**]:Sun のアプレットビューアを使って Java アプレットを記録します。 [**Java Application**]:Java アプリケーションを記録します。 [**Netscape**]または[**IExplore**]:ブラウザ内のアプレットを記録します。

[**Executable/Batch**]:バッチ・ファイルから起動されるアプレットまたはアプ リケーションを記録します。

[**Listener**]:記録の前に設定を初期化してアプリケーションを実行するバッチ・ ファイルを待機するよう VuGen に指示します。このモードでは,JDK 1.2.x 以 上を使って,システム変数 **\_JAVA\_OPTIONS** に値 --**Xrunjdkhook** を設定しなけ ればなりません(JDK 1.1.x の場合,環境変数 \_**classload\_hook=JDKhook** を定義 します)。

3[ベンダーのクラス]ボックスで[**Network**]または[**Local**]を選択します。

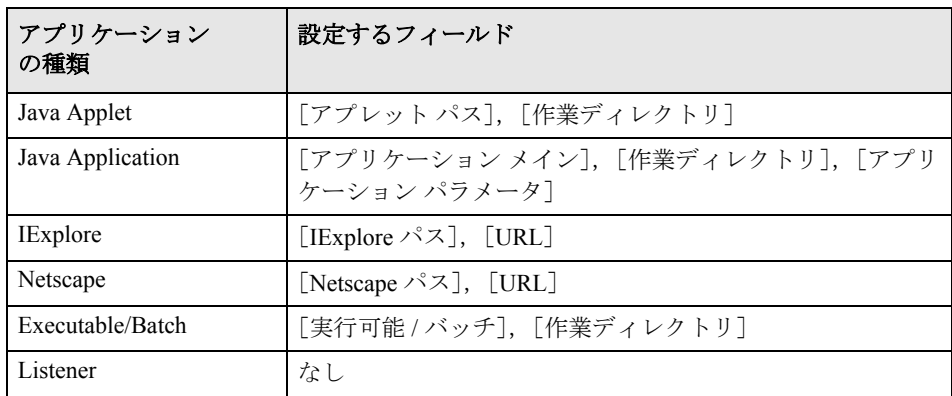

4 次の表に従って,追加パラメータを指定します。

[作業ディレクトリ]は,アプリケーションに作業ディレクトリの場所を指定す る必要がある(たとえばプロパティ・ファイルの読み込みやログ・ファイルの 作成をする)場合だけです。

 5 JVM のコマンド・ライン・パラメータなどの記録オプションを設定するには, 「オプション]をクリックします。記録オプションの設定の詳細については, 第 14 章 「Java [記録オプションの設定」](#page-216-0)を参照してください。
6 [アクション内に記録] ボックスで,記録を挿入するセクションを選択します。 Actions クラスには,**init**,**action**,**end** の 3 つのメソッドが含まれています。次の 表に,各メソッドに何を含め,どのタイミングで呼び出されるかを示します。

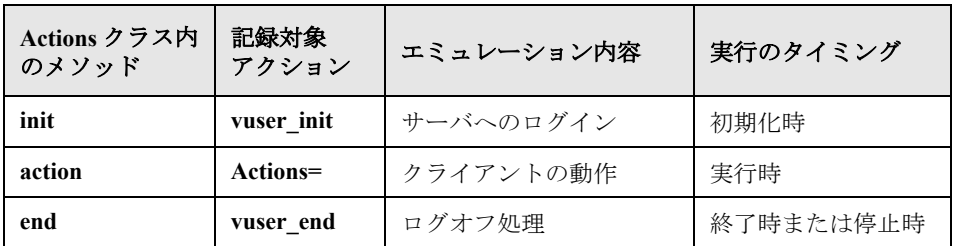

 7[**OK**]をクリックして記録を開始します。VuGen によってアプリケーションが 開始されます。VuGen は最小化され,進行状況バーとフローティング記録ツー ルバーが開きます。進行状況バーには,そのときロードされているクラスの名 前が表示されます。これは,Java 記録機能が動作中であることを示します。

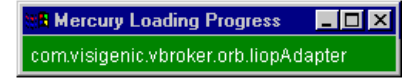

8 アプリケーション内で,記録したい標準的な操作を行います。記録中にメソッ ドを切り替えるには,フローティング・ツールバーを使います。

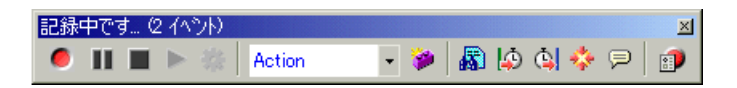

 9 標準的なユーザ・アクションを記録した後で,フローティング・ツールバーで **vuser\_end** セクションを選択します。

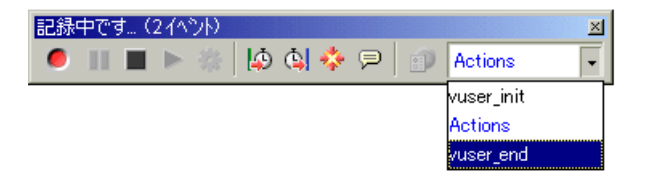

ログオフ手順を実行します。VuGen によって手順がスクリプトの **end** メソッド に記録されます。

仮想ユーザ・スクリプトの作成 • 分散コンポーネント・プロトコル

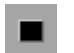

10 記録ツールバーの[**記録停止**]をクリックします。VuGen スクリプト・エディ タに,記録されたすべてのステートメントが表示されます。

11 [上書き保存]をクリックして、スクリプトを保存します。[テストを保存]ダ H. イアログ・ボックスが開きます(新規仮想ユーザ・スクリプトの場合のみ)。 スクリプト名を指定します。

### RMI 仮想ユーザ・スクリプトを使った作業

本項では. RMI 仮想ユーザ特有の Java 仮想ユーザ・スクリプトの要素について 説明します。RMI は CORBA のような構造要素はなく,Serializable Java オブ ジェクトを使用します。最初のセクションでは,ネーミング・レジストリの初 期化と設定を行います。次のセクションは,Java オブジェクト(Remote および Serializable)が見つかり、キャストされた場合に生成されます。その次のセク ションには,Java オブジェクトを対象とするサーバ呼び出しが含まれます。 RMI は CORBA とは異なり,専用のシャットダウン・セクションがありませ ん。スクリプトの中でオブジェクトが何度も現れることがあります。

次に示すコードでは,ネーミング・レジストリを検索しています。この処理の 後に,特定の Java オブジェクトを取得するための検索処理が行われます。その 後,オブジェクトを使って **set\_sum**,**increment**,**get\_sum** といった呼び出しを 実行できます。このコード例は、VuGen で必要とされるすべての RMI クラスを どのようにインポートするかを示します。

```
Import java.rmi.*;
Import java.rmi.registry.*;
:
:
public 関数: action
public int action() throws Throwable {
  _registry = LocateRegistry.getRegistry("localhost",1099);
  counter = (Counter) registry.lookup("Counter1");
  counter.set_sum(0);
  counter.increment();
  counter.increment();
  counter.get_sum();
  return lr.PASS;
  }
 :
```
RMI 仮想ユーザを記録する際,スクリプトにはすべての関連オブジェクトのシリ アル化を解除する **lr.deserialize** への複数の呼び出しが含まれていることがあり ます。Ir.deserialize 呼び出しは、次の呼び出しに渡されるオブジェクトが,そ れ以前の呼び出しの戻り値と相関できない場合に生成されます。この場合, VuGen によってオブジェクトの状態が記録され,再生時に **lr.deserialize** 呼び出 しを使って,オブジェクトの値が提示されます。シリアライズの解除は, VuGen によってオブジェクトがパラメータとして呼び出しに渡される前に行わ れます。詳細については,214 [ページ「シリアル化メカニズムの使用」](#page-237-0)を参照 してください。

### 仮想ユーザ・スクリプトの作成 • 分散コンポーネント・プロトコル

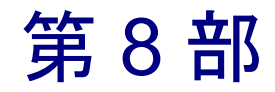

E - ビジネス・プロトコル

# FTP 仮想ユーザ・スクリプトの作成

VuGen では,FTP サーバに直接アクセスすることによってネットワークの動作 状況をエミュレートできます。

本章では,次の項目について説明します。

➤ FTP [関数の処理](#page-439-0)

#### 以降の情報は,**FTP** 仮想ユーザ・スクリプトを対象とします。

### FTP 仮想ユーザ・スクリプトの開発について

FTP プロトコルは,FTP サーバに対して作業しているユーザのアクションをエ ミュレートする,下層プロトコルです。

FTP に関して,ユーザが FTP サーバにログインし,ファイルを転送してログア ウトするのをエミュレートします。スクリプトを作成するには,FTP セッショ ンを記録するか FTP 関数を手作業で入力します。

FTP セッションを記録するときに,VuGen は,メール・クライアントのアク ションをエミュレートする関数を生成します。FTP, HTTP, およびメール・プ ロトコルなど,複数のプロトコルを介して通信を行う場合は,それらを全部記 録できます。複数のプロトコルを指定する手順については、第3章「VuGen を 使った記録」を参照してください。

FTP プロトコルのスクリプトを作成するには,[e ビジネス]カテゴリで[File Transfer Protocol(FTP)]プロトコル・タイプを選択し,FTP サーバに対する標 準的なアクションを実行し記録します。スクリプトの作成と記録の詳細につい ては,第 3 章 「VuGen [を使った記録」](#page-52-0)を参照してください。

作成した仮想ユーザ・スクリプトは、Windows または UNIX プラットフォーム の シナリオに統合します。仮想ユーザ・スクリプトのシナリオへの統合の詳細 については,『**LoadRunner** コントローラ・ユーザーズ・ガイド』を参照してく ださい。

### <span id="page-439-0"></span>FTP 関数の処理

仮想ユーザ・スクリプトの作成に使用するプログラミング言語を指定できます。詳 細については,第 4 [章「スクリプト生成オプションの設定」を](#page-72-0)参照してください。 次の節では C 言語を使用した仮想ユーザ・スクリプトについて説明します。

FTP 仮想ユーザ・スクリプト関数はファイル転送プロトコル(FTP)を記録し ます。各 FTP 関数は,**ftp** 接頭辞で始まります。

大部分の FTP 関数は,グローバル・セッションに使う関数と特定のメール・ セッションの場所を示す関数が対になっています。すべてのセッションにアク ションを適用するには,**ex** 接尾辞のないバージョンを使用します。特定のセッ ションにアクションを適用するには,**ex** 接尾辞のセッション識別子を持つバー ジョンを使用します。たとえば,**ftp\_logon** はグローバルに FTP サーバにログ オンしますが,**ftp\_logon\_ex** を使うと特定のセッションの FTP サーバにログオ ンします。

#### 関数名 説明

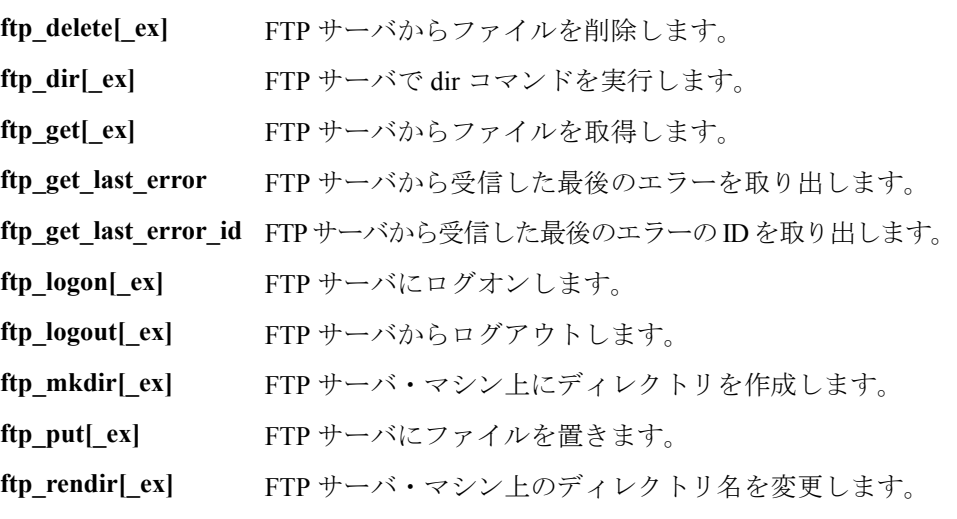

ftp\_rmdir[\_ex] FTP サーバ・マシン上のディレクトリを削除します。

**ftp\_get[\_ex]**,**ftp\_put[\_ex]**,および **ftp\_dir[\_ex]** 関数には,FTP セッションを正 確にエミュレートできるようにする属性を設定できます。

**PATH**:FTP サーバにアップロードするファイルを指定します (MSOURCE\_PATH が指定されていない場合にだけ使用できます)。

**MPATH**:FTP サーバにアップロードする複数のファイルを指定します (**ftp\_dir** 以外)。

**TARGET\_PATH**(任意):サーバ・マシンにファイルを置くパスとファイル名 を指定します(**ftp\_put** のみ)。

**LOCAL\_PATH**(任意):サーバ・マシンにファイルを置くパスとファイル名を 指定します(**ftp\_get** のみ)。

**MODE**(任意):検索モードを ASCII またはバイナリ(標準)に指定します。

**PASSIVE**(任意):サーバとの通信を PASSIVE 転送モードに設定します。

これらの関数の構文の詳細については,「オンライン関数リファレンス」(「ヘ ルプ]>[関数リファレンス])を参照してください。

次の例では,**ftp\_delete** 関数を使って FTP サーバから **test.txt** ファイルを削除し ています。

```
Actions()
{
            ftp_logon("FTP","URL=ftp://user:pwd@ftp.merc-int.com",
                            "LocalAddr=ca_server:21",
                            LAST);
            ftp_delete("Ftp_Delete",
                   "PATH=/pub/for_jon/test.txt", ENDITEM , 
                   LAST);
            ftp_logout();
    return 1;
}
```
第 31 章

# LDAP 仮想ユーザ・スクリプトの作成

VuGen で LDAP サーバとの通信をエミュレートできます。

本章では,以下の項目について説明します。

- ➤ LDAP [関数の処理](#page-443-0)
- ▶ [識別名エントリの定義](#page-446-0)

#### 本章の内容は,**LDAP** 仮想ユーザ・スクリプトにのみ適用されます。

### LDAP 仮想ユーザ・スクリプトの作成について

LDAP(**Lightweight Directory Access Protocol**)は,ディレクトリ・データベー スにアクセスするのに使用するプロトコルです。LDAP ディレクトリは、多く の LDAP エントリで構成されています。各 LDAP エントリは,DN (識別名) と呼ばれる名前と属性の集合です。DN の詳細については,423 [ページ「識別名](#page-446-0) [エントリの定義」を](#page-446-0)参照してください。

LDAP ディレクトリ・エントリは、政治的,地理的,組織的な境界を反映した階 層構造で配置されています。国を表すエントリは,ツリーの一番上に現れます。 その下には州や全国的な組織名を表すエントリが表示されます。さらにその下に は,個人や組織,プリンタ,ドキュメントなどのエントリが表示されます。

VuGen では LDAP サーバとの通信を記録できます。VuGen によってユーザのア クションをエミュレートする関数を使ったスクリプトが生成されます。このス クリプトには,LDAP サーバへのログインとログアウト,エントリの追加と削 除,およびエントリの照会が記述されます。

LDAP プロトコルのスクリプトを作成するには, [e ビジネス] カテゴリで [Lightweight Directory Access Protocol(LDAP)]プロトコル・タイプを選択し, LDAP サーバに対する典型的な操作を実行し記録します。記録の手順について は,第 3 章 「VuGen [を使った記録」](#page-52-0)を参照してください。

仮想ユーザ・スクリプトを作成したら,Windows または UNIX プラットフォー ムのシナリオに統合します。仮想ユーザ・スクリプトのシナリオへの統合の詳 細については,『**LoadRunner** コントローラ・ユーザーズ・ガイド』を参照して ください。

### <span id="page-443-0"></span>LDAP 関数の処理

仮想ユーザ・スクリプトの作成に使用するプログラミング言語が指定できます。 詳細は、第4章 [「スクリプト生成オプションの設定」](#page-72-0)を参照してください。次 の節では C 言語を使用した仮想ユーザ・スクリプトについて説明します。

LDAP 仮想ユーザ・スクリプト関数は,LDAP プロトコルをエミュレートしま す。LDAP 関数は,**mldap** という接頭辞が付いています。

LDAP 関数はすべて、グローバル・セッション用の関数と局所的な特定のセッ ションを指定できる関数の対になっています。すべてのセッションにアクショ ンを適用するには,接尾辞 **ex** のないバージョンを使用します。特定のセッ ションにアクションを適用するには,セッション識別子を指定できる接尾辞 **ex** を持つバージョンを使用します。たとえば,**mldap\_logon** はグローバルに LDAP サーバにログオンしますが, mldap logon ex は特定のセッションの LDAP サーバにログオンします。

#### 関数名 こうさい 説明

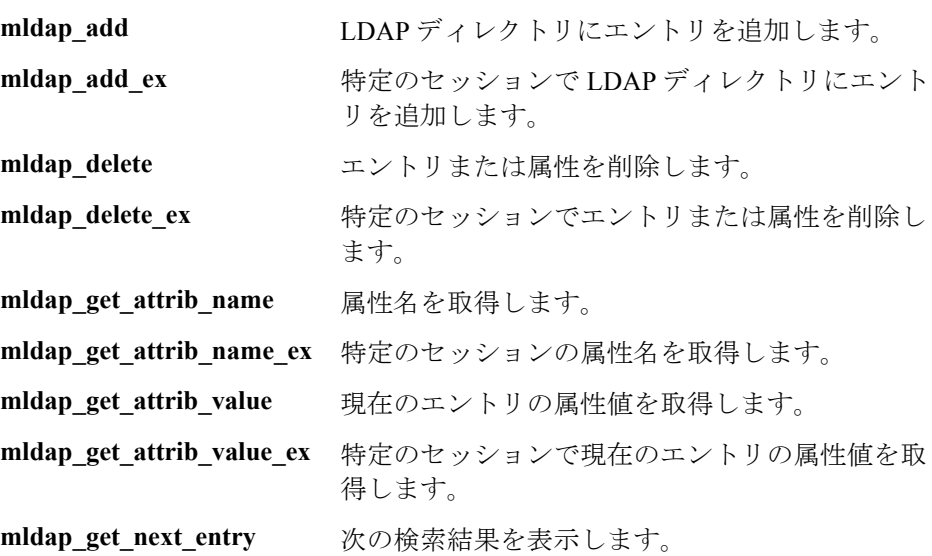

### 第 **31** 章 • LDAP 仮想ユーザ・スクリプトの作成

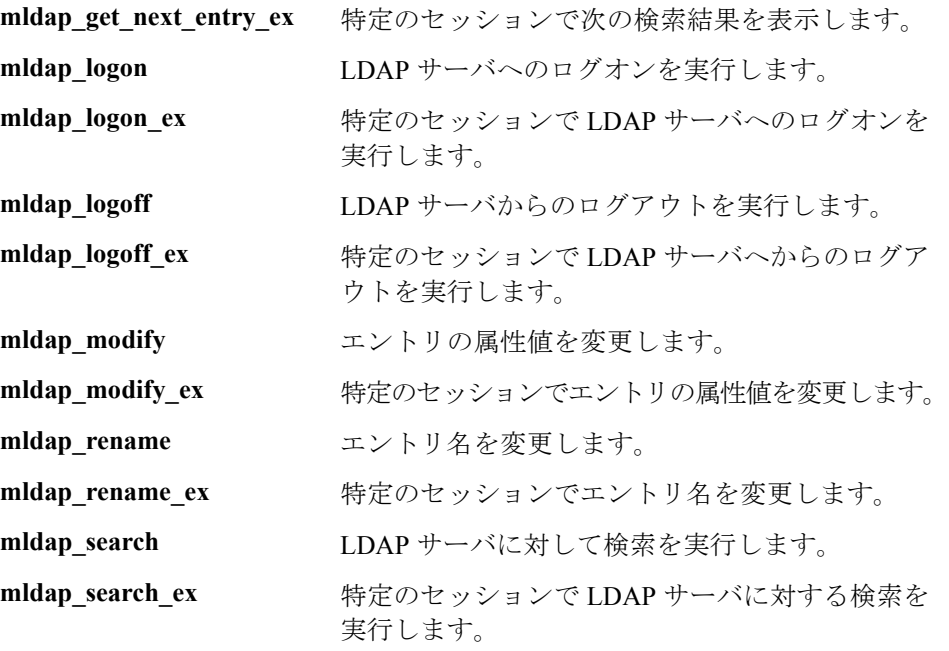

これらの関数の構文についての詳細は,「オンライン関数リファレンス」([ヘ ルプ]>[関数リファレンス])を参照してください。

次の例では、ユーザが LDAP サーバ「Idap1」にログオンしています。このユーザ はエントリを追加し,OU 属性を「Sales」から「Marketing」に変更しています。

```
Actions()
{
           // LDAP サーバにログオン
           mldap_logon("Login", 
           "URL=ldap://johnsmith:tiger@ldap1:80",
                      LAST);
           // Sally R. Jones にエントリを追加
           mldap_add("LDAP Add",
                   "DN=cn=Sally R. Jones,OU=Sales, DC=com",
                  "Name=givenName", "Value=Sally", ENDITEM,
                   "Name=initials", "Value=R", ENDITEM,
                  "Name=sn", "Value=Jones", ENDITEM,
                  "Name=objectClass", "Value=contact", ENDITEM,
                LAST);
           // Sally の OU を「Marketing」に変更
           mldap_rename("LDAP Rename",
                    "DN=CN=Sally R. Jones,OU=Sales,DC=com",
                    "NewDN=OU=Marketing",
                    LAST);
           // LDAP サーバからログアウト
           midap logoff();
   return 0;
}
```
# <span id="page-446-0"></span>識別名エントリの定義

LDAP API では、オブジェクトをその「識別名」(DN)で参照します。DNは, カンマで区切られた一連の「相対識別名」(RDN)です。

RDN は,属性と関連する値を **attribute=value** という形式で表したものです。属 性名では大文字と小文字は区別されません。最も一般的な RDN 属性の型を次 の表に示します。

# 文字列 属性の型

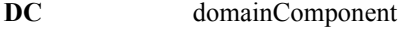

**CN** commonName

- **OU** organizationalUnitName
- **O** organizationName
- **STREET** streetAddress
- **L** localityName
- **ST** stateOrProvinceName
- **C** countryName
- **UID** userid

次に識別名の例を示します。

DN=CN=John Smith,OU=Accounting,DC=Fabrikam,DC=COM DN=CN=Tracy White,CN=admin,DC=corp,DC=Fabrikam,DC=COM

次に属性値に使用できない予約文字を示します。

#### 文字 説明

文字列の先頭にスペースまたは # 文字は指定で きません。 文字列の末尾にスペース文字は指定できません。 , カンマ + プラス記号

" 二重引用符 ¥ バックスラッシュまたは円記号 < 左山括弧 > 右山括弧 ; セミコロン

予約語を属性値の一部として使用するには,その前にエスケープ文字である バックスラッシュまたは円記号(¥)を付けます。属性値に等号(=)や非 UTF-8 文字など他の予約文字が含まれる場合は,その文字を 16 進形式でエン コードする必要があります(バックスラッシュまたは円記号の後ろに16進数 が 2 桁)。

次にエスケープ文字を含む DN の例を示します。最初の例は、カンマの埋め込 まれた部門名で,2 番目の例は,キャリッジ・リターンを含む値です。

DN=CN=Bitwise,OU=Docs\, Support,DC=Fabrikam,DC=COM DN=CN=Before\0DAfter,OU=Test,DC=North America,DC=Fabrikam,DC=COM

第 32 章

# Web 仮想ユーザ・スクリプトの作成

VuGen を使用して,Web 仮想ユーザ・スクリプトを作成できます。VuGen で は,クライアントのブラウザを操作するユーザのアクションを記録することに よって,仮想ユーザ・スクリプトを作成します。

本章では,次の項目について説明します。

- ▶ Web [仮想ユーザの紹介](#page-449-0)
- ▶ Web [仮想ユーザ技術について](#page-450-0)
- ▶ Web [仮想ユーザ・スクリプト入門](#page-451-0)
- ▶ Web [セッションの記録](#page-452-0)
- ➤ Web [仮想ユーザ・スクリプトの](#page-453-0) Java への変換

以降の情報は,**Web**(**HTML/HTTP**),**SOAP**,および **PeopleSoft8** 仮想ユーザ・ スクリプトを対象とします。

## Web 仮想ユーザ・スクリプトの作成について

VuGen を使用して,Web 仮想ユーザ・スクリプトを作成できます。標準的な ユーザ操作を実行し Web サイトをナビゲートしている間に,VuGen によって ユーザのアクションが記録され仮想ユーザ・スクリプトが生成されます。生成 されたスクリプトを実行すると,仮想ユーザによってインターネットにアクセ スするユーザがエミュレートされます。PeopleSoft8 プロトコルは,Web プロト コルに UTF-8 文字エンコーディングのサポート機能が追加されたものです。

仮想ユーザ・スクリプトを作成した後,VuGen を使用して,スクリプトをスタ ンドアロン・モードで実行します。実行に成功すれば,仮想ユーザ・スクリプ トを シナリオに組み込むことができます。仮想ユーザ・スクリプトをシナリオ に組み込む方法の詳細については,『**LoadRunner** コントローラ・ユーザーズ・ ガイド』を参照してください。

### <span id="page-449-0"></span>Web 仮想ユーザの紹介

会社の製品情報を表示する Web サイトがあったとします。このサイトには、見 込み顧客がアクセスします。多数のユーザ(たとえば 200人)がサイトに同時 にアクセスしても、顧客のあらゆるクエリーに対する応答時間が指定時間(た とえば 20 秒)以内であることを確認するには、仮想ユーザを使用して、Web サーバに対する情報の同時要求をエミュレートします。このとき各仮想ユーザ は次のような操作を行うものと考えられます。

- ➤ ホーム・ページのロード
- ▶ 製品情報が掲載されているページへの移動
- ➤ クエリーの発行
- ▶ サーバからの応答の待機

利用可能なテスト用マシンに,数百の仮想ユーザを分散配置できます。各仮想 ユーザでは API を通じてサーバにアクセスします。これにより,多数のユーザ による負荷の下でサーバのパフォーマンスを測定できます。

サーバ API の呼び出しを含むプログラムを仮想ユーザ・スクリプトと呼びま す。仮想ユーザ・スクリプトでは,ブラウザ・アプリケーションと,ブラウザ が実行するすべてのアクションをエミュレートします。コントローラを使用し て,1 つのスクリプトを複数の仮想ユーザに割り当てます。これらの仮想ユー ザによってスクリプトが実行され,Web サーバのユーザ負荷がエミュレートさ れます。

# <span id="page-450-0"></span>Web 仮想ユーザ技術について

VuGen では,ブラウザと Web サーバの間のやり取りを記録することによって, Web 仮想ユーザ・スクリプトを作成します。VuGen でシステムのクライアント 側(ブラウザ)を監視し,サーバとの間で送受信されるすべての要求を追跡し ます。

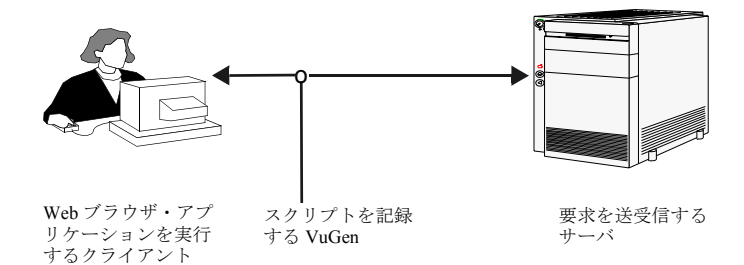

記録された仮想ユーザ・スクリプトを VuGen あるいは LoadRunner コントロー ラから実行するときに、仮想ユーザはサーバと直接通信し、クライアント・ソ フトウェアに依存しません。仮想ユーザ・スクリプトでは,クライアント・ソ フトウェアを使わず,API 関数を使って Web サーバへの呼び出しを直接実行し ます。

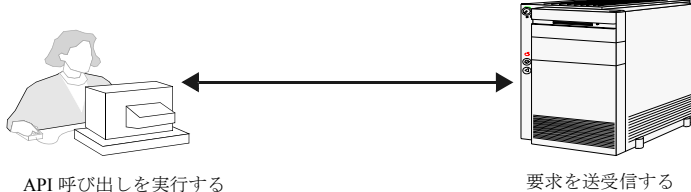

Web 仮想ユーザ

サーバ

## <span id="page-451-0"></span>Web 仮想ユーザ・スクリプト入門

 $|B|$ 

本項では,Web 仮想ユーザ・スクリプトの作成プロセスの概要を説明します。

#### Web 仮想ユーザ・スクリプトの作成は、次の手順で行います。

- 1 **VuGen** を使って新しいスクリプトを作成します。
- 「ファイル]>「新規作成]を選択するか,「新規作成] ボタンをクリックし て,シングル・プロトコルまたはマルチ・プロトコル・モードで,「e ビジネ ス」カテゴリから新規の「Web(HTTP/HTML)」スクリプトを作成します。

新規スクリプトの作成の詳細については,第 3 章 「VuGen [を使った記録」を](#page-52-0)参 照してください。

#### 2 記録オプションを設定します。

記録オプションを設定します。記録オプションの設定については、第35章 [「インターネット・プロトコルの記録オプションの設定」を](#page-484-0)参照してください。 [Web](#page-496-0) プロトコル固有の記録オプションの詳細については、第36章「Web 仮想 [ユーザの記録オプションの設定」を](#page-496-0)参照してください。

#### 3 ブラウザ・セッションを記録します。

Web サイトをナビゲートしている間のアクションが記録されます。

新規スクリプトの作成の詳細については,第 3 章 「VuGen [を使った記録」を](#page-52-0)参 照してください。

#### 4 記録した仮想ユーザ・スクリプトの機能を拡張します。

トランザクション,ランデブー・ポイント,チェック,サービス・ステップを 挿入して,仮想ユーザ・スクリプトを拡張します。

詳細については,第 39 章 「負荷下の Web [ページ検証」](#page-532-0),第 40 章 「Web [とワイ](#page-548-0) [ヤレス仮想ユーザ・スクリプトの変更」と](#page-548-0)第 41 章 「Web [仮想ユーザ・スクリ](#page-572-0) [プトの相関ルールの設定」を](#page-572-0)参照してください。

#### 5 パラメータを定義します (任意)。

スクリプトに記録された固定値の代わりにパラメータを定義します。固定値を パラメータで置き換えれば,その値を毎回変えて,同じ仮想ユーザのアクショ ンを何度でも繰り返せます。

詳細については、第7章 [「パラメータの定義」](#page-108-0)を参照してください。

#### 6 実行環境を設定します。

実行環境を設定することによって,スクリプト実行中の仮想ユーザの動作を制 御します。この設定には,一般的な実行環境の設定(反復,ログ,思考遅延時 間,一般情報)と Web 関連の設定(プロキシ,ネットワーク,HTTP の詳細) が含まれます。

詳細については、第9章[「実行環境の設定」](#page-150-0)を参照してください。

#### 7 相関を実行します。

仮想ユーザ・スクリプトの相関を探し出し、仮想ユーザのメカニズムの1つを 使って,その相関を実現します。詳細については,第 41 章「Web [仮想ユーザ・](#page-572-0) [スクリプトの相関ルールの設定」ま](#page-572-0)たは第 42 章 [「記録後の仮想ユーザ・スク](#page-584-0) [リプトの相関」を](#page-584-0)参照してください。

#### 8 **VuGen** で仮想ユーザ・スクリプトを実行してデバッグします。

VuGen から仮想ユーザ・スクリプトを実行して,スクリプトが正しく実行され ることを確認します。詳細については,第 11 [章「スタンドアロン・モードで](#page-176-0) の [仮想ユーザ・スクリプトの実行」](#page-176-0)と第 44 章 [「レポートを使った仮想ユー](#page-612-0) [ザ・スクリプトの](#page-612-0) デバッグ」を参照してください。

作成した仮想ユーザ・スクリプトを,LoadRunner のシナリオに組み込みます。 仮想ユーザ・スクリプトをシナリオに組み込む方法の詳細については, 『**LoadRunner** コントローラ・ユーザーズ・ガイド』を参照してください。

### <span id="page-452-0"></span>Web セッションの記録

Web セッションを記録するとき, VuGen によって Web ブラウザで実行されるす べてのアクションが監視されます。ハイパーリンク・ジャンプ(ハイパーテキ ストとハイパーグラフィックの両方)やフォーム送信などもアクションに含ま れます。記録中,VuGen によって記録対象のアクションが Web 仮想ユーザ・ス クリプトに保存されます。

作成する各仮想ユーザ・スクリプトには、少なくとも次の3つのセクションが あります<sub>。vuser</sub> init, 1 つ以上の Actions, および vuser end です。VuGen で記 録中に,記録対象の関数を挿入する対象となるスクリプトのセクションを選択 できます。通常,**vuser\_init** と **vuser\_end** セクションは,サーバのログインとロ グオフ手続きの記録に使います。これらのセクションは仮想ユーザ・スクリプ トを何度も反復するときに,反復されない部分です。したがって,ブラウザ・ セッションを完全な形で反復するためには,Web セッションを Actions セク ションに記録する必要があります。

記録中, VuGen によって関数および関連リソースが同時実行グループに挿入さ れます。同時実行グループは,同時にページにロードされるリンクとリソース を表します。たとえば,ブラウザでは通常,最初の画像をロードしているとき に,2 つ目あるいは 3 つ目の画像のロードが開始されます。同時実行グループ のステートメントは **web\_concurrent\_start** 関数と **web\_concurrent\_end** 関数で 囲まれます。再生時には,LoadRunner によって **web\_concurrent\_start** 関数が 見つかるとそれに続く関数が登録されますが,グループの終わりの **web\_concurrent\_end** 関数が見つかるまでは実行しません。同時実行グループ関 数の詳細については,「オンライン関数リファレンス」([ヘルプ]>[関数リ ファレンス]) を参照してください。

## <span id="page-453-0"></span>Web 仮想ユーザ・スクリプトの Java への変換

VuGen には、Web 仮想ユーザ用に作成したスクリプトを Java 仮想ユーザに変換 するユーティリティがあります。これにより,Web および Java の仮想ユーザの 両方を混合した仮想ユーザ・スクリプトを作成できます。

#### **Web** 仮想ユーザ・スクリプトの **Java** 仮想ユーザ・スクリプトへの変換は,次 の手順で行います。

- 1 空の Java 仮想ユーザ・スクリプトを作成して保存します。
- 2 空の Web 仮想ユーザ・スクリプトを作成して保存します。
- 3 標準の HTML/HTTP 記録オプションで Web セッションを記録します。
- 4 仮想ユーザ・スクリプトを再生します。正常に再生できたら,スクリプト全体 を切り取り,テキスト・ドキュメントに貼り付け,テキストとして **.txt** ファイ ルに保存します。テキスト・ファイルでパラメータの括弧を Web 形式の「"{ }"」 から Java 形式の「"< >"」に変更します。
- 5 DOS コマンド・ウィンドウを開いて<LoadRunner のインストール先> \dat ディレクトリに移動します。
- 6 次のコマンドを入力します。

 $<$  LoadRunner のインストール先> ¥bin¥sed -f web to java.sed filename > **outputfilename**

ここで **filename** には先に保存したテキスト・ファイルのフル・パスとファイル 名を指定し,**outputfilename** には出力ファイルのフル・パスとファイル名を指 定します。

 7 出力ファイルを開いて,ファイルの内容を仮想ユーザ・スクリプトの Action 部 分の適切な場所にコピーします。内容を空のユーザ定義 Java テンプレート (Java 仮想ユーザ・タイプ)に貼り付ける場合は、public int action() を含む行を次 のように変更します。

#### public int action() throws Throwable

記録を行うことによって作成する Java 仮想ユーザ (RMI および Corba)では, この変更は自動的に行われます。

通常の Java スクリプトと同様に、仮想ユーザ・スクリプトのパラメータ化と相 関を行った後,スクリプトを実行して動作を確認します。

第 33 章

# Web 仮想ユーザ関数の使用

VuGen を使用して,Web 仮想ユーザ・スクリプトを作成できます。VuGen で は,クライアントのブラウザを操作している間のユーザのアクションを記録し て,仮想ユーザ・スクリプトを作成します。

本章では,以下の項目について説明します。

- ▶ [関数の追加と編集](#page-457-0)
- ▶ Web [関数リスト](#page-459-0)
- ➤ [ツリー・ビューでのスクリプトの表示](#page-465-0)
- ▶ [スクリプト・ビューでの仮想ユーザ・スクリプトの表示](#page-468-0)

#### 以降の情報は,**Web (HTML/HTTP)**,**SOAP**,ワイヤレス,および **PeopleSoft8**  仮想ユーザ・スクリプトを対象とします。

### Web 仮想ユーザ関数について

ブラウザまたはツールキットと Web サーバの間のインターネット通信をエミュ レートするために開発された関数を,**Web** 仮想ユーザ関数といいます。各 Web 仮想ユーザ関数の名前には,**web** という接頭辞が付きます。関数の中には,ス クリプトの記録時に生成されるものと,手作業でスクリプトに挿入しなければ ならないものがあります。

インターネット・プロトコル関数(Web,ワイヤレスなど)の詳細な情報や例 については, 「オンライン関数リファレンス」(「ヘルプ]>「関数リファレン ス])を参照してください。

VuGen は, Web またはワイヤレス仮想ユーザ・スクリプトを次の2つの方法で 表示できます。

- ▶ 仮想ユーザ・スクリプトをアイコン形式で表示するツリー・ビュー(標準設 定,WAP 仮想ユーザでは使用できません)。詳細については,442 [ページ](#page-465-0) [「ツリー・ビューでのスクリプトの表示」を](#page-465-0)参照してください。
- ➤ 仮想ユーザ・スクリプトをテキスト形式で表示する「スクリプト・ビュー」。 詳細については、445 [ページ「スクリプト・ビューでの仮想ユーザ・スクリ](#page-468-0) [プトの表示」を](#page-468-0)参照してください。

### <span id="page-457-0"></span>関数の追加と編集

多くの Web 仮想ユーザ関数はブラウザまたはツールキットのセッション中に記 録されます。

トランザクション,ランデブー,コメント,ログ関数などの一般的な仮想ユー ザ関数は,記録中に手作業で追加できます。詳細については,第 6 章 [「仮想](#page-90-0) [ユーザ・スクリプトの拡張」を](#page-90-0)参照してください。

この項では,記録中と記録後に Web 仮想ユーザ関数を追加,編集する方法を, ツリー・ビューとスクリプト・ビューのそれぞれについて説明します。

#### 仮想ユーザ・スクリプトに新しい関数を追加するには、次の手順で行います。

1「挿入]>「新規ステップ]を選択します。「ステップの追加]ダイアログ・ ボックスが開きます。

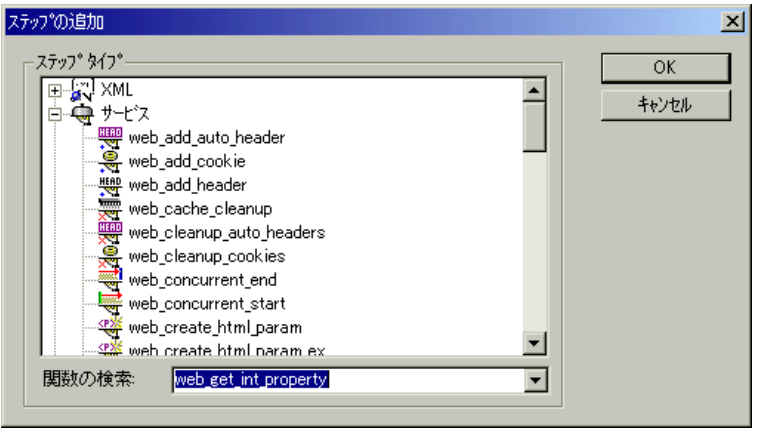

 2 使用する関数を選択して,[**OK**]をクリックします。ほとんどの Web 仮想ユー ザ関数は、[サービス]カテゴリの下にあります。選んだ関数の[プロパティ] ダイアログ・ボックスが開きます。関数の [プロパティ] ダイアログ・ボック スでは,関数の引数を指定できます。

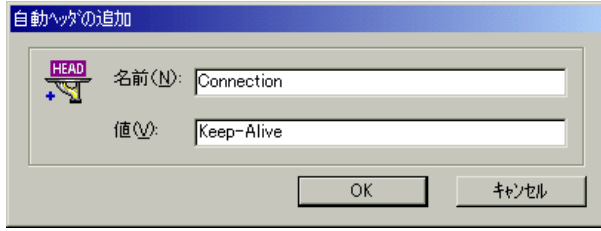

 3 プロパティを指定して[**OK**]をクリックします。関数が引数と一緒にカーソ ルの位置に挿入されます。

[プロパティ]ダイアログ・ボックスを開いて,引数の値を変更することに よって既存のステップを編集できます。これは,ツリー・ビューをサポートす るプロトコルの場合にのみ有効です(WAP には使用できません)。

#### 既存のステップを編集するには、次の手順で行います。

- 1 右クリック・メニューから「プロパティ]を選択します。選んだ関数の「プロ パティ]ダイアログ・ボックスが開きます。
- 2 必要に応じて引数の値を変更し, [OK] をクリックします。

# <span id="page-459-0"></span>Web 関数リスト

インターネットを介した通信を行う Web 仮想ユーザ関数の名前には **web** という 接頭辞 が付きます。Web 関数は以下のように分類されます。

- ▶ [アクション関数](#page-459-1)
- ➤ [認証関数](#page-460-0)
- ▶ [キャッシュ関数](#page-460-1)
- ▶ [チェック関数](#page-460-2)
- ➤ [接続定義関数](#page-461-0)
- ▶ [同時実行グループ関数](#page-461-1)
- ▶ [クッキー関数](#page-461-2)
- ➤ [相関関数](#page-462-0)
- ▶ [フィルタ関数](#page-462-1)
- ▶ [ヘッダー関数](#page-463-0)
- ▶ [プロキシ・サーバ関数](#page-463-1)
- <span id="page-459-1"></span>▶ [その他の関数](#page-464-0)

### アクション関数

Web 仮想ユーザ・スクリプトを記録すると、VuGen は次のアクション関数を生 成してスクリプトに挿入します。

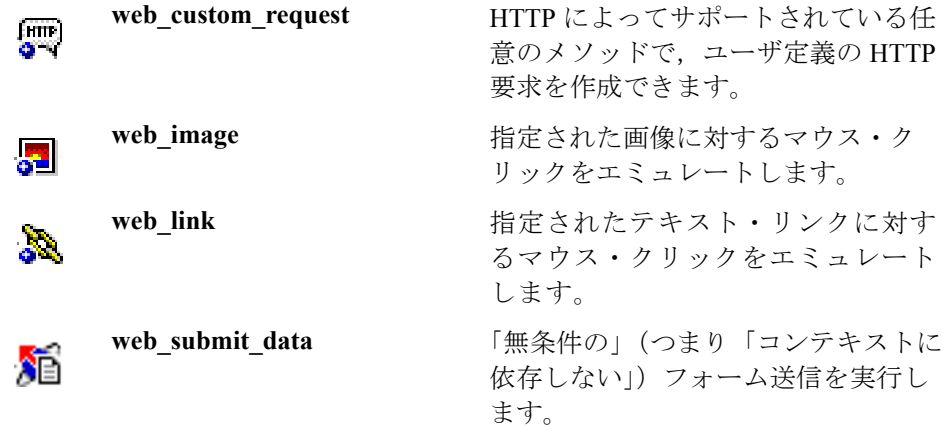

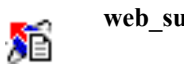

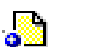

<span id="page-460-0"></span>認証関数

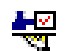

整

북

**ibmit form** フォームの送信をエミュレートします。

**web url インプローク マイエン マイエン 属性で指定される URL をロー** ドします。

**web\_set\_certificate** <a>
この関数を使うと、仮想ユーザによっ て Internet Explorer のレジストリにリ ストされている所定の証明書が使用さ れます。

**web set certificate ex ここ 証明書および鍵ファイルの場所と形式** の情報を指定します。

**web set user** Web サーバ (Web サーバのユーザ認 証エリア)に、ログイン文字列とパス ワードを指定します。

<span id="page-460-1"></span>キャッシュ関数

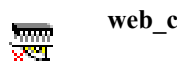

**web cache cleanup** キャッシュ・シミュレータの内容をク リアします。

### <span id="page-460-2"></span>チェック関数

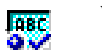

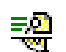

X

뿦

**web find http://web.find HTML ページの中で,指定されたテ** キスト文字列を検索します。 **web global verification リ降の HTTP 要求の中で、指定された** テキスト文字列を検索します。 **web\_image\_check** 指定された画像が HTML ページ内に 存在することを確認します。 **web reg\_find <br>
W降の HTTP 要求を対象とする, HTML** 

ソースまたは未処理のバッファ内のテ キスト文字列の検索を登録します。

# 接続定義関数

<span id="page-461-0"></span>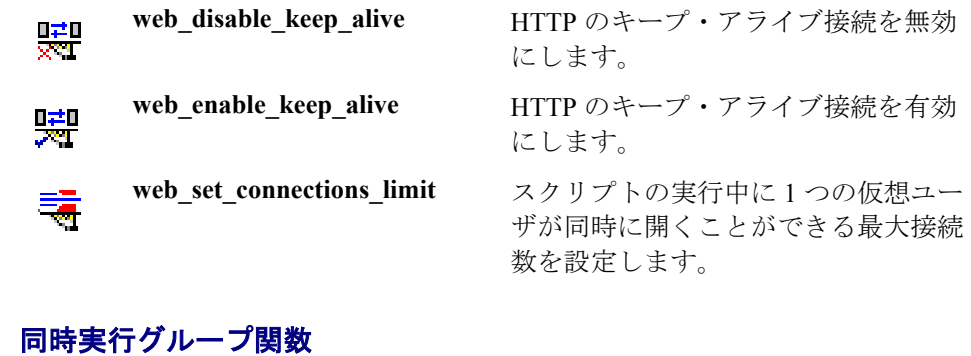

<span id="page-461-1"></span>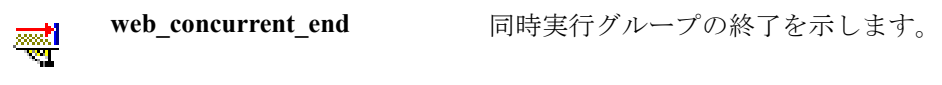

**Report** of

**web\_concurrent\_start** 同時実行グループの開始を示します。

## <span id="page-461-2"></span>クッキー関数

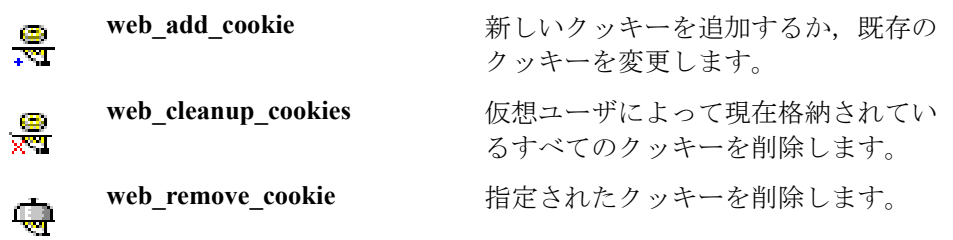

### <span id="page-462-0"></span>相関関数

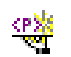

 $\frac{<\mathbf{P}\frac{M\mathbf{C}}{M}}{\mathbf{E}\mathbf{S}^{M}}$ 

 $\frac{\exp{\gamma}}{\sqrt{2}}$ 

 $\frac{1}{2}$ 

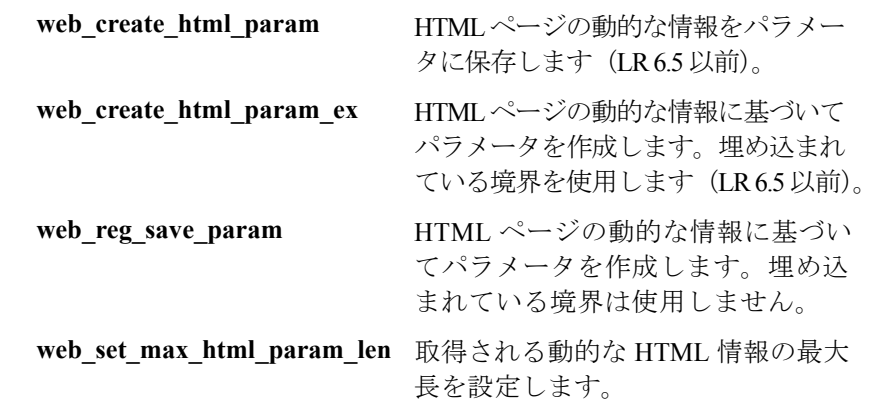

# <span id="page-462-1"></span>フィルタ関数

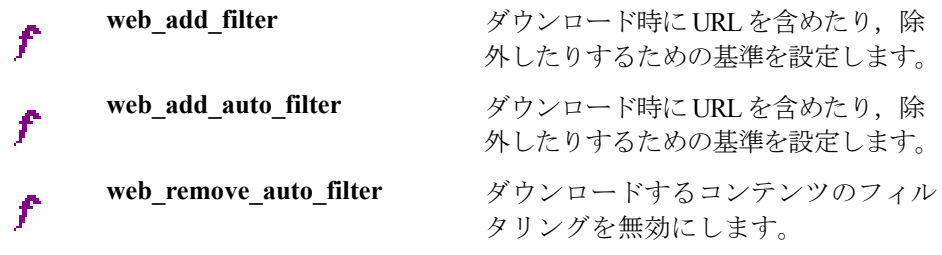

<span id="page-463-0"></span>ヘッダー関数

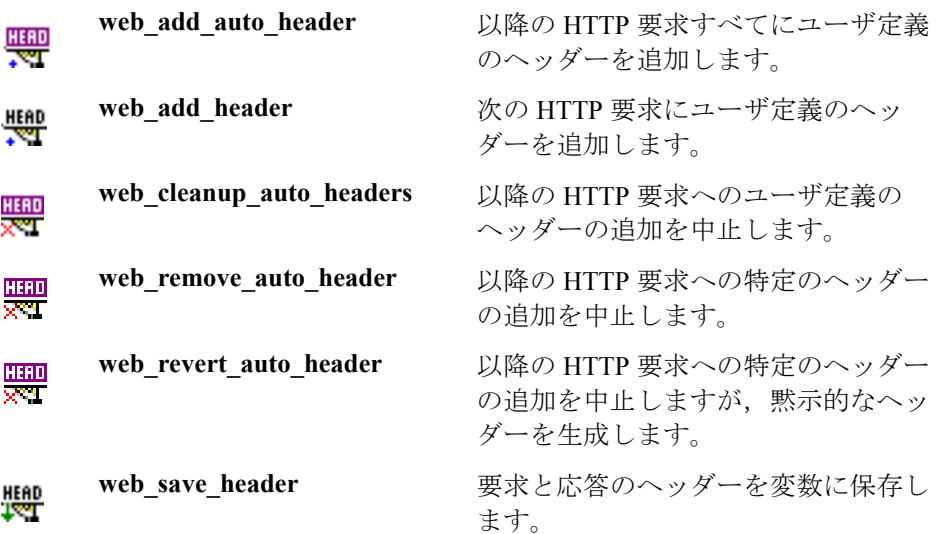

# <span id="page-463-1"></span>プロキシ・サーバ関数

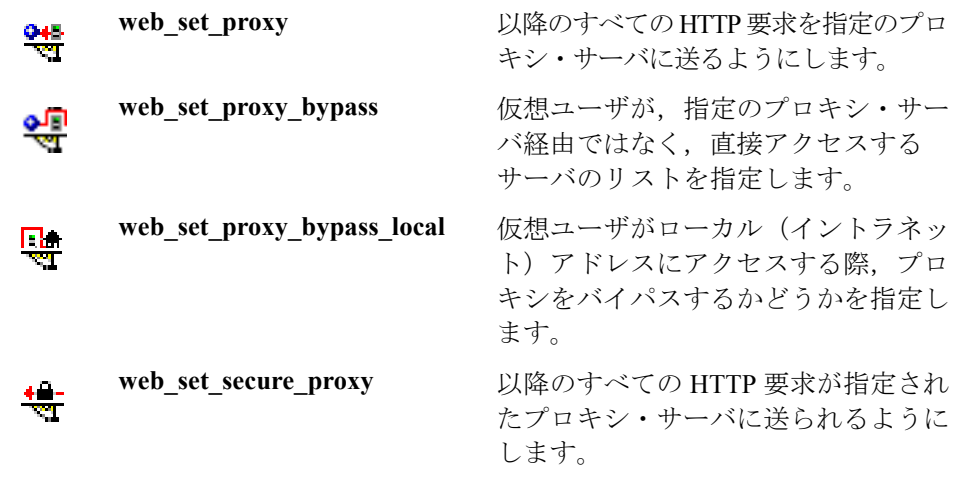

### 再生関数

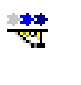

 $\frac{a}{\sqrt{2}}$ 

**web\_set\_max\_retries** アクション・ステップの再試行回数の 上限を指定します。

**web\_set\_timeout** 1 つの仮想ユーザを,指定のタスクを 実行させるまで待機させる時間の上限 を指定します。

### <span id="page-464-0"></span>その他の関数

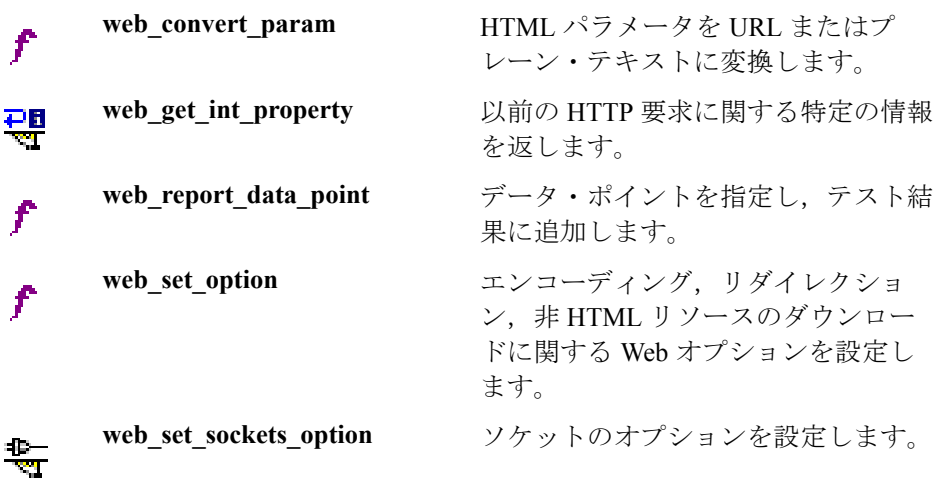

制御型関数

Web 仮想ユーザ関数に加え,以下の制御関数が仮想ユーザ・スクリプトに表示 される場合があります。

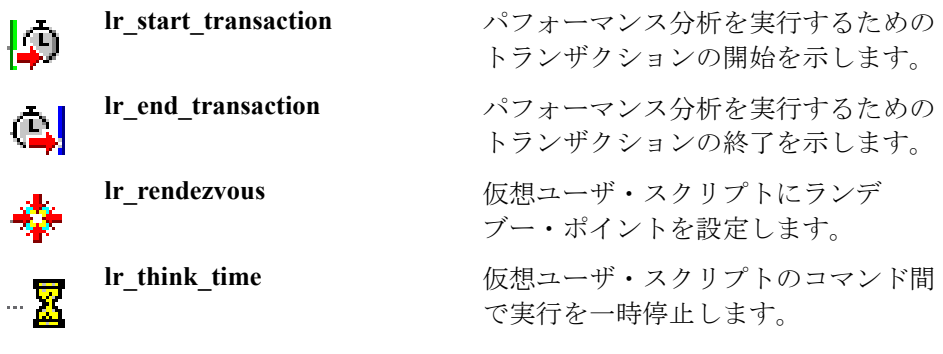

一般仮想ユーザ関数をスクリプトに追加する方法の詳細については[,第](#page-90-0) 6 章 [「仮想ユーザ・スクリプトの拡張」を](#page-90-0)参照してください。

# <span id="page-465-0"></span>ツリー・ビューでのスクリプトの表示

ツリー・ビューでは,アイコン形式のビューに仮想ユーザ・スクリプトが表示 されます。各仮想ユーザ関数はアイコンによって表されます。このビューは WAP 仮想ユーザでは使用できません。

### Web 仮想ユーザ・スクリプトをツリー・ビューで表示するには、次の手順で行 います。

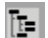

**► VuGen のメインメニューで「表示]>「ツリー ビュー**]を選択するか, 「ス クリプトをツリー形式で表示]ボタンをクリックします。仮想ユーザ・スク リプトが,アイコン形式のツリー・ビューに表示されます。すでにツリー・ ビューが表示されている場合,このメニュー項目は無効になります。

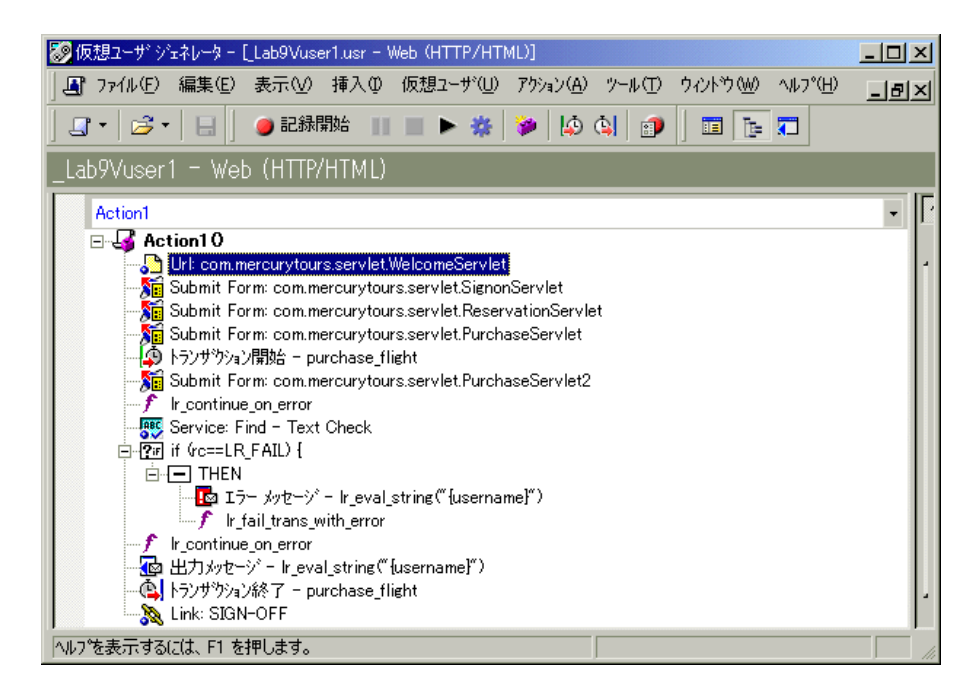

仮想ユーザ・スクリプトのツリー・ビューは,仮想ユーザのアクションを表す アイコンと仮想ユーザ・スクリプトのステップで構成されています。ステップ の種類は、ステップ名の前に付く文字列で示されます。以下に例を示します。

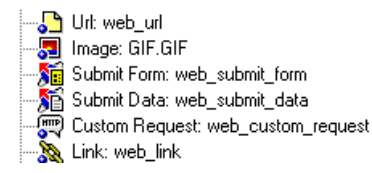

### 仮想ユーザ・スクリプトの作成 • E - ビジネス・プロトコル

以下のステップの種類が VuGen でサポートされています。

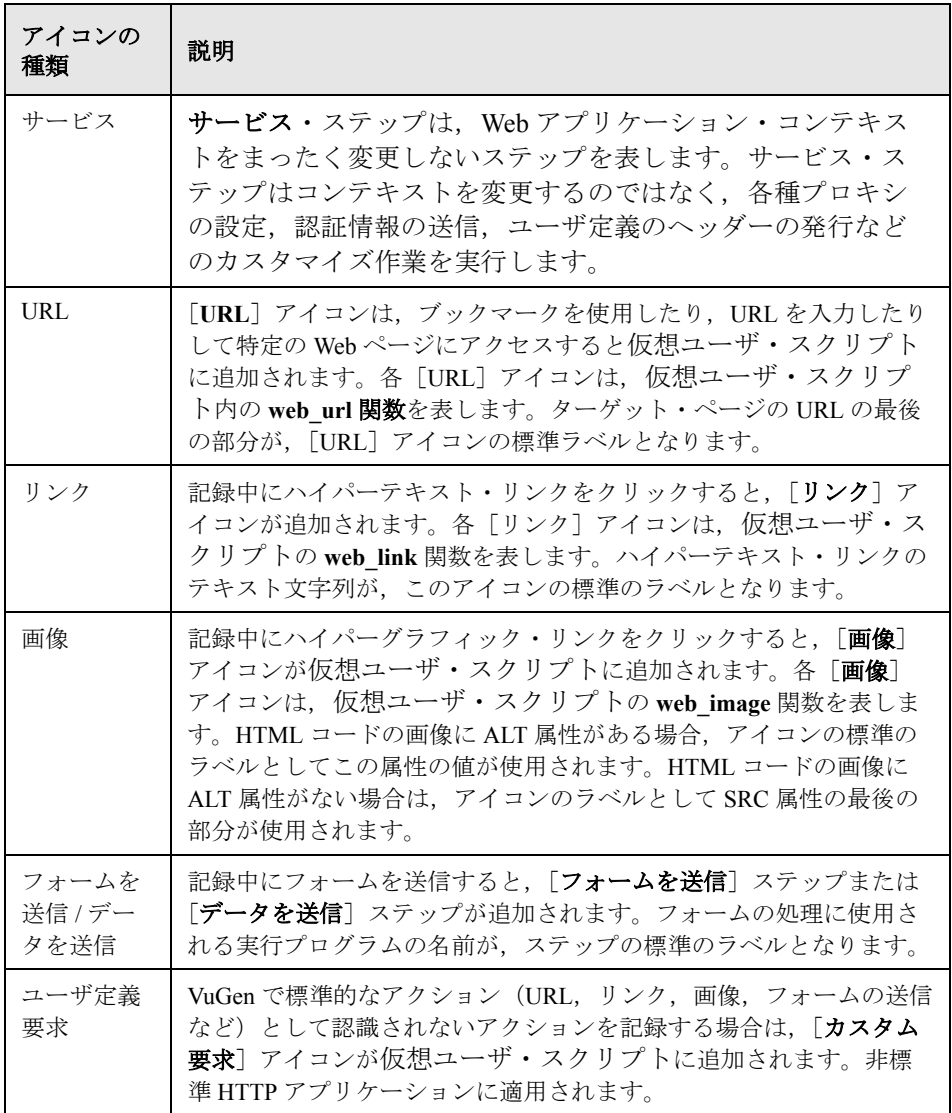
注:HTML(コンテキストセンシティブ)モードで記録するオプションを選択 したときのみ,[リンク],[画像],[フォーム送信]ステップが記録されます。 詳細については、第36章 「Web [仮想ユーザの記録オプションの設定」を](#page-496-0)参照 してください。

# スクリプト・ビューでの仮想ユーザ・スクリプトの表示

而

Web 仮想ユーザ・スクリプトをテキスト形式で表示したり,編集したりするに は,スクリプト・ビューを選択します。

## Web 仮想ユーザ・スクリプトのスクリプト・ビューを表示するには、次の手順 で行います。

VuGen のメイン・メニューから「表示]>「スクリプト ビュー]を選択するか, 「スクリプトを表示]アイコンをクリックします。仮想ユーザ・スクリプトが、テ キスト形式のスクリプト・ビューに表示されます。すでにスクリプト・ビューが 表示されている場合,このメニュー項目は無効になります。

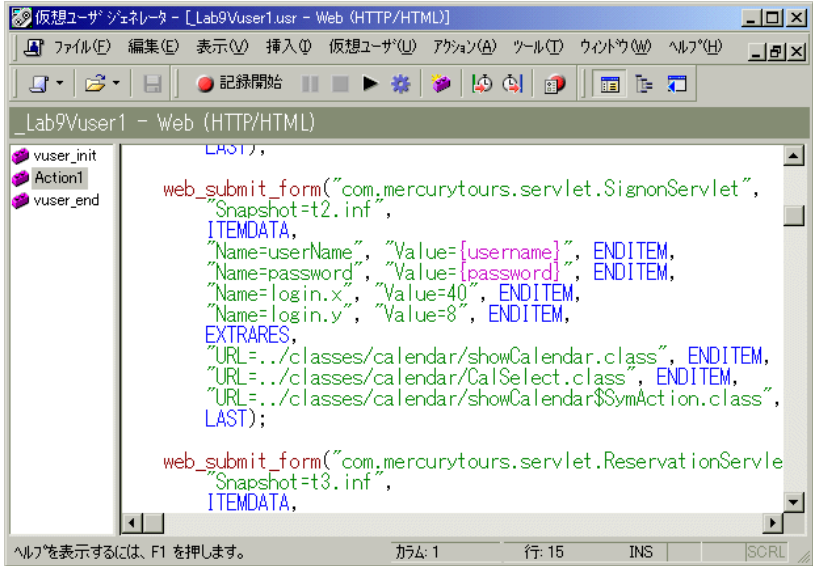

スクリプト・ビューでは,ブラウザ・アプリケーションによって生成された関 数を確認できるほか,必要に応じてスクリプトを変更できます。

注:スクリプト・ビュー表示中に仮想ユーザ・スクリプトを変更すると,それ に応じて仮想ユーザ・スクリプトのツリー・ビューも変更されます。テキスト 形式のスクリプトに行われた変更が認識されなかった場合には,変更されたス クリプト・ビューのツリー・ビューへの変換はできません。

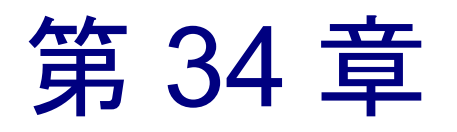

# Web/WinSock および SOAP 仮想ユーザの記録

VuGen では,Web および Windows Sockets にアクセスするアプリケーションを エミュレートする Web/WinSock デュアル・プロトコル仮想ユーザ・スクリプト を作成できます。このプロトコルの一般的な使用例に Palm HotSync プロセスが あります。

本章では、次の項目について説明します。

- ▶ Web/WinSock [仮想ユーザ・スクリプトでの作業の開始](#page-472-0)
- ▶ [ブラウザとプロキシ記録オプションの設定](#page-473-0)
- ▶ 「Web [トラップ\]記録オプションの設定](#page-477-0)
- ➤ Web/WinSock [セッションの記録](#page-479-0)
- ▶ Palm [アプリケーションの記録](#page-481-0)

以降の情報は **Web/Winsocket Dual Protocol**,**SOAP** および **Palm** 仮想ユーザ・ スクリプトを対象とします。

# Web/WinSock 仮想ユーザ・スクリプトの記録について

VuGen の Web/WinSock デュアル・プロトコル・タイプでは、HTML 以外の Web アプリケーションを記録できます。VuGen では,Web プロトコル関数と Windows Sockets プロトコル関数の両方を使用してこれらのアプリケーションを 記録し, Web ページへのアクセスとソケット操作をエミュレートするスクリプ トを作成します。このプロトコルを使用する一般的なアプリケーションに, Palm OS プロトコルを使用したハンドヘルド機器の HotSync プロセスの記録が 挙げられます。VuGen によって,データ転送が記録され,関連する関数が生成 されます。Palm のワイヤレス・データ転送は記録されません。

デュアル・プロトコル・スクリプトを実行すると,仮想ユーザによって Web ブ ラウザ. 非 HTML アプリケーションおよび Web サーバ間の処理がエミュレー トされます。デュアル・プロトコル機能を使えば,Web プロトコルと WinSock プロトコルの両方を一度に記録できるため,重複する呼び出しを回避できま す。VuGen で 2 つのプロトコルの記録が同期化され,Web と WinSock 仮想ユー ザ関数の両方を含んだ 1 つのスクリプトが作成されます。

可能であれば,Web と WinSock プロトコルを指定し,マルチ・プロトコル・ス クリプトを使って,Web と WinSock セッションを記録します。ただし,マル チ・プロトコル・モードでは UDP ソケットはサポートされていないため, UDP ソケットを記録する必要がある場合は,本章で説明する Web/WinScok デュアル・プロトコル仮想ユーザを使用します。

WinSock 関数は、記録セッション中のソケット操作を低レベルのコードで表しま す。WinSock 関数は,**lrs** という接頭辞が付いており,ソケット,データ・バッ ファ,環境に関係する処理を行います。セッション中に送受信された実際のデー タを表示するには,VuGen の左側の表示枠の **data.ws** を選択します。UDP タイプ のソケットの記録は,このモードではサポートされていません。

Web 関数は,**web** という接頭辞が付いています。これらの関数は,URL への移 動(**web\_url**),データの送信(**web\_submit\_data**),クッキーの追加 (web add cookie)など、標準的な Web 操作に関する処理を行います。

WinSock 関数および Web 関数の詳細については,「オンライン関数リファレン ス」([ヘルプ]>[関数リファレンス])を参照してください。

デュアル・プロトコル・スクリプトを記録した後,スクリプトを編集するに は,スクリプト・ビューでスクリプトのテキストを修正します。標準の Web 仮 想ユーザ・スクリプトで使用できるツリー・ビューとスナップショット・ウィ ンドウは,Web/WinSock スクリプトではサポートされていません。

Web/WinSock 仮想ユーザ・スクリプトの値は,シングル・プロトコル・スクリ プトの場合と同じように相関させます。ただし,Web 関数と WinSock 関数で は、相関手順が異なります。Web 関数の相関の詳細については、第41 章 「Web [仮想ユーザ・スクリプトの相関ルールの設定」](#page-572-0),WinSock 関数の相関の詳 細については,第 8 章 [「ステートメントの相関」](#page-142-0)を参照してください。

# <span id="page-472-0"></span>Web/WinSock 仮想ユーザ・スクリプトでの作業の開始

この項では,VuGen を使用したデュアル・プロトコルの Web/WinSock 仮想ユー ザ・スクリプトの開発工程の概略を説明します。

#### Web/WinSock 仮想ユーザ・スクリプトの作成は、次の手順で行います。

#### 1 **VuGen** を使用して,基本のスクリプトを記録します。

VuGen を起動して,新しい仮想ユーザ・スクリプトを作成します。仮想ユーザ のタイプとして「Web/Winsocket Dual Protocol」を指定します。記録対象のアプ リケーションを選び,Web および WinSock の記録オプションを設定します。ア プリケーションを使用した標準的な操作を記録します。

詳細については、450 [ページ「ブラウザとプロキシ記録オプションの設定」](#page-473-0)を 参照してください。

#### 2 スクリプトを拡張します。

トランザクション,ランデブー・ポイント,および制御フロー構造をスクリプ トに挿入することによって,仮想ユーザ・スクリプトを拡張します。

詳細については、第6[章「仮想ユーザ・スクリプトの拡張」](#page-90-0)を参照してください。

### 3 パラメータを定義します(任意)。

スクリプトに記録された固定値の代わりにパラメータを定義します。固定値を パラメータで置き換えると,同じビジネス・プロセスを異なる値で繰り返し実 行できます。

詳細については、第7章 [「パラメータの定義」](#page-108-0)を参照してください。

#### 4 ステートメントを相関させます(任意)。

ステートメントを相関することにより,あるビジネス・プロセスの結果を後続 のビジネス・プロセスで使用できます。

詳細については,第 8 [章「ステートメントの相関」ま](#page-142-0)たは第 41 章 「[Web](#page-572-0) 仮想 [ユーザ・スクリプトの相関ルールの設定」を](#page-572-0)参照してください。

#### 5 実行環境を設定します。

実行環境を設定することによって,スクリプト実行時の仮想ユーザの動作を制 御します。設定には,反復,ログ,タイミング情報などがあります。

詳細については,第 9 章 [「実行環境の設定」](#page-150-0)を参照してください。

## 6 **VuGen** からスクリプトを実行します。

VuGen でスクリプトを保存して実行し,正しく動作することを確認します。 詳細については,第 11 章 [「スタンドアロン・モードでの](#page-176-0) 仮想ユーザ・スクリ [プトの実行」を](#page-176-0)参照してください。

仮想ユーザ・スクリプトを作成した後,スクリプトをシナリオに統合します。 詳細については,『**LoadRunner** コントローラ・ユーザーズ・ガイド』を参照し てください。

# <span id="page-473-0"></span>ブラウザとプロキシ記録オプションの設定

スクリプトを記録する前に、Web と WinSock の記録オプションを設定します。 Web の記録オプションとして, [ブラウザ], [記録用プロキシ], [記録], [相 関]について設定します。WinSock の記録オプションとしては,ソケットの除 外,思考遅延時間のしきい値の設定,変換テーブルの指定を行います。この項 では、「ブラウザ]および「記録用プロキシ]記録オプションについて説明し ます。その他のインターネット・プロトコルの記録オプションの詳細について は,第 35 章 [「インターネット・プロトコルの記録オプションの設定」](#page-484-0), WinSock の記録オプションについては,第 21 章 「WinSock [仮想ユーザ・スク](#page-312-0) [リプトの作成」を](#page-312-0)参照してください。

記録オプションを表示するには、[ツール] > [記録オプション]を選択する か,「記録開始]ダイアログ・ボックスの「オプション]ボタンをクリックし ます。

# <span id="page-474-0"></span>[ブラウザ]記録オプションの設定

「ブラウザ]記録オプションを使って、仮想ユーザ・スクリプトの記録時に VuGen が使うブラウザを指定できます。

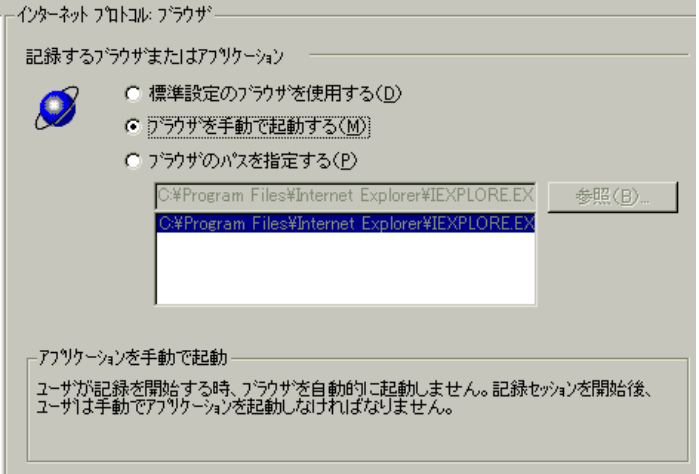

「ブラウザ]ノードで次の3つの選択肢から1つを選択します。これらのオプ ションは,Web トラップを無効にしている場合にだけ有効です(454 [ページ](#page-477-0) 「[Web [トラップ\]記録オプションの設定」](#page-477-0)を参照)。Web トラップを有効にす ると,「記録するアプリケーション]フィールドのアプリケーションが必ず起 動されます。

- ▶「標準設定のブラウザを使用する]:記録を行うコンピュータで標準設定の Web ブラウザを使用するよう VuGen に指示する場合に使います。「記録開 始]ダイアログ・ボックスの[記録するアプリケーション]フィールドのア プリケーションは無視されます。ただし,このフィールドには使用しなくて も値を入力する必要があります。ActiveX アプリケーションまたは Java テン プレートを記録するには,このオプションを使用します。
- ▶ [ブラウザを手動で起動する]:記録開始時にアプリケーション(この場合, ブラウザ)を自動的に起動しないよう VuGen に指示します。[記録開始]ダ イアログ・ボックスの「記録するアプリケーション]フィールドにブラウザ のパスを指定すると,VuGen によって記録開始時にそのブラウザが起動さ れ,プロキシ設定の変更を求められます(452 [ページを](#page-475-0)参照)。このオプ ションは,スタンドアロンのアプリケーションか,ブラウザを起動するアプ リケーションに使用します。

▶「ブラウザのパスを指定する]:特定のアプリケーションを自動的に起動する よう VuGen に指示します。リストからアプリケーションとそのパスを選択 するか,[参照]ボタンをクリックして,使用するアプリケーションを探し ます。「記録開始]ダイアログ・ボックスの「記録するアプリケーション] フィールドのアプリケーションは無視されます。ただし,このフィールドに は使用しなくても値を入力する必要があります。このオプションは、非ブラ ウザ・アプリケーションや標準設定以外のブラウザを使用する場合に使用し ます。

## <span id="page-475-0"></span>記録用プロキシの設定

ブラウザを手作業で起動するための記録オプションを設定し(前の項を参照し てください),Web トラップを有効にしない場合,プロキシ設定を変更しなけ ればならないことがあります。ブラウザを自動的に起動しないため、記録用ブ ラウザからプロキシ設定を取得するように VuGen に指定できません。

代わりに、「プロキシなし(インターネットへ直接接続)]オプションを選択し ます。

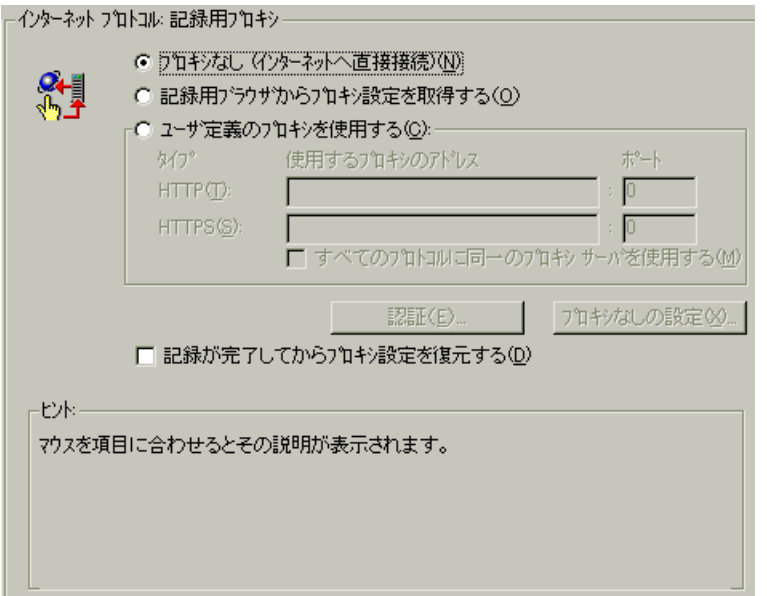

記録開始後,ブラウザのプロキシ設定の変更を促すメッセージと,使用すべき 設定を示すメッセージが VuGen によって発行されます。

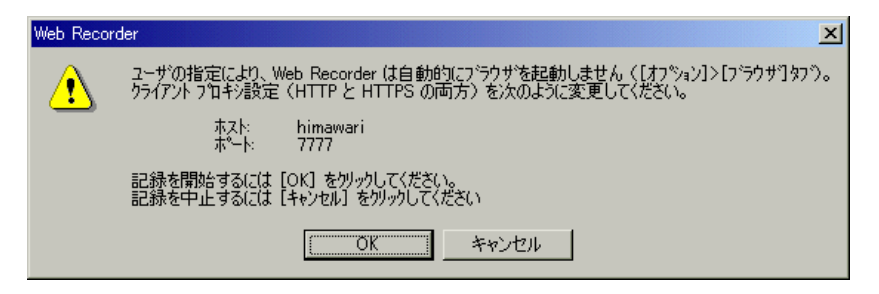

ブラウザの設定を変更せずに[**OK**]をクリックすると,VuGen によってアプ リケーションだけが記録され,ブラウザ・アクションは記録されません。プロ キシの設定を行うには,記録を中止し,ブラウザの設定を行います。

## プロキシの設定を変更するには,次の手順で行います。

- **► Netscape の場合は, [編集] > [設定] > [詳細] > [プロキシ] > [手動でプ** ロキシを設定する]を選択し,ホスト名として **localhost**(小文字)と,上記の ダイアログ・ボックスに示されているポート番号を入力します。
- ▶ Internet Explorer の場合は, [ツール] > [インターネット オプション] > [接 統] > [LAN の設定] を選び, [プロキシ サーバーを使用する] を選択しま す。ホスト名として **localhost**(小文字)と,上記のダイアログ・ボックスに示 されているポート番号を入力します。

その他の Web 記録オプションについては,第 36 章 「Web [仮想ユーザの記録オ](#page-496-0) [プションの設定」を](#page-496-0)参照してください。WinSock 記録オプションについては, 第 21 章 「WinSock [仮想ユーザ・スクリプトの作成」を](#page-312-0)参照してください。

# <span id="page-477-0"></span>[Web トラップ]記録オプションの設定

VuGen で Web/WinSock 仮想ユーザのスクリプトを記録するとき,VuGen によっ てブラウザのプロキシ設定が変更されます。VuGen によって,すべての HTTP および HTTPS 要求が,再設定されたプロキシ・ポートを通るようになります。 プロキシ・ポートを通った Web 要求は、「記録用プロキシ」タブで指定した ポートを通されます。指定されたプロキシ・ポートを使って送受信されないす べての要求は WinSock 関数として記録され,HTTP Web 要求としては記録され ません。記録後,プロキシ設定は元どおりに復元されます。

特定の Java アプレットなど, アプリケーションによっては, Web イベントは発 行してもプロキシ設定をサポートしないものがあります。VuGen ではこれらの アプリケーションに対しては必要な内部プロキシの設定が行えません。その結 果,これらのアプリケーションのアクションは Web イベントではなく, WinSock の要求として記録されるため,スクリプトが読みにくく,直観的に理 解しにくいものとなります。アプリケーションと起動処理の記録方法について は,451 [ページ「\[ブラウザ\]記録オプションの設定」](#page-474-0)を参照してください。

[Web トラップ]の設定では,通常は WinSock 関数として記録されるイベント を,Web 関数としてトラップまたは保存することができます。トラップのオプ ションを有効にすると、VuGen によって指定のポートでイベントが待機され, それらのイベントを Web イベントと見なし, 適切な Web 関数が生成されます。 この結果,読みやすく直観的に理解しやすいスクリプトを作成できます。

VuGen が Web イベントをリッスンするポートを指定する必要があります。その ポート上で行われるすべてのやり取りが、Web イベントとして処理され、Web 仮想ユーザ関数で表されます。標準ポート(HTTP の場合は 80,HTTPS の場合 は 443) を使用するか, 任意の IP とポートの組み合わせ (IP: ポート) を指定 することができます。VuGen では,ワイルドカードを組み合わせて使用できる ので、特定のホストのすべてのポートを指定することもできます。

たとえば,207.232.15.30:\* は,ホスト・マシン 207.232.15.30 上のすべてのポー トを示します。207.232.\*.\*:80 と指定した場合は,ドメイン 207.232 のすべての マシン上の標準ポート 80 を示します。IP アドレスの 1 つの要素の中で数字と ワイルドカードを混在させることはできません。たとえば,207.2\*.32.9 という 指定は無効です。

Web トラップを有効にするかどうかを決めるために、まず記録セッションを実 行します。データ・ファイル **data.ws** を表示します。WinSock バッファ・デー タとして記録された HTTP または HTTPS データがある場合,これは別のポー トを通じて要求を受け取ったことを示していることがあります。この場合,そ れらの要求について Web 関数が生成されるように,Web トラップを有効にする 必要があります。

このオプションは,ブラウザを使って記録するのではなく,記録するアプリ ケーションを手作業で起動するときに特に役立ちます。アプリケーションを手 作業で起動する方法については、451 ページ「「ブラウザ]記録オプションの設 [定」を](#page-474-0)参照してください。

Web トラップを有効にすると,指定されたポートで行われる Windows Sockets 通信はすべて無視されます。

## [Web トラップ]記録オプションを設定するには、次の手順で行います。

1「ツール]>「記録オプション]を選び,「Web トラップ]ノードを選択します。

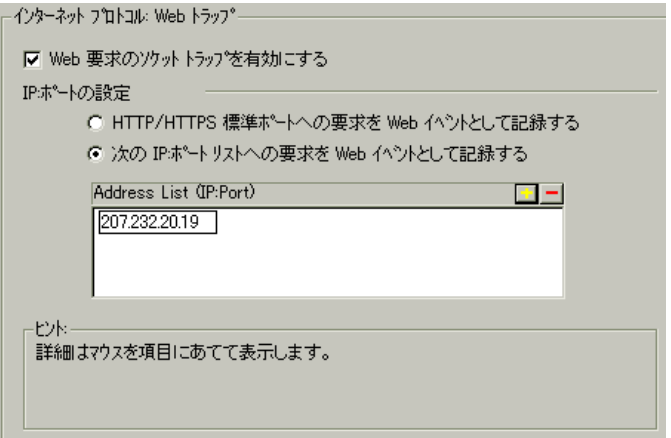

- 2 Web イベントのトラップを有効にするには,[**Web** 要求のソケット トラップを 有効にする]チェック・ボックスを選択します。
- 3 標準のポートで Web イベントをトラップするには,[**HTTP/HTTPS** 標準ポート への要求を **Web** イベントとして記録する]を選択します。
- 4 標準以外のポートの Web イベントをトラップするには,[次の **IP:** ポート リス トへの要求を **Web** イベントとして記録する]を選択します。新しい IP ポー ト・エントリをリストに追加するには,「+」をクリックします。既存のエント リを削除するには,「-」をクリックします。前の節で説明したように,ワイ ルドカードを使用できます。
- 5[**OK**]をクリックして設定を保存し,ダイアログ・ボックスを閉じます。

# <span id="page-479-0"></span>Web/WinSock セッションの記録

デュアル・プロトコル・セッションは,スタンドアロンの Web と Windows Sockets 仮想ユーザの記録と同じように記録します。デュアル・プロトコル・ セッションを記録すると,VuGen によって Web ブラウザまたはアプリケーショ ン内で実行したすべてのアクションが監視され、適切な Web 関数または WinSock 関数が生成されます。

作成する各仮想ユーザ・スクリプトには、少なくとも次の3つのセクションが あります。**vuser\_init**,**Actions**,**vuser\_end** の 3 つです。記録中に,VuGen が記 録する関数を挿入するスクリプトのセクションを選択できます。**vuser\_init** と vuser\_end セクションは通常, 複数の反復を持つスクリプトを実行するときに 繰り返して実行しないサーバ・ログインとログオフの手順の記録に使用しま す。したがって,ブラウザ・セッションが毎回完全な形で反復されるように, **Actions** セクションに記録しなければなりません。

### Web/WinSock セッションを記録するには、次の手順で行います。

- 1 記録用のブラウザを開き、ホームページを記録対象 URL に設定します。
- 2[スタート]>[プログラム]>[**LoadRunner**]>[**Virtual User Generator**] を選択します。VuGen のメイン・ウィンドウが開きます。
- 3 新しい Web/WinSock スクリプトを作成します。「ファイル] > 「新規作成]を 選択するか,「新規作成]ボタンをクリックします。
- 4[**e** ビジネス]フォルダから[**Web/Winsocket** デュアル プロトコル]を選択し, [**OK**]をクリックします。VuGen によって仮想ユーザ・スクリプトのスケルト ンが開き,[記録開始]ダイアログ・ボックスが表示されます。

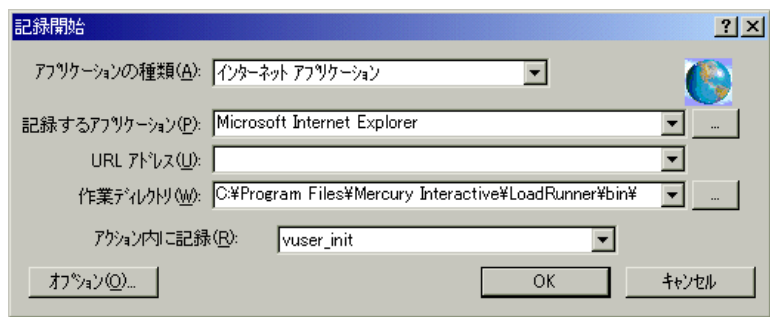

 $\mathbf{B}$ 

456

- 5「オプション]をクリックし,ソケット,ブラウザ,プロキシ,その他の詳細 設定の記録オプションを設定します。ブラウザを使って記録している場合は, ブラウザを指定します。ブラウザ以外のアプリケーション(ストリーミング・ データなど)を記録している場合は、「ブラウザを手動で起動する]ように 「ブラウザ]記録オプションを設定します。手動で起動する場合、プロキシ· オプションを [プロキシなし(インターネットへ直接接続)]に設定し、ブラ ウザのプロキシ設定を **localhost** に変更します。これらの記録オプションの設定 の詳細については、451 [ページ「\[ブラウザ\]記録オプションの設定」](#page-474-0)を参照し てください。
- 6「参照]をクリックして、記録するアプリケーションを選択します。このエン トリは、記録オプション(「ブラウザ]ノード)で「ブラウザを手動で起動す る]を指定した場合にのみ使用されます。[記録するアプリケーション]ボッ クスに,ブラウザ以外のアプリケーションのパスと名前を指定します。ブラウ ザを使って記録する場合,この入力項目は無視されますが,このボックスには 値を入力しなければなりません。
- 7「アクション内に記録]リストから、記録を開始するセクションを選択します。
- 8[**OK**]をクリックすると,アプリケーションが起動し,記録が開始されます。 フローティング記録ツールバーが表示されます。

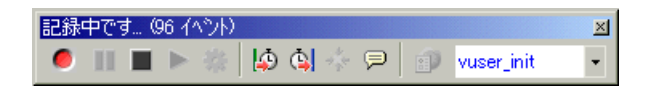

注:Web 仮想ユーザ・スクリプトを記録するときに実行できる Netscape Navigator のインスタンスは1つだけです。したがって、記録を開始する前に Netscape Navigator が起動されていると,そのブラウザを閉じるように求められます。ブラ ウザを閉じて,VuGen によって Netscape ブラウザが起動されるようにします。

9 記録したいビジネス・プロセスを実行します。リンクをクリックするたびに, web url 関数がスクリプトに追加されます。フォームを送信するたびに, **web submit form** 関数が仮想ユーザ・スクリプトに追加されます。ブラウザ機 能を使わないアプリケーションのアクションはソケット・データとして記録さ れます。

#### 仮想ユーザ・スクリプトの作成 • E - ビジネス・プロトコル

記録中,VuGen のフローティング・ツールバーを使って,トランザクション, ランデブー・ポイント,インスタント・テキスト検査を挿入できます。詳細に ついては,下記を参照してください。テキストまたは画像チェックの挿入の詳 細については,第 39 章 「負荷下の Web [ページ検証」](#page-532-0)を参照してください。

- 10 必要なすべてのユーザ・プロセスを実行したら,フローティング・ツールバー の「記録停止]ボタンをクリックします。VuGen のメイン・ウィンドウに戻り ます。
- 日 11 [ファイル] > [保存]を選択するか, [上書き保存] ボタンをクリックして仮 想ユーザ・スクリプトを保存します。[テストを保存]ダイアログ・ボックス でファイルの名前と場所を指定して, [保存] をクリックします。

記録の後で、トランザクション,ランデブー・ポイント、および制御フロー構 造をスクリプトに挿入することによって仮想ユーザ・スクリプトを編集できま す。詳細については,第 6 章 [「仮想ユーザ・スクリプトの拡張」](#page-90-0)を参照してく ださい。

スクリプトに変更を加えた後で,スクリプトを記録時の状態に戻す必要が生じ た場合には,「**仮想ユーザの再生成**] ユーティリティを使用します。このユー ティリティは,WinSock ステートメントのみを再生成します。つまり,Web ス テートメントには影響を及ぼしません。詳細については,46 [ページ「仮想ユー](#page-69-0) [ザ・スクリプトの再生成」を](#page-69-0)参照してください。

## <span id="page-481-0"></span>Palm アプリケーションの記録

Palm ベースのアプリケーションがリモート・サーバと通信する手段は、クレー ドルとワイヤレスの 2 つがあります。クレードルにドッキングされた Palm ア プリケーションは,HotSync サービスを使用してインターネット経由で直接 サーバと通信します。VuGen では、Palm の HotSync サービスによるすべてのト ラフィックをキャプチャできます。多くのアプリケーションではサーバと通信 する際に HTTP がトランスポート・レイヤとして使用されるため,生成される スクリプトは Web スクリプトに似たものになり, Web スクリプトの構文と機能 が使用されます。まれに,このトラフィックで独自のプロトコルが使用される ことがあります。この独自プロトコルのトラフィックも,スクリプトの中で WinSock 関数として表され、記録されます。

Palm アプリケーションを記録するには、次の手順で行います。

- $|B|$
- 1 新しいスクリプトを作成します。[ファイル] > [新規作成]を選択するか, [新規作成] ボタンをクリックします。
- 2[**e** ビジネス]フォルダから[**Palm**]を選択し,[**OK**]をクリックします。 VuGen によって仮想ユーザ・スクリプトのスケルトンが開き,「記録開始]ダ イアログ・ボックスが表示されます。

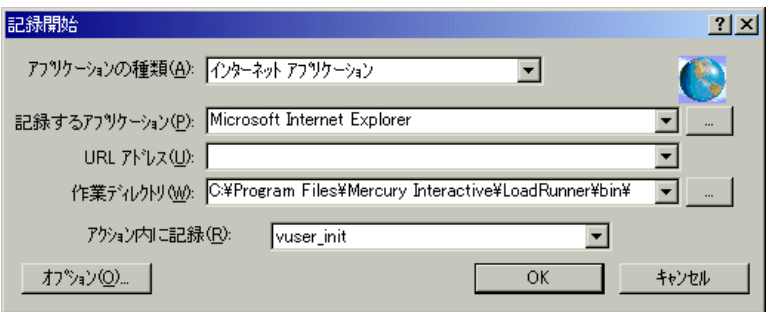

 3 記録するアプリケーションとして HotSync.Exe を指定し,[**OK**]をクリックし ます。

HotSync.Exe を VuGen から起動する前に,すでに実行されていないことを確認 してください。

4 クレードルに Palm Pilot をセットし,アプリケーションと通信します。

Palm Pilot とサーバの間の通信を開始するには,Palm Pilot の[**HotSync**]ボタ ンを押す必要がある場合があります。

- 5 必要なすべてのユーザ・プロセスを実行したら、フローティング・ツールバー の「記録停止]ボタンをクリックします。VuGen のメイン・ウィンドウに戻り ます。
- 6「ファイル]>「保存]を選択するか,「上書き保存]ボタンをクリックして仮 Я 想ユーザ・スクリプトを保存します。「テストを保存]ダイアログ・ボックス でファイルの名前と場所を指定して、「保存」をクリックします。

記録の後で、トランザクション,ランデブー・ポイント,および制御フロー構 造をスクリプトに挿入することによって仮想ユーザ・スクリプトを編集できま す。詳細については,第 6 章 [「仮想ユーザ・スクリプトの拡張」](#page-90-0)を参照してく ださい。

スクリプトは、Web および WinSock プロトコルの組み合わせとして表されま す。HTTP に埋め込まれたすべての Palm トラフィックは,**web\_url** ステートメ ントおよび web submit data 要求として表されます。独自プロトコルの操作 は,WinSock 関数への呼び出しによって表されます。

第 35 章

# <span id="page-484-0"></span>インターネット・プロトコルの記録オプション の設定

インターネット上で動作するプロトコルについて,インターネット関連の記録 オプションをカスタマイズできます。

本章では,以下の項目について説明します。

- ▶ [プロキシ設定を使った作業](#page-485-0)
- ▶ [記録オプションの詳細設定](#page-488-0)

▶ [記録スキーマの設定](#page-490-0)

以降の情報は,**Web**,ワイヤレス,および **Oracle NCA** プロトコルに適用されます。

# インターネット・プロトコルの記録オプションの設定について

VuGen では、現実を忠実に再現するインターネット環境をエミュレートする仮 想ユーザ・スクリプトを作成できます。

記録を開始する前に,プロキシおよびスクリプト生成にかかわる VuGen の記録 オプションを設定できます。

また、Web 仮想ユーザ・スクリプトについては、プロトコル固有の記録オプ ションも設定できます。詳細については,使用するプロトコルに関する記録オ プションの章を参照してください。

[記録オプション]ダイアログ・ボックスは,次のいくつかの方法で開くこと ができます。

- ▶ ツールバー・ボタン · ■
- ➤ キーボードのショートカット:Ctrl キーを押しながら F7 キーを押します。
- ▶「ツール]メニュー:「ツール]>「記録オプション]を選択します。

# <span id="page-485-0"></span>プロキシ設定を使った作業

プロキシ・サーバは,クライアント(Web ブラウザなど)と Web サーバの間に あるサーバです。Web サーバに送信されるすべての要求がそこで横取りされ, 可能であればそこで要求が満たされます。プロキシ・サーバは主に,パフォー マンスの向上と要求のフィルタリングの 2 つの目的で使用されます。パフォー マンスを向上させるために、ユーザがアクセスした Web ページが格納され, 別 のユーザが再度サーバにアクセスしなくてもそのページを利用できるようにし ます。また,管理者はプロキシ・サーバを使って,ブラウザに表示される内容 をフィルタリングすることもできます。

プロキシ・サーバを使うには,ブラウザの設定でプロキシ・サーバの名前また は IP アドレスを指定します。一般的に,インターネット・サービス・プロバイ ダはユーザに対して,プロキシ・サーバを介して接続することを勧めていま す。また企業でも、社員はプロキシ・サーバを介してインターネットにアクセ スすることを求められます。

標準では,VuGen では記録用ブラウザのプロキシ設定を使用します。VuGen で 記録セッション用に使用するプロキシ設定をカスタマイズすることもできま す。アプリケーションのユーザがプロキシ・サーバを介さずにインターネット に直接アクセスすることや,ブラウザの標準設定ではなく特定のプロキシ・ サーバを使うことが事前にわかっている場合は,プロキシ設定をカスタマイズ できます。設定をカスタマイズするには, [記録オプション] ツリーの [イン ターネット プロトコル **:** 記録用プロキシ]ノードを選択して,記録プロキシ設 定を変更します。

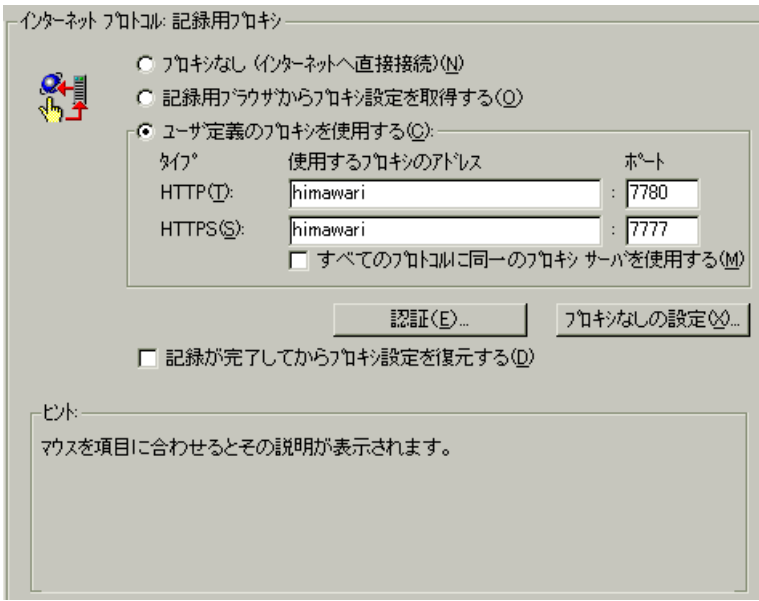

以下のプロキシ・オプションのいずれかを選択できます。

- ▶ [プロキシなし (インターネットへ直接接続)]:常にインターネットへの直 接接続を利用します。つまり,プロキシ・サーバを使用せずに直接接続しま す。通常,これは Internet Explorer の [設定を自動的に検出する]設定に対 応します。
- ▶「記録用ブラウザからプロキシ設定を取得する]:記録用ブラウザのプロキシ 設定を使用します。標準設定では,このオプションが選択されています。こ のオプションは、Web/WinSock 仮想ユーザに対しては使用できません。
- ▶「ユーザ定義のプロキシを使用する]:記録中, 指定されたプロキシ・サーバ を使用します。セキュアでない HTTP サイト用と、セキュアな (HTTPS) サ イト用に,それぞれ別のプロキシ・サーバを指定できます。このセクション は,上の 2 つのオプションが選択されていないときのみ使用できます。

HTTP および HTTPS プロキシ・サーバが同じである場合は,HTTP アドレス とポートだけを指定し、「すべてのプロトコルに同一のプロキシサーバを使 用する]オプションを選択します。

プロキシ・サーバによっては,ユーザ名とパスワードによる認証が必要なもの もあります。認証が必要なプロキシを介してセッションを記録する場合は, [認証]ボタンをクリックして,[プロキシの認証]ダイアログ・ボックスで 「ユーザ名]と「パスワード]を入力します。

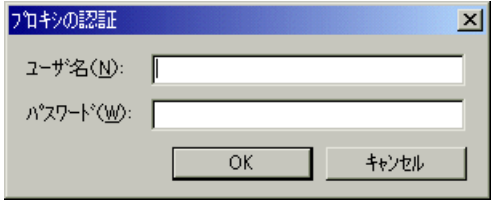

VuGen から直接(つまり、プロキシ・サーバを使わずに)アクセスしたいホス ト名や IP アドレスを指定するには, 「プロキシなしの設定] ボタンをクリック します。[プロキシの例外]ダイアログ・ボックスが開きます。

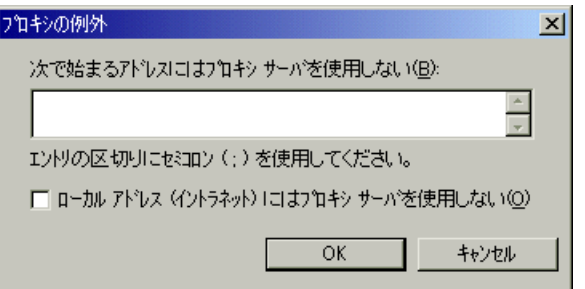

VuGen に直接アクセスさせるアドレスを入力します。各アドレスはセミコロン で区切ります。

ローカル(イントラネット)のアドレスにアクセスするときにプロキシ・サー バを使用しないようにするには、[次で始まるアドレスにはプロキシサーバを 使用しない]オプションを選択します。

## プロキシ設定の復元

記録用にマシンの通常のブラウザ設定と異なるプロキシ設定を指定した場合 は、VuGen によって元のブラウザ設定が復元されます。標準では、起動したブ ラウザの設定を読み取った直後にプロキシ設定が復元されます。記録を停止し たときだけ元のプロキシ設定を復元するには、「記録が完了してからプロキシ 設定を復元する]チェック・ボックスを選択します。このオプションは Internet Explorer にのみ適用されます。

マシンのセキュリティを確保するために,プロキシ設定を直ちに復元すること をお勧めします。記録後に設定を復元するためのオプションは最も安全とは言 えませんが,後からプロキシ設定を読み取る可能性があるときには必要です。 たとえば,アプレット,ActiveX コントロール,およびマルチウィンドウ・ア プリケーションの HTTP アクションを記録するときなどです。

# <span id="page-488-0"></span>記録オプションの詳細設定

「インターネットプロトコル:詳細]では、次の設定が可能です。

- ▶「お気に入り〕インターネット記録オプション
- <span id="page-488-1"></span>▶ [記録スキーマの設定](#page-490-0)

#### [お気に入り]インターネット記録オプション

「お気に入り]オプションを使用して, 思考遅延時間, コンテキストのリセッ ト,スナップショットの保存,および web reg find 関数にかかわるコード生成 の方法をカスタマイズできます。オプションのいくつかは、マルチ・プロトコ ル・モードでは利用できません。

「思考遅延時間を記録する]:(シングル・プロトコルの場合のみ)思考遅延時 間は,アクション間に実際のユーザが待機する時間をエミュレートします。仮 想ユーザが,記録された思考遅延時間をスクリプト実行時にどのように使用す るかを指定できます。ユーザの思考遅延時間を記録するには, [**思考遅延時間** を記録する]を選択します。ユーザが最低何秒間待機したら思考遅延時間とし て記録するかを, [**思考遅延時間のしきい値**]で定義します。たとえば, 思考 遅延時間のしきい値に「5」を設定した場合,ユーザの待機時間が 5 秒未満の 場合は,思考遅延時間は記録されません。このオプションは Web 仮想ユーザお よびワイヤレス仮想ユーザにのみ適用されます。

「各アクションごとにコンテキストをリセットする]: (Web, Oracle NCA の場 合のみ)この設定は,標準で有効になっており,VuGen に対してアクションご とに HTTP コンテキストをすべてリセットするよう指示します。この設定によ り、仮想ユーザは新規ユーザがブラウザ・セッションを開始する様子をより正 確にエミュレートできます。このオプションは,HTML コンテキストをリセッ トし,コンテキストを持たない関数が常にアクションの先頭に記録されるよう にします。また,このオプションは,キャッシュをクリアし,ユーザ名とパス ワードをリセットします。

「完全トレース記録ログ]: (シングル・プロトコルの場合のみ)記録中にト レース・ログを作成します。このログはマーキュリー・インタラクティブのカ スタマー・サポートが内部的に使用します(標準設定では無効)。

[スナップショットのリソースをローカルに保存する]:VuGen によって記録時 と再生時にスナップショット・リソースのローカル・コピーが作成されます。 この機能によって,より正確なスナップショットが作成され,よりすばやく表 示することができます。

[ページタイトルで **web\_reg\_find** 関数を生成する]:(Web,Oracle NCA の場合 のみ)すべての HTML ページのタイトルに対して,**web\_reg\_find** 関数の生成を 有効にします。VuGen によって,ページのタイトル・タグから文字列が取得さ れ,それが **web\_reg\_find** の引数として使用されます。

記録されたページのすべてのサブフレームにあるページのタイトルに対して, **web\_reg\_find** 関数の生成を有効にするには,[サブフレームで **web\_reg\_find** 関 数を生成する]を選択します。

#### [サポート対象文字セット]:

[**UTF-8**]:UTF-8 エンコーディングのサポートを有効にします。この設定を 有効にすると,非 ASCII の UTF-8 文字がマシンのロケールで使用されてい るロケールに変換され,VuGen エディタに正しく表示されます。UTF-8 のサ ポートを有効にした場合,UTF-8 以外の文字セットを使用するサイトは記録 できません。

[**EUC-JP**]:日本語版の Windows を利用するユーザは,このオプションを選 択することで,EUC-JP 文字エンコーディングを使用する Web サイトに対す るサポートを有効にできます。この設定を有効にすると,EUC-JP 文字がマ シンのロケールで使用されているロケールに変換され、VuGen エディタに 正しく表示されます。VuGen によって,すべての EUC-JP(日本語 UNIX) 文字列をマシンのロケールに合わせて Shift-JIS(日本語版 Windows)エン コーディングに変換し, スクリプトに web sjis to euc param 関数を追加し ます。(漢字のみ)

# <span id="page-490-0"></span>記録スキーマの設定

次の領域で記録スキーマを指定することによって,記録方法をさらにカスタマ イズできます。

- ▶ [ユーザ定義ヘッダーの記録](#page-490-1)
- ▶ [内容タイプのフィルタリング](#page-492-0)
- <span id="page-490-1"></span>▶ [リソース以外の内容タイプの指定](#page-493-0)

## ユーザ定義ヘッダーの記録

Web 仮想ユーザでは、サーバに送信されるすべての HTTP 要求とともに、いくつ かの標準的な HTTP ヘッダー自動的に送信されます。その他の HTTP ヘッダーを 記録するには、「ヘッダ]をクリックします。次の3つのモードがあります。 [ヘッダは記録しない], [リスト内のヘッダを記録], 「リストに定義されていない へッダを記録]の3つです。最初のモードでは、ヘッダーが記録されません。2 つ目のモードでは,チェック・マークを入れたユーザ定義ヘッダーだけが記録さ れます。「リストに定義されていないヘッダを記録」を指定すると、チェック・ マークを入れたヘッダーと,他のリスキー・ヘッダーを除くすべてのユーザ定義 ヘッダーが記録されます。

「リスキー·ヘッダー」と呼ばれる標準ヘッダーには、「Authorization」, 「Connection」,「Content-Length」,「Cookie」,「Host」,「If-Modified-Since」, 「Proxy-Authenticate」,「Proxy-Authorization」,「Proxy-Connection」,「Referer」, 「WWW-Authenticate」があります。[ヘッダ リスト]で選択しない限り,これ らのヘッダーは記録されません。標準設定は、[ヘッダは記録しない]です。

「リスト内のヘッダを記録]モードでは、チェック・マークを入れたヘッダー が検出され,それらのヘッダーに対してスクリプトに **web\_add\_auto\_header** 関 数が挿入されます。これは,明示的な指定のない限り記録されないリスキー・ ヘッダーを記録する場合に理想的なモードです。[リストに定義されていない ヘッダを記録]モードでは,チェック・マークを入れていないヘッダーが記録 中に検出され、それらのヘッダーに対してスクリプトに web add auto header 関数が挿入されます。

記録するユーザ定義ヘッダーを決めるときに、すべてのヘッダーを記録するよ うに VuGen に指定して記録セッションを実行できます(下記の手順を参照)。 その後、記録するヘッダーと除外するヘッダーを決定します。

#### 仮想ユーザ・スクリプトの作成 • E - ビジネス・プロトコル

前出の画面では,[リスト内のヘッダを記録]モードで「**Content-Type**」のヘッ ダーを指定しています。VuGen によってヘッダーが検出され,次のステートメ ントがスクリプトに追加されます。

web add auto header("Content-Type","application/x-www-form-urlencoded");

これはサーバに対して,アプリケーションの「Content-Type」が x-www-formurlencode であることを示しています。

### ユーザ定義ヘッダーの記録を制御するには、次の手順で行います。

- 1「記録オプション]ツリーで,「インターネットプロトコル:詳細]ノードを選 択します。
- 2「ヘッダ]をクリックします。「ヘッダ]ダイアログ・ボックスが開きます。

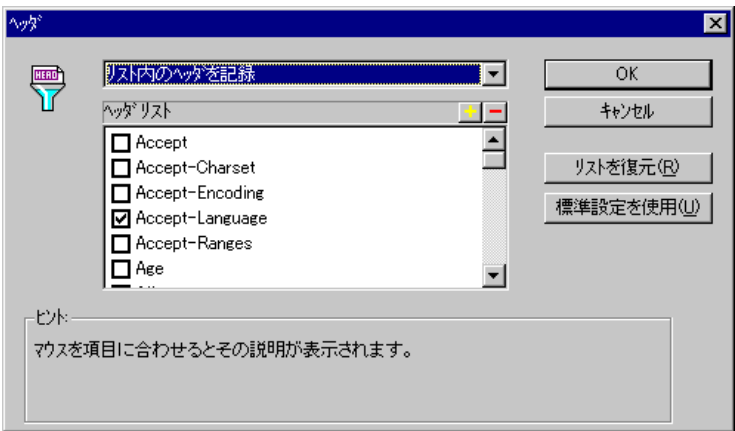

- 3 次のいずれかのメソッドを使用します。
	- ▶ ヘッダーを記録しないように設定するには、[ヘッダは記録しない]を選択 します。
	- ▶ 特定のヘッダーだけを記録するには、「リスト内のヘッダを記録]を選択し, ヘッダー・リストから必要なユーザ定義のヘッダーを選びます。標準設定で は,標準ヘッダー(**Accept** など)が選択されています。
	- ▶ すべてのヘッダーを記録するには,「リストに定義されていないヘッダを記 録]を選択し、リストからは項目を選択しません。
	- ▶ 特定のヘッダーだけを除外するには,「リストに定義されていないヘッダを 記録】を選択し、除外するヘッダーを選択します。
- 4 リストを対応する標準設定のリストに戻すには、「リストを復元]をクリック します。「リスト内のヘッダを記録」と「リストに定義されていないヘッダを 記録]のそれぞれに、対応する標準設定のリストがあります。
- 5[**OK**]をクリックして設定を受け入れ,[ヘッダ]ダイアログ・ボックスを閉 じます。

## <span id="page-492-0"></span>内容タイプのフィルタリング

VuGen を使って、記録したスクリプトの内容タイプをフィルタリングできま す。記録する内容タイプ,またはスクリプトから除外する内容タイプを指定し ます。次の 3 つのモードがあります。[内容タイプをフィルタにかけない], 「リスト内の内容タイプを除外],「リストに定義されていない内容タイプを除 外]の3つです。最初のモードで作業すると、内容タイプがフィルタリングさ れません。2 つ目のモードでは,選択された内容タイプだけが除外されます。 [リストに定義されていない内容タイプを除外]を指定すると,チェック・ マークを入れた内容タイプ以外のすべての内容タイプが除外されます。標準で は,フィルタは設定されていません。

たとえば、Web サイトのテキストと画像だけを対象とするには、「リストに定 義されていない内容タイプを除外]を選択し,タイプとして「**text/html**」, 「**image/gif**」,「**image/jpeg**」を指定します。VuGen によってすべての HTML ページと画像が記録され,サイトに表示される「**text/css**」,「**application/x-java**  スクリプト」などのリソースが除外されます。

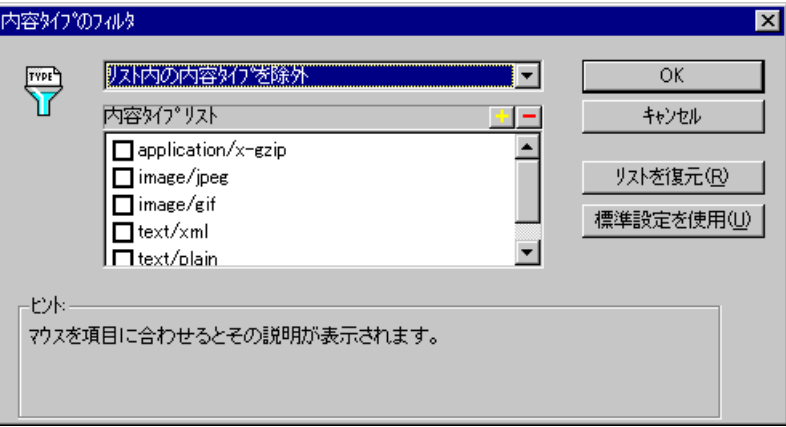

記録中に内容をフィルタリングするには、次の手順で行います。

- 1「記録オプション]ツリーで,「インターネットプロトコル:詳細]ノードを選 択します。
- 2「内容タイプ]をクリックします。「内容タイプのフィルタ]ダイアログ・ボッ クスが開きます。
- 3 次のいずれかのメソッドを使用します。
	- ▶ 内容をフィルタリングしないように設定するには、「内容タイプをフィルタ にかけない] を選択します。
	- ▶ 特定の内容タイプだけを記録対象から除外するには、「リスト内の内容タイプ を除外]を選び,記録対象から除外する内容タイプをリストから選択します。
	- ▶ 特定の内容タイプだけを記録するには,「リストに定義されていない内容タ イプを除外]を選び、記録する内容タイプを選択します。
- 4 リストを対応する標準設定のリストに戻すには、「リストを復元]をクリック します。「リスト内の内容タイプを除外]と「リストに定義されていない内容 タイプを除外]のそれぞれに,対応する標準設定のリストがあります。
- 5 **[OK]** をクリックして設定を受け入れ、「内容タイプのフィルタ] ダイアログ· ボックスを閉じます。

## <span id="page-493-0"></span>リソース以外の内容タイプの指定

スクリプトを記録するときに,VuGen によって **web\_url** 関数の **Resource** 属性を 使って,再生中に対象リソースを取得するかどうかが指示されます。**Resource** 属性が 0 に設定されていると、対象リソースはスクリプトの実行中に取得され ます。**Resource** 属性が 1 に設定されていると,そのリソース・タイプは仮想 ユーザによってスキップされます。

web url("nav tpo.gif",

"URL=http://graphics.aa.com/images/navimg/nav\_tpo.gif", **"Resource=1",** "RecContentType=image/gif", "Referer=http://www.im.aa.com/American?BV\_EngineID=...",

- "Mode=HTML",
- LAST);

特定の内容タイプをリソースとして処理しないように除外することができま す。たとえば,**gif** タイプのリソースがリソースとして処理されないように設定 し,無条件にダウンロードされるように設定できます。VuGen によって **gif** タ イプのリソースが検出されると,**Resource** 属性が 0 に設定され,再生時に gif を無条件にダウンロードされるようになります。

## リソースとして記録しない内容を指定するには、次の手順で行います。

- 1「記録オプション]ツリーで,「インターネットプロトコル:詳細]ノードを選 択します。
- 2「リソース以外の項目]をクリックしてダイアログ・ボックスを開き, リソー スとして記録しない内容タイプのリストを表示します。

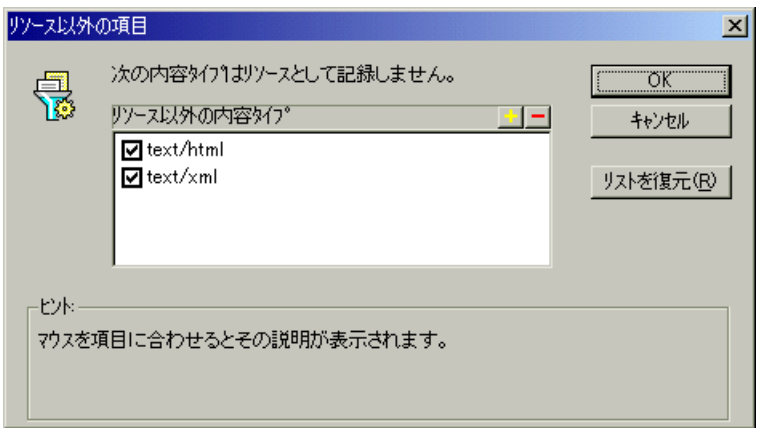

- 3 リストに内容タイプを追加するには,「+」記号をクリックします。既存のエン トリを削除するには,「-」をクリックします。
- 4 項目を有効にするには,その横のチェック・ボックスを選択します。
- 5 リストを標準設定のリストに戻すには、「リストを復元]をクリックします。
- 6[**OK**]をクリックして設定を受け入れ,[リソース以外の項目]ダイアログ・ ボックスを閉じます。

第 36 章

# <span id="page-496-0"></span>Web 仮想ユーザの記録オプションの設定

Web セッションを記録する前に、記録オプションをカスタマイズできます。 本章では、次の項目について説明します。

- ➤ [記録に使用するブラウザの指定](#page-497-0)
- ▶ [記録レベルの選択](#page-498-0)
- ▶ HTML [ベースのオプションの詳細設定](#page-499-0)
- ▶ URL [ベースのオプションの詳細設定](#page-504-0)
- ▶ [記録レベルの設定](#page-508-0)

#### 以降の情報は,**Web** 仮想ユーザ・スクリプトを対象とします。

# 記録オプションの設定について

VuGen を使用して,ユーザが Web サイトで実行する標準的な操作を記録して, Web 仮想ユーザ・スクリプトを生成できます。

記録する前に,「記録オプション]を設定し,記録する情報,記録に使用する ブラウザまたはクライアント,スクリプトの内容を指定します。

プロキシ設定やその他の詳細設定など,一般的なインターネット・プロトコル の記録オプションを設定できます。詳細については、第35章[「インターネッ](#page-484-0) [ト・プロトコルの記録オプションの設定」を](#page-484-0)参照してください。

また, Web 仮想ユーザ・スクリプトに対して,相関記録オプションを設定する こともできます。詳細については,第 41 章 「Web [仮想ユーザ・スクリプトの](#page-572-0) [相関ルールの設定」を](#page-572-0)参照してください。

# <span id="page-497-0"></span>記録に使用するブラウザの指定

Web 仮想ユーザ・スクリプトを記録するときに、VuGen で使用するブラウザを 指定できます。ブラウザの場所を指定するには,[記録オプション]ツリーの [インターネットプロトコル:ブラウザ]ノードを使います。

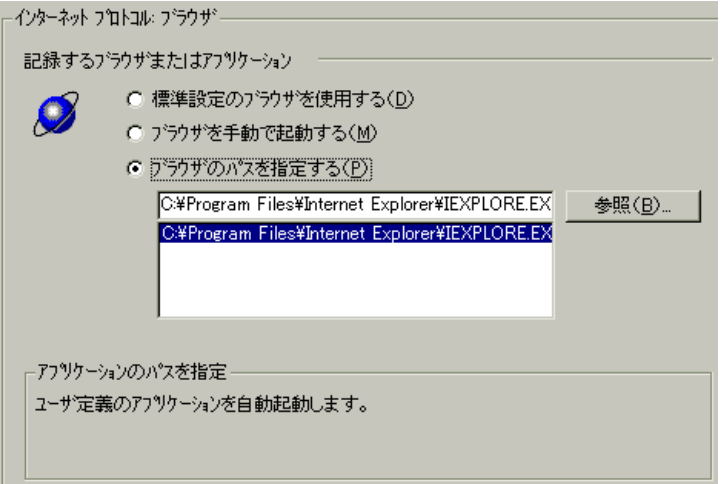

次の「ブラウザ]オプションを使用できます。

- ▶「標準設定のブラウザを使用する]: VuGen によって記録用コンピュータで 通常使用する Web ブラウザとして指定されているブラウザが使用されます。
- ▶ [ブラウザを手動で起動する]: VuGen によって記録の開始時にブラウザが 起動されません。ユーザは,記録セッションを開始した後に,自分でブラウ ザまたはアプリケーションを起動しなければなりません。
- ➤[ブラウザのパスを指定する]:VuGen によって指定したブラウザが使用さ れます。パスのリストからパスを選択するか,[参照]ボタンをクリックし て,使用するアプリケーションの場所を見つけます。

# <span id="page-498-0"></span>記録レベルの選択

記録レベルの選択によって,スクリプトの生成時に,記録する情報と使用する関 数が指定できます。記録レベルは,目的または環境によって選択します。指定で きるレベルは **HTML** ベースのスクリプトと **URL** ベースのスクリプトです。

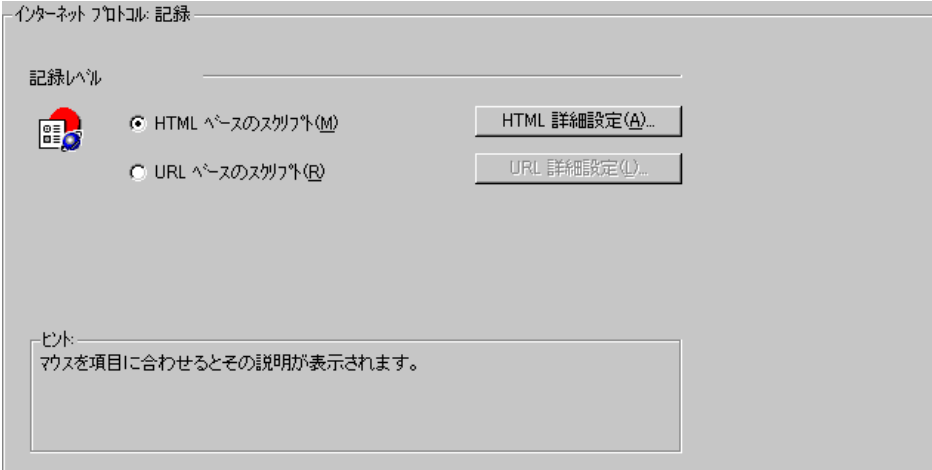

**HTML ベースの スクリプト記録レベルでは、HTML ユーザ・アクションごと** にステップが生成されます。非 HTML 要素の記録は,HTML [以外の要素の処理](#page-502-0) の設定によって異なります(下記参照)。476 ページ「HTML [ベースのオプショ](#page-499-0) [ンの詳細設定」も](#page-499-0)参照してください。

**URL** ベースのスクリプト記録レベルでは,ユーザの操作の結果,サーバに送信 された HTTP 要求がすべてキャプチャされます。この記録モードでは,アプ レットやブラウザ以外のアプリケーションなど,HTML 以外のアプリケーショ ンもキャプチャされます。URL ベースのスクリプトのほうがスケーラブルであ り,負荷テストの作成には効果的です。また,ユーザ・アクションに関する情 報がより詳細に記録されますが,HTML ベースのスクリプトほど直観的ではあ りません。481 ページ「URL [ベースのオプションの詳細設定」も](#page-504-0)参照してくだ さい。

#### 仮想ユーザ・スクリプトの作成 • E - ビジネス・プロトコル

以下のヒントに従って,どちらの記録レベルを選択するかを決定します。

- ▶ ブラウザ・アプリケーションの場合は、HTML ベースの記録レベルを使用します。
- ▶ 非ブラウザ・アプリケーションの場合は、URLベースの記録レベルを使用します。

記録中に、記録レベルと詳細記録オプションを切り替えることができます。記 録レベルを切り替える方法は,パフォーマンスのチューニングを行う上級ユー ザ向けです。

## <span id="page-499-0"></span>**HTML** ベースのオプションの詳細設定

標準設定の記録レベルである「HTML **ベースのスクリプト**]オプションを選択 すると, VuGen によって現在の Web ページのコンテキストにおいて HTML ア クションが記録されます。記録セッション中,リソースのすべては記録されま せんが,再生時にはダウンロードされます。

次の範囲について,HTML ベースのレベルの詳細オプションを設定できます。 ▶ [スクリプト・タイプの指定](#page-500-0)

➤ HTML [以外の要素の処理](#page-502-0)

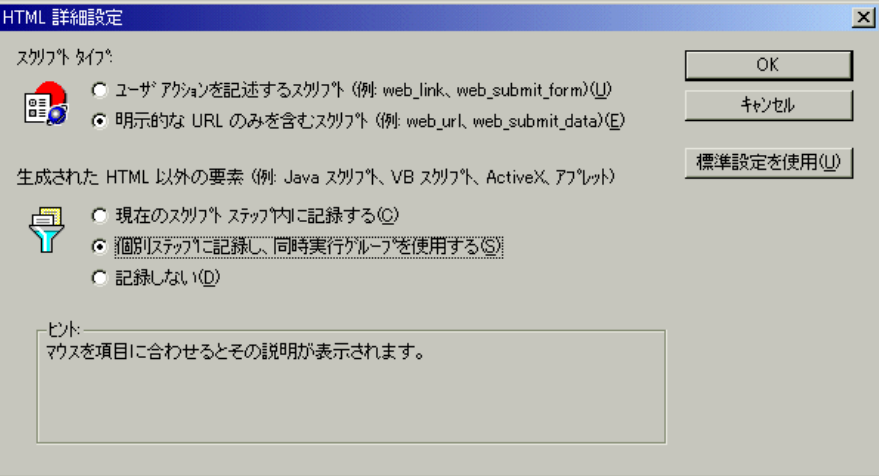

## スクリプト・タイプの指定

HTML ベースのレベルでは、次のタイプのスクリプトを指定できます。

- <span id="page-500-0"></span>▶ ユーザ・アクションを記述するスクリプト
- ▶ 明示的な URL のみを含むスクリプト

最初のオプション、「ユーザアクションを記述するスクリプト]は標準設定の オプションです。アクションに直接対応する関数が作成されます。URL (**web\_url**),リンク(**web\_link**),画像(**web\_image**),フォーム送信 (web submit form) 関数が作成されます。コンテキスト·センシティブ記録と 似た非常にわかりやすいスクリプトが作成されます。

## **/\* HTML** ベース・モード:ユーザ・アクションを記述するスクリプト **\*/**

... web\_url("Click Here For Additional Restrictions", "URL=http://www.im.aa.com/American...restrictions.html", "TargetFrame=", "Resource=0", "RecContentType=text/html", "Referer=http://www.im.aa.com/American?..., "Snapshot=t4.inf", "Mode=HTML", LAST); web link("Click Here For Additional Restrictions", "Text=Click Here For Additional Restrictions", "Snapshot=t4.inf", LAST);

web\_image("buttonhelp.gif", "Src=/images/buttonhelp.gif", "Snapshot=t5.inf", LAST);

...

2 つ目のオプションの[明示的な **URL** のみを含むスクリプト]では,すべての リンク, 画像および URL が web\_url ステートメントとして記録されます。ただ し,フォームの場合は,**web\_submit\_data** ステートメントとして記録されます。 **web\_link** 関数,**web\_image** 関数,および **web\_submit\_form** 関数は生成されま せん。生成されるスクリプトは直観的ではなくなります。サイト内の多数のリ ンクが同じリンク・テキストを使用している場合に役立ちます。1 つ目のオプ ションを使用してサイトを記録すると,リンクの出現(インスタンス)が記録 されますが,2 つ目のオプションを使用して記録すると,それぞれのリンクが URL のリストとして記録されます。このことにより,ステップの相関,および パラメータ化を容易に行うことができます。

[明示的な URL のみを含むスクリプト]を選択した状態で記録したセッション の例を以下に示します。

## **/\* HTML** ベース:明示的な **URL** のみを含むスクリプト **\*/** ...; web\_url("Click Here For Additional Restrictions", "URL=http://www.im.aa.com/American...restrictions.html", "TargetFrame=", "Resource=0", "RecContentType=text/html", "Referer=http://www.im.aa.com/American?...; "Snapshot=t4.inf", "Mode=HTML", LAST); web\_url("buttonhelp.gif", "URL=http://www.im.aa.com/American?BV\_EngineID..., "TargetFrame=aamain", "Resource=0", "RecContentType=text/html",

"Referer=http://www.im.aa.com/American?...

"Snapshot=t5.inf",

- "Mode=HTML",
- LAST);

...

#### <span id="page-502-0"></span>**HTML** 以外の要素の処理

多くの Web ページには、アプレット, XML, ActiveX 要素, Java スクリプトな ど,HTML 以外の項目が含まれています。通常こうした HTML 以外の要素に は,それ自身のリソースが含まれているか,取得されるかします。たとえば, 記録された Web ページから呼び出された Java スクリプト **js** ファイルによっ て,いくつかの画像がロードされることがあります。アプレットによって外部 テキスト・ファイルがロードされることもあります。下記のオプションを使っ て,HTML 以外の要素をどのように記録するかを制御することができます。

次のオプションがあります。

- ▶ 現在のスクリプトステップ内に記録する(標進設定)
- ▶ 個別ステップに記録し、同時実行グループを使用する
- ▶ 記録しない

1つ目のオプション「現在のスクリプトステップ内に記録する]では、HTML によらずに生成されたリソースについて新規関数が生成されません。非 HTML 要素について生成された **web\_url** ステートメントの引数としてリソースがリス トされます。**web\_url** の引数となったリソースには **EXTRARES** フラグが付け られます。次の例では,ページにロードされた非 HTML 生成リソースがすべて **web\_url** 関数の引数としてリストされています。

web\_url("index.asp", "URL=http://www.daisy.com/index.asp", "TargetFrame=", "Resource=0", "RecContentType=text/html", "Referer=", "Snapshot=t2.inf", "Mode=HTML", **EXTRARES**, "Url=http://www.daisy.com/ScrollApplet.class", "Referer=", ENDITEM, "Url=http://www.daisy.com/board.txt", "Referer=", ENDITEM, "Url=http://www.daisy.com/nav\_login1.gif", ENDITEM, ... LAST);

2つ目のオプション,「個別ステップに記録し、同時実行グループを使用する] では、非 HTML 生成リソースの1つ1つについて新しい関数が生成されます。 そのページの **web\_url** 関数にはそれらが項目として含まれません。特定のリ ソースについて生成されたすべての **web\_url** 関数は,同時実行グループ内に配 **置されます (web concurrent start と web concurrent end に囲まれます)。** 

次の例では,前述のセッションを,このオプションを設定した状態で記録した ものです。アプレットとそのアプレットによってロードされたテキスト・ファ イルに対して **web\_url** 関数が生成されています。

```
web url("index.asp",
        "URL=http://www.daisy.com/index.asp",
        "Resource=0",
        "RecContentType=text/html",
        "Referer=",
        "Snapshot=t2.inf",
        "Mode=HTML",
        LAST);
web_concurrent_start(NULL);
    web_url("ScrollApplet.class",
        "URL=http://www.daisy.com/ScrollApplet.class",
        "Resource=1",
        "RecContentType=application/octet-stream",
        "Referer=",
        LAST);
    web_url("board.txt",
        "URL=http://www.daisy.com/board.txt",
        "Resource=1",
        "RecContentType=text/plain",
        "Referer=",
        LAST);
```
web\_concurrent\_end(NULL);

3 つ目のオプション, [**記録しない**] では, 非 HTML 要素によって生成された リソースが記録されないよう設定されます。

HTML ベースのモードで作業している場合は,VuGen によって **web\_url** ステー トメント内に **TargetFrame** 属性が挿入されます。この情報は,実行時ブラウザ とテスト結果レポートに Web ページを正しく表示するために使用されます。
```
web_url("buttonhelp.gif",
"URL=http://www.im.aa.com/American?BV_EngineID=...",
"TargetFrame=aamain",
"Resource=0",
"RecContentType=text/html",
"Referer=http://www.im.aa.com/American?BV_EngineID=...",
"Snapshot=t5.inf",
"Mode=HTML",
LAST);
```
URL ベースのモードでの記録では, VuGen によってページ上のすべてのフレー ムの内容が記録され,TargetFrame 属性が省略されます。

### <span id="page-504-0"></span>**URL** ベースのオプションの詳細設定

**URL** ベース・レベルのオプションを選択すると,VuGen によってサーバからの すべての要求とリソースが記録されます。自動的にあらゆる HTTP リソースが URL ステップ (web\_url ステートメント) として, フォームの場合には, **web\_submit\_data** として記録されます。**web\_link**,**web\_image**,および web\_submit\_form 関数は生成されず、フレームも記録されません。

次の範囲について,URL 記録モードの詳細オプションを設定できます。

▶ リソースの処理

➤ ブラウザのキャッシュ

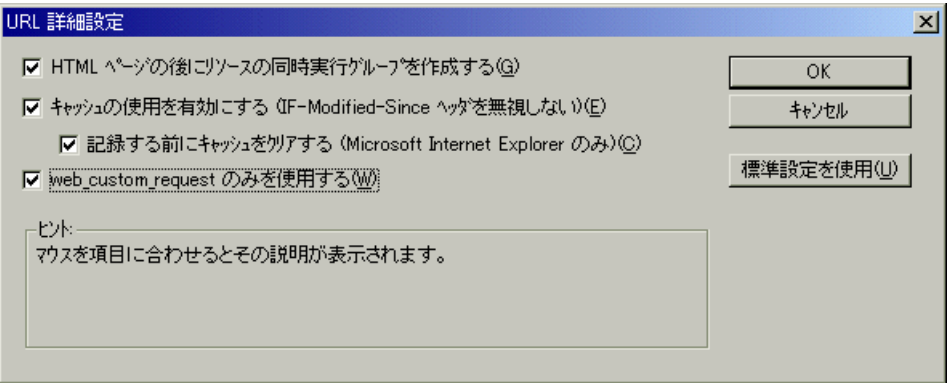

リソースの処理

URLベースでの記録では、VuGen によって、HTTP 要求の結果としてダウン ロードされたすべてのリソースがキャプチャされます。標準設定ではこのオプ ションが有効になっており,URL の後,リソースが同時実行グループとして記 **録されます (web concurrent start と web concurrent end** で囲まれます)。リ ソースには,画像,インポート・ファイル,**js** ファイルなどのファイルが含ま れます。このオプションを無効にすると,リソースは別々の **web\_url** ステップ としてリストされますが,同時実行グループとしてのマークは付きません。

次のコードは,[**HTML** ページの後にリソースの同時実行グループを作成する] オプションを無効にして記録したセッションを示します。

```
web_concurrent_start(NULL);
```
...

...

web\_url("spacer.gif",

"URL=http://graphics.aa.com/images/spacer.gif",

"Resource=1",

"RecContentType=image/gif",

"Referer=http://www.im.aa.com/American?BV\_EngineID...",

"Mode=HTTP",

LAST);

web\_url("calendar\_functions.js",

"URL=http://www.im.aa.com/travelp/calendar\_functions.js", "Resource=1", "RecContentType=application/x-javascript",

"Referer=http://www.im.aa.com/American?BV\_Operation=...l",

"Mode=HTTP",

LAST);

web\_concurrent\_end(NULL);

スクリプトに,**gif** ファイルと **js** ファイルが含まれているのに注目してくださ い。このモードでは,**imp**,**txt**,カスケーディング・スタイル・シート(**css**) や,その他のグラフィック・ファイル,インポートされたファイルも記録の対 象となります。

#### ブラウザのキャッシュ

ブラウザのキャッシュによって,Web ページへのアクセスに要する時間を短縮 するために,直近に表示されたページがマシンのメモリに格納されます。標準 設定では、「キャッシュの使用を有効にする]オプションが無効になっていま す。つまり, VuGen によってサーバから直接すべてのページが取得され,記録 時にブラウザのキャッシュが使用されません。

ただし,アプリケーションによっては,キャッシュなしでは実行できないもの もあります。キャッシュを有効にして,新しく変更されたページのみを直接 サーバから取得するには、「キャッシュの使用を有効にする]オプションを選 択します。

HTTP ヘッダー,「**If-Modified-Since**」は,キャッシュされたリソースが最後の ダウンロードからサーバ側で更新されたかどうかをクライアント側で検査する ときに使用される要求です。リソースが変更されていると,クライアントに よってそのリソースが再びキャッシュにダウンロードされます。そうでない場 合は,サーバから HTTP ステータス・コード 304「Not Modified」が返されま す。キャッシュが無効になっている場合,「**If-Modified-Since**」ヘッダーは抑止 され、サーバからすべてのページが直接取得されます。このモードでは、応答 ヘッダーの **Last-Modified**,**Expires**,および **Etag** だけでなく,要求ヘッダーの **If-None-Match** も削除されます。ブラウザ側でこれらの応答ヘッダーのいずれ も受信されなかった場合,画像はブラウザのキャッシュに格納されません。

これらのヘッダーは、「ヘッダ]オプションで手作業で調整できます。詳細に ついては,467 [ページ「ユーザ定義ヘッダーの記録」](#page-490-0)を参照してください。

#### ブラウザのキャッシュのクリア

標準設定では,ブラウザのキャッシュが有効になっている場合,VuGen によっ て記録の前にブラウザのキャッシュがクリアされます。つまり,キャッシュ内 のすべての内容を期限切れにすることによって,内容をサーバから直接取得し なければならないようにします。

キャッシュがクリアされるため、最近アクセスがあったページも含めて、Web サイトのすべてのページに直接アクセスしなければなりません。1 つのサイト に繰り返しアクセスする仮想ユーザを記録している場合は,記録の前にブラウ ザのキャッシュをクリアしないように設定することもできます。

記録前にブラウザのキャッシュをクリアしないようにするには, [**記録する前** にキャッシュをクリアする]チェック・ボックスをクリアします。このオプ ションは Internet Explorer を使って記録している場合のみ適用されます。

#### ユーザ定義要求の生成

ブラウザ以外のアプリケーションで記録している場合,すべての HTTP 要求を ユーザ定義要求として記録するよう設定できます。VuGen によって内容に関係 なくすべての要求に **web\_custom\_request** 関数が生成されます。

web custom request("www.aa.com", "URL=http://www.aa.com/", "Method=GET", "Resource=0", "RecContentType=text/html", "Referer=", "Snapshot=t1.inf", "Mode=HTTP", LAST);

#### **EUC** エンコードされた **Web** ページの有効化

(以下の説明は日本語版 Windows のみに関するものです)Windows の標準文字 セット以外を扱う場合には,コード変換が必要になることがあります。文字 セットは,文字の集合と整数の集合との対応関係を表します。この対応関係に よって,与えられた 1 つの文字について,整数との一意の組み合わせが成立し ます。EUC (Extended UNIX Code, 拡張 UNIX コード) と SJIS (Shift Japan Industry Standard, シフト JIS) は, Windows の標準文字セットではなく, Web サイトで日本語を表示するために使用されます。

Windows では SJIS コードを使いますが,UNIX では EUC コードを使います。 Web サーバが UNIX マシン上にあり, クライアントが Windows の場合, コード が違うため,Web サイトの文字がクライアント側で正しく表示されません。こ のことは,EUC コードの日本語文字を仮想ユーザ・スクリプトで表示するとき に影響します。

記録中,LoadRunner は HTTP ヘッダーを通じて Web ページで使われているコー ドを検出します。文字セットに関する情報が HTTP ヘッダーに存在しない場合 は,HTML のメタ・タグを調べます。文字セットの情報がページから HTTP ヘッダーまたはメタ・タグに送信されない場合,LoadRunner は EUC コードが 使われていることを検知しません。

それでも Web ページで EUC コードが使われていることが事前にわかっていれ ば,LoadRunner が正しいコードで記録するようにできます。ページを EUC コードで記録するには,[記録オプション]記録タブの[**EUC**]オプションを 有効にします(日本語版 Windows でのみ表示されます)。

[**EUC**]オプションを有効にすると,EUC コードで書かれていない Web ページ も強制的に EUC コードで記録されます。したがって、このオプションを有効 にするべきなのは,LoadRunner が HTTP ヘッダーまたは HTML のメタ・タグ からはコードを検知できず, なおかつページが EUC コードで書かれているこ とが事前にわかっているときだけです。

記録中, LoadRunner は EUC コードの文字列を Web サーバから受信すると, そ れを SJIS に変換します。変換された SJIS 文字列はスクリプトの Action 関数に 保存されます。しかし,再生を正常に実行するためには,文字列を再び EUC に変換してから Web サーバに送り返す必要があります。このため,LoadRunner は Action 関数の前に web siis to euc param 関数を追加します。この関数で SJIS 文字列を EUC に再変換します。

次の例では,ユーザが EUC で書かれた Web ページに移動してリンクをクリッ クします。LoadRunner は Action 関数を記録し, web siis to euc param 関数を Action 関数の前のスクリプトに追加します。

web sjis to euc param("param link","Search");

web\_link("LinkStep","Text={param\_link}");

#### 記録レベルの設定

本項では,記録レベルとそれらの詳細オプションの設定の手順について説明し ます。なお,記録のレベルと詳細記録オプションは記録中にも切り替えること ができます。

#### 記録オプションを設定するには、次の手順で行います。

- 1「ツール]>「記録オプション]を選択して,「記録オプション]ダイアログ・ ボックスを開きます。記録オプションの「インターネットプロトコル]の「記 録]ノードを選択します。
- 2 記録モードとして[**HTML** ベースのスクリプト]または[**URL** ベースのスク リプト]を選択します。
- 3 HTML ベースのモードの場合,[**HTML** 詳細設定]をクリックし,スクリプト のタイプや非 HTML 要素の処理についての追加のオプションを設定します。

スクリプトのタイプを選択します。

非 HTML リソースを処理する方法を選択します。詳細については,476 [ページ](#page-499-0) 「HTML [ベースのオプションの詳細設定」を](#page-499-0)参照してください。

4 URL ベースのモードの場合, [URL 詳細設定] をクリックし, リソースの処理 やキャッシュの有効化について追加のスクリプト・オプションを設定します。 リソースを記録し,同時実行グループとしてマークするには,[**HTML** ページ の後にリソースの同時実行グループを作成する]を選択します(同時実行グ ループは, web concurrent start **と** web concurrent end で囲まれます)。 記録中にブラウザ・キャッシュを使用するには、[キャッシュの使用を有効に する]を選択します。このオプションを有効にした場合は、「記録する前に

キャッシュをクリアする]チェック・ボックスをクリアしておくと、記録前 に,キャッシュがクリアされず,以前にアクセスしたページが使用されます。

すべての HTTP 要求を **web\_custom\_request** 関数として生成するには, [web custom request のみを使用する]を選択します。

 5 これらのオプションの詳細については,481 ページ「URL [ベースのオプション](#page-504-0) [の詳細設定」を](#page-504-0)参照してください。

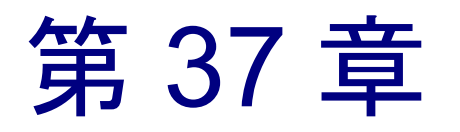

# インターネット実行環境の設定

インターネット・プロトコル仮想ユーザ・スクリプトを記録した後で、そのス クリプトの実行環境を設定できます。

本章では,次の項目について説明します。

- ▶ [プロキシ・オプションの設定](#page-511-0)
- ▶ [ブラウザのエミュレーション・プロパティの設定](#page-515-0)
- ▶ [インターネット環境の設定](#page-520-0)

以降の情報は,**Web**,**Wireless**,**Oracle NCA**,**Real** などすべてのインターネッ ト・プロトコル仮想ユーザ・タイプを対象とします。

# インターネット実行環境の設定について

インターネット・プロトコル仮想ユーザ・スクリプトを作成した後,実行環境 の設定を行います。

すべての仮想ユーザに適用される一般的な実行環境の設定については[,第](#page-150-0) 9 章 [「実行環境の設定」を](#page-150-0)参照してください。ネットワーク速度の実行環境の設定 に関する詳細については、第10[章「インターネット実行環境の設定」を](#page-174-0)参照 してください。

インターネット実行環境の設定によって,仮想ユーザが実際のユーザを正しく エミュレートできるようインターネット環境を構成できます。インターネット の実行環境設定では、プロキシやブラウザその他の詳細な環境設定が行えます。

インターネット関連の実行環境の設定は,[実行環境設定]ダイアログ・ボッ クスで行います。必要な設定を行うためのノードをクリックします。

#### 仮想ユーザ・スクリプトの作成 • E - ビジネス・プロトコル

LoadRunner コントローラからでも実行環境の設定を変更できます。[コント ローラ]ウィンドウで[デザイン]タブをクリックし、[実行環境の設定]ボ タンをクリックします。

注:仮想ユーザ関数を使って行われた実行環境の設定は,[実行環境設定]ダ イアログ・ボックスで行った設定に優先します。仮想ユーザ関数の使い方につ いては,第 33 章「Web [仮想ユーザ関数の使用」](#page-456-0)を参照してください。

# <span id="page-511-0"></span>プロキシ・オプションの設定

「実行環境設定]ツリーの「インターネット プロトコル]の「プロキシ]ノー ドで,プロキシ関連の設定を行います。

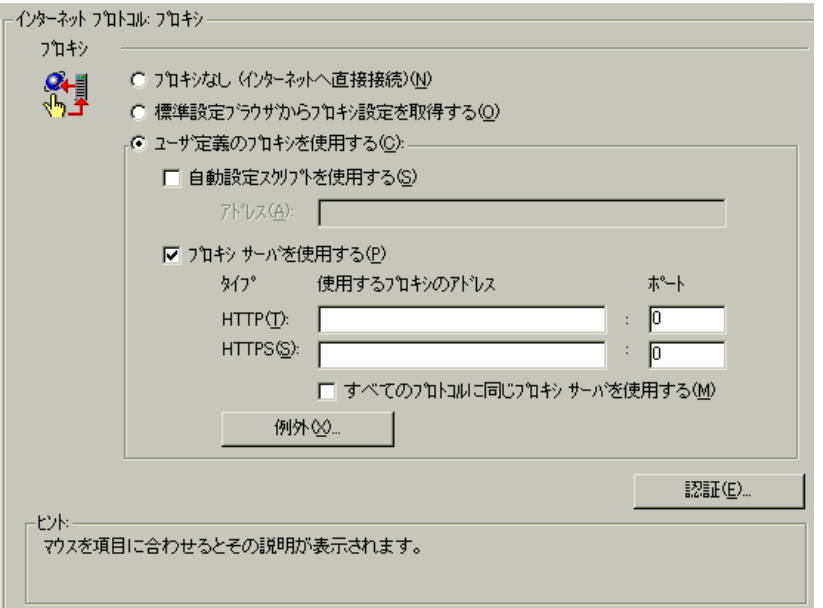

標準設定では,仮想ユーザでは Web 記録オプションで指定している記録用ブラ ウザのプロキシ設定が使用されます。記録と再生には同じ設定を使用すること を推奨します。「記録用プロキシ]オプションに関する情報は、第36章「Web [仮想ユーザの記録オプションの設定」を](#page-496-0)参照してください。

[実行環境設定]には、次のようなプロキシの設定オプションがあります。

- ▶「プロキシなし(インターネットへ直接接続)]:すべての仮想ユーザが、イ ンターネットに常に直接接続する。つまり,プロキシ・サーバを使用せずに 接続します。
- ▶「標準設定のブラウザからプロキシ設定を取得する]:すべての仮想ユーザが 実行されているマシンから,通常使うブラウザとなっているプロキシの設定 を使用する。
- ▶「ユーザ定義のプロキシを使用する]:すべての仮想ユーザが同じユーザ定義 のプロキシ・サーバを使用する。実際のプロキシ・サーバの構成情報や. 自 動設定のための設定スクリプト(**.js** 形式の pac ファイル)へのパスなどで 設定を行います(詳細については,490 [ページ「自動プロキシ設定の設定方](#page-513-0) [法」](#page-513-0)を参照してください)。

サーバの構成情報で指定する場合,IP アドレス,名前,ポート番号を使用 します。HTTP サイト用にプロキシ・サーバを 1 つ指定し,HTTPS サイト (セキュア・サイト)用に別のプロキシ・サーバを指定することもできます。

プロキシ情報を指定した後,プロキシ・サーバ[の認証](#page-512-0)情報と,プロキシ・ ルールに対す[る例外](#page-513-1)を指定できます。

注:再生中にプロキシの応答を待つように仮想ユーザに指示し,プロキシが基 本認証をサポートしていると仮定しないようにするには、次のステートメント を追加します。web\_set\_sockets\_option("PROXY\_INITIAL\_BASIC\_AUTH", "0");

#### <span id="page-512-0"></span>認証

プロキシ・サーバが各仮想ユーザの認証を必要とする場合は,このダイアロ グ・ボックスを使用して適切なパスワードとユーザ名を入力します。

「ユーザ名]:仮想ユーザがプロキシ・サーバへのアクセスに使用するユーザ名 を入力します。

[パスワード]:仮想ユーザがプロキシ・サーバにアクセスするために必要なパ スワードを入力します。

#### <span id="page-513-1"></span>例外

すべての仮想ユーザが指定されたプロキシ・サーバを使用するように指定でき ます。この場合,仮想ユーザからプロキシ・サーバを使用せずに直接アクセス できるようにしたい URL があれば,その URL のリストをテキスト・ボックス に入力します。

[次で始まるアドレスにはプロキシ サーバを使用しない]:プロキシ・サーバか ら除外するアドレスを入力します。各項目はセミコロンで区切ります。

「ローカル アドレス(イントラネット)にはプロキシ サーバを使用しない]:イ ントラネットからのアドレスなど,ローカル・アドレスをプロキシ・サーバか ら除外するには,このチェック・ボックスを選択します。

#### <span id="page-513-0"></span>自動プロキシ設定の設定方法

自動プロキシ設定は,ほとんどのブラウザでサポートされています。この機能 では,プロキシ割り当て情報が含まれた JavaScript ファイル(**.js** 拡張子付き) を指定できます。このスクリプトは,URL に基づいて,どの場合にはプロキ シ・サーバを使用して,どの場合には直接サイトへ接続するのかをブラウザに 指定します。また,このスクリプトでは,アドレスごとに異なるプロキシ・ サーバを使うよう指定することができます。Internet Explorer(IE)でスクリプ トを設定する場合は, [**ツール] > [インターネット オプション]** を選択し, [接続]タブを選択します。[**LAN** の設定]ボタンをクリックします。LAN 設 定ダイアログ・ボックスで,「自動設定スクリプトを使用する]オプションを 選択し、スクリプトの場所を指定します。VuGen では、自動プロキシ設定をサ ポートしています。自動プロキシ設定には JavaScript を指定できるため, LoadRunner ではテストの実行時に,その JavaScript ファイルから得られたルー ルが使用されます。

.© ユーザ定義のプロキシを使用する(C): Ⅳ 自動設定スクリフ<sup>%</sup>を使用する(S) アドレス(A): http://localhost/proxy.js 仮想ユーザの振る舞いを追跡するには,テキスト実行中にログを生成し,「**実** 行ログ]タブまたは **mdrv.log** ファイルを調べます。ログには,各 URL に対し て使用されたプロキシ・サーバが表示されます。次の例では,URL australia.com へ直接接続していますが,URL http://www.google.com については プロキシ・サーバ **aqua** が使われています。

Action1.c(6):t=1141ms:FindProxyForURL **returned DIRECT Action1.c(6):t=1141ms:Resolving australia.com** Action1.c(6):t=1141ms:Connecting to host 199.203.78.255:80

Action1.c(6):t=1281ms:Request done "http://australia.com/GetElementByName.htm"

#### ...

...

Action1.c(6):web url was successful, 357 body bytes, 226 header bytes Action1.c(15):web\_add\_cookie was successful Action1.c(17):t=1391ms:FindProxyForURL **returned PROXY aqua:2080** Action1.c(17):t=1391ms:Auto-proxy configuration selected proxy aqua:2080 Action1.c(17):t=1391ms:Resolving aqua Action1.c(17):t=1391ms:Connecting to host 199.203.139.139:2080 ...l Action1.c(17):t=1578ms:"http://www.google.com/" (RelFrameId=1) へ送出 した 168 バイトの要求ヘッダー Action1.c(17):GET http://www.google.com/ HTTP/1.1\r\n

#### プロキシ実行環境の設定

以下の項では,プロキシ実行環境の設定に必要な手順について説明します。

プロキシの設定を行うには,次の手順で行います。

- 1 「実行環境設定] ダイアログ・ボックスを開きます。VuGen ツールバーにある 「実行環境の設定を編集]ボタンをクリックするか, 「仮想ユーザ]>「実行環 境の設定]を選択します。
- 2 プロキシ・オプションを選択します。[プロキシなし(インターネットへ直接 接続)],「標準設定のブラウザからプロキシ設定を取得する],「ユーザ定義の プロキシを使用する]があります。
- 3 ユーザ定義のプロキシを指定した場合は、次を設定します。
	- ➤ HTTP および HTTPS プロキシ・サーバの IP アドレスを指定します。

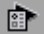

491

- ▶ プロキシの指定に javascript ファイルを使う場合は、[自動設定スクリプトを 使用する]オプションを選択し、スクリプトの場所を指定します。http:// で 始まる Web の場所(たとえば, http://hostname/proxy.js) や, ファイル· サーバの場所(たとえば,**C**\**temp**\**proxy.js**)を指定します。
- 4 仮想ユーザが直接(すなわちプロキシ・サーバを使わずに)アクセスする URL を指定するには、「例外」をクリックしてそれらの URL をリストに追加しま す。「例外]ダイアログ・ボックスでは、ローカル(イントラネット)アドレ スへの直接アクセスも指定できます。
- 5 プロキシ・サーバが各仮想ユーザの認証を必要とする場合は、「認証]をク リックして,適切なパスワードとユーザ名を入力します。
- 6[すべてのプロトコルに同じプロキシ サーバを使用する]チェック・ボックス を選択した場合,仮想ユーザはセキュリティが保護されたサイトのためのサー バを指定せず,すべてのインターネット・プロトコル(HTTP,HTTPS)で同 じプロキシ・サーバを使用します。

# <span id="page-515-0"></span>ブラウザのエミュレーション・プロパティの設定

「実行環境設定]ダイアログ・ボックスの「ブラウザ]の「ブラウザのエミュ レーション]ノードでは,テスト環境におけるブラウザのプロパティについて 設定します。

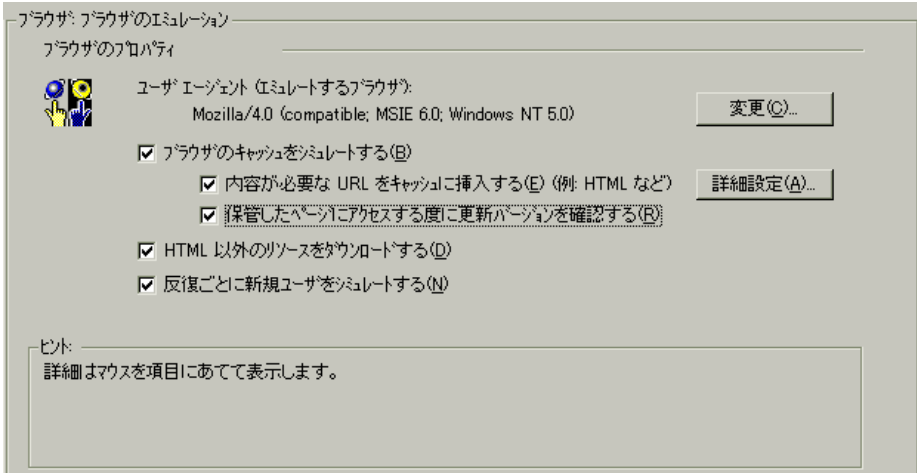

### ブラウザのプロパティ

次の項目についてブラウザのプロパティの設定が可能です。

- ➤ [エミュレートするユーザ・エージェント・ブラウザ](#page-516-0)
- ➤ [ブラウザのキャッシュをシミュレートする](#page-517-0)
- ➤ HTML [以外のリソースをダウンロードする](#page-518-0)
- ▶ [反復ごとに新規ユーザをシミュレートする](#page-519-0)

新しいリソースのキャッシュと確認のための詳細オプションも設定できます。

#### <span id="page-516-0"></span>エミュレートするユーザ・エージェント・ブラウザ

仮想ユーザによって Web サーバに要求が送信されるとき,要求には必ず HTTP ヘッダーが含まれています。テキストの 1 行目には,メソッド(通常,「GET」 または「POST」),リソース名(たとえば「pclt/default.htm」),プロトコルの バージョン(たとえば「HTTP/1.0」)が含まれています。2 行目以降には, 「ヘッダー情報」が「属性名,コロン,値」の形式で含まれています。要求は, 空白行で終わります。

仮想ユーザのヘッダーには,エミュレートされているブラウザの種類を示す 「**User-Agent**」ヘッダーが含まれています。例を以下に示します。

User-Agent:Mozilla/3.01Gold (WinNT; I)

上記の例は,ブラウザは Intel 社の CPU を搭載したマシン上の Windows NT で 動作する Mozilla/3.01Gold がエミュレーション対象のブラウザであることを示 しています。

[ブラウザのエミュレーション]ノードから[変更]をクリックし,ヘッダー に含めるブラウザ情報を指定します。Web 仮想ユーザに対して、いくつかの標 準的なブラウザをエミュレートするように指定できます。または,ブラウザ以 外の HTTP アプリケーションの場合は,そのアプリケーションと組み合わせる HTTP クライアントを指定できます。この場合は,以降の HTTP ヘッダーに含 める「ユーザ定義のブラウザを使用する」を示す文字列を指定しなければなり ません。標準設定では、仮想ユーザは Internet Explorer 4.0 ブラウザ・エージェ ントを使用します。

このオプションは,再生に使用するブラウザではなく,スクリプトの実行時に 使用するブラウザを指定するものです。この設定の影響を受けるのは,サーバ に送られる HTTP ヘッダーの **User-Agent** 属性のみです。

#### <span id="page-517-0"></span>ブラウザのキャッシュをシミュレートする

このオプションを選択すると,仮想ユーザはキャッシュを利用しながらブラウ ザをシミュレートします。キャッシュは頻繁にアクセスするドキュメントの ローカル・コピーを保存するのに使われます。キャッシュを使うことにより, 仮想ユーザのネットワーク接続時間を削減します。標準設定では,キャッ シュ・シミュレーションは有効になっています。キャッシュが無効になってい るときにも,ページの画像は LoadRunner によって一度だけダウンロードされ ます。コントローラで複数の仮想ユーザを実行する場合は,各仮想ユーザでは それぞれのキャッシュが使用され,キャッシュから画像が取得されます。この オプションを無効にすると,すべての仮想ユーザではキャッシュが利用されず にブラウザがエミュレートされます。

実行環境の設定を変更して,使用しているブラウザの設定を Internet Explorer に 一致させることができます。

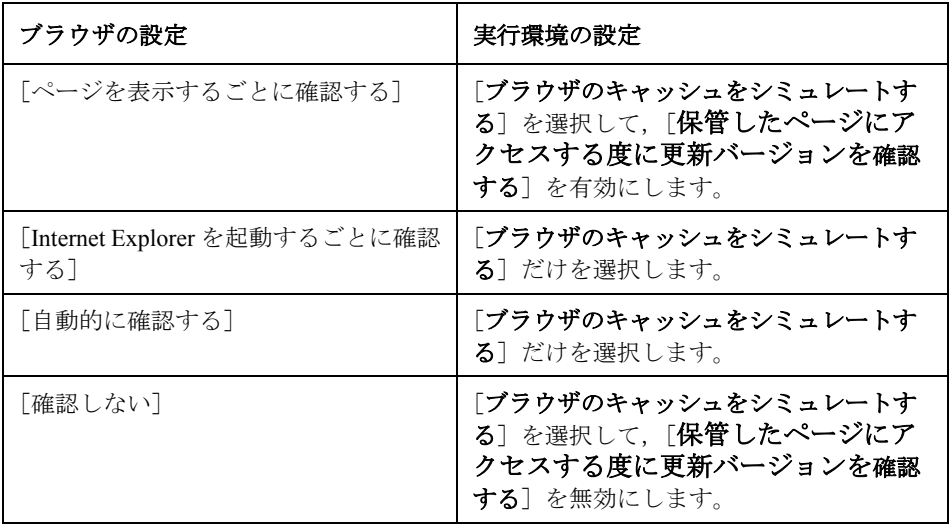

注:通常のブラウザ・キャッシュとは異なり、仮想ユーザに割り当てられた キャッシュは,画像ファイルの格納だけをシミュレートします。このキャッシュ は,Web ページに関連付けられたテキストやそのほかの内容は格納しません。

VuGen では、次の2つのブラウザ・キャッシュ・オプションを設定できます。

[内容が必要な **URL** をキャッシュに挿入する(例:**HTML** など)]:このオプ ションを有効にすると,VuGen は HTML 内容を要求する URL のみをキャッ シュに格納します。内容は,解析,検証,または相関に必要となる場合があり ます。このオプションを選択すると,HTML 内容は自動的にキャッシュに保存 されます。キャッシュに格納するその他の内容タイプを定義するには、「詳細 設定]をクリックします(このオプションを有効にすると, 仮想ユーザのメモ リ使用量が増加します)。標準設定では,このオプションは無効になっていま す。詳細については,496 [ページ「内容が必要な](#page-519-1) URL のキャッシュの詳細設 [定」を](#page-519-1)参照してください。

[保管したページにアクセスする度に更新バージョンを確認する]:この設定を 有効にすると,ブラウザは指定された URL について,キャッシュに格納され たものではなく,その最新版がないか確かめます。このオプションを有効にす ると,HTTP ヘッダーに「If-modified-since」属性が追加されます。このオプ ションを有効にすると,ページの最新版が常に表示されるようになりますが, シナリオの実行時に発生するトラフィックが増えます。標準設定では,このオ プションは無効となっており,ブラウザは新しいリソースの有無をチェックし ません。このオプションは,エミュレートするブラウザの設定と一致するよう 設定します。

#### <span id="page-518-0"></span>**HTML** 以外のリソースをダウンロードする

このオプションを選択すると、仮想ユーザは、再生中に Web ページにアクセス するときに画像ファイルをロードします。これには,ページとともに記録され た画像イメージと,明示的にはページとともに記録されていない画像イメージ の両方が含まれます。実際のユーザは、Web ページにアクセスするとき、画像 がロードされるのを待ちます。したがって,エンド・ユーザ時間を含め,シス テム全体をテストする場合には,このオプションを有効にします(標準設定で は有効)。パフォーマンスを向上させるために,実際のユーザをエミュレート しない場合は,このオプションを無効にします。

注:Web ページにアクセスするたびに画像が変わり(広告業者のバナーなど), 画像チェックで不一致が生じる場合には,このオプションを無効にします。

#### <span id="page-519-0"></span>反復ごとに新規ユーザをシミュレートする

このオプションを選択すると,VuGen は,反復を行う前にすべての HTTP コン テキストを **init** セクションの終了時の状態にリセットします。この設定により, 仮想ユーザは新規ユーザがブラウザ・セッションを開始する様子をより正確に エミュレートできます。クッキーをすべて削除するには,すべての TCP 接続を 閉じ(キープ・アライブを含む),エミュレートされたブラウザのキャッシュ をクリアします。次に HTML フレーム階層をリセットして(フレームは番号 1 から番号付けされる)ユーザ名およびパスワードをクリアします。標準設定で は,このオプションは有効になっています。

#### <span id="page-519-1"></span>内容が必要な **URL** のキャッシュの詳細設定

[詳細設定]ダイアログ・ボックスでは,キャッシュに格納する URL 内容タイ プを指定できます。このダイアログ・ボックスには「実行環境設定]ダイアロ グ・ボックスの[ブラウザ]の[ブラウザのエミュレーション]ノードからア クセスできます。

複数のグループの詳細オプションを一度に変更する操作はサポートされていま せん。グループごとに個別に設定を編集します。

#### 内容タイプを追加するには、次の手順で行います。

- 1[**HTML** ページ以外にも内容が必要な **URL** を指定する]オプションを有効にし ます。
- 2 プラス記号をクリックし, text/plain, text/xml, image/jpeg, image/gif などの内容 タイプを追加します。内容名をテキスト・ボックスに入力します。
- 3 内容タイプをリストから削除するには,削除する内容タイプを選択してマイナ ス記号をクリックします。

# <span id="page-520-0"></span>インターネット環境の設定

[実行環境設定] ダイアログ・ボックスの「インターネットプロトコル]の 「お気に入り]ノードでは、次の項目に関連する設定を実行できます。

- ▶ [画像とテキストのチェック](#page-520-1)
- **▶ Web [パフォーマンス・グラフを作成](#page-521-0)**

▶ Web [実行環境の詳細オプション](#page-521-1)

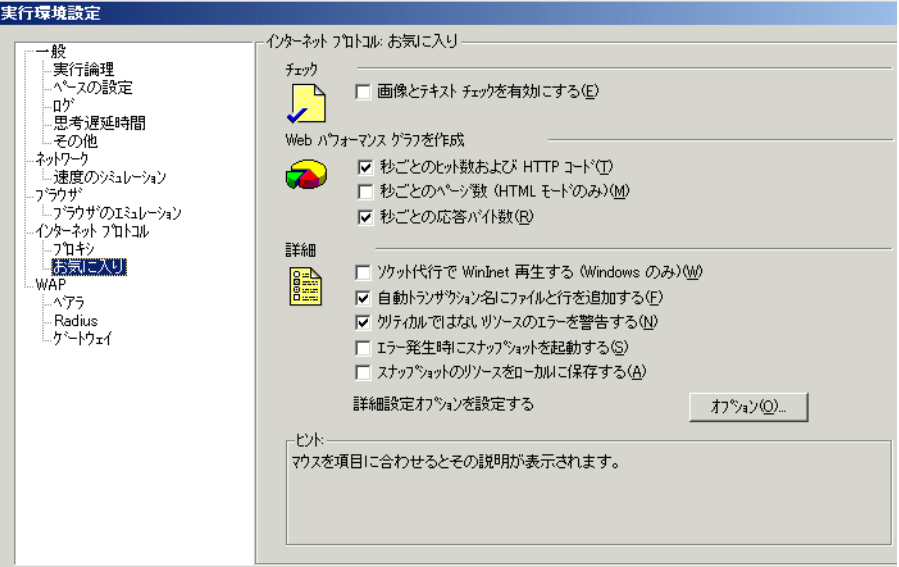

#### <span id="page-520-1"></span>画像とテキストのチェック

「画像とテキストチェックを有効にする]チェック・ボックスを選択すると, 仮想ユーザの再生中に **web\_find** または **web\_image\_check** チェック関数を実行 して,画像とテキストの検証を行うことができます。このオプションは, HTTP モードで記録されたステートメントにのみ適用されます。仮想ユーザで 検証チェックを実行すると,検証チェックを実行しない仮想ユーザより多くの メモリが消費されます(標準設定では無効)。

#### <span id="page-521-0"></span>**Web** パフォーマンス・グラフを作成

このオプションを選択すると、仮想ユーザによって Web パフォーマンス・グラ フの作成に使用するデータが収集されます。テスト実行中はオンライン・モニ タ、テスト実行後はアナリシスを使用して、毎秒のヒット数、毎秒のページ 数、毎秒の応答バイト数(スループット)のグラフを表示できます。アナリシ スを使用して,テスト実行後にコンポーネント・ブレークダウン・グラフを表 示できます。仮想ユーザに収集させるグラフ・データのタイプを選択します。

注:Web パフォーマンス・グラフを使用しない場合には,これらのオプション は,メモリを節約するために無効にしておきます。

#### <span id="page-521-1"></span>**Web** 実行環境の詳細オプション

[ソケット代行で **WinInet** 再生する]:このオプションを選択すると,VuGen は WinInet 再生エンジンを使用します。VuGen には、Sockets ベース (標準設定) および WinInet ベースの 2 つの HTTP 再生エンジンがあります。WinInet は Internet Explorer で使用されるエンジンであり, IE ブラウザに組み込まれている 機能をすべてサポートしています。WinInet 再生エンジンの制約として,ス ケーラブルでないこと,UNIX をサポートしていないことが挙げられます。さ らに,スレッドでの作業時に WinInet エンジンがモデム速度および接続数を正 確にエミュレートしないことがあります。

VuGen 独自のソケット・ベースの再生機能は負荷テストにおけるスケーラビリ ティに優れた小型軽量のエンジンです。また,スレッドでの使用時にも正確に 機能します。ソケット・ベースのエンジンの制限事項としては, SOCKS プロ キシがサポートされていない点があります。このタイプの環境を記録する場合 は,WinInet 再生エンジンを使用してください。

[自動トランザクション名にファイルと行を追加する]:トランザクション名に ファイル名と行番号を追加し,自動トランザクション時に一意となるトランザ クション名を作成します(標準設定では有効)。

注:このオプションを選択すると,ログ・ファイルに記録される情報が増える ため,より多くのメモリが必要になります。

[クリティカルではないリソースのエラーを警告する]:ダウンロードに失敗し た画像や Java アプレットなど,負荷テストにとってさほど重要ではない項目 で、失敗した関数についての警告ステータスを返します。標準設定では、この オプションは有効になっています。クリティカルではないエラーも失敗として 扱う環境では,このオプションを無効にできます。非リソースのリストに content-type を加えることで,その内容タイプを重要なものとして設定できま す。詳細については,470 [ページ「リソース以外の内容タイプの指定」](#page-493-0)を参照 してください。

[エラー発生時にスナップショットを起動する]:エラーの発生時にスナップ ショットを作成します。コントローラで仮想ユーザ・ログを表示し,エラーを ダブルクリックするとスナップショットを表示できます。

[スナップショットのリソースをローカルに保存する]:VuGen はスナップ ショット・リソースをローカル・マシン上にファイルとして保存します。この 機能を使用することで,実行時ビューアはより正確なスナップショットを作成 し,よりすばやく表示することができます。

### お気に入りのその他のオプション

[お気に入り]では,次の詳細設定オプションの設定が行えます:DNS の キャッシュ,HTTP バージョン,HTTP 接続の Keep-Alive, HTTP 要求接続タイ ムアウト,HTTP 要求受領タイムアウト,ネットワーク・バッファ・サイズ, ステップダウンロード・タイムアウト。

[**DNS** のキャッシュ]:このオプションを選択すると,仮想ユーザは,ドメイ ン・ネーム・サーバによって解決されたホストの IP アドレスをキャッシュに保 存します。これにより,それ以降の同じサーバに対する呼び出しに費やす時間 を節約できます。ロード・バランサーなどの技術によって自動的に IP アドレス が変更される場合には,このオプションを確実に無効にしておき,仮想ユーザ がキャッシュの値を使用しないようにします(標準では有効)。

[**HTTP** のバージョン]:HTML バージョン:バージョン 1.0 または 1.1。バー ジョン情報は,仮想ユーザが Web サーバにリクエストを送信するときの HTTP 要求ヘッダーに含まれています。標準設定は 1.1 です。HTTP 1.1 では次の機能 がサポートされています。

▶ 持続的な接続:下の「HTTP 接続 の Keep-Alive」を参照してください。

- ➤ HTML 圧縮: 502 ページ「HTML [圧縮の実行」](#page-525-0)を参照してください。
- **►** 複数のドメイン名が同一の IP アドレスを共有する, 仮想ホスティング。

[**HTTP** 接続 の **Keep-Alive**]:は,持続的な接続を可能にする HTTP 拡張機能を 表す用語です。こうした長時間の HTTP セッションでは、複数のリクエストを 同一の TCP 接続を介して送信できます。これにより,Web サーバとクライアン トのパフォーマンスが向上します。

この Keep-Alive オプションは, Keep-Alive 接続をサポートする Web サーバが あって初めて機能します。この設定により,仮想ユーザ・スクリプトを実行す るすべての仮想ユーザに対して Keep-Alive HTTP 接続を有効にすることができ ます(標準では有効です)。

[リソースによるステップのタイムアウトを警告とする]:タイムアウトの時間 内にロードされなかったリソースが原因でタイムアウトが発生した場合に,エ ラーではなく警告を発行します。リソース以外の場合は,常にエラーが発行さ れます(標準では無効)。

[**HTML Content-Type** を解析する]:要求した HTML について,次の特定の内 容タイプが指定されていれば,その応答を解析します。**HTML**, **text**\**html**, **TEXT**(任意のテキスト),**ANY**,(任意の内容タイプ)。text/xml は HTML とし ては解析されません。標準値は[**TEXT**]です。

[サーバ サイド圧縮を受け付ける]:再生で圧縮データを扱うことができること をサーバに指示します。圧縮データを扱うことにより,CPU の消費量が著しく 増加する場合があります。

[**HTTP** 要求接続タイムアウト(秒)]:仮想ユーザが,ステップ内の特定の HTTP 要求への接続を中断するまで待機する時間(秒単位)です。タイムアウ トは,要求に対してサーバが安定しユーザに応答するための猶予を与えるもの です。標準時間は 120 秒です。

[**HTTP** 要求受領タイムアウト(秒)]:仮想ユーザがステップ内の特定の HTTP 要求への接続を中断するまで待機する時間(秒単位)です。タイムアウトは, 要求に対してサーバが安定しユーザに応答するための猶予を与えるものです。 標準時間は 120 秒です。

タイムアウト設定は主に,該当システム環境下では,許容タイムアウト値を変 えるのが望ましいと判断できる上級ユーザ向けです。ほとんどの場合,標準の 値で問題ないはずです。サーバが妥当な時間内に応答しない場合は,タイムア ウト時間を長くするのではなく,接続に関するほかの問題がないか調べてくだ さい。タイムアウト時間を長くすると,スクリプトが不必要に待機することに なります。

[ステップ ダウンロード タイムアウト(秒)]:これは,仮想ユーザがスクリプ トのステップの実行を中止するまでに待機する時間です。このオプションは ページのダウンロードに特定秒数以上は待たないユーザの操作をエミュレート するのに使用します。

<span id="page-524-0"></span>[ネットワーク バッファ サイズ]:HTTP 応答の受信に使用するバッファ・サイ ズの最大値を設定します。データのサイズが指定サイズより大きいと,サーバ はデータをチャンクに分けてで送信するため,システムのオーバーヘッドが増 加します。複数の仮想ユーザをコントローラで実行する場合,各仮想ユーザは 自身のネットワーク・バッファを使用します。この設定は主として、ネット ワーク・バッファ・サイズがスクリプトのパフォーマンスに影響を与える可能 性があると判断した上級ユーザを対象にしています。標準設定は 12 キロバイ トです。

[認証再試行の固定遅延時間(ミリ秒)]:ユーザによる認証情報(ユーザ名と パスワード)の入力をエミュレートするため,自動的に思考遅延時間を仮想 ユーザ・スクリプトに追加します。この思考遅延時間はトランザクションに含 まれます。標準設定は0です。

# デバッグ情報の取得

仮想ユーザ・スクリプトを実行すると,実行情報が LoadRunner コントローラの [出力]ウィンドウに表示されます。[実行環境の設定]の[ログ]ノードを使っ て,出力ウィンドウとログ・ファイルに送られる情報量を制御できます(詳細に ついては,137 [ページ「実行環境設定のログの設定」](#page-160-0)を参照してください)。

デバッグ情報には、次のものがあります。

- ▶ ログ情報
- ➤ トランザクションの失敗
- ▶ ゲートウェイとの接続ステータス (接続中, 切断中, リダイレクト中のいずれ か)(WAP のみ)

より詳細なデバッグ情報を得るには,**default.cfg** ファイルを編集します。[**Web**] セクションで,**LogFileWrite** フラグを **1** に設定します。生成されるトレース・ ファイルには,スクリプト実行時のすべてのイベントが記録されます。

負荷テストを実施する場合は,必ず **LogFileWrite** フラグをクリアして, LoadRunner が大きなトレース・ファイルを作成してリソースを浪費しないよう にしてください。

# <span id="page-525-0"></span>HTML 圧縮の実行

HTTP 1.1 をサポートするブラウザは,圧圧縮されている HTML ファイルを展開 できます。サーバは送信するファイルを圧縮して,データ転送に必要な帯域幅 を節約します。

VuGen で圧縮を有効にするには、次の関数

web add auto header("Accept-Encoding", "gzip");

をスクリプトの先頭に追加します。サーバによって圧縮データが送信されてい ることを検証するには,**Content-Encoding :gzip** という文字列が実行ログのサー バの応答セクションにあることを確認します。ログには展開前と後のデータ・ サイズも表示されます。

圧縮は、大規模なデータ転送には大きな効果があります。つまり、データが大 きければ大きいほど,圧縮が効果的になります。より大きなデータで作業する には,ネットワークのバッファ・サイズを増やして,データを 1 つのチャンク として受け取るようにします(「[ネットワーク](#page-524-0) バッファ サイズ]オプションを 参照)。

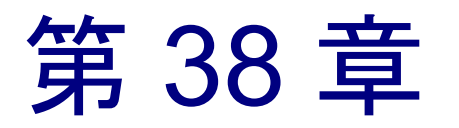

# Web ページの内容のチェック

仮想ユーザ・スクリプトを記録した後で,ページの内容をチェックするように 実行環境を設定できます。

本章では,次の項目について説明します。

- ▶ [内容チェック実行環境の設定](#page-527-0)
- ▶ [内容チェック・ルールの定義](#page-531-0)

#### 以降の情報は,**Web** 仮想ユーザ・スクリプトを対象とします。

## Web ページの内容のチェックについて

VuGen の内容チェックのメカニズムを使って,ページ内容の特定の文字列を検 査することができます。このオプションは,標準的ではないエラーを検出する のに役立ちます。通常の運用では,アプリケーション・サーバで障害が発生す るとブラウザが汎用の HTTP エラー・ページを表示して,エラーの性質を通知 します。この標準のエラー・ページは VuGen に認識され,エラーとして処理さ れるので,スクリプトは失敗として報告されます。しかし,アプリケーショ ン・サーバの中には,VuGen がエラー・ページとして認識しない固有のエ ラー・ページを発行するものもあります。エラー・ページはサーバによって送 信され,エラーが発生したことを示す特定の形式のテキスト文字列を含んでい ます。

たとえば,エラーが発生したときに,「**ASP Error**」というテキストを含んでい るユーザ定義ページを発行するアプリケーションがあるとします。その場合に は,VuGen に対して,サーバから返されたすべてのページでこのテキストを検 索するように指定します。VuGen はこの文字列を検出すると,再生を失敗とし ます。なお,VuGen はページ本体は検索しますが,ヘッダーは検索しません。

# <span id="page-527-0"></span>内容チェック実行環境の設定

[実行環境設定]の[インターネット プロトコル **:** 内容チェック]で,検索す る文字列を指定します。複数の内容チェック・ルールを使って,複数のアプリ ケーションの内容を定義できます。以降では,次の項目について説明します。

- ➤ [内容チェック・ルールについて](#page-527-1)
- ▶ [内容チェック・ルールの定義](#page-531-0)

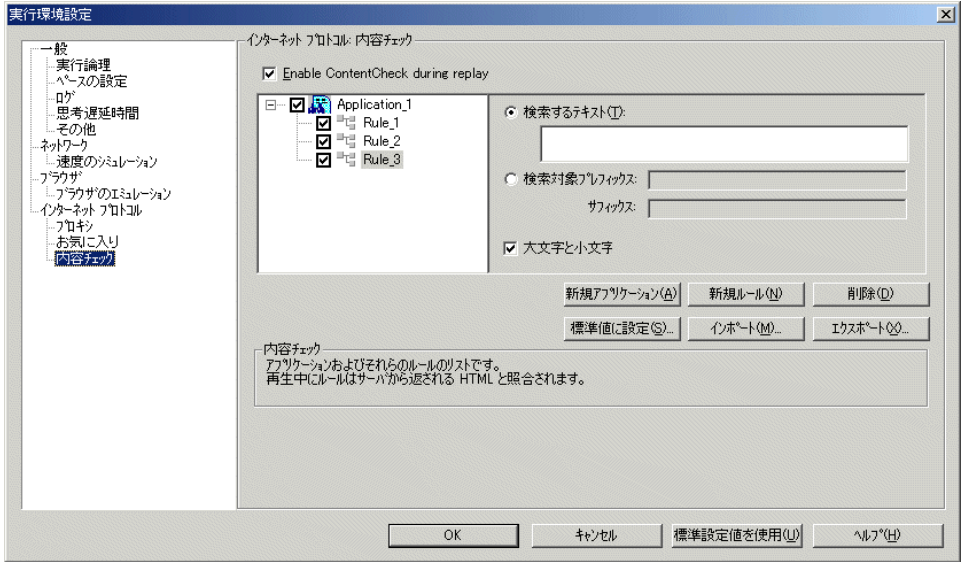

#### <span id="page-527-1"></span>内容チェック・ルールについて

VuGen の内容チェックのメカニズムを使って,ページ・コンテンツの特定の文 字列を検査することができます。このオプションは,標準的ではないエラーを 検出するのに役立ちます。通常の運用では,アプリケーション・サーバで障害 が発生するとブラウザが汎用の HTTP エラー・ページを表示して,エラーの性 質を通知します。この標準のエラー・ページは VuGen に認識され,エラーとし て処理されるので,スクリプトは失敗として報告されます。しかし,アプリ ケーション・サーバの中には、VuGen がエラー・ページとして認識しない固有 のエラー・ページを発行するものもあります。エラー・ページはサーバによっ て送信され,エラーが発生したことを示す特定の形式のテキスト文字列を含ん でいます。

たとえば,エラーが発生したときに,「**ASP Error**」というテキストを含んでい るユーザ定義ページを発行するアプリケーションがあるとします。その場合に は、VuGen に対して、サーバから返されたすべてのページでこのテキストを検 索するように指定します。VuGen はこの文字列を検出すると,再生を失敗とし ます。なお,VuGen はページ本体は検索しますが,ヘッダーは検索しません。

内容チェックの設定に対するグローバルな変更はサポートしていません。各グ ループの設定は,個別に編集してください。

[再生中に内容チェックを有効にする]:再生中の内容チェックを有効にします (標準で有効です)。なお,アプリケーションに対するルールを定義した後で も,このオプションを無効にすることで,テスト実行ごとにルールを無効にで きます。

#### ルール情報

右の表示枠には,検索するテキストの検索条件が表示されます。検索するテキ ストそのもの,または対象テキストの前後にあるテキストを表すプレフィック スとサフィックスを指定できます。

[検索するテキスト]:検索するテキスト文字列を指定します。

[検索対象プレフィックス **/** サフィックス]:検索するテキスト文字列のプレ フィックスとサフィックスを指定します。

「大文字と小文字を区別する」: 検索時に大文字と小文字を区別します。

#### アプリケーションとルールの追加と削除

[新規アプリケーション]:左側の表示枠のアプリケーション・リストに新規ア プリケーションを自動的に追加します。標準の名前は、Application <イン **デックス番号>で**,最初は Application 1 から始まります。新しいグループを 作成したら, [新規ルール]をクリックしてグループにルールを追加します。 アプリケーションの名前を変更するには,名前を選択してから名前をクリック します。

[新規ルール]:右側の表示枠にルール条件が表示され,現在選択されているア プリケーションの新しいルールを入力できるようになります。ルールはスクリ プトとともに標準の XML ファイルに保存されます。このルール・ファイルを エクスポートすれば,ほかのユーザとの共有や,ほかのマシンでのインポート ができます。

「削除]:選択したルールまたはアプリケーションを削除します。

#### ルールのインポートとエクスポート

[インポート]**/**[エクスポート]:ルール・ファイルをインポートまたはエクス ポートします。アプリケーションとルールの指定は,**xml** という拡張子を持っ たルール・ファイルに格納されます。ルールをファイルにエクスポートするこ とで他のマシンでも利用できるようになります。他のルール・ファイルをイン ポートすることも可能です。選択してインポートしたルールが既存のルールと 矛盾する場合,矛盾するルールであることを示す警告が VuGen によって表示さ れます。その場合,既存のスクリプトに対して作成したルールを,インポート しようとしているルールと統合するか,現在のルールを上書きするように指定 できます。[エクスポート]をクリックすると,[エクスポートするアプリケー ションの選択]ダイアログ・ボックスが表示されます。

#### 標準のルールの設定

[標準値に設定]:内容チェックには,インストール,標準設定,スクリプトご との 3 つのタイプがあります。「インストール」ルールは製品のインストール 時に自動的に定められます。「標準設定」ルールはマシンで実行するすべての スクリプトに適用されます。「スクリプトごと」のルールは,現在のスクリプ トに対して定義されているものです。ルールを変更または追加したとき,その 変更は現在のスクリプトにのみ適用されます。VuGen で,あるルールを標準設 定ルールのリストに加えて,そのマシンのすべてのスクリプトに適用するに は、「標準値に設定]をクリックします。

複数のスクリプトを使う場合や,製品のアップグレードを行う場合には,標準 設定のルールとスクリプトごとのルールの間に矛盾が生じる場合があります。 その場合,VuGen から、ルールを統合するかどうかの確認を求められます。 ルールを統合すると(推奨),アプリケーションのルール・リストにルールが 追加されます。

この操作は,左側の表示枠のアプリケーション・リストで有効になっているア プリケーションにのみ適用されます。現在のスクリプトで有効になっているア プリケーションがなければ、Defaults ファイルでも有効なアプリケーションは ありません。既存の Defaults ファイルを上書きするには、「はい]をクリックし ます。操作を取り消して、既存の Defaults ファイルを維持する場合は、「いい え]をクリックします。

ルールは標準の XML ファイルに保存されます。このルール・ファイルをエク スポートすれば,ほかのユーザとの共有や,ほかのマシンでのインポートがで きます。

#### [標準値に設定]をクリックして上書きを承認すると,**VuGen** によって次の処 理が行われます。

- 1 Defaults ファイルの全アプリケーションに無効の印を付けます。
- 2 現在のスクリプトで**有効**になっているアプリケーションについて, Defaults ファイル内でのアプリケーションの有無に応じて,統合またはコピーを行いま す。アプリケーションが存在する場合,現在のスクリプトのルールが Defaults ファイルのルールに統合されます。アプリケーションが Defaults ファイルにな ければ,ルールは Defaults ファイルにそのままコピーされます。
- 3 スクリプトにおいて有効となっていたアプリケーションについて、Defaults ファイルでも有効の印を付けます。現在のスクリプトで有効になっているアプ リケーションがなければ、Defaults ファイルでも**有効**の印が付くアプリケー ションはありません。

#### 標準設定値を使用

Defaults ファイルからルールをインポートします。このボタンをクリックする と,アプリケーションとその標準設定のリストを示すダイアログ・ボックスが 表示されます。このダイアログ・ボックスで,これらのルールインポートする か,変更するかを選択できます。このルールが既存のルールと矛盾する場合, 矛盾するルールであることを示す警告が VuGen によって表示されます。また, 標準設定ファイルで定義されているルールを現在有効なルールに統合すること もできます。

アプリケーションのすべての標準設定を使用するには「標準設定値を使用]を クリックします。これにより,標準設定ファイルから定義がインポートされま す。このとき,アプリケーションとその標準設定のリストを示すダイアログ・ ボックスが表示されます。このダイアログ・ボックスで,これらの定義をイン ポートするか,変更するかを選択できます。このルールが他のルールと矛盾す る場合,VuGen から矛盾するルールであることを示す警告が表示されます。ま た,標準設定ファイルで定義されているルールを現在有効なルールに統合する ことや、現在有効なルールで上書きすることもできます。

#### <span id="page-531-0"></span>内容チェック・ルールの定義

[実行環境設定]の[インターネット プロトコル **:** 内容チェック]を使って, Web ページの内容を検査するルールを定義します。

内容チェック・ルールの定義は、次の手順で行います。

- 1「実行環境設定]ダイアログ・ボックスを開き,「インターネットプロトコル: 内容チェック] ノードを選択します。
- 2「再生中に内容チェックを有効にする]オプションを選択します。
- 3「新規アプリケーション]ボタンをクリックして、内容を検査するアプリケー ションのリストに新しいエントリを追加します。
- 4 既存のアプリケーションに対するルールを追加するには, [**新規ルール**] をク リックします。各アプリケーション・サーバに 1 つまたは複数のルールを適用 できます。左側の表示枠でルールの横のチェック・ボックスのオン / オフを切 り替えて、ルールの有効/無効を切り替えます。
- 5 実際のテキスト文字列を検索するには、「検索するテキスト]を選択して、検 索したいテキストを入力します。テキストは,可能な限り具体的にすることを お勧めします。たとえば,「エラー」ではなく「**ASP** エラー」のように,アプ リケーション固有のテキストを入力するようにします。
- 6 文字列の前後に付くテキストに基づいて検索するには、「検索対象プレフィッ クス **/** サフィックス]を選択し,前置記号と後置記号を指定します。
- 7 大文字と小文字を区別して指定するには、「大文字と小文字を区別する]を選 択します。
- 8 ルールが,マシンに格納されているすべてのスクリプトに適用されるよう標準 として設定するには、ルールまたはアプリケーションを選択して「標準値に設 定]をクリックします。
- 9 ルールのファイルをエクスポートするには、「エクスポート]をクリックして、 保存場所を指定します。
- 10 ルールのファイルをインポートするには, [インポート] をクリックし, ファ イルの場所を探します。
- 11 アプリケーションやルールを削除するには、ルールを選択して「削除]ボタン をクリックします。
- 12 アプリケーション全体に標準の設定を使用するには, [標**進設定値を使用**] をク リックします。アプリケーションの一覧と標準の設定を含むダイアログ・ボック スが表示されます。矛盾がある場合は、ルールを上書きまたは統合できます。

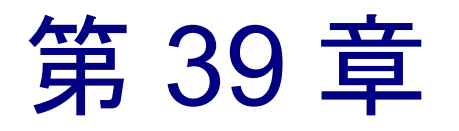

# 負荷下の Web ページ検証

Web 仮想ユーザ・スクリプトに Web チェックを追加できます。これを使って, 仮想ユーザ・スクリプトを実行したときにサーバが正しい Web ページを返すか どうか判定します。

本章では,次の項目について説明します。

- ➤ [テキスト・チェックの追加](#page-535-0)
- ▶ [その他のテキスト・チェック・メソッドの使用](#page-538-0)
- ▶ [画像チェックの追加](#page-541-0)
- ▶ [追加プロパティの定義](#page-544-0)
- ▶ [正規表現の使用](#page-545-0)

#### 以降の情報は,**Web** 仮想ユーザ・スクリプトを対象とします。

# 負荷下の検証について

VuGen を使って Web 仮想ユーザ・スクリプトに Web チェックを追加できます。 Web チェックで. Web ページに特定のオブジェクトがあるかどうかを検証しま す。ここでいうオブジェクトは,テキスト文字列,画像,または Java アプレッ トです。

Web チェックによって,多数の仮想ユーザがアクセスしているときに Web サイ トが正しく機能するか,つまりサーバが正しい Web ページを返すかどうかを確 認できます。これが特に重要なのは,サイトに多数のユーザの負荷がかかると きです。大きな負荷がかかった状態では,サーバが間違ったページを返す可能 性が高くなるからです。

たとえば,世界の主要都市の気温に関する情報を表示する Web サイトがあると します。VuGen を使って,その Web サイトにアクセスする仮想ユーザ・スクリ プトを作成します。次のスクリプト・セグメントで、仮想ユーザはサイト **www.aa.com** のハイパーテキスト・リンクにアクセスします。

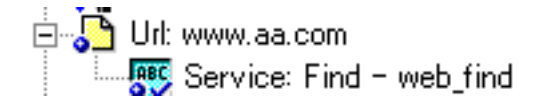

ブラウザはこの URL のページを表示します。仮想ユーザは,この Web ページ のテキストをチェックします。たとえば,ページ内に「**Specials**」という単語 が表示されれば,チェックは合格です。サーバから正しいページが返されな かったために,「**Specials**」という単語が表示されなければ,チェックは不合格 になります。

スクリプトを記録したときや,単独の仮想ユーザでスクリプトを実行したとき には、サーバから正しいページを返されていたとしても、多数の仮想ユーザで サーバに負荷をかけた場合には,正しいページが返されないことがあります。 サーバが過負荷になり,そのために無意味な,あるいは不正な HTML コードを 返すことがあります。また,過負荷になったサーバが「**500 Server Error**」ペー ジを返すこともあります。どちらの場合も,サーバから正しいページが返され たかどうかを判定するチェックを挿入できます。

注: Web チェックによって仮想ユーザの処理が増えるので, ロード・ジェネ レータごとの仮想ユーザ数を減らす必要が生じることがあります。Web チェッ クは,実際にサーバから不正確なページが返されたことがある場合に限って使 うことをお勧めします。

Web チェックは、仮想ユーザ・スクリプトの記録中または記録後に定義できま す。一般的には,チェック対象の Web ページが表示される記録中にチェックを 定義するほうが手間がかかりません。

Web チェックを追加すると, VuGen はツリー・ビューの中で, 仮想ユーザ・ス クリプトの現在のステップに Web チェック・アイコンを追加します。Web チェック・アイコンは,常に関連ステップのすぐ下に字下げされて表示されま す。仮想ユーザ・スクリプトを実行すると,VuGen はステップ実行後に表示さ れる Web ページのチェックを実行します。

注:仮想ユーザが Web チェックを実行するのは,チェックが有効になっている スクリプトの実行中で,スクリプトが HTML モードで実行されているときに限 られます。チェックを有効にするには、[実行環境設定] ダイアログ・ボック スの「お気に入り〕ノードで「画像とテキストチェックを有効にする]オプ ションを選択します。詳細については,第 9 章 [「実行環境の設定」](#page-150-0)を参照して ください。

VuGen は,いくつかの種類の Web チェック・アイコンを使用し,それぞれのア イコンは別のタイプのチェックを表します。

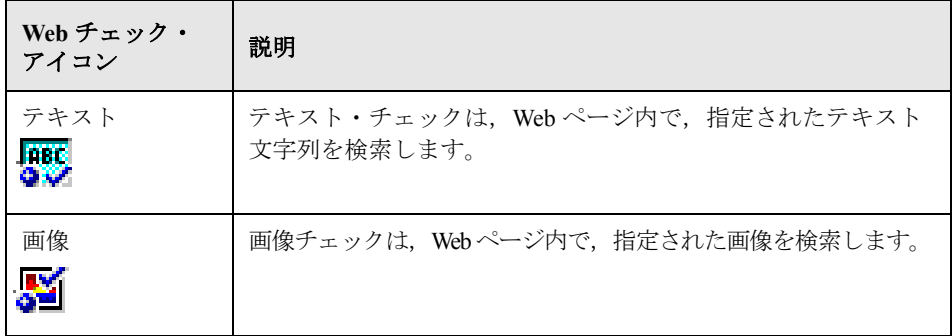

本章では、VuGen を使ってツリー・ビューに Web チェックを追加する方法を説 明します。テキスト・ベースのスクリプト・ビューでのスクリプトへのチェッ クの追加については、「オンライン関数リファレンス」(「ヘルプ]>「関数リ ファレンス])を参照してください。

# <span id="page-535-0"></span>テキスト・チェックの追加

VuGen で,Web ページのテキスト文字列を検索するチェックを追加できます。 テキスト・チェックは記録中または記録後に追加できます。

テキスト・チェックを作成するときに,チェックの名前,チェックの範囲, チェックするテキスト,および検索条件を定義します。

記録後のテキスト・チェックの追加は、次の手順で行います。

1 VuGen のメイン・ウィンドウで,チェックを実行する Web ページに対応するス テップを右クリックします。ポップアップ・メニューから「後に挿入」を選択 します。「ステップの追加]ダイアログ・ボックスが表示されます。

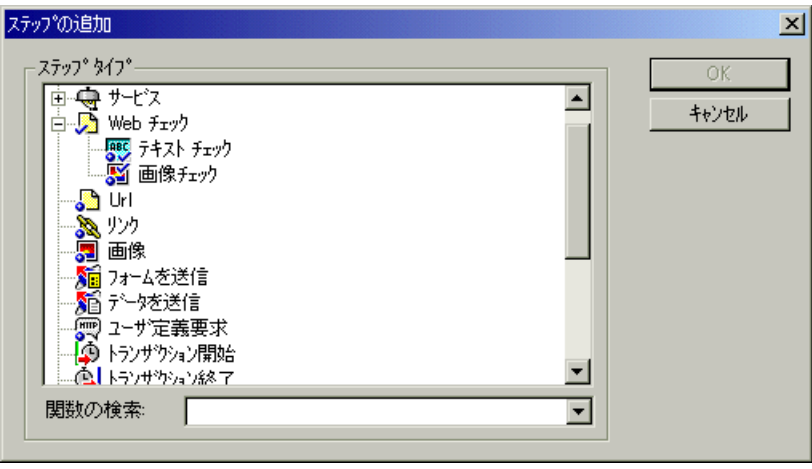

注:Web ブラウザの記録セッション中は,VuGen のメイン・ウィンドウは最小 化されます。記録中にテキスト・チェックを追加するには、VuGen のメイン・ ウィンドウを開きます。

2 「ステップ タイプ]ツリーで「Web チェック]を展開します。

 3[テキスト チェック]を選択して,[**OK**]をクリックします。[テキスト チェックのプロパティ]ダイアログ・ボックスが表示されます。「仕様]タブ が表示されていることを確認します。

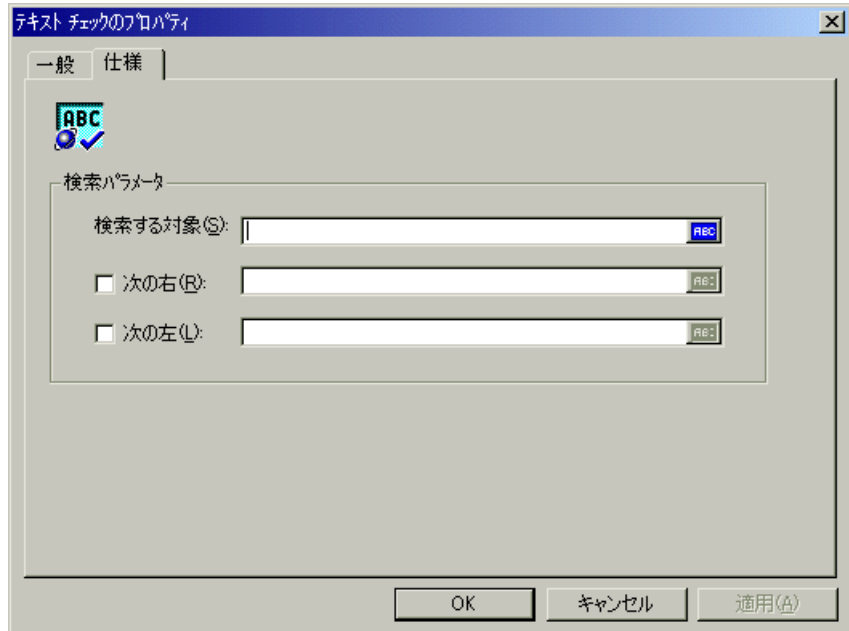

- 4「検索する対象]ボックスに、検証する文字列を入力します。「ABC]アイコン は,「検索する対象]ボックスの文字列がパラメータを割り当てられていない ことを示します。パラメータの指定については、第7章[「パラメータの定義」](#page-108-0) を参照してください。
- 5 隣接するテキストを基準に検索文字列の位置を指定するには、「次の右]また は[次の左]チェック・ボックスを選択します。その後、適切なフィールドに テキストを入力します。たとえば,「support@mercuryinteractive.com」という文 字列が「e-mail:」という単語の右に表示されることを検証する際,「次の右]を 選択して、[次の右]ボックスに「e-mail:」と入力します。

[ABC] アイコンは, [次の右] ボックスや [次の左] ボックスの文字列がパラ メータを割り当てられていないことを示します。パラメータの指定について は,第 7 章 [「パラメータの定義」](#page-108-0)を参照してください。

 6 テキスト・チェックに名前を付けます。[一般]タブをクリックし,[ステップ 名]ボックスに,テキスト・チェックの名前を入力します。後で識別しやすい ような名前を付けます。

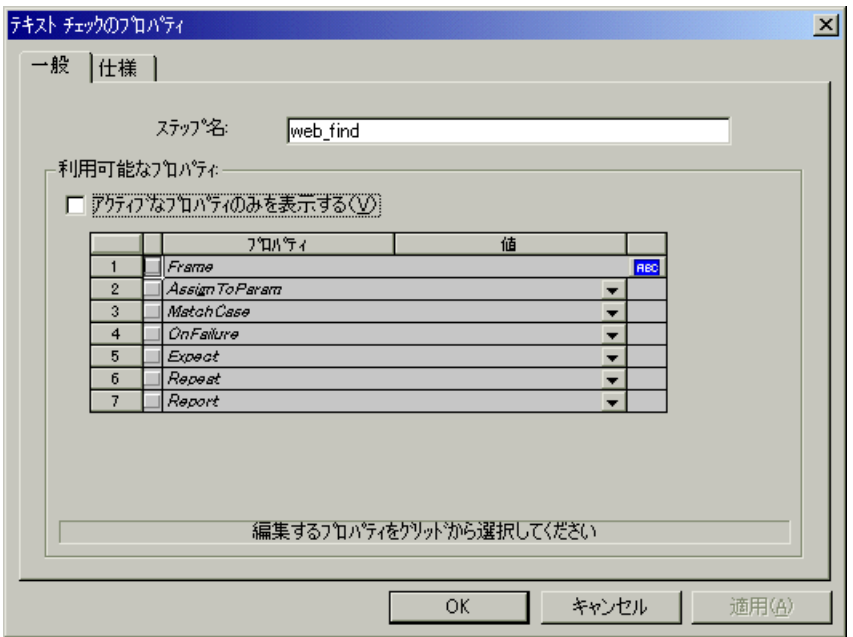

7 プロパティ・テーブルにチェックを定義する追加プロパティが表示されます。

「アクティブなプロパティのみを表示する]チェック・ボックスをクリアし, 有効なプロパティと無効になっているプロパティの両方を表示します。プロパ ティを有効にするには、プロパティ名の左のセルをクリックします。「値]カ ラムでプロパティの値を指定します。

プロパティ値の指定の詳細については、521 [ページ「追加プロパティの定義」](#page-544-0) を参照してください。

 8[**OK**]をクリックして設定を受け入れます。新しい[テキスト チェック]アイ コンが,スクリプトの関連ステップに追加されます。スクリプト・ビューで [テキスト チェック] アイコンが web find 関数として表示されます。

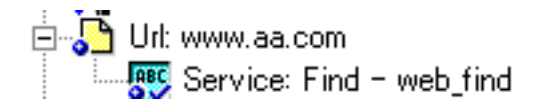

**ABC** 

#### 記録中のテキスト・チェックの追加は、次の手順で行います。

1 マウスを使用して、対象テキストをマークします。

2 記録ツールバーの「テキスト チェックを挿入]アイコンをクリックします。 A.

## <span id="page-538-0"></span>その他のテキスト・チェック・メソッドの使用

web\_find 関数以外に、次の2つの拡張関数を使用して HTML ページ内のテキス トを検索できます。

- ► web reg\_find
- ► web global verification

web\_reg\_find 関数は, 登録タイプの関数です。HTML ページ上でのテキスト文 字列の検索を登録します。登録とは,直ちに検索を実行しないで,**web\_url** な ど,次の Action 関数の実行後にだけチェックを実行することを意味します。同 時実行関数グループで作業する場合, web reg find 関数はグループ化の後にだ け実行されます。

この関数は,HTML ベースのスクリプトだけに制限されない点が,**web\_find** 関 教とは異なります(「記録オプション]>「記録]ノードを参照)。この関数に はインスタンスなどの追加の属性もあり,テキストの出現回数を決めることが できます。標準のテキスト検索を実行する場合には,**web\_reg\_find** 関数のほう が便利です。

**web\_reg\_find** では次の属性を使用できます。

▶「特定のテキストを検索する]:検索するテキスト文字列です。この属性は空 でない,NULL 終端文字列である必要があります。この検索メカニズムは大 文字と小文字を区別します。大文字と小文字を区別しない場合は,境界の後 に「/IC」を追加します。バイナリ・データを指定するには,テキストの後 に,「/BIN」を指定します(あるいは、ステップのプロパティにある「バイ ナリ データ]チェック・ボックスを選択します)。「Text=string」の形式を使 用します。

[特定のテキストを検索する]を指定する代わりに、次の2つの属性を指定す ることもできます。

- ▶「最初の文字列]:検索するテキスト文字列の接頭辞です。大文字と小文字を 区別しないようにするには,境界の後に「/IC」を追加します。バイナリ・ データを指定するには,境界の後に「/BIN」を指定します。「TextPfx=string」 の形式を使用します。
- ▶「最後の文字列]:検索するテキスト文字列の接尾辞です。大文字と小文字を 区別しないようにするには,境界の後に「/IC」を追加します。バイナリ・ データを指定するには,境界の後に「/BIN」を指定します。「TextSfx=string」 の形式を使用します。
- ▶ 「検索場所]:テキストを検索する対象です。利用できる値は, Headers, Body, NORESOUCE または All です。標準設定は Body です。「Search=value」 の形式を使用します(任意)。
- ▶ [カウントの保存]:検出された一致の数です。この属性を使用するには, SaveCount=param\_name を指定します。param\_name は NULL 終端の ASCII 値 を保存する変数です(任意)。
- ▶「失敗条件]:文字列が検出されない場合の処理メソッドです。使用可能なメ ソッドは,**Found**,**NotFound**,および **None** です。**Found** は,テキストが検 出されたときにエラーが発生することを示します(「Error」など)。**Not Found** は,テキストが検出されないときにエラーが発生することを示しま す。[カウントの保存]を指定する場合,標準設定は「None-no failure」で す。「カウントの保存]が省略される場合、標準設定は「NotFound」です。 「失敗条件]に値「None」を明示的に割り当てることはできません。

また,[文字列の検索]ダイアログ・ボックスから上記の属性を設定すること もできます。ツリー・ビュー内で関数を選択して,右クリックで表示されるメ ニューから [プロパティ] を選択します。すべての引数値を入力できるダイア ログ・ボックスが表示されます。
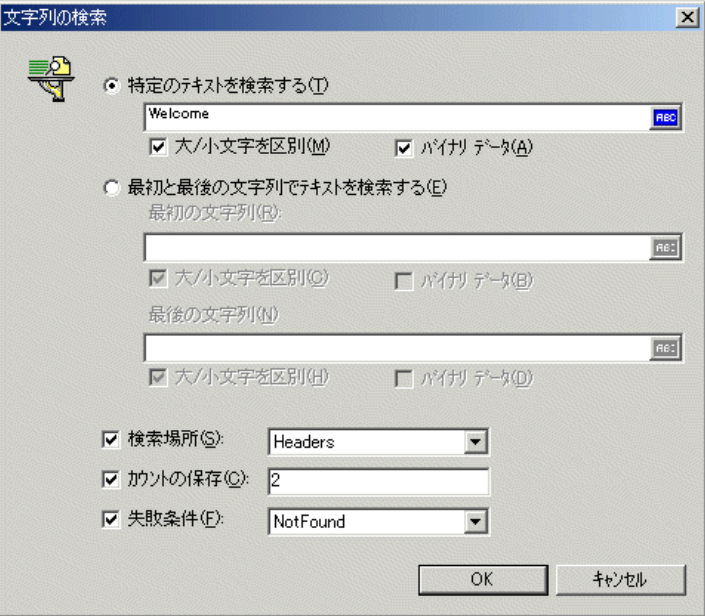

次の例では,**web\_reg\_find** 関数がテキスト文字列「Welcome」を検索します。文 字列が検出されない場合はエラーが発生し,スクリプトの実行が停止します。

web reg\_find("Text=Welcome", "Fail=Found", LAST); web\_url("Step", "URL=...", LAST);

web global verification 関数によって, ビジネス・プロセス全体のデータを検 索できます。次のアクション関数のみに適用される web\_reg\_find とは対照的 に,この関数は web\_url など,後続のすべてのアクション関数に適用されま す。標準設定では,検索範囲は「NORESOURCE」で,ヘッダーとリソースを 除いた HTML 本体のみを検索します。**web\_global\_verification** 関数は,HTTP ステータス・コードに含まれないアプリケーション・レベルのエラーの検出に 最適です。この関数は HTML ベースのスクリプトだけに制限されません。詳細 については,「記録オプション]>「記録]ノードを参照してください。

# 画像チェックの追加

VuGen を使って Web ページ内の画像を検索するユーザ定義チェックを追加でき ます。画像は ALT 属性と SRC 属性のどちらかまたは両方によって識別できます。

記録中または記録後にユーザ定義の画像チェックを追加できます。記録中に追 加された画像チェックは,記録後に編集できます。

#### 画像チェックの追加は、次の手順で行います。

 1 VuGen のメイン・ウィンドウで,チェックを実行する Web ページに対応するス テップを右クリックします。ポップアップ・メニューから「後に挿入」を選択 します。「ステップの追加]ダイアログ・ボックスが表示されます。

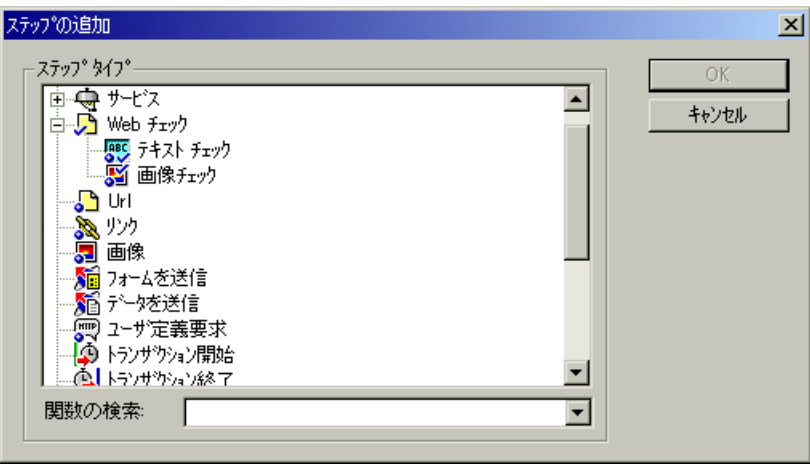

注:Web ブラウザの記録セッション中は,VuGen のメイン・ウィンドウは最小 化されます。記録中に画像チェックを追加するには,VuGen のメイン・ウィン ドウを開きます。

2 「ステップ タイプ] ツリーで「Web チェック] を展開します。

 3[画像チェック]を選択して[**OK**]をクリックします。[画像チェックのプロ パティ]ダイアログ・ボックスが表示されます。「仕様]タブが表示されてい ることを確認します。

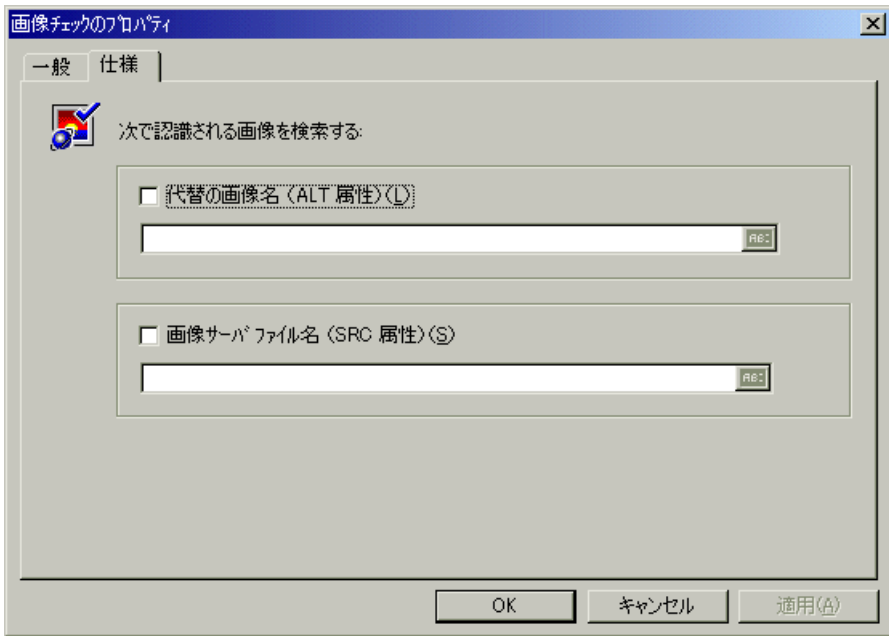

- 4 画像を識別するメソッドを選択します。
	- ➤ ALT 属性を使って画像を識別する場合,[代替の画像名(**ALT** 属性)] チェック・ボックスを選択して ALT 属性を入力します。スクリプトを実行 すると、仮想ユーザは指定された ALT 属性を持つ画像を検索します。
	- ➤ SRC 属性を使って画像を識別する場合,[画像サーバ ファイル名(**SRC** 属 性)]チェック・ボックスを選択して SRC 属性を入力します。スクリプトを 実行すると,仮想ユーザは指定された SRC 属性を持つ画像を検索します。

[ABC]アイコンは,ALT 属性または SRC 属性にパラメータが指定されていな いことを示します。パラメータの指定については、第7章[「パラメータの定](#page-108-0) [義」を](#page-108-0)参照してください。

注: [ALT 属性] チェック・ボックスと [SRC 属性] チェック・ボックスを両 方選択した場合,仮想ユーザは指定された ALT 属性と指定された SRC 属性の 両方を持つ画像を検索します。

5 画像チェックに名前を付けるには,「一般]タブをクリックします。「ステップ 名]ボックスに,画像チェックの名前を入力します。後で識別しやすい名前を 付けます。

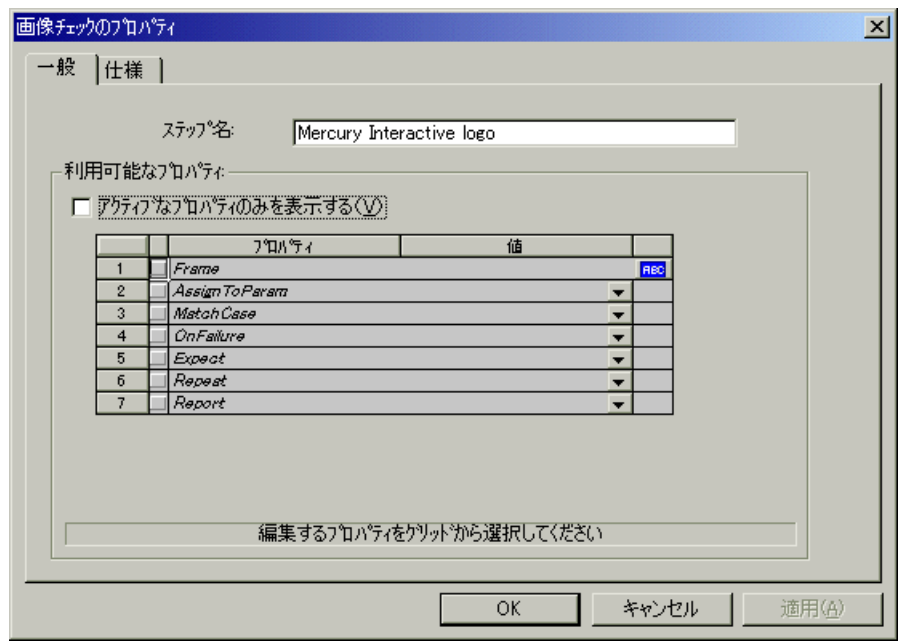

6 プロパティ・テーブルにチェックを定義する追加プロパティが表示されます。

[アクティブなプロパティのみを表示する]チェック・ボックスをクリアし, 有効なプロパティと無効になっているプロパティの両方を表示します。プロパ ティを有効にするには、プロパティ名の左のセルをクリックします。[値]カ ラムでプロパティの値を指定します。

プロパティ値の指定の詳細については、521 [ページ「追加プロパティの定義」](#page-544-0) を参照してください。

 7[**OK**]をクリックして設定を受け入れます。新しい[画像チェック]アイコン が,仮想ユーザ・スクリプトの関連ステップに追加されます。

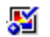

白**ふ** Link: R&D ि Service: Image Check – web image check

# <span id="page-544-0"></span>追加プロパティの定義

仮想ユーザ・スクリプトに挿入する各 Web 検査の追加のプロパティを指定でき ます。チェック・プロパティの[一般]タブにあるプロパティ・テーブルで追 加オプションを設定します。

### 追加プロパティの設定は、次の手順で行います。

- 1 プロパティを編集する Web チェックを右クリックして、ポップアップ・メ ニューから「プロパティ]を選択します。該当するチェックのプロパティのダ イアログ・ボックスが表示されます。[一般]タブが表示されていることを確 認します。
- 2「アクティブなプロパティのみを表示する]チェック・ボックスをクリアして, 利用可能なすべてのプロパティを表示します。
- 3 プロパティを有効にするには,プロパティ名の左のセルをクリックします。プ ロパティの横に赤いチェック・マークが表示されます。
- 4「値]カラムでプロパティの値を指定します。
	- **▶ [Frame]**: 検査オブジェクトがあるフレーム名を入力します。
	- **▶ [AssignToParm]: [YES] を選択すると、パラメータへの代入が有効になり** ます。[**NO**]を選択するとこの機能は無効になります。標準設定の値は [**NO**]です。
	- ➤[**MatchCase**]:[**YES**]を選択すると,大文字と小文字を区別して検索しま す。[**NO**]を選択すると,大文字と小文字を区別しないで検索します。標準 設定の値は[**NO**]です。
	- **▶ [OnFailure]: [Abort] を選択すると、検査が失敗した場合に仮想ユーザ・** スクリプトをすべて中止します。VuGen は,実行環境の設定で指定されて いるエラー処理方法にかかわらず,仮想ユーザ・スクリプトを中止します。 [**Continue**]を選択すると,検査に失敗したスクリプトを中止するかどうか は,実行環境の設定で定義されているエラー処理方法に従います。標準設定

の値は[**Continue**]です。エラー処理方法の定義の詳細については[,第](#page-150-0) 9 章 [「実行環境の設定」を](#page-150-0)参照してください。

- **►「Expect]:「NotFound**]を選択すると、仮想ユーザが指定した検査オブジェ クトを見つけられない場合に,検査に合格したことになります。[**Found**] を選択すると,仮想ユーザが指定した検査オブジェクトを見つけた場合に, 検査に合格したことになります。標準設定の値は[**Found**]です。
- **▶ [Repeat]: [YES] を選択すると、選択された検査オブジェクトを複数検索** します。指定した検査オブジェクトが 1 つ見つかった時点で検査を終了する には,[**NO**]を選択します。仮想ユーザ・スクリプトはスクリプト内の次の ステップから実行を続けます。このオプションは,検査オブジェクトが複数 含まれる可能性のある Web ページを検索するときに役立ちます。標準設定 の値は[**YES**]です。
- ➤[**Report**]:[**Always**]を選択すると,実行ログで検査結果の詳細を常に表示 できます。[**Failure**]を選択すると,検査に不合格だった場合にのみ検査結 果の詳細を表示します。[**Success**]を選択すると,検査に合格した場合にの み検査結果の詳細を表示します。標準設定の値は[**Always**]です。

[ABC]アイコンは,プロパティの値がパラメータを割り当てられていないこ とを示します。アイコンをクリックしてパラメータを割り当てます。詳細につ いては,第 7 章 [「パラメータの定義」](#page-108-0)を参照してください。

# 正規表現の使用

テキスト・チェックを追加する際、値のタイプを「正規表現」として指定でき ます。正規表現を使用すると,チェックの柔軟性が向上します。

正規表現では,下記に示した特殊文字以外の文字は,表記通りに検索されま す。特殊文字の直前にバックスラッシュまたは円記号(\) がある場合, 仮想 ユーザは実際の文字のみを検索します。

正規表現を作成するときに使用できるオプションは次のとおりです。

- ▶ 任意の1[文字と一致](#page-546-0)
- ▶ [範囲内の任意の](#page-546-1)1文字と一致
- ▶ [特定の文字の繰り返しと一致](#page-547-0)

### <span id="page-546-0"></span>任意の **1** 文字と一致

疑問符 (?) は, 任意の 1 文字を検索するように VuGen に指示します。次の例 を示します。

#### welcome?

たとえば,「welcome?」は「welcomes」,「welcomed」など,「welcome」の後に 1 つの空白文字またはその他の 1 文字が続く文字列が一致します。疑問符の連 続は,不特定の文字の連続を示します。連続する文字数は連続する疑問符の数 によって決まります。

### <span id="page-546-1"></span>範囲内の任意の **1** 文字と一致

特定の範囲内の任意の1文字と一致させるには、角括弧 ([ ]) を使用します。 たとえば,1968 年か 1969 年のどちらかを検索する場合は,次のように表記し ます。

#### 196[89]

範囲を示すには,ハイフン(-)を使用します。たとえば,1960 年代のすべて の年と一致させるには、次のように指定します。

#### 196[0-9]

ハイフンが括弧内の最初か最後,またはキャレット(^)の後にある場合には, 範囲の指定としては解釈されません。

キャレットは,文字列で指定した文字以外の文字と一致させる場合に指定しま す。次に例を示します。

#### [^A-Za-z]

これは、アルファベット以外の文字と一致します。キャレットは、括弧内の最 初の文字として使用された場合にのみ,このような特別な意味を持ちます。

大括弧内で,次の文字は実際の文字として認識されます。

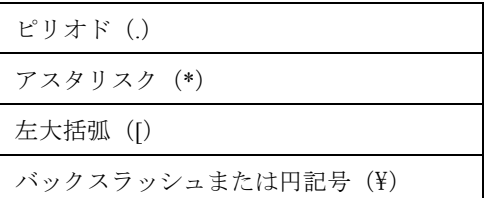

#### 仮想ユーザ・スクリプトの作成 • E - ビジネス・プロトコル

括弧内の先頭にある右大括弧は,リテラル文字として認識されます。次に例を 示します。

 $[$ lg-m $]$ 

この場合は, 1と, g から m が一致します。

### <span id="page-547-0"></span>特定の文字の繰り返しと一致

アスタリスク(\*)は直前の文字の 0 回以上の繰り返しと一致します。次に例 を示します。

Q\*

これは, Q, QQ, QQQ などと一致します。

第 40 章

# Web とワイヤレス仮想ユーザ・スクリプトの 変更

Web またはワイヤレス仮想ユーザ・スクリプトの記録が終わったら, VuGen を 使って、記録したスクリプトを変更できます。新規ステップの追加のほか、既 存のステップの編集,名前の変更,削除ができます。

本章では、次の項目について説明します。

- ▶ [仮想ユーザ・スクリプトへのステップの追加](#page-550-0)
- ▶ [仮想ユーザ・スクリプトからのステップの削除](#page-551-0)
- ▶ [アクション・ステップの変更](#page-552-0)
- ▶ [制御ステップの変更](#page-567-0)
- ▶[「サービス」ステップの変更](#page-570-0)
- ▶ Web チェックの変更 (Web のみ)

以降の情報は,**Web** およびワイヤレス仮想ユーザ・スクリプトを対象とします。

# Web およびワイヤレス仮想ユーザ・スクリプトの変更について

ブラウザ・セッションまたはツールキット・セッションの記録後,ステップの プロパティを編集したり,ステップを追加,削除して,記録したスクリプトを VuGen で変更できます。

変更は,アイコン・ベースのツリー・ビューまたはテキスト・ベースのスクリ プト・ビューのどちらでも行えます。2つの表示モードの詳細については、第 32 章「Web [仮想ユーザ・スクリプトの作成」](#page-448-0)を参照してください。

本章では、VuGen を使用してツリー・ビューでスクリプトを変更する方法につ いて説明します。テキスト・ベースのスクリプト・ビューでのスクリプトの変 更については,「オンライン関数リファレンス」([ヘルプ]>[関数リファレ ンス])を参照してください。

# バイナリ・データの追加

バイナリ・コード・データを HTTP 要求の本体に含めるには、次の形式に従い ます。

#### \x[char1][char2]

これは, [char1][char2] によって表される 16 進値です。

たとえば, ¥x24 は 10 進数で表せば 16\*2+4=36 となり,対応する文字は \$ 記号で す。同様に, ¥x2B は + 記号です。

16 進法のシーケンスとして 1 桁のシーケンスは使用しないでください。たとえ ば, ¥x2 は有効なシーケンスではありませんが, ¥x02 は有効なシーケンスです。

# <span id="page-550-0"></span>仮想ユーザ・スクリプトへのステップの追加

Web ブラウザまたはツールキットの記録セッション中に VuGen が記録するス テップに加え,記録されたスクリプトにステップを追加することもできます。

#### 仮想ユーザ・スクリプトにステップを追加するには、次の手順で行います。

- 1 仮想ユーザ・スクリプトのツリー・ビューで, 新しいステップを追加する位置 の前または後のステップを選択します。
- 2「挿入]>「新規ステップ]を選んで、選択したステップの後にステップを挿 入するか、右クリックして表示されるメニューから「前に挿入」または「後に 挿入]を選択します。[ステップの追加]ダイアログ・ボックスが開きます。

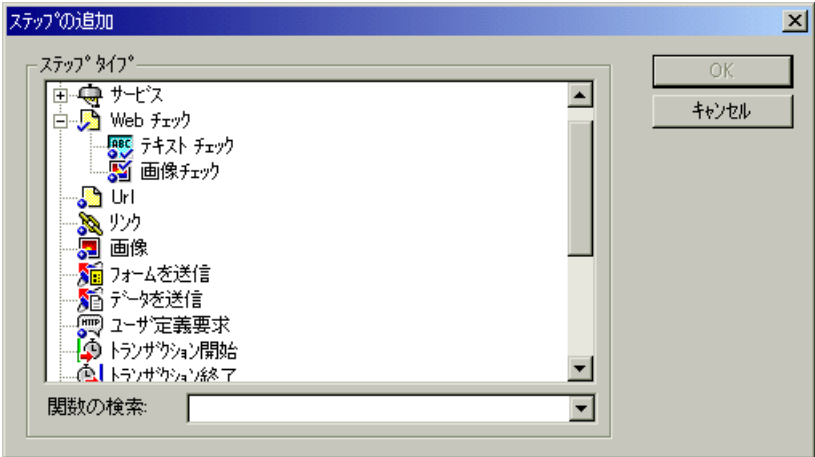

- 3「ステップ タイプ] ツリーまたは「関数の検索] リストから, 追加するステッ プの種類を選択します。
- 4[**OK**]をクリックします。追加するステップに関する情報を入力するダイアロ グ・ボックスが開きます。このダイアログ・ボックスは,追加するステップの 種類に応じて異なります。

#### 仮想ユーザ・スクリプトの作成 • E - ビジネス・プロトコル

このダイアログ・ボックスの使い方の詳細については,以下に示す各項を参照 してください。

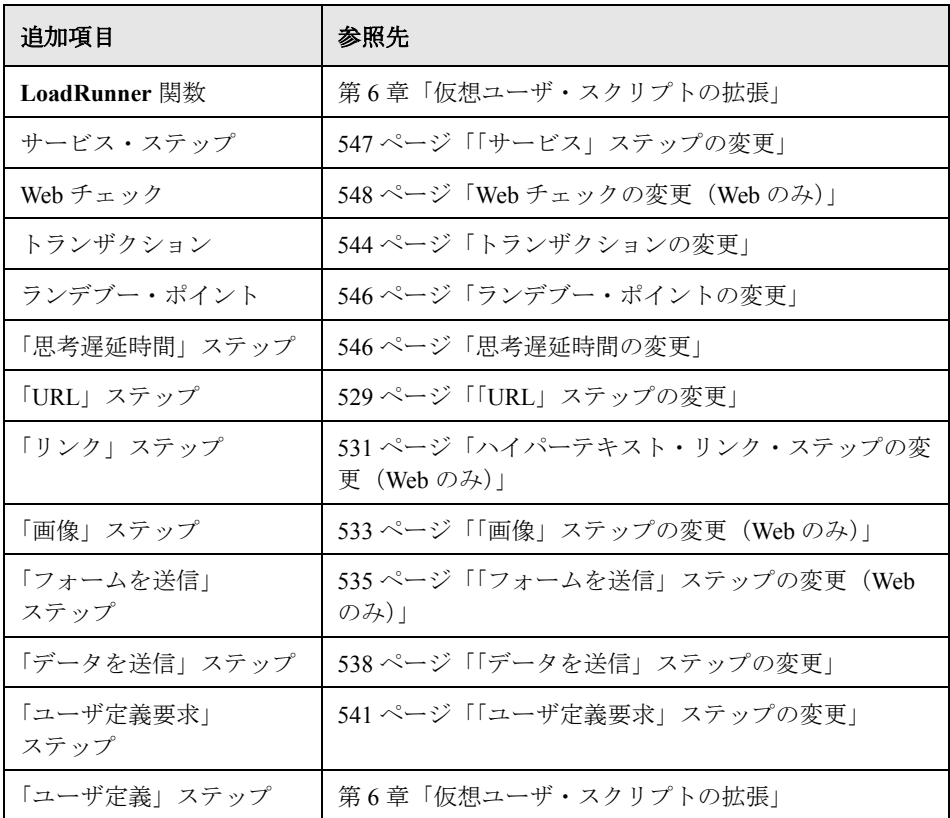

# <span id="page-551-0"></span>仮想ユーザ・スクリプトからのステップの削除

ブラウザ・セッションまたはツールキット・セッションの記録後に,VuGen を 使って仮想ユーザ・スクリプトからステップを削除できます。

### 仮想ユーザ・スクリプトからステップを削除するには、次の手順で行います。

- 1 仮想ユーザ・スクリプトのツリー・ビューで、削除するステップを右クリック して、ポップアップ・メニューから「削除]を選択します。
- 2[**OK**]をクリックして,このステップの削除を確認します。

ステップがスクリプトから削除されます。

# <span id="page-552-0"></span>アクション・ステップの変更

アクション・ステップは,記録中のユーザ・アクションを表します。つまり, 新しい URL へのジャンプまたは Web コンテキストの変更などを表します。

仮想ユーザ・スクリプトのツリー・ビューにアクション・アイコンとして表示 されているアクション・ステップは,記録中に自動的にスクリプトに追加され ます。記録後,記録されたアクション・ステップを変更できます。

本項では,以下について説明します。

- ▶「URL[」ステップの変更](#page-552-1)
- **► ハイパーテキスト・リンク・ステップの変更 (Web のみ)**
- ➤[「画像」ステップの変更\(](#page-556-0)Web のみ)
- ➤[「フォームを送信」ステップの変更\(](#page-558-0)Web のみ)
- ▶[「データを送信」ステップの変更](#page-561-0)
- <span id="page-552-1"></span>▶[「ユーザ定義要求」ステップの変更](#page-564-0)

#### 「**URL**」ステップの変更

URL を入力したり,特定の Web ページにアクセスするブックマークを使用し たりすると,仮想ユーザ・スクリプトに「URL」ステップが追加されます。

変更できるプロパティは,ステップ名,URL のアドレス,ターゲット・フレー ム,記録モードです。

標準では,VuGen は記録時のモードに基づいて「URL」ステップを実行しま す。記録モードには,**HTML**,または **HTTP**(リソースを含まないモード)が あります。記録モードの詳細については,475 [ページ「記録レベルの選択」](#page-498-0)を 参照してください。

#### <span id="page-552-2"></span>再生モードの設定

LoadRunner によって,スクリプトを記録時のモードとは異なるモードで実行す るには,[URL ステップのプロパティ]ダイアログ・ボックスでモードの設定 を変更します。再生モードを変更するには, [記録モード] チェック・ボック スを選択します。以下に示す再生モードを使用できます。

**HTML**:自動的にすべてのリソースと画像をダウンロードし,以降のステップ に必要な HTTP 情報を格納します。このモードは,Web のリンクが含まれるス クリプトに適しています。

**HTTP**:再生時に,このステップのためにリソースをダウンロードしません。 関数によって明示的に指定されたリソースだけをダウンロードします。

特定のステップをリソースとして見なさないようにすることもできます。たと えば,省略する必要のある特定の画像を表すステップがある場合,その種類の リソースを含めないように設定できます。詳細については,482 [ページ「リ](#page-505-0) [ソースの処理」を](#page-505-0)参照してください。

「URL」ステップのプロパティを変更するには、次の手順で行います。

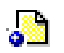

- 1 仮想ユーザ・スクリプトのツリー・ビューで,編集する「URL」ステップを選 択します。「URL」ステップは「URL]アイコンで表示されます。
- 理
- 2 VuGen ツールバーの [プロパティ]ボタンをクリックします。[URL ステップ のプロパティ]ダイアログ・ボックスが開きます。

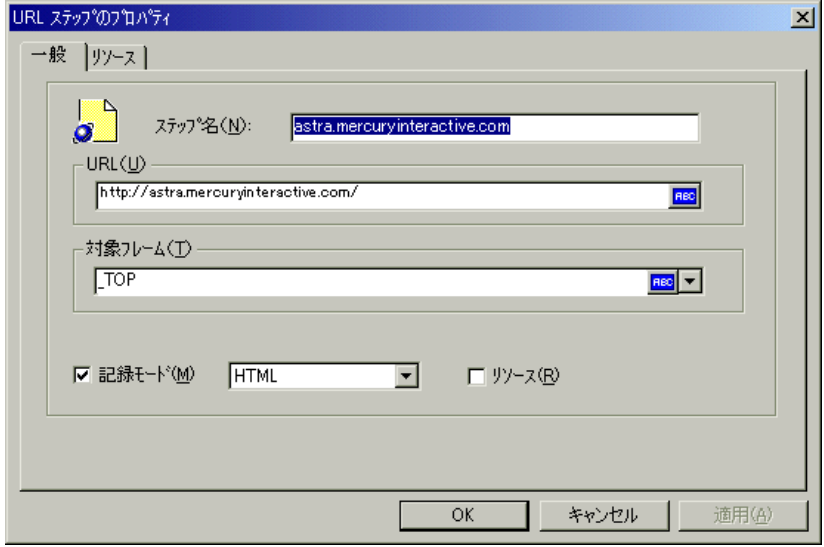

- 3 ステップ名を変更するには、「ステップ名]ボックスに新しい名前を入力しま す。記録中は,URL の最後の部分が標準名となります。
- 4[**URL**]ボックスに,「URL」ステップがアクセスした Web ページの Web アド レス(URL)を入力します。[**ABC**]アイコンは,この URL にパラメータが割 り当てられていないことを示します。パラメータの割り当て方法の詳細につい ては、第7[章「パラメータの定義」を](#page-108-0)参照してください。

5「対象フレーム]リストで、次の値から1つを選択します。

[**\_TOP**]:ページ全体を置き換えます。

[**\_BLANK**]:新規ウィンドウを開きます。

[**\_PARENT**]:最後の(変更された)フレームの親を置き換えます。

- 6 再生モードを変更するには、「記録モード]チェック・ボックスを選択します。 次の中から使用するモードを選択します:HTML または HTTP。
- 7 項目をリソースとしてダウンロードしないようにするには、「リソース] チェック・ボックスをクリアします。
- 8[**OK**]をクリックして,[URL ステップのプロパティ]ダイアログ・ボックス を閉じます。

### <span id="page-554-0"></span>ハイパーテキスト・リンク・ステップの変更(**Web** のみ)

「リンク]ステップは、ハイパーテキスト・リンクをクリックすると、仮想 ユーザ・スクリプトに追加されます。このステップは,**HTML** モードで記録す るためのオプションを選択した場合にのみ記録されます。詳細については[,第](#page-496-0) 36 章「Web [仮想ユーザの記録オプションの設定」を](#page-496-0)参照してください。

変更できるプロパティは,ステップ名,ハイパーテキスト・リンクの識別方 法,配置場所です。

### ハイパーテキスト・リンク・ステップのプロパティを変更するには、次の手順 で行います。

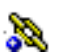

1 仮想ユーザ・スクリプトのツリー・ビューで, 編集する「リンク」ステップを 選択します。「リンク」ステップは[リンク]アイコンで表示されます。

2 右クリックして表示されるメニューから「プロパティ]を選択します。「リン クステップのプロパティ]ダイアログ・ボックスが開きます。

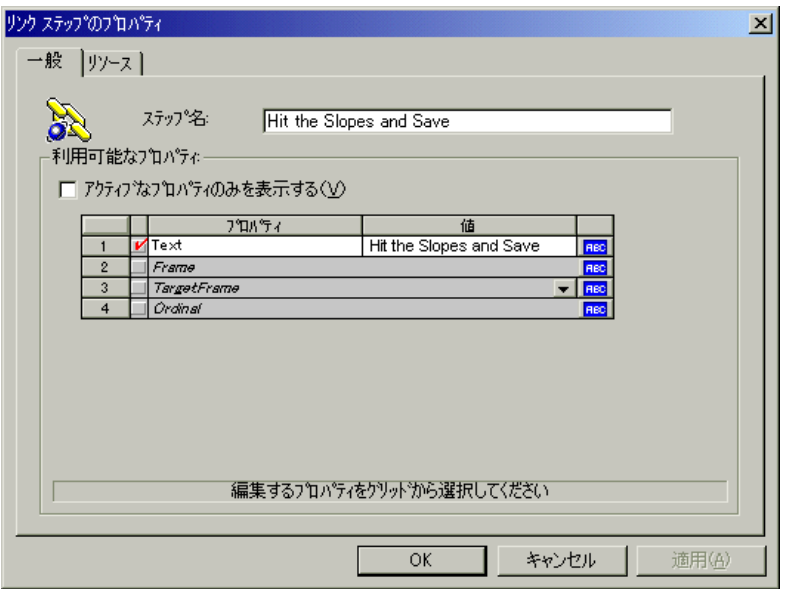

- 3 ステップ名を変更するには、「ステップ名]ボックスに新しい名前を入力します。 記録中は,ハイパーテキスト・リンクのテキスト文字列が標準名となります。
- 4 プロパティ・テーブルに、リンクを識別するプロパティが表示されます。

[アクティブなプロパティのみを表示する]チェック・ボックスをクリアし, アクティブなプロパティと非アクティブなプロパティの両方を表示します。プ ロパティを有効にするには、プロパティ名の左のセルをクリックします。「値] カラムでプロパティの値を割り当てます。

- **▶ [Text]**: ハイパーテキスト・リンクの正確な文字列。
- **▶ [Frame]**: リンクが属しているフレームの名前。
- **► [TargetFrame]**: 以下のターゲット・フレーム。

[**\_TOP**]:ページ全体を置き換えます。

[**\_BLANK**]:新規ウィンドウを開きます。

[**\_PARENT**]:最後の(変更された)フレームの親を置き換えます。

**► [Ordinal]**: 他のすべての属性が、同じ Web ページ上にある他のリンク (1 つまたは複数)と同じときに,リンクを一意に識別する番号。詳細について は,「オンライン関数リファレンス」を参照してください。

[ABC]アイコンは,プロパティの値にパラメータが割り当てられていないこ とを示します。パラメータの割り当て方法の詳細については,第 7 [章「パラ](#page-108-0) [メータの定義」を](#page-108-0)参照してください。

 5[**OK**]をクリックして,[リンク ステップのプロパティ]ダイアログ・ボック スを閉じます。

### <span id="page-556-0"></span>「画像」ステップの変更(**Web** のみ)

ハイパーグラフィック・リンクをクリックすると,「画像」ステップが仮想 ユーザ・スクリプトに追加されます。このステップは,HTML(コンテキス ト・センシティブ)モードで記録するためのオプションを選択した場合にのみ 記録されます。詳細については,第 36 章「Web [仮想ユーザの記録オプション](#page-496-0) [の設定」を](#page-496-0)参照してください。

変更できるプロパティは,ステップ名,ハイパーグラフィック・リンクの識別 方法,配置場所です。

#### 「画像」ステップのプロパティを変更するには, 次の手順で行います。

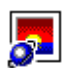

1 仮想ユーザ・スクリプトのツリー・ビューで、編集する「画像」ステップを選 択します。「画像」ステップは「画像]アイコンによって示されます。

2 右クリックして表示されるメニューから「プロパティ]を選択します。「画像 ステップのプロパティ7ダイアログ・ボックスが開きます。

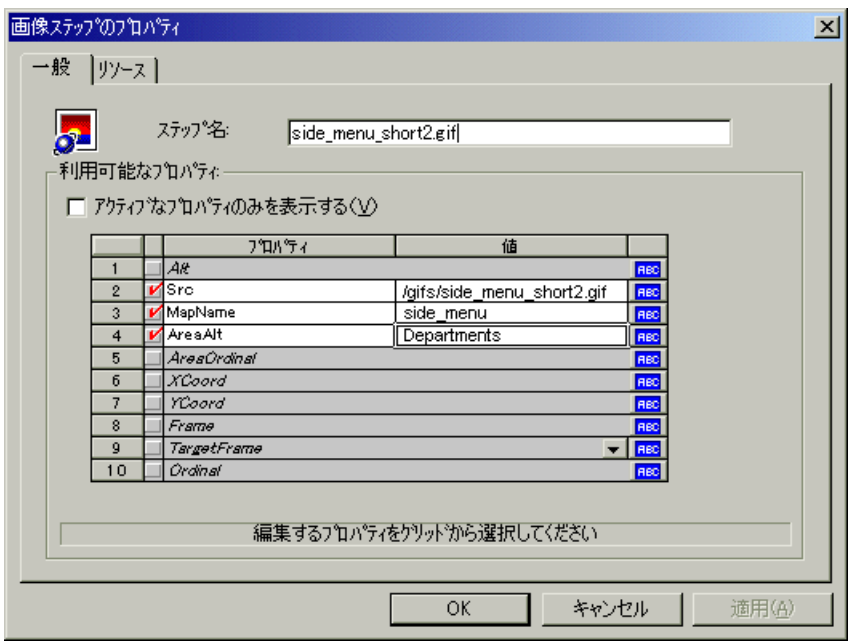

- 3 ステップ名を変更するには、「ステップ名」ボックスに新しい名前を入力しま す。記録時の標準の名前は,画像の ALT 属性の値です。画像に ALT 属性がな い場合は、SRC 属性の最後の部分が標準名として使用されます。
- 4 プロパティ・テーブルに、リンクを識別するプロパティが表示されます。

「アクティブなプロパティのみを表示する]チェック・ボックスをクリアし, アクティブなプロパティと非アクティブなプロパティの両方を表示します。プ ロパティを有効にするには,プロパティ名の左のセルをクリックします。[値] カラムでプロパティの値を割り当てます。

- **▶ [ALT]: 画像の ALT 属性。**
- ➤[**SRC**]:画像の SRC 属性。
- **▶ [MapName]: 画像に対応するマップ名。クライアント側イメージ・マップ** にのみ適用されます。
- ➤[**AreaAlt**]:クリックする領域の ALT 属性。クライアント側イメージ・マッ プにのみ適用されます。
- **▶ [AreaOrdinal]**: クリックする領域のシリアル番号。クライアント側イメー ジ・マップにのみ適用されます。
- **▶「Frame]:画像が配置されているフレームの名前。**
- **►「TargetFrame**]:以下のターゲット・フレーム。

[**\_TOP**]:ページ全体を置き換えます。

[**\_BLANK**]:新規ウィンドウを開きます。

[**\_PARENT**]:最後の(変更された)フレームの親を置き換えます。

[**\_SELF**]:最後の(変更済み)フレームを置き換えます。

- **► [Ordinal]**: 他のすべての属性が、同じ Web ページ上にある他の画像(1つ または複数)と同じときに,画像を一意に識別する番号。詳細については, 「オンライン関数リファレンス」を参照してください。
- **▶ [XCoord]. [YCoord]:画像上でマウスをクリックした場所の座標。**

[ABC]アイコンは,プロパティの値にパラメータが割り当てられていないこ とを示します。パラメータの割り当て方法の詳細については,第 7 [章「パラ](#page-108-0) [メータの定義」を](#page-108-0)参照してください。

 5[**OK**]をクリックして[画像ステップのプロパティ]ダイアログ・ボックスを 閉じます。

### <span id="page-558-0"></span>「フォームを送信」ステップの変更(**Web** のみ)

フォームを送信すると,「フォームを送信」ステップが仮想ユーザ・スクリプ トに追加されます。このステップは,HTML(コンテキスト・センシティブ) モードで記録するためのオプションを選択した場合にのみ記録されます。詳細 については,第 36 章「Web [仮想ユーザの記録オプションの設定」](#page-496-0)を参照して ください。

変更できるプロパティはステップ名,フォームの場所,フォーム送信の識別方 法,フォーム・データです。

#### 「フォームを送信」ステップのプロパティを変更するには、次の手順で行います。

1 仮想ユーザ・スクリプトのツリー・ビューで、編集する「フォームを送信」ス テップを選択します。「フォームを送信」ステップは,[フォームを送信]アイ コンで示されます。

2 右クリックして表示されるメニューから「プロパティ]を選択します。 「フォームを送信ステップのプロパティ]ダイアログ・ボックスが開きます。 「データ]タブが選択されていることを確認してください。

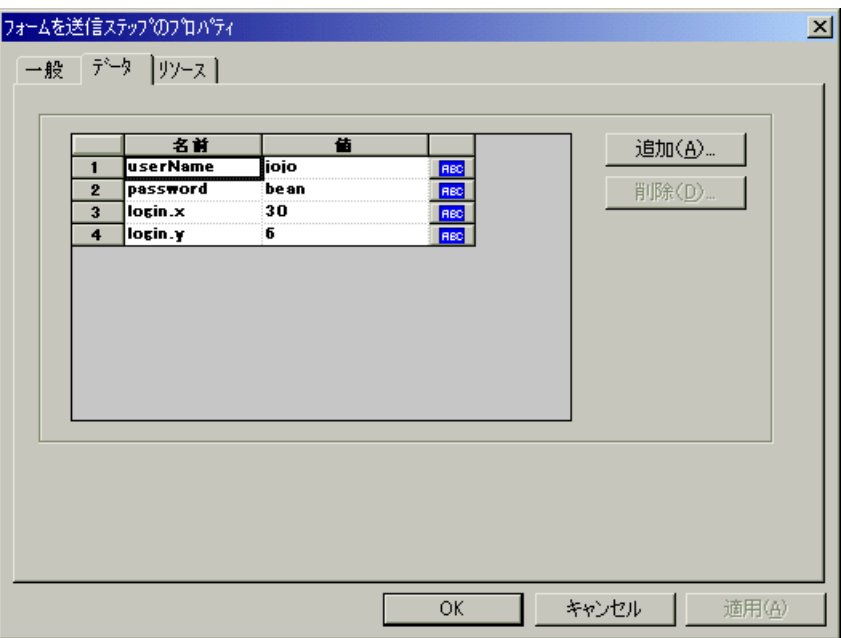

- ▶ 「名前] カラムには、フォームのすべてのデータ引数が一覧表示されます。
- ▶ [値] カラムには、データ引数に対応する入力値が表示されます。
- ▶ タイプを示す「値]の右のカラムには、アイコンが表示されます。最初は, すべての値が定数かパラメータ化されていない値なので,アイコンは [ABC]です。第 7 [章「パラメータの定義」](#page-108-0)で説明されているとおり,デー タ値にパラメータを割り当てると,[ABC]アイコンはテーブル・アイコン に変わります。
- 3 データ引数を編集するには,データ引数をダブルクリックしてセル内でカーソ ルをアクティブにし,新しい値を入力します。

4 フォームの送信に新規データ引数を追加するには、[追加]をクリックします。 「データの追加]ダイアログ・ボックスが開きます。

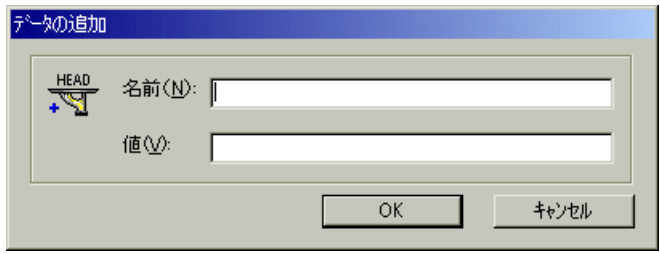

- 5 データ引数の [名前] と [値] を入力して, [OK] をクリックします。
- 6 引数を削除するには、引数を選択して「削除]をクリックします。
- 7「フォームを送信]ステップの名前を変更するには、「一般]タブをクリックし ます。

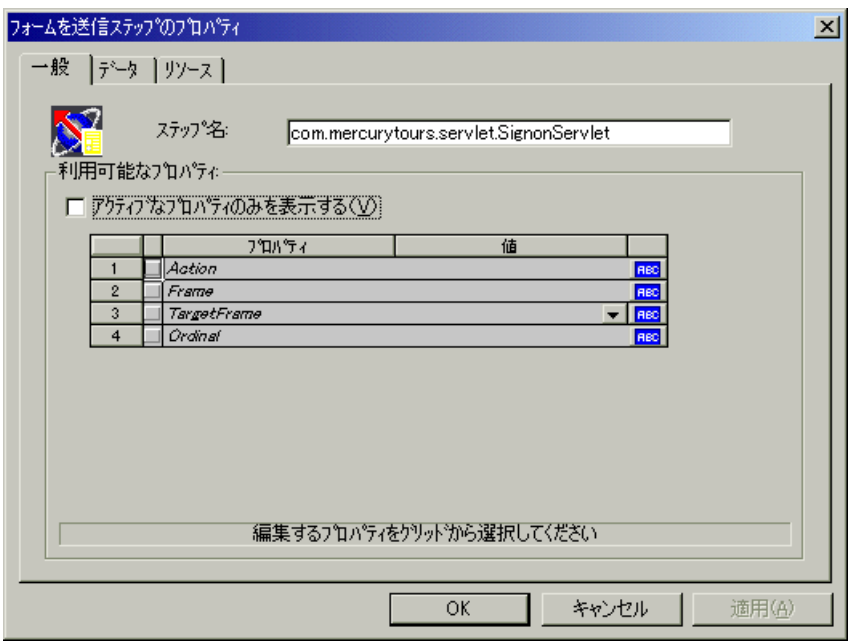

8 ステップ名を変更するには、[ステップ名]ボックスに新しい名前を入力します。 記録時の標準の名前は,フォームの処理に使用される実行プログラム名です。

9 プロパティ・テーブルに,フォーム送信のプロパティが表示されます。

[アクティブなプロパティのみを表示する]オプションをクリアし,アクティ ブなプロパティと非アクティブなプロパティの両方を表示します。プロパティ を有効にするには、プロパティ名の左のセルをクリックします。「値]カラム でプロパティの値を割り当てます。

- **▶ [Action]**: フォーム・アクションの実行に使用されるアドレス。
- **▶「Frame**]:送信フォームが配置されているフレームの名前。
- **► [TargetFrame]**: 以下のターゲット・フレーム。

[**\_TOP**]:ページ全体を置き換えます。

[**\_BLANK**]:新規ウィンドウを開きます。

- [**\_PARENT**]:最後の(変更された)フレームの親を置き換えます。
- [**\_SELF**]:最後の(変更された)フレームを置き換えます。
- **▶ [Ordinal]**: 他のすべての属性が、同じ Web ページ上にある他のフォーム (1 つまたは複数)と同じときに,フォームを一意に識別する番号。詳細に ついては,「オンライン関数リファレンス」([ヘルプ]>[関数リファレン ス])を参照してください。

[ABC]アイコンは,「フォームを送信」ステップのプロパティの値にパラメー タが割り当てられていないことを示します。パラメータの割り当て方法の詳細 については,第 7 [章「パラメータの定義」を](#page-108-0)参照してください。

<span id="page-561-0"></span>10 [OK] をクリックして [フォームを送信ステップのプロパティ] ダイアログ· ボックスを閉じます。

#### 「データを送信」ステップの変更

「データを送信」ステップは、Web サイトにデータ・フォームを送信して処理 することを表します。「フォームを送信」ステップとは異なり,この要求を実 行するときにフォームのコンテキストは必要ありません。

変更できるプロパティはステップ名,メソッド,アクション,対象フレームお よびフォームのデータ項目です。

#### 「データを送信」ステップのプロパティを変更するには、次の手順で行います。

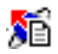

- 1 仮想ユーザ・スクリプトのツリー・ビューで,編集する「データを送信」ス テップを選択します。「データを送信」ステップは,[データを送信]アイコン によって示されます。
- 2 右クリックして表示されるメニューから「プロパティ]を選択します。データ を送信ステップのプロパティ]ダイアログ・ボックスが開きます。[データ] タブが表示されていることを確認してください。

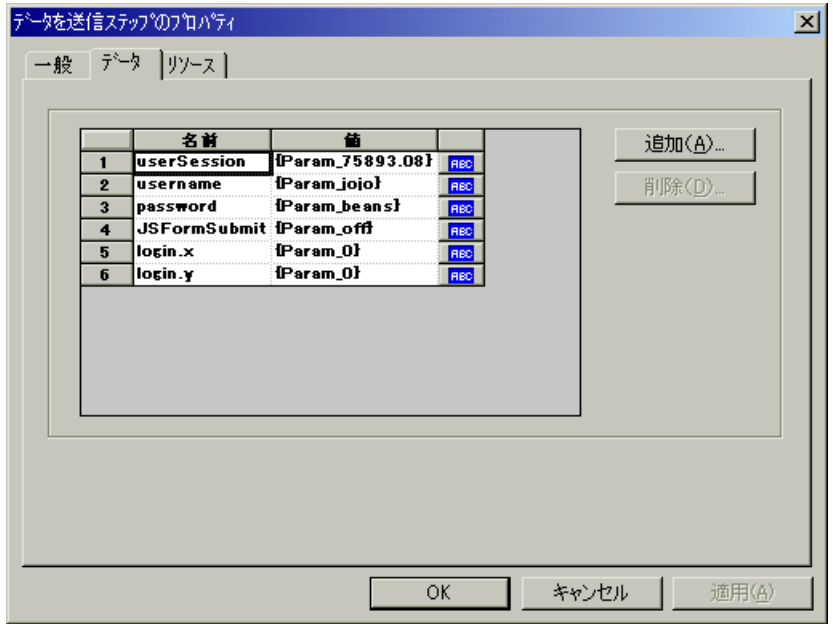

- ▶ [名前] カラムには、フォームのすべてのデータ引数が一覧表示されます。 これにはすべての隠しフィールドが含まれます。
- ▶「値]カラムには、データ引数に対応する入力値が表示されます。
- ▶ タイプを示す「値〕の右のカラムには、アイコンが表示されます。最初は, すべての値が定数かパラメータ化されていない値なので,アイコンは [ABC]です。第 7 [章「パラメータの定義」で](#page-108-0)説明されているとおり,デー タ値にパラメータを割り当てると,[ABC]アイコンはテーブル・アイコン に変わります。
- 3 データ引数を編集するには、データ引数をダブルクリックしてセル内でカーソ ルをアクティブにし,新しい値を入力します。

4 新規データを追加するには、[追加]をクリックします。[データの追加]ダイ アログ・ボックスが開きます。

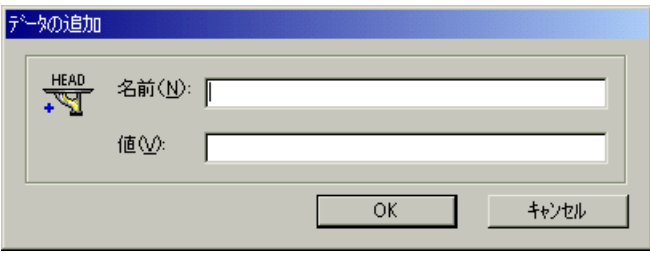

- 5 データ引数の「名前]と「値]を入力して, [OK]をクリックします。
- 6 引数を削除するには、引数を選択して [削除]をクリックします。
- 7「データを送信」ステップの名前を変更するには、[一般]タブをクリックします。

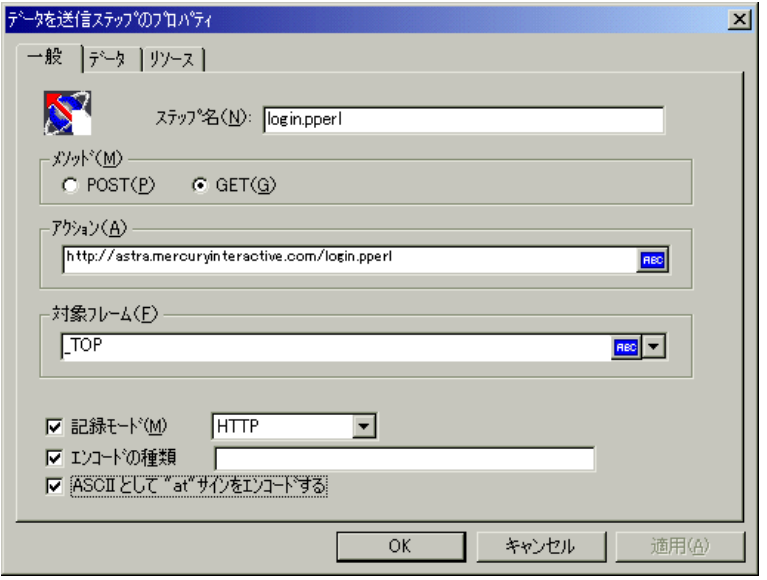

- 8 ステップ名を変更するには、[ステップ名]ボックスに新しい名前を入力します。
- 9 [メソッド] ボックスで, [POST] か [GET] をクリックします。標準のメ ソッドは[**POST**]です。
- 10「アクション]ボックスに、データ送信時に使用するアドレスを入力します。 [ABC]アイコンは,このアクションにパラメータが割り当てられていないこ とを示します。パラメータの割り当て方法の詳細については,第 7 [章「パラ](#page-108-0) [メータの定義」を](#page-108-0)参照してください。
- 11 以下の [対象フレーム]から1つを選択します。

[**\_TOP**]:ページ全体を置き換えます。

[**\_BLANK**]:新規ウィンドウを開きます。

[**\_PARENT**]:最後の(変更された)フレームの親を置き換えます。

[**\_SELF**]:最後の(変更された)フレームを置き換えます。

- 12 再生モードをカスタマイズするには, [記録モード] オプションを選択します。 次の中から使用するモードを選択します:HTML または HTTP。詳細について は,529 [ページ「再生モードの設定」](#page-552-2)を参照してください。
- 13 項目をリソースとしてダウンロードしないようにするには,[リソース] チェック・ボックスをクリアします。
- 14 **multipart/www-urlencoded** など,エンコーディング・タイプを指定するには, 「エンコードの種類]チェック・ボックスを選択して、エンコーディング方式 を指定します。
- 15 URL 中の「@」をエンコードするには,[**ASCII** として **"at"** サインをエンコー ドする]を選択します。
- <span id="page-564-0"></span>16 [OK] をクリックして, [データを送信ステップのプロパティ] ダイアログ· ボックスを閉じます。

### 「ユーザ定義要求」ステップの変更

「ユーザ定義要求」とは,HTTP がサポートするいずれかの方法を使用した, URL に対するユーザ定義の HTTP 要求です。「ユーザ定義要求」ステップには, コンテキストはありません。

変更できるプロパティは,ステップ名,メソッド,URL,対象フレームおよび 本体です。

VuGen には,ユーザ定義要求の本体を C 形式に変換する機能があります。たと えば,XML ツリーまたは大量のデータをユーザ定義要求の本体領域にコピー することで,現在の関数で使用できるように,文字列を C 形式に変換できま す。これにより,必要なエスケープ・シーケンス文字が挿入され,文字列の改 行が削除されます。

コンで表示されます。

#### [ユーザ定義要求]ステップのプロパティを変更するには、次の手順で行います。

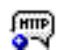

- 1 仮想ユーザ・スクリプトのツリー・ビューで、編集する「ユーザ定義要求」ス テップを選択します。「ユーザ定義要求」ステップは,[ユーザ定義要求]アイ
- 2 右クリックして表示されるメニューから [プロパティ]を選択します。[ユー ザ定義要求の[プロパティ]ダイアログ・ボックスが開きます。

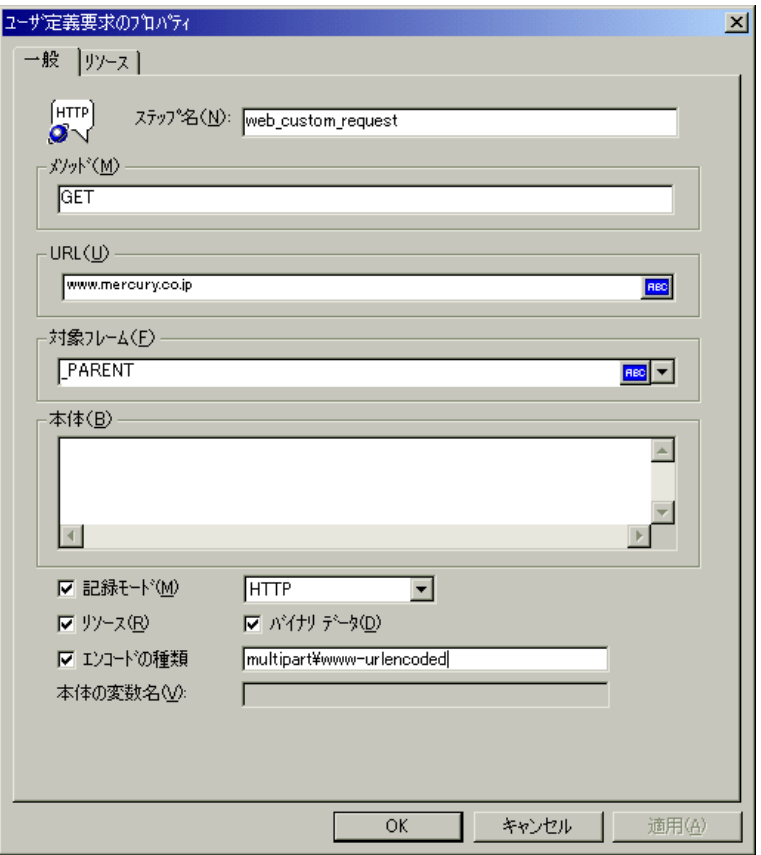

- 3 ステップ名を変更するには、「ステップ名」ボックスに新しい名前を入力しま す。記録中は,URL の最後の部分が標準名となります。
- 4「メソッド]ボックスに,HTTP によってサポートされているメソッドを入力し ます。たとえば, GET, POST, HEAD です。
- 5[**URL**]ボックスに,要求する URL を入力します。

6 以下の「対象フレーム」から1つを選択します。

[**\_TOP**]:ページ全体を置き換えます。

[**\_BLANK**]:新規ウィンドウを開きます。

[**\_PARENT**]:最後の(変更された)フレームの親を置き換えます。

[**\_SELF**]:最後の(変更された)フレームを置き換えます。

- 7「本体]ボックスに、要求の本体を入力するかテキストを貼り付けます。「バイ ナリ データ]チェック・ボックスを選択すると,テキストは ASCII ではなく 2 進数として処理されます。バイナリ・データの使い方の詳細については,「オ ンライン関数リファレンス」([ヘルプ]>[関数リファレンス])を参照して ください。
- 8「本体]ボックスに貼り付けた文字列には、テキストを選択し、右クリックし て表示されるメニューから[**C** フォーマットに変換]を選択します。
- 9 再生モードをカスタマイズするには、「記録モード]オプションを選択します。 次の中から使用するモードを選択します:HTML または HTTP。詳細について は,529 [ページ「再生モードの設定」](#page-552-2)を参照してください。
- 10 項目をリソースとしてダウンロードしないようにするには、「リソース]オプ ションをクリアします。
- 11 **multipart/www-urlencoded** など,エンコーディング・タイプを指定するには, 「エンコードの種類]を選択して、エンコーディング方式を指定します。
- 12 [OK] をクリックして, [ユーザ定義要求のプロパティ] ダイアログ・ボック スを閉じます。

# <span id="page-567-0"></span>制御ステップの変更

制御ステップは,負荷テスト中に使用するコントロールを表します。制御ス テップには,トランザクション,ランデブー・ポイント,思考遅延時間があり ます。

記録中または記録後に、仮想ユーザ・スクリプトのツリー・ビューに制御アイ コンで表示される制御ステップをスクリプトに追加します。

本項では,以下について説明します。

- ➤ [トランザクションの変更](#page-567-1)
- ➤ [ランデブー・ポイントの変更](#page-569-0)
- <span id="page-567-1"></span>▶ [思考遅延時間の変更](#page-569-1)

### トランザクションの変更

トランザクションとは,サーバの応答時間を測定するタスクや一連のアクショ ンです。

変更できるプロパティは、トランザクション名(トランザクション開始]と [トランザクション終了]), とそのステータス(「トランザクション終了]の み)です。

#### 「トランザクション開始」制御ステップを変更するには,次の手順で行います。

- LD.
- 1 仮想ユーザ・スクリプトのツリー・ビューで、編集する「トランザクション開 始」制御ステップを選択します。「トランザクション開始」制御ステップは, [トランザクション開始]アイコンによって示されます。
- 2 右クリックして表示されるメニューから「プロパティ]を選択します。[トラ ンザクション開始] ダイアログ・ボックスが開きます。

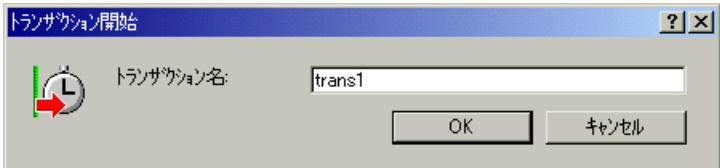

3 トランザクション名を変更するには,「トランザクション名]ボックスに新し い名前を入力して「OK<sup>T</sup> をクリックします。

「トランザクション終了」制御ステップを変更するには、次の手順で行います。

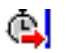

1 仮想ユーザ・スクリプトのツリー・ビューで, 編集する「トランザクション終 了」制御ステップを選択します。「トランザクション終了」制御ステップは, 「トランザクション終了]アイコンによって示されます。

2 右クリックして表示されるメニューから「プロパティ]を選択します。[トラ ンザクション終了]ダイアログ・ボックスが開きます。

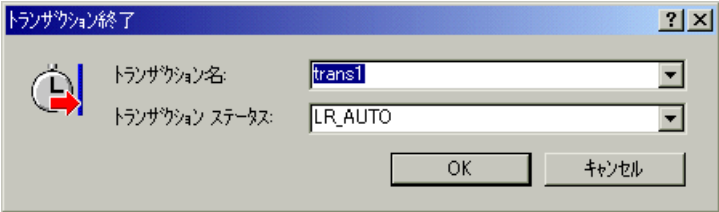

- 3 終了するトランザクションの名前を、「トランザクション名」リストから選択 します。
- 4 トランザクションのステータスを[トランザクション ステータス]リストから 選択します。

[**LR\_PASS**]:「成功」のリターン・コードを返します。

[**LR\_FAIL**]:「失敗」のリターン・コードを返します。

[**LR\_STOP**]:「停止」のリターン・コードを返します。

[**LR\_AUTO**]:検出されたステータスを自動的に返します。

詳細については, 「オンライン関数リファレンス」(「ヘルプ]>「関数リファ レンス])を参照してください。

 5[**OK**]をクリックして,[トランザクション終了]ダイアログ・ボックスを閉 じます。

## <span id="page-569-0"></span>ランデブー・ポイントの変更

ランデブー・ポイントを使用して,複数の仮想ユーザが同時にタスクを実行す るように同期させることができます。

変更できるプロパティは,ランデブー・ポイントの名前です。

### ランデブー・ポイントを変更するには、次の手順で行います。

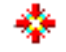

- 1 仮想ユーザ・スクリプトのツリー・ビューで,編集するランデブー・ポイント を選択します。ランデブー・ポイントは,[ランデブー]アイコン によって表 されます。
- 2 右クリックして表示されるメニューから「プロパティ]を選択します。「ラン デブー]ダイアログ・ボックスが開きます。

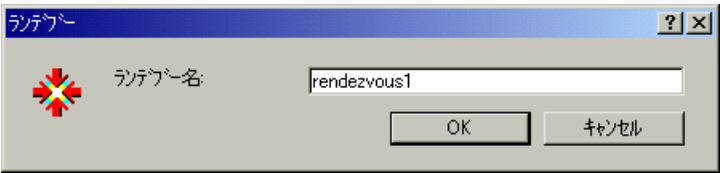

3 ランデブーの名前を変更するには, 「ランデブー名] ボックスに新しい名前を 入力し, [OK] をクリックします。

### <span id="page-569-1"></span>思考遅延時間の変更

思考遅延時間は,アクション間で実際のユーザが待機する時間をエミュレート します。記録中,アクション間の時間があらかじめ定義したしきい値の 4 秒を 超えると, VuGen によってそれぞれのユーザ・アクションの後に、思考遅延時 間が自動的に仮想ユーザ・スクリプトに追加されます。

変更できるプロパティは思考遅延時間(秒単位)です。

#### 思考遅延時間を変更するには,次の手順で行います。

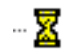

1 仮想ユーザ・スクリプトのツリー・ビューで、編集する「思考遅延時間」ス テップを選択します。「思考遅延時間」ステップは,[思考遅延時間]アイコン によって示されます。

2 右クリックして表示されるメニューから「プロパティ]を選択します。「思考 遅延時間]ダイアログ・ボックスが開きます。

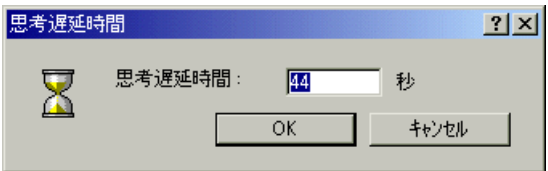

3[思考遅延時間]ボックスに思考遅延時間を入力し,[**OK**]をクリックします。

注:VuGen またはコントローラから Web 仮想ユーザ・スクリプトを実行する ときは、記録されたとおりに思考遅延時間を再生するか、記録された思考遅延 時間を無視するかを、仮想ユーザに対して設定できます。詳細については、第 9 [章「実行環境の設定」](#page-150-0)を参照してください。

# <span id="page-570-0"></span>「サービス」ステップの変更

「サービス」ステップは,プロキシの設定,認証情報の送信,カスタム・ヘッ ダーの発行などの,カスタマイズのためのタスクを実行する関数です。「サー ビス」ステップは,Web サイトのコンテキストを一切変更しません。

記録中または記録後に「サービス」ステップをスクリプトに追加できます。

#### 「サービス」ステップのプロパティを変更するには、次の手順で行います。

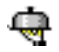

- 1 仮想ユーザ・スクリプトのツリー・ビューで,編集する「サービス」ステップを 選択します。「サービス」ステップはサービス・アイコンによって示されます。
	- 2 右クリックして表示されるメニューから [プロパティ] を選択します。サービ ス・ステップ・プロパティのダイアログ・ボックスが開きます。このダイアロ グ・ボックスは,変更するサービス・ステップの種類により異なります。選択 したサービス・ステップについての説明が,ダイアログ・ボックスのタイト ル・バーに表示されます。

注:一部のサービス・ステップ関数には、引数がありません。この場合,プロ パティのメニュー項目は無効です。

- 3 サービス・ステップに必要な引数を入力または選択します。各関数の詳細につ いては,「オンライン関数リファレンス」(「ヘルプ]>「関数リファレンス]) を参照してください。
- 4[**OK**]をクリックして,サービス・ステップのプロパティ・ダイアログ・ボッ クスを閉じます。

# <span id="page-571-0"></span>Web チェックの変更 (Web のみ)

Web チェックは Web ページで特定のオブジェクトの存在を確認する機能です。 オブジェクトは,テキスト文字列,画像,または Java アプレットです。

記録中または記録後に Web チェックをスクリプトに追加できます。

#### Web チェックのプロパティを変更するには、次の手順で行います。

 1 仮想ユーザ・スクリプトのツリー・ビューで,編集する Web チェックを選択し ます。Web チェックは Web チェック・アイコンで表示されます。

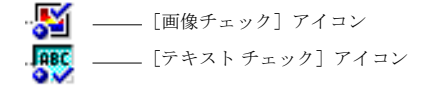

- 2 右クリックして表示されるメニューから「プロパティ]を選択します。該当す る Web チェックのプロパティ・ダイアログ・ボックスが開きます。このダイア ログ・ボックスは,変更するチェックの種類により異なります。
- 3 チェックに必要なプロパティを入力または選択します。詳細については、第39 章「負荷下の Web [ページ検証」を](#page-532-0)参照してください。
- 4 **[OK]** をクリックして、チェックのプロパティ・ダイアログ・ボックスを閉じ ます。

第 41 章

# Web 仮想ユーザ・スクリプトの相関ルールの 設定

VuGen の相関機能を使うと,1 つのステートメントの結果を別のステートメン トの入力項目として使用して,仮想ユーザ関数どうしを結び付けることができ ます。

本章では,記録中にステートメントを相関させる方法について説明します。以 下の項目で構成されます。

- ▶ [相関の方法について](#page-574-0)
- ▶ [相関処理方式の選択](#page-578-0)
- ➤ [ルールのテスト](#page-579-0)
- ▶ [相関記録オプションの設定](#page-580-0)

#### 以降の情報は,**Web** 仮想ユーザ・スクリプトを対象とします。

# ステートメントの相関

HTML ページには,動的データが含まれていることがよくあります。動的デー タとは,ユーザがサイトにアクセスするたびに変わるデータです。たとえば, Web サーバによっては、現在の日時を含むリンクを使用するものもあります。

Web 仮想ユーザ・スクリプトを記録すると, 動的データがスクリプトに記録さ れることがあります。そのスクリプトによって,記録された変数が Web サーバ に送信されても,変数は有効なものではなくなっています。これらの変数は Web サーバによって拒否され、エラーが発行されます。このようなエラーは必 ずしもはっきりわかるわけではなく,仮想ユーザ・ログ・ファイルを注意深く 調べないと検出できないことがあります。

#### 仮想ユーザ・スクリプトの作成 • E - ビジネス・プロトコル

仮想ユーザの実行時にエラーが発生した場合は,スクリプト内でのエラーの発 生箇所を調べてください。多くの場合,相関によって,1 つのステートメント の結果を別のステートメントの入力項目として使用することで,問題を解決で きます。

HTML ページ内の動的データは、次の形式になっていることがあります。

- ▶ 対応する Web ページにアクセスするたびに変わる URL
- ▶ フォーム送信時に記録されたフィールド (場合によっては, 隠しフィールド)
- ➤ Java スクリプトのクッキー

#### ケース **1**

「Buy me now!」というテキストのハイパーテキスト・リンクを含む Web ページ があるとします。HTTP データを含む仮想ユーザ・スクリプトを記録すると, その URL は VuGen によって次のように記録されます。

"http://host//cgi-bin/purchase.cgi?date=170397&ID=1234"

日付「**170397**」と ID「**1234**」は記録中に動的に生成されるので,新たなブラウ ザ・セッションを実行するたびに日付と ID が再生成されます。スクリプトを実 行すると,「Buy me now!」のリンクは,記録時の URL ではなく, 別の URL に関 連付けられています。このため,Web サーバはその URL を取得できません。

#### ケース **2**

名前と顧客 ID をフォームに入力し,フォームを送信するとします。

このフォームを送信すると,一意のシリアル番号がユーザのデータと一緒に サーバに送られます。このシリアル番号は HTML コード内の隠しフィールドに 含まれていますが,VuGen によってスクリプトに記録されます。シリアル番号 はブラウザ・セッションごとに変わるので,LoadRunner は記録されたスクリプ トを正しく再生できません。

ステートメントを相関させることで,上の 2 つのケースにおける問題を解決で きます。記録されたスクリプトの動的データを,1 つまたは複数のパラメータ で置き換えます。仮想ユーザ・スクリプトを実行すると,LoadRunner によって パラメータに値が割り当てられます。

# <span id="page-574-0"></span>相関の方法について

本章では,組み込みルールまたはユーザ定義のルールを使った自動相関につい て説明します。ステートメントを手作業で相関する場合や、ワイヤレスの仮想 ユーザ・スクリプトを実行する場合は,575 [ページ「手作業による相関」](#page-598-0)を参 照してください。

ブラウザ・セッションを記録するときには,まず HTML モードで記録してみま す。このモードを使用すると,相関が必要な箇所が少なくなります。各種の記 録モードの詳細については,475 [ページ「記録レベルの選択」](#page-498-0)を参照してくだ さい。

記録中または記録後に,スクリプト内のステートメントを相関させるように LoadRunner を設定できます。本章では,記録時のソリューションとして,スク リプト内のステートメントを自動的に相関させます。また,VuGen のスナップ ショット相関機能を使って、記録後にスクリプトを相関させることもできま す。記録後の相関の詳細については,第 42 章 [「記録後の仮想ユーザ・スクリ](#page-584-0) [プトの相関」を](#page-584-0)参照してください。

# VuGen の相関ルールの使用

VuGen の相関エンジンを使えば、記録セッション中に、次のいずれかのメカニ ズムを使用して動的なデータを自動的に相関できます。

- ▶ [組み込み相関](#page-574-1)
- ▶ [ユーザ定義ルールによる相関](#page-575-0)

詳細については,554 [ページ「一致条件の追加」](#page-577-0)および 555 [ページ「高度な相](#page-578-1) [関ルール」を](#page-578-1)参照してください。

#### <span id="page-574-1"></span>組み込み相関

組み込み相関では,サポートされているアプリケーション・サーバを対象に動 的データを検出し,相関させることができます。ほとんどのサーバには,リン クおよび参照の作成時に必ず使用される,明確な構文ルール,つまり「コンテ キスト」があります。たとえば,BroadVision サーバで作成されるセッション ID は、次に示すように、必ず特定の区切り文字の間に挟まれています。左側は 「BV SessionID=」, 右側は「&」です。

BV\_SessionID=@@@@1303778278.0969956817@@@@&

#### 仮想ユーザ・スクリプトの作成 • E - ビジネス・プロトコル

サポートされているアプリケーション・サーバを対象にセッションを記録する ときは, VuGen に組み込まれている既存ルールの1つを使用できます。各アプ リケーション・サーバには1つ以上のルールを適用できます。また、ルールの 横にあるチェック・ボックスを設定またはクリアして,特定のルールを有効ま たは無効にできます。ルールの定義は VuGen の右側の表示枠に表示されます。

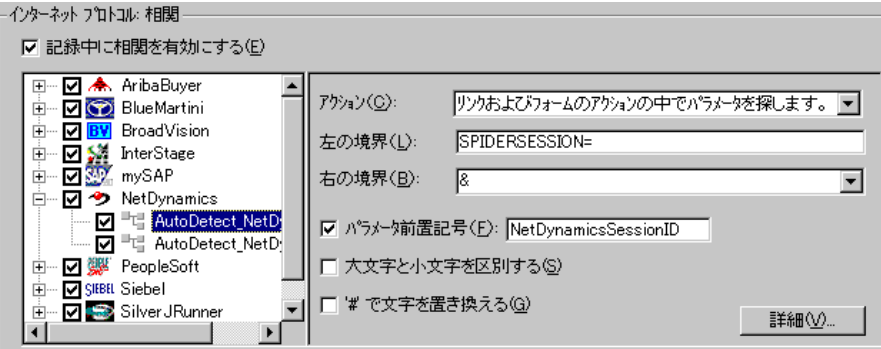

サポート対象外のアプリケーション・サーバのセッションを記録するとき,コ ンテキストが不明で相関のルールを決められない場合には,VuGen のスナップ ショット比較方式を使用することができます。この方式では、記録後に相関処 理の手順を導いてくれます。詳細については,第 42 章 [「記録後の仮想ユー](#page-584-0) [ザ・スクリプトの相関」を](#page-584-0)参照してください。

#### <span id="page-575-0"></span>ユーザ定義ルールによる相関

アプリケーションに固有のルールがあり,それらを明確に定義できる場合は, [記録オプション]タブで新規ルールを定義できます。

ユーザ定義のルールによる相関を行う場合は,セッションを記録する前に,相 関のルールを定義する必要があります。相関のルールは,[記録オプション] ダイアログ・ボックスで作成します。ルールには,相関させる動的データの境 界などの情報や、バイナリ、大文字と小文字の一致、インスタンス番号など、 一致に関する仕様が含まれます。

VuGen に対して,どの場所で条件を検索するかを指定します。

- ▶ [本体テキスト全体](#page-576-0)
- ▶ リンク / [フォーム・アクション](#page-576-1)
- ➤ [クッキー・ヘッダー](#page-577-1)
- ▶ [フォーム・フィールド値](#page-577-2)
- ▶ [クッキー挿入関数](#page-577-3)
### 本体テキスト全体

「本体テキスト全体の中でパラメータを探します]オプションを選択すると, レコーダはリンク,フォーム・アクションまたはクッキーだけではなく,ボ ディ全体の中で一致する項目を探します。テキストは,指定した境界を使って 検索されます。

#### リンク **/** フォーム・アクション

「リンクおよびフォームのアクションの中でパラメータを探します]方式では, VuGen はリンク・タイプおよびフォーム・タイプのアクションの中でパラメータ 化するテキストを検索します。この方式は,コンテキストのルールがわかってい るアプリケーション・サーバ向けです。左の境界,右の境界,代替の右境界,左 の境界のインスタンス(左の境界の出現)を現在のリンクで定義します。

たとえば,文字列「sessionid=」の 2 回目の出現と「@」の間にあるテキストを パラメータに置き換えるとします。[**左の境界**] ボックスに, 左の境界として 「**sessionid=**」を指定し,[右の境界]ボックスに,右の境界として「**@**」を指定 します。2回目の出現を検索しているので,「左の境界インスタンス]ボックス で[**2**]を指定します。

右の境界の文字列が一定でない場合は、「代替の右境界]ボックスに、代わり に使用する右の境界を指定できます。指定した右の境界を一意に特定できない ときに,この値が使用されます。

たとえば,Web ページに次の形式のリンクが含まれていたとします。

## "SessionID=122@page.htm" "Page.htm@SessionID=122&test.htm"

右の境界が一定でないので(「@」の場合と「&」の場合がある), 右の境界と して 1 つを指定するだけでは不十分です。この場合,代わりに使用する右の境 界として「&」を指定します。

左と右の境界は,文字列を一意に特定するものでなければなりません。境界に 動的データを含めることはできません。また,プルダウン・リストの選択肢と して用意されている [End of String]または [改行文字]を,右の境界として 指定することもできます。どちらの右の境界も見つからない場合は、左の境界 からソース文字列の終わりまでのテキストがパラメータに保存されます。

このオプションでは、左右の境界はスクリプトに含まれている文字列内に必ず 含まれている必要があります。サーバが境界を返すだけでは十分ではありませ ん。この制限は他のアクション・タイプにはありません。

クッキー・ヘッダー

「クッキーヘッダーの中でパラメータを探します]方式は、前述のルールと似 ていますが,値がリンクまたはフォームのアクションからではなく,クッキー のテキストから(記録ログに示されるとおりに)抽出される点が異なります。

さらに,リンクまたはフォーム・アクションのルールでは,境界と一致する URL の部分だけがパラメータ化されます。クッキーのルールでは,リンクまた はフォームおよびアクション・フォームのフィールドで抽出された値を検索 し,パラメータに置換するため,境界を指定する必要がありません。

#### フォーム・フィールド値

「フォーム フィールド値のパラメータ化]方式を指定すると、レコーダは名前 付きのフォーム・フィールドをすべてパラメータとして保存します。この方式 は,パラメータを作成し,それをスクリプト内のフォームのアクション・ス テップの前に配置します。このオプションでは,フィールド名を指定する必要 があります。

## クッキー挿入関数

[**web\_reg\_add\_cookie** 関数を挿入します]方式は,バッファの中で特定の文字 列を検出すると **web\_reg\_add\_cookie** 関数を挿入します。指定した接頭辞を持つ クッキーを検出したときにのみ関数が追加されます。このオプションでは,検 索するテキストとクッキーの接頭辞を指定する必要があります。

## 一致条件の追加

上記のルール以外に,文字列で次の項目を指定することによって,相関検索の 種類を制御することもできます。

[パラメータ前置記号]:このルールに基づいて自動的に生成されたすべてのパ ラメータに,接頭辞を使用します。接頭辞によって,既存のユーザ・パラメー タへの上書きを防ぐことができます。さらに,接頭辞によって,スクリプト内 のパラメータが見分けやすくなります。たとえば,組み込みのルールの 1 つで ある Siebel-Web は Siebel\_row\_id という接頭辞を検索します。

[大文字と小文字を区別する]:境界を検索するときに大文字と小文字を区別し ます。

[**"#"** で数字を置き換える]:数値をすべてハッシュ記号(#)で置き換えます。 このオプションを有効にすると,数値以外のすべてが一致するテキスト文字列 を探せます。たとえば,左側の境界が **Mercury193** の場合,**Mercury284** も一致 します。この場合,左の境界ボックスで **Mercury###** と指定します。

### 相関処理方式の選択

相関を有効にすると,使用するアプリケーションに対応するルールがあるかど うかが VuGen によって確認されます。動的データが既存のルールに従う場合, VuGen はダイアログ・ボックスの「検出の時]セクションに指定されている次 の設定に基づいて相関の準備を行います。

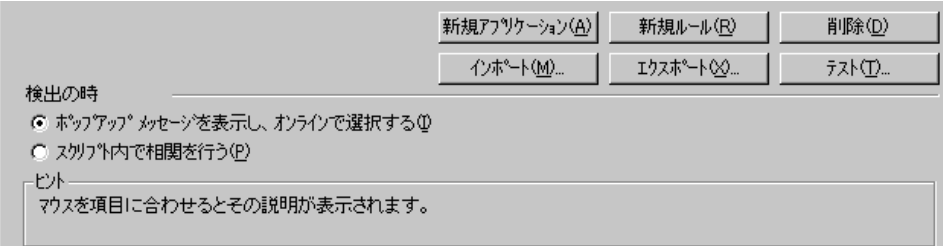

- ▶ [ポップアップメッセージを表示し、オンラインで選択する]:記録中に動 的データを検出したときに,相関させる前にメッセージを表示します。
- ▶「スクリプト内で相関を行う]:スクリプト内でステートメントを自動相関し ます。

VuGen では、次の[高度な相関ルールも](#page-578-0)指定できます。

## <span id="page-578-0"></span>高度な相関ルール

VuGen では、次の詳細オプションも指定できます。

「常に新規のパラメータを作成する]:パラメータに置換された値が、前のインス タンスから変わっていない場合も,このルールに応じて新しいパラメータを作成 します。Web サーバがページごとに異なる値を割り当てる場合には,このオプ ションを設定します。たとえば、NetDynamics サーバは、不正行為を最小限に抑 えるために,ページごとにセッション ID を変更する場合などがあります。

[完全一致のみパラメータで置換する]: 境界と境界の間のテキストが(最初の スナップショットから)見つかった値と完全に一致した場合のみ,記録された 値をパラメータで置き換えます。見つかった文字列の前または後に別の文字が ある場合,パラメータの置き換えは実行されません。たとえば,フォーム送信 の際,VuGen によって境界 **aaa** と **bbb** の間の 1234 という文字群が記録された とします。**web\_submit\_data** の引数 Name は Name=aaa1234bbb です。以後この フォームを送信する際,VuGen は **1234** という文字を見つけると(つまり, Name=1234 の場合), 記録された値をパラメータで置き換える処理のみ実行し ます。他の値が入力された場合,その値に前方一致となる文字列(たとえば,

#### 仮想ユーザ・スクリプトの作成 • E - ビジネス・プロトコル

Name=12345) が含まれている場合でも, VuGen はその値をパラメータで置き 換えずに 12345 という値を使用します。

「逆方向検索]:文字列の最後から左境界を検索します。

「左の境界インスタンス]:一致として考えられる、文字列内(ボディではな く)の左境界の一致件数です。

[オフセット]:一致した値の部分文字列の開始位置を指定するオフセットで す。部分文字列がパラメータに保存されます。標準設定は,一致した文字列の 最初の部分です。必ず負数以外を指定してください。

[長さ]:パラメータに保存する,一致した文字列の部分文字列の,オフセット からの長さです。このオプションを無効にすると、標準の値が使用され、指定 したオフセットから一致文字列の末尾までの文字列が保存されます。

[代替の右境界]:あらかじめ指定されている右境界が見つからなかった場合の 代替条件です。テキスト,文字列の末尾または改行文字を指定できます。

## <span id="page-579-0"></span>ルールのテスト

本項の内容は,コンテキストが知られているサーバを対象に作成したユーザ定義 のルールを対象とします。[相関]パネルで新しいルールを定義したら, セッ ションを記録する前に,サンプルの文字列に対してルールを適用することによっ てテストを実行できます。[トークン置換テスト パッド]を使用してルールをテ ストします。テスト・パッドを使用するには、次の手順で行います。

1 左側の表示枠でルールを選び, [テスト] をクリックします。 [トークン置換テ スト パッド] ダイアログ・ボックスが開きます。

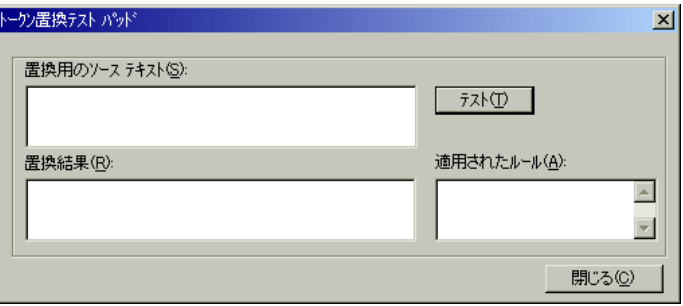

- 2「置換用のソース テキスト]ボックスにテキストを入力します。
- 3「テスト]をクリックします。

置換が行われた場合, パラメータ化されたソース・テキストは「**置換結果**] ボックスで確認でき、その置換に適用されたルールのリストは「適用された ルール]ボックスで確認できます。

# 相関記録オプションの設定

LoadRunner を使用して、記録中にステートメントを相関させるには、「相関] 記録オプションを設定します。これらのオプションは, Web 仮想ユーザ・スク リプトを開いた後,セッションの記録を開始する前に設定します。

### [相関]記録オプションを設定するには,次の手順で行います。

1 スクリプトの作成後,記録を開始する前に [ツール] > [記録オプション] で 「インターネットプロトコル:相関」ノードを選択します。

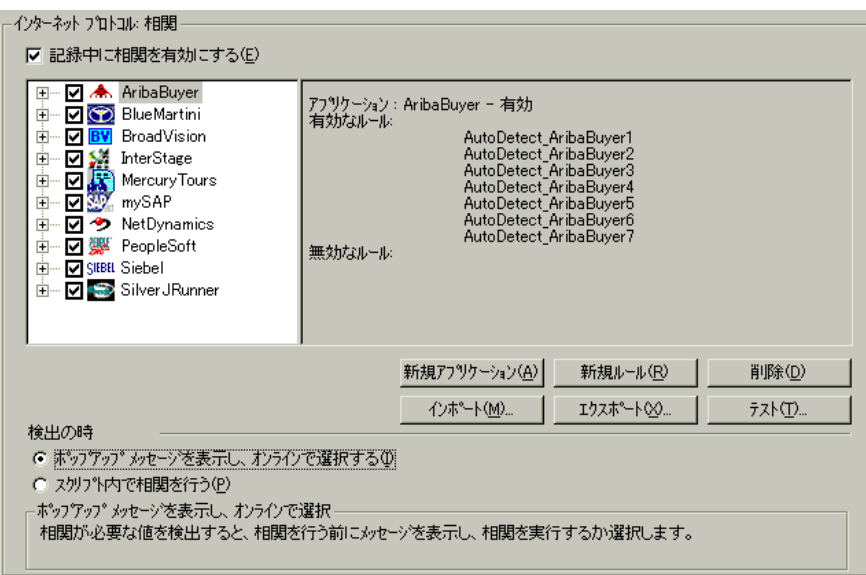

- 2 [記録中に相関を有効にする]オプションを選択します。
- 3 相関ルールを適用する対象となるサーバを指定します。サーバ名の隣のチェッ ク・ボックスを選択し,指定サーバでルールを有効にします。サーバ・グルー

#### 仮想ユーザ・スクリプトの作成 • E - ビジネス・プロトコル

プの特定のルールを有効にするには,「+」印をクリックしてツリーを展開し, 必要なルールを選択します。

- 4 既存サーバに新しいルールを追加するには、既存エントリの中から1つを選択 し,「新規ルール]をクリックします。ルールのプロパティは右側の表示枠で 設定します。詳細については,559 [ページ「相関のルールの設定」](#page-582-0)を参照して ください。
- 5 新しいアプリケーションにルールのセットを追加するには, [新規アプリケー ション]をクリックします。次に「新規ルール]をクリックして、アプリケー ションのルールを作成します。
- 6 既存ルールのプロパティを変更するには、ルールを左側の表示枠で選択し、右 側の表示枠で変更をします。
- 7 相関させる必要がある値を検出したときの VuGen のアクションとして,[ポッ プアップ メッセージを表示し,オンラインで選択する]または「スクリプト内 で相関を行う]を指定します。標準では,LoadRunner はポップアップ・メッ セージを表示します。
- 8 アプリケーションやルールを削除するには、それを選択して「削除]ボタンを クリックします。選択した項目を削除する前に, VuGen によって警告を表示し ます。
- 9 相関ルールのセットをエクスポートするには, [エクスポート] をクリックし て **cor** ファイルを目的の場所に保存します。以前のセッションで作成した相関 ルールのセットをインポートするには, [インポート]をクリックしてその場 所からファイルを開きます。
- 10[**OK**]をクリックします。

### <span id="page-582-0"></span>相関のルールの設定

[相関] パネルでは、ルールを追加、変更または削除できます。アプリケー ション・サーバの環境を対象に自動的に作成されたルールを編集することもで きます。

### 相関のルールを定義するには、次の手順で行います。

1 既存ルールをクリックするか、表示枠の下の「新規ルール]をクリックしま す。右側の表示枠に相関ルールが表示されます。

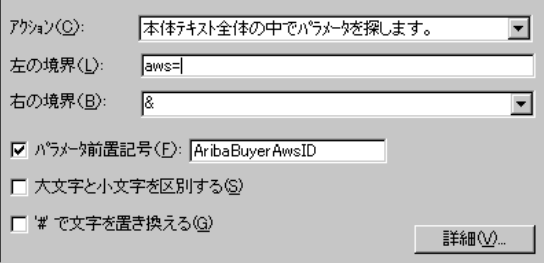

- 2 アクションの種類をリンクまたはフォーム・アクション, クッキー,すべての ボディ,またはフォーム・フィールドから選択します。
- 3 最初の3種類では、「左の境界]と「右の境界]ボックスでデータの境界を指 定します。
- 4 フォーム・フィールド・タイプのアクションの場合は,フィールド名を指定し ます。

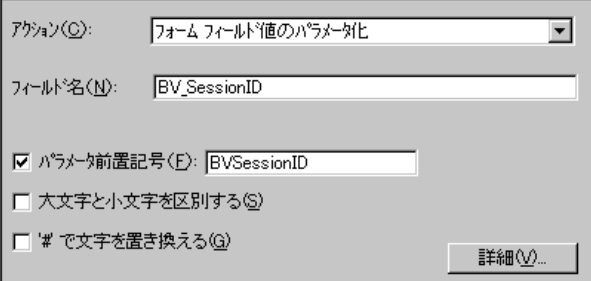

5「大文字と小文字を区別する]および「パラメータ前置記号]のいずれか一方, または両方のオプションを指定します。パラメータの接頭辞を指定します。す べての数字を # 記号に変換するには,[**'#'** で文字を置き換える]を選択します。 6 詳細ルールを設定するには、[詳細]をクリックします。[詳細相関プロパ ティ]ダイアログ・ボックスが開きます。

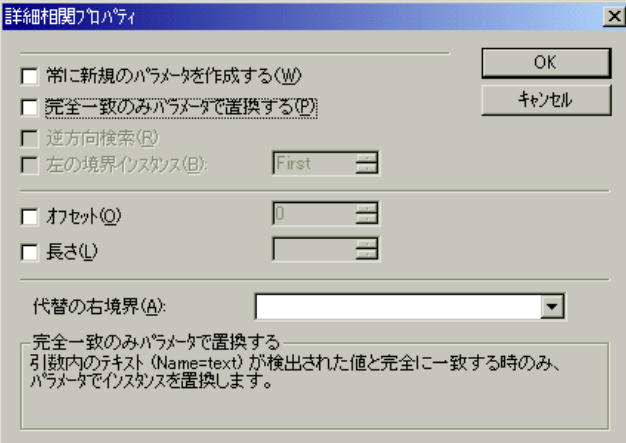

- ▶「常に新規のパラメータを作成する〕を選択し、パラメータによって置き換 えられる値が前のインスタンスから変わっていない場合も,このルールに応 じて新しいパラメータを作成します。
- ▶「完全一致のみパラメータで置換する]を選択して、テキストが検出された 値に正確に一致する場合にだけ,その値をパラメータで置換します。
- ▶「逆方向検索]を選択すると、逆方向に検索します。
- ▶「左の境界インスタンス]ボックスを選択し、必要なインスタンスを指定し ます。
- ▶「オフセット]を選択して、一致した文字列内の文字列のオフセットを指定 します。
- ▶「長さ]を選択して、一致した文字列の何文字までパラメータに保存するか を指定します。このオプションは「オフセット]オプションと組み合わせて 使用することができます。
- ▶「代替の右境界]ボックスで別の右境界を指定するか、プルダウン・リスト で[**End of String**]または[改行文字]を選択します。
- 7 [テスト]をクリックして、定義したルールをテストします。詳細については, 556 [ページ「ルールのテスト」](#page-579-0)を参照してください。
- 8[**OK**]をクリックしてルールを保存し,ダイアログ・ボックスを閉じます。

第 42 章

# <span id="page-584-0"></span>記録後の仮想ユーザ・スクリプトの相関

記録中に相関を行わなかった場合,VuGen に組み込まれている Web 相関メカニ ズムを使って,記録セッション後に仮想ユーザ・スクリプトを相関させること ができます。

本章では,以下の項目について説明します。

- ▶ [スナップショットについて](#page-585-0)
- ▶ VuGen [の相関の設定](#page-591-0)
- ▶ [相関の検索の実行](#page-595-0)
- ▶ [手作業による相関](#page-598-0)
- ▶ [動的文字列の境界の定義](#page-603-0)

## 以降の情報は,**Web**,ワイヤレス,および<アプリケーション> **-Web** 仮想 ユーザ・スクリプトを対象とします。

# スナップショットによる相関について

VuGen には,Web 仮想ユーザ・スクリプトを対象にしたいくつかの相関メカニ ズムが用意されています。第 41 章「Web [仮想ユーザ・スクリプトの相関ルー](#page-572-0) [ルの設定」で](#page-572-0)説明した自動による方法は,記録中に動的な値を検出するので, それらの値を直ちに相関させることができます。自動相関を無効にした場合 や,自動による方法で差異のすべてが検出されなかった場合は,本章で説明す る VuGen の組み込み相関メカニズムを使って差異を検出し,値を相関させるこ とができます。部分的に相関されたスクリプトに対しても,このメカニズムを 使用できます。

相関メカニズムは「スナップショット」を使用して,スクリプトの実行結果を 追跡します。スナップショットは,Web ページを視覚的に表したものです。 VuGen は記録中に基本となるスナップショットを作成し,スクリプトを実行す るたびに新しいスナップショットを作成します。記録済みのスナップショット

と再生時のスナップショットを比較することによって,スクリプトの実行を成 功させるために相関させる必要のある値を特定します。

Web 相関メカニズムには、スナップショット間のテキストまたはバイナリの差 異を表示できる,比較ユーティリティが組み込まれています。比較の後,差異 を 1 つずつ相関させることも,一度にすべてを相関させることもできます。

VuGen の相関メカニズムでは十分でない場合や,こうしたメカニズムをサポー トしないプロトコル(ワイヤレスや手作業による相関など)に対しては、手作 業による相関を使用します。詳細については,575 [ページ「手作業による相関」](#page-598-0) を参照してください。

## <span id="page-585-0"></span>スナップショットについて

相関メカニズムは「スナップショット」を使用して,スクリプトの実行結果を 追跡します。スナップショットは, Web ページを視覚的に表すものです。 VuGen は記録中に基本となるスナップショットを作成し,スクリプトを実行す るたびに新しいスナップショットを作成します。スナップショットと HTML コードを比較することによって,スクリプトを実行するために相関させる必要 がある動的な値を見つけます。

スナップショットのファイルは,拡張子 . **inf** が付けられ,スクリプト・ディレ クトリに格納されます。記録中に作成されたスナップショットは,仮想ユー ザ・スクリプトの「**data**」フォルダに格納されます。再生時のスナップショッ トは,結果セットごとにスクリプトの反復フォルダ(**Iteration1**,**Iteration2** な ど)に置かれます。標準では,VuGen は記録時のスナップショットと,最初に 再生されたときのスナップショットを比較します。別のスナップショットを選 択して比較することもできます。

選択したステップの記録時のスナップショットがない場合,次のような原因が 考えられます。

➤ スクリプトが VuGen 6.02 以前のバージョンで記録された。

- ➤ スナップショットが特定の種類のステップについては生成されていない。
- ➤ インポートされたアクションに,スナップショットが含まれていない。

選択したステップの再生時のスナップショットがない場合,次のような原因が 考えられます。

➤ スクリプトが VuGen 6.02 以前のバージョンで記録された。

➤ インポートされたアクションに,スナップショットが含まれていない。

- ➤ 仮想ユーザ・ファイルが読み取り専用のディレクトリに格納されているた め,VuGen が再生時のスナップショットを保存できなかった。
- ▶ ステップがリソースへのナビゲーションを表している。
- ➤ 次のオプションが無効になっているため,スナップショットが生成されない。

## [ツール]>[一般オプション]>[相関]タブ>[再生時に相関情報を保 存する]

標準では,ツリー・ビューで作業しているときに,選択したステップのスナッ プショットは VuGen の右側の表示枠に表示されません。スナップショットの表 示と非表示を切り替えるには、「表示]>「スナップショット]>「スナップ ショットを表示]を選択します。

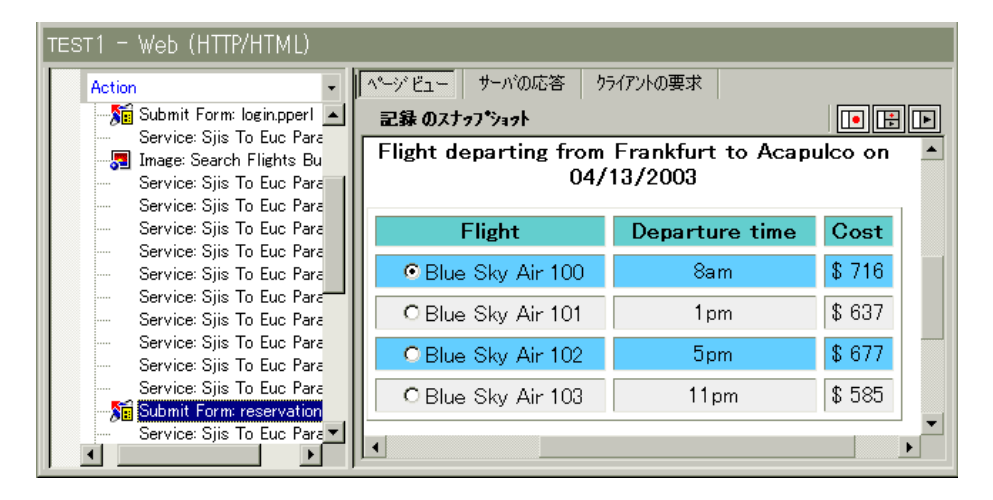

「表示] > 「スナップショット]の展開したメニューを使用して、記録時、再 生時の一方または両方のスナップショットを表示できます。また,ショート カットボタンを使用して必要なスナップショットを表示することもできます。

- $\overline{10}$ 記録時のスナップショットをフル・サイズのウィンドウで表示し ます。
- ⊞
- 記録時と再生時のスナップショットを分割したウィンドウで表示 します。

スナップショット・ファイルの名前を調べるには,スクリプト・ビューでスク リプトを表示します (「表示]> 「スクリプト ビュー])。次の例では, スナッ プショット情報が **t1.inf** であることがわかります。

web\_url("www.aa.com", "URL=http://www.aa.com/", "Resource=0", "RecContentType=text/html", "SupportFrames=0", **"Snapshot=t1.inf",** LAST);

スナップショット・ウィンドウには、次のタブがあります。

[ページ ビュー]:ブラウザに表示されるとおりに,スナップショットを HTML で表示します。このボタンは,記録時および再生時の両方のスナップショット に対して使用できます。このビューを使って,正しいスナップショットを表示 しているかどうかを確認できます。ただし,このビューでは,相関させる必要 のある値はわかりません。

 $\blacksquare$ 再生時のスナップショットをフル・サイズのウィンドウで表示し ます。

[サーバの応答]:スナップショットのサーバ応答 HTML コードを表示します。 このタブは, [記録時] および「再生時]の両方のスナップショットに対して 使用できます。[HTML]ビューでは,左の表示枠にスクリプトのツリー構造 と,ドキュメントのコンポーネントであるヘッダーと本体,およびそのタイト ル,リンク,フォームなどの詳細も表示されます。

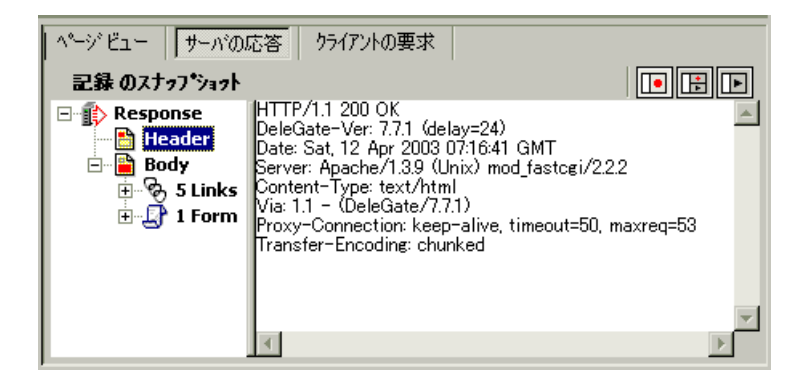

[クライアントの要求]:スナップショットのクライアント要求 HTML コードを 表示します。このタブは,「記録時]および「再生時]の両方のスナップ ショットに対して使用できます。「HTML]ビューでは、左の表示枠にスクリプ トのツリー構造と,ドキュメントのコンポーネントであるヘッダーと本体,お よびそのサブコンポーネントの詳細が表示されます。

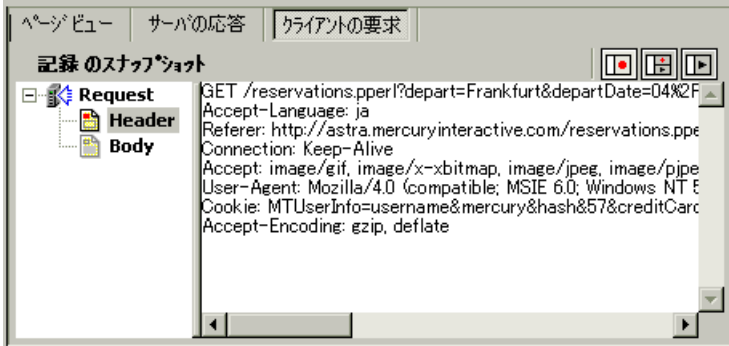

「テスト結果を選択]: (再生時のスナップショットのみ)記録時のスナップ ショットと比較する再生時のスナップショットを選択できます。このボタンを クリックすると,現在のスクリプトの結果フォルダを一覧表示するダイアロ グ・ボックスが開きます。再生時のスナップショットは,結果セットごとにス クリプトの反復フォルダ(**Iteration1**,**Iteration2** など)に置かれます。

## 相関結果タブの表示

相関結果] タブには, 記録時のスナップショットと再生時のスナップショット の差異が表示されます。

スクリプト内を検索して相関を見つけるように指示すると,出力ウィンドウが 開いて「**相関結果**]タブが表示されます。「**相関結果**]タブには,記録時のス ナップショットと再生時のスナップショットの差異が表示されます。

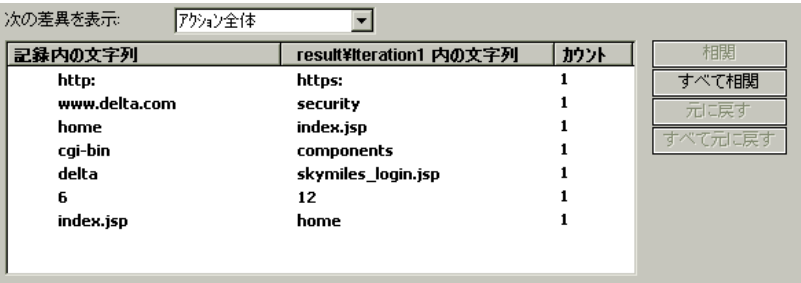

[次の差異を表示]リスト・ボックスから対象を選択することによって,スク リプト内のすべての差異を表示したり,現在のステップの差異だけを表示した りできます。

相関され差異が発見された項目には,左端のカラムにチェック・マークが示さ れます。その右の 2 つのカラムには,スナップショット間の HTML の差異が表 示されます。右端のカラム「カウント]には、記録されたスナップショット間 でその差異が出現した回数が示されます。

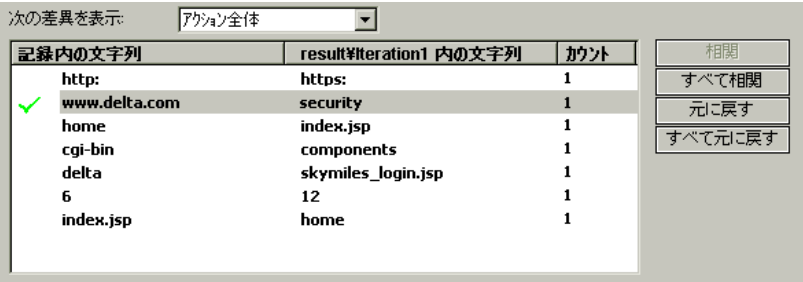

スナップショット間の差異を見つけたら,それらを一度に 1 つずつ相関させる か(「相関]),すべての差異を一度に相関させます(「すべて相関])。また、特 定の相関を取り消したり(「元に戻す]),すべての相関を取り消したり(「すべ て元に戻す]) することもできます。

このメカニズムを使って値を相関させると,VuGen は **web\_reg\_save\_param** 関 数と、パラメータを対象に相関が行われたことを示すコメントをスクリプトに 挿入します。コメントには、元の値も示されます。

// Correlation Studio created parameter {**WCSParam\_Diff1**}; replaced value:falillgidgkbfdlcflmcfkgdgff.0 web\_reg\_save\_param( "**WCSParam\_Diff1**", "LB=BV\_EngineID=", "RB=&", "Ord=1", "Search=body", LAST ); web\_url("American2",

"URL=http://www.im.aa.com/American?BV\_EngineID={**WCSParam\_Diff1**} &BV\_Operation=Dyn\_Frame&form%25framespacing=0&BV\_SessionID= %40%40%40%401303778278.0969956817%40%40%40%40&form%25d estination=%2fnavguest.tmpl&form%25destination\_type=template&form% 25border=0&BV\_ServiceName=American&form%25frameborder=no",

"TargetFrame=", "Resource=0", "RecContentType=text/html", "SupportFrames=0", "Referer=http://www.im.aa.com/Ameri can?BV\_Operation=Dyn\_AAPage&ref erer=index.html&form%25referrer\_site=None", "Snapshot=t3.inf", LAST);

# <span id="page-591-0"></span>VuGen の相関の設定

セッションの記録を開始する前に,[一般オプション]の[相関]タブで相関 の設定を行います。これらのオプションを設定すると,仮想ユーザは後で使用 できるように,記録中に相関情報を保存します。スナップショットを比較する 際に、HTML またはテキストのどちらを比較するかを指定できます。「詳細相 関]ダイアログ・ボックスでは,区切り文字として扱う文字も指定できます。

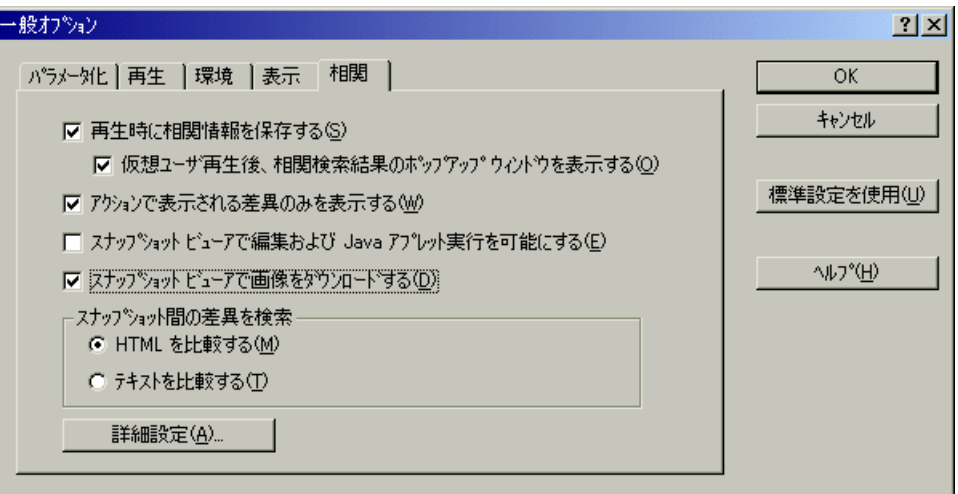

[再生時に相関情報を保存する]:再生情報をスナップショットとして保存しま す。再生時のスナップショットのいずれかと記録時のスナップショットを比較 できます。

[仮想ユーザ再生後,相関検索結果のポップアップ ウィンドウを表示する]:ア クションを対象に相関のスキャンを行う前に確認を求めるように VuGen に指示 します。VuGen によって,再生後にアクションを対象に相関のスキャンを行う かどうか確認を求められます。

[アクションで表示される差異のみを表示する]:現在のアクションに現れるス テートメントは,HTML ページの呼び出しを生成するステートメントであり, サーバから返された HTML データではありません。多くの場合,相関を行う際 にこの情報があれば十分です。後でステートメントで使用される,相関が必要 な動的データはすべて,現在のアクションに示されます。現在のアクションに 現れる差異を表示する場合にはこのオプションを選択します(標準設定)。ま れに,現在のアクションにはないデータからパラメータを作成する必要が生じ ることがあります。その場合は,このオプションを無効にします。

[スナップショット ビューアで編集および **Java** アプレット実行を可能にする]: スナップショット・ウィンドウでアプレットと JavaScript を実行できるように します。多量のリソースを使用するので,このオプションは標準設定では無効 になっています。

[スナップショット ビューアで画像をダウンロードする]:画像をスナップ ショット・ビューアに表示するよう VuGen に指示します。このオプションを無 効にすると,リソースを節約できます。標準設定では,このオプションは有効 になっています。たとえば、相関が必要な画像がないことがわかっている場合, このオプションを無効にできます。このオプションを無効にすると,リソース を節約できます。標準設定では,このオプションは有効になっています。

[スナップショット間の差異を検索]:比較の方法を選択します。

**▶ [HTML を比較する]: HTML コードの差異のみ表示します。** 

▶ 「テキストを比較する]:テキスト, HTML, バイナリの差異をすべて表示する。

注:ほとんどの場合,標準の HTML を比較する方法を使用することをお勧めし ます。スクリプトに HTML タグ以外のタグが含まれている場合は,テキストを 比較する方法を使用できます。

[詳細設定][:\[詳細相関\]ダイアログ・ボックスを](#page-593-0)開きます。

## <span id="page-593-0"></span>[詳細相関]ダイアログ・ボックス

このダイアログ・ボックスでは、区切り文字として扱う文字を指定できます。

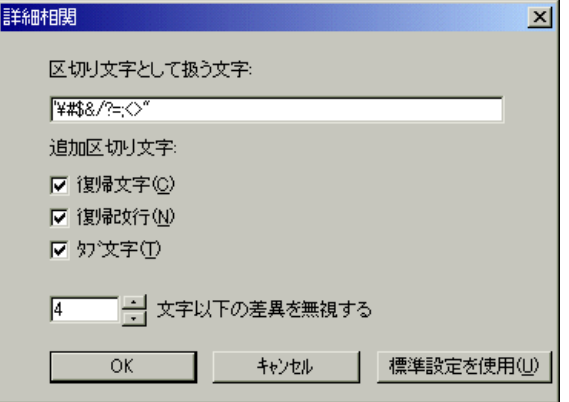

[区切り文字として扱う文字]: 1つまたは複数の標準設定以外の区切り文字を 指定します。

[追加区切り文字]:復帰,復帰改行,タブ文字など,標準設定の区切り文字を 指定できます。設定を変更するには,区切り文字の横のチェック・ボックスを クリアします。

[**. . .** 文字以下の差異を無視する]:相関を行うしきい値を指定できます。VuGen は記録時のスナップショットを再生時のスナップショットと比較する検索処理 で差異を検出します。差異の文字数がしきい値以上でない限り相関は行われま せん。標準の値は 4 文字です。

## 相関オプションの設定

セッションの記録を開始する前に,相関オプションを設定します。

#### 相関のオプションを設定するには,次の手順で行います。

- 1「オプション]>「一般]を選び,「相関]タブを選択します。
- 2 再生情報をスナップショットとして保存するには、「再生時に相関情報を保存 する]オプションを選択します。再生時のスナップショットのいずれかと記録 時のスナップショットを比較できます。
- 3 スクリプト内を検索して相関を見つけるかどうかを尋ねるメッセージを表示す るには,[仮想ユーザ再生後、相関検索結果のポップアップ ウィンドウを表示 する]を選択します。これによって,再生後,スクリプト内を検索する前に ポップアップ・ウィンドウが表示されます。
- 4 スクリプトに現れる差異を表示するには、「アクションで表示される差異のみ を表示する]を選択します。現在のアクションにはないデータからパラメータ を作成する場合は,このオプションを無効にします。
- 5[スナップショット ビューアで編集および **Java** アプレット実行を可能にする] を選択して,スナップショット・ウィンドウでアプレットと Java スクリプトを 実行できるようにします。
- 6 画像をスナップショット・ビューアに表示するよう VuGen に指示するには, 「スナップショット ビューアで画像をダウンロードする]オプションを選択し ます。
- 7 比較の方法として,[**HTML** を比較する]または[テキストを比較する] (HTML の要素以外に対してのみ)を選択します。
- 8 区切り文字を設定するには,「詳細設定]をクリックして,「詳細相関]ダイア ログ・ボックスを開きます。
- 9 区切り文字として扱う文字をすべて指定します。
- 10「追加区切り文字]セクションで必要なオプションを選択して、標準で使用す る 1 つまたは複数の区切り文字を指定します。
- 11 **[X 文字以下の差異を無視する**]ボックスで、相関のしきい値を指定します。 VuGen は記録時のスナップショットを再生時のスナップショットと比較する検 索処理で差異を検出します。差異の文字数がしきい値以上でない限り相関は行 われません。
- 12 **[OK**] をクリックして詳細相関設定を受け入れ、ダイアログ・ボックスを閉じ ます。
- 13 [一般オプション] ダイアログ・ボックスの [OK] をクリックし, [相関]の 設定を受け入れてダイアログ・ボックスを閉じます。

# <span id="page-595-0"></span>相関の検索の実行

VuGen のスナップショット・ウィンドウを使って,スクリプト内のどの値が動 的で相関が必要かを判断します。次の節では,スクリプト内を自動的に検索し て差異を見つける方法と,VuGen を使って必要な相関を行う方法について説明 します。

#### スクリプト内を検索して相関を実行するには、次の手順で行います。

- 1 スクリプトを開き. ツリー・ビューで表示します(「表示]>[ツリー ビュー])。スナップショットを表示します([表示]>[スナップショット] >[スナップショットを表示])。
- 2 左側の表示枠のツリー・ビューでスクリプトのステップを選択します。右側の 表示枠に,記録時のスナップショットと,最初に再生されたときのスナップ ショットが開きます。

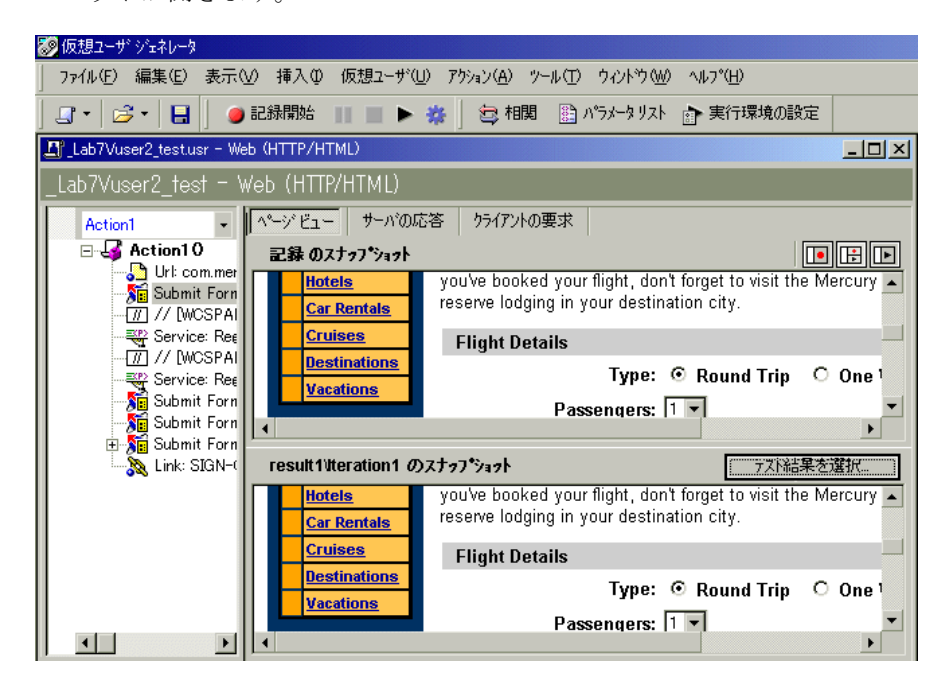

3 2回目以降の再生時のスナップショットを使用するには、「テスト結果を選択] をクリックします。[テスト結果を選択]ダイアログ・ボックスが開き,ス ナップショット・ファイルが格納されているフォルダが表示されます。通常,

スクリプトのフォルダの下には[**result**]および[**Iteration**]フォルダが表示さ れます。

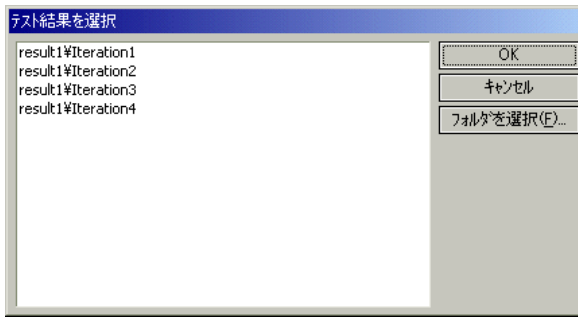

- 4 スクリプトのサブ・フォルダ以外のフォルダにあるスナップショット・ファイ ルを選択するには、「フォルダを選択」をクリックします。目的のフォルダの 場所を見つけ,[**OK**]をクリックします。
- 5 HTML コードを表示するには、「サーバの応答]タブをクリックします。 「Body」の分岐を開きます。ページ・ビューに戻るには、「ページ ビュー]タブ をクリックします。

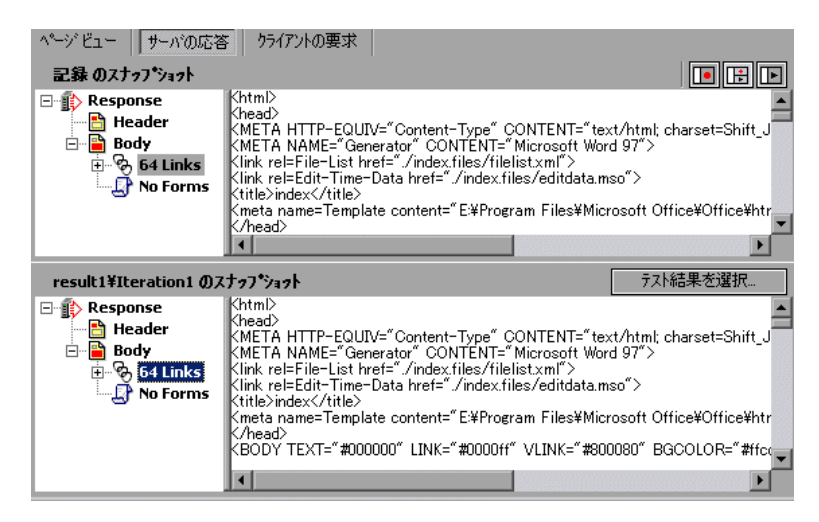

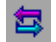

6「仮想ユーザ]>「アクション内で相関をスキャン]を選択するか,「アクショ ン内で相関をスキャン]ボタンをクリックします。VuGen はスクリプト内を検 索して,相関が必要な動的データを見つけ,それらを[相関結果]ウィンドウ に表示します。

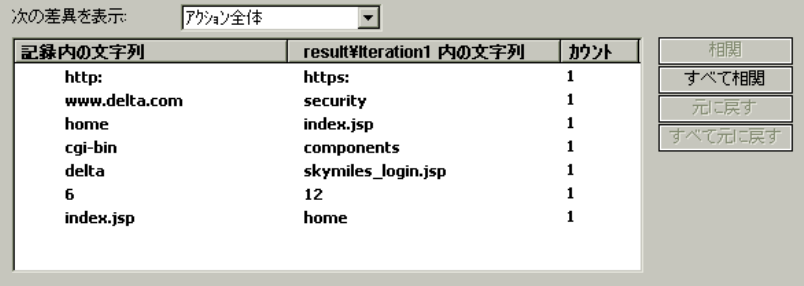

- 7 仮想ユーザ・スクリプトの特定のステップでの差異を表示するには,VuGen の ツリー・ビューでステップを選び、「次の差違を表示]リスト・ボックスで 「現在のステップのみ]を選択します。すべての差異を表示するには、「次の差 異を表示]リスト・ボックスで「スクリプト全体]を選択します。
- 8 すべての差異を相関させるには、[すべて相関]をクリックします。特定の差 異を相関させるには、差異を選択して「**相関**]をクリックします。VuGen に よって,相関された差異の横に緑のチェック・マークが付けられ,仮想ユー ザ・スクリプトに **web\_reg\_save\_param** 関数が挿入されます。

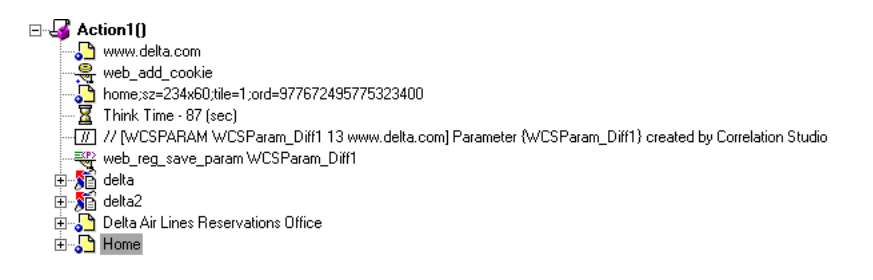

- 9 相関を取り消すには、差異を選択して[元に戻す]をクリックします。すべて の相関を取り消すには、「すべて元に戻す]をクリックします。
- 10「ファイル]>「上書き保存]を選択して、変更を保存します。

# <span id="page-598-0"></span>手作業による相関

Web 仮想ユーザの場合,VuGen の自動相関またはルールに基づいた相関では, 通常はスクリプトを正常に実行できるよう,スクリプトの動的関数を相関させ ます。VuGen のスナップショットの比較機能を使って、記録セッションの後に 相関を行うこともできます。詳細については,第 42 [章「記録後の仮想ユーザ・](#page-584-0) [スクリプトの相関」を](#page-584-0)参照してください。

自動相関が適用されなかったワイヤレス仮想ユーザやその他の仮想ユーザ・ス クリプトには,VuGen で手作業によるスクリプトの相関が行えます。コード相 関関数を追加してスクリプトを手作業で相関します。パラメータにデータを動 的に保存する関数は,**web\_reg\_save\_param** です。

スクリプトを実行すると, web\_reg\_save\_param 関数は, 以降にアクセスする HTML ページ内を検索します。左と右の境界を指定すると,VuGen によってこ れらの境界の範囲内でテキストが検索されます。テキストが見つかると,テキ ストはパラメータに保存されます。

関数の構文は次のとおりです。

int **web\_reg\_save\_param** (const char \***mpszParamName**, <属性のリスト> , LAST);

使用できる属性を次の表に示します。属性値の文字列(Search=all など)では, 大文字と小文字は区別されません。

NotFound **うら**境界が見つからず、空の文字列が生成されたときの処理 方法。標準設定の「ERROR」では、境界が見つからない 場合,LoadRunner によりエラーが発行されます。 「EMPTY」に設定した場合,エラー・メッセージは発行 されず,スクリプトの実行が継続されます。スクリプト に対して「エラーでも処理を継続する]を有効にしてい る場合は、NOTFOUNDを「ERROR」に設定していて も、境界が見つからない場合に スクリプトは継続されま す。ただし,エラー・メッセージは詳細ログ・ファイル に記録されます。

LB ステメータまたは動的データの左の境界。このパラメー タは、空でない、NULL で終わる文字列でなければなり ません。境界のパラメータでは,大文字と小文字が区別 されます。大文字と小文字の区別をしないようにするに は,境界の後に「/IC」を追加します。バイナリ・データ を指定するには,境界の後に「/BIN」を指定します。

RB スティングラメータまたは動的データの右の境界。このパラメー タは、空でない、NULL で終わる文字列でなければなり ません。境界のパラメータでは、大文字と小文字が区別 されます。大文字と小文字の区別をしないようにするに は,境界の後に「/IC」を追加します。バイナリ・データ を指定するには,境界の後に「/BIN」を指定します。

**RelFrameID** 要求された URL を基準にした HTML ページの階層レベ ル。値は,ALL か数値です。

Search **hotal おくらい範囲**(区切り文字で区切られたデータを検索する場 所)。値は,Headers(ヘッダーだけを検索),Body(ヘッ ダーでなく本体のデータだけを検索),ALL(本体とヘッ ダーを検索)のいずれかです。標準の値は ALL です。

ORD **COパラメータは省略可能で**, 何回目に出現する検索内 容かを序数で示します。標準の序数は 1 です。「All」を 指定すると,パラメータの値が配列に保存されます。

SaveOffset <br />
見つかった値において、パラメータに保存する部分の文字 列の開始位置を示すオフセットです。標準設定は 0 です。 オフセットの値は負でない数字でなくてはなりません。

**Savelen** パラメータに保存する部分文字列の長さ。部分文字列は, 見つかった値においてオフセット位置から始まります。 標準設定は-1で、文字列の末尾までを保存することを示 します。

**Convert** データに適用する変換方式。 HTML\_TO\_URL:HTML エンコードされたデータを URL エンコード形式に変換する。

> HTML\_TO\_TEXT: HTML エンコードされたデータをプ レーン・テキスト形式に変換する。

## スクリプトを手作業で相関させるには、次の手順で行います。

- 1 動的データを含むステートメントと,データの境界を示すパターンを探しま す。詳細については,580 [ページ「動的文字列の境界の定義」](#page-603-0)を参照してくだ さい。
- 2 スクリプトの中で,動的データを独自のパラメータ名に置き換えます。詳細に ついては,下記を参照してください。
- 3 スクリプト中の, 動的データが含まれるステートメントの前に,

**web\_reg\_save\_param** 関数を追加します。詳細については,577 [ページ「相関関](#page-600-0) [数の追加」ま](#page-600-0)たは「オンライン関数リファレンス」([ヘルプ]>[関数リファ レンス])を参照してください。

## 動的データのパラメータへの置き換え

まず、実際の動的データを探します。記録されたステートメントで動的データ が見つかったら,スクリプト全体を対象に動的データを検索し,パラメータに 置き換えます。パラメータに名前を付け,**{param\_name}** のように中括弧で囲 みます。1 つのスクリプトには,最大 64 個のパラメータを設定できます。

## 動的データをパラメータに置き換えるには、次の手順で行います。

VuGen のメイン・ウィンドウで「編集]>「置換]を選択して、「検索と置換] ダイアログ・ボックスを表示します。動的データをスクリプト全体から検索し て,パラメータに置き換えます。

## <span id="page-600-0"></span>相関関数の追加

スクリプトの動的データを保存するには,**web\_reg\_save\_param** ステートメン トを挿入します。この関数は,再生中に動的データの実行時の値を保存するパ ラメータを作成するように VuGen に指示します。

スクリプトを実行すると, web\_reg\_save\_param 関数は, 以降にアクセスする HTML ページ内を検索します。左の境界,任意の文字列,右の境界が並んでい る文字列を検索します。文字列が見つかると,VuGen は左と右の境界の間にあ る文字列を,関数の引数に指定したパラメータに代入します。

**web\_reg\_save\_param** は,指定された出現回数分の文字列を見つけると,それ 以上は HTML ページ内を検索せず,スクリプト内の次のステップから実行を継 続します。

## **Web** 仮想ユーザの相関の例

次のように,スクリプトに動的なセッション ID が含まれているとします。

web\_url("FirstTimeVisitors", " URL=/exec/obidos/subst/help/first-time-visitors.html/002-8481703- 4784428>Buy books for a penny ", "TargetFrame=", "RecContentType=text/html", "SupportFrames=0", LAST);

上記のステートメントの前に,次のように web\_reg\_save\_param ステートメン トを挿入します。

web req save param ("user access number", "NOTFOUND=ERROR", "LB=first-time-visitors.html/","RB=>Buy books for a penny" , "ORD=6", LAST );

相関ステートメントを実装した後,変更後のスクリプトは次のようになりま す。user access number は動的なデータを表すパラメータの名前です。

```
web_url("FirstTImeVisitors", "
URL=/exec/obidos/subst/help/first-time-
      " ";visitors.html/{user_access_number}Buy books for a penny ",
    "TargetFrame=",
    "RecContentType=text/html",
    "SupportFrames=0",
    LAST);
```
注:各相関関数は,以降の HTTP 要求について,動的データを一度だけ取得し ます。スクリプト内の後方にある別の HTTP 要求によって新しい動的データが 生成される場合は,相関関数をもう 1 つ挿入しなければなりません。

## ワイヤレス仮想ユーザの相関の例

次のように、スクリプトに動的なセッション ID が含まれていると仮定します。

web\_url("login.po;sk=IuZSuuRlHUMnpF-wpK8PzEpy(1YOSBSMy)", "URL=http://room33.com/portal/login.po;sk=IuZSuuRlHUMnpFwpK8PzEpy(1YOSBSMy)", "Resource=0", "RecContentType=text/vnd.wap.wml", "Mode=HTML", LAST);

**web reg\_save\_param** ステートメントを上記のステートメントの前に挿入し, 動的な値をパラメータに置き換えます。次の例では,**web\_reg\_save\_param** 関 数を使って,ログイン ID 文字列を SK という変数に保存しています。**RB/BIN** 属性に従ってバイナリ・データを保存し、左の境界を「sk=」として設定して います。

```
web reg_save_param(
   "SK",
 "LB=sk=",
"RB/BIN=#login\Xx00\XX01\Xx03",
 "Ord=1",
    LAST);
```

```
web_url("login.po;sk={SK}",
   "URL=http://room33.com/portal/login.po;sk={SK}",
   "Resource=0",
   "RecContentType=text/vnd.wap.wml",
   "Mode=HTML",
       LAST);
```
## <span id="page-603-0"></span>動的文字列の境界の定義

動的データの特定と指定は,以下のガイドラインに従って行います。

- ▶ 動的データの場所は,記録されたスクリプト内ではなく,必ず HTML コード内 で探すようにします。
- ▶ 動的データのすぐ左側にある文字列を特定します。この文字列は動的データの 左の境界を示します。
- ▶ 動的データのすぐ右側にある文字列を特定します。この文字列は動的データの 右の境界を示します。
- **► web reg\_save\_param は、指定された境界の間 (境界を含まない) にある文字** を検索し,左の境界の 1 バイト後から,右の境界の 1 バイト前までの情報を保 存します。web reg\_save\_param では、境界文字の重複はサポートされません。 たとえば,入力バッファが {a{b{c} で,「{」が左の境界,「}」が右の境界の場 合,検索に一致するのは「c」で,それ以外に一致するものはありません。こ の場合,左右の境界は検出されたが,境界の重複は認識されないので,「c」が 唯一の一致項目となります。

標準では,境界文字列は最大 256 文字です。最大文字数を増やすには,スクリ プトに web\_set\_max\_html\_param\_len 関数を挿入します。たとえば、次の関数 は最大文字数を 1024 文字に増やします。

web set max html param len("1024");

第 43 章

# XML ページのテスト

VuGen の Web 仮想ユーザは XML コードを含む Web ページをサポートします。 本章では,次の項目について説明します。

- ➤ XML の URL [ステップとしての表示](#page-605-0)
- ➤ XML [をユーザ定義の要求として挿入](#page-606-0)
- ➤ XML [ユーザ定義要求のステップの表示](#page-608-0)

#### 以降の情報は,**Web** 仮想ユーザ・スクリプトを対象とします。

## XML ページのテストについて

VuGen は、Web ページに含まれる XML コードの記録および再生をサポートし ています。

XML コードは,スクリプトに通常の URL ステップまたはユーザ定義の要求と して現われます。VuGen は XTML を検出し,ユーザがそれぞれの文書型定義 (DTD)およびそのエンティティと属性を参照できるようにします。DTD は色 分けされているので,要素が容易に識別できます。DTD のツリー・ビューの分 岐の展開と折りたたみも可能です。VuGen は,**RecContentType** 属性によって指 定される MIME タイプが **text/xml** に設定されていない場合でも XML を検出で きます。

DTDを展開する場合には、属性の値をパラメータ化できます。また標準の相関 関数を使って相関できるように値を保存できます。相関関数の詳細について は,「オンライン関数リファレンス」([ヘルプ]>[関数リファレンス])を参 照してください。

# <span id="page-605-0"></span>XML の URL ステップとしての表示

XML コードを含むページをテストする 1 つの方法は,VuGen で記録すること です。まず,XML ページを通常の Web ページと同じ方法で記録します。 VuGen は,DTD およびすべての XML 要素を記録します。XML ページのス ナップショットは作成されませんが,XML ステップごとに,XML コードがス ナップショット表示枠に表示されます。

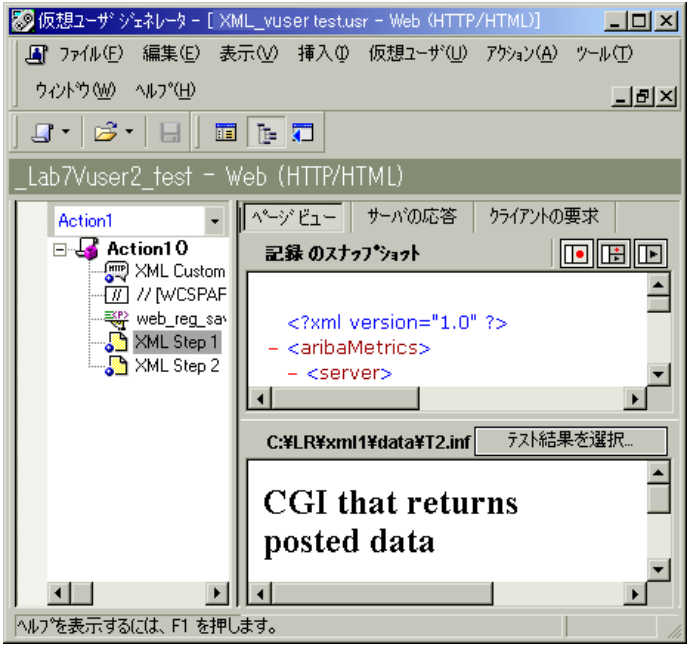

VuGen が作成した展開可能な DTD 階層は、色分けされてスナップショット表 示枠に表示されます。項目の分岐を展開するにはプラス (+)記号をクリック し, 折りたたむにはマイナス (-)記号をクリックします。XML タグは茶色, 値は黒で表示されます。

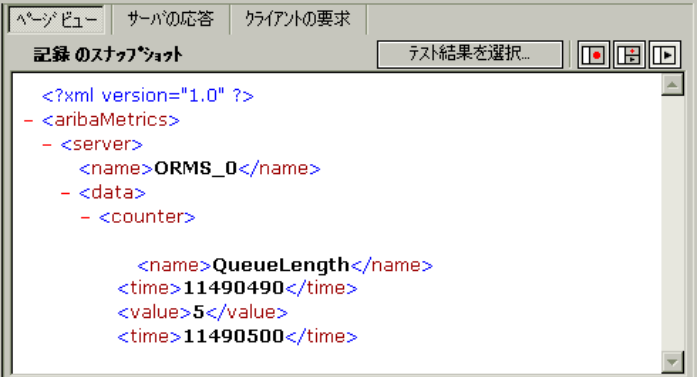

定数値をパラメータで置き換えるには、値を選択して、右クリックし「パラ メータで置換]を選択します。パラメータ化の標準手続きに従います。詳細に ついては,パラメータ化に関する章を参照してください。

# <span id="page-606-0"></span>XML をユーザ定義の要求として挿入

XML コードをユーザ定義の要求として挿入して,XML ページをテストするこ ともできます。このモードでは、DTDの要素が「ユーザ定義要求プロパティ] ボックス内にテキスト形式または XML 形式で表示されます。

#### XML コードをユーザ定義の要求として追加するには, 次の手順で行います。

- 1 ツリー・ビュー・モードでスクリプトを表示し、希望する場所にカーソルを置 き, [挿入] > [新規ステップ] を選択します。[ステップの追加] ダイアロ グ・ボックスが開きます。
- 2 「ユー**ザ定義要求**]を選択します。「OK]をクリックします。「ユーザ定義要求 のプロパティ]ダイアログ・ボックスが開きます。
- 3 ステップ名, メソッド (GET または POST), URL, 対象フレーム (任意) を入 力します。

 4 XML コードをブラウザまたはエディタからコピーし,[ユーザ定義要求のプロ パティ]ボックスの「本体」セクションに貼り付けます。

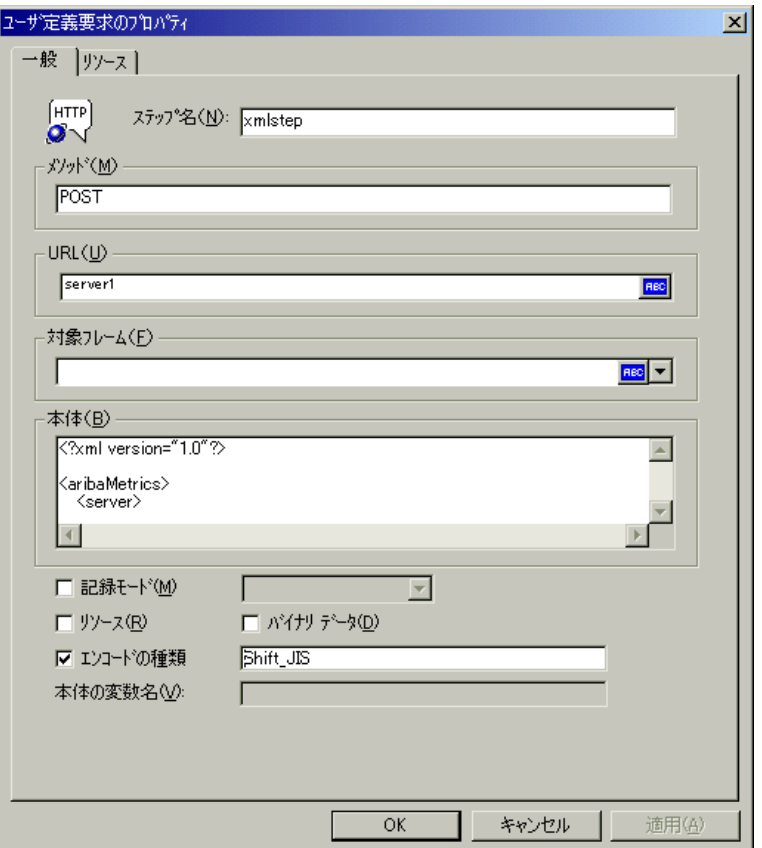

- 5「記録モード], [リソース], [バイナリデータ]などの再生に関するオプショ ンを選択します。詳細については,第 40 章「Web [とワイヤレス仮想ユーザ・](#page-548-0) [スクリプトの変更」を](#page-548-0)参照してください。
- 6[**OK**]をクリックします。ユーザ定義の要求のステップがスクリプトに挿入さ れます。

# <span id="page-608-0"></span>XML ユーザ定義要求のステップの表示

ユーザ定義の要求のステップとして挿入された XML コードは,いつでも表示 したり変更したりすることができます。VuGen のビューアを使って、DTD の階 層を表示し,必要に応じて要素の分岐を展開したり折りたたんだりできます。

## ユーザ定義の要求のステップの **XML** コードを表示するには,次の手順で行い ます。

- 1 スクリプトをツリー・ビューで表示し,XML コードを表示するステップを選 択します。
- 2 右クリックして表示されるメニューから「プロパティ]を選択します。「ユー ザ定義要求のプロパティ]ダイアログ・ボックスが開きます。

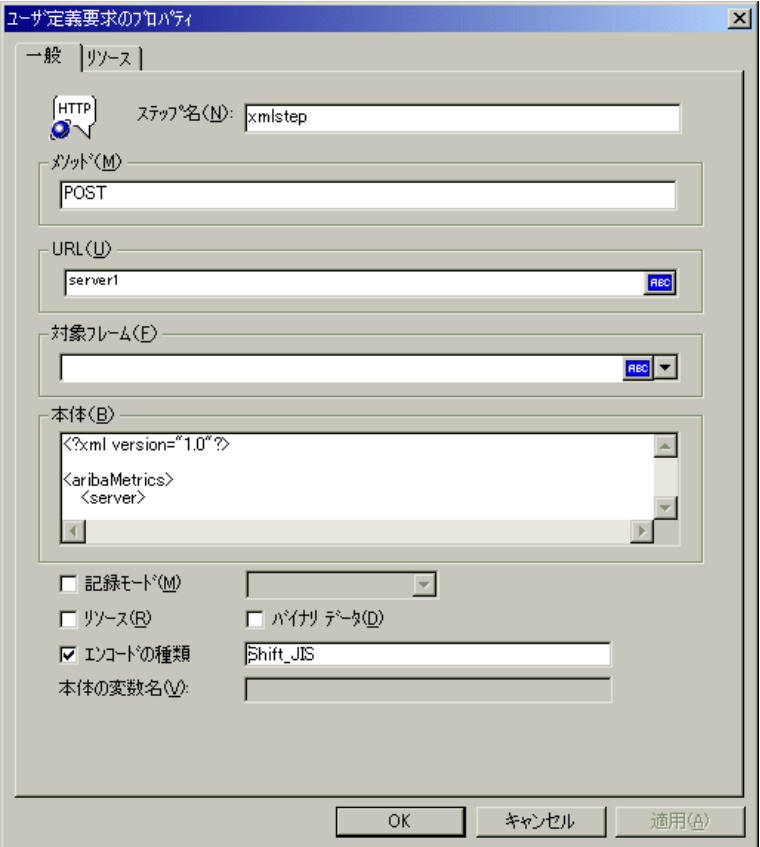

ダイアログ・ボックスの最下部に XML コードが表示されます。

**RecContentType** 属性が「**text/xml**」に設定されていると,標準設定では,コー ドが XML 形式の階層として表示されます。このモードのときには,XML コー ドの編集はできません。

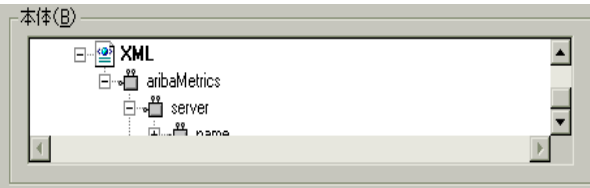

**RecContentType** 属性が「**text/xml**」以外に設定されているときには,コードは テキスト形式で表示されます。このモードのときには,XML コードは編集可 能です。

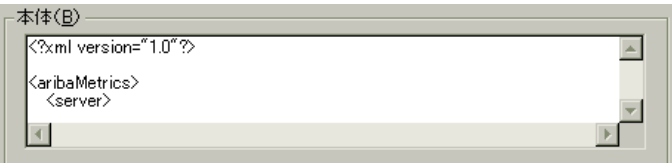

3 テキストと XML の表示を切り替える場合は、右クリックして表示されるメ ニューから [XML として表示]または [テキストとして表示]を選択します。  4 XML 表示になっている場合,ウィンドウを大きくしてコードを表示できます。 右クリックして表示されるメニューから [拡張表示]を選択します。ダイアロ グ・ボックスの表示に戻るには, 右クリックして表示されるメニューから [**標** 準表示]を選択します。

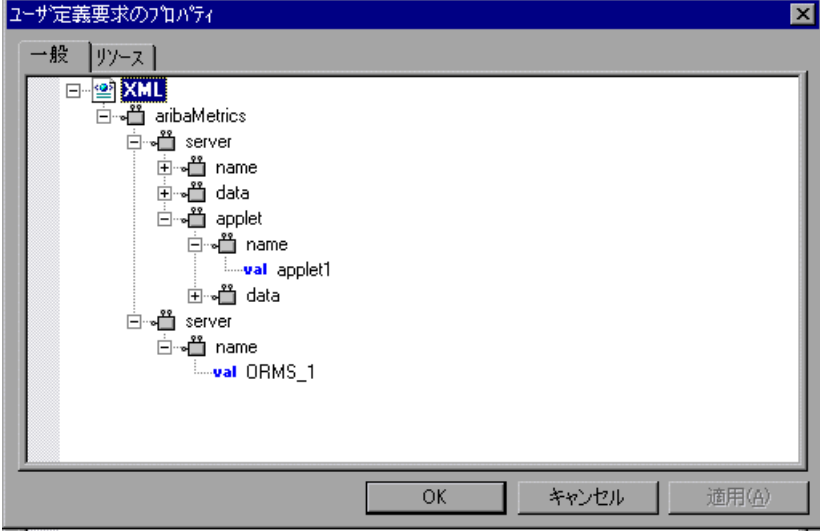
第 44 章

# レポートを使った仮想ユーザ・スクリプトの デバッグ

Web 仮想ユーザ・スクリプトの実行結果をまとめたレポートは,スクリプトの デバッグ作業に利用できます。VuGen は Web 仮想ユーザ・スクリプトの実行中 にレポートを生成し,スクリプトの実行が完了したらレポートを表示します。

本章では、次の項目について説明します。

- ▶ [結果サマリ・レポートについて](#page-614-0)
- ▶ [レポート情報のフィルタリング](#page-616-0)
- ▶ [実行結果の管理](#page-617-0)

注: VuGen のすべての Web レポート機能を使用するには, Microsoft Internet Explorer 4.0 以上を使用することをお勧めします。

#### 以降の情報は,**Web** 仮想ユーザ・スクリプトを対象とします。

## レポートを使った仮想ユーザ・スクリプトのデバッグ

VuGen の Web 仮想ユーザ・スクリプトをデバッグするとき,スクリプトの実行 中に結果サマリ・レポートを生成するかどうかを指定します。結果サマリ・レ ポートには、仮想ユーザが訪れたすべての Web ページおよび仮想ユーザが実行 した検査の詳細が含まれます。この情報は,Web 仮想ユーザ・スクリプトのデ バッグに有用です。VuGen を使って仮想ユーザ・スクリプトを実行する方法の 詳細については,第 11 章 [「スタンドアロン・モードでの](#page-176-0) 仮想ユーザ・スクリ [プトの実行」を](#page-176-0)参照してください。

VuGen を使って Web 仮想ユーザ・スクリプトを実行した後に,結果サマリ・レ ポートが表示されます。

Microsoft Internet Explorer 4.0(またはそれ以上)がマシンにインストールされ ている場合には,結果は VuGen レポート形式(拡張子 **.qtp**)で生成されます。 この結果は仮想ユーザ・ジェネレータの「テスト結果]ウィンドウに表示され ます。VuGen の [テスト結果] ウィンドウは、インタフェースが洗練されてお り追加機能も提供されるので,この環境をお勧めします。

[表示] オプション ([ツール] > [一般 オプション]) で、結果サマリ・レ ポートを生成するかどうかを指定します。レポート生成するように指定した場 合は,スクリプトの実行後にレポートを自動的に開くかどうかも指定します。 [表示]オプションの設定の詳細については,第 11 章 [「スタンドアロン・モー](#page-176-0) ドでの [仮想ユーザ・スクリプトの実行」](#page-176-0)を参照してください。

# <span id="page-614-0"></span>結果サマリ・レポートについて

仮想ユーザ・スクリプトの実行後,結果サマリ・レポートが表示されます。レ ポートには,スクリプトの実行結果のサマリが表示されます。

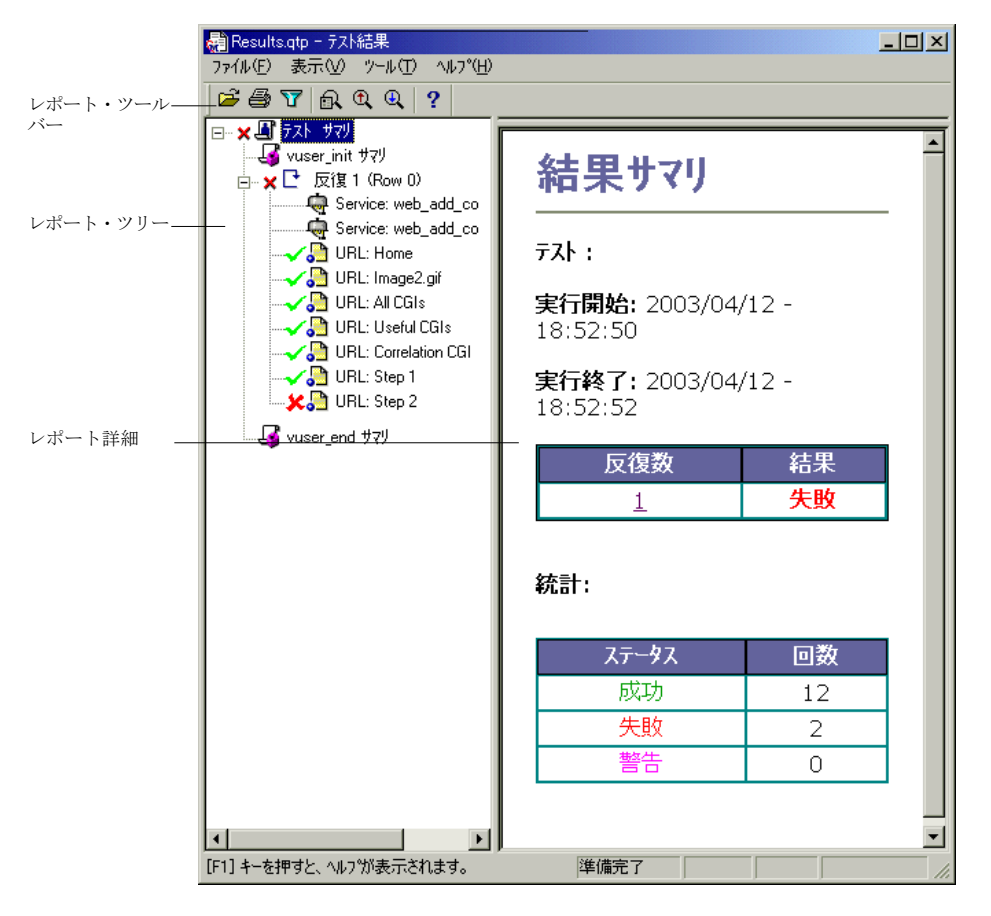

- ▶ 左側の表示枠には、結果をグラフィカルに示す「レポート・ツリー」が表示さ れます。レポート・ツリーでは,成功したステップを緑色のチェック印で,失 敗したステップが赤色の「×」印で示されます。
- ▶ 右側の表示枠には「レポートの詳細」が表示されます。ここには、スクリプト 実行全般についてのサマリや,レポート・ツリーで選択された分岐についての 補助的な情報が表示されます。

#### 仮想ユーザ・スクリプトの作成 • E - ビジネス・プロトコル

レポート・ツリーの分岐を 1 つ選択して,その項目の情報を表示します。

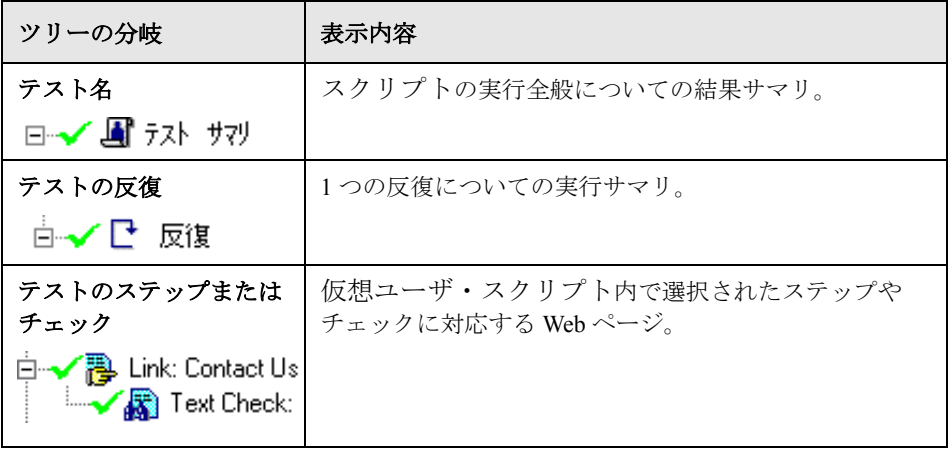

レポート・ツリー内の分岐を展開したり,折りたたんだりすることで,ツリー に表示される情報の詳しさを変更することができます。

- ▶ 分岐を折りたたむには、折りたたみたい分岐の左側にあるマイナス(-)記号 をクリックします。レポート・ツリーは分岐を隠し、マイナス (ー)記号はプ ラス記号(+)に変わります。
- ▶ レポート・ツリー内のすべての分岐を折りたたむには、[表示] > [すべて折 りたたみ]を選択します。
- ▶ 分岐を展開して表示するには、表示したい分岐の左側にあるプラス (+)記号 をクリックします。レポート・ツリーは分岐を展開して表示し,プラス(+) 記号はマイナス (ー) 記号に変わります。
- ▶ レポート・ツリー内のすべての分岐を表示するには, [表示] > [すべて展開] を選択します。

# <span id="page-616-0"></span>レポート情報のフィルタリング

VuGen 結果サマリ・レポートに表示される情報にフィルタを適用することがで きます。フィルタによる選別は,反復回数か,反復のステータスに基づきます。

#### レポートに含まれる情報にフィルタを適用するには、次の手順に従います。

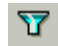

1 レポート・ツールバーの「フィルタ]ボタンをクリックするか,「表示]> [フィルタ]を選択します。[フィルタ]ダイアログ・ボックスが開きます。

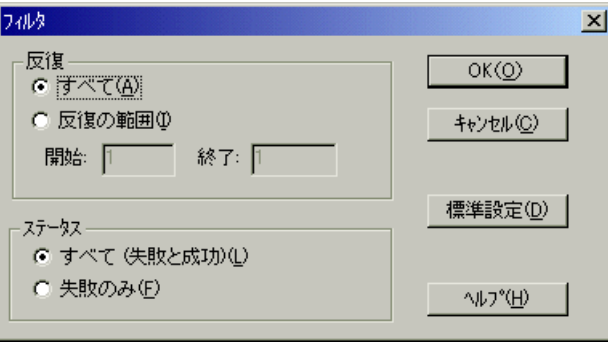

2 必要なオプションを設定します。標準設定のフィルタ・オプションは、図に示 したとおり[すべて]です。

レポートの出力対象を指定の反復回数に制限するには、「反復」セクションで 「反復の範囲]を選択して、「開始]ボックスと「終了]ボックスで範囲を指定 します。

失敗した反復のみレポートを出力する場合には、[ステータス]セクションで 「失敗のみ]を選択します。

 3[**OK**]をクリックして設定を受け入れ,[フィルタ]ダイアログ・ボックスを閉 じます。

## 実行結果の検索

兪

テスト結果内で最終のステータス(失敗、成功、完了、警告)を指定して結果 ステップの検索を行うことができます。検索時には、複数のステータスを指定 できます。

#### ステータスを指定してステップを検索するには,次の手順で行います。

1 [ツール] > [検索] を選択するか, [レポート] ツールバーで「検索] ボタン を選択します。[文字列検索]ダイアログ・ボックスが開きます。

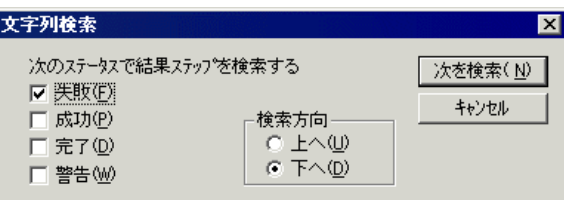

2 見つけたいステップのステータス (複数も可) を選択します。

3 検索方向を上向き矢印または下向き矢印で選択します。

4 [次を検索] をクリックします。次の一致にカーソルが移動します。

5 検索を繰り返すには、[次を検索]ボタンをクリックします。  $\mathbb{Q}$ 

## <span id="page-617-0"></span>実行結果の管理

結果サマリ・レポートを開いたり,印刷したり,終了したりするには, [ファ イル]メニュー内のコマンドを使います。

結果サマリ・レポートの設定の詳細については,第 11 章 [「スタンドアロン・](#page-176-0) モードでの [仮想ユーザ・スクリプトの実行」](#page-176-0)の 161 ページ「Web [仮想ユーザ・](#page-184-0) スクリプトでの VuGen [のデバッグ機能の使用」を](#page-184-0)参照してください。

#### 結果サマリ・レポートを開く

Web 仮想ユーザ・スクリプトを実行すると、VuGen は結果サマリ・レポート・ ファイルをスクリプト・フォルダの下の結果フォルダに保存します。レポー ト・ファイルの名前の形式は<スクリプト名> **.qtp** です。

#### 結果サマリ・レポートを開くには、次の手順で行います。

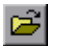

马

- 1 「ファイル]>「開く]を選択するか, 「レポート]ツールバーの「開く]ボタン をクリックします。[結果ファイルを選択]ダイアログ・ボックスが開きます。
- 2 開くレポート・ファイル名を選択して、「開く]をクリックします。
- 3 最近表示したレポートを開くには,「ファイル]メニューのレポート履歴リスト からそのレポートを選択します。

#### レポート結果の印刷

テスト結果サマリ・レポートは印刷が可能です。

#### テスト・サマリ・レポートを印刷するには、次の手順で行います。

1 「ファイル]>「印刷]を選択するか, 「レポート]ツールバーの「印刷] ボタ ンをクリックします。[印刷]ダイアログ・ボックスが開きます。

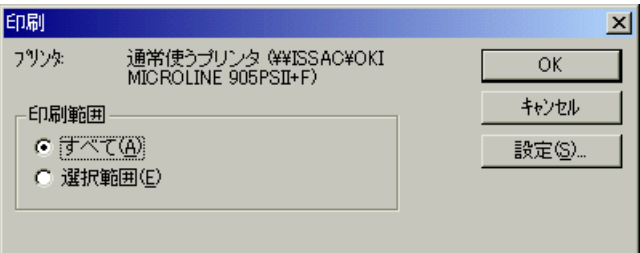

2「印刷範囲]ボックスから範囲を選択します。

[すべて]:レポート全体を印刷します。反復の中の各ステップに対応した Web ページも含まれます。

[**選択範囲**]: レポート・ツリー内で選択した分岐を印刷します。

- 3[**OK**]をクリックして,印刷します。
- 4 プリンタの設定オプションを変更するには, [ファイル] > [印刷設定] を選択 して、「プリンタの設定]ダイアログ・ボックスで設定を変更します。

## 結果サマリ・レポートを閉じる

テスト・サマリ・レポートを閉じるには、[ファイル] > [終了]を選択しま す。[テスト結果]ウィンドウが閉じます。

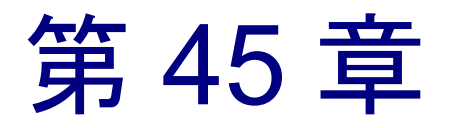

# Web 仮想ユーザのヒント(パワー・ユーザ向け)

本章では、Web 仮想ユーザの「上級ユーザ」からよく出される質問に答えま す。質問と回答は以下の項に分類されています。

- ▶ [セキュリティの問題](#page-620-0)
- ▶ [クッキーの取り扱い](#page-624-0)
- ▶ 実行時ビューア (オンライン・ブラウザ)
- ➤ [ブラウザ](#page-628-0)
- ➤ [設定](#page-632-0)
- ▶ [互換性について](#page-632-1)

以降の情報は,**Web** 仮想ユーザ・スクリプトを対象とします。

## <span id="page-620-0"></span>セキュリティの問題

質問 **1**:Web 仮想ユーザはセキュアなトランザクション(HTTPS)とセキュア でないトランザクション(HTTP)の両方をサポートしていますか? 回答:はい。Web 仮想ユーザはセキュアなトランザクション(HTTPS)とセ キュアでないトランザクション(HTTP)の両方をサポートしています。

質問 **2**:Web 仮想ユーザはデジタル証明書をサポートしていますか?

回答:はい。Web 仮想ユーザはクライアント側のデジタル証明書をサポートし ています。デジタル証明書は、電子的メッセージのセキュリティを強化するた めに付加されます。デジタル証明書の最も一般的な用途としては,メッセージ の送信元の出所証明や,受信者が返信するために使用する所定のエンコード方 式を渡すためなどに使われています。

#### 仮想ユーザ・スクリプトの作成 • E - ビジネス・プロトコル

VuGenは, クライアント側のデジタル証明書をサポートしていますが, 次のよ うな制約があります。

- ▶ 記録: 記録: クライアント側の証明書は、記録中に実際に使われたブラウザ に関係なく、常に IE (Internet Explorer) のデータベースから取得されます。 したがって、IE 以外のアプリケーションやブラウザで記録した場合,まず, 記録を行うブラウザから証明書をエクスポートし,それを IE にインポート しなければなりません。IE に証明書をインポートするときに,秘密鍵をエ クスポート可能にしなければなりません。
- **▶ 記録:LoadRunner 7.0 より以前のバージョンでは、クライアントの証明書が** 使われると,**web\_set\_certificate** が生成されます。この関数の唯一の引数は, 証明書リストの中の証明書番号(序数)です。WinInet モードの場合にのみ, この関数を再生できます。

LoadRunner7.0 以降のバージョンでは,**web\_set\_certificate\_ex** が生成されま す。この関数の追加のパラメータは,署名を含むファイルのパスです。証明 書ファイルは記録中に自動的に生成され、仮想ユーザ・スクリプトと一緒に 保存されます。WinInet 再生モードを使用するときは常に,最初のパラメー タが使用されます。ソケット再生(標準設定)では,2 番目のパラメータ (証明書ファイル)が使用されます。たとえば,秘密鍵がエクスポートでき ないなどの理由で,特定の証明書をダンプすることができない場合, **web set certificate ex** がファイル名なしで生成されます。この場合には, WinInet 再生モードを使用しなければなりません。

**再生: web\_set\_certificate\_ex** が使用されていて、ファイル名の引数がある場 合は,ソケット再生でのみ使用でき,ロード・ジェネレータ・マシンでの特 別な設定は不要です。**web\_set\_certificate**,またはファイル名のない **web\_set\_certificate\_ex** が使われている場合には、WinInet ベースの再生での み使用可能です。この場合、記録用のマシン上にすべての証明書を、証明書 リストに記載されている順番でインストールする必要があります。これは, エクスポートとインポートによって行います。

質問 **3**:SSL サイトにアクセスする仮想ユーザ・スクリプトを記録すると,数多 くの警告ポップアップ・メッセージが表示されます。これらのメッセージは表示 が必要なのですか?もしそうなら,どのように対処すればよいのでしょうか?

回答:SSL サイトへのアクセスが記録できるように,VuGen ではオリジナルの サーバ証明書に代えて,VuGen 独自のサーバ証明書を提供します。これは次の 2 つのセキュリティ違反になります。

➤ 発行された証明書はユーザが接続しているサイト用のものではない。

➤ 発行された署名は未知の認証機関によるものである。

これらのセキュリティ違反があるため,記録用ブラウザによって警告ポップ アップ・メッセージが表示されます。

使用しているブラウザが, Netscape 3.0 以上または Internet Explorer 4.0 以上であ れば,これらの警告メッセージを無視するオプションがあります。これらの メッセージは無視しても構いません。

注:ポップアップ・メッセージは,スクリプトを記録するときにだけ表示さ れ,スクリプトを実行するときには表示されません。ポップアップ・メッセー ジの一部(全部ではありません)を表示しないようにできます。

質問 **4**:IE や Netscape ではない Web アプリケーションを使っています。認知さ れていない証明書を使ってセキュア・サイトにアクセスすると,アプリケー ションは自動的に処理を中断します。このようなアプリケーションを記録する ことはできますか?

回答:認知されていない証明書でセキュア·サイトにアクセスすると、IEと Netscape は警告を出します。一部のブラウザやアプリケーションは,認知され ていない証明書に対して警告を出さずに,単にセキュア・サイトへの接続を遮 断します。こうしたサイトを記録するには,証明書と鍵の **pem** を入手し,それ らを LoadRunner\bin フォルダの下の **certs** ディレクトリに追加します。次に, **index.txt** ファイルのリストに,**pem** ファイルを既存のエントリと同じように追 加します(ホスト名とポートのセクション名の後に **pem** のファイル名を指定し ます)。

[demoserver:443] Certfile=xxx.pem Keyfile=yyy.pem

質問 **5**:VuGen は 128 ビットの暗号化をサポートしていますか?

回答: Netscape (4.5 以上) と Internet Explorer (5.0 以上) はどちらも, 128 ビッ トの暗号化をサポートしています。現時点では Netscape がサポートしているの は Verisign のみです。

#### 仮想ユーザ・スクリプトの作成 • E - ビジネス・プロトコル

質問 **6**:VuGen は Internet Explorer 用のクライアント側の証明書をサポートして いますか?

回答:はい。VuGen は Internet Explorer 用のクライアント側の証明書をサポート しています。

質問 **7**:VuGen は Netscape 用のクライアント側の証明書をサポートしていますか? 回答:いいえ。VuGen がサポートしているのは Internet Explorer 用の証明書だけ です。Netscape 用の証明書しか持っていない場合には,まず Netscape から必要 な証明書をエクスポートして,それを Internet Explorer にインポートします。エ クスポート/インポートを行うときは、必ずオリジナルの証明書リストと同じ 順番で行ってください。この処理を,Web 仮想ユーザ・スクリプトの記録や実 行で証明書が必要なすべてのコンピュータで行います。

質問 **8**:Web 仮想ユーザ・スクリプトを見て,仮想ユーザが通常の(HTTP) サーバと SSL 対応(HTTPS)サーバのどちらにアクセスするかを見分けられる でしょうか?

回答:場合によります。Web 仮想ユーザ・スクリプトはセキュアな要求とセ キュアでない要求を区別しません。グラフィカル表示の仮想ユーザ・スクリプ トは,同じアイコンをセキュアな要求とセキュアでない要求の両方に使いま す。また,テキスト形式の仮想ユーザ・スクリプトも同じ関数をセキュアな要 求とセキュアでない要求の両方に使います。しかし、仮想ユーザ・スクリプト のステップに URL が含まれている場合には,URL を見て,そのステップが通 常の(HTTP) サーバにアクセスするものか, SSL 対応 (HTTPS) サーバにア クセスするものなのかを区別できるでしょう。

**質問 9** : Web 仮想ユーザがサポートしている認証には, どのような形式があり ますか?

回答:Web 仮想ユーザは基本認証と NTLM 認証(NT challenge response authentication)をサポートしています。

## <span id="page-624-0"></span>クッキーの取り扱い

質問 **10**:VuGen は仮想ユーザ・スクリプトを記録するときにクッキーを処理し ますか?

回答:VuGen は HTTP ヘッダーを通じて設定されたすべてのクッキーを自動的 に処理します。しかし,VuGen は JavaScripts や **<meta- >** タグによって設定され るクッキーを常に正しく処理することはできません。詳細については[,質問](#page-626-0) 14 を参照してください。

<span id="page-624-1"></span>質問 **11**:Web 仮想ユーザ・スクリプトを実行する場合,仮想ユーザは,仮想 ユーザ・スクリプトの記録時に使われたのと同じクッキーを再利用するので しょうか?

回答:クッキーのタイプによります。クッキーはパーシステント・クッキーと セッション・クッキーの 2 つのカテゴリに分類されます。

パーシステント・ Web サーバにユーザを識別させる,テキストのみの文字 クッキー 列で,有効期限があります。パーシステント・クッキー は,ユーザのハードディスクに格納されます。

セッション・ クッキー Web サーバにユーザを識別させる,テキストのみの文字 列で,現在のセッションに限り有効です。セッション・ クッキーはユーザのハードディスクには格納されません。 Web 仮想ユーザ・スクリプトを記録するとき,VuGen はユーザのブラウザに送 られてきたすべてのクッキーを検出します。VuGen は次のようにパーシステン ト・クッキーとセッション・クッキーを区別します。

- パーシステント・ クッキー パーシステント・クッキーは,詳細が仮想ユーザ・スク リプトに直接記録されます。VuGen では **web\_add\_cookie** を使ってパーシステント・クッキーを仮想ユーザ・スク リプトに含めます。仮想ユーザ・スクリプトを実行する と,必要に応じてこれらのパーシステント・クッキーが 使用されます。
- セッション・ クッキー 記録セッション中に使われたセッション・クッキーは保 存されません。記録中はセッション・クッキーはキャッ シュに格納され,記録を終了すると破棄されます。

仮想ユーザ・スクリプトを実行すると,仮想ユーザは Web サーバから受け取った新しいセッション・クッキー を使います。つまり,仮想ユーザはスクリプト記録時に 生成されたセッション・クッキーをそのまま再利用する ことはありません。セッション・クッキーは仮想ユー ザ・クッキー・キャッシュに格納され,仮想ユーザが終 了すると破棄されます。仮想ユーザはこれらのセッショ ン・クッキーを保存しません。

質問 **12**:仮想ユーザごとに,専用のクッキー・キャッシュがあるのでしょうか? 回答:はい。仮想ユーザごとに専用のクッキー・キャッシュがあります。した がって,複数の仮想ユーザが同じロード・ジェネレータで実行しているときで も,セッション・クッキーが共用されることはありません。

質問 **13**:記録した仮想ユーザ・スクリプトを実行するには,あらかじめその中 のクッキーをパラメータ化しておかなければならないのでしょうか?

回答:場合によります[。質問](#page-624-1) 11 で述べたように、VuGen はスクリプトを記録 するときに,パーシステント・クッキーを仮想ユーザ・スクリプトの中にコ ピーします。仮想ユーザ・スクリプトを実行するときに,仮想ユーザは記録さ れたパーシステント・クッキーを使用します。各仮想ユーザに専用のパーシス テント・クッキーが必要な場合には,仮想ユーザ・スクリプトの中でクッキー をパラメータ化する必要があります。

<span id="page-626-0"></span>質問 **14**:Web 仮想ユーザは JavaScript で設定されたクッキーを処理しますか? 回答:VuGen は HTTP ヘッダーを通じて設定されたすべてのクッキーを自動的 に処理します。しかし, VuGen は HTML ページ内の JavaScript によって設定さ れたクッキーを常に正しく処理できるわけではありません。JavaScript によって 設定されたクッキーには,記録および再生時に独特の問題が生じます。

記録時 VuGen ではパーシステント・クッキーは仮想ユーザ・スク リプト 内に記録されますが(**web\_add\_cookie** ステートメ ントを使用),セッション・クッキーは記録されません。 しかし,JavaScript によって生成されたクッキーは,それ がセッション・クッキーであったとしても、技術的制約に より,パーシステント・クッキーとして記録されます。

> 回避手段:仮想ユーザ・スクリプトを記録した後で、セッ ション・クッキーを設定する **web\_add\_cookie** ステートメン トをすべて相関させる相関ステートメントを挿入します。 パーシステント・クッキーを設定する **web\_add\_cookie** ス テートメントを削除してはなりません。

再生 Web 仮想ユーザは HTML ページに埋め込まれた JavaScript は 実行しません。したがって,JavaScript によるセッション・ クッキーは,仮想ユーザの実行では作成されません。

> 回避手段:仮想ユーザ・スクリプトを記録した後で,スク リプトに相関ステートメントを挿入し,適切なクッキーを 調べます。次に仮想ユーザ・スクリプトに **web\_add\_cookie** ステートメントを挿入してクッキーを設定します。

質問 **15**:仮想ユーザは実行時にクッキーを操作できますか?

回答:はい。仮想ユーザの実行中に、仮想ユーザはそのクッキー・キャッシュ に格納されているクッキーを操作できます。仮想ユーザ・スクリプトの中で以 下の関数を使うことにより,クッキー・キャッシュを操作できます。

- $\blacktriangleright$  web add cookie()
- $\blacktriangleright$  web remove cookie()
- $\blacktriangleright$  web cleanup cookies()

これらの関数の詳細については、「オンライン関数リファレンス」(「ヘルプ] >「関数リファレンス])を参照してください。

## <span id="page-627-1"></span><span id="page-627-0"></span>実行時ビューア(オンライン・ブラウザ)

質問 **16**:実行時ビューアは Web ページをどのように表示するのでしょうか? 回答:Web 仮想ユーザ・スクリプトを実行すると,仮想ユーザがアクセスした Web サーバの情報は仮想ユーザにダウンロードされます。この情報は通常は HTML 形式です。仮想ユーザはこの情報を仮想ユーザの結果ディレクトリに保 存します。各 Web ページは,独立した **.htm** ファイルとして HTML 形式で保存 されます。仮想ユーザの実行中に,実行時ビューアが仮想ユーザの結果ディレ クトリに保存されている **.htm** ファイルをロードし,それを Web ページとして 表示します。

質問 **17**:実行時ビューアを使っていると,JavaScript エラーが頻繁に出ます。 何が原因で,どのようにすれば防げるでしょうか?

回答:実行時ビューアを使うときには、実行時ビューアの「オプション]メ ニューの「スクリプティングを有効化する]オプションがチェックされていな いことを確認します。これにより、実行時ビューアは、JavaScript を一切実行し なくなるので,実行時ビューアに JavaScript エラーは出なくなります。

[質問](#page-627-1) 16 の回答で述べたように, 仮想ユーザ・スクリプトを実行すると, VuGen はサーバによって返された情報を保存します。実行時ビューアが表示するのは, この保存された情報であって,サーバから直接返された情報ではありません。

質問 **18**:実行時ビューアが表示できるデータには,どのような種類がありま すか?

回答:実行時ビューアが表示できるのは HTML ページだけです。他の形式の情 報は表示できません。

質問 **19**:実行時ビューアを表示できるようにするには,ロード・ジェネレータ に何をインストールすればよいでしょう?

回答:実行時ビューアは Internet Explorer の ActiveX コントロールを使用するの で,Microsoft Internet Explorer 4.0 またはそれ以上が必ずマシンにインストール されていることを確認してください。

質問 **20**:仮想ユーザ・スクリプトを実行するときに,仮想ユーザが Web サー バに対して送信したデータを実行時ビューアが表示しないのはなぜですか? 回答:実行時ビューアは,サーバによって仮想ユーザに返された HTML ページ だけを表示します。実行時ビューアは仮想ユーザが Web サーバに送信したデー タは一切表示しません。詳細については[,質問](#page-627-1) 16 の回答を参照してください。

質問 **21**:実行時ビューアはマルチウィンドウ・アプリケーションを正しく表示 しますか?

回答:いいえ。現在のところ,実行時ビューアはマルチウィンドウ・アプリ ケーションを正しく表示しません。

## <span id="page-628-0"></span>ブラウザ

質問 **22**:スクリプトを記録するのには,いつも Netscape を使っているのです が,それでも Internet Explorer 4.0 以上のインストールが推奨されているのはな ぜですか?

回答:VuGen は WinInet,つまり Microsoft Internet API に強く依存しています。 これは Web 仮想ユーザ・スクリプトの記録と再生の両方に用いられています。 WinInet.dll はインターネット接続を行うための Microsoft の基盤となる要素なの です。

LoadRunner では,WinInet.dll の version 3.0 がコンピュータにインストールされ ます(上位のバージョンがインストールされている場合を除きます)。version 3.0 には多くの制限があります。version 4.0 のほうがはるかに優れているので, Web 仮想ユーザを使って最良の結果を得るためには、version 4.0 をインストー ルすることをお勧めします。WinInet.dll の version 4.0 を最も簡単にインストー ルする正当な手段は,Internet Explorer 4.0 以上をインストールすることです。

**質問 23:Internet Explorer 3.0 はインストールしていますが, Internet Explorer 4.0** 以上はインストールしていません。これが原因で使えない機能にはどのような ものがあるでしょうか?

回答:Internet Explorer には WinInet.dll が含まれています。以下の機能を使うた めには、version 4.0 の WinInet.dll ファイルが必要です。

- ▶ プロキシ認証
- ▶ NTLM 認証 (NT challenge response authentication)
- ▶ デジタル証明書
- ▶ 実行時ブラウザ
- ➤ レポート
- ➤ WAP 記録

質問 **24**:記録には,標準ブラウザである Netscape または Internet Explorer を使 わなければなりませんか?

回答:いいえ。Web 仮想ユーザ・スクリプトを記録するときには,任意のブラ ウザを選ぶことができます。実際のところ,ブラウザなしでも構いません。 HTTP(S) 要求を生成するアプリケーションであればどのようなものでも利用で きます。使用するアプリケーションの唯一の要件は,プロキシの設定を localhost:7777 とし,VuGen が HTTP(S) 要求を記録できるようにすることです。

質問 **25**:非標準 HTTP (S) アプリケーションを記録するにはどうすればよいで しょうか?

回答:次の手順で行います。

- 1「ツール]>「記録オプション]を選択し,「ブラウザ]ノードをクリックしま す。「ブラウザを手動で起動する」を選択します。
- 2「記録用プロキシ]ノードをクリックして、「ユーザ定義のプロキシを使用す る]オプションを選択します。[**OK**]をクリックして[記録オプション]を閉 じます。
- 3 [アプリケーションの記録開始]ボタンをクリックします。VuGen は記録され るアプリケーションに必要なプロキシ設定を要求するプロンプトを出します。 ホスト名とポート名をメモします。
- 4「キャンセル]をクリックし, CTRL+F7 キーで「記録オプション]を開きます。 「記録用プロキシ]ノードをクリックして、「ユーザ定義のプロキシを使用す る]セクションに推奨されるプロキシ設定を入力します。[**OK**]をクリックし て「記録オプション]を閉じます。
- 5 記録対象アプリケーションに合わせて必要な変更を行います。
- 6「アプリケーションの記録開始]ボタンをクリックします。
- 7 記録を終えたらアプリケーションを閉じて,プロキシの設定を元に戻します (戻し忘れると,アプリケーションが使えなくなることがあります)。

<span id="page-630-0"></span>質問 **26**:VuGen が記録用ブラウザのプロキシ設定を変更することはありますか? 回答:あります。Web 仮想ユーザ・スクリプトの記録を開始すると,VuGen は ユーザが指定したブラウザを起動します。次に VuGen は,そのブラウザが VuGen プロキシ・サーバを使うように設定します。このため、VuGen は記録用 ブラウザのプロキシ設定を変更することになります。標準設定では,VuGen は プロキシ設定を直ちに localhost:7777 に変えます。記録終了後, VuGen は記録用 ブラウザのプロキシの設定を元に戻します。VuGen が記録を行っている間はプ ロキシの設定を変更しないでください。

質問 **27**:記録をしているときにブラウザがクラッシュしました。その後,記録 中でなくても,どのサイトにもアクセスできなくなってしまいました。なぜで しょうか?

回答:[質問](#page-630-0) 26 の回答で VuGen が記録中にブラウザのプロキシ設定をどのよう に変更するかを説明しました。記録中にブラウザがクラッシュすると, VuGen はブラウザの元のプロキシの設定を復元できない場合があります。その場合, ブラウザのプロキシが localhost:7777 に設定されたままになり,どのサイトにも アクセスできなくなります。ブラウザのプロキシ設定を手作業で復元しなくて はなりません。

質問 **28**:VuGen は Socks プロキシをサポートしていますか?

回答:はい。VuGen は Socks プロキシをサポートしています。Socks プロキシ を使う場合,記録用ブラウザは Netscape ではなく, Internet Explorer を使わなけ ればなりません。さらに,以下を参照してください。

▶ Socks プロキシを定義するには、Internet Explorer 4.0 以上を使います。

Internet Explorer で, [ツール] > [インターネット オプション] を選択しま す。[接続]タブを選んで,[**LAN** の設定]ボタンをクリックします。[プロ キシサーバ]グループの「詳細]をクリックします。「プロキシの設定]ダ イアログ・ボックスで,適切な Socks プロキシ・サーバ設定を入力します。 この手順は、仮想ユーザ・スクリプトを記録するために使うコンピュータ と,Socks プロキシ・サーバにアクセスする仮想ユーザを実行するすべての

コンピュータに適用されます。

▶ Internet Explorer を通常使用するブラウザとして指定します。

これは,拡張子 **.htm** を持つすべてのファイルを Internet Explorer に関連付け ることにより指定できます。

この手順は、仮想ユーザ・スクリプトを記録するために使うコンピュータ と、Socks プロキシ・サーバにアクセスする仮想ユーザを実行するすべての コンピュータに適用されます。

▶ 仮想ユーザ・スクリプトを実行するときに、記録用ブラウザからプロキシ設 定を取り出すように指定します。

VuGen で, 「ツール] > 「記録オプション] を選択します。「記録プロキシ] ノードをクリックします。「記録用ブラウザからプロキシ設定を取得する] オプションを選択します。

この手順は、仮想ユーザ・スクリプトを記録するコンピュータにのみ適用さ れ,仮想ユーザを実行するコンピュータには適用されません。

▶ スクリプトを実行するすべての仮想ユーザが標準設定のブラウザからプロキ シ設定を取り出すように指定します。

VuGen で, 「仮想ユーザ] > 「実行環境の設定] を選択し, 「プロキシ] タ ブをクリックして、[標準設定のブラウザからプロキシ設定を取得する]オ プションを選択します。

この設定は仮想ユーザ・スクリプトを実行するすべての仮想ユーザに適用さ れます。

質問 **29**:Netscape はインストールしていて,Internet Explorer はインストールし ていない場合、実行レポートを表示できますか?

回答:VuGen で実行レポートを表示するには,Internet Explorer 4.0 以上が必要 です。

質問 **30**:[実行環境設定]で[並行接続回数]が使用できなくなったようです が,今でもこの設定を変更することはできますか?

**回答: できます。web\_set\_sockets\_options** 関数を使って変更できます。ホスト ごとの最大接続数を設定するには、MAX\_CONNECTIONS\_PER\_HOST フラグ に必要な値を割り当てます。グローバルな接続数,つまり仮想ユーザごとの最 大同時接続数を定義するには、MAX\_TOTAL\_CONNECTIONS フラグで必要な 数値を指定します。Internet Explorer を使用している場合,並行接続数の標準設 定値は,HTTP 1.0 では「4」,HTTP 1.1 では「2」です。詳細は,関数リファレ ンスで **web\_set\_sockets\_options** を参照してください。

# <span id="page-632-0"></span>設定

質問 **31**:スナップショットの比較を行いましたが,非常に不正確な結果しか得 られませんでした。

回答: [ツール] > [一般オプション] を選択して [一般オプション] ダイア ログ・ボックスを開き, [相関] タブを選択します。[スナップショット間の差 異を検索]セクションで,[テキストを比較する]ではなく,[**HTML** を比較す る]オプションが選択されていることを確認します。テキスト比較モードは, 非 HTML スナップショットだけに適用できます。

## <span id="page-632-1"></span>互換性について

質問 **32**:記録したスクリプトは,UNIX システム上で再生できますか? 回答:はい。再生は UNIX プラットフォームでサポートされています。

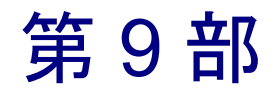

Enterprise Java Bean プロトコル

第 46 章

# EJB テストの実行

EJB (Enterprise Java Beans) テスト・ツールは, EJB オブジェクトをテストする ためのスクリプトを生成します。

本章では,次の項目について説明します。

- ➤ [EJB Detector](#page-637-0) での作業
- **▶ EJB [仮想ユーザ・スクリプトについて](#page-647-0)**
- ▶ EJB[テストの仮想ユーザの作成](#page-642-0)
- ▶ EJB [記録オプションの設定](#page-646-0)
- ▶ EIB [仮想ユーザ・スクリプトの実行](#page-653-0)

EJB テストの詳細については、付録 B「EJB [アーキテクチャとテスト」](#page-944-0)を参照 してください。

#### 以降の情報は,**EJB** テスト用仮想ユーザ・スクリプトを対象とします。

## EJB テストについて

VuGen には,Java アプリケーションをテストするためのスクリプトを作成する, いくつかのツールがあります。仮想ユーザ・スクリプトを記録して生成するに は,Jacada,CORBA または RMI 仮想ユーザを使用します。スクリプトをプログ ラミングによって作成する場合には,標準 Java 仮想ユーザを使用します。

EJB テスト用仮想ユーザと標準 Java 仮想ユーザとの違いは、記録やプログラミ ングを行わずに,VuGen が自動的に EJB の機能をテストするスクリプトを作成 する点です。スクリプトを生成する前に,アプリケーション・サーバに関する JNDI のプロパティなどの情報を指定します。LoadRunner の EJB Detector は,ア プリケーション·サーバ内を検索し、どの EJB が使用可能かを判断します。テ スト対象の EJB を選択すると, LoadRunner は, EJB の各メソッドをテストする スクリプトを生成します。メソッドごとにトランザクションを作成して、各メ

ソッドのパフォーマンスの測定と問題の特定ができるようにします。さらに, 各メソッドは例外処理のために **try / catch** ブロックに入れられます。

EJB テスト・スクリプトを作成するには,LoadRunner EJB Detector がアプリ ケーション・サーバのホスト上にインストールされてアクティブになっていな ければなりません。Detector については,この後の項で説明します。

VuGen には,スクリプトにメソッドを挿入するユーティリティも組み込まれて います。このユーティリティを使用して,すべての利用可能なパッケージの表 示,使用するメソッドの選択,およびそれらのスクリプトへの挿入ができま す。詳細については,630 ページ「EJB [仮想ユーザ・スクリプトの実行」](#page-653-0)を参 照してください。

## <span id="page-637-0"></span>EJB Detector での作業

EJB Detector は独立したエージェントで,EJB を検索するマシンごとにインス トールする必要があります。このエージェントは,マシン上の EJB を検出しま す。EJB Detector をインストールする前に,マシンに有効な JDK 環境が設定さ れていることを確認します。

### **EJB Detector** のインストール

EJB Detector は,アプリケーション・サーバ・マシンまたはクライアント・マ シンにインストールして実行できます。クライアント・マシンで EJB Detector を実行するには,アプリケーション・サーバ・マシンにマウントされたドライ ブが必要です。

#### EJB Detector エージェントのインストールは,次の手順で行います。

- 1 アプリケーション・サーバ・マシンまたはクライアント・マシンに EJB Detector のホーム・ディレクトリを作成します(クライアント・マシンに作成) する場合は,ファイル・システムを前述のようにマウントします)。
- 2 EJB Detector フォルダで圧縮ファイル< **LR\_root** > \**ejbcomponent**\**ejbdetector.jar** を 解凍します。

## **EJB Detector** の実行

VuGen で EJB スクリプトの生成を開始する前に,EJB Detector を実行しておく 必要があります。EJB Detector はアプリケーション・サーバまたはクライアン ト・マシンで実行できます(クライアント・マシンの場合は、EJB Detector の クライアント・マシンからアプリケーション・サーバへのマウントを行い、検 索ルート・ディレクトリ内にマウント・ディレクトリを指定し,生成されたス クリプトをローカル・マシンではなくマウントされたマシンに接続するように 変更します)。

EJB Detector は,コマンド・ラインまたはバッチ・ファイルから実行できます。

#### EJB Detector のコマンド・ラインからの実行は,次の手順で行います。

- 1 コマンド・ラインで EJB Detector を実行する前に, CLASSPATH 環境変数に DETECTOR\_HOME\classesと DETECTOR\_HOME\classes\xerces.jar を 追加します。
- 2 EJB1.0 (Weblogic 4.x, WebSphere 3.x) で作業する場合は、テスト対象の EJB ク ラスを、次のベンダー EJB クラスとともに CLASSPATH に追加します。

WebLogic 4.x の場合: < WebLogic のディレクトリ> ¥lib¥weblogicaux.jar

WebSphere 3.x の場合: < WebSphere のディレクトリ> ¥lib¥ujc.jar

- 3 対象の EJB で使用しているクラス・ディレクトリまたは .jar ファイルがほかに もある場合,それらも CLASSPATH に追加します。
- 4 コマンド・ラインから EJB Detector を実行するには、次の文字列を使用します。

java EJBDetector [ 検索ルート・ディレクトリ ] [ リッスン・ポート ]

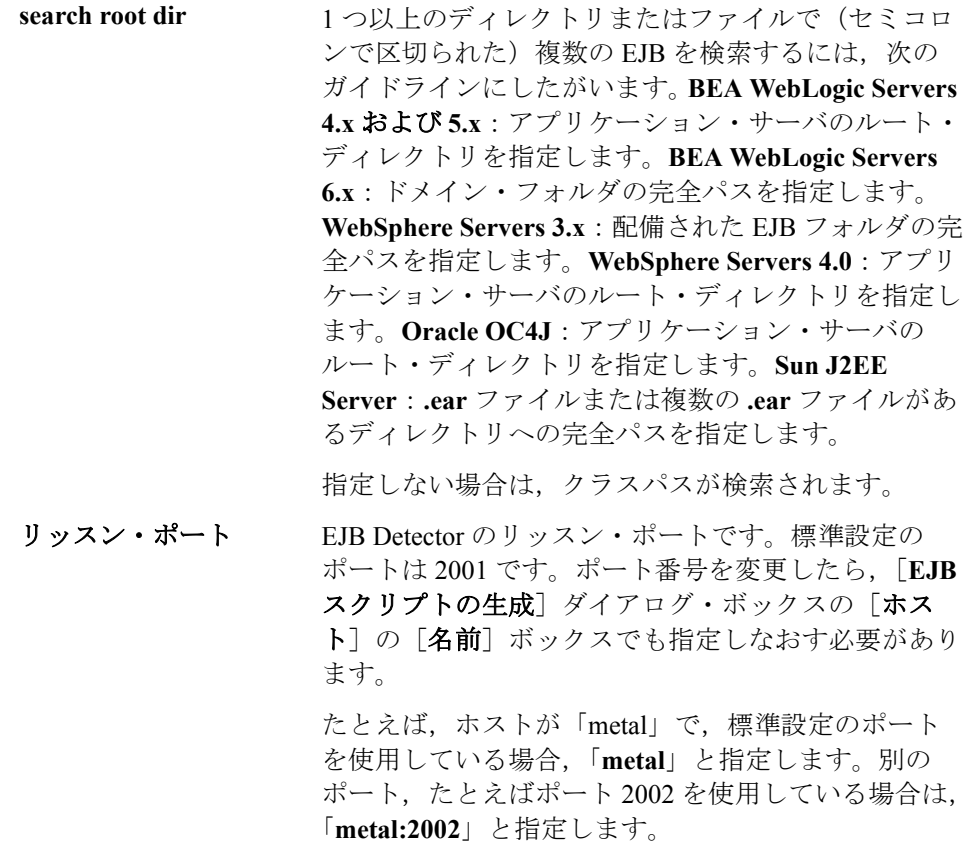

### EJB Detector のバッチ・ファイルからの実行は、次の手順で行います。

バッチ・ファイル **EJB\_Detector.cmd** を使用して,EJB Detector を起動できま す。このファイルは,圧縮ファイル **ejbdetector.jar** を解凍すると,インストー ルされている EJB Detector のルート・ディレクトリに置かれます。

- 1 EJB Detector の ルート・ディレクトリで env.cmd を開き,環境に応じて次の変 数を変更します。
	- **JAVA\_HOME** インストールされている JDK のルート・ディレクトリ。
	- **DETECTOR\_INS\_DIR** インストールされた Detector のルート・ディレクトリ。
	- **APP\_SERVER\_DRIVE** アプリケーション・サーバのインストールをホストす るドライブ。
	- **APP\_SERVER\_ROOT** 次のガイドラインにしたがいます。**BEA WebLogic Servers 4.x** および **5.x**:アプリケーション・サーバの ルート・ディレクトリを指定します。**BEA WebLogic Servers 6.x**:ドメイン・フォルダの完全パスを指定し ます。**WebSphere Servers 3.x**:配備された EJB フォル ダの完全パスを指定します。**WebSphere Servers 4.0**: アプリケーション・サーバのルート・ディレクトリを 指定します。**Oracle OC4J**:アプリケーション・サー バのルート・ディレクトリを指定します。**Sun J2EE Server**:**.ear** ファイルまたは複数の **.ear** ファイルがあ るディレクトリへの完全パスを指定します。
	- EJB DIR LIST (任意) 配備可能な ear/.jar ファイル, および任意の追加クラ ス・ディレクトリまたは .jar ファイルを含んでいるか, テスト対象の EJB で使用されている, セミコロン(;) で区切られたディレクトリとファイルのリスト。
- 2 **env.cmd** を保存します。
- 3 EJB1.0 (Weblogic 4.x, WebSphere 3.x) で作業する場合は, テスト対象の EJB の クラスとともに,次のベンダー EJB クラスを env ファイル の CLASSPATH に追 加します。

WebLogic 4.x の場合: < WebLogic のディレクトリ> ¥lib¥weblogicaux.jar

WebSphere 3.x の場合: < WebSphere のディレクトリ> ¥lib¥ujc.jar

4 バッチ・ファイル EJB\_Detector.cmd または EJB\_Detector.sh (Unix プラット フォームの場合)を実行して、EJB を含む導入可能なアプリケーションに関す る情報を収集します。たとえば,次のように指定します。

C:¥>EJB\_Detector [listen\_port]

「listen\_port」は, EJB Detector が受信する要求を読み取るポート番号を指定する ための任意の引数です(標準設定では「2001」)。

#### **EJB Detector** の出力およびログ・ファイル

EJB Detector の出力を調べて、アクティブな EJB をすべて検出したかどうかを 確認できます。出力ログには、EJB で検査されたパスが表示されます。検索が 終わると、見つかった EJB の名前と場所のリストが表示されます。

たとえば、次のように表示されます。

Checking EJB Entry: f:/weblogic/myserver/ejb\_basic\_beanManaged.jar... Checking EJB Entry: f:/weblogic/myserver/ejb\_basic\_statefulSession.jar... Checking EJB Entry: f:/weblogic/myserver/ejb\_basic\_statelessSession.jar...

------------------------- Found 3 EJBs ---------------------------

 \*\* PATH: f:/weblogic/myserver/ejb\_basic\_beanManaged.jar - BEAN: examples.ejb.basic.beanManaged.AccountBean \*\* PATH: f:/weblogic/myserver/ejb\_basic\_statefulSession.jar - BEAN: examples.ejb.basic.statefulSession.TraderBean \*\* PATH: f:/weblogic/myserver/ejb\_basic\_statelessSession.jar - BEAN: examples.ejb.basic.statelessSession.TraderBean

EJB が検出されなかった場合 (「Found 0 EJBs」と表示されます), EJB jar ファ イルが「Checking EJB Entry:...」行に表示されているかどうかを確認してくださ い。リストに表示されていない場合は、「検索ルート・ディレクトリ」のパス が正しいかどうか確認します。検査が行われているのにもかかわらず EJB が検 出されない場合は,EJB jar ファイルが配備可能か(アプリケーション・サーバ に配備できるか)確認します。配備可能な jar ファイルには、Home Interface, Remote Interface, Bean の実装, Deployment Descriptor ファイル (xml ファイルま たは .ser ファイル) およびその他のベンダー固有のファイルが含まれています。

それでも問題が生じる場合は,DETECTOR HOME\classes ディレクトリにある 「**detector.properties**」ファイルにデバッグ・プロパティを設定し,さらに詳し いデバッグ情報を取得します。

EJB が検出されると, HTTP サーバは初期化されて, VuGen の EJB テスト仮想 ユーザからの要求を待機します。この通信過程に問題がある場合は, DETECTOR\_HOME\classes ディレクトリにある **webserver.properties** ファイル で webserver.enableLog プロパティを有効にします。

これにより,**webserver.log** ファイルに詳しいデバッグ情報や,その他の潜在的 に重要なエラー・メッセージが出力されるようになります。

# <span id="page-642-0"></span>EJB テストの仮想ユーザの作成

## EJB 仮想ユーザ・スクリプトの作成は、次の手順で行います。

1 [ファイル] > [新規作成] を選択するか, [新規作成] ボタンをクリックしま す。[新規仮想ユーザ] ダイアログ・ボックスが表示されます。

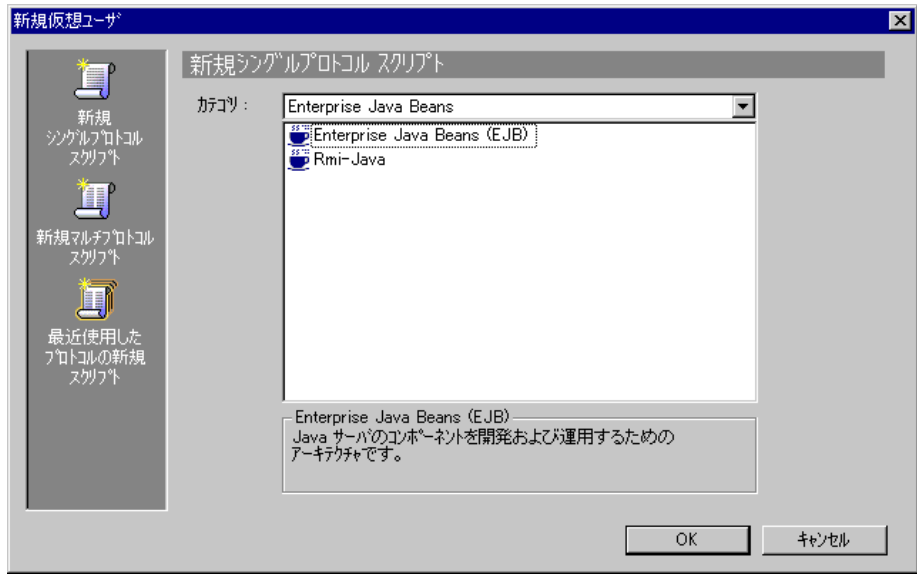

 2[**Enterprise Java Beans**]カテゴリから[**Enterprise Java Beans**(**EJB**)]を選択 し,[**OK**]をクリックします。VuGen が空の Java 仮想ユーザ・スクリプトを開 き,[EJB スクリプトの生成]ダイアログ・ボックスが表示されます。

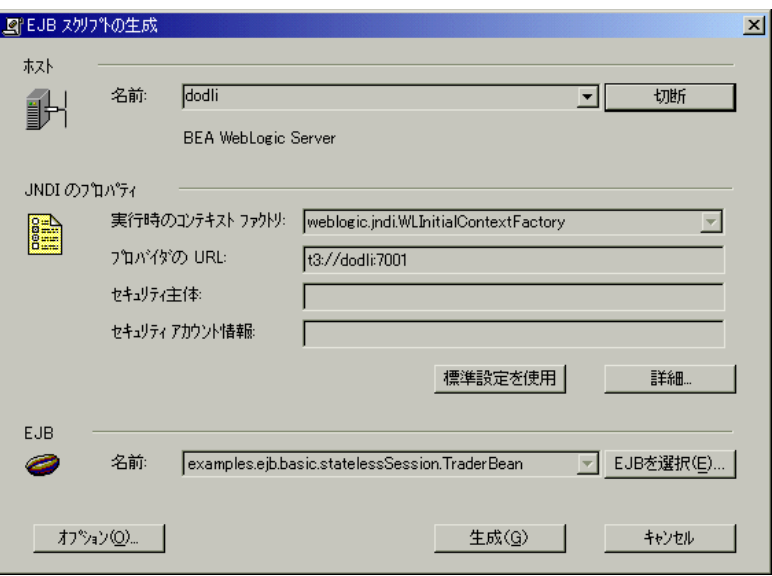

 3 LoadRunner EJB Detector がインストールされているマシンを指定します。接続 するためには Detector が稼動していなければなりません。「接続」をクリックし ます。[JNDI のプロパティ] セクションが有効になります。

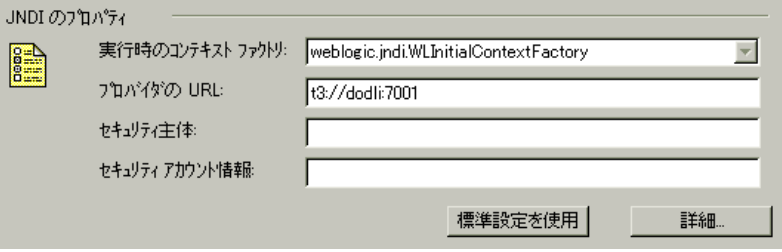

4 EJB Detector は、標準設定の JNDI プロパティを自動的に検出します。これらの プロパティは,編集ボックスで手作業で変更することもできます。変更可能な プロパティは、「実行時のコンテキストファクトリ]および「プロバイダの **URL**]の文字列です。

アプリケーション・サーバが認証を必要とする場合は、[セキュリティ主体] ボックスにユーザ名, [セキュリティアカウント情報]にパスワードを入力し ます。

次に JNDI の必須プロパティの 2 つの標準設定値を示します。

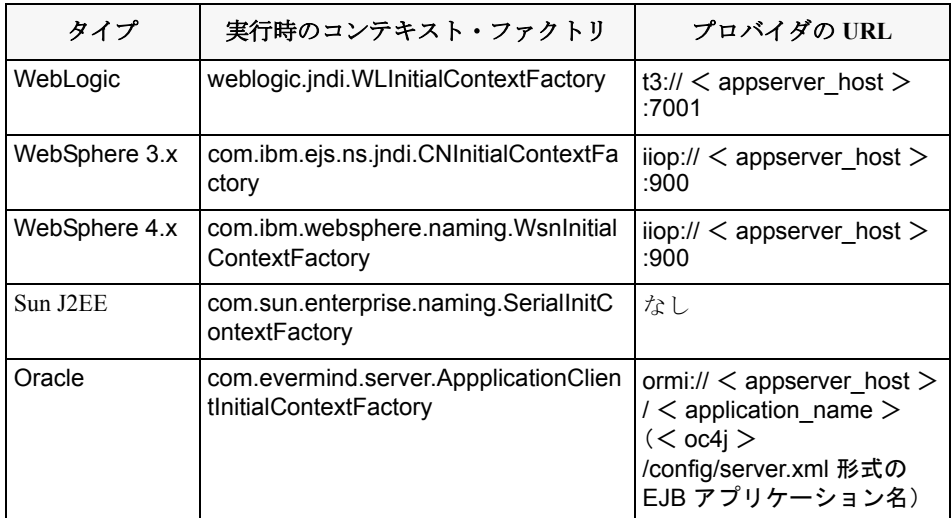

5 JNDI の詳細プロパティを設定するには、「詳細]をクリックして「JNDI の詳細 プロパティ]ダイアログ・ボックスを開きます。

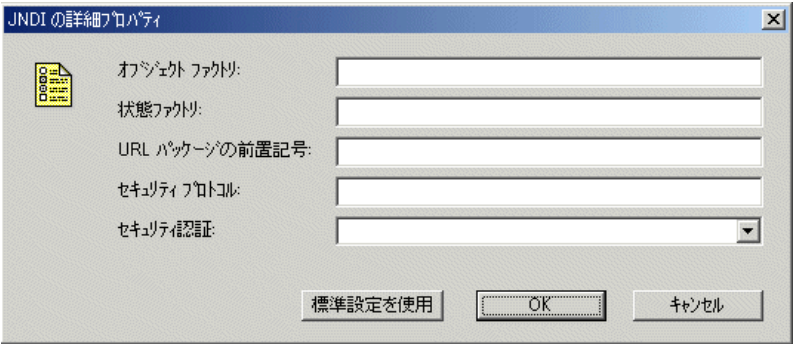

必要に応じて,[オブジェクトファクトリ],[状態ファクトリ],[**URL** パッ ケージの前置記号], [セキュリティプロトコル], [セキュリティ認証] プロパ ティを指定します。「OK<sup>]</sup>をクリックします。

 6 ダイアログ・ボックス内の[**EJB**]セクションで[**EJB** を選択]をクリックし, テストを作成する EJB を選択します。ダイアログ・ボックスが開き、現在アプリ ケーション・サーバからアクセス可能なすべての EJB のリストが表示されます。

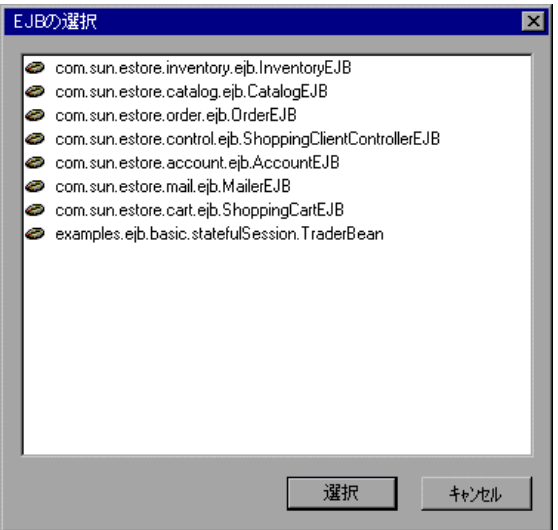

- 7 テスト対象の EJB を強調表示し, [選択] をクリックします。
- 8 [EJB スクリプトの生成] ダイアログ・ボックスで, [生成] をクリックします。 VuGen は,LoadRunner Java 仮想ユーザ関数を含むスクリプトを作成します。 スクリプトには,アプリケーション・サーバに接続し,EJB のメソッドを実行 するためのコードが含まれます。
- 9 スクリプトを保存します。

既存のスクリプト内には追加 EJB のテストコードを生成できません。別の EJB を作成するには,新規のスクリプトを開き,前述のステップ 2 ~ 9 を繰り返し ます。

# <span id="page-646-0"></span>EJB 記録オプションの設定

EJB 仮想ユーザに使用可能な記録オプションは[Classpath]と[コード生成] に含まれています。記録モードの詳細については,第 13 章 「Java [言語仮想](#page-202-0) [ユーザ・スクリプトの記録」を](#page-202-0)参照してください。

[**EJB** オプション:コード生成]オプションを使用して,自動トランザクショ ンと値チェックのセクションでプロパティを設定できます。また,初期化メ ソッドの保管場所も指定できます。

#### EJB コード生成記録オプションの設定は、次の手順で行います。

1「記録開始]ダイアログ・ボックスの [オプション]をクリックします。コー ド生成オプションを編集するには[記録オプション]の[**EJB** オプション: コード生成オプション]ノードを選択します。

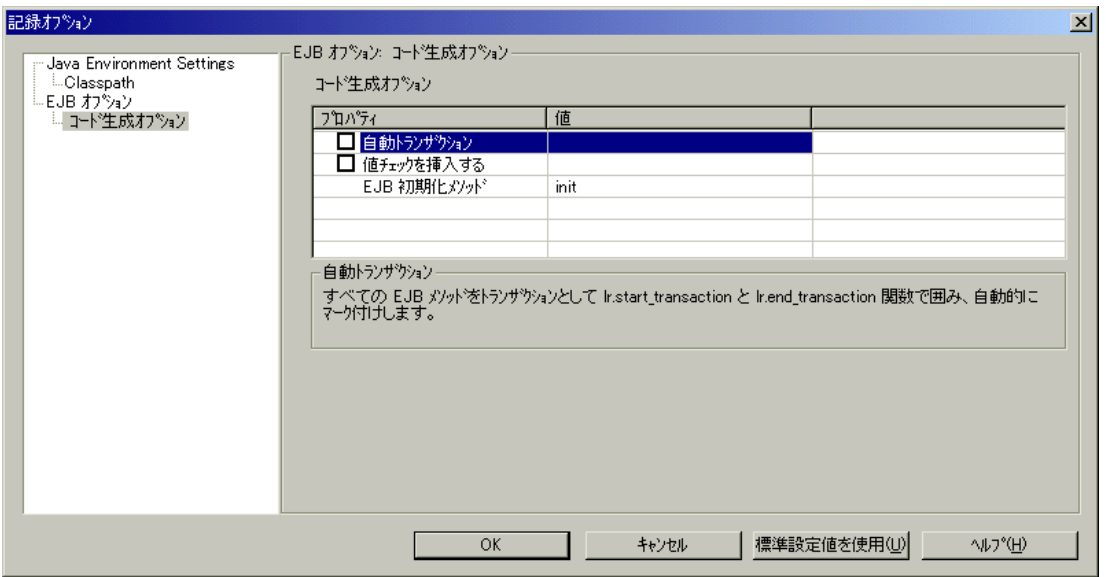

2 [自動トランザクション]オプションを有効にし、すべての EJB メソッドをト ランザクションとして扱うように自動的にマークします。これで,すべてのメ ソッドを **lr.start\_transaction** と **lr.end\_transaction** 関数で囲むことになります。 標準設定では、このオプションは有効になっています(つまり、値が「true」 に設定されています)。

- 3[値チェックを挿入する]オプションを有効にし,**lr.value\_check** 関数を各 EJB メソッドの後に自動挿入します。この関数は,プリミティブな値および文字列 で返される期待値をチェックします。
- 4[**EJB** 初期化メソッド]を選択します。このメソッドには,EJB/JNDI 初期化プ ロパティが書き込まれます。利用可能なメソッドは,**init**(標準設定)と **action** です。

## <span id="page-647-0"></span>EJB 仮想ユーザ・スクリプトについて

VuGen は、仮想ユーザ・スクリプトの作成時に指定された JNDI (Java Naming and Directory Interface)のプロパティに基づいて、EJB をテストするスクリプト を生成します。JNDI は,Java プログラムを DNS および LDAP などのネーム・ サービスやディレクトリ・サービスに接続するときに使用される Sun のプログ ラミング・インタフェースです。

各 EIB 仮想ユーザ・スクリプトは、次の3つの主要部分からなります。

- **▶ JNDI による EJB Home の検索**
- ▶ インスタンスの作成
- **▶ EJB メソッドの起動**

### **JNDI** による **EJB Home** の検索

スクリプトの最初のセクションには,JNDI のプロパティを取得するためのコー ドが含まれています。このコードは指定されたコンテキスト・ファクトリおよ びプロバイダの URL を使用して,アプリケーション・サーバに接続し,指定 された EJB を検索し,EJB Home を見つけます。
次の例では, JNDI Context Factory は weblogic.jndi.WLInitialContextFactory, プロバイ ダの URL は t3://dod:7001,選択された EJB の JNDI 名は carmel.CarmelHome です。

```
public class Actions
{
    public int init() {
        CarmelHome carmelhome = null;
        try {
               // JNDI Initial Context を取得する
               java.util.Properties p = new java.util.Properties();
               p.put(javax.naming.Context.INITIAL_CONTEXT_FACTORY, 
"weblogic.jndi.WLInitialContextFactory");
               p.put(javax.naming.Context.PROVIDER_URL, 
"t3://dod:7001");
               java.naming-InitalContext context =new javax.naming.InitialContext(p);
               // JNDI コンテキストで Home Interface を検索し、絞り込む
               Object homeobj = _context.lookup("carmel.CarmelHome");
               _carmelhome = (CarmelHome)javax.rmi.PortableRemoteObject.
narrow(homeobj, CarmelHome.class);
        } catch (javax.naming.NamingException e) {
               e.printStackTrace();
       }
```
注:スクリプトがアプリケーション・サーバではなくクライアントで実行され ている EJB Detector で生成されている場合は,プロバイダの URL を手作業で変 更する必要があります。たとえば,次の行では,プロバイダは EJB Detector の ホスト名として dod を指定しています。

p.put(javax.naming.Context.PROVIDER\_URL, "t3://dod:7001") 記録されたホスト名を アプリケーション・サーバ名で置き換えます。次に例を示します。

p.put(javax.naming.Context.PROVIDER\_URL, "t3://bealogic:7001") [EJB スクリプト の生成] ダイアログ·ボックスの「JDNI のプロパティ] セクションで, 記録 を開始する前にプロバイダの URL を指定しておくと,手作業で変更する必要 がなくなります。

### インスタンスの作成

EJB メソッドを実行する前に、スクリプトは、EJB の Bean インスタンスを作成 します。インスタンスの作成は,トランザクションとしてマークされるので, スクリプトの実行後に分析できます。さらに,インスタンスの作成プロセス は,例外処理のために **try / catch** ブロックに入れられます。

セッション **Beans** では,EJB Home「作成」メソッドを使用して新しい EJB イ ンスタンスを作成します。

次の例では、スクリプトは、Carmel EJB のインスタンスを作成します。

```
// Bean インスタンスの作成
Carmel carmel = null;
try {
       lr.start_transaction("create");
       carnel = carmelhome.create();lr.end_transaction("create", lr.AUTO);
} catch (Throwable t) {
       lr.end_transaction("create", lr.FAIL);
       t.printStackTrace();
}
```
エンティティ Beans では、findByPrimaryKey メソッドを使用して既存のデータ ベースで EJB インスタンスを検索します。見つからなかった場合は,create メ ソッドを使用してその中に作成します。

次の例では,スクリプトは,アカウント EJB のインスタンスを検索し,見つか らない場合には作成します。

```
// Bean インスタンスの検索
try {
    com.ibm.ejs.doc.account.AccountKey accountkey = new
com.ibm.ejs.doc.account.AccountKey();
    accountkey.accountId = (long)0;lr.start_transaction("findByPrimaryKey");
    account = accounthome.findByPrimaryKey( accountkey);
    lr.end_transaction("findByPrimaryKey", lr.AUTO);
} catch (Throwable thr) {
    lr.end_transaction("findByPrimaryKey", lr.FAIL);
    lr.message("Couldn't locate the EJB object using a primary key. 
Attempting to manually create the object... ["+thr+"]");
    // Bean インスタンスの作成
    try {
        lr.start_transaction("create");
        _account = 
accounthome.create((com.ibm.ejs.doc.account.AccountKey)null);
        lr.end_transaction("create", lr.AUTO);
    } catch (Throwable t) {
        lr.end_transaction("create", lr.FAIL);
        t.printStackTrace();
    }
}
```
エンティティ Bean によって提供されるその他の find... メソッドを使用して EJB インスタンスを検出することもできます。たとえば,次のような場合です。

```
// データベース内の「John」を示す,
// すべての Email EJB インスタンスのリストの取得
Enumeration enum = home.findByName( "John" );
   while ( enum.hasMoreElements() ) {
      Email addr = (Email)enum.nextElement();
       ...
}
```
### <span id="page-651-0"></span>**EJB** メソッドの起動

スクリプトの最後の部分には,実際の EJB メソッドが含まれています。各メ ソッドはトランザクションとしてマークされるので,スクリプト実行後にメ ソッドを分析できます。さらに,各メソッドは例外処理のために **try / catch** ブ ロックに入れられます。例外があった場合には,トランザクションは「**failed**」 とマークされ,スクリプトは次のメソッドから続行されます。VuGen は EJB メ ソッドごとに個別のブロックを作成します。

// ------- メソッド ----------- int \_int1 = 0; try { lr.start\_transaction("buyTomatoes"); \_int1 = \_carmel.buyTomatoes((int)0); //lr.value\_check(\_int1, 0, lr.EQUALS); lr.end\_transaction("buyTomatoes", lr.AUTO); } catch (Throwable t) { lr.end\_transaction("buyTomatoes", lr.FAIL); t.printStackTrace(); }

VuGen はそれらのメソッドの標準値を挿入します。たとえば,整数の場合は 0, 文字列の場合は空の文字列(""),複雑な Java オブジェクトの場合は NULL と なります。必要に応じて,生成されたスクリプト内の標準値を変更します。

```
_int1 = _carmel.buyTomatoes((int)0);
```
次の例では,パラメータ化を使用した,複雑なタイプの標準値の変更方法を示 しています。

Detail details = new Details(  $\lt$  city  $>$  ,  $\lt$  street  $>$  ,  $\lt$  zip  $>$  ,  $\lt$  phone  $>$ ); JobProfile job = new JobProfile  $($  < department  $>$ , < position  $>$ , < job type  $>$  ); Employee employee=new Employee(  $\lt$  first  $\gt$ ,  $\lt$  last  $\gt$ , details, job,  $\lt$ salary  $>$  ):  $int1 =$  empbook.addEmployee((Employee)employee);

簡単な値や文字列を返すメソッドの場合には,VuGen はコメントアウトされた メソッド **lr.value\_check** を挿入します。この LoadRunner メソッドを使用して,

EJB メソッドの期待値を指定できます。この検証メソッドを使用するときには, コメントの記号(//)を削除し、期待値を指定します。たとえば, **carmel.buyTomatoes** メソッドは整数を返します。

### $int1 = \text{camel.buyTomatoes}$ ( $int)0$ ); //lr.value\_check(\_int1, 0, lr.EQUALS);

メソッドが 500 という値を返すようにするには,コードを次のように変更します。

#### $int1 = \text{carmel.buyTomatoes}$ ((int)0); lr.value\_check(\_int1, **500**, lr.EQUALS);

メソッドが特定の値を返さなかったかどうかを検査する場合は,コードを次の ように変更します。

### $int1 = \text{carmel.buvTomatoes}$ ((int)0); lr.value\_check(\_int1, **10, lr.NOT\_EQUALS**);

期待値が検出されない場合は,例外処理が行われ,その情報は出力ウィンドウ のログに記録されます。

### System.err:java.lang.Exception:lr.value\_check failed.[Expected:500 Actual:5000]

EJB 仮想ユーザ・スクリプトは、標準 Java 規約をすべてサポートしています。 たとえば、テキストの前に2つのスラッシュ「//」を付けることによって、コ メントを挿入できます。

Java 仮想ユーザ・スクリプトは,スケーラブルなマルチ・スレッド・アプリ ケーションとして稼動します。スクリプトにユーザ定義のクラスを含める場合 は,コードをスレッドセーフにする必要があります。スレッドセーフでない コードは,結果が不正確になることがあります。スレッドセーフでないコード の場合は, Java 仮想ユーザをプロセスとして実行します。つまり,プロセスご とに個別の Java 仮想マシンを作成します。その結果,スクリプトの拡張性は低 くなります。

# EJB 仮想ユーザ・スクリプトの実行

EJB テストのスクリプトを生成した後,必要な変更を行えば,スクリプト実行 の準備が完了します。EJB スクリプトでは,機能テストと負荷テストの 2 種類 のテストを実行できます。機能テストでは,EJB が実際の環境下で正しく機能 することを検証します。負荷テストでは,一度に多数のユーザを実行したとき の EJB のパフォーマンスを評価します。

#### 機能テストは,次の手順で行います。

- 1 自動的に生成された標準値を変更します。
- 2 **lr.value check** メソッドを使用して値の検査を挿入します。これらのメソッド は、スクリプト内にコメントとして生成されます。詳細については、628 [ペー](#page-651-0) ジ「EJB [メソッドの起動」を](#page-651-0)参照してください。
- 3 追加のメソッドを挿入し、標準値を変更します。詳細については、第13章 「Java [言語仮想ユーザ・スクリプトの記録」の](#page-202-0) Java 関数の挿入に関する項を参 照してください。
- 4 スクリプトの一般的な実行環境を設定します。詳細については, 第9章 [「実行](#page-150-0) [環境の設定」を](#page-150-0)参照してください。
- 5 Java VM の実行環境を設定します(追加のクラスパス,VM パラメータをすべ て指定します)。必ずアプリケーション・サーバ EJB クラスを入れます。テス トされている実際の EJB クラスは仮想ユーザ・ディレクトリに保存され、再生 中に自動的に取り出されます。追加のクラスパスの指定,JavaVM 実行環境の 設定の詳細については,第 16 章 「Java [実行環境の設定」](#page-244-0)を参照してください。
- 6 **Websphere 3.x** ユーザの場合:

IBM JDK 1.2 以上を使用した場合:

▶ クラスパスに<WS > ¥lib¥ujc.jar を追加します。

Sun JDK 1.2.x を使用する場合:

- ▶ ファイル<JDK > ¥jre¥lib¥ext¥iiimp.jar を削除します。
- ▶ 次のファイルを, < WS > \jdk\jre\lib\ext フォルダから< JDK > \jre\lib\ext フォルダにコピーします。
- ▶ ujc.jar を<WS >\lib フォルダから<JDK >\ire\lib\ext フォルダにコピーします。
- ▶ ファイル<WS>\jdk\jre\bin\ioser12.dll を<JDK>\jre\bin フォルダにコピー します。

ここで< **WS** >は WebSphere インストールの ホーム・ディレクトリ,< **JDK** > は JDK インストールのホーム・ディレクトリです。

このオプションを無効にするには,[**-Xbootclasspath VM** パラメータを使用す る]チェック・ボックスをクリアします。

7 **WebSphere 4.0** ユーザの場合:

マシンに IBM JDK1.3 の Java 環境が正しく設定されていることを確認します。 [実行環境設定]ダイアログ・ボックスを開いて,[**Java VM**]ノードを選択し ます。次のエントリを[**Additional Classpath**]に追加します。

 $<$  WS  $>$  ¥lib¥webshpere.jar;  $<$  WS  $>$  ¥lib¥j2ee.jar;

< WS >は、WebSphere インストールのホーム・ディレクトリです。

このオプションを無効にするには,[**-Xbootclasspath VM** パラメータを使用す る]チェック・ボックスをクリアします。

注:アプリケーション・サーバが UNIX マシンにインストールされている場 合,または WebSphere 3.0.x を使用している場合は,必要なファイルを取得する ために,クライアントに IBM JDK 1.2.x をインストールします。

8 **Oracle OC4J** ユーザの場合:

マシンに JDK1.2 またはそれ以上(JDK1.3 推奨)の Java 環境が正しく設定され ていることを確認します。[実行環境設定]ダイアログ・ボックスを開いて, [**Java VM**]ノードを選択します。次のエントリを[**Additional Classpath**]に追 加します。

 $<$  OC4J  $>$  ¥orion.jar;  $<$  OC4J  $>$  ¥eib.jar;  $<$  OC4J  $>$  ¥indi.jar; ;  $<$  OC4J  $>$ \xalan.jar;  $<$  OC4J  $>$  ¥crimson.jar

< OC4J >は,アプリケーション・サーバのインストールのホーム・ディレク トリです。

9 **Sun J2EE** ユーザの場合:

マシンに JDK1.2 またはそれ以上の Java 環境が正しく設定されていることを確 認します。[実行環境設定]ダイアログ・ボックスを開いて,[**Java VM**]ノー ドを選択します。次のエントリを[**Additional Classpath**]に追加します。

 $<$  J2EE  $>$  ¥i2ee.jar;  $<$  AppClientJar  $>$ 

< J2EE >にはアプリケーション・サーバをインストールするホーム・フォル ダを指定します。< AppClientJar >は,配備工程の間に sdk ツールによって自 動的に生成されるアプリケーション・クライアントの jar ファイルへのパスを 指定します。

10 WebLogic 4.x - 5.x ユーザの場合:

マシンに Java 環境(パスおよびクラスパス)が正しく設定されていることを確 認します。[実行環境設定]ダイアログ・ボックスを開いて,[**Java VM**]ノー ドを選択します。次の 2 つのエントリを[**Additional Classpath**]セクションに 追加します。

 $<$  WL  $>$  ¥classes;  $<$  WL  $>$  ¥lib¥weblogicaux.jar

< WL >は、WebLogic インストールのホーム・ディレクトリです。

11 **WebLogic 6.x** および **7.0** ユーザの場合:

マシンに Java 環境(パスおよびクラスパス)が正しく設定されていることを確 認します。WebLogic 6.1 を使用する場合は,JDK 1.3 をインストールする必要が あります。[実行環境設定]ダイアログ・ボックスを開いて,[**Java VM**]ノー ドを選択します。次のエントリを[**Additional Classpath**]セクションに追加し ます。

 $<$  WL  $>$  ¥lib¥weblogic.jar; // Weblogic 6.x  $\langle W_L \rangle$  ¥server¥lib¥weblogic.jar // Weblogic 7.x

< **WL** >は,WebLogic インストールのホーム・ディレクトリです。

このオプションを無効にするには,[**-Xbootclasspath VM** パラメータを使用す る]チェック・ボックスをクリアします。

12 スクリプトを実行します。[実行]ボタンをクリックするか, [仮想ユーザ] > [実行]を選択します。[実行ログ]ノードを開き、実行時のエラーを表示しま す。実行ログは,スクリプトのフォルダ内の **mdrv.log** ファイルに保存されま す。Java コンパイラ (Sun の javac) はスクリプトにエラーがないか調べた後, コンパイルを実行します。

EJB が機能することを確認した後,それを負荷シナリオの中で多数の仮想ユー ザに割り当てることによって,負荷テストを実行できます。詳細については, 『**LoadRunner** コントローラ・ユーザーズ・ガイド』を参照してください。

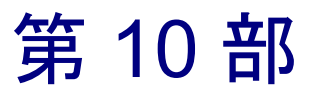

ERP/CRM プロトコル

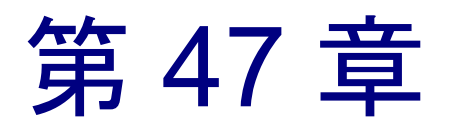

# Oracle NCA 仮想ユーザ・スクリプトの作成

VuGen を使って,Oracle NCA ユーザをエミュレートするスクリプトを作成でき ます。まず、VuGen で典型的な NCA のビジネス・プロセスを記録します。次 に,システムと対話するユーザをエミュレートするスクリプトを実行します。

本章では,次の項目について説明します。

- ▶ Oracle NCA [仮想ユーザを使った作業の開始](#page-662-0)
- ▶ [記録作業のガイドライン](#page-663-0)
- ▶ [名前によるオブジェクトの記録の有効化](#page-665-0)
- ▶ [Personal Home Page](#page-668-0) からの Oracle Applications の使用
- ▶ Oracle NCA [仮想ユーザ関数の使用](#page-669-0)
- ▶ Oracle NCA [仮想ユーザについて](#page-673-0)
- ➤ [ツリー・ビューとスクリプト・ビューの切り替え](#page-675-0)
- ➤ [実行環境の設定](#page-677-0)
- ➤ Oracle NCA [アプリケーションのテスト](#page-679-0)
- ▶ [ロード・バランシングに向けた](#page-681-0) Oracle NCA ステートメントの相関
- ➤ [プラグマ・モードでの記録](#page-685-0)

#### 以降の情報は,**Oracle NCA** プロトコルを対象とします。

# Oracle NCA 仮想ユーザ・スクリプトの作成について

Oracle NCA は,Java ベースのデータベース・プロトコルです。データベース・ク ライアントであるアプレット・ビューアは,ブラウザを使用して起動します。 NCA データベースに対するアクションは,アプレット・ビューアを使用して実 行します。アプレット・ビューアによりクライアント・ソフトウェアが不要とな り,アプレット・ビューアをサポートするあらゆるプラットフォームでデータ ベース・アクションを実行できるようになります。Oracle NCA クライアントをエ ミュレートするために特別に設計された仮想ユーザの種類があります。

NCA の環境は 3 層構造の環境です。ユーザはまずブラウザから Web サーバへ http 呼び出しを送信します。この呼び出しは,Oracle Applications アプレットを 起動するスタートアップ HTML ページにアクセスします。このアプレットはク ライアント・マシンでローカルに実行します。以降の呼び出しはすべて,独自 の NCA プロトコルを使ってクライアントと Forms サーバの間で通信されます。

クライアント(アプレット・ビューア)は,データベース・サーバ(Oracle 8.x)に情報を送信するアプリケーション・サーバ(Oracle Forms サーバ)と通 信します。

VuGen は,クライアントと Forms サーバ(アプリケーション・サーバ)間の NCA 通信を記録し、再生します。

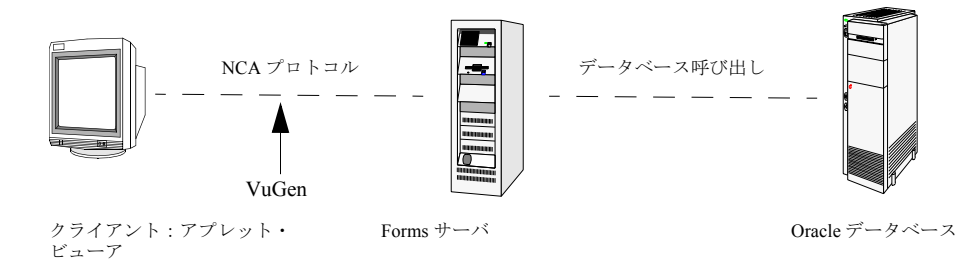

シングル・プロトコル・スクリプトを作成した場合であっても, Oracle NCA セッションが記録される際には,VuGen によってすべての NCA アクションお よび Web アクションが記録されます。テストにおいて Web 関数が必要である ことが事前にわかっている場合は、最初から Oracle NCA プロトコルと Web プ ロトコルを対象としたマルチ・プロトコル・スクリプトを作成します。

最初に Oracle NCA プロトコルを対象としたシングル・プロトコル・スクリプ トを作成し、後でテストのために Web 関数が必要となった場合は、セッション を再記録しなくても VuGen でスクリプトを再生成して Web 関数を追加できま す。これは,[オプションの再生成]ダイアログ・ボックスの[プロトコル] ノードで指定します。詳細については,第 3 章 「VuGen [を使った記録」](#page-52-0)を参照 してください。

## <span id="page-662-0"></span>Oracle NCA 仮想ユーザを使った作業の開始

次の手順は、Oracle NCA 仮想ユーザ・スクリプトの作成方法の概要を示します。

#### 1 記録するマシンの設定が正しいことを確認します。

VuGen を起動する前に,Oracle NCA アプレット・ビューアが動作するようにマ シンが設定されていることを確認します。また,使用している Oracle Forms の バージョンが LoadRunner でサポートされていることを確認します。詳細につ いては,640 [ページ「記録作業のガイドライン」](#page-663-0)と Readme ファイルを参照し てください。

#### 2 スケルトン **Oracle NCA** 仮想ユーザ・スクリプトを作成します。

VuGen を使用して,スケルトン Oracle NCA 仮想ユーザ・スクリプトを作成し ます。詳細については,30 [ページ「仮想ユーザ・スクリプトのセクション」](#page-53-0)を 参照してください。

#### 3 典型的なユーザ・アクションを記録します。

記録を開始し、アプレット・ビューアを使って典型的なアクションとビジネ ス・プロセスを実行します。VuGen によってアクションが記録され,仮想ユー ザ・スクリプトが生成されます。詳細については,32 [ページ「仮想ユーザ・ス](#page-55-0) [クリプトの新規作成」を](#page-55-0)参照してください。

#### 4 仮想ユーザ・スクリプトを拡張します。

[挿入]メニューを使って,トランザクション,ランデブー・ポイント,コメン ト,メッセージなどを追加して,仮想ユーザ・スクリプトを拡張します。詳細に ついては,第 6 章 [「仮想ユーザ・スクリプトの拡張」](#page-90-0)を参照してください。

#### 5 スクリプトをパラメータ化します。

記録された定数をパラメータと置き換えます。詳細については,第7章 [「パラ](#page-108-0) [メータの定義」を](#page-108-0)参照してください。

### 6 スクリプトの実行環境プロパティを設定します。

仮想ユーザ・スクリプトの実行環境の設定を行います。実行環境設定は,スク リプト実行のいくつかの特性を規定します。詳細については,第 9 章 [「実行環](#page-150-0) [境の設定」を](#page-150-0)参照してください。

### 7 仮想ユーザ・スクリプトを保存して実行します。

VuGen からスクリプトを実行して、実行時の情報を実行ログで確認します。詳 細については,第 11 章 [「スタンドアロン・モードでの](#page-176-0) 仮想ユーザ・スクリプ [トの実行」を](#page-176-0)参照してください。

# <span id="page-663-0"></span>記録作業のガイドライン

Oracle NCA 仮想ユーザ・スクリプトを記録する際には、次のガイドラインに従 います。

➤ Oracle NCA セッションを記録するときに VuGen が使用するブラウザを指定し ます。「記録開始」ダイアログ・ボックスの「記録するアプリケーション]リ ストで,使用するブラウザを選択します。このリストには,使用可能なブラウ ザがすべて含まれています。

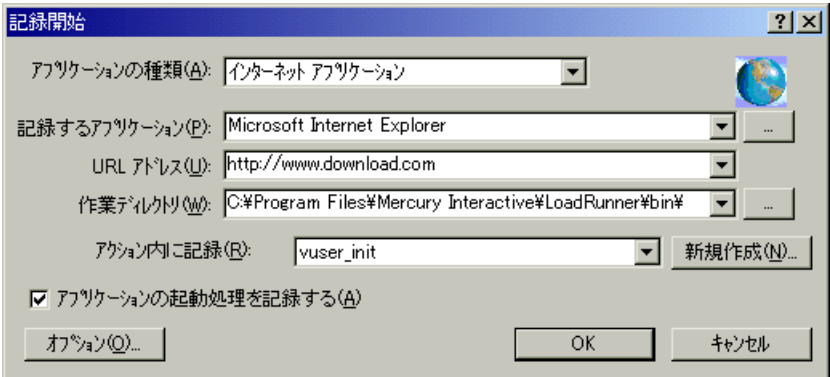

- ▶ 記録を開始する前にすべてのブラウザを閉じます。
- **► vuser\_init** セクションにログイン・プロシージャを記録します。Actions セク ションに典型的なビジネス・プロセスを記録します。スクリプトを実行すると きに,特定のビジネス・プロセスを複数回反復するように指定できます。詳細 については,32 [ページ「仮想ユーザ・スクリプトの新規作成」](#page-55-0)を参照してくだ さい。

```
vuser_init()
{
connect_server("199.203.78.170", "9000"/* バージョン
=107<sup>*</sup>/," module=e:\\appsnca\\find\\7.5\therms\\fract\fract\fndscsgn
    userid=applsyspub/pub@vision fndnam=apps");
edit_set("FNDSCSGN.SIGNON.USERNAME.0","VISION");
edit_set("FNDSCSGN.SIGNON.PASSWORD.0","WELCOME");
button_press("FNDSCSGN.SIGNON.CONNECT_BUTTON.0");
lov retrieve items("Responsibilities", 1,17);
    return 0;
```

```
▶ Netscape の制限により, 使用しているマシンで別の Netscape ブラウザがすでに
  動いている場合は, Netscape 内で Oracle NCA セッションを起動することができ
  ません。
```
**► VuGen では、マルチ・プロトコル・モードで Forms Listener Servlet を使用する** ことで Oracle Forms アプリケーションを記録できます。Oracle Forms では、ア プリケーション・サーバが **Forms Listener Servlet** を使用して各クライアントの 実行時プロセスを作成します。**Forms Server Runtime** プロセスという実行時プ ロセスは,クライアントとの永続的な接続を維持し,サーバとの間で情報をや り取りします。

再生時に Forms 4.5 をサポートするには,**cmmdrv.dat** ファイルに以下を設定し ます。

[Oracle\_NCA] ExtPriorityType=protocol WINNT\_EXT\_LIBS=ncarp110.dll WIN95 EXT LIBS=ncarp110.dll LINUX\_EXT\_LIBS=liboranca.so SOLARIS\_EXT\_LIBS=liboranca.so HPUX\_EXT\_LIBS=liboranca.sl AIX\_EXT\_LIBS=liboranca.so LibCfgFunc=oracle\_gui\_configure UtilityExt=lrun\_api

}

Forms 6 または9 のサポートに戻すには、最初の設定に戻します。

# <span id="page-665-0"></span>名前によるオブジェクトの記録の有効化

Oracle NCA スクリプトを記録するときには,標準ブジェクト ID ではなくオブ ジェクト名を使用してセッションを記録する必要があります。オブジェクト ID はサーバによって動的に生成され、記録時と再生時とでは異なるため、オブ ジェクト ID を使用してスクリプトを記録すると,再生は失敗します。 nca connect server ステートメントを調べれば、スクリプトがオブジェクト名 で記録されているかどうかを確認できます。

nca\_connect\_server("199.35.107.119","9002"/\*version=11i\*/,"module=/d1/oracle /visappl/fnd/11.5.0/forms/US/FNDSCSGN userid=APPLSYSPUB/PUB@VIS fndnam=apps **record=names** ");

**nca\_connect\_server** 関数に **record=names** 引数が含まれていなければ,オブジェ クト ID が記録されているということです。オブジェクト名を記録するように VuGen を設定するには、次のいずれかを変更します。

- ➤ スタートアップ HTML ファイル
- **▶ 記録する URL**
- ▶ 設定ファイル

すべてのオブジェクトの開発者名を取得する機能は,Oracle Forms6i Patch 9 (Oracle Forms Version: 6.0.8.18.3)で初めて導入されました。そのため,Oracle Forms 6i Patch 9 のリリース前に作成された Test Starter Kit スクリプトでは,編集 フィールドを除き,オブジェクトの物理的記述に開発者名は含まれません。

### スタートアップ **HTML** ファイル

スタートアップ HTML ファイルにアクセスできる場合は,そのスタートアッ プ・ファイル,つまり Oracle NCA アプリケーションを起動したときにロード されるファイルに **record=names** フラグを設定すれば,オブジェクト ID ではな くオブジェクト名が記録されます。

アプレット・ビューアの起動時に呼び出されるスタートアップ・ファイルを編 集します。次の行を変更します。

 $\leq$  PARAM name="serverArgs ............. fndnam=APPS"  $>$ 

次に、Oracle キー「record=names」を次の形式で追加します。

< PARAM name="serverArgs ............ fndnam=APPS **record=names**" >

### 記録する **URL**

スタートアップ HTML ファイルにアクセスできない場合は、記録する URL を 変更することで, Oracle NCA がオブジェクト ID ではなくオブジェクト名を記 録するようにできます。次の方法は,スタートアップ HTML ファイルがロード 時にほかのファイルを参照しない場合にのみ有効です。

この方法では、[記録開始] ダイアログ・ボックスの URL の後、つまり記録す る URL 名の後に「**?record=names**」を追加します。これにより,VuGen はセッ ションの中でオブジェクト名を記録できるようになります。

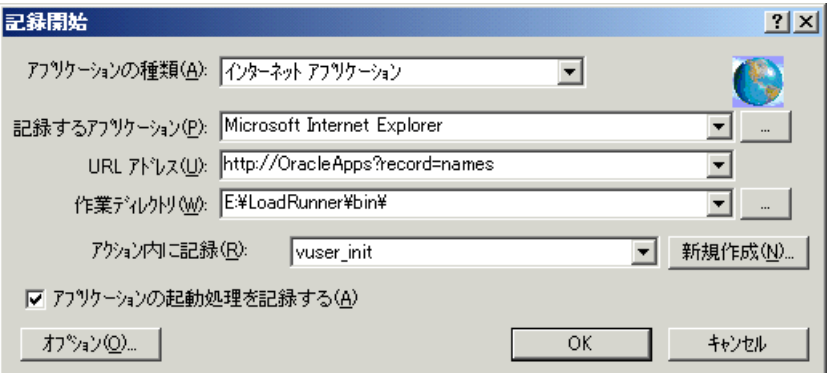

### **Forms** 設定ファイル

Forms Web CGI 設定ファイル **formsweb.cfg** を参照するスタートアップ HTML ファイルがアプリケーションにある場合(よく行われる参照です)は,スター トアップ・ファイルに **record=names** を追加すると,問題が生じる場合があり ます。

この場合は、設定ファイルに変更を加える必要があります。

### 設定ファイルに変更を加えてオブジェクト名を記録できるようにするには、次 の手順で行います。

1 Forms Web CGI 設定ファイルに移動します。

#### 仮想ユーザ・スクリプトの作成 • ERP/CRM プロトコル

 2 このファイルに新しいパラメータを定義します(以下に示す Web CGI 設定ファ イルの例を参照)。

serverApp=forecast serverPort=9001 serverHost=easgdev1.dats.ml.com connectMode=socket archive=f60web.jar archive\_ie=f60all.cab **xrecord=names**

- 3 スタートアップ HTML ファイルを開き, PARAM NAME="serverArgs" を探します。
- 4 **record=%xrecord%** のように,変数名を ServerArgs パラメータに引数として追 加します。

< PARAM NAME="serverArgs" VALUE="module=%form% userid=%userid% %otherParams% **record=%xrecord%**" >

 5 または,Oracle Forms のインストール・ディレクトリにある **basejini.htm** ファイ ルを編集します。このファイルは,JInitiator スタイルのタグを使用して Forms アプレットを読み込む Web 上のフォームを実行するための標準の HTML ファ イルです。basejinin.hmt ファイルで、パラメータ定義に次の行を追加します。

< PARAM NAME="recordFileName" VALUE="%recordFileName%" >

<EMBED> タグに次の行を追加します。

... serverApp="%serverApp%" logo="%logo%" imageBase="%imageBase%" formsMessageListener="%formsMessageListener%" **recordFileName="%recordFileName%"**

サーブレット設定ファイル **formsweb.cfg** ではなく basejini.htm ファイルを編集 することの難点は,Oracle Forms を再インストールすると,このファイルが置 き換えられてしまう点です。これを避けるには,**basejini.htm** ファイルのコ ピーを作成し,そのコピーを別の場所に保管しておきます。サーブレット設定 ファイルで,**baseHTMLJinitiator** パラメータを編集して新しいファイルを指す ようにします。

### <span id="page-668-0"></span>Personal Home Page からの Oracle Applications の使用

Personal Home Page にログインして Oracle Forms 6i を起動する場合,ユーザ・ レベルでいくつかのシステム・プロファイル・オプションを設定する必要があ ります。これらの変数は、全ユーザに適用されるサイト・レベルではなく、 ユーザ・レベルで設定することをお勧めします。

### **「ICX: Forms Launcher」プロファイルを設定するには、次の手順で行います。**

- 1 アプリケーションにサインオンし, [System Administrator] の権限を選択します。
- 2[Navigator]メニューから[**Profile/System**]を選択します。
- 3[**Find System Profile Values**]フォームで次の操作をします。

[**Display:Site**]オプションを選択します。

Users = <**ログオン・ユーザ名**> (operations, mfg など)

**Enter Profile** =%ICX%Launch%

[**Find**]をクリックします。

4「**ICX: Forms Launcher**」プロファイルに対する User の値を更新します。

URL に対してパラメータが**渡されていない**場合、ユーザ指定値の後ろに次 の文字列を追加します。**?**play=&record=names

URL に対してパラメータが渡されている場合,ユーザ指定値の後ろに次の 文字列を追加します。**&**play=&record=names

- 5 トランザクションを保存します。
- 6 Oracle Forms セッションからログアウトします。
- 7 Personal Home Page セッションからログアウトします。
- 8 Personal Home Page から、自分の名前を使って再度サインオンします。

ユーザ・レベルで「ICX: Forms Launcher」プロファイルを更新することができ ない場合には,[**Application Developer**]権限を開き, ICX\_FORMS\_LAUNCHER プロファイルに対する[**Updatable**]オプションを選 択します。

IIRL に渡す最初のパラメータは、疑問符(?)で始めなければなりません。そ の後に続くパラメータはすべてアンパサンド(&) を付けて渡します。ほとん どの場合, URL にパラメータが含まれています。含まれているかどうかは、疑 問符を検索することで調べることができます。

# <span id="page-669-0"></span>Oracle NCA 仮想ユーザ関数の使用

VuGen は、NCA を使った一般的なビジネス・プロセスを実行する間に、本項で 説明する関数のほとんどを自動的に記録します。記録される関数には,**nca** と いう接頭辞が付いています(VuGen の以前のバージョンで **nca** 接頭辞なしで記 録された NCA 関数もサポートされています)。また,手作業で任意の関数をプ ログラミングし,スクリプトに挿入することもできます。ツリー・ビューで作 業しているときには,対象となるステップを示す視覚的なアイコンをクリック します。テキスト・ビューでは,必要な関数を手作業で追加できます。Oracle NCA 仮想ユーザ関数の詳細については,「オンライン関数リファレンス」([ヘ ルプ] > 「関数リファレンス]) を参照してください。

### ボタン・オブジェクト関数

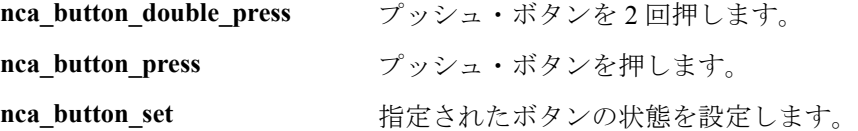

### コンボ・ボックス・オブジェクト関数

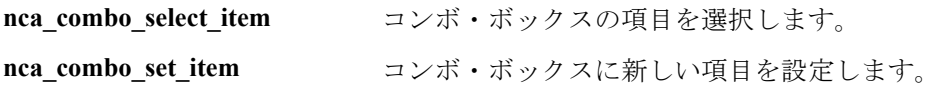

### 接続関数

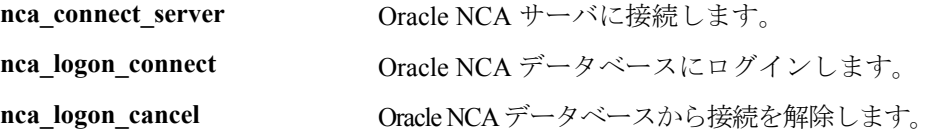

# 編集オブジェクト関数

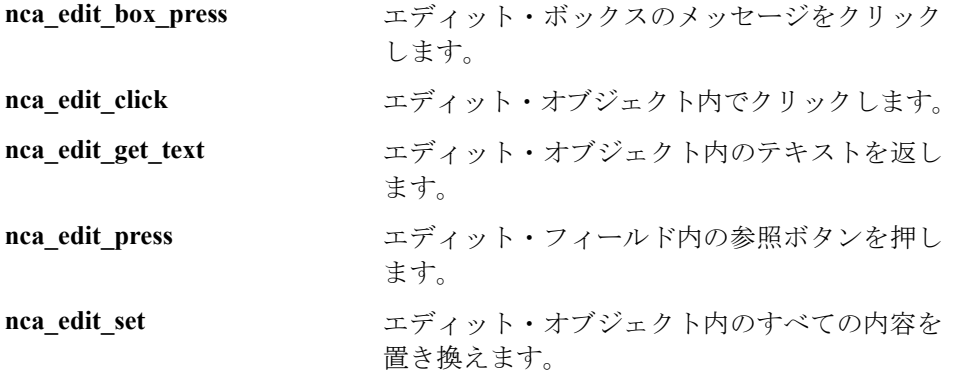

# フレックス・オブジェクト関数

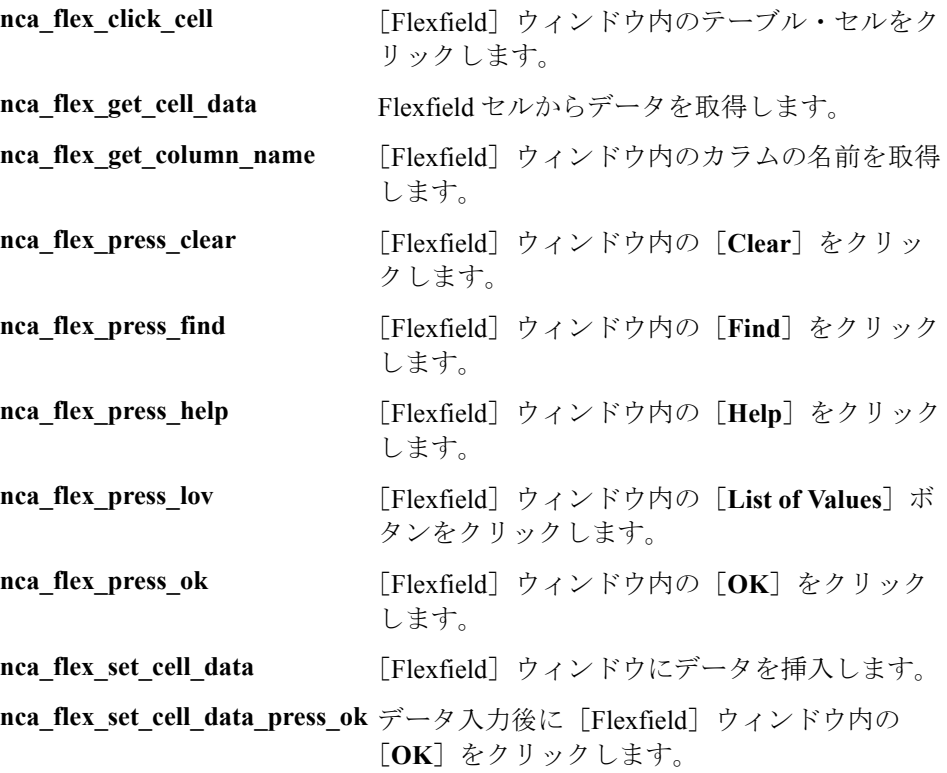

### リスト項目関数

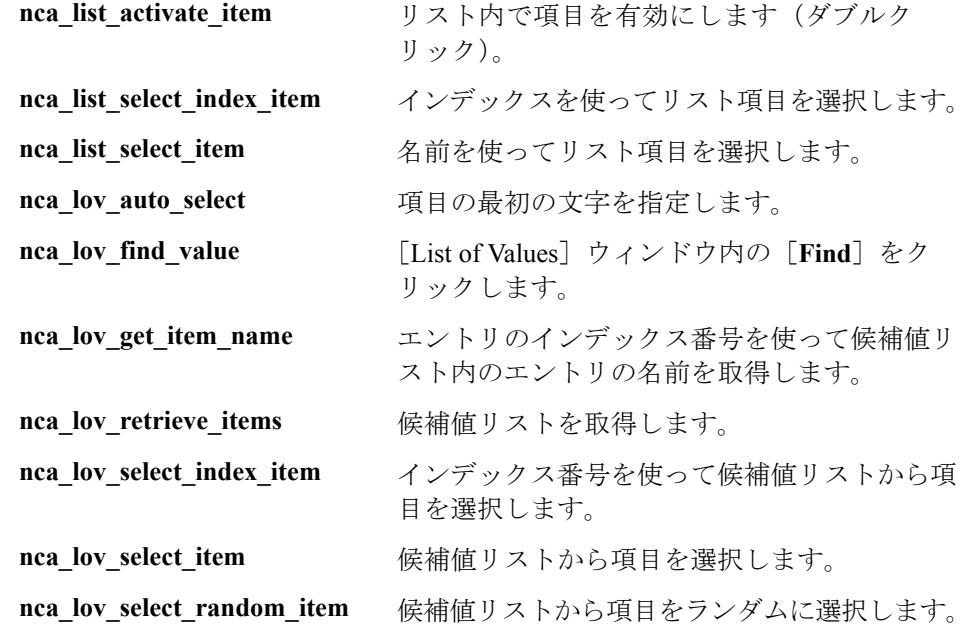

# **Java** オブジェクト関数

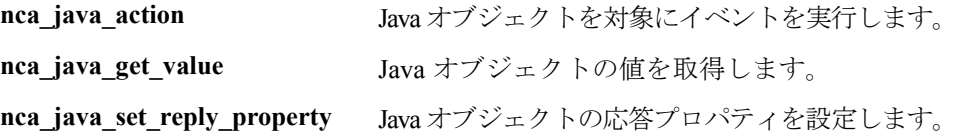

### メニュー・オブジェクト関数

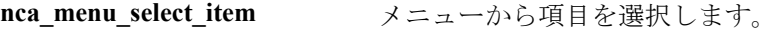

### メッセージ関数

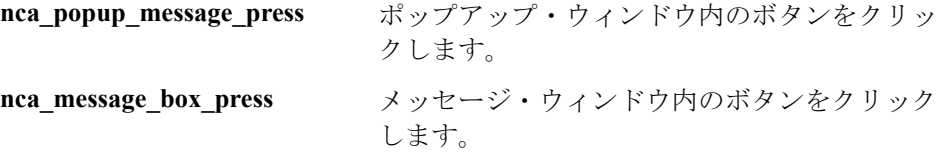

# オブジェクト関数

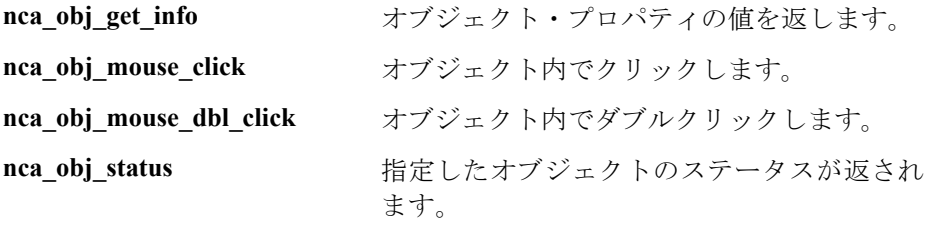

nca\_obj\_type **Example エディット・ボックスに特殊文字を入力します。** 

# 応答オブジェクト関数

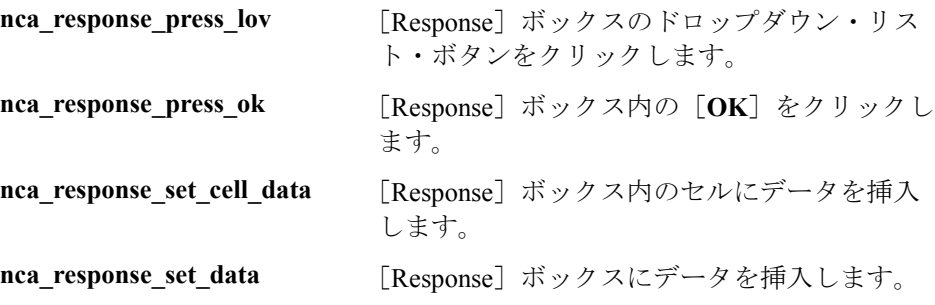

### スクロール・オブジェクト関数

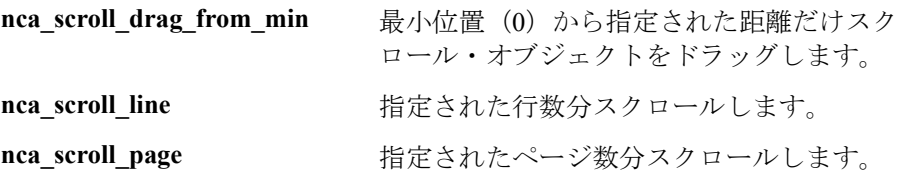

### セッション関数

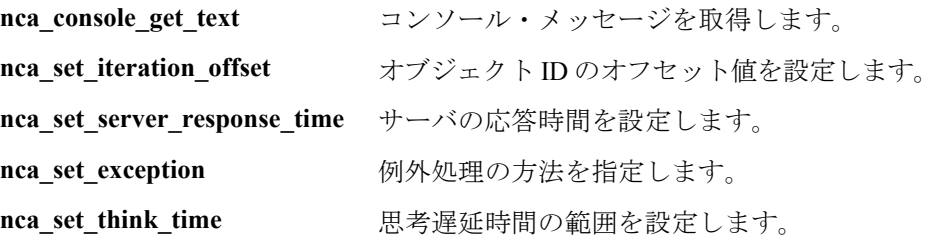

### ツリー・オブジェクト関数

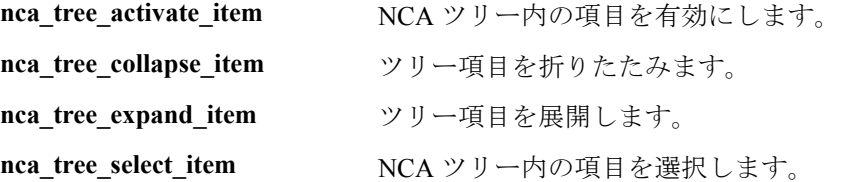

### ウィンドウ・オブジェクト関数

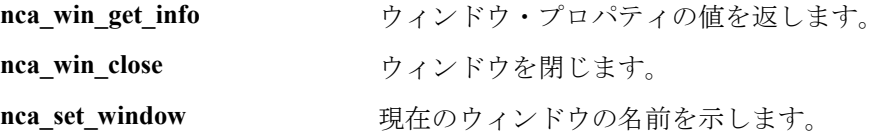

C 仮想ユーザ関数(**lr\_output\_message** や **lr\_rendezvous** など)を使ってスクリ プトをさらに拡張できます。これらの関数の使用法については,第 6 章 [「仮想](#page-90-0) [ユーザ・スクリプトの拡張」を](#page-90-0)参照してください。

### <span id="page-673-0"></span>Oracle NCA 仮想ユーザについて

Oracle NCA 仮想ユーザ・スクリプトの作成時, VuGen は、クライアントとアプ リケーション・サーバ間の NCA 通信をすべて記録します。記録中,VuGen は 「コンテキスト・センシティブ」関数を生成します。コンテキスト・センシ ティブ関数は,データベースに対するアクションを GUI オブジェクト(ウィン ドウ,リスト,ボタンなど)を基準にして表します。記録の実行中,VuGen に よってコンテキスト・センシティブ関数が仮想ユーザ・スクリプトに挿入され ます。

記録を終えた後で、スクリプト内の関数に変更を加えたり、関数を追加してス クリプトを拡張したりできます。仮想ユーザ・スクリプトの拡張については, 第6章[「仮想ユーザ・スクリプトの拡張」](#page-90-0)を参照してください。使用可能な [Oracle NCA](#page-669-0) 仮想ユーザ関数の一覧については、646ページ「Oracle NCA 仮想 [ユーザ関数の使用」を](#page-669-0)参照してください。これらの関数の詳細については, 「オンライン関数リファレンス」(「ヘルプ]>「関数リファレンス])を参照し てください。

次のコード例では,ユーザがリストから項目を選択して

(**nca\_list\_activate\_item**),ボタンを押し(**nca\_button\_press**),リストの値を取 得 (nca\_lov\_retrieve\_items) しました。そして, エディット・フィールド内を クリック (nca edit click) しています。オブジェクトの論理名は,これらの関 数のパラメータとなっています。

... nca lov select item("Responsibilities","General Ledger, Vision Operations"); nca\_list\_activate\_item("FNDSCSGN.NAVIGATOR.LIST.0","+ Journals"); nca\_list\_activate\_item("FNDSCSGN.NAVIGATOR.LIST.0"," Enter"); nca\_button\_press("GLXJEENT.TOOLBAR.LIST.0"); nca\_lov\_find\_value("Batches",""); nca\_lov\_retrieve\_items("Batches",1,9); nca\_lov\_select\_item("Batches","AR 1020 Receivables 2537: A 1020"); nca\_edit\_click("GLXJEENT.FOLDER\_QF.BATCH\_NAME.0"); ...

Oracle Configurator アプリケーションを対象に実行するテストなど特定のテスト では,ある関数によって返される情報がセッション全体で必要になります。 VuGen は,スクリプトに **web\_reg\_save\_param** 関数を挿入することによって, 動的な情報を自動的にパラメータに保存します。次の例では、接続情報が **NCAJServSessionID** という名前のパラメータに保存されています。

web reg save param ("NCAJServSessionId", "LB=\r\\r\\r\n", "RB=\r", LAST); web\_url("f60servlet",

"URL=http://usscifforms05.sfb.na/servlet/f60servlet\?config=mult", LAST);

上記の例では、右の境界は ¥r です。実際の右の境界は、システムによって異な る場合があります。

# <span id="page-675-0"></span>ツリー・ビューとスクリプト・ビューの切り替え

VuGen で Oracle NCA 仮想ユーザ・スクリプトを表示または編集するときには, スクリプトをアイコン形式のツリー・ビューで表示するか、テキスト形式のス クリプト・ビューで表示するかを選択します。

### Oracle NCA 仮想ユーザ・スクリプトのツリー・ビューを表示するには、次の 手順で行います。

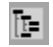

VuGen のメイン・メニューから, [表示] > [ツリービュー]を選択するか. 「ツリーを表示]アイコンをクリックします。仮想ユーザ・スクリプトが、ア イコン形式のツリー・ビューで表示されます。すでにツリー・ビューを表示し ている場合は,このメニュー項目は選択できません。

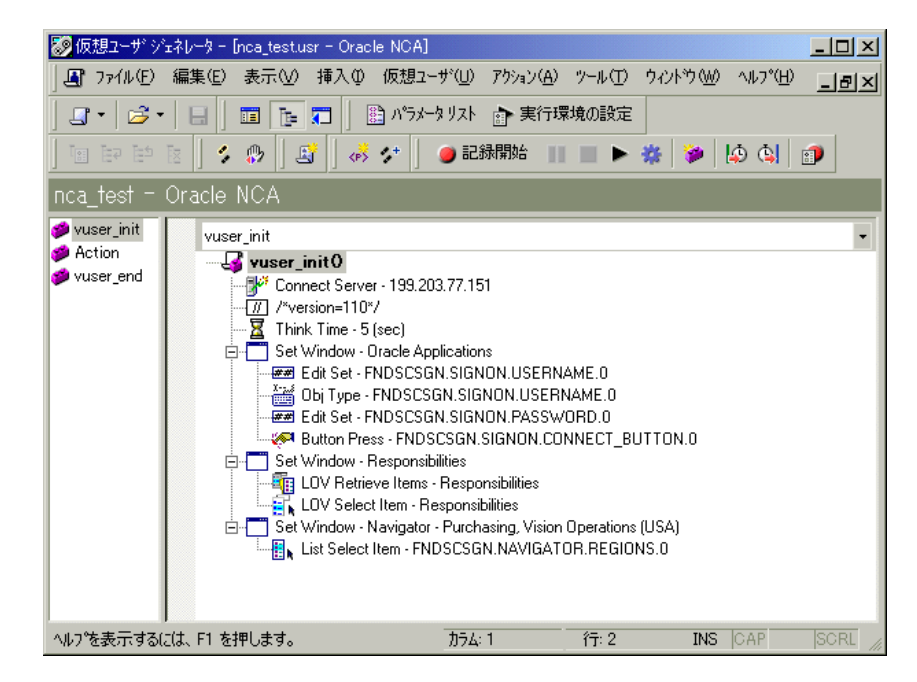

ツリー・ビュー

### スクリプト・ビューを表示するには、次の手順で行います。

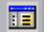

VuGen のメイン・メニューから「表示]>「スクリプト ビュー]を選択する か,「スクリプトを表示]アイコンをクリックします。仮想ユーザ・スクリプ トがテキスト形式のスクリプト・ビューで表示されます。すでにスクリプト・ ビューが表示されている場合は,このメニュー項目は選択できません。

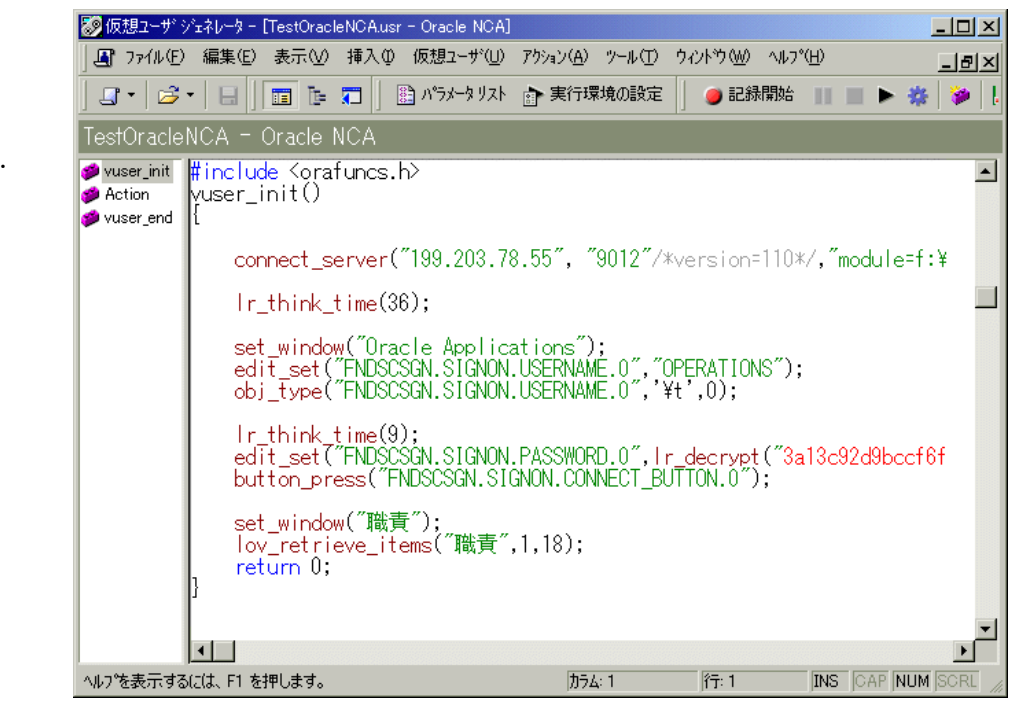

スクリプト・ ビュー

# <span id="page-677-0"></span>実行環境の設定

スクリプトを実行する前に,実行環境の設定を行って,スクリプトが実際の ユーザを正確にエミュレートするようにします。すべてのプロトコルに共通の 一般的な実行環境の設定(思考遅延時間,間隔,ログ記録など)については, 第 9 章 [「実行環境の設定」](#page-150-0)を参照してください。ネットワークに関係する設定 については,第 10 章 [「インターネット実行環境の設定」](#page-174-0)を参照してください。

次の項では、Oracle NCA 仮想ユーザ専用の実行環境の設定について説明しま す。これらの実行環境の設定を行うことで,エミュレートする通信パラメータ を指定できます。

### クライアント・エミュレーションの実行環境設定

Oracle NCA クライアントが正確にエミュレートされるように,ネットワークを 設定できます。

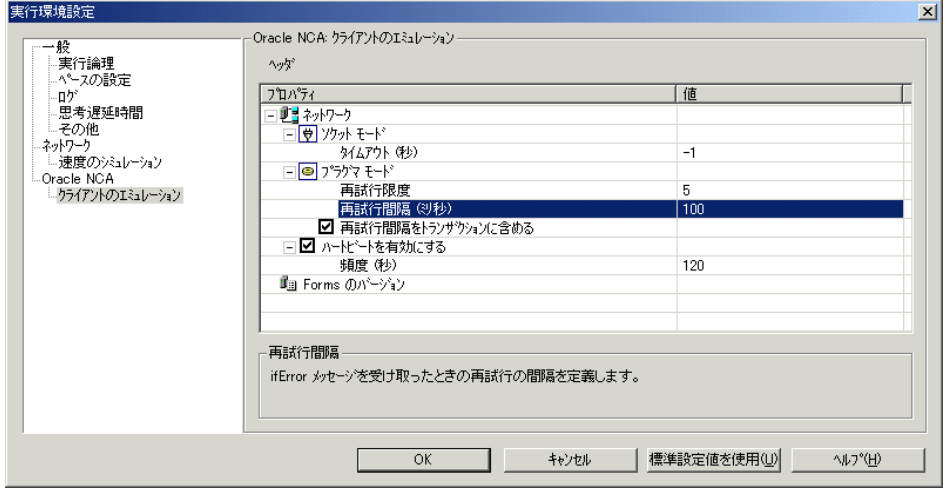

以下の項目を設定できます。

「ネットワーク]>「ソケット モード]>「タイムアウト]:サーバからの応答 を Oracle NCA 仮想ユーザが待機する時間です。標準設定値は -1 です。-1 の場 合,タイムアウトは無効になり,クライアントはいつまでも待機します。

[プラグマ モード]:プラグマ・モードでは,Oracle によって定義されているプ ラグマ・モードで通信が行われます。プラグマ・モードの通信は,HTTP およ び Servlet よりも上位の通信レベルで,メッセージを定期的に送信するという特 徴があります。このモードでは,クライアントはサーバが直ちにデータを返さ

ないことを認識します。サーバは,要求されたデータを送ることができるま で,所定の間隔でメッセージを送信します。

[再試行限度]:クライアントがエラーを発行するまでにサーバから受け付け る **IfError** メッセージの最大数を指定します。IfError メッセージは,サーバ からクライアントに定期的に送られるメッセージで,できるだけ早くデータ を返すことを通知するものです。

[再試行間隔]:**IfError** メッセージが生じた場合の再試行の間隔を指定します。

[再試行間隔をトランザクションに含める]:再試行の間の間隔もトランザク ション持続時間に含めます。

プラグマ・モードでの記録の詳細については,662 [ページ「プラグマ・モード](#page-685-0) [での記録」を](#page-685-0)参照してください。

[ハートビートを有効にする]:Oracle サーバに送信されるハートビートを有効 または無効にします。ハートビートは,サーバとの通信が正常に行われている ことを確認する処理です。Oracle NCA サーバに高い負荷がかかっている場合 は,ハートビートを無効にします。ハートビートを有効にした場合は,ハート ビート・メッセージをサーバに送信する間隔を設定できます。

[**Forms** のバージョン]:記録時に検出された Oracle Forms のバージョンを示し ます。この設定は,記録を行った後にサーバがアップグレードされた場合にの み変更します。

### クライアントのエミュレーションを設定するには、次の手順で行います。

- 1「実行環境設定]ダイアログ・ボックスを開きます。「仮想ユーザ]>「実行環 境の設定]を選択するか, VuGen のツールバーで「実行環境の設定を編集]ボ タンをクリックします。LoadRunner コントローラから[実行環境設定]ダイア ログ・ボックスを開くには,「実行環境の設定]ボタンをクリックします。
- 2 実行環境設定ツリーから[**Oracle NCA**:クライアントのエミュレート]ノード を選択します。
- 3 ネットワーク・タイムアウト値を秒単位で設定します。クライアントにサーバ の応答をいつまでも待機させるには、標準設定値-1を使用します。
- 4 プラグマ・モードで作業をするときは、クライアントがエラーを発行するまで に受け付ける IfError メッセージの再試行回数「再**試行限度**]を指定します。 標準設定値は 20 です。
- 5 Oracle NCA サーバへのハートビートの送信を有効にするには、「ハートビート を有効にする]オプションを選択します。次の行に、ハートビートを送信する 間隔を秒単位で指定します。標準設定値は 120 秒です。
- 6[**OK**]をクリックして設定を適用し,スクリプトを実行します。

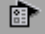

# <span id="page-679-0"></span>Oracle NCA アプリケーションのテスト

次の項では,安全な Oracle NCA アプリケーションおよびサーブレットをテス トするためのヒントをいくつか取り上げます。

### 安全な **Oracle NCA** アプリケーションのテスト

- ➤ 記録するプロトコルを選択するとき,プロトコル・リストから **Oracle NCA** だ け選択すればよく,**Web** プロトコルを選択する必要はありません。VuGen は, 内部でセキュリティ情報を記録するため、明示的な Web 関数は不要です。
- ▶ [ポートの割り当て]記録オプションで、ポート 443 の既存のエントリを削除 して,Oracle サーバ名の新しいエントリを作成します。

[サービス **ID**]:HTTP [対象サーバ]: Oracle Forms サーバの IP アドレスまたはロング・ホスト名 [ポート]:443 [接続の種類]:SSL [**SSL** バージョン]:使用している SSL のバージョン。不明な場合は「SSL 2/3」を選択します。

詳細については,第 5 章 [「ポートの割り当て設定」](#page-78-0)を参照してください。

**► nca connect server** コマンド実行中に NCA HTTPS スクリプトを再生するとき に問題が生じた場合は,スクリプトの先頭に次の関数を挿入します。

web\_set\_sockets\_option("SSL\_VERSION","3");

### サーブレットおよびその他の **Oracle NCA** アプリケーションのテスト

NCA セッションの中には,サーブレットを使用するものがあります。

- ➤ Forms Listener サーブレット
- ➤ NCA および HTTP 通信の両方を使用するアプリケーションまたはモジュー ル(Oracle Configurator など)
- ▶ NCA アプリケーションの初期化(アプレット, jar ファイル, gif ファイルの ダウンロード)

サーブレットを記録するときは,Oracle NCA 関数と Web 関数の両方を記録す る必要があります。そのためには,最初にマルチ・プロトコル・スクリプトを 作成します。また,Oracle NCA を対象としたシングル・プロトコル・スクリプ トを作成した場合は、「記録オプション]で「一般:プロトコル]ノードを開 き,Web プロトコルを有効にします。これで,記録が開始できます。

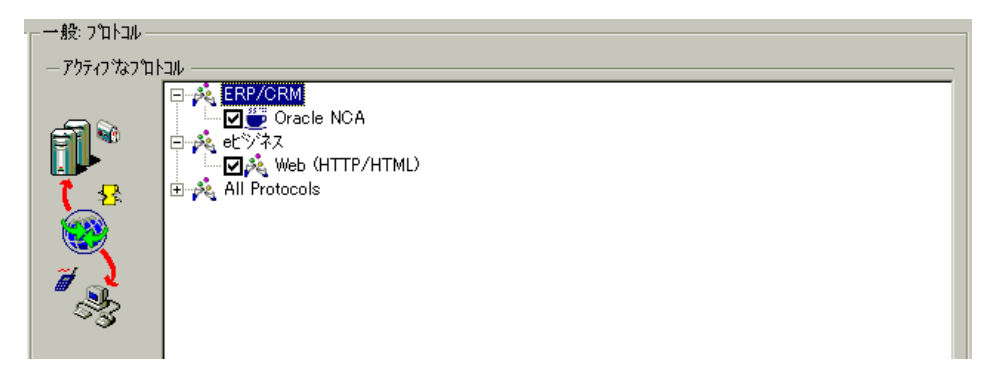

アプリケーションでサーブレットが使用されているかどうか不確かな場合は, script ディレクトリの **default.cfg** ファイルを確認します。次のエントリを探します。

#### **UseServletMode=**

値が 1 または 2 ならば,サーブレットが使用されています。Oracle NCA に加え て HTTP の記録も有効にする必要があります。

すでにスクリプトが記録されている場合は,Web 関数を含めるようにコードを 自動的に再生成できます。再度記録をする必要はありません。「ツール]> 「仮想ユーザを再生成]を選択し, 「プロトコル]セクションで Web プロトコル を選択します。

### 記録モードの指定

Oracle NCA スクリプトを記録するとき, VuGen は自動的に正しい接続モード, つまり HTTP モードかソケット・モードかを判断します。通常は VuGen によっ てシステムの構成が自動的に検出されるため,記録の設定を変更する必要はあ りません。標準のポート割り当てがほかのアプリケーションによって予約され ているシステムの場合,記録モードに応じて[ポートの割り当て]の設定を変 更しなければならないことがあります。

記録モードは、次のいずれかの方法で判断できます。

#### 仮想ユーザ・スクリプトの作成 • ERP/CRM プロトコル

**► NCA アプリケーションを使用しているときに, Java コンソールを開きます。** 

proxyHost=null proxyPort=0 connectMode=HTTP Forms Applet version is : 60812

**connectMode** エントリに,**HTTP**,**HTTPS**,または **socket** が表示されます。

**▶ NCA** セッションの記録後に、仮想ユーザ・ディレクトリの default.cfg ファイル を開き,**UseHttpConnectMode** エントリの値を確認します。

[HttpConnectMode] UseHttpConnectMode= 2  $/70$  = socket 1 = http 2 = https

「サーバエントリ]ダイアログ·ボックスで新しいポート割り当てを定義する 場合,HTTP または HTTPS モードのときは[サービス **ID**]として「**HTTP**」を 選択します。ソケット・モードのときは、[サービス ID]として「NCA」を選 択します。

ポート割り当ての設定の詳細については,第 5 章 [「ポートの割り当て設定」](#page-78-0)を 参照してください。

# <span id="page-681-0"></span>ロード・バランシングに向けた Oracle NCA ステートメントの相関

LoadRunner は,複数のアプリケーション・サーバを対象とするロード・バラン シングをサポートしています。HTTP の戻り値を **nca\_connect\_server** パラメー タと相関させます。以降,LoadRunner はテスト実行時に,対応するサーバに接 続してロード・バランシングを適用します。

### ロード・バランシングに向けてステートメントを相関させるには、次の手順で 行います。

#### 1 マルチ・プロトコル・スクリプトを記録します。

Oracle NCA および Web プロトコルのマルチ・プロトコル・スクリプトを記録 します。必要なアクションを実行し,スクリプトを保存します。

#### 2 ホストのパラメータと引数を定義します。

パラメータ化用に2つの変数 serverHost および serverArgs を定義します。

web set max html param len("512");

web reg save param("serverHost", "NOTFOUND=ERROR",

"LB=  $\lt$  PARAM name=\"serverHost\" value=\"","RB=\"  $>$  ", LAST );

web reg\_save\_param("serverArgs", "NOTFOUND=ERROR",

"LB=  $\lt$  PARAM name=\"serverArgs\" value=\"","RB=\"  $>$  " ,LAST );

```
3 web url 関数を呼び出して, serverHost と serverArgs に値を割り当てます。
```
web\_url("step\_name", "URL=http://server1.merc-int.com/test.htm", LAST);

4 次の nca\_connect\_server ステートメントを変更します。

nca\_connect\_server("199.203.78.170", 9000"/\*version=107\*/, "module=e:\\appsnca...fndnam=apps ");

変更後は次のようになります。

```
nca_connect_server(" \lt serverHost > ", "9000"/*version=107*/, " \ltserverArgs > ");
```
スクリプトは次のようになるはずです。

web set max html param len("512");

web reg save param("serverHost", "NOTFOUND=ERROR",

"LB=  $\lt$  PARAM name=\"serverHost\" value=\"","RB=\"  $>$  " , LAST );

web reg save param("serverArgs", "NOTFOUND=ERROR",

"LB=  $\lt$  PARAM name=\"serverArgs\" value=\"","RB=\"  $>$  " ,LAST );

web\_url("step\_name", "URL=http://server1.merc-int.com/test.htm", LAST); nca\_connect\_server("  $\lt$  serverHost  $>$  ","9000"/\*version=107\*/,"  $\lt$ serverArgs  $>$  ");

# そのほかに推奨される相関

Oracle NCA セッションを記録するとき,動的な値,つまり記録セッションおよ び再生セッションごとに変化する値が VuGen によって記録されます。よく使用 される動的な2つの引数が, [icx\\_ticket](#page-683-0) と [JServSessionIdroot](#page-684-0) です。

### <span id="page-683-0"></span>**icx\_ticket**

**icx\_ticket** 変数は,**web\_url** 関数および **nca\_connect\_server** 関数で送信する情報 の一部です。

web url("fnd icx launch.runforms",

"URL=http://ABC-

123:8002/pls/VIS/fnd\_icx\_launch.runforms\?ICX\_TICKET=**5843A55058947ED3** &RESP\_APP=AR&RESP\_KEY=RECEIVABLES\_MANAGER&SECGRP\_KEY=S TANDARD", LAST);

この **icx\_ticket** の値は記録ごとに異なります。この変数には,クライアントに よって送信されたクッキー情報が格納されます。記録を相関させるには,記録 された icx\_ticket 値の最初の出現の前に **web\_reg\_save\_param** を追加します。

web reg\_save\_param("icx\_ticket", "LB=TICKET=", "RB=&RES", LAST);

...

web\_url("fnd\_icx\_launch.runforms",

"URL=http://ABC-

123:8002/pls/VIS/fnd\_icx\_launch.runforms\?ICX\_TICKET= < **icx\_ticket** > &RESP\_APP=AR&RESP\_KEY=RECEIVABLES\_MANAGER&SECGRP\_KEY= STANDARD", LAST);

注: web\_reg\_save\_param の左右の境界は, アプリケーションの設定によって 異なる場合があります。
#### **JServSessionIdroot**

**JServSessionIdroot** 値は,セッション ID を格納するためにアプリケーションに よって設定されるクッキーです。ほとんどの場合,この値は VuGen によって自 動的に相関され, web reg\_save\_param 関数が挿入されます。この関数が自動 的に追加されなかった場合は,手作業で追加し,値をすべてパラメータ名で置 き換えます。

相関させる必要がある値を特定するには、実行ログを開き([表示]>[出力 ウィンドウ]), 応答の本体を探します。

vuser\_init.c(8): Set-Cookie: JServSessionIdroot=my1sanw2n1.JS4; path=/¥r¥n

vuser\_init.c(8): Content-Length: ¥r¥n

vuser\_init.c(8): Content-Type: text/plain\r\n

vuser\_init.c(8):  $\frac{4}{1}$ 

vuser\_init.c(8): 81-byte response body for "http://ABC-

123/servlet/oracle.forms.servlet.ListenerServlet?ifcmd=getinfo&ifhost=mercury& ifip=123.45.789.12" (RelFrameId=1)

vuser  $init.c(8)$ :

**/servlet/oracle.forms.servlet.ListenerServlet?JServSessionIdroot=my1san w2n1.JS4**

\r\n

この動的な値を相関させるには、最初の出現の前に web\_reg\_save\_param 関数 を挿入し,スクリプト全体にわたって変数値をパラメータ名で置き換えます。 この例では、左右の境界は \r と \n ですが、使用する環境での正確な境界を知 るために,個別の環境を確認する必要があります。

#### **web\_reg\_save\_param("NCAJServSessionId","LB=**\**r**\**n**\**r**\**n","RB=**\**r","OR D=1",LAST);**

web\_url("f60servlet",

"URL= http://ABC-

"123/servlet/oracle.forms.servlet.ListenerServlet?ifcmd=getinfo&" "ifhost=mercury&ifip=123.45.789.12", LAST);

web\_url("oracle.forms.servlet.ListenerSer",

"URL=http://ABC-123 < **NCAJServSessionId** > ?ifcmd=getinfo&" "ifhost=mercury&ifip=123.45.789.12", LAST);

# プラグマ・モードでの記録

Oracle NCA 仮想ユーザのクライアント側では,サーバに対して **Pragma** という 名前の追加ヘッダーを送信するように設定できます。このヘッダーは、次のよ うに振る舞うカウンタです。NCA ハンドシェイクの最初のメッセージは 1 とい う値を持っています。ハンドシェイクに続くメッセージは,3 からカウントが 始まります。カウンタの値は,クライアントによって送信されるメッセージご とに 1 つ増加します。

サーバから受信したメッセージの種類が **plain**\**text** で,メッセージの本体が ifError:#/#00 で始まる場合,クライアントはサーバに 0 バイトのメッセージを送 信し,Pragma 値はマイナスに変更されます。クライアントがサーバからの情報 の受信に成功すると,マイナス記号は元に戻ります。

Pragma ヘッダーの記録は,マルチ・プロトコル・モード(Oracle NCA および Web)だけでサポートされます。プラグマ・モードは、スクリプトの **default.cfg** ファイル内で特定できます。プラグマ・モードで操作すると, UseServletMode は 2 に設定されます。

[HttpConnectMode] UseHttpConnectMode=1 RelativeURL= < NCAJServSessionId > UseServletMode=**2**

プラグマに関係する実行環境の設定の詳細については、654 [ページ「クライア](#page-677-0) [ント・エミュレーションの実行環境設定」を](#page-677-0)参照してください。

プラグマ・モードかどうかを知るには,WinSock レベルの記録を実行し,バッ ファの内容を確認します。最初の例では,バッファにカウンタとして Pragma 値が含まれています。

```
send buf108
    "POST 
/ss2servlet/oracle.forms.servlet.ListenerServlet?JServSessionIdss2ser"
    "vlet=gk5q79uqy1 HTTP/1.1\r\n"
    "Pragma: 1\r\n"
    ...
send buf110
    "POST 
/ss2servlet/oracle.forms.servlet.ListenerServlet?JServSessionIdss2ser"
    "vlet=ak5a79uav1 HTTP/1.1\r\n"
    "Pragma: 3\r\n"
    ...
```
次の例では、バッファにエラー・インジケータとして Pragma 値が含まれてい ます。

```
recv buf129 281
    "HTTP/1.1 200 OK¥r¥n"
    "Date: Tue, 21 May 2002 00:03:48 GMT¥r¥n"
    "Server: Oracle HTTP Server Powered by Apache/1.3.19 (Unix) 
mod_fastcgi/2.2"
    ".10 mod_perl/1.25 mod_oprocmgr/1.0\r\n"
    "Content-Length: 13¥r¥n"
    "Content-Type: text/plain\r\n"
    "¥r¥n"
    "ifError:8/100"
send buf130
    "POST 
/ss2servlet/oracle.forms.servlet.ListenerServlet?JServSessionIdss2ser"
    "vlet=gk5q79uqy1 HTTP/1.1¥r¥n"
    "Pragma: -12\r\n"
    ...
```
### 仮想ユーザ・スクリプトの作成 • ERP/CRM プロトコル

第 48 章

# SAPGUI 仮想ユーザ・スクリプトの作成

成長を続けている ERP (Enterprise Resource Planning) の分野において, SAP は 企業が自社のすべてのビジネス・プロセスを管理できるようにするソフトウェ ア・ソリューションを提供しています。Mercury は,SAP ソリューションのモ ジュールを機能テスト・レベルと負荷テスト・レベルの両方でテストするため のツールを提供しています。

本章では, SAPGUI for Windows クライアントをテストするための LoadRunner のソリューションについて説明します。mySAP Workplace および Portal クライ アントのためのソリューションをテストする方法の詳細については、第49章 「SAP-Web [仮想ユーザ・スクリプトの作成」](#page-730-0)を参照してください。

本章では、次の項目について説明します。

- ▶ SAPGUI [仮想ユーザのための環境の確認](#page-690-0)
- ▶ SAPGUI [仮想ユーザ・スクリプトの作成](#page-701-0)
- ▶ SAPGUI [記録オプションの設定](#page-702-0)
- **▶ SAPGUI [仮想ユーザ・スクリプトについて](#page-704-0)**
- ▶ SAPGUI [仮想ユーザ・スクリプトの拡張](#page-708-0)
- ▶ SAPGUI [仮想ユーザ・スクリプトの再生](#page-711-0)
- ➤ SAPGUI [実行環境の設定](#page-712-0)
- ➤ [SAPGUI](#page-715-0) の関数
- ➤ SAPGUI [仮想ユーザ・スクリプトに関するヒント](#page-723-0)
- ➤ SAPGUI [仮想ユーザ・スクリプトのトラブルシューティング](#page-727-0)
- ▶ [その他の参考資料](#page-729-0)

#### 以降の情報は,**SAPGUI** プロトコルを対象とします。

# SAPGUI 仮想ユーザ・スクリプトの開発について

セッションを記録する前に,モジュールとクライアント・インタフェースが VuGen によってサポートされていることを確認します。以降では,SAP ビジネ ス・アプリケーションの SAP クライアント・モジュールについて説明します。

- ➤ SAP Web クライアントまたは mySAP.com: SAP-Web 仮想ユーザ・タイプを使 用します。
- ▶ SAPGUI for Windows: Windows ベースのクライアント。
- ▶ SAPGUI for Java: このクライアントはサポートされていません。

バージョン **6.10** 以前: QuickTest Professional for R/3 を使用します。負荷テスト を実行するには,LoadRunner コントローラ内のスクリプトを SAP 仮想ユーザ として実行します。

バージョン **6.20** 以降:

機能テストの場合: mySAP.com クライアント用の QuickTest Professional アド インを使用します。

負荷テストの場合: LoadRunner SAPGUI プロトコルを使用し,VuGen にス クリプトを作成して,コントローラでシナリオを実行します。

通常のビジネス・プロセスは VuGen のレコーダを使用して記録します。VuGen では. SAP ビジネス・プロセス中の SAPGUI for Windows クライアントのアク ティビティを記録し,仮想ユーザ・スクリプトを生成できます。SAPGUI for Windows クライアント内でアクションを実行すると,このアクティビティを説 明する関数が生成されます。各関数の先頭には,**sapgui** という接頭辞が付きま す。再生中,この関数は SAPGUI オブジェクトでのユーザ・アクティビティを エミュレートします。たとえば,**sapgui\_select\_radio\_button** によって「**Blue**」 ラジオ・ボタンが選択されます。

**sapgui\_select\_radio\_button**("Blue", "usr/radRB7", BEGIN\_OPTIONAL, "AdditionalInfo=sapgui1027", END\_OPTIONAL);

# <span id="page-690-0"></span>SAPGUI 仮想ユーザのための環境の確認

SAPGUI 仮想ユーザを記録するためのシステムの確認および設定の基本的な手 順については[,「パッチ・レベルの確認」お](#page-690-1)よび[「スクリプティングの有効化」](#page-691-0) を参照してください。環境が適切に設定されれば,通常の SAP セッションを記 録して VuGen で再生できます。

#### <span id="page-690-1"></span>パッチ・レベルの確認

SAPGUI for Windows クライアントのパッチ・レベルは[About]ボックスから 確認できます。サポートされている最も低いパッチ・レベルは 32 です。

### パッチ・レベルを確認するには,次の手順で行います。

1 SAPGUI ログオン・ウィンドウを起動します。「SAP Logon]ダイアログ・ボッ クスの左上隅をクリックし,メニューから[**About SAP Logon**]を選択します。

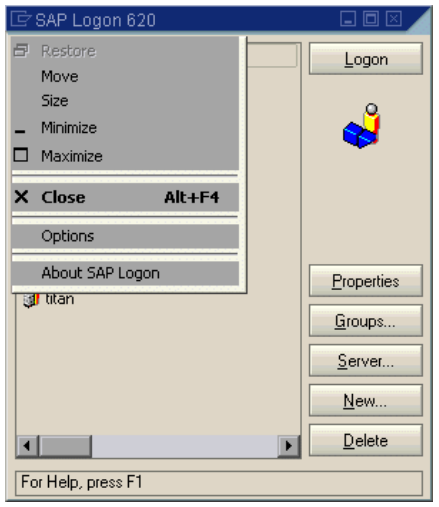

#### 仮想ユーザ・スクリプトの作成 • ERP/CRM プロトコル

2 [SAP Version Information] ダイアログ・ボックスが開きます。パッチ・レベル のエントリが 32 以上であることを確認します。

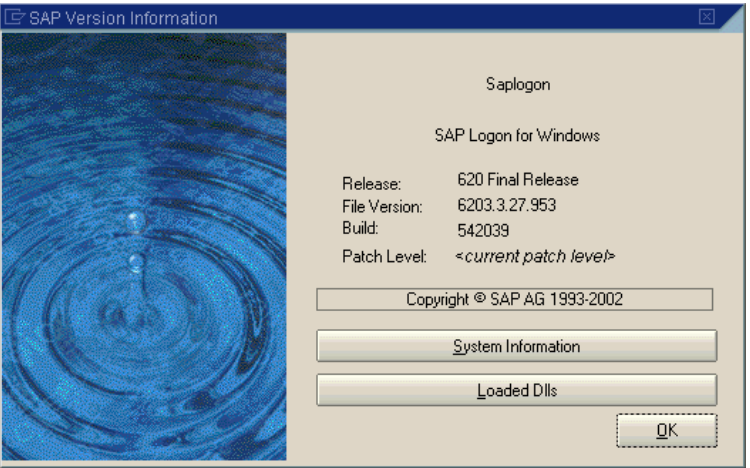

### <span id="page-691-0"></span>スクリプティングの有効化

マーキュリー・インタラクティブによる SAPGUI for Windows クライアントに 対するサポート機能では,SAP の Scripting API を利用しています。この API に より、仮想ユーザは SAPGUI クライアントと対話したり、通知を受け取った り,操作を実行したりできるようになります。

Scripting API が利用できるのは、SAP Kernel の最近のバージョンだけです。ス クリプティングをサポートするバージョンのカーネルでは、オプションは標準 で無効になっています。マーキュリー・インタラクティブのツールを使用する には、まず SAP サーバが Scripting API をサポートしていることを確認し、サー バとクライアントの両方で Scripting API を有効にする必要があります。詳細お よびパッチのダウンロードについては,『SAP OSS note #480149』を参照してく ださい。

LoadRunner には,システムでスクリプティングがサポートされているかどうか を確認するユーティリティが付属しています。このユーティリティ **VerifyScript.exe** は CD の **Patches and Tools** ディレクトリにあります。詳細につ

いては,このユーティリティに付属の Readme ファイルを参照してください。

以降の項では,スクリプティングを有効にするのに必要な手順について詳しく 説明します。

- ▶ [設定の確認](#page-692-0)
- ▶ SAP Application Server [でのスクリプティングの有効化](#page-696-0)
- <span id="page-692-0"></span>▶ SAPGUI 6.20 Client [でのスクリプティングの有効化](#page-699-0)

#### 設定の確認

スクリプティングを有効にするには,まず正しいバージョンのカーネルがイン ストールされていることを確認し,必要に応じてアップデートします。

SAP Application Server のバージョン別に必要な最低限のカーネル・パッチ・レ ベルを次の表で確認します。必要に応じて、最新のパッチをダウンロードして インストールします。

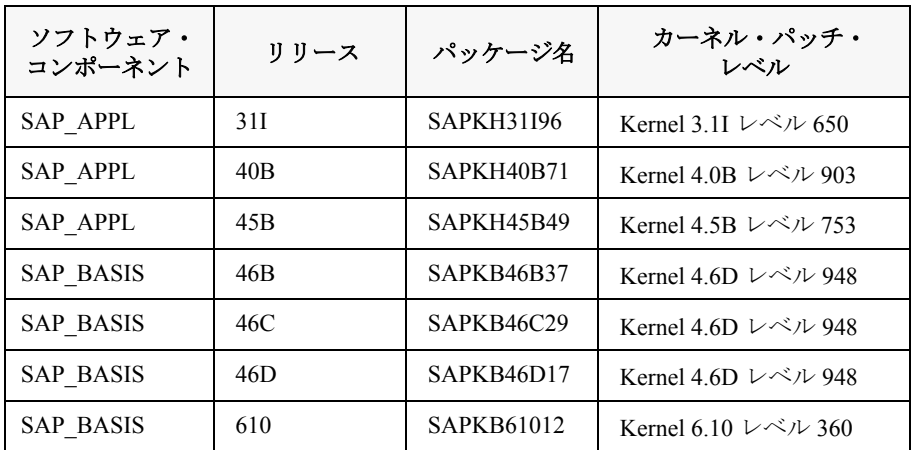

### カーネル・パッチ・レベルを確認するには、次の手順で行います。

- SAP システムにログインします。
- [**System**]>[**Status**]を選択します。
- 黄色い矢印の付いた[**Other kernel information**]ボタンをクリックします。

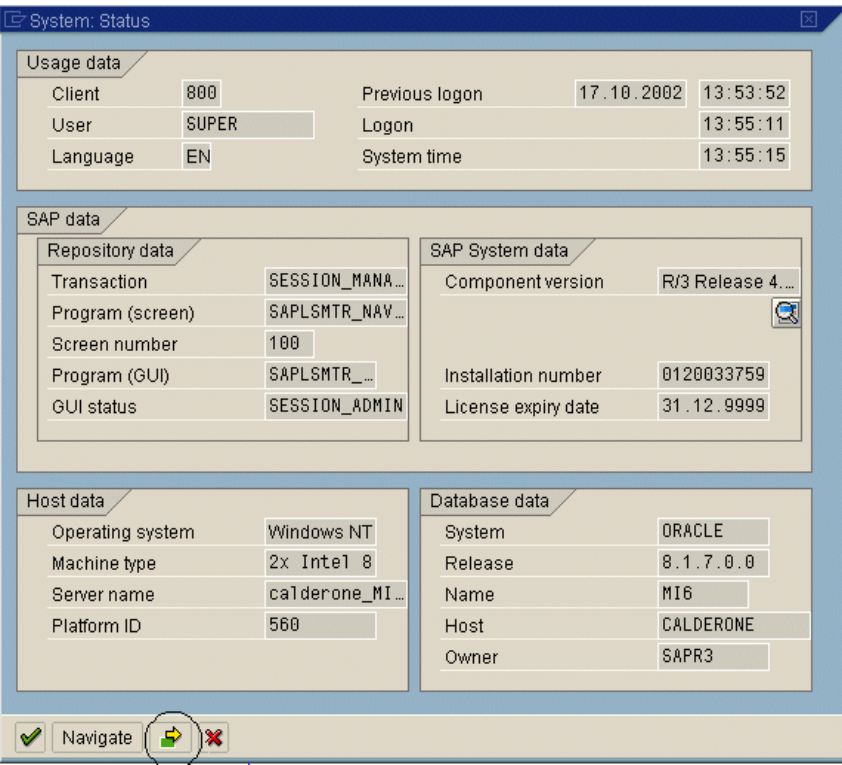

4[**Kernel Information**]セクションで,[**Sup. Pkg. lvl**]の値を確認します。

レベルが 948 より低い場合は、最新のバージョンのカーネルをダウンロードし て,既存のカーネルをアップグレードする必要があります。このアップグレー ド方法の詳細については『SAP OSS note #480149』を参照してください。

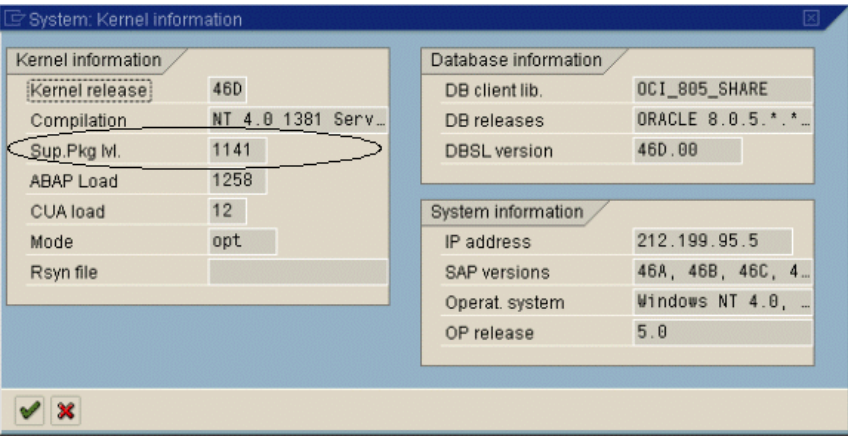

### R/3 サポート・パッケージを確認するには、次の手順で行います。

- 1 SAP システムにログインします。
- 2 SPAM トランザクションを実行します。
- 3[**Directory**]セクションで,[**All Support Packages**]を選択し,[**Display**]ボタ ンをクリックします。

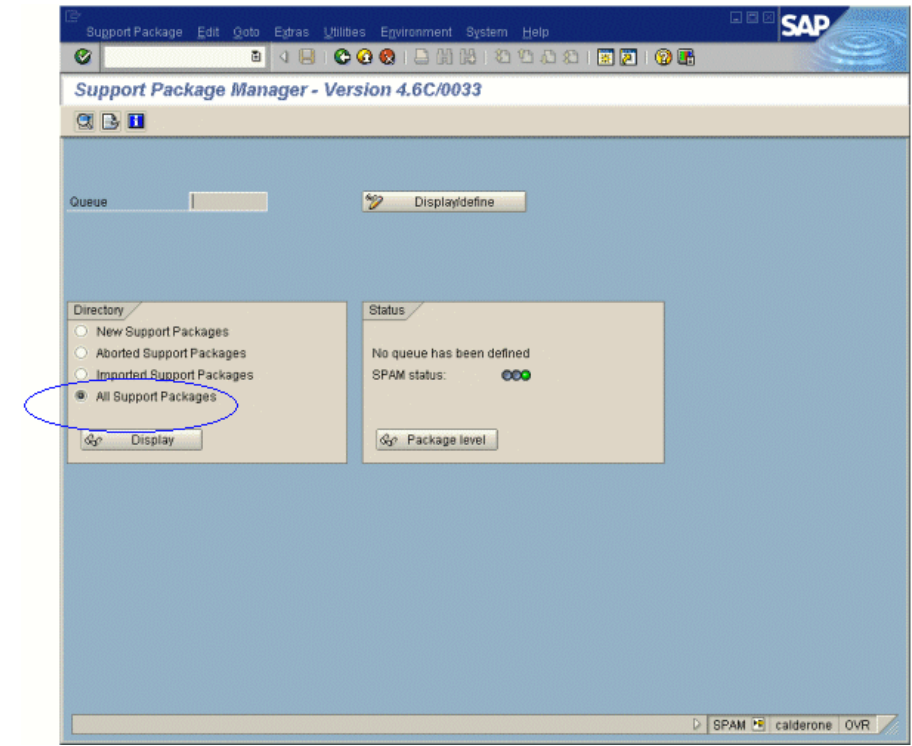

4 SAP BASIS, 4.6C に SAPKB46C29 がインストールされていることを確認しま す。インストールされていれば,[Status]カラムに緑色の丸が表示されます。

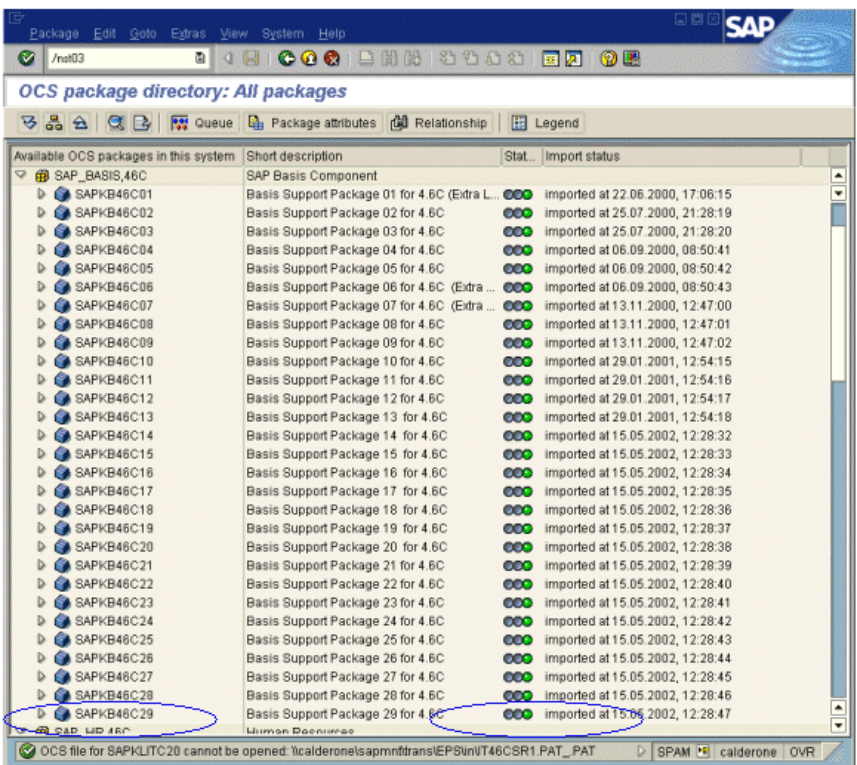

OCS パッケージがインストールされていない場合は, www.sap.com Web サイト からダウンロードしてインストールします。詳細については,『SAP OSS note # 480149』を参照してください。

### <span id="page-696-0"></span>**SAP Application Server** でのスクリプティングの有効化

スクリプティングを有効にするには,管理者権限のあるユーザがアプリケー ション・サーバで **sapgui/user\_scripting** プロファイル・パラメータを **TRUE** に 設定します。すべてのユーザに対してスクリプティングを有効にするには,す べてのアプリケーション・サーバでこのパラメータを設定します。特定のユー ザ・グループに対してスクリプティングを有効にするには,必要なアクセス制 限のかかったアプリケーション・サーバでパラメータを設定します。

### プロファイル・パラメータを変更するには,次の手順で行います。

 1 トランザクション **rz11** を開きます。パラメータ名 **sapgui/user\_scripting** を指定 し,[**Display**]ボタンをクリックします。[Display Profile Parameter Attributes] ウィンドウが開きます。

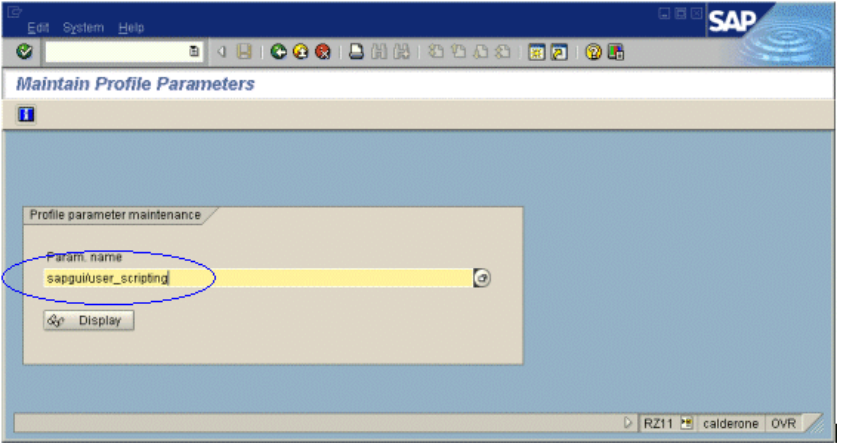

ステータス・バーに「**Parameter name is unknown**」というメッセージが表示さ れた場合は,最新の Support Package が見当たらないことを示しています。アプ リケーション・サーバの SAP BASIS とカーネルのバージョンに対応する Support Package をインポートします。詳細については、669 [ページ「設定の確](#page-692-0) [認」を](#page-692-0)参照してください。

 2 **Profile Val** が FALSE の場合は,値を変更する必要があります。ツールバーの [**Change value**]ボタンをクリックします。[Change Parameter Value]ウィンド ウが開きます。[**ProfileVal**]ボックスに **TRUE** と入力し,[**Save**](アイコン) ボタンをクリックします。

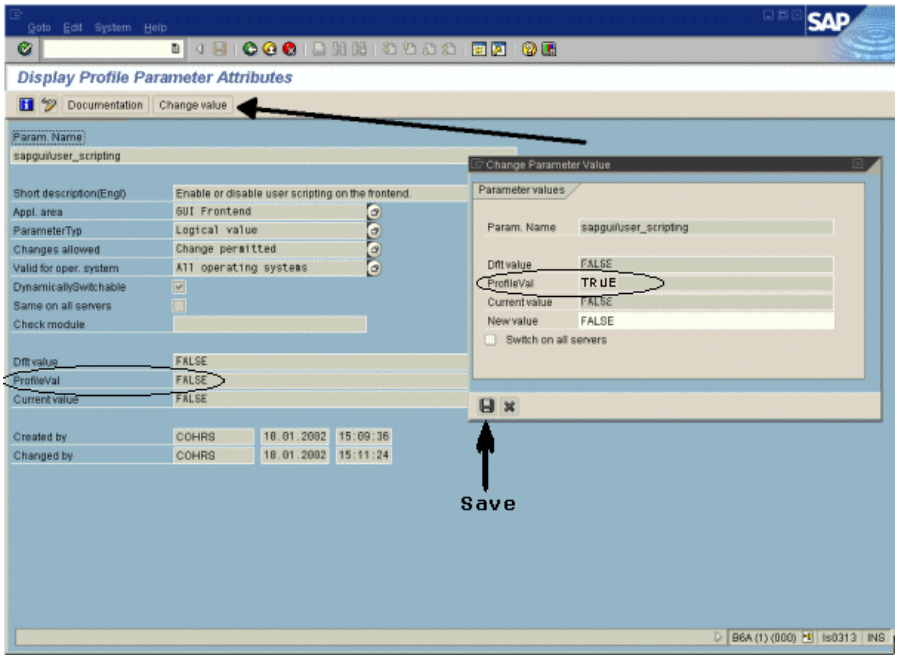

変更を保存するとウィンドウが閉じ,**ProfileVal** が TRUE に設定されます。

3 アプリケーション・サーバを再起動します。この変更はシステムにログオンし たときにのみ有効になります。

更新された **ProfileVal** がサーバを再起動しても変更されなければ,アプリケー ション・サーバのカーネルが古いので,必要なカーネル・パッチをインポート します。詳細については,669 [ページ「設定の確認」](#page-692-0)に記載されています。

Profile Value は、以下のバージョンのカーネルでは、トランザクション rz11 を 使用して動的に有効化できます。アプリケーション・サーバを再起動する必要 はありません。

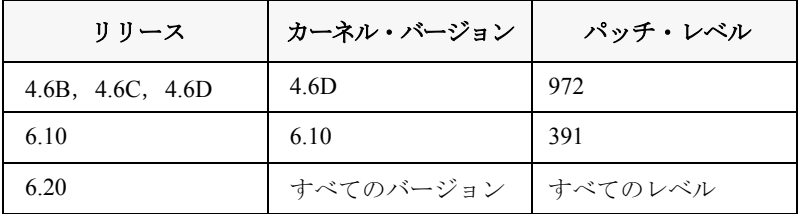

#### <span id="page-699-0"></span>**SAPGUI 6.20 Client** でのスクリプティングの有効化

VuGen でスクリプトを実行できるようにするには、SAPGUI クライアントでも スクリプティングを有効にする必要があります。また、接続が確立されたとき やスクリプトが GUI プロセスにアタッチされたときなどに表示される特定の メッセージが表示されないようにクライアントを設定する必要もあります。

### VuGen で使用できるように SAPGUI クライアントを設定するには、次の手順で 行います。

➤ インストール中: SAPGUI クライアントのインストール中に,[**SAP GUI Scripting**]オプションを有効にします。

#### **⊟ M** SAP GUI

- -M SAP GUI with SAP Logon
- SAP GUI with SAP Logon-Pad SAP GUI Scripting
- 
- —<mark>⊌</mark> GUI XT E R/3 Add-On
- 由-□ General Add-On
- 由-**n**Development Tools
- 由-**Quegacy Components**
- **由口APO Add-On**
- **E** BW Add-On
- 由□ CRM Add-On
- **EI-П KW Add-On**

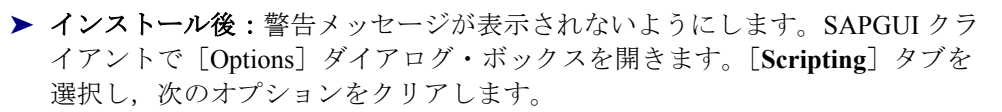

- 1[**Notify when a script attaches to a running GUI**]
- 2[**Notify when a script opens a connection**]

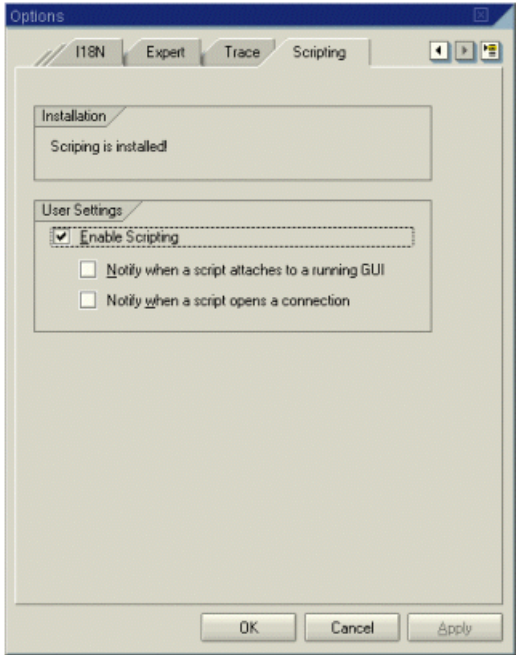

また,次のレジストリ・キーの中で **WarnOnAttach** と **WarnOnConnection** の値 を 0 に設定することによっても,これらのメッセージが表示されないようにで きます。

HKCU¥SOFTWARE¥SAP¥SAPGUI Front¥SAP Frontend Server¥Security

# <span id="page-701-0"></span>SAPGUI 仮想ユーザ・スクリプトの作成

SAPGUI 仮想ユーザ・スクリプト作成の第一歩は、仮想ユーザとスクリプトの タイプを選択することです。SAP の仮想ユーザ・タイプ **SAPGUI** は, **ERP/CRM** カテゴリの下にあります。シングル・プロトコルとマルチ・プロト コルのどちらの仮想ユーザ・スクリプトでも作成できます。

SAPGUI 仮想ユーザ・スクリプトの作成は、次の手順で行います。

- 1 VuGen を起動し,「ファイル] > [新規作成]を選択します。
- 2 簡単な SAPGUI クライアント・セッション(ブラウザのコントロールなし)を 記録するには,**SAPGUI** タイプの仮想ユーザを使用して,シングル・プロトコ ルの仮想ユーザ・スクリプトを作成します。
- 3 ブラウザのコントロールを使用する SAPGUI を記録するには,マルチ・プロト コルの仮想ユーザ・スクリプトを作成します。**SAPGUI** および **SAP-Web** の両 方の仮想ユーザ・タイプを指定します。これで,ブラウザのコントロールが存 在するときに VuGen で Web 固有の機能を記録できるようになります。

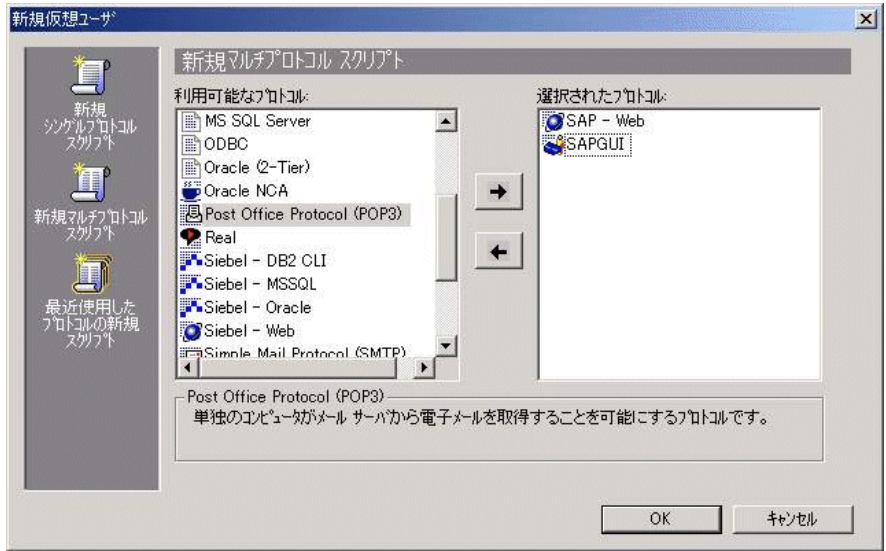

4 **[OK]** をクリックしてスクリプトを開きます。

# <span id="page-702-0"></span>SAPGUI 記録オプションの設定

記録オプションを使って,記録セッションのために SAP 関連の設定を行いま す。「記録オプション]ダイアログ・ボックスを開くには, [**ツール**] > 「**記録** オプション]を選択するか,「記録開始]ダイアログ・ボックスで「オプショ ン]ボタンをクリックします。キーボードのショートカット・キーは CTRL キー + F7 キーです。

次の項目について記録オプションの設定が可能です。

- ▶ SAPGUI: 一般記録オプション
- ▶ SAPGUI: コード生成記録オプション

SAP-Web 仮想ユーザ・タイプを使用してマルチ・プロトコルの仮想ユーザ・ス クリプトを記録しようとしている場合は,その他の記録オプションについて[第](#page-484-0) 35 [章「インターネット・プロトコルの記録オプションの設定」](#page-484-0)を参照してくだ さい。

#### **SAPGUI**:一般記録オプション

これらの記録オプションを使って,記録セッション中の一般的な設定を行います。

<span id="page-702-1"></span>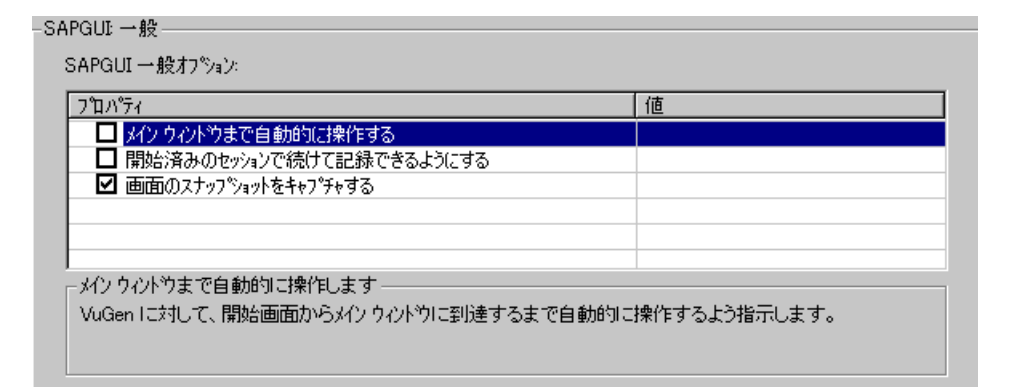

#### [一般]記録オプションを設定するには、次の手順で行います。

- 1[記録オプション]ダイアログ・ボックスを開き,[**SAPGUI**:一般]ノードを 選択します。
- 2「メインウィンドウまで自動的に操作する]を選択して、ログイン後に VuGen がメイン画面に移動するようにします。記録中にログイン画面に情報を入力す ると,VuGen は自動的に,メイン・ウィンドウが開くまで,以降のすべての画 面で確認の処理を実行します。
- 3「開いているセッションで記録の継続を有効にする]を選択して、前回開いた SAPGUI ウィンドウからイベントを記録できるようにします。
- 4 記録中に SAPGUI 画面が表示されたときに,画面のスナップショットをキャプ チャするには,[画面のスナップショットをキャプチャする]を選択します。
- <span id="page-703-0"></span>5[**OK**]をクリックして設定を適用し,ダイアログ・ボックスを閉じます。

### **SAPGUI**:コード生成記録オプション

これらの記録オプションを使って,コード生成の設定を行います。

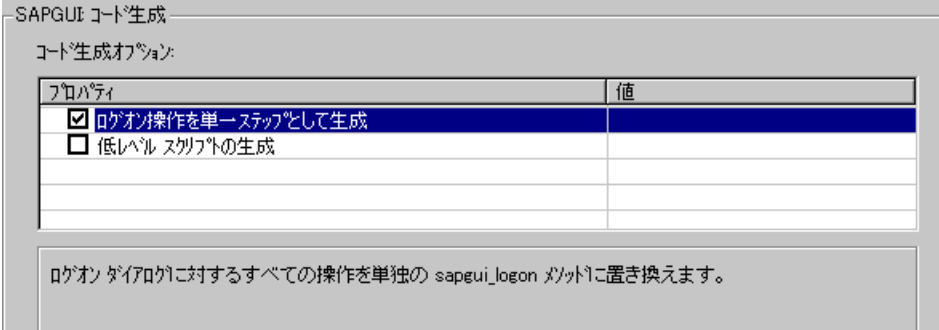

#### [コード生成]記録オプションを設定するには,次の手順で行います。

- 1[記録オプション]ダイアログ・ボックスを開き,[**SAPGUI**:コード生成] ノードを選択します。
- 2「ログオン操作を単一ステップとして生成]を選択し、すべてのログイン操作 に対して, 単一の sapgui logon メソッドを生成するようにします。これによっ て,コードが簡略化されます。ログインで問題が生じた場合は,このオプショ ンを無効にします。
- 3 SAPGUI スクリプトの読みやすさを向上するために, VuGen では、標準でオブ ジェクト固有の関数が生成されます。たとえば,SAPGUI グリッド内で記録さ れたすべての関数には,**sapgui\_grid** という接頭辞が付きます。VuGen を使っ て, sapgui set property や sapgui call method などの低レベル関数を含むスク リプトを生成するには、「低レベルスクリプトの生成」を選択します。高レベ ル関数を生成するためにこのオプションを無効にしても,可読性が増すだけで す。2 つの記録レベルの間にオーバーヘッドの差はありません。
- 4[**OK**]をクリックして設定を受け入れ,ダイアログ・ボックスを閉じます。

# <span id="page-704-0"></span>SAPGUI 仮想ユーザ・スクリプトについて

通常 SAPGUI 仮想ユーザ・スクリプトには,ビジネス・プロセスを構成する複 数の SAP トランザクションが含まれています。ビジネス・プロセスは,ユー ザ・アクションをエミュレートする関数で構成されます。ツリー・ビューを開 くと,各ユーザ・アクションが仮想ユーザ・スクリプトのステップとして表示 されます。

次の例は, SAPGUI クライアントの典型的な記録を示しています。最初のセク ションである **vuser\_init** には,接続の開始とログインが含まれます。

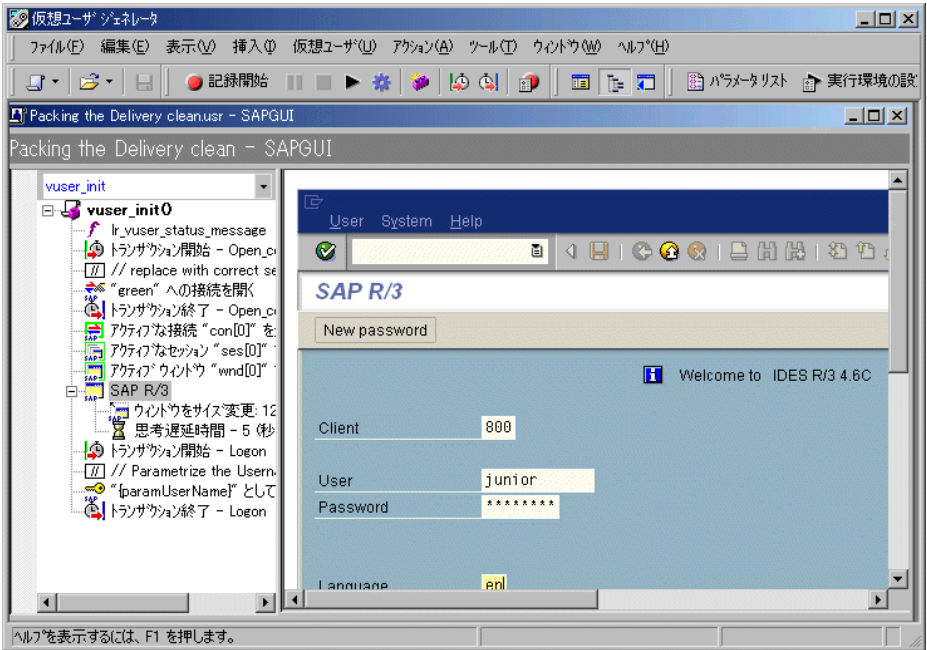

[Open Connection]ステップは,[SAP Logon]の[**Descriptions**]リストにある 接続名の1つを使用します。指定された名前がリストにない場合, 仮想ユーザ はその名前のサーバを検索します。

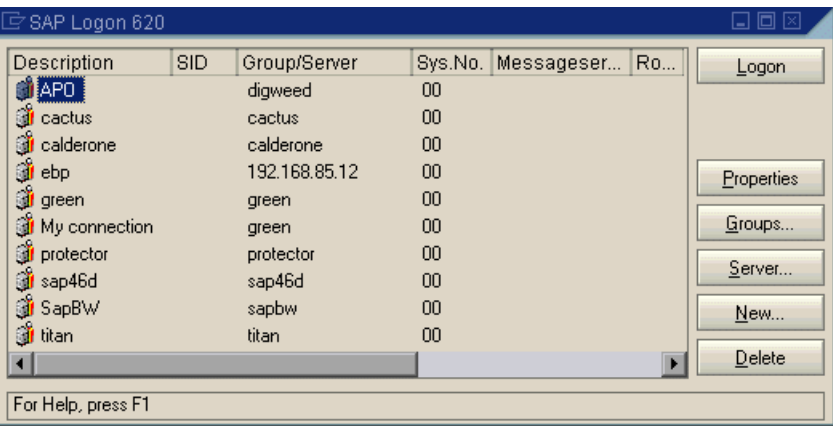

次のセクションでは,関数によって,メニューの選択やチェック・ボックスの 設定など,一般的なユーザ操作がエミュレートされます。

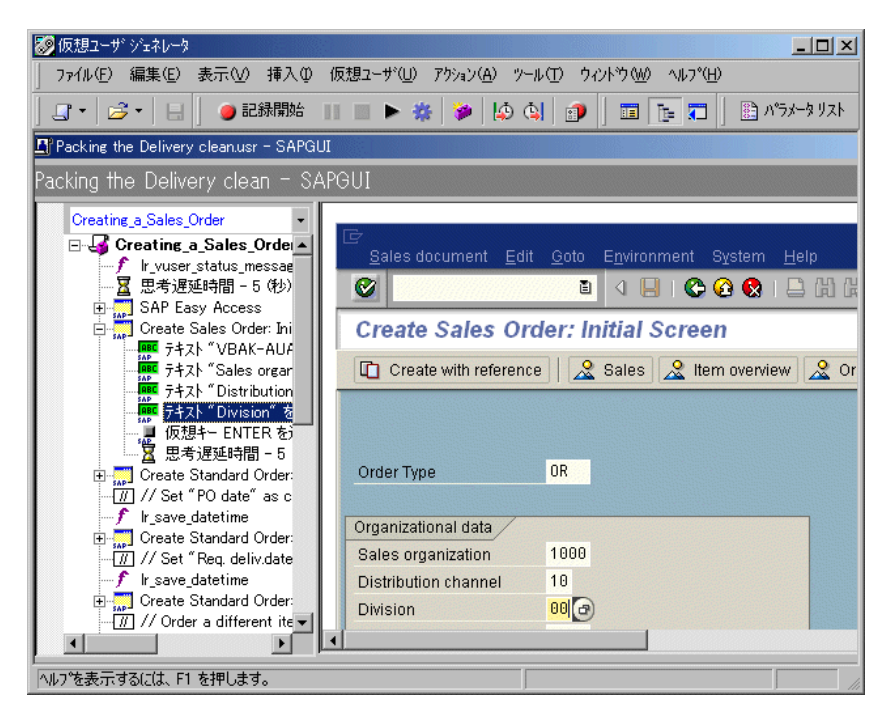

最後のセクション vuser end は, ログオフ手順を示しています。

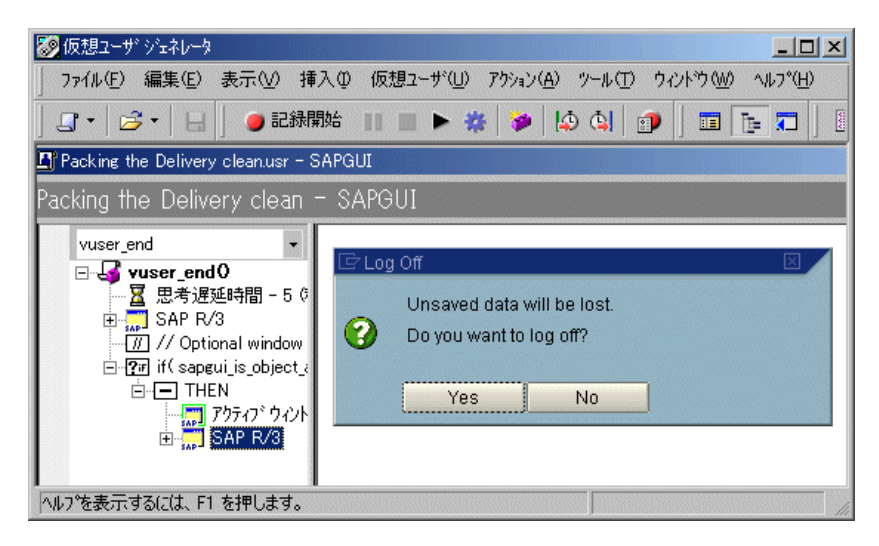

SAPGUI と Web の両方に対してマルチ・プロトコルのスクリプトを記録してい るときは,両方のプロトコルに対するステップが VuGen によって生成されま す。スクリプト・ビューでは,**sapgui** と **web** の両方の関数を表示できます。次 の例は、SAPGUI クライアントによって Web コントロールが開かれるマルチ・ プロトコル記録を示しています。**sapgui** 関数から **web** 関数に切り替わることに 注意してください。

```
sapgui_tree_double_click_item("Use as general WWW browser,
REPTITLE",
    "shellcont/shell",
    "000732", 
    "REPTITLE",
    BEGIN_OPTIONAL,
       "AdditionalInfo=sapgui1020",
    END_OPTIONAL);
...
sapgui set text("",
    "http:¥¥¥¥yahoo.com",
    "usr/txtEDURL",
    BEGIN_OPTIONAL,
       "AdditionalInfo=sapgui1021",
    END_OPTIONAL);
...
web_add_cookie("B=7pt5cisv1p3m2&b=2; DOMAIN=www.yahoo.com");
web_url("yahoo.com",
       "URL=http://yahoo.com/",
       "Resource=0",
       "RecContentType=text/html",
       "Referer=",
       "Snapshot=t1.inf",
       "Mode=HTML",
       EXTRARES,
"URL=http://srd.yahoo.com/hpt1/ni=17/ct=lan/sss=1043752588/t1=10437
52575385/d1=1251/d2=1312/d3=1642/d4=4757/0.4097009487287739/*1"
, "Referer=http://www.yahoo.com/", ENDITEM,
       LAST);
```
### <span id="page-708-0"></span>SAPGUI 仮想ユーザ・スクリプトの拡張

記録された仮想ユーザ・スクリプトを確認し終わったら、次の方法でそれを拡 張します。

- ▶ トランザクション, ランデブー・ポイント, および制御フ ロー構造を,スクリプトに挿入します。詳細については,第 6 [章「仮想ユー](#page-90-0) [ザ・スクリプトの拡張」を](#page-90-0)参照してください。
- ▶ 検証: SAPGUI の検証関数を挿入し、SAPGUI オブジェクトの現在のステータ スを検証します。詳細については[,「検証関数の追加」を](#page-708-1)参照してください。
- ▶ 情報の取得: SAPGUI の関数を挿入し、SAPGUI オブジェクトの現在の値を検 証します。情報は **sapgui\_get\_xxx** 関数を使用して取得します。詳細について は,686 [ページ「情報の取得」](#page-709-0)を参照してください。
- ▶ パラメータの定義 (任意):仮想ユーザ・スクリプトに記録された固定値に対 してパラメータを定義します。固定値をパラメータに置き換えることによっ て,異なる値を使って同じビジネス・プロセスを何度も繰り返すことができま す。詳細については,第 7 [章「パラメータの定義」を](#page-108-0)参照してください。

### <span id="page-708-1"></span>検証関数の追加

オプションの,または動的なウィンドウやフレームで作業をしているときに, 検証関数を使用して,ウィンドウやオブジェクトが使用可能かどうかを調べる ことができます。これにより、オプションのウィンドウや例外が発生した場合 でも,仮想ユーザ・スクリプトの実行を続けることができます。

最初の例では,ウィンドウが使用可能かどうかを確認しています。ウィンドウ が使用可能な場合は,仮想ユーザへ実行を継続する前にそのウィンドウを閉じ ます。

if (!sapqui\_is\_object\_available("wnd[1]")) sapgui\_call\_method("{ButtonID}", "press", LAST, AdditionalInfo=info1011"); sapgui press button(.....)

次の例は, ME51N トランザクション内の動的なオブジェクトを示しています。 [Document overview]フレームはオプションであり,[**Document overview on/off**]ボタンによって開いたり閉じたりできます。

#### 仮想ユーザ・スクリプトの作成 • ERP/CRM プロトコル

コードでは [Document overview] ボタンのテキストを調べています。ボタンの テキストが **Document overview on** であれば,そのボタンをクリックして [Document overview]フレームを閉じます。

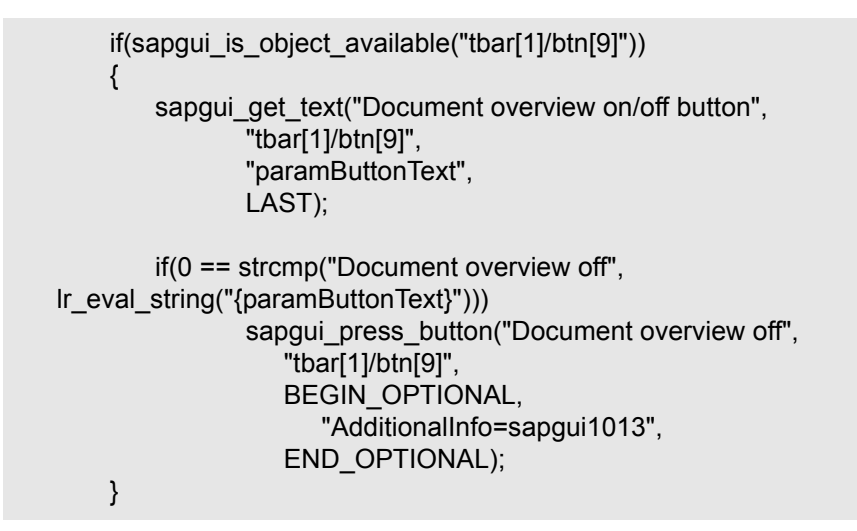

#### <span id="page-709-0"></span>情報の取得

SAPGUI 仮想ユーザで作業しているときに,**sapgui\_get\_<xxx>** 関数を使用して SAPGUI オブジェクトの現在の値を取得できます。この値は,別のビジネス・ プロセスの入力として使用したり,出力ログに表示したりできます。

#### ステータス・バー情報の取得

次の例では,ステータス・バー・メッセージの一部を保存して注文番号を取得 する方法を示します。

#### ステータス・バーから注文番号を取得するには、次の手順で行います。

- 1 ステータス・バー・テキストを確認する位置に移動して, [挿入] > [新規ス テップ]を選択します。sapgui status bar get type 関数を選択します。この関 数は,仮想ユーザがステータス・バーからテキストを正常に取得できるかどう かを確かめます。
- 2 前のステートメントが正常に実行されたかどうかを確かめる **if** ステートメント を挿入します。正常に実行された場合は,**sapgui\_status\_bar\_get\_param** を使用 して引数の値を保存します。

この **sapgui\_status\_bar\_get\_param** 関数は,注文番号をユーザ定義のパラメータ に保存します。ここでは、注文番号はステータス・バー文字列の2番目のイン デックスです。

sapgui press button("Save (Ctrl+S)", "tbar[0]/btn[11]". BEGIN\_OPTIONAL, "AdditionalInfo=sapgui1038", END\_OPTIONAL);

sapqui status bar get type("Status"); if(0==strcmp(lr\_eval\_string("{Status}"),"Success")) sapgui\_status\_bar\_get\_param("2", " Order\_Number ");

テストの実行中,Execution ログには次のように値とパラメータ名が示されます。

Action.c(240): Pressed button " Save (Ctrl+S)" Action.c(248): The type of the status bar is "Success" Action.c(251): The value of parameter 2 in the status bar is "33232"

### 日付情報の保存

日付を使用するスクリプトを作成すると,正しく動作しないことがあります。 たとえば、スクリプトを7月2日に記録し、それを7月3日に再生した場合, 日付フィールドが正しくなりません。そのため,テキスト実行中に日付をパラ メータに保存し,保存した値を他の日付フィールドへの入力として使用する必 要があります。スクリプト実行中の現在の日付または時刻を保存するには, **lr\_save\_datetime** 関数を使用します。この関数を,日付情報を必要とする関数 の前に挿入します。日付の形式はロケールに固有です。**lr\_save\_datetime** 関数 の中ではロケールに応じた形式を使用します。たとえば、<月>.<日>.< 年>の形式にする場合は,「%m.%d.%Y」と指定します。

次の例では,**lr\_save\_datetime** で現在の日付を保存します。この値を sapgui set text 関数で使い, 2 日後の配送日を設定します。

lr\_save\_datetime("%d.%m.%Y", DATE\_NOW + (2 \* ONE\_DAY), "paramDateTodayPlus2"); sapgui set text("Req. deliv.date", "{paramDateTodayPlus2}","usr/ctxtRV45A-KETDAT", BEGIN\_OPTIONAL, "AdditionalInfo=sapgui1025", END\_OPTIONAL);

# <span id="page-711-0"></span>SAPGUI 仮想ユーザ・スクリプトの再生

SAPGUI 仮想ユーザ・スクリプトの作成と拡張を終えたら,その実行環境の設 定を行い,VuGen から実行してその機能を確かめます。

実行環境を設定することによって,再生時の仮想ユーザの動作を制御します。 これらの設定は仮想ユーザ・スクリプトを実行する前に行います。一般の実行 環境と SAPGUI 固有の実行環境の両方を設定できます。

この一般設定には,実行論理,ペース設定,ログ,思考遅延時間,パフォーマ ンスの設定が含まれます。一般の実行環境の設定については,第 9 [章「実行環](#page-150-0) [境の設定」を](#page-150-0)参照してください。SAPGUI 固有の設定については,以降の項を 参照してください。

実行環境の設定が完了したら、仮想ユーザ・スクリプトを保存して VuGen から 実行し,正しく動作することを確認します。仮想ユーザ・スクリプトをスタン ドアロン・テストとして実行する方法の詳細については、第11 [章「スタンド](#page-176-0) アロン・モードでの [仮想ユーザ・スクリプトの実行」](#page-176-0)を参照してください。仮 想ユーザ・スクリプトが機能することを確認したら,それをシナリオに組み込 みます。詳細については,『**LoadRunner** コントローラ・ユーザーズ・ガイド』 を参照してください。

# <span id="page-712-0"></span>SAPGUI 実行環境の設定

次の項目について SAPGUI 固有の実行環境を設定できます。

- ➤ SAPGUI[:実行環境の一般設定](#page-712-1)
- <span id="page-712-1"></span>▶ SAPGUI· 実行環境の詳細設定

#### **SAPGUI**:実行環境の一般設定

実行環境の一般設定では,SAPGUI 仮想ユーザ・スクリプトの一般設定が行え ます。VuGen ではこれらの設定がスクリプトの実行時に使用されます。

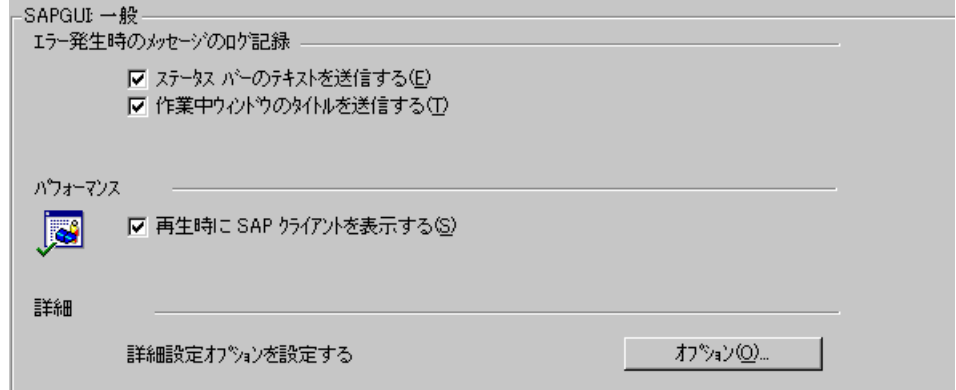

[SAPGUI:一般]の[エラー発生時のメッセージのログ記録]では,エラーが 発生するたびに仮想ユーザが実行ログに送信する情報を指定します。

[ステータス バー テキストを送信する]:ステータス・バーからログ・ファイル にテキストを送信します。

[作業中のウィンドウのタイトルを送信する]:作業中のウィンドウのタイト ル・テキストをログ・ファイルに送信します。

[SAPGUI:一般]の[パフォーマンス]では,再生時に SAP クライアントを表 示するかどうかを指定できます。

[再生時に **SAP** クライアントを表示する]:再生中に SAP クライアントにアク ションのアニメーションを表示します。ユーザ・インタフェース(UI)を表示 させる利点は、フォームにどのように入力が行われているかを確認でき、仮想 ユーザのアクションを詳細に追えることです。しかし,このオプションではよ り多くのリソースが必要になるため,負荷テストのパフォーマンスに影響を与 える場合があります。

[詳細]オプションでは,**SAPfewgsvr.exe** プロセスのタイムアウトを設定でき ます。詳細については,690 ページ「SAPGUI[:実行環境の詳細設定」](#page-713-0)を参照し てください。

**SAPGUI** 用の実行環境を設定するには,次の手順で行います。

- 1「実行環境設定]ダイアログ・ボックスを開きます。VuGen ツールバーの「実 行環境の設定を編集]ボタンをクリックするか、「仮想ユーザ] >「実行環境 の設定]を選択します。
- 2 **[SAPGUI:一般]** ノードを選択します。
- 3「エラー発生時のメッセージのログ記録]セクションで,「ステータス バーテ キストを送信する]または「作業中のウィンドウのタイトルを送信する]のう ち 1 つまたは両方のメッセージ・ソースを選択します。
- 4 再生時に SAP ユーザ・インタフェースを表示するには, 「パフォーマンス] セ クションで[再生時に **SAP** クライアントを表示する]チェック・ボックスを選 択します。
- 5[オプション]をクリックし,**SAPfewgsvr.exe** プロセスのタイムアウトを設定 します。

#### <span id="page-713-0"></span>**SAPGUI**:実行環境の詳細設定

各仮想ユーザはテスト実行時に,個別の **SAPfewgsvr.exe** プロセスを呼び出しま す。場合によっては,再生セッションが終了してもプロセスがオープンのまま となることがあります。プロセスがアクティブかどうかを調べるには, Windows タスク・マネージャを確認します。

[SAPGUI:詳細オプション]では,このアプリケーションのタイムアウトを設 定できます。タイムアウトの時間に達した時点で,VuGen はまだ終了していな い **SAPfewgsvr** プロセスを終了します。

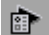

[SAPGUI:詳細オプション]では,**SAPfewgsvr.exe**プロセスの値を設定できます。

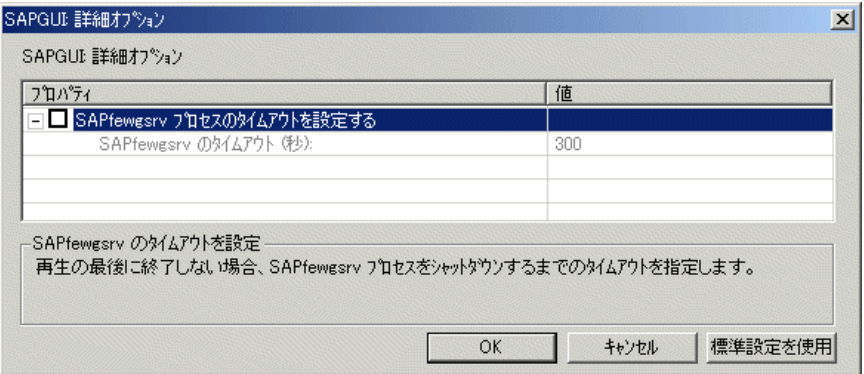

[**SAPfewgsvr** プロセスのタイムアウトを設定する]:**SAPfewgsvr.exe** プロセスの タイムアウトを修正できます。

[**SAPfewgsvr** のタイムアウト(秒):]:**SAPfewgsvr.exe** プロセスのタイムアウ トを秒単位で指定します。標準設定は 300 秒です。

本章で説明したヒントは,シナリオでの記録,再生,および実行に適用されま す。また,SAP のサポート・サイトからも直接情報を参照できます。

# <span id="page-715-0"></span>SAPGUI の関数

SAPGUI の記録セッション中, SAPGUI クライアントでのユーザの作業をエ ミュレートする関数が生成されます。SAPGUI for Windows クライアントを記録 すると,**sapgui** という接頭辞を持つ関数が生成されます。本項ではすべての **sapgui** 関数について説明します。

SAP Workplace または Portal などの Web インタフェースを使用して SAP セッ ションを記録するとき,または SAPGUI クライアントから Web コントロールを 開く場合は,**web** という接頭辞を持つ関数が生成されます。

**sapgui** および **web** 関数の詳細については,[編集]メニューから[関数構文の 自動表示]機能を使用するか、または「オンライン関数リファレンス」を参照 してください ([ヘルプ] > [関数リファレンス])。

ほとんどの関数は記録されますが,任意の関数をスクリプトに手作業で挿入す ることもできます。**sapgui\_get** で始まるデータ取得関数と,**sapgui\_is** で始まる 検証用の関数は,記録されません。

**sapgui** 関数には[,接続およびセッション関数](#page-715-1)[,メソッドおよびプロパティ関](#page-716-0) [数](#page-716-0)[,検証およびデータ取得関数,](#page-722-0)およびオブジェクト関数があります。オブ ジェクト関数は SAPGUI オブジェクトの内部でアクションを実行する関数で, [カレンダー関数](#page-716-1)[,グリッド関数](#page-717-0)[,ステータス・バー関数](#page-719-0)、テーブル関数、ツ [リー関数](#page-720-0)[,ウィンドウ関数,](#page-721-0)および[一般オブジェクト関数が](#page-722-1)あります。

### <span id="page-715-1"></span>接続およびセッション関数

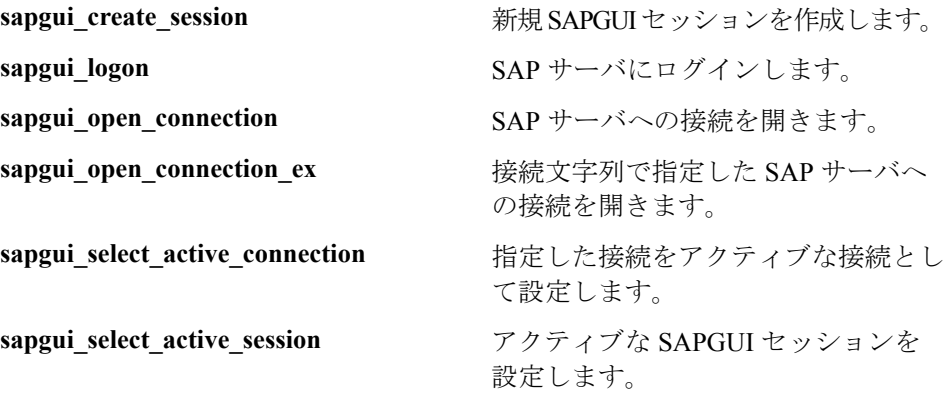

# <span id="page-716-0"></span>メソッドおよびプロパティ関数

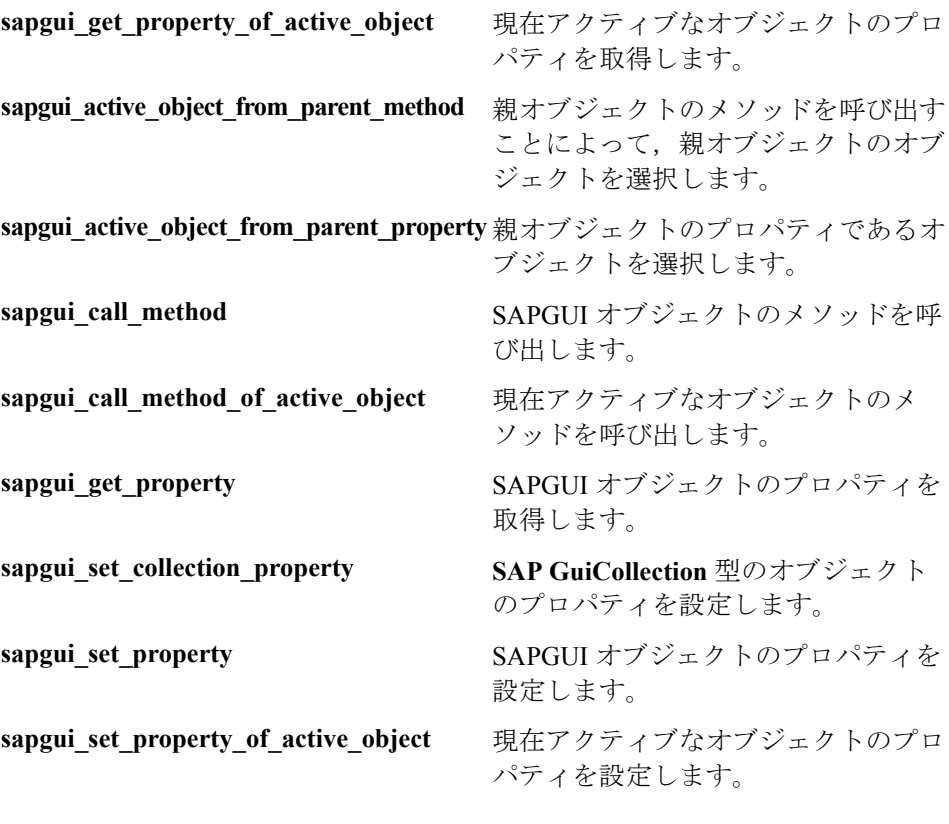

# <span id="page-716-1"></span>カレンダー関数

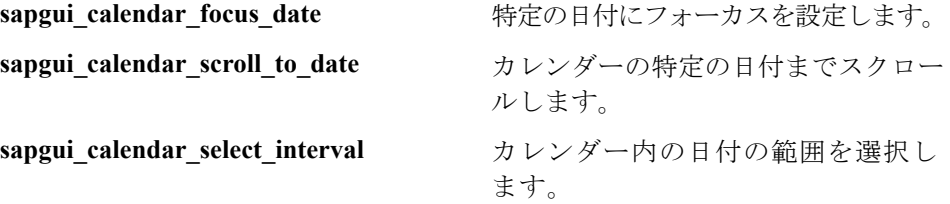

### <span id="page-717-0"></span>仮想ユーザ・スクリプトの作成 • ERP/CRM プロトコル

# グリッド関数

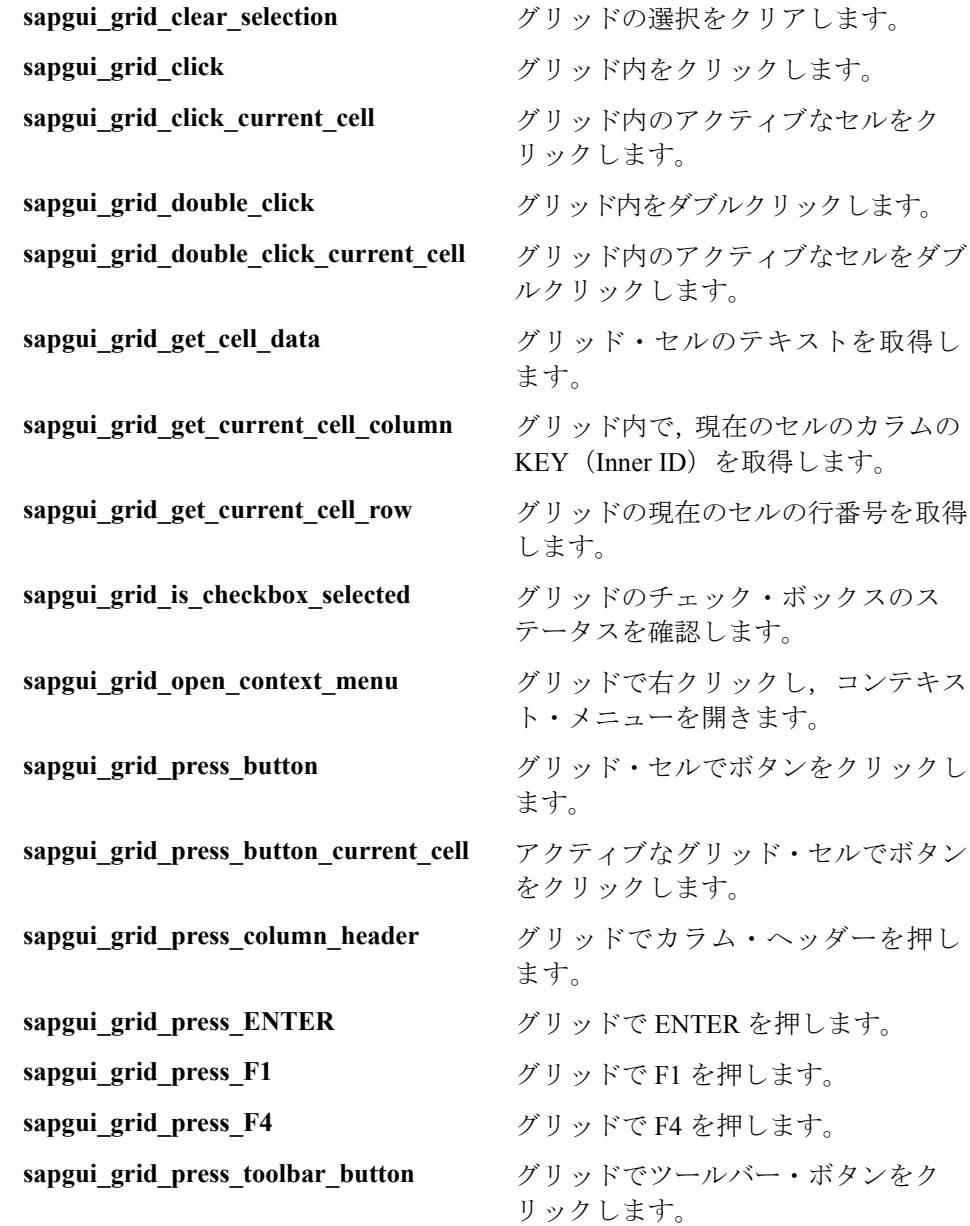

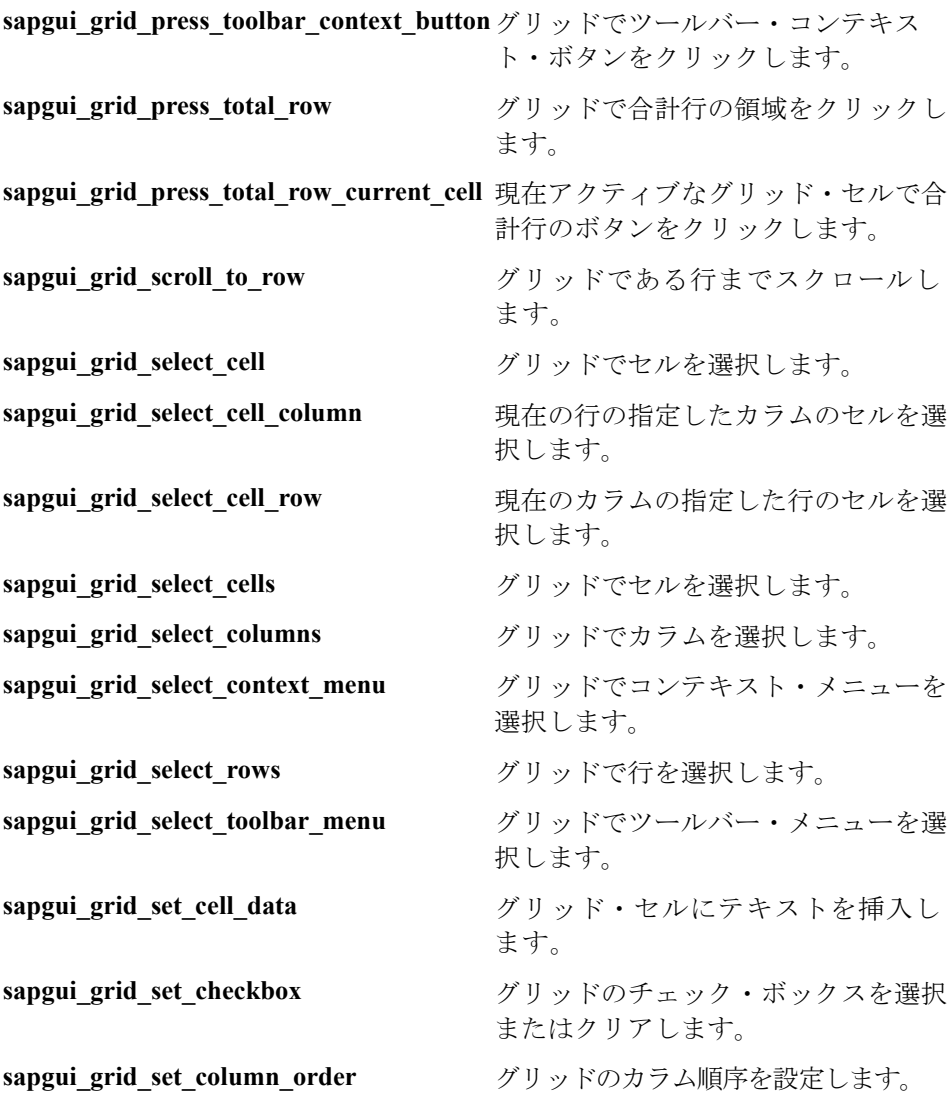

### <span id="page-719-0"></span>ステータス・バー関数

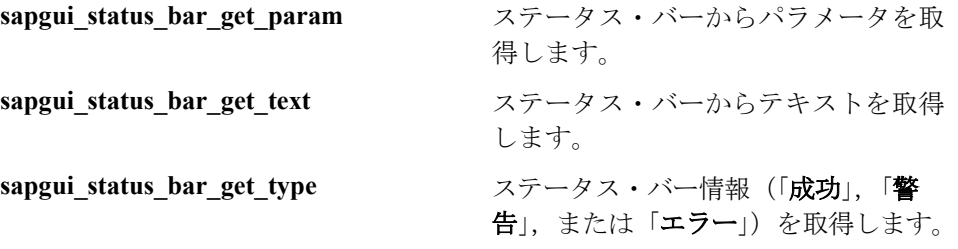

### テーブル関数

<span id="page-719-1"></span>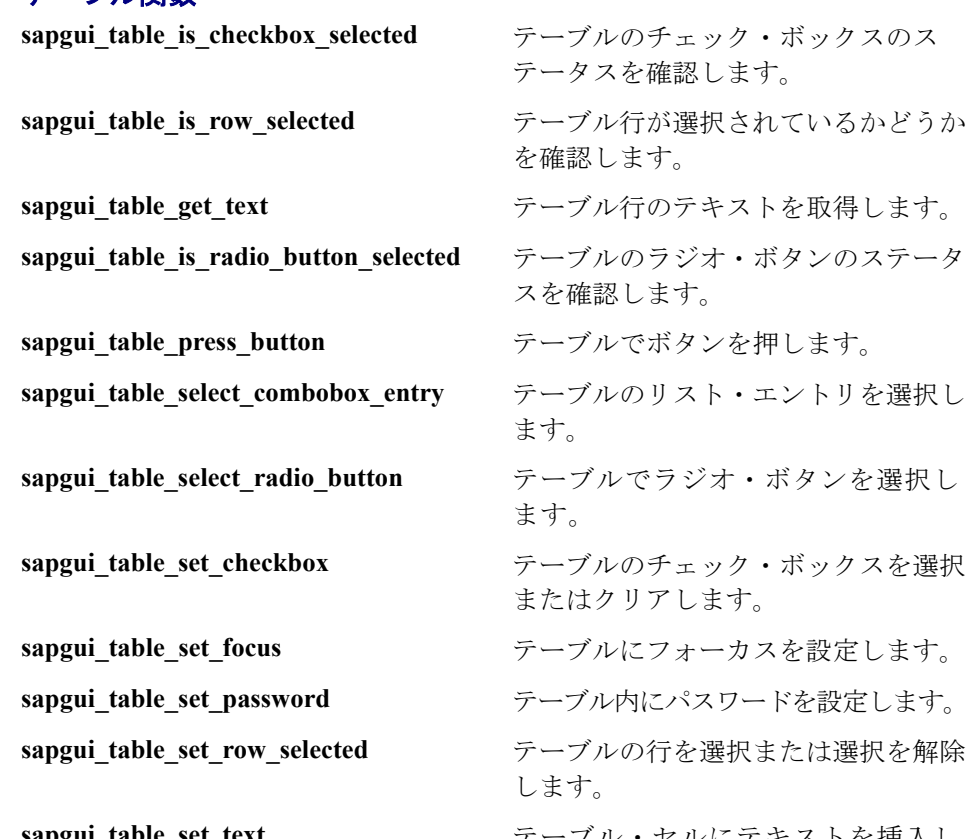

テータスを確認します。 認します。 確認します。 ます。 ます。 またはクリアします。 す。 **sapgui\_table\_set\_text** テーブル・セルにテキストを挿入し ます。
### ツリー関数

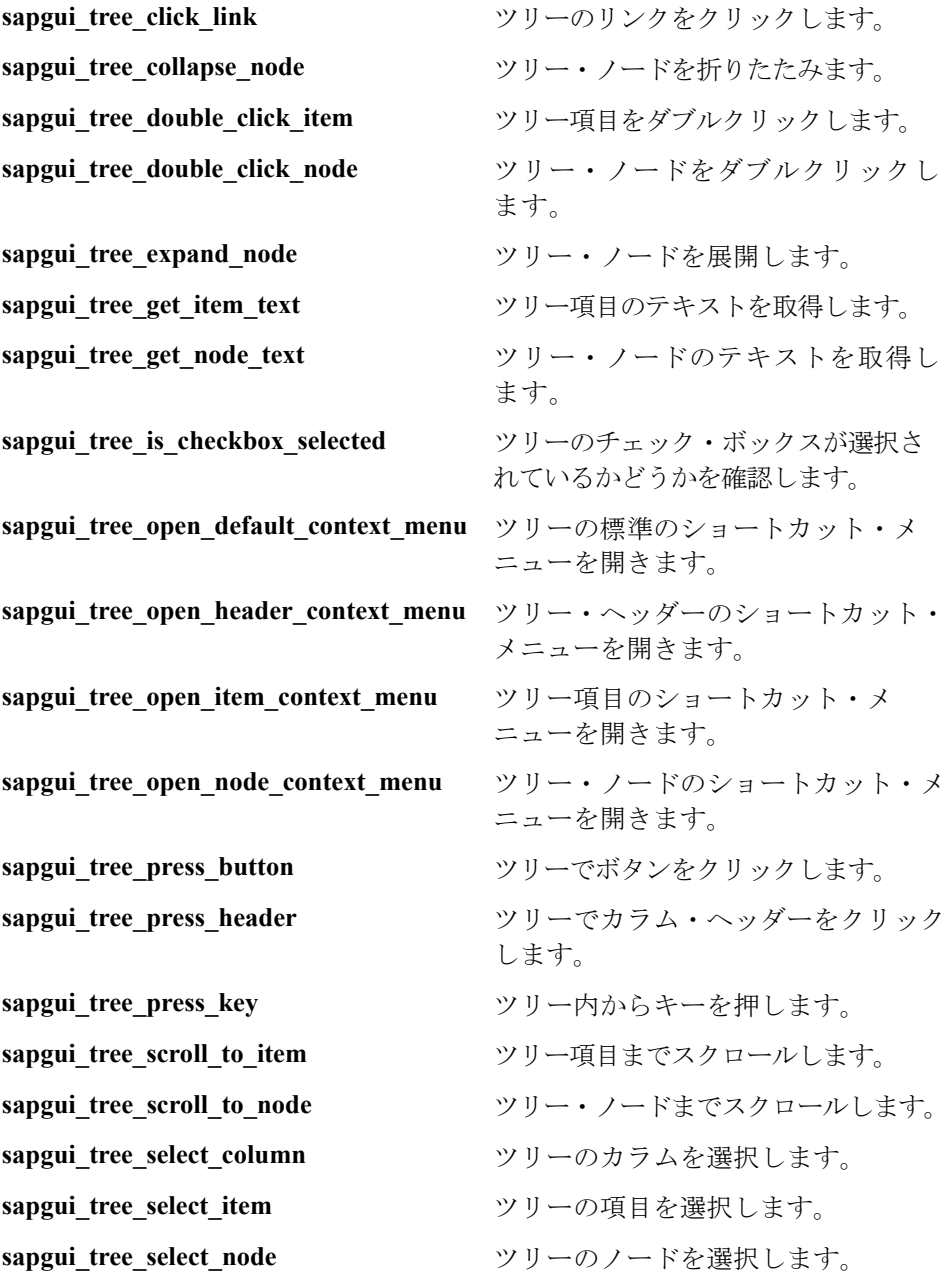

### 仮想ユーザ・スクリプトの作成 • ERP/CRM プロトコル

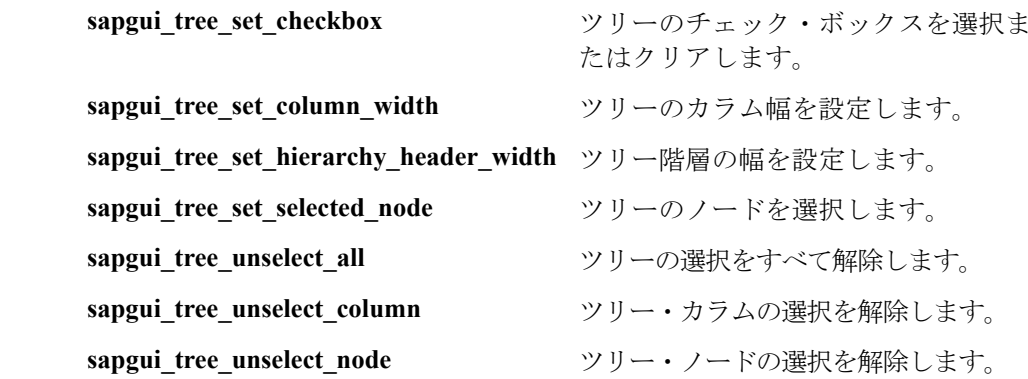

### ウィンドウ関数

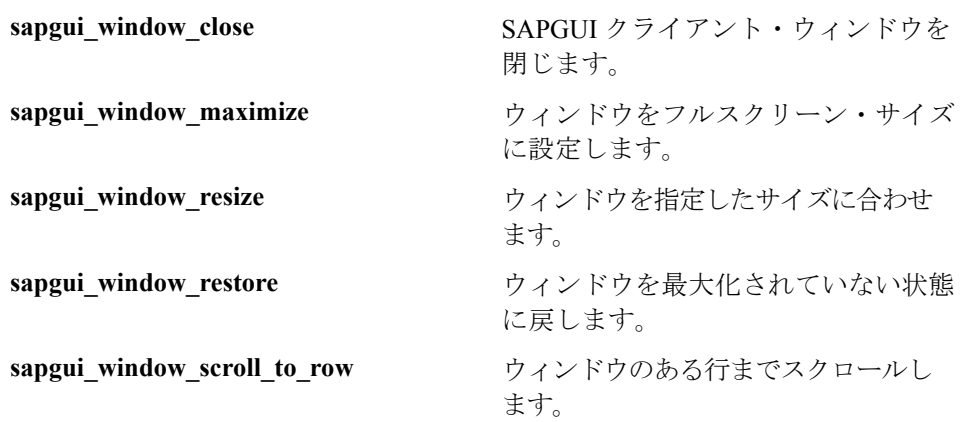

### 検証およびデータ取得関数

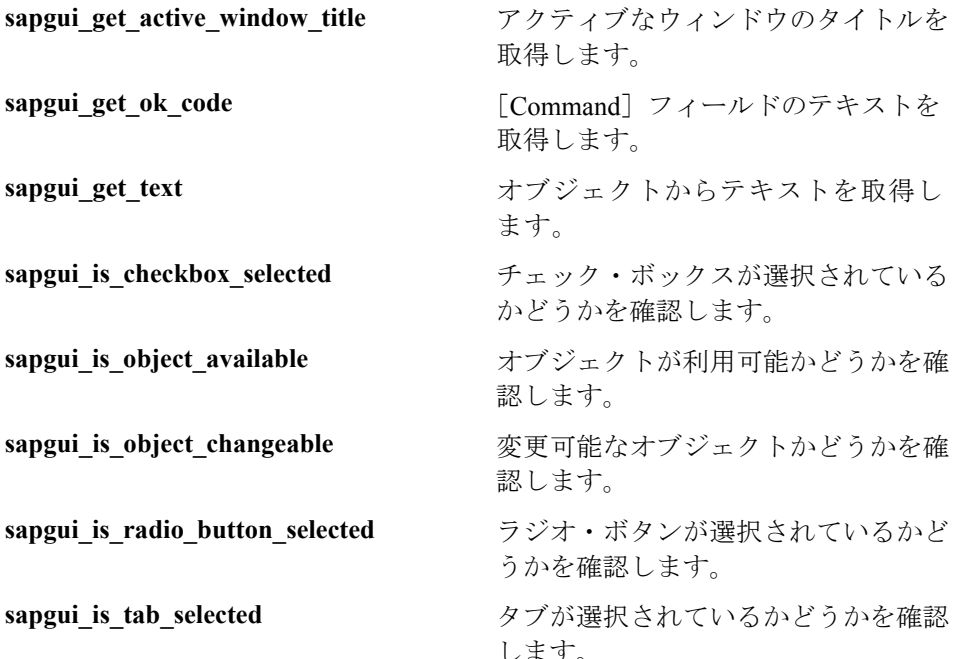

### 一般オブジェクト関数

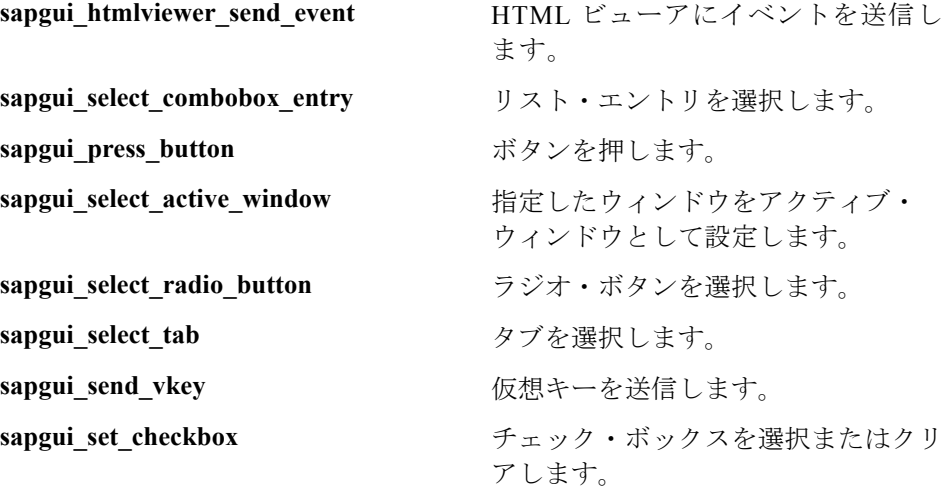

します。

#### 仮想ユーザ・スクリプトの作成 • ERP/CRM プロトコル

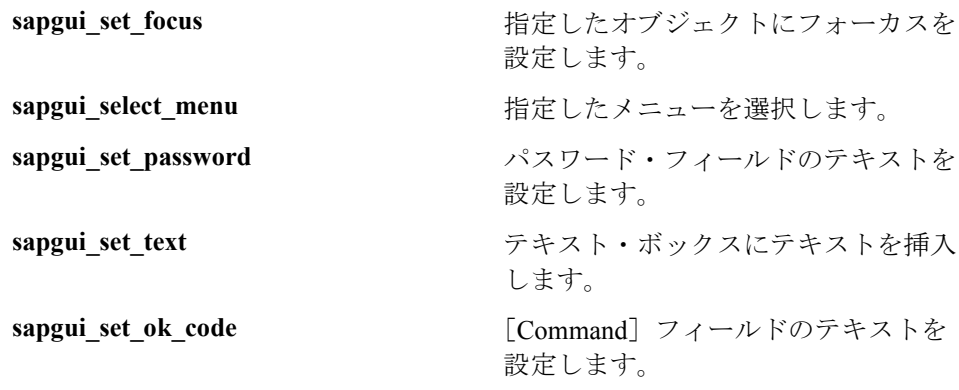

# <span id="page-723-0"></span>SAPGUI 仮想ユーザ・スクリプトに関するヒント

以下の各項では、SAPGUI 仮想ユーザ[の記録に関するヒント](#page-723-0)[,再生に関するヒ](#page-725-0) [ント,](#page-725-0)および[シナリオ内での再生に関するヒント](#page-726-0) について説明します。

### 記録に関するヒント

本項では、SAPGUI 仮想ユーザ・スクリプトの記録に関するヒントについて説 明します。

- ▶ アクションを適切なセクションに記録するようにします。ログイン手順は **vuser\_init** セクションに,反復実行するアクションは **Actions** セクションに,ロ グオフ手順は **vuser\_end** セクションに記録します。
- ▶ SAPGUI クライアントに Web コントロールが含まれているマルチ・プロトコ ル・スクリプトを記録する場合は,記録を開始する前に **SAPLogon** アプリケー ションを終了します。

**▶ F1 に対応したモーダル・ダイアログ・ボックスを使用します。F1 ヘルプを** モード・ダイアログ・ボックスで開くように SAPGUI に指定します。[**Help**] >[**Settings**]を選択します。[**F1 Help**]タブをクリックし,[Display]セク ションの[**in modal dialog box**]オプションを選択します。

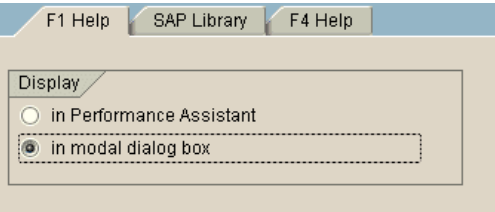

➤ F4 に対応したモーダル・ダイアログ・ボックスを使用します。F4 ヘルプを モード・ダイアログ・ボックスで開くように SAPGUI に指定します。SAP 管理 者は次の手順を行う必要があります。

### F4 ヘルプをモーダル・ダイアログ・ボックスで開くには、次の手順で行います。

- 1 サーバからすべてのユーザがログオフしていることを確認してください。
- 2[**Help**]>[**Settings**]を選択します。[**F4 Help**]タブをクリックします。

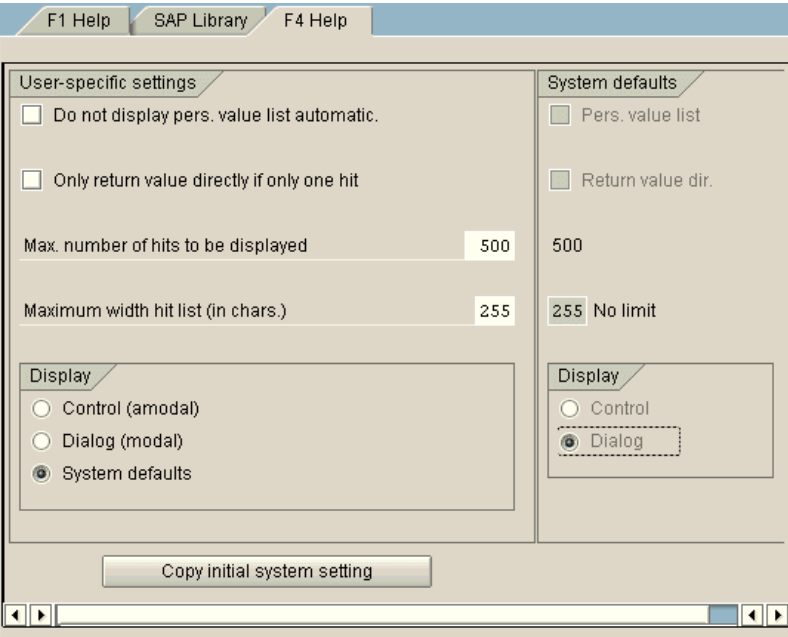

- 3[Display]セクション(左下)で,[System defaults]を選択します。
- 4[System defaults]セクションの[Display]部分(右下)で,[**Dialog**]を選 択します。
- 5 変更を保存します。「Copy initial system setting] をクリックするか, CTRL キーを押しながら S キーを同時に押します。
- 6 ステータス・バーに「**Data was saved**」というメッセージが表示されている かどうか確認します。
- 7 セッションを終了します。
- 8 SAP Management Console を使って,サービスを再起動します。

### <span id="page-725-0"></span>再生に関するヒント

スクリプトをスタンドアロン・モードで再生する前に,このガイドラインを読 んでください。

- **▶ 記録時に生成された sapgui logon 関数の暗号化されたパスワードを、実際のパ** スワードに置き換えます。次に示すような関数の2つ目の引数(ユーザ名の 次) がパスワードです: sapgui\_logon("user", "pswd", "800", "EN"); セキュリティ向 上のため,コード内のパスワードは暗号化できるようになっています。パス ワード・テキスト(\*\*\*\*\* ではなく実際のテキスト)を選び,右クリック・メ ニューで [文字列を暗号化] を選択します。Ir decrypt 関数 (sapqui logon("user", lr\_decrypt("3ea037b758"), "800", "EN");) がパスワードの位置 に挿入されます。
- ▶ 初めてスクリプトを実行する場合は、再生時に SAPGUI ユーザ・インタフェー スを表示するように VuGen を設定し,その UI を使って実行されている操作を 確認できるようにします。再生中にユーザ・インタフェースを表示するには, 実行環境の設定を開き,[**SAPGUI**:一般]ノードで[再生時に **SAP** クライア ントを表示する]オプションを選択します。複数の仮想ユーザを実行すると UI の表示に多量のシステム・リソースが使用されるので,負荷シナリオの実行中 はこのオプションを無効にします。

#### <span id="page-726-0"></span>シナリオ内での再生に関するヒント

以下の各項では,コントローラやロード・ジェネレータ・マシンでスクリプト を実行する際の設定に関するヒントについて説明します。

#### コントローラの設定

シナリオ内で LoadRunner コントローラとともにスクリプトを実行するときは, 以下の値の設定を負荷シナリオ設定で行います。

ランプアップ:(適切なログオンを保証するために)1 つずつスケジューラで設定し ます。

思考遅延時間:実行環境に乱数の思考遅延時間を設定します。

ロード・ジェネレータごとのユーザ数: 512 MB のメモリを搭載したマシンでは, 「ロード・ジェネレータ]ダイアログ・ボックスで50 仮想ユーザを設定します。

SAP モニタは SAP サーバ・バージョン 4.6 以前でのみサポートされています。

#### ロード・ジェネレータの設定

スクリプトをシナリオで実行するときは,ロード・ジェネレータ・マシンで エージェント・モードを確認し,ターミナル・セッションを設定します。

エージェントのモード:プロセス・モードで LoadRunner Remote Agent が実行 されていることを確認します。サービス・モードはサポートされていません。

これを調べるには,Windows のタスクバーにあるエージェントのアイコン上に マウスを移動し,説明を読みます。「LoadRunner Agent Service」と説明に表示さ れた場合は,サービスとしてエージェントが実行されています。

LoadRunner Agent Process **BOR 24 17:02** 

#### プロセスとしてエージェントを再起動するには,次の手順で行います。

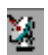

- 1 エージェントを停止します。LoadRunner Agent のアイコンを右クリックし, [**Close**]を選択します。
- 2 **magentproc.exe** を実行します。これは,LoadRunner インストール先の **launch\_service**\**bin** ディレクトリにあります。
- 3 次回マシンを起動したときに正しいエージェントが起動されるようにするに は、Agent Service の開始方法を「自動]から「手動]に変更します。 **magentproc.exe** へのショートカットを Windows の[スタートアップ]フォ ルダに追加します。

**Terminal Sessions**:SAPGUI 仮想ユーザを実行するマシンは,使用できるグラ フィック・リソースによっては、実行できる仮想ユーザの数が限られる可能性 があります。各マシンの仮想ユーザ数を増やすには,ロード・ジェネレータ・ マシンで追加の Terminal Server セッションを開始します。「スタート]>「プロ グラム]>[**LoadRunner**]>[**Advanced Settings**]から[**Agent Configuration**]を選択し,[Enable Terminal Service]オプションを選択します。 ロード・ジェネレータ・マシンのプロパティで,ターミナル・セッションの数 を指定します。詳細については,『**LoadRunner** コントローラ・ユーザーズ・ガ イド』の「[ターミナル・サービスの設定」](ms-its:wlrun.chm::terminal_services.htm)を参照してください。

# SAPGUI 仮想ユーザ・スクリプトのトラブルシューティング

質問 **1**:スクリプトは記録できました。しかし再生できません。なぜでしょうか ? 回答: 「Process」モードで LoadRunner Remote Agent が実行されていることを 確認します。[Service]モードはサポートされていません。詳細については, 702 [ページ「再生に関するヒント」](#page-725-0)を参照してください。

質問 **2**:特定の SAPGUI コントロールが記録されないのはなぜですか ?

回答:一部の SAPGUI コントロールはそのメニューまたはツールバーのコンテ キストの中でのみサポートされます。問題のあるタスクについて,メニュー・ オプションやコンテキスト・メニュー,ツールバーなどのさまざまな手段を使 用して実行を試みます。

質問 **3**:VuGen でスクリプトの記録や再生ができないのはなぜですか ? 回答:

- 1 SAPGUI 6.20 の最新のパッチがインストールされていることを確認します。 最低でもパッチ・レベル 32 である必要があります。
- 2 スクリプティングが有効になっていることを確認します。669 [ページ「設定](#page-692-0) [の確認」を](#page-692-0)参照してください。
- 3 SAPGUI for Windows クライアントで通知が無効にされていることを確認し ます。[Customizing of Local Layout] ボタンをクリックするか, ALT+F12 キーを押します。[**Options**]をクリックして[Scripting]タブを選択しま す。両方の[**Notify**]オプションをクリアします。

質問 **4**:スクリプトを実行しようとしたときに表示されるエラー・ポップアッ プ・メッセージはどのような意味ですか ?

回答:SAP アプリケーションの中にはユーザごとに直前のレイアウトを格納す るものがあります(どのフレームが表示か非表示か,など)。スクリプトの記 録後に、格納されているレイアウトが変更された場合、再生に問題が生じるこ とがあります。たとえば,ME52N トランザクションでは,「Document overview Off/On」ボタンによって、表示されるフレームの数が変わります。

#### この問題が発生した場合は、次のようにします。

- 1 再生を開始する前に,トランザクションの記録中と同じ位置に移動します。 スナップショット・ビューアを使用すると,トランザクションが記録された レイアウトを表示できます。
- 2 スクリプトにステートメントを追加して,再生中にトランザクションが望み のレイアウトになるようにします。たとえば,オプションのフレームによっ て再生が妨げられる場合は,フレームが開いているかどうかを確かめる検証 関数を挿入します。フレームが開いている場合は,ボタンをクリックして閉 じます。検証の例については,685 [ページ「検証関数の追加」を](#page-708-0)参照してく ださい。

質問 **5**:スクリプトをリモート・マシンで実行するときにシングル・サインオ ンのメカニズムを使用できますか ?

回答:できません。VuGen ではシングル・サインオンの接続メカニズムはサ ポートされていません。SAPGUI クライアントで,[Advanced Options]を開き, [**Enable Secure Network Communication**]の機能をクリアします。接続の設定 を変更した後,スクリプトを記録し直す必要があります。

質問 **6**:VuGen ですべての SAP オブジェクトを記録できますか ?

回答:SAPGUI スクリプティングでサポートされていないオブジェクトについ ては,記録はできません。これらのオブジェクト型の詳細については記録ログ を参照してください。

質問 **7**:すべてのビジネス・プロセスがサポートされていますか ?

回答: VuGen では、APO や Microsoft Office のモジュール・コントロールを起動 するビジネス・プロセス,あるいは GuiXT の使用を必要とするビジネス・プロ セスはサポートされていません。**GuiXT** は SAPGUI for Windows クライアント の[Options]メニューから無効にできます。

# その他の参考資料

#### **LoadRunner**

ダイアログ・ボックスに関するオンライン・ヘルプを参照するには,ダイアロ グボックスの中で F1 キーを押します。[ヘルプ] > [目次と索引]を選択して ヘルプを手作業で開くこともできます。[目次]タブで,「**SAPGUI** 仮想ユー ザ・スクリプト」という項目を探し、該当するサブ項目をクリックします。

関数に関するオンライン・ヘルプを参照するには,関数またはステップの中を クリックし、F1 キーを押して「オンライン関数リファレンス」を開きます。

#### **SAP**

詳細については,以下の資料を参照してください。

➤ **SAP** の **Web** サイト - www.sap.com

➤ **SAP** に関する注意事項 - https://websmp103.sap-ag.de/notes

Note #480149: New profile parameter for user scripting on the front end (フロント・エン ドのユーザ・スクリプティングのための新しいプロファイル・パラメータ)

Note #587202: Drag & Drop is a known limitation of the SAPGUI interface (ドラッグ アンドドロップは,SAPGUI インタフェースの既知の制限)

➤ **SAP** のパッチ - https://websmp104.sap-ag.de/patches

SAP GUI for Windows - SAPGUI 6.20 パッチ(パッチ・レベル 32 以上)

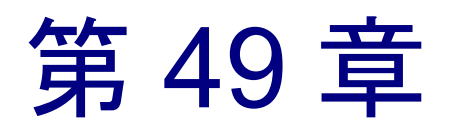

# SAP-Web 仮想ユーザ・スクリプトの作成

VuGen の SAP-Web 仮想ユーザを使用して, SAP Workplace および SAP Portal ク ライアントでの作業を記録することができます。

本章では、次の項目について説明します。

- ▶ SAP-Web [仮想ユーザ・スクリプトの作成](#page-732-0)
- ▶ SAP-Web [記録オプションの設定](#page-733-0)
- ▶ SAP-Web [仮想ユーザ・スクリプトについて](#page-734-0)
- ▶ SAP-Web [仮想ユーザ・スクリプトの再生](#page-736-0)

以降の情報は,**SAP-Web** プロトコルにのみ適用されます。

# SAP-Web 仮想ユーザ・スクリプトの作成について

まず、VuGen で典型的な SAP ビジネス・プロセスを記録します。VuGen では, ビジネス・プロセス中の SAP Workpalce または SAP Portal のアクティビティを 記録し、仮想ユーザ・スクリプトを生成できます。ブラウザ内でアクションを 実行すると,このアクティビティを説明する関数が生成されます。各関数の先 頭には,**web** という接頭辞が付きます。再生中,この関数は SAP Workplace ま たは SAP Portal クライアントでのユーザ・アクティビティをエミュレートしま す。たとえば,次の **web\_url** では PageBuilder 開いています。

web\_url("PageBuilder[myPage]",

"URL=http://sonata.mercury.co.il/hrnp\$30001/sonata.mercury.co.il:80/Acti on/PageBuilder[myPage]?pageName=com.sapportals.pct.home.mynews",

"Resource=0",

"RecContentType=text/html",

"Referer=http://sonata.mercury.co.il/sapportal",

"Snapshot=t2.inf",

"Mode=HTML",

EXTRARES,

"Url=/irj/services/laf/themes/portal/sap\_mango\_polarwind/..,

ENDITEM,

LAST);

# <span id="page-732-0"></span>SAP-Web 仮想ユーザ・スクリプトの作成

SAP-Web 仮想ユーザ・スクリプト作成の第一歩は、仮想ユーザとスクリプトの タイプを選択することです。**SAP-Web** 仮想ユーザは,[**ERP/CRM**]カテゴリ の下にあります。シングル・プロトコルまたはマルチ・プロトコルの仮想ユー ザ・スクリプトを作成できます。

SAP-Web 仮想ユーザを作成するは、次の手順で行います。

- 1「ファイル]>「新規作成]を選択します。
- 2 SAPGUI コントロールが含まれない SAP Workplace または SAP Portal クライア ントでのセッションを記録するには,**SAP-Web** 仮想ユーザを使ってシングル・ プロトコル仮想ユーザ・スクリプトを作成します。
- 3 SAPGUI コントロールを使用するセッションを記録するには,マルチ・プロト コル仮想ユーザ・スクリプトを作成します。そして **SAP-Web** と **SAPGUI** 仮想 ユーザの両方を指定します。

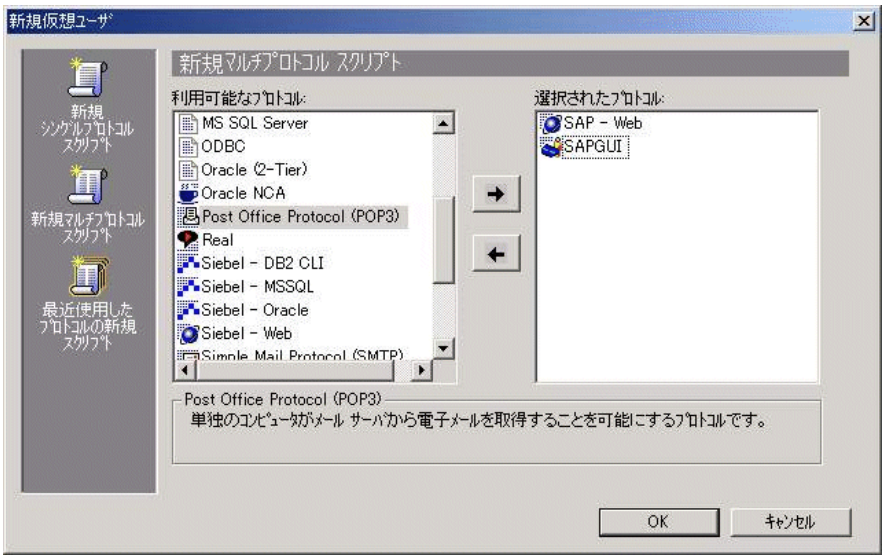

# <span id="page-733-0"></span>SAP-Web 記録オプションの設定

記録オプションを使用して、VuGen による仮想ユーザ・スクリプトの生成方法 を設定します。

[インターネットプロトコル:記録]ノードの推奨設定は次のとおりです。

**SAP Workplace の記録の場合: [URL ベースのスクリプト]** 

**SAP Portal の記録の場合: [HTML ベースのスクリプト] (標準設定)** 

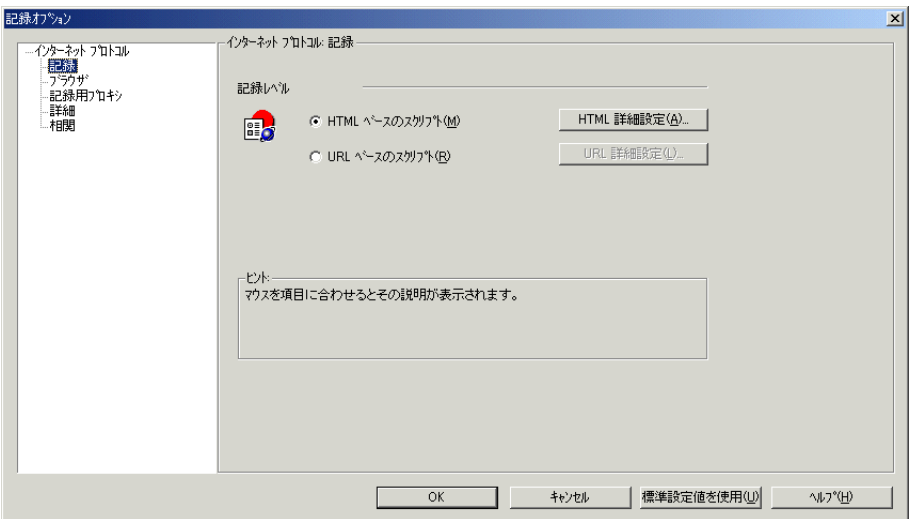

Web に関連する記録オプションの詳細については、第35章「インターネット· [プロトコルの記録オプションの設定」を](#page-484-0)参照してください。

# <span id="page-734-0"></span>SAP-Web 仮想ユーザ・スクリプトについて

通常 SAP-Web 仮想ユーザ・スクリプトには,ビジネス・プロセスを構成する複 数の SAP トランザクションが含まれています。ビジネス・プロセスは,ユーザ のアクションをエミュレートする関数で構成されます。これらの関数の詳細に ついては,「オンライン関数リファレンス」([ヘルプ]>[関数リファレン ス])の「Web 関数」を参照してください。

SAP Portal クライアントにおける典型的な記録の例を以下に示します。

```
vuser_init()
\{
```
web reg\_find("Text=SAP Portals Enterprise Portal 5.0", LAST);

web set user("junior{UserNumber}", lr\_decrypt("3ed4cfe457afe04e"), "sonata.mercury.co.il:80");

web url("sapportal",

"URL=http://sonata.mercury.co.il/sapportal", "Resource=0",

"RecContentType=text/html",

"Snapshot=t1.inf", "Mode=HTML",

EXTRARES,

"Url=/SAPPortal/IE/Media/sap\_mango\_polarwind/images/header/branding \_image.jpg",

"Referer=http://sonata.mercury.co.il/hrnp\$30001/sonata.mercury.co.il:80/A ction/26011[header]", ENDITEM,

"Url=/SAPPortal/IE/Media/sap\_mango\_polarwind/images/header/logo.gif", "Referer=http://sonata.mercury.co.il/hrnp\$30001/sonata.mercury.co.il:80/A ction/26011[header]", ENDITEM,

...

LAST);

このセクションは, SAP Portal クライアントが Web コントロールを開くマル チ・プロトコル記録を示します。**web\_xxx** 関数から **sapgui\_xxx** 関数に切り替 わっている点に注目してください。

web\_url("dummy", "URL=http://sonata.mercury.co.il:1000/hrnp\$30000/sonata.mercury.co.il:1 000/Action/dummy?PASS\_PARAMS=YES&dummyComp=dummy&Tcode =VA01&draggable=0&CompFName=VA01&Style=sap\_mango\_polarwind" , "Resource=0", "RecContentType=text/html", "Referer=http://sonata.mercury.co.il/sapportal", "Snapshot=t9.inf", "Mode=HTML", LAST); sapgui\_open\_connection\_ex(" /H/Protector/S/3200 /WP", "", "con[0]"); sapgui\_select\_active\_connection("con[0]"); sapgui\_select\_active\_session("ses[0]"); /\* スクリプト実行時に,ログオン関数でアスタリスクの代わりにパ スワードを入力 \*/ sapgui\_logon("JUNIOR{UserNumber}", "ides",

"800", "EN", BEGIN\_OPTIONAL, "AdditionalInfo=sapgui102", END\_OPTIONAL);

### <span id="page-736-0"></span>SAP-Web 仮想ユーザ・スクリプトの再生

SAP-Web 仮想ユーザ・スクリプトを記録した後で,そのスクリプトの実行環境 を設定し,VuGen で実行して動作を確認します。

実行環境を設定することによって,再生時の仮想ユーザの動作を制御します。 実行環境の設定は,仮想ユーザ・スクリプトの実行前に行います。実行環境の 一般設定と Web 関連の設定が可能です。

一般設定には、実行論理、ペース設定、ログ、思考遅延時間、パフォーマンス の設定が含まれます。実行環境の一般設定の詳細については,第 9 [章「実行環](#page-150-0) [境の設定」を](#page-150-0)参照してください。SAP-Web 固有の実行環境の設定については, 第 37 [章「インターネット実行環境の設定」を](#page-510-0)参照してください。

実行環境を設定したら、仮想ユーザ・スクリプトを保存し、VuGen でスタンド アロンのテストとして実行し,正しく動作することを確認します。詳細につい ては,第 11 [章「スタンドアロン・モードでの](#page-176-0) 仮想ユーザ・スクリプトの実行」 を参照してください。

仮想ユーザ・スクリプトが正しく動作していることを確認できたら,シナリオ に組み込みます。詳細については,『**LoadRunner** コントローラ・ユーザーズ・ ガイド』を参照してください。

### 仮想ユーザ・スクリプトの作成 • ERP/CRM プロトコル

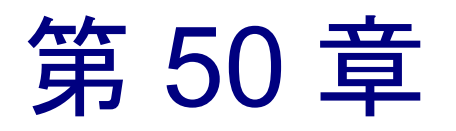

# Siebel-Web 仮想ユーザ・スクリプトの作成

VuGen を使って,Siebel Web 環境のアクティビティを記録し,仮想ユーザ・ス クリプトを生成できます。スクリプトを実行すると,仮想ユーザによって Siebel 環境内のアクションがエミュレートされます。

本章では,次の項目について説明します。

- ▶ Siebel-Web [セッションの記録](#page-739-0)
- ▶ Siebel-Web [スクリプトの相関](#page-739-1)
- ➤ Siebel-Web [仮想ユーザ・スクリプトのトラブルシューティング](#page-742-0)

以降の情報は,**Siebel-Web** 仮想ユーザ・スクリプトを対象とします。

### Siebel-Web 仮想ユーザ・スクリプトの作成について

Siebel-Web プロトコルは標準の Web 仮想ユーザに似ていますが,Siebel CRM (Customer Relationship Management)アプリケーションを扱えるように,標準設 定にいくつかの変更が加えられています。

Siebel セッションの一般的なアクティビティを記録します。VuGen はアクショ ンを記録し,アクションをエミュレートする関数(**web\_** という接頭辞が付き ます)を生成します。

以降の各項では,記録された Siebel-Web 仮想ユーザ・スクリプト で作業を行う 際のヒントについて説明し,相関に必要なパラメータの例を示します。

### <span id="page-739-0"></span>Siebel-Web セッションの記録

Siebel-Web セッションを記録するときは,以下のガイドラインに従います。

#### Siebel-Web 仮想ユーザ・スクリプト の記録は、次の手順で行います。

- 1 Siebel-Web タイプの仮想ユーザ・スクリプトを ERP カテゴリから作成します。
- 2 以下の記録オプションを設定します。
	- ▶「記録]ノード: HTML ベース・スクリプト

[**HTML** 詳細設定]>[スクリプト タイプ]:明示的な URL のみを含むスク リプト

[**HTML** 詳細設定]>[生成された **HTML** 以外の要素]:記録しない

- ▶「詳細]ノード:「各アクションごとにコンテキストをリセットする]オプ ションをクリア
- 3 vuser init セクションにログイン手続きを記録します。
- 4 ビジネス・プロセスを **Action1** に記録します。
- 5 **vuser end** セクションにログアウト手続きを記録します。
- 6 実行環境の設定で、ブラウザ・エミュレーション・ノードの「反復ごとに新規 ユーザをシミュレートする]オプションをクリアします。

記録オプションと実行環境の設定方法の詳細については,[Chapter](#page-484-0) 第 35 章 , " イ [ンターネット・プロトコルの記録オプションの設定](#page-484-0) " および第 37 [章「インター](#page-510-0) [ネット実行環境の設定」を](#page-510-0)参照してください。

### <span id="page-739-1"></span>Siebel-Web スクリプトの相関

Siebel-Web セッションでは,このプロトコルのための組み込み相関ルールを使 用して,変数のほとんどを相関させることができます。詳細については[,第](#page-572-0) 41 章「Web [仮想ユーザ・スクリプトの相関ルールの設定」](#page-572-0)を参照してください。

本項では,以下について説明します。

- ➤ [コールバック](#page-740-0)
- ➤ [SWECount](#page-740-1) の相関
- ➤ 行 ID [長の相関](#page-741-0)
- ▶ タイム・スタンプの扱い (SWETS)

#### <span id="page-740-0"></span>コールバック

VuGen で境界を基準にして検索を行った結果,一致する候補が検出されると, パラメータ名とその値へのコールバックが実行されます。コールバックによっ て,配列が解析され,その引数が個別のパラメータに保存されます。コール バックは、Siebel の相関ルールで定義されています。

このルールよって追加された web\_reg\_save\_param 関数群には, 追加のパラ メータがあります。

AutoCorrelationFunction= <コールバック名>

コールバックは **web\_reg\_save\_param** に対する呼び出しのたびにいくつかのパ ラメータを保存します。これらのコールバックによって保存されるパラメータ の形式は、次のとおりです。

<コールバック名> \_1 = arg1 <コールバック名> \_2 = arg2 ...  $\langle$ コールバック名 $\rangle$  rowid =  $\langle$  rowid  $\rangle$ 

web reg save param ("Siebel Star Array118", "LB/IC=`ValueArray`", "RB/IC=`", "Ord=2", "Search=Body", "RelFrameId=1", "AutoCorrelationFunction=flCorrelationCallbackParseStarArray", LAST);

これらのパラメータは,以降の **web\_submit\_data** 関数で置換できます。

#### <span id="page-740-1"></span>**SWECount** の相関

SWECount パラメータの値は,通常 1 桁または 2 桁の小さい数値です。記録さ れたどの値をパラメータで置換するべきか決めるのが困難なことがしばしばあ ります。

**web\_submit\_data** 関数では, VuGen は SWEC フィールドの数値だけを置換します。

URL では,文字列 "SWEC=" または "SWEC`" の後に現れる場合に限り,この数 値を置換します。

すべての SWECount 相関のパラメータ名は同じです。

#### <span id="page-741-0"></span>行 **ID** 長の相関

場合によっては,**rowid** の前に,その長さ 16 進形式でエンコードされて置かれ ます。この長さは変更される可能性があるため,その値を相関させる必要があ ります。

たとえば、xxx6 1-4ABCyyy という文字列は長さの値と RowID で構成されていま す。ここで 6 は長さ,1-4ABC は RowID です。

文字列を相関させるパラメータを,詳細相関を使用して

xxx{rowid\_Length}\_{rowid}yyy

と定義した場合,VuGen は文字列の前に次の関数を生成します。

web\_save\_param\_length("rowid", LAST);

この関数は rowid の値を取得し,その長さをパラメータ **rowid\_length** に 16 進形 式で保存します。

#### <span id="page-741-1"></span>タイム・スタンプの扱い(**SWETS**)

スクリプト内の SWETS の値は,1970 年 1 月 1 日午前 0 時を基点として経過し たミリ秒数です。

VuGen は,スクリプト内にある空でないすべてのタイム・スタンプを,パラ メータ {SiebelTimeStamp} に置き換えます。このパラメータに値を保存する前 に,VuGen は次の関数を生成します。

web\_save\_timestamp\_param("SiebelTimeStamp", LAST);

この関数によって,現在のタイム・スタンプが **SiebelTimeStamp** パラメータに 保存されます。

# <span id="page-742-0"></span>Siebel-Web 仮想ユーザ・スクリプトのトラブルシューティング

本項では、Siebel-Web 仮想ユーザ・スクリプトを作成するときに発生する可能 性のある典型的なエラーについて説明します。

- ▶[「戻る」または「更新」のエラー](#page-742-1)
- ▶ [同一の値](#page-742-2)
- ➤「[No Content](#page-743-0)」HTTP 応答
- ▶ [コンテキストの復元](#page-743-1)
- ▶ [レコードの検索不能](#page-743-2)
- ▶ [ファイルの終わり](#page-744-0)
- <span id="page-742-1"></span>▶ [検索カテゴリの取得不能](#page-744-1)

#### 「戻る」または「更新」のエラー

「戻る」または「更新」に関連するエラー・メッセージでは,通常は次のよう なテキストが表示されます。

We are unable to process your request. This is most likely because you used the browser BACK or REFRESH button to get to this point.

原因:以下の原因が考えられます。

- ▶ SWEC が現在の要求と正しく相関されていなかった。
- ▶ SWETS が現在の要求と正しく相関されていなかった。
- ▶ SWEC が更新されないまま、要求が2回 Siebel サーバに送信された。
- ▶ 前の要求によってブラウザがダウンロードを行うためのフレームが開かれてい る必要があった。しかし,おそらくは記録後に SWEMethod が変更されたため に,このフレームがサーバに作成されていなかった。

#### <span id="page-742-2"></span>同一の値

同一の値のエラーに対しては,通常は次のような Web ページの応答が表示され ます。

@0`0`3`3``0`UC`1`Status`Error`SWEC`10`0`1`Errors`0`2`0`Level0`0`ErrMsg`Th e same values for 'Name' already exist. If you would like to enter a new record, please ensure that the field values are unique.`ErrCode`28591`

原因:要求内の値の1つ(上の例では Name フィールドの値)がデータベー ス・テーブルの別の行の値と重複していることが考えられます。この値は, ユーザごとに繰り返し使用するたびに,一意な値に置き換える必要がありま す。解決方法として,行 ID が必ず一意となるようにパラメータに置き換える ことをお勧めします。

#### <span id="page-743-0"></span>「**No Content**」**HTTP** 応答

「**No Content**」**HTTP** 応答タイプのエラーでは,通常は次のような HTTP 応答が あります。

HTTP/1.1 204 No Content Server: Microsoft-IIS/5.0 Date: Fri, 31 Jan 2003 21:52:30 GMT Content-Language: en Cache-Control: no-cache

原因:行 ID がまったく相関されていないか,または正しく相関されていない ことが考えられます。

#### <span id="page-743-1"></span>コンテキストの復元

コンテキストの復元タイプのエラーでは、通常は次のような Web ページ応答が あります。

@0`0`3`3``0`UC`1`Status`Error`SWEC`9`0`1`Errors`0`2`0`Level0`0`ErrMsg`An error happened during restoring the context for requested location`ErrCode`27631`

原因:行 ID が相関されていないか、または相関が正しくないことが考えられ ます。

#### <span id="page-743-2"></span>レコードの検索不能

レコードの検索不能タイプのエラーでは,通常は次のような Web ページ応答が あります。

@0`0`3`3``0`UC`1`Status`Error`SWEC`23`0`2`Errors`0`2`0`Level0`0`ErrMsg`Ca nnot locate record within view: Contact Detail - Opportunities View applet: Opportunity List Applet.`ErrCode`27573`

原因:Web ページにおいてレコードに対応する行 ID が入力名 SWERowId に含 まれていないことが考えられます。入力名はパラメータ化しておく必要があり ます。パラメータのソース値でその場所が変更されている可能性があります。

#### <span id="page-744-0"></span>ファイルの終わり

ファイルの終わりタイプのエラーでは,通常は次のような Web ページ応答があ ります。

@0`0`3`3``0`UC`1`Status`Error`SWEC`28`0`1`Errors`0`2`0`Level0`0`ErrMsg`An end of file error has occurred. Please continue or ask your systems administrator to check your application configuration if the problem persists.`ErrCode`28601`

原因:Web ページのレコードの行 ID が入力名 SWERowId に含まれていないこ とが考えられます。入力名はパラメータ化しておく必要があります。パラメー タのソース値でその場所が変更されている可能性があります。

#### <span id="page-744-1"></span>検索カテゴリの取得不能

検索カテゴリの取得不能タイプのエラーでは,通常は次のような Web ページ応 答があります。

原因:検索フレームがサーバからダウンロードされなかったことが考えられま す。この問題は,前の要求で検索フレームを正しく作成するようサーバに要求 していなかったときに発生します。

### 仮想ユーザ・スクリプトの作成 • ERP/CRM プロトコル

第 51 章

# Baan 仮想ユーザ・スクリプトの作成

VuGen を使用して、Baan 仮想ユーザ・スクリプトを作成します。VuGen で一般的 な Baan セッションを記録し、スクリプトを Baan 仮想ユーザ関数で拡張します。

本章では,次の項目について説明します。

- ➤ Baan [仮想ユーザ・スクリプトの概要](#page-747-0)
- ▶ Baan [仮想ユーザ関数](#page-748-0)
- ▶ Baan [仮想ユーザ・スクリプトの作成](#page-752-0)
- ▶ Baan [仮想ユーザ・スクリプトについて](#page-753-0)
- ▶ Baan [仮想ユーザ・スクリプトのカスタマイズ](#page-754-0)

#### 以降の情報は,**Baan** 仮想ユーザ・スクリプトを対象とします。

# Baan 仮想ユーザ・スクリプトの作成

Baan タイプの仮想ユーザ・スクリプトを使用すると, Baan アプリケーション のテストや,ロード中のシステムのテストを行えます。VuGen は,Baan サーバ へのログイン情報など,Baan セッション全体を記録します。

アクションを記録する際, VuGen はコンテキスト・センシティブ関数を使用し て,スクリプトを作成します。コンテキスト・センシティブ関数は,テスト対 象アプリケーションのアクションを,GUI オブジェクト(ウィンドウ,リス ト,ボタンなど)の面から記述します。操作を記録するたびに,選択されたオ ブジェクトと実行されたアクションを記述する関数が生成されます。

# <span id="page-747-0"></span>Baan 仮想ユーザ・スクリプトの概要

Baan 仮想ユーザ・スクリプト を VuGen で記録する前に,使用しているマシン で Baan セッションを開けることを確認してください。

Baan 仮想ユーザ・スクリプトを作成するには、次の手順で行います。

1 **VuGen** で **Baan** スクリプトを作成します。

新しい Baan テンプレートを作成します。

2 ユーザ・アクションを記録します。

一般的なユーザ・アクションを記録します。

3 トランザクション,ランデブー,コメント,およびメッセージを追加します。

「挿入」メニューを使用してトランザクション, ランデブー, コメント, およ びメッセージを追加し,スクリプトを拡張します。

#### 4 例外処理を追加し、実行時プロパティを設定します。

例外を処理する関数を追加し,思考遅延時間を設定し,タイムアウト期間を指 定します。ログ記録と反復の実行環境を設定します。

5 パラメータ化を実行します。

記録された定数をパラメータと置き換えます。

6 仮想ユーザ・スクリプトを保存して実行します。

VuGen から Baan スクリプトを実行し,「実行ログ」タブで実行時情報を表示します。

## <span id="page-748-0"></span>Baan 仮想ユーザ関数

VuGen は、Baan ユーザ・セッション中に、本項で説明する関数のほとんどを自 動的に記録します。スクリプトには手作業で他の関数をプログラミングするこ ともできます。Baan 仮想ユーザ関数の詳細については、「オンライン関数リ ファレンス」(「ヘルプ] >「関数リファレンス])を参照してください。

### セッション関数

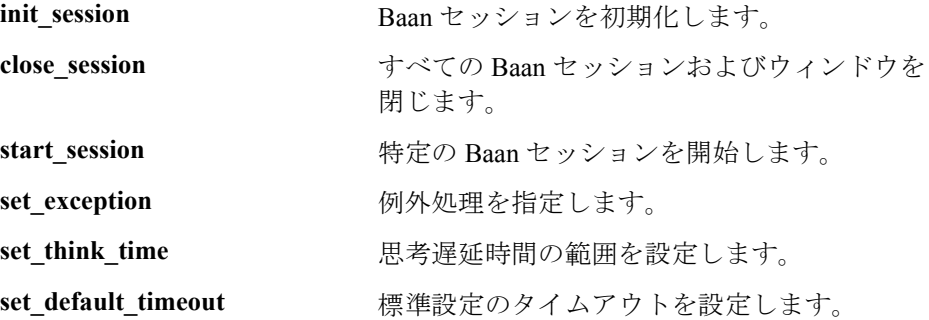

### ボタン・オブジェクト関数

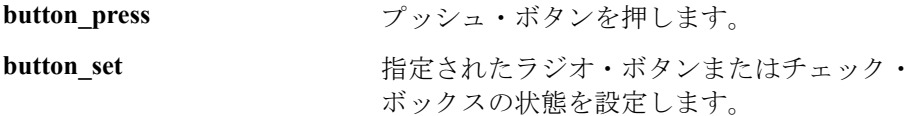

### 編集オブジェクト関数

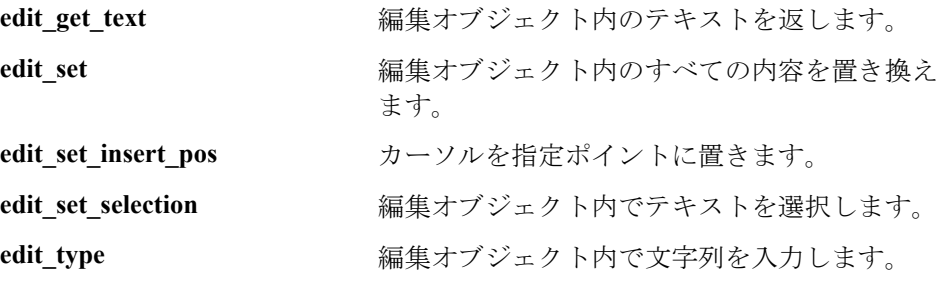

### リスト・オブジェクト関数

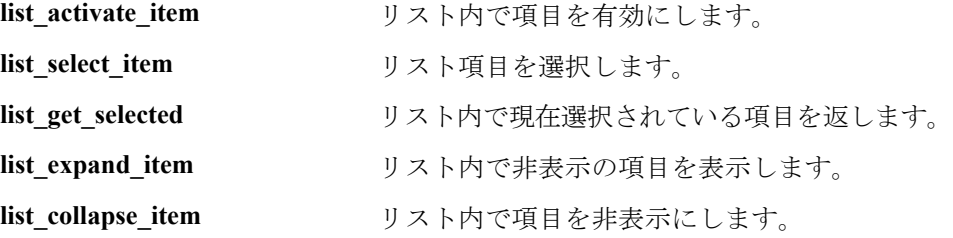

### メニュー・オブジェクト関数

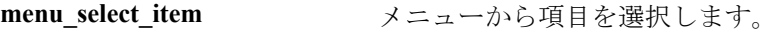

### オブジェクト関数

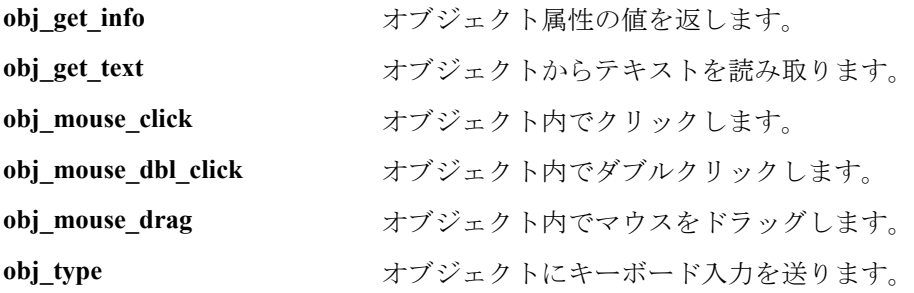

### スクロール・オブジェクト関数

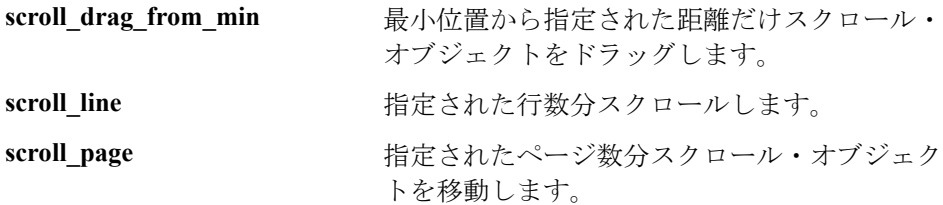

### タブおよびツールバー・オブジェクト関数

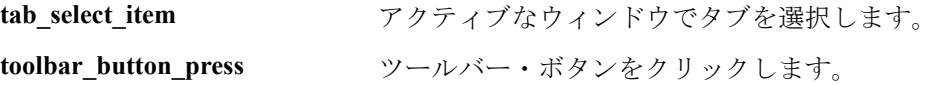

### 静的オブジェクト関数

static\_get\_text **<br>
<sub>静的テキスト・オブジェクトの内容を返します**。</sub>

### 同期関数

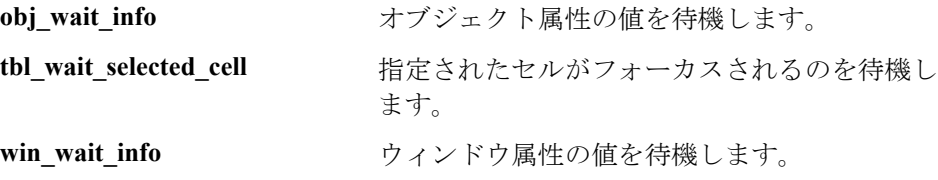

### テーブル関数

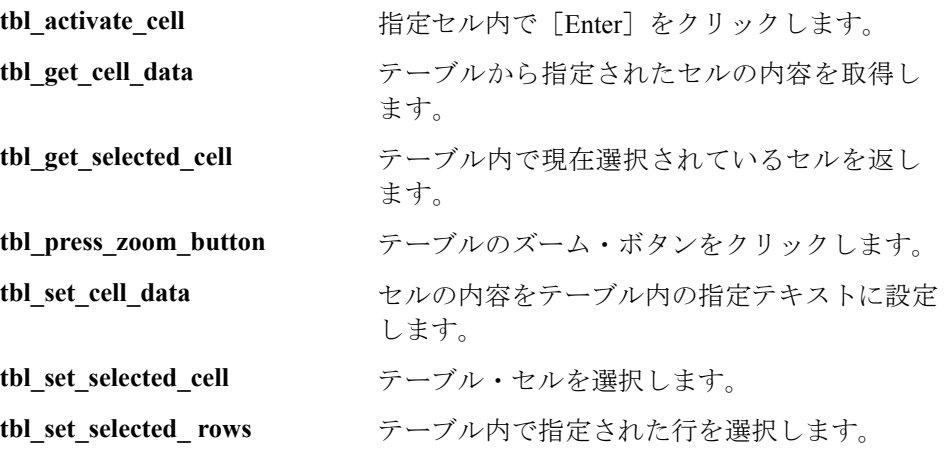

### ウィンドウ・オブジェクト関数

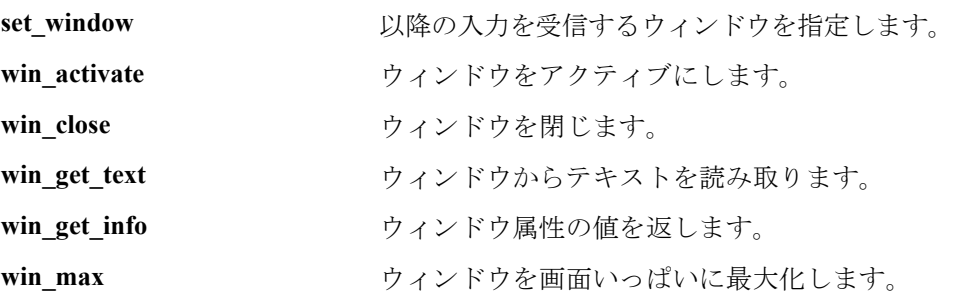

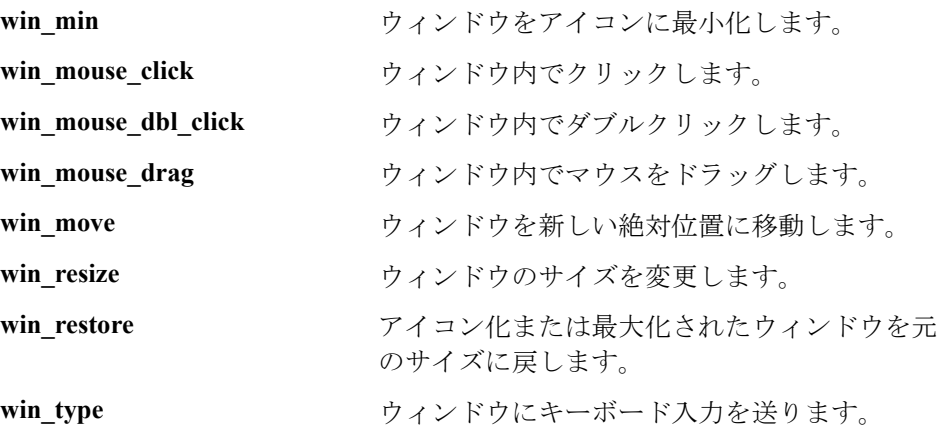

### その他の関数

**wait** テキスト実行を指定時間だけ一時停止します。

スクリプトは、一般仮想ユーザ関数 (Ir output message, Ir rendezvous など) を使用してさらに拡張できます。仮想ユーザ関数の詳細については,「オンラ イン関数リファレンス」([ヘルプ]>[関数リファレンス])を参照してくだ さい。

## <span id="page-752-0"></span>Baan 仮想ユーザ・スクリプトの作成

Baan テンプレートを作成したら,ユーザ・アクションの記録を開始します。

新しい Baan 仮想ユーザ・スクリプトを作成するには,次の手順で行います。

- 1 [vuser\_init] セクションを選択して, ログイン プロシージャをそのセクション 内に記録します。
- 2 [記録] ボタンをクリックして, [記録開始] ダイアログ・ボックス内で Baan アプリケーションの場所を指定します。
	- 3「アクション]セクションに切り替えて、一般的なユーザ・アクションを記録 します。
	- 4 思考遅延時間,例外処理,タイムアウト設定に対して Baan 仮想ユーザ関数を 挿入します。

set\_think\_time(MINTHINK,MAXTHINK); set\_window ("Menu browser [User:bsp ] [812]", 10); menu\_select\_item ("File;Run Program..."); . . .

5 スクリプトにトランザクションを追加します。「挿入]>「トランザクション 開始]を選択してトランザクションの開始を指定し, [挿入] > [トランザク ション終了]を選択してトランザクションの最後を指定します。

**lr\_start\_transaction("all\_str\_ses");** button\_press0 ("F1\_OK"); set\_window ("tdpur4101m000: Maintain Purchase Orders [812]", 300); **lr\_end\_transaction("all\_str\_ses", LR\_PASS);**

- 6「挿入」メニューを使用して、ランデブー・ポイント, コメント,またはメッ セージをスクリプトに追加します。
- 7 スクリプトをパラメータ化します。パラメータで置換する (引用符内の)文字 列をクリックし、「パラメータで置換]を右クリックして選択します。詳細に ついては,第 7 章 [「パラメータの定義」](#page-108-0)を参照してください。
- 8 反復とログ記録に適切な実行環境を設定します。
- 9 スクリプトを保存して、VuGen から実行します。

# <span id="page-753-0"></span>Baan 仮想ユーザ・スクリプトについて

記録されたスクリプトには,記録時にユーザによって実行されたアクションがす べて表示されます。コンテキスト・センシティブ関数には,アプリケーションの オブジェクトで実行されたアクションがすべて表示されます。次の例では, VuGen は,ウィンドウへのフォーカス,メニュー項目の選択,ボタンのクリック を記録しています。また,オブジェクト **Form1** がフォーカス内に現れるまでに かかる時間を分析するために,トランザクションがマークされています。

set\_window ("tccom1501m000: Display Customers [550]", 30); menu\_select\_item ("Edit:Find...Ctrl+F"); set\_window ("Display Customers - Find", 300); type ("100004"); lr\_start\_transaction("rses\_find"); button\_press0 ("F1\_OK"); set\_window ("tccom1501m000: Display Customers [550]", 30); obj\_wait\_info("Form 1","focused","1",100); Ir end transaction("rses find", LR PASS);

制御フロー・ロジックを追加してスクリプト内でループを作成しておけば、ス クリプト全体を反復させなくてもよくなります。

for (loop =  $0$ ; loop < READLOOP; loop++ $\}$ set\_window ("tccom1501m000 :Display Customers [550]", 30); menu\_select\_item ("Edit;Find...Ctrl+F"); set\_window ("Display Customers - Find", 300); type ("100004"); lr\_start\_transaction("rses\_find"); button\_press0 ("F1\_OK"); set\_window ("tccom1501m000 :Display Customers [550]", 30); obj\_wait\_info("Form 1","focused","1",100); Ir end transaction("rses find", LR PASS); . . . .

データベース内のデータの重複を避けるために,ステートメントをパラメータ 化する必要がある場合があります。詳細については,第 7 章 [「パラメータの定](#page-108-0) [義」を](#page-108-0)参照してください。

731

# <span id="page-754-0"></span>Baan 仮想ユーザ・スクリプトのカスタマイズ

スクリプトは, いつでも VuGen 内から表示や編集ができます。Baan 固有の関 数を使用して,次の領域でスクリプトの実行をカスタマイズできます。

- ➤ [思考遅延時間](#page-754-1)
- ➤ [例外処理](#page-755-0)
- ▶ [タイムアウトの設定](#page-755-1)

#### <span id="page-754-1"></span>思考遅延時間

スクリプトの実行に対して、思考遅延時間の範囲を設定できます。思考遅延時 間は、実際のユーザの作業パターン,つまりアクション間でユーザが一時停止 する時間をエミュレートします。思考遅延時間の範囲の始点と終点は, set think time 関数を使用して設定します。各ステートメントの後,仮想ユー ザは,思考遅延時間の期間,つまり指定範囲内の乱数値に相当する時間だけ一

時停止します。

希望する思考遅延時間の範囲がスクリプトを通じて一定の場合は、次の例のよ うに,範囲の最初と最後を定数として定義できます。

次の例では、思考遅延時間の範囲は、500~1000ミリ秒に設定されています。

#### #define MINTHINK 500 #define MAXTHINK 1000

int LR\_FUNC Actions(LR\_PARAM p)

{

. . .

set\_think\_time(MINTHINK,MAXTHINK);

set\_window ("Menu browser [User:bsp ] [812]", 10);

### <span id="page-755-0"></span>例外処理

Baan 仮想ユーザでは、メッセージやエラー・ウィンドウなど、再生中に発生し た例外を処理する方法を指定できます。

set exception 関数を使用すると, 例外発生時に実行する関数を指定できます。

次の例では, set exception 関数は, [Print Sales Invoices] ウィンドウが開いたと きに **close** 関数を実行するよう仮想ユーザに命令します。**close** 関数は,スクリ プトですでに定義済みです。

```
int close(char title[])
{
    win_close(title);
}
Actions()
{
    set_exception("ttstps0014: Print Sales Invoices",close);
    set_window ("Menu browser [User:bsp ] [812]", 10);
    menu_select_item ("File;Run Program...");
    set_window ("ttdsk2080m000 :Run Program [812]", 10);
    type ("tdsls4101m000");
    . . . ;
```
### <span id="page-755-1"></span>タイムアウトの設定

関数に対して,標準のタイムアウトを設定できます。このタイムアウトは,同期 を使用してすべての関数(**obj\_wait\_info**,**win\_wait\_info** など)に適用されます。

タイムアウト期間を指定するパラメータを含む関数(**set\_window** など)では, 指定したタイムアウトが標準設定のタイムアウトより優先されます。

button\_press ("F3\_Continue"); win\_wait\_info("ttstpsplopen: Select Device [000]","displayed","0",10);
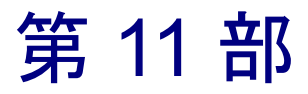

メール・サービス・プロトコル

第 52 章

# メール・サービス仮想ユーザ・スクリプトの作成

VuGen では,プロトコル・レベルでいくつかのメール・サービスをテストでき ます。VuGen は,メール送信,およびメール・サーバに対して実行されるほと んどの標準的な操作をエミュレートします。

本章では,次の項目について説明します。

- ▶ メール・サービス [仮想ユーザ・スクリプトの概要](#page-759-0)
- ➤ IMAP [関数での作業](#page-761-0)
- ➤ MAPI [関数での作業](#page-763-0)
- ➤ POP3 [関数での作業](#page-764-0)
- ➤ SMTP [関数での作業](#page-766-0)

### 以下の情報は,**IMAP**,**MAPI**,**POP3**,および **SMTP** 仮想ユーザ・スクリプト を対象とします。

# メール・サービス仮想ユーザ・スクリプトの作成について

メール・サービス・プロトコルは,メールの表示や送信など,電子メール・ク ライアントで作業しているユーザをエミュレートします。サポートされている メール・サービスは次のとおりです。

- ▶ IMAP (Internet Messaging)
- ▶ MAPI (MS Exchange)
- ▶ POP3 (Post Office Protocol)
- ► SMTP (Simple Mail Transfer Protocol)

メール・サービス仮想ユーザ・スクリプトでは、記録と再生の両方がサポート されています。ただし,MAPI では再生だけがサポートされています。

メール・プロトコルの 1 つを使用してアプリケーションを記録するとき, VuGen によってメール・クライアントのアクションをエミュレートする関数が 生成されます。仮想ユーザ・スクリプトの作成に使用するプログラミング言語 として,C 言語または Visual Basic スクリプティングのいずれかを指定できま す。詳細については,第 4 章 [「スクリプト生成オプションの設定」](#page-72-0)を参照して ください。通信に複数のプロトコルが使われている場合は、両方を記録できま す。複数のメール・プロトコルを同時に、または1つのメール・プロトコルを HTTP または WinSock と一緒に記録できます。マルチ・プロトコルの指定の詳 細については、第3章 「VuGen [を使った記録」を](#page-52-0)参照してください。

メール・サービス関数はすべて,対で用意されています。一方がグローバル・ セッション用で,もう一方で特定のメール・セッションを指定します。たとえ ば,**imap\_logon** はグローバルに IMAP サーバにログオンしますが, **imap logon ex** は特定のセッションのために IMAP サーバにログオンします。

## <span id="page-759-0"></span>メール・サービス 仮想ユーザ・スクリプトの概要

本項では、VuGen を使用したメール・サービス仮想ユーザ・スクリプトの開発 プロセスの概要を説明します。

メール・サービス仮想ユーザ・スクリプトを作成するには,次の手順で行います。

1 **VuGen** を使用して,基本スクリプトを作成します。

VuGen を起動して,1 つまたは複数のメール・プロトコルを対象とする仮想 ユーザ・スクリプトを新規作成します。

### 2 **VuGen** を使用して,基本スクリプトを記録します(**MAPI** を除く)。

記録対象アプリケーションを選択します。アプリケーションを対象に標準的な 操作を実行します。詳細については,第 3 章 「VuGen [を使った記録」を](#page-52-0)参照し てください。

MAPI では、記録はサポートされていません。その代わりに空の MAPI スクリ プトを作成し,**mapi** 関数を手作業で挿入します。関数の使用例については, 「オンライン関数リファレンス」(「ヘルプ]>「関数リファレンス])を参照し てください。

#### 3 スクリプトを拡張します。

スクリプトに,トランザクション,ランデブー・ポイント,制御フロー構造を 挿入して,スクリプトを拡張します。

詳細については、第6章 [「仮想ユーザ・スクリプトの拡張」を](#page-90-0)参照してください。

#### 4 パラメータを定義します (任意)。

スクリプトに記録された固定値に対してパラメータを定義します。固定値をパ ラメータで置き換えることによって,異なる値を使って同じビジネス・プロセ スを何度も繰り返すことができます。

詳細については、第7章 [「パラメータの定義」](#page-108-0)を参照してください。

#### 5 ステートメントを相関させます(任意)。

ステートメントの相関によって,あるビジネス・プロセスの結果を以降の別の ビジネス・プロセスで使用できるようになります。

詳細については,第 8 章 [「ステートメントの相関」](#page-142-0)を参照してください。

#### 6 実行環境を設定します。

実行環境の設定では,スクリプト実行時の仮想ユーザの振る舞いを制御しま す。設定には,ループ,ログ,タイミング情報などがあります。

詳細については,第 9 章 [「実行環境の設定」](#page-150-0)を参照してください。

#### 7 **VuGen** でスクリプトを実行します。

VuGen でスクリプトを保存し実行して,正しく動作することを確認します。

詳細については,第 11 章 [「スタンドアロン・モードでの](#page-176-0) 仮想ユーザ・スクリ [プトの実行」を](#page-176-0)参照してください。

仮想ユーザ・スクリプトを作成したら,Windows または UNIX プラットフォー ムで シナリオに組み込みます。仮想ユーザ・スクリプトのシナリオへの組み込 みの詳細については,『**LoadRunner** コントローラ・ユーザーズ・ガイド』を参 照してください。

# <span id="page-761-0"></span>IMAP 関数での作業

IMAP 仮想ユーザ・スクリプト関数は, Internet Mail Application Protocol (IMAP)を記録します。IMAP 関数の名前には,**imap** という接頭辞が付いてい ます。これらの関数の構文情報の詳細については、「オンライン関数リファレ ンス」([ヘルプ]>[関数リファレンス])を参照してください。

# 関数名 こうさい こうこう 説明 **imap append[ ex]** スールボックスの最後にメッセージを追加し ます。 **imap\_check[\_ex]** アンチングレールボックスのチェックポイントを要 求します。 **imap\_close[\_ex]** The Demonducture 現在のメールボックスを閉じます。 **imap\_copy[\_ex]** スール・メッセージを別のメールボックスにコ ピーします。 **imap create[ ex]** メールボックスを作成します。 **imap\_custom\_request[\_ex]** ユーザ定義の IMAP 要求を実行します。 **imap\_delete[\_ex]** <br>
指定のメールボックスを削除します。 **imap examine[ ex]** メールボックスを検証します。 **imap\_expunge[\_ex]** マークしたすべてのメッセージを削除します。 **imap fetch[ ex]** スールボックス・メッセージに関連付けられた データを取得します。 **imap free ex IMAP** セッション記述子を解放します。 **imap get attribute int[ ex]** メールボックス属性を返します。 **imap\_get\_attribute\_sz[\_ex]** メールボックス属性を文字列として返します。 **imap\_get\_result[\_ex]** IMAP サーバのリターン・コードを取得します。 **imap list mailboxes[ ex]** <br> **Example the Harton discuss that the example of the Harton discussed of the Harton discussed of the example of the example of the example of the example of the example of the example of the e imap\_list\_subscriptions[\_ex]\_\_\_\_\_** 購読されているかアクティブになっているメー ルボックスを一覧表示します。 **imap logon[ ex]** IMAP サーバにログインします。 **imap\_logout[\_ex]** IMAP サーバからログオフします。

#### 第 **52** 章 • メール・サービス仮想ユーザ・スクリプトの作成

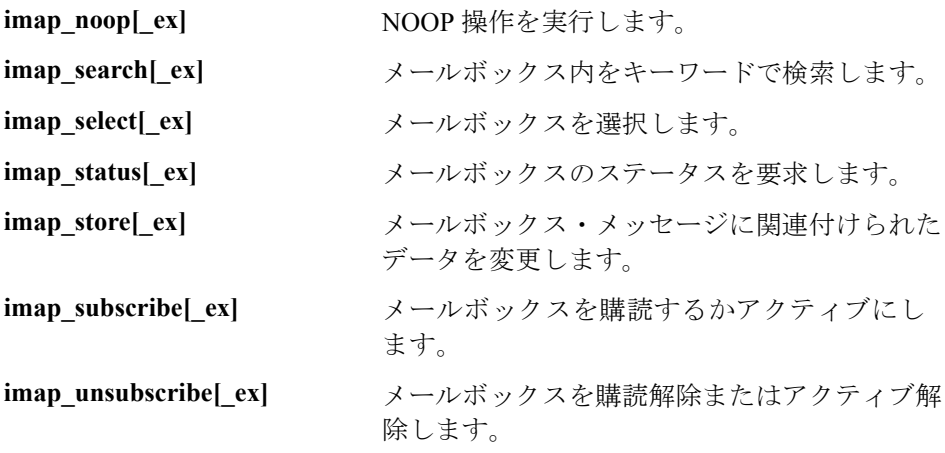

次の例では,**imap\_create** 関数を使っていくつかの新しいメールボックスを作 成します。作成するのは,**Products**,**Solutions**,および **FAQs** です。

```
Actions()
{
    imap_logon("ImapLogon",
               "URL=imap://johnd:letmein@exchange.mycompany.com",
              LAST);
    imap_create("CreateMailboxes",
               "Mailbox=Products",
               "Mailbox=Solutions",
               "Mailbox=FAQs",
               LAST);
    imap_logout();
    return 1;
}
```
# <span id="page-763-0"></span>MAPI 関数での作業

MAPI 仮想ユーザ・スクリプト関数は、MS Exchage サーバを対象とする操作を 記録します。MAPI 関数の名前には,**mapi** という接頭辞が付いています。これ らの関数の構文情報の詳細については,「オンライン関数リファレンス」([ヘ ルプ] > [関数リファレンス]) を参照してください。

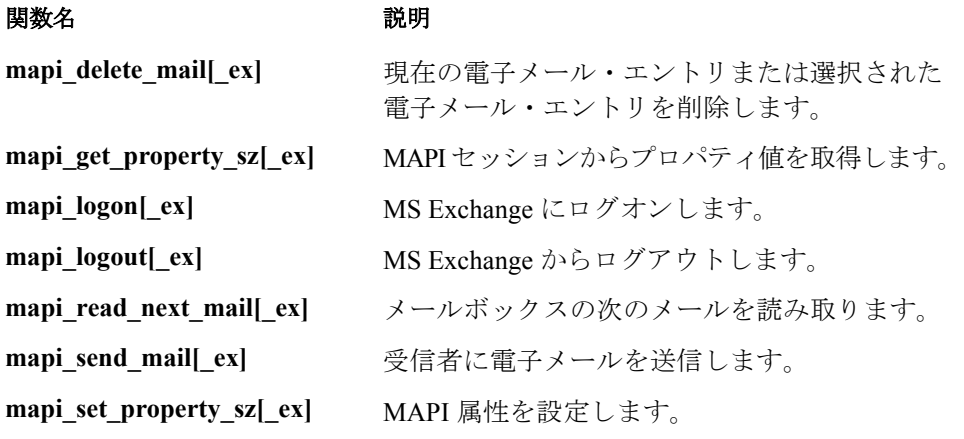

次の例では, mapi\_send\_mail 関数を使用して, MS Exchange サーバを通じて付 せんを送信します。

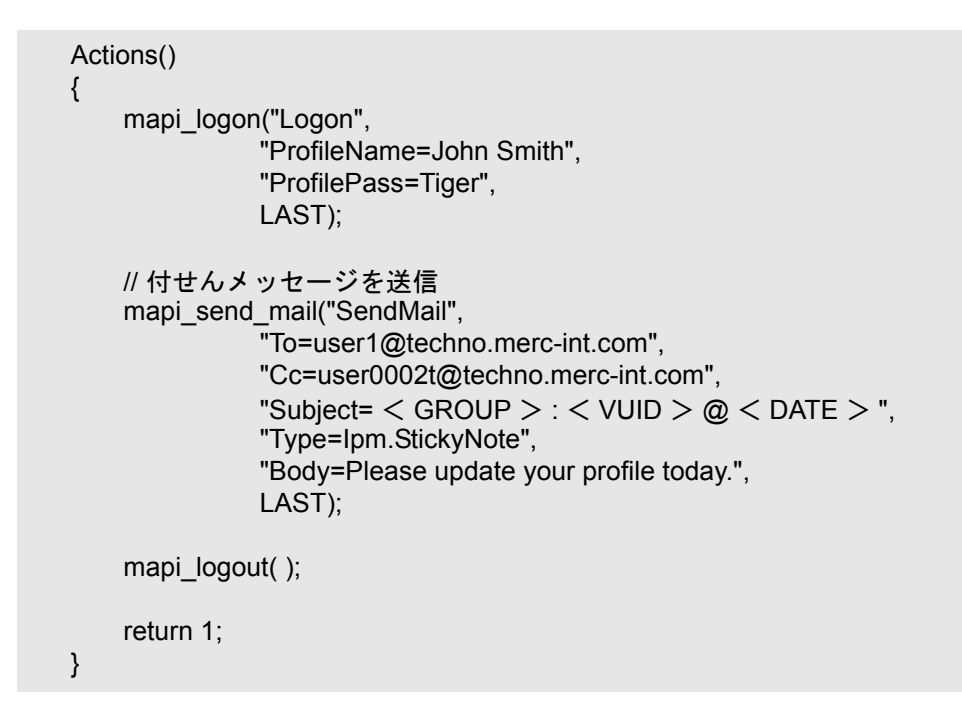

# <span id="page-764-0"></span>POP3 関数での作業

POP3 仮想ユーザ・スクリプト関数は、POP3 (Post Office Protocol) を使用して アクションをエミュレートします。POP3 関数の名前には,**pop3** という接頭辞 が付いています。これらの関数の構文情報の詳細については、「オンライン関 数リファレンス」([ヘルプ]>[関数リファレンス])を参照してください。

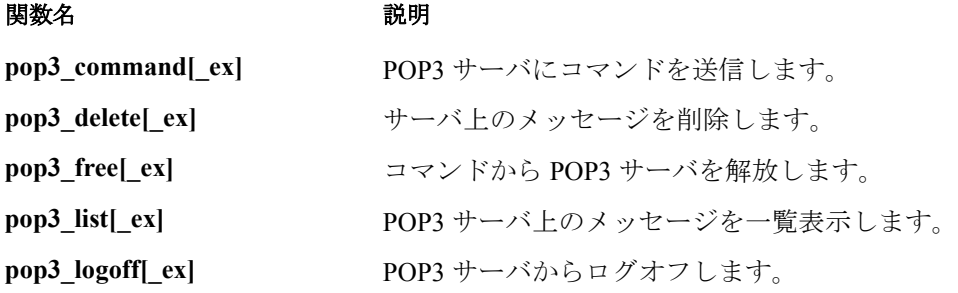

#### 仮想ユーザ・スクリプトの作成 • メール・サービス・プロトコル

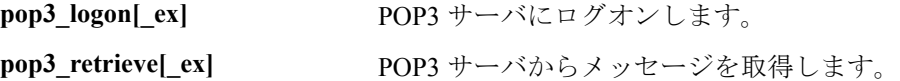

次の例では, pop3 retrieve 関数を使って POP3 サーバから 5 つのメッセージを 取得しています。

#### Actions()

 $\{$ 

pop3\_logon("Login", "URL=pop3://user0004t:my\_pwd@techno.mercint.com", LAST);

// サーバ上のメッセージをすべて表示し、値を取得する totalMessages = pop3\_list("POP3", LAST);

// 取得した値を表示する (pop3\_list 関数を使って表示することもできる) Ir  $log$  message("There are %d total messages on the server. $\frac{\text{Tr}}{\text{Tr}}\text{Tr}\text{Tr}$ ", totalMessages);

```
// 5 つのメッセージをサーバから削除せずに取得する
pop3_retrieve("POP3", "RetrieveList=1:5", "DeleteMail=false", LAST);
```
pop3\_logoff();

```
return 1;
```
}

# <span id="page-766-0"></span>SMTP 関数での作業

SMTP 仮想ユーザ・スクリプト関数は、SMTP トラフィックをエミュレートし ます。SMTP 関数の名前には,**smtp** という接頭辞が付いています。これらの関 数の構文情報の詳細については,「オンライン関数リファレンス」([ヘルプ] >「関数リファレンス])を参照してください。

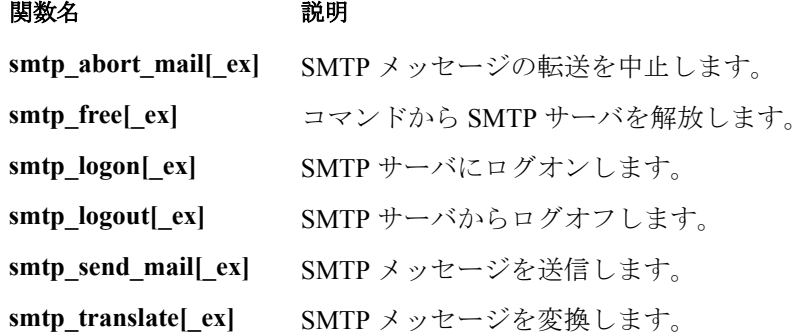

```
次の例では, smtp send mail 関数を使って, SMTP メール・サーバ techno を
通じてメール・メッセージを送信しています。
```

```
Actions()
{
    smtp_logon("Logon",
         "URL=smtp://user0001t@techno.merc-int.com",
                 "CommonName=Smtp Test User 0001",
         NULL);
    smtp_send_mail("SendMail",
                     "To=user0002t@merc-int.com",
                     "Subject=MIC Smtp:Sample Test",
                     "MAILOPTIONS",
                     "X-Priority: 3",
                     "X-MSMail-Priority:Medium",
                     "X-Mailer:Microsoft Outlook Express 5.50.400¥r¥n",
                     "X-MimeOLE:By Microsoft MimeOLE 
V5.50.00¥r¥n".
                     "MAILDATA",
                     "MessageText="
                        "Content-Type:text/plain;¥r¥n"
                        "icharset=\"iso-8859-1\"\r\n"
                        "Test.¥r¥n"
                        "MessageBlob=16384",
                 NULL);
    smtp_logout();
    return 1;
}
```
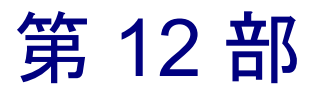

ミドルウェア・プロトコル

第 53 章

# Jacada 仮想ユーザ・スクリプトの作成

VuGen では,Jacada Interface Server との通信を記録できます。記録したスクリ プトは,そのまま実行したり,標準の Java ライブラリ関数および LoadRunner 固有の Java 関数を使って拡張したりすることができます。

本章では,次の項目について説明します。

- ▶ Jacada [仮想ユーザの概要](#page-771-0)
- ➤ Jacada [仮想ユーザの記録](#page-773-0)
- ➤ Jacada [仮想ユーザの再生](#page-775-0)
- **▶ Jacada** [仮想ユーザ・スクリプトについて](#page-775-1)
- ➤ Jacada [仮想ユーザ・スクリプトでの作業](#page-776-0)

#### 以降の情報は,**Jacada** 仮想ユーザ・スクリプトを対象とします。

# Jacada 仮想ユーザ・スクリプトの作成

Jacada Interface Server は,メインフレーム・アプリケーションのためのインタ フェース・レイヤを提供します。このレイヤは,ユーザ・インタフェースとアプ リケーション・ロジックを分けることで,規格や技術の変更が組織に影響しない ようにします。Jacada サーバでは,単色の端末画面のアプリケーションで作業す るのではなく,環境をユーザ・フレンドリなインタフェースに変換します。

VuGen では,Jacada の Java シンクライアントを記録します。HTML シンクライ アントを使用した Jacada サーバとの通信を記録するには, Web HTTP/HTML タ イプの仮想ユーザを使用します。詳細については,第 32 章 「Web [仮想ユー](#page-448-0) [ザ・スクリプトの作成」を](#page-448-0)参照してください。

スクリプトを作成するには,VuGen を起動して,標準的なアクションとビジネ ス・プロセスを記録します。VuGen によって,すべてのアクションを表すスク リプトが生成されます。このスクリプトは Java 互換です。

スクリプトの準備ができたら,VuGen からスタンドアロン・モードで実行しま す。Sun の標準 Java コンパイラ,**javac.exe** によって,スクリプトにエラーがな いか確認された後,コンパイルされます。スクリプトが正しく機能することを 確認したら、LoadRunner のシナリオに組み込みます。

スクリプトを記録と手動で拡張する場合,Java 仮想ユーザ・スクリプトに関連 したすべてのガイドラインと制限が適用されます。関数の構文とシステムの設 定で留意すべき点については,第 24 章「Java [仮想ユーザ・スクリプトのプロ](#page-358-0) [グラミング」を](#page-358-0)参照してください。

以下の項では,記録オプション,実行環境設定,および相関について説明します。

## <span id="page-771-0"></span>Jacada 仮想ユーザの概要

次の手順では、Jacada 仮想ユーザ・スクリプトの作成方法について概説します。

#### 1 記録するマシンの設定が正しいことを確認します。

記録を開始する前に,マシンが Java を扱えるように正しく設定されていること を確認します。詳細については,第 24 章「Java [仮想ユーザ・スクリプトのプ](#page-358-0) [ログラミング」と](#page-358-0)「Read Me」ファイルを参照してください。

#### 2 新しい **Jacada** 仮想ユーザ・スクリプトを作成します。

[ミドルウェア]グループから **Jacada** タイプの仮想ユーザを選択します。

#### 3 スクリプトの記録パラメータとオプションを設定します。

作業ディレクトリやパスなど、アプレットまたはアプリケーションに対するパ ラメータを指定します。JVM,相関,レコーダ,およびデバッグに関する記録 オプションも設定できます。詳細については,第 14 章 「Java [記録オプション](#page-216-0) [の設定」を](#page-216-0)参照してください。

#### 4 標準的なユーザ・アクションを記録します。

スクリプトの記録を開始します。Jacada サーバを対象に標準的なアクションを 実行します。VuGen によってアクションが記録され、仮想ユーザ・スクリプト が生成されます。

#### 5 仮想ユーザ・スクリプトを拡張します。

LoadRunner 固有の関数を追加して、仮想ユーザ・スクリプトを拡張します。詳 細については,第 24 章 「Java [仮想ユーザ・スクリプトのプログラミング」](#page-358-0)を参 照してください。取り込むクラスまたはメソッドを選択するには、組み込みの Java 関数ナビゲータを使用できます。詳細については,第 46 章 「EJB [テスト](#page-636-0) [の実行」を](#page-636-0)参照してください。

#### 6 仮想ユーザ・スクリプトをパラメータ化します。

記録された定数をパラメータで置き換えます。文字列の全体または一部をパラ メータ化できます。詳細については,第 7 章 [「パラメータの定義」](#page-108-0)を参照して ください。

#### 7 スクリプトの実行環境の設定を行います。

仮想ユーザ・スクリプトの実行環境の設定を行います。実行環境の設定では, スクリプト実行時の環境を定義します。Java 固有の実行環境の設定について は,第 16 章 「Java [実行環境の設定」を](#page-244-0)参照してください。

#### 8 仮想ユーザ・スクリプトを保存して実行します。

VuGen から スクリプトを実行して,実行時の情報を実行ログで確認します。詳 細については,第 11 章 [「スタンドアロン・モードでの](#page-176-0) 仮想ユーザ・スクリプ [トの実行」を](#page-176-0)参照してください。

# <span id="page-773-0"></span>Jacada 仮想ユーザの記録

Jacada スクリプトを記録して,完全互換の Java プログラムを作成します。

#### Jacada スクリプトを記録するには、次の手順で行います。

1 記録を開始するには, [ファイル] > [新規作成] を選択し, [ミドルウェア] カテゴリから[**Jacada**]を選択します。[記録開始]ダイアログ・ボックスが 開きます。

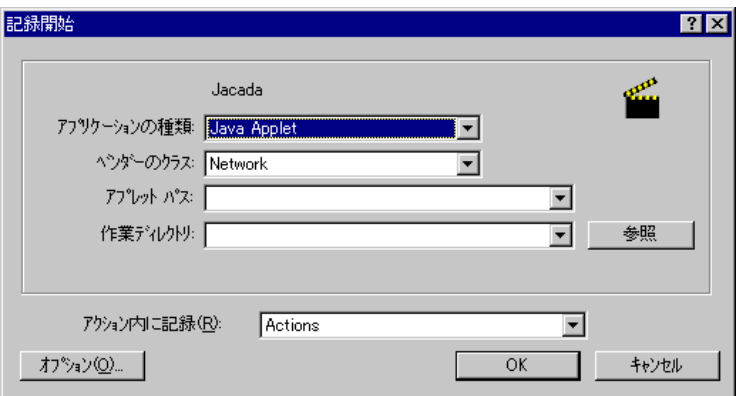

- 2 アプリケーションの種類として, Internet Explorer または Netscape を選択します。
- 3[ベンダーのクラス]ボックスでは,[**Network**]クラスが標準設定になってい ます。クラスパスに **clbase.jar** がある場合は,[**Local**]ベンダー・クラスを選 択します。
- 4 ブラウザのパスと Jacada サーバの開始ページの URL を指定します。

[作業ディレクトリ]は,作業ディレクトリにアクセスするアプリケーション (プロパティ・ファイルの読み取り、ログ・ファイルの作成など)だけで必要 です。

- 5 JVM のコマンド・ライン・パラメータなどの記録オプションを設定するには, 「オプション]をクリックします。記録オプションの設定の詳細については, 第 14 章 「Java [記録オプションの設定」](#page-216-0)を参照してください。
- 6「アクション内に記録]ボックスで、記録を挿入するセクションを選択します。 vuser\_init,Actions,および vuser\_end の各セクションに対応する **init**,**action**,お よび **end** の 3 つのセクションがあります。次の表に,各メソッドに何を含め, どのタイミングで呼び出されるかを示します。

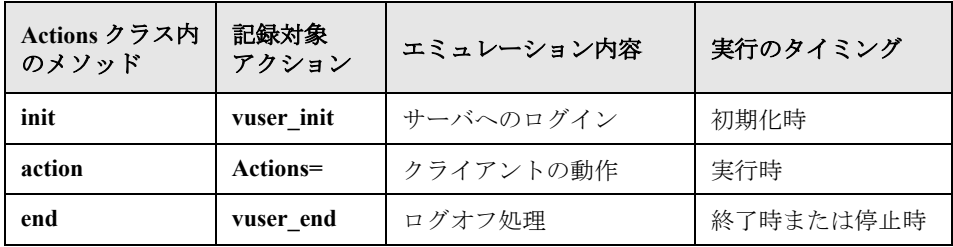

 7[**OK**]をクリックして記録を開始します。VuGen によってアプリケーションが 開始されます。VuGen は最小化され,進行状況バーとフローティング記録ツー ルバーが開きます。進行状況バーには,そのときロードされているクラスの名 前が表示されます。これは,Java 記録機能が動作中であることを示します。

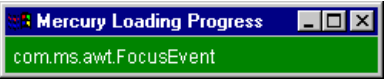

8 アプリケーション内で,記録したい標準的な操作を行います。記録中にメソッ ドを切り替えるには,フローティング・ツールバーを使います。

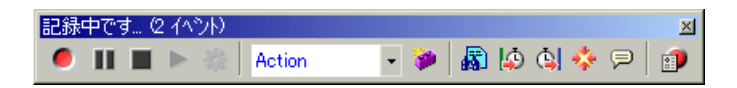

9 標準的なユーザ・アクションを記録した後で、フローティング・ツールバーで **vuser\_end** メソッドを選択します。

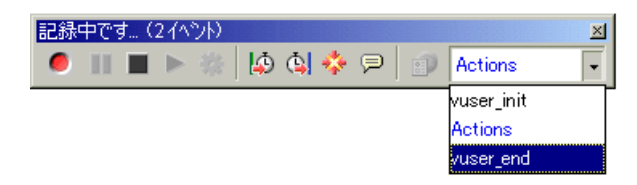

ログオフ手順を実行します。VuGen によって手順がスクリプトの **vuser\_end** メ ソッドに記録されます。

- 10 [記録] ツールバーで, [停止] ボタンをクリックします。VuGen エディタによ り,記録されたすべてのステートメントが表示されます。
- 11「上書き保存]ボタンをクリックして、スクリプトを保存します。「テストを保 存]ダイアログ・ボックスが開きます(新規仮想ユーザ・スクリプトの場合の み)。スクリプト名を指定します。

## <span id="page-775-0"></span>Jacada 仮想ユーザの再生

LoadRunner を実行するマシンに, Sun が提供している JDK が正しくインストー ルされていることを確認してください(JRE だけでは十分ではありません)。 **classpath** および **path** 環境変数が JDK のインストール手順に従って設定されて いることを確認してください。仮想ユーザ・スクリプトを再生する前に,JDK および関連 Java クラスに応じて環境が正しく設定されていることを確認してく ださい。

また,再生前に,Jacada サーバから **clbase.jar** ファイルをダウンロードする必 要があります。Java 仮想ユーザによって使用されるクラスはすべて,マシンの CLASSPATH 環境変数,または,実行環境設定の[**Classpath**]パネルで設定さ れているクラスパス に含まれている必要があります。

Jacada サーバは,記録されたスクリプトにおける順序とは異なる順序でレガ シー・システムの画面を戻すことがあります。これにより,再生時に例外が発 生する可能性があります。この例外の扱い方については,マーキュリー・イン タラクティブのサポート窓口までお問い合わせください。

必要な環境設定の詳細については,第 24 章 「Java [仮想ユーザ・スクリプトの](#page-358-0) [プログラミング」を](#page-358-0)参照してください。

## <span id="page-775-1"></span>Jacada 仮想ユーザ・スクリプトについて

Jacada セッションを記録すると, VuGen は、サーバへのすべての呼び出しをロ グに記録し、LoadRunner による拡張機能を備えたスクリプトを生成します。こ れらの関数は,アプリケーションまたはアプレットにおけるユーザのすべての アクションを表します。スクリプトには,正しく再生するための例外処理も組 み込まれています。

記録されたスクリプトは,次の 3 つのセクションで構成されています。

➤ インポート

インポート・セクションはスクリプトの先頭にあります。ここにはスクリプト のコンパイルに必要なすべてのパッケージへの参照が含まれます。

➤ コード

コード・セクションには,Actions クラスと,**init**,**actions**,および **end** メソッ ド内に記録されたコードが含まれます。コード・セクションには,サーバに送 信された各コマンドの例外処理を行う try-catch ブロックも含まれています。

#### ➤ 変数

**end** メソッドの後の変数セクションには,コードで使用される変数のすべての 型宣言が含まれます。

記録が終わったら,スクリプトの関数に変更を加えたり,Java または LoadRunner 関数を追加して,スクリプトを拡張したりできます。Java 仮想ユー ザをスレッドとして実行する場合,スクリプトに追加する Java コードはスレッ ドセーフである必要があります。関数の構文の詳細については、「オンライン 関数リファレンス」([ヘルプ]>[関数リファレンス])を参照してください。

# <span id="page-776-0"></span>Jacada 仮想ユーザ・スクリプトでの作業

Jacada スクリプトの Actions クラスには、2 つの主要な部分、プロパティ と本 体 があります。プロパティ部分では,サーバのプロパティを取得します。その 後 VuGen によって,システム・プロパティが設定され,Jacada サーバへの接続 が行われます。

 // システム・プロパティを設定する \_properties = new Properties(System.getProperties()); properties.put("com.ms.applet.enable.logging", "true"); System.setProperties(\_properties);

\_jacadavirtualuser = new cst.client.manager.JacadaVirtualUser();

```
Ir.think time(4):
      _jacadavirtualuser.connectUsingPorts("localhost", 1100, 
"LOADTEST", "", "", "");
      . . .
```
753

スクリプトの本体には,ユーザ・アクションのほか,**checkFieldValue** メソッド と **checkTableCell** メソッドの例外処理ブロックが含まれています。

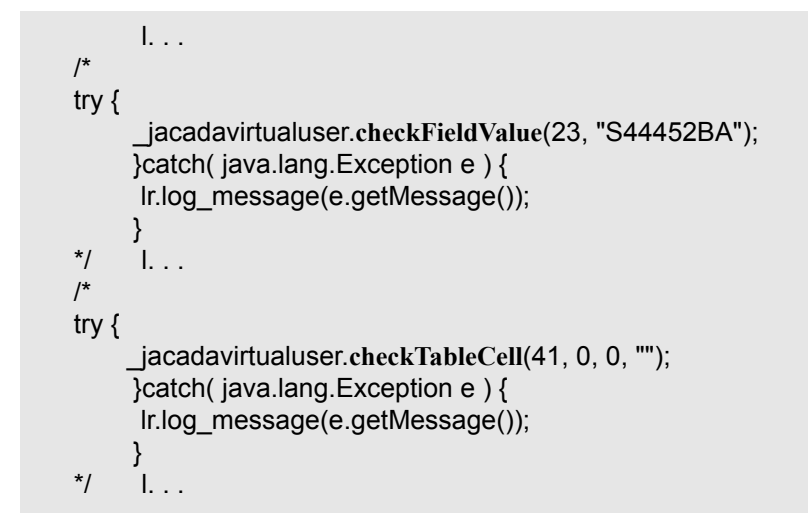

**checkField** メソッドには,フィールド ID 番号と期待値の 2 つの引数がありま す。**checkTableCell** メソッドには、テーブル ID, 行, カラム, 期待値の4つの 引数があります。期待値と戻り値の間に不一致がある場合は,例外が生成され ます。

標準設定では、try-catch 例外処理ブロックはコメントになっています。これを スクリプトで使用するには,コメントの印を削除してください。

記録されたスクリプトには,任意の LoadRunner Java 関数を追加できます。こ れらの関数の一覧とスクリプトへの追加方法については,第 24 章 「[Java](#page-358-0) 仮想 [ユーザ・スクリプトのプログラミング」を](#page-358-0)参照してください。

第 54 章

# Tuxedo 仮想ユーザ・スクリプトの作成

VuGen を使用して,Tuxedo クライアント・アプリケーションと Tuxedo アプリ ケーション・サーバの間の通信を記録します。その結果生成されるスクリプト を Tuxedo 仮想ユーザ・スクリプトと呼びます。

本章では,次の項目について説明します。

- ▶ Tuxedo [仮想ユーザ・スクリプトの概要](#page-780-0)
- ➤ LRT [関数の使用](#page-781-0)
- ▶ Tuxedo [仮想ユーザ・スクリプトについて](#page-785-0)
- ▶ Tuxedo [バッファ・データの表示](#page-788-0)
- ➤ Tuxedo [仮想ユーザの環境設定の定義](#page-789-0)
- ➤ Tuxedo [アプリケーションのデバッグ](#page-790-0)
- ▶ Tuxedo [スクリプトの相関](#page-790-1)

以降の情報は,**PeopleSoft-Tuxedo**,**Tuxedo 6** および **Tuxedo 7** 仮想ユーザ・スク リプトを対象とします。

# Tuxedo 仮想ユーザ・スクリプトについて

Tuxedo アプリケーションを記録すると, VuGen は, 記録されたアクションを記 述する LRT 関数を生成します。これらの関数は,Tuxedo クライアントとサー バの間の通信をエミュレートします。各 LRT 関数は,接頭辞 **lrt** で始まります。

接頭辞 **lrt** に加え,**tp**,**tx**,**F** といった補助接頭辞を使用する関数もあります。 これらの補助接頭辞は、実際の Tuxedo 関数と同様に、関数の型を示します。 補助接頭辞 **tp** は,Tuxedo クライアントの tp セッションを示します。たとえば, lrt tpcall は、サービス要求を送信して応答を待ちます。補助接頭辞 tx は, グ ローバルな tx セッションを表します。たとえば, lrt tx begin はグローバルな トランザクションを開始します。補助接頭辞 **F** は,FML バッファに関連する関 数を表します。たとえば,**lrt\_Finitialize** は既存のバッファを初期化します。

補助接頭辞のない関数は,標準 C 関数をエミュレートします。たとえば, **lrt strcpy** は, C 関数 strcpy と同じように文字列をコピーします。

VuGen のメイン・ウィンドウで,記録されたスクリプトの表示と編集ができま す。セッション中に記録された LRT 関数が VuGen ウィンドウに表示されるの で,ネットワークの動作状況を視覚的に追跡できます。

## 記録前の作業

記録を行う前に, Tuxedo ディレクトリ %TUXDIR%\bin がパスに含まれている ことを確認します。

VuGen の再起動後に環境変数を変更している場合、VuGen は、環境変数の現在 の値ではなく元の値を記録することがあります。

不整合を防ぐため,Tuxedo アプリケーションを記録する前には VuGen を再起 動します。

# <span id="page-780-0"></span>Tuxedo 仮想ユーザ・スクリプトの概要

本項では, VuGen を使用して Tuxedo 仮想ユーザ・スクリプトを作成するプロ セスの概要を説明します。

#### Tuxedo 仮想ユーザ・スクリプトの作成は、次の手順で行います。

### 1 **VuGen** を使って基本となるスクリプトを記録します。

VuGen を起動して,新しい仮想ユーザ・スクリプトを作成します。仮想ユーザ のタイプとして, Tuxedo6 (Tuxedo Version 6.x の記録用) または Tuxedo7 (Tuxedo Version 7.x の記録用)を指定します。記録するアプリケーションを選 択します。アプリケーションを使用した標準的な操作を記録します。

詳細については,第 3 章 「VuGen [を使った記録」](#page-52-0)を参照してください。

#### 2 スクリプトを拡張します。

スクリプトに、トランザクション,ランデブー・ポイント,および制御フロー 構造を挿入して,スクリプトを拡張します。

詳細については、第6[章「仮想ユーザ・スクリプトの拡張」](#page-90-0)を参照してください。

#### 3 パラメータを定義します(任意)。

スクリプトに記録された固定値に対してパラメータを定義します。固定値をパ ラメータに置き換えることによって,異なる値を使って同じビジネス・プロセ スを何度も繰り返すことができます。

詳細については、第7章 [「パラメータの定義」](#page-108-0)を参照してください。

#### 4 ステートメントを相関させます(任意)。

ステートメントを相関することにより,あるビジネス・プロセスの結果を後続 のビジネス・プロセスで使用できます。

詳細については,第 8 章 [「ステートメントの相関」](#page-142-0)を参照してください。

#### 5 実行環境を設定します。

実行環境を設定することによって,スクリプト実行時の仮想ユーザの動作を制 御します。設定には,反復,ログ,タイミング情報などがあります。

詳細については、第9章 [「実行環境の設定」](#page-150-0)を参照してください。

#### 6 **VuGen** からスクリプトを実行します。

VuGen でスクリプトを保存して実行し,正しく動作することを確認します。

詳細については,第 11 章 [「スタンドアロン・モードでの](#page-176-0) 仮想ユーザ・スクリ [プトの実行」を](#page-176-0)参照してください。

作成した Tuxedo 仮想ユーザ・スクリプトは,Windows または UNIX プラット フォームのシナリオに統合します。仮想ユーザ・スクリプトのシナリオへの統 合については,『**LoadRunner** コントローラ・ユーザーズ・ガイド』を参照して ください。

# <span id="page-781-0"></span>LRT 関数の使用

Tuxedo クライアントのサーバとの通信をエミュレートするために開発された関 数を,LRT 関数と呼びます。各 LRT 仮想ユーザ関数には,接頭辞 **lrt** が付きま す。VuGen は,Tuxedo セッション中に,本項に列挙する LRT 関数のほとんど を自動的に記録します。スクリプトに任意の関数を手作業でプログラミングす ることもできます。LRT 関数の構文と例については,「オンライン関数リファ レンス」([ヘルプ]>[関数リファレンス])を参照してください。

注:関数名に省略可能な「32」が含まれている FML バッファ関数があります。 これらは FML32 バージョンの関数です。

# バッファ操作関数

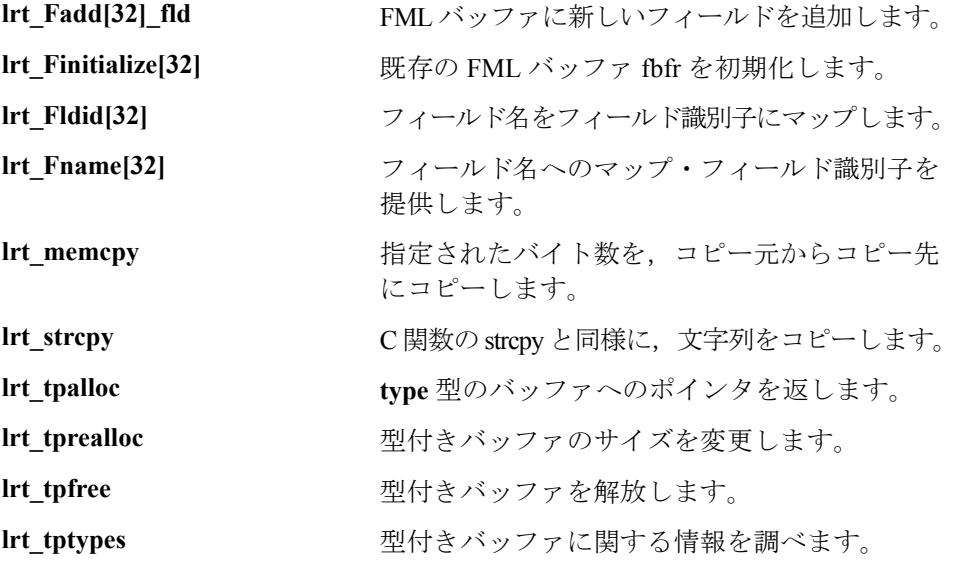

# クライアント **/** サーバ・セッション関数

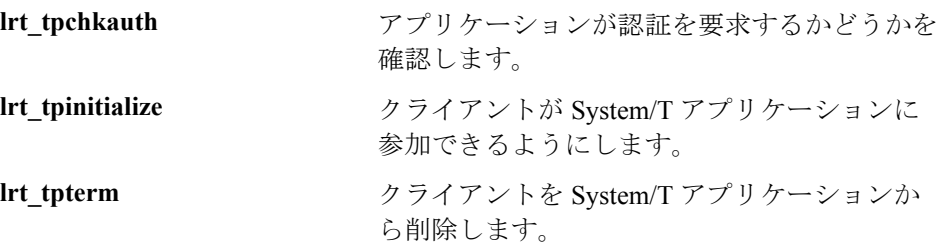

## 通信関数

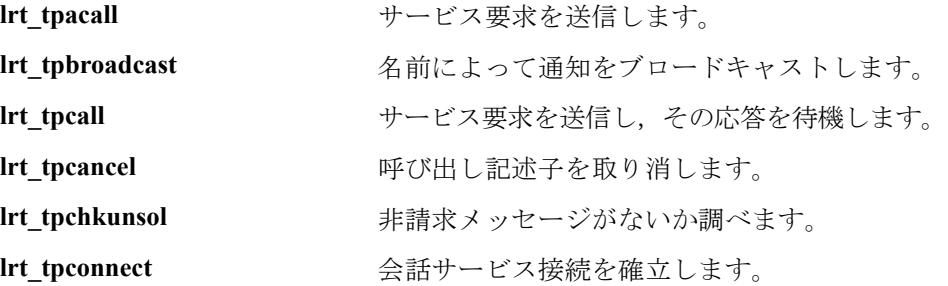

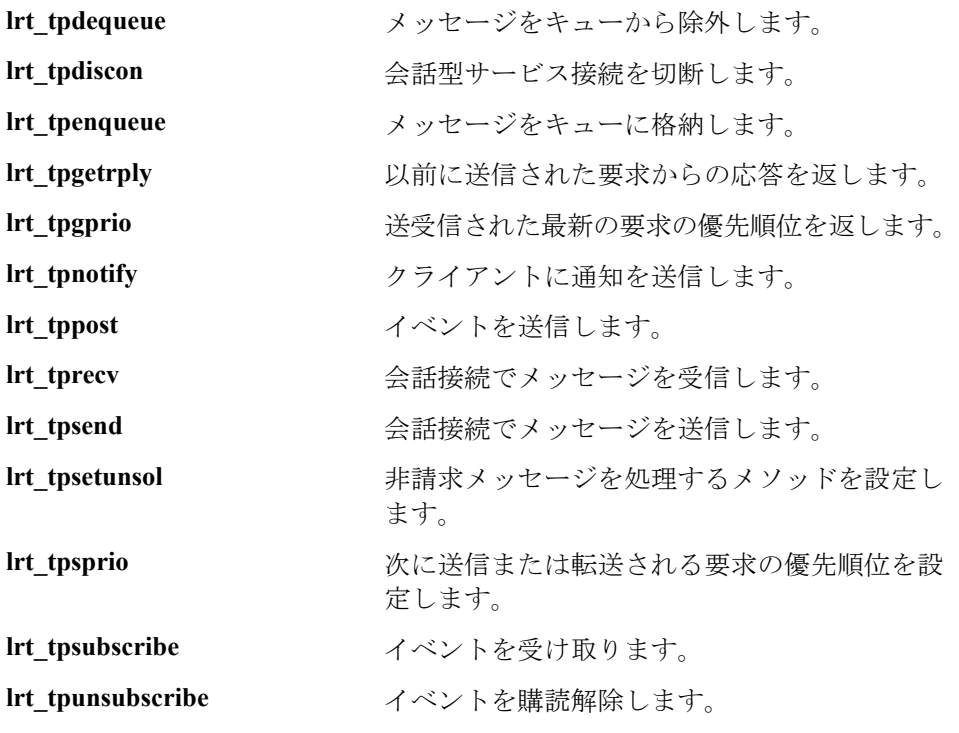

# 環境変数関数

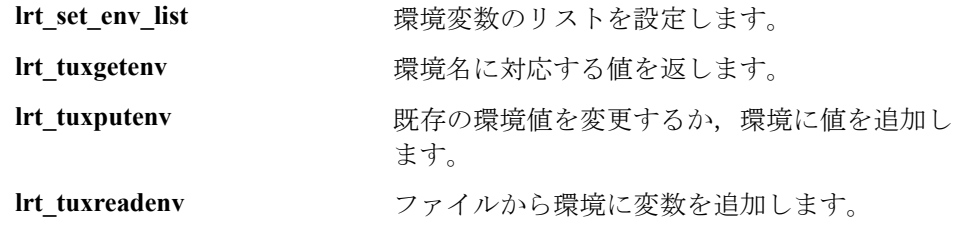

## エラー処理関数

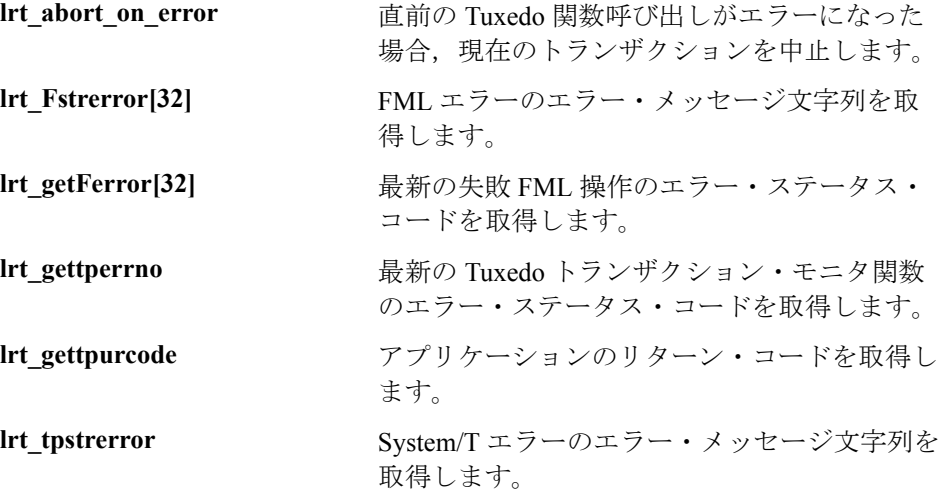

# トランザクション処理関数

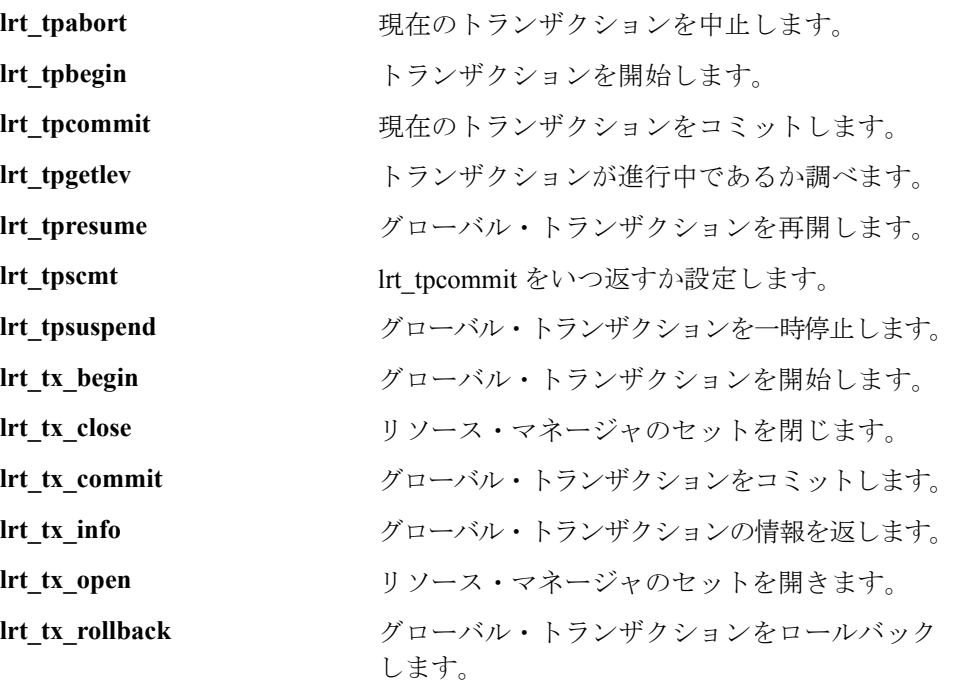

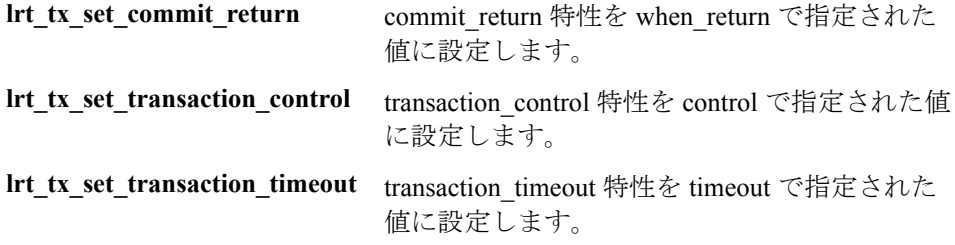

## 相関ステートメント関数

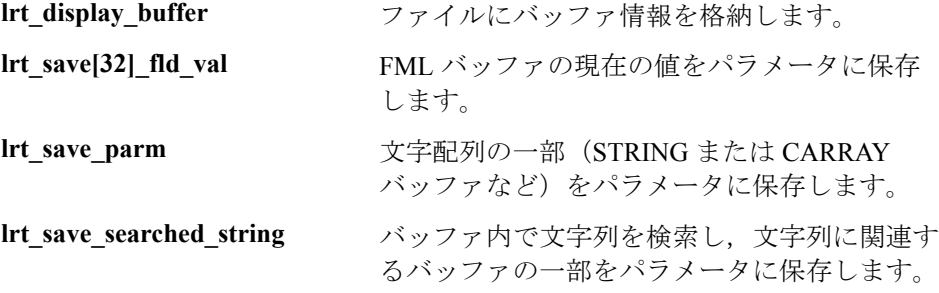

注: 一般に, lrt save parm を使用して文字配列の一部をパラメータに保存す ることをお勧めします。文字配列内の特定の文字列の位置に関する情報を保存 する場合は, **Irt save searched string** を使用します。PeopleSoft 仮想ユーザの 場合, **Irt save searched string** を使用することをお勧めします。PeopleSoft サーバから返される応答バッファは,記録時と再生時でサイズが異なることが 多いためです。

# <span id="page-785-0"></span>Tuxedo 仮想ユーザ・スクリプトについて

セッションを記録した後に,記記録されたコードを VuGen に組み込まれているエ ディタで表示できます。スクリプトをスクロールして,アプリケーションで生 成された Tuxedo ステートメントの表示や,サーバによって返されたデータの 検査ができます。VuGen ウィンドウには、記録された Tuxedo セッションに関 する重要な情報が表示されます。メイン・ウインドウにスクリプトを表示する と, VuGen が動作状況を記録したシーケンスを確認できます。

次の例では、VuGen がクライアントのアクションを Tuxedo の銀行アプリケー ションに記録しています。クライアントは,銀行の口座を開き,必要な詳細の すべてを指定するアクションを実行しました。クライアントが開始残高として ゼロを指定したところで,セッションは中止されています。

```
lrt_abort_on_error();
Ir think time(65);
tpresult int = lrt tpbegin(30, 0);
data 0 = \text{Irt} tpalloc("FML", "", 512);
lrt_Finitialize((FBFR*)data_0);
```

```
/* データ・バッファ data_0 に新規口座情報を入力する */
lrt_Fadd_fld((FBFR*)data_0, "name=BRANCH_ID", "value=8", 
LRT_END_OF_PARMS);
lrt_Fadd_fld((FBFR*)data_0, "name=ACCT_TYPE", "value=C", 
LRT_END_OF_PARMS);
lrt_Fadd_fld((FBFR*)data_0, "name=MID_INIT", "value=Q", 
LRT_END_OF_PARMS);
lrt_Fadd_fld((FBFR*)data_0,"name=PHONE","value=123-456-7890", 
         LRT_END_OF_PARMS);
```
lrt\_Fadd\_fld((FBFR\*)data\_0, "name=ADDRESS", "value=1 Broadway New York, NY 10000", LRT\_END\_OF\_PARMS); lrt\_Fadd\_fld((FBFR\*)data\_0,"name=SSN","value=111111111", LRT\_END\_OF\_PARMS);

lrt\_Fadd\_fld((FBFR\*)data\_0,"name=LAST\_NAME", "value=Doe",LRT\_END\_OF\_PARMS);

```
lrt_Fadd_fld((FBFR*)data_0,"name=FIRST_NAME", 
"value=BJ",LRT_END_OF_PARMS);
```

```
lrt_Fadd_fld((FBFR*)data_0, "name=SAMOUNT", 
"value=0.00",LRT_END_OF_PARMS);
```

```
/* 新規口座を開く */
tpresult_int = lrt_tpcall("OPEN_ACCT", data_0, 0, &data_0, &olen_2, 0);
Irt_tpabort(0);
It to commit(0):lrt_tpfree(data_0);
lrt_tpterm();
```
## **Tuxedo** スクリプトでのパラメータの使用

第 7 章 [「パラメータの定義」](#page-108-0)の説明に従って,Tuxedo スクリプトのパラメー タを定義できます。Tuxedo スクリプトには,「name=...」または「value=...」型 の文字列が含まれます。パラメータの定義は、文字列内で等号(=)の後の部 分でだけ行えます。たとえば,次のような場合です。

lrt\_Fadd\_fld((FBFR\*)data\_0,"name=PHONE","value= < **parameter\_1** > LRT\_END\_OF\_PARMS);

## **Tuxedo** スクリプトの実行

Tuxedo アプリケーションの記録または実行の際に問題が発生した場合は, Tuxedo アプリケーションが VuGen なしで動作し,環境変数が正しく定義され ていることを確認します。詳細については,765 ページ「Tuxedo [バッファ・](#page-788-0) [データの表示」を](#page-788-0)参照してください。Tuxedo 変数の設定または変更をした後 は,VuGen とアプリケーションを再起動して,変更を有効にする必要がありま す。アプリケーションが 16 ビットの場合は, NTVDM プロセスを強制終了する 必要もあります。

実行時に問題が発生した場合は,サーバ側の Tuxedo ログ・ファイルでエラー・ メッセージを確認します。標準設定では,このファイルは,環境変数 APPDIR で示されるディレクトリにあります。ファイル名は,ULOG.mmddyy の形式で す(mmddyy は,現在の月,日,年を示してします)。1999 年 3 月 12 日のファ イルは ULOG.031299 となります。このファイルの標準設定の場所は,サーバ上 の環境変数 ULOGPFX を設定することで変更できます。ログ・ファイルはクラ イアント側にもあります。ULOGPFX 変数で場所が変更されていなければ,カ レント・ディレクトリに置かれます。

# <span id="page-788-0"></span>Tuxedo バッファ・データの表示

VuGen を使用して Tuxedo 仮想ユーザ・スクリプトを作成する場合,アクショ ンはスクリプトの 3 つのセクション,**vuser\_init**,**Actions**,および **vuser\_end** に 記録されます。

受け取った,または転送されたデータはデータ・バッファに保管されますが, データ・バッファは非常に大きくなることがあります。仮想ユーザ・スクリプ トの可読性を高めるために,実際のデータは C ファイルではなく外部ファイル に保管されます。データ転送が発生すると、データは外部ファイルから一次 バッファにコピーされます。

この外部ファイルは **replay.vdf** と呼ばれ,すべての一時バッファの内容を含ん でいます。バッファの内容は連続したレコードとして保管されます。レコード はデータが送信されたか受信されたかを示す識別子とバッファ記述子によって マークされます。LRT 関数は,バッファ記述子を使用してデータにアクセスし ます。

VuGen を使用して,左側の表示枠のツリー・ビュー内で **replay.vdf** ファイルを 選択することで,データ・ファイルの内容を表示できます。

Tuxedo スクリプトでは、データ・ファイルを表示するオプションを標準設定で 利用できます。

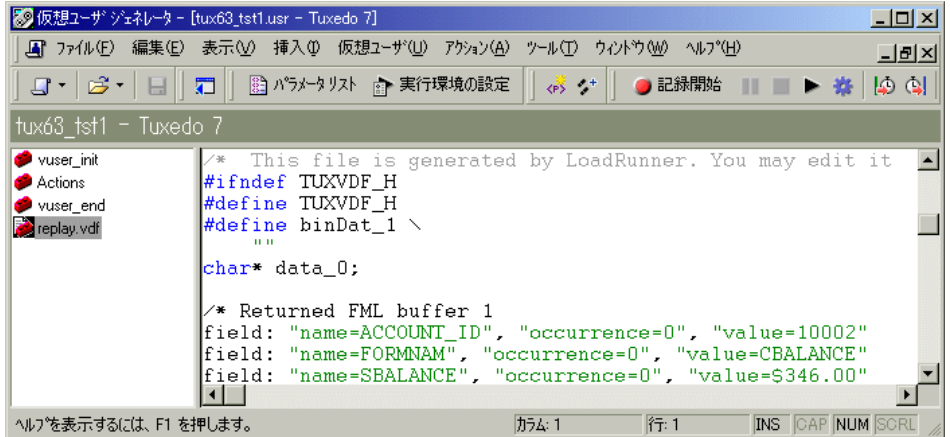

## <span id="page-789-0"></span>Tuxedo 仮想ユーザの環境設定の定義

次の項では,Windows および UNIX プラットフォームで動作する Tuxedo 仮想 ユーザのシステム変数の設定について説明します。システム変数は,NT の場 合は[コントロールパネル]の[システム]ダイアログ・ボックスで,UNIX の場合は .cshrc または .login ファイルで定義します。

TUXDIR Tuxedo ソースのルート・ディレクトリ

FLDTBLDIR FML バッファ情報を含むディレクトリのリスト。 Windows では,ディレクトリの名前をセミコロンで区切 ります。UNIX プラットフォームでは,ディレクトリの 名前をコロンで区切ります。

FIELDTBLS FML バッファ情報を含むファイルのリスト。Windows と UNIX のどちらのプラットフォームでも,ファイル名は カンマで区切ります。

たとえば,次のような場合です。

SET FLDTBLDIR=%TUXDIR%\udataobi:%TUXDIR%\APPS\WS (PC) SET FIELDTBLS=bankflds,usysflds (PC) seteny FLDTBLDIR \$TUXDIR/udataobi: \$TUXDIR/apps/bankapp (Unix) setenv FIELDTBLS bank.flds,Usysflds (Unix)

実行中に,Tuxedo/WS ワークステーションの拡張を使用して,Tuxedo クライア ントの次のシステム変数を定義する必要があります。

- WSNADDR ワークステーション・リスナ・プロセスのネットワー ク・アドレスを指定します。これによって,クライアン ト・アプリケーションが Tuxedo にアクセスできるように なります。WSNADDR ステートメントで複数のアドレス を定義するには,各アドレスをカンマで区切る必要があ ります。
- WSDEVICE ネットワークにアクセスするデバイスを指定します。一 部のネットワーク・プロトコルについては,この変数を 定義する必要はありません。

たとえば、次のような場合です。

SET WSNADDR=0x0002ffffc7cb4e4a (PC) setenv WSNADDR 0x0002ffffc7cb4e4a (Unix) seteny WSDEVICE /dev/tcp (Unix)

# <span id="page-790-0"></span>Tuxedo アプリケーションのデバッグ

一般に,Tuxedo 6.x 以前を使用するアプリケーションを記録する場合は **Tuxedo 6** を,Tuxedo 7.1 を使用するアプリケーションを記録する場合は **Tuxedo 7** を使 用します。

Tuxedo アプリケーションの記録または再生の際に問題が発生した場合,または スクリプトが Irt\_tpinitialize への呼び出しを行っていない場合は、アプリケー ションでどの DLL が使用されているかをカスタマー・サポートに問い合わせて ください。

アプリケーションが **libwsc.dll** ではなく **wtuxws32.dll** を使用している場合は, カスタマー・サポートから記録を行えるようにするパッチを入手します。

# <span id="page-790-1"></span>Tuxedo スクリプトの相関

VuGen は, Tuxedo アプリケーションで記録される仮想ユーザ・スクリプトの相 関をサポートしています。相関ステートメントでバッファの一部を保存し、そ れを後続のステートメントで使用することにより,ステートメント間をリンク することができます。

ステートメントを相関させるには、記録されたスクリプトを VuGen エディタ内 で次の LRT 関数の 1 つを使用して変更する必要があります。

- **► Irt save[32] fld val** は、FML または FML32 バッファの現在の値(「name= < NAME >」または「id= < ID >」形式の文字列)をパラメータに保存します。
- **► Irt save parm** は, 文字配列の一部(STRING バッファや CARRAY バッファな ど)をパラメータに保存します。
- **► Irt save searched string** は、バッファ内で文字列を検索し、その文字列に関 連するバッファの一部をパラメータに保存します。

これらの関数の構文の詳細については,「オンライン関数リファレンス」(「ヘ ルプ]>[関数リファレンス])を参照してください。

## **FML** および **FML32** バッファの相関

**lrt\_save\_fld\_val** または **lrt\_save32\_fld\_val** を使って, FML バッファ, FML32 バッファの内容を保存します。

lrt save fld val を使用したステートメントの相関は,次の手順で行います。

1 スクリプト内の,現在の FML (または FML32) バッファの内容を保存する場 所に, **Irt save fld val** ステートメントを挿入します。

lrt\_save\_fld\_val (fbfr, "name", occurrence, "**param\_name**");

2 パラメータを参照します。

保存したバッファの内容で記録されている値を置き換える **lrt** ステートメント を見つけます。記録されている値のすべてのインスタンスを,山括弧で囲まれ たパラメータ名で置換します。

次の例では,銀行口座を開き,口座番号を account id パラメータに格納します。

```
/* data_0 バッファに新規口座情報を入力する */
data 0 = Irt_tpalloc("FML", "", 512);
lrt_Finitialize((FBFR*)data_0);
lrt_Fadd_fld((FBFR*)data_0, "name=BRANCH_ID", "value=1", 
LRT_END_OF_PARMS);
lrt_Fadd_fld((FBFR*)data_0, "name=ACCT_TYPE", "value=S", 
LRT_END_OF_PARMS);
. . . 
LRT_END_OF_PARMS);
lrt_Fadd_fld((FBFR*)data_0, "name=LAST_NAME", "value=Doe", ...);
lrt Fadd fld((FBFR*)data 0, "name=FIRST_NAME", "value=John", ...);
lrt_Fadd_fld((FBFR*)data_0, "name=SAMOUNT", "value=234.12", ...);
/* 新規口座を開き,新規口座番号を保存する */
tpresult int = lrt tpcall("OPEN ACCT", data 0, 0, 8data 0, 8olen 2, 0);
lrt_abort_on_error();
lrt_save_fld_val((FBFR*)data_0, "name=ACCOUNT_ID", 0, "account_id");
/* 最初のクエリの結果を預金バッファに入力する */
lrt_Finitialize((FBFR*)data_0);
lrt_Fadd_fld((FBFR*)data_0, "name=ACCOUNT_ID", "value= < account_id >
", LRT_END_OF_PARMS);
lrt_Fadd_fld((FBFR*)data_0, "name=SAMOUNT", "value=200.11", ...);
```
上の例では, アカウント ID が ACCOUNT\_ID というフィールド名で表されてい ます。記録時にフィールドがフィールド名ではなく ID 番号で表されるシステ ムもあります。

フィールド ID による相関は、次の手順で行います。

Irt save fld val((FBFR\*)data  $0$ , "id=8302", 0, "account id");

### 文字列の相関

**lrt\_save\_parm** または **lrt\_save\_searched\_string** を使って、キャラクタ文字列を 相関させます。

- **►** 一般に, lrt save parm を使用して文字配列の一部をパラメータに保存するこ とをお勧めします。
- ▶ 文字配列内の特定の文字列の位置に関する情報を保存する場合は,

**Irt save searched string** を使用します。仮想ユーザが PeopleSoft 用の場合, **lrt save searched string** を使用することをお勧めします。PeopleSoft サーバから返 される応答バッファは,記録時と再生時でサイズが異なることが多いためです。

### 相関させる値の決定

CARRAY バッファで作業を行っている場合,VuGen は **wdiff** ユーティリティを 使って比較できるログ・ファイルを生成します(記録中であれば拡張子は **.rec** に,再生中であれば拡張子は **.out** になります)。記録ログと再生ログの相違を調 べて,CARRAY バッファのどの部分を相関させる必要があるか判断できます。

### ログ・ファイルの比較は、次の手順で行います。

- 1「表示]>「出力ウィンドウ]を選択して、スクリプトの実行ログと記録ログ を表示します。
- 2 実行ログを検査します。

エラー・メッセージの後には,**Use wdiff to compare** という句で始まるステート メントが付いています。

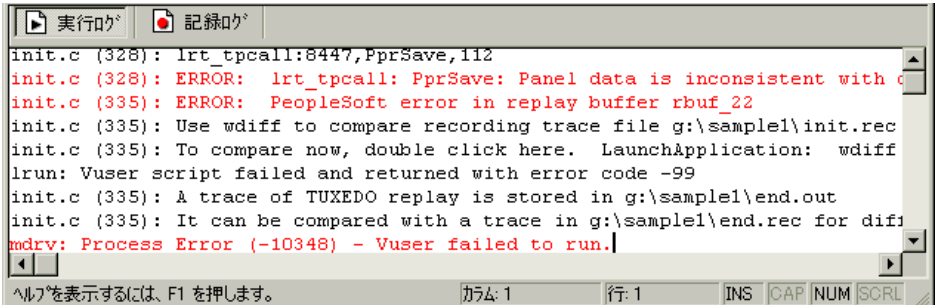

 3 実行ログのステートメントをダブルクリックして,**wdiff** ユーティリティを起 動します。

WDiff が開き,記録ファイルと再生ファイルの間の相違が黄色で強調表示され ます。Wdiff ユーティリティの詳細については、第8章[「ステートメントの相](#page-142-0) [関」を](#page-142-0)参照してください。

#### lrt\_save\_parm を使用したステートメントの相関は、次の手順で行います。

相関させる値を決定したら,**lrt\_save\_parm** を使って,文字配列の一部分 (STRING または CARRAY バッファなど)をパラメータに保存できます。

 1 スクリプト内の,現在のバッファの内容を保存する場所に **lrt\_save\_parm** ス テートメントを挿入します。

lrt\_save\_parm (buffer, offset, length, "**param\_name**");

 2 **replay.vdf** ファイル内で,保存されたバッファの内容で置き換えたいデータを 見つけます。

VuGen のメイン・ウィンドウの[データ ファイル]ボックスにある **replay.vdf** ファイルを選択して,バッファの内容を表示します。

3 値のすべてのインスタンスを山括弧で囲まれたパラメータ名で置換します。

次の例では、CARRAY バッファの従業員 ID を、後で使用できるように保存する 必要があります。出力に表示されているように、記録された値は「G001」です。

lrt\_tpcall:227, PprLoad, 1782 Reply Buffer received. **123 "G001"** 126 "..." 134 "Claudia"

オフセット 123 を使用して,「PprLoad」と 227 バイトを送信する要求バッファ の直後に **lrt\_save\_parm** を挿入します。

/\* CARRAY buffer 57 を要求する \*/ Irt memcpy(data  $0$ , buf  $143$ , 227); tpresult  $int = |rt|$  tpcall("PprLoad", data 0, 227, &data 1, &olen, TPSIGRSTRT); **lrt\_save\_parm(data\_1, 123, 9, "empid");**

**replayvdf** ファイルで,記録された値「G001」をパラメータ empid で置換します。

```
char buf 143[] =
"\xf5\x0\x0\x0\x4\x3\x2\x1\x1\x0\x0\x0\x0\x0\x0\x0\x0\x0\x0\x0\
   "X"
"¥x89¥x0¥x0¥x0¥xb¥x0"
   "SPprLoadReq"
  "\xff\x0\x10\x0\x0\x4\x3\x6"
" < empid > " // G001
  "¥x7"
"Claudia"
  "¥xe"
   "LAST_NAME_SRCH"
...
```
この関数は,FML バッファ内で文字配列の一部を保存するときにも使用できま す。次の例では,電話番号が文字配列で,市外局番は最初の 3 文字です。はじめ に,**lrt\_save\_fld\_val** ステートメントが電話番号をパラメータ **phone\_num** に保存 します。**lrt\_save\_parm** ステートメントは,**lr\_eval\_string** を使って電話番号を文 字配列に変換し、市外局番を area\_code という名前のパラメータに保存します。

lrt\_save\_fld\_val((FBFR\*)data\_0, "name=PHONE", 0, "phone\_num"); Irt save parm(Ir eval string("  $\leq$  phone num  $>$  "), 0, 3, "area code"); Ir log message("The area code is %s\n", lr\_eval\_string("  $\leq$  area\_code  $>$  "));

**lrt\_save\_searched\_string** を使用したステートメントの相関は,次の手順で行い ます。

lrt save searched string を使用して, バッファ内で文字列を検索し, 文字列に 関連するバッファの一部をパラメータに保存します。

1 スクリプト内の現在のバッファの一部を保存する場所に **lrt\_save\_searched\_string** ステートメントを挿入します。

Irt\_save\_searched\_string (buffer, buf\_size, occurrence, string, offset, length, "**param\_name**");

offset は文字列の先頭からのオフセットです。

2 **replay.vdf** ファイル内で、保存されたバッファの内容で置き換えたいデータを 見つけます。

VuGen のメイン・ウィンドウの[データ ファイル]ボックスにある **replay.vdf**  ファイルを選択して,バッファの内容を表示します。

3 値のすべてのインスタンスを山括弧で囲まれたパラメータ名で置換します。

次の例では, Certificate を後で使用できるようにパラメータに保存しています。 **lrt save searched string** 関数は、指定された olen バッファの 16 バイトをパラ メータ cert1 に保存します。文字列がバッファ内で保存される場所は、文字列 「SCertRep」の最初の出現より 9 バイト後です。

このアプリケーションは、バッファのヘッダー情報が記録環境によって異なる 場合に役立ちます。

署名は必ず「SCertRep」の最初の出現より 9 バイト後に来ますが,この文字列 より前の情報の長さは不定です。

```
/* CARRAY buffer 1 を要求する */
lrt_memcpy(data_0, sbuf_1, 41);
lrt_display_buffer("sbuf_1", data_0, 41, 41);
data_1 = lrt_tpalloc("CARRAY", "", 8192);
tpresult_int = lrt_tpcall("GetCertificate",
    data_0,
    41,
    &data_1,
    &olen,
    TPSIGRSTRT);
/* CARRAY buffer 1 を再生する */
lrt_display_buffer("rbuf_1", data_1, olen, 51);
lrt_abort_on_error();
```
**lrt\_save\_searched\_string(data\_1, olen, 0, "SCertRep", 9, 16, "cert1");**

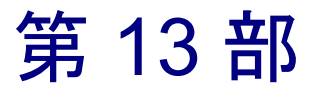

ストリーミング・データ・プロトコル

第 55 章

# ストリーミング・データ仮想ユーザ・スクリプト の作成

インターネットで音声 / 映像コンテンツを配信するストリーミング・メディア が急成長しています。ストリーミング・メディアの基本的な考え方は,音声 / 映像コンテンツを配信するときに,エンド・ユーザに先にファイル全体をダウ ンロードする手間をかけさせないようにしようというものです。ストリーミン グは、サーバからコンテンツをストリームとして連続して送出させ、それをク ライアントが受け取るごとに表示する仕組みになっています。

RealPlayer と Media Player は,ストリーミング・コンテンツを表示するアプリ ケーションです。

RealPlayer または Media Player プロトコルを使用するクライアント・アプリケー ションとサーバ間の通信を VuGen で記録します。これによって生成されるスク リプトを, RealPlayer または Media Player 仮想ユーザ・スクリプトと呼びます。

本章では,次の項目について説明します。

- ▶ [ストリーミング・データ仮想ユーザ・スクリプトの概要](#page-801-0)
- ➤ [RealPlayer LREAL](#page-803-0) 関数の使用
- ➤ [Media Player MMS](#page-804-0) 関数の使用

以降の情報は,**RealPlayer** および **Media Player** プロトコルを対象とします。

# ストリーミング・データ仮想ユーザ・スクリプトの記録について

ストリーミング・データ・プロトコルにより,メディアまたはストリーミン グ・データ・ファイルを再生するユーザをエミュレートできます。

ストリーミング・データ・プロトコルを使用してアプリケーションを記録する と、VuGen は記録時のアクションを記述する関数を生成します。RealPlayer セッションの場合,VuGen は接頭辞 **lreal** の付いた関数を生成します。Media Player セッションの場合,VuGen は接頭辞 **mms** の付いた関数を使用します。 Media Player 用の mms 関数では記録はサポートされていません。再生だけです。

# <span id="page-801-0"></span>ストリーミング・データ仮想ユーザ・スクリプトの概要

本項では,VuGen を使用して RealPlayer および Media Player のストリーミング・ データ仮想ユーザ・スクリプトを作成する工程の概要を説明します。

**RealPlayer** または **Media Player** 仮想ユーザ・スクリプトの作成は,次の手順で 行います。

### 1 **VuGen** を使用して,基本スクリプトを記録します。(**RealPlayer** のみ)

RealPlayer の場合, VuGen を起動し, 新しい Virtual Player スクリプトを作成し ます。記録するアプリケーションを選択します。選択したアプリケーションの 典型的な操作を記録します。詳細については,第 3 章 「VuGen [を使った記録」](#page-52-0) を参照してください。

Media Player では、記録はサポートされていません。空の Media Player スクリプ トを作成し,**mms** 関数を手作業で挿入します。使用例は,「オンライン関数リ ファレンス」(「ヘルプ]>「関数リファレンス])を参照してください。

#### 2 スクリプトを拡張します。

スクリプトに、トランザクション、ランデブー・ポイント、および制御フロー 構造を挿入して,スクリプトを拡張します。

詳細については、第6章 [「仮想ユーザ・スクリプトの拡張」を](#page-90-0)参照してください。

### 3 パラメータを定義します (任意)。

スクリプトに記録された固定値に対するパラメータを定義します。固定値をパ ラメータに置き換えることにより,異なる値を使って同じビジネス・プロセス を何度も繰り返すことができます。

詳細については、第7章 [「パラメータの定義」](#page-108-0)を参照してください。

#### 4 ステートメントを相関させます(任意)。

ステートメントを相関することにより,あるビジネス・プロセスの結果を後続 のビジネス・プロセスで使用できます。

詳細については,第 8 章 [「ステートメントの相関」](#page-142-0)を参照してください。

#### 5 実行環境を設定します。

実行環境の設定により,スクリプト実行中の Virtual Player/ 仮想ユーザの動作が 制御されます。設定には,ループ,ログ,タイミング情報があります。

詳細については,第 9 章 [「実行環境の設定」](#page-150-0)を参照してください。

#### 6 **VuGen** でスクリプトを実行します。

VuGen で生成したスクリプトを保存して実行し,正しく動作することを確かめ ます。

詳細については,第 11 章 [「スタンドアロン・モードでの](#page-176-0) 仮想ユーザ・スクリ [プトの実行」を](#page-176-0)参照してください。

作成した仮想ユーザ・スクリプトは,Windows または UNIX プラットフォームの シナリオに統合します。仮想ユーザ・スクリプトのシナリオへの統合について は,『**LoadRunner** コントローラ・ユーザーズ・ガイド』を参照してください。

# <span id="page-803-0"></span>RealPlayer LREAL 関数の使用

RealPlayer プロトコルを使用してクライアントとサーバ間の通信をエミュレー トするために作成された関数を, Real Player 関数と呼びます。各 Real Player 関 数には、接頭辞 **lreal** が付いています。VuGen は、Real Player セッション中, 本 項に列挙されている LREAL 関数のほぼすべてを自動的に記録します。スクリ プトに任意の関数を手作業でプログラミングすることもできます。LREAL 関 数の詳細については、「オンライン関数リファレンス」(「ヘルプ]>「関数リ ファレンス]) を参照してください。

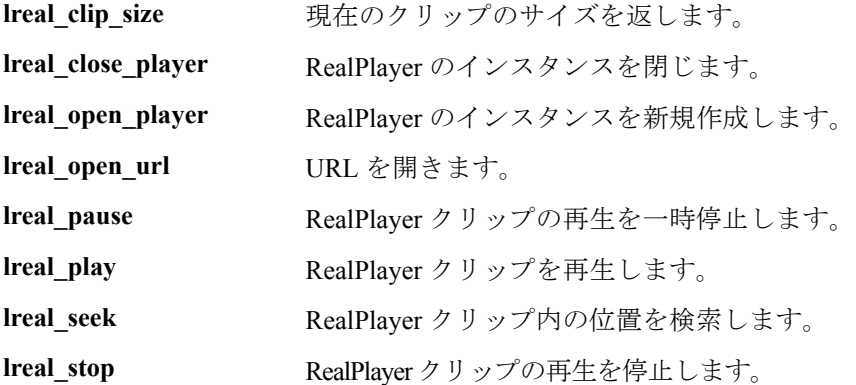

**lreal\_play** 関数の形式の例を次に示します。

int **lreal\_play** (int miplayerID, long **mulTimeToPlay** );

クリップを最後まで再生するには,**mulTimeToPlay** 値に任意の負の値を使用しま す。クリップの再生を指定した時間だけ継続する場合は,時間をミリ秒単位で指 定します。miplayerID は、RealPlayer インスタンスの一意の ID を表示します。

# <span id="page-804-0"></span>Media Player MMS 関数の使用

Media Player の MMS プロトコルを使用してクライアントとサーバ間の通信をエ ミュレートするために作成された関数を,MMS 仮想ユーザ関数と呼びます。 各 MMS 仮想ユーザ関数には,接頭辞 **mms** が付いています。

MMS 関数はすべて、グローバル·セッションと特定のセッション用にペアに なっています。たとえば,**mms\_close** は Media Player をグローバルに閉じ, **mms\_close\_ex** は特定のセッションでの Media Player を閉じます。

これらの関数の構文の詳細については、「オンライン関数リファレンス」([ヘ ルプ] > [関数リファレンス]) を参照してください。

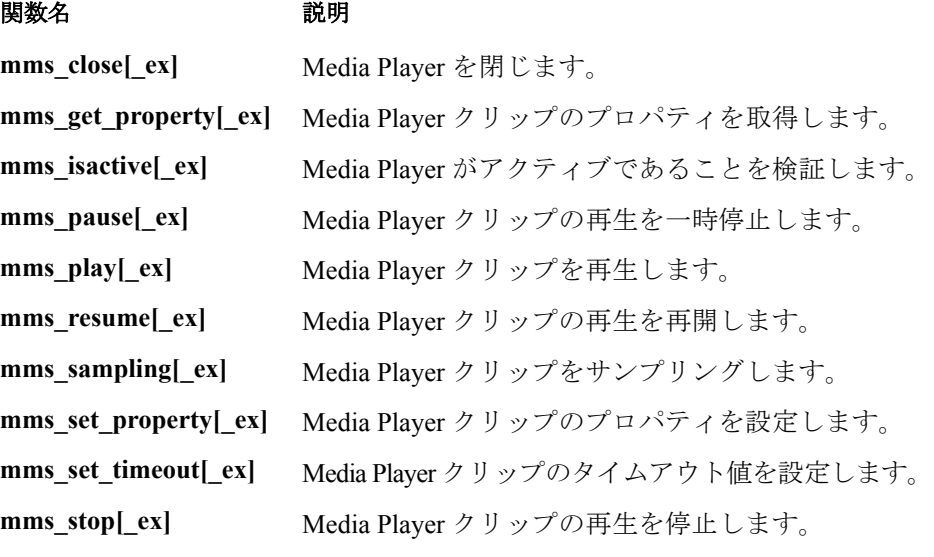

たとえば, mms play 関数は,次の形式になります。

int **mms** play (char message, く属性のリスト>, LAST);

次の例では,**mms\_play** 関数は,**asf** ファイルを継続時間を変えて再生します。

// 10 秒再生する mms\_play("Welcome","URL=mms://server/welcome.asf","duration=10",LA ST);

// 5 秒待機後,クリップを最後まで再生する mms\_play ("Welcome","URL=mms://server/welcome.asf", "duration=-1", "starttime=5",LAST);

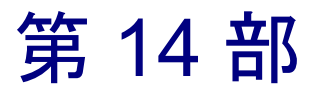

ワイヤレス・プロトコル

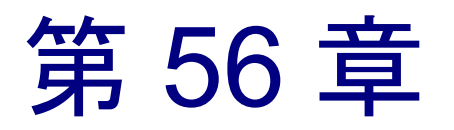

# <span id="page-808-0"></span>ワイヤレス仮想ユーザの紹介

VuGen では, WAP, VoiceXML, または i モードのプロトコルを使用するワイヤ レス・アプリケーション用のスクリプトを作成できます。VuGen では,ワイヤ レス・ネットワーク上のユーザ・アクションを記録することにより、仮想ユー ザ・スクリプトを作成します。

本章では,次の項目について説明します。

- ➤ WAP [プロトコルについて](#page-809-0)
- ➤ i [モード・システムについて](#page-811-0)
- ➤ i [モードと](#page-812-0) WAP の比較
- ➤ [VoiceXML](#page-813-0) について

# ワイヤレス仮想ユーザについて

VuGen では,以下の 3 つのワイヤレス・プロトコルがサポートされています。

- ► WAP (Wireless Application Protocol)
- $\blacktriangleright$  i  $\mp-\mathbb{F}$
- ➤ VoiceXML

各プロトコルにはそれぞれの特徴があり,コンテンツの実装方法および開発方 法が異なります。

開発者は,ワイヤレス・プロトコル用のコンテンツおよびアプリケーションの 開発環境を提供するツールキットを使用します。

# <span id="page-809-0"></span>WAP プロトコルについて

WAP(Wireless Application Protocol)は,モバイル・ユーザがワイヤレス・デバ イスを使って瞬時に情報およびサービスにアクセスすることを可能にする,世 界標準のオープンな規格です。

WAP プロトコルは、ワイヤレス・モバイル端末用に最適化された WML と呼ば れる新しい標準言語を使い,マイクロ・ブラウザによるシン・クライアントを 規定しています。WML とは,XML を必要最小限まで簡素化した文書記述言語 です。

WAP ではさらに、以下の条件を満たすプロキシ・サーバを規定しています。

- ➤ ワイヤレス・ネットワークと有線のインターネットの間のゲートウェイとして 機能する。
- ▶ プロトコル変換機能がある。
- ▶ ワイヤレス受信のためにデータ転送を最適化する。

WAP アーキテクチャは WWW と非常によく似ています。すべてのコンテンツ がインターネットの標準形式に似た形式で記述されます。コンテンツは WWW の領域では標準プロトコルで,ワイヤレスの領域(Wireless Session Protocol)で は HTTP に似た最適化されたプロトコルを使って送信されます。WAP コンテン ツはすべて WWW で標準的に使われている URL を使って指定します。

WAP では、オーサリングやパブリッシングの方法など、多くの部分が WWW 規格を使用しています。その一方で,ワイヤレス・デバイスおよびネットワー クの特徴に合わせて,いくつかの WWW 規格が強化されています。「呼制御」 および「メッセージング」などのモバイル・ネットワーク・サービスをサポー トするための拡張機能が追加されています。WAP は,モバイル端末のメモリ容 量や CPU 処理能力の制約を考慮しています。また,帯域幅の狭いネットワーク および遅延時間の長いネットワークにも対応します。

WAP では、モバイル・クライアントとの間で送受信されるデータのエンコード とデコードを行うゲートウェイが存在することが前提となっています。クライ アントに配信されるコンテンツをエンコードする目的は,クライアントにワイ ヤレスで送信されるデータのサイズを最小化することと,クライアントがデー タを処理する際の負荷を軽減することです。このようなゲートウェイの機能は 発信元サーバに追加することも可能ですが,次の図に示すように専用ゲート ウェイに置くこともできます。

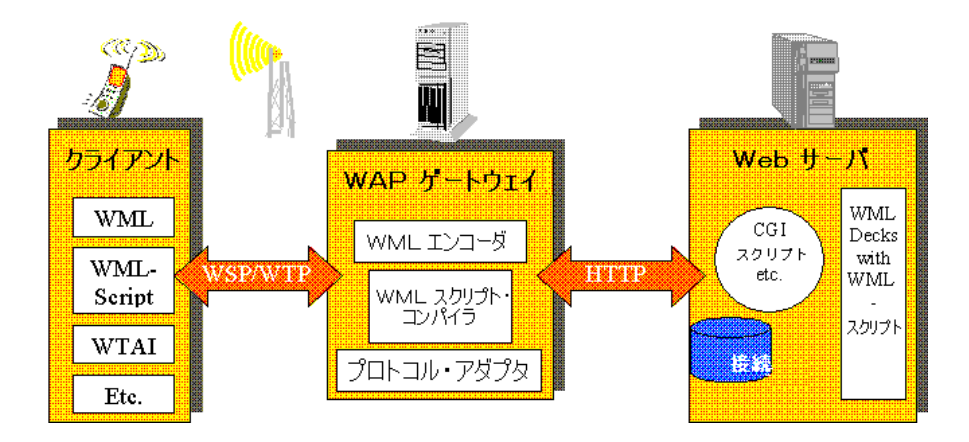

### **WAP** ツールキット

Nokia,Ericsson,Phone.com などの主要通信企業は,WAP アプリケーションお よびサービスの開発を支援する「ツールキット」を開発しています。この WAP ツールキットは,モバイル端末用のインターネット・サービスおよびコンテン ツの開発環境を提供します。開発者は,WAP ツールキットを使用して,PC ベースの電話シミュレータによるアプリケーションの開発,テスト,デバッ グ,および実行ができます。また,ツールキットから HTTP 接続または WAP ゲートウェイを経由して WAP サイトをブラウズすることができます。

携帯電話からは,WSP プロトコルを使ってゲートウェイと通信します。一方, ツールキットはゲートウェイと通信することも,サーバと直接通信することも できます。VuGen を使って記録する場合,WSP と HTTP の 2 つのモードが用意 されています。ゲートウェイへのトラフィックを調べたい場合は、WSP モード で記録します。サーバおよびコンテンツ・プロバイダを検査したい場合は, HTTP モードでツールキット・セッションを記録して,ゲートウェイはバイパ スすることができます。

VuGen は,ユーザ・セッションをエミュレートするためにユーザ定義の API 関 数を使用します。ほとんどの関数は HTTP プロトコルを使用した標準の Web プ ロトコル関数です。いくつかの WAP 関数では,WAP 仮想ユーザ固有のアク ションをエミュレートします。サポートされている関数の一覧については, 796 [ページ「ワイヤレス仮想ユーザ関数の使用法」](#page-819-0)を参照してください。

### <span id="page-811-0"></span>i モード・システムについて

i モード・プロトコルは、NTT ドコモのモバイル・インターネット・アクセス・ システムです。技術的に言えば,i モードは通常のモバイル音声システムの オーバーレイ技術です。音声システムは回線交換方式を使用しています(つま り, ダイアルアップする必要があります) が, i モードは**パケット交換方式**を 使用しています。つまり,i モードでは送受信可能圏内にいる限り,常に接続 されている状態にあります。一般に携帯電話で i モード・メニューの項目を選 択すると,データが即座にダウンロードされ,ダイアルアップの処理による遅 延は必要ありません。ただし,データのサイズやネットワークの帯域幅によ り,データ受信時に遅延が生じるかもしれません。

i モードを使って行う作業は,ブラウザでインターネットにアクセスする場合 とほとんど同じです。たとえば,メールを送信したり,天気予報やスポーツの 結果を見たり,ゲームをしたり,オンラインで株取引を行ったり,航空券を購 入したり,レストランを検索したりすることができます。

i モード・プロトコルでは,通常の HTML のサブセットである **cHTML**(コン パクト HTML)を使用します。cHTML には,標準の HTML タグのほかに,i モード固有のタグがいくつかあります。たとえば,あるiモード・タグでは特 定の電話番号に電話をかけるリンクを設定できます。また,Web ページが i モードのページであることを検索エンジンに知らせる別の i モード固有のタグ もあります。

ほかにも特殊記号などドコモ固有の文字が数多くあります。たとえば、喜び、愛 情,悲しみ,電話,電車,丸で囲まれた数字などを示す特殊文字があります。

cHTML は HTML のサブセットなので, Netscape または IE ブラウザを使って, http://www.eurotechnology.com/i/ や http://www.eu-japan.com/i/ などの i モードの ページを表示できます。ただし,ほとんどの i モード・ユーザは日本人なので, i モードのコンテンツのほとんどは日本語です。したがって,ブラウザには日 本語のテキスト表示をサポートする機能が必要です。通常のブラウザで i モー ドのコンテンツを表示すると,i モード固有のタグは見ることができません。 また,ドコモの i モード固有の特殊記号を表示することもできません。

### **i** モード・ツールキット

i モード・サービスの開発を支援するために、いくつかのツールキットが提供 されており,VuGen でもサポートしています。i モード用のツールキットは, モバイル端末用のインターネット・サービスおよびのコンテンツの開発環境を 提供します。開発者は、i モード・ツールキットの PC ベースの電話のシミュ レータを使って,アプリケーションの作成,テスト,デバッグ,および実行が できます。また,ツールキットから標準の HTTP 接続を経由して i モード・サ イトをブラウズすることができます。サポートされているツールキットには, CompactViewer や, Pixo 2.0 および 2.1 などがあります。

### <span id="page-812-0"></span>i モードと WAP の比較

i モードのサービスと WAP のサービスは、実装方法においていくつかの大きな 違いがあります。i モードは、HTML のサブセットである cHTML を使用しま す。cHTML は,WAP のマークアップ言語である WML よりは比較的簡単に習 得できます。現在.iモードはパケット交換方式を使用しており,原則として 常に接続状態にあります。一方,WAP システムは回線交換方式(すなわちダイ アルアップ)を使用します。パケット交換方式と回線交換方式とでは,それぞ れのサービスのベースとなっている通信システムが技術的に異なります。原則 として.iモードの Web ページと WAP でエンコードされた Web ページは, パ ケット交換方式でも回線交換方式でも配信できます。

また、両者の料金システムも異なります。i モード・ユーザはダウンロードし た情報量と,各種付加サービスに応じて料金が決まりますが,WAP ユーザは接 続時間に応じて料金が決まります。

# <span id="page-813-0"></span>VoiceXML について

VoiceXML または VXML は,音声ブラウザまたは電話の音声認識技術を通じて インターネットと対話するための技術です。VoiceXML を使用すると,前もっ て録音された音声や,コンピュータによって生成された合成音声を聞きながら 音声ブラウザと対話し,電話などを通して自然会話音声またはキーパッドから データを入力できます。

VoiceXML は、Web 上の静的または動的な VoiceXML コンテンツにアクセスす る VoiceXML ゲートウェイから成ります。ゲートウェイには、VoiceXML ブラ ウザ, Text-To-Speech, 自動音声認識 (ASR), および公衆電話交換網 (PSTN) に接続するテレフォニー機器があります。T1,POTS,または ISDN のいずれか を介して電話網に接続します。一般住宅で使用されるものに類似する一般電話 サーバ (POTS) 回線は、単一接続のみを処理します。それに対し、T1 回線は 24 本の独立した電話回線で構成されます。

#### 典型的な音声対話は次のとおりです。

- 1 電話(ワイヤレスまたは固定)でシステムにダイアルアップします。テレフォ ニー・ハードウェアが呼び出しを受け取り,VoiceXML ブラウザに渡します。
- 2 VoiceXML ゲートウェイは,指定された Web サーバから **vxml** 拡張子の付いた VoiceXML 文書を取得し,プロンプト・トーンを発します。
- 3 ユーザは電話口で応答するか,電話のキーパッドで入力をします。
- 4 テレフォニー機器は, VoiceXML 文書に含まれている定義済みの辞書を使用し て録音された音を(会話の場合)音声認識エンジンに転送します。
- 5 VoiceXML ブラウザは,音声分析の結果に応じて文書内のコマンドを実行し, 別のプロンプト・トーンを発します。プロンプト・トーンは,録音済みのもの か,合成されたものです。

VuGen では,VoiceXML セッションの記録がサポートされています。記録され たスクリプトには,ユーザのアクションをエミュレートする **web\_url** 関数が含 まれています。次の例では,ユーザが株情報のページを要求しています。

```
Action1()
{
    web add auto header("Accept",
        "text/x-vxml, */*");
    web add auto header("Content-Type",
        "application/x-www-form-urlencoded");
    web add auto header("User-Agent",
        "Motorola VoxGateway/2.0");
    web_url("top.vxml",
        "URL=http://testserver1/Vxmlexample/top.vxml?DNIS=-",
        "Resource=0",
        "RecContentType=application/octet-stream",
        "Referer=",
        "Mode=HTTP",
       LAST);
    web_url("stock.vxml",
       "URL=http://testserver1/Vxmlexample/stock.vxml",
        "Resource=0",
        "RecContentType=application/octet-stream",
        "Referer=",
       "Mode=HTTP",
       LAST);
return 0;
}
```
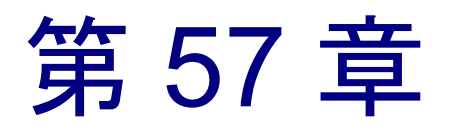

# ワイヤレス仮想ユーザ・スクリプトの記録

VuGen を使用して標準的なワイヤレス・セッションを記録することによって, ワイヤレス・仮想ユーザ・スクリプトを生成できます。スクリプトを実行する と,生成された仮想ユーザによって,ツールキットまたは携帯電話と Web サー バ(または WAP 用ゲートウェイ) との間のユーザ・アクションがエミュレー トされます。

本章では,次の項目について説明します。

- ▶ [ワイヤレス仮想ユーザ・スクリプトの開発の概要](#page-817-0)
- ▶ [ワイヤレス仮想ユーザ関数の使用法](#page-819-1)
- ▶ [ワイヤレス仮想ユーザ・スクリプトのトラブルシューティング](#page-821-0)

以降の情報は,**WAP**,**i** モード,**VoiceXML** の全ワイヤレス・プロトコルを対 象とします。

## ワイヤレス仮想ユーザ・スクリプトの記録について

顧客の購入要求の状況を表示する Web サイトがあったとします。このサイトで は、多数のユーザ(200 ユーザなど) が同時にサイトにアクセスしたときでも, 顧客の問い合わせに対する応答時間が必ず指定値(20 秒など)未満になるよう にしたいとします。そのために,仮想ユーザを使ってこの Web または WAP サーバが同時に要求された情報へのサービスを提供するシナリオをエミュレー トします。その際,各仮想ユーザは以下の操作を行うと考えられます。

- ▶ 最初のページのロード
- ▶ 要求の送信
- ▶ サーバからの応答の待機

テストに利用できるマシンに,数百の仮想ユーザを分散配置できます。各仮想 ユーザは,サーバの API を使用してサーバにアクセスします。このようにし て,多数のユーザによる負荷がかかった状態でのサーバのパフォーマンスを測 定できます。

### <span id="page-817-0"></span>ワイヤレス仮想ユーザ・スクリプトの開発の概要

本項では、VuGen を使ったワイヤレス仮想ユーザ・スクリプトの開発プロセス の概要を説明します。

#### ワイヤレス・スクリプトを作成するには、次の手順で行います。

#### 1 **VuGen** を使用して新しいスクリプトを作成します。

 $|1 \rangle$ 

「ファイル]>「新規作成]を選択するか,「新規作成] ボタンをクリックし て,シングル・プロトコル・モードまたはマルチ・プロトコル・モードで新し いスクリプトを作成します。

新規スクリプトの作成の詳細については,第 3 章 「VuGen [を使った記録」を](#page-52-0)参 照してください。

### 2 記録オプションを設定します。

記録オプションを設定します。インターネット・プロトコルの一般記録オプ ションの設定については,第 35 章 [「インターネット・プロトコルの記録オプ](#page-484-0) [ションの設定」を](#page-484-0)、ワイヤレス記録オプションについては、第59章 [「ワイヤ](#page-830-0) [レス仮想ユーザの記録オプションの設定」を](#page-830-0)参照してください。

#### 3 **VuGen** を使ってアクションを記録します。

ツールキット・セッションでのアクションを記録します。

記録方法の詳細については,第 3 章 「VuGen [を使った記録」](#page-52-0)を参照してください。

#### 4 仮想ユーザ・スクリプトを拡張します。

仮想ユーザ・スクリプトにトランザクション、ランデブー・ポイント、および 制御フロー構造を挿入して,スクリプトを拡張します。

詳細については、第6章 [「仮想ユーザ・スクリプトの拡張」を](#page-90-0)参照してください。

#### 5 パラメータを定義します (任意)。

仮想ユーザ・スクリプトに記録された固定値に対してパラメータを定義しま す。固定値をパラメータで置き換えることにより,同じビジネス・プロセス を,異なる値で何度も繰り返すことができます。

詳細については、第7章 [「パラメータの定義」](#page-108-0)を参照してください。

#### 6 実行環境を設定します。

実行環境を設定することによって,スクリプト実行時の仮想ユーザの振る舞い を制御します。この設定には,実行論理,ペースの設定,ログ,思考遅延時 間,その他の情報が含まれます。

一般的な実行環境の設定の詳細については,第 9 章 [「実行環境の設定」](#page-150-0)を参照 してください。

インターネット・プロトコルの一般的な実行環境設定の詳細については、第37 章 [「インターネット実行環境の設定」](#page-510-0)を参照してください。

実行環境の設定の WAP 専用の設定の詳細については,第 60 章 「WAP [実行環](#page-838-0) [境の設定」を](#page-838-0)参照してください。

#### 7 相関を実行します。

スクリプトを検査して,相関の必要な動的な値があるかどうか確認します。ワ イヤレス・プロトコルでは,**web\_reg\_save\_param** 関数を追加して手作業によ る相関を実行します。

詳細については、575 [ページ「手作業による相関」](#page-598-0)を参照してください。

#### 8 **VuGen** で仮想ユーザ・スクリプトを保存して実行します。

VuGen で生成した仮想ユーザ・スクリプトを保存して実行し,正しく動作する ことを確認します。記録中, VuGen によって一連の設定ファイル,データ· ファイル,ソース・コード・ファイルが生成されます。これらのファイルに は,仮想ユーザの実行時の情報およびセットアップ情報が含まれます。VuGen は,これらのファイルをスクリプトと一緒に保存します。

仮想ユーザ・スクリプトをスタンドアロン・テストとして実行する方法の詳細 については,第 11 章 [「スタンドアロン・モードでの](#page-176-0) 仮想ユーザ・スクリプト [の実行」を](#page-176-0)参照してください。

ワイヤレス仮想ユーザ・スクリプトを作成し終わったら,シナリオに組み込み ます。詳細については,『**LoadRunner** コントローラ・ユーザーズ・ガイド』を 参照してください。

### <span id="page-819-1"></span><span id="page-819-0"></span>ワイヤレス仮想ユーザ関数の使用法

ワイヤレス・デバイスと Web サーバ(または WAP 用ゲートウェイ)の間の通 信をエミュレートするために開発された関数を仮想ユーザ関数といいます。関 数の中には,スクリプトの記録時に生成されるものと,手作業でスクリプトに 挿入しなければならないものがあります。また記録の後で,LoadRunner メッ セージ関数とユーザ定義の C 関数を, 仮想ユーザ・スクリプトに追加すること もできます。

標準的な HTTP のアクションを表す関数の名前には,**web** という接頭辞が付い ています。これらの関数の詳細については,第 33 章 「Web [仮想ユーザ関数の](#page-456-0) [使用」を](#page-456-0)参照してください。

一般的な仮想ユーザ関数の名前には,**lr** という接頭辞が付いています。詳細に ついては,22 ページ「C [仮想ユーザ関数の使用方法」](#page-45-0)を参照してください。

次の項では,WAP 固有のアクションを表す関数について説明します。これらの 関数の名前には,**wap** という接頭辞が付いています。

Web 関連のすべての関数の一覧については,第 33 章「Web [仮想ユーザ関数の](#page-456-0) [使用」,](#page-456-0)または「オンライン関数リファレンス」([ヘルプ]>[関数リファレ ンス]) を参照してください。

WSP (Wireless Session Protocol) モードでスクリプトを実行する WAP 仮想ユー ザでは,次の関数がサポートされています。

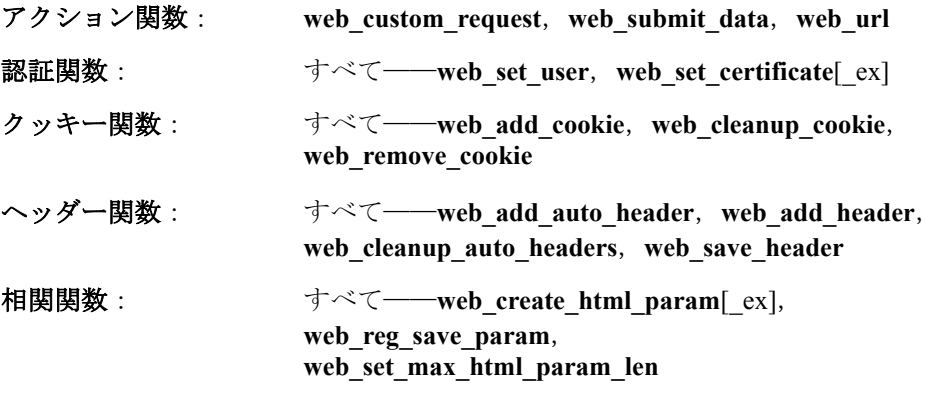

次の項に,WAP 固有の関数の一覧を示します。

第 **57** 章 • ワイヤレス仮想ユーザ・スクリプトの記録

### **WAP** 固有の関数

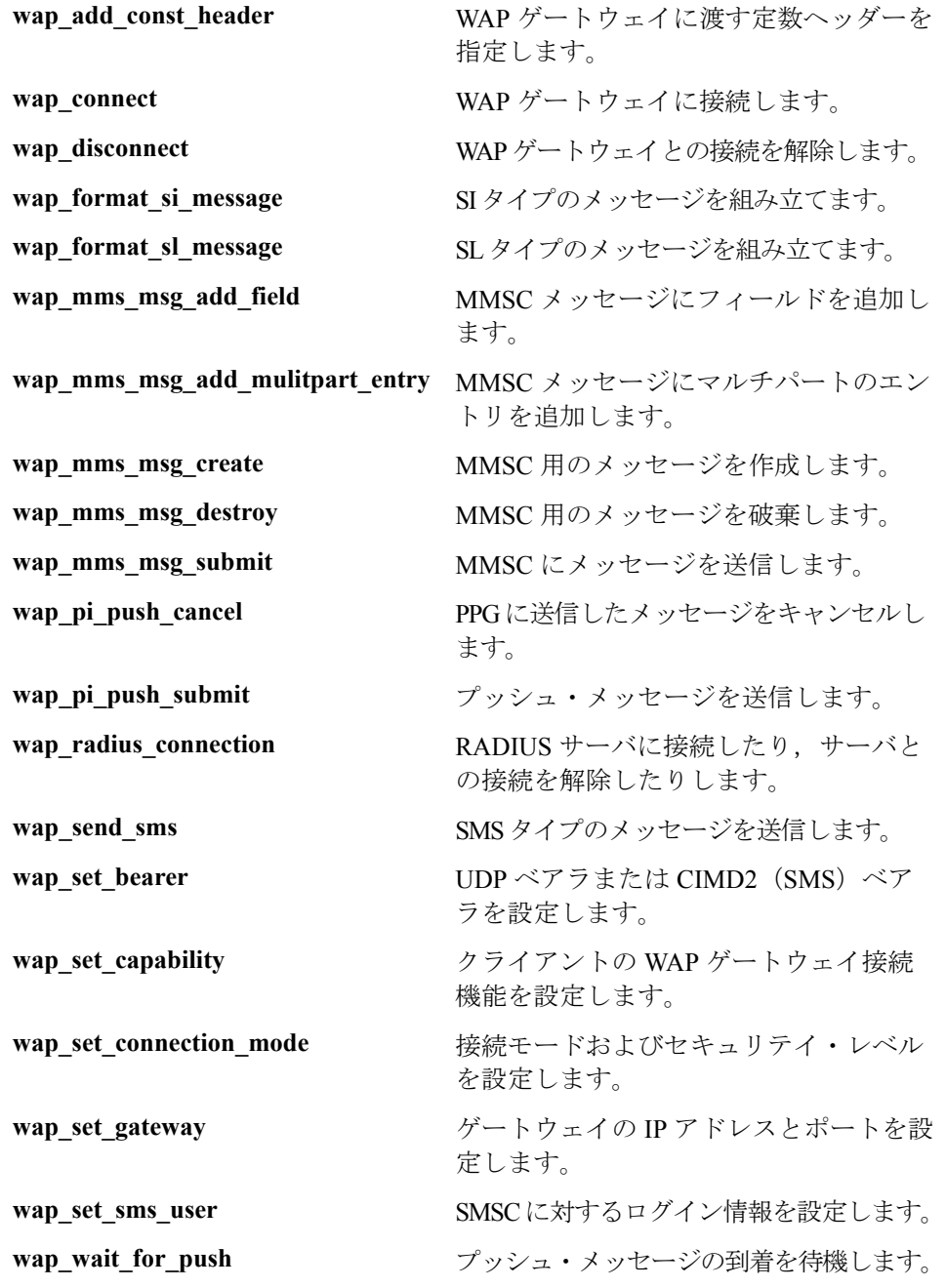

詳細については, VuGen エディタで関数を選択して F1 キーを押すか, 「オンライ ン関数リファレンス」(「ヘルプ]>「関数リファレンス])を参照してください。

## <span id="page-821-0"></span>ワイヤレス仮想ユーザ・スクリプトのトラブルシューティング

### **Nokia** ツールキット

Nokia ツールキット (3.0 および 3.1)には、 正しい IP アドレスを割り当て て手作業で起動する必要があります。

### ツールキットを再起動するには,次の手順で行います。

- 1 VuGen マシン上でゲートウェイが実行されていないことを確認します。別のゲー トウェイが動作していると,疑似ゲートウェイのポートがブロックされます。
- 2 VuGen を起動します。
- 3 ツールキットを呼び出します(ツールキットは必ず VuGen を起動した後に起動 してください)。
- 4[記録オプション]で,[インターネット プロトコル:**WAP** ツールキット] ノードを選択し,[**WAP** ツールキットを手動で起動する]を選択します。
- 5[**OK**]をクリックします。VuGen により割り当てられたゲートウェイ IP アド レスを示すメッセージ・ボックスが開きます。
- 6 この IP アドレスをコピーし,ツールキットの接続文字列に貼り付けます。
- 7 ツールキットに使用する URL を入力します。ゲートウェイが接続されていな いことを知らせるメッセージを無視します。URL を再度入力します。VuGen で は,この時点までにいくつかの **web\_add\_const\_header** イベントが記録されて いる場合があります。

新しい記録セッションを開始するたびに、ツールキットを終了し、手順2から 7 を繰り返します。

**注:**他のツールキットでも,記録に関する問題が生じた場合には,上記の手順 を使用できます。

第 58 章

# WAP 仮想ユーザ・スクリプトでの作業

VuGen を使用して、WAP (ワイヤレス・アプリケーション・プロトコル)仮想 ユーザ・スクリプトを作成します。VuGen は、WAP デバイス操作時のユーザの アクションを記録して,仮想ユーザ・スクリプトを作成します。

本章では、次の項目について説明します。

- ➤ [携帯電話での記録](#page-823-0)
- ➤ [ベアラのサポート](#page-824-0)
- ➤ RADIUS [のサポート](#page-825-0)
- ➤ [プッシュのサポート](#page-825-1)
- ➤ LoadRunner [でのプッシュのサポート](#page-827-0)
- ➤ MMS [のサポート](#page-828-0)

### WAP 仮想ユーザについて

Wireless Application Protocol(WAP)は,モバイル・ユーザがワイヤレス・デバ イスを使って情報およびサービスに即座にアクセスすることを可能にするオー プン規格です。WAP 技術の概要については,第 56 章 [「ワイヤレス仮想ユーザ](#page-808-0) [の紹介」を](#page-808-0)参照してください。

VuGen は,ユーザ・セッションをエミュレートするためにユーザ定義の API 関 数を使用します。ほとんどの関数は HTTP プロトコルを使用した標準の Web プ ロトコル関数です。いくつかの WAP 関数では,WAP 仮想ユーザ固有のアク ションをエミュレートします。サポートされている関数の一覧については, 796 [ページ「ワイヤレス仮想ユーザ関数の使用法」](#page-819-0)を参照してください。

ツールキットまたは携帯電話を使用して,WAP セッションを記録できます。 ツールキットを使った記録方法については,第 59 章 [「ワイヤレス仮想ユー](#page-830-0)ザ [の記録オプションの設定」を](#page-830-0)参照してください。携帯電話を使った記録方法に ついては[,「携帯電話での記録」を](#page-823-0)参照してください。

**wap** 仮想ユーザ関数を使用して,WAP セッションをエミュレートするためのス クリプトをプログラミングすることもできます。詳細および例については, 「オンライン関数リファレンス」(「ヘルプ]>「関数リファレンス])を参照し てください。

VuGen の WAP サポート機能では、ベアラの選択, RADIUS サーバの指定, プッシュ・メカニズムのエミュレートが可能です。これらのサポート機能につ いては,本章に記載しています。

# <span id="page-823-0"></span>携帯電話での記録

携帯電話またはツールキットと WAP ゲートウェイとの間の WSP セッションを 記録できます。WSP セッションを記録するには,ツールキットまたは携帯電話 のゲートウェイが設定可能であることを確認しておく必要があります。

記録時に, VuGen によって疑似ゲートウェイが起動されます。VuGen では, こ のゲートウェイを使って WSP トラフィック情報をキャプチャすることによっ て,スクリプトを作成します。

WSP 記録セッション向けに VuGen を設定するには、記録オプションの「記録 モード]セクションで WSP モードを有効にする必要があります (第 59 [章「ワ](#page-830-0) [イヤレス仮想ユーザの記録オプションの設定」参](#page-830-0)照)。

基点となるゲートウェイの IP アドレスを入力し、記録モードを「コネクション 指向(CO)」または「コネクションレス(CL)」に設定します。選択する記録 モードがツールキットまたは携帯電話でサポートされていることをあらかじめ 確認しておいてください。

ワイヤレス接続で携帯電話を使って記録を行うには,インターネット・サービ ス・プロバイダ (ISP) にダイアルインし,インターネットにアクセスしなけ ればなりません。VuGen マシンの IP アドレスと記録モード(CO または CL) を携帯電話に設定します。

VuGen マシンは、以下の設定環境においてのみ有効となります。

- ➤ サード・パーティの ISP 経由で接続する場合,疑似ゲートウェイを実行する VuGen マシンはインターネットから直接アクセスできる必要があります。つま り,ファイアウォールの内側にあってはなりません。
- **►** リモート・アクセス・サーバ (RAS) 経由でダイアルインするときは, ネット ワークに属しているものとして VuGen マシンにアクセスすることになります。

## <span id="page-824-0"></span>ベアラのサポート

WAP アーキテクチャのトランスポート・レイヤ・プロトコルは、WTP (Wireless Transaction Protocol) と WDP (Wireless Datagram Protocol) で構成され ています。

基礎を形成するベアラは,2 つのデバイス間で WDP プロトコルを使ってデータ 伝送を行うメカニズムです。ベアラにはたとえば, SMS-CIMD2, UDP, CSD, GSM GPRS, GSM CSD, Packet Data などがあります。

LoadRunner の WAP 仮想ユーザでは、現在 UDP (User Datagram Protocol) および SMS-CIMD2 (Short Message Service)の2つのベアラがサポートされています。

UDPベアラは他の接続を必要とせず、IP ネットワーク上で機能します。しか し、SMS-CIMD2 を使用する場合は、SMS センター (SMSC) に接続して必要 な情報を提供します。

- **▶ IP とポートの情報: UDP** ベアラの場合,「実行環境設定]の「ベアラ]ノードで ポートとログインの情報を定義します (820 [ページ「ベアラ情報の設定」参](#page-843-0)照)。
- **► SMS センターへのログイン情報:「実行環境設定]の「ベアラ]ノードで SMS** ログイン情報を定義します。この情報は,**wap\_set\_sms\_user** 関数を使用して設 定することもできます。この関数は,負荷テストを実施する際に,パラメータ を使用して多数の仮想ユーザ用にログイン情報を設定する必要がある場合に便 利です。
- **► CIMD2 へのログイン情報**: 「実行環境設定]の「ベアラ] ノードで CIMD2 ベ アラ情報を設定します(第 60 章「WAP [実行環境の設定」](#page-838-0)参照)。

場合によっては,複数のタイプのベアラを使用する必要があるかもしれませ ん。たとえば,携帯電話の電源を切っているときに,誰かがその電話宛てに UDP プロトコルでメッセージを送ったとします。電話の電源を入れたときに は、SMSプロトコルを通じてメッセージを受信することになります。スクリプ トの実行中にベアラのタイプを切り替えるには,**wap\_set\_bearer** 関数を使用し ます。

## <span id="page-825-0"></span>RADIUS のサポート

**RADIUS**(Remote Authentication Dial-In User Service)は,リモート・アクセス・ サーバが中央のサーバと通信し,ダイアルイン・ユーザを認証したり,要求さ れたシステムまたはサービスへのアクセス権を付与したりするためのクライア ント / サーバ型のプロトコルとソフトウェアの組み合わせです。

RADIUS により,すべてのリモート・サーバから利用できる中央のデータベー スにユーザ・プロファイルを維持することができます。その結果、セキュリ ティが向上し,集中管理を行うネットワーク上の 1 か所でポリシーを設定して 適用できます。サービスを集中管理することによって,請求処理のための使用 状況の追跡、ネットワークの統計情報の格納が簡単になります。

RADIUS には、次の2つのサブプロトコルがあります。

- ▶「認証]: ユーザ・アクセス権を付与して制御します。
- ▶ [会計]:請求処理を行うため, およびネットワークの統計情報を取得するため に使用状況を追跡します。

VuGen では、WSP 再生の場合のみ、RADIUS のサブプロトコルである認証とア カウントの両方をサポートしています。

[実行環境設定]の[**Radius**]ノードでダイアルイン情報を入力します。詳細 については,第 60 章 「WAP [実行環境の設定」を](#page-838-0)参照してください。

## <span id="page-825-1"></span>プッシュのサポート

通常のクライアント/サーバ・モデルでは、クライアントはサーバに情報また はサービスを要求します。サーバが応答して,クライアントに情報を送信した りサービスを提供したりします。これをプル技術といい、クライアントがサー バから情報を取得します。

これに対するものとして、「プッシュ」技術があります。WAP のプッシュ・フ レームワークは,ユーザによるアクションがなくても,情報をデバイスに送信 します。この技術もクライアント / サーバ・モデルに基づいていますが、サー バがコンテンツを送る前にクライアントからの明示的な要求はありません。

WAP でプッシュ操作を実行するときには、「プッシュ・イニシエータ (PI)」が クライアントにコンテンツを送信します。ただし,プッシュ・イニシエータ・ プロトコルは WAP クライアントと完全互換ではありません。プッシュ・イニ シエータはインターネット上にあり,WAP クライアントは WAP ドメインにあ るためです。したがって,プッシュ・イニシエータと WAP クライアントの間

に,仲介機能を果たす変換ゲートウェイを挿入する必要があります。変換ゲー トウェイは,「プッシュ・プロキシ・ゲートウェイ(PPG)」といいます。

インターネット側のアクセス・プロトコルは,「プッシュ・アクセス・プロト コル(PAP)」といいます。

WAP 側のプロトコルは,「プッシュ **OTA**(Over-The-Air)」プロトコルといいます。

プッシュ・イニシエータは,インターネット上で PAP インターネット・プロト コルを使用して,プッシュ・プロキシ・ゲートウェイ(PPG)にアクセスしま す。PAP は,HTTP などの一般的なインターネット・プロトコルに埋め込める XML メッセージを使用します。PPG はプッシュされたコンテンツを WAP ドメ インに転送します。コンテンツはその後,OTA プロトコルを使用し,モバイ ル・ネットワークを経由して,目的のクライアントまで送信されます。OTA プ ロトコルは,WSP サービスに基づいています。

PPG は簡単なプロキシ・ゲートウェイ・サービスを提供するほか、プッシュ· イニシエータにプッシュ操作の最終ステータスを通知することができます。ま た,双方向のモバイル・ネットワークにおいては,クライアントがコンテンツ を受け入れるか拒否するまで待機することができます。

### プッシュ・サービスのタイプ

プッシュ・サービスのタイプには,SL と SI があります。

- **► SL** サービス・ロード (SL) コンテンツ・タイプでは、モバイル・クライアン ト上のユーザ・エージェントがサービスをロードして実行できます。たとえば, WML デッキなどを実行できます。SL には,ユーザの介入なしに適宜ユーザ・ エージェントによってロードされるサービスを示す URI が含まれています。
- **► SI** サービス通知 (SI)。このコンテンツ・タイプでは、エンド・ユーザに非 同期で通知を送信できます。たとえば,新規メールの到着,株価の変動, ニュースのヘッドライン,広告などの通知が考えられます。

最も基本的な形式の SI には,ショート・メッセージとサービスを示す URI が 含まれています。メッセージは,エンド・ユーザの受信時に提示され,ユーザ は URI が示すサービスをすぐに開始するか,後で処理するために SI を延期す るかを選択できます。SI を延期すると,クライアントによってサービスが保存 され,エンド・ユーザは後でそのサービスを開始できます。

仮想ユーザ・スクリプトの作成·ワイヤレス·プロトコル

# <span id="page-827-0"></span>LoadRunner でのプッシュのサポート

VuGen でのプッシュのサポートは、次の3つに分類できます。

- ▶ クライアント側でのプッシュのサポートープッシュ型メッセージを受信する機 能です。
- ▶ WAP HTTP 仮想ユーザに対するプッシュのサポートープッシュ・イニシエータ をエミュレートします。
- ▶ プッシュ型メッセージ (SI および SL) フォーマット・サービスープッシュ型 メッセージをフォーマットします。

### クライアント側におけるプッシュのサポート

VuGen は、クライアント側では、すべての再生モード (CO および CL) につい て,SL および SI の両方のプッシュ・サービスをサポートしています。 **wap\_wait\_for\_push** 関数は、仮想ユーザにプッシュ・メッセージの到着まで待 機するように指示します。この関数のタイムアウトは,実行環境の設定で指定 します。

プッシュ・メッセージが到着すると,LoadRunner によってメッセージが解析さ れ,タイプの識別と属性の取得が行われます。解析が正常に行われると,プ ル・トランザクションが生成された後に実行され、該当データが取得されま す。[実行環境設定]でプル・イベントを無効にすると,LoadRunner はメッ セージを取得しません。詳細については,第 60 章 「WAP [実行環境の設定」を](#page-838-0) 参照してください。

### プッシュ・イニシエータのエミュレート

LoadRunner では WAP HTTP 仮想ユーザのプッシュ機能がサポートされている ため,PPG の負荷テストが可能です。プッシュのサポートにより,仮想ユーザ は,**Push Access Protocol**(PAP)をサポートするプッシュ・イニシエータとし て機能できます。PAP では,以下の PI と PPG の間の一連の操作が定義されて います。

- 1 プッシュ要求を送信する
- 2 プッシュ要求を取り消す
- 3 プッシュ要求のステータスを調べるクエリーを送信する
- 4 ワイヤレス・デバイスの機能のステータスを調べるクエリーを送信する
- 5 PPG から PI へ結果通知メッセージを発行する
上記の操作はすべて,要求と応答から成ります。つまり,発行されたすべての メッセージに対して,応答が PI に返されます。PI の操作は,LoadRunner でサ ポートされている通常の HTTP POST メソッドに基づいています。現バージョ ンでは、最初の2つの操作だけが wap\_push\_submit および wap\_push\_cancel 関 数によってサポートされています。

**web\_submit\_data** 関数を使用して,Web サーバにデータを送信できます。ただ し,この関数では長く複雑な構造のデータを送信することは困難です。この種 のデータの送信を可能にするため,またより直観的に理解できる API 関数を提 供するために,XML メッセージ・データを適切にフォーマットする新しい API 関数 **wap\_format\_si\_msg** と **wap\_format\_sl\_msg** が追加されました。これらの関 数の詳細については、「オンライン関数リファレンス」(「ヘルプ]>「関数リ ファレンス])を参照してください。

# MMS のサポート

マルチメディア・メッセージ・サービス(MMS)は,WAP クライアントがさ まざまなタイプのメディアに対応したメッセージ操作を提供できるシステム・ アプリケーションです。MMS クライアントのエミュレーションは、次の仮想 ユーザ関数を使って実装されます。

**詳細については,「オンライン関数リファレンス」(「ヘルプ**]>「**関数リファ** レンス])を参照してください。

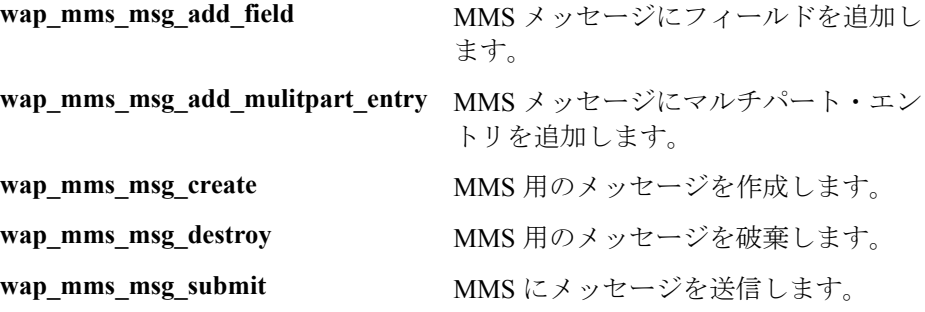

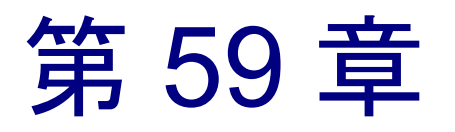

# ワイヤレス仮想ユーザの記録オプションの設定

ワイヤレス・セッションの記録を開始する前に,記録オプションをカスタマイ ズできます。

本章では、次の項目について説明します。

- ▶ 記録モードの指定 (WAP のみ)
- ▶ 記録する情報の指定 (i モードおよび VoiceXML)
- ▶ [ツールキットの指定](#page-834-0)

## 記録オプションの設定について

VuGen では,ユーザがワイヤレス・インタフェースを利用して Web サイトで実 行する標準的なプロセスを記録することによって、ワイヤレス仮想ユーザ・ス クリプトを生成できます。

記録を行う前に,記録オプションを設定して,記録する情報,記録に利用する ツールキット,グローバル・プロキシ設定などを指定します。

プロキシ設定や他の詳細設定など,インターネット・プロトコルの一般記録オ プションを設定できます。詳細については,第 35 章 [「インターネット・プロ](#page-484-0) [トコルの記録オプションの設定」を](#page-484-0)参照してください。

### <span id="page-831-0"></span>記録モードの指定(WAP のみ)

「記録オプション]ダイアログ・ボックスの「**記録モード**】設定([**ツール**] > 「記録オプション]) を使用して、WAP 仮想ユーザの記録セッション中に VuGen が記録する情報を指定します。

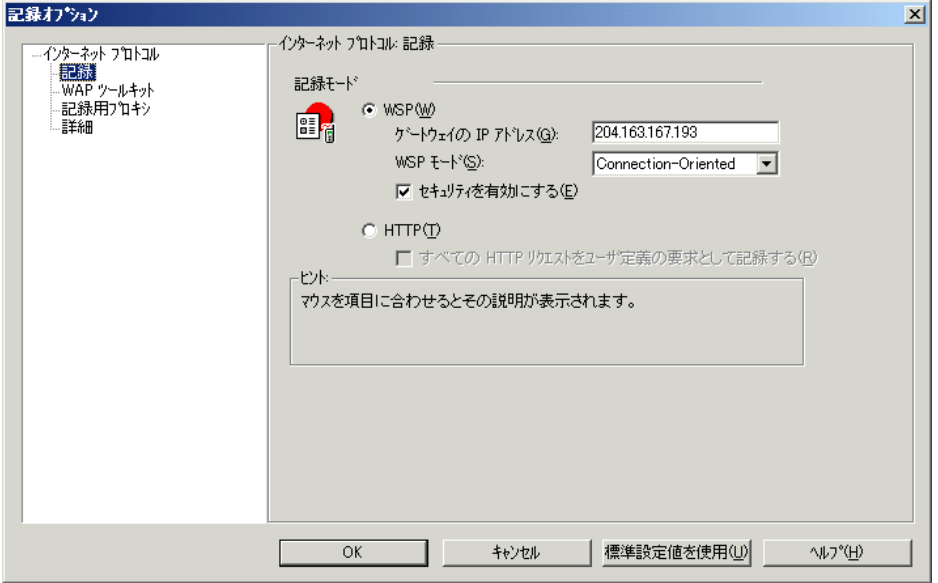

### **WAP** 仮想ユーザ用に **VuGen** で記録する情報を指定するには,次の手順で行い ます。

[記録モード] セクションで,次のオプションから 1 つを選択します。

➤[**WSP**]:このオプションを選択すると,ツールキットまたは携帯電話と, ゲートウェイとの間のすべての WSP トラフィックが VuGen によって記録さ れます。アクションは URL ステップとして記録されます。ゲートウェイの IP アドレスを入力し,[WSP モード]ボックスから[**Connectionless**]また は[**Connection-Oriented**]を選択します。セキュリティを有効にした WAP を使って記録できるようにするには、「セキュリティを有効にする]チェッ ク・ボックスを選択します。

WSP モードで記録できるように, VuGen では Phone.com UP Simulator 4.1 ツールキットをネイティブでサポートとしています。サポート機能は,ツー ルキットがインストールされていることを検出すると,設定パラメータを自 動的に設定した後,ツールキットを起動します。Nokia ツールキット(1.3

および 2.0)の場合には、正しい IP アドレスを指定して手作業で起動する必 要があります。詳細については、798 [ページ「ワイヤレス仮想ユーザ・スク](#page-821-0) [リプトのトラブルシューティング」](#page-821-0)を参照してください。

**▶ [HTTP]: このオプションを選択すると、ツールキットと Web サーバとの間** の HTTP トラフィックが URL ステップとして VuGen によって記録されま す。[すべての **HTTP** リクエストをユーザ定義の要求として記録する] チェック・ボックスを選択すると,すべての HTTP 要求がコンテキストを持 たないユーザ定義の HTTP 要求として記録され,**web\_custom\_request** 関数 が生成されます。

### <span id="page-832-0"></span>記録する情報の指定(i モードおよび VoiceXML)

[記録オプション]ツリーの「記録]ノードを使用して、記録セッション中に VuGen が記録する情報を指定します。i [モード記録モードと](#page-833-0) [VoiceXML](#page-833-1) 記録 [モードの](#page-833-1)両方を選択します。

使用可能な記録モードは HTTP だけです。このモードでは、VuGen では ツー ルキットと Web サーバの間の HTTP トラフィックが URL ステップとして記録 されます。

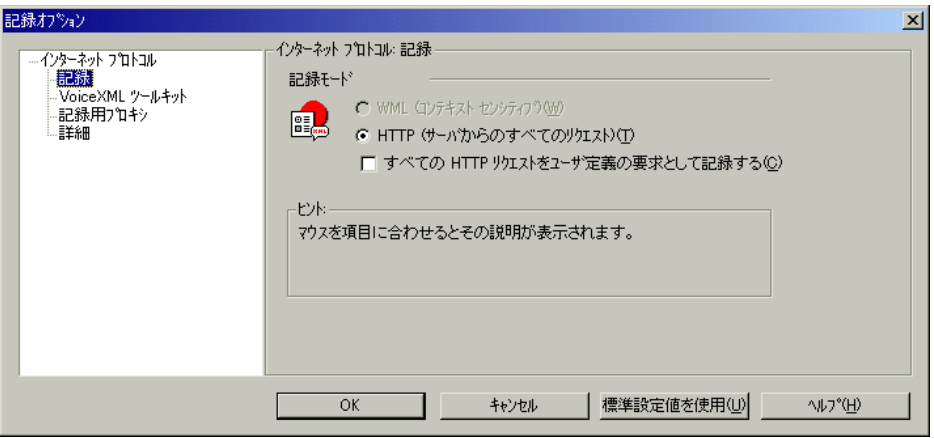

**i** モードまたは **VoiceXML** 仮想ユーザ用に **VuGen** によって記録される情報を指 定するには、次の手順で行います。

1 [記録オプション]を開き ([ツール] > [記録オプション]),記録オプショ ン・ツリーで「インターネット プロトコル:記録]ノードを選択します。

 2[記録モード]セクションで,[すべての **HTTP** リクエストをユーザ定義の要求 として記録する]オプションを選択すると、すべての HTTP 要求がコンテキス トを持たないユーザ定義の HTTP 要求として記録され,**web\_custom\_request** 関 数が生成されます。

#### <span id="page-833-0"></span>**i** モード記録モード

このノードでは、i モード仮想ユーザの記録モードを指定できます。

どの記録モードを選択するかは,必要性と環境に応じて決めます。利用可能な モードは,「HTTP」と「ユーザ定義要求」です。

[**HTTP**]:ユーザのアクションの結果としてサーバに送信されるすべての HTTP 要求をキャプチャし,リクエストごとに **web\_url** ステートメントを生成 します。この記録モードでは、アプレットや非ブラウザ・アプリケーションな ど,HTML 以外のアプリケーションもキャプチャします。

[すべての **HTTP** リクエストをユーザ定義の要求として記録する]:すべての HTTP 要求をユーザ定義の HTTP 要求として記録し,コンテキストは無視しま す。ユーザ定義要求は,特定の構造や HTTP 要求ステートメントに依存しませ ん。VuGen によって,記録される各ページとリソースごとに,**web\_url**, **web\_image, または web\_submit\_form** 関数の代わりに, web\_custom\_request 関 数が生成されます。

### <span id="page-833-1"></span>**VoiceXML** 記録モード

このノードでは、VoiceXML 仮想ユーザの記録モードを指定できます。

どの記録モードを選択するかは,必要性と環境に応じて決めます。利用可能な モードは,「HTTP」と「ユーザ定義要求」です。

[**HTTP**]:ユーザのアクションの結果としてサーバに送信されるすべての HTTP 要求をキャプチャし,リクエストごとに **web\_url** ステートメントを生成 します。この記録モードでは,アプレットや非ブラウザ・アプリケーションな ど,HTML 以外のアプリケーションもキャプチャします。

[すべての **HTTP** リクエストをユーザ定義の要求として記録する]:すべての HTTP 要求をユーザ定義の HTTP 要求として記録し,コンテキストは無視しま す。ユーザ定義要求は,特定の構造や HTTP 要求ステートメントに依存しませ ん。VuGen によって,記録される各ページとリソースごとに,**web\_url**, **web\_image**,または **web\_submit\_form** 関数の代わりに,**web\_custom\_request** 関 数が生成されます。

## <span id="page-834-0"></span>ツールキットの指定

ワイヤレス仮想ユーザ・スクリプトを記録するときに使用するツールキットを 指定できます。記録オプション・ツリーの「ツールキット]ノードで, WAPVoiceXML [ツールキット](#page-836-0),i [モード・ツールキット,](#page-835-0)または [VoiceXML](#page-836-0) ツー [ルキットを](#page-836-0)指定します。

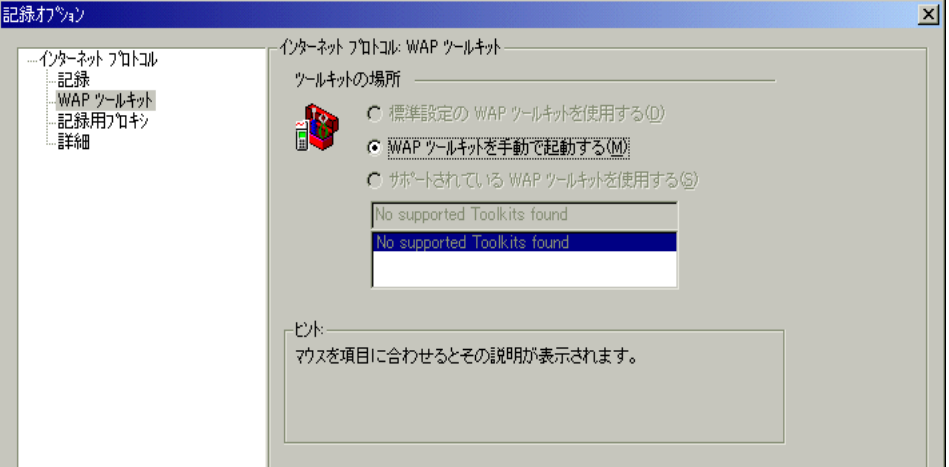

次の選択肢があります。

- **▶「標準設定の WAP ツールキットを使用する**]:標準設定のツールキットを使 用して記録を行います。
- **▶ 「WAP ツールキットを手動で起動する**]: ツールキットを手動で起動します。
- ➤[サポートされている **WAP** ツールキットを使用する]:サポートされている ツールキットのリストのツールキットを使用します。

#### **WAP** ツールキット

このモードでは,記録時にどの WAP ツールキットを使用するかを指定します。 インストール済みのサポートされているツールキットは下のリストに表示され ます。

### **WAP** 仮想ユーザ・スクリプトを記録するためのツールキットを指定するには, 次の手順で行います。

 1[ツール]>[記録オプション]を選択し,[**WAP** ツールキット(または **i** モー ド ツールキット,**VoiceXML** ツールキット)]ノードを選択します。

- 2 [ツールキットの場所] セクションで, 次のオプションから 1 つを選択します。
	- ➤[標準設定の **WAP**(**i** モード または **VocieXML**)ツールキットを使用する]: このオプションを選択すると、記録用コンピュータ上で通常使用するように 設定されているツールキットが使用されます(現在無効になっています)。
	- **▶ 「WAP(iモードまたは VocieXML)ツールキットを手動で起動する**]: この オプションを選択すると,記録を開始したときにツールキットは起動されま せん。記録セッションを開始した後にツールキットを手作業で起動する必要 があります。
	- ➤[サポートされている **WAP**(**i** モードまたは **VocieXML**)ツールキットを使 用する]:このオプションを選択すると,記録用マシンにインストールされ ているツールキットの中から選択したツールキットが使用されます。ダイア ログ・ボックスに一覧表示されている使用可能なツールキットから 1 つを 選択します。

#### <span id="page-835-0"></span>**i** モード・ツールキット

このモードでは、記録時にどのiモード·ツールキットを使用するかを指定し ます。インストール済みのサポートされているツールキットは下のリストに表 示されます。

**i** モード仮想ユーザ・スクリプトを記録するためのツールキットを指定するに は、次の手順で行います。

- 1[ツール]>[記録オプション]を選択し,[**i** モード ツールキット]ノードを 選択します。
- 2 [ツールキットの場所] セクションで,次のオプションから 1 つを選択します。
	- ▶ [標準設定のiモード ツールキットを使用する]:このオプションを選択する と,記録用コンピュータ上で通常使用するように設定されているツールキッ トが使用されます(現在無効になっています)。
	- ➤[**i** モード ツールキットを手動で起動する]:このオプションを選択すると, 記録を開始したときにツールキットは起動されません。記録セッションを開 始した後にツールキットを手作業で起動する必要があります。
	- ➤[サポートされている **i** モード ツールキットを使用する]:このオプションを 選択すると,記録用マシンにインストールされているツールキットの中から 選択したツールキットが使用されます。ダイアログ・ボックスに一覧表示さ れている使用可能なツールキットから 1 つを選択します。

#### <span id="page-836-0"></span>**VoiceXML** ツールキット

このモードでは,記録時にどの VoiceXML ツールキットを使用するかを指定し ます。インストール済みのサポートされているツールキットは下のリストに表 示されます。

**VoiceXML** 仮想ユーザ・スクリプトを記録するためのツールキットを指定する には、次の手順で行います。

- 1「ツール] > 「記録オプション] を選択し, [VoiceXML ツールキット] ノード を選択します。
- 2「ツールキットの場所]セクションで、次のオプションから 1 つを選択します。
	- ▶「標準設定の VoiceXML ツールキットを使用する]:このオプションを選択 すると,記録用コンピュータ上で通常使用するように設定されているツール キットが使用されます(現在無効になっています)。
	- **▶ [VoiceXML ツールキットを手動で起動する]:このオプションを選択する** と,記録を開始したときにツールキットは起動されません。記録セッション を開始した後にツールキットを手作業で起動する必要があります。
	- ➤[サポートされている **VoiceXML** ツールキットを使用する]:このオプショ ンを選択すると,記録用マシンにインストールされているツールキットの中 から選択したツールキットが使用されます。ダイアログ・ボックスに表示さ れている利用可能なツールキットのリストから 1 つを選択します。

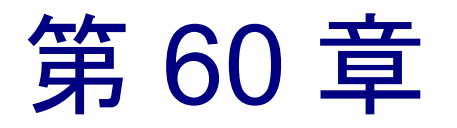

# WAP 実行環境の設定

WAP 仮想ユーザ・スクリプトを記録した後に、WAP 固有の実行環境を設定し ます。

本章では、次の項目について説明します。

- ▶ [ゲートウェイ・オプションの設定](#page-839-0)
- ▶ [ベアラ情報の設定](#page-843-0)
- ▶ RADIUS [接続データの設定](#page-845-0)

WAP および他のすべてのワイヤレス・プロトコルに対する,一般的なインター ネット・プロトコルの実行環境の設定の詳細については,第 37 章 [「インター](#page-510-0) [ネット実行環境の設定」を](#page-510-0)参照してください。

### WAP 実行環境の設定について

WAP 仮想ユーザ・スクリプトを作成した後, WAP 固有の実行環境の設定を行 います。これらの設定により, WAP 仮想ユーザの動作を制御して, WAP デバ イスの実際のユーザを正確にエミュレートできるようになります。ゲートウェ イ,Radius,ベアラに関する WAP 実行環境の設定が行えます。

WAP の実行環境の設定は,[実行環境設定]ダイアログ・ボックスで行います。 各ノードをクリックして,設定項目を表示し,必要な設定を行います。

[実行環境設定]ダイアログ・ボックスを表示するには,VuGen ツールバーの 「実行環境の設定を編集]ボタンをクリックします。LoadRunner コントローラ の「デザイン]タブの「実行環境の設定]ボタンをクリックして、実行環境の 設定を変更することもできます。

本章では,WAP 仮想ユーザのゲートウェイ実行環境の設定について説明しま す。すべてのワイヤレス仮想ユーザに適用される一般的な実行環境の設定につ いては,第 37 章 [「インターネット実行環境の設定」](#page-510-0)を参照してください。

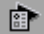

# <span id="page-839-0"></span>ゲートウェイ・オプションの設定

「実行環境設定]ダイアログ・ボックスの「ゲートウェイ]ノードを使って, ゲートウェイの設定を行います。

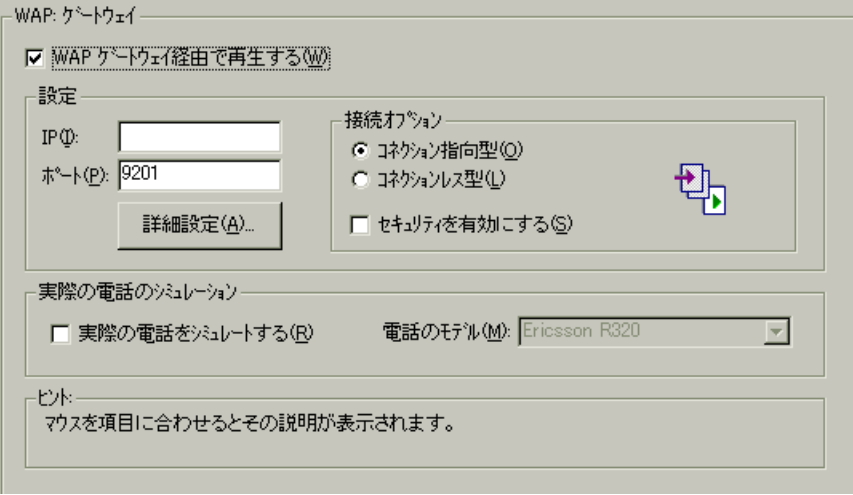

#### 通信プロトコル

ゲートウェイの設定が必要となるのは,WSP プロトコルを使って仮想ユーザを 実行し,WAP ゲートウェイ経由で Web サーバにアクセスする([**WAP** ゲート ウェイ経由で再生する]オプションを選択)場合だけです。ゲートウェイを経 由してスクリプトを実行する場合,ゲートウェイの IP とポート・アドレスを指 定する必要があります。

HTTP モードで仮想ユーザを実行し,Web サーバに直接アクセス([**WAP** ゲー トウェイ経由で再生する]チェック・ボックスをクリア)している場合,ゲー トウェイの設定は適用されません。

#### 設定

[**IP**]:ゲートウェイの IP アドレスを指定します。

[ポート]:ゲートウェイのポートを指定します。WAP ゲートウェイ経由で仮想 ユーザを実行する場合,選択したモードに応じて標準のポート番号が自動的に 設定されます。ただし、設定をカスタマイズして、ユーザ定義のIPアドレスと ポートを指定することもできます。

[詳細設定]:[[ゲートウェイの詳細設定\]](#page-841-0)ダイアログ・ボックスが開き,クラ イアントその他の[ゲートウェイの詳細設定を](#page-841-0)設定できます。

#### 接続オプション

このセクションでは、再生時の接続モードを指定します。

- ▶ 「コネクション指向型]: WSP セッションの接続モードを「コネクション指 向」に設定します。
- **▶「コネクションレス型]: WSP** セッションの接続モードを「コネクションレ ス」に設定します。
- ➤[セキュリティを有効にする]:WAP ゲートウェイへの接続のセキュリティ を有効にします。

#### 実際の電話のシミュレーション

VuGen では,仮想ユーザを再生するときの携帯電話の種類を指定できます。一 般的なベンダの携帯電話のモデルを一覧から選択できます。VuGen は、選択し た電話に対応するクライアント・ヘッダーを決定し,その電話をヘッダーに 従ってエミュレートします。

▶「実際の電話をシミュレートする]:実際の雷話をシミュレートします。

▶「電話のモデル]:シミュレートする電話のモデルをメニューから選択します。

実際の電話のシミュレーションを有効にした場合,[ゲートウェイ]の詳細設定 はすべて無視されます。その代わりに,サポート対象の各電話を定義している VuGen の設定ファイルからヘッダーとクライアントの機能情報が取得されます。

実際の電話のシミュレーションは,さまざまな携帯電話を使用してテストを実 行する必要がある場合は特に役立ちます。たとえば,**Motorola Timeport** 用の スクリプトを記録し,**Nokia 6110** で再生することもできます。実際の電話のシ ミュレーションを行ってスクリプトを再生する場合,スクリプト内の

**wap\_set\_capability** 関数と **wap\_add\_const\_header** 関数はすべて無視されます。 仮想ユーザは,各電話に対応するヘッダーを定義している設定ファイルから, 必要な情報をすべて取得します。

エミュレート対象の電話がリストにない場合は,LoadRunner の **dat** ディレクト リにある **LrwWapPhoneDB**.**dat** という設定ファイルにその電話を手作業で追加 すれば,実行環境の設定のインタフェースに加えることができます。詳細につ いては、設定ファイルの最初にあるコメントを参照してください。

### <span id="page-841-0"></span>ゲートウェイの詳細設定

ゲートウェイ・ノードで [詳細設定]をクリックすると,[機能]ダイアログ・ ボックスが開きます。[機能]ダイアログ・ボックスで,WAP の機能および ゲートウェイの詳細オプションを設定できます。

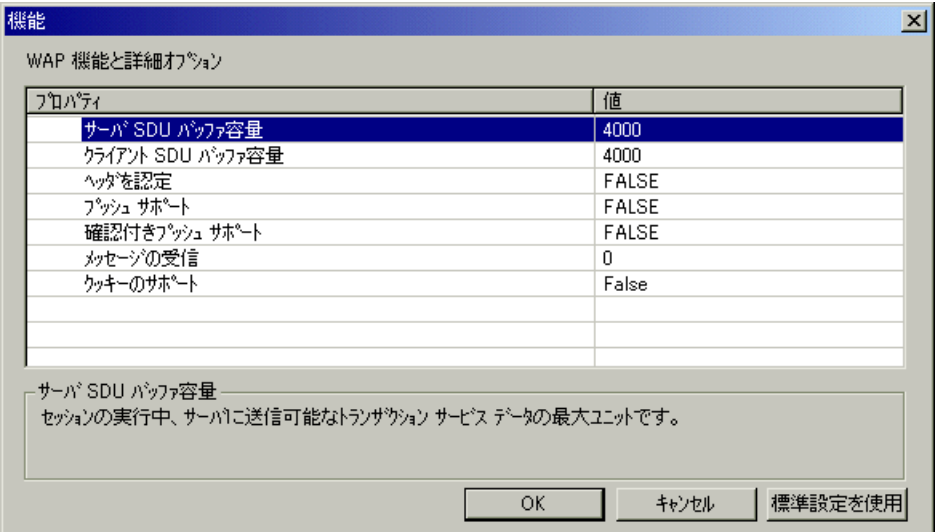

- ➤[サーバ **SDU** バッファ サイズ]:セッションの実行中に「サーバ」へ送信可能 な最大のトランザクション・サービス・データ・ユニット(標準設定では  $(4000)$ <sub>c</sub>
- ➤[クライアント **SDU** バッファ サイズ]:セッションの実行中に「クライアント」 へ送信可能な最大のトランザクション・サービス・データ・ユニット(標準設 定では 4000)。
- ▶ 「確認応答ヘッダ]:ゲートウェイに情報を提供する標準ヘッダを返します(標 準設定では無効)。
- ▶ 「プッシュのサポート]: プッシュ・タイプのメッセージがゲートウェイを通過 できるようにします(標準設定では無効)。
- **▶「プッシュのサポートの確認**]:このオプションを選択すると,CO モードで プッシュ型メッセージが受信されたときに,仮想ユーザにメッセージの受信を 確認させます(標準設定では無効)。
- ▶「メッセージ取得]:このオプションを選択した場合, 仮想ユーザがプッシュ型 メッセージを受信すると,そのメッセージに示された URL からメッセージ・ データを取得します(標準設定では無効)。
- ▶「クッキーをサポート]:クッキーの保存と取得をサポートします(標準設定で は無効)。

#### ゲートウェイの詳細設定

この項では,WAP ゲートウェイのオプションを設定する手順を示します。

#### WAP ゲートウェイ・オプションを設定するには、次の手順で行います。

- 1「実行環境の設定を編集]ボタンをクリックするか,「仮想ユーザ]>「実行環  $\sum_{i=1}^{n}$ 境の設定]を選択して,[実行環境設定]ダイアログ・ボックスを表示します。 [**WAP**:ゲートウェイ]ノードを選択します。
	- 2 スクリプトを(HTTP ではなく)WSP モードで再生する場合は,[**WAP** ゲート ウェイ経由で再生する]を選択します。
	- 3 ゲートウェイの IP アドレスとポートを指定します。VuGen の標準設定のポート を使用することもできます。
	- 4 接続モードとして、「コネクション指向型]または「コネクションレス型]を 選択します。セキュリティ上安全な接続モードを指定するには, 「**セキュリ** ティを有効にする]オプションを選択します。
	- 5 一般的な携帯電話をエミュレートするには,「実際の電話をシミュレートする] を選択し,プルダウン・リストから使用する電話を選びます。
	- 6 一般的でない電話をエミュレートする場合は,「詳細設定]をクリックし,ク ライアントの機能とその他のゲートウェイ詳細オプションを設定します。
		- **▶「サーバ SDU バッファ容量**] および [クライアント SDU バッファ容量]の 値を入力します。
		- ▶ 仮想ユーザで確認応答ヘッダを取得するよう設定するには, [ヘッダを認定] オプションを選択します。
		- ▶ プッシュ・メッセージを有効にするには, 「プッシュ サポート]の横にある カラムで「**True**」を選択します。
		- ▶ プッシュ・メッセージの確認を有効にするには, 「確認付きプッシュ サポー ト]の横にあるカラムで「**True**」を選択します。
- **►** プッシュ・メッセージの URL からデータを取得するには, 「**メッセージの受** 信]の横にあるカラムで「**True**」を選択します。
- ▶ クッキーを有効にするには、「クッキーをサポート]の横にあるカラムで 「**True**」を選択します。

# <span id="page-843-0"></span>ベアラ情報の設定

基礎を形成するベアラは、2 つのデバイス間で WDP プロトコルを使ってデータ 伝送を行うメカニズムです。ベアラにはたとえば、SMS, UDP, CSD, GSM, GPRS,,および Packet Data などがあります。

LoadRunner は, UDP と SMS の両方のベアラをサポートしています。実行環境 の設定で,最初に使用するベアラを指定します。**wap\_set\_bearer** 関数を使え ば,再生中にベアラを切り替えることができます。両方のベアラを使用する場 合は,再生前に実行環境の設定でそれらを有効にしておきます。

SMS-CIMD2 ベアラを使用する場合は,ショート・メッセージ・サービス・セ ンター(SMSC)に接続し,ログイン情報を入力します。[実行環境設定]の [**WAP**:ベアラ]ノードで,ポート情報を定義します。

**wap\_set\_sms\_user** API 関数を使用するか, 「実行環境設定] ダイアログ・ボッ クスを利用して,SMS のログイン情報を設定できます。ログイン情報を関数に よって設定する利点は,パラメータを利用できるので,多くの値を使用してス クリプトを実行できることです。API 関数の値は、実行環境の設定に優先しま す。[実行環境設定]の[ベアラ]ノードで,ベアラの属性を設定します。

# べアラの設定 ぶんじょう こうかい 説明 **UDP** ベアラを有効にする UDP ベアラへの接続を開きます。

**SMS-CIMD2** ベアラを有効にする CIMD2 ベアラへの接続を開きます。 ベアラ タイプ インパイプ 標準設定のベアラのタイプ (UDP または CIMD2)。 **CIMD2:IP** アドレス SMSC サーバの IP アドレス。 **CIMD2: ポート番号 SMSC** サーバのポート番号。 **CIMD2:** ゲートウェイ **ID** SMSC で定義されている WAP ゲートウェ イ・アプリケーション ID。 **CIMD2: ユーザ名** カーバへのログイン・ユーザ名。

**CIMD2:** ユーザ パスワード ユーザのパスワード。

**CIMD2:** 発信元アドレス ユーザの発信アドレス。

#### WAP ベアラのオプションを設定するには、次の手順で行います。

身

1「実行環境の設定を編集]ボタンをクリックするか,[仮想ユーザ]>[実行環 境の設定]を選択して,[実行環境設定]ダイアログ・ボックスを表示します。 [**Bearers**]ノードを選択します。

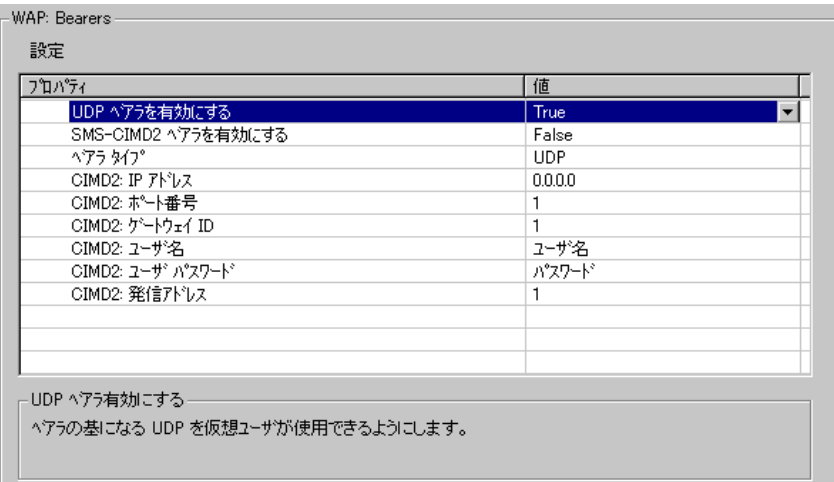

- 2 **[UDP**] または [SMS-CIMD2] ベアラを有効にするには, 「True」を選択します。
- 3 最初に使用する「ベアラ タイプ]を, 右のカラムで「UDP」または「SMS-CIMD2」から選択します。
- 4 [IP アドレス] をドット区切りの形式で入力します。
- 5「ポート番号」を入力します。
- 6「**ゲートウェイ ID**]を入力します(SMS ゲートウェイ ID ではありません)。
- 7「ユーザ名」を入力します。
- 8 [ユーザ パスワード]を入力します。
- 9「発信アドレス]を入力します。
- 10 **[OK**] をクリックして設定を適用し, ダイアログ・ボックスを閉じます。

# <span id="page-845-0"></span>RADIUS 接続データの設定

RADIUS (Remote Authentication Dial-In User Service) は, クライアント / サーバ のプロトコルとソフトウエアの組み合わせで,リモート・アクセス・サーバと 中央サーバとの通信によって,ダイアルアップ・ユーザの認証と,そうした ユーザのシステムやサービスへのアクセス要求に対する権限を付与することを 可能にします。

[実行環境設定]の[**Radius**]ノードで,ダイアルアップ情報を入力します。

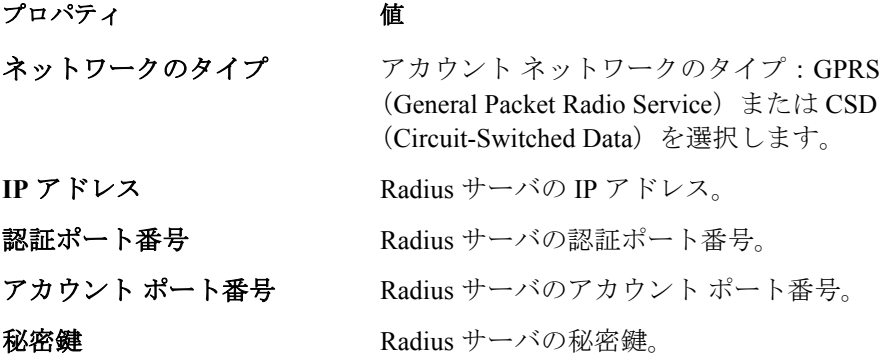

#### WAP Radius のオプションを設定するには、次の手順で行います。

1 [実行環境の設定を編集] ボタンをクリックするか, [仮想ユーザ] > [実行環 境の設定]を選択して,[実行環境設定]ダイアログ・ボックスを表示します。 **Radius**]ノードをクリックします。

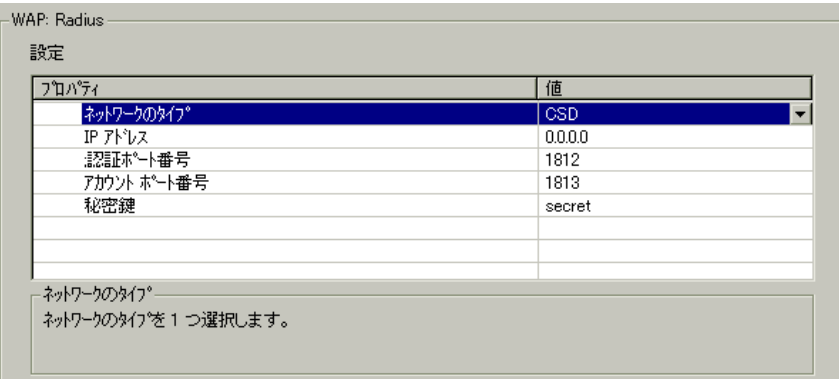

- 2[Radius Authentication]セクションで,認証を有効にするには **True** を選択し, 無効にするには **False** を選択します。
- 3 Radius サーバの [IP アドレス] をドット区切りの形式で入力します。
- 4 Radius サーバの「認証ポート番号」と [アカウント ポート番号]を入力します。
- 5 Radius のアカウント認証で使用する[**Secret key**]の値を入力します。
- 6 Radius サーバにログインするためのユーザ名を[**User name**]に入力します。
- 7 ユーザ名に対するパスワードを[**User Password**]に入力します。
- 8[**MSISDN**]に識別番号を入力します。
- 9 アカウント用の [ネットワークタイプ]として、GPRS (General Packet Radio Service)または CSD(Circuit-Switched Data)を選択します。
- 10[**OK**]をクリックして設定を適用し,ダイアログ・ボックスを閉じます。

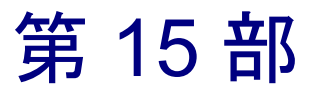

GUI 仮想ユーザ・スクリプト

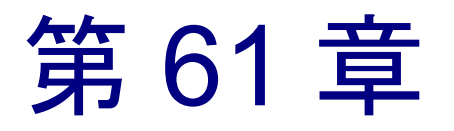

# GUI 仮想ユーザ・スクリプトの作成

GUI 仮想ユーザは、Windows 環境で GUI アプリケーションを操作します。 WinRunner(マーキュリー・インタラクティブの GUI アプリケーション用自動 テスト・ツール)を使用して,GUI 仮想ユーザ・スクリプトを作成します。

本章では,次の項目について説明します。

- ➤ GUI [仮想ユーザの紹介](#page-852-0)
- ▶ GUI [仮想ユーザ技術について](#page-852-1)
- ▶ GUI [仮想ユーザを使った作業の開始](#page-854-0)
- ▶ WinRunner による GUI [仮想ユーザ・スクリプトの作成](#page-855-0)
- ▶ [サーバ・パフォーマンスの測定:トランザクション](#page-855-1)
- ➤ [大きいユーザ負荷の生成:ランデブー・ポイント](#page-856-0)
- **▶ GUI [仮想ユーザ・スクリプトについて](#page-857-0)**
- ▶ GUI [仮想ユーザ・スクリプトでの仮想ユーザ関数の使用法](#page-858-0)
- ➤ [コントローラへのメッセージの送信](#page-859-0)
- ▶ [仮想ユーザとロード・ジェネレータについての情報の取得](#page-860-0)

#### 以降の情報は,**GUI** 仮想ユーザ・スクリプトを対象とします。

# GUI 仮想ユーザ・スクリプトの作成について

GUI 仮想ユーザを使えば,クライアント / サーバ・システムに負荷をかけたと きのエンド・ツー・エンドのユーザ側の応答時間の測定および監視が行えま す。GUI 仮想ユーザは,実際のユーザの操作環境を完全にエミュレートしま す。たとえば,実際のユーザはマシンの前に座り,キーボードとマウスを使用 してアプリケーションを操作し,モニタ画面の情報を読みます。これと同様 に,GUI 仮想ユーザもそれぞれのマシンで実行され,アプリケーションを操作 します。仮想ユーザをプログラミングし,モニタ画面に表示される情報を読み 込んだり,操作したりできます。

各 GUI 仮想ユーザのアクションは,「**GUI** 仮想ユーザ・スクリプト」に記述さ れます。WinRunner を使って,GUI 仮想ユーザ・スクリプトを作成します。 WinRunner は,GUI 仮想ユーザ・スクリプトの作成,編集,デバッグを行うた めの自動 GUI テスト・ツールです。

GUI 仮想ユーザ・スクリプトは,マーキュリー・インタラクティブのテスト・ スクリプト言語 (TSL) を使って作成します。TSL は、C 言語に似た、高度で使 いやすいプログラミング言語です。TSL は, 強力かつ柔軟な従来のプログラミ ング言語の特徴と,クライアント / サーバ・システムのテスト用に設計された 関数を組み合わせます。

基本的な仮想ユーザ・スクリプトを記録した後で,サーバのパフォーマンスを 測定したり(トランザクション),特定のユーザ負荷をエミュレートしたり (ランデブー・ポイント)するためのステートメントをスクリプトに挿入しま す。GUI 仮想ユーザの詳細については,『**LoadRunner** コントローラ・ユーザー ズ・ガイド』を参照してください。

### <span id="page-852-0"></span>GUI 仮想ユーザの紹介

現金自動預払い機(ATM)を管理している銀行のサーバを考えてみます。次の ことを行う GUI 仮想ユーザ・スクリプトを作成できます。

- ➤ ATM アプリケーションを開く
- ▶ 口座番号を入力する
- ▶ 引き出す現金の金額を入力する
- ▶ 口座から現金を引き出す
- ▶ 口座の残高を確認する
- ▶ ATM アプリケーションを開じる
- ▶ 処理を繰り返す

GUI 仮想ユーザの監視と管理は,コントローラだけを使って行います。たとえ ば,コントローラを使って,仮想ユーザの実行,一時停止,表示およびシナリ オのステータスの監視ができます。

### <span id="page-852-1"></span>GUI 仮想ユーザ技術について

この項では、仮想ユーザ・スクリプトの作成方法について説明します。仮想 ユーザ・スクリプトの作成の詳細については,『**WinRunner** ユーザーズ・ガイ ド』を参照してください。

注:VuGen では,GUI 仮想ユーザ・スクリプトを実行できません。GUI 仮想 ユーザ・スクリプトをシナリオの一部として実行するには,コントローラを使 います。スタンドアロン・モードで GUI 仮想ユーザ・スクリプトを実行するに は、WinRunner を使います。

GUI 仮想ユーザは,エンド・ツー・エンドの実際の応答時間を測定します。エ ンド・ツー・エンドの応答時間は,ユーザが要求を出してから応答を得るまで の合計待ち時間を表します。エンド・ツー・エンドの応答時間には,GUI, ネットワーク,サーバそれぞれの応答時間が含まれます。

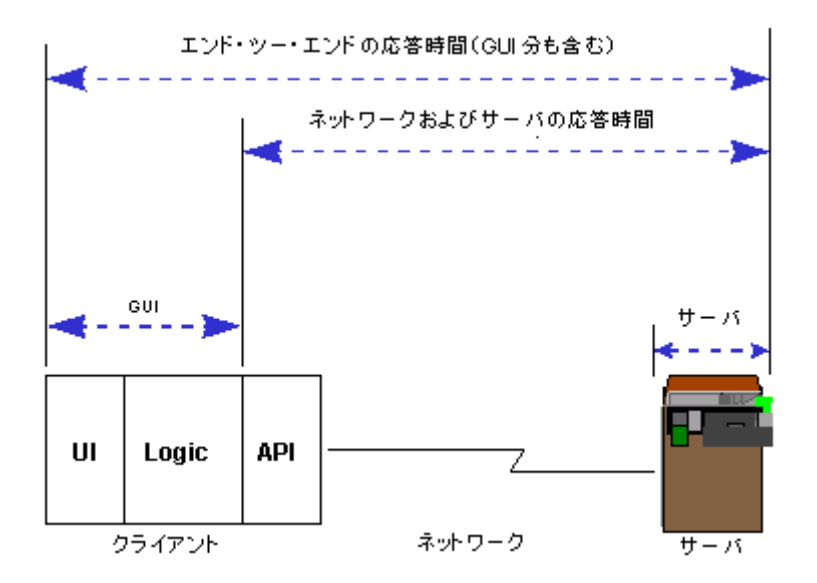

### **GUI** 仮想ユーザ

GUI 仮想ユーザは,WinRunner(マーキュリー・インタラクティブの Windows ベース・アプリケーション向けの GUI テスト・ツール)と GUI ベースのアプ リケーションで構成されています。

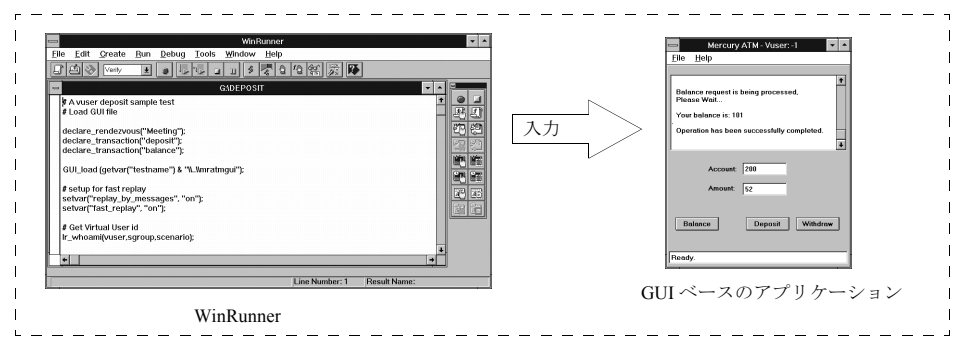

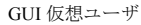

WinRunner は実際のユーザに代わってアプリケーションを操作します。たとえ ば,WinRunner がメニューからコマンドを選択したり,アイコンをクリックし たり,テキストを入力したりします。サーバにアクセスするアプリケーション はすべて,WinRunner で操作できます。

# <span id="page-854-0"></span>GUI 仮想ユーザを使った作業の開始

この項では、GUI 仮想ユーザ・スクリプトを作成し、シナリオに組み込む方法 を説明します。

#### 1 **WinRunner** を使って **GUI** 仮想ユーザ・スクリプトを作成します。

WinRunner で,GUI ベースのアプリケーションに対するキーボードやマウスの 操作を記録します。詳細については,『**WinRunner** ユーザーズ・ガイド』を参 照してください。

#### 2 追加の **TSL** ステートメントをスクリプトにプログラミングします。

ループやそのほかのフロー制御構造を使用して,仮想ユーザ・スクリプトを拡 張します。スクリプトの編集については,『**WinRunner** ユーザーズ・ガイド』 を参照してください。TSL の詳細については,「**TSL** オンライン・リファレン ス」を参照してください。

#### トランザクションを挿入してシステムのパフォーマンスを測定します。

仮想ユーザ・スクリプトにトランザクションを挿入して,サーバのパフォーマ ンスを測定します。

### ランデブー・ポイントを挿入して,サーバを対象に大きなユーザ負荷を生成し ます。

ランデブー・ポイントを使用して,複数の仮想ユーザにまったく同時にタスク を実行させることができます。

#### 3 仮想ユーザ・スクリプトを実行します。

スクリプトを実行して、正しく機能することを確認します。必要に応じて、ス クリプトをデバッグします。詳細については,『**WinRunner** ユーザーズ・ガイ ド』を参照してください。

GUI 仮想ユーザ・スクリプトが作成できたら,スクリプトを LoadRunner シナ リオに組み込みます。仮想ユーザ・スクリプトをシナリオに組み込む方法の詳 細については,『**LoadRunner** コントローラ・ユーザーズ・ガイド』を参照して ください。

### <span id="page-855-0"></span>WinRunner による GUI 仮想ユーザ・スクリプトの作成

WinRunner を使って,GUI 仮想ユーザ・スクリプトを作成します。WinRunner を使って基本的な仮想ユーザ・スクリプトを作成した後,以下を手作業で挿入 します。

- ▶ スクリプトにトランザクション・ステートメントを挿入し、サーバのパ フォーマンスを測定します。詳細については,832 [ページ「サーバ・パ](#page-855-1) [フォーマンスの測定:トランザクション」を](#page-855-1)参照してください。
- ▶ スクリプトにランデブー・ステートメントを挿入し、指定したユーザ負荷が エミュレートされるようにします。詳細については、833 [ページ「大きい](#page-856-0) [ユーザ負荷の生成:ランデブー・ポイント」を](#page-856-0)参照してください。

### **GUI** 仮想ユーザ・スクリプトの作成

WinRunner は、Windows ベースの GUI 仮想ユーザ・スクリプトの作成、編集, デバッグを行うための完全な開発環境です。WinRunner を使用して,アプリ ケーションに対する実際のユーザのアクションを記録します。たとえば,ユー ザが ATM に口座番号を入力し,50 ドル引き出す操作を記録できます。これら のアクションは,マーキュリー・インタラクティブのテスト・スクリプト言語 (TSL)を使って,スクリプトに自動的に記録されます。

# <span id="page-855-1"></span>サーバ・パフォーマンスの測定:トランザクション

「トランザクション」を定義して、サーバのパフォーマンスを測定します。各 トランザクションは,サーバが特定の仮想ユーザ要求に応答するまでにかかる 時間を測定します。これらの要求は,1 つのクエリーに対する応答を待つよう な簡単な処理の場合や,いくつかのクエリーを発行してレポートを作成すると いった複雑な処理の場合があります。

トランザクションを測定するには,仮想ユーザ関数を挿入し,タスクの開始と 終了を示します。スクリプト内に任意の数の分析用トランザクションを挿入で きます。それぞれ異なる名前を付けて,異なる場所を先頭と終了の位置として 指定できます。

シナリオの実行中,コントローラは各トランザクションの実行に要する時間を 測定します。たとえば,仮想ユーザの残高照会の要求を処理して口座の残高を 確認するのに銀行のサーバがどれだけの時間を要したか測定するというトラン ザクションを定義できます。シナリオの実行後に,LoadRunner のグラフとレ ポートを使用して,トランザクションごとのサーバのパフォーマンスを分析し ます。

トランザクションは一度定義すれば,それを使用して異なる負荷のもとでのサー バ・パフォーマンスを測定できます。たとえば,1 人,100 人,あるいは 1000 人 のユーザ負荷のもとで、同じトランザクションを使ってサーバのパフォーマンス を測定できます。シナリオ実行中,LoadRunner はトランザクションのパフォーマ ンス・データを蓄積していきます。シナリオの実行後,この情報を使用してパ フォーマンスの分析レポートやグラフを作成します。

#### トランザクションの開始位置を指定するには,次の手順で行います。

**start transaction** ステートメントを仮想ユーザ・スクリプトに挿入します。

#### トランザクションの終了位置を指定するには,次の手順で行います。

end transaction ステートメントを仮想ユーザ・スクリプトに挿入します。

**start\_transaction** と **end\_transaction** 関数の構文については,「**TSL** オンライン・ リファレンス」(WinRunner の「ヘルプ」メニューから表示できます)を参照し てください。

# <span id="page-856-0"></span>大きいユーザ負荷の生成:ランデブー・ポイント

大きなユーザ負荷をエミュレートしてサーバのパフォーマンスを測定するに は,仮想ユーザを同期させて,まったく同時にクエリーを実行します。ランデ ブー・ポイントと呼ばれる「待ち合わせ場所」を作成することによって,複数 の仮想ユーザが必ず同時にアクションを実行するようにします。ある仮想ユー ザがランデブー・ポイントに到達すると,コントローラによって,ほかのすべ ての仮想ユーザがランデブー・ポイントに到着するまでその仮想ユーザは待機 させられます。ランデブーの条件が満たされると,コントローラによって仮想 ユーザが解放されます。

仮想ユーザ・スクリプトにランデブー・ポイントを挿入することによって, 「待ち合わせ場所」を指定します。仮想ユーザは、スクリプトを実行してラン デブー・ポイントに到達すると,スクリプトの実行を一時停止し,コントロー ラからの再開許可を待ちます。仮想ユーザは,ランデブー・ポイントから解放 されると,スクリプト内の次のタスクを実行します。

たとえば,銀行のサーバに最大の負荷をかけるには,ランデブー・ポイントを 仮想ユーザ・スクリプトに挿入し,すべての仮想ユーザが同時に預金するよう に指示します。

#### ランデブー・ポイントを挿入するには,次の手順で行います。

**rendezvous** ステートメントを仮想ユーザ・スクリプトに挿入します。

**rendezvous** 関数の構文の詳細については,「**TSL** オンライン・リファレンス」 (WinRunner の[ヘルプ]メニューから表示できます)を参照してください。

## <span id="page-857-0"></span>GUI 仮想ユーザ・スクリプトについて

GUI 仮想ユーザ・スクリプトは,マーキュリー・インタラクティブのテスト・ スクリプト言語(TSL)を使用して作成します。TSL は、C 言語に似た、高度 で使いやすいプログラミング言語です。TSL は、強力かつ柔軟な従来のプログ ラミング言語の特性と,クライアント / サーバ・システムのテスト用に設計さ れた関数を組み合わせます。TSL の詳細については,「**TSL** オンライン・リ ファレンス」(WinRunner の [ヘルプ] メニューから表示できます)を参照して ください。

本項では,WinRunner で作成した簡単な仮想ユーザ・スクリプトを紹介します。 このスクリプトは,UNIX マシンでは動作しないので注意してください。この スクリプトは ATM アプリケーション(mratm.exe)を起動し,口座番号を入力 し,50 ドル預金して,ATM アプリケーションを終了します。

スクリプトの最初のセクションで,アプリケーションを起動し,そのアプリ ケーションを画面上の新しい場所に移動します。**system** 関数で,ATM アプリ ケーションを起動します。**win\_move** 関数で,ATM アプリケーションを画面上 の指定の場所に動かします。

# ATM クライアント・アプリケーションを初期化して起動する system ("mratm.exe"); win\_move ("Mercury ATM", 325, 0);

次に、仮想ユーザが口座番号を ATM アプリケーションに入力します。 **set\_window** 関数で ATM ウィンドウをアクティブにします。**edit\_set** 関数で口座 番号を ATM アプリケーションの口座番号のフィールドに入力するように仮想 ユーザに指示します。

# Account フィールドに口座番号を入力する  $account = 100$ ; set\_window ("Mercury ATM"); edit\_set ("Account", account);

口座番号を入力した後,仮想ユーザは預金する金額を入力し, [Deposit] ボタ ンを押します。**edit\_set** 関数で,預金額を金額フィールドに入力します。 **button\_press** 関数は、仮想ユーザに ATM の「Deposit] ボタンを押すよう指示し ます。

# Amount フィールドに預金額を入力する amount  $= 50$ ; set\_window ("Mercury ATM"); edit\_set ("Amount", amount); #「Deposit]ボタンを押す。 button\_press ("Deposit");

このテストの最後のセクションで,仮想ユーザに ATM アプリケーションを終 了するよう指示します。**menu\_select\_item** 関数で[File]メニューから[Exit] コマンドを選択します。

# クライアント・アプリケーションを閉じる menu\_select\_item ("File; Exit");

### <span id="page-858-0"></span>GUI 仮想ユーザ・スクリプトでの仮想ユーザ関数の使用法

本項では,GUI 仮想ユーザ・スクリプトの拡張に使用できる仮想ユーザ関数の いくつかを示します。関数の構文と使用例については,本書中の関連する項, または「**TSL** オンライン・リファレンス」(WinRunner の[ヘルプ]メニュー から表示できます)を参照してください。

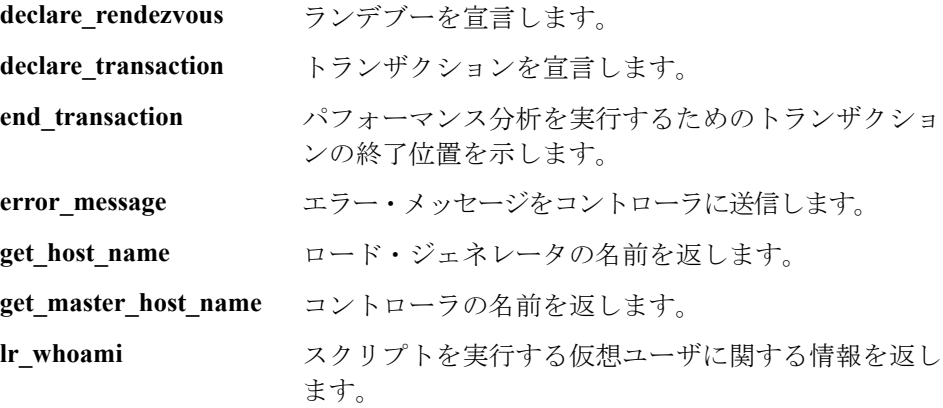

#### 仮想ユーザ・スクリプトの作成 • GUI 仮想ユーザ・スクリプト

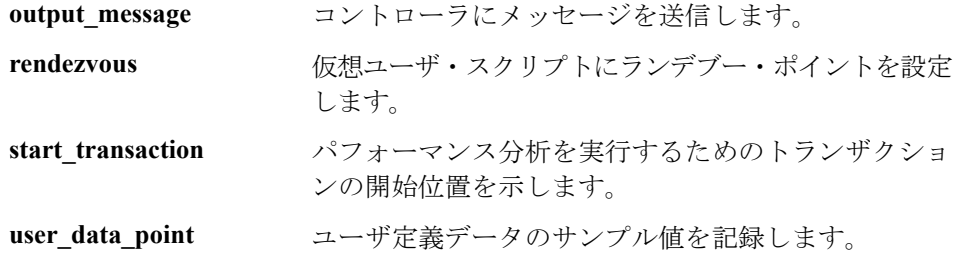

### <span id="page-859-0"></span>コントローラへのメッセージの送信

シナリオを実行すると、コントローラの「出力]ウィンドウに、スクリプトの 実行に関するメッセージが表示されます。WinRunner によって自動的に送信さ れるメッセージに加え,エラー・メッセージや通知メッセージをコントローラ に送信するステートメントを各スクリプトに挿入できます。たとえば,アプリ ケーションの現在の状態を表示するメッセージを挿入できます。これらのメッ セージはシナリオの実行後にファイルに保存できます。

error message 関数は,エラー・メッセージをコントローラの「出力]ウィン ドウに送信します。この関数の構文は次のとおりです。

#### **error\_message (message**)**;**

**message** にはテキスト文字列を指定します。次の例では,スクリプトの実行中 に致命的なエラーが発生したときに、仮想ユーザ・スクリプトがメッセージを 送信します。

```
if (fatal error < 0){
     mess = sprintf ("fatal error - Exiting.");
     error_message (mess);
    texit (1);
}
```
**output message** 関数を使って、エラー・メッセージ以外の特別な通知を送りま す。この関数の構文は次のとおりです。

#### **output\_message (message);**

**message** にはテキスト文字列を指定します。

**error\_message** 関数と **output\_message** 関数の詳細については,「**TSL** オンライ ン・リファレンス」(WinRunner の[ヘルプ]メニューから表示できます)を参 照してください。

# <span id="page-860-0"></span>仮想ユーザとロード・ジェネレータについての情報の取得

シナリオの実行中,以下の ID を取得できます。

- ▶ シナリオ内のある特定の時点でタスクを実行している仮想ユーザ
- ➤ スクリプトを実行しているロード・ジェネレータ
- ▶ コントローラが稼動しているマシン

たとえば,仮想ユーザ・スクリプト内にステートメントを記述し,現在アプリ ケーションを使用しているアクティブな仮想ユーザの ID を取得し、その情報 をファイルに出力できます。

次の関数で仮想ユーザとロード・ジェネレータに関する情報を取得します。

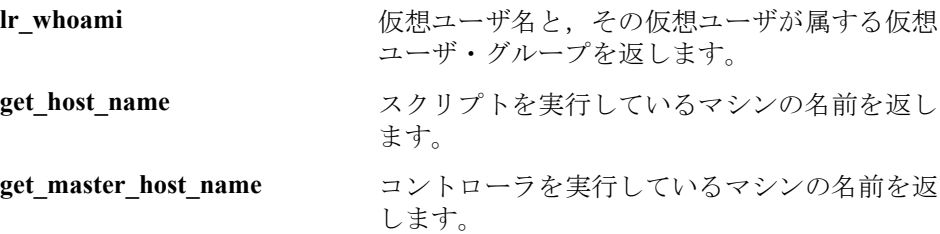

次の例では, get host name 関数を使用して, スクリプトを実行しているロー ド・ジェネレータの名前を取得しています。その後,**print** ステートメントで, その情報をファイルに保存しています。

my host name = get host name(); print("my local load generator name is:"& my\_host\_name) > vuser\_file;

これらの関数の詳細については,「**TSL** オンライン・リファレンス」 (WinRunner の[ヘルプ]メニューから表示できます)を参照してください。

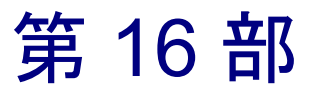

上級ユーザのために
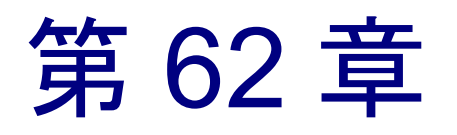

# Visual Studio による仮想ユーザ・スクリプトの 作成

Visual C もしくは Visual Basic を使用して,Visual Studio で仮想ユーザ・スクリ プトのテンプレートが作成できます。作成したテンプレートは,C または Visual Basic プログラムと同じようにコンパイルします。

本章では、次の項目について説明します。

- ▶ Visual C [による仮想ユーザ・スクリプトの作成](#page-866-0)
- ▶ Visual Basic [仮想ユーザ・スクリプトの作成](#page-868-0)
- ▶ [実行環境の設定とパラメータの設定](#page-869-0)

# Visual Studio による仮想ユーザ・スクリプトの作成

仮想ユーザ・スクリプトを作成するには,VuGen を使用したり Visual Studio な どの開発環境を使用したりする方法があります。

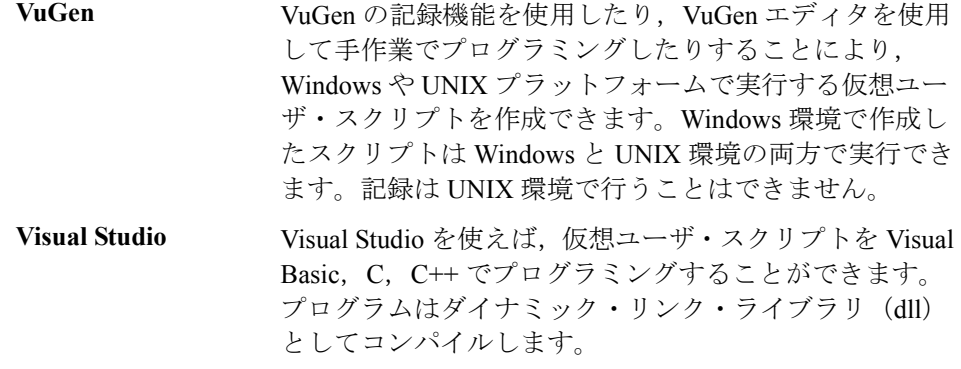

本章では,Visual C と Visual Basic の開発環境でプログラミングによって仮想 ユーザ・スクリプトを作成する方法について説明します。これらの環境では, 開発アプリケーションに LoadRunner のライブラリをインポートして仮想ユー ザ・スクリプトを作成します。

また、VuGen エディタ上でも、アプリケーションのライブラリやクラスを組み 込んで仮想ユーザ・スクリプトのプログラミングをすることもできます。 VuGen では,C,Java,Visual Basic,VBScript または JavaScript のプログラミン グが行えます。詳細については、第23章[「仮想ユーザ・スクリプトの作成」](#page-350-0) を参照してください。

プログラミングで仮想ユーザ・スクリプトを作成する場合,LoadRunner テンプ レートを大規模な仮想ユーザ・スクリプトの原形として使用できます。テンプ レートで提供されるものは、次のとおりです。

- ▶ 正しいプログラム構造
- ▶ LoadRunner API 呼び出し
- ➤ ダイナミック・リンク・ライブラリを作成するためのソース・コードとメイ ク・ファイル

テンプレートから基本的な仮想ユーザ・スクリプトを作成したら,スクリプト を,実行時の情報と統計値を指定して拡張します。詳細については[,第](#page-90-0) 6 章 [「仮想ユーザ・スクリプトの拡張」を](#page-90-0)参照してください。

仮想ユーザ・スクリプトで使用可能なオンラインのの C 言語の共通関数リファ レンスについては、「オンライン関数リファレンス」([ヘルプ] > [関数リ ファレンス]) を参照してください。

# <span id="page-866-0"></span>Visual C による仮想ユーザ・スクリプトの作成

Visual C で仮想ユーザ・スクリプトを作成する場合は、バージョン 6.0 以上の Visual C を使用してください。

### Visual C を使用して仮想ユーザ・スクリプトを作成するには、次の手順で行い ます。

- 1 Visual C で, ダイナミック・リンク・ライブラリ (dll) を作成する新規プロ ジェクトを開きます。[ファイル] > [新規作成]を選択し、[プロジェクト] タブをクリックします。
- 2「ウィザード]で[空の DLL プロジェクト]を選択します。
- 3 プロジェクトに以下のファイルを追加します。
	- **► 新規 cpp ファイルに、init、run、end の 3 つの関数をエクスポートしたもの** (関数名は変更できます)。
	- ➤ ライブラリ :lrun50.lib(< LoadRunner のインストール・ディレクトリ> \lib にあります)。
- 4 プロジェクトの設定で以下の変更を行います。
	- **▶** [C/C++] タブを選択して, [コード生成(カテゴリ)] > [使用するランタ イムライブラリ (リスト)]を選択し,これを [マルチスレッド (DLL)]に 変更します。
	- ▶ [C/C++] タブを選択して, [プリプロセッサ (カテゴリ)] > [プリプロ セッサの定義(編集フィールド)]の DEBUG を削除します。
- 5 これで、クライアント・アプリケーションからコードを追加したり、通常通り プログラミングします。
- 6 LoadRunner の一般関数を使用してスクリプトを拡張します。たとえば,メッセー ジを発行するには **lr\_output\_message**,トランザクションの開始を示すには **lr\_start\_transaction** を使用します。詳細については,「オンライン関数リファレ ンス」([ヘルプ]>[関数リファレンス])の「一般関数」を参照してください。
- 7 プロジェクトをビルドします。DLL として出力されます。
- 8 DLL と同じ名前のディレクトリを作成し,作成した DLL をこのディレクトリ にコピーします。
- 9 **Template** ディレクトリの **lrvuser.usr** ファイルを開き,USR ファイル・キーを次 のようにその DLL 名で上書きします。BinVuser= < **DLL\_name** >

次の例は, Ir output messsage 関数でどのセクションが実行されているかを示 すメッセージを発行するものです。**lr\_eval\_string** 関数は,ユーザ名を取得しま す。次の例を使用する場合は,LoadRunner のインクルード・ファイル **lrun.h** へ のパスが正しいことを確認してください。

```
#include "c:¥mercury¥lrun_5¥include¥lrun.h"
extern "C" {
int declspec(dllexport) Init (void *p)
\{lr_output_message("in init");
return 0;
}
int declspec(dllexport) Run (void *p)
\{const char *str = \text{lr}\_\text{eval}\_\text{string}(" \lt name > ");
    Ir output message("in run and parameter is %s", str);
return 0;
}
int declspec(dllexport) End (void *p)
{
    lr_output_message("in end");
return 0;
}
} //extern C end
```
# <span id="page-868-0"></span>Visual Basic 仮想ユーザ・スクリプトの作成

#### Visual Basic を使用して仮想ユーザを作成するには、次の手順で行います。

- 1 Micorsoft Visual Basic で新規プロジェクトを作成します。「ファイル] > 「新し いプロジェクト]を選択します。
- 2[**LoadRunner Virtual User**]を選択します。新しいプロジェクトが 1 つのクラ スと 仮想ユーザ用のテンプレートで作成されます。
- 3 プログラミングを始める前に,プロジェクトを保存しておきます。[ファイル] >「プロジェクトの上書き保存」を選択します。
- 4 オブジェクト・ブラウザ([表示]メニュー)を開きます。「**LoadRunner**  Vuser<sup>l</sup> ライブラリを選択し, 仮想ユーザ・クラス・モジュールをダブルク リックしてテンプレートを開きます。テンプレートには、Vuser\_Init, Vuser\_Run, Vuser\_End の 3 つのセクションが含まれています。

Option Explicit

Implements Vuser

Private Sub Vuser\_Init() ' ここで仮想ユーザの初期化コードを実装する End Sub

Private Sub Vuser\_Run() ' ここで仮想ユーザの主なアクションを示すコードを実装する End Sub

Private Sub Vuser\_End() ' ここで仮想ユーザの終了コードを実装する End Sub

- 5 これで,クライアント・アプリケーションからコードを追加したり,通常通り プログラミングします。
- 6 オブジェクト・ブラウザを使って、トランザクション, 思考遅延時間, ランデ ブー,メッセージなど,使用する VuGen の要素をコードに追加します。
- 7 実行環境の設定とパラメータで,プログラムを拡張します。詳細については, 846 [ページ「実行環境の設定とパラメータの設定」](#page-869-0)を参照してください。

8 仮想ユーザ・スクリプトをビルドします。[ファイル] > [project\_name.dll の 作成]を選択します。

プロジェクトは,LoadRunner 仮想ユーザ・スクリプト形式(.usr)で保存され ます。スクリプトは,プロジェクトと同じディレクトリに作成されます。

# <span id="page-869-0"></span>実行環境の設定とパラメータの設定

スクリプト用に DLL を作成したら,スクリプト・ファイル(. **usr**)を作成し て,その設定を行います。VuGen で提供される **lrbin.bat** ユーティリティを使っ て,パラメータを定義し,Visual C や Visual Basic を使って作成したスクリプト の実行環境の設定を行います。このユーティリティは,LoadRunner のインス トール・ディレクトリにある **bin** ディレクトリにあります。

### 実行環境の設定を行い,スクリプトをパラメータ化するには,次の手順で行い ます。

 1 LoadRunner の **bin** ディレクトリで,**lrbin.bat** をダブルクリックします。 [Standalone Vuser Configuration]ダイアログ・ボックスが開きます。

*P* Standalone Vuser Configuration EOX File Vuser

- 2[**File**]>[**New**]を選択します。**usr** ファイルとなるスクリプトの名前を指定 します。このスクリプト名は,DLL を保存したディレクトリの名前と同じでな くてはなりません。
- 3[**Vuser**]>[**Advanced**]を選択し,[Advanced]ダイアログ・ボックスに DLL の名前を入力します。
- 4[**Vuser**]>[**Run-time Settings**]を選択して,実行環境の設定を定義します。 [実行環境設定]ダイアログ・ボックスは,VuGen のインタフェースに表示さ れるものと同じです。詳細については,第 9 章 [「実行環境の設定」](#page-150-0)を参照して ください。
- 5[**Vuser**]>[**Parameter List**]を選択して,スクリプトにパラメータを定義しま す。「パラメータ]ダイアログ・ボックスは, VuGen のインタフェースに表示 されるものと同じです。詳細については,第 7 章 [「パラメータの定義」](#page-108-0)を参照 してください。

スクリプトをスタンドアロン・モードで実行して,テストします。[**Vuser**]> [**Run Vuser**]を選択します。スクリプトの実行中は,仮想ユーザの実行ウィン ドウが現れます。

6[**File**]>[**Exit**]を選択して,設定ユーティリティを閉じます。

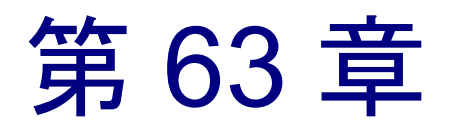

# XML API プログラミング

完全な XML 構造をサポートする仮想ユーザ・スクリプトを作成できます。 LoadRunner は,XML データの検索および操作を可能にする関数を提供します。

本章では、次の項目について説明します。

- > XML [文書について](#page-874-0)
- ➤ XML [関数の使用方法](#page-875-0)
- ▶ XML [関数のパラメータの指定](#page-877-0)
- ➤ XML [属性での作業](#page-879-0)
- **▶ XML [スクリプトの作成](#page-880-0)**
- ▶ [記録されたセッションの拡張](#page-881-0)

### 以降の情報は,主に **Web**,**SOAP**,およびワイヤレス仮想ユーザ・スクリプト を対象とします。

# XML API プログラミングについて

VuGen の XML サポート機能により,テスト実行中に XML コードを動的に使用 し,値を取得できます。効果的な XML スクリプトを作成するには,次の手順 で行います。

- ▶ 使用するプロトコル, 通常 Web, SOAP, またはワイヤレスでスクリプトを記 録します。
- **▶ XML の構造をスクリプトにコピーします。**
- > 動的データと XML 要素の値を取得するには、LR API の XML 関数を追加します。

LR API は,XML Path 言語である XPath を使用して,XML 文書のテキストを操 作します。

[実行環境設定]を使用することによって,[実行ログ]ウィンドウに XML 要 素の出力値が表示されるようにできます。VuGen には,行番号,一致した件 数,値が表示されます。値を表示するには,パラメータ置換を有効にする必要 があります。「実行環境設定]ダイアログ・ボックスで「一般:ログ]ノード を開き、[拡張ログ]を選択して、[パラメータ置換]を選択します。詳細につ いては,第 9 章 [「実行環境の設定」](#page-150-0)を参照してください。

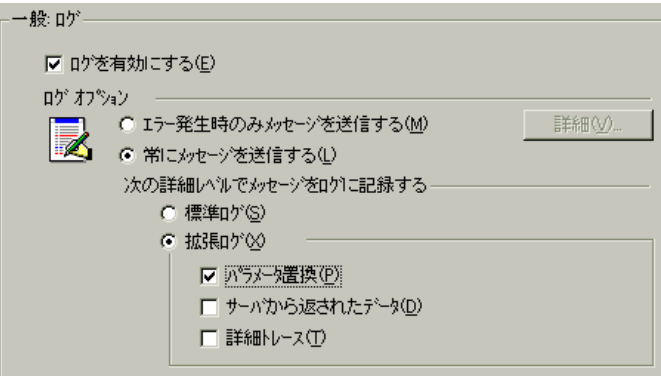

LoadRunner の XML 関数はすべて、正常に検索された一致の件数か、失敗を表 す 0 を返します。

# <span id="page-874-0"></span>XML 文書について

XML(eXtensible Markup Language)は,ユーザが独自にタグを定義できるマー クアップ言語です。これらのタグを使用することによって,タグに挟まれたテ キストに意味を与えます。これは、標準の HTML タグ (H1, P, DIV など)と は対照的です。標準の HTML タグはカスタマイズできず,テキストの内容を指 定できません。

XML 文書は,多くのノードと分岐を持つツリーで構成されます。XML 文書を 構成する部品を表すために,タグ,要素,属性という 3 つの用語がよく使用さ れます。次の例は,これらの用語を表しています。

#### <acme\_org>

<accounts\_dept> <employee type='PT'> <name>John Smith</name> <cubicle>227</cubicle> <extension>2145</extension> </employee> </accounts\_dept> <engineering\_dept> <employee type='PT'> <name>Sue Jones</name> <extension>2375</extension> </employee> </engineering\_dept> </acme\_org>

タグとは、左向きと右向きの山括弧の間にあるテキストです。< acme\_org>, <emplovee>, <name> がタグの例です。タグには、開始タグ (<name> など) と 終了タグ(</name>など)があります。上記の XML コードの抜粋は, John Smith と Sue Jones という 2 人の従業員がいる Acme という会社を表しています。

要素とは,開始タグおよび終了タグ,そしてそれらのタグに挟まれたすべての 内容です。上記の例では、<employee> 要素には、<name>, <cubicle>, <extension> という 3 つの子要素が含まれています。

属性とは,要素の開始タグ内にある,名前と値の組み合わせです。この例で は,**type='PT'** が <employee> 要素の属性です。

上記の例では,**name** というタグは **employee** の要素です。それぞれの要素には 値があります。たとえば,**name** 要素の値は,「John Smith」という文字列です。

# <span id="page-875-0"></span>XML 関数の使用方法

以降では、XML ツリーのデータの使用方法について例を示します。いくつか の関数では情報を取得できます。またいくつかの関数では XML ツリーに情報 を書き込めます。これらの例では,**Acme** という会社に所属する複数の従業員 の名前と内線番号が入っている次の XML ツリーを使用します。

#### <acme\_org>

<accounting\_dept> <employee type='PT'> <name>John Smith</name> <extension>2145</extension> </employee> </accounting\_dept> <engineering\_dept> <employee type='PT'> <name>Sue Jones</name> <extension>2375</extension> </employee> </engineering\_dept></acme\_org>

### **XML** ツリーからの情報の読み取り

XML ツリーから情報を読み取る関数は次のとおりです。

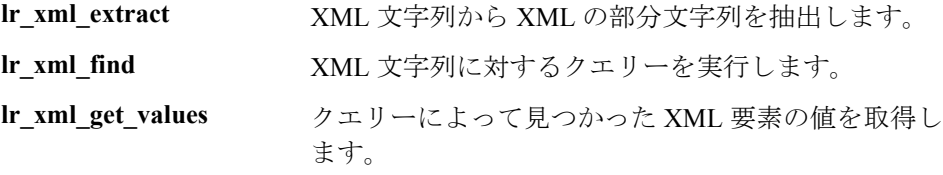

クエリーを使用して特定の値を取得するには,パス形式で親ノードと子ノード のタグを指定します。

たとえば、Accounting 部門の従業員の名前を取得するには、次の文字列を使用 します。

lr\_xml\_get\_values("XML={XML\_Input\_Param}", "ValueParam=OutputParam", "**Query=/acme\_org/accounting\_dept/employee/name**", LAST);

拡張ログ機能が有効な場合,[実行ログ]ウィンドウには,この関数の出力が 表示されます。

#### Output:

Action.c(20): "Ir\_xml\_get\_values" was successful, 1 match processed Action.c(25): Query result = **John Smith**

### **XML** 構造への書き込み

XML ツリーに値を書き込む関数は次のとおりです。

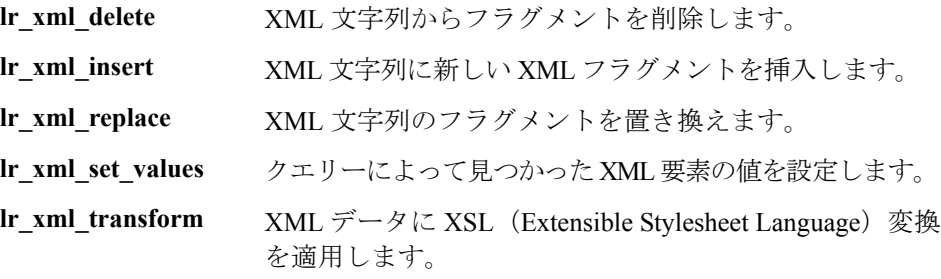

最もよく使用される書き込み関数は **lr\_xml\_set\_values** です。この関数は,XML 文字列の指定された要素の値を設定します。次の例では,**lr\_xml\_set\_values** を 使用して,XML 文字列の 2 つの **employee** 要素の内線番号を変更しています。

まず,**XML\_Input\_Param** というパラメータに XML 文字列を保存します。2 つ の値を検索して置き換えます。そこで,**ExtensionParam\_1** と **ExtensionParam\_2** という新しい 2 つのパラメータを用意し,それらの値を新し い 2 つの内線番号 1111 および 2222 に設定します。

**lr\_xml\_set\_values** には,**ExtensionParam\_1** および **ExtensionParam\_2** の値を受 け取る「ValueName=ExtensionParam」という引数が含まれています。2 人の従 業員の現在の内線番号が,これらのパラメータの値,1111 および 2222 で置き 換えられます。その後 OutputParam の値が評価され、新しい内線番号に確か に置き換えられたことが証明されます。

```
Action() {
   int i, NumOfValues;
   char buf[64];
   Ir save string(xml_input, "XML_Input_Param"); // 入力をパラメータとして
保存する
   lr_save_string("1111", "ExtensionParam_1");
   lr_save_string("2222", "ExtensionParam_2");
     lr_xml_set_values("XML={XML_Input_Param}",
     "ResultParam=NewXmlParam", "ValueParam=ExtensionParam",
      "SelectAll=yes", "Query=//extension", LAST);
   NumOfValues= Ir_xml_get_values("XML={NewXmlParam}",
      "ValueParam=OutputParam", "Query=//extension",
      "SelectAll=yes", LAST);
   for (i = 0; i < NumOfValues; i++) { /* MultiParam の複数の値を出力する */
      sprintf(buf, "Retrieved value %d : {OutputParam %d}", i+1, i+1);
     lr_output_message(lr_eval_string(buf));
   }
   return 0;}
出力 :
Action.c(40): Retrieved value 1: 1111
Action.c(40): Retrieved value 2: 2222
```
# <span id="page-877-0"></span>XML 関数のパラメータの指定

ほとんどの XML API 関数では,**XML** 要素とクエリーを指定する必要がありま す。また,すべての結果を取得するか,それとも 1 つの結果を取得するか指定 できます。

### **XML** 要素の定義

検索する XML 要素を定義するには,XML 要素をそのまま文字列として指定す るか,XML 要素が含まれるパラメータを指定します。次の例では,XML 入力 文字列をそのまま文字列として定義する場合を示します。

"XML=<employee>JohnSmith</employee>"

また,**XML** 文字列は,XML データを含むパラメータでもかまいません。次に 例を示します。

"XML={EmployeeNameParam}"

#### **XML** ツリーの検索

XML タグに含まれている値(従業員の内線番号など)を検索するとします。 必要とする値に対するクエリーを作成します。クエリーには,要素の場所と, 取得または設定する要素を指定します。指定したパスにより,検索範囲が特定 のタグに限定されます。また,ルートの下のすべてのノードで特定の種類の要 素をすべて検索することもできます。

特定のパスを指定するには,「"Query=/ < **XML** フル・パス名> / <要素名> "」 を指定します。

同じ名前の要素をすべてのノードの下で検索するには、「"Query=// <要素名> "」を指定します。

LoadRunner における XML 関数の実装では,クエリーの範囲は XML ツリー全体 です。ツリー情報は,**xml** 引数の値として LoadRunner API 関数に送られます。

#### クエリーの複数の検索

XML 要素に対してクエリーを実行すると,標準では最初に一致したものだけ が返されます。クエリーで複数の値を取得するには,関数内で "SelectAll=yes" 属性を指定します。VuGen は,複数のパラメータを表すために **\_** <連番>とい う形式の接尾辞を追加します。たとえば,**EmployeeName** という名前のパラ メータを定義した場合は,**EmployeeName\_1**,**EmployeeName\_2**, **EmployeeName\_3** などが作成されます。

**lr\_xml\_set\_values**("XML={XML\_Input\_Param}","ResultParam=NewXmlParam" , "ValueParam=ExtensionParam","SelectAll=yes", "Query=//extension", LAST);

パラメータに書き込む関数を使用すれば、書き込んだ後にパラメータの値を評 価できます。たとえば次のコードでは,クエリーによる複数の検索結果を取得 して出力しています。

NumOfValues = lr\_xml\_get\_values("Xml={XmlParam}", "Query=//name", "**SelectAll=yes**", "ValueParam=EmployeeName", LAST);

パラメータから値を**読み取る**関数の場合、パラメータの値は事前に定義してお く必要があります。また,パラメータは,<パラメータ名> **\_** <連番>という 形式(たとえば **Param**\_1,**Param**\_2,**Param**\_3 など)を使用する必要もありま す。このようなパラメータの集合をパラメータ・セットとも言います。

次の例では,**lr\_xml\_set\_values** はパラメータ・セットから値を読み取り,その 値を XPath クエリーで使用しています。従業員の内線番号を表すパラメータ・ セットには,**ExtensionParam** という名前が付いています。このパラメータ・ セットには,**ExtensionParam\_1** および **ExtensionParam\_2** という 2 つのメンバ があります。**lr\_xml\_set\_values** 関数は XML 入力文字列を検索し,最初に一致 した値を 1111 に,2 番目に一致した値を 2222 に設定します。

lr\_save\_string("1111", "ExtensionParam\_1");

lr\_save\_string("2222", "ExtensionParam\_2");

lr\_xml\_set\_values("XML={XML\_Input\_Param}","ResultParam=NewXmlParam", "ValueParam=ExtensionParam","SelectAll=yes", "Query=//extension", LAST);

# <span id="page-879-0"></span>XML 属性での作業

VuGen では属性がサポートされています。要素を操作する場合と同じように, 簡単な表現を使用して XML の要素とノードの属性を操作できます。

この表現を使用して,特定の属性,または特定の値を持つ属性を操作します。 次の例では,**lr\_xml\_delete** を使って,**name** 属性を持っている最初の **cubicle** 要 素を削除しています。

lr\_xml\_delete("Xml={ParamXml}", "Query=//cubicle/@name", "ResultParam=Result", LAST );

次の例では,**lr\_xml\_delete** を使って,**Paul** という値の **name** 属性を持っている 最初の cubicle 要素を削除しています。

lr\_xml\_delete("Xml={ParamXml}", "Query=//cubicle/@name="Paul", "ResultParam=Result", LAST );

# <span id="page-880-0"></span>XML スクリプトの作成

最初に,使用するプロトコル(HTTP,SOAP など)で新しいスクリプトを作成 します。そのプロトコルでセッションを記録することも、また記録せずにスク リプト全体をプログラミングすることもできます。次のように,スクリプトの Actions セクションを作成します。

- ➤ XML 入力の宣言
- ➤ Actions セクション

**XML** 入力セクションには,入力変数として使用する XML ツリーを含めます。 XML ツリーを **char** 型の変数として定義します。次に例を示します。

char \*xml\_input=

"<acme\_org>"

"<employee>"

" <name>John Smith</name>"

"<cubicle>227</cubicle>"

```
"<extension>2145</extension>"
```
"</employee>"

"<employee>"

"<name>Sue Jones</name>"

```
"<cubicle>227</cubicle>"
```
"<extension>2375</extension>"

"</employee>"

"</acme\_org>";

**Action** セクションには,変数の評価,および要素の値に対するクエリーを含め ます。次の例では、Ir save string を使って XML 入力文字列を評価していま す。入力変数を対象に,従業員名と内線番号を検索しています。

Action() {

#### /\* 入力をパラメータとして保存する \*/

Ir save string(xml\_input, "XML\_Input\_Param");

#### /\* /\* クエリー **1 -** 指定された要素から従業員名を取得する \*/

lr\_xml\_get\_values("XML={XML\_Input\_Param}",

"ValueParam=OutputParam",

"Query=/acme\_org/employee/name", LAST);

```
/* /* クエリー 2 - ルート以下のすべてのパスで内線番号を取得する */
```

```
lr_xml_get_values("XML={XML_Input_Param}",
   "ValueParam=OutputParam",
   "Query=//extension", LAST);
return 0;}
```
# <span id="page-881-0"></span>記録されたセッションの拡張

セッションを記録し,必要な XML 関数と LoadRunner API 関数を手作業で追加 することによって,XML スクリプトを作成できます。

次の SOAPプロトコルの例では、LoadRunner API 関数を使って記録したセッ ションを拡張する方法を示します。記録された関数は、太字で示した **web\_submit\_data** だけです。

最初のセクションには、SOAP メッセージを表す変数 SoapTemplate が XML 入 力宣言として含まれています。

#include "as\_web.h"

// SOAP メッセージ const char\*pSoapTemplate=

"<soap:Envelope xmlns:soap=

\"http://schemas.xmlsoap.org/soap/envelope/\">"

"<soap:Body>"

"<SendMail xmlns=\"urn:EmailIPortTypeInft-IEmailService\"/>"

"</soap:Body>"

"</soap:Envelope>";

```
次のセクションは,ユーザのアクションを表しています。
```
Action1()

### {

### // 応答の本体を取得する

web reg save param("ParamXml", "LB=", "RB=", "Search=body", LAST);

#### // **HTTP GET** で天気をフェッチする

**web\_submit\_data("GetWeather",** 

**"Action=http://glkev.net.innerhost.com/glkev\_ws/ WeatherFetcher.asmx/GetWeather", "Method=GET",**

**"EncType=",**

**"RecContentType=text/xml",**

**"Referer=http://glkev.net.innerhost.com**

**/glkev\_ws/WeatherFetcher.asmx?op=GetWeather", "Snapshot=t2.inf", "Mode=HTTP",**

**ITEMDATA,**

**"Name=zipCode", "Value=10010", ENDITEM,**

**LAST**

### **);**

#### // **City** の値を取得する

```
lr_xml_get_values("Xml={ParamXml}",
               "Query=City",
               "ValueParam=ParamCity",
               LAST
```
);

lr\_output\_message(lr\_eval\_string("\*\*\*\*\* City = {ParamCity} \*\*\*\*\*"));

### // **State** の値を取得する

lr\_xml\_get\_values("Xml={ParamXml}", "Query=State", "ValueParam=ParamState", LAST

);

Ir output message(Ir eval string("\*\*\*\*\* State =  ${PearamState}$ } \*\*\*\*\*"));

## // テンプレートを使用して複数の値を一度に取得する

lr\_xml\_get\_values\_ex("Xml={ParamXml}",

"Template="

"<Weather>"

"<Time>{ParamTime}</Time>"

"<Temperature>{ParamTemp}</Temperature>"

"<Humidity>{ParamHumid}</Humidity>"

"<Conditions>{ParamCond}</Conditions>"

"</Weather>",

LAST

);

lr\_output\_message(lr\_eval\_string("\*\*\*\*\* Time = {ParamTime}, Temperature = {ParamTemp}, " "Humidity = {ParamHumid}, Conditions = {ParamCond} \*\*\*\*\*"));

### // 人に読める形式で予報を生成する

lr\_save\_string(Ir\_eval\_string("\\r\\r\n\\*\*\* Weather Forecast for {ParamCity}, {ParamState} \*\*\*\\r\n" "¥tTime: {ParamTime}¥r¥n" "\tTemperature: {ParamTemp} deg. Fahrenheit\r\n" "¥tHumidity: {ParamHumid}¥r¥n" "\t{ParamCond} conditions expected\r\n" "¥r¥n"), "ParamForecast"

);

### // **SOAP** テンプレートをパラメータに保存する

lr\_save\_string(pSoapTemplate, "ParamSoap");

### // 要求の本体を **SOAP** テンプレートに挿入する

lr\_xml\_insert("Xml={ParamSoap}",

"ResultParam=ParamRequest",

"Query=Body/SendMail",

"position=child",

"XmlFragment="

"<FromAddress>taurus@merc-int.com</FromAddress>"

```
"<ToAddress>support@merc-int.com</ToAddress>"
                  "<ASubject>Weather Forecast</ASubject>"
                  "<MsgBody/>",
            LAST
  );
//
// "<soap:Envelope 
xmlns:soap=\"http://schemas.xmlsoap.org/soap/envelope/\">"
// "<soap:Body>"
// "<SendMail xmlns=\"urn:EmailIPortTypeInft-IEmailService\"/>"
// "<FromAddress>taurus@merc-int.com</FromAddress>"
// "<ToAddress>support@merc-int.com</ToAddress>"
// "<ASubject>Weather Forecast</ASubject>"
// "<MsgBody/>"
// "</SendMail>"
// "</soap:Body>"
// "</soap:Envelope>";
//
```
### // 実際の予報のテキストを挿入する

lr\_xml\_set\_values("Xml={ParamRequest}", "ResultParam=ParamRequest", "Query=Body/SendMail/MsgBody", "ValueParam=ParamForecast", LAST);

### // **SOAP** 用のヘッダーを追加する

web\_add\_header("SOAPAction", "urn:EmailIPortTypeInft-IEmailService");

### // 応答の本体を取得する

web\_reg\_save\_param("ParamXml", "LB=", "RB=", "Search=body", LAST);

### // **SOAP** 要求を使用して予報を受信者に送信する

web\_custom\_request("web\_custom\_request",

"URL=http://webservices.matlus.com/scripts/emailwebservice.dll/soap/IEmailservice",

"Method=POST",

"TargetFrame=",

"Resource=0",

```
"Referer=",
"Body={ParamRequest}",
LAST);
```
# // メールが送信されたことを確認する

```
lr_xml_find("Xml={ParamXml}",
           "Query=Body/SendMailResponse/return",
           "Value=0",
           LAST
);
```
return 0;

}

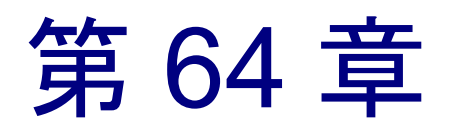

# VuGen のデバッグのヒント

本章では、エラーのない仮想ユーザ・スクリプトを作成できるように、詳細な デバッグ情報を取得する方法をいくつか紹介します。

- ▶ [一般的なデバッグのヒント](#page-886-0)
- ▶ C [関数を使用した追跡](#page-887-0)
- ➤ [再生出力の検証](#page-888-0)
- ▶ [データベース・アプリケーションのデバッグ](#page-888-1)
- ▶ [Oracle Applications](#page-890-0) を使った作業
- ▶ Oracle Applications [での一般的な問題の解決方法](#page-891-0)
- ▶ 2-tier [データベースのスクリプト作成のヒント](#page-895-0)
- ➤ [PeopleSoft-Tuxedo](#page-904-0) スクリプトの実行

# <span id="page-886-0"></span>一般的なデバッグのヒント

VuGen は,通常のテキスト・エディタとして使用できます。VuGen で,任意の テキスト・ファイルを開いて編集できます。再生中,下の出力ウィンドウにエ ラー・メッセージが表示されている場合は,その上でダブルクリックすると, VuGen は問題の原因となっているテキスト行にカーソルを移動します。また, エラー・コードにカーソルを置いて F1 キーを押すと、オンライン・ヘルプの エラー・コードの説明が表示されます。

# <span id="page-887-0"></span>C 関数を使用した追跡

Cインタプリタの追跡オプション(バージョン 230 以上)を使用して、仮想 ユーザ・スクリプトをデバッグできます。ci\_set\_debug ステートメントを使っ て,スクリプト内の特定の位置で,追跡とデバッグのオン / オフを切り替える ことができます。

**ci** set debug(ci this context, int debug, int trace);

たとえば,スクリプトに次のステートメントを追加できます。

ci set debug(ci this context, 1, 1) /\* 追跡とデバッグをオンにする \*/ ci set debug(ci this context, 0, 0) /\* 追跡とデバッグをオフにする \*/

追跡情報の出力を表示するには、出力コールバック関数 ci\_set\_print\_CB() を使 います。

# 付加的な C 言語のキーワードの追加

VuGen で C スクリプトを実行すると, VuGen のパーサは組み込み C インタプリ タを使ってスクリプト内の関数を解析します。標準パーサのライブラリに含ま れていないキーワードを追加できます。標準設定では,インストール中に **size\_t** や **DWORD** といった一般的な C++ キーワードが追加されます。リストを 編集して,環境に合ったキーワードを追加します。

### キーワードの追加は、次の手順で行います。

- 1 vugen extra keywords.ini ファイルを開きます。このファイルはお使いのコン ピュータの< Windows >または< Windows > \System ディレクトリにあります。
- 2 EXTRA KEYWORDS C セクションに、C インタプリタ用のキーワードを追加し ます。

このファイルの形式は次のとおりです。

[EXTRA\_KEYWORDS\_C] FILE= size\_t= WORD= DWORD= LPCSTR=

# <span id="page-888-0"></span>再生出力の検証

再生出力を見ます(VuGen から,あるいは LoadRunner ドライバ実行の出力を表 示する **output.txt** ファイルから)。また,より詳細な再生出力を得るために, VuGen の実行環境の設定オプションで,ログの記録を拡充することもできます。

# <span id="page-888-1"></span>データベース・アプリケーションのデバッグ

以降のヒントは、データベース・アプリケーション (Oracle, ODBC, および Ctlib)に適用されます。

▶ デバッグ情報の生成

▶ コンパイラ情報の検証

## デバッグ情報の生成

注:本項で説明する情報の大部分は,VuGen のユーザ・インタフェースを使っ て表示するように設定できます。

VuGen には,インスペクタ「エンジン」が含まれています。 \**WINDOWS\_DIR**\**vugen.ini** を次のように編集して,VuGen レコーダが「イン スペクタ」出力を作成するようにできます。

[LogMode]EnableAscii=ASCII\_LOG\_ON

このオプションが有効になっている場合,VuGen は記録終了時に Data ディレク トリに **vuser.asc** ファイルを作成します。このオプションは,デバッグの目的に 限って使うべきものです。出力ファイルが非常に大きくなり (数 MB), マシン のパフォーマンスとディスク領域に深刻な影響を及ぼす可能性があるからです。

ODBC ベースのアプリケーションの場合は,[ODBC データ・ソース アドミニ ストレータ] (Windows の「コントロール パネル]にあります)で同様の追跡 出力を得るように設定できます。[ODBC データ・ソース アドミニストレータ] を開いて,[トレース]タブで[トレースの開始]をクリックします。同様に, ODBC Developer Kit には呼び出しの追跡を行うスパイ・ユーティリティが用意 されています。

詳細なデバッグ情報を有効にするには、¥WINDOWS\_DIR¥vugen.ini ファイルに 次のセクションを追加します。

[INSPECTOR] TRACE\_LEVEL=3 TRACE\_FILENAME=c:\tmp\sqltrace.txt

saltrace.txt ファイルには、記録中に行われたフック呼び出しについての有用な 内部情報が含まれます。trace\_level は 1 から 3 まであり, 3 は最も詳細なデバッ グ・レベルを表します。VuGen バージョン 5.02 以上では,ユーザ・インタ フェースから追跡レベルを設定できます。

## コンパイラ情報の検証

コード生成,前処理,コンパイルの各段階についての情報を表示して,エラー の原因を特定できます。

### コード生成情報

Data ディレクトリ内の **vuser.log** ファイルを見ます。このファイルには,コード 生成段階のログが含まれており, lrd 記録(すなわちすべてのデータベース・プ ロトコル)が終わるたびに、自動的に作成されます。次にログ・ファイルの例 を示します。

lrd\_init:OK lrd\_option:OK lrd\_option:OK lrd\_option:OK Code generation successful lrd\_option:OK lrd\_end:OK

いずれかのメッセージがOK(成功)ではない場合は、コード生成中に問題が 生じています。

# 前処理とコンパイルの情報

実行中, VuGen は前処理とコンパイル処理の両方についての情報を表示します。

# <span id="page-890-0"></span>Oracle Applications を使った作業

Oracle Applications は、2-tier(「ファット」クライアント)パッケージのアプリ ケーションで,35 ものさまざまなモジュール(Oracle Human Resources,Oracle Financials など)で構成されています。

Oracle Applications 用の仮想ユーザの記録と再生のために、いくつか知っておく べきことがあります。

- ▶ 一般的なスクリプトには、何千ものイベント、バインド、およびアサインが含 まれています。
- ▶ 一般的なスクリプトには、各ユーザ・セッションに多くの db 接続が含まれて います。
- ▶ スクリプトには、ほとんどの場合相関したクエリが必要です。
- ▶ Oracle Applications のクライアントは 16 ビットのみです (Oracle Developer 2000 で開発されたもの)。つまり,デバッグに際して Oracle 32 ビット・クライアン トがなければ, VuGen の Force 16-bit オプションを使う必要があります。

新しいウィンドウが作成されると,アプリケーションは,表示用にファイル・ システムから .xpf ファイルを取得します。VuGen はクライアント / サーバ・レ べルで記録を行うため、現在はこれを考慮に入れていません。したがって、パ フォーマンスの測定はかなり不正確になります。多くの場合,パフォーマンス の問題はクライアントとファイル・サーバの間のボトルネックに関係するもの だからです。現在,この問題の解決に向け,検討中です。

# <span id="page-891-0"></span>Oracle Applications での一般的な問題の解決方法

本項では、Oracle Applications を扱っているときに生じるいくつかの一般的な問 題と,その解決策を示します。

#### **ORA-20001** と **ORA-06512**

lrd\_stmt に次の PL/SQL ブロックが含まれている場合,再生中にエラー ORA-20001 と ORA-06512 が発生します。fnd\_signon.audit\_responsibility(...)

このステートメントが再生中に失敗するのは,新しい接続をするたびに一意の サインオン番号が割り当てられるためです。

#### 解決策

この問題を解決するには,サインオン番号を扱う新しい相関ツールを使用する 必要があります。サインオン番号は、ステートメント内で2番目に割り当てら れる値です。

相関候補の値を検索した後,失敗したステートメントの 2 番目の lrd assign\_bind()の値を強調表示します。「相関クエリ」ウィンドウでは、値が 実際に記録されたステートメントと同じ順番で表示されない場合があります。

置換する値が含まれるグリッドは、次の PL/SOL ブロックの含まれる lrd\_stmt の後に現れます。fnd\_signon.audit\_user(...).

注:サインオン番号は接続ごとに一意なので,記録する新しい接続のそれぞれ について相関を行う必要があります。

#### 解決策の例

次のステートメントは,2 番目の値「1498224」がそれぞれの新しい接続に一意 のサインオン番号なので,再生で失敗します。

lrd\_stmt(Csr6, "begin fnd\_signon.audit\_responsibility(:s,:l,:f,:a,:r,:t,:p)" "; end;", -1, 1, 1, 0); lrd\_assign\_bind(Csr6, "s", "D", &s\_D216, 0, 0, 0); lrd\_assign\_bind(Csr6, "l", "1498224", &l\_D217, 0, 0, 0); lrd\_assign\_bind(Csr6, "f", "1", &f\_D218, 0, 0, 0); lrd\_assign\_bind(Csr6, "a", "810", &a\_D219, 0, 0, 0); lrd\_assign\_bind(Csr6, "r", "20675", &r\_D220, 0, 0, 0);

 lrd\_assign\_bind(Csr6, "t", "Windows PC", &t\_D221, 0, 0, 0); lrd\_assign\_bind(Csr6, "p", "", &p\_D222, 0, 0, 0); lrd\_exec(Csr6, 1, 0, 0, 0, 0);

このサインオン番号は, lrd\_stmt で「fnd\_signon.audit\_user」を手がかりに見つ けることができます。最初のプレースホルダの値「a」はそのままにしておき ます。「a」への入力値はいつも「0」ですが,出力は要求された値です。

### 変更後のコード:

```
Ird stmt(Csr4, "begin fnd signon.audit user(:a,:l,:u,:t,:n,:p,:s); end;", -1, 1, 1, 0);
  lrd_assign_bind(Csr4, "a", "0", &a_D46, 0, 0, 0);
  lrd_assign_bind(Csr4, "l", "D", &l_D47, 0, 0, 0);
  lrd_assign_bind(Csr4, "u", "1001", &u_D48, 0, 0, 0);
  lrd_assign_bind(Csr4, "t", "Windows PC", &t_D49, 0, 0, 0);
  lrd_assign_bind(Csr4, "n", "OraUser", &n_D50, 0, 0, 0);
  lrd_assign_bind(Csr4, "p", "", &p_D51, 0, 0, 0);
  lrd_assign_bind(Csr4, "s", "14157", &s_D52, 0, 0, 0);
  lrd_exec(Csr4, 1, 0, 0, 0, 0);
```

```
lrd_save_value(&a_D46, 0, 0, "saved_a_D46");
   Grid0(17);
```
lrd\_stmt(Csr6, "begin fnd\_signon.audit\_responsibility(:s,:l,:f,:a,:r,:t,:p)" "; end;", -1, 1, 1, 0); lrd\_assign\_bind(Csr6, "s", "D", &s\_D216, 0, 0, 0); lrd\_assign\_bind(Csr6, "l", "**<saved\_a\_D46>**", &l\_D217, 0, 0, 0); lrd\_assign\_bind(Csr6, "f", "1", &f\_D218, 0, 0, 0); lrd\_assign\_bind(Csr6, "a", "810", &a\_D219, 0, 0, 0); lrd\_assign\_bind(Csr6, "r", "20675", &r\_D220, 0, 0, 0); lrd\_assign\_bind(Csr6, "t", "Windows PC", &t\_D221, 0, 0, 0); lrd\_assign\_bind(Csr6, "p", "", &p\_D222, 0, 0, 0); lrd\_exec(Csr6, 1, 0, 0, 0, 0);

### 大きな数値の処理

大きな数(NUMBER データ型)は,GRID と ASCII ファイルでは異なる形式で 表示されます。この違いにより,相関用に保存する値の検索時に数値を特定す るのが困難になります。

たとえば,グリッド内に 1000003 と表示される値がある場合,これは記録ログ (ASCII ファイル)では 1e+0006 と表示されます。

#### 対処方法

再生中にエラーが生じ,相関ツールが前回の結果の中で値を見つけられない場合 は,この値が別の形式で表現されているものとしてグリッドの中を探します。

#### **ORA-00960**

このエラーは、記録されたスクリプトのカラム名が一意でない場合に生じま す。たとえば,次のようにします。

lrd\_stmt(Csr9,"SELECT UOM\_CODE, UOM\_CODE, DESCRIPTION FROM " "MTL\_UNITS\_OF\_MEASURE " "WHERE NVL(DISABLE\_DATE, SYSDATE + 1) > " "SYSDATE ORDER BY UOM\_CODE", -1, 1, 1, 0);

この場合、次のエラーが返されます。

"lrdo.c/fjParse:"oparse" ERROR return-code=960, oerhms=ORA-00960:ambiguous column naming in select list".

#### 対処方法

少なくとも 1 つの一意でないカラムに別名を追加し,この別名を新しい一意の 名前にして使うように、ステートメントを変更します。たとえば、次のように します。

lrd\_stmt(Csr9, "SELECT UOM\_CODE, UOM\_CODE second, DESCRIPTION FROM "

"MTL\_UNITS\_OF\_MEASURE " "WHERE NVL(DISABLE\_DATE, SYSDATE + 1) > " "SYSDATE ORDER BY UOM\_CODE", -1, 1, 1, 0);

別の対処方法:lrd ステートメントから ORDER BY を削除します。

#### **ORA-2002**

このエラーは,開いていないカーソルを使用しようとしたときに発生します。 これは,複数の反復でユーザを再生し,スクリプトの複数のセクションに記録 したときに生じます。

具体的には、カーソルが vuser\_init セクションで開き, Actions セクションで閉 じた場合に,カーソルを使用しようとすると 2 回目の反復でこのエラーが生じ ます。これは,カーソルが閉じられており,再び開かれていないからです。

たとえば、次のような場合です。vuser\_init セクションに Ird\_open\_cursor があ り,Actions セクションに **lrd\_close\_cursor** がある場合,このユーザの再生で複 数回の反復を行うと、2回目の反復でエラーが生じます。これは、開いていな いカーソルを使用しようとしたためです(カーソルを最初の反復で閉じ,2 回 目の反復では開いていないためです)。

#### 対処方法

この問題を最も簡単に解決するには,問題のカーソルの **lrd\_close\_cursor** また は **Ird\_close\_connection** を vuser\_end セクションに移動します。

## データベース・プロトコル **(lrd)**

記録された非同期操作の再生はサポートされていません。

### クライアント・バージョンの誤り

実行している Oracle クライアントのバージョンが正しくない場合, 次のエラー が返されます。

"Error:lrdo\_open\_connection:"olog" LDA/CDA return-code\_019:unable to allocate memory in the user side"

### 対処方法

LoadRunner の bin ディレクトリにあるライブラリ情報を **lrd.ini** ファイルで修正 します。このファイルには記録および再生中にどのバージョンの Mercury デー タベース・サポートがロードされるかを示す設定情報が含まれています。ファ イルに各タイプのホストごとのセクションがあります。たとえば,**lrd.ini** ファ イル内の HP/UX 上の Oracle セクションは次のようになります。

[ORACLE\_HPUX] ;816=liblrdhpo816.sl ;81=liblrdhpo81.sl ;80=liblrdhpo80.sl 73=liblrdhpo73.sl 72=liblrdhpo72.sl

この設定により,クライアントが Oracle 8.1.6 を使用していれば Mercury ライブ ラリ liblrdhpo816.sl を, Oracle 8.1.5 を使用していれば, liblrdhpo81.sl を LoadRunner が使用するということがわかります。

UNIX 上の再生では,lrd **ini** ファイルで使用するデータベースの正しいバージョ ンを表示するようにします。Oracle 8.1.5 を使用して HP/UX 用仮想ユーザを再

生するとします。その場合, Oracle のそのほかのバージョンを示す行は行の先 頭を「;(セミコロン)」でコメントアウトします。すると lrd.ini ファイルは次 のようになります。

[ORACLE\_HPUX] ;816=liblrdhpo816.sl 81=liblrdhpo81.sl ;80=liblrdhpo80.sl 73=liblrdhpo73.sl 72=liblrdhpo72.sl

アプリケーションが lrd.ini ファイルに記されている DLL を使用していない場 合,Win32 も変更します。たとえば,PowerBuilder 6.5 は Oracle 8.0.5 を使用し ますが,DLL は ora803.dll を使用し,ora805.dll は使用しません。その場合, ORACLE WINNT の項目で 805 および 804 をコメントアウトするか,805 のセ クションを,

#### 805=lrdo32.dll+ora805.dll

から次のように変更します。

805=lrdo32.dll+ora803.dll

# <span id="page-895-0"></span>2-tier データベースのスクリプト作成のヒント

本項では 2-tier データベース・スクリプトのための解決策を示します。Siebel 固 有の問題の解決策については,次項を参照してください。

質問 **1**:アプリケーション自体は同じ値を扱えるのに,データ駆動のスクリプトで 失敗する原因は?

回答:データ値の後に続く空白が原因である可能性があります。GUI に直接入 力するデータ値ではおそらく切り詰められているとしても、データ・ファイル から手作業で除去する必要があります。タブ区切りファイルでは,後続の空白 が見えにくく,問題が発見しづらくなります。一般に,カンマ区切りファイル をお勧めします。Excel を使って問題がないかどうか確かめることができます。

質問 **2**:2 回目の反復でカーソル状態が無効という SQL エラーが発生する原因は? 回答: **lrd\_close\_cursor** 関数が生成されていないか,スクリプトの **action** セク ションではなく,**end** セクションに生成されている可能性があります。スクリ

プトを反復できるようにするには,カーソル・クローズ関数を追加するか, **end** セクションから移動する必要があります。

反復のたびに新しいカーソルを開くのは資源効率の点から好ましくありませ ん。したがって,最初の反復の **actions** セクションで 1 回だけカーソルを開くこ とをお勧めします。それから[Iteration Number]タイプを使用して,反復番号 を文字列として含む新しいパラメータを追加します。このパラメータに **IterationNum** パラメータという名前を付けます。次に **actions** セクション内で 新しいカーソルを開く呼び出し

lrd\_open\_cursor(&Csr1, Con1, 0);

を次のように置換します。

if (!strcmp(lr\_eval\_string("  $\lt$  IterationNum  $>$  "), "1")) lrd\_open\_cursor(&Csr1, Con1, 0);

質問 **3**:**vdf.h** ファイルのデータ宣言が原因で VuGen で生成したコードのコンパイ ルができない場合の修正方法は?

回答:問題は,おそらく,VuGen でサポートされていない SQL のデータ型で す。Microsoft SQL では多くの場合,**vdf.h** ファイル内の未定義エラー・メッ セージを「DT\_SZ」(ヌル終端文字列)に置き換えれば回避できます。これは 実際のデータ型ではありませんが、VuGen でそのスクリプトを正常にコンパイ ルできます。カスタマー・サポートに問題を通知し、元のスクリプトをお送り ください。

質問 **4**:LRD Error 2048 の意味は?

回答:VuGen が失敗します。記録時の割り当てよりも長い変数をバインドしよ うとしているためです。**vdf.h** ファイルで変数定義を拡大して,データベースか ら長い文字列を受け取れるようにします。このファイルで一意の数値識別子を 検索します。その定義と長さがわかります。長さは構成要素の内 3 つめの要素 です。この長さを増やせばスクリプトを正常に再生できるようになります。た とえばスクリプト内に次の行があるものとします。

Ird\_assign(&\_2\_D354, "  $\lt$  ROW\_ID  $>$  ", 0, 0, 0);

**vdf.h** ファイルで **\_2\_D354** を検索すると次のようになっています。

static LRD\_VAR\_DESC  $2$  D354 = { LRD\_VAR\_DESC\_EYECAT, 1, 10, LRD\_BYTYPE\_ODBC, {0, 0, 0}, DT\_SZ, 0, 0, 15, 12};

これを次のように変更します。

static LRD\_VAR\_DESC  $2$  D354 = { LRD\_VAR\_DESC\_EYECAT, 1, 12, LRD\_BYTYPE\_ODBC, {0.0, 0, 0}, DT\_SZ, 0, 0, 15, 12};

LRD\_VAR\_DESC の定義全体は **lrd.h** ファイルにあります。これを見つけるには 「typedef struct LRD\_VAR\_DESC」で検索します。

質問 **5**:ODBC および Oracle の使用でUPDATE,INSERT,DELETE によって影響を 受けた行数を取得する方法は?

回答: **lrd** 関数を使用して情報を取得します。ODBC には **lrd\_row\_count** 関数 を使用します。構文は次のとおりです。

int rowcount;

 . . .

lrd\_row\_count(Csr33, &rowcount, 0);

lrd\_row\_count 関数は関連するステートメント実行の直後に使用します。

Oracle には **lrd\_exec** の 4 番目の引数を使用します。

lrd\_exec(Csr19, 1, 0, &rowcount, 0, 0);

Oracle の OCI 8 を使用している場合は,**lrd\_ora8\_exec** の 5 番目の引数を使用し ます。

lrd\_ora8\_exec(OraSvc1, OraStm3, 1, 0, &uliRowsProcessed, 0, 0, 0, 0, 0);

質問 **6**:キーの重複割り当て違反を防ぐ方法は?

回答:挿入を実行するときに重複キー違反が生じることがあります。問題を識 別するために 2 つの記録を比較して,主キーを見つけることができます。この ステートメントまたはそれ以前に出てきた UPDATE または INSERT ステートメ ントで相関クエリが使われていたかどうかチェックします。データ辞書を使っ て一意制約に違反しているカラムを見つけることができます。

Oracle では、一意制約違反が生じると、次のメッセージが表示されます。

ORA-00001:unique constraint (SCOTT.PK\_EMP) violated

この例では、SCOTTは関連する一意インデックスの所有者で、PK\_EMP がその インデックス名です。SQL\*Plus を使用してデータ辞書のクエリを行い,カラム を見つけます。このクエリのパターンは次のようになります。

select column\_name from all\_ind\_columns where index\_name =  $'$  < IndexName  $>$  and index owner = '  $<$  IndexOwner  $>$ ';

select column\_name from all\_ind\_columns where index\_name = 'PK\_EMP' and index\_owner = 'SCOTT';

データベースに挿入された値が新しいため,以前のクエリでは見つかっていな いかもしれませんが,以前のクエリよりも 1 つ多い戻り値として,以前のクエ リの結果と関係していることがあります。

Microsoft SQL サーバでは次のいずれかのメッセージが表示されます。

Cannot insert duplicate key row in object 'newtab' with unique index 'IX\_newtab'.

Violation of UNIQUE KEY constraint 'IX\_Mark\_Table'.Cannot insert duplicate key in object 'Mark\_Table'.

Violation of PRIMARY KEY constraint 'PK\_NewTab'.Cannot insert duplicate key in object 'NewTab'.

Query Analyzer を使用して,どのカラムがキーまたはインデックスで使用され ているのかを検索します。このクエリのパターンは次のようになります。

select C.name

from sysindexes A, sysindexkeys B, syscolumns C where C.colid = B.colid and C.id = B.id and  $A.id = B.id$  and  $A.indid = B.indid$ and A.name = '  $\lt$  IndexName  $>$  ' and A.id = object id('  $\lt$  TableName  $>$  ') select C.name from sysindexes A, sysindexkeys B, syscolumns C where C.colid = B.colid and C.id = B.id and  $A.id = B.id$  and  $A.indid = B.indid$ and A.name = 'IX newtab' and A.id = object  $id('newtab')$ 

DB2 では次のメッセージが表示されます。

SQL0803N One or more values in the INSERT statement, UPDATE statement, or foreign key update caused by a DELETE statement are not valid because they would produce duplicate rows for a table with a primary key, unique constraint, or unique index.SQLSTATE=23505

まだ問題が続くようであれば,記録時,再生時のスクリプトの両方で更新およ び挿入で変更した行番号を確認します。UPDATE では,WHERE 句の条件式が間 違っているために再生時に行を変更できないことがよくあります。これは直接 エラーになりませんが、テーブルが正確に更新されず、後続の SELECT がクエ リの相関時に間違った値を選択する原因になります。

また,マルチ・ユーザの再生中に問題がないことも確認します。特定のインス タンスでは,1 ユーザだけしか UPDATE を実行できません。この現象は Siebel で発生します。その場合には,手作業でループを書いて問題を回避する必要が あります。

質問 **7**:スクリプト再生後にデータベースが変更されているはずなのにされていな いことがあります。

回答:ユーザ・アプリケーションの UI からアプリケーションからアクセスで きる現在のデータを調べ,それが更新された値かどうかを確認してください。 値が更新されていない場合,それが変更されていないことを判定する必要があ ります。アプリケーションの記録中に UPDATE ステートメントが 1 つ以上の行 を変更したために,再生時には変化がなかったということも考えられます。

次の項目を確認します。

- ➤ ステートメントの検証:UPDATE ステートメント内の WHERE 句条件式が正 しいことを確認します。
- **▶ 相関の確認**アプリケーションを2回記録して、それぞれの記録の UPDATE ス テートメントを比較し,必要な相関が行われているか確認します。
- **► 行の総数の確認: UPDATE** の後で変更された行数を確認します。Oracle では この情報は **lrd\_exec** の 4 番目のパラメータに格納されています。ODBC で は、Ird\_row\_count を使用して行数を調べます。スクリプトに更新された行 数を出力するコードを追加できます。出力値が 0 ならば、UPDATE はデータ ベースの変更に失敗したことがわかります。
- ➤ **SET** 句のチェック:UPDATE ステートメントの SET 句の条件式を確認しま す。必要な値がすべて相関されており,ハードコードされていないかどうか チェックします。UPDATE の 2 つの記録を比べることによって判断できます。

これが問題なのは,UPDATE が単独の仮想ユーザの再生時には動作するのに, 複数の仮想ユーザでは動作しない場合です。ある仮想ユーザの UPDATE がほか の仮想ユーザのものと干渉していることが考えられます。各仮想ユーザに同じ 値で更新を行うように指定する場合を除いて,各仮想ユーザをパラメータ化し てそれぞれの仮想ユーザが UPDATE 時に異なる値を使用するようにします。こ の場合、再試行論理を追加して UPDATE を再び試みます。

質問 **8**:Oracle Application を使用して記録されたステートメントの再生時に一意カラ ム名エラーを防ぐ方法は?たとえば,次のような場合です。

lrd\_stmt(Csr9,"SELECT UOM\_CODE, UOM\_CODE, DESCRIPTION FROM " "MTL\_UNITS\_OF\_MEASURE " "WHERE NVL(DISABLE\_DATE, SYSDATE + 1) > "

"SYSDATE ORDER BY UOM\_CODE", -1, 1, 1, 0);

次のエラー・メッセージが発行されます。

"lrdo.c/fjParse:"oparse" ERROR return-code=960, oerhms=ORA-00960:ambiguous column naming in select list".

回答:一意でないカラムの少なくとも 1 つに別名を追加して,この新しい一意 の名前にマッピングするようにステートメントを変更します。たとえば、次の ような場合です。

lrd\_stmt(Csr9,"SELECT UOM\_CODE,UOM\_CODE second, DESCRIPTION FROM"

"MTL\_UNITS\_OF\_MEASURE " "WHERE NVL(DISABLE\_DATE, SYSDATE + 1) > " "SYSDATE ORDER BY UOM\_CODE", -1, 1, 1, 0);

## **Siebel** 固有のスクリプト作成のヒント

本項では,Siebel データベース・ユーザのための解決策を示します。前項まで の記述にも,一般的なデータベース・スクリプト作成のヒントがありますので 参照してください。

質問 **9**:VuGen で仮想ユーザは正常に実行できるのにコントローラでは重複キー割 り当て違反になります。

回答:Siebel クライアントは S\_SSA\_ID テーブルの NEXT\_SUFFIX カラムに キーを格納します。このクライアントには接尾辞値のブロックを取得できない 場合に,その状況を検出してそこから回復するためのコードがあります。

LoadRunner は自動的に S\_SSA\_ID テーブルで, NEXT\_SUFFIX および MODIFICATION\_NUM フィールドを相関します。UPDATE 中,

MODIFICATION\_NUM フィールドは1つ増加し, NEXT SUFFIX フィールドは 36 ベースで 100 増加します。ただし,クライアントが新しい接尾辞値のブロッ クを取得できない場合,LoadRunner ではインスタンスにコードが追加されませ ん。その結果,新しい値をデータベースに挿入しようとすると,再生時に一意 制約エラーが生じます。

1 回目の試行が失敗したときに再試行するために,スクリプトで接尾辞のブ ロックを取得する各箇所に,手作業でコードを追加します。スクリプト内で 「SiebelPreSave」を検索して、該当箇所を見つけます。下の例に似たコードを 含む **while** ループも追加する必要があります。この例は,Oracle のみに該当し ます。ODBC の場合は,**lrd\_exec** の 4 番目の引数ではなく,**lrd\_row\_count** を使 用します。

unsigned long lRowUpdated; int nAttempt;

. . .

//「next suffix」を取得するまでループが継続します。 lRowUpdated = 0; nAttempt=0;

while (IRowUpdated != 1) {

```
 nAttempt++;
 if (nAttempt > 1)
   lr_output_message (".......Next suffix retry %d", nAttempt);
```

```
 else
   {
     lrd_open_cursor(&Csr13, Con1, 0);
    lrd_stmt(Csr13, "SELECT¥n T1.LAST_UPD,¥n T1.CREATED_BY,¥n "
      "T1.CONFLICT_ID,\n T1.CREATED,\n T1.NEXT_SUFFIX,\n "
      "T1.ROW_ID,\n T1.NEXT_PREFIX,\n T1.CORPORATE_PREFIX,\n "
      "T1.MODIFICATION_NUM,¥n T1.NEXT_FILE_SUFFIX,¥n
      "T1.LAST UPD BY\n FROM \n SIEBEL.S SSA ID T1", -1, 1, 1, 0);
   }
   lrd_bind_cols(Csr13, BCInfo_D375, 0);
   lrd_exec(Csr13, 0, 0, 0, 0, 0);
  SiebelPreSave 1();
   lrd_fetch(Csr13, -1, 4, 0, PrintRow26, 0);
   GRID(26);
  SiebelPostSave_1();
   if (nAttempt > 1)
   {
  lrd_open_cursor(&Csr14, Con1, 0);
  lrd_stmt(Csr14,"\#nUPDATE SIEBEL.S_SSA_ID SET\n LAST_UPD_BY=:1,\#n "
  "NEXT_SUFFIX = :2,\nexistsn MODIFICATION_NUM = :3,\nexistsn LAST_UPD = "
  ":4\m WHERE\n ROW ID = :5 AND MODIFICATION NUM = :6\n", -1, 1, 1,
  1, 0);
   }
  Ird assign_bind(Csr14, "6", " \lt modification_num > ", & 6_D376, 0,
           LRD_BIND_BY_NUMBER, 0);
   lrd_assign_bind(Csr14,"5", "0-11",&_5_D377,0,LRD_BIND_BY_NUMBER, 0);
  strcpy (szTimeAtNewButton, lr_eval_string("<Now>"));
  sprintf (szTimeStamp, "%s %s", lr_eval_string("<Today>"),
        szTimeAtNewButton);
   lr_save_string (szTimeStamp, "DateTimeStamp");
lrd_assign_bind(Csr14, "4", "<DateTimeStamp>", &_4_D378, 0,
    LRD_BIND_BY_NUMBER, 0);
lrd_assign_bind(Csr14, "3", "<next_modnum>", &_3_D379, 0,
    LRD_BIND_BY_NUMBER, 0);
lrd_assign_bind(Csr14, "2", "<next_suffix_x100>", &_2_D380, 0,
    LRD_BIND_BY_NUMBER, 0);
lrd_assign_bind(Csr14, "1", "1-1E1",&_1_D381,0,LRD_BIND_BY_NUMBER, 0);
```
// このアップデートでは接尾辞を正常に取得しない限り行を更新しません。 lrd\_exec(Csr14, 1, 0, &lRowUpdated, 0, 0); lrd\_commit(0, Con1, 0);

}//while

lr\_output\_message ("...Rows updated %ld", lRowUpdated);

質問 **10**:主キーの相関に使う正しい値を見つける方法は?

回答:Siebel は< **next\_suffix** >をベース 36 で数学的に処理した結果に基づいて キーの値を生成する傾向があります。いくつかの記録同士を比較して,関連性 を見つけられるかどうか試してみてください。Siebel で相関を行うときには, スクリプト再生に影響しないので日付フィールドを無視できます。

質問 **11**:重複キー違反による INSERT into S\_SRV\_REQ の失敗を解決する方法は? 回答: 主キーは SR\_NUM です。新しいバージョンの LoadRunner は, S\_SSA\_ID テーブルの NEXT\_SUFFIX 値をベース 36 からベース 10 の同等の値に変換する lrd\_siebel\_str2num 関数を使って自動的にこのテーブルへの挿入を相関します。 旧バージョンの LoadRunner ではこの相関が正しく行われないことがあります。

質問 **12**:LoadRunner でスクリプトを正しく再生するために必要な相関が自動的に 行われません。足りない相関を追加する方法は?

回答:現在のところ LoadRunner は S\_SSA\_ID テーブルの NEXT\_SUFFIX および MODIFICATION\_NUM カラムの値を保存し、スクリプトで使用するときにその 値をパラメータで置換しているだけです。したがって手作業で相関を追加する 必要があります。**print.inl** ファイル内の **SiebelPreSave** 関数と **SiebelPostSave** 関 数の相関コードは,何を相関する必要があるかわかっている場合に,特定の値 を相関する方法を示す例です。

▶ NEXT FILE SUFFIX および MODIFICATION NUM カラムは S SSA ID テー ブルから選択される場合があります。その場合,UPDATE ステートメントは ベース 36 でこの文字列, および MODIFICATION\_NUM に 1 を追加して NEXT\_FILE\_SUFFIX を更新します。NEXT\_FILE\_SUFFIX の値はテーブル内 の FILE REV NUM フィールドに挿入されることがしばしばあります。この テーブルの名前はしばしば接尾辞 **\_ATT** で終わり,それが添付ファイルであ ることを示します。

- ➤ Siebel が UPDATE ステートメントを実行するときには必ず,値が 1 ずつ増加 する MODIFICATION\_NUM カラムが存在します。LoadRunner は S\_SSA\_ID テーブルに対してだけ,自動的にこの相関を行います。それ以外は手作業で 相関する必要があります。
- ▶ Siebel は記録を ID 番号で参照します。Siebel は通常, 特定のタイプ(たとえ ば契約など)のすべての記録を検索し,そのタイプの特定の記録を更新また は削除しようとするときに,ID 番号を使います。意味のある負荷テストを 生成するには,再生中に ID 番号をパラメータで置換する必要があります。 ID 番号は 1-QPF9 のように,1 桁以上の数字とハイフンに続く 1 桁以上の英 数字からなります。LoadRunner ではこのパラメータ化は自動的に行われな いので,手作業で行います。
- **►** ほかにも相関またはパラメータ化の不足が見つかった場合は、LoadRunner の Siebel のサポート向上のために,マーキュリー・インタラクティブのカス タマー・サポートにご連絡ください。

## PeopleSoft-Tuxedo スクリプトの実行

TUXEDO 7.x で PeopleSoft-Tuxedo 仮想ユーザを実行するには,**mdrv.dat** ファイ ル内のライブラリ拡張子を変更する必要があります。

[PeopleSoft-Tuxedo] WINNT\_EXT\_LIBS=**lrt7.dll**

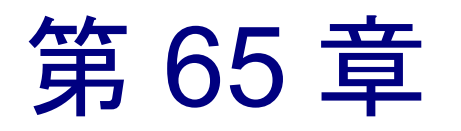

# 上級ユーザのために

本章には,LoadRunner の上級ユーザのための情報が含まれます。

- ▶ [記録中に生成されるファイル](#page-907-0)
- ▶ [再生中に生成されるファイル](#page-909-0)
- ▶ UNIX [コマンド・ラインからの仮想ユーザの実行](#page-911-0)
- ▶ [仮想ユーザの動作の指定](#page-912-0)
- ➤ [コマンド・ライン・パラメータ](#page-913-0)
- ▶ OLE [サーバの記録](#page-913-1)
- **▶ dat [ファイルの検証](#page-916-0)**
- ▶ [新規仮想ユーザ・タイプの追加](#page-917-0)

## <span id="page-907-0"></span>記録中に生成されるファイル

記録されたテストに「vuser」という名前を付け, それを c:\tmp の下に格納した とします。記録後に生成される,特に重要なファイルの一覧を以下に示します。

- **vuser.usr with the definition of the default of the default of the default of the default** of the default of th ケーション,アクション・ファイルなど)が含まれます。
- **vuser.bak** 最後に保存した Vuser.usr の 1 つ前のコピー。
- default.cfg **VuGen アプリケーションで定義されたすべての実行環**境 の設定(思考遅延時間,反復,ログ,Web)の一覧が含 まれます。

**vuser.asc** 記録されている API 呼び出し。

- **vuser.grd** データベース・スクリプトのグリッドのカラム・ヘッ ダーが含まれています。
- **default.usp** スクリプトの実行ロジック(Actions セクションの実行方 法など)が含まれます。
- **init.c** VuGen メイン・ウィンドウに表示される Vuser\_init 関数 とまったく同じもの。
- **run.c** VuGen メイン・ウィンドウに表示される Action 関数と まったく同じもの。
- end.c **VuGen メイン・ウィンドウに表示される Vuser** end 関数 とまったく同じもの。
- **vdf.h** スクリプトで使用される C 変数定義のヘッダー・ファイル。
- \**Data** Data ディレクトリには,主にバックアップ用として使用 されるすべての記録データが格納されます。データはこ のディレクトリに格納されると,編集したり使用したり できなくなります。たとえば,**Vuser.c** は,**run.c** のコ ピーです。

## **Vuser.usr** ファイルの例

**[General]** Type=Oracle\_NCA DefaultCfg=default.cfg AppName=C:\PROGRA~1\Netscape\COMMUN~1\Program\netscape.exe

BuildTarget= ParamRightBrace=> ParamLeftBrace=< NewFunctionHeader=0 MajorVersion=5 MinorVersion=0 ParameterFile=nca\_test3.prm GlobalParameterFile= [Transactions] Connect= [Actions] vuser\_init=init.c Actions=run.c vuser\_end=end.c

## **default.cfg** ファイルの例

[General] XlBridgeTimeout=120

[ThinkTime] Options=NOTHINK Factor=1 LimitFlag=0 Limit=1

[Iterations] NumOfIterations=1 IterationPace=IterationASAP StartEvery=60 RandomMin=60 RandomMax=90

[Log] LogOptions=LogBrief MsgClassData=0 MsgClassParameters=0 MsgClassFull=0

## <span id="page-909-0"></span>再生中に生成されるファイル

本項では,仮想ユーザを再生したときに何が起きるかを説明します。

- 1 プリプロセッサ用のコマンド・ライン・パラメータを含む **options.txt** ファイル が作成されます。
- 2 関連するすべての .c および .h ファイルに対する「includes」を含む **Vuser.c** ファ イルが作成されます。
- 3 開発用ファイルからマクロ定義およびプリコンパイラ指示子などを「挿入す る」ために C のプリプロセッサ **cpp.exe** が呼び出されます。

注:beta2 用のパッチ **cpp.exe** は,シェアウェアの実行ファイルで,非常に問題 の多かった前のバージョンとはまったく異なります。

次のコマンド・ラインが使用されます。

cpp -foptions.txt

- 4 **pre\_cci.c** ファイルが作成されます。これも C ファイルです(**pre\_cci.c** は, **options.txt** ファイルで定義されます)。このプロセスのあらゆる出力を含む **logfile.log** ファイル(このファイルも options.txt で定義されます)が作成されま す。logfile.log ファイルは、プリプロセス処理の段階で何も問題がなければ、空 のはずです。このファイルが空でなければ,コンパイルの次の段階で致命的な エラーが発生し,ほぼ確実に失敗します。
- 5 仮想ユーザ・ドライバ・プログラムによって実行時に解釈される、プラット フォームに依存する疑似バイナリ・ファイル(.ci)を作成するために、C コン パイラ **cci.exe** が起動されます。cci は **pre\_cci.c** ファイルを入力として受け取り ます。
- 6 **pre\_cci.ci** ファイルが次のように作成されます。

cci -errout c:\tmp\Vuser\logfile.log -c pre\_cci.c

7 **logfile.log** ファイルは,コンパイル時の出力を格納するログ・ファイルです。

8 **pre\_cci.ci** ファイルの名前はここで **Vuser.ci** に変わります。

コンパイル時には警告とエラーの両方が生成される可能性があり,ドライバは このプロセスの結果を知らないので,ドライバはまず **logfile.log** ファイルにエ ントリがあるか調べます。logfile.log ファイルにエントリがある場合,ドライバ は,**Vuser.ci** ファイルが生成されているかどうかを調べます。ファイル・サイ ズがゼロでなければ,cci がコンパイルに成功したということです。ファイル・ サイズがゼロであれば,コンパイルは失敗しており,エラー・メッセージが表 示されます。

 9 関連するドライバが実行され,入力データとして **.usr** ファイルと **Vuser.ci** ファ イルが使われます。たとえば,次のように実行されます。

mdrv.exe -usr c:\tmp\Vuser\Vuser.usr -out c:\tmp\Vuser -file c:¥tmp¥Vuser¥Vuser.ci

**.usr** ファイルは,ドライバ・プログラムにどのデータベースが使用されている のかを知らせるために必要です。この段階で,実行のためにロードすべきライ ブラリがわかります。

 10 実行中に出力されたすべてのメッセージを含む **output.txt** が(「out」変数に よって定義されたパス内に)作成されます。これは,VuGen の実行時の出力 ウィンドウおよび VuGen のメイン・ウィンドウの下部の表示枠に表示されるも のとまったく同じです。

## **options.txt** ファイルの例

-DCCI -D\_IDA\_XL -DWINNT -Ic:\tmp\Vuser (Vuser インクルード・ファイルの名前と場所) -IE:\LRUN45B2\include(LoadRunner インクルード・ファイルの名前と場所) -ec:\tmp\Vuser\logfile.log (出力ログ・ファイルの名前と場所) c:\tmp\Vuser\VUSER.c (処理されるファイルの名前と場所 )

## **Vuser.c** ファイルの例

#include "E:\LRUN45B2\include\lrun.h" #include "c:\tmp\web\init.c" #include "c:¥tmp¥web¥run.c" #include "c:\tmp\web\end.c"

## <span id="page-911-0"></span>UNIX コマンド・ラインからの仮想ユーザの実行

LoadRunner には、仮想ユーザと同じ操作をコマンド・ラインから自動的に実行 する UNIX シェル・スクリプト・ユーティリティ **run\_db\_Vuser.sh** が含まれて います。このユーティリティは各再生ステップを個別に実行できます。この ツールは,UNIX 上で再生するテストをデバッグするのに便利です。

**run db Vuser.sh** を SM LROOT/bin ディレクトリに配置します。仮想ユーザ・ タイプを再生するには,次のように入力します。

run\_db\_Vuser.sh Vuser.usr

以下のコマンド・ライン・オプションを使用することもできます。

- **-cpp\_only** このオプションは,プリプロセス処理のフェーズを開始 します。この処理によって,「**Vuser.c**」が生成されます。 **-cci only** このオプションは、コンパイルのフェーズを実行します。 「**Vuser.c**」ファイルは入力データとして使用されます。 この処理によって,「**Vuser.ci**」ファイルが生成されます。
- **-exec\_only** このオプションは,「**Vuser.ci**」ファイルを入力データと して受け取り、再生ドライバを介して仮想ユーザを実行 します。
- **-ci ci\_file** このオプションを使って,実行する .ci ファイルの名前と 場所を指定できます。2つ目のパラメータに、.ci ファイ ルの場所を指定します。
- **-out output\_directory** このオプションを使って,各種の処理によって作成され る出力ファイルの場所を指定できます。2 つ目のパラ メータに,ディレクトリの名前と場所を指定します。
- **-driver driver\_path** このオプションを使って,仮想ユーザの実行に使用する 実際のドライバ実行可能ファイルを指定できます。標準 設定では,ドライバ実行可能ファイルは VuGen の .dat ファイル内の設定から取得されます。

最初の3つのオプションは,run\_db\_vuser を実行するとき,一度にどれか 1 つ だけを使用できます。

## <span id="page-912-0"></span>仮想ユーザの動作の指定

VuGen は仮想ユーザ・スクリプトと仮想ユーザの動作を 2 つの独立した情報源 として作成するので,たとえば待機時間,時間間隔,反復のループ,ログの記 録などのユーザの動作を,仮想ユーザ・スクリプトを直接参照せずに設定でき ます。これにより、仮想ユーザの設定が非常に簡単に変更できると同時に、同 じ仮想ユーザ・スクリプトについて,こうした「プロファイル」を複数格納で きます。

標準設定では、仮想ユーザの動作は VuGen の「実行環境設定]ダイアログ・ ボックスで指定されているとおりに,「**Vuser.cfg**」ファイルに定義されていま す。このファイルの,ユーザ動作ごとに異なる複数のバージョンを保存するこ とができます。そして,関連する **.cfg** ファイルを参照する仮想ユーザ・スクリ プトを実行できます。

LoadRunner コントローラから,使用する設定ファイルを指定して仮想ユーザ・ スクリプトを実行できます。これを行うには,次のパラメータ指定を仮想ユー ザのコマンド・ラインに追加します。

## -cfg c:\tmp\profile2.cfg

コマンド・ライン・パラメータについては,890 [ページ「コマンド・ライン・](#page-913-0) [パラメータ」を](#page-913-0)参照してください。

VuGen からは,振る舞いを定義したファイルを指定できません。VuGen は仮想 ユーザと同じ名前の **.cfg** ファイルを自動的に使用します(もちろんファイル名 を「**Vuser.cfg**」に変更することもできます)。ただし,上で説明した -cfg パラ メータをドライバのコマンド・ラインの最後に追加すれば,コマンド・ライン から手作業でファイルを指定できます。

注:UNIX 用のユーティリティ **run\_db\_vuser** では,このオプションはまだサ ポートされていません。

## <span id="page-913-0"></span>コマンド・ライン・パラメータ

仮想ユーザは,起動時にコマンド・ライン・パラメータを受け付けます。 LoadRunner には,コマンド・ライン・パラメータを参照するための関数がいく つかあります(**lr\_get\_attrib\_double** など)。LoadRunner コントローラを使用し て,スクリプト・ウィンドウのコマンド・ライン・エントリにパラメータを追 加することで,仮想ユーザにコマンド・ライン・パラメータを送ることができ ます。

VuGen から仮想ユーザを実行するときは,コマンド・ライン・パラメータを指 定できません。ただし,Windows のコマンド・ラインでほかのすべてのドライ バ・パラメータの後,つまり行の最後にパラメータを追加することでこれを手 作業で指定できます。

mdrv.exe -usr c:\tmp\Vuser\Vuser.usr -out c:\tmp\vuser vuser\_command\_line\_params

注:UNIX ユーティリティ **run\_db\_vuser** は,このオプションはまだサポートさ れていません。

## <span id="page-913-1"></span>OLE サーバの記録

VuGen では現在,OLE アプリケーションの記録はサポートされていません。 OLE アプリケーションでは、実際のプロセスが標準のプロセス生成ルーチンに よってではなく,OLE オートメーション・システムによって起動されます。た だし,以下に示すガイドラインに沿って,OLE アプリケーション用の仮想ユー ザ・スクリプトが作成できます。

OLE サーバには、実行可能ファイルと DLL の2つの種類があります。

## **DLL** サーバ

サーバが DLL である場合,このサーバは最終的にアプリケーションのプロセス 空間にロードされ,VuGen は LoadLibrary への呼び出しを記録します。この場合, ユーザはこれが OLE アプリケーションであることに気付かないかもしれません。

#### 実行可能サーバ

サーバが実行形式の場合は,以下に示す方法で VuGen から実行ファイルを起動 する必要があります。

- ▶ まず、実際に記録する必要があるプロセスを特定します。多くの場合、アプリ ケーションの実行可能ファイルの名前がわかっています。名前がわからない場 合は,対象アプリケーションを起動し,NT のタスク・マネージャでその名前 を確認します。
- ▶ 必要なプロセスを特定したら、VuGen で [記録開始]をクリックします。アプ リケーション名の入力を要求されるので, OLE アプリケーションの名前と, そ の後ろに「/Automation」というフラグを入力します。次に,VuGen からではな く通常の方法でユーザ・プロセスを実行します。VuGen は実行中の OLE サー バを記録し,同じサーバを別に起動することはありません。VuGen で OLE サーバのアクションを記録するには,ほとんどの場合,この手順でうまくいき ます。
- ➤ それでもうまく記録できない場合は,**CmdLine** プログラムを使って,直接起動 されないプロセスの完全なコマンド・ラインを調べます(このプログラムは カ スタマー・サポートの Web サイト **http://support.mercuryinteractive.com** の Patches セクションからダウンロードできます)。

#### **CmdLine** の使用法

次の例では,**CmdLine.exe** を使って,他のプロセスによって起動されるプロセ ス **MyOleSrv.exe** の完全なコマンド・ラインを調べています。

#### **完全なコマンド・ラインを調べるには、次の手順で行います。**

- 1 **MyOleSrv.exe** の名前を **MyOleSrv.orig.exe** に変更します。
- 2 アプリケーションと同じディレクトリに **CmdLine.exe** を入れ,この名前を **MyOleSrv.exe** に変更します。
- 3 MyOleSrv.exe を起動します。この MyOleSrv.exe は、元のアプリケーションの 完全なコマンド・ラインを含むポップアップ・メッセージ(追加情報を含む) を表示し,その情報を **c:**\**temp**\**CmdLine.txt** に書き込みます。
- 4 それぞれを元の名前に戻し,正しいコマンド・ライン・パラメータを使って OLE サーバ **MyOleSrv.exe** を VuGen から起動します。ユーザ・アプリケーショ ンは VuGen からではなく,通常の方法で起動します。ほとんどの場合,VuGen は正しく記録を行います。

## それでもうまく記録できない場合は、次の処理を行います。

- 1 OLE サーバ名を MyOleSrv.1.exe に, CmdLine を MyOleSrv.exe に変更します。
- 2 環境変数「CmdStartNotepad」と「CmdNoPopup」を「1」に設定します。 CmdLine 環境変数については、892 ページ「CmdLine [環境変数」の](#page-915-0)一覧を参照 してください。
- 3 VuGen 以外からアプリケーションを起動します。「メモ帳」が開き、完全なコ マンド・ラインが表示されます。コマンド・ライン引数を調べます。アプリ ケーションを数回起動し,コマンド・ライン引数を比較します。何度アプリ ケーションを起動しても引数が同じである場合は,CmdStartNotepad 環境変数を リセットします。そうでなければ,設定を「1」のままにしておきます。
- 4 VuGen で,コマンド・ライン・パラメータを使用して(「メモ帳」のウィンド ウからコピー / 貼り付けで指定してください)プログラム MyOleSrv.1.exe を起 動します。
- <span id="page-915-0"></span>5 VuGen 以外からアプリケーションを起動します。

#### **CmdLine** 環境変数

以下に示す環境変数を使うことで,CmdLine の実行を制御できます。

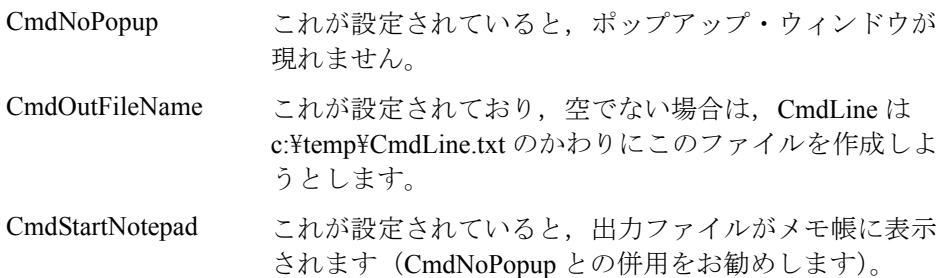

## <span id="page-916-0"></span>.dat ファイルの検証

VuGen は vugen.dat と mdrv.dat という 2 つの .dat ファイルを使用します。

#### **vugen.dat**

この vugen.dat ファイルは, M\_LROOT\dat ディレクトリにあり, VuGen について の一般情報が含まれています。VuGen とコントローラの両方で使用されます。

## [Templates]

RelativeDirectory=template

Templates セクションは、VuGen プロトコル用のテンプレートの場所を示します。 標準のエントリは,これらのテンプレートが相対 **template** ディレクトリにあるこ とを示します。各プロトコルには,**template** の下にサブディレクトリがあり,こ の中には,そのプロトコル用のテンプレート・ファイルが含まれています。

次のセクションは **GlobalFiles** セクションです。

[GlobalFiles] main.c=main.c @@TestName@@.usr=test.usr default.cfg=test.cfg default.usp=test.usp

**GlobalFiles** セクションには,新規テストが作成されたときに VuGen がテスト・ ディレクトリにコピーしたファイルの一覧が含まれます。たとえば,「user1」 というテストがある場合,VuGen は **main.c**,**user1.usr**,および **user1.cfg** をテ スト・ディレクトリにコピーします。

ActionFiles セクションには, 仮想ユーザによって実行されるアクションを含む ファイルの名前と,反復を実行する仮想ユーザが含まれます。

[ActionFiles] @@actionFile@@=action.c

上に示した設定に加え,**vugen.dat** には,オペレーティング・システムおよびコ ンパイルに関連するそのほかの設定が含まれます。

#### **mdrv.dat**

mdrv.dat ファイルには,ライブラリ・ファイルとドライバの実行可能ファイル の場所を定義する、プロトコル別のセクションがあります。次の項では、新し いプロトコルを定義するためにファイルに追加すべき項目を説明します。

## <span id="page-917-0"></span>新規仮想ユーザ・タイプの追加

VuGen に新しい仮想ユーザのタイプまたはプロトコルを追加するのに必要な項 目は次のとおりです。

- ➤ **mdrv.dat** ファイルを新しいプロトコルの設定を使って編集します。
- ➤ .**cfg** ファイルの追加
- **► Irp** ファイルを挿入
- ▶ テンプレート・ディレクトリの作成

## **mdrv.dat** ファイルの編集

まず,**mdrv.dat** ファイルを編集します。このファイルは,**M\_LROOT**\**dat** ディ レクトリにあります。新しい仮想ユーザタイプのためのセクションを追加しま す。使用できるすべてのパラメータを以下に示します。

[ < **extension\_name** > ] ExtPriorityType= < {internal, protocol} > WINNT EXT LIBS= < NT 用 DLL 名> WIN95 EXT LIBS=  $<$  95 用 DLL 名 $>$ SOLARIS EXT LIBS= < Solaris 用 dll 名> LINUX EXT LIBS=  $<$  Linux 用 dll 名 $>$ HPUX EXT LIBS=  $<$  HP 用 dll 名 $>$ AIX EXT LIBS=  $<$  IBM 用 dll 名 $>$ LibCfaFunc= <設定関数名> UtilityExt= <他の拡張子リスト> WINNT\_DLLS= <インタプリタ・コンテキストにロードする DLL(NT 用)> WIN95\_DLLS= <インタプリタ・コンテキストにロードする DLL(95 用)> SOLARIS DLLS=  $\lt$ インタプリタ・コンテキストにロードする dll (Solaris 用) > LINUX DLLS=  $\lt$ インタプリタ・コンテキストにロードする dll (Linux 用) > HPUX\_DLLS=  $\lt\prec$ インタプリタ・コンテキストにロードする dll(HP 用)> AIX DLLS=  $\lt$ インタプリタ・コンテキストにロードする dll (IBM 用) > ExtIncludeFiles= <追加インクルード・ファイル。複数のファイルをカンマで 区切って指定できる> ExtCmdLineConc= <追加コマンド・ライン(属性がある場合は値を連結する) > ExtCmdLineOverwrite= <追加コマンド・ライン(属性がある場合は値を上書 きする)> CallActionByNameFunc= <インタプリタ exec\_action 関数> GetFuncAddress=  $\lt$ インタプリタ get location 関数>

RunLogicInitFunc= < action logic init 関数> RunLogicRunFunc= < action\_logic run 関数> RunLogicEndFunc= < action\_logic end 関数>

たとえば,Oracle NCA 仮想ユーザ・タイプは,以下で表されます。

[Oracle\_NCA] ExtPriorityType=protocol WINNT\_EXT\_LIBS=ncarp11i.dll WIN95 EXT LIBS=ncarp11i.dll LINUX\_EXT\_LIBS=liboranca11i.so SOLARIS\_EXT\_LIBS=liboranca11i.so HPUX\_EXT\_LIBS=liboranca11i.sl AIX\_EXT\_LIBS=liboranca11i.so LibCfgFunc=oracle\_gui\_configure UtilityExt=lrun\_api,HttpEngine ExtCmdLineOverwrite=-WinInet No ExtCmdLineConc=-UsingWinInet No SecurityRequirementsFiles=oracle\_nca.asl SecurityMode=On

VuGen は,コードに変更を加えずに新しい仮想ユーザ・タイプを処理できるよ うに設計されています。ただし,特別なビューを追加しなければならない場合 もあります。

VuGen では汎用のドライバは提供されていませんが、既存のドライバをカスタ マイズできます。カスタマイズしたドライバを使用するには,**mdrv.dat** を変更 します。プラットフォームと既存のドライバの行を追加した後,カスタマイズ したドライバの名前の行を「<プラットフォーム> **\_DLLS=** <再生用 **DLL** 名 >」の形式で追加します。たとえば,SAP の再生用 DLL が SAPPLAY32.DLL という名前の場合は,次の 2 行を **mdrv.dat** の [sap] セクションに追加します。

WINNT=sapdrv32.exe WINNT\_DLLS=sapplay32.dll

## **CFG** ファイルの追加

標準設定の[実行環境の設定]および [記録オプション]を設定するには、プ ロトコルに任意で設定ファイルを指定できます。これを行うには,**mdrv.dat** ファイル内の **LibCfgFunc** 変数で定義するか,テンプレートの下の新しいプロ トコル・サブディレクトリに **default.cfg** というファイルをおきます。サンプル の .cfg は次のとおりです。

[ThinkTime] Options=NOTHINK Factor=1 LimitFlag=0 Limit=1

[Iterations] NumOfIterations=1 IterationPace=IterationASAP StartEvery=60 RandomMin=60 RandomMax=90

[Log] LogOptions=LogExtended MsgClassData=0 MsgClassParameters=0 MsgClassFull=1

## **LRP** ファイルの挿入

dat¥protocols ディレクトリに,プロトコルを定義する Irp ファイルを挿入しま す。このファイルには、Protocol, Template, Vugen, API というセクションに プロトコルの設定情報が含まれています。プロトコルの中には,追加の実行環 境設定オプションに応じて,これ以外のセクションがあるものもあります。

Protocol セクションには、プロトコルの名前、カテゴリ, 説明, ビットマップ の場所などが記述されています。

 [Protocol] Name=WAP CommonName=WAP Category=Wireless Description=Wireless Application Protocol - used for Web-based, wireless communication between mobile devices and content providers. Icon=bitmaps\wap.bmp Hidden=0 Single=1 Multi=0

**Template** セクションには,スクリプトのさまざまなセクションの名前と標準の テスト名が記載されています。

[Template] vuser\_init.c=init.c vuser\_end.c=end.c Action1.c=action.c Default.usp=test.usp @@TestName@@.usr=wap.usr default.cfg=default.cfg

Vugen セクションには、記録と再生エンジン,必要な DLL と実行時ファイルに 関する情報が記述されています。

**API** セクションには,内部マクロの情報が記述されます。

プロトコル・ディレクトリ内の任意の lrp ファイルを新しいプロトコルのひな 形として使用できます。

## テンプレートの指定

**lrp** ファイルを追加したら,**M\_LROOT**\template の下にサブディレクトリを作 成し,**lrp** ファイルで定義したプロトコル名に対応する名前を付けます。この サブディレクトリに,一般設定および実行環境設定のための標準の設定を収め た **default.cfg** ファイルをおきます。

新しいプロトコルのすべてのスクリプトでグローバルなヘッダー・ファイルを 使用する場合には,**globals.h** という名前のファイルを追加します。このファイ ルには,新しいプロトコルのためのヘッダー・ファイルを指す include ステート メントを含めておきます。たとえば、template\http サブディレクトリには, **globals.h** というファイルがあり,include ディレクトリにある **as\_web.h** ファイ ルをインクルードしています。

#include #as\_web.h"

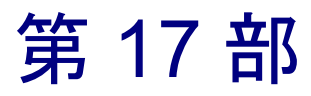

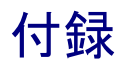

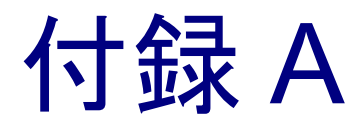

# Java 環境:総合ガイド

本章では、Java 環境について説明します。既存の Java 環境を理解し、特定の Java アプリケーションに合わせて設定するために知っておくべき用語を解説し ます。Java 言語はクロス・プラットフォームに対応していますが、本付録で は、Windows NT に関する事項だけを取り上げます。

- ➤ [用語](#page-925-0)
- ➤ JDK [のバージョン](#page-928-0)
- ➤ [ブラウザ](#page-933-0)
- ➤ [Java Plug-in](#page-936-0)
- ▶ [その他の環境](#page-938-0)
- ▶ [よくある質問と回答](#page-939-0)

## Java 環境について

Java プログラミング言語は、高水準のオブジェクト指向言語です。この言語 は,開発が容易で分散型であり,インタプリタによる処理が可能であるととも に,その安全性,ポータビリティ,マルチ・スレッド型であることが知られて います。

開発者にとっては Java は簡単な言語ですが,Java を取り巻く技術が発展するに つれ,そのための環境設定が複雑になっています。Java を開発した SUN Microsystems は,Java,API,およびツールの新しいバージョンをリリースし続 けており,Java の世界を管理することがますます難しくなっています。

<span id="page-925-0"></span>**JDK**:**J**ava **D**evelopment **K**it(Java 開発キット)。SUN によって開発された, Java プログラムを作成するためのソフトウェア開発環境。JDK の各リリースに は,Java コンパイラ,Java インタプリタ,Java クラス・ライブラリ,Java アプ レット・ビューア,Java デバッガなどのツールが含まれています。JDK を再配 布することはできません。

**JRE**:**J**ava **R**untime **E**nvironment(Java ランタイム環境)。ランタイム環境を再 配布するエンド・ユーザおよび開発者向けの JDK のサブセット。JRE は,Java 仮想マシン,コア・クラス,および支援ファイルから成ります。

**JVM**:**J**ava **V**irtual **M**achine(Java 仮想マシン)。Java 実行環境のバイトコードの 解釈を担う部分。

**CLASSPATH**: Java 仮想マシンにクラス・ファイルを探すべき場所を示す環境 変数。CLASSPATH には,Java プログラムによって使用される JDK コア・ライ ブラリとクラス・ライブラリが含まれていなければなりません。クラスパス変 数はいくつかの項目で構成され,各項目はセミコロンで区切られています。各 項目は、ディレクトリ名またはアーカイブ名 (jar または zip ファイル)です。 カレント・ディレクトリを示す「.」も含まれていなければなりません。JDK 1.1.x の場合は,クラスパス変数に< **JDK** > \**lib**\**classes.zip** も含まれていなけ ればなりません。CLASSPATH 内のクラスは,先頭から順番に検索されます。

**PATH**:ディレクトリのリストを含む環境変数。オペレーティング・システムは 実行ファイルを作業ディレクトリ内で見つけられない場合,この PATH 内を検索 します。ディレクトリ名の間はセミコロンで区切ります。JDK を使って作業する 場合,JDK ツール(**java.exe**,**javac.exe**,**appletviewer.exe** など)を利用できるよ うにするために,< **JDK** > \**bin** を PATH 変数に含める必要があります。

**JAR**:**J**ava **Ar**chive(Java アーカイブ)。Java アプレットまたはアプリケーショ ンで必要なすべてのコンポーネントとリソース(クラス・ファイル,画像,サ ウンドなど)をまとめるために使用されるファイル形式。また,JAR はデータ の圧縮をサポートしているので,ダウンロード時間が大幅に短縮されます。 JAR ファイルには,**.jar** という拡張子を付けることになっています。JAR ファ イルは,JDK に含まれている jar.exe ツールまたは標準の WinZip ツールによっ て内容の表示と取り出しができます。

**JIT**:**J**ust-**I**n-**T**ime Compiler(ジャストインタイム・コンパイラ)。JIT コンパイ ラは Java プログラムを実行するときに,「その場で(just in time)」すべてのバ イトコードをマシンのネイティブ・コードに変換します。これによって,Java 仮想マシンがコードを解釈して実行するときよりも、実行速度が向上します。 現在,JIT コンパイラは JVM のすべてのバージョンと各種ブラウザに含まれて います。「(Compiled Code)」というテキストではなくスタック・トレース内の

行番号を取得したいときや、JIT によってバグが生じていると考えられるとき など, JIT コンパイラを無効にしたほうがよい場合もあります。

**Applet**:HTML ページに含めることができ,Java 対応ブラウザまたはアプレッ ト・ビューアのコンテキストで実行できる Java プログラム。セキュリティ・マ ネージャが Java アプレットの動作に制限を設けます。

アプリケーション:スタンドアロンの実行プログラム。セキュリティまたは入 出力に関する制限は(特別に指定しない限り)ありません。Java アプリケー ションを実行するには,インタプリタが必要です。

バイトコード:Java コンパイラによって生成され,Java インタプリタによって 実行されるマシンに依存しないコード。

クラス・ファイル:マシンに依存しない Java バイトコードを含むファイル。 Java コンパイラは,Java インタプリタで読み取り可能な **\*.class** ファイルを生成 します。

例外:プログラムの実行中に発生し,プログラムの通常のフローを継続不能に するイベント。一般的に,例外は予期しないエラーであり,コード内の例外が 発生した場所を示すスタック・トレースが出力されます。プログラマは **try**, **catch**,**throw** というキーワードを使って,特定のタイプの例外に対処する例外 ハンドラを作成できます。また,例外ハンドラの実行後にプログラムの実行を 再開するかどうかを指定できます。

ガーベジ・コレクション:使用されていないメモリを自動的に検出して解放す ること。Java ランタイム・システムがガーベジ・コレクションを実行するの で,プログラマがオブジェクトを明示的に解放する必要はありません。

**java.exe**:SUN の JDK に含まれている Java インタプリタ。

**appletviewer.exe**:ブラウザを使用せずにアプレットを実行するためのツール。 SUN の JDK に含まれています。アプレット・ビューアは HTML ページを引数 として受け取り, その中の<Applet> タグを検索します。タグを見つけると, そ のアプレットをロードします。

**javap.exe**:Java の **.class** ファイルの逆アセンブルを行うツール。SUN の JDK に 含まれています。このツールは,ソースがない API クラスを検証するときに便 利です。

**javac.exe**:SUN の JDK に含まれている Java コンパイラ。

**jview.exe**:Microsoft の Java 仮想マシン。Internet Explorer に組み込まれています。

**HTML** に含まれている属性:Java アプレットをロードする HTML ページには, アプレットのプロパティ(名前や場所など)の詳細を指定する <Applet> タグが 含まれていなければなりません。以下に,このタグに含まれている,主なアプ レット・クラス・ファイルを探すべき場所を指定する 3 つの属性を示します。

**code** 属性は,主なアプレット・クラス・ファイルの名前を指定します。

**codebase** 属性は,そのファイルとその他のファイルを格納しているディレクト リの URL を指定します。

**archives** 属性は,その他の任意のアーカイブ,つまりクラスおよびリソース・ ファイルを含む, jar, zip, あるいは cab ファイルを指定します。これらの アーカイブはコードベースの下に置かれます。

**classes.zip**:JDK 1.1.x のすべての Java コア・クラスを含む zip ファイル。< **JDK** > \**lib**\**classes.zip** にあります。これらのクラスは Java アプリケーションの 実行に不可欠なので、CLASSPATH に含まれていなければなりません。

**rt.jar**:JDK 1.2.x および JDK 1.3 のすべての Java コア・クラスを含む jar ファイ  $\nu$ 。< JDK > \ire\lib\tipar にあります。この jar ファイルは JVM によって自 動的に取得されるので,CLASSPATH に**含まれている必要はありません**。ただ し, Xboot クラスパス (下記参照) が置換される場合には, rt.jar があることを 確認しておく必要があります。

**Java** スクリプト:Web ページに動的な機能を組み込めるようにするための HTML の拡張。**Java** 言語という用語と混同しないでください。通常,Java スク リプトはブラウザ内の特殊なメカニズムによって解釈されます。これは Java 言 語の仮想マシンとは無関係です。ただし,JavaScript 内から,Java の標準 JDK に含まれている静的メソッドを呼び出すことは可能です。この呼び出しによっ て,JVM とその DLL がロードされます。

## <span id="page-928-0"></span>JDK のバージョン

この項では、JDK (Java Development Kit)の各バージョンについて説明します。

## **JDK 1.1**

JDK1.1 の **java.exe** 実行ファイルのコマンド・ライン引数は以下のとおりです。

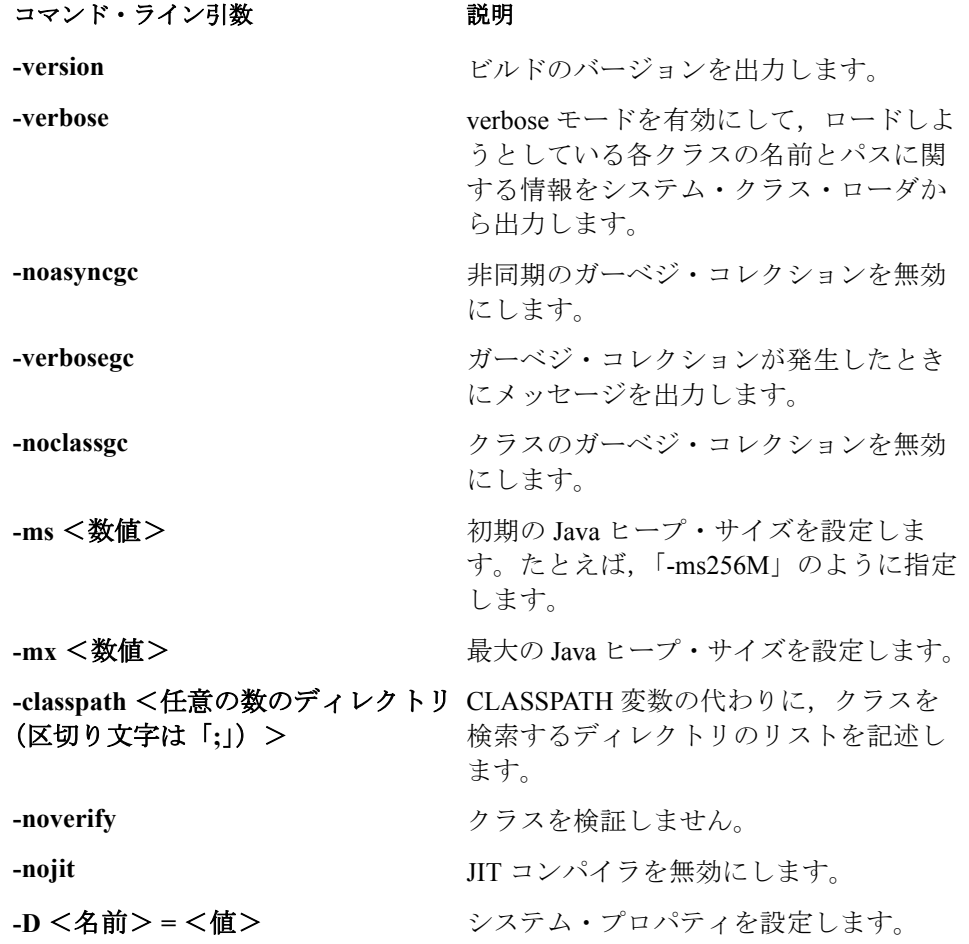

## **JDK1.1** の各バージョン:

初代の JDK であるバージョン 1.0.1 と 1.0.2 では, 古いイベント・モデルを使用 していました。JDK1.1 で、新しいイベント・モデルを導入しました。現在, JDK1.1.5 以下のバージョンには, SUN の公式なサポートはありません。

サポートされているバージョンは,1.1.6,1.1.7a,1.1.7b,および 1.1.8 です。 JDK1.1.6 は不安定なバージョンであると言われています。その他のバージョン に関しては、互いに多少異なり、主にセキュリティ上の問題の修正について違 いがあります。

#### **JDK 1.1** の例:

次の例では,JIT コンパイラを使用せずにアプリケーション TestApp を実行し, jdk とカレント・ディレクトリからクラスを取得する方法を示します。

java -nojit -classpath d:/jdk1.1.7b/lib/classes.zip;. TestApp

次の例では、初期および最大の Java ヒープ・サイズを 256M に設定して, TestApp アプリケーションを実行する方法を示します。テスト・アプリケー ションには 2 つの引数があります。クラスはグローバルな CLASSPATH 変数か ら取得されます。

java -ms256M -mx256M TestApp apparg1 apparg2

次の例では,PATH に含まれている現在の Java のバージョンを調べる方法を示 します。

#### j*ava* **-version**

## **JDK 1.2**

JDK1.1.x では,クラスの検索は CLASSPATH 環境変数に従って行われていまし た。アプレットの場合も,クラスの検索は HTML で指定されたコードベースと アーカイブで行われました。JDK1.2.x では,「ブートストラップ・クラスパス」 という新しい要素でクラスの場所が指定されます。ブートストラップ・クラス パスは,クラスパスの前に置かれます。標準では,< **JDK** > \**jre**\**lib**\**rt.jar.** に あり,JDK コア・クラスが含まれています。ブートストラップ・クラスパス は,-**Xbootclasspath** コマンド・ライン変数を使用して変更できます。さらに, **javac** では,コンパイルするプラットフォームのクラスの変更に使用できる同 様のオプション(「-bootclasspath」)がサポートされています。

JDK1.2.x には,JFC1.1 ライブラリのクラスと Java IDL CORBA のクラスが含ま れています。これらはすべて,システムの **rt.jar** ファイルに含まれています。

JDK1.2 以上には,2 種類の仮想マシンがあります。1 つは「**Classic**」仮想マシ ンで,< **JDK** > **/jre/bin/classic/jvm.dll** にあり,もう 1 つは「**HotSpot**」仮想マ シンで,< **JDK** > **/jre/bin/hotspot/jvm.dll** にあります。HotSpot 技術は,Classic VM の技術よりも優れたパフォーマンスを提供します。Classic VM を使用する には,Java コマンド・ライン・オプション **-classic** を使用します。

JDK1.2 では,「**java.exe - jar** < **jar** ファイル名>」のように jar の名前を指定す るだけで Java アプリケーションを実行できます。この場合,JVM は jar を開 き,マニフェスト・ファイル(Manifest.mf)を検索します。このファイルの中 で,main メソッドを含んでいるクラスの名前を指定する必要があります。JVM は指定されたクラスをロードし,main メソッドを実行します。

また JDK 1.2 は、機能, パフォーマンス, セキュリティ, グローバル・サポー トにおいて,以前のバージョンの Java プラットフォームよりも優れています。

次の表に JDK 1.2 の java.exe の非標準コマンド・ライン・オプションを示します。

#### コマンド・ライン引数 みんじょう 説明

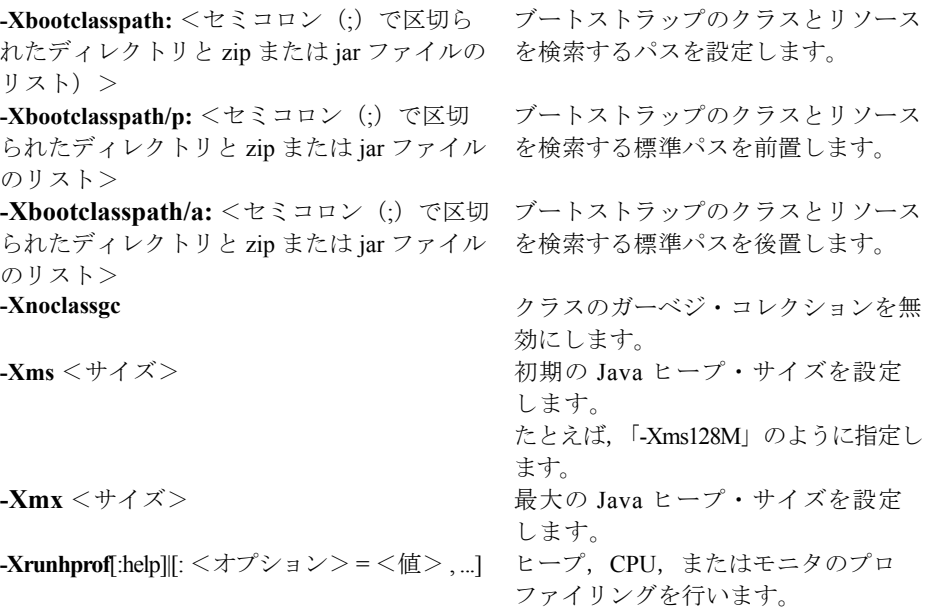

## **-Xbootclasspath** の使い方

**-Xbootclasspath** パラメータは非常に強力なので,使用には注意が必要です。適 切な Java プラットフォームのクラスが使用されていることを確認する必要があ ります。これらのクラスは< **JDK** > \**jre**\**lib**\**rt.jar** にあります。

-Xbootclasspath: < ... >を使用する場合は, rt.jar ファイルのフル・パスを指定す る必要があります。指定しなければ VM を起動できません。また,このパラメー タでは JDK の別のバージョンのクラスは指定できません。プリペンド(/p)また はアペンド(/a)の形式を使用する場合は、rt.jar のパスを省略できます。

パラメータの構文は,CLASSPATH 環境変数を使用した場合と似ています。項 目に空白文字が含まれるときは引用符を使用する必要があります。

#### **JDK1.2.x** のインストール

JDK1.2.x をインストールすると,java.exe ファイルが< **Winnt** > \**system32** ディレクトリに置かれるため,PATH 変数に< **JDK** > \**bin** ディレクトリを指 定する必要はありません。このことは,特に JDK のその他のバージョンを使用 する場合に注意する必要があります。< **Winnt** > \**system32** ディレクトリは PATH 変数にあり,その他のバージョンの< **JDK** > \**bin** ディレクトリの前に 現れます。このため、JDK のバージョンを切り替えたときに、予期しないラン タイムの競合(JVM に対応しないランタイム・クラス)が生じる可能性が高く なります。

## **JDK1.2** の各バージョン:

既存の JDK1.2 のバージョンには, 1.2, 1.2.1, および 1.2.2 があります。バー ジョンごとに,多少の違いがあります。

## **JDK 1.2** の例:

次の例では, TestApp アプリケーションを実行し, JDK1.2.2 Java プラット フォームのクラスの前に LoadRunner のクラスを使用しています。これらの 2 つ のステートメントは同じタスクを実行します。

java -Xbootclasspath:c:\LoadRunner\classes;c:\jdk1.2.2\jre\lib\rt.jar **TestApp** iava -Xbootclasspath/p:c:\LoadRunner\classes TestApp

次の例では、初期および最大の Java ヒープ・サイズを 256M に設定して, TestApp アプリケーションを実行します。-D パラメータを使用して,Java アプ リケーションのシステム・プロパティを設定します。

java -Xms256M -Xmx256M -Dtestprop=propvalue TestApp

#### **JDK 1.3**

JDK1.3 の以前のバージョンとの大きな違いは,その仮想マシン(VM)です。 JDK1.3 では,Java HotSpot Client VM が標準実装の VM となっています。Classic VM に切り替えるには,-**classic** オプションを使用します。Java Plug-in 1.3 VM は HotSpot VM だけを提供します。プラグインで Classic VM を使用するには, JDK ディレクトリから< **JDK** > **/jre/bin/classic** ディレクトリを< plug-in > /**bin** ディレクトリにコピーし,コントロール・パネルで -classic フラグを設定し ます。

JNDI のクラスと RMI/IIOP は,**rt.jar** ファイルに含まれています。

JDK1.3 は, 機能, パフォーマンス, GUI, セキュリティ, グローバル・サポー トにおいて,以前のバージョンの Java プラットフォームよりも優れています。

#### **JDK1.3** の各バージョン:

JDK1.3 のバージョンとしては、1.3 と 1.3.0 01 があります。この 2 つの違いは 小さなものです。

#### **JDK1.3** の例:

次の例では、JIT コンパイラを使用せずに TestApp アプリケーションを実行し, verbose がクラスのソース・ディレクトリを出力します。

java -verbose -Djava.compiler=NONE TestApp

次の例では、Classic VM を使って TestApp アプリケーションを実行します。

java -classic TestApp

## <span id="page-933-0"></span>ブラウザ

この項では,Netscape と Internet Explorer を使って,Java アプレットまたはアプ リケーションを実行する方法を説明します。

## アプレット・ビューア

アプレット・ビューアは,ブラウザを使用せずに Java アプレットを実行するた めのコマンド・ライン・ツールです。アプレット・ビューアは,<Applet> タグ を含む URL アドレス(HTML またはファイル)を認識します。

アプレット・ビューア・ツールはほとんどの java.exe コマンド・ライン・パラ メータをサポートしていますが,これらのパラメータを使用するには,接頭辞 「-J」を使用する必要があります。たとえば,**-J-verbose**, **-J-Xbootclasspath:** < **...** > **,** のように指定します。

## アプレット・ビューアの例

次の例では、Web 上の HTML ファイルから参照されているアプレットを実行し ます。

appletviewer http://www.apptest.com/test/test.html

次の例では,ローカルの HTML ファイルから参照されているアプレットを実行 し, rt.jar にクラスを前置します (JDK1.2 以上の場合のみ)。

appletviewer -J-Xbootclasspath/p:c:\LoadRunner\classes file:c:¥apptest¥test.html

次の例では,カレント・ディレクトリにある HTML ファイルから参照されてい るアプレットを実行し, verbose の出力としてクラスが表示されます。また,最 大および最小のヒープ·サイズを指定します (JDK1.1 形式)。

appletviewer -J-verbose -J-ms256M -J-mx256M test.html

## **Internet Explorer**

#### **Java** コンソール

Java アプレットによって **stdout** または **stderr** に送信される出力メッセージは, Internet Explorer の Java コンソールに出力されます。ブラウザの[表示]メ ニューを使って,Java コンソールを開きます。

ブラウザに Java コンソール・オプションが表示されない場合は、Internet Explorer の設定で Java コンソール・オプションを有効にする必要があります。 これを行うには、「Internet Explorer]アイコンを右クリックして「プロパティ] オプションを選択します。次に[詳細設定]タブで,Java VM セクションを見 つけます。[Java コンソールの使用]チェック・ボックスを選択し,ブラウザ を再起動します。

## **Internet Explorer Java** 仮想マシンのバージョン

Internet Explorer にインストールされているコンポーネントの1つに, Microsoft Java VM があります。使用しているブラウザにインストールされている JVM の バージョンは,ブラウザのバージョンとは別個のものです。バージョンは Java コンソールの最初の行に示されています。たとえば,「Microsoft (R) VM for Java, 5.0 Release 5.0.0.3176」は IE5 をサポートする JVM があり,そのビルド番 号は 3176 であることを示します。

Internet Explorer の JVM コンポーネントだけを更新することもできますが,ダ ウングレードはできません。

## **Internet Explorer** の **Java** クラス

Internet Explorer の JVM には,固有のシステム・クラスがあります。これら のクラスは,< **Winnt** > \J**ava**\J**Packages** ディレクトリにある zip ファイル に含まれています。これらの zip ファイルはすべて,ブラウザによって自動的 に CLASSPATH に挿入されます。

zip ファイルをダウンロードして,ブラウザのディレクトリに配置するアプ レットもあります。これらの zip ファイルに含まれているクラスによって,競 合が生じることがあります。

#### **Netscape**

#### **Java** コンソール

Java アプレットによって **stdout** または **stderr** に送信される出力メッセージは, Netscape の Java コンソールに出力されます。Java コンソールを開くには, [ツール]>[**Web** 開発]>[**Java** コンソール]を選択します。

Java コンソールには、キーボードで特定の文字を入力することによって起動で きるオプションがあります。すべてのオプションを表示するには,「**?**」を入力 します。次のオプションがあります。

- **b :** デバッガに割り込みます(Windows のみ)。
- **c :** コンソール・ウィンドウをクリア。
- **d :** アプレットのコンテキストの状態をコンソールにダンプ。
- **f :** ファイナライズ・キューのオブジェクトをファイナライズ。
- **g :** ガーベジ・コレクト。
- **h :** このヘルプ・メッセージを表示。
- **l :** アプレットによってディレクトリにロードされたすべてのクラス をキャプチャ。
- **m :** 現在のメモリ使用率をコンソールに表示。
- **q :** コンソールを非表示。
- **s :** メモリ・サマリを **memory.out** にダンプ。
- **t :** スレッド情報を **memory.out** にダンプ。
- **x :** メモリを **memory.out** にダンプ。
- **X :** メモリ(詳細)を **memory.out** にダンプ。
- **0-9:** アプレットのデバッグ・レベルを< n >に設定。

コンソールは頻繁にリフレッシュされるため,コンソールからテキストをコ ピーするのは困難です。コピーするテキストの範囲を選択しても,ブラウザが 出力を送出すると,それによって選択したテキストが置き換えられてしまいま す。ブラウザに送出するものが何もなくなるまで待ってみます。
#### **Netscape** の **Java** クラス

Netscape には、独自の JVM クラスが含まれています。これらのクラスは、< **Netscape** フォルダ> \**Communicator**\**Programs**\**java**\**classes** あるすべての jar ファイルに含まれています。Java のシステム・クラスを含む主要な jar ファイ ルは, java40.jar です。また, Netscape の jar ファイル iiop10.jar には, CORBA Visigenic3.0 のクラスが含まれています。この jar ファイルによって, 他の CORBA クラスを使用する CORBA アプリケーションで競合が生じることがあ ります。したがって,iiop10.jar をこのディレクトリから削除するほうがよい場 合もあります。これらの jar ファイルはすべて,ブラウザによって自動的に CLASSPATH に挿入されます。

環境によっては,Netscape ではなく,別のアプリケーションをインストールし たときに置かれた jar ファイルが含まれている場合があります。これらの jar ファイルに含まれているクラスによって,競合が生じることもあります。 verbose フラグ(デバッグ・レベル:0 ~ 9)を分析することによって,特定の クラスのソースを理解することができます。

## Java Plug-in

Java Plug-in は, Internet Explorer または Netscape で SUN の JRE を使用して, ブ ラウザ内部の JVM を使用せずに Java アプレットを実行できるようにするため のツールです。Web ブラウザが Java Plug-in を使用するように指定している Web ページに初めて遭遇したときには,必要なファイルをダウンロードしてイ ンストールしなければなりません。その後 同様の Web ページに遭遇したとき には, Java Plug-in がユーザのハード・ディスクから直ちに起動され, SUN のイ ンストール済みの JRE でアプレットが実行されます。

## **Java Plug-in** のコントロール・パネル

Java Plug-in には、いくつかのオプションを設定できるコントロール・パネルが 含まれています。コントロール・パネルは、[スタート] > [プログラム] > [**Java Plug-in Control Panel**]から開きます。

設定可能なオプションには、Java コンソールと JIT コンパイラの有効化, コマ ンド・ライン・パラメータの使用,および SUN の JVM ランタイムのバージョ ンの変更などがあります。

Plug-in 1.3 からは, Windows の「コントロール パネル]で「**Java Plug-in**]項目 を選択することによって,[Java Plug-in コントロールパネル]を開くことがで きます。

## **Java** コンソール

Java アプレットによって **stdout** または **stderr** に送信される出力メッセージは, Java Plug-in の Java コンソールに出力されます。Java コンソールの有効化は, [Java Plug-in コントロールパネル]の「基本]タブで行います。Plug-in を使っ てアプレットを実行しているときは,起動する必要があるコンソールはブラウ ザ・コンソールではなく,Plug-in コンソールだけです。

## **Java Plug-in** の **JVM** のバージョン

Java Plug-in を使用しているときは、SUN JVM のバージョンを切り替えること ができます。実行する JVM は、[Java Plug-in コントロールパネル]の[詳細] タブで選択します。マシンにインストールされている JRE または JDK ならばど れでも使用できます。Java Plug-in で現在稼動しているバージョンを確認するに は,Java コンソールの最初の 2 行を調べます。たとえば,1.1.7B JVM を実行し ている Java Plug-in 1.2.2 では,以下のように出力されます。

Java(TM) Plug-in:Version 1.2.2.px Using JRE version 1.1.7B

## **HTML** の **Java Plug-in** タグ

Java Plug-in を使用する必要がある Web ページをブラウザが識別できるようにす るには,<Applet> タグを特定のタグで置き換える必要があります。各ブラウザ には,Java Plug-in を制御するための独自の HTML タグがあります。Internet Explorer は,<Object> タグに指定されている Java Plug-in とアプレット属性を調 べ, Microsoft の COM/ActiveX 技術を使用して, アプレットをロードします。 Netscape Navigator は,<Embed> タグに指定されている Java Plug-in とアプレッ ト属性を調べ,Navigator のプラグイン・アーキテクチャを使用して,アプレッ トをロードします。HTML ページに両方のタグを含めることによって, Netscape と Internet Explorer のどちらからでも,Java Plug-in を通じてアプレット がロードされるようにできます。

**Java Plug-in HTML Converter** と呼ばれる簡単なツールを使って、HTML ペー ジで Java Plug-in を使えるようにする変換を容易に行えます。

## その他の環境

## **IBM**

IBM 独自の Java ツールがあります。これには Java コンパイラ, 仮想マシン, および少し変更を加えられた JDK ランタイム・クラスが含まれています。

## **Oracle Jinitiator**

Oracle には Jinitiator と呼ばれる独自の仮想マシンがあります。この仮想マシン は,アプリケーション用にも,ブラウザのプラグインとしても使用できます。 これの JDK は, SUN の JDK 1.1.5 または JDK 1.1.7 を基本に,様々な変更が加 えられたものです。この仮想マシンは「**java -version**」で識別できます。これ を実行すると、末尾に「o」が付いた JDK のバージョンが表示されます(たと えば,「iava version 1.1.5o」)。Jinitiator プラグインは, HTML ページを見るか, <ドライブ> **:**\**Program Files**\**Oracle**\**Jinitiator** <バージョン>ディレクトリを 調べることによって識別できます。

## **BEA WebLogic**

BEA には仮想マシンはありませんが独自のツール群があります。また,独自の RMI コンパイラ(rmic.exe)があります。これは,SUN の「**rmic**」ツールに よって生成されるものとは異なるスタブとスケルトンを生成するために使用さ れます。

## **VBJ** および **OWJAVA**

Visigenic と Iona には,独自の java.exe があります。これらは通常,CORBA の パッケージをインストールしたときに同時にインストールされます。これらは 新しく実装された仮想マシンではなく、SUN の仮想マシンに CORBA 関連の機 能を追加するラッパーというべきものです。SUN の仮想マシンと同じ引数を取 ります。

## **Gemstone/J**

Gemstone には,独自バージョンの JVM と JDK があります。java -version コマン ドを実行すると,次のメッセージが表示されます。

java version "3.2p2" HotSpot VM (3.2p2, mixed mode, build 3.2p2-Wed-Feb-23-17:58:31-PST-2000-build-97)

# よくある質問と回答

質問 **1**:アプリケーションの出力をファイルにリダイレクトする方法は? Java アプリケーションの **stdout** と **stderr** をファイルにリダイレクトするには, java.exe コマンド・ラインの最後に「**>out.txt 2>&1**」を追加します。これに よって,出力が out.txt ファイルにリダイレクトされます(NT のみ)。

回答:Internet Explorer では,Java ログ記録オプションを有効にすることによっ て,出力をリダイレクトできます。Java ログ記録オプションを有効にするに は, [Internet Explorer] アイコンを右クリックして「プロパティ]を選択しま す。次に[詳細設定]タブの[**Microsoft VM**]セクションで,[**Java** のログを 使用]チェック・ボックスを選択します。ブラウザを再起動します。

これによって,出力が< **Winnt** > **\Java\javalog.txt** ファイルにリダイレクトさ れます。

質問 **2**:あるクラスがクラスパスに含まれているかどうかを調べる方法は? 回答: **javap.exe** コマンド・ライン・ツールを使用します。javap.exe <完全な クラス名>を実行します(接尾辞「.class」は付けません)。指定したクラスが CLASSPATH にない場合は,「Class <クラス名> not found」というエラー・ メッセージが表示されます。クラスが CLASSPATH にある場合は,そのフィー ルドとメソッドが表示されます。

質問 **3**:ブラウザからクラスをダンプする方法は?

回答: Netscape では、アプレットの実行中にサーバのクラスをキャプチャし て,ローカル・マシン上にそれらのクラスをダンプできます。Java コンソール 上で文字「L」を入力することによって,このオプションを有効にしたり無効 にしたりできます。Java コンソールに「# Class file capture enabled」というメッ セージが表示され,サーバのすべてのクラスが< **Netscape** フォルダ>

\**Communicator**\**Programs**\ < **URL** から構成されるディレクトリ名>にダンプ されます。

質問 **4**:ブラウザに Java コンソールを開くためのオプションが見当たりませ ん。どこにあるのでしょうか?

回答:Internet Explorer では,[表示]メニューにこのオプションがない場合は, Internet Explorer の設定でこのオプションを有効にする必要があります。オプ ションを有効にするには, [Internet Explorer] アイコンを右クリックして [プロ パティ]を選択します。次に [詳細設定] タブの [Java VM] セクションで, [Java コンソールの使用]チェック・ボックスを選択します。ブラウザを再起 動します。Netscape では,このオプションは通常[**Communicator**]>[ツー ル]メニューにあります。以前のバージョンでは,[ツール]または [**Communicator**]メニューにありました。

質問 **5**:Java Plug-in を使用して実行しているときに,ブラウザの Java コンソー ルに出力が表示されない原因は?

回答:ブラウザの Java コンソールは,ブラウザの VM から送信されたメッセー ジだけを表示します。Java Plug-in を使用しているときは,Java Plug-in の Java コンソールを使用する必要があります。

質問 **6**:Java Plug-in を使用しているときに,Java コンソールを開く方法は? 回答:プラグインのコントロール・パネルで,「スタート]>「プログラム] >[The Java Plug-in Control Panel]を選択します。[Basic]タブで,[Show Java Console]チェック・ボックスを選択します。

質問 **7**:マシンに JDK1.1 と JDK 1.2 の両方をインストールしています。「PATH」 には< **JDK1.1** > \**bin** が指定されています。「**java-version**」を実行するとまだ JDK1.2 が見える原因は? JDK1.2 をアンインストールせずに無効にする方法は? 回答:JDK1.2.x をインストールする際に,その java.exe も< **Winnt** > \**system32** ディレクトリに置かれます。このディレクトリも PATH に含まれて いるため,JDK1.2 の java.exe が使用されます。JDK1.2 をアンインストールせず に無効にするには,\**system32** ディレクトリの java.exe の名前を変更するか,こ のディレクトリから java.exe を削除します。

質問 **8**:**stack-trace** を使うと,エラーが発生します。この場合に JIT が稼動し ていることを確認する方法は?

回答: **stack-trace** に,エラーの原因となった呼び出しのスタックが含まれてい ます。各行に,呼び出されたクラスとメソッドの名前が含まれています。呼び 出しの行番号は,括弧で囲まれて表示されます。括弧内に含まれているのが行 番号ではなく「Compiled Code」であれば,バイトコードがネイティブ・コード にコンパイルされているので,JIT は稼動しています。

質問 **9**:java.exe で JIT を無効にする方法は?

回答:java.exe の「-nojit」コマンド・ライン・オプションを使用します。 JDK1.2.x および JDK1.3 では,-nojit オプションはありません。これらのバー ジョンでは.java.exe のコマンド・ラインに次の引数を指定します。

**-Djava.compiler=NONE**

質問 **10**:ブラウザで JIT を無効にする方法は? 回答:JIT を無効にする方法は,ブラウザによって異なります。

**Internet Explorer** — [Internet Explorer] アイコンを右クリックして「プロパ ティ]を選択します。[詳細設定]タブの[**Java VM**]セクションで,[Java JIT コンパイラの使用(再起動が必要)]チェック・ボックスをクリアします。ブ ラウザを再起動します。

**Netscape** ― JIT の DLL の名前を変えて,それが見つからないようにします。 DLL へのフル・パスは,< **Netscape** フォルダ> \**Communicator**\**Programs**\**java**\**bin**\**jit3240.dll** です。

質問 **11**:次のエラーが生じる原因は? 「NoClassDefFoundError?」

「Can't find class java.lang.NoClassDefFoundError.(Wrong class path?)」

「Exception in thread "main" java.lang.NoClassDefFoundError:Files」

回答:これらのエラー・メッセージが表示される場合の多くは,JDK1.2 の **- Xbootclasspath** 引数の指定が正しくありません。< **JDK** > \**jre**\**lib**\**rt.jar** にあ る rt.jar ファイルへのフル・パスが指定されているかどうか確認します。また, パラメータに空白が含まれているかどうかを調べます。空白が含まれている場 合は,次のようにパラメータを引用符で囲む必要があります。

-Xbootclasspath:"  $\lt$  ...  $>$ "

質問 **12**:「Unable to initialize threads」エラーが生じる原因は?

回答:JDK1.1.x を使用している場合は,CLASSAPATH 環境変数に< **JDK** > \**lib**\**classes.zip** が含まれていることを確認します。JDK1.2.x で **-Xbootclasspath** オプションを使用している場合は,< **JDK** > \**jre**\**lib**\**rt.jar** にある rt.jar ファ イルのフル・パスが指定されていることを確認します。

#### 質問 **13**:「UnsatisfiedLinkError」エラーが生じる原因は?

このエラーは Java アプリケーションが特定のライブラリ (または DLL)のネイ ティブ・メソッドを使用しているときに,そのライブラリ・ファイルが見つか らないか、壊れているか、Java のセキュリティ上の制約で特定のクラスからア クセスできない場合に発生します。

#### 質問 **14**:「OutOfMemoryError」の解決方法は?

回答:アプリケーションの実行中に仮想マシンのスタック・サイズまたはヒー プ・サイズが不足すると,OutOfMemoryError が発生します。ほとんどの仮想マ シンでは,ヒープとスタックのサイズが 16 M ~ 64 M に設定されます。アプリ ケーションによっては,メモリの使用量が多いか,長大な再帰呼び出しがある ために,それよりも多くのメモリが必要になることがあります。多数のクラス (または jar)をロードするアプリケーションも起動時に多くのメモリを消費し ます。この問題を解決するには、仮想マシンを「-ms」と「-mx」引数を使って 実行してください (JDK 1.2 の場合は「-Xms」と「-Xmx」) スタックとヒープ の最大サイズは 512M です (仮想メモリ)。

注:本項で取り上げた問題は、短期間で状況が大きく変わる可能性がありま す。最新情報を維持すべく取り組んでおりますが,お気づきの点がございまし たら documentation@merc-int.com までお知らせいただければ幸いです。

## 仮想ユーザ・スクリプトの作成 • 付録

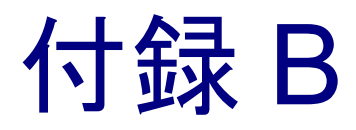

# EJB アーキテクチャとテスト

## EJB について

<span id="page-944-0"></span>EJB (Enterprise Java Beans) は、コンポーネント・ベースの分散ビジネス・アプ リケーションの開発と配備を行うためのコンポーネント・アーキテクチャです。

EJB システムは複雑な企業向けミドルウェア機能を提供し,開発者はそのモデ ルを使って実際のビジネス・アーキテクチャに専念し,さまざまな規模に対応 できる企業向けの安全な商取引用マルチユーザ・アプリケーションを短期間で 構築できます。

## EJB アーキテクチャ

今日の情報処理システムの多くは,厳密に定義された 4 階層アーキテクチャま たは n 階層アーキテクチャを使用して構築されています。これらのアーキテク チャでは一般的に,Java 技術に基づくコンポーネントが使用されています。 Web サーバでサーブレットが、アプリケーション・サーバで EJB が、それぞれ どのように使われているかについては,下の図を参照してください。EJB 自体 は,追加の階層を含むエンティティ EJB またはデータベースと対話する JDBC を直接使用する エンティティ EJB を使用します。

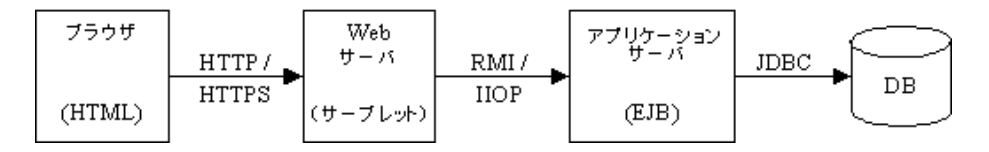

Web サーバとアプリケーション・サーバが同じホスト・マシン上で実行される 3 階層アーキテクチャを実装しているシステムもあります。この 2 つの機能は 同じホストで実行されますが,それでもサーブレットと EJB を使用して機能し ます。あまり一般的ではありませんが,RMI や IIOP,または RMI-over-IIOP プ ロトコルを使用してアプリケーション・サーバの EJB と直接対話する Java アプ レットをブラウザが読み込む形の「純粋な」3 階層アーキテクチャのシステム もあります。

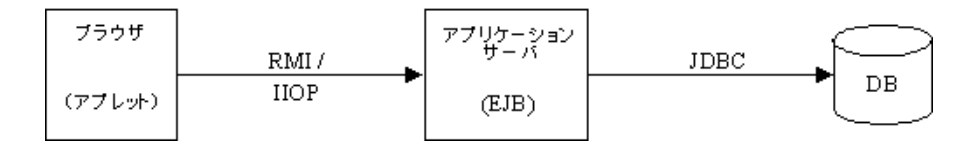

## EJB のアーキテクチャとメカニズム

単純な EJB は,3 種類の基本的な Java オブジェクト(Java クラス)で構成され ます。これらのクラスは EJB の開発者によって作成され,EJB とその機能を記 述します。

Java オブジェクトには,ホーム・インタフェース,リモート・インタフェー ス,Bean 実装の 3 種類があります。

- ▶ ホーム・インタフェース : create(), remove(), find() などのメソッドによって EJB のライフ・サイクル・サービスを提供します。
- **▶ リモート・インタフェース: EJB** のビジネス操作を含みます。
- ➤ **Bean** 実装:ホーム・インタフェースとリモート・インタフェースのメソッドを 実装しています。

開発者は,これらのオブジェクトを配備記述子ファイルおよび EJB コンパイラ (ejbc)とともに使用して,ビジネス・メソッドと呼ばれる EJB 関数へのリモー ト・アクセスに必要なスタブとスケルトンを生成します。EJB コンパイラは, WinZip がファイルとディレクトリを格納する場合と同様に, Bean 全体を JAR または EAR と呼ばれるアーカイブ・ファイルに格納します。生成されたスタ ブとスケルトンが,すべての下位レベルの通信を包み込んでプログラマから切 り離すので,EJB オブジェクトではクライアント・サーバ間の通信に関する詳 細を意識する必要はありません。EJB をアプリケーション・サーバに配備する 際に,これらのスタブおよびスケルトン・クラスは,サーバの EJB コンテナが EJB をそれに関係するクライアントまたは他の EJB と接続するために使われま す。このコンテナには,トランザクションやセキュリティなどの EJB サービス のためのクラスもあります。

アプリケーション・サーバは起動時に,システムに配備される各 EJB の JNDI ツリーの中に,ホーム・スタブへの名前参照を追加または配備します。JNDI (Java Naming Directory Interface) は Java 言語の拡張で, ハード・ディスク・ド ライブのファイル構造に似たツリー構造の名前による,抽象化されたリソース 参照手段を提供します。これらのホーム・スタブは,JNDI を通じてアプリケー ション・サーバのクライアントで使用できるようになります。各クライアント は,クライアント・マシンでローカルに使用できるように,ホーム・スタブの コピーをダウンロードします。クライアントはホーム・スタブを使用して、ア プリケーション・サーバ上に EJB インスタンスを作成します。アプリケーショ ン・サーバ上で,ホーム・スケルトン(コンテナによって制御される)は EJB インスタンスの作成,ステート情報の付与,クライアント・コンテキストへの 関連付け,リモート・スケルトンの作成,およびリモート・スタブの作成を行 います。ホーム・スケルトンは,クライアントにリモート・スタブを返しま す。クライアントは,このリモート・スタブをローカルで使用して,EJB 上の ビジネス・メソッドを呼び出せます。

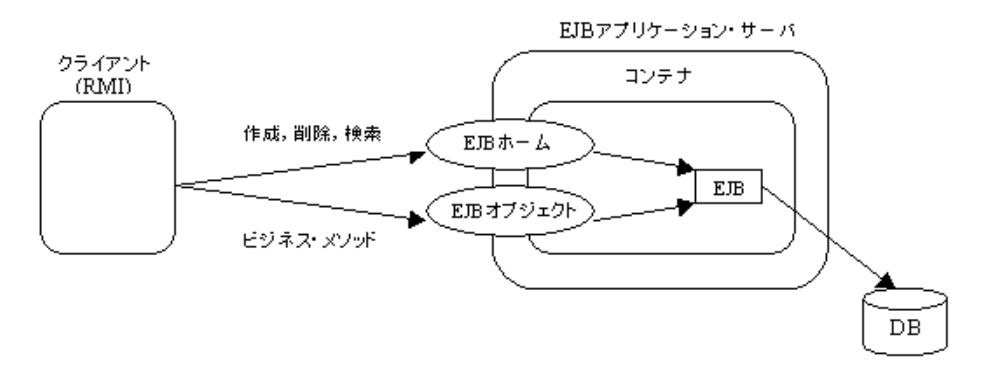

配備可能な EJB JAR は,ホーム・インタフェース,リモート・インタフェー ス, Bean 実装, スタブおよびスケルトン・クラス, 配備記述子ファイル, コン テナのクラス・パスに含まれていない任意の参照 Java クラス・ファイルを含み ます(クラス・パスは,Java がクラス・ファイルおよびクラス・ファイルを含 んでいるアーカイブの位置を特定するために使用する環境変数です)。配備記 述子ファイルには,EJB の名前,クラス,ホームおよびリモート・インタ フェース, Bean の種類(セッションまたはエンティティ), 環境エントリ, リ ソース・ファクトリ参照,EJB 参照,JNDI 名などの情報が含まれます。

次の 2 種類の配備記述子があります。

- ➤ 直列化された配備記述子:EJB に関する直列化された情報を含むファイル。 ファイルの拡張子は「.ser」です(EJB 1.0 仕様書参照)。
- **► XML 配備記述子:JAR** ファイル内のすべての EJB オブジェクトに関する情報 を含む XML ファイル。ファイル名は ejb-jar.xml です。これらの記述子は, jar または ear ファイルの META-INF ディレクトリに格納されます。EJB コンテナ には,EJB の配備に必要な追加の配備記述子ファイルを持つものもあり,たと えば, Weblogic では, weblogic-ejb-jar.xml ファイルが必要です (EJB 1.1 仕様書 参照)。

次の 3 種類の EJB オブジェクトがあります。

- **► Stateless Session Bean**: 常に同じサービスを提供し、クライアントからの複数の 呼び出しの間でステート情報を維持しません。
- **► Stateful Session Bean**: 対話的なやり取りを、複数の呼び出しの間でステート情 報を維持します。
- **► Entity Bean**: 永続的な EJB で, 一般にデータベース内のデータを表すために使 用されます。

# 共有アプリケーション・サーバの配備

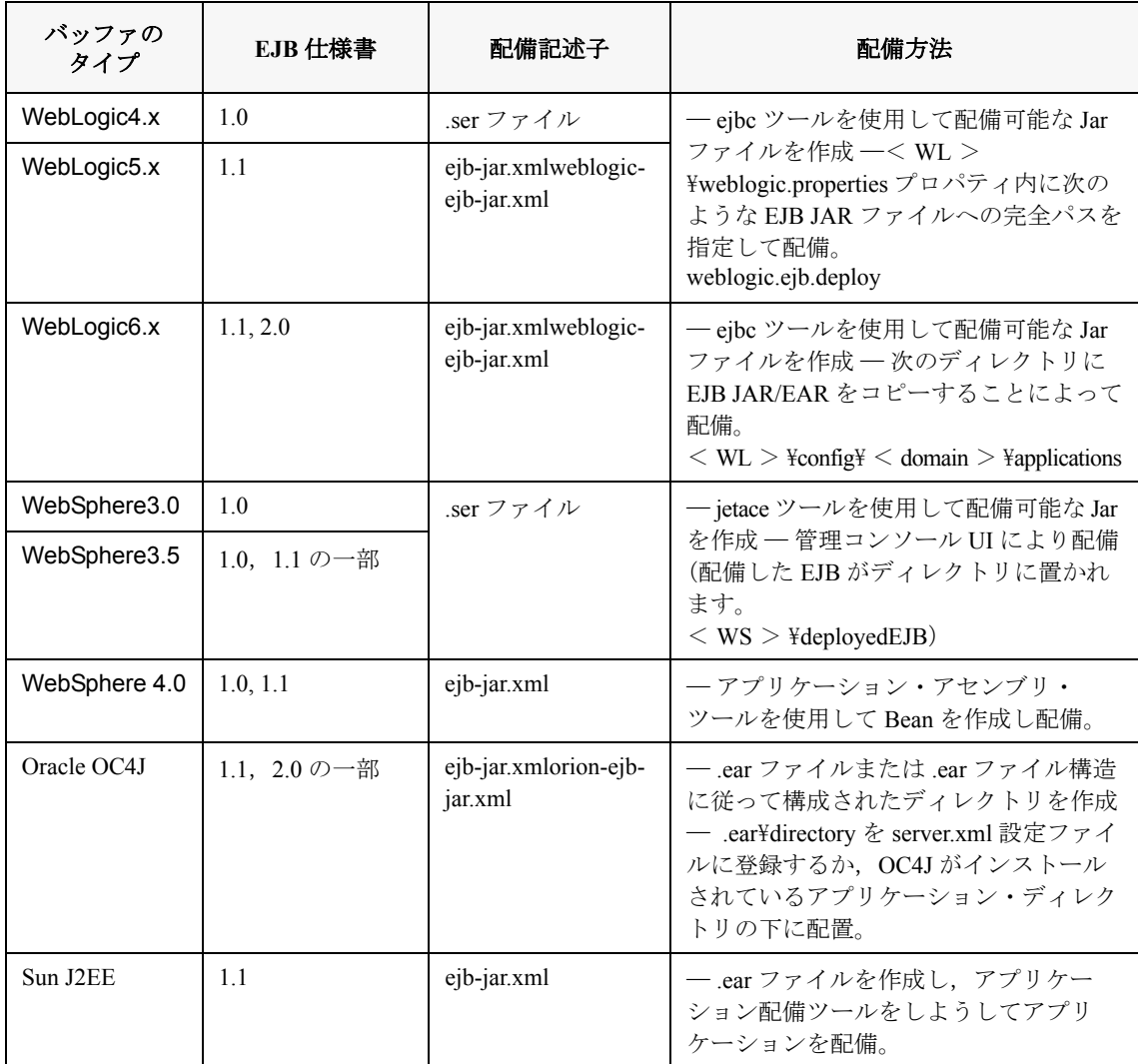

## EJB 単体テスト

今までの EJB のテストは,RMI 仮想ユーザの一部として,GUI の操作で動く EJB **Home** と Remote のインタフェース API を記録することによって行われてき ました。このテストは,クライアントが実装されていなければ成立しません。 そのような場合には,Java 仮想ユーザを使って EJB テスト・スクリプトを作成 していました。後者のソリューションは複雑で,ソースコードの内容をすべて 理解し,自由に利用できなければなりません。

顧客によっては,システムの構築をアプリケーション・サーバから始めて,そ の上位層に向けて行う場合もあると想定するのは合理的です。そうした顧客 は,アプリケーション・サーバ側を先に実装し,そのスケーラビリティを確認 して初めて,Web サーバやクライアント側などのバックエンドを実装します。 LoadRunner は,VuGen 単体のパラメータ化機能と Java 機能によって,開発の 初期段階から EJB のメソッドとインタフェースの機能をテストできます。この 段階ではユーザ・インタフェースがないため,WinRunner のような従来の機能 テスト・ツールが使用できません。さらに,LoadRunner は,EJB 仮想ユーザと コントローラ,アナリシスとを組み合わせて,スケーラビリティ問題のテスト を支援することができます。

EJB 単体テスト・ソリューションによって,アプリケーション・サーバにイン ストールされた EJB 全体を概観することができると同時に、選択した EJB に対 して直ちに実行できる完全なスクリプトを自動的に生成することができます。

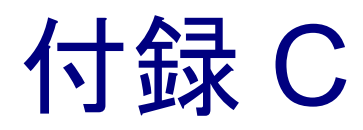

# 外部関数の呼び出し

<span id="page-950-0"></span>VuGen 使用時に,外部 DLL で定義されている関数を呼び出せます。スクリプ トから外部関数を呼び出すことにより,スクリプトと実行環境全体で必要とす るメモリを減らせます。

外部関数を呼び出すには,その関数が定義されている DLL をロードします。

DLL は次のようにしてロードできます。

- **►** ローカル:1つのスクリプトにロードする場合には、Ir load dll 関数を使用し ます。
- ▶ グローバル: すべてのスクリプトにロードする場合には、vugen.dat ファイルに ステートメントを追加します。

## <span id="page-950-1"></span>DLL のロード:ローカル

**Ir load dll** 関数を使用して, DLL を仮想ユーザ・スクリプトにロードします。 一度 DLL をロードすれば,その DLL で定義されている任意の関数をスクリプ ト内で宣言せずに呼び出せます。

#### DLL 内で定義されている関数の呼び出しは,次の手順で行います。

1 **lr load dll** 関数を使用して, スクリプトの先頭で DLL を読み込みます。このス テートメントを **vuser\_init** セクションの先頭に置きます。**ci\_load\_dll** 関数が **lr\_load\_dll** 関数に置き換えられます。

次の構文を使用します。

lr\_load\_dll(**library\_name**);

UNIX プラットフォームでは,DLL は共有ライブラリと呼ばれています。ライ ブラリの拡張子はプラットフォームによって異なります。

2 DLL 内で定義されている関数をスクリプト内の適切な場所で呼び出します。

次の例では,Test\_1 テーブル作成後,**orac1.dll** で定義されている **insert\_vals** 関 数を呼び出します。

```
int LR_FUNC Actions(LR_PARAM p)
{
lr_load_dll("orac1.dll");
lrd_stmt(Csr1, "create table Test_1 (name char(15), id integer)\n", -1, 
       1 /*Deferred*/, 1 /*Dflt Ora Ver*/, 0);
lrd_exec(Csr1, 0, 0, 0, 0, 0);
/* insert_vals 関数を呼び出し,値をテーブルに挿入する。
*/*/insert_vals();
lrd_stmt(Csr1, "select * from Test_1\n", -1, 1 /*Deferred*/, 1 /*Dflt Ora 
Ver*/, 0);
lrd_bind_col(Csr1, 1, &NAME_D11, 0, 0);
lrd_bind_col(Csr1, 2, &ID_D12, 0, 0);
lrd_exec(Csr1, 0, 0, 0, 0, 0);
lrd_fetch(Csr1, -4, 15, 0, PrintRow14, 0);
. . .
```
注: DLL の完全パス名を指定できます。パスを指定しなかった場合は, **lr\_load\_library** が, C++ 関数 (Windows プラットフォーム上の LoadLibrary) で 使われる標準シーケンスを使って DLL を検索します。UNIX プラットフォーム (または同等のプラットフォーム)では、LD LIBRARY PATH 環境変数を設定 できます。lr\_load\_dll 関数は,**dlopen** と同じ検索ルールを使います。詳細につ いては,**dlopen** の man ページなどを参照してください。

## <span id="page-952-0"></span>DLL のロード:グローバル

DLL をグローバルにロードして,その関数をすべての仮想ユーザ・スクリプト で利用できます。一度 DLL をロードすれば,その DLL で定義されている任意 の関数をスクリプト内で宣言せずに呼び出せます。

#### **DLL** 内で定義されている関数の呼び出しは,次の手順で行います。

 1(LoadRunner\dat ディレクトリにある)**mdrv.dat** ファイルの適切なセクション へロードする DLL のリストを追加します。

次の構文を使用します。

**PLATFORM**\_DLLS=**my\_dll1**.dll, **my\_dll2**.dll, ...

文字列 **PLATFORM** を使用するプラットフォームに置き換えます。プラット フォームのリストについては,**mdrv.dat** ファイルの最初のセクションを参照し てください。

たとえば,NT プラットフォーム上の WinSock 仮想ユーザの DLL をロードする には,**mdrv.dat** ファイルに次の文を追加します。

[WinSock] ExtPriorityType=protocol WINNT\_EXT\_LIBS=wsrun32.dll WIN95\_EXT\_LIBS=wsrun32.dll LINUX\_EXT\_LIBS=liblrs.so SOLARIS\_EXT\_LIBS=liblrs.so HPUX\_EXT\_LIBS=liblrs.sl AIX\_EXT\_LIBS=liblrs.so LibCfgFunc=winsock\_exten\_conf UtilityExt=lrun\_api ExtMessageQueue=0 ExtCmdLineOverwrite=-WinInet No ExtCmdLineConc=-UsingWinInet No **WINNT\_DLLS=user\_dll1.dll, user\_dll2.dll, ...**

2 DLL 内で定義されている関数をスクリプト内の適切な場所で呼び出します。

## 仮想ユーザ・スクリプトの作成 • 付録

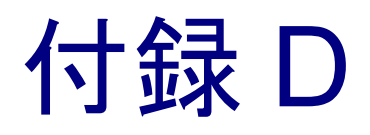

# UNIX プラットフォームでのスクリプトの プログラミング

UNIX プラットフォームを利用する LoadRunner ユーザは、プログラミングに よって UNIX プラットフォーム向けの仮想ユーザ・スクリプトを作成できま す。プログラミングによってスクリプトを作成するには,LoadRunner のテンプ レートを使用します。

本付録では,以下の項目について説明します。

- ▶ [テンプレートの生成](#page-956-0)
- ▶ [仮想ユーザのアクションのプログラミングとスクリプトへの挿入](#page-957-0)
- ▶ [仮想ユーザの実行環境設定](#page-958-0)
- ➤ [トランザクションとランデブー・ポイントの定義](#page-963-0)
- ➤ [スクリプトのコンパイル](#page-964-0)

## UNIX プラットフォームで実行可能な仮想ユーザ・スクリプトの プログラミングについて

UNIX プラットフォームで実行可能な仮想ユーザ・スクリプトを作成する方法 は 2 つあります。1 つは VuGen を使用する方法で,もう 1 つはプログラミング を行う方法です。

**VuGen** VuGen を使って,UNIX プラットフォームで実行可能な 仮想ユーザ・スクリプトを作成できます。Windows 環境 でアプリケーションを記録して,それを UNIX で実行で きます(記録は UNIX ではサポートされていません)。

プログラミング UNIX だけの環境を使用している場合は,仮想ユーザ・ スクリプトをプログラミングによって作成できます。ス クリプトは C 言語または C++ 言語でプログラミングし て,ダイナミック・ライブラリとしてコンパイルする必 要があります。

本付録では,プログラミングによって仮想ユーザ・スクリプトを作成する方法 について説明します。

プログラミングによってスクリプトを作成するには,LoadRunner のテンプレー トを土台に,より大きな仮想ユーザ・スクリプトを作成します。テンプレート で提供するものは,次のとおりです。

▶ 正しいプログラム構造

➤ LoadRunner API 呼び出し

➤ ダイナミック・リンク・ライブラリを作成するためのソース・コードとメイ クファイル

テンプレートに基づいて基本となるスクリプトを作成したら、実行時の仮想 ユーザ情報と統計値を提供できるようにスクリプトを拡張します。詳細につい ては,第 6 [章「仮想ユーザ・スクリプトの拡張」を](#page-90-0)参照してください。

## <span id="page-956-0"></span>テンプレートの生成

LoadRunner には,テンプレートを作業ディレクトリにコピーするユーティリ ティが含まれています。このユーティリティは **mkdbtest** と呼ばれているもの で、SM\_LROOT\bin にあります。このユーティリティを実行するには、次のよ うに入力します。

#### <span id="page-956-1"></span>mkdbtest **name**

**mkdbtest** を実行すると, mkdbtest はテンプレート・ファイル name.c を格納す るためのディレクトリ **name** を作成します。たとえば,次のように入力すると します。

#### mkdbtest test1

**mkdbtest** は,テンプレート・スクリプト **test1.c** を格納するためのディレクトリ **test1** を作成します。

**mkdbtest** ユーティリティを実行すると,4 つのファイル(**test.c**,**test.usr**, **test.cfg**,**Makefile**)を格納するためのディレクトリが作成されます。これらの ファイルの「**test**」の部分には,mkdbtest で指定したテスト名が入ります。

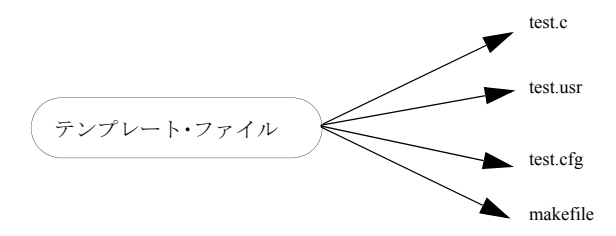

## <span id="page-957-0"></span>仮想ユーザのアクションのプログラミングとスクリプトへの挿入

仮想ユーザ・スクリプトの **test**.**c**,**test.usr**,**test**.**cfg** ファイルは,使用する仮想 ユーザに応じてカスタマイズできます。

実際の仮想ユーザのアクションをプログラミングして,**test.c** ファイルに挿入し ます。このファイルには,プログラミングされる仮想ユーザ・スクリプトに必 要な構造になっています。仮想ユーザ・スクリプトには、vuser\_init, Actions, vuser\_end の 3 つのセクションが含まれます。

C++ のユーザに対しては,テンプレートは **extern C** を定義します。エクスポー トされる関数が不用意に変更されることがないように,すべての C++ ユーザに 対して この定義を行う必要があります。

```
#include "lrun.h"
#if defined( cplusplus) || defined(cplusplus) extern "C"
{
#endif
int LR_FUNC vuser_init(LR_PARAM p)
{
             lr_message("vuser_init done\n"); 
             return 0; 
}
 int Actions(LR_PARAM p)
{
             lr_message("Actions done\n"); 
             return 0;
}
int vuser_end(LR_PARAM p)
\{Ir message("vuser end done\frac{2}{n}");
             return 0; 
}
#if defined( cplusplus) || defined(cplusplus) }
#endif
```
仮想ユーザのアクションをプログラミングして空のスクリプトに直接挿入しま す。場所は、各セクションの **lr\_message** 関数の前です。

vuser\_init セクションは, 初期化中に最初に実行されます。このセクションに は、接続情報とログオンの処理を挿入します。vuser\_init セクションは、スク リプトの実行時に一度だけ実行されます。

Actions セクションは初期化の後に実行されます。このセクションには,仮想 ユーザによって実行される実際の操作を挿入します。Actions セクションを繰り 返すように仮想ユーザを設定できます(**test**.**cfg** ファイルを使います)。

**vuser\_end** セクションは、最後、つまり仮想ユーザのすべてのアクションの実 行後に実行されます。このセクションには,クリーンアップとログオフの処理 を挿入します。**vuser\_end** セクションは,スクリプトの実行時に一度だけ実行 されます。

注: LoadRunner は, UNIX のシグナル, SIGHUP, SIGUSR1, SIGUSR2 を送信 することによって仮想ユーザを制御します。仮想ユーザ・プログラムでは、こ れらのシグナルを使用しないでください。

## <span id="page-958-0"></span>仮想ユーザの実行環境設定

仮想ユーザの実行環境を設定するには,スクリプトともに作成する **default.cfg** と **default.usp** に変更を加えます。このような実行環境の設定は,VuGen の実 行環境の設定に相当します。(127 [ページ「実行環境の設定」\)](#page-150-0)**default.cfg** ファ イルには,一般設定,思考遅延時間,およびログに関する設定が含まれていま す。default.usp ファイルには、実行論理とペース設定のための設定が含まれて います。

## 一般オプション

UNIX 仮想ユーザ・スクリプト用の一般オプションが 1 つあります。

**ContinueOnError** は,エラーが発生しても実行を継続するように仮想ユーザに 指示します。このオプションを有効にするには,値を 1 にします。このオプ ションを無効にするには,値を 0 にします。

次の例では,仮想ユーザはエラーが発生しても実行を継続します。

**[General]** ContinueOnError=1

## 思考遅延時間のオプション

思考遅延時間のオプションを設定して,スクリプト実行時の仮想ユーザによる 思考遅延時間の使用法を制御できます。次の表に従って,各パラメータ (Options, Factor, LimitFlag, Limit) を設定します。

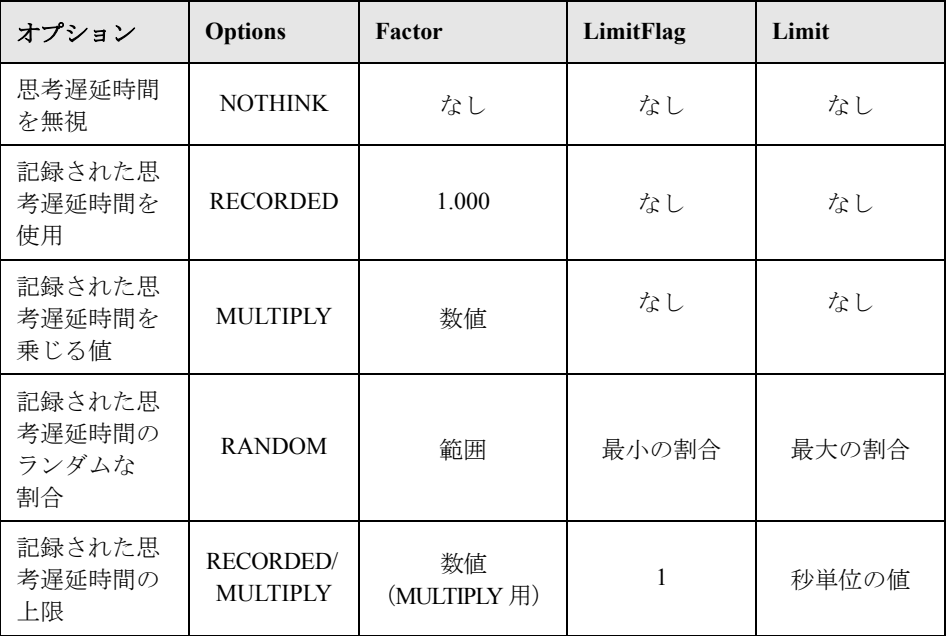

実行時に使用する思考遅延時間を制限するには、LimitFlag 変数を1に設定し, Limit により思考遅延時間の上限を秒単位で指定します。

次の例では,思考遅延時間を 50% ~ 150% のランダムな割合で乗じるように仮 想ユーザに指定しています。

[ThinkTime] Options=RANDOM Factor=1 LimitFlag=0 Limit=0 ThinkTimeRandomLow=50 ThinkTimeRandomHigh=150

## ログのオプション

ログ・オプションは,スクリプトの実行中に簡略または詳細ログ・ファイルを 作成するために設定できます。

[Log] LogOptions=LogBrief MsgClassData=0 MsgClassParameters=0 MsgClassFull=0

次の表に従って、各パラメータ (LogOptions, MsGClassData, MsgClassParameters, MsgClassFull) を設定します。

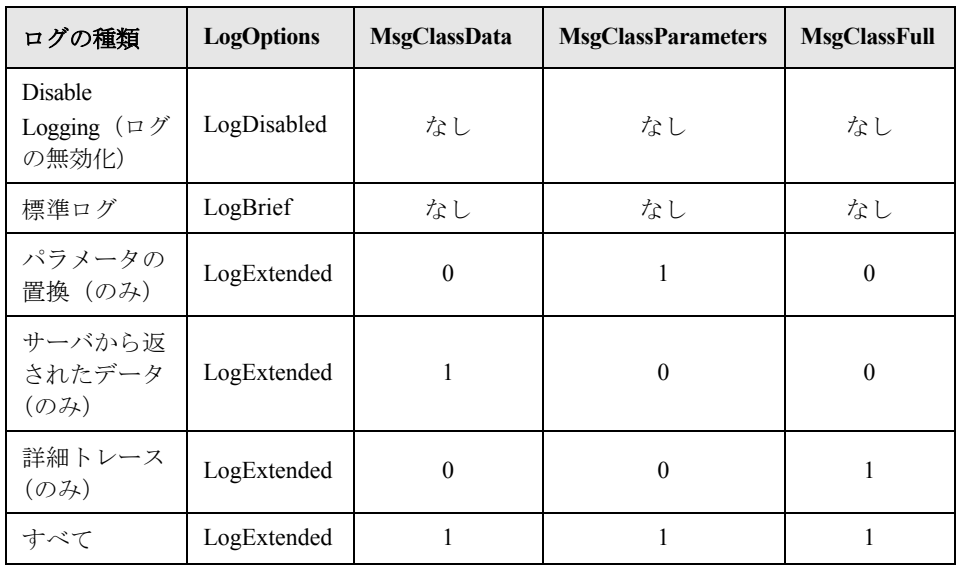

次の例では、仮想ユーザはサーバによって返されたすべてのデータと、置換に 使用されたパラメータのログを記録します。

[Log] LogOptions=LogExtended MsgClassData=1 MsgClassParameters=1 MsgClassFull=0

## 反復と実行論理

反復のオプションを設定して,反復を複数回実行したり,反復のペースを制御 したりできます。また,アクションの順番と重み付けを手作業で設定すること もできます。スクリプトの実行論理と反復の設定を変更するには,**default.usp** ファイルを編集する必要があります。

Actions セクションを複数回反復するように仮想ユーザに指示するには、反復の 回数を RunLogicNumOfIterations の値として設定します。

反復の間隔(ペース)を指定するには,次の表に従って RunLogicPaceType 変 数と関連する値を設定します。

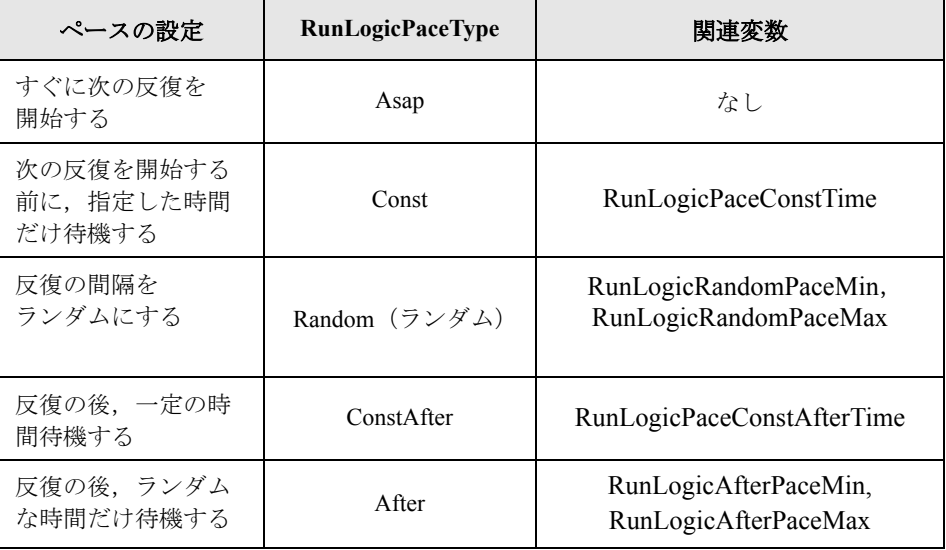

次の例は、反復を4回実行し、反復の間隔はランダムな長さにするよう仮想 ユーザに対して指示する設定です。ランダムな間隔の範囲は 60 秒~ 90 秒です。

[RunLogicRunRoot] MercIniTreeFather="" MercIniTreeSectionName="RunLogicRunRoot" RunLogicRunMode="Random" RunLogicActionOrder="Action,Action2,Action3" RunLogicPaceType="Random" RunLogicRandomPaceMax="90.000" RunLogicPaceConstTime="40.000" RunLogicObjectKind="Group" RunLogicAfterPaceMin="50.000" Name="Run" RunLogicNumOfIterations="4" RunLogicActionType="VuserRun" RunLogicAfterPaceMax="70.000" RunLogicRandomPaceMin="60.000" MercIniTreeSons="Action,Action2,Action3" RunLogicPaceConstAfterTime="30.000"

# <span id="page-963-0"></span>トランザクションとランデブー・ポイントの定義

VuGen を使用せずに仮想ユーザ・スクリプトをプログラミングするときには, トランザクションとランデブーを有効にするために,仮想ユーザ・ファイルを 手作業で設定する必要があります。これらの設定は,**test**.usr ファイルに含まれ ています。

[General] Type=any DefaultCfg=Test.cfg BinVuser=libtest.libsuffix RunType=Binary

**IActions1** vuser\_init= Actions= vuser\_end=

[Transactions] transaction1=

[Rendezvous] Meeting=

各トランザクションとランデブーは,**usr** ファイルに定義する必要があります。 トランザクション名を [Transactions] セクションに追加します(トランザクショ ン名に続けて "=" を指定します)。各ランデブー名を [Rendezvous] セクションに 追加します(ランデブー名に続けて "=" を指定します)。セクションがない場合 は,上記のように **usr** ファイルにセクションを追加します。

# <span id="page-964-0"></span>スクリプトのコンパイル

テンプレートを修正したら,スクリプト・ディレクトリの中で適切な **Makefile** を使用してスクリプトをコンパイルします。C++ でコンパイルをするときは, gnu コンパイラではなく,ネイティブ・コンパイラを使用する必要があります。 コンパイラは,以下のダイナミック・ライブラリを作成します。

- $\blacktriangleright$  libtest so (solaris)
- $\blacktriangleright$  libtest.a  $(AIX)$
- $\blacktriangleright$  libtest sl (HP)

**Makefile** の適切なセクションを変更することで,ほかのコンパイラ・フラグや ライブラリを指定できます。

汎用のテンプレートを使った作業の場合には,アプリケーションのライブラリ とヘッダー・ファイルをインクルードする必要があります。たとえば,アプリ ケーションで **testlib** というライブラリを使用している場合は,そのライブラリ を LIBS セクションに指定します。

 $LIBS = \frac{1}{2}$ -testlib  $\frac{1}{2}$  $-$ ILrun50 $\frac{1}{2}$ -lm

**Makefile** の変更後,作業ディレクトリのコマンド・ラインで「Make」と入力して, 仮想ユーザ・スクリプト用のダイナミック・ライブラリ・ファイルを作成します。

これで LoadRunner コントローラからスクリプトを実行できるようになります。 仮想ユーザ・スクリプトは,スクリプト・ディレクトリの **script.usr** ファイル です。仮想ユーザ・スクリプトをシナリオに組み込む方法の詳細については, 『**LoadRunner** コントローラ・ユーザーズ・ガイド』を参照してください。

スクリプトをシナリオに組み込む前に,スクリプトをコマンド・ラインから実 行して,正しく動作することを確認します。

UNIX コマンド・ラインから仮想ユーザ・スクリプトを実行するには、次のよ うに入力します。

mdrv -usr **'pwd' test**.usr

ここで,**pwd** は仮想ユーザ・スクリプトが格納されているディレクトリへのフ ル・パスで,**test.usr** は仮想ユーザ・ファイル名です。スクリプトがサーバと通 信し,要求されているすべてのタスクを実行することを確認します。

## 仮想ユーザ・スクリプトの作成 • 付録

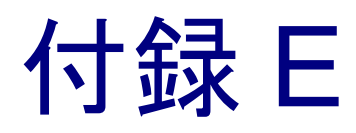

# キーボード・ショートカットの使用

以下は,仮想ユーザ・ジェネレータで使用できるキーボード・ショートカット のリストです。

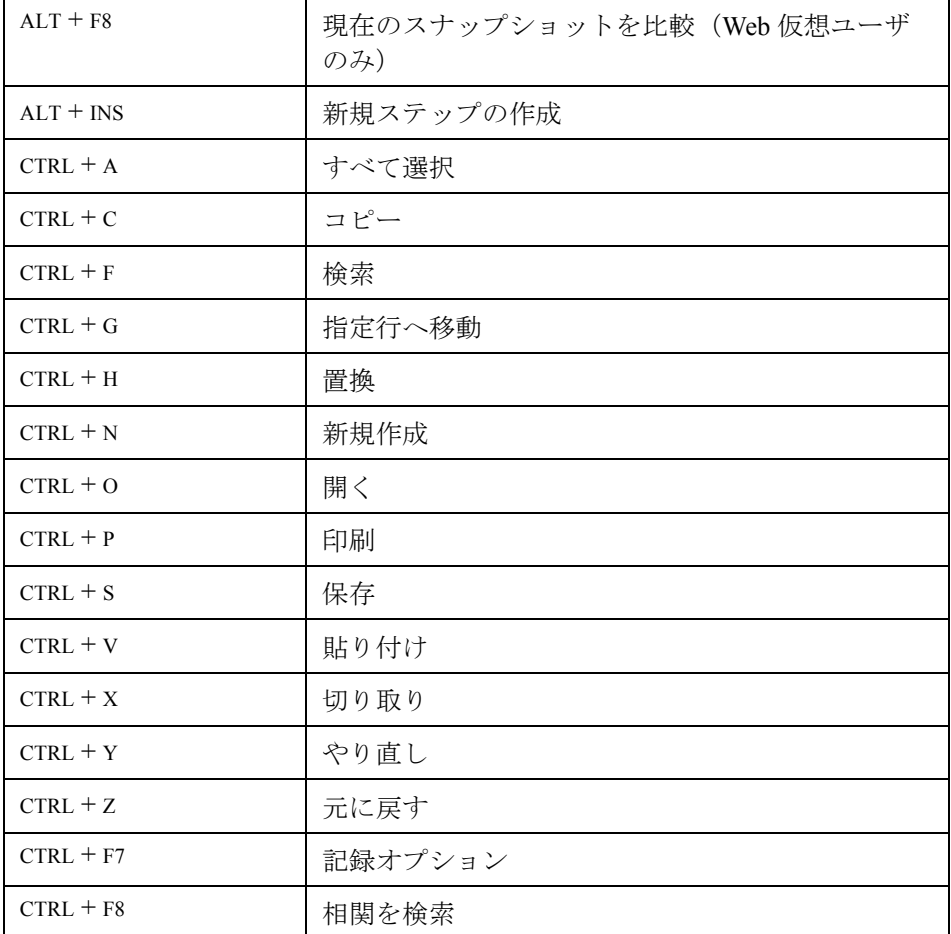

## 仮想ユーザ・スクリプトの作成 • 付録

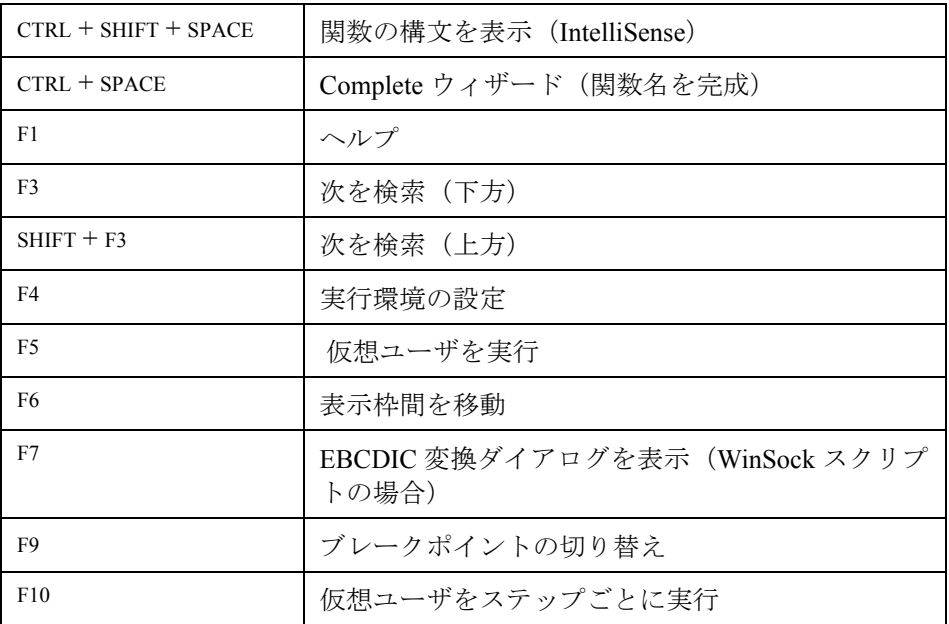

# 索引

### A

ABC [アイコン](#page-111-0) 88 [Acrobat Reader xix](#page-18-0) Action [セクション](#page-53-0) 30 [メソッド](#page-362-0) 339 [Actions](#page-360-0) クラス 337 ANSI C サポート [スクリプトの拡張](#page-106-0) 83 [ユーザ定義スクリプト](#page-352-0) 329

### B

Baan [仮想ユーザ・スクリプト](#page-746-0) 723, [723–](#page-746-1)[732](#page-755-0) 概要 [724,](#page-747-0) [730](#page-753-0) [カスタマイズ](#page-754-0) 731 [関数リスト](#page-748-0) 725 [思考遅延時間](#page-754-1) 731 Baan [プロトコルの例外処理](#page-755-1) 732

## $\overline{C}$

[CARRAY](#page-792-0) バッファ 769 [CHECK\\_HRES](#page-396-0)(COM エラー検査) 373 [cHTML 788](#page-811-0) Citrix ICA 仮想ユーザ・スクリプト [記録](#page-250-0) 227 Citrix 仮想ユーザ・スクリプト ctrx [関数の使用](#page-262-0) 239 [開始](#page-252-0) 229 [記録と再生のヒント](#page-271-0) 248 [記録ログ](#page-265-0) 242 [再生の同期化](#page-259-0) 236 [実行環境の設定](#page-267-0) 244 [表示](#page-264-0) 241 [表示設定](#page-266-0) 243 Citrix [サーバの切断](#page-271-0) 248 COM

[概要とインタフェース](#page-379-0) 356 [データ型](#page-380-0) 357 COM [オブジェクトのインスタンスの作成](#page-397-0) 374 COM 仮想ユーザ・スクリプト [CHECK\\_HRES 373](#page-396-0) [DONT\\_CHECK\\_HRES 373](#page-396-1) IDispatch [インタフェース](#page-401-0) 378, [387](#page-410-0) lrc\_ [型関数](#page-410-1) 387 Visual Basic [コレクション](#page-417-0) 394 [インスタンス化,オブジェクト](#page-397-1) 374 [インタフェースの取得](#page-398-0) 375 [インタフェース・ポインタ](#page-395-0) 372 [エラー検査](#page-396-2) 373 [オブジェクトのインスタンスの作成](#page-397-0) [374,](#page-397-0) [386](#page-409-0) [開始](#page-381-0) 358 [概要](#page-395-1) 372 [型指定関数](#page-410-2) 387 [関数](#page-408-0) 385 [記録オプション](#page-385-0) 362 記録対象の COM [オブジェクトの選択](#page-382-0) 359 [記録対象のオブジェクトの選択](#page-380-1) 357 [作成](#page-378-0) 355 [スクリプトの構造](#page-395-2) 372 [相関候補の検索](#page-403-0) 380 [タイプ・ライブラリ](#page-379-1) 356 [デバッグ関数](#page-418-0) 395 [デバッグ用ログ・ファイル](#page-382-1) 359 [パラメータ化関数](#page-414-0) 391 [バリアント型変換関数](#page-411-0) 388 CORBA-Java [仮想ユーザ・スクリプト](#page-420-0) 397 [記録](#page-421-0) 398 [シリアル化オプション](#page-224-0) 201 [相関オプション](#page-226-0) 203 [デバッグ・オプション](#page-227-0) 204, [207](#page-230-0) [レコーダ・オプション](#page-220-0) 197

[CtLib 255](#page-278-0) [オプション](#page-286-0) 263 [結果セット・エラー](#page-300-0) 277 [サーバ・メッセージのログの記録](#page-164-0) 141 ctrx [関数](#page-262-0) 239 C [仮想ユーザ](#page-352-1) 329 C 関数 [仮想ユーザ・スクリプトでの使用](#page-43-0) 20 [仮想ユーザ・スクリプトでの制限](#page-106-1) 83 [追加キーワード](#page-887-0) 864 [デバッグ用](#page-887-1) 864 [呼び出し,](#page-106-1) libc 関数 83 C 言語サポート [インタプリタ](#page-44-0) 21 [規約](#page-352-0) 329

#### D

[DB2-CLI 255](#page-278-1) [DbLib 255](#page-278-0) [DCOM 356](#page-379-2) [DCOM](#page-387-0)  $/ -$  F 364 [declare\\_rendezvous](#page-858-0) 関数 835 [declare\\_transaction](#page-858-1) 関数 835 [Detector](#page-637-0), EJB 614 DLL, 仮想ユーザ・スクリプトからの呼び出 し 927 DLL のロード [概要](#page-950-0) 927 [グローバル](#page-952-0) 929 [ローカル](#page-950-1) 927 DN ([LDAP](#page-446-0)) 423 DNS 仮想ユーザ [概要](#page-310-0) 287 [関数](#page-311-0) 288 DNS キャッシング [Web 499](#page-522-0) [DSL 152](#page-175-0)

#### E

[EBCDIC](#page-340-0) 変換 317 EJB [アーキテクチャ](#page-944-0) 921 [インスタンス](#page-649-0) 626 [仮想ユーザ・スクリプト](#page-636-0) 613 [コード生成オプション](#page-646-0) 623

[メソッド](#page-651-0) 628 [EJB Detector 625](#page-648-0) [コマンド・ライン](#page-638-0) 615 [設定](#page-637-0) 614 [ログ・ファイル](#page-641-0) 618 end transaction 関数 835 end  $\overline{\times}$   $\overline{\times}$   $\overline{\times}$  338 error message 関数 835, [836](#page-859-0) EUC [エンコードされた](#page-507-0) Web ページ 484 Expect [プロパティ,](#page-545-0) Web 検査 522

#### F

[FIELDTBLS](#page-789-0) 環境設定 766 [FLDTBLDIR](#page-789-1) 環境設定 766 [Forms Listener 656](#page-679-0) Frame [プロパティ,オブジェクト・チェック](#page-544-0) (Web) 521 FTP プロトコル [関数リスト](#page-439-0) 416 記録 [415,](#page-438-0) [849](#page-872-0)

### G

get host name 関数 837 get master host name 関数 837  $\bar{G}$ UID 356 GUID ([Global Unique Identifier](#page-379-4)) 356 GUI 仮想ユーザ・スクリプト GUI [関数の使用方法](#page-858-4) 835 WinRunner [を用いた作成](#page-855-0) 832 [開始](#page-854-0) 831 概要 [828,](#page-851-0) [829](#page-852-0) 作成 [827–](#page-850-0)[837](#page-860-2) [紹介](#page-852-1) 829 [gzip 502](#page-525-0)

#### H

[HotSync 455](#page-478-0) HTML [パラメータの最大文字数](#page-603-0) 580 HTML View(Web [スナップショット\)](#page-587-0) 564 HTML [パラメータの最大文字数](#page-603-0) 580 HTML [ベース・モード](#page-498-0) 475 HTML 用の圧縮 (gzip) 502 **HTTP** [バッファ・サイズ\(](#page-524-0)Web) 501

#### HTTP [記録モード,](#page-839-0) WAP 816

#### I

ica [ファイル](#page-270-0) 247 IDispatch [インタフェース](#page-401-0) 378, [387](#page-410-0) If-Modified-Since ヘッダー [Web 495](#page-518-0) [IIOP 406](#page-429-0) IMAP ([Internet Messaging](#page-758-0)) 735 IMAP [プロトコル](#page-758-1) 735 [Informix 255](#page-278-0) init [メソッド](#page-361-1) 338 [IntelliSense 26](#page-49-0) [ISDN 152](#page-175-0) IUnknown [インタフェース](#page-380-2) 357 i モード [概要](#page-811-1) 788 [ツールキット](#page-812-0) 789

## J

Jacada [仮想ユーザ・スクリプト](#page-770-0) 747 [概要](#page-775-0) 752 [記録](#page-773-0) 750 [再生](#page-775-1) 752 JavaScript [仮想ユーザ](#page-357-0) 334 Java 仮想マシン [記録オプション](#page-217-0) 194 [実行環境の設定](#page-245-0) 222 Java 仮想ユーザ (CORBA, RMI) [記録オプション,](#page-217-0) Java VM 194 記録オプション, シリアル化 201 [記録オプション,相関](#page-226-0) 203 [記録のヒント](#page-426-0) 403 [クラスパスの実行環境の設定](#page-246-0) 223 [実行環境の設定-](#page-245-0) Java VM 222 Java 仮想ユーザ(すべて) Java [メソッドの編集](#page-360-1) 337 [環境設定](#page-372-0) 349 [実行環境の設定](#page-244-0) 221, [222](#page-245-1) [ステートメントの相関](#page-232-0) 209 [プログラミング](#page-358-0) 335 [ランデブー・ポイントの挿入](#page-367-0) 344 Java 仮想ユーザ(ユーザ定義) Java [コードの使用](#page-354-0) 331 [テンプレートの作成](#page-360-2) 337

Java [プラグイン](#page-426-0) 403 JDNI のプロパティ [EJB Home](#page-647-0) の検索 624 [指定](#page-643-0) 620 [詳細,コンテキスト・ファクトリ](#page-644-0) 621 [Jscript 50](#page-73-0)

### K

[Keep-Alive](#page-522-1) 接続, Web 499, [500](#page-523-0)

#### L

LDAP プロトコル [WinSock 289](#page-312-0) [関数リスト](#page-443-0) 420 [記録](#page-442-0) 419 libc [関数の呼び出し](#page-106-1) 83 libc 関数, 呼び出し 330 lr\_whoami 関数(GUI [仮想ユーザ\)](#page-858-5) 835 lrbin.bat [ユーティリティ](#page-869-0) 846 lrc [関数](#page-394-0) 371 lrd[\(データベース\)関数](#page-288-0) 265 [lreal](#page-803-0) 関数 780 lrs [関数](#page-318-0) 295 lrt [関数](#page-781-0) 758

#### M

[MAPI](#page-763-0) 関数 740 MatchCase [プロパティ](#page-544-1) 521 [Media Player 781](#page-804-0) mkdbtmpl [スクリプト\(](#page-956-1)UNIX) 933 [MMSC 805](#page-828-0) MMS 関数([MS Media Player](#page-804-0)) 781 MS Exchange  $\mathcal{P} \square \vdash \square \mathcal{P}$  (MAPI) 740 SOL Server, 記録 255 MTS [のコンポーネント](#page-390-0) 367

#### N

NCA [仮想ユーザ,「](#page-660-0)Oracle NCA」参照 Nokia [ツールキット](#page-821-0) 798

### $\Omega$

ODBC [の記録](#page-278-0) 255 OnFailure [プロパティ,](#page-544-2) Web 検査 521 [Oracle 255](#page-278-0) [Oracle Configurator 656](#page-679-0) Oracle NCA 仮想ユーザ・スクリプト [安全なアプリケーション](#page-679-1) 656 [仮想ユーザ関数の使用](#page-669-0) 646 [記録作業のガイドライン](#page-663-0) 640 [サーブレット・テスト](#page-679-2) 656 [作成](#page-660-1) 637 [実行環境の設定](#page-677-0) 654 [接続モードの確認](#page-680-0) 657 [相関](#page-681-0) 658 Oracle [アプリケーションのデバッグ](#page-890-0) 867 Oracle [バージョン](#page-292-0) 8.0 269 OTA, [Over-The-Air 803](#page-826-0) output message 関数 836

#### P

Page View(Web [スナップショット\)](#page-587-0) 564 Palm [アプリケーションの記録](#page-478-0) 455 [プロトコル](#page-470-0) 447 PAP[,プッシュ・アクセス・プロトコル](#page-826-1) 803 [PeopleSoft8 425,](#page-448-0) [433](#page-456-0) [PeopleSoft-Tuxedo](#page-778-0) 仮想ユーザ 755 [実行](#page-904-0) 881 POP3 [\(ポスト・オフィス\)プロトコル](#page-764-0) 741 PPG[,プッシュ・プロキシ・ゲートウェイ](#page-826-2) 803

## $\overline{O}$

[QuickTest Professional 8](#page-31-0)

### R

Radius [実行環境の設定\(](#page-845-0)WAP) 822 RADIUS [のサポート](#page-825-0) 802 [RealPlayer 777](#page-800-0) Repeat プロパティ, Web [仮想ユーザ・スクリ](#page-545-1) プト 522 Report [プロパティ,](#page-545-2) Web 検査 522 RMI-Java 仮想ユーザ・スクリプト IIOP [を介した記録](#page-429-1) 406 [記録](#page-430-0) 407 [シリアル化オプション](#page-224-0) 201 [相関オプション](#page-226-0) 203 [デバッグ・オプション](#page-227-0) 204, [207](#page-230-0) [レコーダ・オプション](#page-220-0) 197

run\_db\_vuser [シェル・スクリプト](#page-188-0) 165

#### S

S SSA ID テーブル 880 SAPGUI 仮想ユーザ・スクリプト sapgui [関数の使用方法](#page-715-0) 692 [共通記録オプション](#page-702-0) 679 [記録](#page-688-0) 665 [記録オプションの設定](#page-702-1) 679, [710](#page-733-0) [コード生成記録オプション](#page-703-0) 680 [実行環境の設定](#page-711-0) 688 [sapgui](#page-715-0) 関数 692 SAP-Web 仮想ユーザ・スクリプト [記録](#page-730-0) 707 [実行環境の設定](#page-736-0) 713 SED [ユーティリティ](#page-453-0) 430 Siebel 2 [層タイプのスクリプト作成ヒント](#page-901-0) 878 ベース 36 [キーの値](#page-903-0) 880 Siebel-Web [記録](#page-739-0) 716 相関 [551,](#page-574-0) [716](#page-739-1) [トラブルシューティング](#page-742-0) 719 Siebel [\(全タイプ\)](#page-278-1) 255 Siebel [の接尾辞値](#page-901-1) 878 SIJS([Shift Japan Industry Standard](#page-507-1)) 484 SMS - [ショート・メッセージ・サービス](#page-843-0) 820 SMTP [プロトコル](#page-766-0) 743 SOAP [仮想ユーザ・スクリプト](#page-470-0) 447 Solaris [ASCII](#page-316-0) 変換 293 start transaction 関数 (GUI) 836 [SWECount](#page-740-0),相関 717

## T

TestDirector [TestDirector](#page-195-0) からの切断 172 TestDirector [へのスクリプトの保存](#page-197-0) 174 [TestDirector](#page-193-0) への接続 170 [仮想ユーザ・スクリプトの管理](#page-192-0) 169 [仮想ユーザ・スクリプトを開く](#page-196-0) 173 [TestDirector](#page-195-0) からの切断 172 TestDirector [への接続ダイアログ・ボックス](#page-193-0) 170 TSL [の定義](#page-855-1) 832, [834](#page-857-0)
[TUXDIR](#page-789-0) 環境設定 766 Tuxedo [仮想ユーザ・スクリプト](#page-778-0) 755 lrt(Tuxedo[\)関数の使用](#page-781-0) 758 [Tuxedo 6](#page-778-1), 7 755 [概要](#page-785-0) 762 [環境設定](#page-789-1) 766 [システム変数](#page-789-2) 766 [実行](#page-787-0) 764 [データ・バッファ](#page-788-0) 765 [データ・ファイルの表示](#page-788-1) 765 [バージョン](#page-790-0) 767 [ログ・ファイル](#page-787-1) 764

#### $\mathbf U$ UNIX

[コマンド・ライン](#page-188-0) 165 URL ステップ 定義(Web [仮想ユーザ\)](#page-467-0) 444 [変更](#page-552-0) 529 URL ステップのプロパティ・ダイアログ・ ボックス [Web 530](#page-553-0) URL [ベース・モード](#page-498-0) 475 [user\\_data\\_point](#page-859-0) 関数 836 [UTF-8](#page-489-0) 変換 466

# V

VBScript [仮想ユーザ](#page-356-0) 333 VBA [実行環境の設定](#page-172-0) 149 VBA [リファレンス](#page-172-1) 149 VB [仮想ユーザ](#page-355-0) 332 Visual Basic [スクリプト・オプション](#page-73-0) 50 [仮想ユーザ・スクリプト](#page-864-0) 841 Visual C, [Visual Studio](#page-864-1) の使用 841 [Visual Studio 841](#page-864-2) VM [\(仮想マシン\)](#page-217-0) 194 VoiceXML [概要](#page-813-0) 790 [「ワイヤレス」](#page-813-0)参照 VuGen [概要](#page-36-0) 13 [仮想ユーザ・スクリプトの記録](#page-37-0) 14, [29](#page-52-0) [仮想ユーザ・スクリプトの実行](#page-41-0) 18 [紹介](#page-36-1) 13

[スクリプト記録オプション](#page-72-0) 49 [ツールバー](#page-65-0) 42 [ユーザーズ・ガイド,概要](#page-31-0) 8 vuser end, 仮想ユーザ・スクリプトのセク ション 30 vuser\_init, 仮想ユーザ・スクリプトのセク ション 30

# W

WAP 仮想ユーザ・スクリプト [概要](#page-822-0) 799 [記録する情報の指定](#page-831-0) 808 [実行環境の設定](#page-838-0) 815 [紹介](#page-822-1) 799 [ツールキット・ノード](#page-834-0) 811 [デバッグ情報](#page-524-0) 501 [「ワイヤレス・スクリプト」](#page-822-2)参照 [Wdiff 124](#page-147-0) Web/WinSock [仮想ユーザ・スクリプト](#page-470-0) 447 Web [トラップ・オプション](#page-475-0) 452 [開始](#page-471-0) 448 [記録](#page-479-0) 456 [デュアルとマルチ](#page-470-0) 447 [プロキシ設定](#page-475-0) 452 Web 仮想ユーザ・スクリプト [概要](#page-450-0) 427 [画像チェック](#page-541-0) 518 [関数](#page-456-0) 433 [記録オプション](#page-484-0) 461, [473](#page-496-0) [記録用のブラウザの指定](#page-497-0) 474 [結果サマリ・レポート](#page-612-0) 589 [実行環境の設定](#page-174-0) 151, [487](#page-510-0) [実行時ビューア](#page-184-0) 161 [紹介](#page-448-0) 425 [スクリプト・ビュー](#page-468-0) 445 [ステップの削除](#page-551-0) 528 [ステップの追加](#page-550-0) 527 [セクション](#page-452-0) 429 [相関](#page-574-0) 551 [チェック](#page-532-0) 509 [ツリー・ビュー](#page-465-0) 442 [テキスト・チェックにおける正規表現](#page-545-0) 522 [テキストと画像の検証](#page-532-1) 509 [デバッグ機能の有効化](#page-185-0) 162 [デバッグ・ツール](#page-184-1) 161

[内容のフィルタリング](#page-492-0) 469 [パワー・ユーザ向けのヒント](#page-620-0) 597 [ビジュアル・ログ・オプションの設定](#page-184-1) 161 [プロキシ設定](#page-485-0) 462 [変更](#page-548-0) 525 [ユーザ定義ヘッダー](#page-490-0) 467 [ユーザ定義要求ステップ](#page-564-0) 541 [ログ表示オプション](#page-179-0) 156 Web 仮想ユーザ・スクリプトの変更 URL [ステップ](#page-552-0) 529 [画像ステップ](#page-556-0) 533 [思考遅延時間](#page-569-0) 546 [データを送信ステップ](#page-561-0) 538 [トランザクション](#page-567-0) 544 [フォームを送信ステップ](#page-558-0) 535 [ランデブー・ポイント](#page-569-1) 546 Web から Java [への変換](#page-453-0) 430 Web 関数, 使用 436 Web [トラップ](#page-475-1) 452 Web [トラップ・ノード](#page-475-0) 452 Web [の相関](#page-572-0) 549 Web パフォーマンス・グラフ Web [仮想ユーザの生成](#page-521-0) 498 Windows Sockets 仮想ユーザ・スクリプト lrs [関数の使用](#page-318-0) 295 [記録](#page-312-0) 289 [スクリプト・ビューとツリー・ビュー](#page-313-0) 290 [ソケットの除外](#page-317-0) 294 [データの処理](#page-324-0) 301 [データ・バッファ](#page-336-0) 313 [データ・ファイル](#page-338-0) 315 [データ・ファイルの表示](#page-336-1) 313 [入門](#page-313-1) 290 WinInet [エンジン\(インターネット・プロトコ](#page-521-1) ル) 498 WinRunner WinRunner [を使用した](#page-855-0) GUI スクリプト の作成 832 WinRunner,『WinRunner [ユーザーズ・ガイド』](#page-31-1) 参照 WinSock [データ内の移動](#page-327-0) 304 WSP [記録オプション](#page-831-1) 808 [携帯電話でのセッション記録](#page-823-0) 800

[実行モード](#page-839-0) 816 WS*xxx* [Tuxedo](#page-789-3) 変数 766

# X

XML [属性](#page-879-0) 856 [テスト](#page-604-0) 581 [ユーザ定義の要求](#page-606-0) 583

# Z

Zip [ファイル・オプション](#page-67-0) 44 Zip [ファイルにエクスポート](#page-66-0) 43

# あ

アクション [インポート](#page-68-0) 45 [関数リスト](#page-459-1) - Web 436 [順序の並べ替え](#page-68-1) 45 [マルチアクションの記録](#page-63-0) 40 アクション・ステップ [変更\(](#page-552-1)Web) 529 [アクションの分割](#page-74-0) 51 [アプリケーション・サーバ,](#page-663-0)Oracle NCA 640 [暗号化,テキスト](#page-105-0) 82 [安全配列ログ\(](#page-392-0)COM) 369

#### い

[一意カラム名](#page-900-0) 877 [一意の値のパラメータの割り当て](#page-131-0) 108 [一意の数,パラメータ値](#page-121-0) 98 一時停止, 仮想ユーザ 157 [一致する次の文字列を置換コマンド](#page-113-0) 90 一般オプション [Citrix](#page-266-0) 表示 243 [環境タブ](#page-39-0) 16 [再生タブ](#page-179-1) 156 [すべての仮想ユーザ](#page-139-0) 116 [相関タブ](#page-591-0) 568 [ダイアログ・ボックス](#page-140-0) 117 [パラメータ化タブ](#page-138-0) 115 表示タブ (Web のみ) 162 [印刷ダイアログ・ボックス\(](#page-618-0)Web レポート) 595 インポート [アクション](#page-68-0) 45

[データベースからのデータ](#page-132-0) 109

# え

[エスケープ・シーケンス](#page-342-0) 319 [エラー処理](#page-101-0) 78, [145](#page-168-0) COM [仮想ユーザ・スクリプト](#page-396-0) 373 [グローバル変更](#page-299-0) 276 [ローカル変更\(重要度\)](#page-300-0) 277 [エラーでも処理を継続する](#page-101-0) 78, [145](#page-168-0) [エラー・メッセージ・ダイアログ・ボックス](#page-100-0) 77 [エンコード,](#page-507-0) EUC 484

# お

[オートメーション対応](#page-351-0) 328 [お気に入りの実行環境の設定](#page-520-0) 497 オプション [CtLib 263](#page-286-0) lrd [ログ](#page-285-0) 262 [パラメータ化](#page-138-1) 115 [オンライン関数リファレンス](#page-19-0) xx [オンライン・サポート](#page-19-1) xx [オンライン・ブラウザ](#page-184-2) 161, [604](#page-627-0) [オンライン文書](#page-18-0) xix

# か

[外部関数](#page-950-0) 927 [拡張結果設定](#page-286-1) 263 [拡張ログ・オプション](#page-162-0) 139 [画像ステップのプロパティ・ダイアログ・](#page-557-0) ボックス 534 画像チェック Web [仮想ユーザ・スクリプト](#page-541-0) 518 [変更\(](#page-556-0)Web) 533 仮想ユーザ [「仮想ユーザ・スクリプト」](#page-851-0)参照 [紹介](#page-26-0) 3 [タイプ](#page-29-0) 6 仮想ユーザ ID, パラメータ値 100 仮想ユーザ関数 [Baan 725](#page-748-0) ctrx([Citrix](#page-262-0)) 239 [GUI 835](#page-858-0) [imap 738](#page-761-0) [Java 339](#page-362-0)

lrc([COM](#page-397-0)) 374 lr (C [関数\)](#page-42-0) 19 lrd[\(データベース\)](#page-288-0) 265 [lreal 780](#page-803-0) lrs([WinSock](#page-318-0)) 295 lrt([Tuxedo](#page-781-0)) 758 [mapi 740](#page-763-0) mms([MS Media Player](#page-804-0)) 781 [Oracle NCA 646](#page-669-0) [pop3 741](#page-764-0) [sapgui](#page-715-0) (SAP) 692 [smtp 743](#page-766-0) [「オンライン関数リファレンス」](#page-42-0)参照 [外部,ユーザ定義](#page-950-0) 927 [仮想ユーザ・ジェネレータ,「](#page-36-1)VuGen」参照 [仮想ユーザ情報の取得](#page-97-0) 74 [仮想ユーザ情報の取得\(](#page-368-0)Java) 345 仮想ユーザ・スクリプト [COM 374](#page-397-0) [CORBA-Java 397](#page-420-0) C [言語サポート](#page-352-0) 329 EJB [テスト](#page-636-0) 613 GUI [仮想ユーザ](#page-855-0) 832 [Jacada 747](#page-770-0) Java [仮想ユーザ\(プログラミング\)](#page-358-0) 335 Java [言語の記録](#page-202-0) 179 [Media Player 777](#page-800-0) [Real Player 777](#page-800-0) [TestDirector](#page-192-0) の統合 169 [TSL 832](#page-855-1) UNIX[,コンパイル](#page-964-0) 941 UNIX [での作成](#page-954-0) 931–[941](#page-964-1) UNIX [での作成](#page-954-1) 931 UNIX [での実行](#page-188-0) 165 [開発ツール](#page-31-2)8 [拡張](#page-90-0) 67 [仮想ユーザ情報の取得](#page-860-0) 837 [関数の追加](#page-90-0) 67 [コマンド・プロンプトからの実行](#page-187-0) 164 [コメントの挿入](#page-96-0) 73 [コントローラへのメッセージの送信](#page-859-1) 836 [再生成](#page-69-0) 46 [作成手順](#page-30-0) 7 [実行](#page-176-0) 153 [実行環境の設定](#page-150-0) 127

[実行環境の設定-](#page-244-0) Java 221[–222](#page-245-0) [シナリオへの組み込み](#page-190-0) 167 [ストリーミング・データ](#page-800-0) 777 [生成言語の選択](#page-72-1) 49 [セクション](#page-53-2) 30 [デバッグ機能](#page-183-0) 160 [トランザクション](#page-92-0) 69 [パラメータ化](#page-108-0) 85 [プログラミング](#page-350-0) 327, [931–](#page-954-0)[941](#page-964-1) [ユーザ定義](#page-350-0) 327 [ランデブー・ポイント](#page-95-0) 72 仮想ユーザ・スクリプトの記録 [Baan 724](#page-747-0) [Citrix ICA 227](#page-250-0) [CORBA-Java 398](#page-421-0) [DNS 287](#page-310-0) [FTP 415](#page-438-0) [LDAP 419](#page-442-0) [Oracle NCA 639](#page-662-0) [RMI-Java 405](#page-428-0) [SAPGUI 665](#page-688-0) [SAP-Web 707](#page-730-0) [Tuxedo 755](#page-778-0) VuGen [を使った](#page-52-1) 29 [Web/WinSock 447](#page-470-0) [Window Sockets 289](#page-312-0) [データベース](#page-281-0) 258 [プロキシ設定](#page-485-0) 462 [メール・サービス](#page-758-0) 735 [ワイヤレス](#page-816-0) 793 [仮想ユーザ・スクリプトのコンパイル](#page-964-0) (UNIX) 941 [仮想ユーザ・スクリプトのセクション](#page-53-3) 30 仮想ユーザの再生成 [Web/WinSock](#page-481-0) プロトコル 458 [全プロトコル](#page-69-0) 46 [仮想ユーザの比較](#page-147-1) 124 環境設定 [Java 349](#page-372-0) Tuxedo [仮想ユーザ](#page-789-1) 766 [環境タブ](#page-39-0) 16 関数 [Baan 725](#page-748-0) ctrx([Citrix](#page-262-0)) 239 [GUI 835](#page-858-0) [imap 738](#page-761-0)

[Java 339](#page-362-0) lrc([COM](#page-394-0)) 371 lr (C [関数\)](#page-42-0) 19 lrd [\(データベース\)](#page-288-0) 265 lreal ([Real Player](#page-803-0)) 780 lrs([WinSock](#page-318-0)) 295 lrt ([Tuxedo](#page-781-0)) 758 [mapi 740](#page-763-0) [pop3 741](#page-764-0) [sapgui](#page-715-0) (SAP) 692 [smtp 743](#page-766-0) [WAP 797](#page-820-0) Web [仮想ユーザ・スクリプト](#page-459-0) 436 [関数の表示](#page-49-0) 26 [完全な単語](#page-49-0) 26 [関連マニュアル](#page-19-2) xx

### き

キーボードのショートカット [記録オプション](#page-75-0) 52 [実行環境の設定](#page-151-0) 128 [ショートカット・リスト](#page-966-0) 943 キーワード. 追加 864 [既存のパラメータで置換コマンドの使用](#page-114-0) 91 [起動画面](#page-38-0) 15 [キャッシュ,ブラウザ\(](#page-518-0)Web,ワイヤレス) 495 境界 [相関のための定義\(](#page-603-0)Web) 580 行カウント, 取得 874 [行情報,データベース仮想ユーザ](#page-297-0) 274 [記録オプション](#page-315-0) 292 Corba [オプション・ノード](#page-230-0) 207 Java 言語 [193–](#page-216-0)[207](#page-230-1) WAP [ツールキット](#page-834-0) 811 [Web 473](#page-496-0) Web [の設定](#page-496-1) 473 [WinSock](#page-315-1)  $\vee$  – ド 292 [インターネット・プロトコル](#page-484-0) 461 [キーボードのショートカット](#page-75-0) 52 [記録\(](#page-508-0)Web) 485 [記録プロキシ\(](#page-475-0)Web/WinSock) 452 [記録プロキシ\(](#page-485-1)Web,ワイヤレス) 462 詳細 (Web, ワイヤレス) 465 スクリプト (FTP, COM, Mail) 50 [データベース・ノード](#page-283-0) 260

[デバッグ・ノード\(](#page-227-0)Java) 204 [ブラウザ\(](#page-497-0)Web) 474 [ポートの割り当て](#page-78-0) 55 [レコーダ・ノード\(](#page-220-0)Java) 197 [ワイヤレス仮想ユーザ・スクリプト](#page-830-0) 807 [記録オプション\(](#page-230-0)Corba オプション) 207 [記録開始ダイアログ・ボックス](#page-61-0) 38 [すべて](#page-61-1) 38 [記録ボタン](#page-61-1) 38 記録モード  $i \overline{\tau}$   $\overline{\tau}$   $\overline$ [WAP 808](#page-831-2) [記録ログ・タブ](#page-67-1) 44

# く

[区切り文字,データ・テーブル](#page-128-0) 105 [クライアント側のデジタル証明書](#page-620-1) 597 クラスパス [実行環境の設定](#page-246-0) 223 グラフ Web [での有効化](#page-521-2) 498 グリッド [非表示](#page-187-1) 164 [表示](#page-295-0) 272 [グループ名,パラメータ値](#page-118-0) 95 [グローバル・ディレクトリ](#page-140-1) 117

# け

形式 [パラメータ化用](#page-124-0) 101 [表示バッファのデータ](#page-342-1) 319 [携帯電話での記録](#page-823-0) 800 [ゲートウェイの設定\(](#page-839-1)WAP) 816 [結果サマリ・レポート](#page-612-0) 589 Web [スクリプトのデバッグ](#page-612-1) 589 [印刷](#page-618-1) 595 [概要](#page-614-0) 591 [検索](#page-617-0) 594 [情報のフィルタリング](#page-616-0) 593 [ツリーの分岐](#page-614-1) 591 [開く](#page-617-1) 594 [結果サマリ・レポートの印刷](#page-618-1) 595 [結果ディレクトリの指定ダイアログ・ボック](#page-186-0) ス 163

[検索と置換ダイアログ・ボックス](#page-113-1) 90 検証チェック [Web 497](#page-520-1)

# こ

[更新方法,パラメータ化](#page-125-0) 102, [106](#page-129-0) [構文,関数の表示](#page-50-0) 27 [コード生成オプション\(](#page-646-0)EJB) 623 [コマンド・プロンプト](#page-187-0) 164 コマンド・ラインの引数 UNIX [仮想ユーザ・スクリプト](#page-188-0) 165 処理(Java [仮想ユーザ\)](#page-371-0) 348 取り扱い (C [仮想ユーザ\)](#page-104-0) 81 コメント [仮想ユーザ・スクリプトへの挿入](#page-96-0)73 [コメントの挿入ダイアログ・ボックス](#page-96-1) 73 [コメントを挿入ボタン](#page-96-2) 73 [コンテキスト・センシティブ・ヘルプ](#page-19-3) xx コントローラ [シナリオ](#page-190-1) 167 [メッセージの送信](#page-859-1) 836 [メッセージの送信\(](#page-860-1)GUI) 837

# さ

サービス・ステップ [ツリー・ビューの変更\(](#page-570-0)Web) 547 [サービス・ステップのプロパティ・ダイアロ](#page-570-1) グ・ボックス 547 [再生タブ,一般オプション・ダイアログ・](#page-179-1) ボックス 156 [サポート情報](#page-19-4) xx

# し

[識別名](#page-446-0) 423 思考遅延時間 Web [仮想ユーザ・スクリプトの変更](#page-569-0) 546 関数 (C) 25 関数 (Java) 342 しきい値, [WinSock 295](#page-318-1) [しきい値,データベース](#page-283-1) 260 [実行環境の設定](#page-165-0) 142 [挿入](#page-103-0) 80 [ダイアログ・ボックス\(](#page-570-2)Web ツリー・ [ビュー\)](#page-570-2) 547

[定義](#page-165-1) 142 [思考遅延時間ダイアログ・ボックス](#page-103-0) 80 システム変数 [Tuxedo 766](#page-789-1) [持続的な接続,](#page-522-0)Web 499, [500](#page-523-0) 実行, 仮想ユーザ・スクリプト VuGen [の使い方](#page-176-0) 153 [スタンドアロン・モード](#page-177-0) 154 [ステップごと](#page-183-1) 160 [表示実行モード](#page-178-0) 155 実行環境の設定 [Java 221–](#page-244-0)[222](#page-245-0) [Oracle NCA 654](#page-677-0) Radius  $\angle -\div$  (WAP) 822 VBA [ノード](#page-172-0) 149 [WAP 815](#page-838-0) [インターネット・プロトコル\(](#page-510-1)Web な ど) 487 [お気に入り](#page-521-3) - 詳細 498 [お気に入りノード\(インターネット・](#page-520-0) プロトコル) 497 [キーボードのショートカット](#page-151-0) 128 [クライアントのエミュレーション](#page-677-1) (Oracle NCA) 654 [ゲートウェイ・ノード\(](#page-839-1)WAP) 816 [思考遅延時間](#page-165-0) 142 [実行論理ノード](#page-152-0) 129 [手動で設定](#page-958-0) 935 [ショートカット](#page-151-1) 128 [全プロトコル](#page-150-0) 127 [速度のシミュレーション\(](#page-677-0)Oracle NCA) 654 [速度のシミュレーション\(インター](#page-175-0) ネット・ポート) 152 [その他](#page-167-0) 144 [ダイアログ・ボックス](#page-151-2) 128 [デバッグ情報\(](#page-524-0)WAP) 501 内容チェック・ノード (Web) 503 [ネットワーク](#page-174-1) 151 [ブラウザ・エミュレーション・ノード](#page-515-0) 492 [プロキシ・ノード\(インターネット・](#page-511-0) ポート) 488 [ベアラ・ノード\(](#page-843-0)WAP) 820 [ペースの設定ノード](#page-158-0) 135 [ログ・ノード](#page-160-0) 137

[実行コマンド](#page-180-1) 157 [実行時の完全トレース](#page-163-0) 140 実行時ビューア VuGen [で有効化](#page-184-0) 161 [使用のヒント\(](#page-627-0)VuGen) 604 [実行ログ・タブ](#page-180-2) 157 [実行論理の設定](#page-152-0) 129 [自動回復](#page-39-0) 16 [自動検出,プロトコル](#page-83-0) 60 自動トランザクション Web [およびワイヤレス・プロトコル](#page-521-4) 498 [一般](#page-171-0) 148 [データベース仮想ユーザ・スクリプト](#page-283-2) 260 [自動プロキシ設定スクリプト](#page-513-0) 490 シナリオ [VuGen](#page-190-1) で作成 167 [仮想ユーザ・スクリプトの組み込み](#page-190-0) 167 [出力ウィンドウ](#page-368-1) 345 [非表示](#page-180-3) 157 表示 / [非表示](#page-187-2) 164 [出力メッセージ・ダイアログ・ボックス](#page-100-0) 77 [順次方式でのパラメータの割り当て](#page-129-1) 106 [詳細記録オプション](#page-488-0) 465 [詳細設定と貼り付け\(](#page-332-0)WinSock) 309 [詳細相関\(](#page-234-0)Java) 211 [詳細相関プロパティ・ダイアログ・ボックス](#page-583-0) 560 [シリアル化\(](#page-237-0)Java 相関) 214 [シリアル化オプション](#page-225-0) 202 [新規カラムの追加ダイアログ・ボックス](#page-127-0) 104

### す

[スクリプト生成言語](#page-72-1) 49 スクリプト・ビュー [Oracle NCA](#page-675-0) スクリプト 652 Web [仮想ユーザ・スクリプト](#page-468-0) 445 [Windows Sockets](#page-322-0) スクリプト 299 [スタンドアロン・モード,仮想ユーザ・スク](#page-177-0) リプトの実行 154 ステップの削除 Web [仮想ユーザ・スクリプトから削除](#page-551-0) 528 [ステップ・ボタン](#page-183-2) 160

ストリーミング・データ・プロトコル [mms](#page-804-0) 関数 781 [RealPlayer](#page-803-0) 関数 780 [記録](#page-801-0) 778 スナップショット Web  $\sim$   $\check{\sim}$  562 [XML 582](#page-605-0) バッファ,[Winsock 302](#page-325-0) [すべて折りたたみ](#page-615-0) 592 [すべて展開コマンド](#page-615-1) 592 [すべて閉じるコマンド](#page-187-3) 164 [スレッドセーフ・コード](#page-374-0) 351 [スレッド,メイン\(](#page-375-0)Java プログラミング) 352

### せ

正規表現 [テキスト・チェック](#page-545-0) 522 制御ステップ 関数 (Web) 442 [変更\(](#page-567-1)Web) 544 セキュア [WAP 808](#page-831-3) [設定,「実行環境の設定」](#page-150-1)参照

# そ

相関 COM [仮想ユーザ](#page-403-0) 380 HTML [ステートメント\(](#page-572-0)Web) 549 Java [ステートメント](#page-232-0) 209 [Siebel-Web 551,](#page-574-1) [716](#page-739-0) [SWECount 717](#page-740-0) [Tuxedo 772](#page-795-0) Web [仮想ユーザのルール](#page-575-0) 552 [概要](#page-142-0) 119 関数 (C) 122 [関数\(](#page-146-0)Java) 123 [既存パラメータの変更](#page-149-0) 126 [既知のコンテキスト\(](#page-574-1)Web) 551 [記録オプション](#page-226-0) -Java 203 記録後 (Web, Wireless) 561 [スクリプト言語オプション](#page-75-1) 52 [スナップショット\(](#page-584-0)Web) 561 [足りない相関\(データベース\)](#page-903-0) 880 [データベース仮想ユーザ・スクリプト](#page-303-0) の検索 280 相関オプション

[スクリプト記録オプション](#page-75-1) 52 [相関クエリー・タブ](#page-303-1) 280 [相関タブ](#page-580-0) 557, [572](#page-595-0) 相関を検索コマンド [COM 381](#page-404-0) [データベース仮想ユーザ](#page-303-2) 280 [速度のシミュレーション設定](#page-175-0) 152 [その他の実行環境の設定](#page-167-0) 144

# た

[ターミナル・サーバ・セッション](#page-274-0) 251 [タイプについて,パラメータ](#page-116-0) 93 [タイムアウト,標準設定\(](#page-755-0)Baan) 732 [タイム・スタンプ\(データベース\)](#page-286-2) 263

# ち

チェック(Web) [概要](#page-532-0) 509 [画像チェック](#page-541-0) 518 [関数](#page-460-0) 437 [スクリプトの変更](#page-571-0) 548 [タイプ](#page-534-0) 511 [追加プロパティの定義](#page-544-0) 521 [テキスト](#page-535-0) 512 [チェックのプロパティ・ダイアログ・ボック](#page-571-1) ス 548 重複キー違反 Oracle, MSSOL 875 [Siebel 878](#page-901-0)

# つ

ツリー・ビュー Citrix [仮想ユーザ・スクリプト](#page-264-0) 241 [Oracle NCA](#page-675-0) スクリプト 652 Web [仮想ユーザ・スクリプト](#page-465-2) 442 [Windows Sockets](#page-322-0) スクリプト 299

# て

[定義,パラメータのプロパティ](#page-115-0) 92 [データ・ファイル](#page-126-0) 103 停止, 仮想ユーザ 157 [データ・ウィザード](#page-133-0) 110 [データ・グリッドの表示](#page-187-4) / 非表示 164 [データの取り出し](#page-297-0) 274 [データのバイナリ・ビュー\(](#page-326-0)WinSock) 303

#### 仮想ユーザ・スクリプトの作成

[データのブックマーク\(](#page-329-0)WinSock) 306 データ・バッファ Tuxedo [仮想ユーザ・スクリプト](#page-788-0) 765 WinSock [仮想ユーザ・スクリプト](#page-336-0) 313 データ・ファイル Windows Sockets [仮想ユーザ・スクリプ](#page-338-0) ト 315 [パラメータ化用](#page-123-1) 100 データベース仮想ユーザ・スクリプト LRD [関数の使用法](#page-288-0) 265 [エラー処理](#page-299-1) 276 [開始](#page-281-0) 258 [行情報](#page-297-0) 274 [グリッドの表示](#page-295-0) 272 [作成](#page-278-0) 255 [相関](#page-302-0) 279 [ヒント](#page-895-0) 872 [リターン・コード](#page-298-0) 275 [データベース記録オプション](#page-283-0) 260 [データベース・クエリー・ウィザード・ダイ](#page-133-1) アログ・ボックス 110 [データを送信ステップ](#page-467-1) 444 [ダイアログ・ボックス\(](#page-562-0)Web) 539 [変更\(](#page-561-0)Web) 538 [テーブル・アイコン](#page-112-0) 89 テキスト [スナップショット\(](#page-632-0)Web) 609 テキスト・チェック [追加プロパティの定義](#page-544-1) 521 [定義](#page-534-1) 511 [テキスト・チェックのプロパティ・ダイアロ](#page-536-0) グ・ボックス 513 [テキスト・ビュー\(](#page-325-1)WinSock) 302 テキスト・ビュー,「スクリプト・ビュー」参 昭 [445](#page-468-0) [テスト結果](#page-614-0) 591 [テスト・スクリプト言語,「](#page-855-1)TSL」参照 デバッグ Oracle [アプリケーション](#page-890-0) 867 Web [仮想ユーザ・スクリプト](#page-612-1) 589 Web [仮想ユーザ・スクリプトでの有効](#page-185-0) 化 162 [再生中](#page-183-3) 160 [情報の取得\(](#page-524-0)WAP) 501 [データベース・アプリケーション](#page-888-0) 865 [デバッグ・レベルの設定](#page-163-1) 140

[デバッグ記録設定\(](#page-227-0)Java) 204 デバッグ [メッセージ・ダイアログ・ボックス](#page-100-1) 77 [デュアル・プロトコル\(](#page-470-1)Web/WinSock) 447 テンプレート C [言語を使ったプログラミング](#page-866-0) 843, [933](#page-956-0) Java [仮想ユーザ](#page-360-0) 337 [新しい仮想ユーザ・スクリプトの作成](#page-60-0) 37

#### と

[同期関数\(](#page-750-0)Baan) 727 [同時実行グループ関数](#page-461-0) 438 [動的ポート](#page-345-0) 322 [トークン置換テスト・パッド・ダイアログ・](#page-579-0) ボックス 556 トークン, パラメータ化 553 [トラップ](#page-475-1) 452 [トラフィックの転送](#page-82-0) 59 トラブルシューティング 2 [層データベース](#page-895-0) 872 Oracle [アプリケーション](#page-890-1) 867 Siebel  $\mathcal{V} \square \vdash \square \mathcal{V} 878$ [VuGen 863](#page-886-0) Web [仮想ユーザ・スクリプト](#page-620-0) 597 トランザクション GUI [仮想ユーザ](#page-855-2) 832 Web [仮想ユーザ](#page-171-0) 148 Web [仮想ユーザ・スクリプトの変更](#page-567-0) 544 [自動,](#page-283-2)LRD 関数 260 自動, Web [仮想ユーザ・スクリプト](#page-171-0) 148 [挿入](#page-92-0) 69 [トランザクション開始ダイアログ・ボックス](#page-92-1) 69 [トランザクション終了ダイアログ・ボックス](#page-93-0) 70 [トランザクション](#page-181-0) 158

#### な

内部データ, パラメータ化 93 [内容タイプのフィルタ・ダイアログ・ボック](#page-493-0) ス 470 [内容タイプのフィルタリング\(](#page-492-1)Web) 469

[内容チェックの設定\(](#page-526-1)Web) 503

# に

日時 (Date/Time), パラメータ値 93

### ね

[ネットワーク設定](#page-175-1) 152 [ネットワークのバッファ・サイズ\(インター](#page-524-1) ネット) 501

### は

[バイナリ・コード・データ](#page-549-0) 526 [ハイパーグラフィック・リンク・ステップ,](#page-467-2) Web 仮想ユーザ 444 ハイパーテキスト・リンク・ステップ [定義](#page-467-3) 444 [変更](#page-554-0) 531 [バッファ・ナビゲータ\(](#page-327-0)WinSock) 304 パラメータ化 [Java 89](#page-112-1) Tuxedo [スクリプト](#page-787-2) 764 [一意の値を使った更新](#page-131-0) 108 [オプション](#page-138-1) 115 [概要](#page-109-0) 86 [括弧のスタイル](#page-138-0) 115 [既存パラメータの変更](#page-149-0) 126 [既定値を復元](#page-114-1) 91 [グローバル・ディレクトリ](#page-140-1) 117 [シードによる乱数シーケンス](#page-130-0) 107 [新規パラメータの作成](#page-111-0) 88 タイプの選択, パラメータ 89 [データ・ファイル](#page-123-1) 100 [データ・ファイルのプロパティ設定](#page-126-0) 103 [内部データ・タイプの形式](#page-124-0) 101 [内部データの使用](#page-116-1) 93 名前、パラメータ 89 [パラメータ・タイプについて](#page-116-0) 93 [パラメータ値の更新](#page-125-0) 102 [パラメータ・リスト](#page-137-0) 114 [ファイルからの値の更新](#page-129-0) 106 [プロパティの定義](#page-115-0) 92 [元に戻す\(](#page-114-2)Web) 91 [パラメータ化で使用する括弧](#page-138-0) 115 パラメータ・タイプ

[Date/Time](#page-116-2) (日時) 93 [仮想ユーザ](#page-123-0) ID 100 [グループ名](#page-118-0) 95 [データ・ファイル](#page-123-1) 100 [内部データ](#page-116-1) 93 [反復回数](#page-119-0) 96 [リスト](#page-116-0) 93 [ロード・ジェネレータ名](#page-119-1) 96 [パラメータの既定値の復元](#page-114-1) 91 [パラメータの選択または作成ダイアログ・](#page-111-1) ボックス 88 [パラメータのプロパティ・ダイアログ・ボッ](#page-115-0) クス 92 [パラメータ化タブ](#page-138-1) 115 [パラメータを元に戻すコマンド](#page-114-2) 91 反復 [実行環境の設定](#page-158-0) 135 [反復ごとのパラメータ更新](#page-125-1) 102 反復回数, パラメータ値 96

# ひ

[非印字文字](#page-343-0) 320 [比較方法](#page-592-0) 569, [609](#page-632-0) 非標準 HTTP [アプリケーション](#page-629-0) 606 表示オプション [ログの表示\(](#page-613-0)Web) 590 表示実行 [定義](#page-178-0) 155 [有効化](#page-178-1) 155 [表示タブ,一般オプション](#page-185-1) 162 [標準ログ・オプション](#page-162-1) 139 [標準ログの実行環境の設定](#page-163-2) 140 [開くコマンド](#page-617-2) 594, [595](#page-618-2) ヒント [Siebel](#page-901-1) 固有 878 [データベース関連](#page-895-0) 872

### ふ

[バッファのデータのオフセット\(](#page-340-0)WinSock) 317 [フィルタ・ダイアログ・ボックス\(](#page-616-1)Web レ ポート) 593 フィルタリング 内容タイプ (Web, ワイヤレス) 469 [レポート情報\(](#page-616-0)Web) 593

[フォームを送信ステップ](#page-467-4) 444 [ダイアログ・ボックス](#page-559-0) 536 [変更](#page-558-0) 535 [復号,テキスト](#page-105-0) 82 ブラウザ 起動([Web/WinSock](#page-472-0)) 449 [記録オプション\(](#page-497-0)Web) 474 [手作業での起動\(](#page-497-1)Web) 474 [場所の指定\(](#page-497-2)Web) 474 [標準設定のブラウザの使用\(](#page-497-3)Web) 474 [ブラウザ・キャッシュ\(](#page-518-0)Web およびワイヤレ ス) 495 [ブラウザのエミュレーション設定,](#page-515-0)Web 492 [プラグマ・モード](#page-677-2) 654 [ブレークポイント](#page-183-3) 160 プロキシ・サーバ [記録オプション\(](#page-485-2)Web) 462 記録オプション (Web/WinSock) 452 [実行環境の設定\(インターネット\)](#page-511-0) 488 [プロキシ認証ダイアログ・ボックス](#page-487-0) 464 プログラミング [Visual Studio 841](#page-864-2) [仮想ユーザ・アクション](#page-957-0) 934 [テンプレートの使用](#page-866-0) 843, [933](#page-956-0) [プロトコル,「仮想ユーザ」](#page-29-0)参照 プロパティ [Expect](#page-545-1) (Web) 522 [Frame](#page-544-2) (Web) 521 [MatchCase](#page-544-3) (Web) 521 [OnFailure](#page-544-4) (Web) 521 [Repeat](#page-545-2) (Web) 522 [テキスト・チェック](#page-544-1) 521 [レポート\(](#page-545-3)Web) 522 [プロパティの定義,テキスト・チェック](#page-544-1) 521 プロパティ,パラメータ [定義](#page-115-0) 92 [データ・ファイルの定義](#page-126-1) 103 [プッシュのサポート](#page-825-0) 802

#### へ

[ベアラのサポート\(](#page-824-0)WAP) 801 [ベアラの設定\(](#page-843-0)WAP) 820 [ペースの設定](#page-158-0) 135 ヘッダー [ユーザ定義](#page-490-1) 467 [リスキー](#page-490-2) 467

変換 [ユーザ定義要求の](#page-564-1) C 形式への 541 変換,UNIX 上の [ASCII 293](#page-316-0) [変換テーブルの設定](#page-316-1) 293 [編集フォント](#page-39-0) 16

#### ほ

[ポートの割り当て設定](#page-78-0) 55

### ま

[マルチ・アクション](#page-55-0) 32 [マルチ・スレッド](#page-170-0) 147 [マルチ・プロトコル](#page-55-0) 32

# み

[右クリック](#page-541-1) 518

### め

メール・サービス・プロトコル [IMAP 738](#page-761-0) [MAPI 740](#page-763-0) [POP3 741](#page-764-0) [SMTP 743](#page-766-0) [記録](#page-759-0) 736  $X$ ソッド, Java 337 メッセージ コントローラへの送信 (GUI) 836 [出力への送信](#page-98-0) 75 メッセージの送信 GUI [仮想ユーザ](#page-859-1) 836

### も

[モデム速度,実行環境の設定](#page-175-1) 152 元戻しバッファ, 空にする (WinSock) 309

### ゆ

[ユーザ・エージェント・ブラウザのエミュ](#page-516-0) レーション 493 ユーザ定義スクリプト C [仮想ユーザ](#page-352-1) 329 JavaScript [仮想ユーザ](#page-357-0) 334 Java [仮想ユーザ](#page-354-0) 331 VBScript [仮想ユーザ](#page-356-0) 333 VB [仮想ユーザ](#page-355-0) 332

ユーザ定義ステップ [XML 583](#page-606-0) [定義](#page-467-5) 444 [変更\(](#page-564-0)Web) 541 [ユーザ定義の要求](#page-507-1) 484 ユーザ定義ヘッダー Web. ワイヤレス 467 [ユーザ定義要求ダイアログ・ボックス\(](#page-565-0)Web) 542

### ら

[ライブラリ,スクリプトの作成](#page-172-1) 149 [ランダム方式でのパラメータの割り当て](#page-130-1) 107 ランデブー [ランデブー・ダイアログ・ボックス](#page-95-1) 72 ランデブー・ポイント GUI [仮想ユーザ](#page-856-0) 833 Java [仮想ユーザ](#page-367-0) 344 Web [仮想ユーザ・スクリプトの変更](#page-569-1) 546 関数 (GUI) 836 [挿入](#page-95-0) 72

### り

[リソース以外](#page-493-1) 470 [リソース,除外](#page-494-0) 471 [リターン・コード](#page-298-0) 275 リンク [ステップのプロパティ・ダイアログ・](#page-554-1) ボックス 531

#### れ

[レポート・ツールバー](#page-614-2) 591 [レポート・ツリー,結果サマリ\(](#page-614-1)Web) 591

### ろ

[ロード・ジェネレータ名,パラメータ値](#page-119-1) 96 [ロード・バランシング,](#page-681-0)Oracle NCA 658 ログ [詳細レベルの設定](#page-162-2) - PC 139 [詳細レベルの設定](#page-960-0) - UNIX 937 [ログ記録オプションの無効化](#page-161-0) 138 [ログ,実行環境の設定](#page-160-0) 137 [ログのキャッシュ・サイズ](#page-162-3) 139 ログ表示オプション [設定\(](#page-179-0)Web) 156

[ログ・メッセージ・ダイアログ・ボックス](#page-98-0) 75, [76](#page-99-0)

### わ

ワイヤレス仮想ユーザ・スクリプト WAP [ツールキット](#page-834-0) 811 [概要](#page-808-0) 785 [記録](#page-816-0) 793 [記録オプション](#page-484-1) 461, [807](#page-830-0) [紹介](#page-808-1) 785 [プロキシ設定](#page-485-2) 462 [ユーザ定義ヘッダー](#page-490-1) 467

# 仮想ユーザ・スクリプトの作成

# C-Interpreter Copyright Agreement

The Virtual User Generator generates standard C code which can be compiled with any ANSI C compiler. However, for the convenience of our customers we have provided a C Interpreter for running the generated code, without charge. The cci executable which is the front end of the interpreter is based on the freely available "lcc Retargetable C Compiler" by Christopher Fraser and David Hanson, and is covered by the lcc Copyright included below. Any bugs in cci should be reported to Mercury Interactive. The author's copyright notice is below.

THIS SOFTWARE IS BEING PROVIDED "AS IS", WITHOUT ANY EXPRESS OR IMPLIED WARRANTY. IN PARTICULAR, NEITHER THE AUTHORS NOR MERCURY INTERACTIVE MAKE ANY REPRESENTATION OR WARRANTY OF ANY KIND CONCERNING THE MERCHANTABILITY OF THIS SOFTWARE OR ITS FITNESS FOR ANY PARTICULAR PURPOSE.

The authors of this software are Christopher W. Fraser and David R. Hanson.

Copyright (c) 1991,1992,1993,1994,1995 by AT&T, Christopher W. Fraser, and David R. Hanson. All Rights Reserved.

Permission to use, copy, modify, and distribute this software for any purpose, subject to the provisions described below, without fee is hereby granted, provided that this entire notice is included in all copies of any software that is or includes a copy or modification of this software and in all copies of the supporting documentation for such software.

THIS SOFTWARE IS BEING PROVIDED "AS IS", WITHOUT ANY EXPRESS OR IMPLIED WARRANTY. IN PARTICULAR, NEITHER THE AUTHORS NOR AT&T MAKE ANY REPRESENTATION OR WARRANTY OF ANY KIND CONCERNING THE MERCHANTABILITY OF THIS SOFTWARE OR ITS FITNESS FOR ANY PARTICULAR PURPOSE.

lcc is not public-domain software, shareware, and it is not protected by a `copyleft` agreement, like the code from the Free Software Foundation. lcc is available free for your personal research and instructional use under the `fair use' provisions of the copyright law. You may, however, redistribute the lcc in whole or in part provided you acknowledge its source and include this COPYRIGHT file.

You may not sell lcc or any product derived from it in which it is a significant part of the value of the product. Using the lcc front end to build a C syntax checker is an example of this kind of product.

You may use parts of lcc in products as long as you charge for only those components that are entirely your own and you acknowledge the use of lcc clearly in all product documentation and distribution media. You must state clearly that your product uses or is based on parts of lcc and that lcc is available free of charge. You must also request that bug reports on your product be reported to you. Using the lcc front end to build a C compiler for the Motorola 88000 chip and charging for and distributing only the 88000 code generator is an example of this kind of product. Using parts of lcc in other products is more problematic. For example, using parts of lcc in a C++ compiler could save substantial time and effort and therefore contribute significantly to the profitability of the product. This kind of use, or any use where others stand to make a profit from what is primarily our work, is subject to negotiation.

Chris Fraser / cwf@research.att.comDavid Hanson / drh@cs.princeton.edu

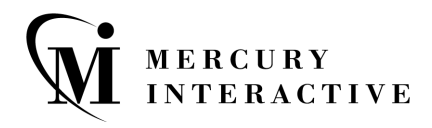

# マーキュリー・インタラクティブ・ジャパン株式会社

 $\overline{\tau}$  105-0003 東京都港区西新橋 2-38-5 西新橋 MF ビル 7 階

電話 **:** (03) 5402-9300 ファックス **:** (03) 5425-2288

**Web:** http://www.mercury.co.jp カスタマー・サポート **:** http://www.mercury.co.jp/support

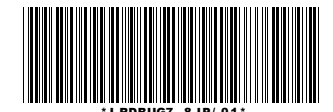